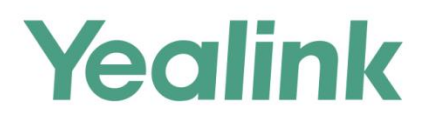

# T5 Series/CP960 IP Phones **Administrator Guide**

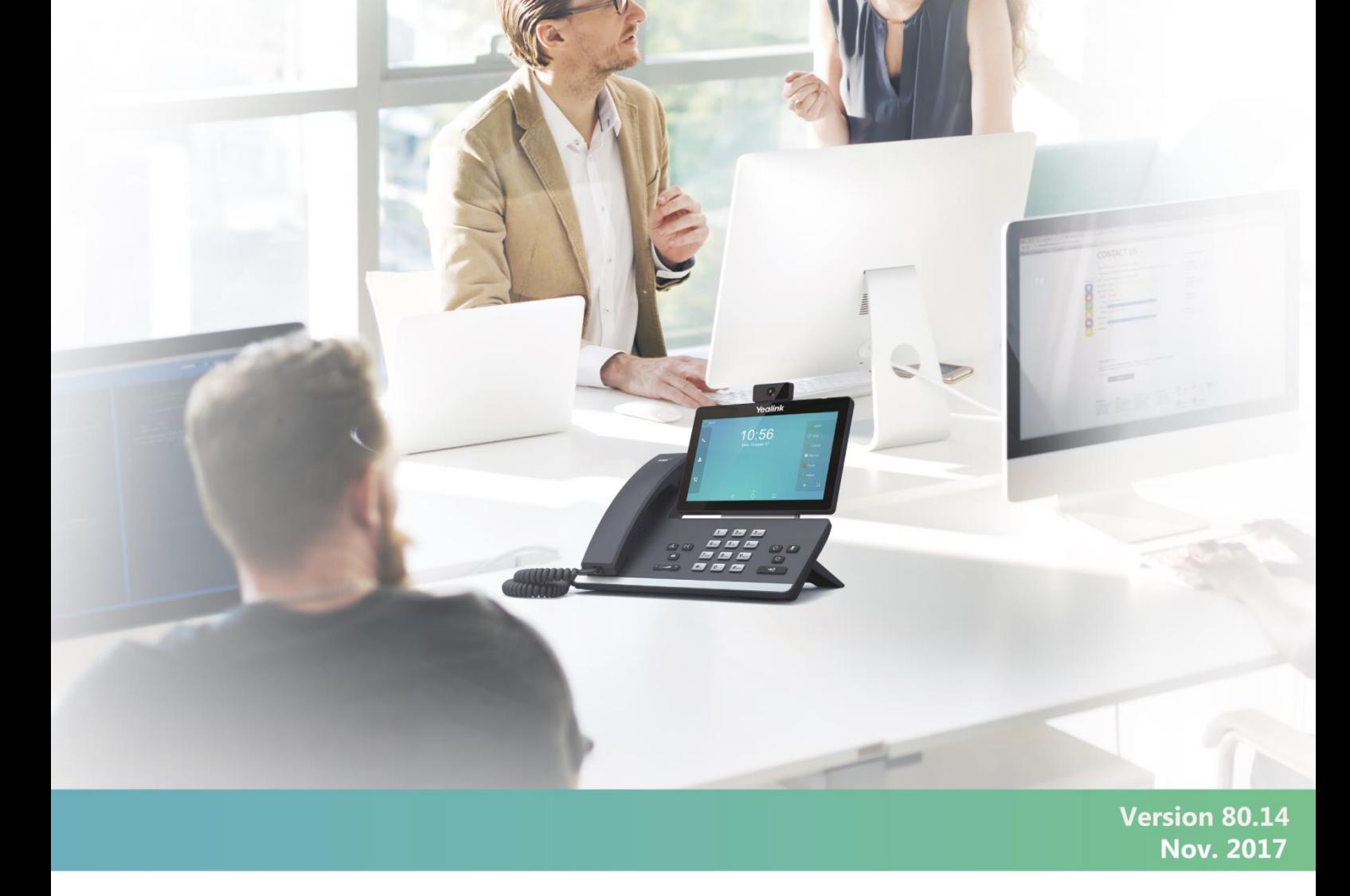

# **Copyright**

#### **Copyright © 2017 YEALINK(XIAMEN) NETWORK TECHNOLOGY**

Copyright © 2017 Yealink (Xiamen) Network Technology CO., LTD. All rights reserved. No parts of this publication may be reproduced or transmitted in any form or by any means, electronic or mechanical, photocopying, recording, or otherwise, for any purpose, without the express written permission of Yealink (Xiamen) Network Technology CO., LTD. Under the law, reproducing includes translating into another language or format.

When this publication is made available on media, Yealink (Xiamen) Network Technology CO., LTD. gives its consent to downloading and printing copies of the content provided in this file only for private use but not for redistribution. No parts of this publication may be subject to alteration, modification or commercial use. Yealink (Xiamen) Network Technology CO., LTD. will not be liable for any damages arising from use of an illegally modified or altered publication.

### **Trademarks**

Yealink®, the logo and the name and marks is trademark of Yealink (Xiamen) Network Technology CO., LTD, which are registered legally in China, the United States, EU (European Union) and other countries. All other trademarks belong to their respective owners. Without Yealink's express written permission, recipient shall not reproduce or transmit any portion hereof in any form or by any means, with any purpose other than personal use.

### **Warranty**

#### (1) **Warranty**

THE SPECIFICATIONS AND INFORMATION REGARDING THE PRODUCTS IN THIS GUIDE ARE SUBJECT TO CHANGE WITHOUT NOTICE. ALL STATEMENTS, INFORMATION, AND RECOMMENDATIONS IN THIS GUIDE ARE BELIEVED TO BE ACCURATE AND PRESENTED WITHOUT WARRANTY OF ANY KIND, EXPRESS OR IMPLIED. USERS MUST TAKE FULL RESPONSIBILITY FOR THEIR APPLICATION OF PRODUCTS.

#### (2) **Disclaimer**

YEALINK (XIAMEN) NETWORK TECHNOLOGY CO., LTD. MAKES NO WARRANTY OF ANY KIND WITH REGARD TO THIS GUIDE, INCLUDING, BUT NOT LIMITED TO, THE IMPLIED WARRANTIES OF MERCHANTABILITY AND FITNESS FOR A PARTICULAR PURPOSE. Yealink (Xiamen) Network Technology CO., LTD. shall not be liable for errors contained herein nor for incidental or consequential damages in connection with the furnishing, performance, or use of this guide.

#### (3) **Limitation of Liability**

Yealink and/or its respective suppliers are not responsible for the suitability of the information contained in this document for any reason. The information is provided "as is", and Yealink does not provide any warranty and is subject to change without notice. All risks other than risks caused by use of the information are borne by the recipient. In no event, even if Yealink has been suggested the occurrence of damages that are direct, consequential, incidental, special, punitive or whatsoever (Including but not limited to loss of business profit, business interruption or loss of business information), shall not be liable for these damages.

### **End User License Agreement**

This End User License Agreement ("EULA") is a legal agreement between you and Yealink. By installing, copying or otherwise using the Products, you: (1) agree to be bounded by the terms of this EULA, (2) you are the owner or an authorized user of the device, and (3) you represent and warrant that you have the right, authority and capacity to enter into this agreement and to abide by all its terms and conditions, just as if you had signed it. The EULA for this product is available on the Yealink Support page for the product.

### **Patent Information**

China, the United States, EU (European Union) and other countries are protecting one or more patents of accompanying products and/or patents being applied by Yealink.

### **Customer Feedback**

We are striving to improve our documentation quality and we appreciate your feedback. Email your opinions and comments to [DocsFeedback@yealink.com.](mailto:DocsFeedback@yealink.com)

### **Technical Support**

Visit Yealink WIKI [\(http://support.yealink.com/\)](http://support.yealink.com/) for the latest firmware, guides, FAQ, Product documents, and more. For better service, we sincerely recommend you to use Yealink Ticketing system [\(https://ticket.yealink.com\)](https://ticket.yealink.com/) to submit all your technical issues.

### **GNU GPL INFORMATION**

Yealink IP phone firmware contains third-party software under the GNU General Public License (GPL). Yealink uses software under the specific terms of the GPL. Please refer to the GPL for the exact terms and conditions of the license.

The original GPL license, source code of components licensed under GPL and used in Yealink products can be downloaded from Yealink web site:

[http://www.yealink.com/GPLOpenSource.aspx?BaseInfoCateId=293&NewsCateId=293&CateId=293.](http://www.yealink.com/GPLOpenSource.aspx?BaseInfoCateId=293&NewsCateId=293&CateId=293)

### <span id="page-4-0"></span>**Introduction**

### <span id="page-4-1"></span>**About This Guide**

Yealink administrator guide is intended for administrators who need to properly configure, customize, manage, and troubleshoot the smart media phones rather than end-users. This guide will help you understand the VoIP network and SIP components, and provides descriptions of all available phone features.

This guide describes three methods for configuring IP phones: central provisioning, web user interface and phone user interface. It will help you perform the following tasks:

- Configure your IP phone on a provisioning server
- Configure your phone's features and functions via web/phone user interface
- Troubleshoot some common phone issues

Many of the features described in this guide involve network settings, which could affect the IP phone's performance in the network. So an understanding of IP networking and a prior knowledge of IP telephony concepts are necessary.

The information detailed in this guide is applicable to firmware version 80 or higher. The firmware format is like x.x.x.x.rom. The second x from left must be greater than or equal to 80 (e.g., the firmware version of SIP-T58V IP phone: 58.80.0.5.rom).

### <span id="page-4-2"></span>**Chapters in This Guide**

This administrator guide includes the following chapters:

- Chapter 1, "[Product Overview](#page-24-0)" describes the smart media phones and expansion modules.
- Chapter 2, "[Getting Started](#page-32-0)" describes how Yealink phones fit in your network and how to install and connect IP phones, and also gives you an overview of IP phone's initialization process.
- Chapter 3, "[Setting Up Your System](#page-46-0)" describes some essential information on how to set up your phone network and set up your phone with a provisioning server.
- Chapter 4, "[Configuring Basic Features](#page-166-0)["](#page-166-0) describes how to configure the basic features on IP phones.
- Chapter 5, "[Configuring Advanced Features](#page-496-0)" describes how to configure the advanced features on IP phones.
- Chapter 6, "[Configuring Audio](#page-656-0) Features" describes how to configure the audio features on IP phones.
- Chapter 7, "[Configuring Video Features](#page-736-0)" describes how to configure the video features on

IP phones.

- Chapter 8, "[Configuring Security](#page-742-0) Features" describes how to configure the security features on IP phones.
- Chapter 9, "[Troubleshooting](#page-774-0)" describes how to troubleshoot IP phones and provides some common troubleshooting solutions.
- Chapter 10, "[Appendix](#page-820-0)" provides the glossary, time zones, trusted certificates, auto provisioning flowchart, reference information about IP phones compliant with [RFC 3261,](http://www.ietf.org/rfc/rfc3261.txt) SIP call flows, some other function lists (e.g., DSS keys, reading icons) and index.

### <span id="page-5-0"></span>**Related Documentations**

The following related documents for SIP-T58V/A, SIP-T56A and CP960 IP phones are available:

- Quick Start Guides, which describe how to assemble IP phones and configure the most basic features available on IP phones.
- User Guides, which describe how to configure and use the basic and advanced features available on IP phones via phone user interface.
- Auto Provisioning Guide, which describes how to provision IP phones using the configuration files.

The purpose of Auto Provisioning Guide is to serve as a basic guidance for provisioning Yealink IP phones with a provisioning server. If you are new to this process, it is helpful to read this guide.

 Description of Configuration Parameters in CFG Files, which describes all configuration parameters in configuration files.

Note that Yealink administrator guide contains most of parameters. If you want to find out more parameters not listed in this quide, please refer to *Description of Configuration Parameters in* CFG Files guide.

- y000000000000.boot template boot file.
- <y0000000000xx>.cfg and <MAC>.cfg template configuration files.
- IP Phones Deployment Guide for BroadSoft UC-One Environments, which describes how to configure BroadSoft features on the BroadWorks web portal and IP phones.
- IP Phone Features Integrated with BroadSoft UC-One User Guide, which describes how to configure and use IP phone features integrated with BroadSoft UC-One on Yealink IP phones.

When the SIP server type is set to BroadSoft, please refer to these two guides to have a better knowledge of configuring and using features integrated with Broadsoft UC-One.

For support or service, please contact your Yealink reseller or go to Yealink Technical Support online: [http://support.yealink.com/.](http://support.yealink.com/)

### <span id="page-6-0"></span>**Conventions Used in Yealink Documentations**

Yealink documentations contain a few typographic conventions and writing conventions.

You need to know the following basic typographic conventions to distinguish types of in-text information:

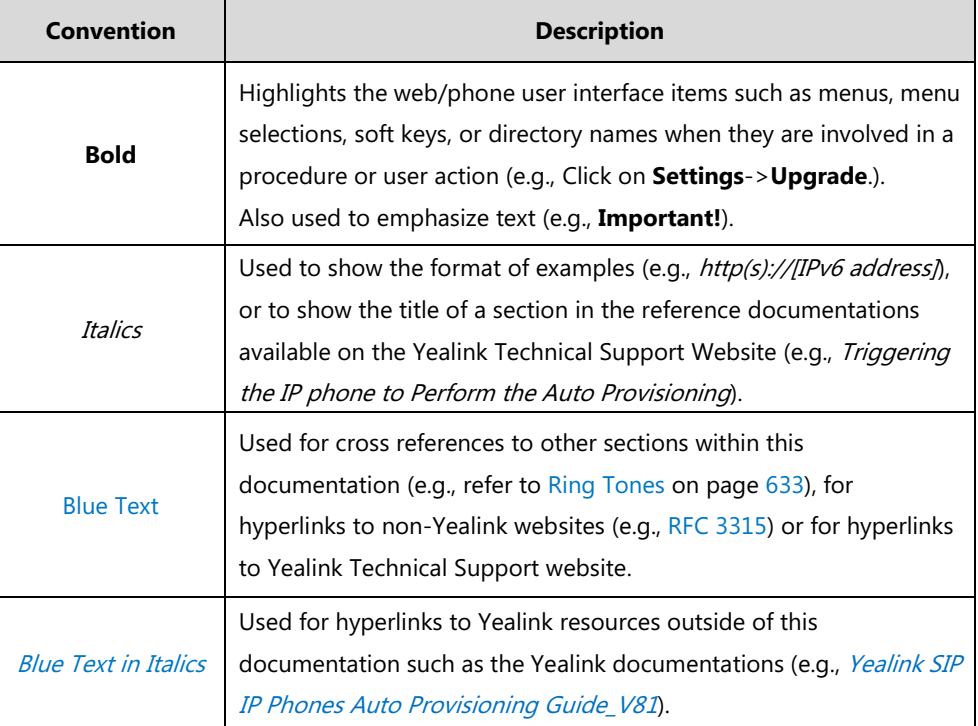

You also need to know the following writing conventions to distinguish conditional information:

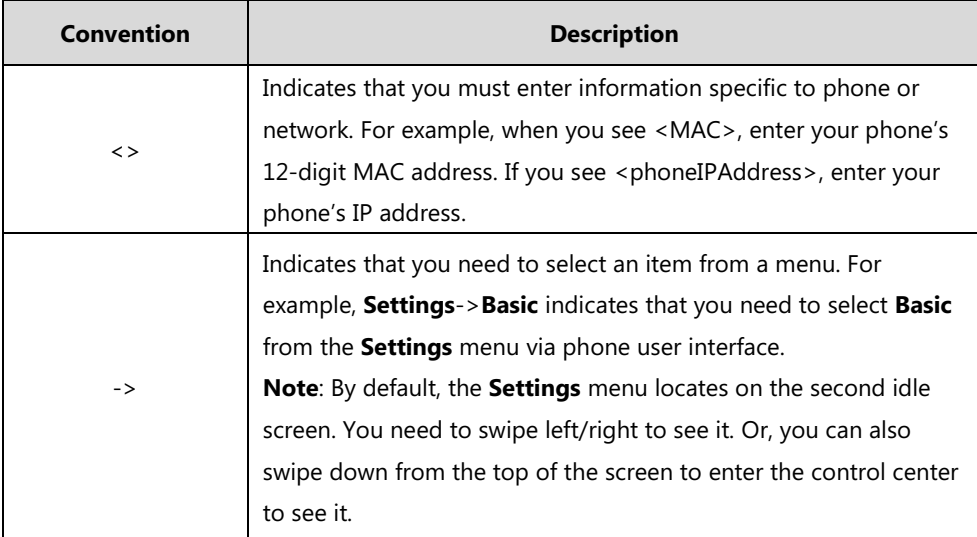

### <span id="page-6-1"></span>**Reading the Configuration Parameter Tables**

The feature descriptions discussed in this guide include two tables. One is a summary table of provisioning methods that you can use to configure the features. The other is a table of details of the configuration parameters that you configure to make the features work.

This brief section describes the conventions used in the summary table and configuration parameter table. In order to read the tables and successfully perform configuration changes, an understanding of these conventions is necessary.

#### <span id="page-7-0"></span>**Summary Table Format**

The following summary table indicates three provisioning methods (central provisioning, web user interface and phone user interface, refer to [Provisioning Methods](#page-134-0) for more information) you can use to configure a feature. Note that the types of provisioning methods available for each feature will vary; not every feature uses all these three methods.

The central provisioning method requires you to configure parameters located in CFG format configuration files that Yealink provides. For more information on configuration files, refer to [Configuration Files](#page-139-0) on pag[e 116.](#page-139-0) As shown below, the table specifies the configuration file name and the corresponding parameters. That is, the MAC.cfg file contains the  $accountX.auto answer$ parameter, and the y0000000000xx.cfg file contains the *feature.auto\_answer\_delay* parameter.

The web user interface method requires you to configure features by navigating to the specified link. This navigation URL can help you quickly locate the webpage where you can configure the feature.

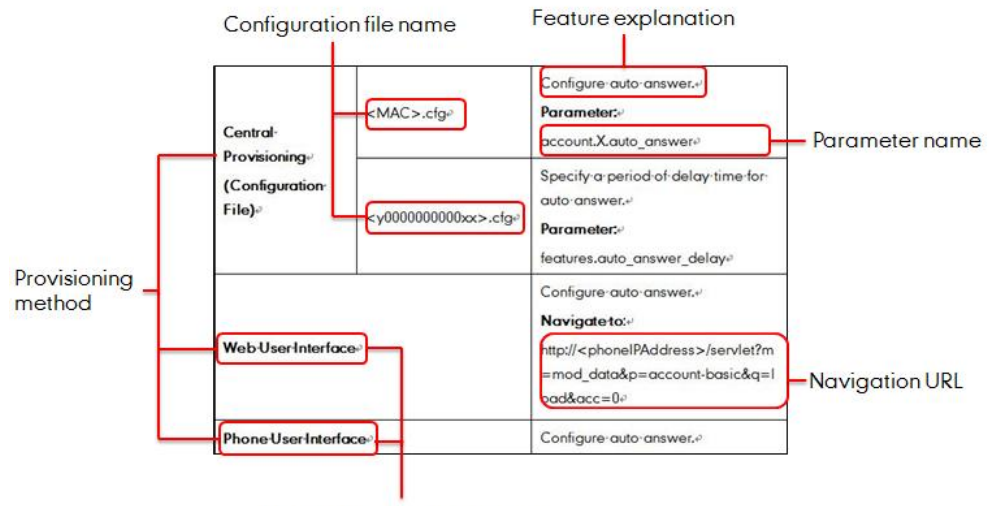

Manual provisioning method

#### <span id="page-8-0"></span>**Configuration Parameter Table Format**

The following configuration parameter table describes the parameter that you can configure to make the feature (e.g., auto answer) work.

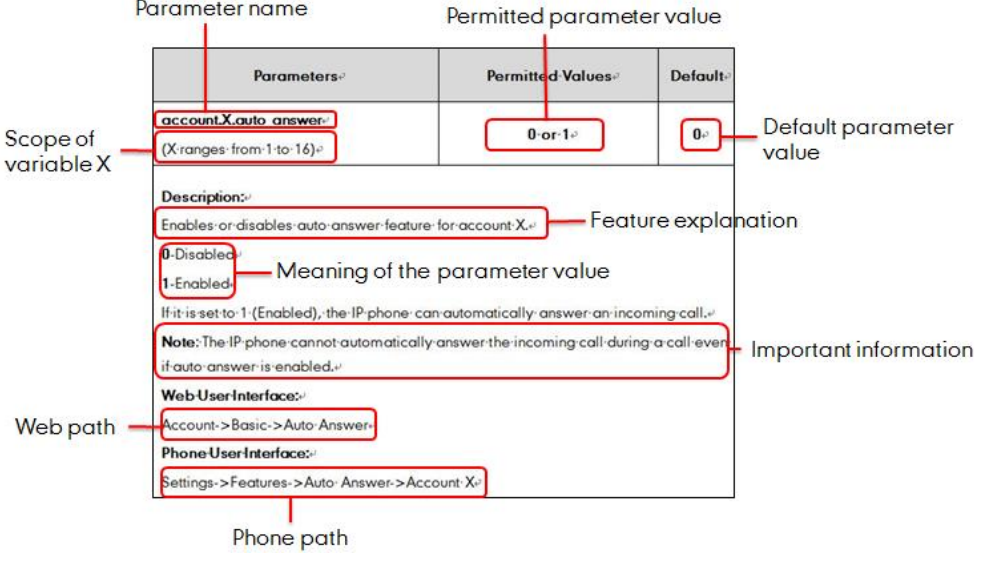

#### **Note** Sometimes you will see the words "Refer to the following content" in the **Permitted Values** or **Default** field. It means the permitted value or the default value of the parameter has the model difference or there are many permitted values of the parameter, you can get more details from the following **Description** field.

The word "None" in the **Web User Interface** or **Phone User Interface** field means this feature cannot be configurable via web/phone user interface.

The above table also indicates three methods for configuring the feature.

#### **Method 1: Central Provisioning**

This table specifies the details of *account.X.auto answer* parameter, which enables or disables the auto answer feature. This parameter is disabled by default. If you want to enable the auto answer feature, open the MAC.cfg file and locate the parameter name account.X.auto\_answer. Set the parameter value to "1" to enable the auto answer feature or "0" to disable the auto answer feature.

Note that some parameters described in this guide contain one or more variables (e.g., X or Y). But the variables in the parameters described in the CFG file are all replaced with specific value in the scope of variable. You may need to assign a value to the variable before you search and locate the specific parameter in the CFG file.

For example, if you want to enable the auto answer feature for account 1, you need to locate the account.1.auto answer in the MAC.cfg file and then configure it as required (e.g., account.1.auto\_answer = 1). If you want to enable the audio codec 1 for account 1, you can

locate the *account.1.codec.1.enable* in the MAC.cfg file and configure it as required (e.g., account.1.codec.1.enable = 1).

The following shows a segment of MAC.cfg file:

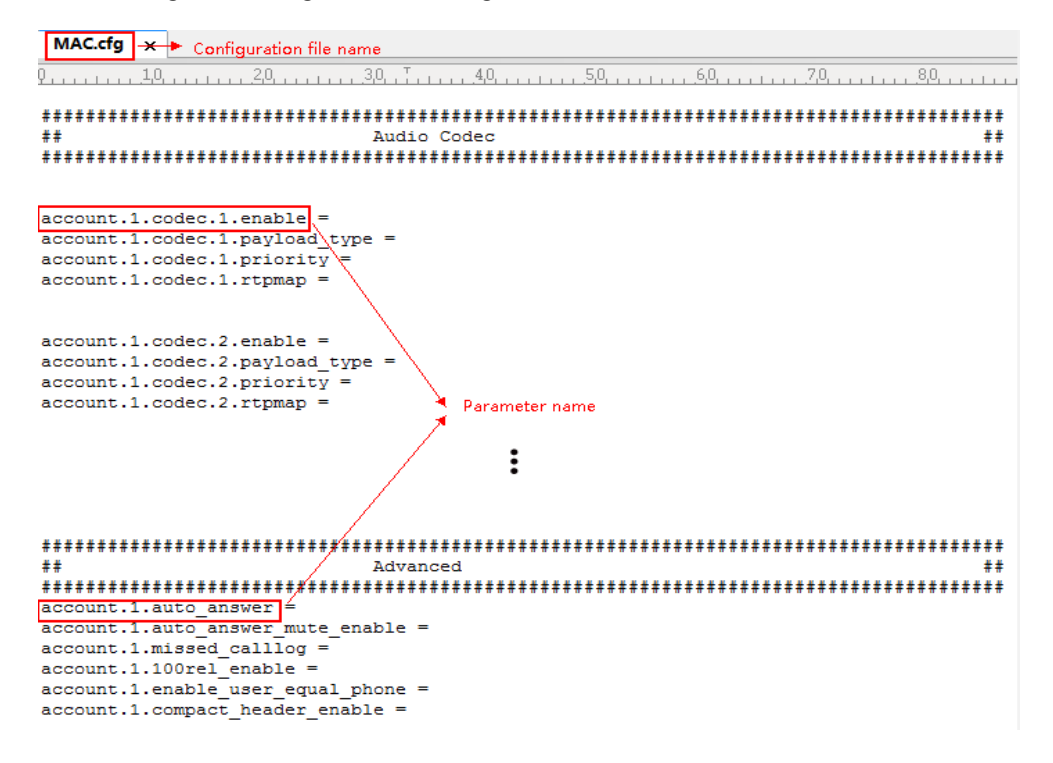

#### **Method 2: Web User Interface**

As described in the chapte[r Summary Table Format,](#page-7-0) you can directly navigate to the specified webpage to configure the feature. You can also first log into the web user interface, and then locate the feature field according to the web path (e.g., **Account**->**Basic**->**Auto Answer**) to configure it as required.

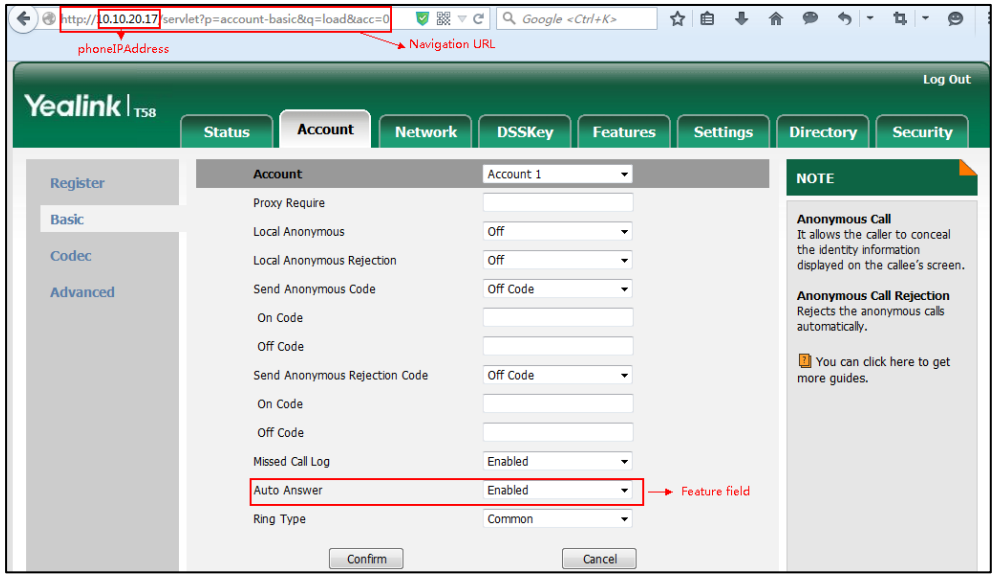

As shown in the following illustration:

To successfully log into the web user interface, you may need to enter the user name (default: admin) and password (default: admin). For more information, refer to [Web User Interface](#page-136-0) on page [113.](#page-136-0)

#### **Method 3: Phone User Interface**

You can configure features via phone user interface. Access to the desired feature according to the phone path (e.g., **Settings**->**Features**->**Auto Answer**->**Account X**) and then configure it as required.

As shown in the following illustration:

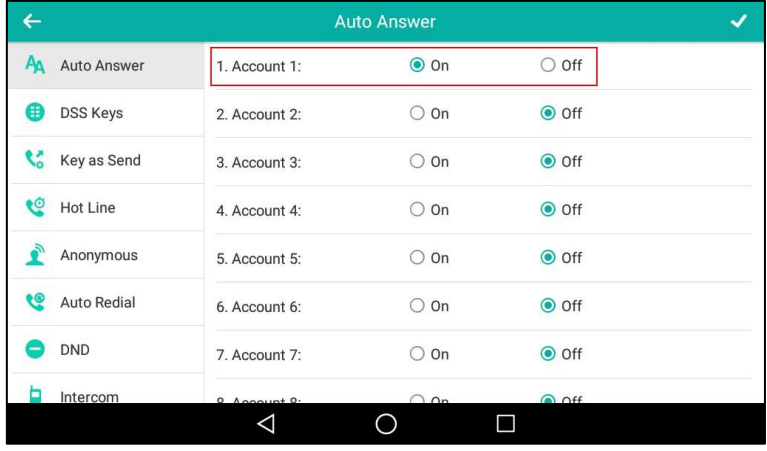

### <span id="page-10-0"></span>**Recommended References**

For more information on configuring and administering other Yealink products not included in this guide, refer to product support page at [Yealink Technical Support.](http://support.yealink.com/documentFront/forwardToDocumentFrontDisplayPage)

To access the latest Release Notes or other guides for Yealink IP phones, refer to the Document Download page for your phone at [Yealink Technical Support.](http://support.yealink.com/documentFront/forwardToDocumentFrontDisplayPage)

If you want to find Request for Comments (RFC) documents, type http://www.ietf.org/rfc/rfcNNNN.txt (NNNN is the RFC number) into the location field of your browser.

This guide mainly takes the SIP-T58V IP phones as example for reference. For more details on other IP phones, refer to [Yealink phone-specific user guide](http://support.yealink.com/documentFront/forwardToDocumentFrontDisplayPage).

For other references, look for the hyperlink or web info throughout this administrator guide.

### <span id="page-10-1"></span>**Understanding VoIP Principle and SIP Components**

This section mainly describes the basic knowledge of VoIP principle and SIP components, which will help you have a better understanding of the phone's deployment scenarios.

#### <span id="page-11-0"></span>**VoIP Principle**

#### **VoIP**

**VoIP** (Voice over Internet Protocol) is a technology using the Internet Protocol instead of traditional Public Switch Telephone Network (PSTN) technology for voice communications.

It is a family of technologies, methodologies, communication protocols, and transmission techniques for the delivery of voice communications and multimedia sessions over IP networks. The H.323 and Session Initiation Protocol (SIP) are two popular VoIP protocols that are found in widespread implementation.

#### **H.323**

**H.323** is a recommendation from the ITU Telecommunication Standardization Sector (ITU-T) that defines the protocols to provide audio-visual communication sessions on any packet network. The H.323 standard addresses call signaling and control, multimedia transport and control, and bandwidth control for point-to-point and multi-point conferences.

It is widely implemented by voice and video conference equipment manufacturers, is used within various Internet real-time applications such as GnuGK and NetMeeting and is widely deployed by service providers and enterprises for both voice and video services over IP networks.

#### **SIP**

**SIP** (Session Initiation Protocol) is the Internet Engineering Task Force's (IETF's) standard for multimedia conferencing over IP. It is an ASCII-based, application-layer control protocol (defined in [RFC 3261\)](http://www.ietf.org/rfc/rfc3261.txt) that can be used to establish, maintain, and terminate calls between two or more endpoints. Like other VoIP protocols, SIP is designed to address functions of signaling and session management within a packet telephony network. Signaling allows call information to be carried across network boundaries. Session management provides the ability to control attributes of an end-to-end call.

SIP provides capabilities to:

- Determine the location of the target endpoint -- SIP supports address resolution, name mapping, and call redirection.
- Determine media capabilities of the target endpoint -- Via Session Description Protocol (SDP), SIP determines the "lowest level" of common services between endpoints. Conferences are established using only media capabilities that can be supported by all endpoints.
- Determine the availability of the target endpoint -- A call cannot be completed because the target endpoint is unavailable, SIP determines whether the called party is already on the IP phone or does not answer in the allotted number of rings. It then returns a message indicating why the target endpoint is unavailable.
- Establish a session between the origin and target endpoint -- The call can be completed,

SIP establishes a session between endpoints. SIP also supports mid-call changes, such as the addition of another endpoint to the conference or the change of a media characteristic or codec.

 Handle the transfer and termination of calls -- SIP supports the transfer of calls from one endpoint to another. During a call transfer, SIP simply establishes a session between the transferee and a new endpoint (specified by the transferring party) and terminates the session between the transferee and the transferring party. At the end of a call, SIP terminates the sessions between all parties.

#### <span id="page-12-0"></span>**SIP Components**

SIP is a peer-to-peer protocol. The peers in a session are called User Agents (UAs). A user agent can function as one of following roles:

- User Agent Client (UAC) -- A client application that initiates the SIP request.
- User Agent Server (UAS) -- A server application that contacts the user when a SIP request is received and that returns a response on behalf of the user.

#### **User Agent Client (UAC)**

The UAC is an application that initiates up to six feasible SIP requests to the UAS. The six requests issued by the UAC are: INVITE, ACK, OPTIONS, BYE, CANCEL and REGISTER. When the SIP session is being initiated by the UAC SIP component, the UAC determines the information essential for the request, which is the protocol, the port and the IP address of the UAS to which the request is being sent. This information can be dynamic and will make it challenging to put through a firewall. For this reason, it may be recommended to open the specific application type on the firewall. The UAC is also capable of using the information in the request URI to establish the course of the SIP request to its destination, as the request URI always specifies the host which is essential. The port and protocol are not always specified by the request URI. Thus if the request does not specify a port or protocol, a default port or protocol is contacted. It may be preferential to use this method when not using an application layer firewall. Application layer firewalls like to know what applications are flowing through which ports and it is possible to use content types of other applications other than the one you are trying to let through what has been denied.

#### **User Agent Server (UAS)**

UAS is a server that hosts the application responsible for receiving the SIP requests from a UAC, and on reception it returns a response to the request back to the UAC. The UAS may issue multiple responses to the UAC, not necessarily a single response. Communication between UAC and UAS is client/server and peer-to–peer.

Typically, a SIP endpoint is capable of functioning as both a UAC and a UAS, but it functions only as one or the other per transaction. Whether the endpoint functions as a UAC or a UAS depends on the UA that initiates the request.

### <span id="page-13-0"></span>**Summary of Changes**

This section describes the changes to this guide for each release and guide version.

#### <span id="page-13-1"></span>**Changes for Release 80, Guide Version 80.14**

The following sections are new for this version:

- [Automatic Call Distribution](#page-539-0) (ACD) on page [516](#page-539-0)
- [XML Browser](#page-651-0) on page [628](#page-651-0)

Major updates have occurred to the following sections:

- [Wi-Fi](#page-74-0) on page [51](#page-74-0)
- [Power Indicator LED](#page-168-0) on pag[e 145](#page-168-0)
- [Power Saving](#page-180-0) on page [157](#page-180-0)
- [Dial Plan using Digit Map String Rules](#page-265-0) on pag[e 242](#page-265-0)
- [Local Conference](#page-390-0) on page [367](#page-390-0)
- [Call Park](#page-424-0) on page [401](#page-424-0)
- [Door Phone](#page-474-0) on page [451](#page-474-0)
- [CSTA Control](#page-494-0) on pag[e 471](#page-494-0)
- **•** [Lightweight Directory Access Protocol \(LDAP\)](#page-504-0) on page [481](#page-504-0)
- [Noise Suppression](#page-704-0) on page [681](#page-704-0)
- [Smart Noise Block](#page-705-0) on page [682](#page-705-0)
- [Video Settings](#page-736-1) on page [713](#page-736-1)
- [Appendix B: Time Zones](#page-822-0) on page [799](#page-822-0)

#### <span id="page-13-2"></span>**Changes for Release 80, Guide Version 80.13**

The following sections are new for this version:

- [Noise Suppression](#page-704-0) on page [681](#page-704-0)
- [Smart Noise Block](#page-705-0) on page [682](#page-705-0)

#### <span id="page-13-3"></span>**Changes for Release 80, Guide Version 80.12**

Documentations of the newly released CP960 IP phones have been added.

The following sections are new for this version:

[CSTA Control](#page-494-0) on pag[e 471](#page-494-0)

- [Real-Time Transport Protocol \(RTP\) Ports](#page-643-0) on page [620](#page-643-0)
- [Noise Suppression](#page-704-0) on page [681](#page-704-0)
- **[Smart Noise Block](#page-705-0) on page [682](#page-705-0)**

Major updates have occurred to the following sections:

- [Physical Features of IP Phones](#page-25-0) on page [2](#page-25-0)
- [Key Features of IP Phones](#page-27-0) on page [4](#page-27-0)
- [Connecting the IP Phones](#page-33-0) on page [10](#page-33-0)
- [Power Saving](#page-180-0) on page [157](#page-180-0)
- [Bluetooth](#page-187-0) on page [164](#page-187-0)
- **[Customizing a Local Contact File](#page-293-0) on page [270](#page-293-0)**
- [Auto Answer](#page-317-0) on page [294](#page-317-0)
- [Intercom](#page-445-0) on page [422](#page-445-0)
- [Appendix C: Trusted Certificates](#page-823-0) on page [800](#page-823-0)

### <span id="page-14-0"></span>**Changes for Release 80, Guide Version 80.11**

Major update had occurred to the following section:

• [Door Phone](#page-474-0) on page [451](#page-474-0)

# **Table of Contents**

<span id="page-16-0"></span>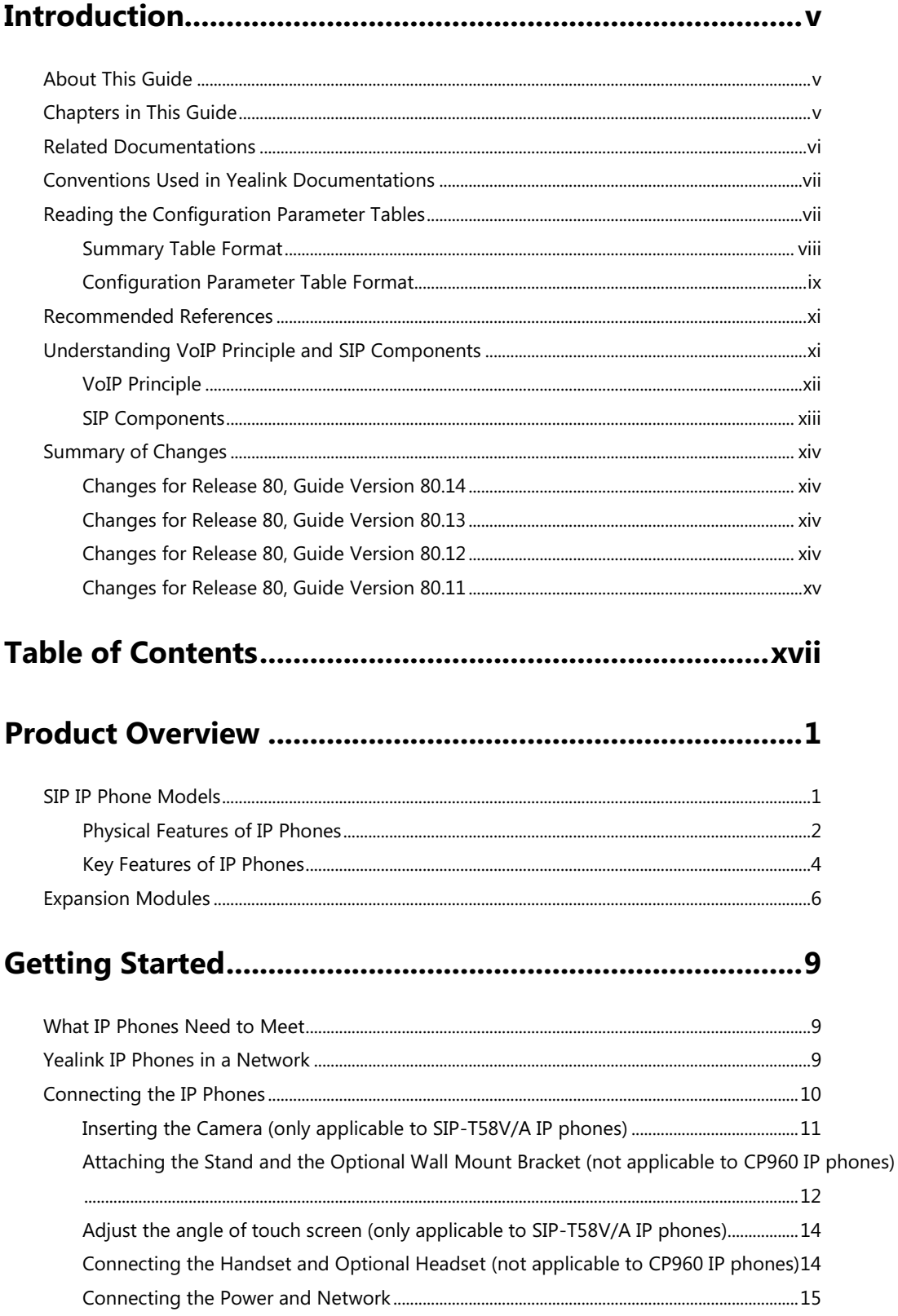

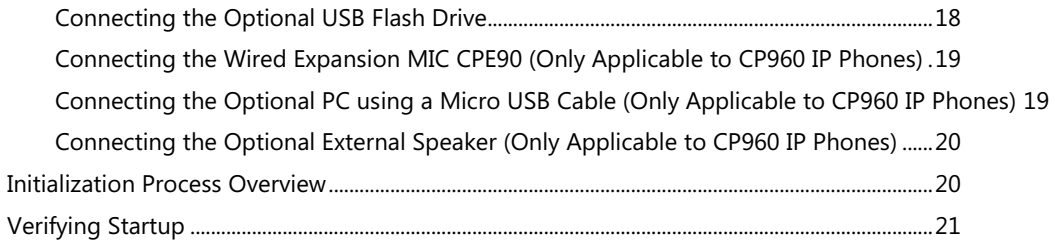

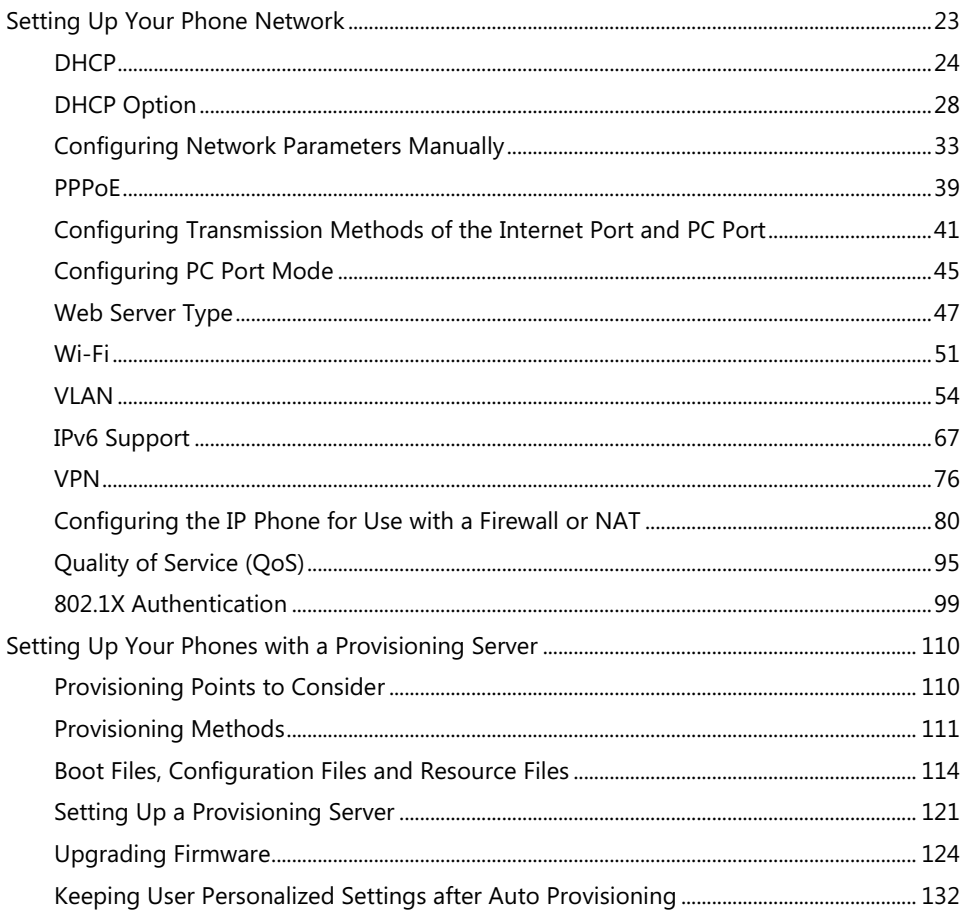

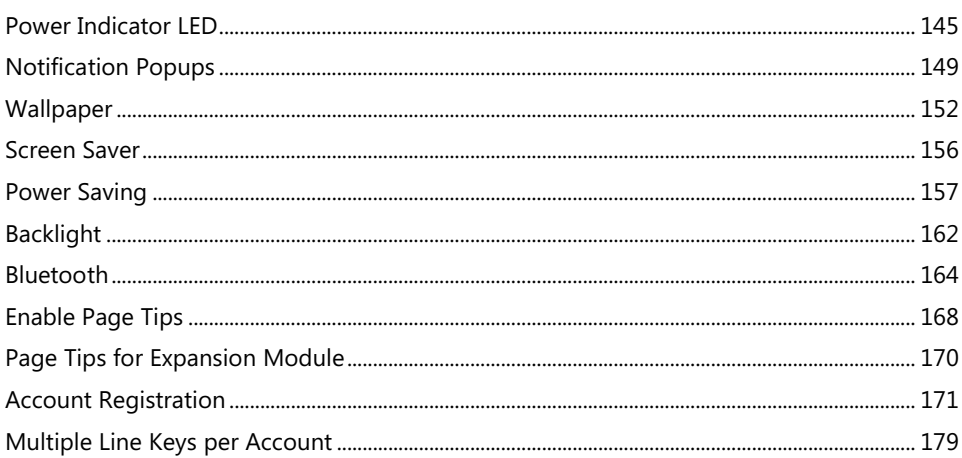

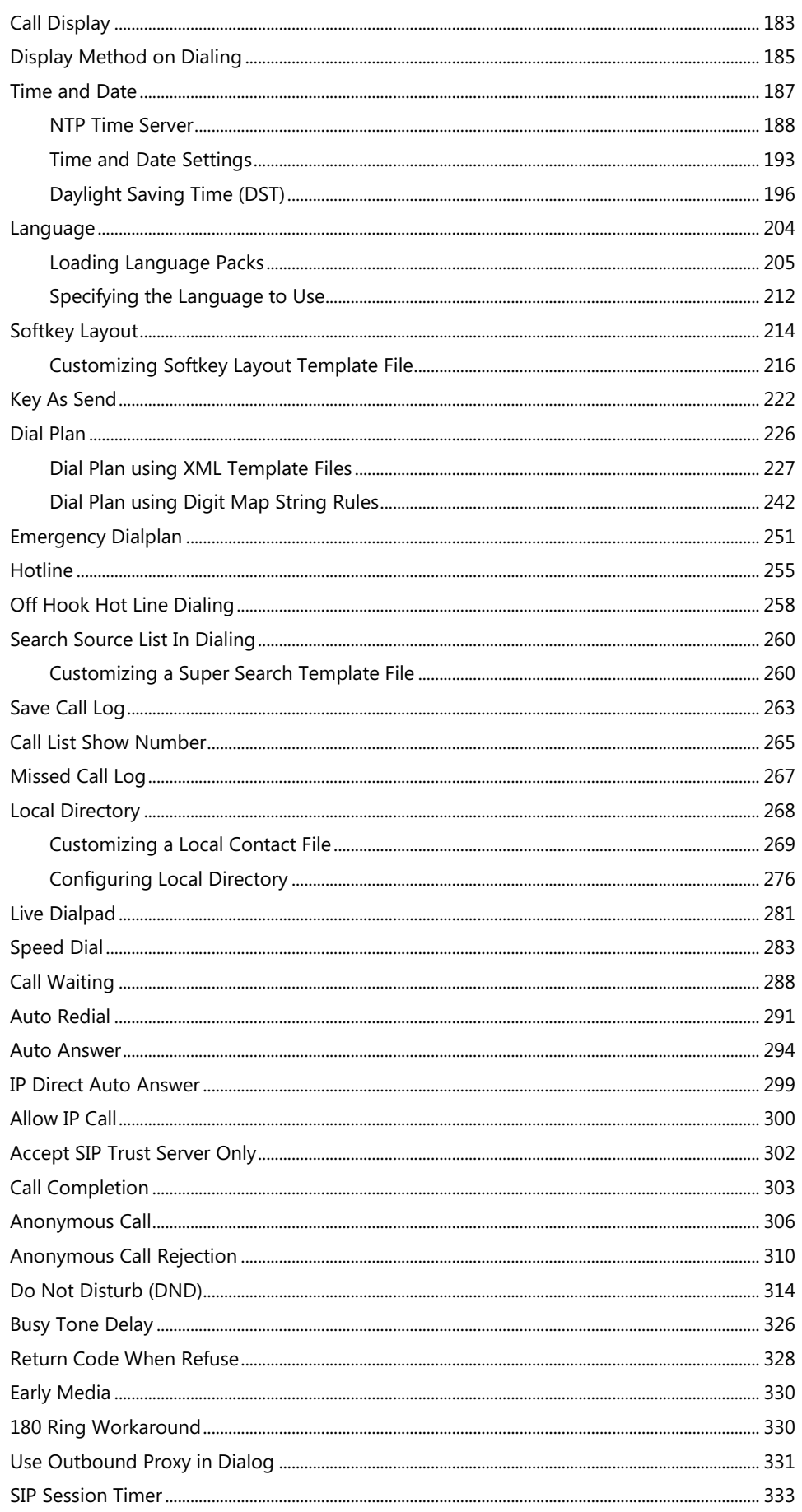

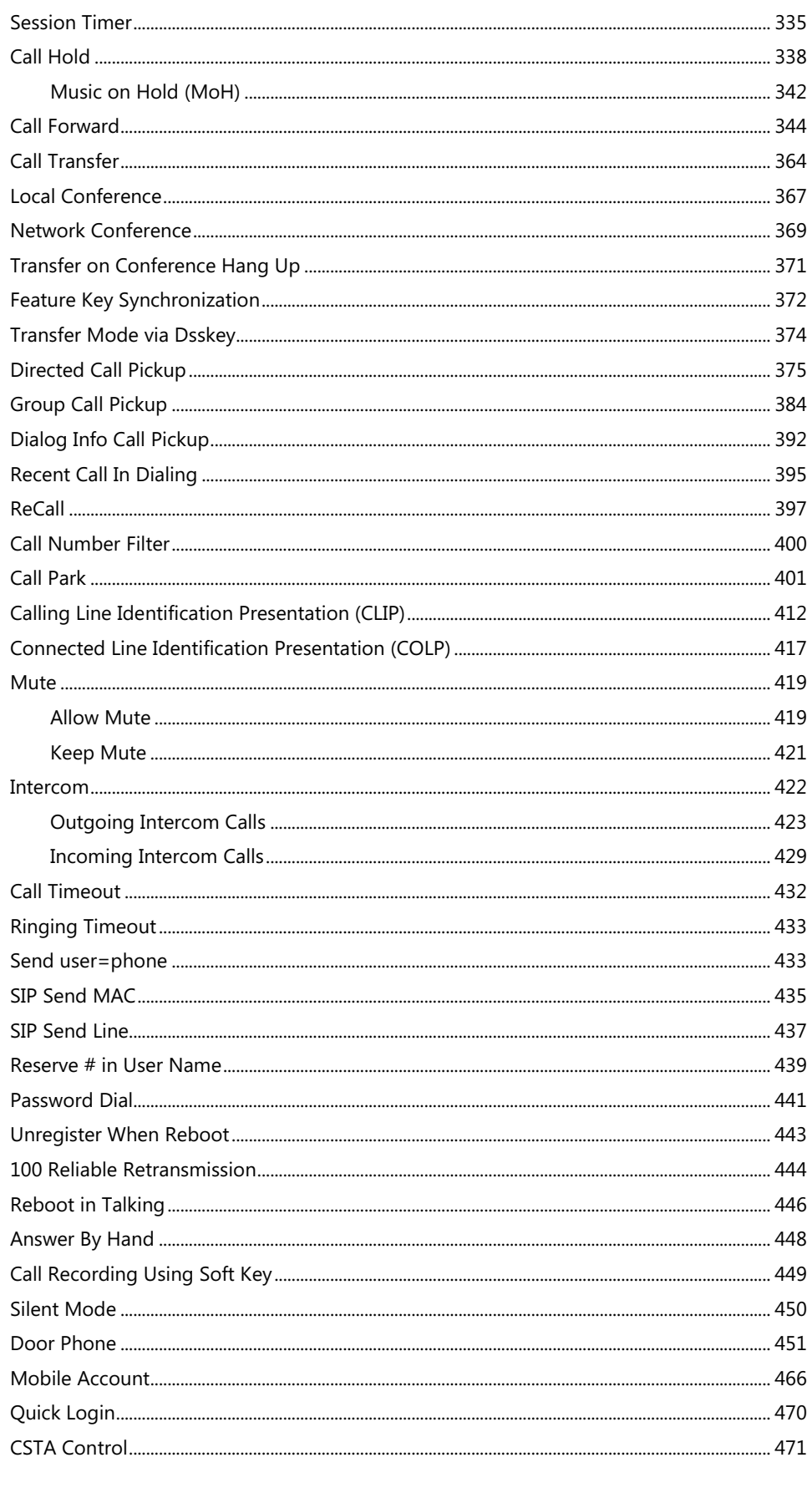

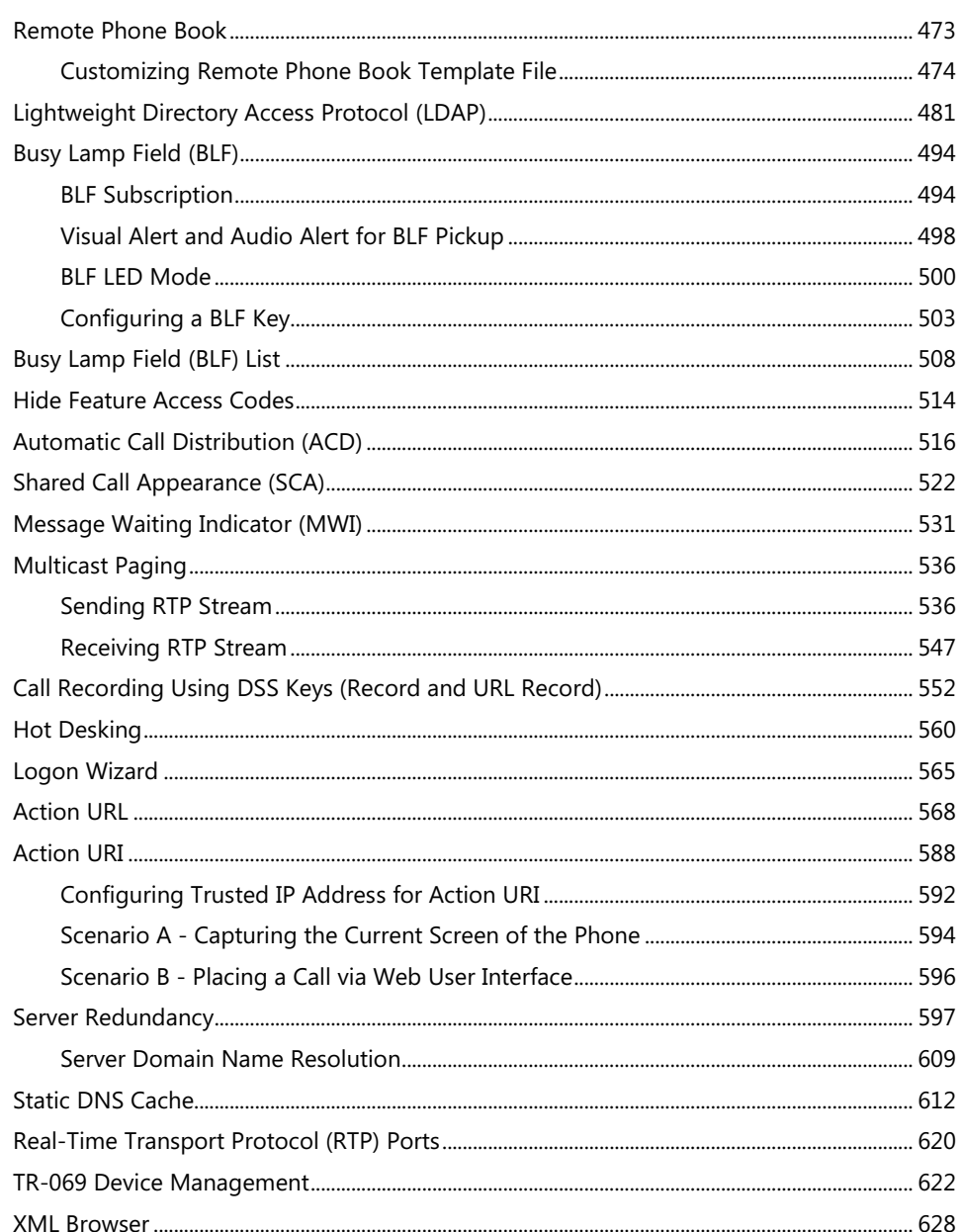

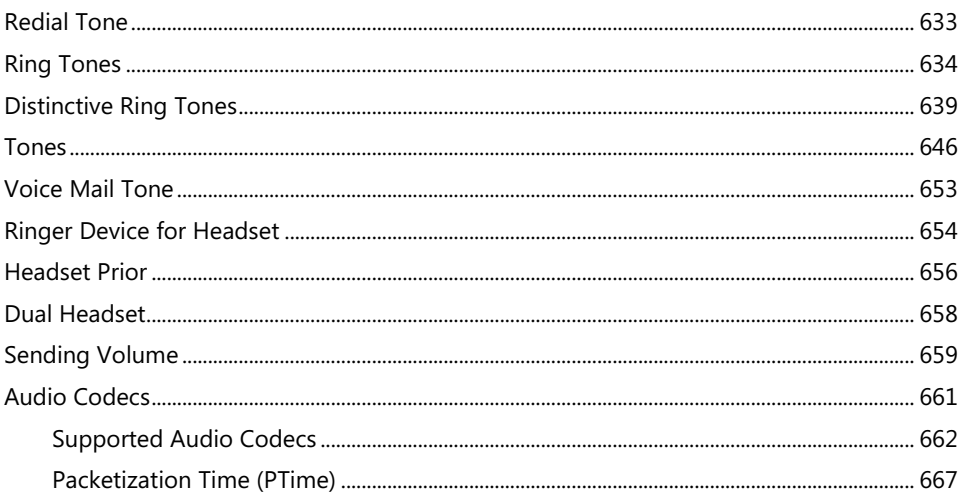

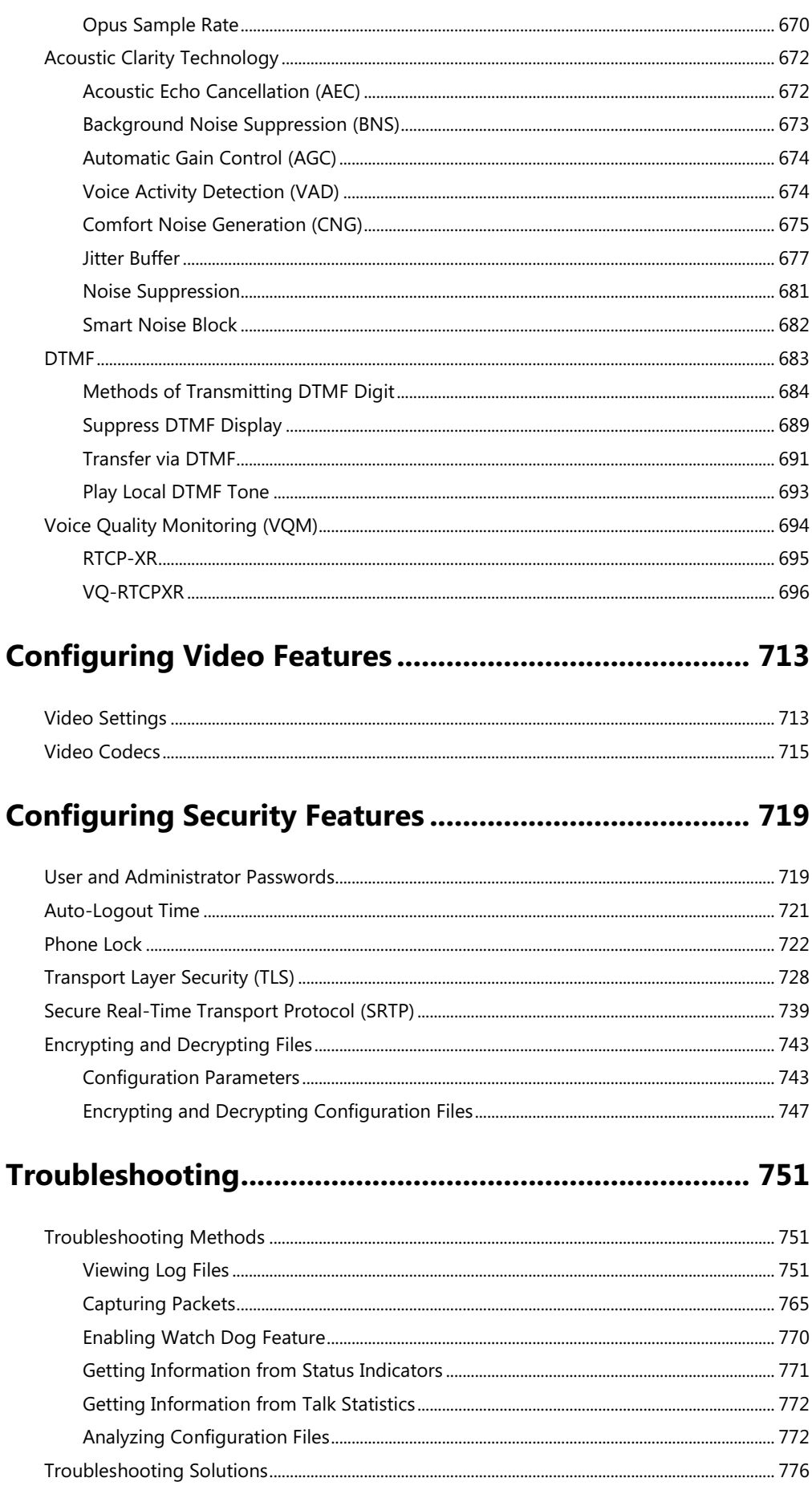

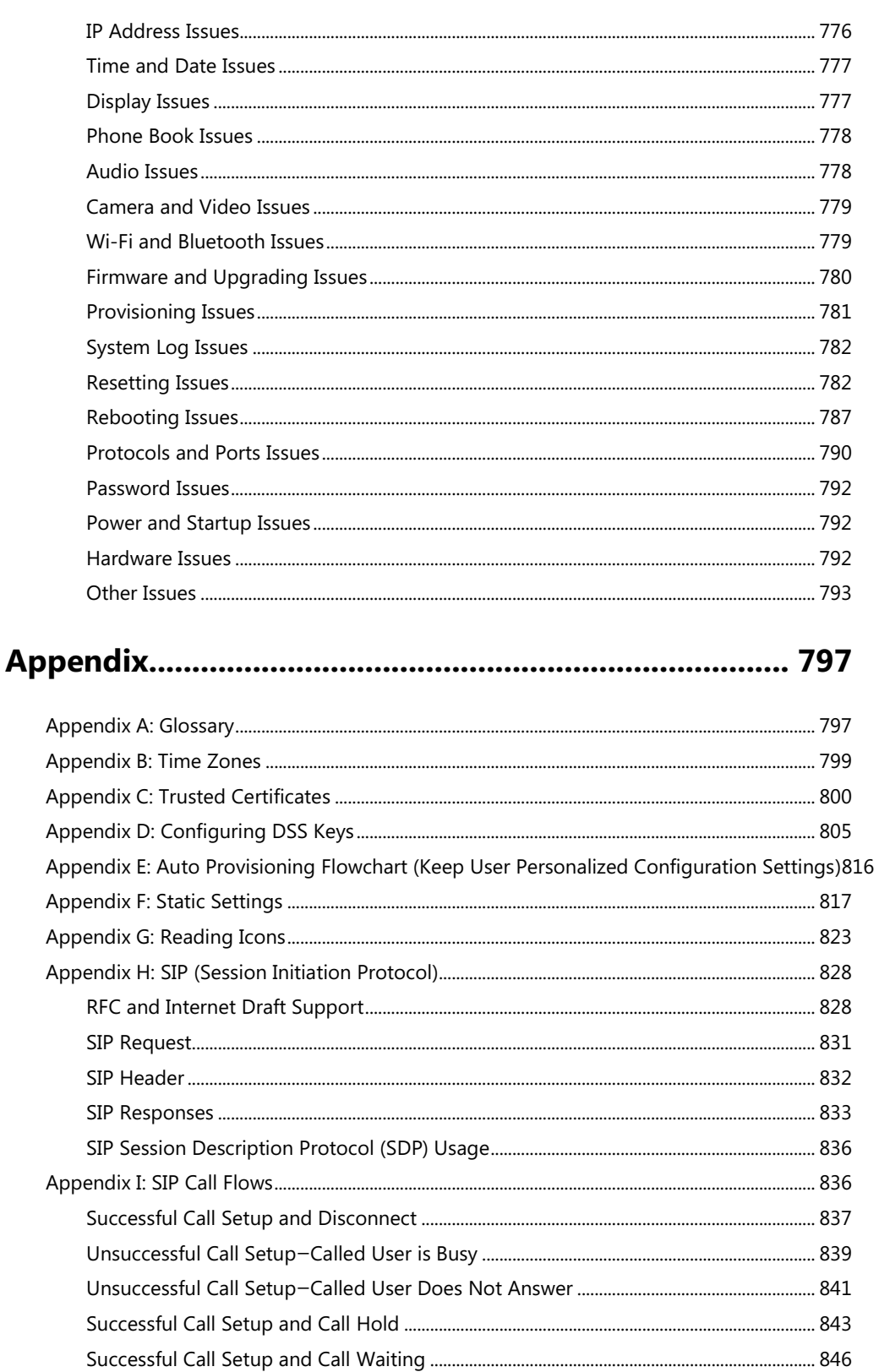

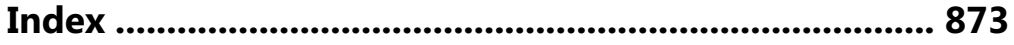

### <span id="page-24-0"></span>**Product Overview**

This chapter contains the following information about IP phones:

- [SIP IP Phone Models](#page-24-1)
- [Expansion Modules](#page-29-0)

### <span id="page-24-1"></span>**SIP IP Phone Models**

This section introduces SIP-T58V/A, SIP-T56A and CP960 IP phone models. These IP phones are endpoints in the overall network topology, which are designed to interoperate with other compatible equipments including application servers, media servers, internet-working gateways, voice bridges, and other endpoints. These IP phones are characterized by a large number of functions, which simplify business communication with a high standard of security and can work seamlessly with a large number of SIP PBXs.

These IP phones provide a powerful and flexible IP communication solution for Ethernet TCP/IP networks, delivering excellent voice quality. The high-resolution graphic display supplies content in multiple languages for system status, call log and directory access. IP phones also support advanced functionalities, including LDAP, Busy Lamp Field, Sever Redundancy and Network Conference.

IP phones comply with the SIP standard [\(RFC 3261\)](http://www.ietf.org/rfc/rfc3261.txt), and they can only be used within a network that supports this model of phone.

For a list of key features available on Yealink IP phones running the latest firmware, refer t[o Key](#page-27-0)  [Features of IP Phones](#page-27-0) on page [4.](#page-27-0)

### <span id="page-25-0"></span>**Physical Features of IP Phones**

This section lists the available physical features of SIP-T58V/A, SIP-T56A and CP960 IP phones.

#### **SIP-T58V/A**

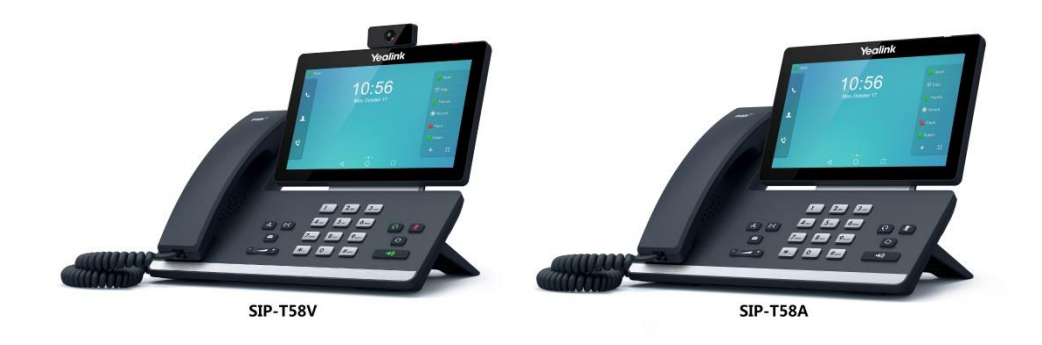

#### **Physical Features:**

- 7" 1024 x 600 pixel color touch screen with backlight
- Operating System: Android™ 5.1.1
- 16 VoIP accounts
- HD Voice: HD Codec, HD Handset, HD Speaker
- 20 dedicated hard keys, 3 dedicated soft Android keys for BACK, HOME and RECENT
- 1\*RJ9 (4P4C) handset port
- 1\*RJ9 (4P4C) headset port
- 2\*RJ45 10/100/1000Mbps Ethernet ports
- 4 LEDs: 1\*power, 1\*mute, 1\*headset, 1\*speakerphone
- Power adapter: AC 100~240V input and DC 5V/2A output
- 1\*USB2.0 port (on the top of the phone), support Yealink USB camera CAM50
- 1\*USB2.0 port (on the rear of the phone), support expansion module EXP50, USB flash drive or USB headset
- Built-in Wi-Fi, support 802.11b/g/n
- Built-in Bluetooth 4.0, support Bluetooth headset
- Power over Ethernet (IEEE 802.3af)
- Wall Mountable

#### **SIP-T56A**

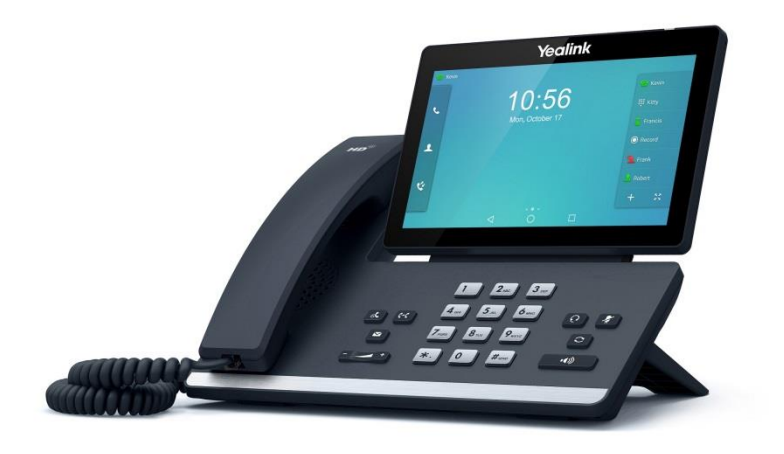

#### **Physical Features:**

- 7" 1024 x 600 pixel color touch screen with backlight
- Operating System: Android™ 5.1.1
- 16 VoIP accounts
- HD Voice: HD Codec, HD Handset, HD Speaker
- 20 dedicated hard keys, 3 dedicated soft Android keys for BACK, HOME and RECENT
- 1\*RJ9 (4P4C) handset port
- 1\*RJ9 (4P4C) headset port
- 2\*RJ45 10/100/1000Mbps Ethernet ports
- 4 LEDs: 1\*power, 1\*mute, 1\*headset, 1\*speakerphone
- Power adapter: AC 100~240V input and DC 5V/2A output
- 1\*USB2.0 port, support expansion module EXP50, USB flash drive or USB headset
- Built-in Wi-Fi, support 802.11b/g/n
- Built-in Bluetooth 4.0, support Bluetooth headset
- Power over Ethernet (IEEE 802.3af)
- Wall Mountable

#### **CP960**

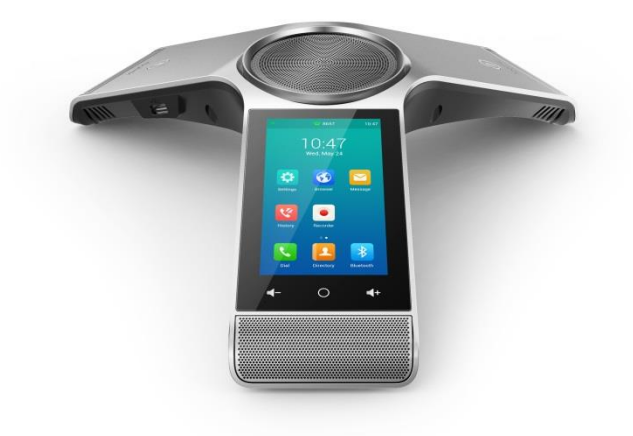

#### **Physical Features:**

- 5" 720 x 1280 pixel color touch screen with backlight
- Operating System: Android™ 5.1.1
- One VoIP accounts
- HD Voice: HD Codec
- 5 Touch keys
- 1\*RJ45 10/100Mbps Ethernet ports
- 2\*EX mic ports
- 2\*USB2.0 ports, support USB flash drive, wireless mic charging cradle
- 1\*3.5mm audio-out port, support external speaker
- 1\*Micro USB port, support PC
- 2 LED indicators
- Security lock port
- Built-in Wi-Fi, support 802.11b/g/n
- Built-in Bluetooth 4.0, support Bluetooth-enabled mobile phone
- Power over Ethernet (IEEE 802.3af)

#### <span id="page-27-0"></span>**Key Features of IP Phones**

In addition to physical features introduced above, IP phones also support the following key features when running the latest firmware:

- **Phone Features**
	- **Call Options**: emergency call, call waiting, call hold, call mute, call forward, call

transfer, call pickup, five-way audio-only conference, five-way audio-only and video mixed conference (up to three-way video conference, only applicable to SIP-T58V/A IP phones).

- Basic Features: DND, auto redial, live dialpad, dial plan, hotline, caller identity, auto answer.
- Advanced Features: BLF, server redundancy, distinctive ring tones, remote phone book, LDAP.

#### **Codecs and Voice Features**

- Wideband codec: G.722, Opus
- Narrowband codec: G.711, G.726, G.729, iLBC, G.723
- VAD, CNG, AEC, PLC, AJB, AGC
- Full-duplex speakerphone with AEC
- Built in microphone array, 360 degree voice pickup (only applicable to CP960 IP phones)

#### **Video Features (only applicable to SIP-T58V/A IP phones)**

- Video codec: H264HP, H264, VP8
- Image codec: JPEG, PNG, BMP
- Adaptive bandwidth adjustment

#### **Network Features**

- SIP v1 (RFC 2543), v2 (RFC 3261)
- NAT Traversal: STUN mode
- DTMF: INBAND, RFC 2833, SIP INFO
- Proxy mode and peer-to-peer SIP link mode
- IP assignment: Static/DHCP/PPPoE
- VLAN assignment: LLDP/Static/DHCP/CDP
- Bridge mode for PC port (not applicable to CP960 IP phones)
- HTTP/HTTPS server
- DNS client
- NAT/DHCP server
- IPv6 support
- Wi-Fi

#### **Management**

- FTP/TFTP/HTTP/PnP auto-provision
- Configuration: browser/phone/auto-provision
- Direct IP call without SIP proxy
- Dial number via SIP server
- Dial URL via SIP server

TR-069

#### **Security**

- HTTPS (server/client)
- SRTP (RFC 3711)
- Transport Layer Security (TLS)
- VLAN (802.1q), QoS
- Digest authentication using MD5/MD5-sess
- Secure configuration file via AES encryption
- Phone lock for personal privacy protection
- Admin/User configuration mode
- 802.1X authentication

### <span id="page-29-0"></span>**Expansion Modules**

This section introduces EXP50 expansion modules. The expansion modules are consoles you can connect to Yealink IP phones to add DSS keys, which can be used to assign predefined functionalities for quickly accessing features. If you want to configure the expansion module keys, you have to connect the expansion module(s) to the IP phone in advance.

Expansion modules enable you to handle large volume of calls on a regular basis and expand the functional capability of your IP phone. For more information on how to connect and use the expansion module, refer to [Yealink EXP50 User Guide](http://support.yealink.com/documentFront/forwardToDocumentFrontDisplayPage).

The following lists the available physical features of the currently supported expansion modules:

#### **EXP50**

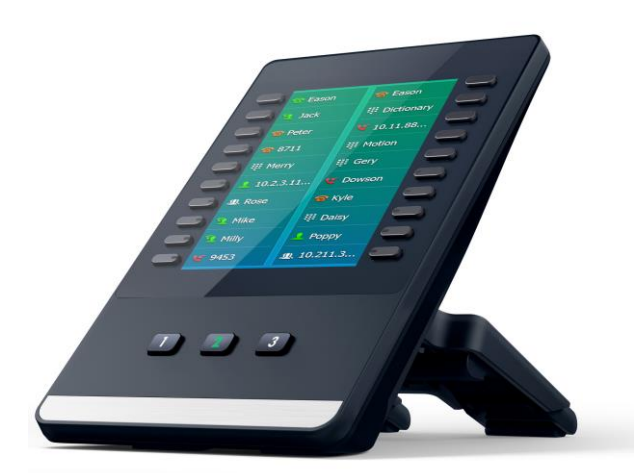

#### **Physical Features:**

- Rich visual experience with 4.3" 272 x 480 pixel color screen
- 20 physical keys each with a dual-color LED
- 3 physical page keys
- Support up to 3 modules daisy-chain
- Only one expansion module is powered by the host phone
- 1\*Mini USB port and 1\*USB2.0 port for data in and out

### <span id="page-32-0"></span>**Getting Started**

This chapter describes where Yealink IP phones fit in your network and provides basic installation instructions of SIP-T58V/T58A/T56A/CP960 IP phones.

This chapter provides the following sections:

- [What IP Phones Need to Meet](#page-32-1)
- [Yealink IP Phones in a Network](#page-32-2)
- [Connecting the IP Phones](#page-33-0)
- [Initialization Process Overview](#page-43-1)
- [Verifying Startup](#page-44-0)

### <span id="page-32-1"></span>**What IP Phones Need to Meet**

In order to operate as SIP endpoints in your network successfully, IP phones must meet the following requirements:

- A working IP network is established.
- VoIP gateways are configured for SIP.
- The latest (or compatible) firmware of IP phones is available.
- A call server is active and configured to receive and send SIP messages.

### <span id="page-32-2"></span>**Yealink IP Phones in a Network**

Yealink IP phones can connect physically through a Category 5E (CAT 5E) cable to a Ethernet LAN, and send and receive all data using the same packet-based technology. They can also connect to the wireless network.

Since the IP phone is a data terminal, digitized audio being just another type of data from its perspective, the phone is capable of vastly more than traditional business phones. Moreover, Yealink IP phones run the same protocols as your office personal computer, which means that many innovative applications can be developed without resorting to specialized technology.

There are many ways to set up a phone network using Yealink IP phones. The following shows an example of a network setup:

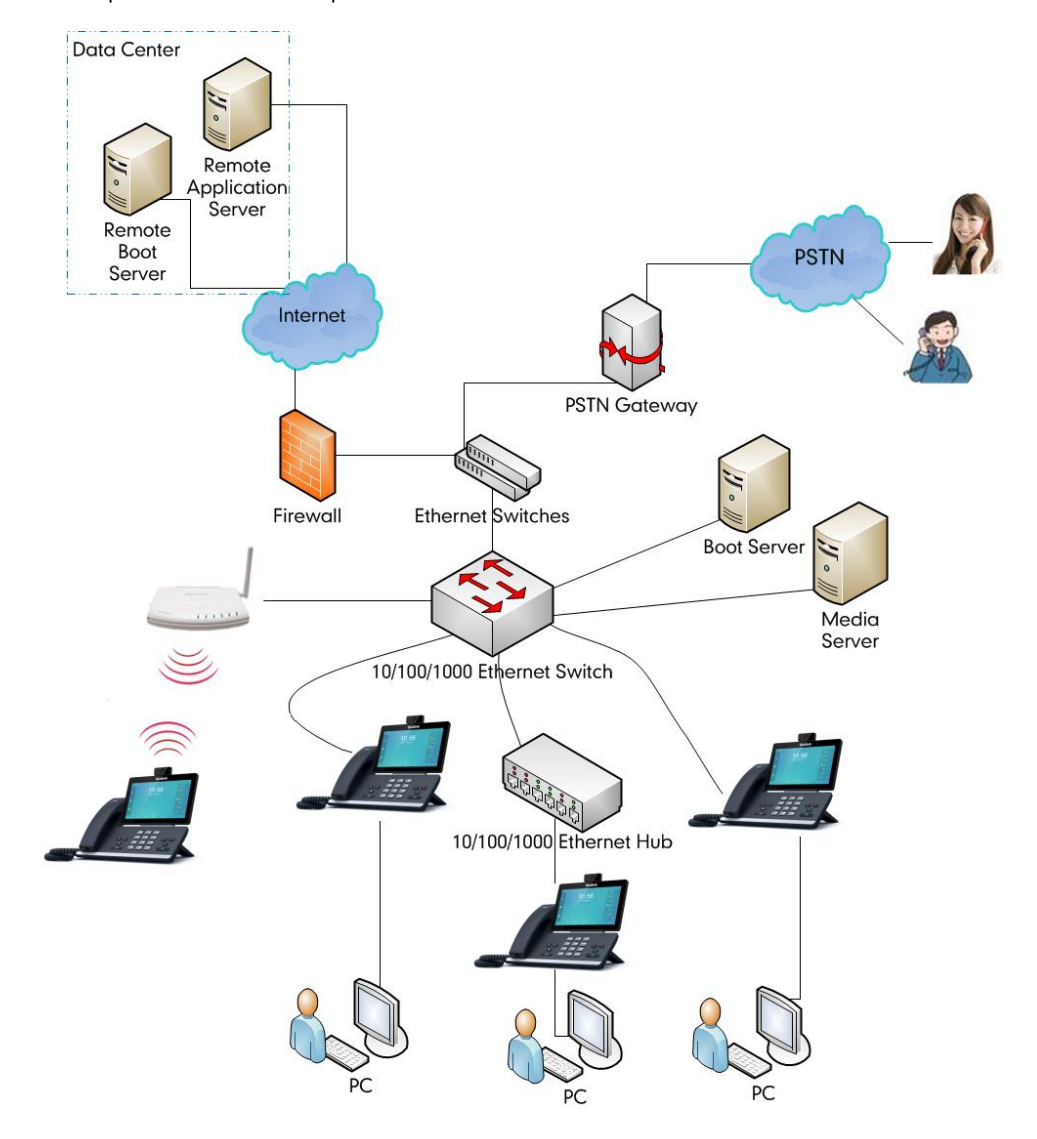

### <span id="page-33-0"></span>**Connecting the IP Phones**

This section introduces how to install SIP-T58V/T58A/T56A/CP960 IP phones with components in packaging contents.

- **1.** Insert the camera (only applicable to SIP-T58V/A IP phones)
- **2.** Attach the stand and the optional wall mount bracket (not applicable to CP960 IP phones)
- **3.** Adjust the angle of touch screen (only applicable to SIP-T58V/A IP phones)
- **4.** Connect the handset and optional headset (not applicable to CP960 IP phones)
- **5.** Connect the power and network
- **6.** Connect the optional USB flash drive
- **7.** Connect the wired expansion MIC CPE90 (only applicable to CP960 IP phones)
- **8.** Connect the optional PC using a micro USB cable (only applicable to CP960 IP phones)
- **9.** Connect the optional external speaker (only applicable to CP960 IP phones)
- **Note** The optional accessories are not included in packaging contents. You need to purchase them separately if required.

### <span id="page-34-0"></span>**Inserting the Camera (only applicable to SIP-T58V/A IP**

### **phones)**

#### **To insert the camera:**

For SIP-T58V/A:

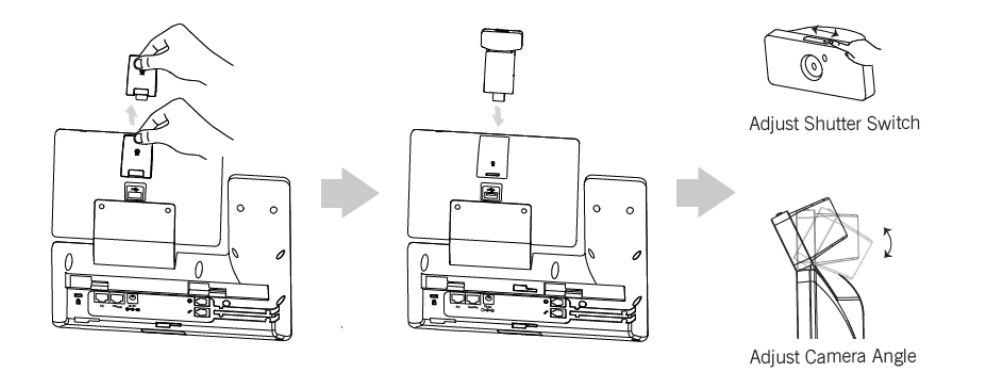

**Note** The camera is connected to the USB port on the top of the phone. And the IP phone only supports the Yealink original USB camera CAM50. You should purchase it separately for SIP-T58A smart media phone.

# <span id="page-35-0"></span>**Attaching the Stand and the Optional Wall Mount Bracket (not applicable to CP960 IP phones)**

#### **To attach the stand and the optional wall mount bracket:**

For SIP-T58V/A:

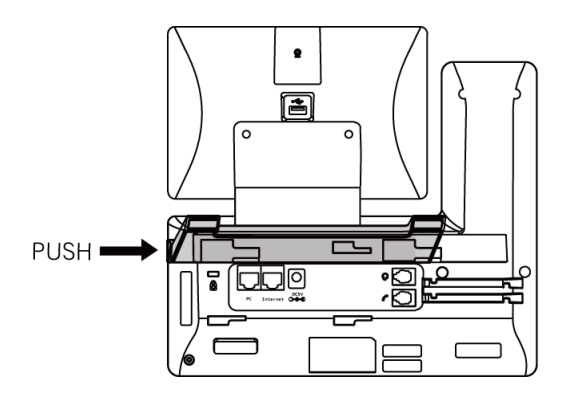

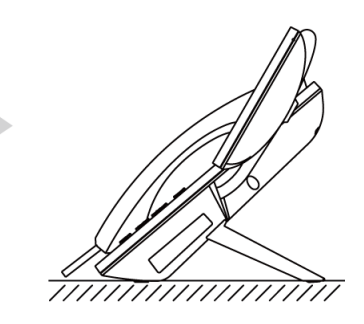

**Desk Mount Method**

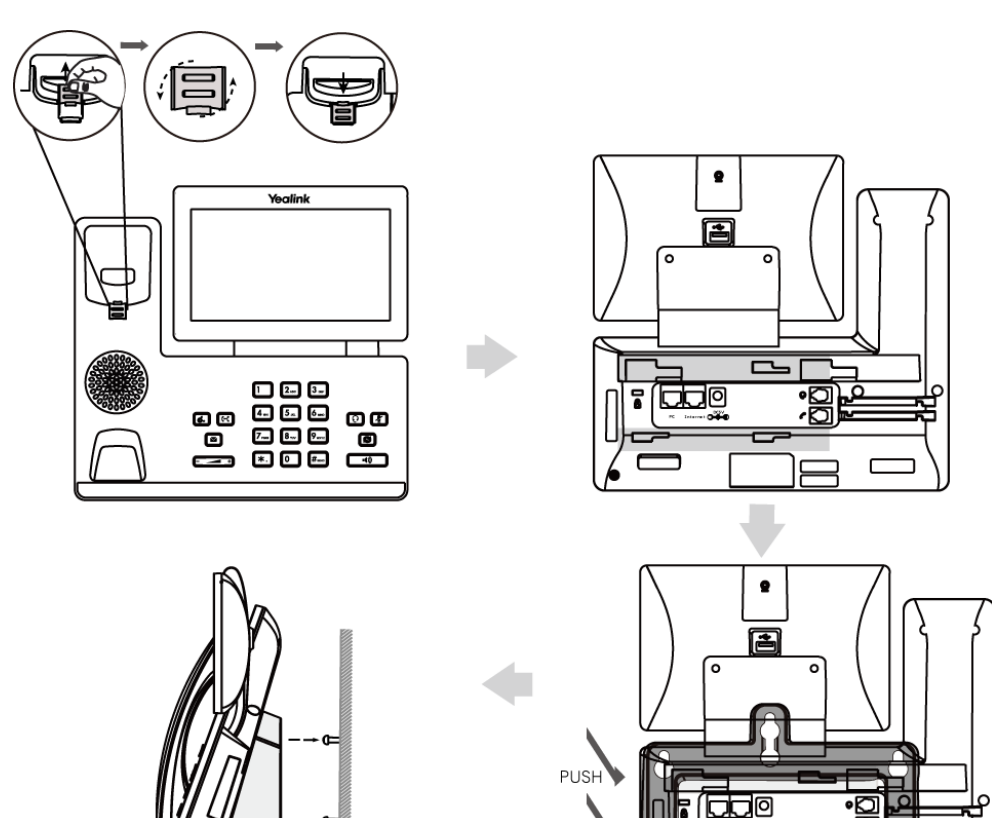

**Wall Mount Method (Optional)**
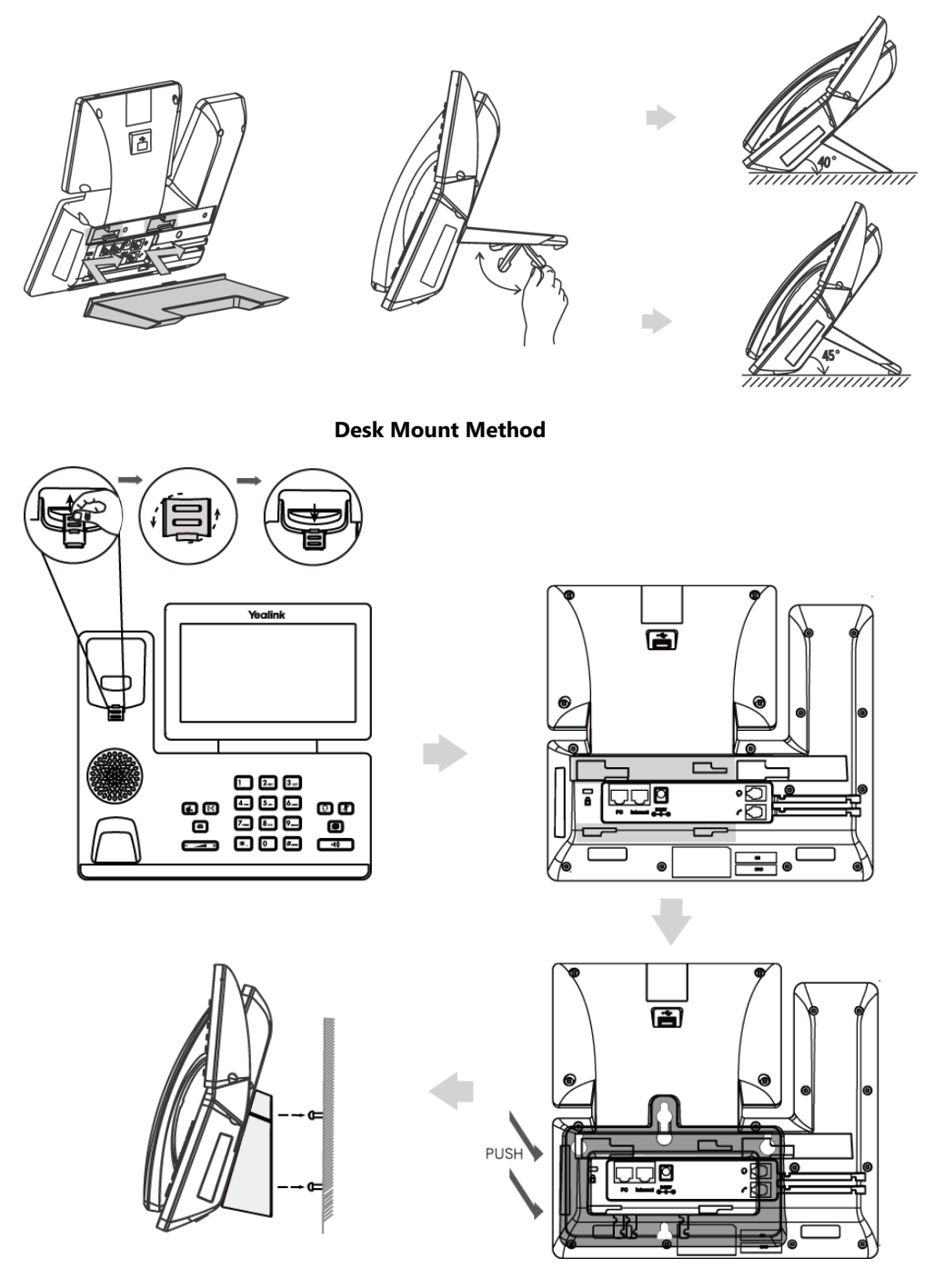

**Wall Mount Method (Optional)**

**Note** The reversible tab has a lip which allows the handset to stay on-hook when the IP phone is mounted vertically.

> For more information on how to mount the IP phone to a wall, refer to Yealink Wall Mount Quick Installation Guide [for Yealink IP Phones](http://support.yealink.com/documentFront/forwardToDocumentFrontDisplayPage).

# **Adjust the angle of touch screen (only applicable to**

# **SIP-T58V/A IP phones)**

### **To adjust the angle of touch screen:**

For SIP-T58V/A:

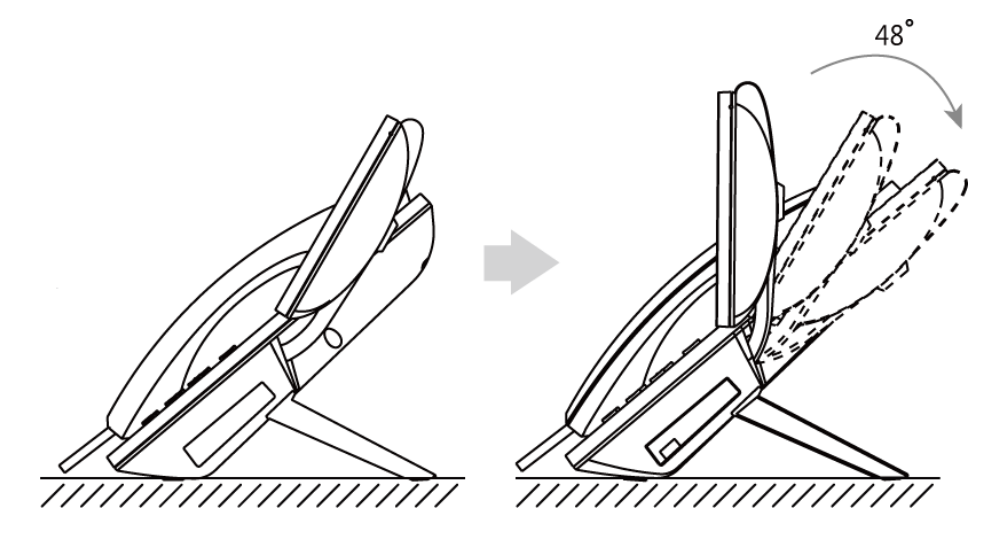

# **Connecting the Handset and Optional Headset (not applicable**

# **to CP960 IP phones)**

### **To connect the handset and optional headset:**

For SIP-T58V/A:

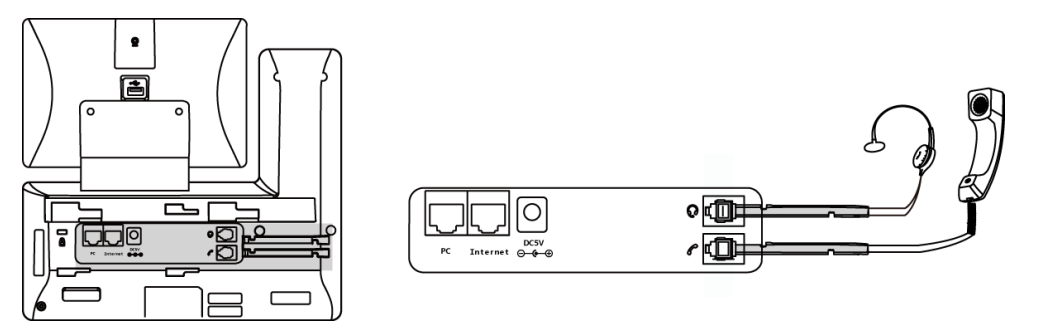

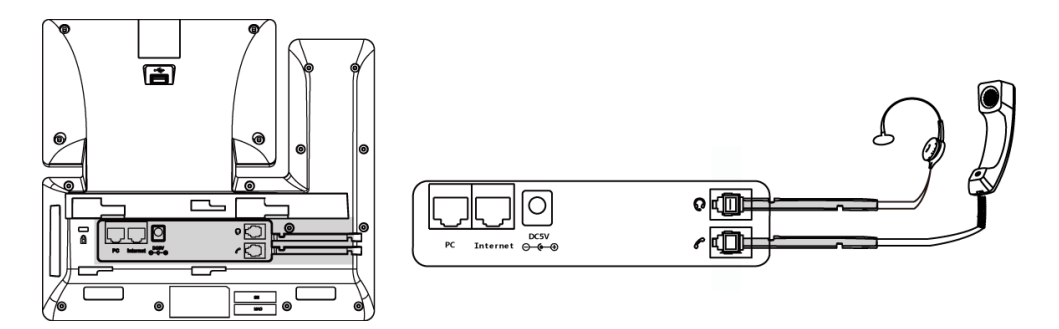

# **Connecting the Power and Network**

### **AC Power (Optional)**

#### **To connect the AC power and network (not applicable to CP960 IP phones):**

- 1) Connect the DC plug of the power adapter to the DC5V port on the IP phone and connect the other end of the power adapter into an electrical power outlet.
- 2) Connect the included Ethernet cable between the Internet port on the IP phone and the one on the wall or switch/hub device port.

For SIP-T58V/A:

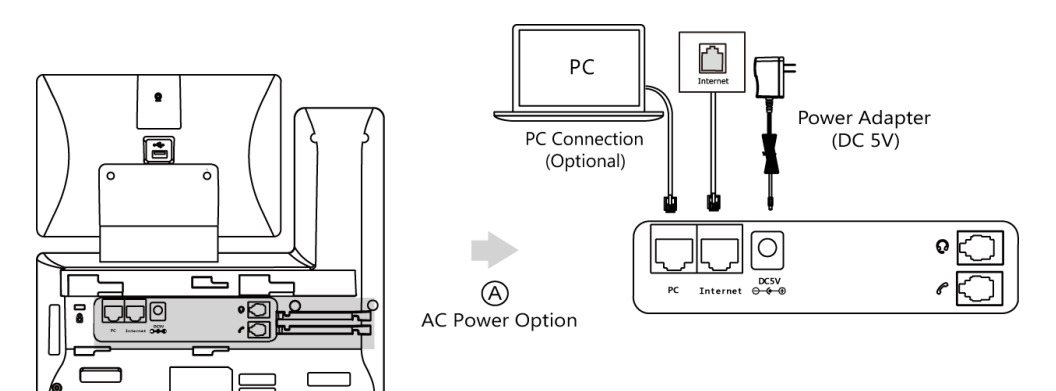

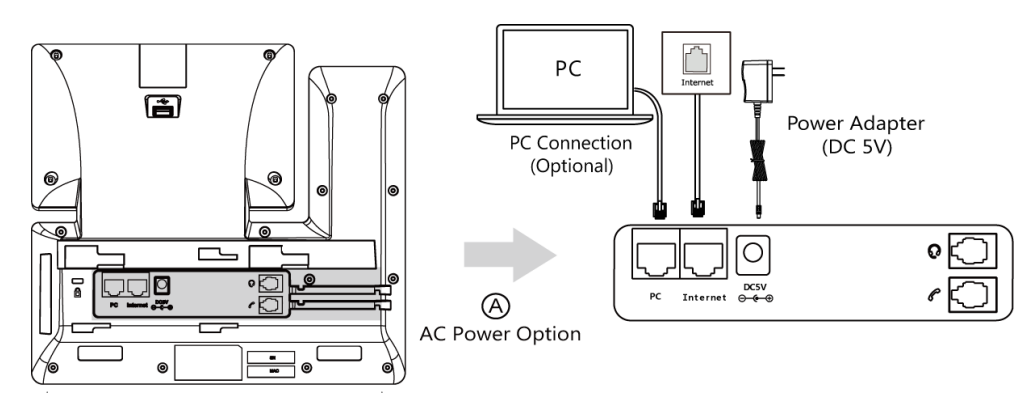

#### **Note**

You can also connect the IP phone to a wireless network according to your office environment. For more information, refer to Yealink phone-specific user quide.

The IP phone should be used with Yealink original power adapter only. The use of the third-party power adapter may cause the damage to the phone.

#### **Power over Ethernet (PoE)**

With the included Ethernet cable, SIP-T58V/T58A/T56A IP phones can be powered from a PoE-compliant switch or hub. CP960 IP phones can only be powered from a PoE adapter.

#### **To connect the PoE (for SIP-T58V/T58A/T56A IP phones):**

**1)** Connect the Ethernet cable between the Internet port on the IP phone and an available port on the in-line power switch/hub.

For SIP-T58V/A:

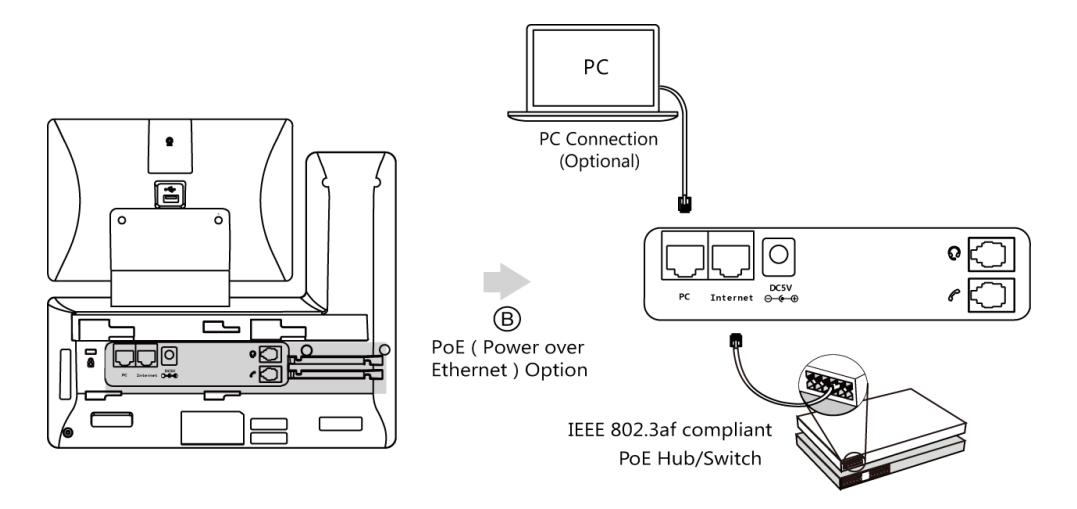

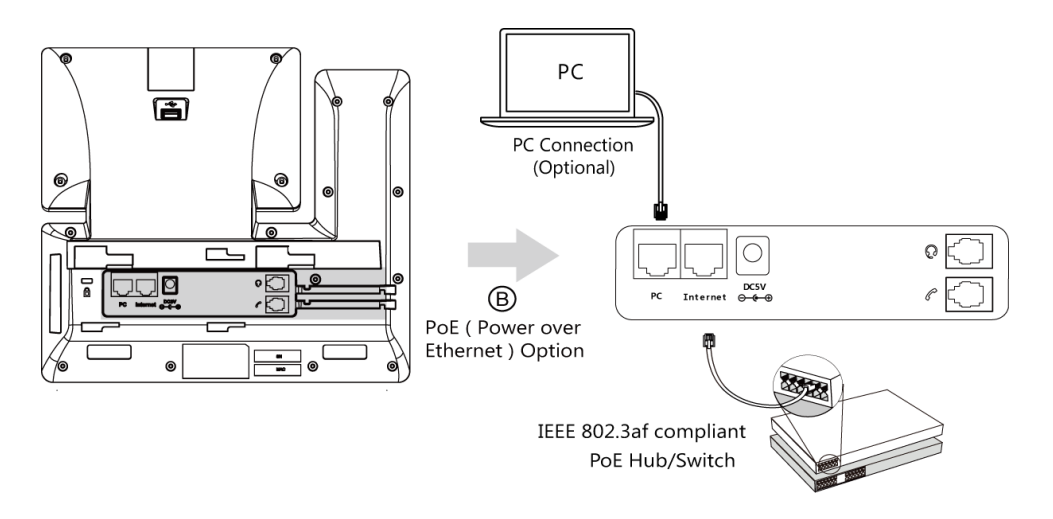

#### **To connect the PoE adapter (for CP960 IP phones):**

- **1)** Connect the Ethernet cable between the Internet port on the IP phone and Data & Power Out port on the PoE adapter.
- **2)** Connect the Ethernet cable between the Data In port on the PoE adapter and the one on the wall or switch/hub device port.
- **3)** Connect the power plug of the PoE adapter into an electrical power outlet.

### For CP960:

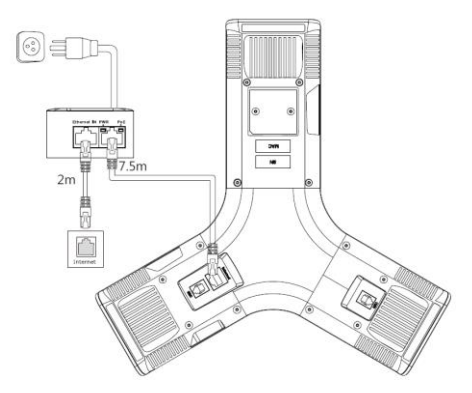

**Note** If in-line power switch/hub is provided, you don't need to connect the phone to the power adapter. Make sure the switch/hub is PoE-compliant.

> SIP-T58V/T58A/T56A IP phones can also share the network with another network device such as a PC (personal computer). It is an optional connection. We recommend that you use the Ethernet cable provided by Yealink.

**Important!** Do not unplug or remove the power while the IP phone is updating firmware and configurations.

# **Connecting the Optional USB Flash Drive**

#### **To connect a USB flash drive:**

**1)** Insert a USB flash drive into the USB port on the phone.

For SIP-T58V/A:

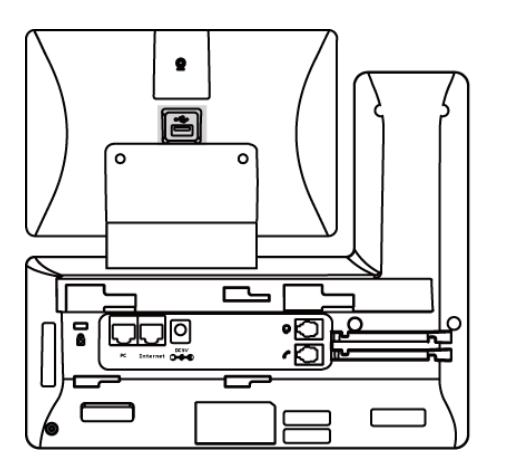

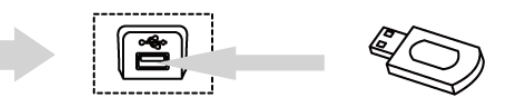

For SIP-T56A:

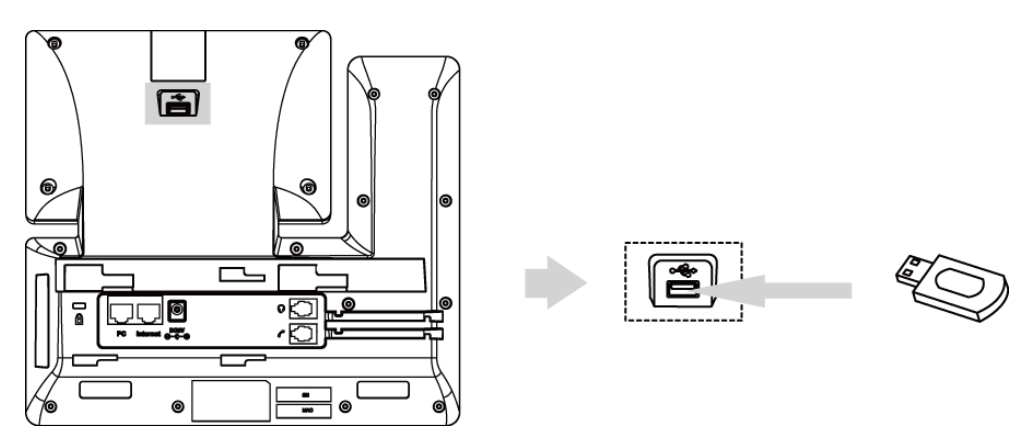

For CP960:

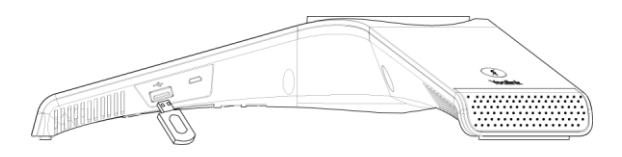

**Note** For SIP-T58V/T58A/T56A, the USB port (on the rear of the phone) can also be used to connect color-screen expansion module EXP50 or USB headset. The IP phone officially supports certain USB headset models. For more information, refer to *Tested headset list compatible with Yealink* [IP Phone](http://support.yealink.com/documentFront/forwardToDocumentFrontDisplayPage).

> For more information on how to use EXP50, refer to [Yealink EXP50 User Guide](http://support.yealink.com/documentFront/forwardToDocumentFrontDisplayPage). For more information on how to use USB headset, refer to the documentation from the manufacturer.

For CP960, the USB port can also be used to connect wireless mic charging cradle to charge the wireless mic CPW90. For more information, refer to [Yealink CP960 User Guide](http://support.yealink.com/documentFront/forwardToDocumentFrontDisplayPage).

# **Connecting the Wired Expansion MIC CPE90 (Only Applicable**

# **to CP960 IP Phones)**

You can connect optional wired expansion MIC CPE90 to enhance the room coverage of the conference phone.

#### **To connect the wired expansion MIC CPE90:**

**1)** Connect the free end of the optional CPE90 cable to one of the MIC ports on the IP phone.

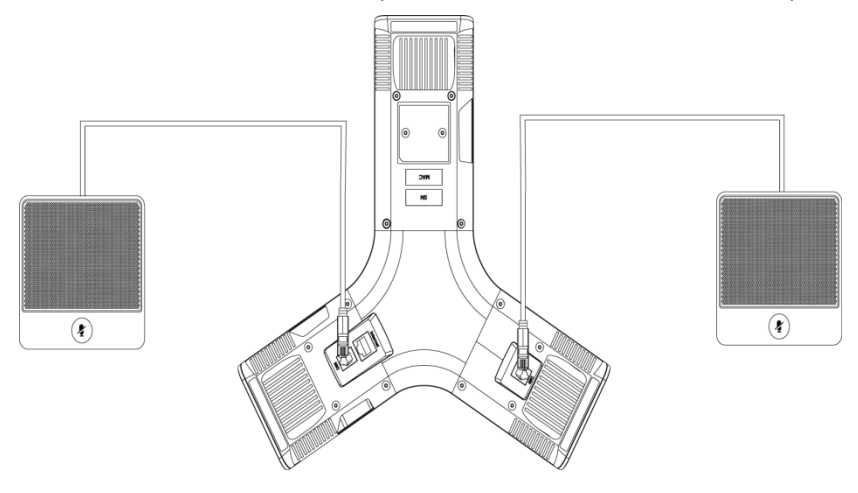

# **Connecting the Optional PC using a Micro USB Cable (Only**

## **Applicable to CP960 IP Phones)**

You can connect a PC to listen to the PC audio using your CP960 IP phone.

#### **To connect a PC:**

**1.** Connect the micro USB port of the IP phone and the USB port of the PC using a micro USB cable.

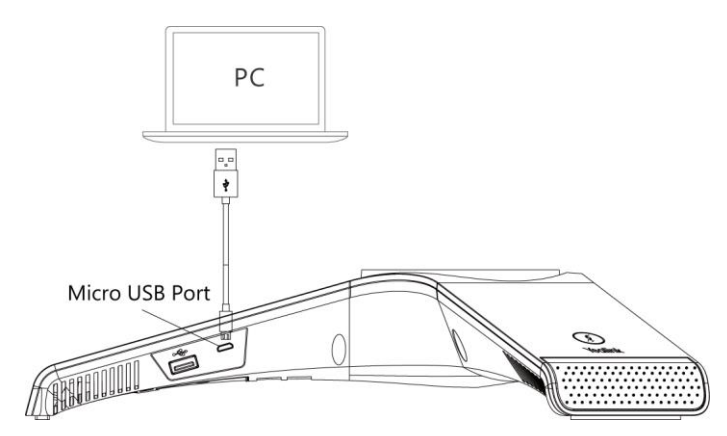

# **Connecting the Optional External Speaker (Only Applicable to CP960 IP Phones)**

#### **To connect an optional external speaker:**

**1.** Connect the 3.5mm audio-out port of the IP phone to the external speaker using a 3.5mm jack cable.

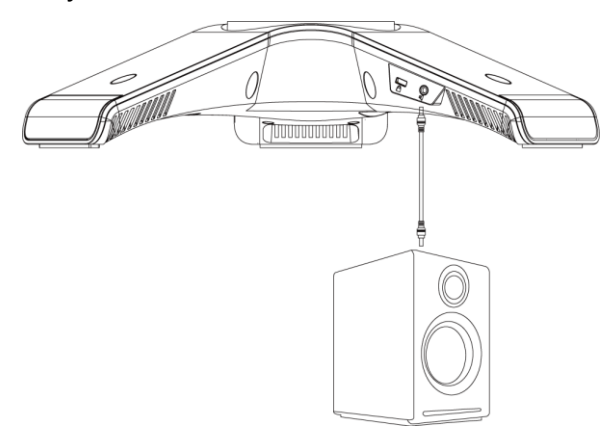

# **Initialization Process Overview**

The initialization process of the IP phone is responsible for network connectivity and operation of the IP phone in your local network.

Once you connect your IP phone to the network and to an electrical supply, the IP phone begins its initialization process.

During the initialization process, the following events take place:

#### **Loading the ROM file**

The ROM file resides in the flash memory of the IP phone. The IP phone comes from the factory with a ROM file preloaded. During initialization, the IP phone runs a bootstrap loader that loads and executes the ROM file.

#### **Configuring the VLAN**

If the IP phone is connected to a switch, the switch notifies the IP phone of the VLAN information defined on the switch (if using LLDP or CDP). The IP phone can then proceed with the DHCP request for its network settings (if using DHCP). For more information on VLAN, refer to [VLAN](#page-77-0) on page [54.](#page-77-0)

### **Querying the DHCP (Dynamic Host Configuration Protocol) Server**

The IP phone is capable of querying a DHCP server. DHCP is enabled on the IP phone by default. The following network parameters can be obtained from the DHCP server during initialization:

IP Address

- Subnet Mask
- Gateway
- Primary DNS (Domain Name Server)
- Secondary DNS

You need to configure network parameters of the IP phone manually if any of them is not supplied by the DHCP server. For more information on configuring network parameters manually, refer to [Configuring Network Parameters Manually](#page-56-0) on page [33.](#page-56-0)

#### **Contacting the provisioning server**

If the IP phone is configured to obtain configurations from the provisioning server, it will connect to the provisioning server and download the configuration file(s) during startup. The IP phone will be able to resolve and update configurations written in the configuration file(s). If the IP phone does not obtain configurations from the provisioning server, the IP phone will use configurations stored in the flash memory. For more information, refer to [Setting Up Your](#page-133-0)  Phones [with a Provisioning Server](#page-133-0) on pag[e 110.](#page-133-0)

#### **Updating firmware**

If the access URL of firmware is defined in the configuration file, the IP phone will download firmware from the provisioning server. If the MD5 value of the downloaded firmware file differs from that of the image stored in the flash memory, the IP phone will perform a firmware update.

You can manually upgrade firmware if the IP phone does not download firmware from the provisioning server. For more information, refer to [Upgrading Firmware](#page-147-0) on page [124.](#page-147-0)

#### **Downloading the resource files**

In addition to configuration file(s), the IP phone may require resource files before it can deliver service. These resource files are optional, but if some particular features are being deployed, these files are required.

The followings show examples of resource files:

- Language packs
- Ring tones
- Contact files

For more information on resource files, refer to [Resource Files](#page-141-0) on page [118.](#page-141-0)

# **Verifying Startup**

After connected to the power and network, the IP phone begins the initializing process by cycling through the following steps:

- **1.** The power indicator LED/mute indicator LED illuminates solid red.
- **2.** The message "Welcome Initializing… Please wait" appears on the touch screen when the IP phone starts up.
- **3.** The main touch screen displays the following:
- Time and date
- Android keys (for SIP-T58V/T58A/T56A)
- Pre-installed applications (for CP960)
- **4.** Tap **Settings**->**Status** to check the IP phone status, the touch screen displays the valid IP address, MAC address, firmware version, etc.

If the IP phone has successfully passed through these steps, it starts up properly and is ready for use.

# **Setting Up Your System**

This section describes essential information on how to set up your phone network and set up your phones with a provisioning server. It also provides instructions on how to set up a provisioning server, how to deploy Yealink IP phones from the provisioning server, how to upgrade firmware, and how to keep user personalized settings after auto provisioning.

This chapter provides the following sections:

- [Setting Up Your Phone Network](#page-46-0)
- Setting Up Your Phones with a [Provisioning](#page-133-0) Server

# <span id="page-46-0"></span>**Setting Up Your Phone Network**

Yealink IP phones operate on an Ethernet local area network (LAN) or wireless network. Local area network design varies by organization and Yealink IP phones can be configured to accommodate a number of network designs.

In order to get your IP phones running, you must perform basic network setup, such as IP address and subnet mask configuration. You can configure the IPv4 or IPv6 network parameters for the phone. You can also configure the appropriate security (VLAN and/or 802.1X authentication) and Quality of Service (QoS) settings for the IP phone.

This chapter describes how to configure all the network parameters for IP phones, and it provides the following sections:

- [DHCP](#page-47-0)
- DHCP [Option](#page-51-0)
- [Configuring](#page-56-0) Network Parameters Manually
- [PPPoE](#page-62-0)
- Configuring Transmission [Methods of the Internet Port and PC Port](#page-64-0)
- [Configuring PC Port Mode](#page-68-0)
- Web [Server](#page-70-0) Type
- [Wi-Fi](#page-74-0)
- [VLAN](#page-77-0)
- IPv6 [Support](#page-90-0)
- [VPN](#page-99-0)
- [Configuring the IP Phone for Use with a Firewall or NAT](#page-103-0)
- [Quality](#page-118-0) of Service (QoS)
- 802.1X [Authentication](#page-122-0)

## <span id="page-47-0"></span>**DHCP**

DHCP (Dynamic Host Configuration Protocol) is a network protocol used to dynamically allocate network parameters to network hosts. The automatic allocation of network parameters to hosts eases the administrative burden of maintaining an IP network. IP phones comply with the DHCP specifications documented in [RFC 2131.](http://www.ietf.org/rfc/rfc2131.txt) If using DHCP, IP phones connected to the network become operational without having to be manually assigned IP addresses and additional network parameters.

### **Procedure**

DHCP can be configured using the following methods.

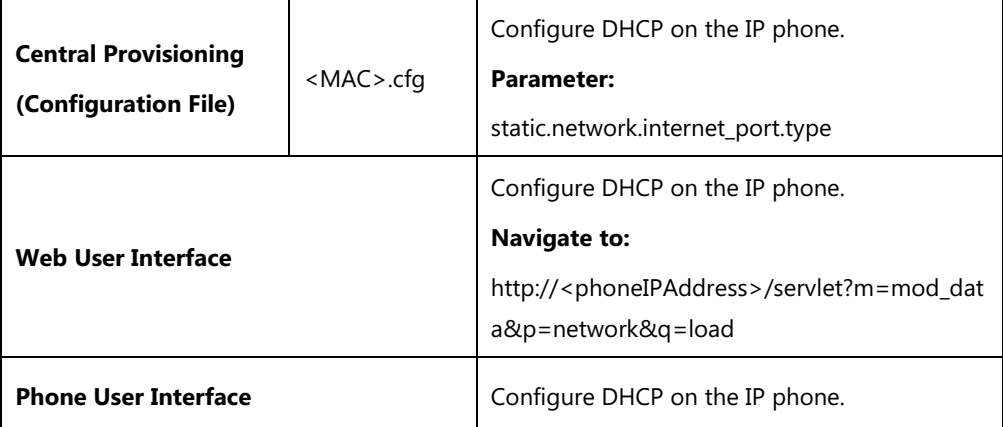

### **Details of Configuration Parameter:**

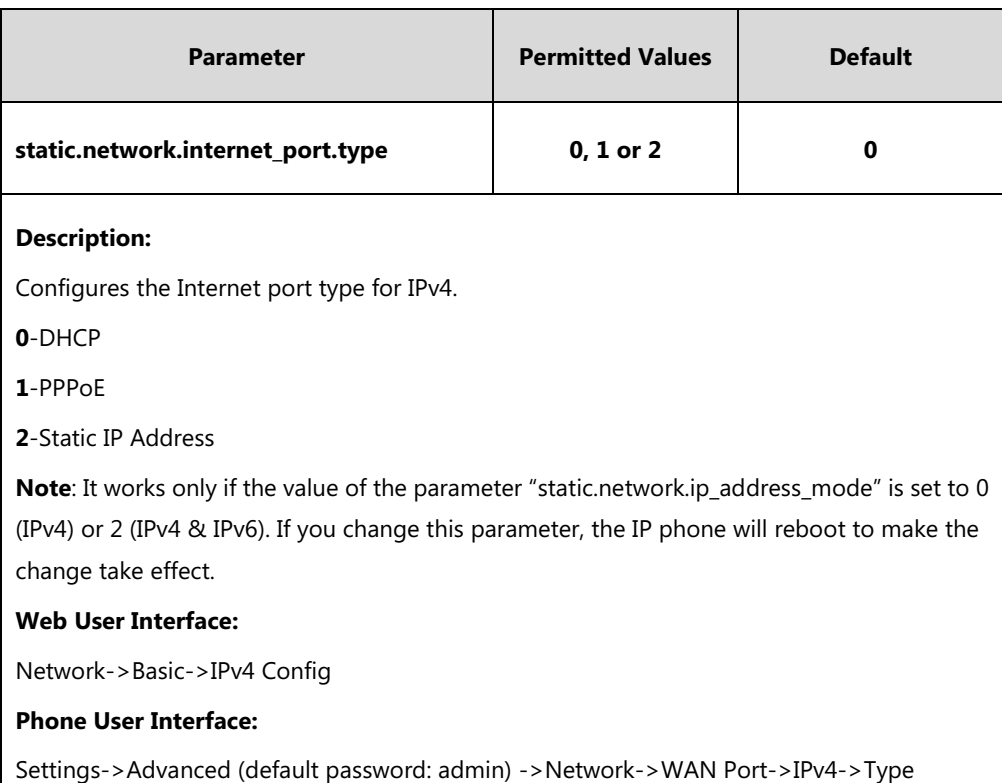

#### **To configure DHCP via web user interface:**

- **1.** Click on **Network**->**Basic**.
- **2.** In the **IPv4 Config** block, mark the **DHCP** radio box.

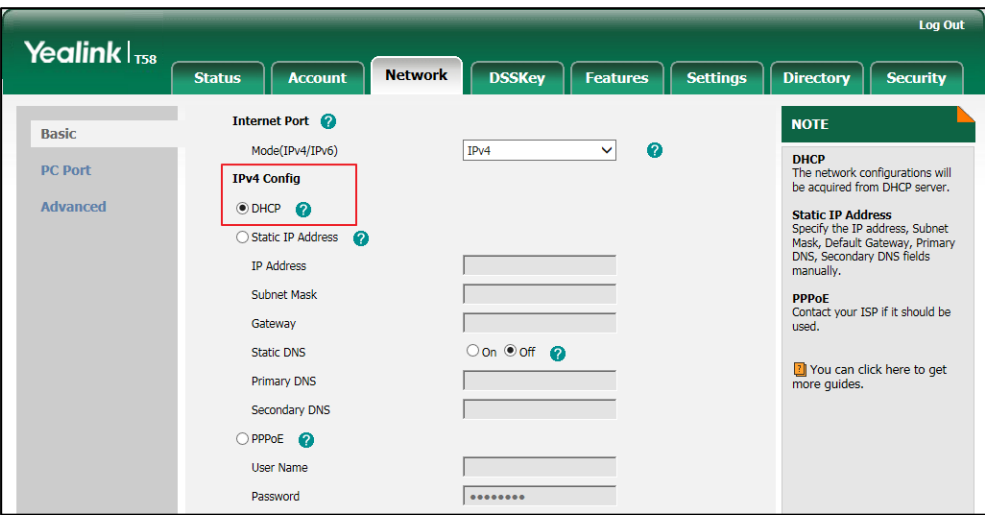

**3.** Click **Confirm** to accept the change.

A dialog box pops up to prompt that settings will take effect after a reboot.

**4.** Click **OK** to reboot the phone.

#### **To configure DHCP via phone user interface:**

- **1.** Tap **Settings**->**Advanced** (default password: admin) ->**Network**->**WAN Port**->**IPv4**.
- **2.** Tap the **Type** field.
- **3.** Tap **DHCP** in the pop-up dialog box.
- **4.** Tap to accept the change.

The phone prompts you to reboot the phone.

**5.** Tap **OK** to reboot the phone.

The settings will take effect after a reboot.

### **Static DNS**

Static DNS address(es) can be configured and used even though DHCP is enabled.

### **Procedure**

Static DNS can be configured using the following methods.

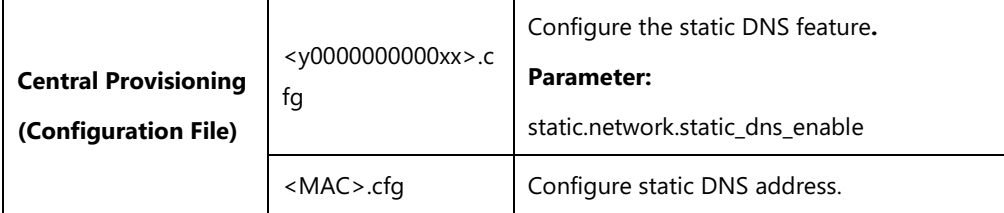

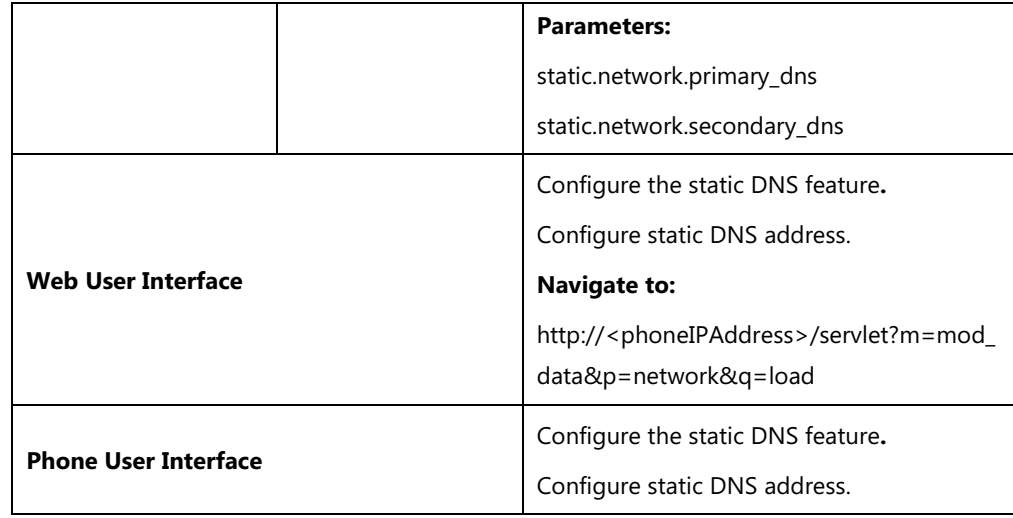

### **Details of Configuration Parameters:**

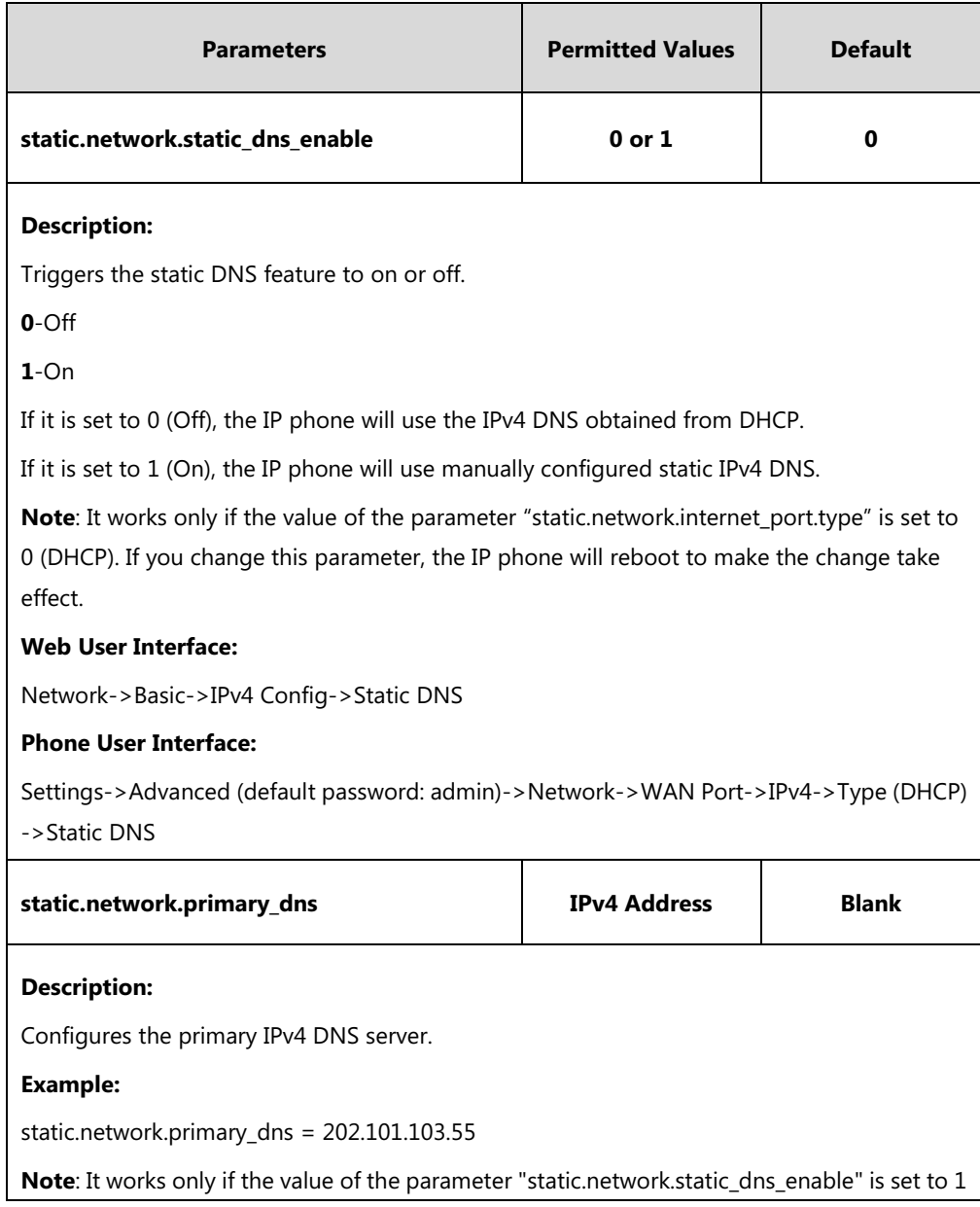

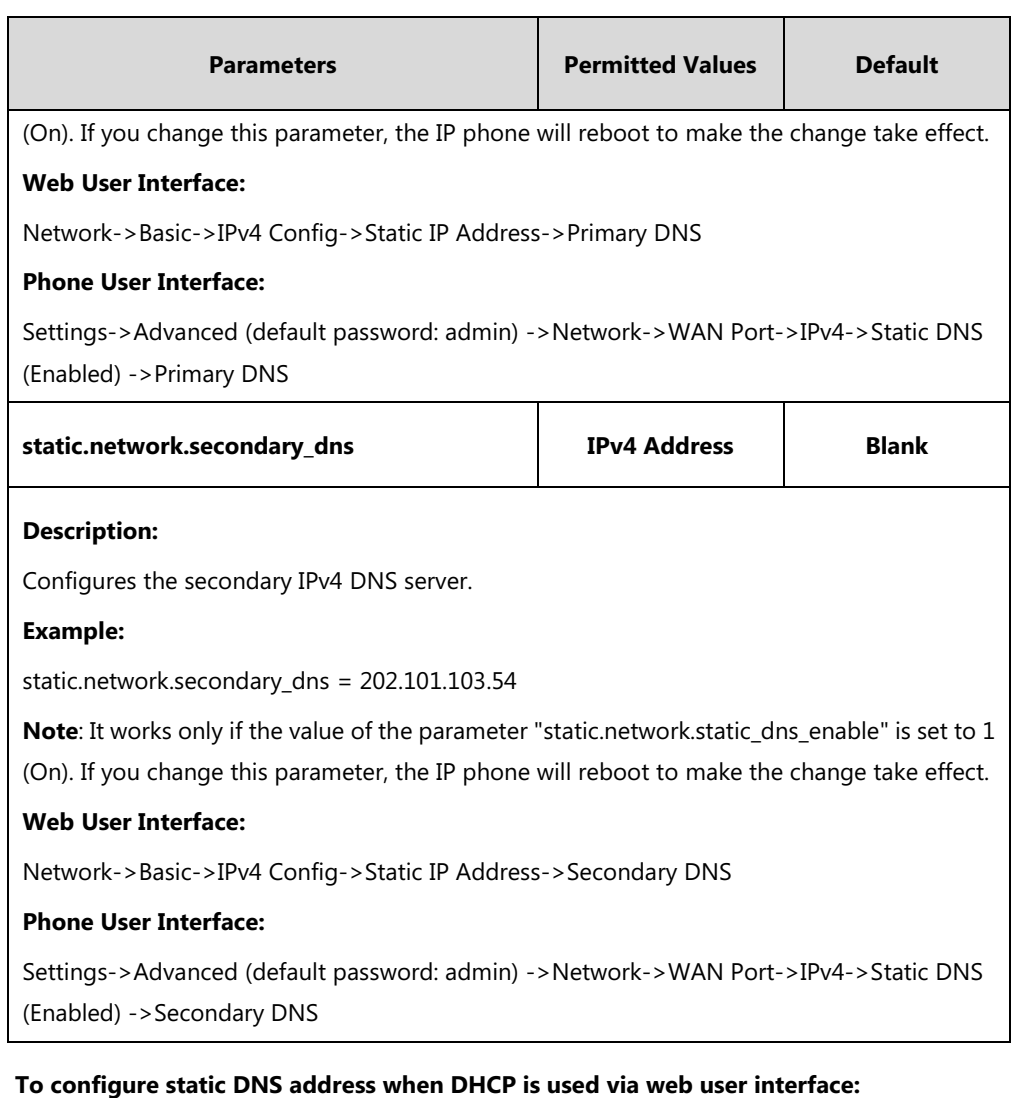

- **1.** Click on **Network**->**Basic**.
- **2.** In the **IPv4 Config** block, mark the **DHCP** radio box.
- **3.** In the **Static DNS** block, mark the **On** radio box.
- **4.** Enter the desired values in the **Primary DNS** and **Secondary DNS** fields.

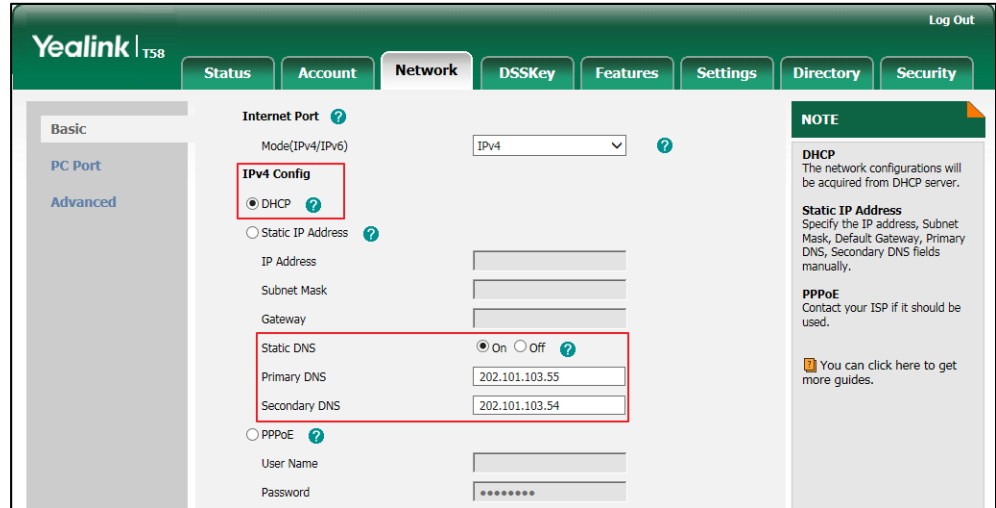

**5.** Click **Confirm** to accept the change.

A dialog box pops up to prompt that settings will take effect after a reboot.

**6.** Click **OK** to reboot the phone.

#### **To configure static DNS when DHCP is used via phone user interface:**

- **1.** Tap **Settings->Advanced** (default password: admin) ->**Network**->**WAN Port**->**IPv4**.
- **2.** Tap the **Type** field.
- **3.** Tap **DHCP** in the pop-up dialog box.
- **4.** Tap the **Static DNS** field.
- **5.** Tap **Enabled** in the pop-up dialog box.
- **6.** Enter the desired value in the **Primary DNS** and **Secondary DNS** field respectively.
- **7.** Tap to accept the change.

The phone prompts you to reboot the phone.

**8.** Tap **OK** to reboot the phone.

The settings will take effect after a reboot.

# <span id="page-51-0"></span>**DHCP Option**

DHCP provides a framework for passing information to TCP/IP network devices. Network and other control information are carried in tagged data items that are stored in the options field of the DHCP message. The data items themselves are also called options.

DHCP can be initiated by simply connecting the IP phone with the network. IP phones broadcast DISCOVER messages to request the network information carried in DHCP options, and the DHCP server responds with specific values in corresponding options.

The following table lists common DHCP options supported by IP phones.

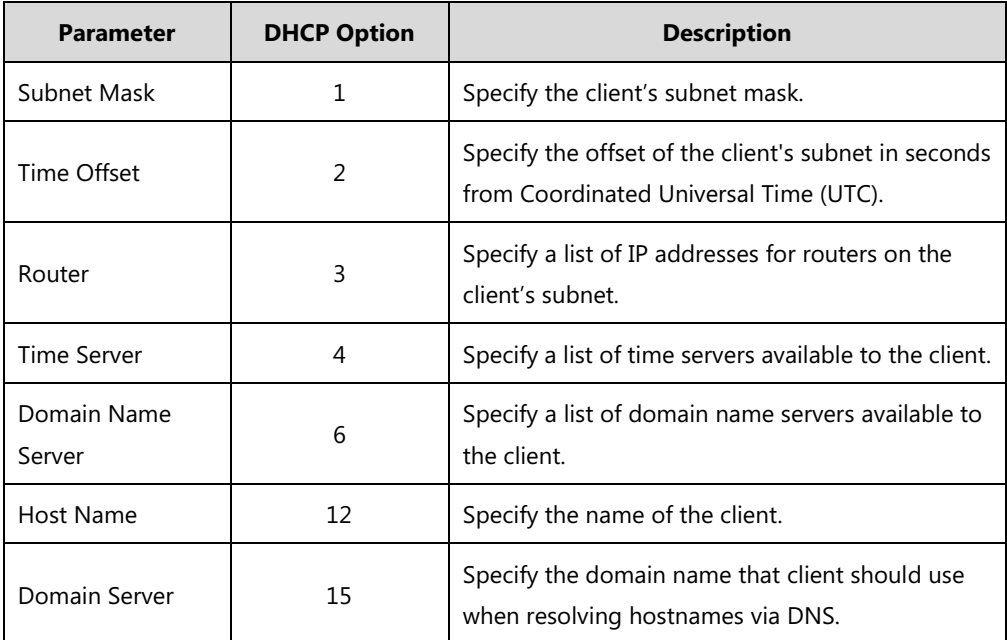

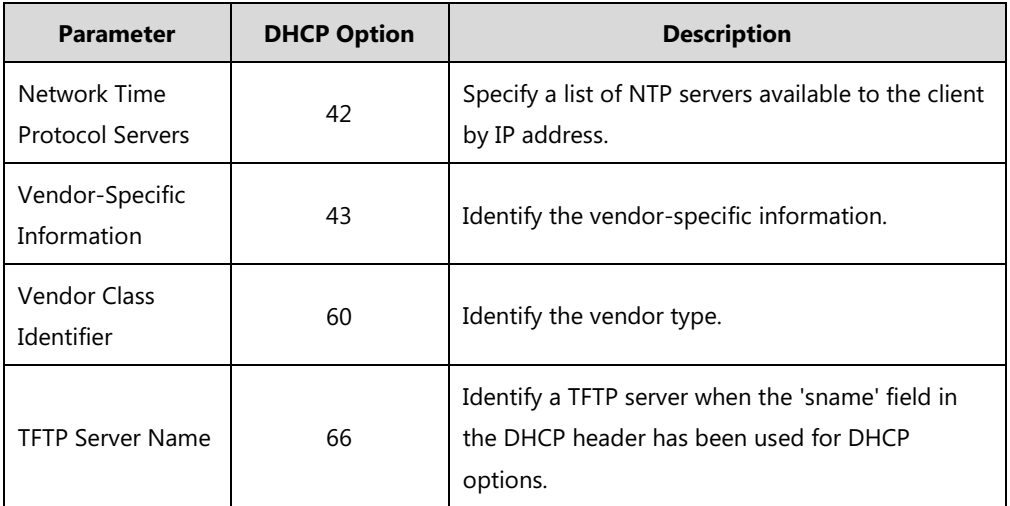

For more information on DHCP options, refer to [RFC 2131](http://www.ietf.org/rfc/rfc2131.txt) or [RFC 2132.](http://www.ietf.org/rfc/rfc2132)

If you do not have the ability to configure the DHCP options for discovering the provisioning server on the DHCP server, an alternate method of automatically discovering the provisioning server address is required. Connecting to the secondary DHCP server that responds to DHCP INFORM queries with a requested provisioning server address is one possibility. For more information, refer to [RFC 3925.](http://www.ietf.org/rfc/rfc3925) If a single alternate DHCP server responds, this is functionally equivalent to the scenario where the primary DHCP server responds with a valid provisioning server address. If no DHCP servers respond, the INFORM query process will retry and eventually time out.

### **DHCP Option 66 and Option 43**

During the startup, the phone will automatically detect the custom option, option 66 or option 43 for obtaining the provisioning server address. The priority of obtaining the provisioning server address is as follows: custom option->option 66 (identify the TFTP server) ->option 43.

The IP phone can obtain the Auto Configuration Server (ACS) address by detecting option 43 during startup.

To obtain the server address via DHCP option, make sure the DHCP option is properly configured on the phone. The option must be in accordance with the one defined in the DHCP server.

#### **Procedure**

DHCP active can be configured using the following methods.

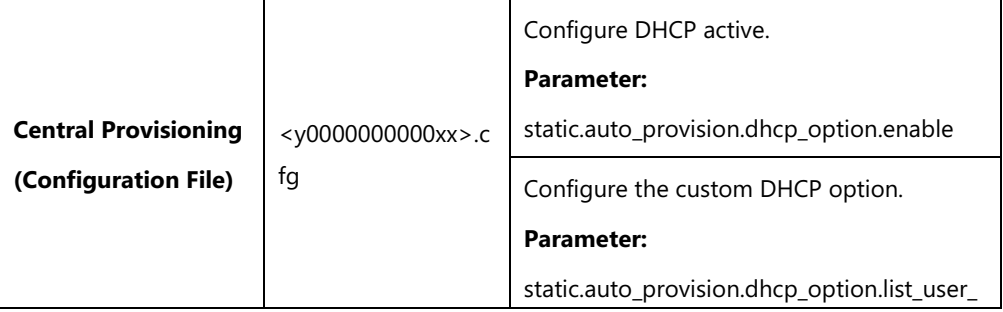

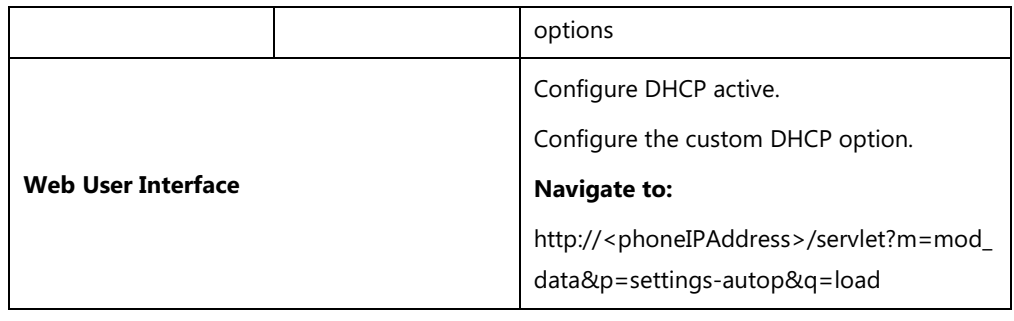

### **Details of Configuration Parameters:**

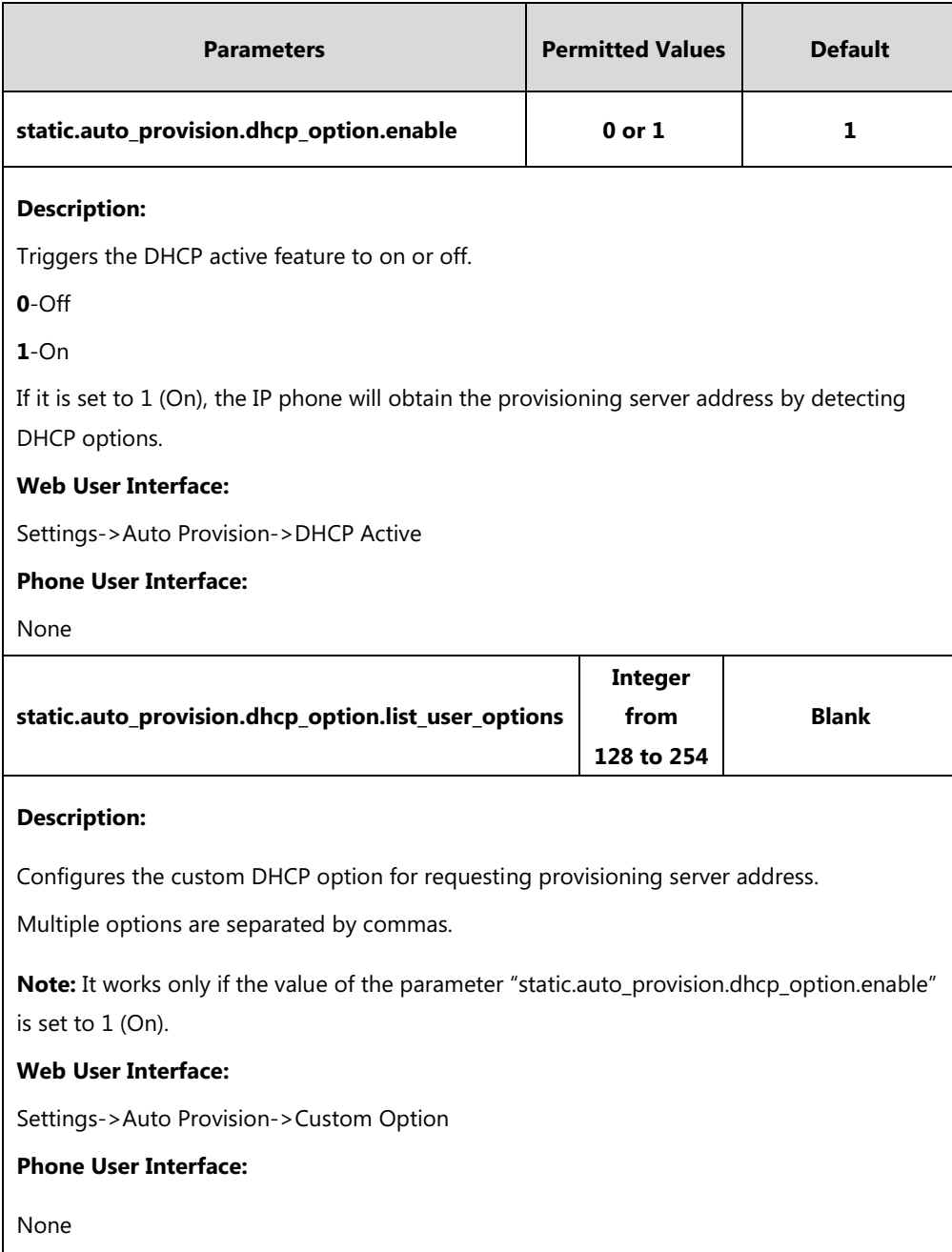

### **To configure the DHCP active feature via web user interface:**

**1.** Click on **Settings**->**Auto Provision**.

**2.** Mark the **On** radio box in the **DHCP Active** field.

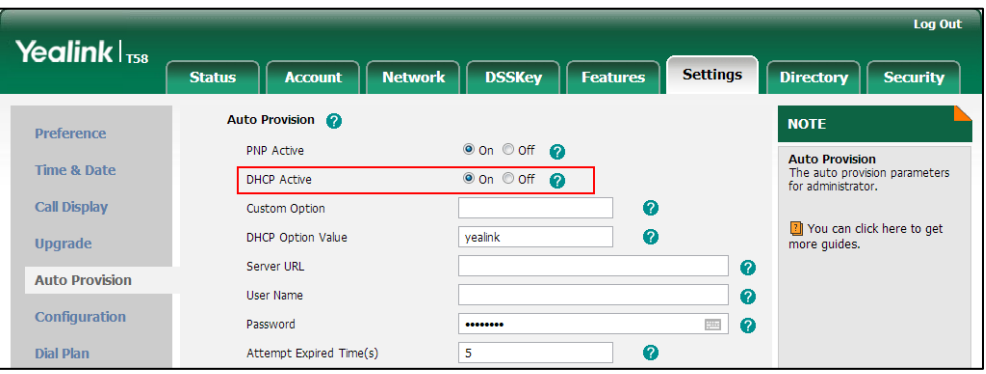

**3.** Click **Confirm** to accept the change.

**To configure the custom DHCP option via web user interface:**

- **1.** Click on **Settings**->**Auto Provision**.
- **2.** Enter the desired value in the **Custom Option** field.

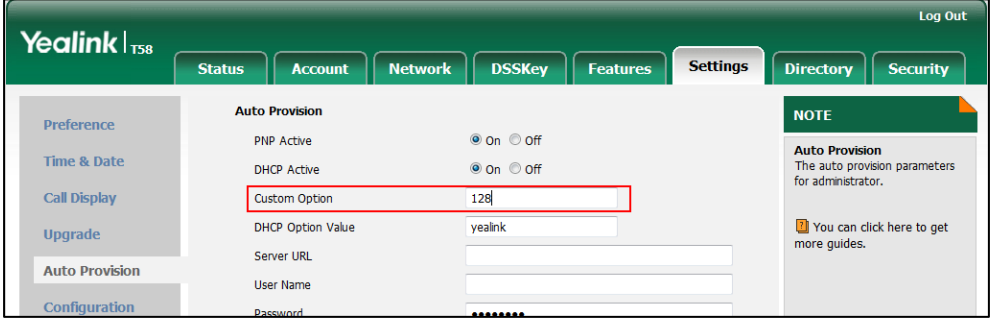

**3.** Click **Confirm** to accept the change.

### **DHCP Option 42 and Option 2**

Yealink IP phones support using the NTP server address offered by DHCP.

DHCP option 42 is used to specify a list of NTP servers available to the client by IP address. NTP servers should be listed in order of preference. DHCP option 2 is used to specify the offset of the client's subnet in seconds from Coordinated Universal Time (UTC).

To update time with the offset time offered by the DHCP server, make sure the DHCP Time feature is enabled at the web path **Settings**->**Time & Date**->**DHCP Time**. For more information on how to configure DHCP time feature, refer to [NTP Time Server](#page-211-0) on pag[e 188.](#page-211-0)

### **DHCP Option 12 Hostname on the IP Phone**

This option specifies the host name of the client. The name may or may not be qualified with the local domain name (based on [RFC 2132\)](http://www.ietf.org/rfc/rfc2132.txt). See [RFC 1035](http://www.ietf.org/rfc/rfc1035.txt) for character restrictions.

### **Procedure**

DHCP option 12 hostname can be configured using the following methods.

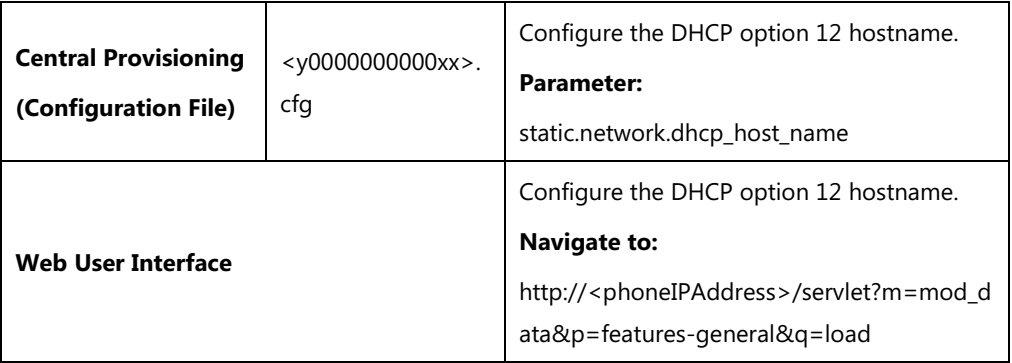

### **Details of Configuration Parameter:**

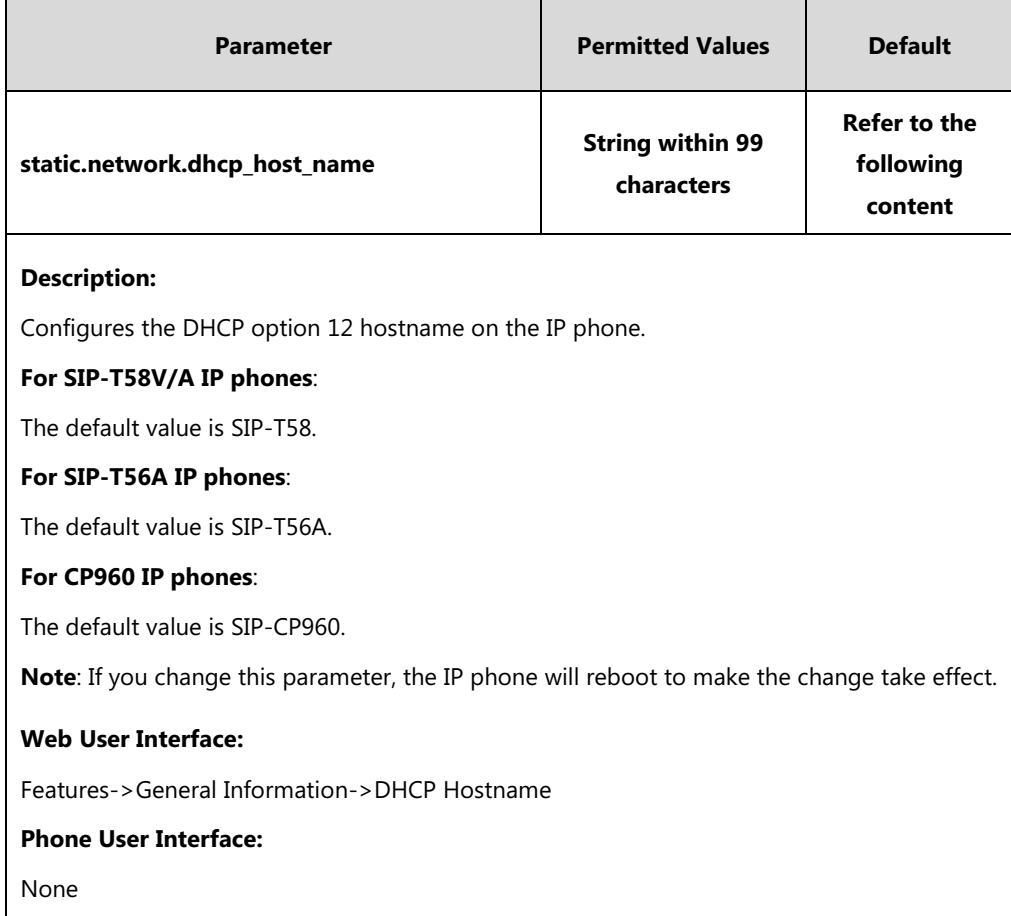

### **To configure DHCP option 12 hostname on the IP phone via web user interface:**

**1.** Click on **Features**->**General Information**.

**2.** Enter the desired host name in the **DHCP Hostname** field.

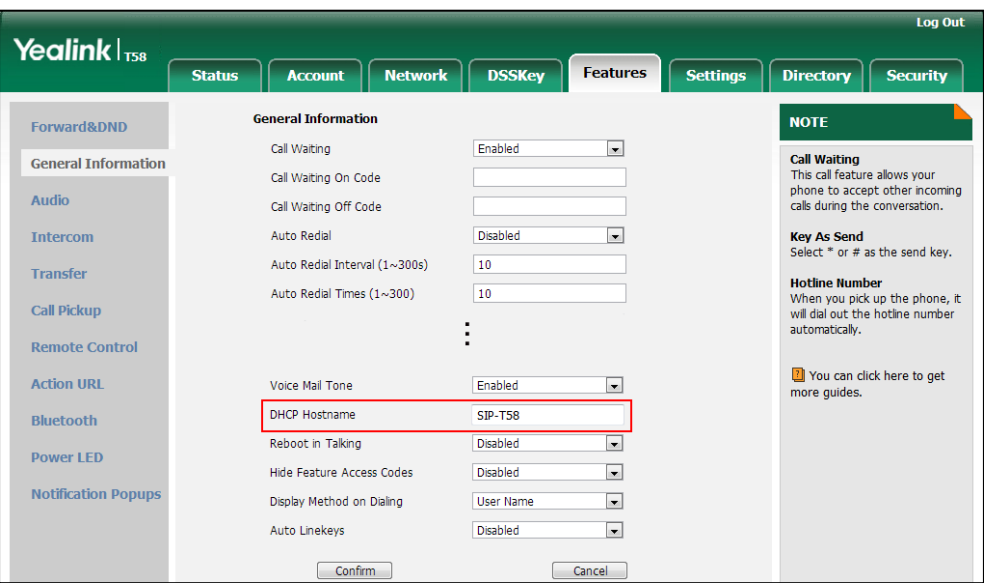

**3.** Click **Confirm** to accept the change.

A dialog box pops up to prompt that settings will take effect after a reboot.

**4.** Click **OK** to reboot the phone.

# <span id="page-56-0"></span>**Configuring Network Parameters Manually**

If DHCP is disabled or IP phones cannot obtain network parameters from the DHCP server, you need to configure them manually. The following parameters should be configured for IP phones to establish network connectivity:

- IP Address
- Subnet Mask
- Default Gateway
- Primary DNS
- Secondary DNS

### **Procedure**

Network parameters can be configured manually using the following methods.

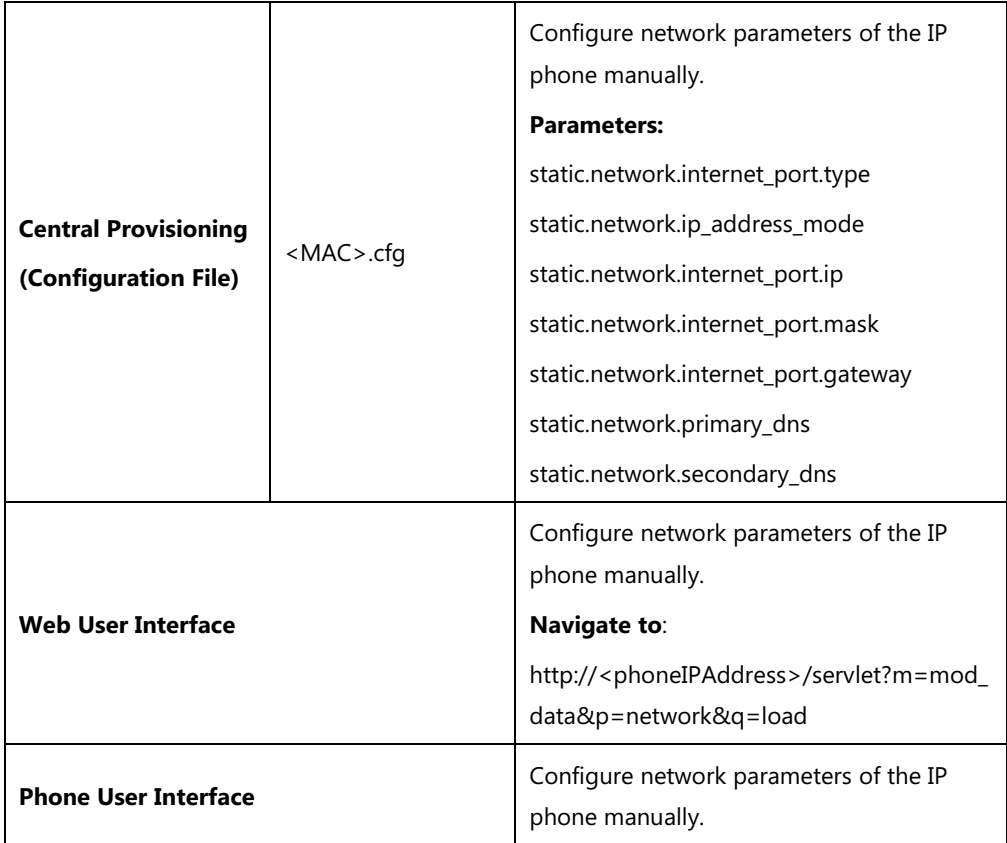

### **Details of Configuration Parameters:**

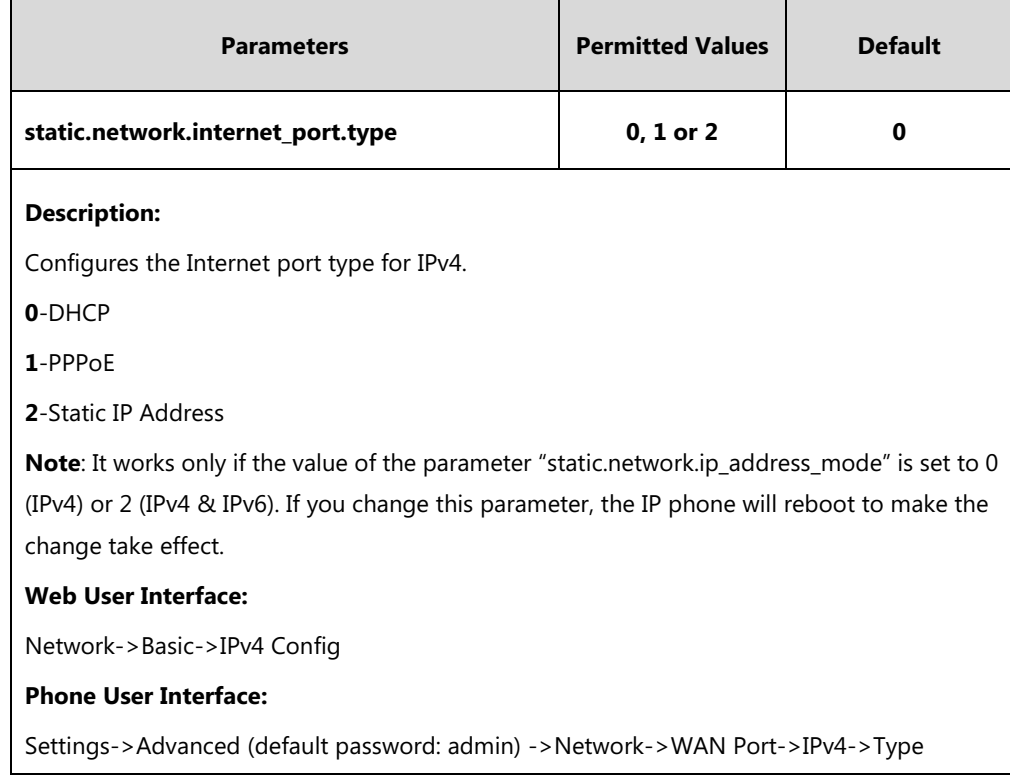

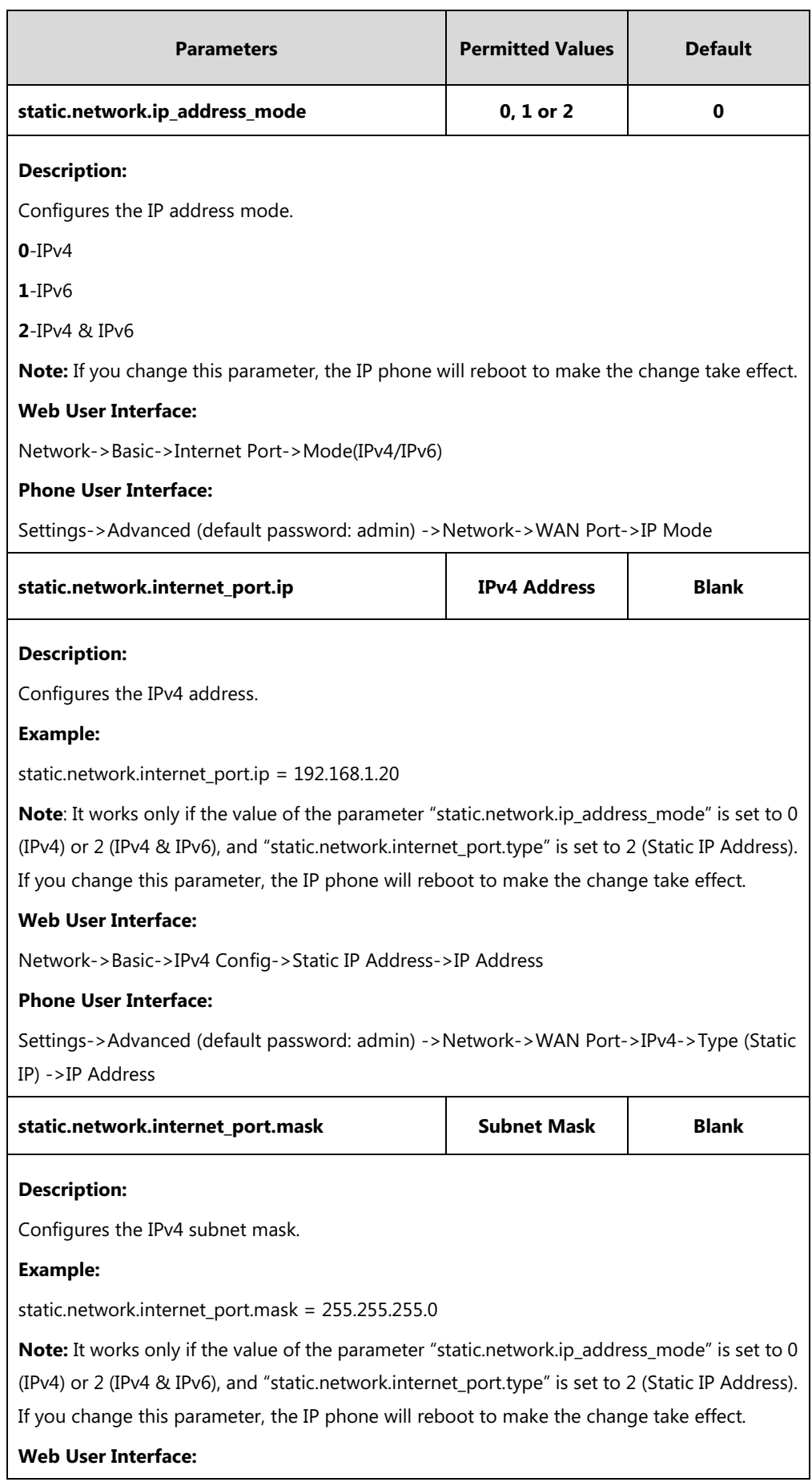

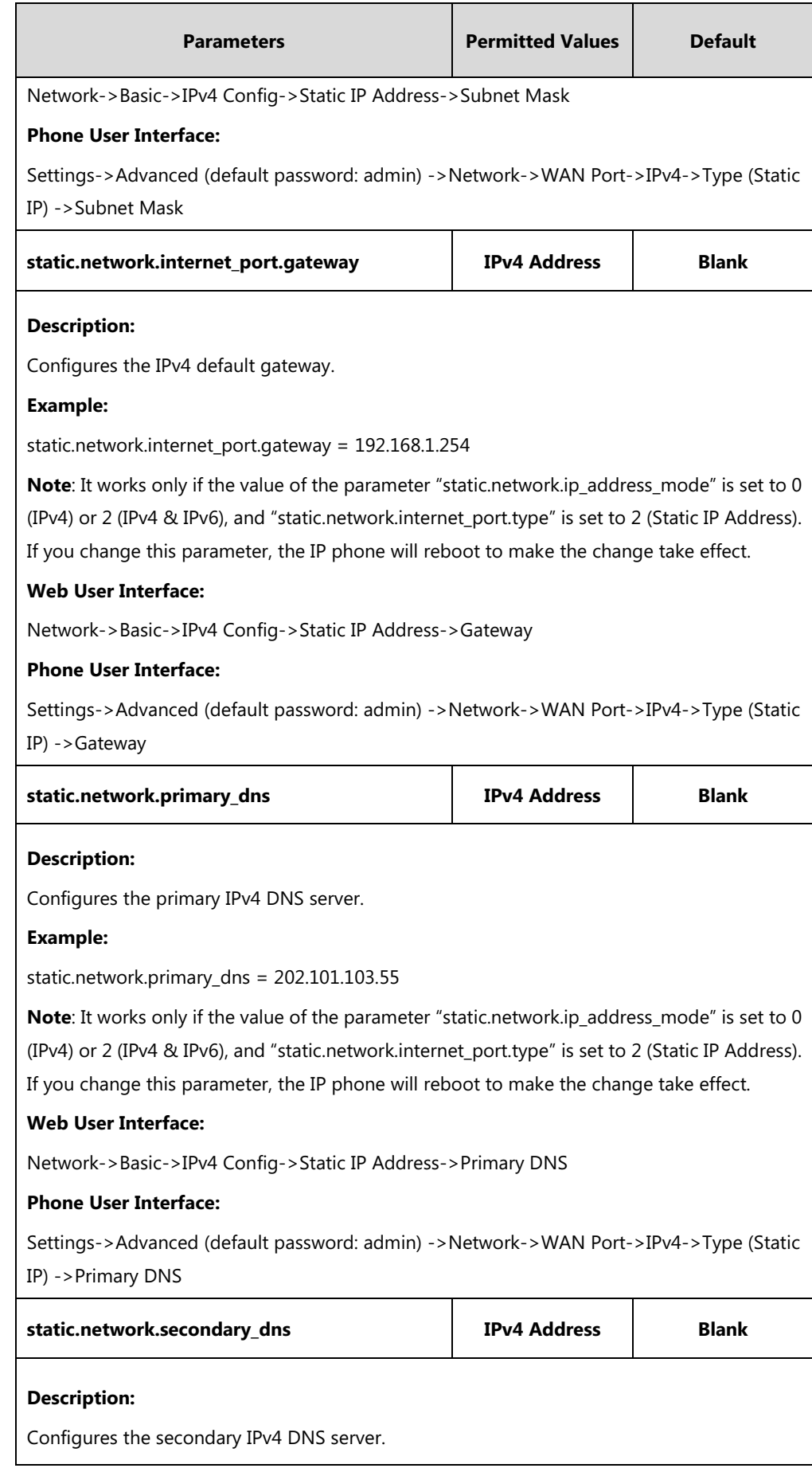

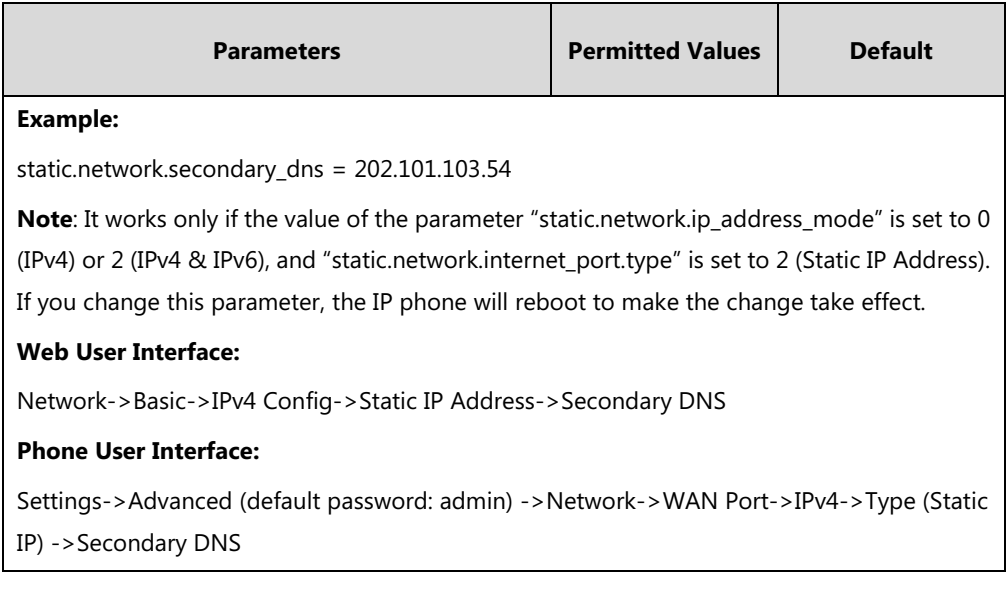

### **To configure the IP address mode via web user interface:**

- **1.** Click on **Network**->**Basic**.
- **2.** Select desired value **Mode(IPv4/IPv6)**.

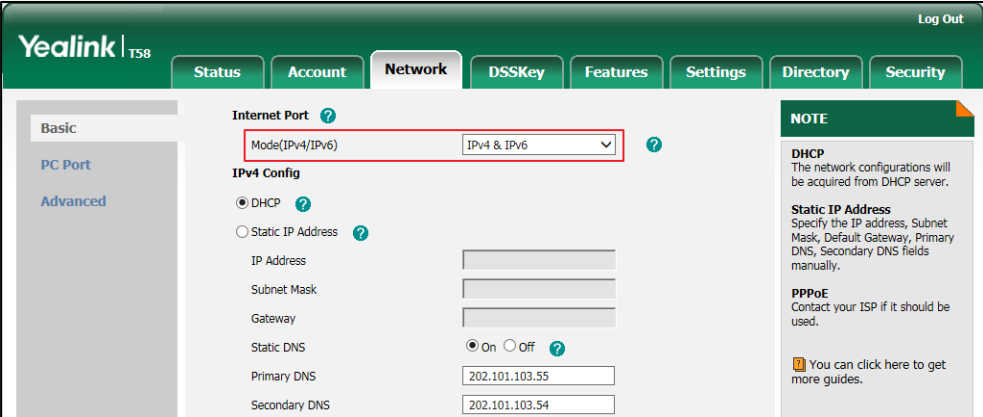

**3.** Click **Confirm** to accept the change.

A dialog box pops up to prompt that settings will take effect after a reboot.

**4.** Click **OK** to reboot the phone.

### **To configure a static IPv4 address via web user interface:**

- **1.** Click on **Network**->**Basic**.
- **2.** In the **IPv4 Config** block, mark the **Static IP Address** radio box.

**3.** Enter the desired values in the **IP Address**, **Subnet Mask**, **Gateway**, **Primary DNS** and **Secondary DNS** fields.

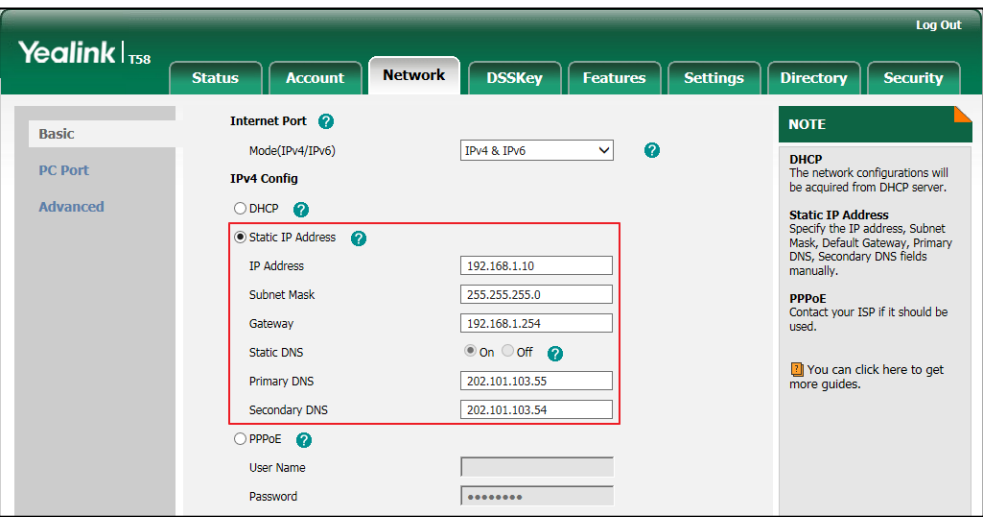

**4.** Click **Confirm** to accept the change.

A dialog box pops up to prompt that settings will take effect after a reboot.

**5.** Click **OK** to reboot the phone.

#### **To configure the IP address mode via phone user interface:**

- **1.** Tap **Settings->Advanced** (default password: admin) ->**Network**->**WAN Port**.
- **2.** Tap the **Type** field.
- **3.** Tap **IPv4** or **IPv4 and IPv6** in the pop-up dialog box.
- **4.** Tap to accept the change.

The phone prompts you to reboot the phone.

**5.** Tap **OK** to reboot the phone.

The settings will take effect after a reboot.

#### **To configure a static IPv4 address via phone user interface:**

- **1.** Tap **Settings->Advanced** (default password: admin) ->**Network**->**WAN Port**->**IPv4**.
- **2.** Tap the **Type** field.
- **3.** Tap **Static IP** in the pop-up dialog box.
- **4.** Enter the desired value in the **IP Address**, **Subnet Mask**, **Gateway**, **Primary DNS** and **Secondary DNS** field respectively.
- **5.** Tap to accept the change.

The phone prompts you to reboot the phone.

**6.** Tap **OK** to reboot the phone.

The settings will take effect after a reboot.

## <span id="page-62-0"></span>**PPPoE**

PPPoE (Point-to-Point Protocol over Ethernet) is a network protocol used by Internet Service Providers (ISPs) to provide Digital Subscriber Line (DSL) high speed Internet services. PPPoE allows an office or building-full of users to share a common DSL connection to the Internet. PPPoE connection is supported by the IP phone Internet port. Contact your ISP for the PPPoE user name and password.

### **Procedure**

PPPoE can be configured using the following methods.

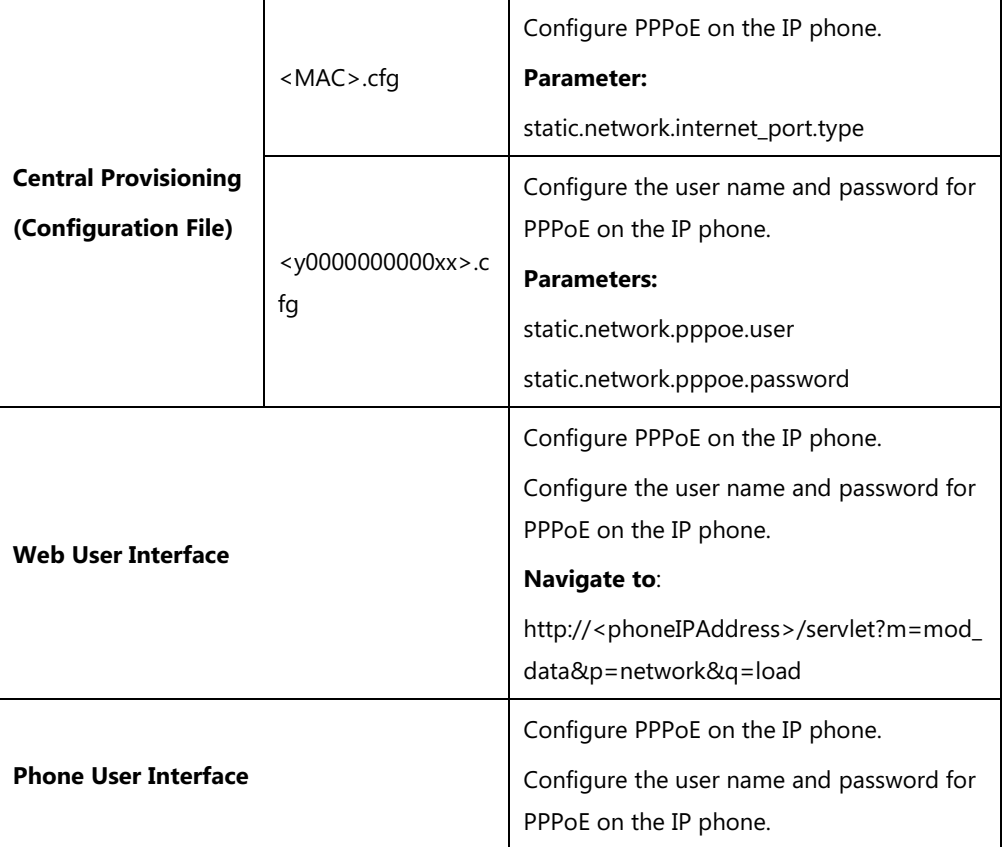

### **Details of Configuration Parameters:**

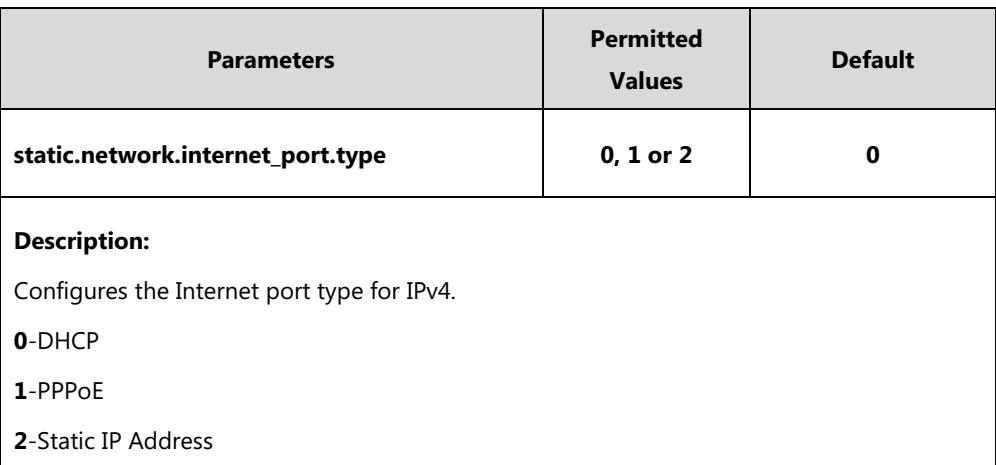

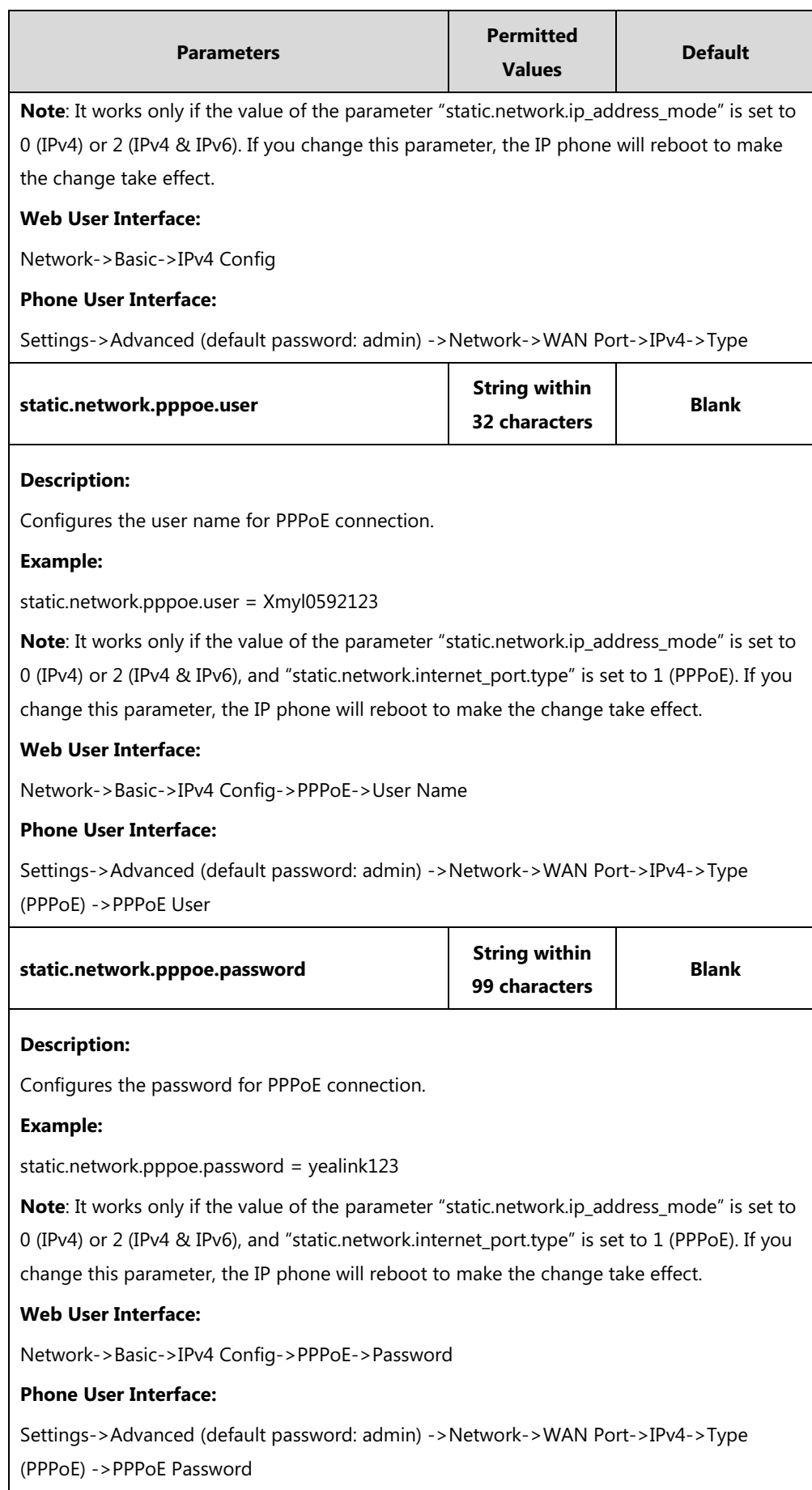

#### **To configure PPPoE via web user interface:**

- **1.** Click on **Network**->**Basic**.
- **2.** In the **IPv4 Config** block, mark the **PPPoE** radio box.
- **3.** Enter the user name and password in corresponding fields.

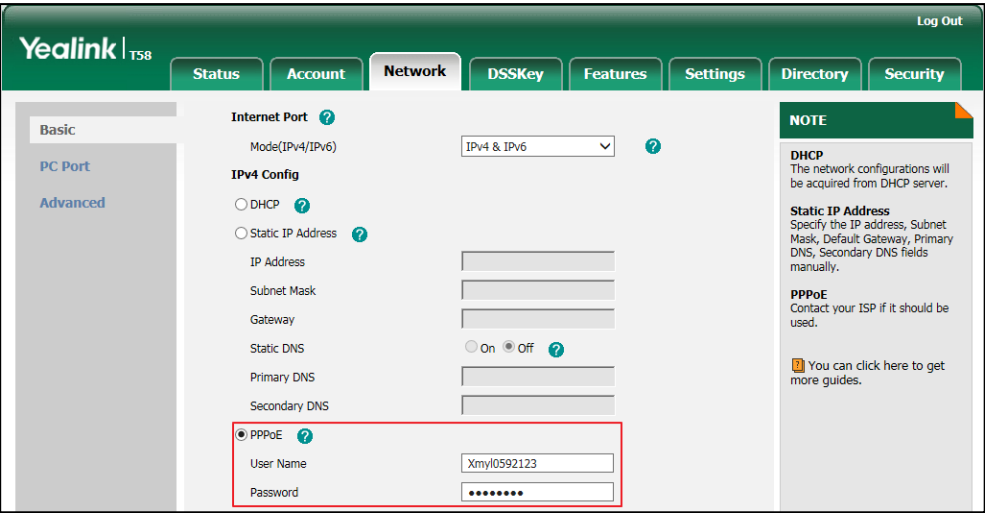

**4.** Click **Confirm** to accept the change.

A dialog box pops up to prompt that settings will take effect after a reboot.

**5.** Click **OK** to reboot the phone.

#### **To configure PPPoE via phone user interface:**

- **1.** Tap **Settings->Advanced** (default password: admin) ->**Network**->**WAN Port**->**IPv4**.
- **2.** Tap the **Type** field.
- **3.** Tap **PPPoE** in the pop-up dialog box.
- **4.** Enter the user name and password in corresponding fields.
- **5.** Tap to accept the change.

The phone prompts you to reboot the phone.

**6.** Tap **OK** to reboot the phone. The settings will take effect after a reboot.

# <span id="page-64-0"></span>**Configuring Transmission Methods of the Internet Port and PC**

### **Port**

Yealink SIP-T58V/T58A/T56A IP phones support two Ethernet ports: Internet port and PC port. You can enable or disable the PC port on the IP phones. The CP960 IP phones have Internet port only. Three optional methods of transmission configuration for IP phone Internet port or PC port:

Auto-negotiate

- Half-duplex
- Full-duplex

Auto-negotiate is configured for both Internet and PC ports on the IP phone by default.

### **Auto-negotiate**

Auto-negotiate means that two connected devices choose common transmission parameters (e.g., speed and duplex mode) to transmit voice or data over Ethernet. This process entails devices first sharing transmission capabilities and then selecting the highest performance transmission mode supported by both. You can configure the Internet port and PC port on the IP phone to automatically negotiate during the transmission.

### **Half-duplex**

Half-duplex transmission refers to transmitting voice or data in both directions, but in one direction at a time; this means one device can send data on the line, but not receive data simultaneously. You can configure the half-duplex transmission on both Internet port and PC port for the IP phone to transmit in 10Mbps or 100Mbps.

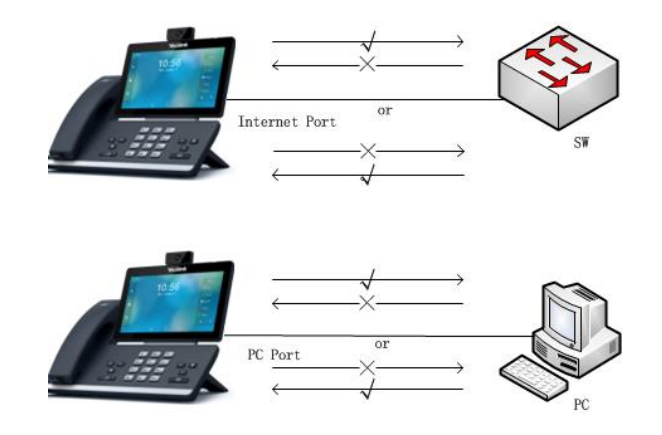

### **Full-duplex**

Full-duplex transmission refers to transmitting voice or data in both directions at the same time; this means one device can send data on the line while receiving data. You can configure the full-duplex transmission on both Internet port and PC port for the IP phone to transmit in 10Mbps, 100Mbps or 1000Mbps (1000Mbps is not applicable to CP960 IP phones).

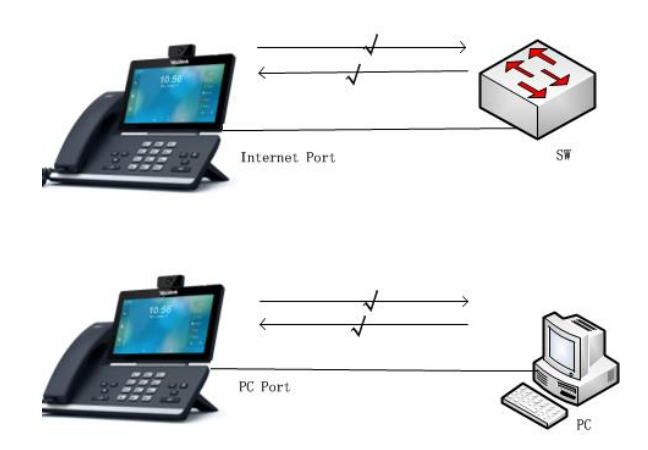

### **Procedure**

The transmission methods of Ethernet ports can be configured using the following methods.

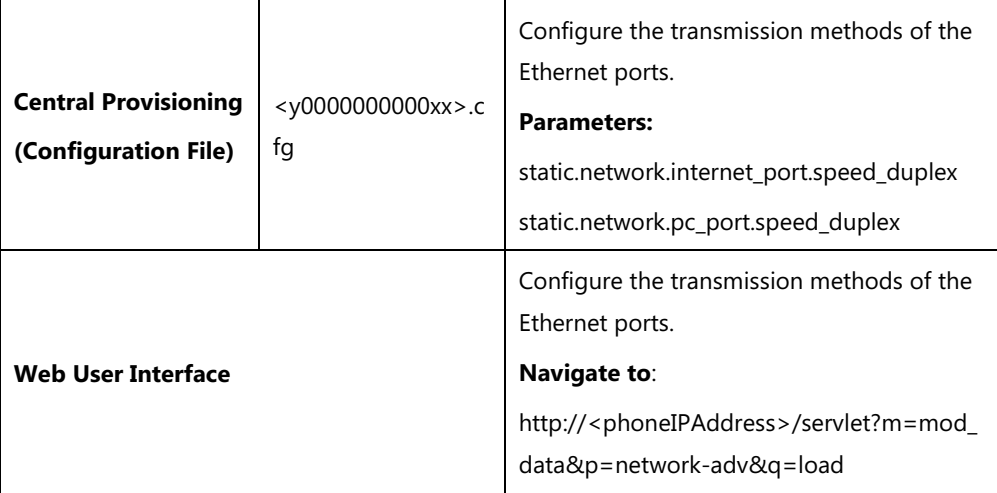

### **Details of Configuration Parameters:**

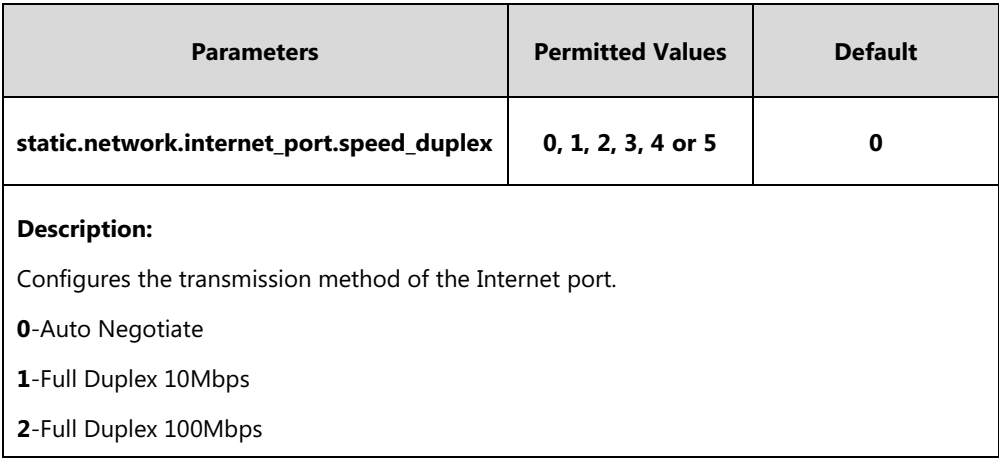

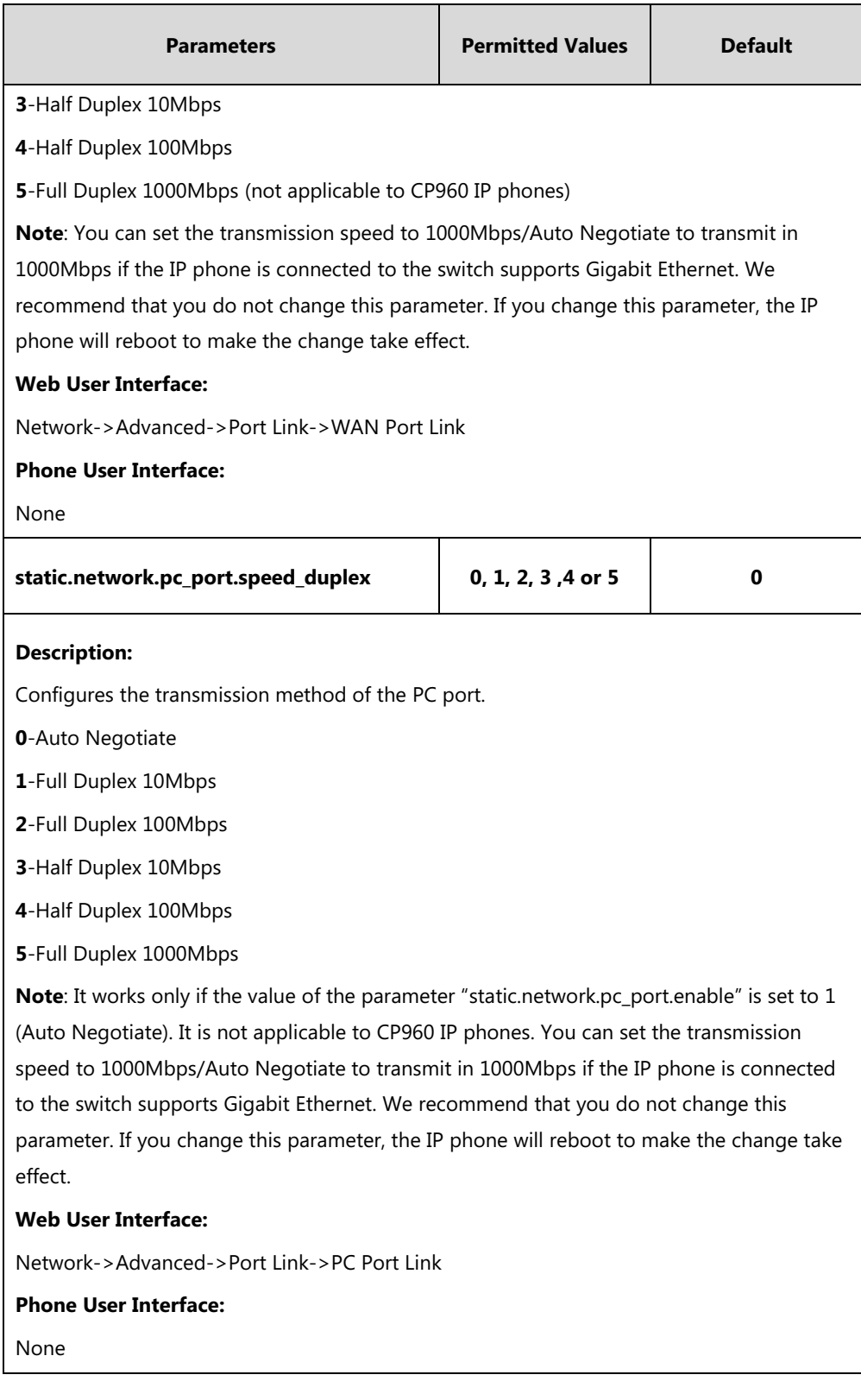

**To configure the transmission methods of Ethernet ports via web user interface:**

- **1.** Click on **Network**->**Advanced**.
- **2.** Select the desired value from the pull-down list of **WAN Port Link**.

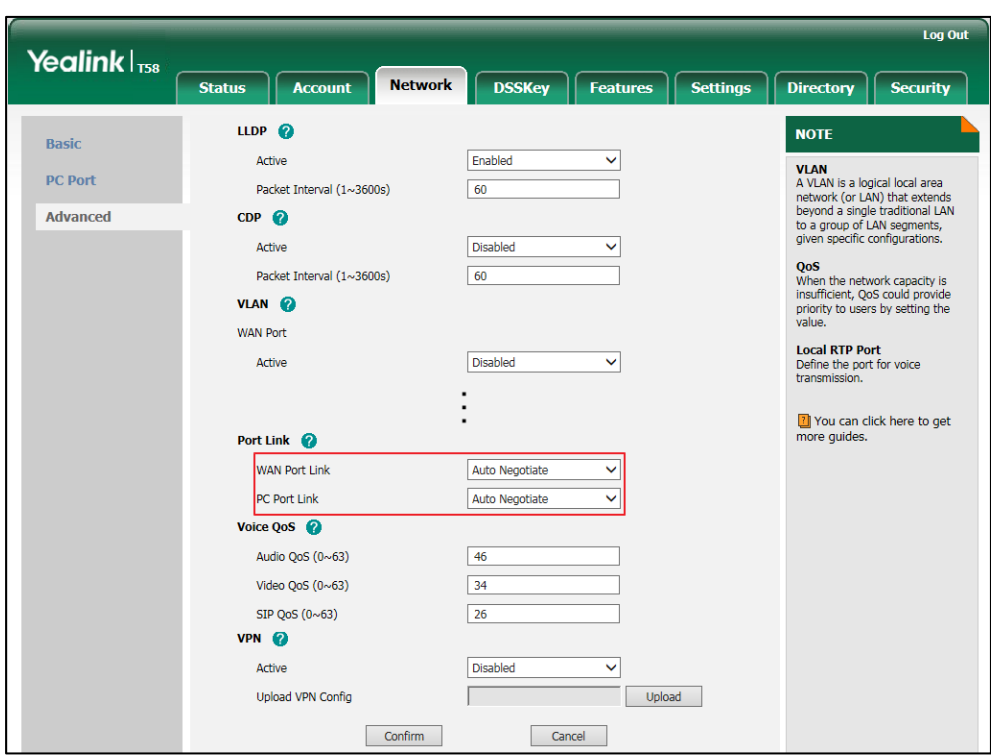

**3.** Select the desired value from the pull-down list of **PC Port Link**.

**4.** Click **Confirm** to accept the change.

A dialog box pops up to prompt that settings will take effect after a reboot.

**5.** Click **OK** to reboot the phone.

# <span id="page-68-0"></span>**Configuring PC Port Mode**

The PC port on the back of the IP phone is used to connect a PC. You can enable or disable the PC port on the IP phones via web user interface or using configuration files. PC port is not applicable to CP960 IP phones.

### **Procedure**

PC port can be configured using the following methods.

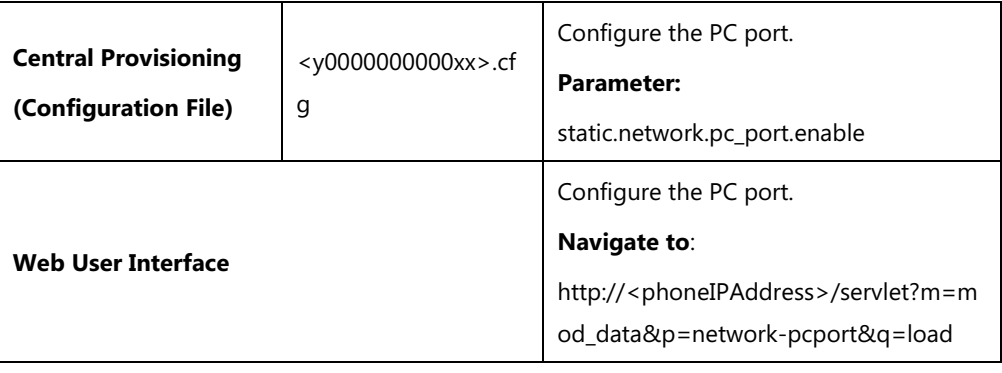

### **Details of Configuration Parameter:**

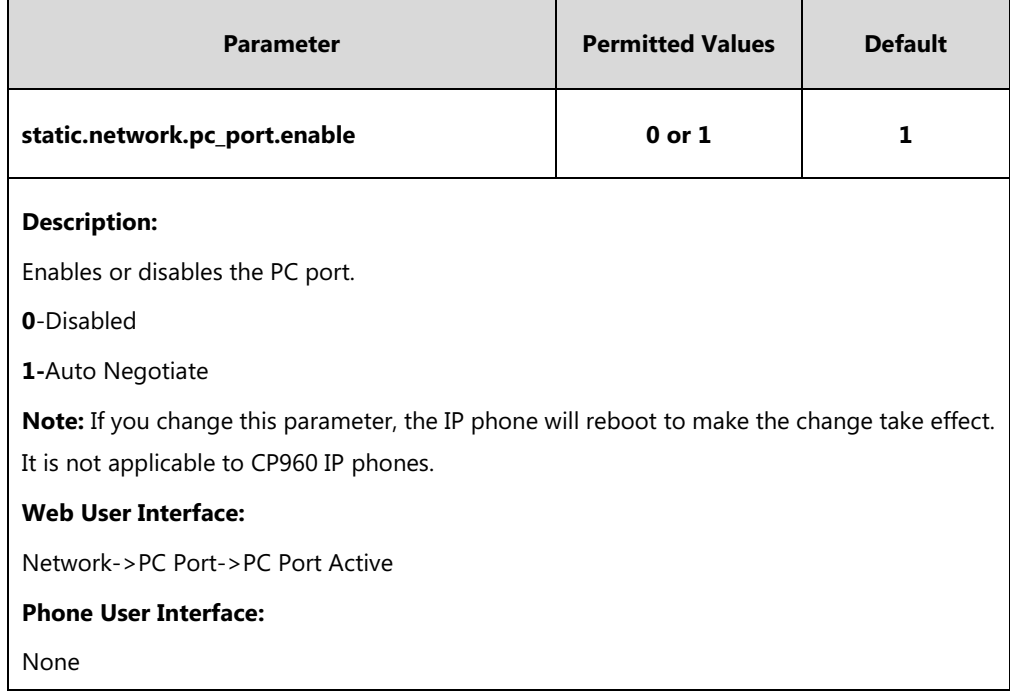

### **To enable the PC port via web user interface:**

- **1.** Click on **Network**->**PC Port**.
- **2.** Select **Auto Negotiate** from the pull-down list of **PC Port Active**.

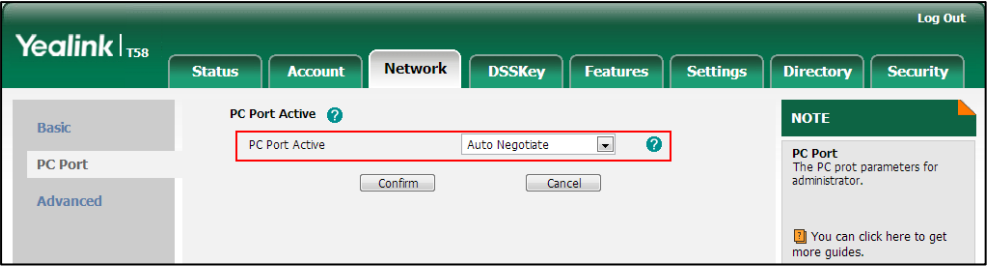

**3.** Click **Confirm** to accept the change.

A dialog box pops up to prompt that settings will take effect after a reboot.

**4.** Click **OK** to reboot the phone.

#### **To disable the PC port via web user interface:**

**1.** Click on **Network**->**PC Port**.

**2.** Select **Disabled** from the pull-down list of **PC Port Active**.

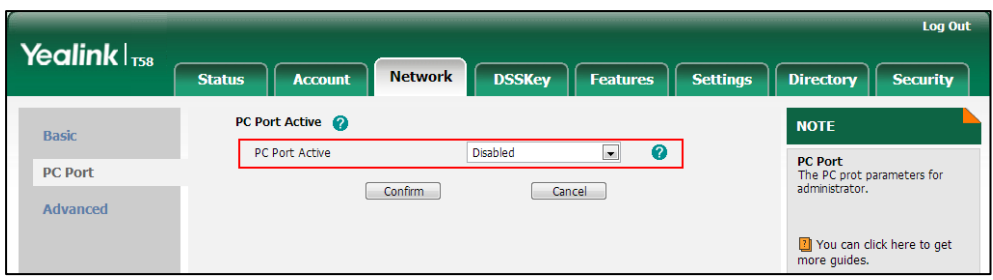

**3.** Click **Confirm** to accept the change.

A dialog box pops up to prompt that settings will take effect after a reboot.

**4.** Click **OK** to reboot the phone.

# <span id="page-70-0"></span>**Web Server Type**

Users can configure the user or administrator features of the phone via web user interface. Web server type determines access protocol of the IP phone's web user interface. IP phones support both HTTP and HTTPS protocols for accessing the web user interface through a web browser such as Microsoft's IE, Mozilla Firefox, Google Chrome and etc. This can be disabled when it is not needed or when it poses a security threat. For more information on accessing the web user interface, refer t[o Web User Interface](#page-136-0) on page [113.](#page-136-0)

HTTP is an application protocol that runs on top of the TCP/IP suite of protocols. HTTPS is a web protocol that encrypts and decrypts user page requests as well as pages returned by the web server. Both HTTP and HTTPS port numbers are configurable.

When you enable user to access web user interface of the IP phone using the HTTP/HTTPS protocol (take HTTPS protocol for example):

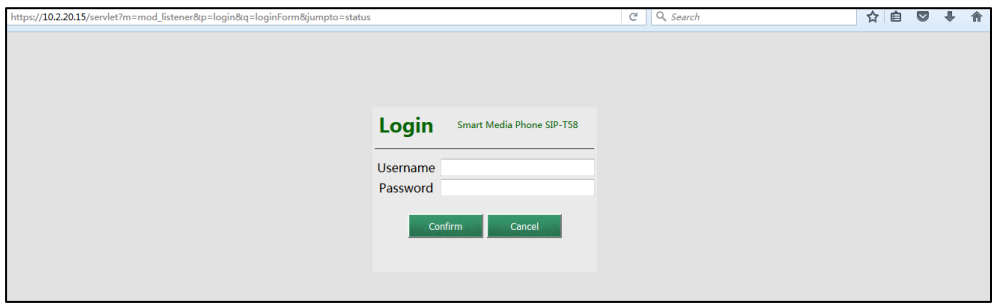

When you disable user to access web user interface of the IP phone using the HTTP/HTTPS protocol (take HTTPS protocol for example):

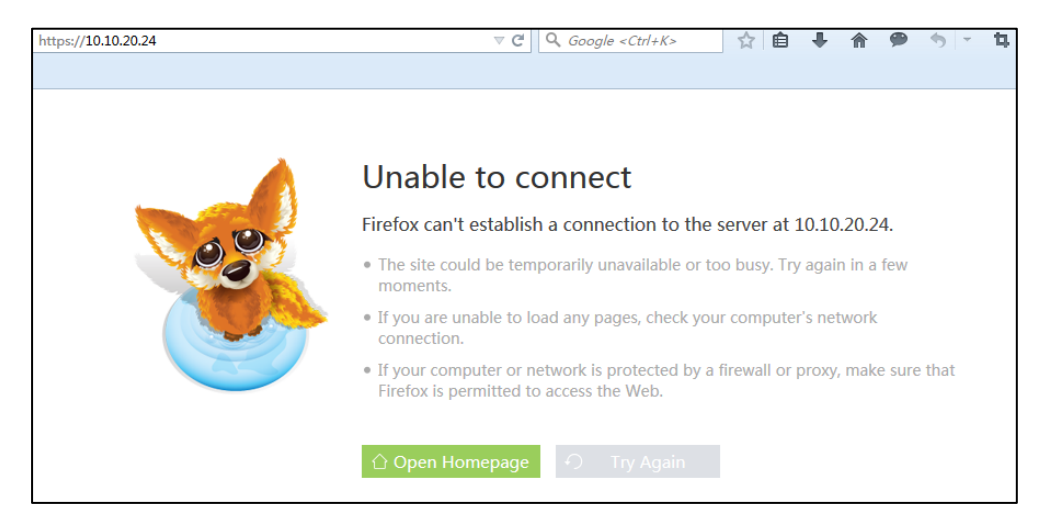

### **Procedure**

Web server type can be configured using the following methods.

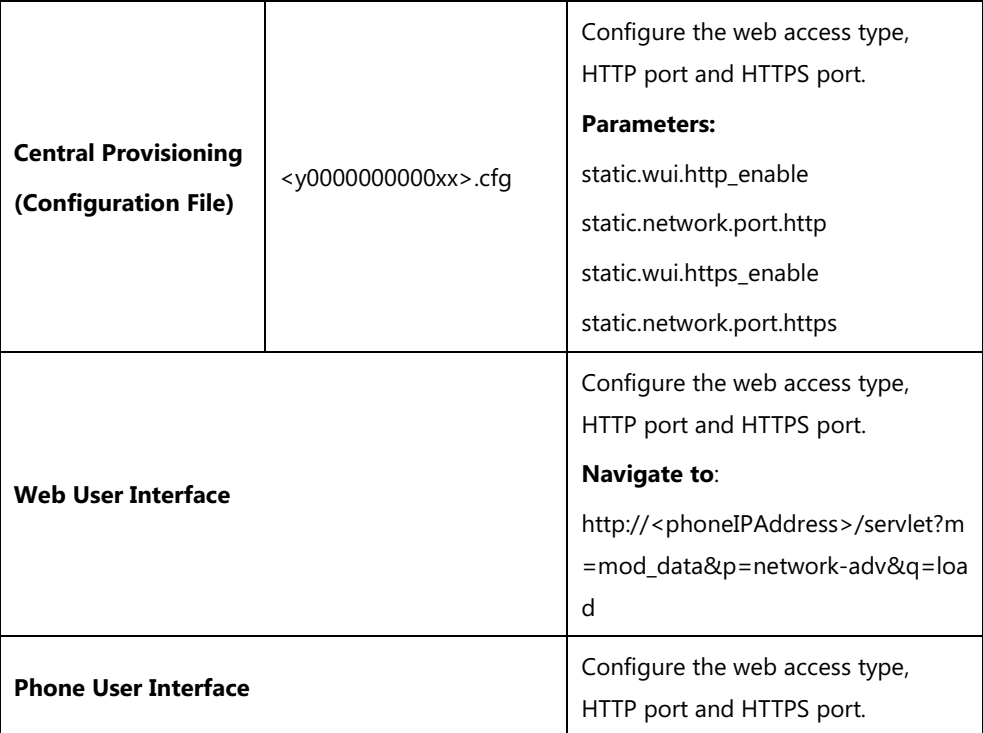

### **Details of Configuration Parameters:**

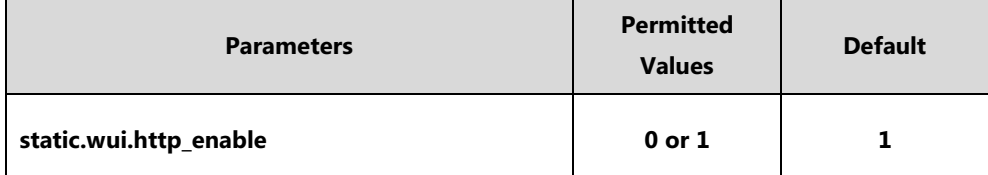
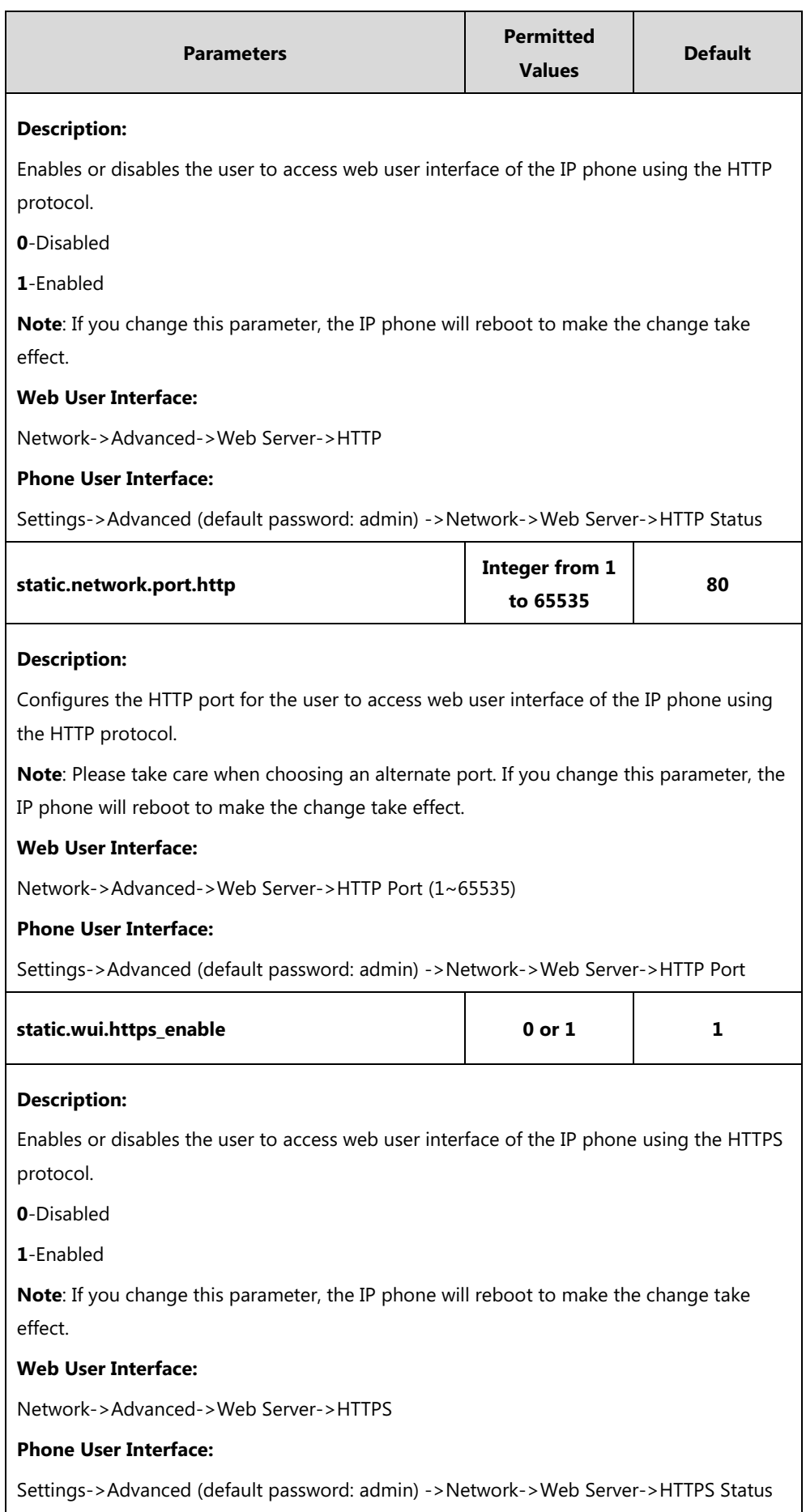

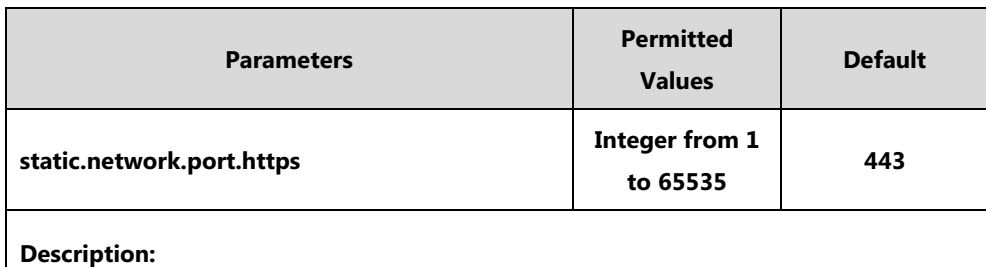

Configures the HTTPS port for the user to access web user interface of the IP phone using the HTTPS protocol.

**Note**: Please take care when choosing an alternate port. If you change this parameter, the IP phone will reboot to make the change take effect.

#### **Web User Interface:**

Network->Advanced->Web Server->HTTPS Port (1~65535)

#### **Phone User Interface:**

Settings->Advanced (default password: admin) ->Network->Web Server->HTTPS Port

#### **To configure web server type via web user interface:**

- 1. Click on **Network**->**Advanced**.
- 2. Select the desired value from the pull-down list of **HTTP**.
- 3. Enter the desired HTTP port number in the **HTTP Port (1~65535)** field. The default HTTP port number is 80.
- 4. Select the desired value from the pull-down list of **HTTPS**.
- 5. Enter the desired HTTPS port number in the **HTTPS Port (1~65535)** field.

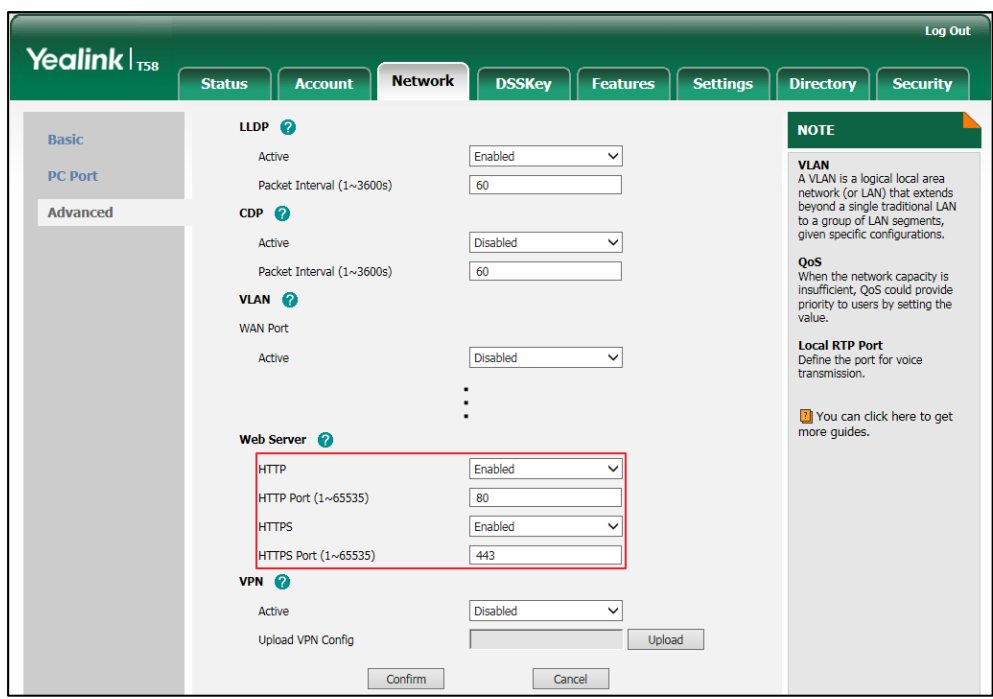

The default HTTPS port number is 443.

6. Click **Confirm** to accept the change.

A dialog box pops up to prompt that settings will take effect after a reboot.

7. Click **OK** to reboot the phone.

#### **To configure web server type via phone user interface:**

- **1.** Tap **Settings**->**Advanced** (default password: admin) ->**Network**->**Web Server**.
- **2.** Tap the **HTTP Status** field.
- **3.** Tap **Enabled** in the pop-up dialog box.
- **4.** Enter the desired HTTP port number in the **HTTP Port** field.
- **5.** Tap the **HTTPS Status** field.
- **6.** Tap **Enabled** in the pop-up dialog box.
- **7.** Enter the desired HTTPS port number in the **HTTPS Port** field.
- **8.** Tap to accept the change.

The phone prompts you to reboot the phone.

**9.** Tap **OK** to reboot the phone. The settings will take effect after a reboot.

## **Wi-Fi**

Wi-Fi feature enables users to connect their phones to the organization's wireless network. The wireless network is more convenient and cost-effective than wired network.

When the Wi-Fi feature is enabled, the IP phone will automatically scan the available wireless

networks. All the available wireless networks will display in scanning list on the touch screen. Yealink IP phones support connecting to 2.4G wireless network.

**Note** You can check the Wi-Fi MAC address at the path: **Settings**->**Status**->**Wi-Fi MAC** (phone user interface) or **Status**->**Status**->**Network Common**->**Wi-Fi MAC** (web user interface).

> For SIP-T58V/T58A/T56A IP phones, you have to disable the Wi-Fi feature if you want to use the wired network.

## **The following advices you need to know when using the IP phones in the wireless network**:

- **a)** Check whether the wireless network is normal when the account registers failed or sometimes there is no sound during an active call.
- **b)** Ensure that the bandwidth of your wireless network is able to provide stable and real-time data transmission otherwise the quality of video calls may be affected. We recommend you to use the wired network for video calls.
- **c)** We recommend you do not use the unstable router product in your home/office environment.
- **d)** We recommend you to set the password for the wireless network so as to ensure the network resource will not be occupied by the unknown user.

### **Procedure**

Wi-Fi feature can be configured using the following methods.

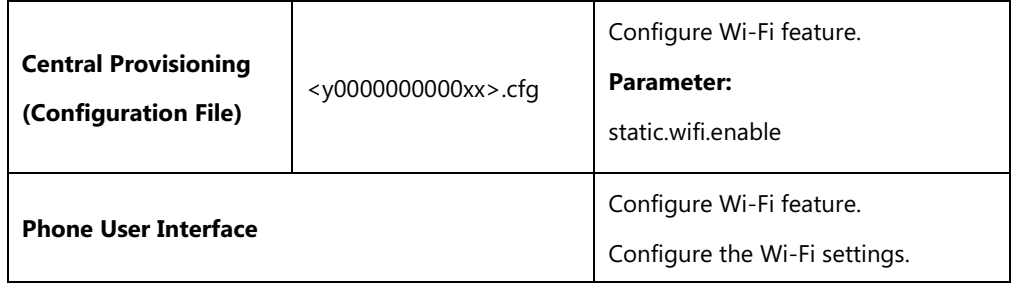

## **Details of the Configuration Parameter:**

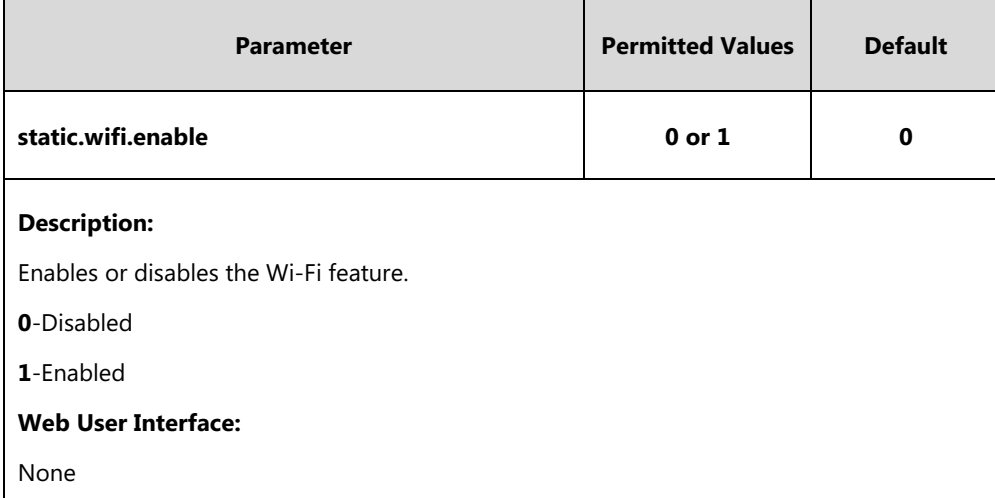

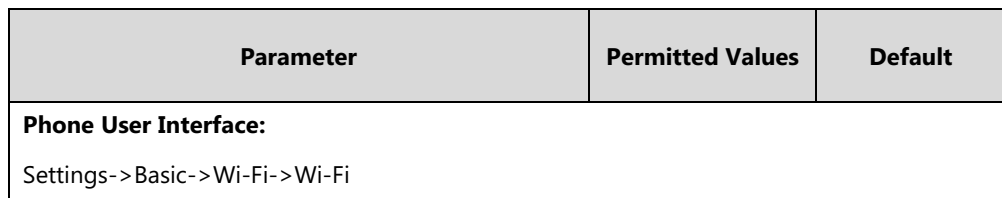

#### **To enable the Wi-Fi feature via phone user interface:**

- **1.** Swipe down from the top of the screen or swipe left/right to go to the second idle screen.
- **2.** Tap **Settings**->**Basic**->**Wi-Fi**.
- **3.** Tap the **On** radio box in the **Wi-Fi** field.

The phone will automatically search for available wireless networks in your area.

#### **To add a wireless network:**

- **1.** Swipe down from the top of the screen or swipe left/right to go to the second idle screen.
- **2.** Tap **Settings**->**Basic**->**Wi-Fi**.
- **3.** Tap the **On** radio box in the **Wi-Fi** field.
- **4.** Tap : and then tap Add.
- **5.** Enter the desired value in the **Network SSID** field.
- **6.** Tap the **Security** field.
- **7.** Tap the desired value in the pop-up dialog box.
- If you select **WEP** or **WPA/WPA2 PSK**:
	- **1)** Enter the password in the **Password** field.
- If you select **802.1x EAP**:
	- **1)** Tap the **EAP method** field.
	- **2)** Tap the desired EAP method in the pop-up dialog box.
		- If you select **PEAP**/**TTLS**:
			- **a)** Tap the **Phase-2 authentication** field.
			- **b)** Tap the desired Phase-2 authentication method in the pop-up dialog box.
			- **c)** Enter the identity (username) in the **Identity** field.
			- **d)** Enter the anonymous identity (username) in the **Anonymous identity** field (to be used as the unencrypted identity).
			- **e)** Enter the password in the **Password** field.
		- If you select **TLS**:
			- **a)** Enter the username in the **Identity** field
		- If you select **PWD**:
			- **a)** Enter the username in the **Identity** field.
			- **b)** Enter the password in the **Password** field.
- **8.** You can do the following:
- Tap the **Show password** checkbox to make the password visible.
- Tap the **Show advanced options** checkbox to configure the HTTP proxy for **Browser** application.
- **9.** Tap **Save** to accept the change.

# **VLAN**

VLAN (Virtual Local Area Network) is used to logically divide a physical network into several broadcast domains. VLAN membership can be configured through software instead of physically relocating devices or connections. Grouping devices with a common set of requirements regardless of their physical location can greatly simplify network design. VLANs can address issues such as scalability, security and network management.

The purpose of VLAN configurations on the IP phone is to insert tag with VLAN information to the packets generated by the IP phone. When VLAN is properly configured for the ports (Internet port and PC port) on the IP phone, the IP phone will tag all packets from these ports with the VLAN ID. The switch receives and forwards the tagged packets to the corresponding VLAN according to the VLAN ID in the tag as described in IEEE Std 802.3.

VLAN on IP phones allows simultaneous access for a regular PC. This feature allows a PC to be daisy chained to an IP phone and the connection for both PC and IP phone to be trunked through the same physical Ethernet cable.

In addition to manual configuration, the IP phone also supports automatic discovery of VLAN via LLDP, CDP or DHCP. The assignment takes effect in this order: assignment via LLDP/CDP, manual configuration, then assignment via DHCP.

For more information on VLAN, refer to *[VLAN Feature on Yealink IP Phones](http://support.yealink.com/documentFront/forwardToDocumentFrontDisplayPage)*.

VLAN assignment method can be configured using the following methods.

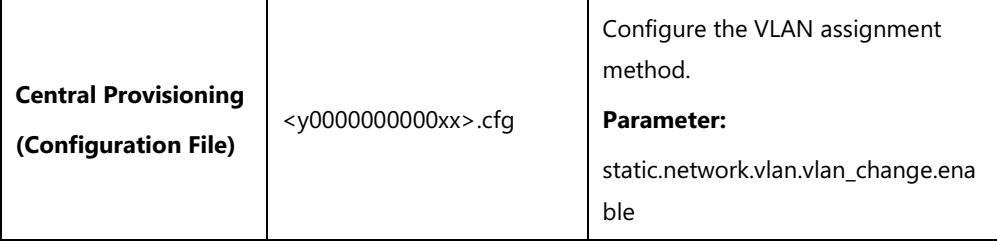

## **Details of Configuration Parameter:**

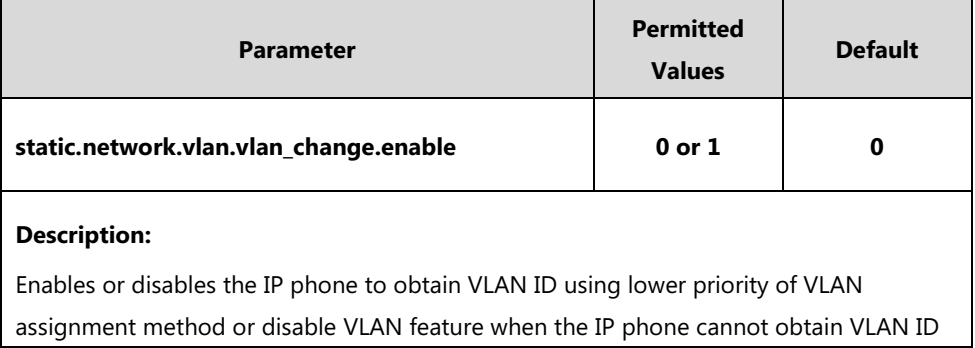

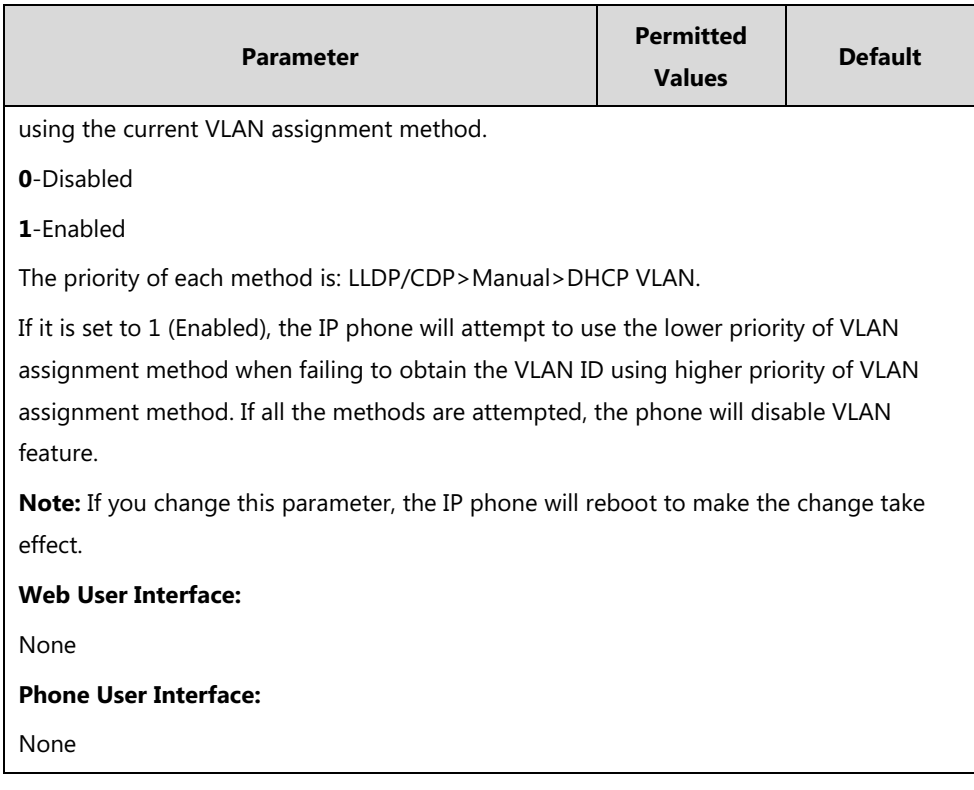

## **LLDP**

LLDP (Linker Layer Discovery Protocol) is a vendor-neutral Link Layer protocol, which allows IP phones to receive and/or transmit device-related information from/to directly connected devices on the network that are also using the protocol, and store the information about other devices.

When LLDP feature is enabled on IP phones, the IP phones periodically advertise their own information to the directly connected LLDP-enabled switch. The IP phones can also receive LLDP packets from the connected switch. When the application type is "voice", IP phones decide whether to update the VLAN configurations obtained from the LLDP packets. When the VLAN configurations on the IP phones are different from the ones sent by the switch, the IP phones perform an update and reboot. This allows the IP phones to be plugged into any switch, obtain their VLAN IDs, and then start communications with the call control.

### **Procedure**

LLDP can be configured using the following methods.

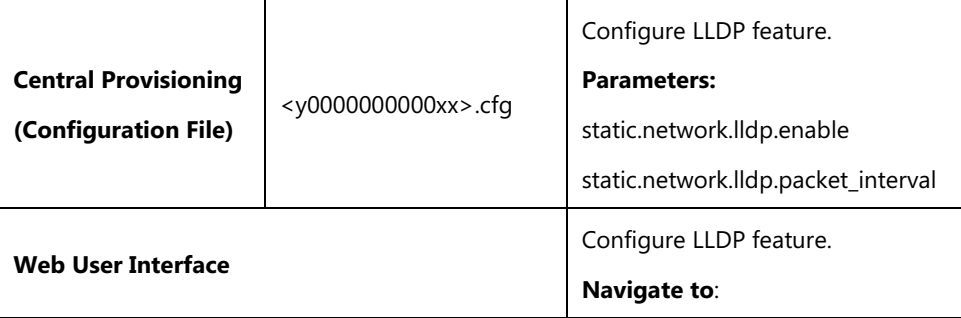

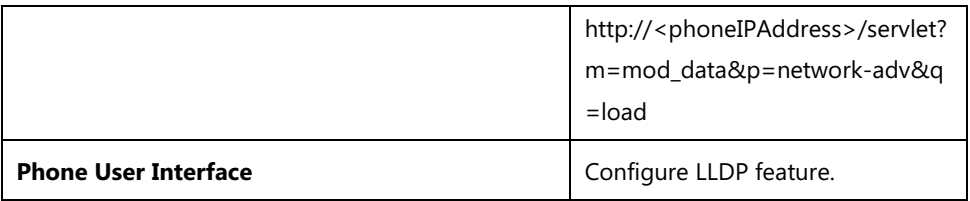

## **Details of Configuration Parameters:**

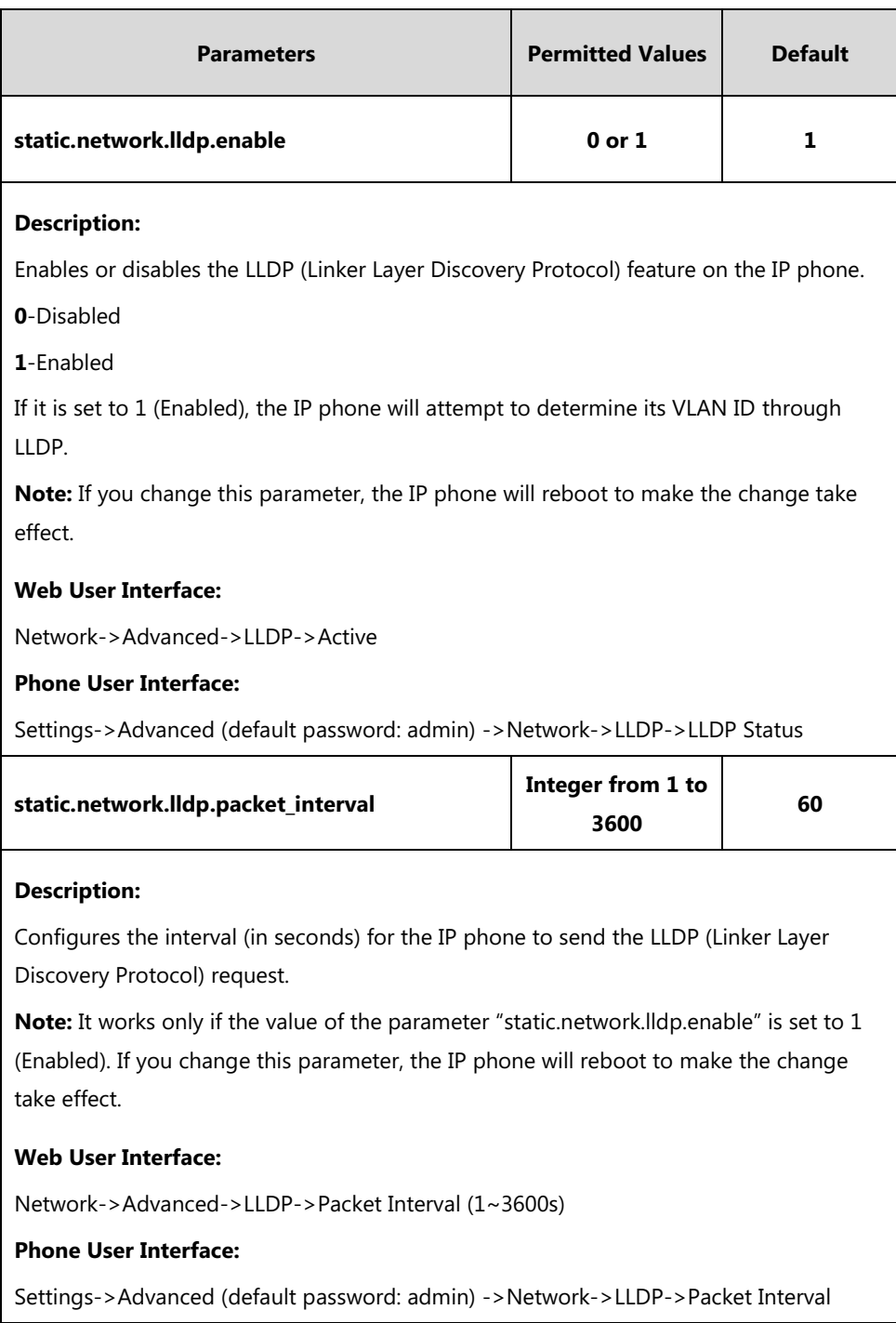

## **To configure LLDP feature via web user interface:**

- **1.** Click on **Network**->**Advanced**.
- **2.** In the **LLDP** block, select the desired value from the pull-down list of **Active**.

**3.** Enter the desired time interval in the **Packet Interval (1~3600s)** field.

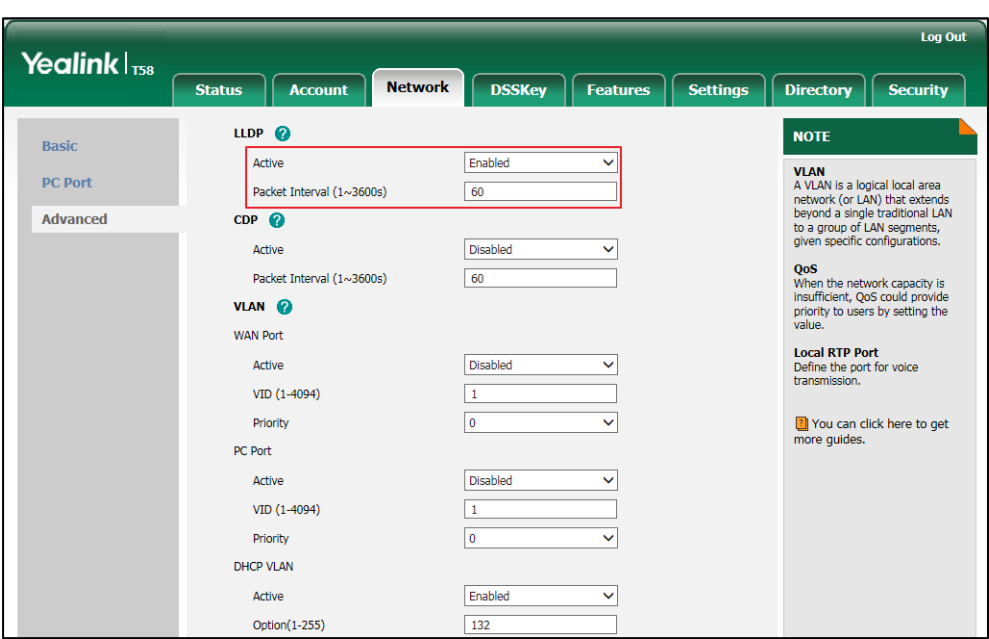

**4.** Click **Confirm** to accept the change.

A dialog box pops up to prompt that settings will take effect after a reboot.

**5.** Click **OK** to reboot the phone.

#### **To configure LLDP feature via phone user interface:**

- **1.** Tap **Settings**->**Advanced** (default password: admin) ->**Network**->**LLDP**.
- **2.** Tap the **On** radio box in the **LLDP Status** field.
- **3.** Enter the priority value (1-3600s) in the **Packet Interval** field.
- **4.** Tap to accept the change.

The phone prompts you to reboot the phone.

**5.** Tap **OK** to reboot the phone.

The settings will take effect after a reboot.

### **CDP**

CDP (Cisco Discovery Protocol) allows IP phones to receive and/or transmit device-related information from/to directly connected devices on the network that are also using the protocol, and store the information about other devices.

When CDP feature is enabled on IP phones, the IP phones periodically advertise their own information to the directly connected CDP-enabled switch. The IP phones can also receive CDP packets from the connected switch. When the VLAN configurations on the IP phones are different from the ones sent by the switch, the IP phones perform an update and reboot. This allows the IP phones to be plugged into any switch, obtain their VLAN IDs, and then start communications with the call control.

## **Procedure**

CDP can be configured using the following methods.

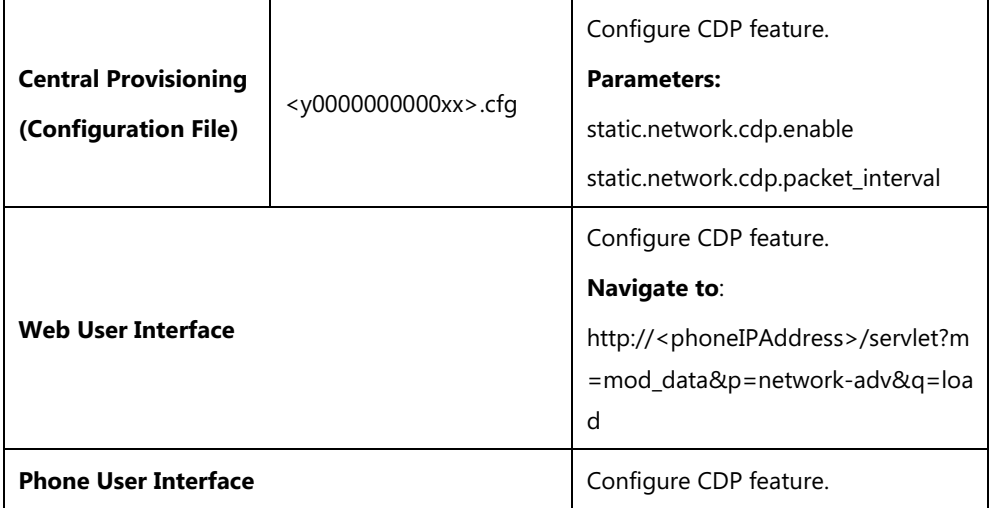

# **Details of Configuration Parameters:**

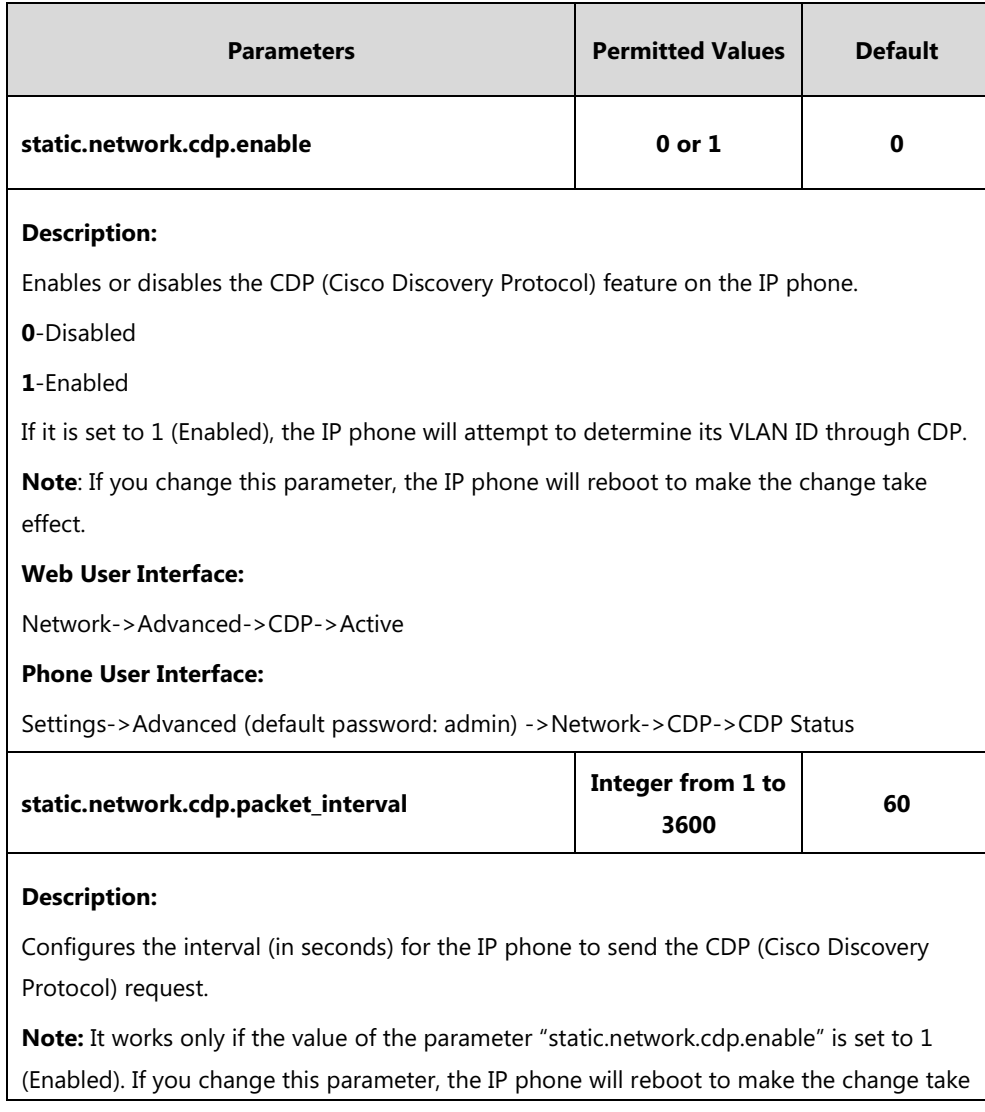

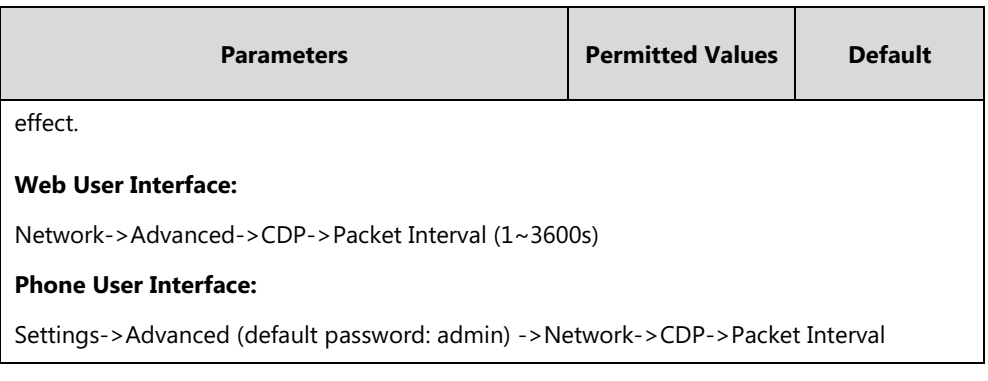

#### **To configure CDP via web user interface:**

- **1.** Click on **Network**->**Advanced**.
- **2.** In the **CDP** block, select the desired value from the pull-down list of **Active**.
- **3.** Enter the desired time interval in the **Packet Interval (1~3600s)** field.

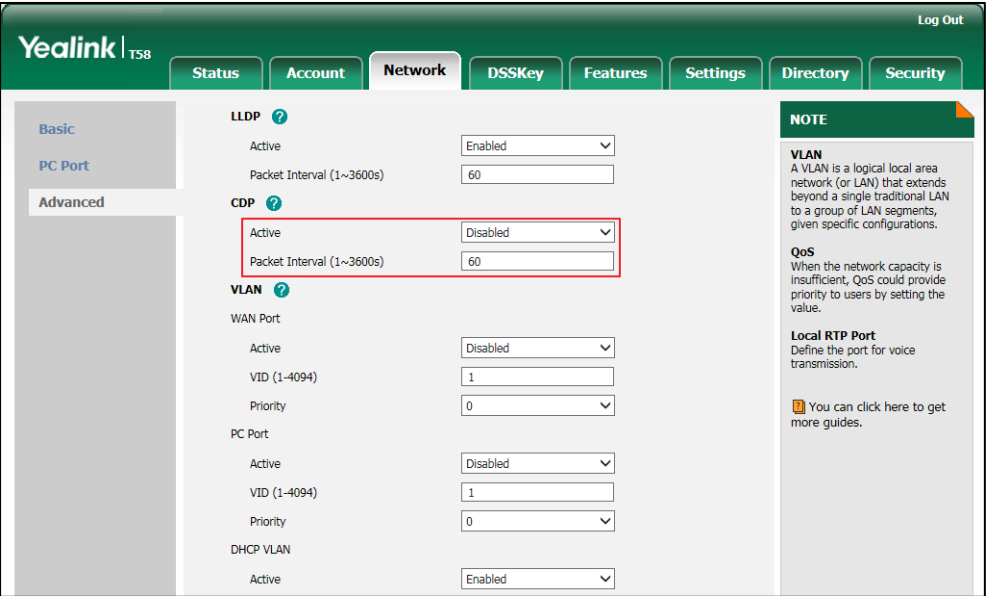

**4.** Click **Confirm** to accept the change.

A dialog box pops up to prompt that settings will take effect after a reboot.

**5.** Click **OK** to reboot the phone.

#### **To configure CDP feature via phone user interface:**

- **1.** Tap **Settings**->**Advanced** (default password: admin) ->**Network**->**CDP**->**CDP Status**.
- **2.** Tap the **On** radio box in the **CDP Status** field.
- **3.** Enter the priority value (1-3600s) in the **Packet Interval** field.
- **4.** Tap to accept the change.

The phone prompts you to reboot the phone.

**5.** Tap **OK** to reboot the phone.

The settings will take effect after a reboot.

## **Manual Configuration for VLAN in the Wired Network**

VLAN is disabled on IP phones by default. You can configure VLAN for the Internet port and PC port manually. For CP960 IP phones, you can only configure VLAN for the Internet port manually, because they only have Internet port. Before configuring VLAN on the IP phone, you need to obtain the VLAN ID from your network administrator.

## **Procedure**

VLAN can be configured using the following methods.

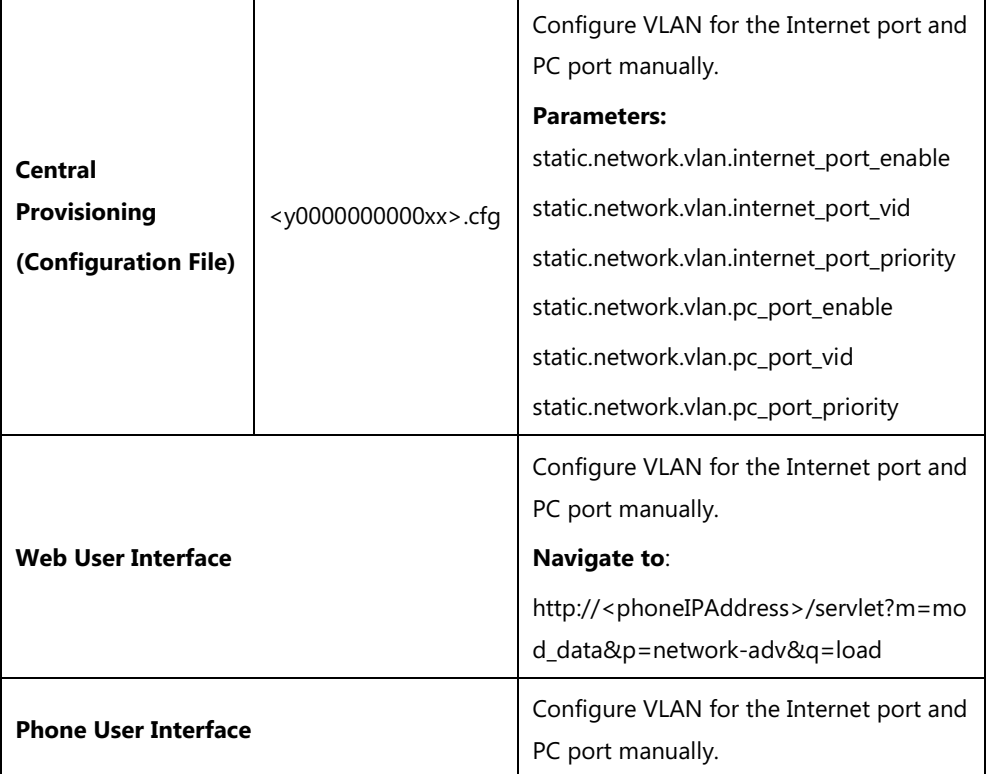

## **Details of Configuration Parameters:**

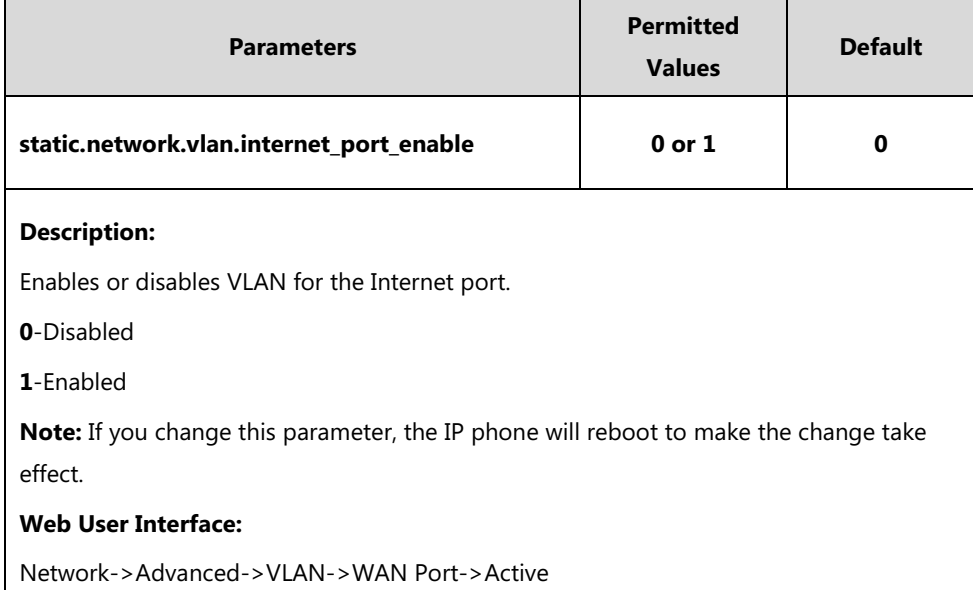

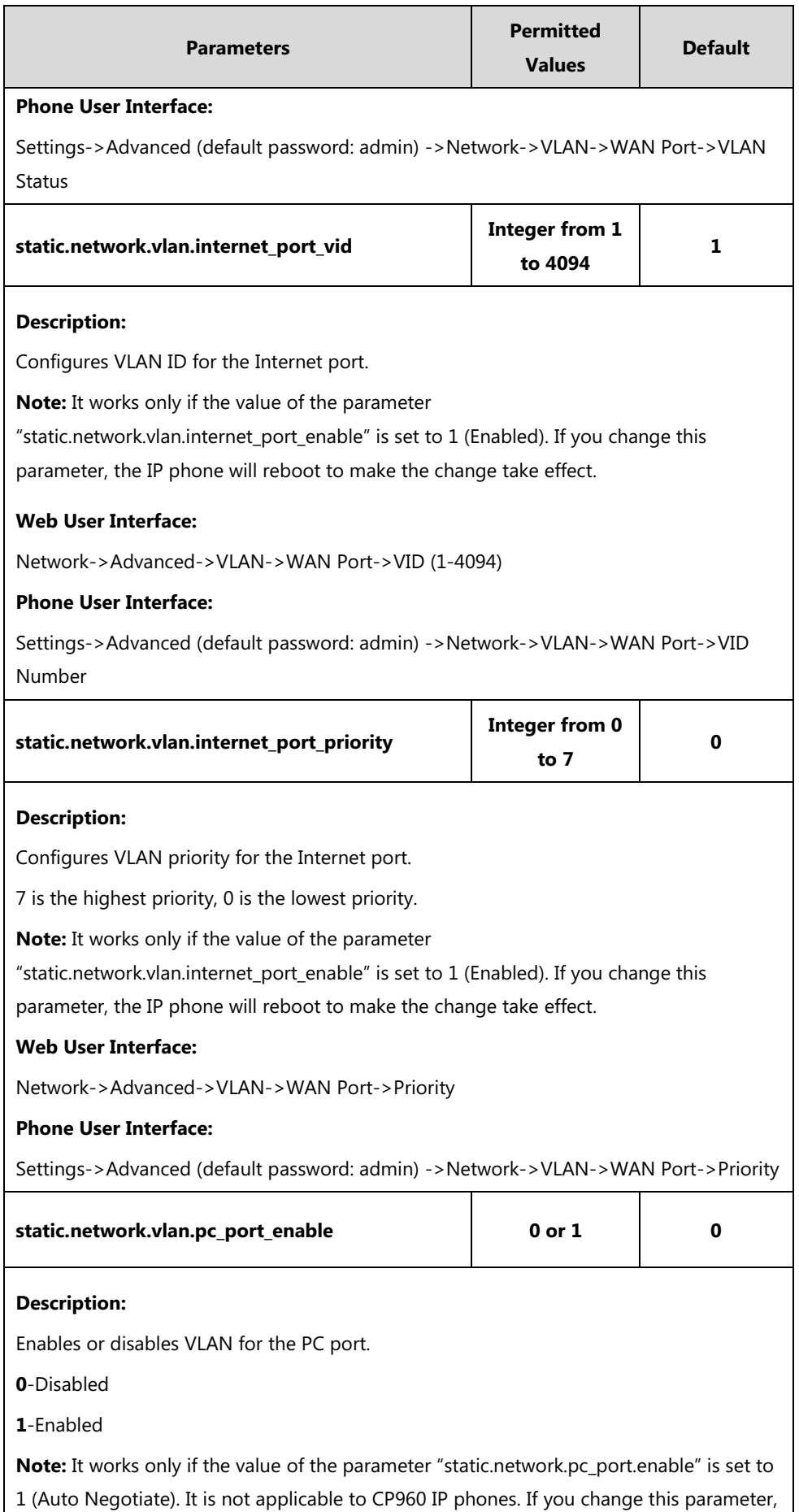

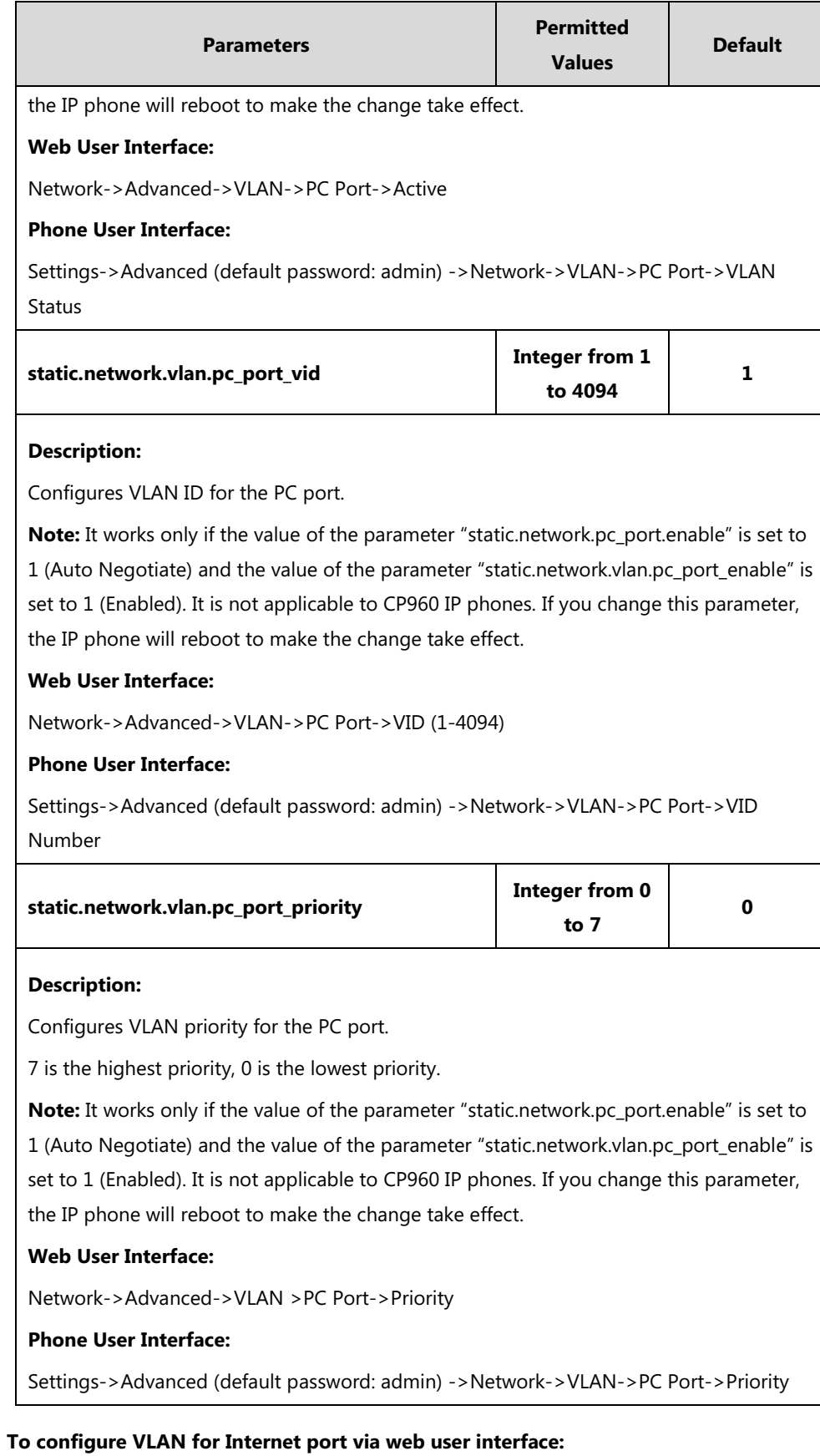

- **1.** Click on **Network**->**Advanced**.
- **2.** In the **WAN Port** block, select the desired value from the pull-down list of **Active**.
- **3.** Enter the VLAN ID in the **VID (1-4094)** field.
- **4.** Select the desired value (0-7) from the pull-down list of **Priority**.

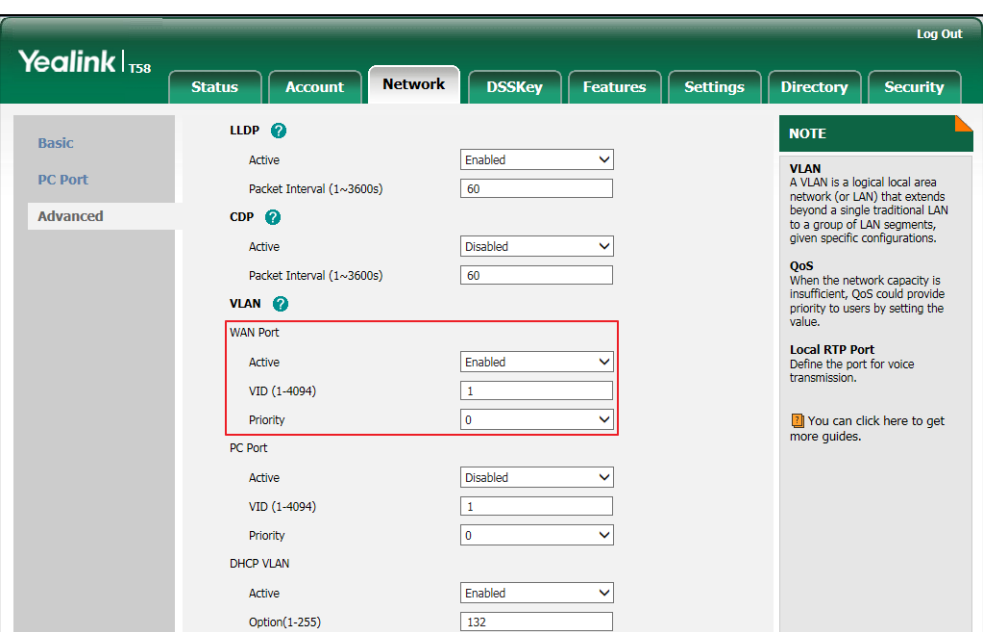

**5.** Click **Confirm** to accept the change.

A dialog box pops up to prompt that the settings will take effect after a reboot.

**6.** Click **OK** to reboot the phone.

### **To configure VLAN for PC port via web user interface:**

- **1.** Click on **Network**->**Advanced**.
- **2.** In the **PC Port** block, select the desired value from the pull-down list of **Active**.
- **3.** Enter the VLAN ID in the **VID (1-4094)** field.

**4.** Select the desired value (0-7) from the pull-down list of **Priority**.

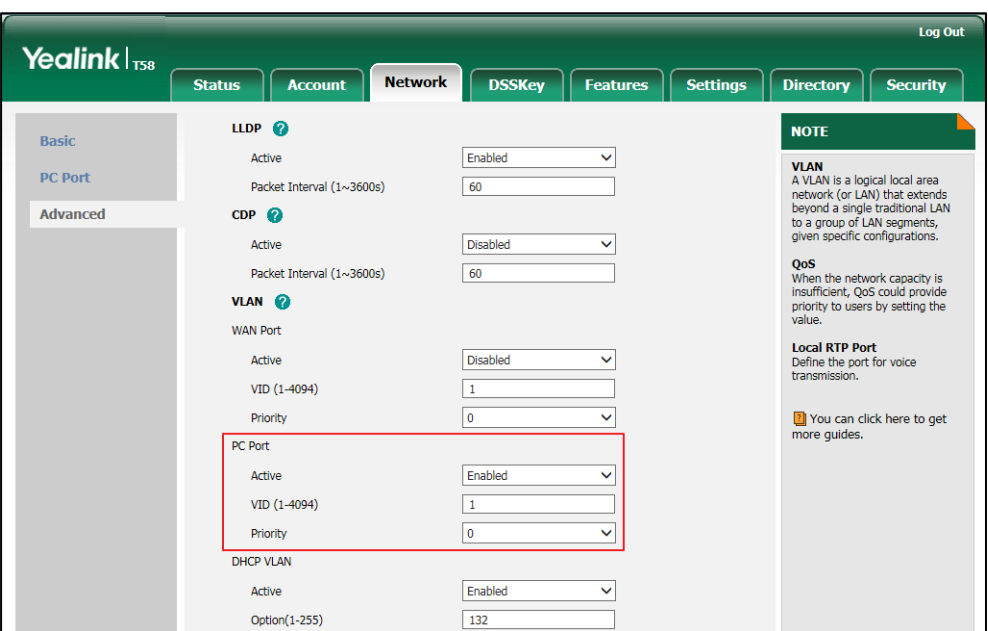

**5.** Click **Confirm** to accept the change.

A dialog box pops up to prompt that the settings will take effect after a reboot.

**6.** Click **OK** to reboot the phone.

### **To configure VLAN for Internet port (or PC port) via phone user interface:**

- **1.** Tap **Settings**->**Advanced** (default password: admin) ->**Network**->**VLAN**->**WAN Port** (or **PC Port**).
- **2.** Tap the **On** radio box in the **VLAN Status** field.
- **3.** Enter the VLAN ID (1-4094) in the **VID Number** field.
- **4.** Enter the priority value (0-7) in the **Priority** field.
- **5.** Tap to accept the change.

The phone prompts you to reboot the phone.

**6.** Tap **OK** to reboot the phone.

The settings will take effect after a reboot.

## **DHCP VLAN**

IP phones support VLAN discovery via DHCP. When the VLAN Discovery method is set to DHCP, the IP phone will examine DHCP option for a valid VLAN ID. The predefined option 132 is used to supply the VLAN ID by default. You can customize the DHCP option used to request the VLAN ID.

## **Procedure**

DHCP VLAN can be configured using the following methods.

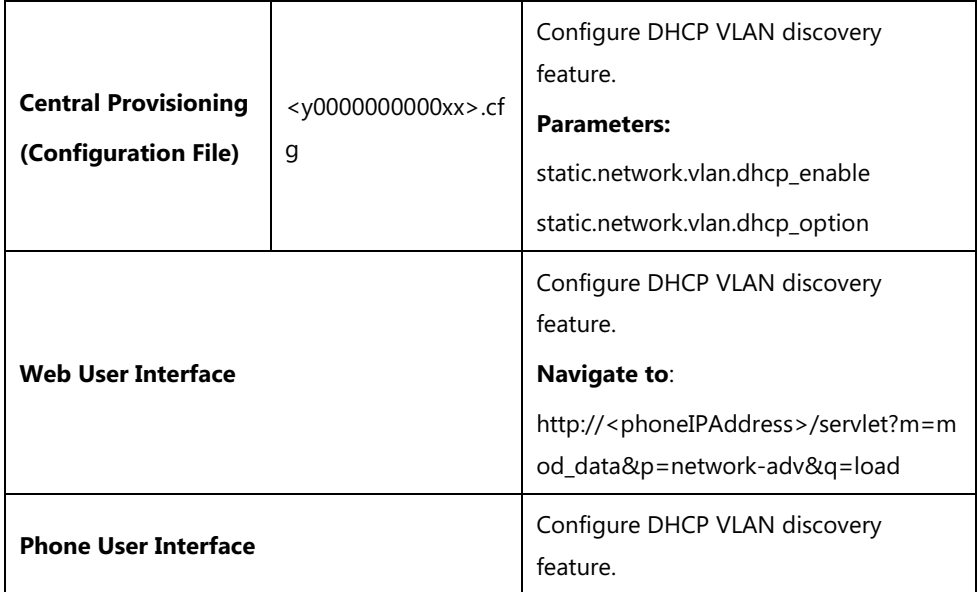

# **Details of Configuration Parameters:**

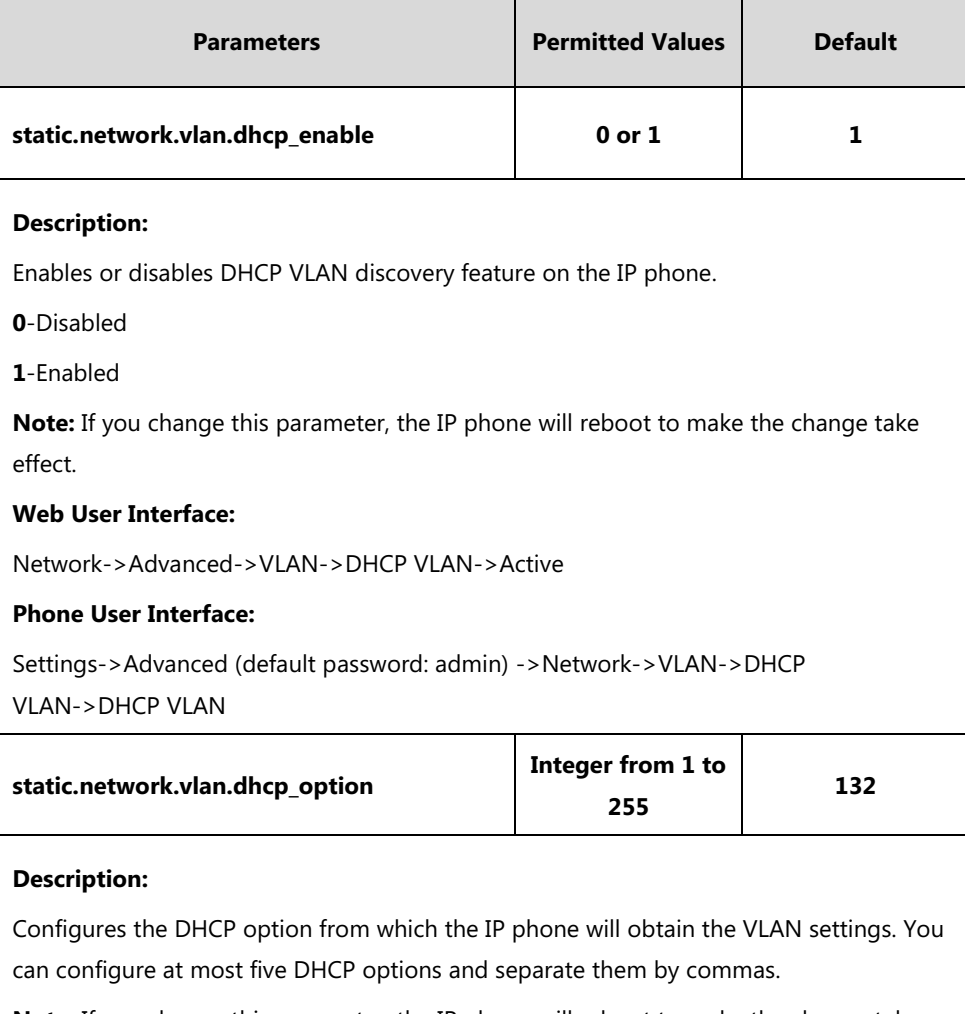

**Note:** If you change this parameter, the IP phone will reboot to make the change take

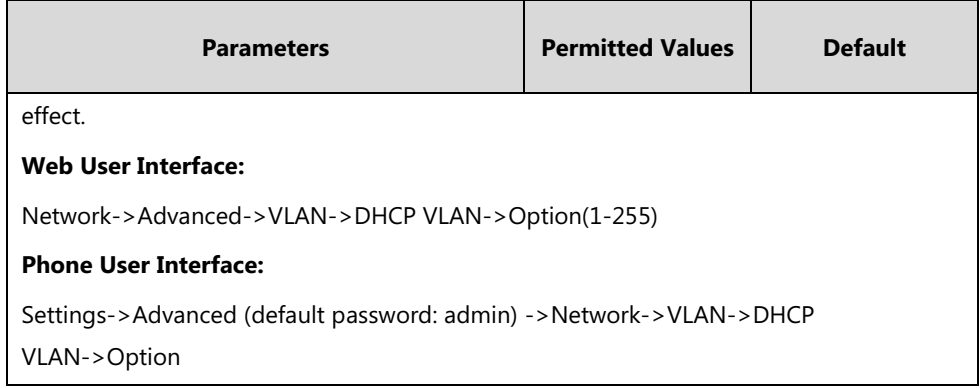

#### **To configure DHCP VLAN discovery via web user interface:**

- **1.** Click on **Network**->**Advanced**.
- **2.** In the **DHCP VLAN** block, select the desired value from the pull-down list of **Active**.
- **3.** Enter the desired option in the **Option(1-255)** field.

The default option is 132.

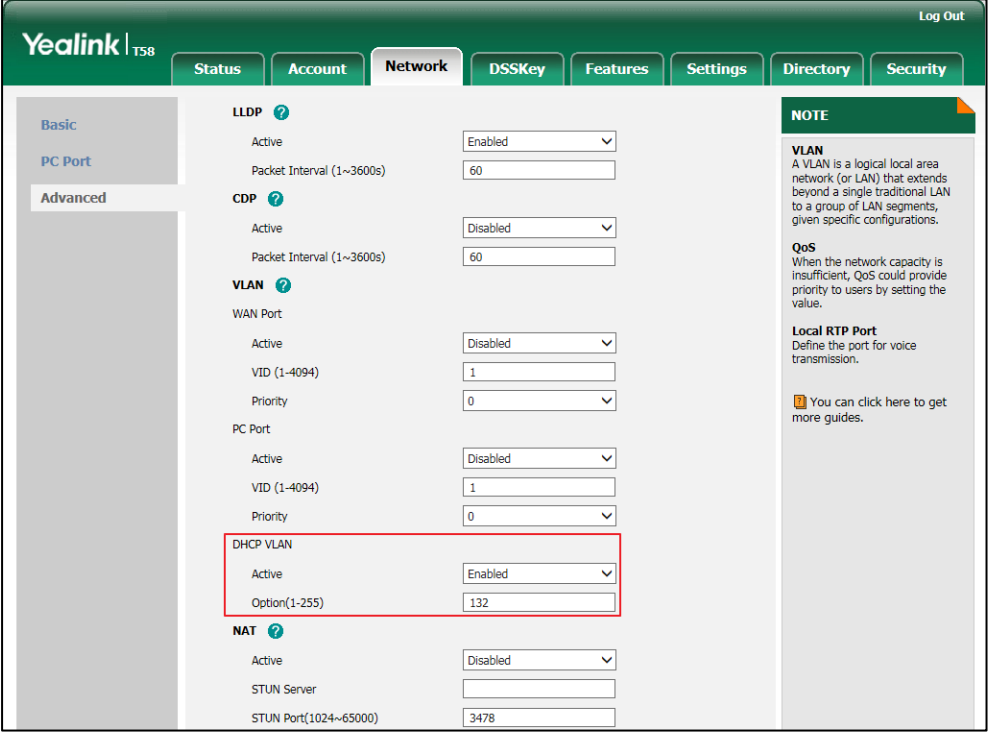

**4.** Click **Confirm** to accept the change.

A dialog box pops up to prompt that settings will take effect after a reboot.

**5.** Click **OK** to reboot the phone.

## **To configure DHCP VLAN discovery via phone user interface:**

- **1.** Tap **Settings**->**Advanced** (default password: admin) ->**Network**->**VLAN**->**DHCP VLAN**.
- **2.** Tap the **On** radio box in the **DHCP VLAN** field.
- **3.** Enter the desired option in the **Option** field.

**4.** Tap to accept the change.

The phone prompts you to reboot the phone.

- **5.** Tap **OK** to reboot the phone.
	- The settings will take effect after a reboot.

# **IPv6 Support**

Because Internet Protocol version 4 (IPv4) uses a 32-bit address, it cannot meet the increased demands for unique IP addresses for all devices that connect to the Internet. Therefore, Internet Protocol version 6 (IPv6) is the next generation network layer protocol, which designed as a replacement for the current IPv4 protocol.

IPv6 is developed by the Internet Engineering Task Force (IETF) to deal with the long-anticipated problem of IPv4 address exhaustion. Yealink IP Phone supports IPv4 addressing mode, IPv6 addressing mode, as well as an IPv4&IPv6 dual stack addressing mode. IPv4 uses a 32-bit address, consisting of four groups of three decimal digits separated by dots; for example, 192.168.1.100. IPv6 uses a 128-bit address, consisting of eight groups of four hexadecimal digits separated by colons; for example, 2026:1234:1:1:215:65ff:fe1f:caa.

VoIP network based on IPv6 can provide end-to-end security capabilities, enhanced Quality of Service (QoS), a set of service requirements to deliver performance guarantee while transporting traffic over the network.

If you configure the network settings on the phone for an IPv6 network, you can set up an IP address for the phone either by using SLAAC (ICMPv6), DHCPv6 or by manually entering an IP address. Ensure that your network environment supports IPv6. Contact your ISP for more information.

### **IPv6 Address Assignment Method**

Supported IPv6 address assignment methods:

- **Manual Assignment:** An IPv6 address and other configuration parameters (e.g., DNS server) for the IP phone can be statically configured by an administrator.
- **Stateless Address Autoconfiguration (SLAAC)/ ICMPv6:** SLAAC is one of the most convenient methods to assign IP addresses to IPv6 nodes. SLAAC requires no manual configuration of the IP phone, minimal (if any) configuration of routers, and no additional servers. To use IPv6 SLAAC, the IP phone must be connected to a network with at least one IPv6 router connected. This router is configured by the network administrator and sends out Router Advertisement announcements onto the link. These announcements can allow the on-link connected IP phone to configure itself with IPv6 address, as specified in RFC 4862.
- **Stateful DHCPv6:** The Dynamic Host Configuration Protocol for IPv6 (DHCPv6) has been standardized by the IETF through RFC 3315. DHCPv6 enables DHCP servers to pass configuration parameters such as IPv6 network addresses to IPv6 nodes. It offers the capability of automatic allocation of reusable network addresses and additional

configuration flexibility. This protocol is a stateful counterpart to "IPv6 Stateless Address Autoconfiguration" ([RFC 2462\)](http://www.ietf.org/rfc/rfc2462.txt), and can be used separately or concurrently with the latter to obtain configuration parameters.

## **How the IP phone obtains the IPv6 address and network settings?**

The following table lists where the IP phone obtains the IPv6 address and other network settings:

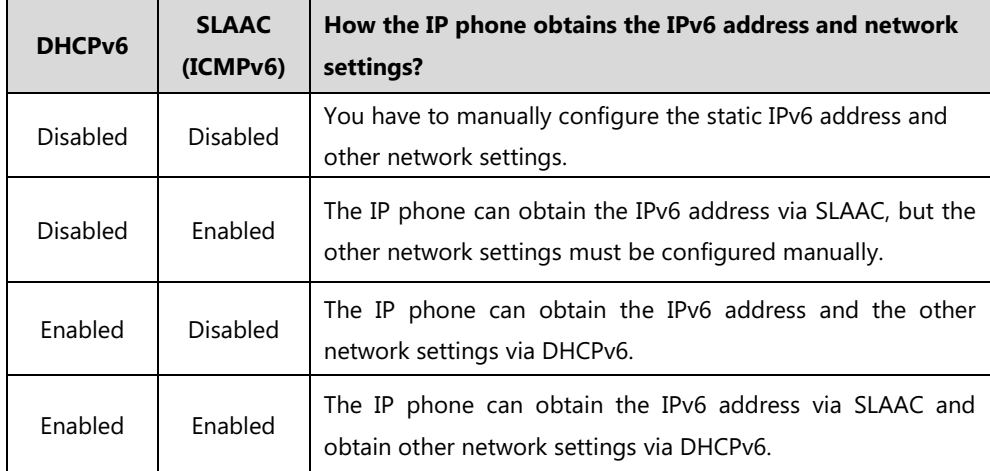

## **Procedure**

IPv6 can be configured using the following methods.

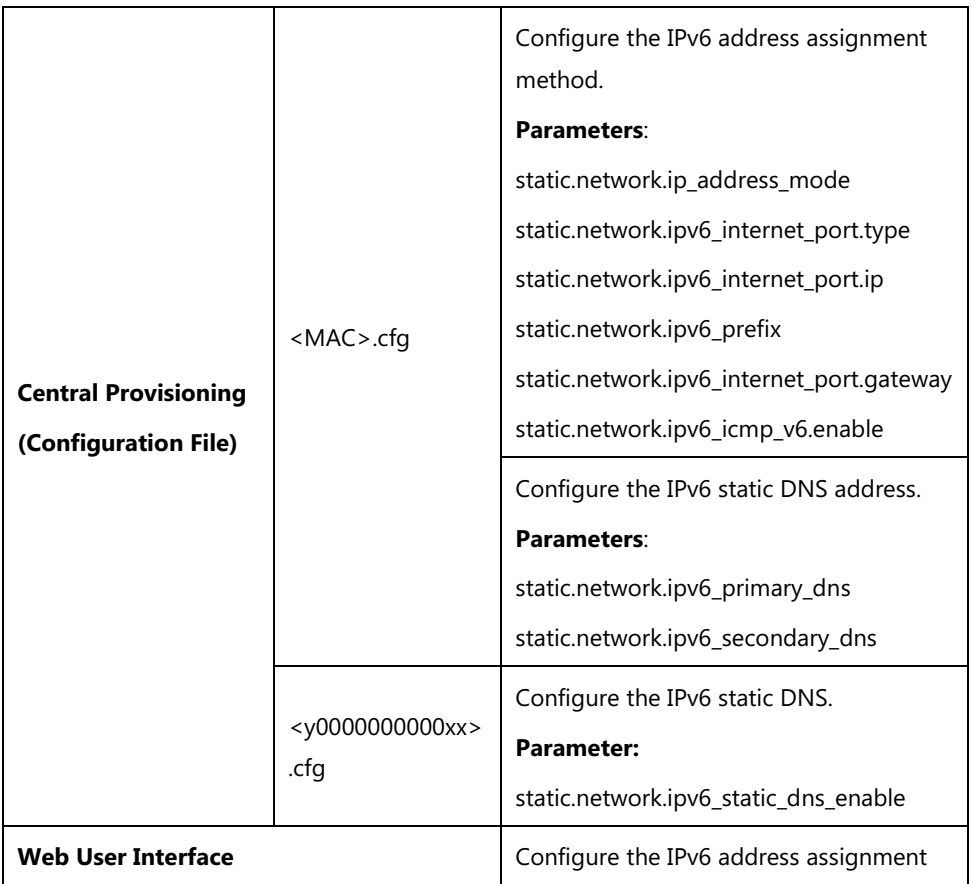

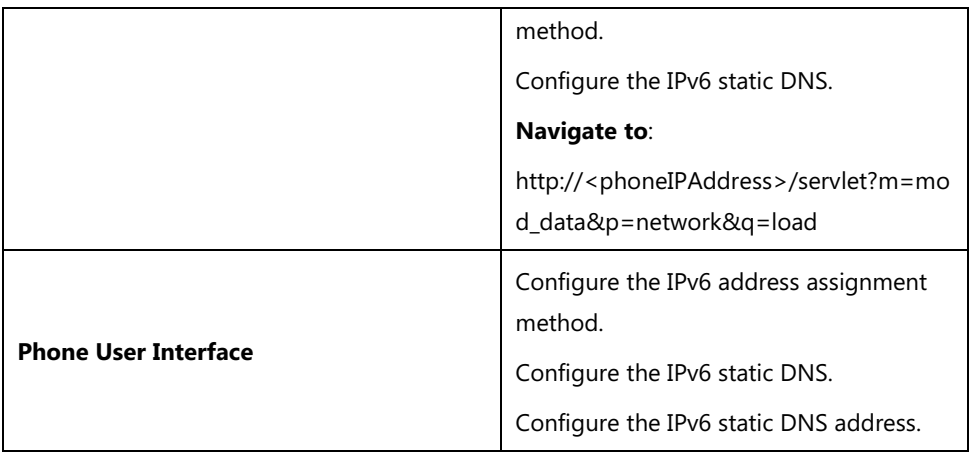

# **Details of Configuration Parameters:**

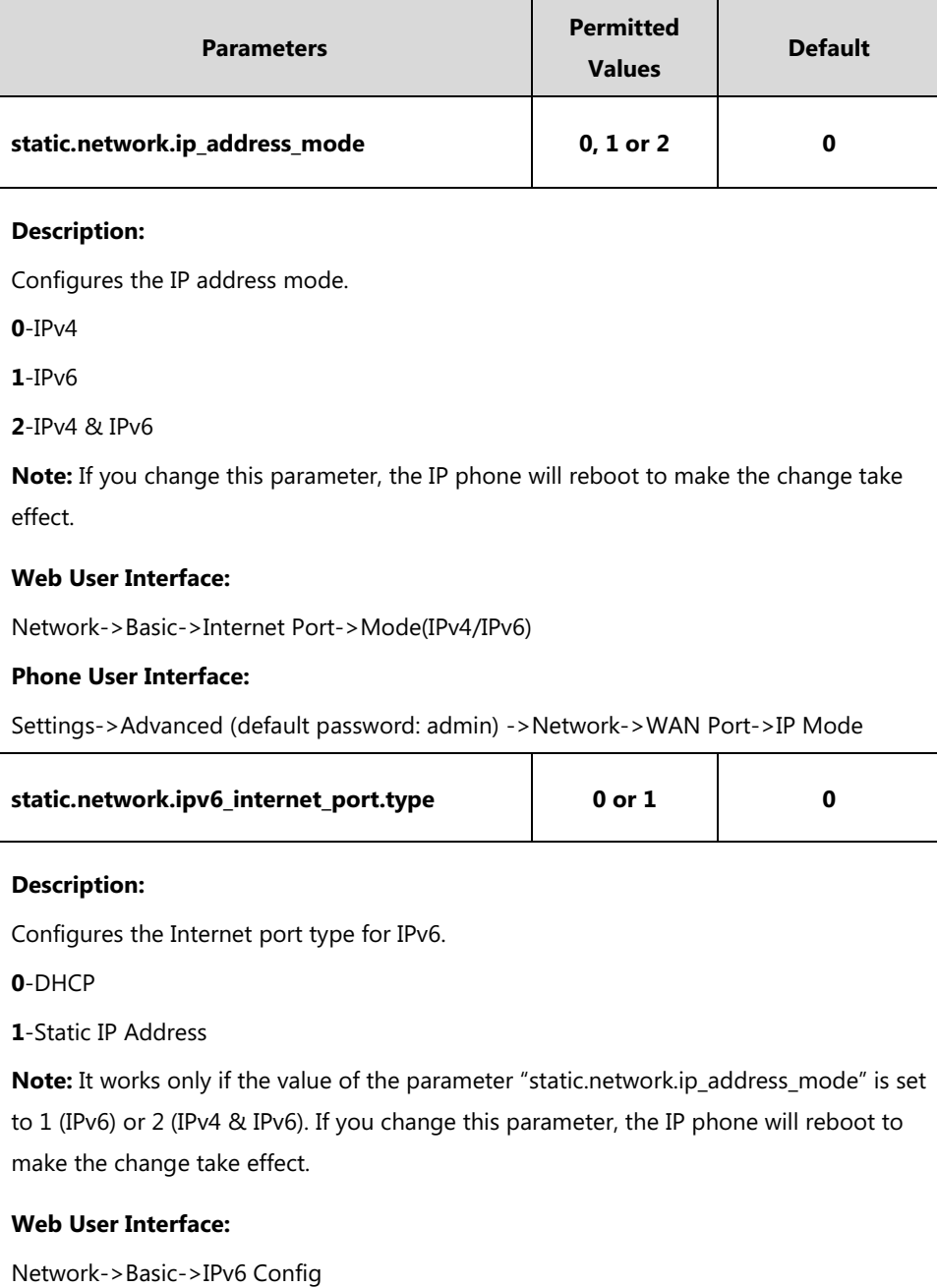

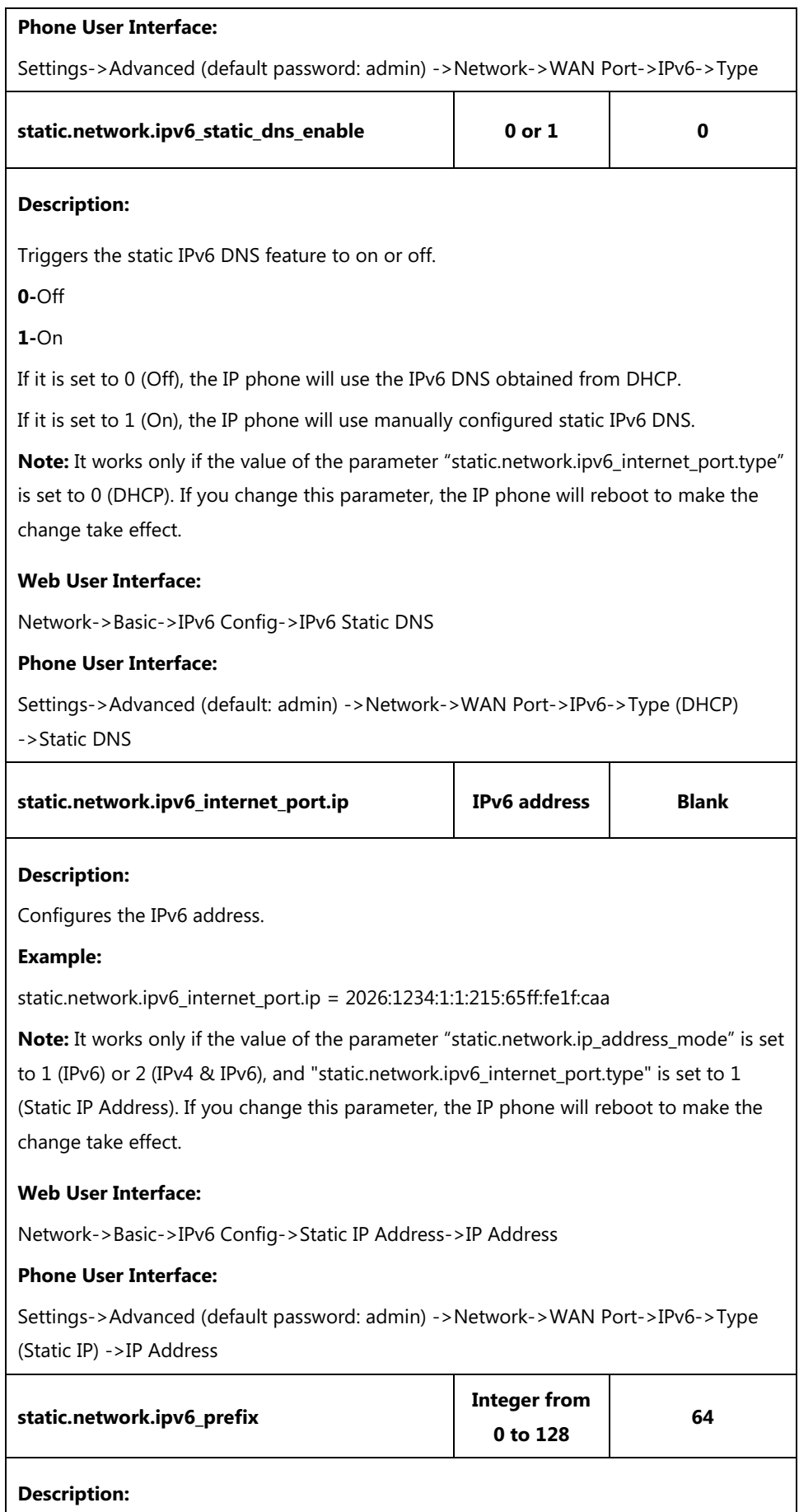

Configures the IPv6 prefix.

**Note:** It works only if the value of the parameter "static.network.ip\_address\_mode" is set to 1 (IPv6) or 2 (IPv4 & IPv6), and "static.network.ipv6\_internet\_port.type" is set to 1 (Static IP Address). If you change this parameter, the IP phone will reboot to make the change take effect.

## **Web User Interface:**

Network->Basic->IPv6 Config->Static IP Address->IPv6 Prefix(0~128)

#### **Phone User Interface:**

Settings->Advanced (default password: admin) ->Network->WAN Port->IPv6->Type (Static IP) ->IPv6 IP Prefix

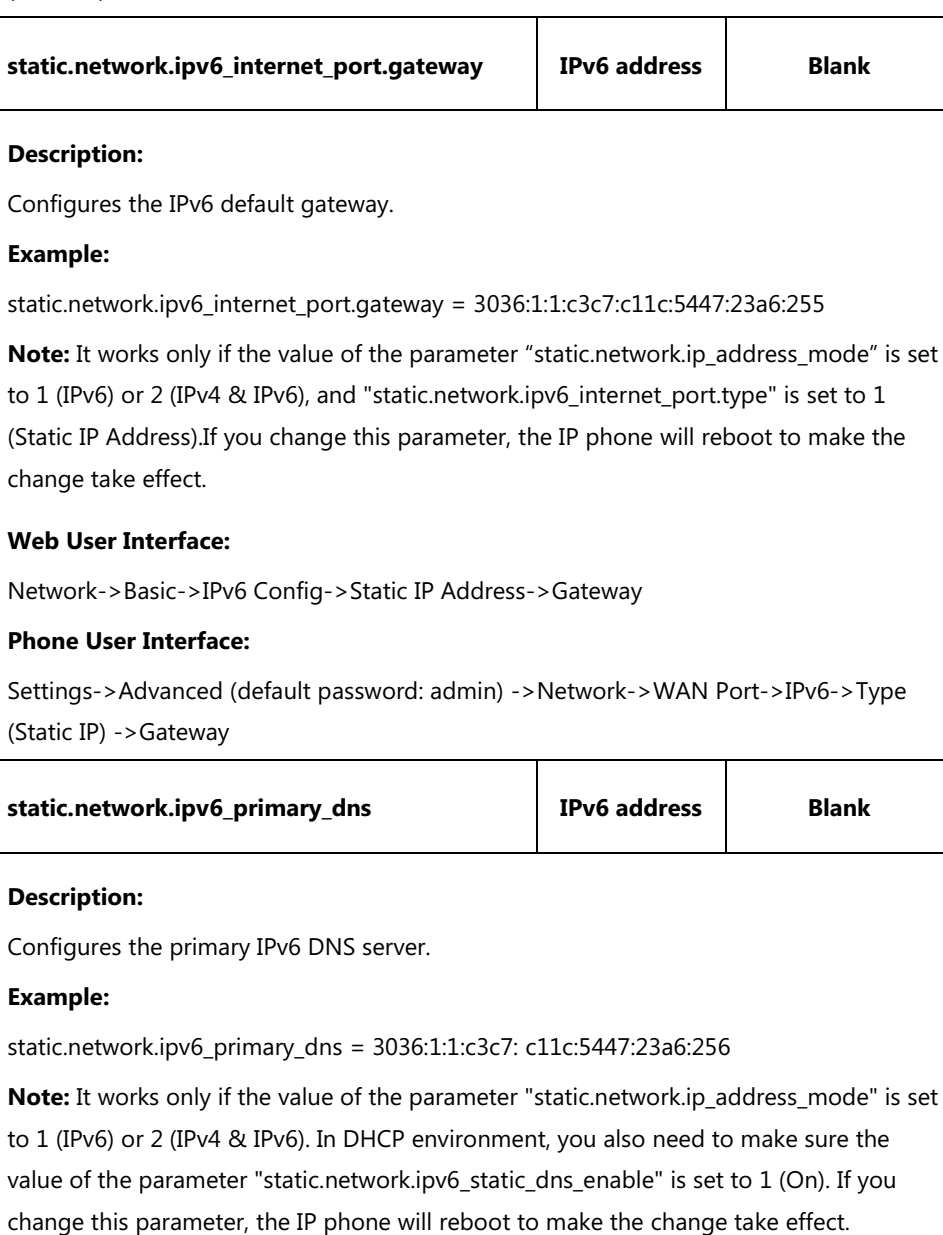

#### **Web User Interface:**

Network->Basic->IPv6 Config->Static IP Address->Primary DNS

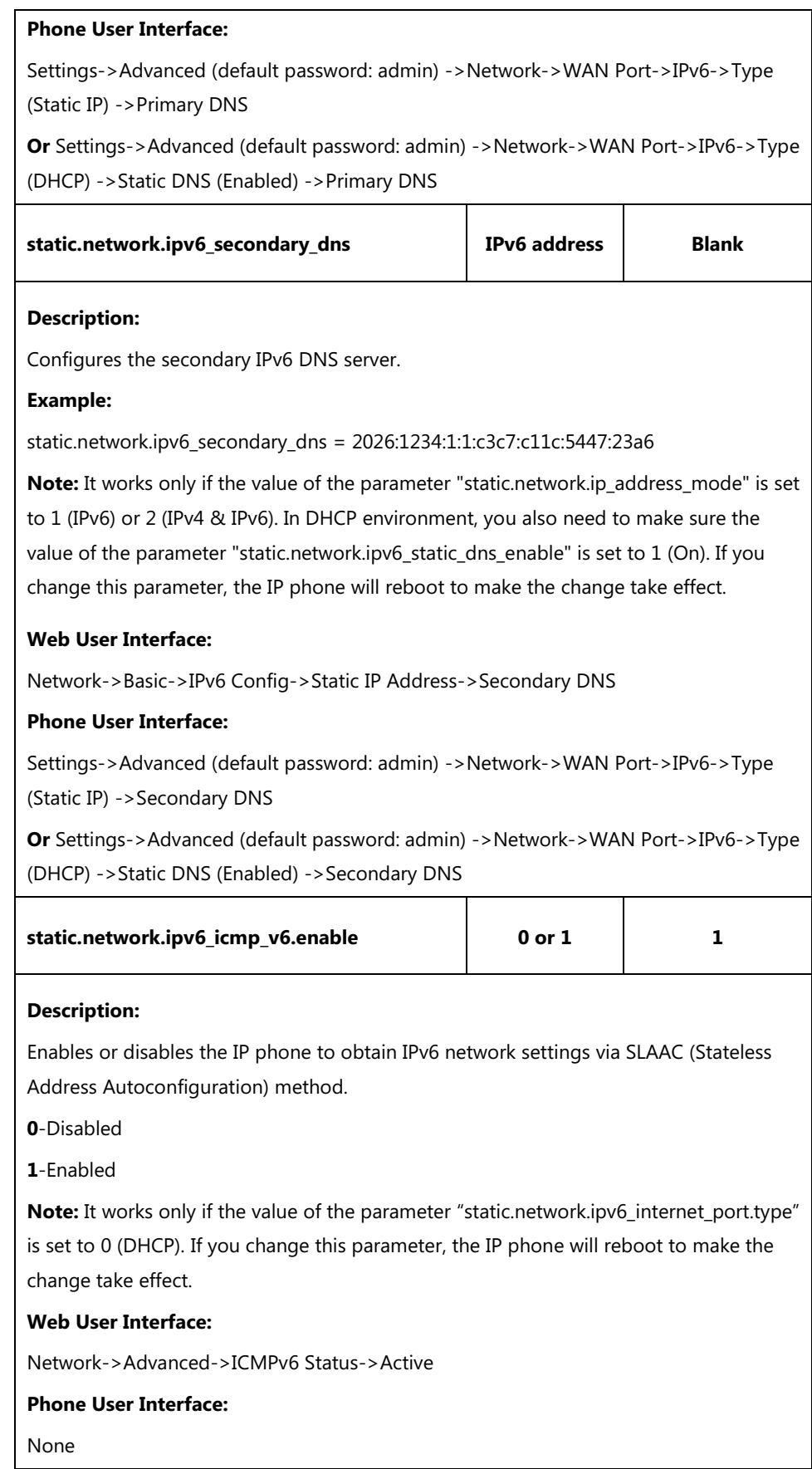

## **To configure IPv6 address assignment method via web user interface:**

**1.** Click on **Network**->**Basic**.

- **2.** Select the desired address mode (**IPv6** or **IPv4 & IPv6**) from the pull-down list of **Mode(IPv4/IPv6)**.
- **3.** In the **IPv6 Config** block, mark the **DHCP** or the **Static IP Address** radio box.
	- If you mark the **Static IP Address** radio box, configure the IPv6 address and other configuration parameters in the corresponding fields.

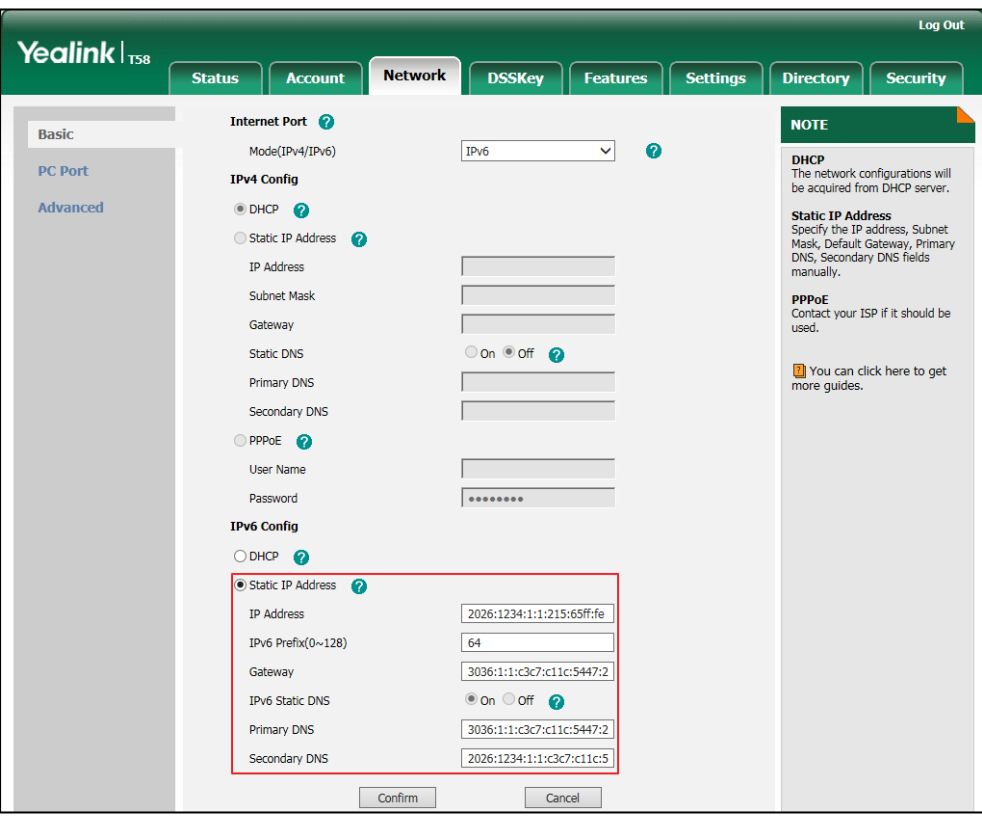

- (Optional.) If you mark the **DHCP** radio box, you can configure the static DNS address in the corresponding fields.

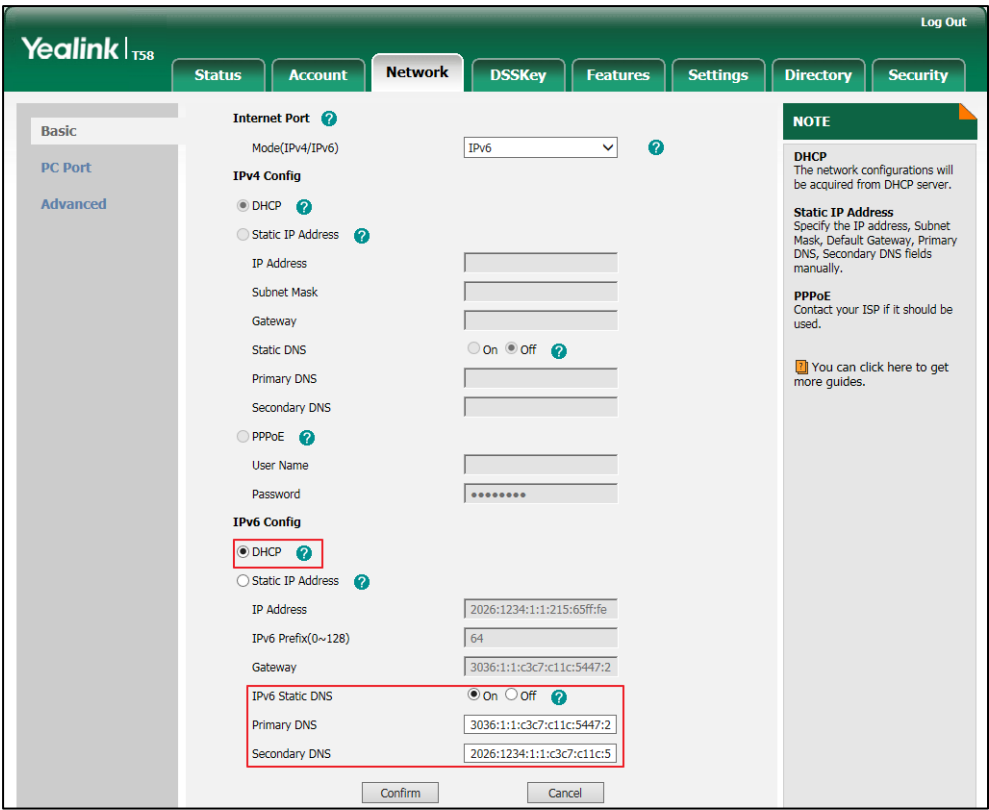

**4.** Click **Confirm** to accept the change.

A dialog box pops up to prompt that the settings will take effect after a reboot.

**5.** Click **OK** to reboot the phone.

**To configure SLAAC feature via web user interface:**

**1.** Click on **Network**->**Advanced**.

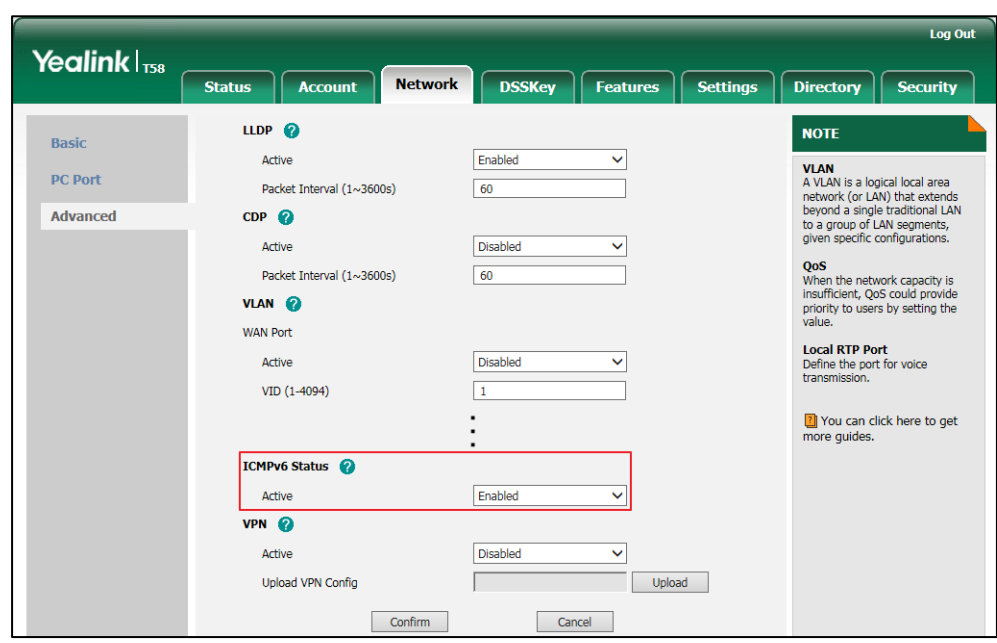

**2.** In the **ICMPv6 Status** block, select the desired value from the pull-down list of **Active**.

#### **3.** Click **Confirm** to accept the change.

A dialog box pops up to prompt that the settings will take effect after a reboot.

**4.** Click **OK** to reboot the phone.

#### **To configure IPv6 address assignment method via phone user interface:**

- **1.** Tap **Settings**->**Advanced** (default password: admin) ->**Network**->**WAN Port**.
- **2.** Tap the **IP Mode** field.
- **3.** Tap **IPv6** or **IPv4 and IPv6** in the pop-up dialog box.
- **4.** Tap **IPv6**.
- **5.** Tap the **Type** field.
- **6.** Tap the desired IPv6 address assignment method in the pop-up dialog box.

If you select the **Static IP**, configure the IPv6 address and other network parameters in the corresponding fields.

**7.** Tap to accept the change.

The phone prompts you to reboot the phone.

**8.** Tap **OK** to reboot the phone.

The settings will take effect after a reboot.

#### **To configure static DNS when DHCP is used via phone user interface:**

- **1.** Tap **Settings**->**Advanced** (default password: admin) ->**Network**->**WAN Port**->**IPv6**.
- **2.** Tap the **Type** field.
- **3.** Tap **DHCP** in the pop-up dialog box.
- **4.** Tap the **Static DNS** field.
- **5.** Tap **Enabled** in the pop-up dialog box.
- **6.** Enter the desired value in the **Primary DNS** and **Secondary DNS** field respectively.
- **7.** Tap to accept the change.

The phone prompts you to reboot the phone.

**8.** Tap **OK** to reboot the phone.

The settings will take effect after a reboot.

## **VPN**

VPN (Virtual Private Network) is a secured private network connection built on top of public telecommunication infrastructure, such as the Internet. It has become more prevalent due to benefits of scalability, reliability, convenience and security. VPN provides remote offices or individual users with secure access to their organization's network.

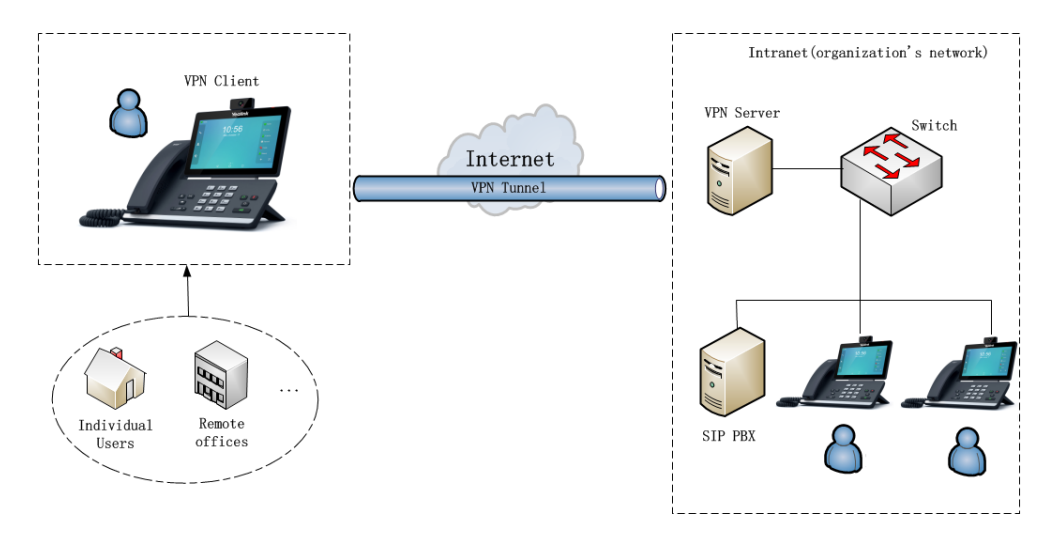

### **Types of VPN Access**

There are two types of VPN access: remote-access VPN (connecting an individual device to a network) and site-to-site VPN (connecting two networks together). Remote-access VPN allows employees to access their company's intranet from home or outside the office, and site-to-site VPN allows employees in geographically separated offices to share one cohesive virtual network. VPN can be also classified by the protocols used to tunnel the traffic. It provides security through tunneling protocols: IPSec, SSL, L2TP and PPTP.

## **VPN Technology**

IP phones support SSL VPN, which provides remote-access VPN capabilities through SSL. OpenVPN is a full featured SSL VPN software solution that creates secure connections in remote access facilities, designed to work with the TUN/TAP virtual network interface. TUN and TAP are virtual network kernel devices. TAP simulates a link layer device and provides a virtual point-to-point connection, while TUN simulates a network layer device and provides a virtual network segment.

IP phones use OpenVPN to achieve VPN feature. To prevent disclosure of private information, tunnel endpoints must authenticate each other before secure VPN tunnel is established. After VPN feature is configured properly on the IP phone, the IP phone acts as a VPN client and uses the certificates to authenticate the VPN server.

To use VPN, the compressed package of VPN-related files should be uploaded to the IP phone in advance. The file format of the compressed package must be \*.tar. The related VPN files are: certificates (ca.crt and client.crt), key (client.key) and the configuration file (vpn.cnf) of the VPN client.

The following table lists the unified directories of the OpenVPN certificates and key in the configuration file (vpn.cnf) for Yealink IP phones:

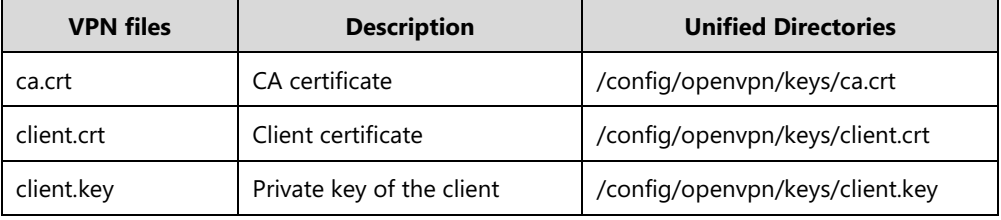

For more information, refer to [OpenVPN Feature on Yealink IP phones](http://support.yealink.com/documentFront/forwardToDocumentFrontDisplayPage).

### **Procedure**

VPN can be configured using the following methods.

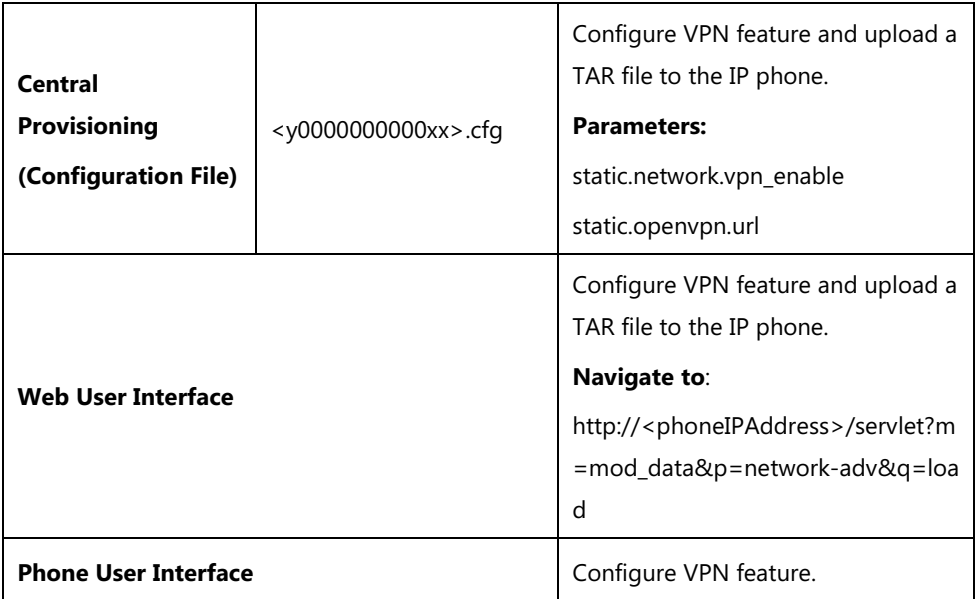

## **Details of Configuration Parameters:**

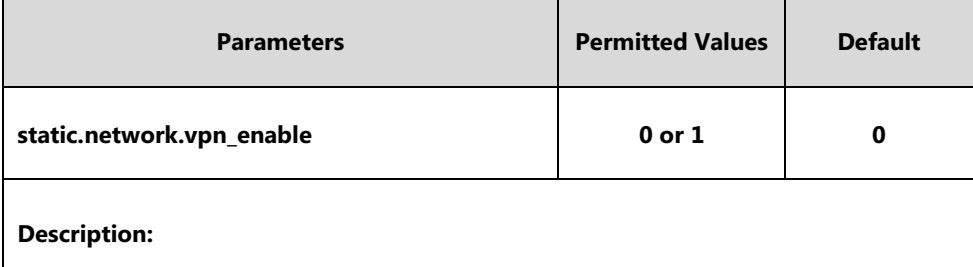

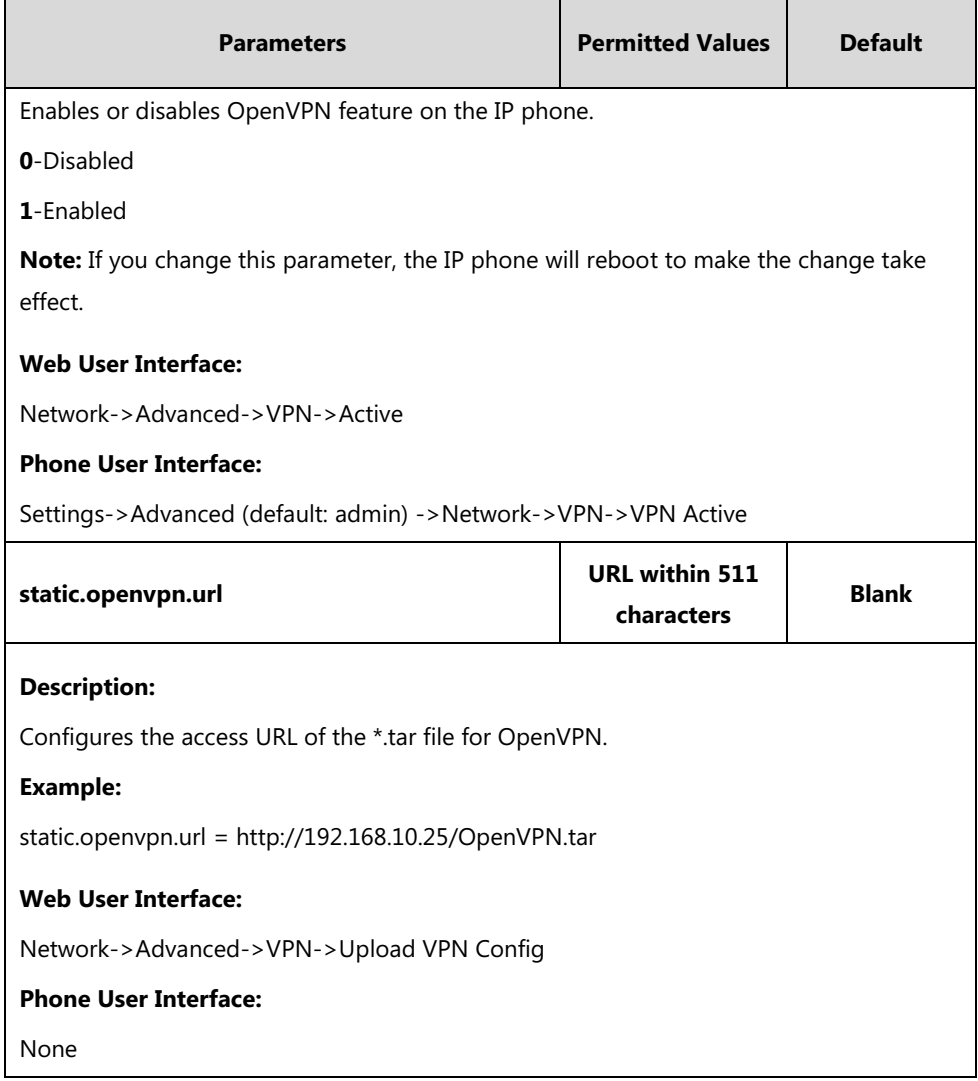

**To upload a TAR file and configure VPN via web user interface:**

**1.** Click on **Network**->**Advanced**.

**2.** Click **Upload** to locate and upload the TAR file from the local system.

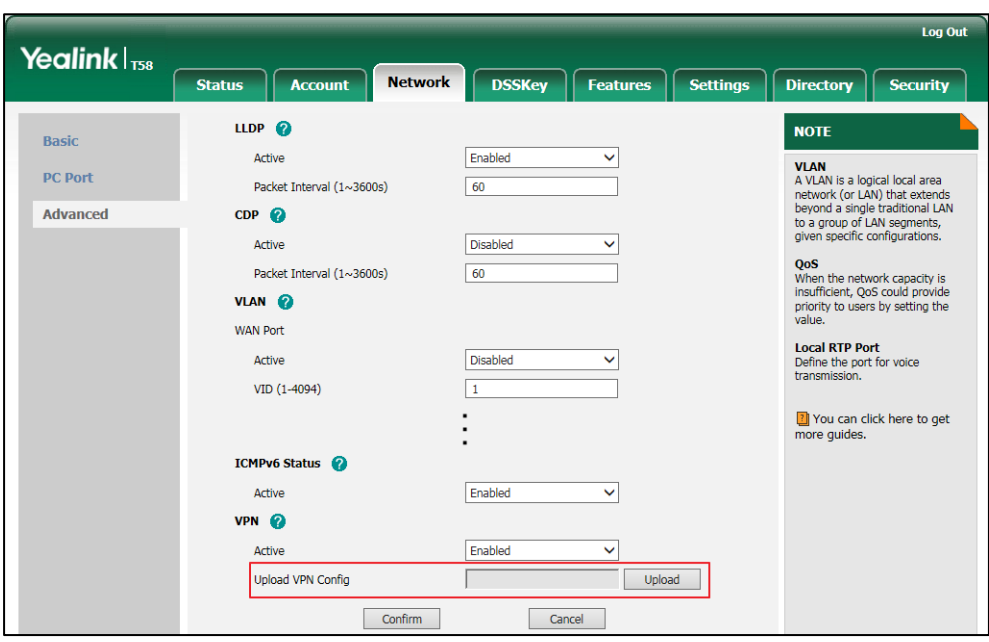

The web user interface prompts the message "Operating, Please Wait…".

- **3.** In the **VPN** block, select the desired value from the pull-down list of **Active**.
- **4.** Click **Confirm** to accept the change.

A dialog box pops up to prompt that settings will take effect after a reboot.

**5.** Click **OK** to reboot the phone.

**To configure VPN via phone user interface after uploading a TAR file:**

- **1.** Tap **Settings**->**Advanced** (default password: admin) ->**Network**->**VPN**.
- **2.** Tap the **On** radio box in the **VPN Active** field.

You must upload the OpenVPN TAR file using configuration files or via web user interface in advance.

**3.** Tap to accept the change.

The phone prompts you to reboot the phone.

**4.** Tap **OK** to reboot the phone.

The settings will take effect after a reboot.

# **Configuring the IP Phone for Use with a Firewall or NAT**

A firewall protects an organization's IP network by controlling data traffic from outside the network. If your IP phone communicates with other devices through a firewall, you must configure your firewall to allow incoming and outgoing traffic to the IP phone through the reserved ports and the required ports.

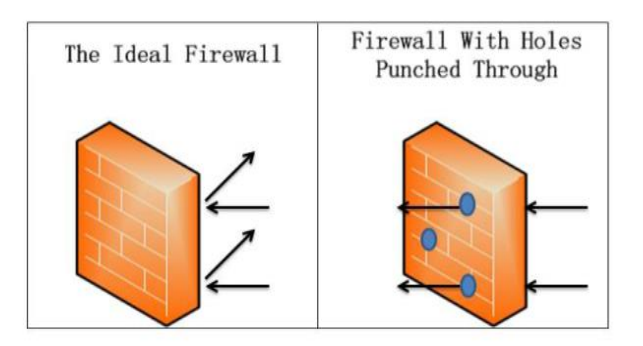

You must configure your firewall to allow incoming and outgoing traffic through the following ports:

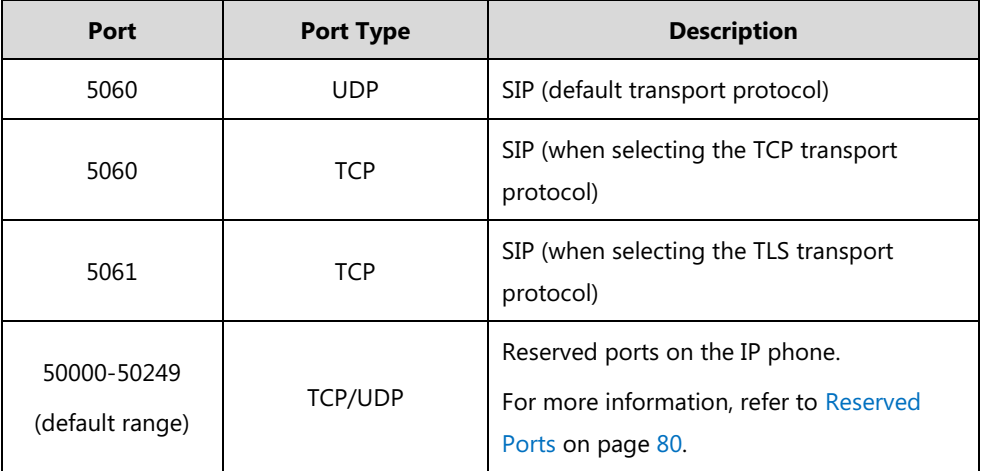

## <span id="page-103-0"></span>**Reserved Ports**

By default, the IP phone communicates through UDP ports in the 50000 - 50249 range for video and voice control. The phone uses only a small number of these ports during a call. The exact number depends on the number of participants in the call, the protocol used, and the number of ports required for the type of call: video or voice. It is not applicable to CP960 IP phones.

To minimize the number of UDP and TCP ports that are available for communication, you can restrict the ports range.

The following tables identify the number of ports required per connection by protocol and the type of call.

## **Required ports for a SIP two-way call:**

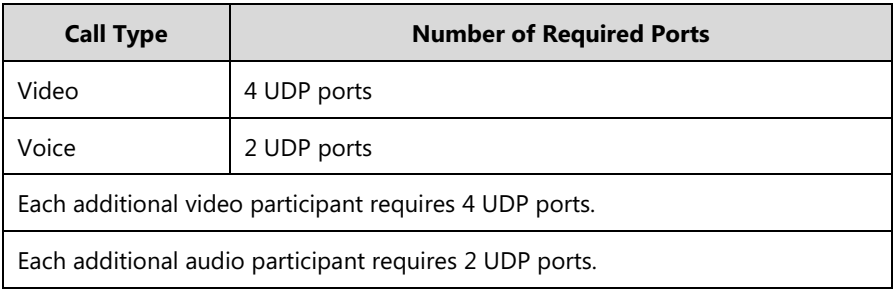

Make sure at least 200 TCP ports and 200 UDP ports are reserved for the IP phones. Use the following information as a guide when determining the range of port numbers.

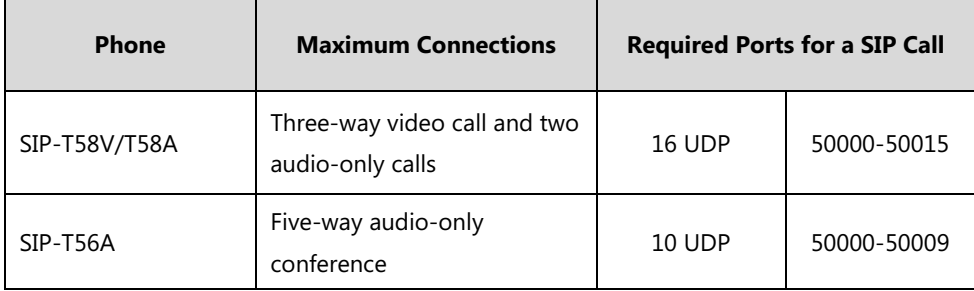

## **Procedure**

Reserved ports can be configured using the following methods.

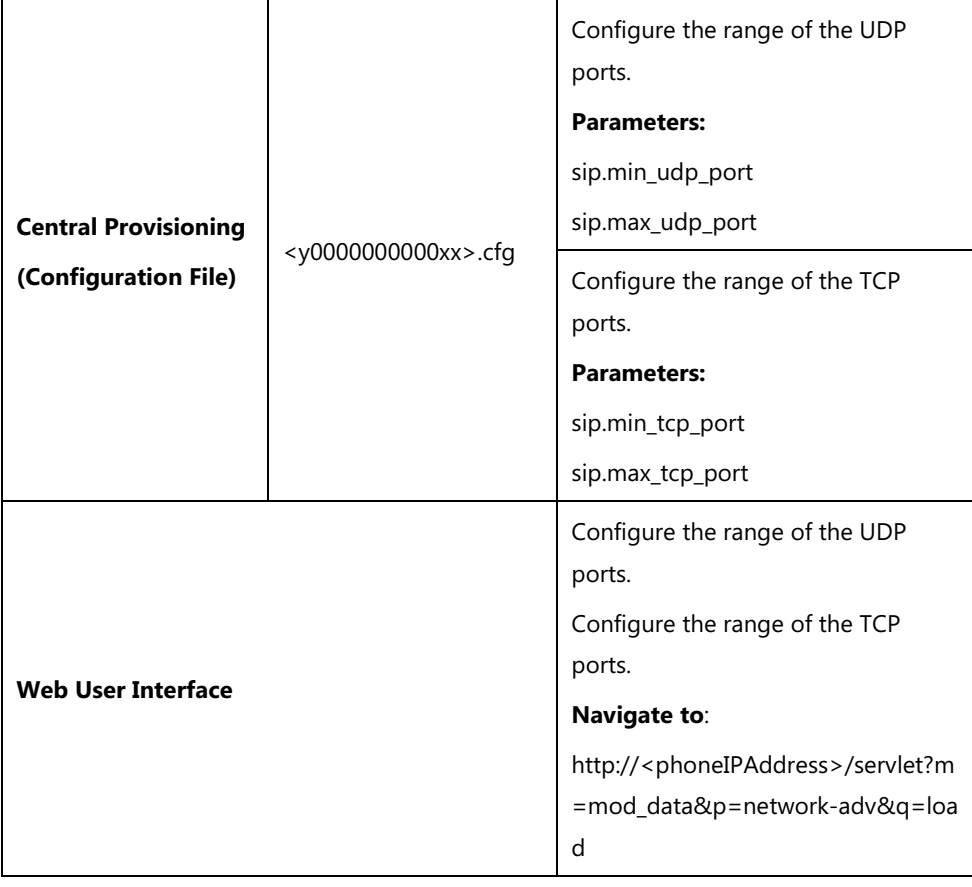

# **Details of Configuration Parameters:**

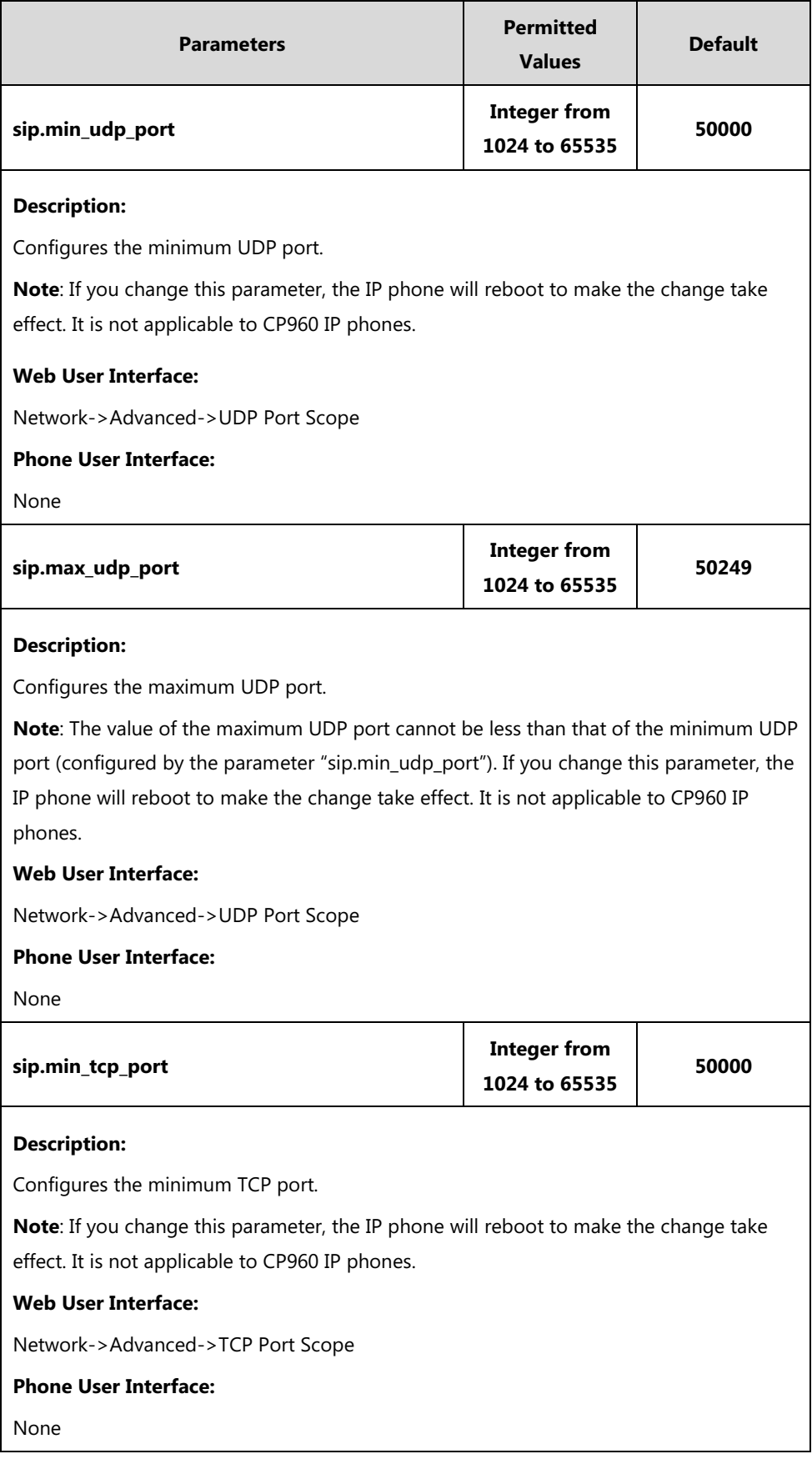

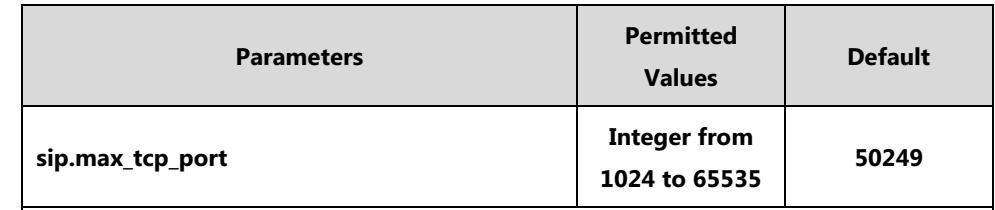

### **Description:**

Configures the maximum TCP port.

**Note**: The value of the maximum TCP port cannot be less than that of the minimum TCP port (configured by the parameter "sip.min\_tcp\_port"). If you change this parameter, the IP phone will reboot to make the change take effect. It is not applicable to CP960 IP phones.

**Web User Interface:**

Network->Advanced->TCP Port Scope

**Phone User Interface:**

None

**To configure reserved ports via web user interface:**

- **1.** Click on **Network**->**Advanced**.
- **2.** Enter the desired UDP port scope in the **UDP Port Scope** field.
- **3.** Enter the desired TCP port scope in the **TCP Port Scope** field.

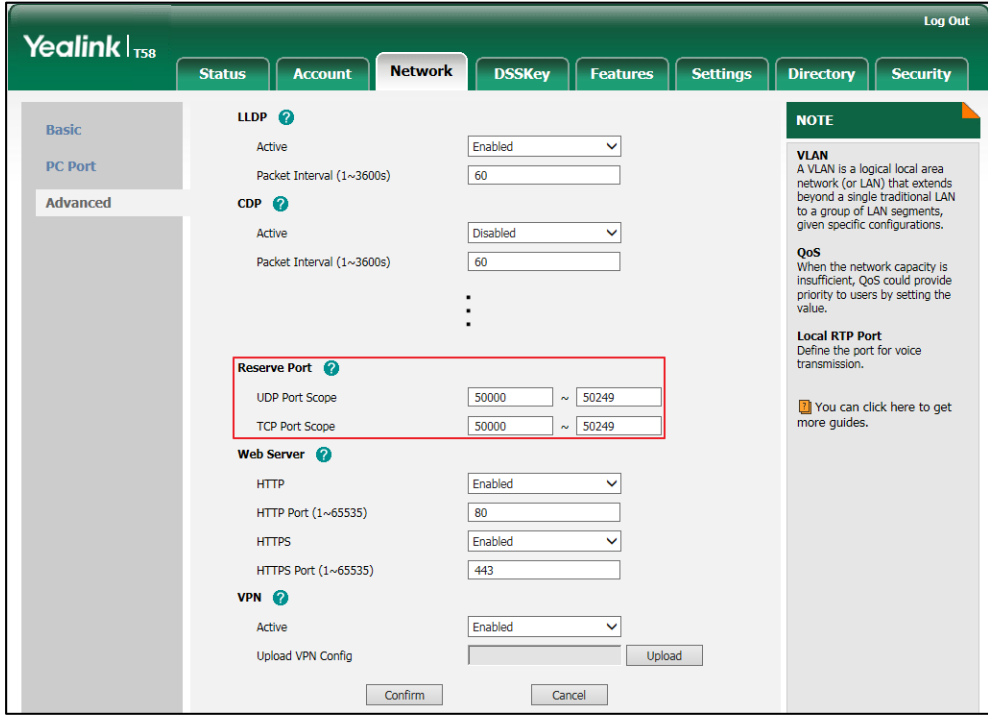

**4.** Click **Confirm** to accept the change.

A dialog box pops up to prompt that settings will take effect after a reboot.

**5.** Click **OK** to reboot the phone.

### **Network Address Translation (NAT)**

Network Address Translation (NAT) is essentially a translation table that maps public IP address and port combinations to private ones. This reduces the need for a large number of public IP addresses. NAT ensures security since each outgoing or incoming request must first go through a translation process.

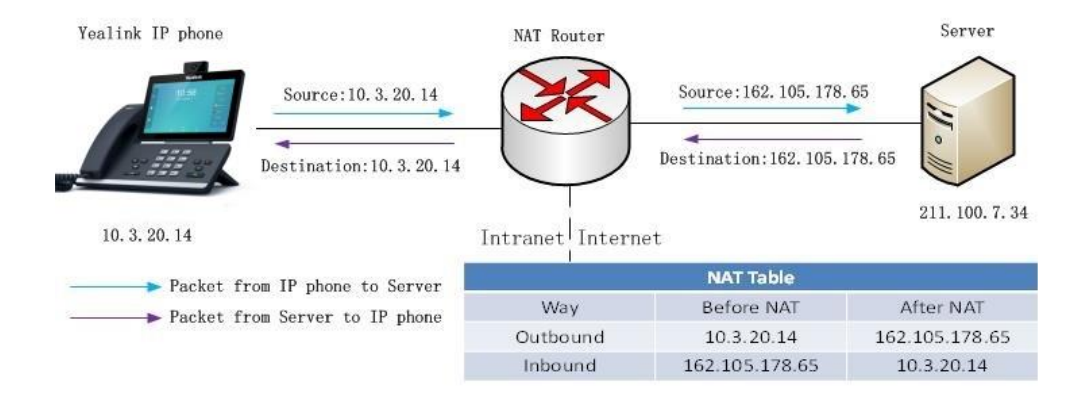

#### **NAT Types**

### **Symmetrical NAT**

In symmetrical NAT, the NAT router stores the address and port where the packet was sent. Only packets coming from this address and port are forwarded back to the private address.

### **Full Cone NAT**

In full cone NAT, all packets from a private address (e.g., iAddr: port1) to public network will be sent through a public address (e.g., eAddr: port2). Packets coming from the address of any server to eAddr: port2 will be forwarded back to the private address (e.g., iAddr: port1).

### **Address Restricted Cone NAT**

Restricted cone NAT works similar like full cone NAT. A public host (hAddr: any) can send packets to iAddr: port1 through eAddr: port2 only if iAddr: port1 has previously sent a packet to hAddr: any. "Any" means the port number doesn't matter.

### **Port Restricted Cone NAT**

Port restricted cone NAT works similar like full cone NAT. A public host (hAddr: hPort) can send packets to iAddr: port1 through eAddr: port2 only if iAddr: port1 has previously sent a packet to hAddr: hPort.

#### **NAT Traversal**

In the VoIP environment, NAT breaks end-to-end connectivity.
NAT traversal is a general term for techniques that establish and maintain IP connections traversing NAT gateways, typically required for client-to-client networking applications, especially for VoIP deployments. STUN is one of the NAT traversal techniques supported by IP phones.

# **STUN (Simple Traversal of UDP over NATs)**

STUN is a network protocol, used in NAT traversal for applications of real-time voice, video, messaging, and other interactive IP communications. The STUN protocol allows entities behind a NAT to first discover the presence of a NAT and the type of NAT (for more information on the NAT types, refer to [NAT Types](#page-107-0) on page [84\)](#page-107-0) and to obtain the mapped (public) IP address and port number that the NAT has allocated for the UDP connections to remote parties. The protocol requires assistance from a third-party network server (STUN server) usually located on public Internet. The IP phone can be configured to act as a STUN client, to send exploratory STUN messages to the STUN server. The STUN server uses those messages to determine the public IP address and port used, and then informs the client.

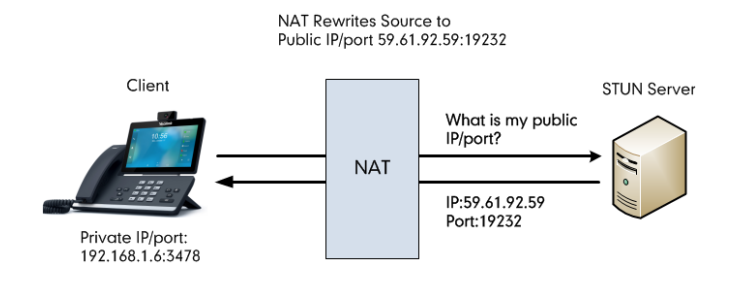

Capturing packets after you enable the STUN feature, you can find that the IP phone sends Binding Request to the STUN server, and then mapped IP address and port is placed in the Binding Response: Binding Success Response MAPPED-ADDRESS: 59.61.92.59:19232.

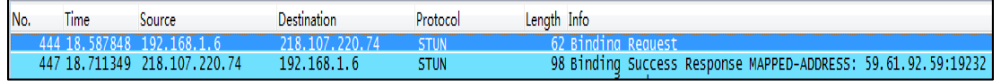

# **SIP and TLS Source Ports for NAT Traversal**

You can configure the SIP and TLS source ports on the IP Phone. Previously, the IP phone used default values (5060 for UDP/TCP and 5061 for TLS). In the configuration files, you can use the following parameters to configure the SIP and TLS source ports:

- Local SIP Port
- TLS SIP Port

If NAT is disabled, the port number shows in the Via and Contact SIP headers of SIP messages. If NAT is enabled, the phone uses the NAT port number (and NAT IP address) in the Via and Contact SIP headers of SIP messages, but still use the configured source port.

# **Procedure**

NAT traversal and STUN server can be configured using the following methods.

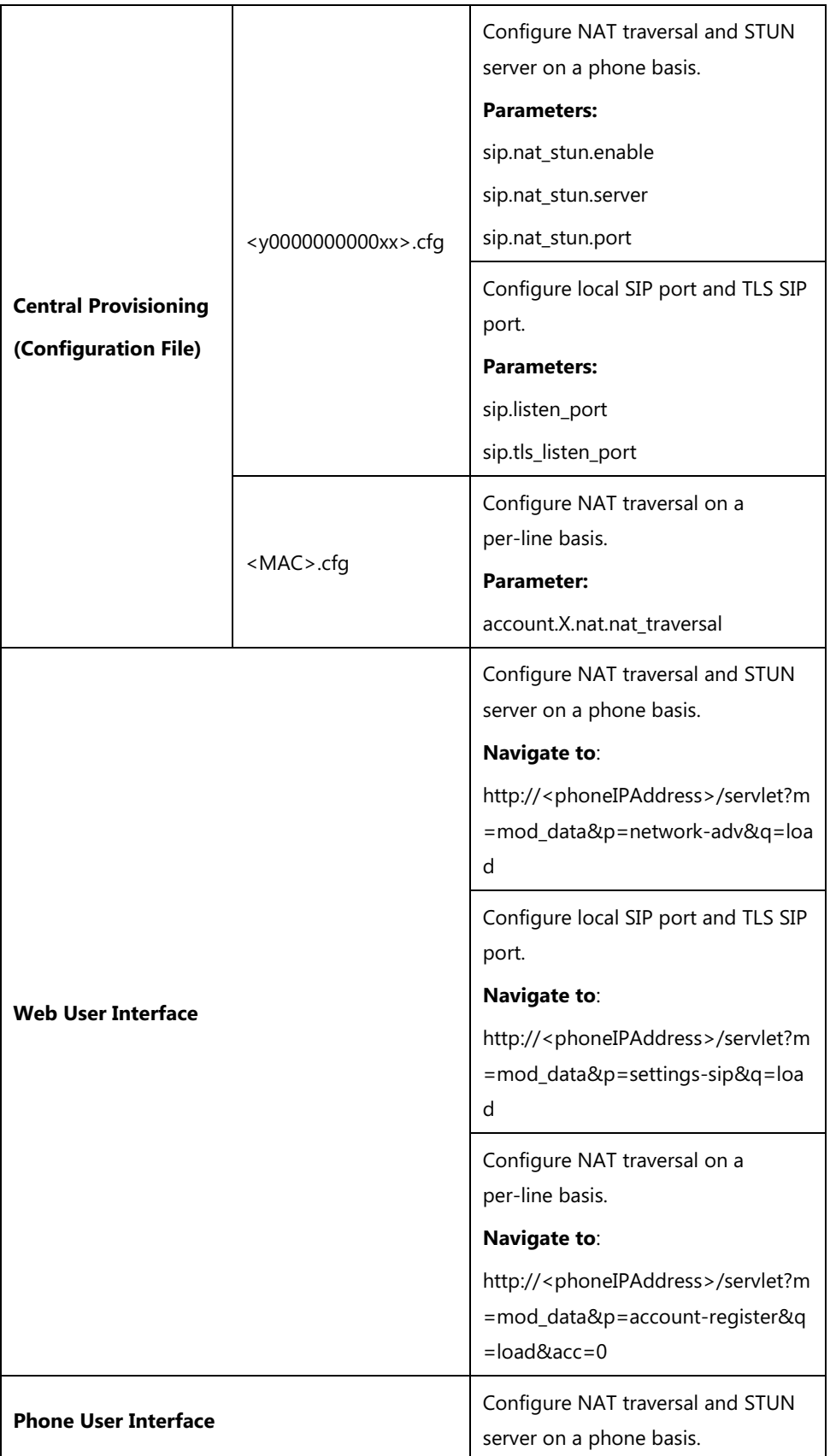

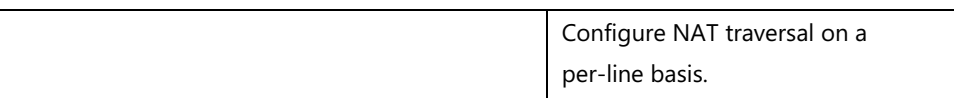

# **Details of Configuration Parameters:**

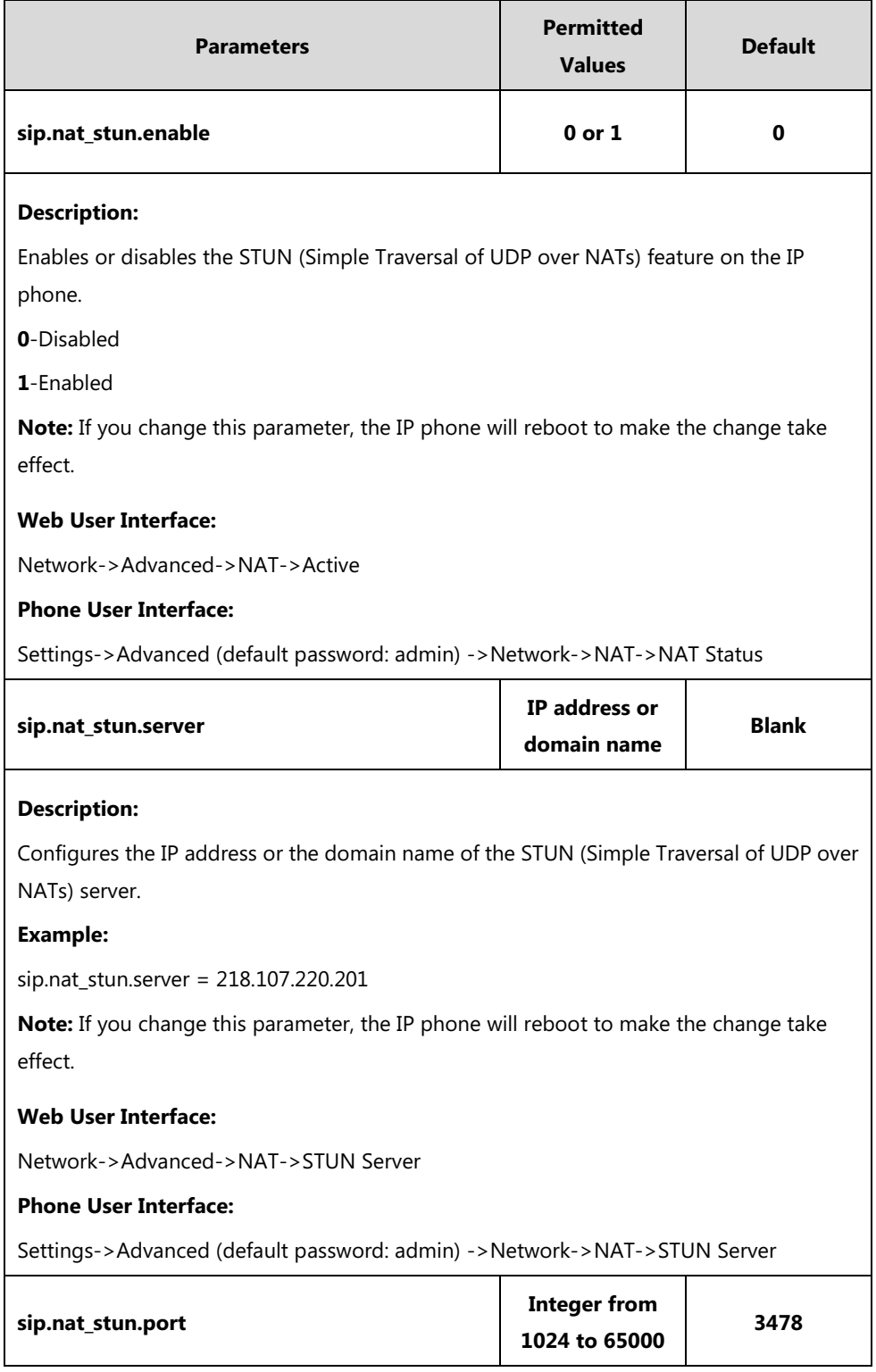

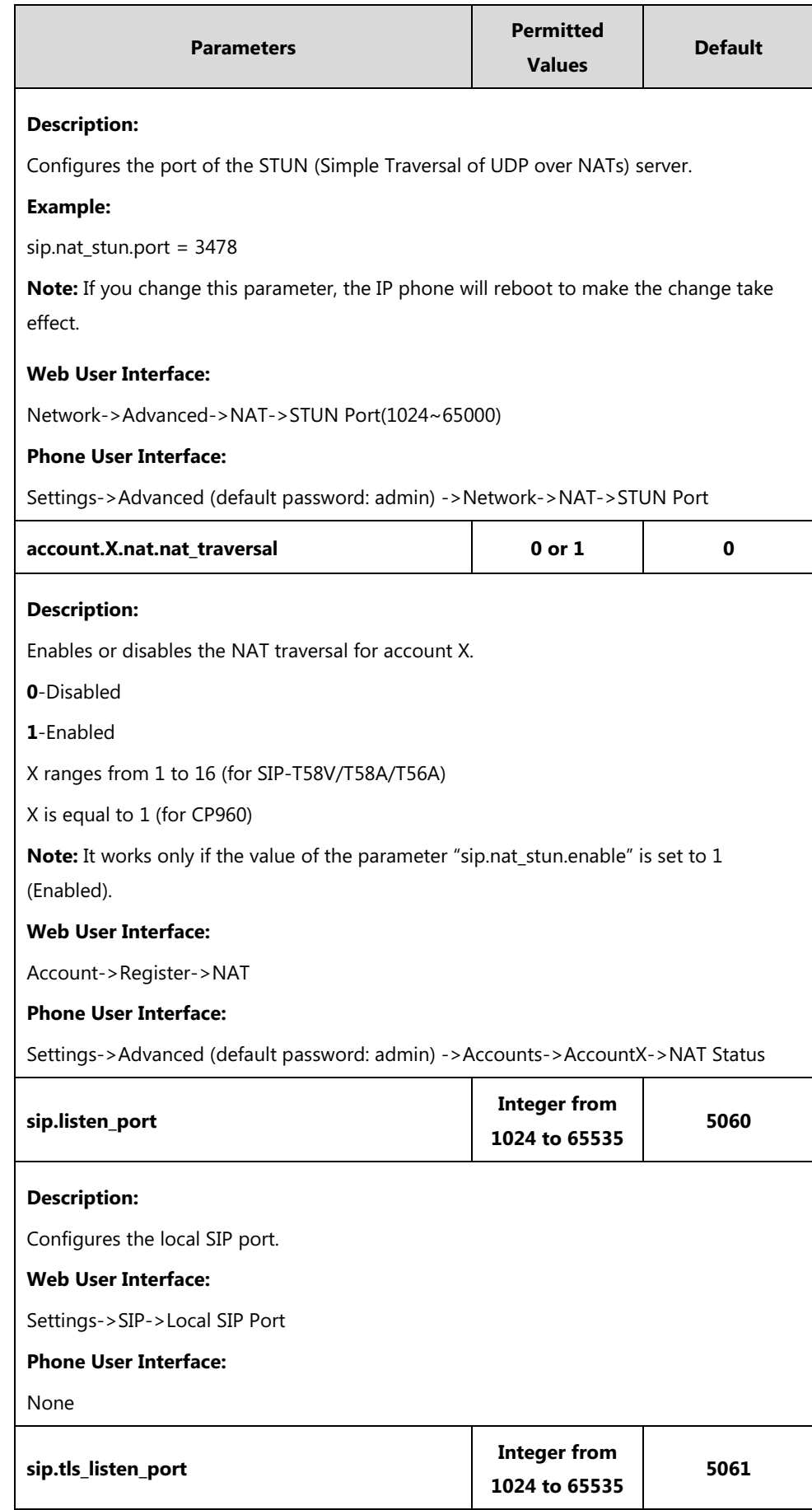

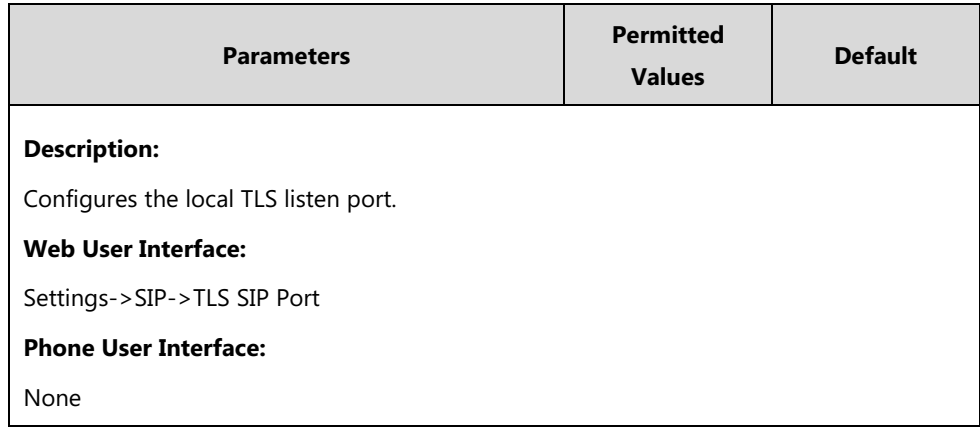

### **To configure NAT traversal and STUN server via web user interface:**

- **1.** Click on **Network**->**Advanced**.
- **2.** In the **NAT** block, select the desired value from the pull-down list of **Active**.
- **3.** Enter the IP address or the domain name of the STUN server in the **STUN Server** field.
- **4.** Enter the port of the STUN server in the **STUN Port(1024~65000)** field.

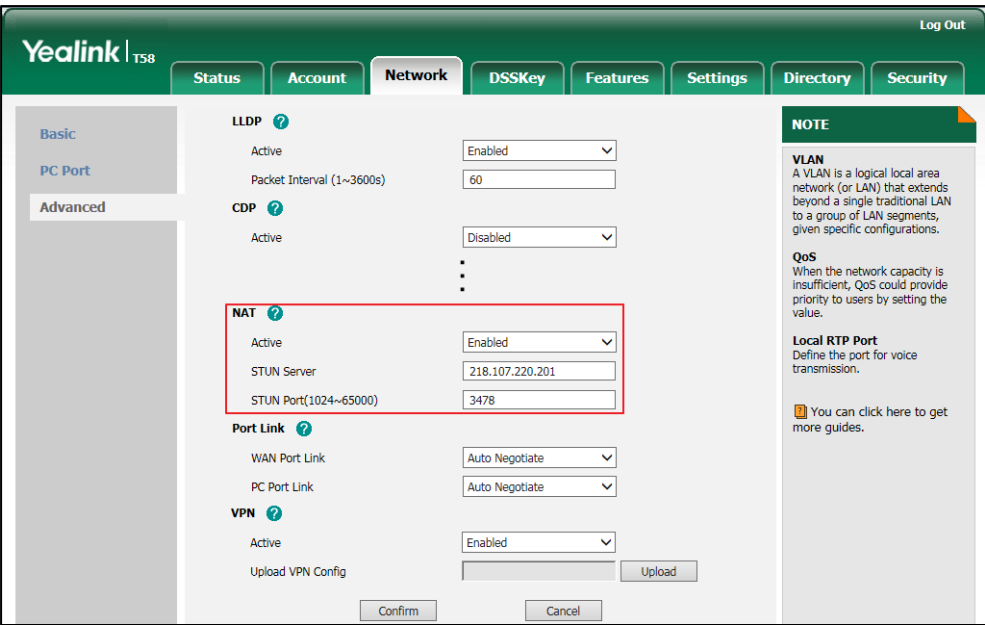

**5.** Click **Confirm** to accept the change.

A dialog box pops up to prompt that settings will take effect after a reboot.

**6.** Click **OK** to reboot the phone.

### **To configure NAT traversal for account via web user interface:**

- **1.** Click on **Account**->**Register**.
- **2.** Select the desired account from the pull-down list of **Account**.

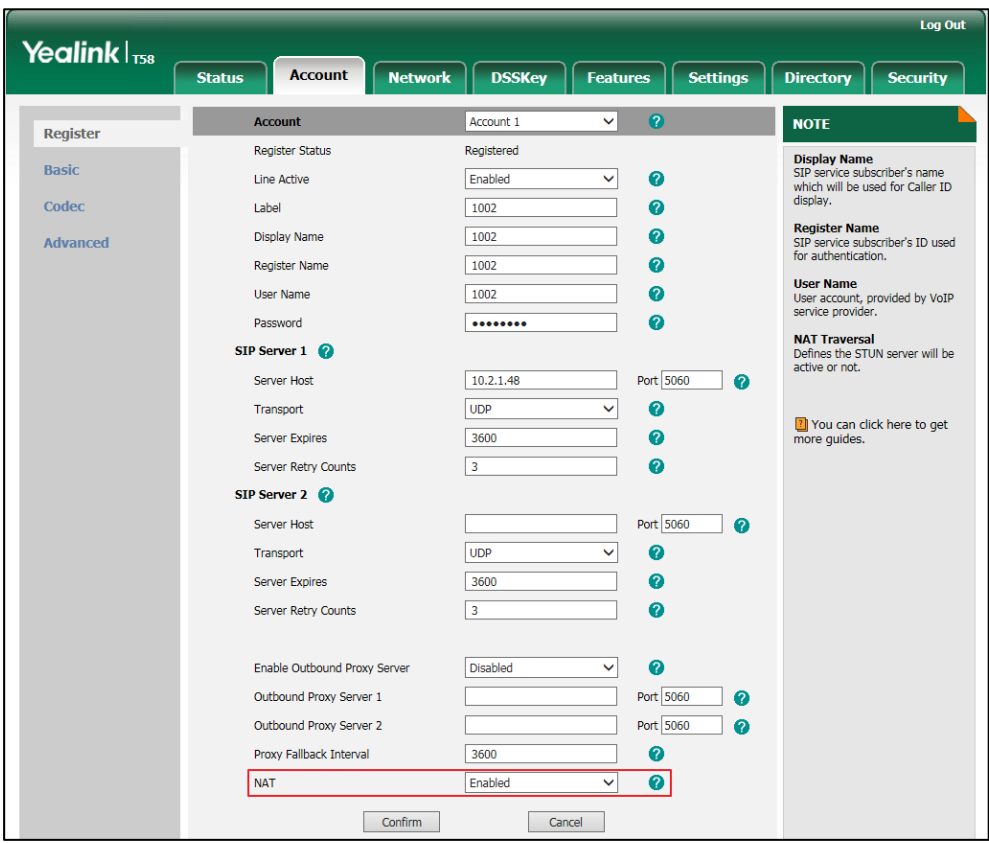

**3.** Select **Enabled** from the pull-down list of **NAT**.

**4.** Click **Confirm** to accept the change.

**To configure local SIP port and TLS SIP port via web user interface:**

- **1.** Click on **Settings**->**SIP**.
- **2.** Enter the desired local SIP port in the **Local SIP Port** field.

**3.** Enter the desired TLS SIP port in the **TLS SIP Port** field.

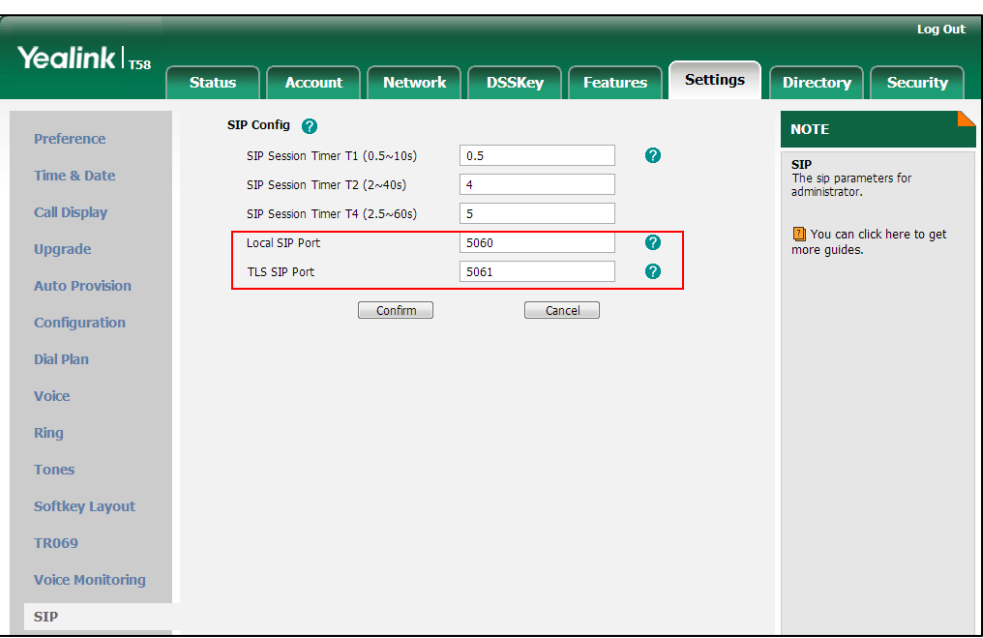

**4.** Click **Confirm** to accept the change.

#### **To configure NAT traversal and STUN server via phone user interface:**

- **1.** Tap **Settings**->**Advanced** (default password: admin) ->**Network**->**NAT**->**NAT Status**.
- **2.** Tap the **On** radio box in the **NAT Status** field.
- **3.** Enter the IP address or the domain name of the STUN server in the **STUN Server** field.
- **4.** Enter the port of the STUN server in the **STUN Port** field.
- **5.** Tap to accept the change.

The phone prompts you to reboot the phone.

**6.** Tap **OK** to reboot the phone.

The settings will take effect after a reboot.

#### **To configure NAT traversal for a specific account via phone user interface:**

- **1.** Tap **Settings**->**Advanced** (default password: admin) ->**Accounts**.
- **2.** Tap the desired account.
- **3.** Tap the **NAT Status** field.
- **4.** Tap **Enabled** in the pop-up dialog box.
- **5.** Tap to accept the change.

# **Keep Alive**

IP phones can send keep-alive packets to the NAT device for keeping the communication port open.

# **Procedure**

Keep alive feature can be configured using the following methods.

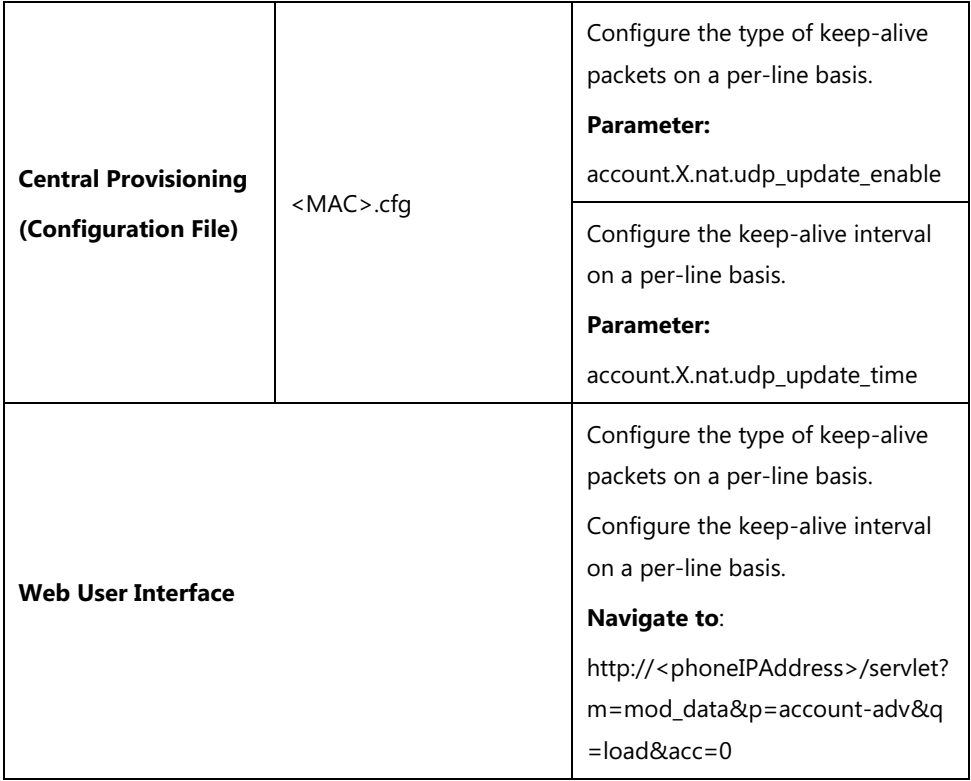

# **Details of Configuration Parameters:**

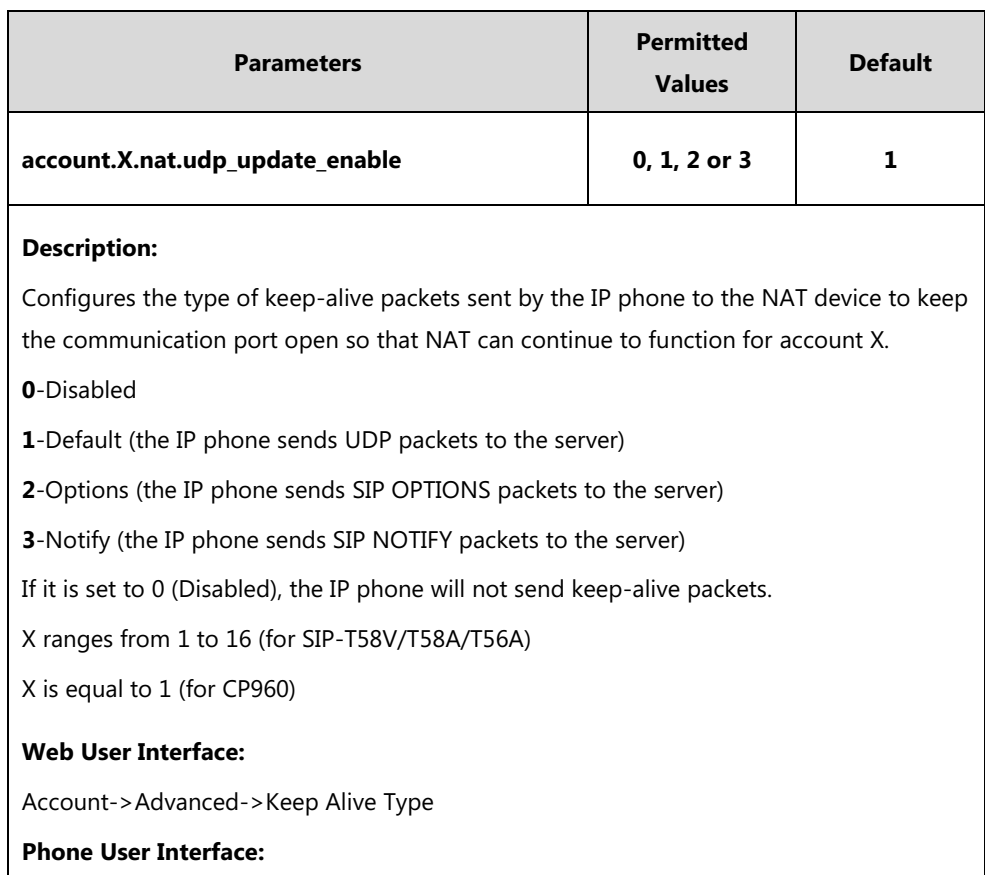

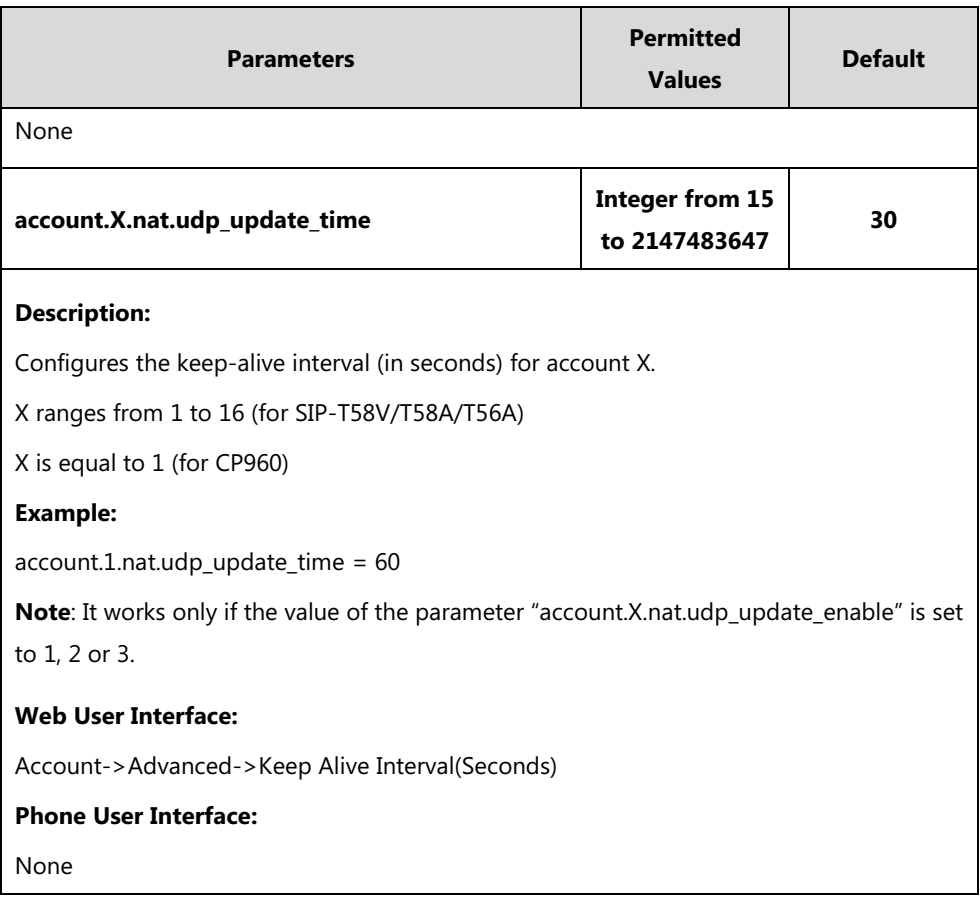

**To configure the type of keep-alive packets and keep-alive interval via web user interface:**

- **1.** Click on **Account**->**Advanced**.
- **2.** Select the desired account from the pull-down list of **Account**.
- **3.** Select the desired value from the pull-down list of **Keep Alive Type**.
- **4.** Enter the keep-alive interval in the **Keep Alive Interval(Seconds)** field.

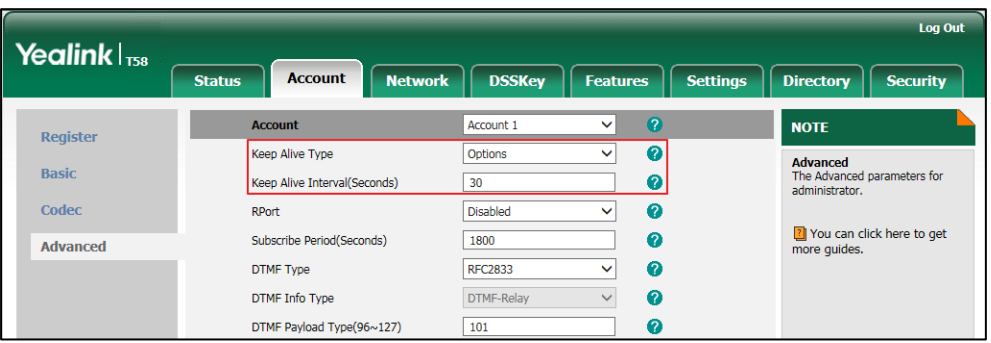

**5.** Click **Confirm** to accept the change.

# **Rport**

The Session Initiation Protocol (SIP) operates over UDP and TCP. When used with UDP, responses to requests are returned to the source address the request came from, and returned to the port written into the topmost "Via" header of the request message. However, this behavior is not desirable when the client is behind a Network Address Translation (NAT) or firewall. So a new parameter "rport" for the "Via" header field is required.

Rport described in [RFC 3581,](http://www.ietf.org/rfc/rfc3581.txt) allows a client to request that the server sends the response back to the source port from which the request came. Rport feature depends on support from a SIP server.

# **Procedure**

Rport feature can be configured using the following methods.

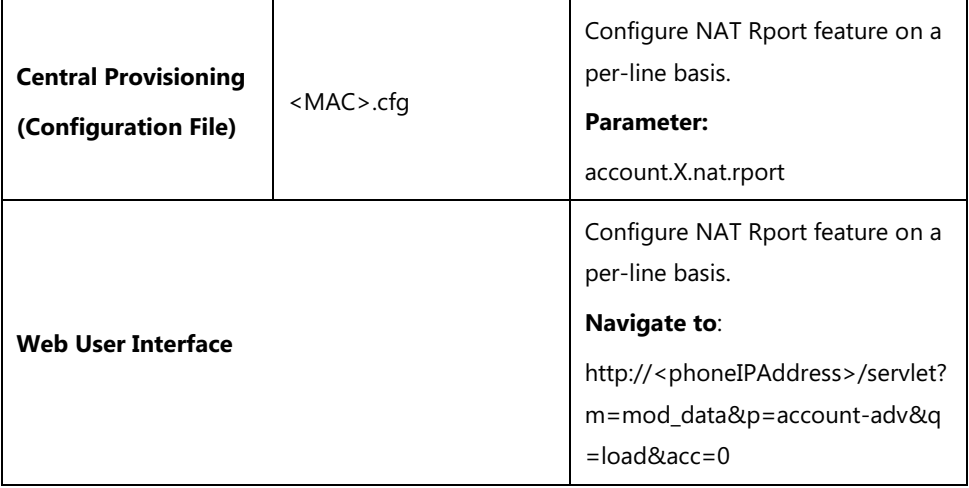

# **Details of Configuration Parameter:**

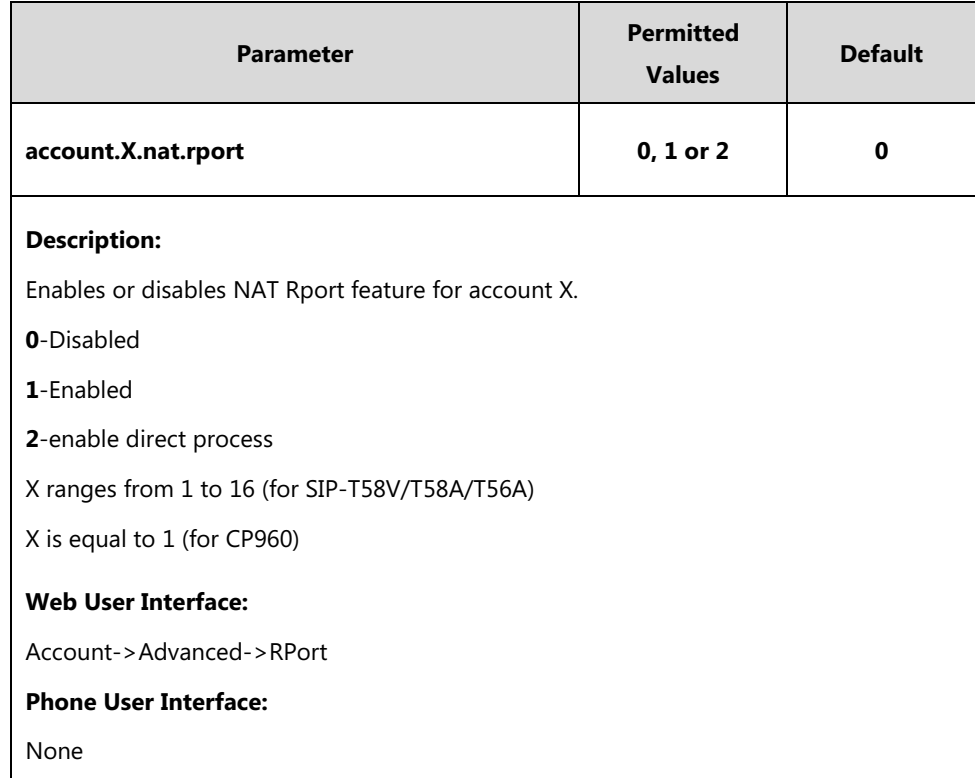

#### **To configure Rport feature via web user interface:**

- **1.** Click on **Account**->**Advanced**.
- **2.** Select the desired account from the pull-down list of **Account**.
- **3.** Select the desired value from the pull-down list of **RPort**.

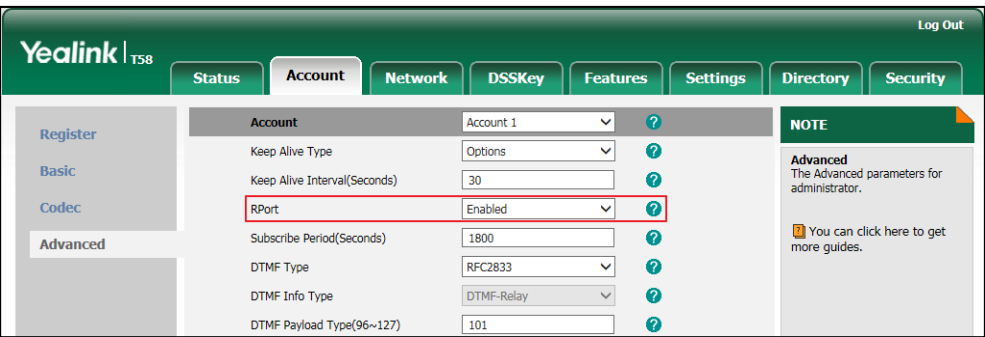

**4.** Click **Confirm** to accept the change.

# **Quality of Service (QoS)**

Quality of Service (QoS) is the ability to provide different priorities for different packets in the network, allowing the transport of traffic with special requirements. QoS guarantees are important for applications that require fixed bit rate and are delay sensitive when the network capacity is insufficient. There are four major QoS factors to be considered when configuring a modern QoS implementation: bandwidth, delay, jitter and loss.

QoS provides better network service through the following features:

- Supporting dedicated bandwidth
- Improving loss characteristics
- Avoiding and managing network congestion
- Shaping network traffic
- Setting traffic priorities across the network

The Best-Effort service is the default QoS model in IP networks. It provides no guarantees for data delivering, which means delay, jitter, packet loss and bandwidth allocation are unpredictable. Differentiated Services (DiffServ or DS) is the most widely used QoS model. It provides a simple and scalable mechanism for classifying and managing network traffic and providing QoS on modern IP networks. Differentiated Services Code Point (DSCP) is used to define DiffServ classes and stored in the first six bits of the ToS (Type of Service) field. Each router on the network can provide QoS simply based on the DiffServ class. The DSCP value ranges from 0 to 63 with each DSCP specifying a particular per-hop behavior (PHB) applicable to a packet. A PHB refers to the packet scheduling, queuing, policing, or shaping behavior of a node on any given packet.

Four standard PHBs available to construct a DiffServ-enabled network and achieve QoS:

- **Class Selector PHB** -- backwards compatible with IP precedence. Class Selector code points are of the form "xxx000". The first three bits are the IP precedence bits. These class selector PHBs retain almost the same forwarding behavior as nodes that implement IP precedence-based classification and forwarding.
- **Expedited Forwarding PHB** -- the key ingredient in DiffServ model for providing a low-loss, low-latency, low-jitter and assured bandwidth service.
- **Assured Forwarding PHB** -- defines a method by which BAs (Bandwidth Allocations) can be given different forwarding assurances.
- **Default PHB** -- specifies that a packet marked with a DSCP value of "000000" gets the traditional best effort service from a DS-compliant node.

VoIP is extremely bandwidth and delay-sensitive. QoS is a major issue in VoIP implementations, regarding how to guarantee that packet traffic not be delayed or dropped due to interference from other lower priority traffic. VoIP can guarantee high-quality QoS only if the voice and the SIP packets are given priority over other kinds of network traffic. IP phones support the DiffServ model of QoS.

# **Voice QoS**

In order to make VoIP transmissions intelligible to receivers, voice packets should not be dropped, excessively delayed, or made to suffer varying delay. DiffServ model can guarantee high-quality voice transmission when the voice packets are configured to a higher DSCP value.

# **Video QoS**

To ensure acceptable visual quality for video, video packets emanated from the IP phones should be configured with a high transmission priority. It is not applicable to CP960 IP phones.

# **SIP QoS**

SIP protocol is used for creating, modifying and terminating two-party or multi-party sessions. To ensure good voice quality, SIP packets emanated from IP phones should be configured with a high transmission priority.

DSCPs for voice and SIP packets can be specified respectively.

# **Wi-Fi QoS**

Wi-Fi Multimedia (WMM) is based on the [IEEE](https://en.wikipedia.org/wiki/Institute_of_Electrical_and_Electronics_Engineers) [802.11e](https://en.wikipedia.org/wiki/802.11e) standard and provides basi[c Quality of](https://en.wikipedia.org/wiki/Quality_of_service)  [service](https://en.wikipedia.org/wiki/Quality_of_service) (QoS) features to [wireless](https://en.wikipedia.org/wiki/IEEE_802.11) networks. QoS enables Wi-Fi access points to prioritize traffic and optimizes the way shared network resources are allocated among different applications.

**Note** For voice and SIP packets, the IP phone obtains DSCP info from the network policy if LLDP feature is enabled, which takes precedence over manual settings. For more information on LLDP, refer to [LLDP](#page-78-0) on page [55.](#page-78-0)

# **Procedure**

QoS can be configured using the following methods.

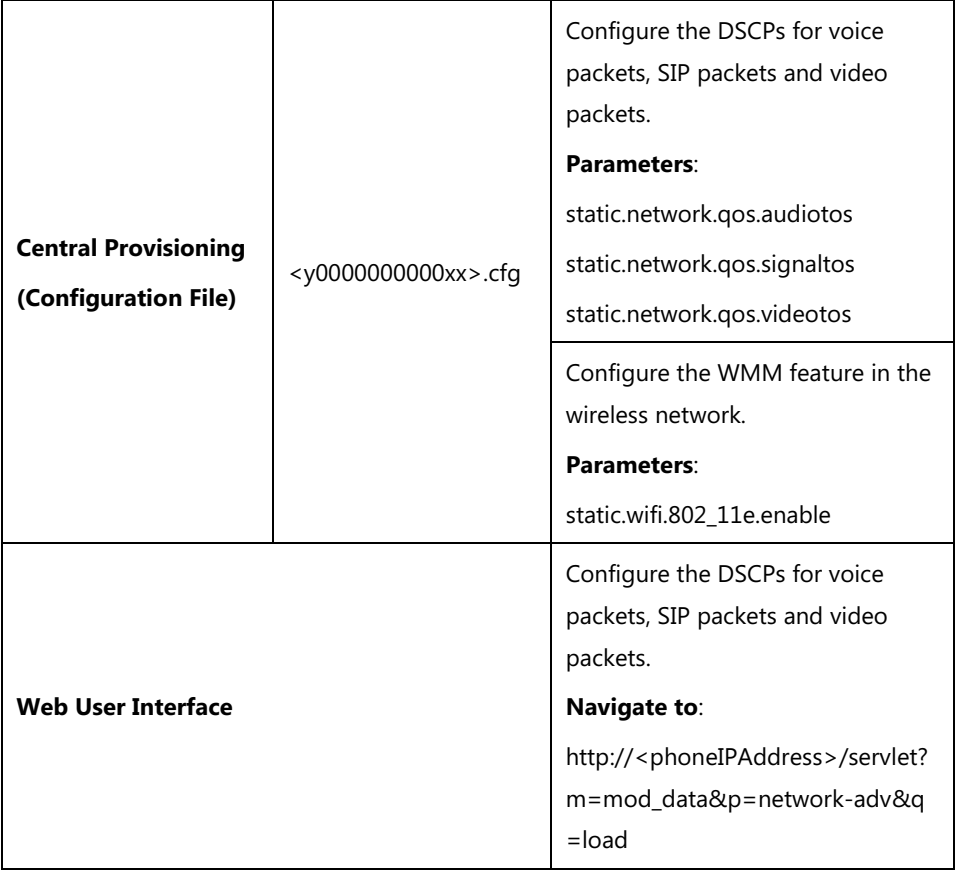

# **Details of Configuration Parameters:**

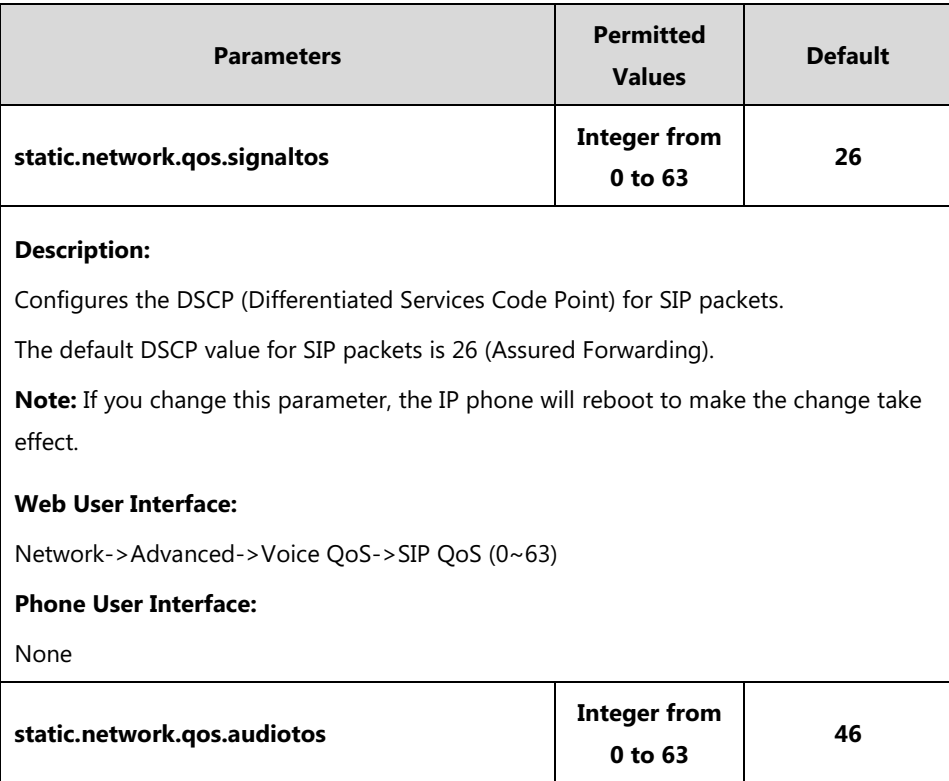

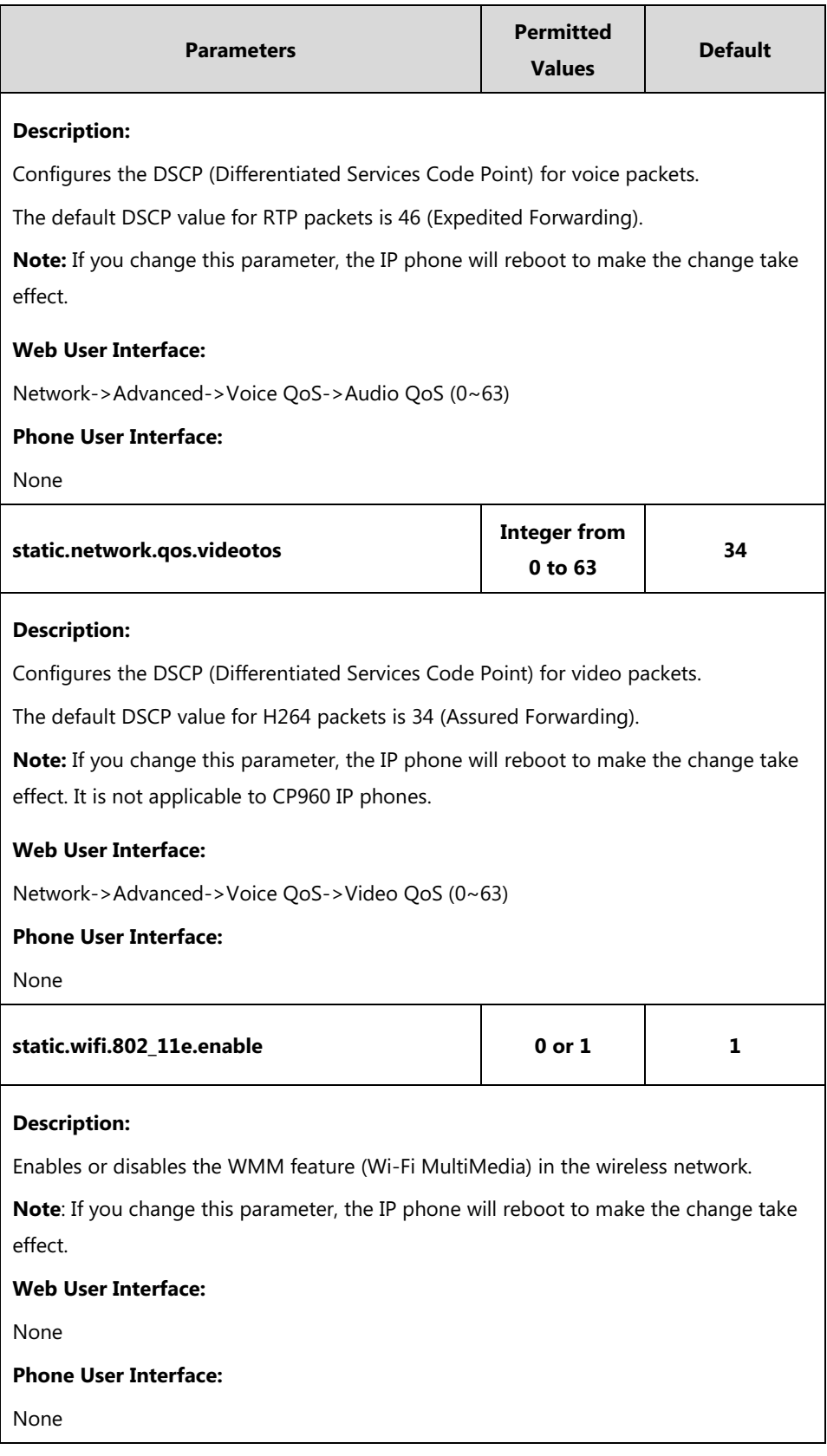

# **To configure DSCPs for voice packets and SIP packets via web user interface:**

- **1.** Click on **Network**->**Advanced**.
- **2.** Enter the desired value in the **Audio QoS (0~63)** field.
- **3.** Enter the desired value in the **Video QoS (0~63)** field.
- **4.** Enter the desired value in the **SIP QoS (0~63)** field.

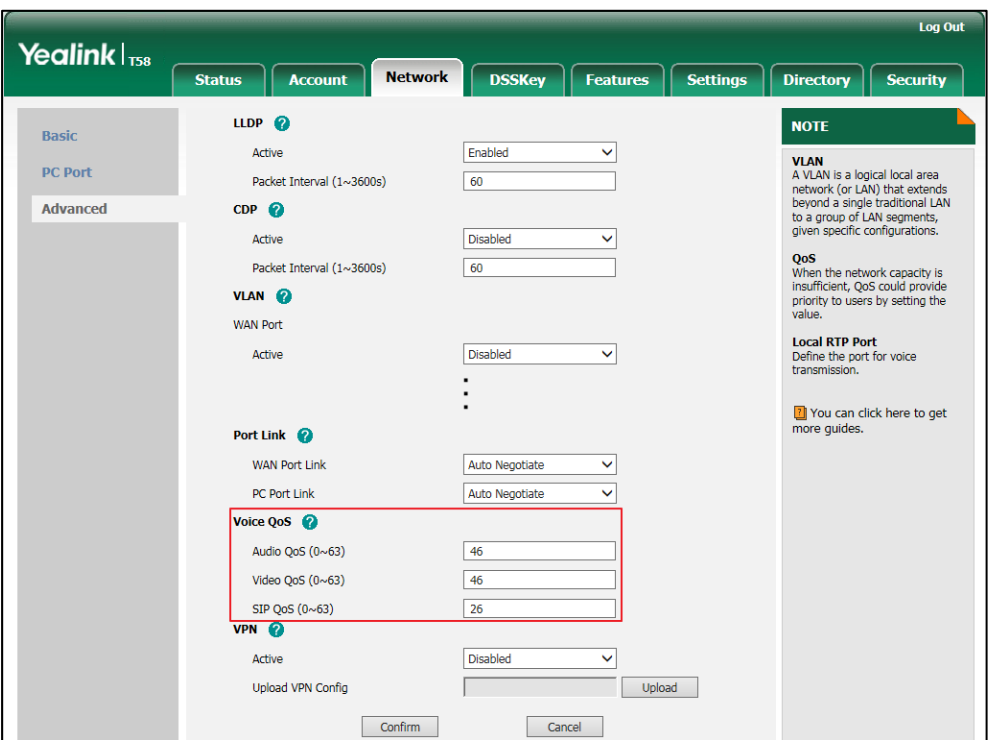

**5.** Click **Confirm** to accept the change.

A dialog box pops up to prompt that settings will take effect after a reboot.

**6.** Click **OK** to reboot the phone.

# **802.1X Authentication**

IEEE 802.1X authentication is an IEEE standard for Port-based Network Access Control (PNAC), part of the IEEE 802.1 group of networking protocols. It offers an authentication mechanism for devices to connect/link to a LAN or WLAN.

The 802.1X authentication involves three parties: a supplicant, an authenticator and an authentication server. The supplicant is the IP phone that wishes to attach to the LAN or WLAN. With 802.1X port-based authentication, the IP phone provides credentials, such as user name and password, for the authenticator, and then the authenticator forwards the credentials to the authentication server for verification. If the authentication server determines the credentials are valid, the IP phone is allowed to access resources located on the protected side of the network.

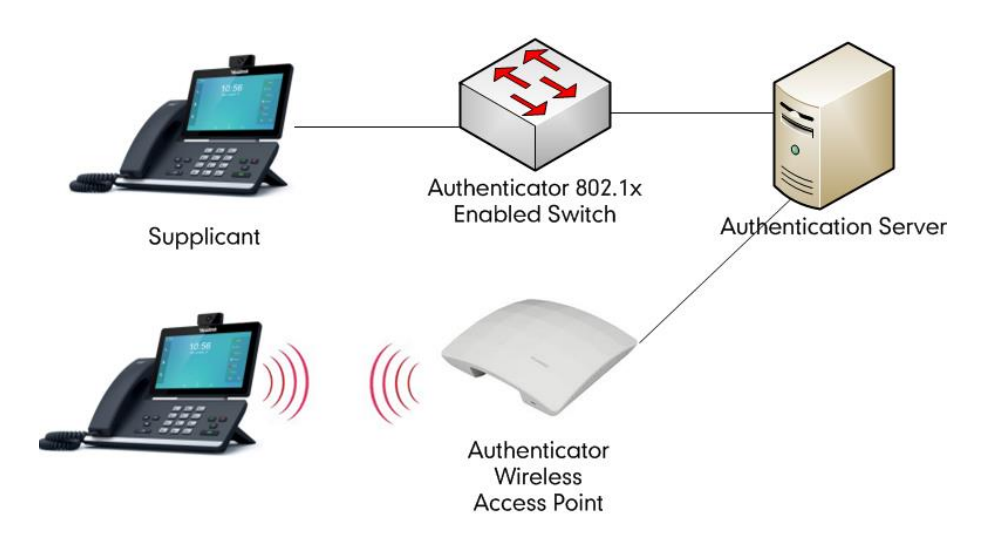

Yealink IP phones support the following protocols for 802.1X authentication:

- EAP-MD5
- EAP-TLS (requires Device and CA certificates, requires no password)
- EAP-PEAP/MSCHAPv2 (requires CA certificates)
- EAP-TTLS/EAP-MSCHAPv2 (requires CA certificates)
- EAP-PEAP/GTC (requires CA certificates)
- EAP-TTLS/EAP-GTC (requires CA certificates)
- EAP-FAST (requires CA certificates)

For more information on 802.1X authentication, refer to *[Yealink 802.1X Authentication](http://support.yealink.com/documentFront/forwardToDocumentFrontDisplayPage)*.

### **Procedure**

802.1X authentication can be configured using the following methods.

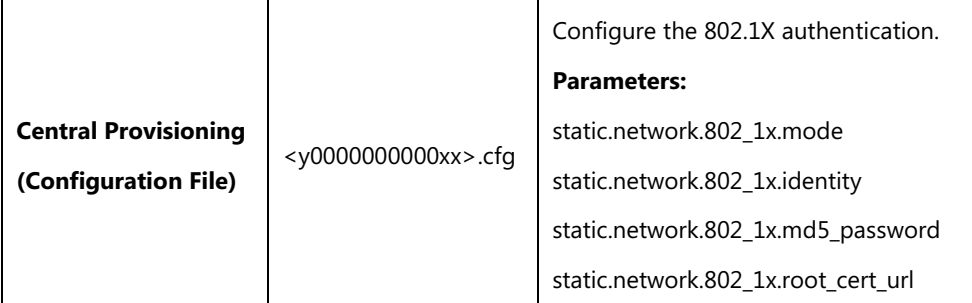

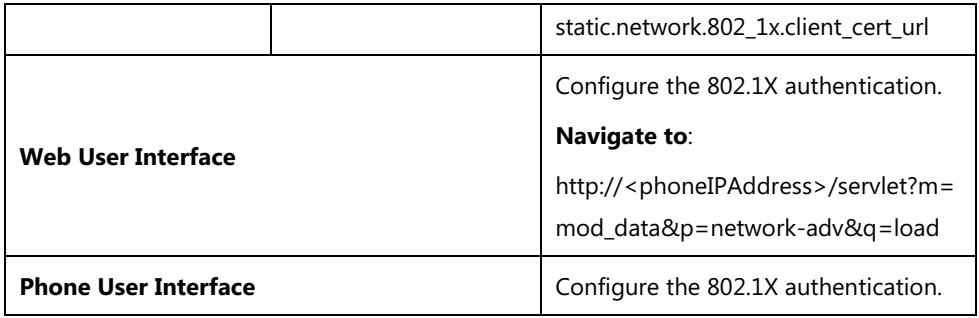

# **Details of Configuration Parameters:**

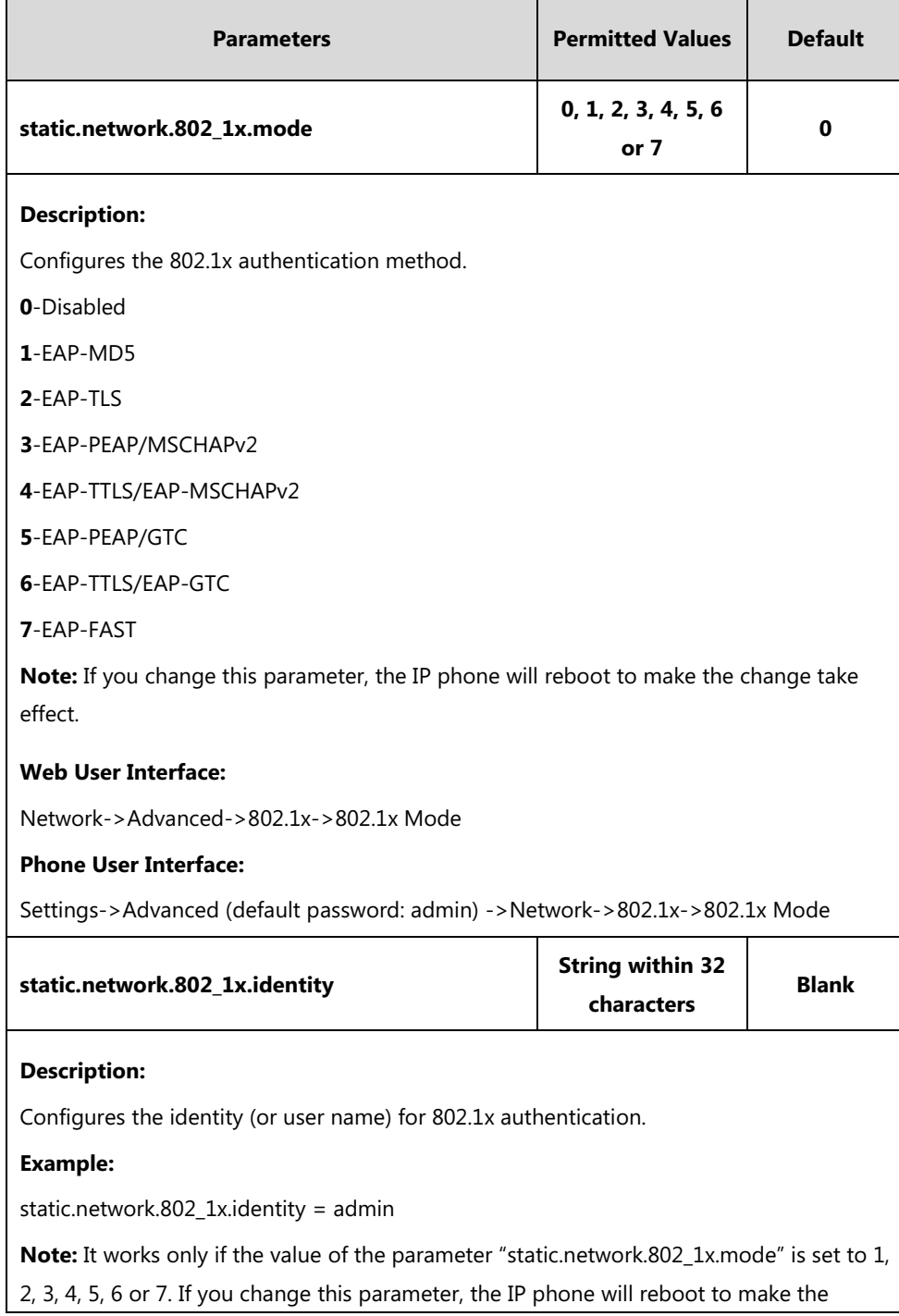

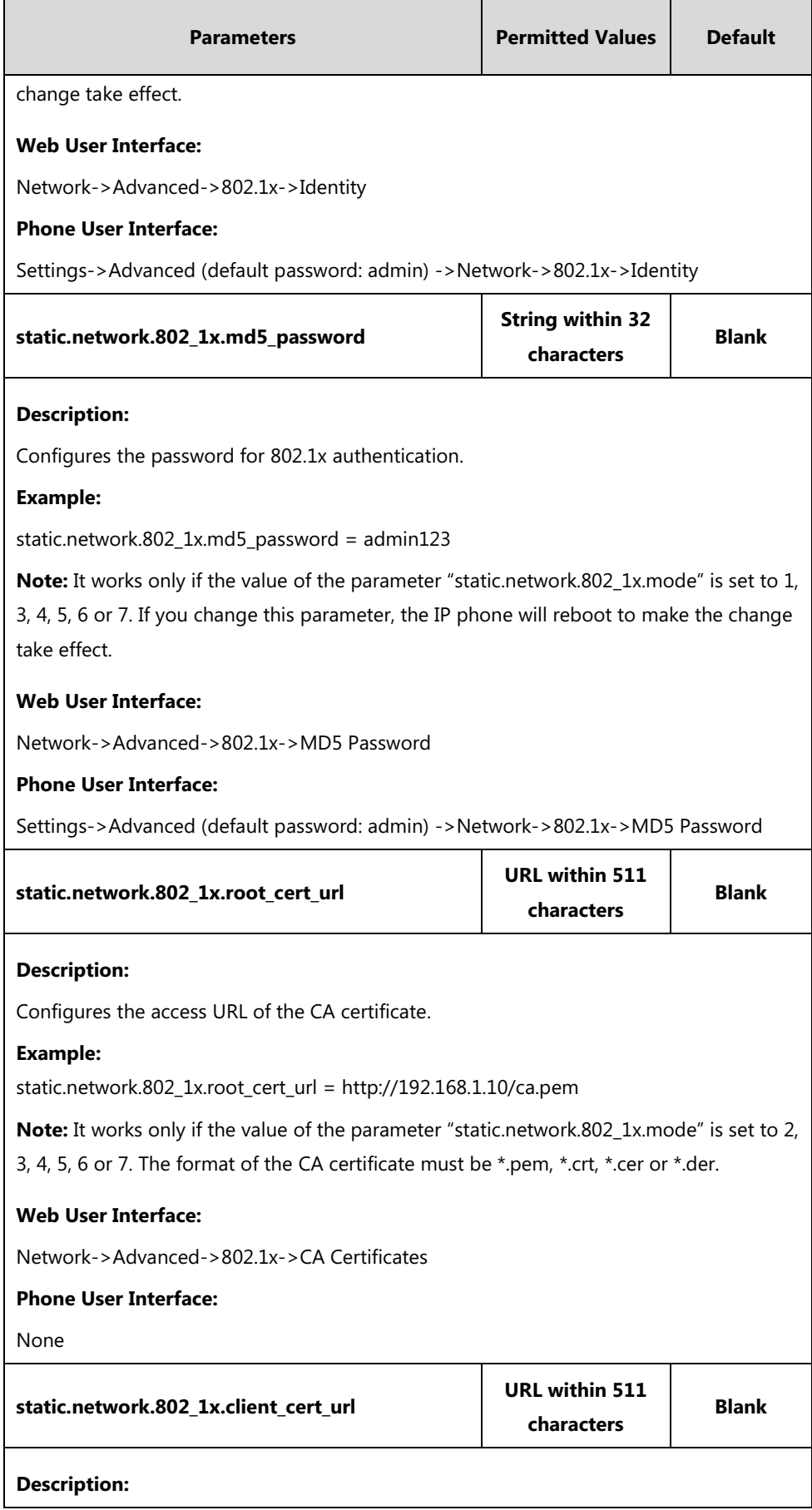

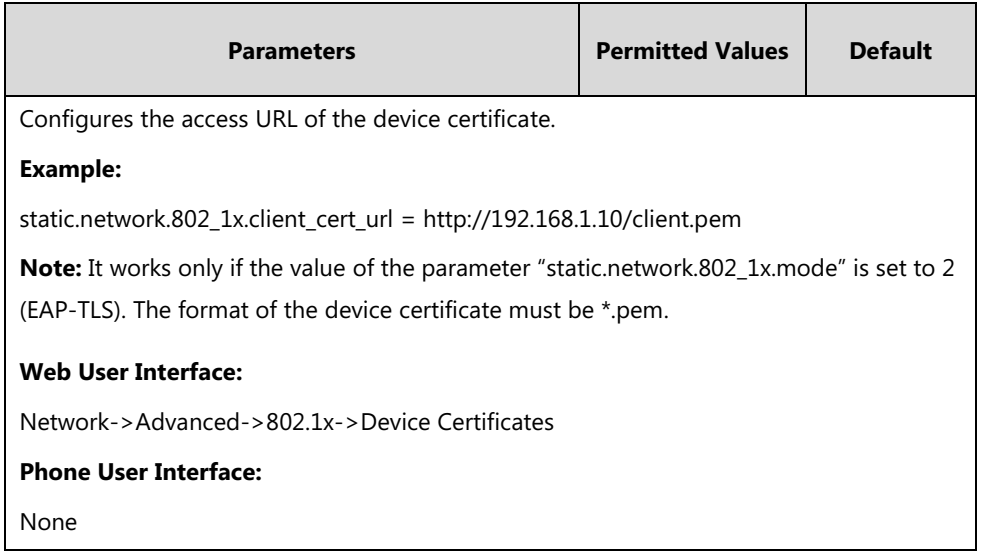

**To configure the 802.1X authentication via web user interface:**

- **1.** Click on **Network**->**Advanced**.
- **2.** In the **802.1x** block, select the desired protocol from the pull-down list of **802.1x Mode**.
	- **a)** If you select **EAP-MD5**:
		- **1)** Enter the user name for authentication in the **Identity** field.
		- **2)** Enter the password for authentication in the **MD5 Password** field.

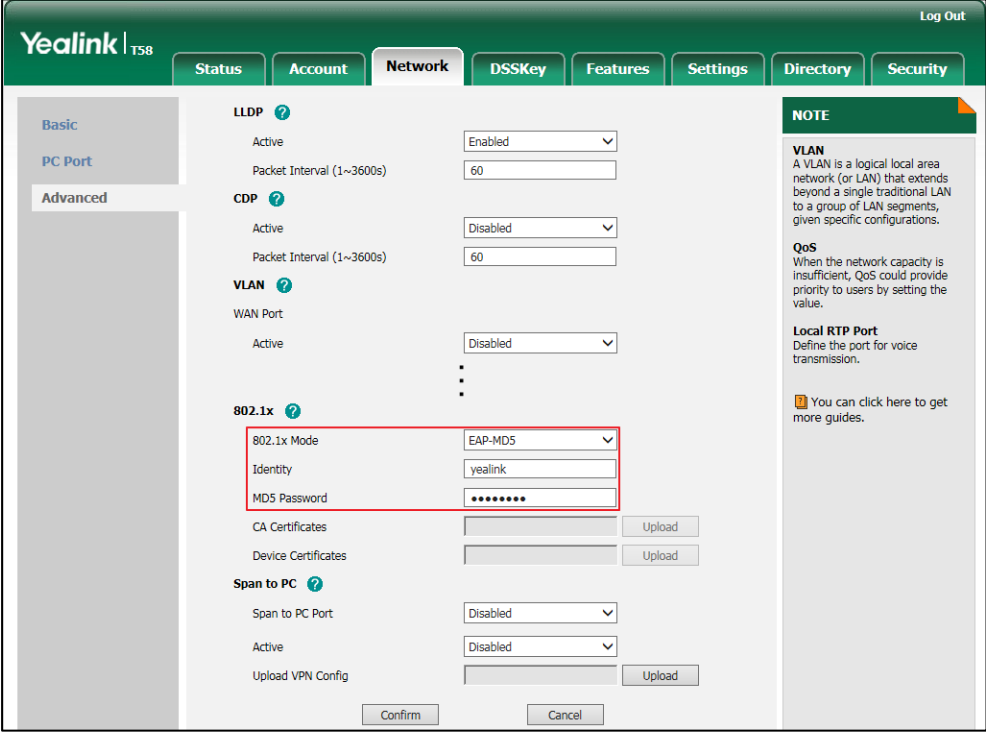

**b)** If you select **EAP-TLS**:

**1)** Enter the user name for authentication in the **Identity** field.

**2)** Leave the **MD5 Password** field blank.

**3)** In the **CA Certificates** field, click **Upload** to select and upload the desired CA

certificate (\*.pem, \*.crt, \*.cer or \*.der) from your local system.

**4)** In the **Device Certificates** field, click **Upload** to select and upload the desired client

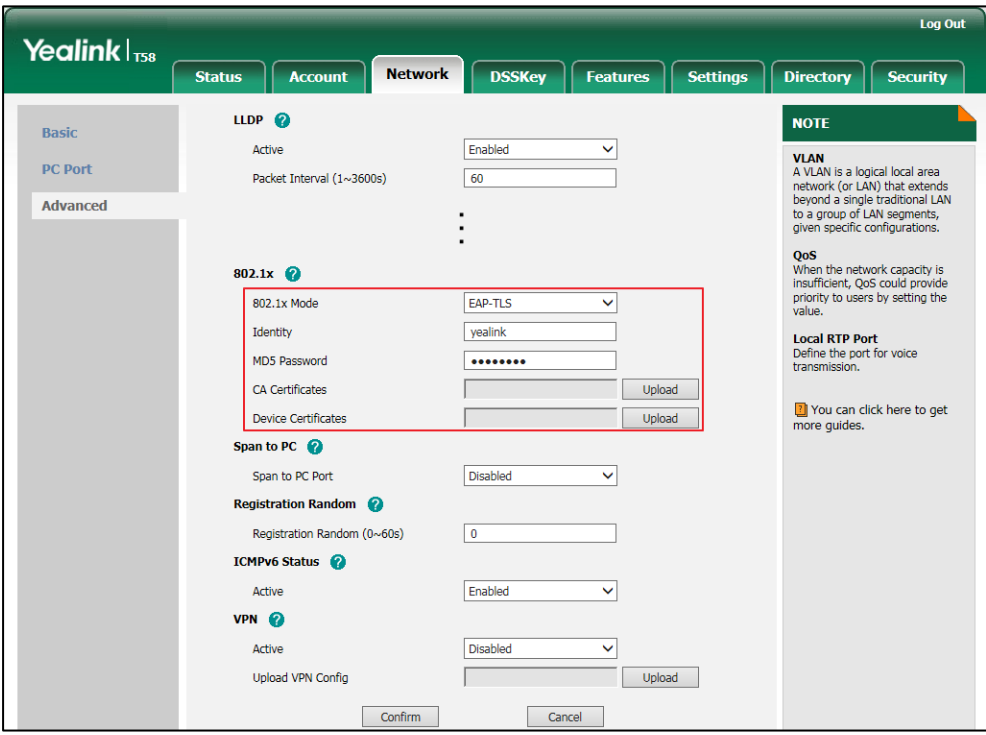

(\*.pem or \*.cer) certificate from your local system.

# **c)** If you select **EAP-PEAP/MSCHAPv2**:

**1)** Enter the user name for authentication in the **Identity** field.

certificate (\*.pem, \*.crt, \*.cer or \*.der) from your local system.

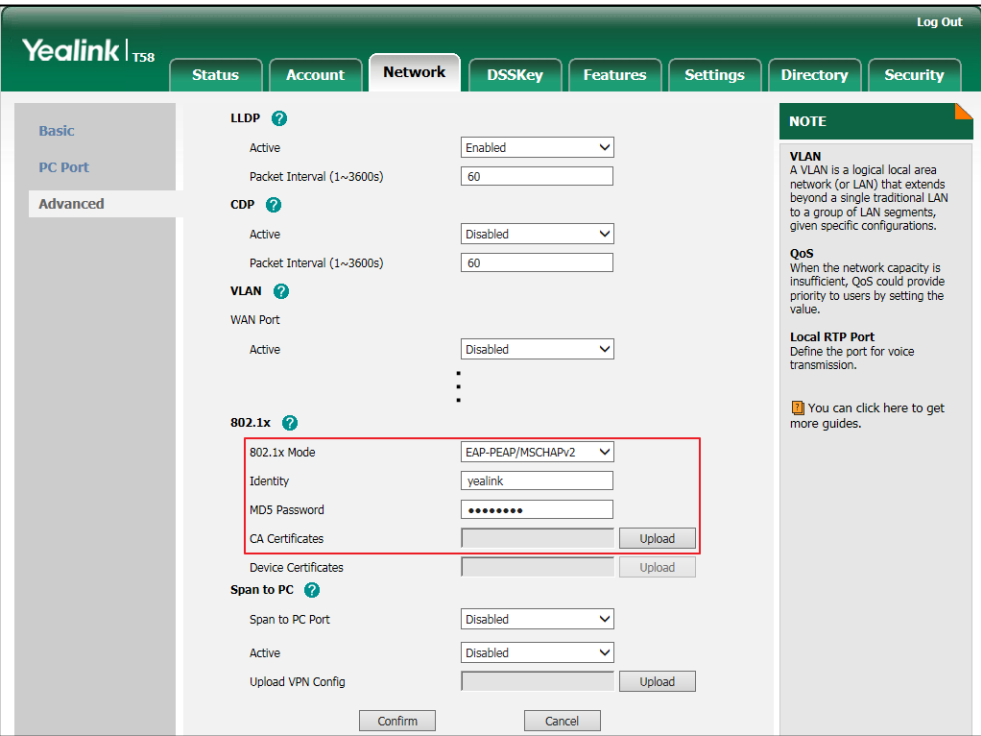

**d)** If you select **EAP-TTLS/EAP-MSCHAPv2**:

**1)** Enter the user name for authentication in the **Identity** field.

certificate (\*.pem, \*.crt, \*.cer or \*.der) from your local system.

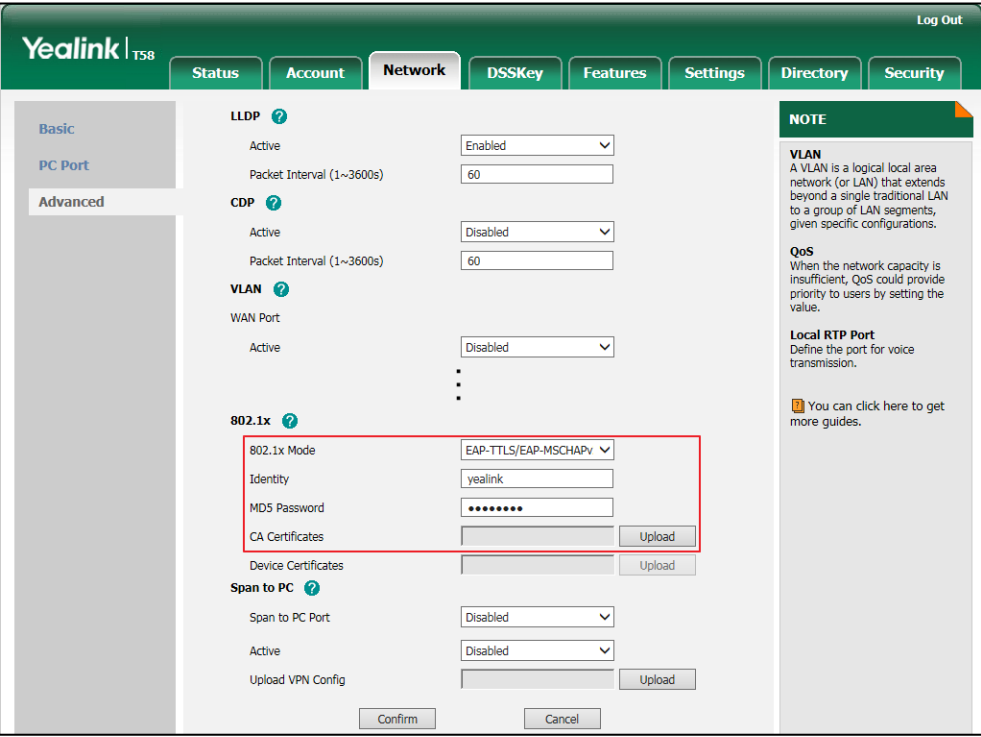

**e)** If you select **EAP-PEAP/GTC**:

**1)** Enter the user name for authentication in the **Identity** field.

certificate (\*.pem, \*.crt, \*.cer or \*.der) from your local system.

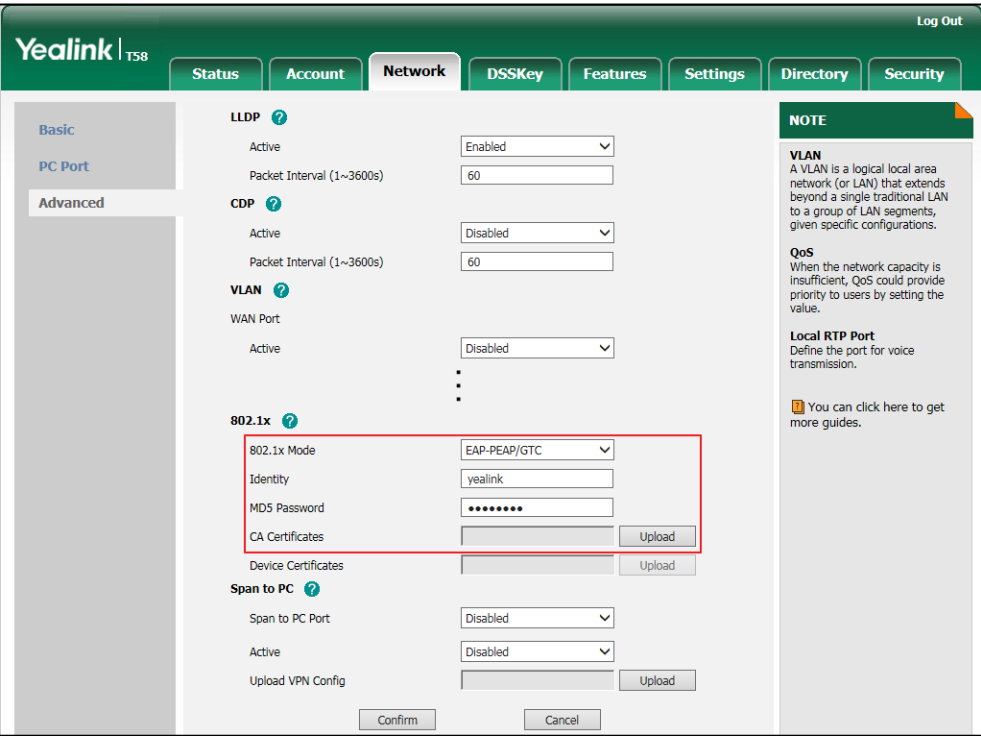

**f)** If you select **EAP-TTLS/EAP-GTC**:

**1)** Enter the user name for authentication in the **Identity** field.

certificate (\*.pem, \*.crt, \*.cer or \*.der) from your local system.

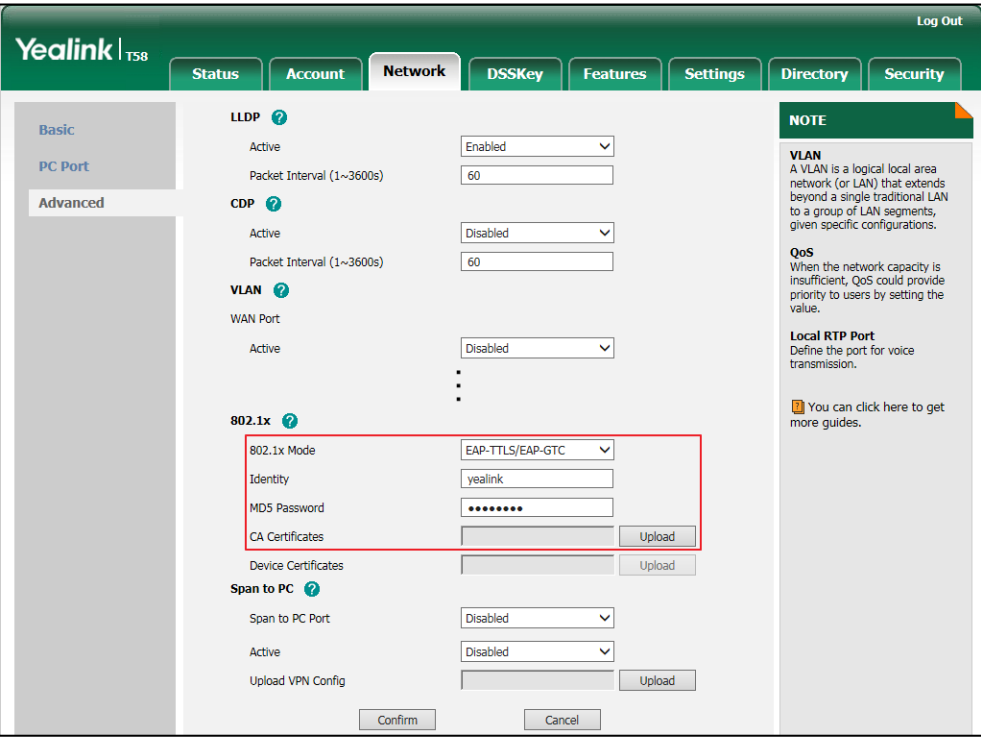

**g)** If you select **EAP-FAST**:

**1)** Enter the user name for authentication in the **Identity** field.

certificate (\*.pem, \*.crt, \*.cer or \*.der) from your local system.

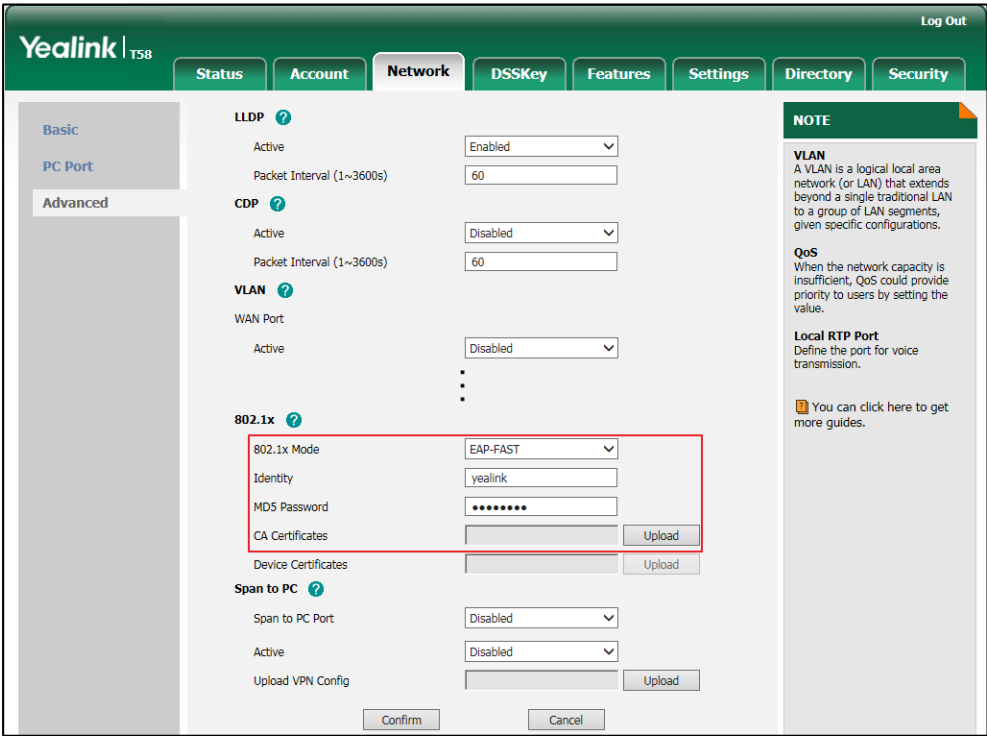

**3.** Click **Confirm** to accept the change.

A dialog box pops up to prompt that settings will take effect after a reboot.

**4.** Click **OK** to reboot the phone.

#### **To configure the 802.1X authentication via phone user interface:**

- **1.** Tap **Settings**->**Advanced** (default password: admin) ->**Network**->**802.1x**.
- **2.** Tap the **802.1x Mode** field.

#### **a)** If you select **EAP-MD5**:

**1)** Enter the user name for authentication in the **Identity** field.

**2)** Enter the password for authentication in the **MD5 Password** field.

**b)** If you select **EAP-TLS**:

**1)** Enter the user name for authentication in the **Identity** field.

**2)** Leave the **MD5 Password** field blank.

#### **c)** If you select **EAP-PEAP/MSCHAPv2**:

**1)** Enter the user name for authentication in the **Identity** field.

**2)** Enter the password for authentication in the **MD5 Password** field.

#### **d)** If you select **EAP-TTLS/EAP-MSCHAPv2**:

**1)** Enter the user name for authentication in the **Identity** field.

#### **e)** If you select **EAP-PEAP/GTC**:

**1)** Enter the user name for authentication in the **Identity** field.

**2)** Enter the password for authentication in the **MD5 Password** field.

#### **f)** If you select **EAP-TTLS/EAP-GTC**:

**1)** Enter the user name for authentication in the **Identity** field.

- **2)** Enter the password for authentication in the **MD5 Password** field.
- **g)** If you select **EAP-FAST**:

**1)** Enter the user name for authentication in the **Identity** field.

- **2)** Enter the password for authentication in the **MD5 Password** field.
- **3.** Tap to accept the change.

The phone prompts you to reboot the phone.

**4.** Tap **OK** to reboot the phone.

The settings will take effect after a reboot.

# **Setting Up Your Phones with a Provisioning Server**

This chapter provides basic instructions for setting up your IP phones with a provisioning server.

This chapter consists of the following sections:

- [Provisioning](#page-133-0) Points to Consider
- [Provisioning Methods](#page-134-0)
- [Boot Files, Configuration Files and Resource Files](#page-137-0)
- Setting Up a [Provisioning](#page-144-0) Server
- [Upgrading](#page-147-0) Firmware
- Keeping [User Personalized Settings after Auto Provisioning](#page-155-0)

# <span id="page-133-0"></span>**Provisioning Points to Consider**

- If you are provisioning a mass of IP phones, we recommend you to use central provisioning method as your primary configuration method. For more information on central provisioning, refer to [Central Provisioning](#page-135-0) on pag[e 112.](#page-135-0)
- A provisioning server maximizes the flexibility you have when installing, configuring, upgrading, and managing the IP phones, and enables you to store boot, configuration, log, and contact files on the server. You can set up a provisioning server on the local area network (LAN) or anywhere on the Internet. For more information, refer to [Setting Up a](#page-144-0) [Provisioning Server](#page-144-0) on page [121.](#page-144-0)
- If the IP phone cannot obtain the address of a provisioning server during startup, and has not been configured with settings from any other source, the IP phone will use configurations stored in the flash memory. If the phone that cannot obtain the address of a

provisioning server has previously been configured with settings it will use those previous settings.

# <span id="page-134-0"></span>**Provisioning Methods**

IP phones can be configured automatically through configuration files stored on a central provisioning server, manually via web user interface or phone user interface, or by a combination of the automatic and manual methods.

There may be a configuration priority among the provisioning methods - settings you make using a higher priority provisioning method override settings made using a lower priority provisioning method.

The precedence order for configuration parameter changes is as follows (highest to lowest):

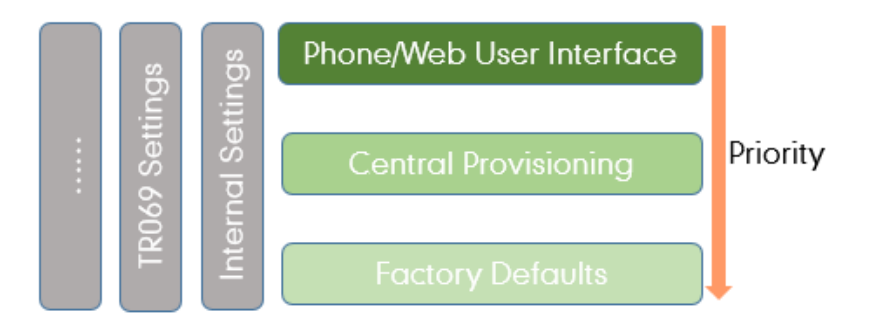

**Note** The priority mechanism takes effect only if the value of the parameter "static.auto\_provision.custom.protect" is set to 1. For more information on this parameter, refer t[o Configuration Parameters](#page-155-1) on page [132.](#page-155-1)

> Static settings have no priority. For example, settings associated with auto provisioning/network/syslog, TR069 settings and internal settings (e.g., the temporary configurations to be used for program running). For more information, refer t[o Appendix F: Static](#page-840-0)  [Settings](#page-840-0) on page [817.](#page-840-0)

# <span id="page-135-0"></span>**Central Provisioning**

The following figure shows how the phone interoperates with provisioning server when you use the centralized provisioning method:

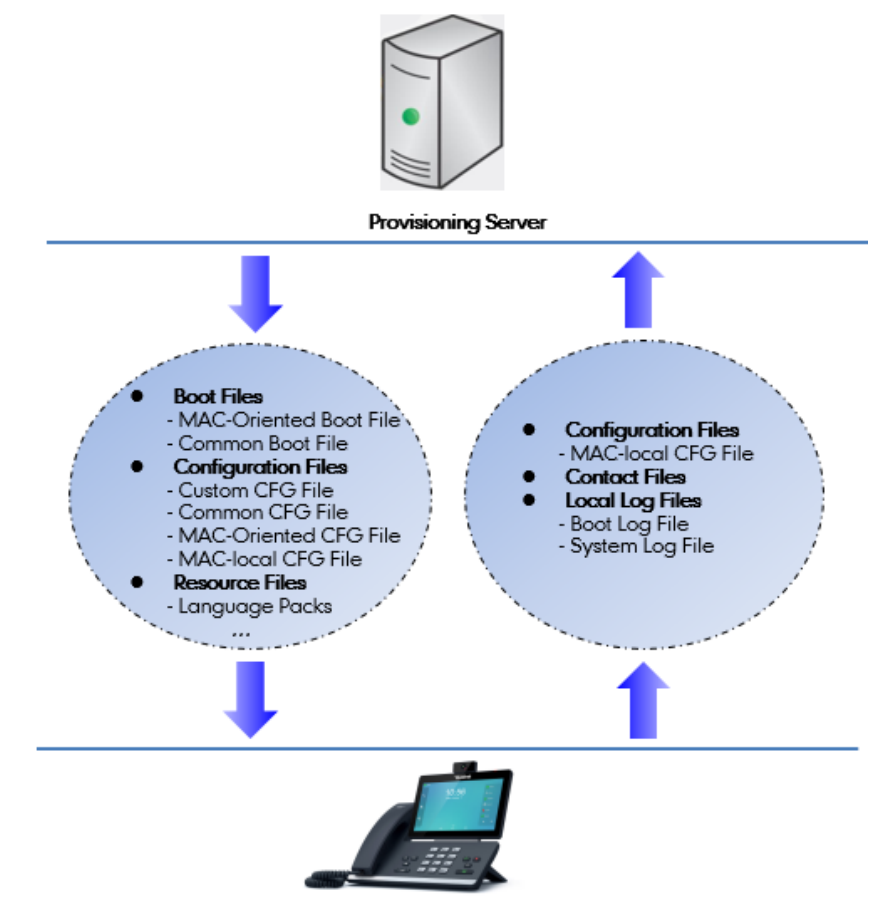

SIP IP Phone

Using the boot files and configuration files to provision the phones and to modify features and configurations is called the central provisioning method. You can use a text-based editing application to edit boot files and configuration files, and then store boot files and configuration files to a provisioning server. IP phones can be centrally provisioned from a provisioning server. For more information on the provisioning server, refer to Setting Up a [Provisioning Server](#page-144-0) on page [121.](#page-144-0) For more information on boot files, refer to [Boot](#page-137-1) Files on page [114.](#page-137-1) For more information on configuration files, refer to [Configuration Files](#page-139-0) on page [116.](#page-139-0)

IP phones can obtain the provisioning server address during startup. Then IP phones download boot files and configuration files from the provisioning server, resolve and update the configurations written in configuration files. This entire process is called auto provisioning. For more information on auto provisioning, refer to *Yealink SIP IP Phones Auto Provisioning* [Guide\\_V81](http://support.yealink.com/documentFront/forwardToDocumentFrontDisplayPage). In addition to the boot files and configuration files, the IP phones also download resource files during auto provisioning. For more information on resource files, refer to [Resource Files](#page-141-0) on pag[e 118.](#page-141-0)

Yealink IP phones support keeping user personalized configuration settings using the MAC-local CFG file. For more information on this file, refer to [MAC-local CFG File](#page-139-1) on page [116.](#page-139-1)

### **Manual Provisioning**

When you manually configure a phone via web user interface or phone user interface, the changes you make will be stored in the MAC-local CFG file. This file is stored on the phone, but a copy can be also uploaded to the provisioning server (if configured). For more information on MAC-local CFG file, refer t[o MAC-local CFG File](#page-139-1) on page [116.](#page-139-1)

There are two ways to manually provision IP phones:

- Web User [Interface](#page-136-0)
- Phone User [Interface](#page-136-1)

#### <span id="page-136-0"></span>**Web User Interface**

You can configure IP phones via web user interface, a web-based interface that is especially useful for remote configuration. Because features and configurations vary by phone model and firmware version, options available on each page of the web user interface can vary.

An administrator or a user can configure IP phones via web user interface; but accessing the web user interface requires password. The default user name and password for the administrator are both "admin" (case-sensitive). The default user name and password for the user are both "user" (case-sensitive). For more information on configuring passwords, refer to [User and Administrator Passwords](#page-742-0) on pag[e 719.](#page-742-0)

This method enables you to perform configuration changes on a per-phone basis. Note that the features can be configured via web user interface are limited. So, you can use the web user interface method as the sole configuration method or in conjunction with central provisioning method and phone user interface method. If you are provisioning a mass of IP phones, we recommend you to use central provisioning method as your primary configuration method. For more information on central provisioning, refer t[o Central Provisioning](#page-135-0) on page [112.](#page-135-0) IP phones support both HTTP and HTTPS protocols for accessing the web user interface. For more information, refer to [Web Server Type](#page-70-0) on pag[e 47.](#page-70-0)

# <span id="page-136-1"></span>**Phone User Interface**

You can configure IP phones via phone user interface on a per-phone basis. As with the web user interface, phone user interface makes configurations available to users and administrators; but the **Advanced** option is only available to administrators and requires an administrator password (default: admin). For more information on configuring password, refer to [User and](#page-742-0)  [Administrator Passwords](#page-742-0) on pag[e 719.](#page-742-0)

If you want to reset all settings made from the phone user interface to default, refer to Yealink [phone-specific user guide](http://support.yealink.com/documentFront/forwardToDocumentFrontDisplayPage).

# <span id="page-137-2"></span><span id="page-137-0"></span>**Boot Files, Configuration Files and Resource Files**

When IP phones are configured with central provisioning method, they will request to download the configuration files and resource files from the provisioning server.

The following sections describe the details of boot files, configuration files and resource files:

- [Boot](#page-137-1) Files
- [Configuration Files](#page-139-0)
- [Resource Files](#page-141-0)
- Obtaining [Configuration Files and Resource Files](#page-142-0)

# <span id="page-137-1"></span>**Boot Files**

You can use a boot file to customize the download sequence of configuration files. It is efficiently for you to provision your IP phones in different deployment scenarios, especially when you want to apply a set of features or settings to a group of phones.

**Note** You can select whether to use the boot file or not for auto provisioning according to your deployment scenario. If you do not use the boot file, proceed t[o Configuration Files](#page-139-0) on page [116.](#page-139-0)  That is, you can also use the old mechanism for auto provisioning.

The boot files are valid BOOT files that can be created or edited using a text editor such as UltraEdit. The boot files are first downloaded when you provision the phones using centralized provisioning (refer to Central [Provisioning\)](#page-135-0). The configuration parameters are not included in the boot file. You can reference some configuration files that contain parameters in the boot files to be acquired by all your phones and specify the download sequence of these configuration files.

Yealink supports two types of boot files: common boot file and MAC-Oriented boot file.

During auto provisioning, the IP phone first tries to download the MAC-Oriented boot file (refer to [MAC-Oriented](#page-138-0) Boot File), and then download configuration files referenced in the MAC-Oriented boot file in sequence from the provisioning server. If no matched MAC-Oriented boot file is found, the IP phone tries to download the common boot file (refer to [Common Boot](#page-138-1)  [File\)](#page-138-1) and then downloads configuration files referenced in the common boot file in sequence. If no common boot file is found, the IP phone downloads the common CFG file (refer to [Common](#page-139-2) [CFG](#page-139-2) File) and MAC-Oriented CFG file (refer to [MAC-Oriented](#page-139-3) CFG File) in sequence.

The following figure shows an example of common boot file:

#### #!version:1.0.0.1

#The header above must appear as-is in the first line

include:config <configure/sip.cfg>

include:config "http://10.2.5.206/configure/account.cfg"

#### overwrite\_mode = 1

#### **Learn the following:**

- The line beginning with "#" is considered to be a comment.
- The file header "#!version:1.0.0.1" is not a comment and must be placed in the first line. It cannot be edited or deleted.
- Each "include" statement can reference a configuration file. The referenced configuration file format must be \*.cfg.
- The contents in the angle brackets or double quotation marks represent the download paths of the referenced configuration files (e.g., http://10.2.5.206/configure/account.cfg). The download path must point to a specific CFG file. The sip.cfg and account.cfg are the specified configuration files to be downloaded during auto provisioning.
- The CFG files are downloaded in the order listed (top to bottom).

The IP phone downloads the boot file first, and then downloads the sip.cfg and account.cfg configuration files from the "configure" directory on the provisioning server in sequence. The parameters in the new downloaded configuration files will override the duplicate parameters in files downloaded earlier.

- "overwrite\_mode = 1" means overwrite mode is enabled. The overwrite mode will be applied to the configuration files specified to download. If the value of a parameter in configuration files is left blank or a parameter in configuration files is deleted or commented out, the factory default value can take effect immediately after auto provisioning.
- **Note** Overwrite mode only affects the non-static settings configured using configuration files. If you do not use the boot file for auto provisioning, overwrite mode is disabled by default and you are not allowed to enable it.

For more information on how to customize boot file, refer to Yealink SIP IP Phones Auto [Provisioning Guide\\_V81](http://support.yealink.com/documentFront/forwardToDocumentFrontDisplayPage).

### <span id="page-138-1"></span>**Common Boot File**

Common boot file, named y000000000000.boot, is effectual for all phones.

# <span id="page-138-0"></span>**MAC-Oriented Boot File**

MAC-Oriented boot file, named <MAC>.boot. It will only be effectual for a specific IP phone. The MAC-Oriented boot file should be created using template boot file in advance.

The MAC-Oriented boot file is named after the MAC address of the IP phone. MAC address, a unique 12-digit serial number assigned to each phone, can be obtained from the bar code on the back of the IP phone. For example, if the MAC address of an IP phone is 00156574B150, the <span id="page-139-4"></span>name of the MAC-Oriented boot file is 00156574b150.boot (case-sensitive).

# <span id="page-139-0"></span>**Configuration Files**

The configuration files are valid CFG files that can be created or edited using a text editor such as UltraEdit. An administrator can deploy and maintain a mass of Yealink IP phones automatically through configuration files stored on a provisioning server. Yealink configuration files consist of:

- [Common](#page-139-2) CFG File
- [MAC-Oriented](#page-139-3) CFG File
- <span id="page-139-5"></span>[MAC-local](#page-139-1) CFG File
- [Custom](#page-140-0) CFG File

### <span id="page-139-2"></span>**Common CFG File**

Common CFG file, named <y0000000000xx>.cfg, contains parameters that affect the basic operation of the IP phone, such as language and volume. It will be effectual for all IP phones of the same model. The common CFG file has a fixed name for each IP phone model.

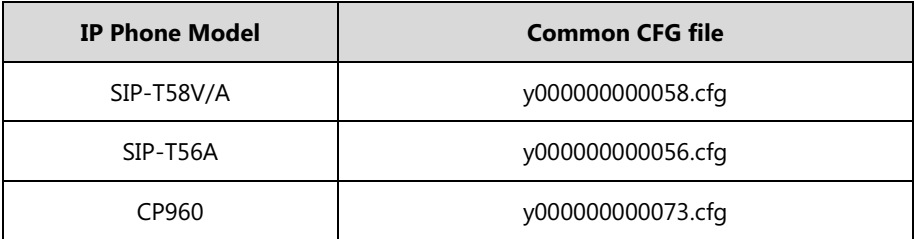

The following table lists the name of the common CFG file for each IP phone model:

# <span id="page-139-3"></span>**MAC-Oriented CFG File**

MAC-Oriented CFG file, named <MAC>.cfg, contains parameters unique to a particular phone, such as account registration. It will only be effectual for a specific IP phone.

The MAC-Oriented CFG file is named after the MAC address of the IP phone. MAC address, a unique 12-digit serial number assigned to each phone, can be obtained from the bar code on the back of the IP phone. For example, if the MAC address of an IP phone is 00156574B150, the name of the MAC-Oriented CFG file is 00156574b150.cfg (case-sensitive).

# <span id="page-139-1"></span>**MAC-local CFG File**

MAC-local CFG file, named <MAC>-local.cfg, contains changes associated with non-static settings that users make via web user interface and phone user interface (for example, updates to time and date formats, ring tones, dial plan and DSS keys). This file generates only if the value of the parameter "static.auto\_provision.custom.protect" is set to 1.

The MAC-local CFG file is also named after the MAC address (the bar code label on the back of the IP phone or on the outside of the box) of the IP phone. For example, if the MAC address of an IP phone is 00156574B150, the name of the MAC-local CFG file is 00156574b150-local.cfg (case-sensitive).

**Note**

After the provisioning priority mechanism is enabled (configured by the parameter "static.auto\_provision.custom.protect"), all older changes made via web/phone user interface will not be saved in the <MAC>-local.cfg file. But the older settings still take effect on the phone. For more information on this parameter, refer to [Configuration Parameters](#page-155-1) on page [132](#page-155-1).

### **Keeping User Personalized Settings**

The MAC-local CFG file is stored locally on the IP phone and can also be uploaded to the provisioning server/a specific URL (if configured, refer to [Configuration Parameters\)](#page-155-1). This file enables users to keep their personalized configuration settings, even though the IP phone reboots or upgrades. For more information on how to keep user personalized settings, refer to Keeping [User Personalized Settings after Auto Provisioning](#page-155-0) on page [132.](#page-155-0)

Users can also select to clear the user personalized configuration settings. Users can clear the MAC-local CFG file using the following methods:

- <span id="page-140-1"></span> To clear the MAC-local CFG file, reset the IP phone to factory configuration settings by selecting **Reset local settings** via phone user interface (navigate to **Settings**->**Advanced Settings** (default password: admin) ->**Reset Config**).
- To clear the MAC-local CFG file, reset the IP phone to factory configuration settings by navigating to the **Upgrade** menu via web user interface and clicking **Reset local setting**.

### **Configurations defined never be saved to the <MAC>-local.cfg file**

Most configurations made by users via phone user interface and web user interface can be saved to the <MAC>-local.cfg file, but some static settings will never be saved to the <MAC>-local.cfg file. For more information, refer to [Appendix F: Static Settings](#page-840-0) on page [817.](#page-840-0) You need to reset the phone configurations not saved in the <MAC>-local.cfg file separately. For more information, refer to [Resetting Issues](#page-805-0) on page [782.](#page-805-0)

By default, the <MAC>-local.cfg file will be stored on the IP phone. The IP phone can be configured to upload this file to the provisioning server each time the file updates. For more information, refer to the parameter "static.auto provision.custom.sync" described in the section [Configuration Parameters](#page-155-1) on page [132.](#page-155-1)

# <span id="page-140-0"></span>**Custom CFG File**

You can create some new CFG files (e.g., sip.cfg, account.cfg) containing any combination of configuration parameters. This especially useful when you want to apply a set of features or settings to a group of phones using the boot file.

For more information on how to create a new CFG file, refer to Yealink SIP IP Phones Auto [Provisioning Guide\\_V81](http://support.yealink.com/documentFront/forwardToDocumentFrontDisplayPage).

# <span id="page-141-0"></span>**Resource Files**

When configuring some particular features, you may need to upload resource files to IP phones. Resource files are optional, but if the particular feature is being employed, these files are required.

If the resource file is to be used for all IP phones of the same model, the access URL of resource file is best specified in the common CFG file. However, if you want to specify the desired phone to use the resource file, the access URL of resource file should be specified in the MAC-Oriented CFG file. During provisioning, the IP phones will request the resource files in addition to the configuration files. For more information on the access URL of resource file, refer to the corresponding section in this guide.

The followings show examples of resource files:

- Language packs
- Ring tones
- Local contact file

For more information on resource files, refer t[o Obtaining Configuration Files and Resource Files](#page-142-0) on page [119.](#page-142-0)

If you want to delete resource files from a phone at a later date - for example, if you are giving the phone to a new user - you can reset the IP phone to factory configuration settings. For more information, refer t[o Resetting Issues](#page-805-0) on pag[e 782.](#page-805-0)

# **Obtaining Configuration Files and Resource Files**

Yealink supplies some template configuration files and resource files for you, so you can directly edit and customize the files as required. You can ask the distributor or Yealink FAE for template files. You can also obtain the template files online: [http://support.yealink.com/documentFront/forwardToDocumentFrontDisplayPage.](http://support.yealink.com/documentFront/forwardToDocumentFrontDisplayPage)

<span id="page-142-0"></span>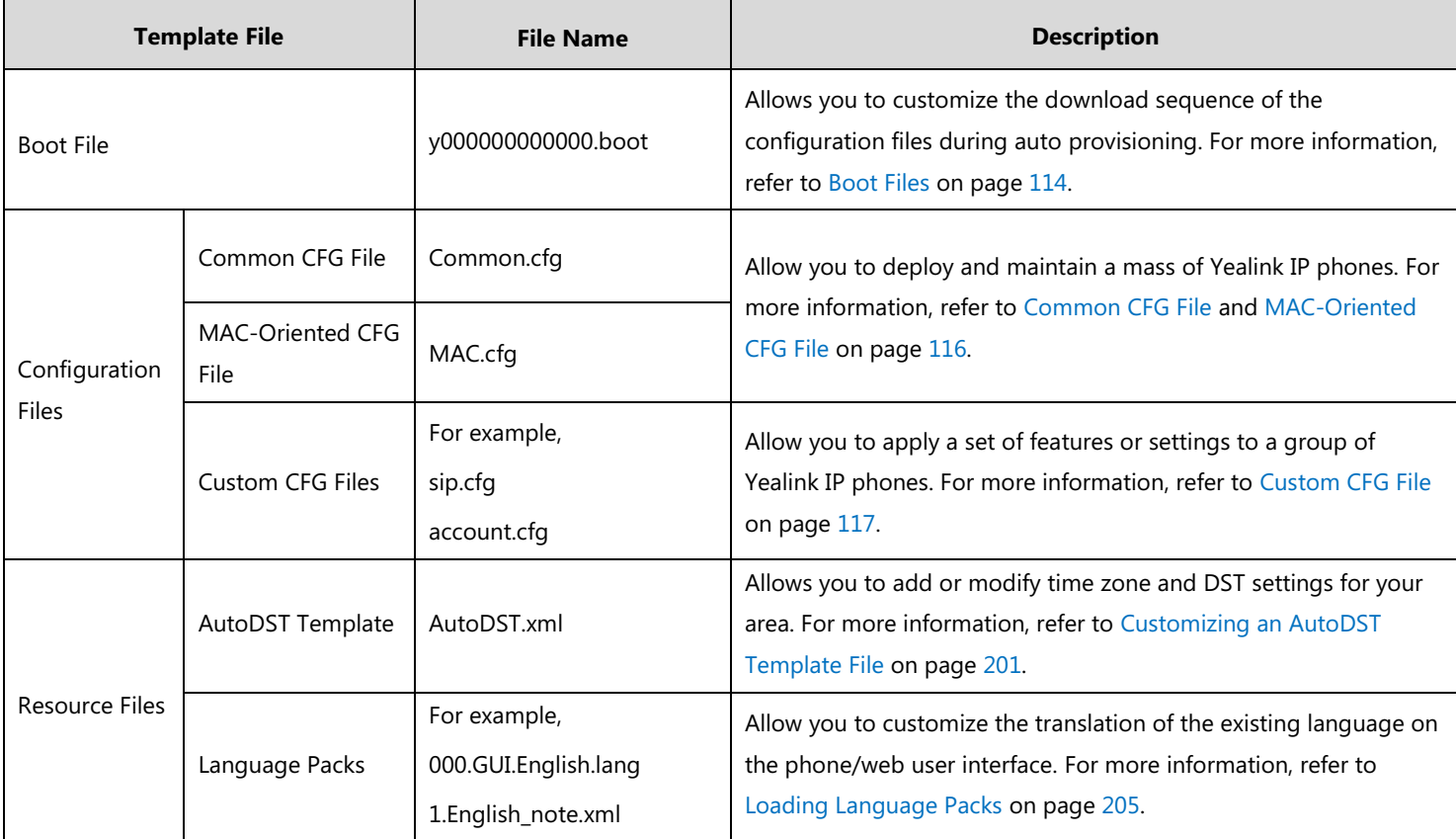

The names of the Yealink-supplied template files are:

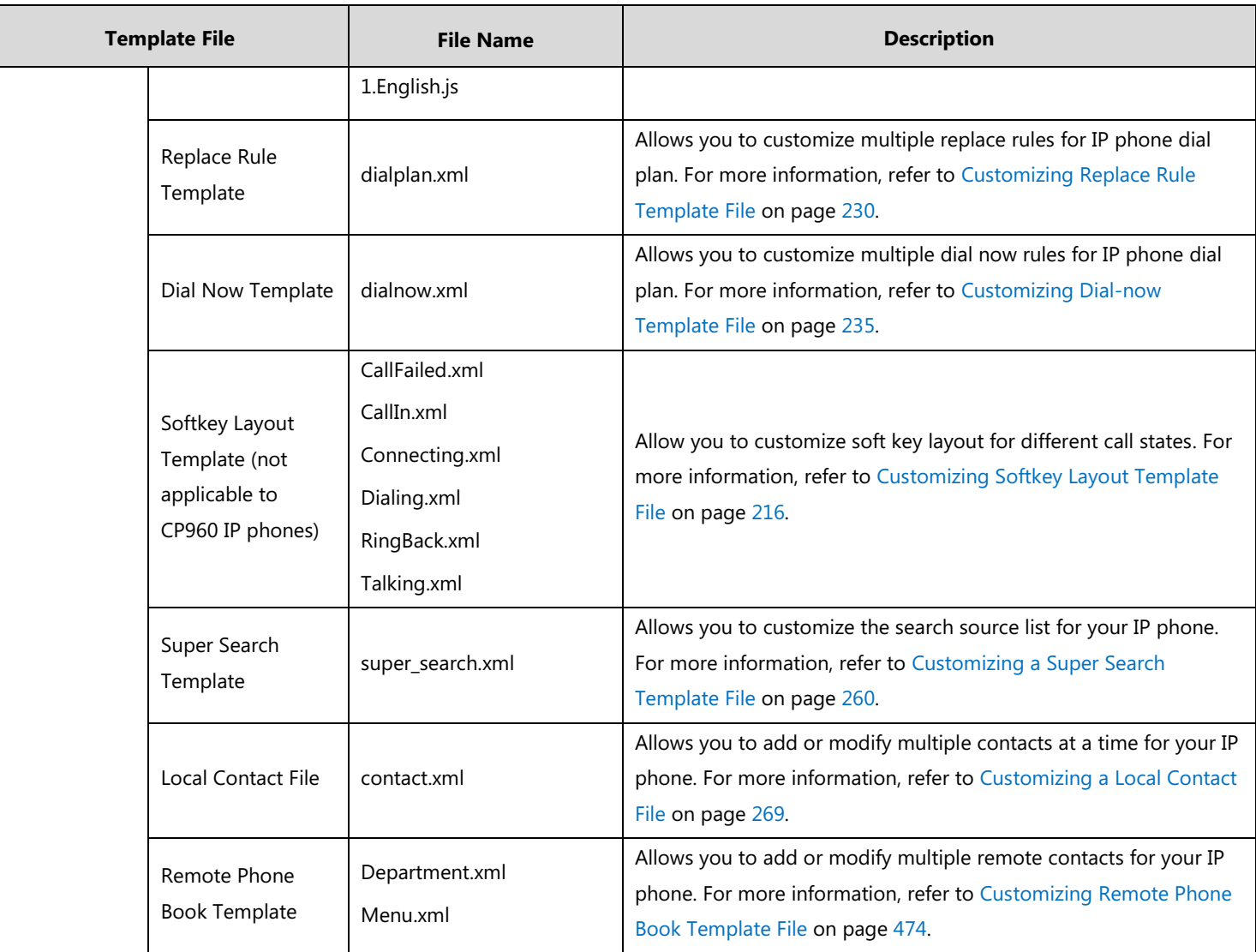
#### **To download template files:**

- 1. Go to Yealink [Document Download](http://support.yealink.com/documentFront/forwardToDocumentFrontDisplayPage) page and select the desired phone model.
- 2. Download and extract the combined configuration files to your local system.
- 3. Open the folder you extracted and identify the template file you will edit according to the table introduced above.

For some features, you can customize the filename as required. The following table lists the special characters supported by Yealink IP phones:

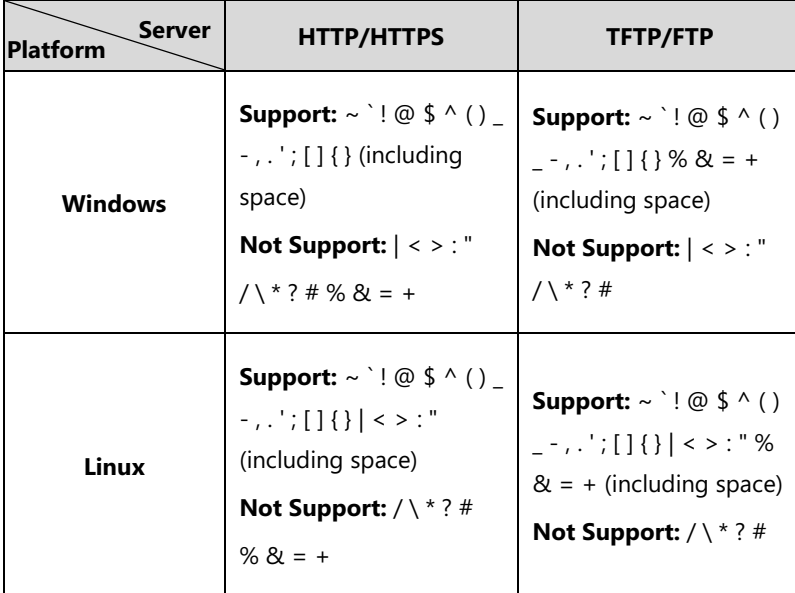

# **Setting Up a Provisioning Server**

This chapter provides basic instructions for setting up a provisioning server and deploying phones from the provisioning server.

This chapter consists of the following sections:

- Why Using a [Provisioning](#page-144-0) Server?
- [Supported Provisioning Protocols](#page-145-0)
- [Configuring a Provisioning Server](#page-145-1)
- Deploying Phones from the [Provisioning](#page-146-0) Server

## <span id="page-144-0"></span>**Why Using a Provisioning Server?**

You can use a provisioning server to configure your IP phones. A provisioning server allows for flexibility in upgrading, maintaining and configuring the phone. Configuration files, resource files and log files are normally located on this server.

When IP phones are triggered to perform auto provisioning, it will request to download the configuration files from the provisioning server. During the auto provisioning process, the IP phone will download and update configuration files to the phone flash. For more information on auto provisioning, refer to Yealink SIP IP Phones Auto Provisioning Guide V81.

The IP phones can be configured to periodically upload the log files to a provisioning server, which can help an administrator more easily find the system problem and fix it. For more information log files, refer to [Viewing Log Files](#page-774-0) on page [751.](#page-774-0)

## <span id="page-145-0"></span>**Supported Provisioning Protocols**

IP phones perform the auto provisioning function of downloading configuration files, downloading resource files and upgrading firmware. The transfer protocol is used to download files from the provisioning server. IP phones support several transport protocols for provisioning. including FTP, TFTP, HTTP, and HTTPS protocols. And you can specify the transport protocol in the provisioning server address, for example, http://xxxxxxx. If not specified, the TFTP protocol is used. The provisioning server address can be IP address, domain name or URL. If a user name and password are specified as part of the provisioning server address, for example, http://user:pwd@server/dir, they will be used only if the server supports them.

**Note**

A URL should contain forward slashes instead of back slashes and should not contain spaces. Escape characters are not supported.

If a user name and password are not specified as part of the provisioning server address, the User Name and Password of the provisioning server configured on the phone will be used.

There are two types of FTP methods—active and passive. IP phones are not compatible with active FTP.

## <span id="page-145-1"></span>**Configuring a Provisioning Server**

The provisioning server can be set up on the local LAN or anywhere on the Internet. Use the following procedure as a recommendation if this is your first provisioning server setup. For more information on how to set up a provisioning server, refer to Yealink SIP IP Phones Auto [Provisioning Guide\\_V81](http://support.yealink.com/documentFront/forwardToDocumentFrontDisplayPage).

#### **To set up the provisioning server:**

- **1.** Install a provisioning server application or locate a suitable existing server.
- **2.** Create an account and home directory.
- **3.** Set security permissions for the account.
- **4.** Create boot files and then edit them as desired.
- **5.** Create configuration files and edit them as desired.
- **6.** Copy the configuration files and resource files to the provisioning server.

For more information on how to deploy IP phones using configuration files, refer to [Deploying](#page-146-0)  [Phones from the Provisioning Server](#page-146-0) on page [123.](#page-146-0)

**Note** Typically all phones are configured with the same server account, but the server account provides a means of conveniently partitioning the configuration. Give each account a unique home directory on the server and change the configuration on a per-line basis.

## <span id="page-146-0"></span>**Deploying Phones from the Provisioning Server**

During auto provisioning, IP phones download the boot file first, and then download the configuration files referenced in the boot file in sequence. The parameters in the new downloaded configuration files will override the duplicate parameters in files downloaded earlier. For more information on boot files and configuration files, refer to [Boot](#page-137-0) Files on page [114](#page-137-0) and [Configuration Files](#page-139-0) on pag[e 116.](#page-139-0)

Before you configure parameters in the configuration files, Yealink recommends that you create new configuration files containing only those parameters that require changes.

#### **To deploy IP phones from the provisioning server:**

- **1.** Create per-phone boot files by performing the following steps:
	- **a)** Obtain a list of phone MAC addresses (the bar code label on the back of the IP phone or on the outside of the box).
	- **b)** Create per-phone <MAC>.boot files by using the template boot file.
	- **c)** Specify the configuration files paths in the file as desired.
- **2.** Edit the common boot file by performing the following step:
	- **a)** Specify the configuration files paths in the file as desired.
- **3.** Create per-phone configuration files by performing the following steps:
	- **a)** Create per-phone <MAC>.cfg files by using the MAC-Oriented CFG file from the distribution as templates.
	- **b)** Edit the parameters in the file as desired.
- **4.** Create new common configuration files by performing the following steps:
	- **a)** Create <y0000000000xx>.cfg files by using the Common CFG file from the distribution as templates.
	- **b)** Edit the parameters in the file as desired.
- **5.** Copy boot files and configuration files to the home directory of the provisioning server.
- **6.** Reboot IP phones to trigger the auto provisioning process.

IP phones discover the provisioning server address, and then download the boot files and configuration files from the provisioning server.

For protecting against unauthorized access, you can encrypt configuration files. For more information on encrypting configuration files, refer to [Encrypting and Decrypting Files](#page-766-0) on page [742.](#page-765-0)

**Note** During auto provisioning, the IP phone tries to download the MAC-Oriented boot file first. If no matched MAC-Oriented boot file is found on the server, the IP phone tries to download the common boot file. If the MAC-Oriented boot file and common boot file exist simultaneously on the provisioning server, the common boot file will be ignored after the IP phone successfully downloads the matched MAC-Oriented boot file.

During the auto provisioning process, the IP phone supports the following methods to discover

the provisioning server address:

- **Zero Touch:** Zero Touch feature guides you to configure network settings and the provisioning server address via phone user interface after startup.
- **PnP**: PnP feature allows IP phones to discover the provisioning server address by broadcasting the PnP SUBSCRIBE message during startup.
- **DHCP**: DHCP option can be used to provide the address or URL of the provisioning server to IP phones. When the IP phone requests an IP address using the DHCP protocol, the resulting response may contain option 66 or the custom option (if configured) that contains the provisioning server address.
- **Static**: You can manually configure the server address via phone user interface or web user interface.

For more information on the above methods, refer to Yealink SIP IP Phones Auto Provisioning [Guide\\_V81.](http://support.yealink.com/documentFront/forwardToDocumentFrontDisplayPage)

## **Upgrading Firmware**

This section provides information on upgrading the IP phone firmware. Two methods of firmware upgrade:

- Manually, from the local system for a single phone.
- Automatically, from the provisioning server for a mass of phones.

The following table lists the associated and latest firmware name for each IP phone model (X is replaced by the actual firmware version).

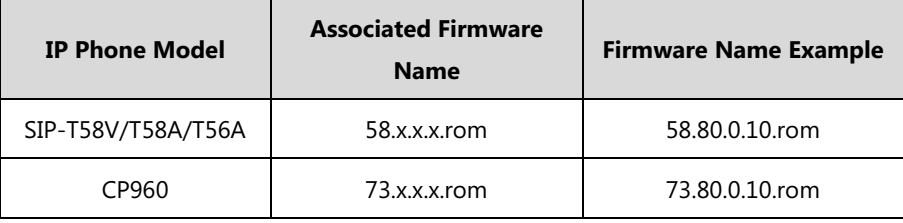

#### **Note**

You can download the latest firmware online:

<http://support.yealink.com/documentFront/forwardToDocumentFrontDisplayPage>.

Do not unplug the network and power cables when the IP phone is upgrading firmware.

## **Upgrading Firmware from the Provisioning Server**

IP phones support using FTP, TFTP, HTTP and HTTPS protocols to download configuration files and firmware from the provisioning server, and then upgrade firmware automatically.

IP phones can download firmware stored on the provisioning server in one of two ways:

- Check for configuration files and then download firmware during startup.
- Automatically check for configuration files and then download firmware at a fixed interval

or specific time.

Method of checking for configuration files is configurable.

## **Procedure**

Configuration changes can be performed using the following methods.

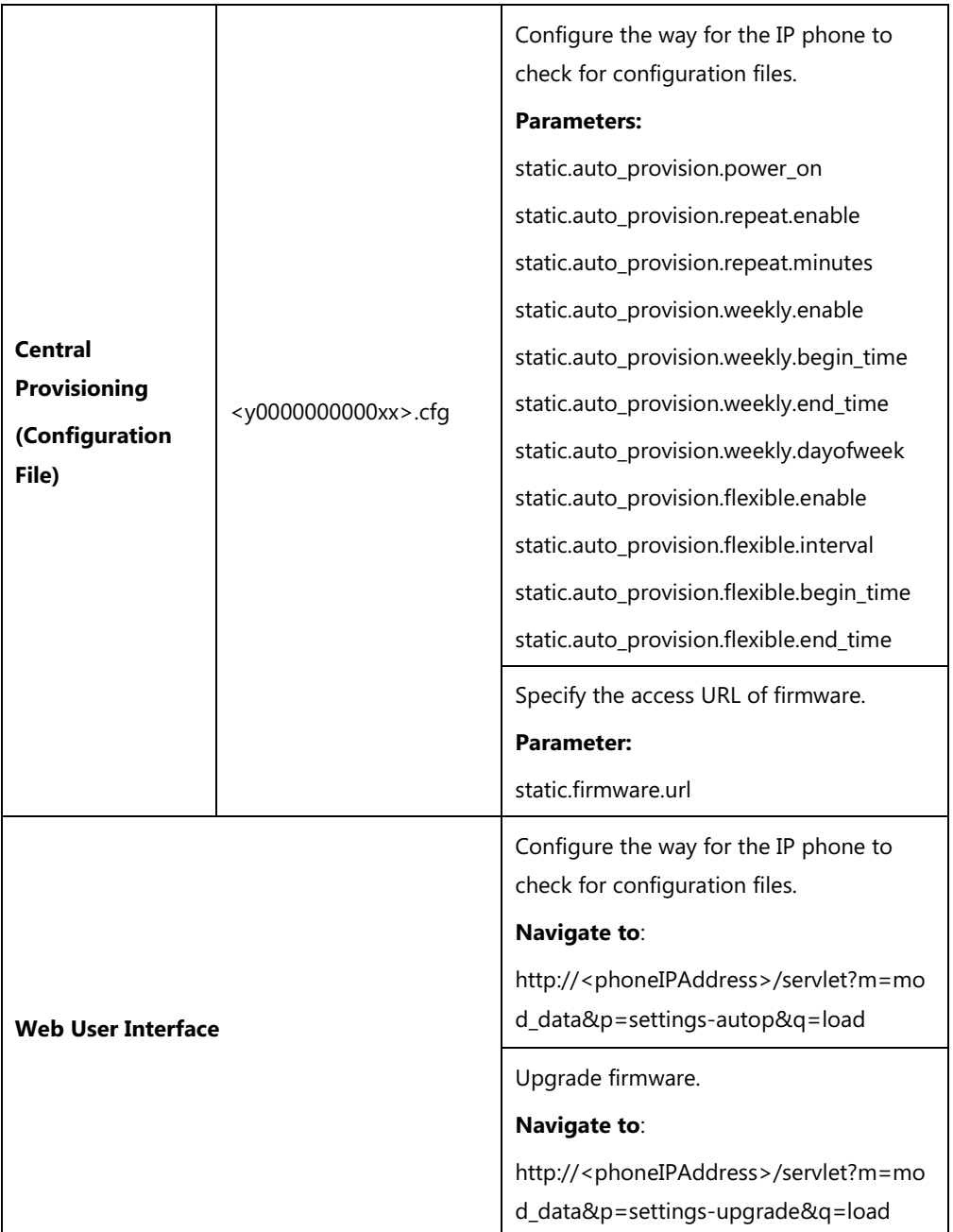

## **Details of Configuration Parameters:**

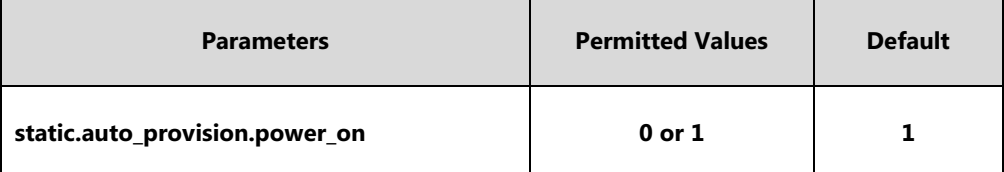

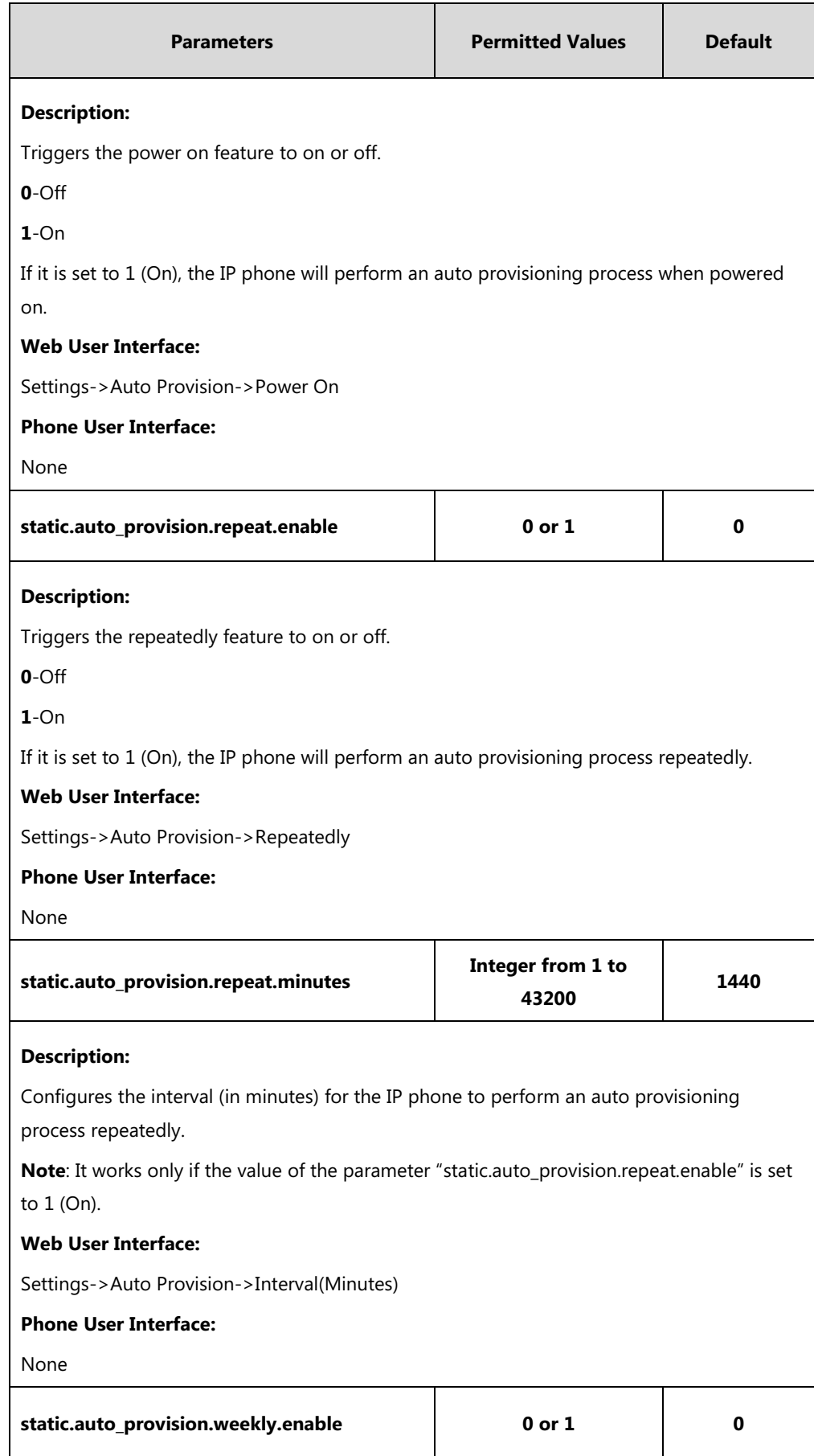

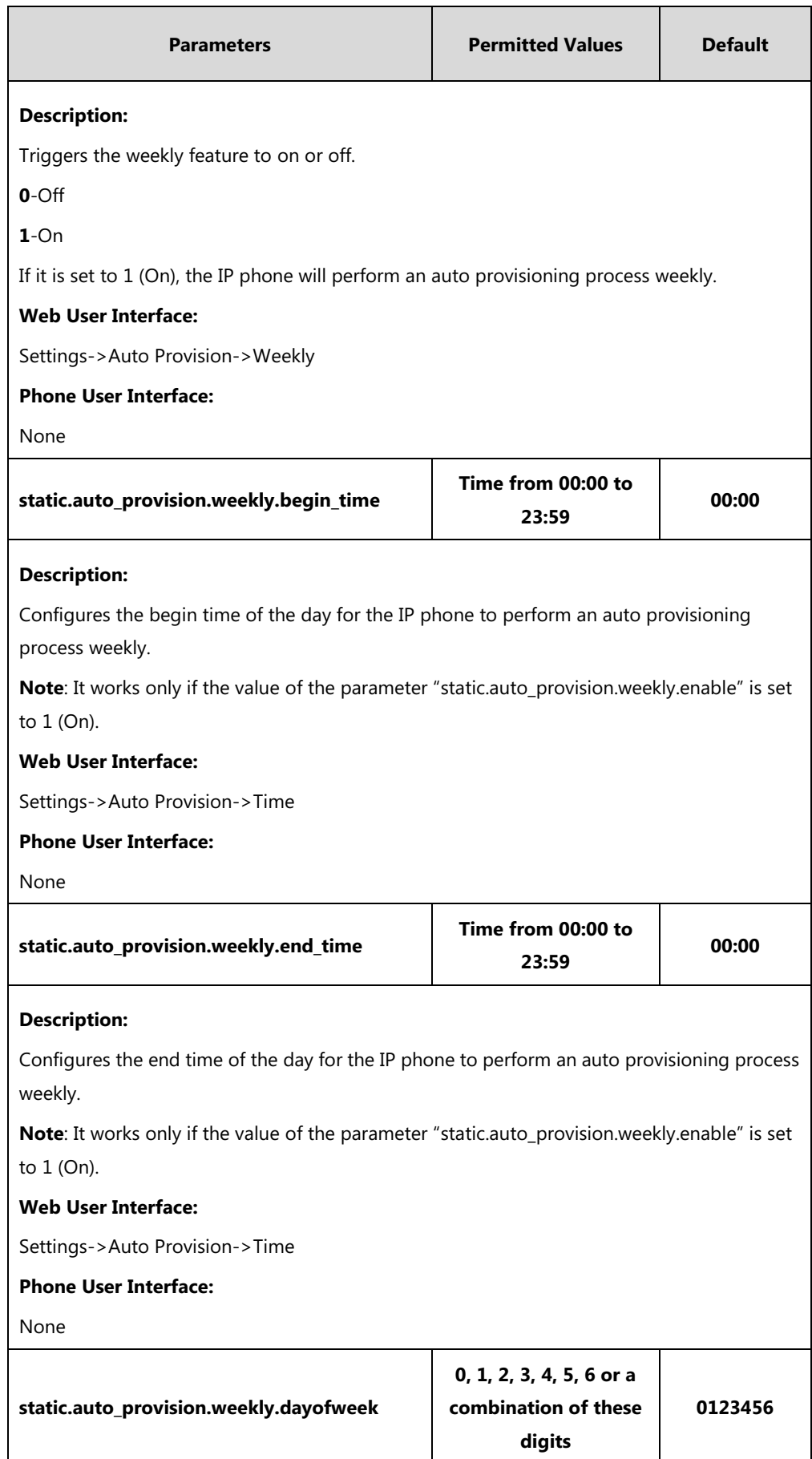

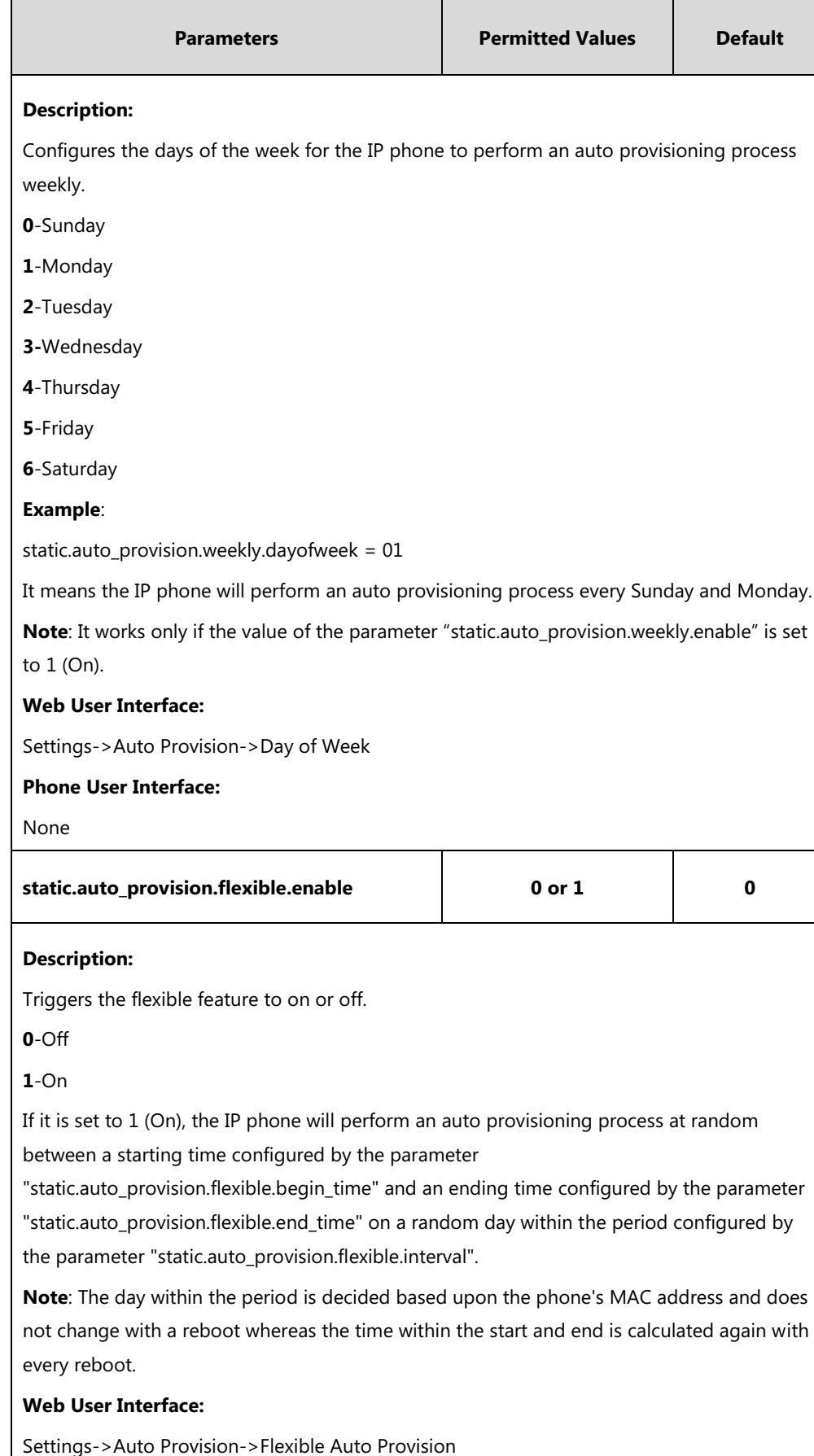

#### **Phone User Interface:**

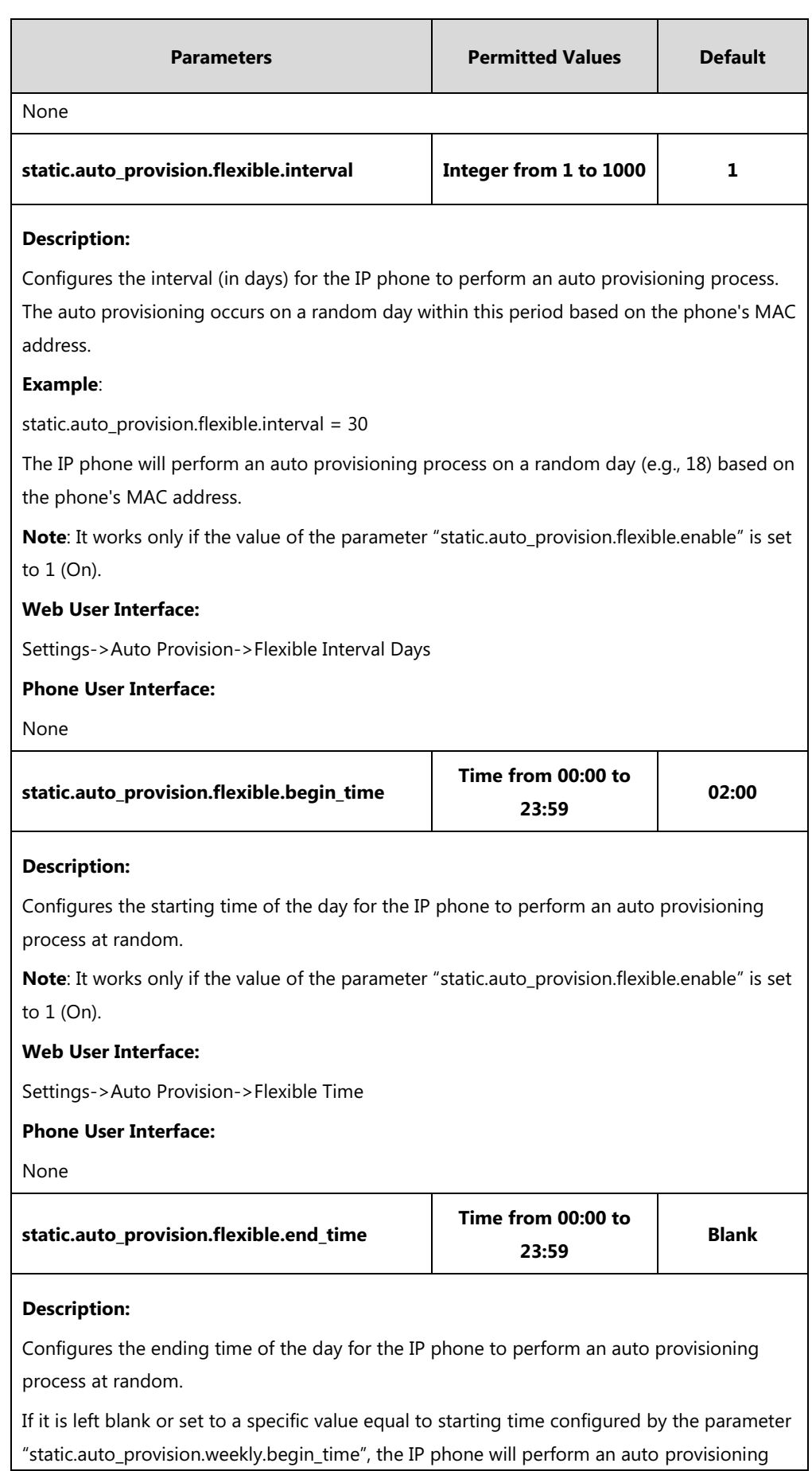

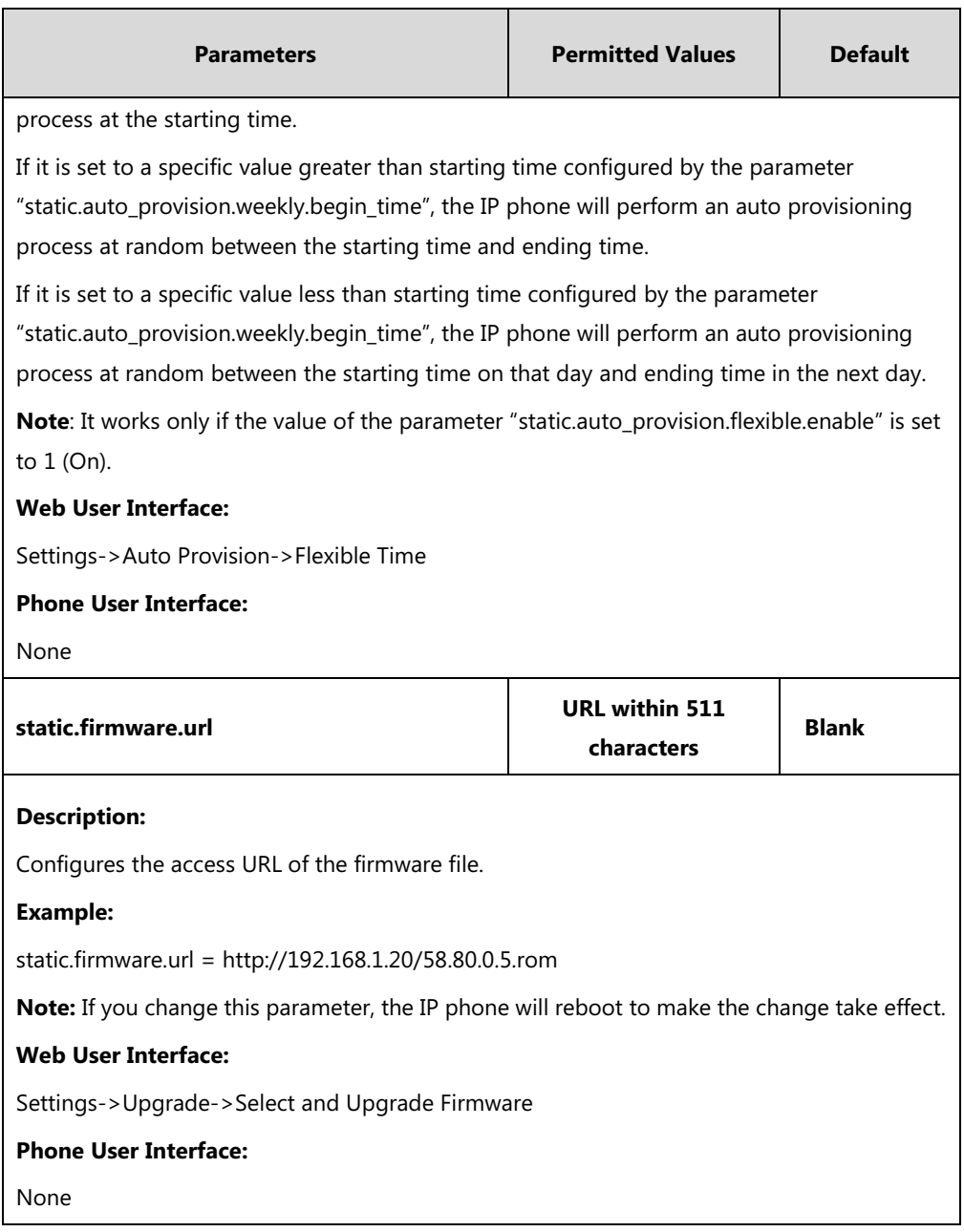

**To configure the way for the IP phone to check for configuration files via web user interface:**

**1.** Click on **Settings**->**Auto Provision**.

- **Log Out** Yealink <sub>158</sub> **Features** Settings Acco  $\sqrt{\phantom{a}}$  Network **DSSKey Directory Status** ritv Auto Provision @ **NOTE** Preference  $\odot$  on  $\odot$  or  $\odot$ **PNP Active** Auto Provision<br>The auto provision parameterization Time & Date  $\odot$  on  $\odot$  or  $\odot$ fo DHCP Active **Call Display** Custom Oction  $\Omega$ ø You can click here to get DHCP Outlien Value **Upgrade** verlink more guides. Ø .<br>Server URL **Auto Provision**  $\bullet$ **User Name** Configuration . . . . . . . .  $\ddot{\mathbf{e}}$ p<sub>arts</sub> ward  $\ddot{\mathbf{Q}}$ **Dial Plan Attempt Expired Time(s)**  $\overline{\mathbf{r}}$  $\ddot{\mathbf{Q}}$ --------Common APC Key Voice ø ........ MAC-Oriented AES Key Ring  $\ddot{\mathbf{e}}$ Zero Active Disabled Tones Wait Time $(1~100s)$ Ø k  $\odot$  on  $\odot$  orr Power On മ Softkey Layout O<sub>on</sub> Oorr @ Repeatedly **TRO69** 1440 Interval(Minutes)  $\Omega$ **Voice Monitoring**  $\circledcirc$  on  $\circledcirc$  orr മ Weekly **STP**  $\overline{\overline{\mathbf{00}}}$  :  $\overline{\overline{\mathbf{00}}}$   $\overline{\mathbf{0}}$   $\overline{\mathbf{00}}$ Time  $\therefore$  00  $\Omega$  $\overline{\mathbb{Z}}$  Sunday Video Monday **Power Saving**  $\overline{V}$  Tuesday Day of Week **V** Wednesday Application  $\bullet$  $\sqrt{r}$ Thursday  $\overline{\mathbf{v}}$  Friday  $\overline{\mathbf{v}}$  saturday .<br>Ble Auto Pri O on O orr @ oble Interval Days  $\overline{30}$  $\Omega$  $\boldsymbol{\Omega}$ .<br>Martina  $02 + 00 +$  $\sim$  Autoprovision Now  $\Omega$  $Conform$  $\boxed{\phantom{a}}$  Cancel
- **2.** Make the desired change.

**3.** Click **Confirm** to accept the change.

When the "Power On" is set to **On**, the IP phone will check configuration files stored on the provisioning server during startup and then will download firmware from the server.

## **Upgrading Firmware via Web User Interface**

To manually upgrade firmware via web user interface, you need to store firmware to your local system in advance.

**To upgrade firmware manually via web user interface:**

**1.** Click on **Settings**->**Upgrade**.

**2.** Click **Upload File** to locate and upload the required firmware from your local system.

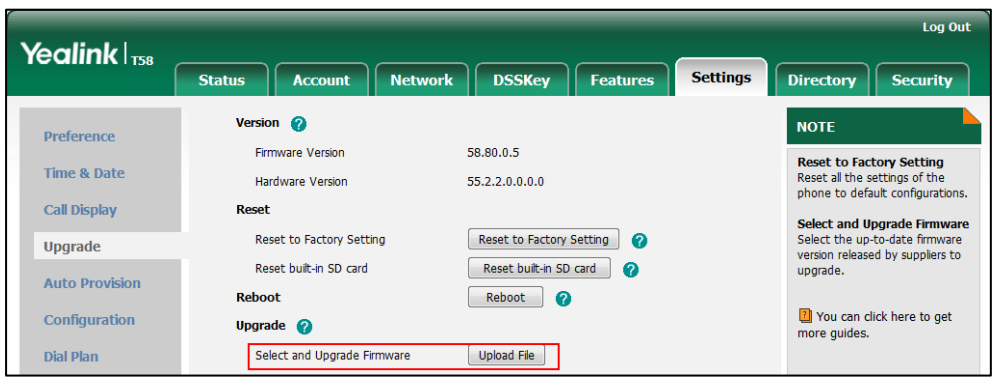

A dialog box pops up to prompt "Firmware of the SIP Phone will be updated. It will take 5 minutes to complete. Please don't power off!".

**3.** Click **OK** to confirm the upgrade.

**Note** Do not close and refresh the browser when the IP phone is upgrading firmware via web user interface.

# **Keeping User Personalized Settings after Auto Provisioning**

Generally, the administrator deploys phones in batch and timely maintains company phones via auto provisioning, yet some users would like to keep the personalized settings (e.g., ring tones, wallpaper, dial plan, time format or DSS keys), after auto provisioning.

**Note** Yealink IP phones support FTP, TFTP, HTTP and HTTPS protocols for uploading the MAC-local CFG file. This section takes the TFTP protocol as an example. Before performing the following, make sure the provisioning server supports uploading.

> If you are using the HTTP/HTTPS server, you can specify the way the IP phone uploads the MAC-local CFG file to the provisioning server. It is determined by the value of the parameter "static.auto\_provision.custom.upload\_method".

## **Configuration Parameters**

The following table lists the configuration parameters used to determine the phone behavior for keeping user personalized settings:

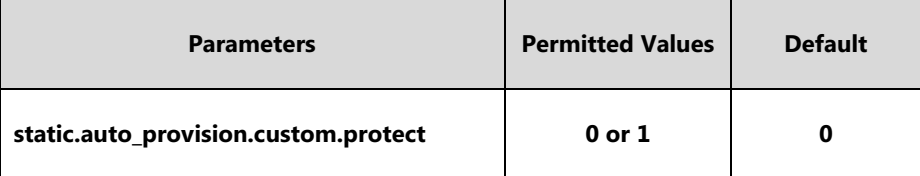

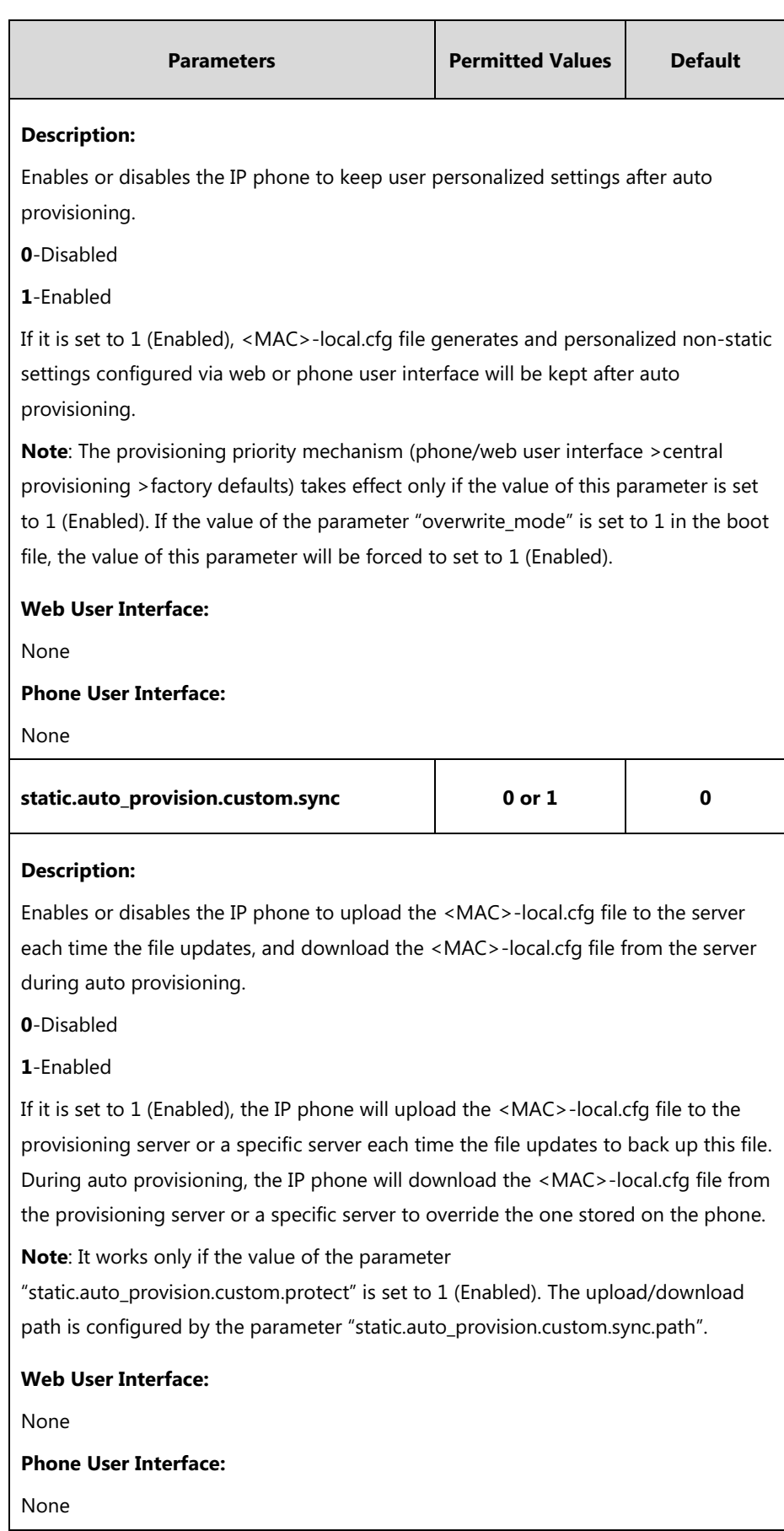

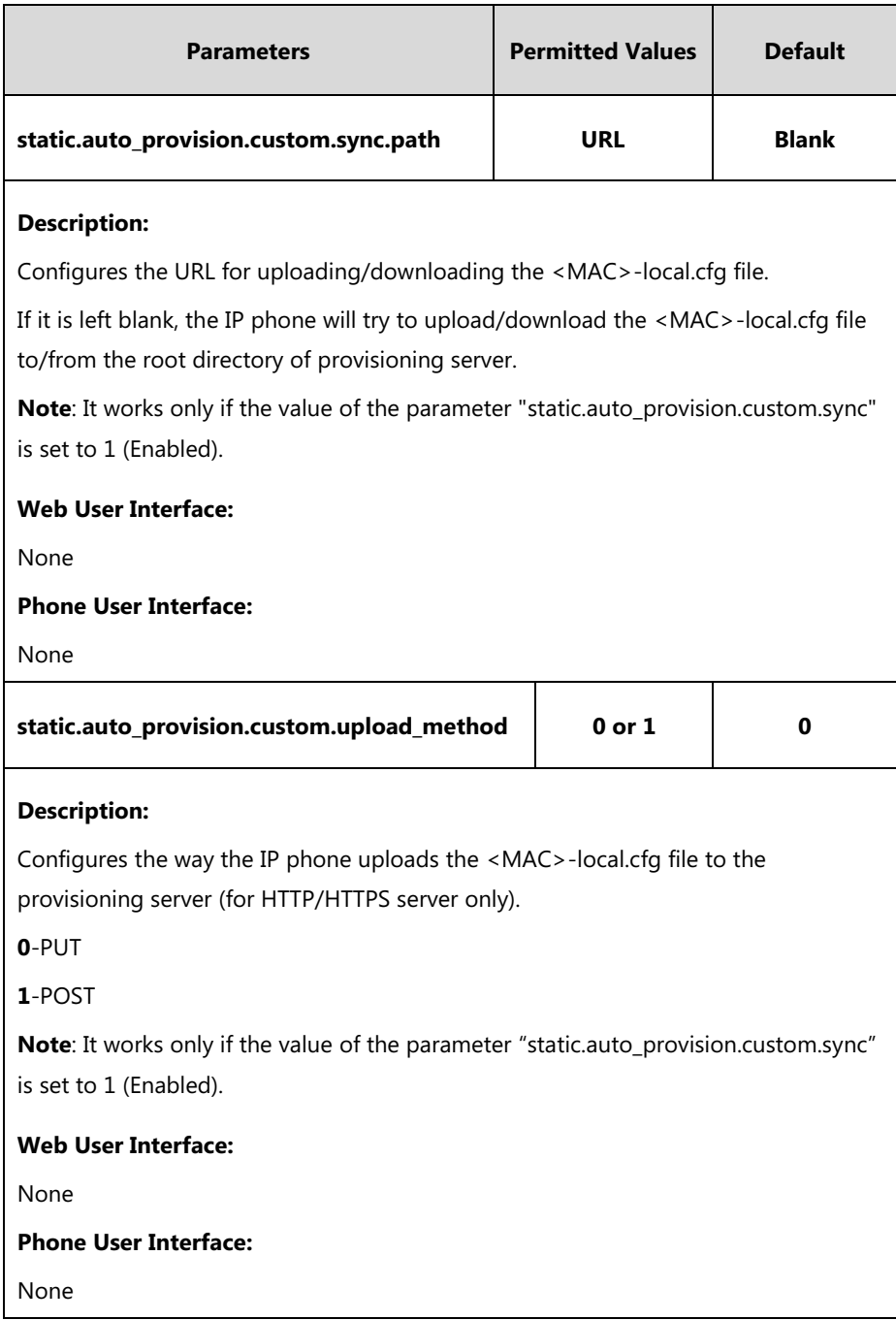

For more information on how to configure these parameters in different scenarios, refer to the following introduced scenarios.

## **Scenario A Keep user personalized configuration settings**

The administrator wishes to upgrade firmware from the old version to the latest version. Meanwhile, keep user personalized settings after auto provisioning and upgrade.

For more information on the flowchart of keep user personalized configuration settings, refer to [Appendix E: Auto Provisioning Flowchart \(Keep User Personalized Configuration Settings\)](#page-839-0) on page [816.](#page-839-0)

#### **Scenario Conditions:**

- SIP-T58V IP phone current firmware version: 58.80.0.1. This firmware supports keeping personalized settings and generating a <MAC>-local.cfg file.
- SIP-T58V IP phone target firmware version: 58.80.0.5. This firmware supports keeping personalized settings and generating a <MAC>-local.cfg file.
- SIP-T58V IP phone MAC: 001565770984
- Provisioning server URL: [tftp://192.168.1.211](ftp://10.2.88.133/)
- Place the target firmware to the root directory of the provisioning server.

The old firmware version supports keeping personalized settings and generating a <MAC>-local.cfg file. To keep user personalized settings after auto provisioning and upgrade, you need to configure the value of the parameter "static.auto\_provision.custom.protect" to 1 in the configuration file.

#### **Do one of the following operations:**

#### **Scenario Operations I:**

**1.** Add/Edit the following parameters in the y000000000058.cfg file or 001565770984.cfg file you want the IP phone to download:

```
static.auto_provision.custom.protect = 1
```
static.auto\_provision.custom.sync = 1

static.firmware.url = [tftp://192.168.1.211/](ftp://10.2.88.133/)58.80.0.5.rom

**2.** Trigger the IP phone to perform the auto provisioning process. For more information on how to trigger auto provisioning process, refer to Triggering the IP Phone to Perform the Auto Provisioning section in Yealink SIP IP Phones Auto Provisioning Guide V81.

During auto provisioning, the IP phone first downloads the y000000000058.cfg file, and then downloads firmware from the root directory of the provisioning server.

The IP phone reboots to complete firmware upgrade, and then starts auto provisioning process again which is triggered by phone reboot (the power on mode is enabled by default). It downloads the y000000000058.cfg, 001565770984.cfg and the 001565770984-local.cfg file in sequence from the provisioning server, and then updates configurations in these downloaded configuration files orderly to the IP phone system. The IP phone starts up successfully, and the personalized settings in the 001565770984-local.cfg file are kept after auto provisioning.

When a user customizes feature configurations via web/phone user interface, the IP phone will save the personalized configuration settings to the 001565770984-local.cfg file on the IP phone, and then upload this file to the provisioning server each time the file updates.

**Note** If a configuration item is both in the downloaded MAC-local.cfg file and Common CFG file/MAC-Oriented CFG file, setting of the configuration item in the MAC-local CFG file will be written and saved to the IP phone system.

#### **Scenario Operations II:**

**1.** Add/Edit the following parameters in the y000000000058.cfg file or 001565770984.cfg file you want the IP phone to download:

static.auto\_provision.custom.protect =  $1$ static.auto\_provision.custom.sync = 0 static.firmware.url = [tftp://192.168.1.211/](ftp://10.2.88.133/)58.80.0.5.rom

**2.** Trigger the IP phone to perform the auto provisioning process. For more information on how to trigger auto provisioning process, refer to Triggering the IP Phone to Perform the Auto Provisioning section in [Yealink SIP IP Phones Auto Provisioning Guide\\_V81](http://support.yealink.com/documentFront/forwardToDocumentFrontDisplayPage).

During auto provisioning, the IP phone first downloads the y000000000058.cfg file, and then downloads firmware from the root directory of the provisioning server.

The IP phone reboots to complete firmware upgrade, and then starts auto provisioning process again which is triggered by phone reboot (the power on mode is enabled by default). It downloads the y000000000058.cfg and 001565770984.cfg files in sequence, and then updates configurations in the downloaded configuration files orderly to the IP phone system. As the value of the parameter "static.auto\_provision.custom.protect" is set to 1, configurations in the 001565770984-local.cfg file saved on the IP phone are also updated.

The IP phone starts up successfully, and personalized settings are kept after auto provisioning. When a user customizes feature configurations via web/phone user interface, the IP phone will save the personalized settings to the 001565770984-local.cfg file on the IP phone only.

**Note** In this scenario, the IP phone will not upload the MAC-local.cfg file to provisioning server and request to download the MAC-local.cfg file from provisioning server during auto provisioning.

> If a configuration item is both in the MAC-local.cfg file on the IP phone and Common CFG file/ MAC-Oriented CFG file downloaded from auto provisioning server, setting of the configuration item in the MAC-local CFG file will be written and saved to the IP phone system.

If value of the parameter "static.auto\_provision.custom.protect" is set to 0, the personalized settings in the 001565770984-local.cfg file will be overridden after auto provisioning, no matter what the value of the parameter "static.auto\_provision.custom.sync" is.

### **Scenario B Clear user personalized configuration settings**

**When the IP phone is gave to a new user but many personalized configurations settings of last user are saved on the phone; or when the end user encounters some problems because of the wrong configurations, the administrator or user may wish to clear user personalized configuration settings via phone user interface.**

#### **Scenario Conditions:**

- SIP-T58V IP phone MAC: 001565770984
- The current firmware of the phone is 58.80.0.5 or later.
- Provisioning server URL: [tftp://192.168.1.211](ftp://10.2.88.133/)
- static.auto provision.custom.protect =  $1$
- **Note** The **Reset local settings** option on the web/phone user interface appears only if the value of the parameter "static.auto\_provision.custom.protect" was set to 1.

If the value of the parameter "static.auto\_provision.custom.sync" is set to 1, the 001565770984-local.cfg file on the provisioning server will be cleared.

#### **Scenario Operations:**

You can clear the personalized configuration settings of the phone via phone or web user interface.

#### **To clear personalized configuration settings via phone user interface:**

- **1.** Tap **Settings->Advanced** (default password: admin) ->**Reset Config**.
- **2.** Tap **Reset local settings**.

The touch screen prompts "Clear local.cfg settings?".

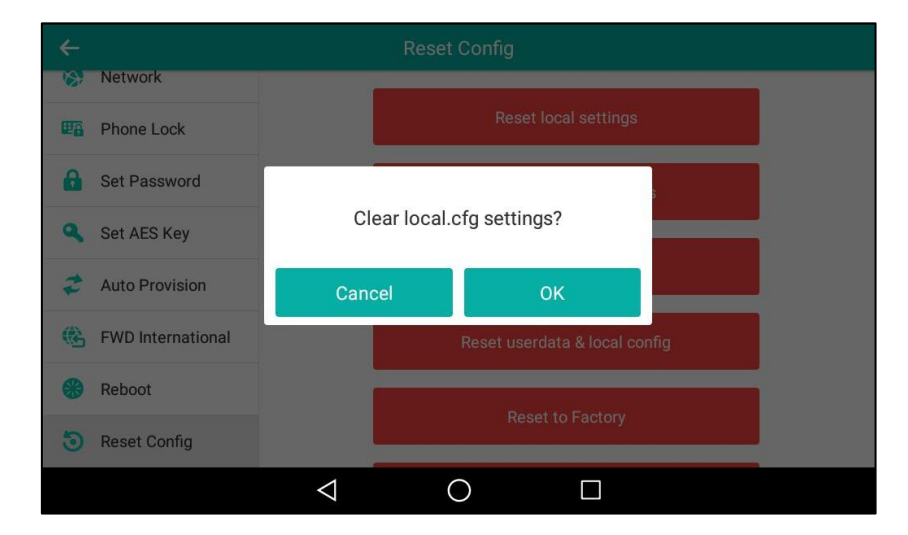

#### **3.** Tap **OK**.

The touch screen prompts "Reset local settings, Please wait…".

#### **To clear personalized configuration settings via web user interface:**

**1.** Click on **Settings**->**Upgrade**.

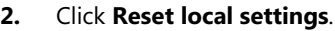

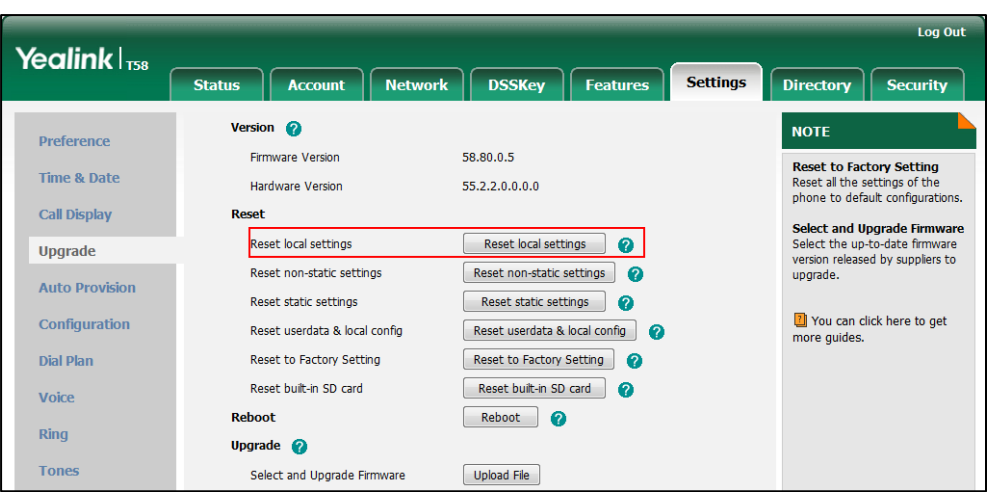

The web user interface prompts "Clear local.cfg settings?".

**3.** Click **OK**.

Configurations in the 001565770984-local.cfg file saved on the phone will be cleared. If the IP phone is triggered to perform auto provisioning after resetting local configuration, it will download the configuration files from the provisioning server and update the configurations to the phone system. As there is no configuration in the 001565770984-local.cfg file, configurations in the y000000000058.cfg/001565770984.cfg file will take effect. If there are no configuration files on the provisioning server, the IP phone will be reset to factory defaults.

**Note** As the static settings are never saved in the <MAC>-local.cfg file, you need to reset the static settings separately by clicking **Reset static settings** option.

## **Scenario C Keep user personalized settings after factory reset**

**The IP phone requires factory reset when it has a breakdown, but the user wishes to keep personalized settings of the phone after factory reset.**

#### **Scenario Conditions:**

- SIP-T58V IP phone MAC: 001565770984
- Provisioning server URL: [tftp://192.168.1.211](ftp://10.2.88.133/)
- static.auto\_provision.custom.sync = 1
- **Note** As the parameter "static.auto\_provision.custom.sync" was set to 1, the 001565770984-local.cfg file on the IP phone will be uploaded to the provisioning server at tftp://192.168.1.211.

You can keep the personalized settings of the phone after factory reset via phone or web user interface.

**To reset the phone to factory via phone user interface:**

- **1.** Tap **Settings**->**Advanced** (default password: admin) ->**Reset Config**.
- **2.** Tap **Reset to Factory**.

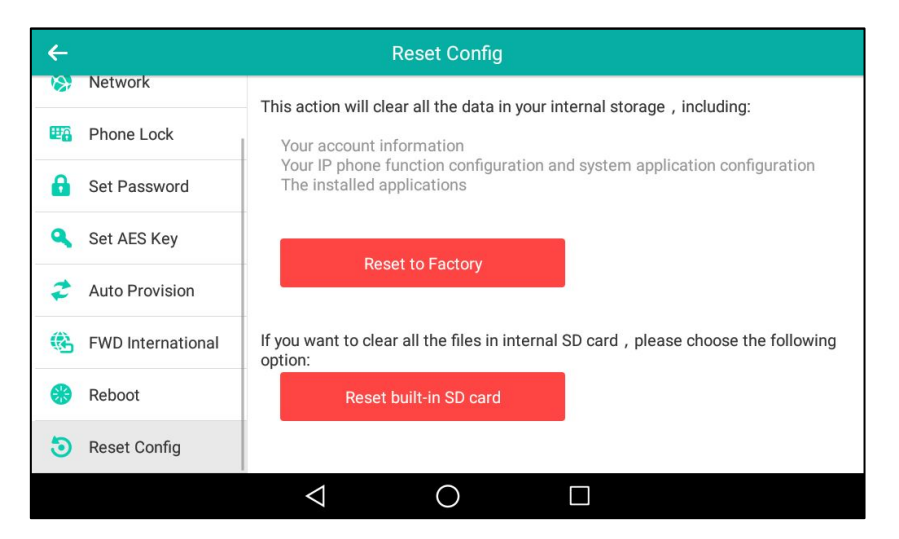

The touch screen prompts the following warning:

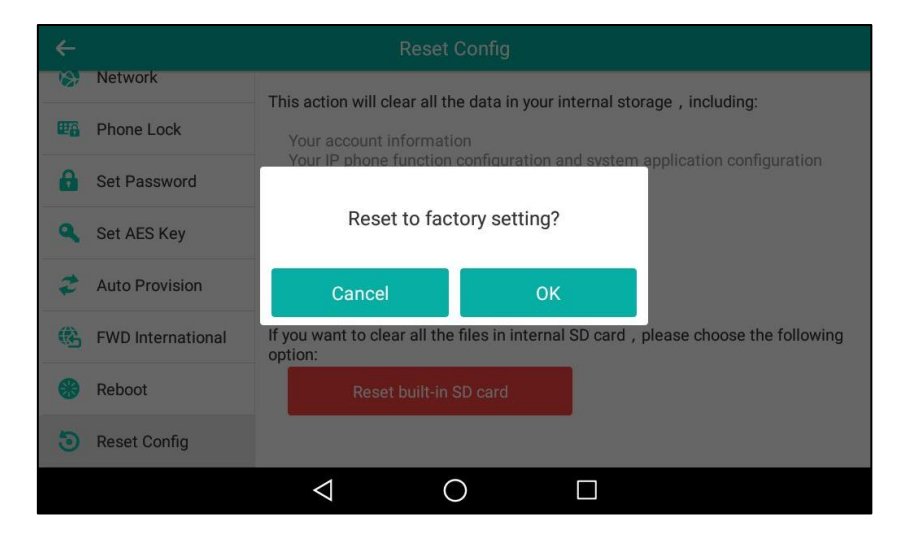

#### **3.** Tap **OK**.

The touch screen prompts "Resetting to factory, please wait…".

**To reset the phone to factory via web user interface:**

**1.** Click on **Settings**->**Upgrade**.

#### **2.** Click **Reset to Factory Setting** to reset the phone.

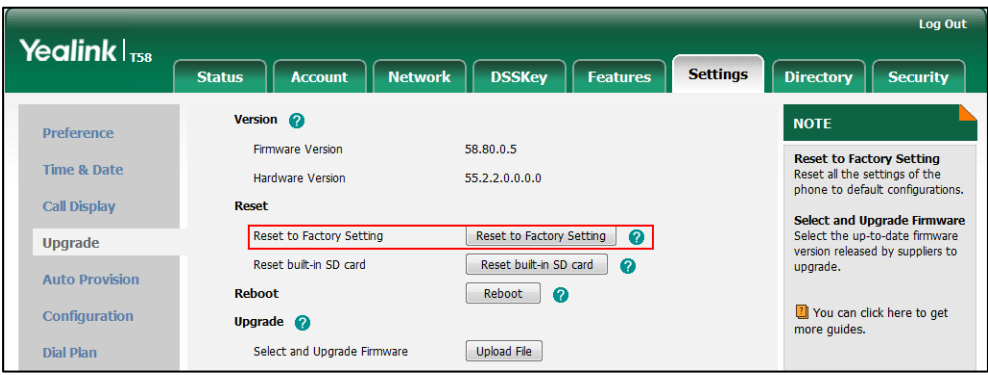

The web user interface prompts "Do you want to reset to factory?".

**3.** Click **OK**.

After startup, all configurations of the phone will be reset to factory defaults. So the value of the parameter "static.auto\_provision.custom.sync" will be reset to 0. Configurations in the 001565770984-local.cfg file saved on the IP phone will also be cleared. But configurations in the 001565770984-local.cfg file stored on the provisioning server (tftp:/[/192.168.1.211\)](ftp://10.2.88.133/) will not be cleared after reset.

#### **To retrieve personalized settings of the phone after factory reset:**

- **1.** Set the values of the parameters "static.auto\_provision.custom.sync" and "static.auto\_provision.custom.protect" to be 1 in the configuration file (y000000000058.cfg or 001565770984.cfg).
- **2.** Trigger the phone to perform the auto provisioning process.

As the value of the parameter "static.auto\_provision.custom.sync" is set to 1, the IP phone will download the 001565770984-local.cfg file from the provisioning server to override the one stored on the phone. So the configurations in 001565770984-local.cfg file will be updated and stored on the IP phone during auto provisioning. As the value of the parameter "static.auto\_provision.custom.protect" is set to 1, the personalized configuration settings will be kept after auto provisioning. As a result, the personalized configuration settings of the phone are retrieved after factory reset.

#### **Scenario D Import or export the local configuration file**

**The administrator or user can export the local configuration file to check the personalized settings of the phone configured by the user, or import the local configuration file to configure or change settings of the phone.**

#### **Scenario Conditions:**

- SIP-T58V IP phone MAC: 001565770984
- The current firmware of the phone is 58.80.0.5 or later.
- Provisioning server URL: [tftp://192.168.1.211](ftp://10.2.88.133/)

#### **Scenario Operations:**

#### **To export local configuration file via web user interface:**

- **1.** Click on **Settings**->**Configuration**.
- **2.** Select **Local Settings** from the pull-down list of **Export CFG Configuration File**, and then click **Expor**t to open file download window, and then save the 001565770984-local.cfg file to the local system.

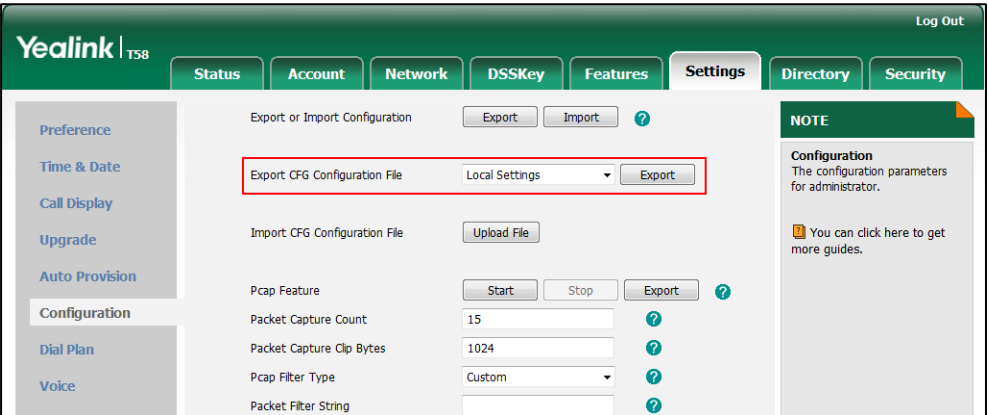

The administrator or user can edit the 001565770984-local.cfg file after exporting.

**To import local configuration file via web user interface:**

**1.** Click on **Settings**->**Configuration**.

**Note** As the personalized settings of the phone cannot be changed via auto provisioning when the value of the parameter "static.auto\_provision.custom.protect" is set to 1, it is cautious to change the settings in the <MAC>-local.cfg file before importing it.

**2.** In the **Import CFG Configuration File** field, click **Upload File** to locate and import the 001565770984-local.cfg file from your local system.

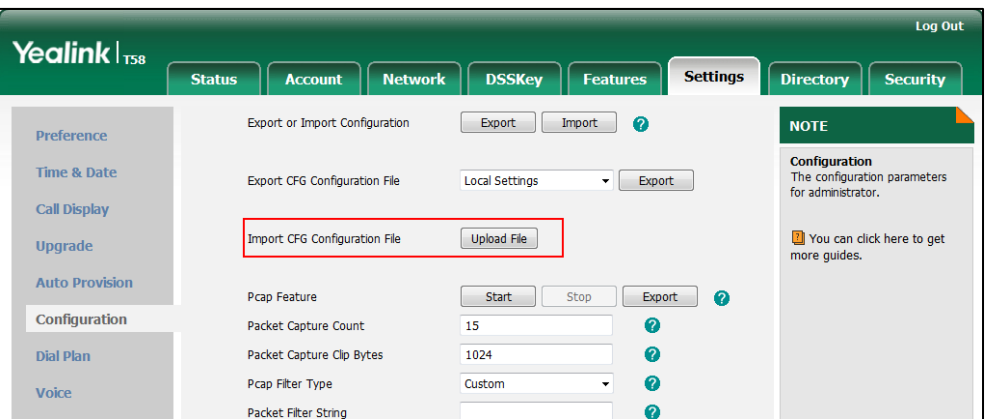

The configurations in the imported 001565770984-local.cfg file will override the one in the existing local configuration file. The configurations only in the existing local configuration file will not be cleared. As a result, the configurations in the new 001565770984-local.cfg file contain the configurations only in the existing local configuration file and those in the imported 001565770984-local.cfg file. And this new 001565770984-local.cfg file will be saved to the phone flash and take effect.

Note If the value of the parameter "static.auto\_provision.custom.sync" is set to 1, and the 001565770984-local.cfg file is successfully imported, the new 001565770984-local.cfg file will be uploaded to the provisioning server and overrides the existing one on the server.

# **Configuring Basic Features**

This chapter provides information for making configuration changes for the following basic features:

- [Power Indicator LED](#page-168-0)
- **•** [Notification](#page-172-0) Popups
- [Wallpaper](#page-175-0)
- **•** [Screen Saver](#page-179-0)
- Power [Saving](#page-180-0)
- **•** [Backlight](#page-185-0)
- **[Bluetooth](#page-187-0)**
- **•** [Enable Page Tips](#page-191-0)
- [Page Tips for Expansion Module](#page-193-0)
- **•** [Account Registration](#page-194-0)
- [Multiple Line Keys per Account](#page-202-0)
- [Call Display](#page-206-0)
- **•** [Display Method on Dialing](#page-208-0)
- Web [Server](#page-70-0) Type
- [Time](#page-210-0) and Date
- [Language](#page-227-0)
- [Softkey](#page-237-0) Layout
- [Key As Send](#page-245-0)
- Dial [Plan](#page-249-0)
- **•** [Emergency](#page-274-0) Dialplan
- **•** [Hotline](#page-278-0)
- [Off Hook Hot Line Dialing](#page-281-0)
- [Search Source](#page-283-0) List In Dialing
- **•** [Save](#page-286-0) Call Log
- [Call List Show Number](#page-288-0)
- **•** [Missed](#page-290-0) Call Log
- [Local Directory](#page-291-0)
- **•** [Live Dialpad](#page-304-0)
- [Speed](#page-306-0) Dial
- **•** [Call Waiting](#page-311-0)
- [Auto Redial](#page-314-0)
- [Auto Answer](#page-317-0)
- **•** [IP Direct Auto Answer](#page-322-0)
- [Allow IP Call](#page-323-0)
- [Accept](#page-325-0) SIP Trust Server Only
- **•** Call [Completion](#page-326-0)
- **•** [Anonymous Call](#page-329-0)
- **•** [Anonymous Call Rejection](#page-333-0)
- [Do Not Disturb](#page-337-0) (DND)
- [Busy Tone Delay](#page-349-0)
- Return Code When [Refuse](#page-351-0)
- **•** Early [Media](#page-353-0)
- 180 Ring [Workaround](#page-353-1)
- Use [Outbound](#page-354-0) Proxy in Dialog
- SIP [Session](#page-356-0) Timer
- [Session](#page-358-0) Timer
- Call [Hold](#page-361-0)
- **•** Call [Forward](#page-367-0)
- **•** [Call Transfer](#page-387-0)
- [Local Conference](#page-390-0)
- **•** Network [Conference](#page-392-0)
- [Transfer on Conference Hang Up](#page-394-0)
- **•** [Feature Key Synchronization](#page-395-0)
- [Transfer](#page-397-0) Mode via Dsskey
- **•** [Directed](#page-398-0) Call Pickup
- **Group Call [Pickup](#page-407-0)**
- Dialog Info Call [Pickup](#page-415-0)
- Recent Call In [Dialing](#page-418-0)
- [ReCall](#page-420-0)
- **•** [Call Number Filter](#page-423-0)
- [Call Park](#page-424-0)
- **•** [Calling Line Identification Presentation](#page-435-0) (CLIP)
- [Connected Line Identification Presentation](#page-440-0) (COLP)
- [Mute](#page-442-0)
- [Intercom](#page-445-0)
- **•** Call [Timeout](#page-455-0)
- **•** [Ringing Timeout](#page-456-0)
- [Send user=phone](#page-456-1)
- SIP [Send](#page-458-0) MAC
- SIP [Send](#page-460-0) Line
- $\bullet$  [Reserve](#page-462-0) # in User Name
- **•** [Password](#page-464-0) Dial
- [Unregister](#page-466-0) When Reboot
- **100 Reliable [Retransmission](#page-467-0)**
- [Reboot in Talking](#page-469-0)
- **•** [Answer](#page-471-0) By Hand
- **•** Call Recording [Using Soft Key](#page-472-0)
- Silent [Mode](#page-473-0)
- [Door Phone](#page-474-0)
- [Mobile Account](#page-489-0)
- [Quick Login](#page-493-0)
- **[CSTA Control](#page-494-0)**

# <span id="page-168-0"></span>**Power Indicator LED**

Power indicator LED indicates power status and phone status. It is not applicable to CP960 IP phones.

There are six configuration options for power indicator LED:

#### **Common Power Light On**

Common Power Light On allows the power indicator LED to be turned on.

#### **Ringing Power Light Flash**

Ringing Power Light Flash allows the power indicator LED to flash when the IP phone receives an incoming call.

#### **Voice/Text Mail Power Light Flash**

Voice/Text Mail Power Light Flash allows the power indicator LED to flash when the IP phone receives a voice mail.

#### **Mute Power Light Flash**

Mute Power Light Flash allows the power indicator LED to flash when a call is muted.

#### **Hold/Held Power Light Flash**

Hold/Held Power Light Flash allows the power indicator LED to flash when a call is placed on hold or is held.

#### **Talk/Dial Power Light On**

Talk/Dial Power Light On allows the power indicator LED to be turned on when the IP phone is busy.

#### **MissCall Power Light Flash**

MissCall Power Light Flash allows the power indicator LED to flash when the IP phone misses a call.

### **Procedure**

Power indicator LED can be configured using the following methods.

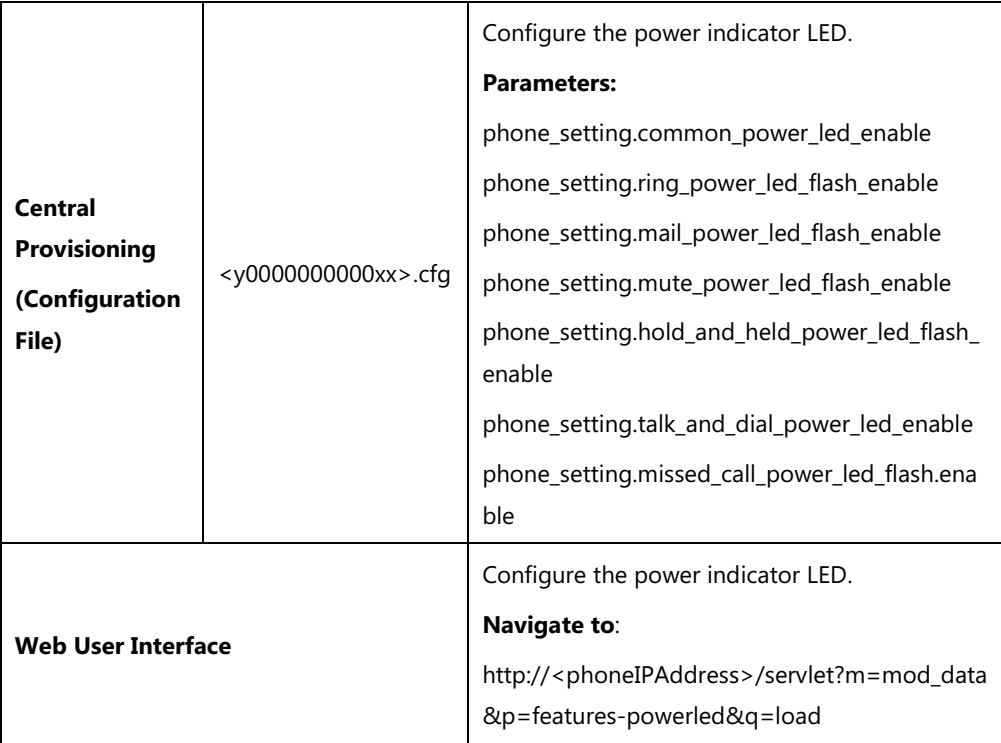

## **Details of Configuration Parameters:**

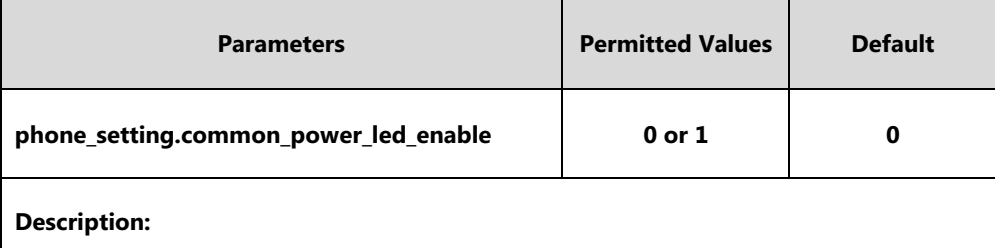

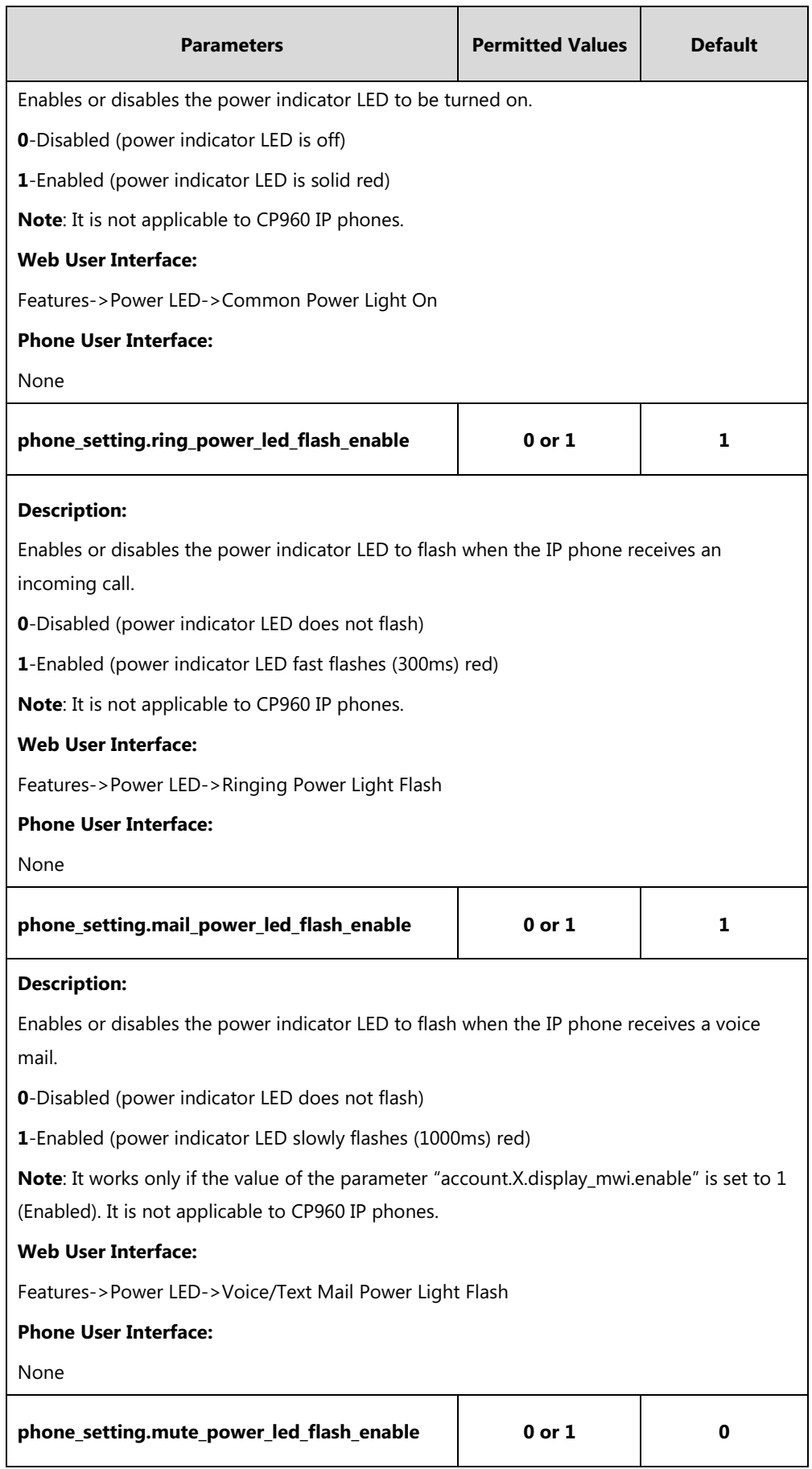

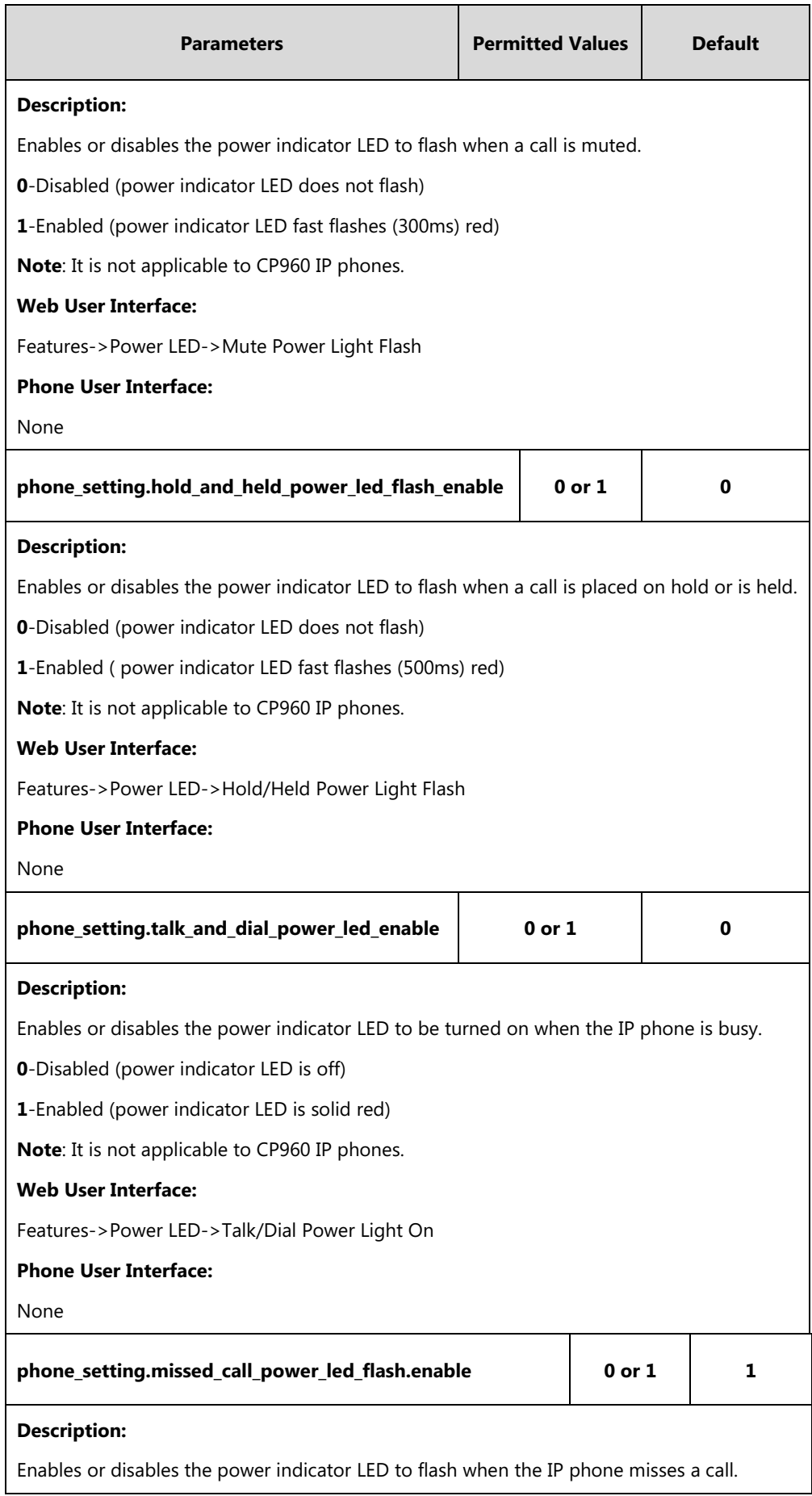

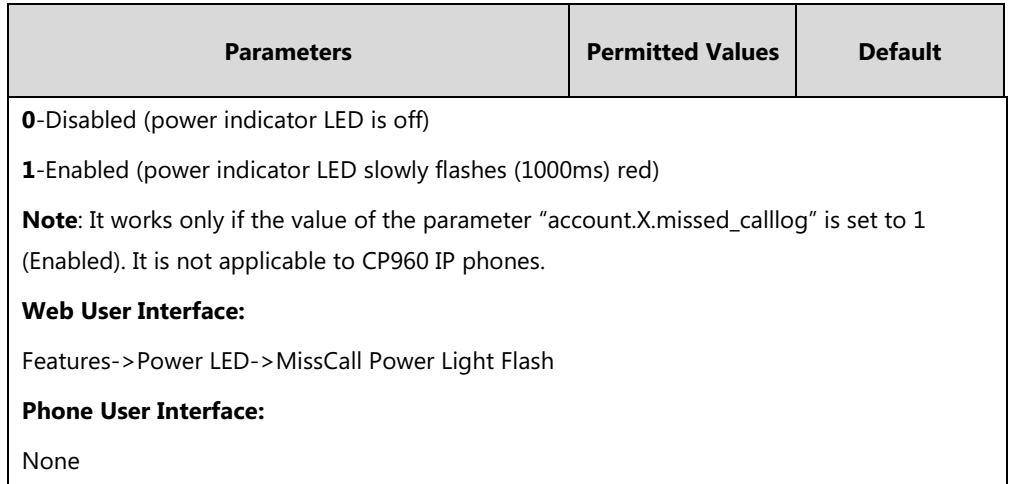

#### **To configure the power indicator LED via web user interface:**

- **1.** Click on **Features**->**Power LED**.
- **2.** Select the desired value from the pull-down list of **Common Power Light On**.
- **3.** Select the desired value from the pull-down list of **Ringing Power Light Flash**.
- **4.** Select the desired value from the pull-down list of **Voice/Text Mail Power Light Flash**.
- **5.** Select the desired value from the pull-down list of **Mute Power Light Flash**.
- **6.** Select the desired value from the pull-down list of **Hold/Held Power Light Flash**.
- **7.** Select the desired value from the pull-down list of **Talk/Dial Power Light On**.
- **8.** Select the desired value from the pull-down list of **MissCall Power Light Flash**.

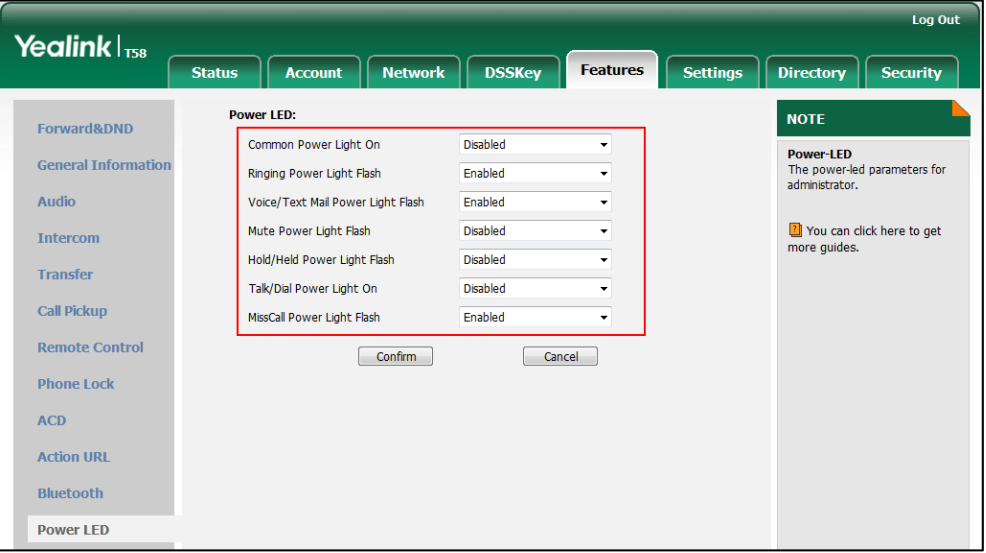

**9.** Click **Confirm** to accept the change.

# <span id="page-172-0"></span>**Notification Popups**

Notification popups feature allows the IP phone to display the pop-up message box when it misses a call, forwards an incoming call to other party or receives a new voice mail.

#### The following shows an example of missing a call:

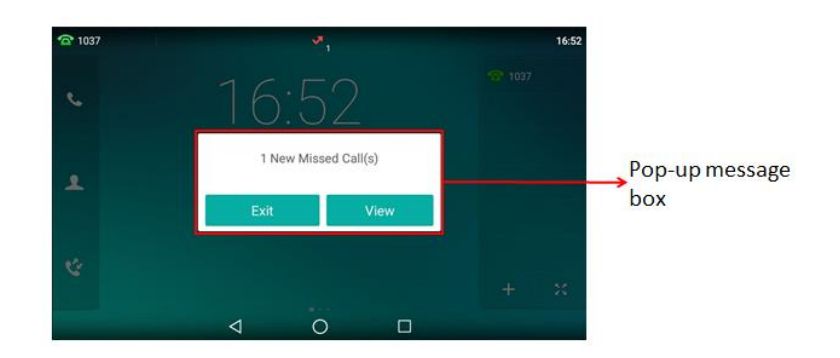

### **Procedure**

Notification popups can be configured using the following methods.

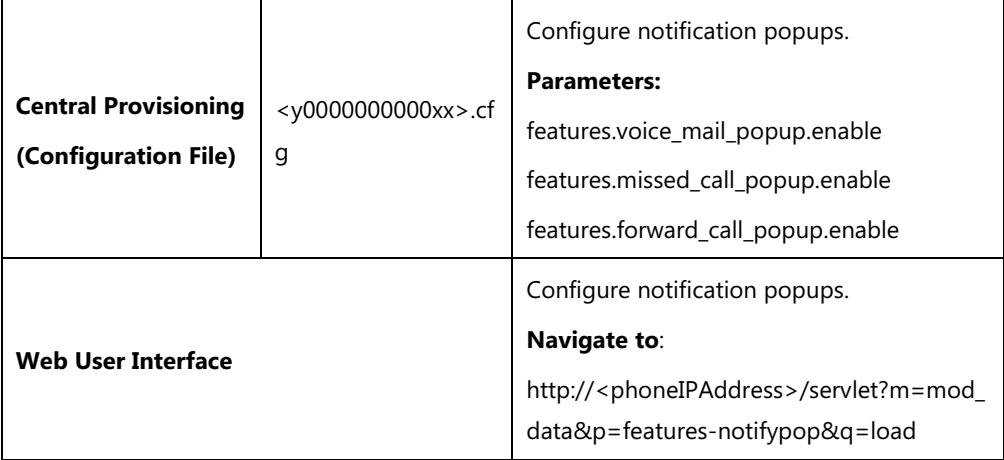

## **Details of Configuration Parameters:**

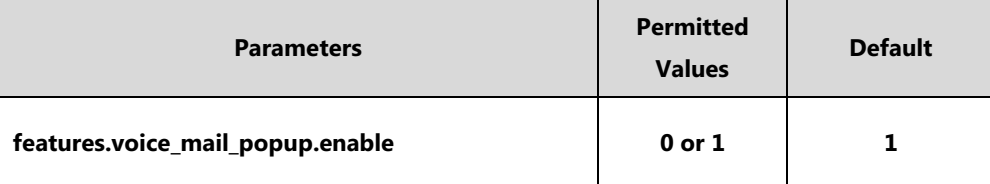

#### **Description:**

Enables or disables the IP phone to display the pop-up message box when it receives a new voice mail.

**0**-Disabled

**1**-Enabled

**Note**: It works only if the value of the parameter "account.X.display\_mwi.enable" is set to 1 (Enabled). If the voice mail pop-up message box disappears, it won't pop up again unless the user receives a new voice mail or the user re-registers the account that has unread voice mail(s).

#### **Web User Interface:**

Features->Notification Popups->Display Voice Mail Popup

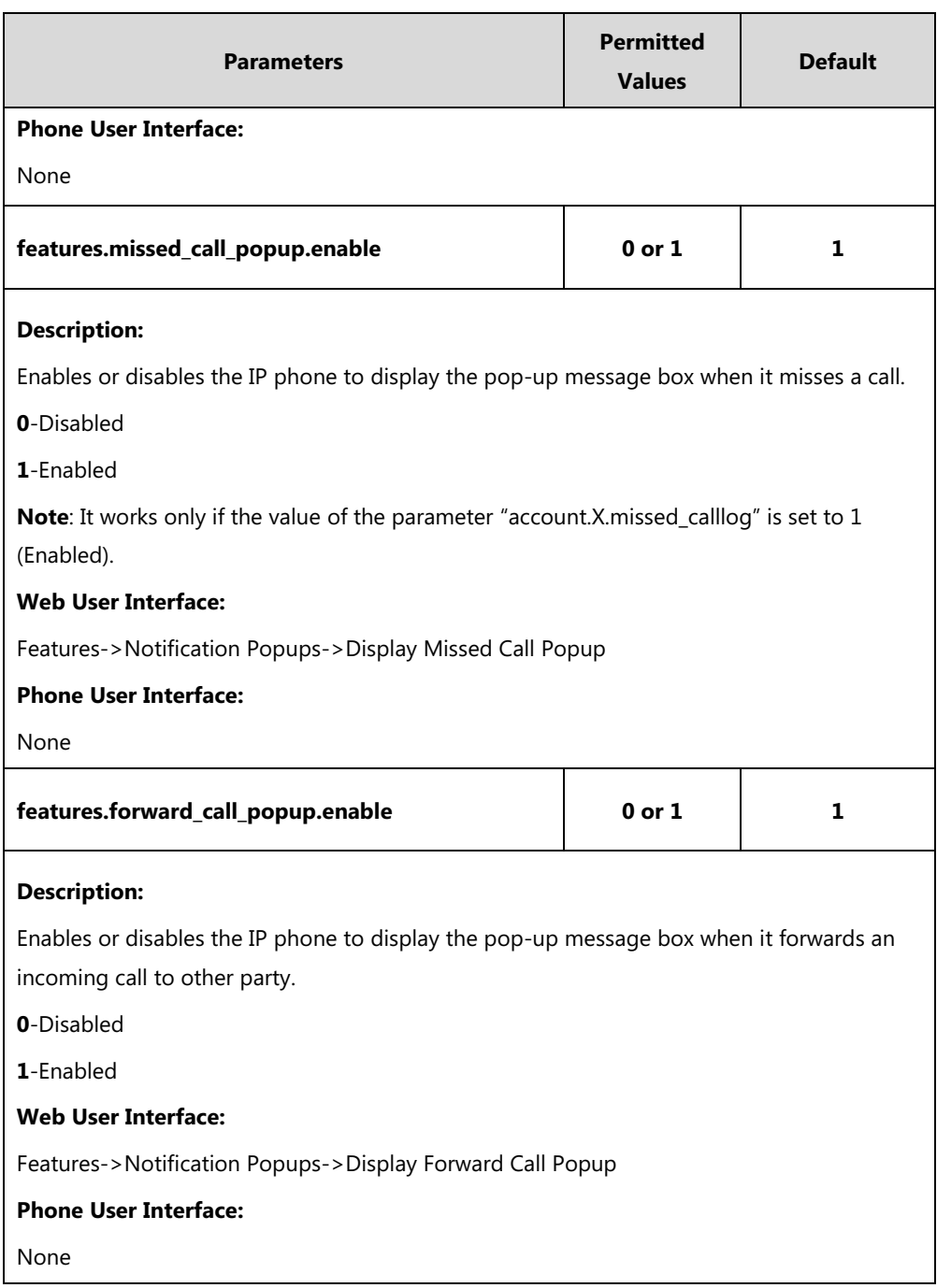

## **To configure the notification popups via web user interface:**

- **1.** Click on **Features**->**Notification Popups**.
- **2.** Select the desired value from the pull-down list of **Display Voice Mail Popup**.
- **3.** Select the desired value from the pull-down list of **Display Missed Call Popup.**

**4.** Select the desired value from the pull-down list of **Display Forward Call Popup**.

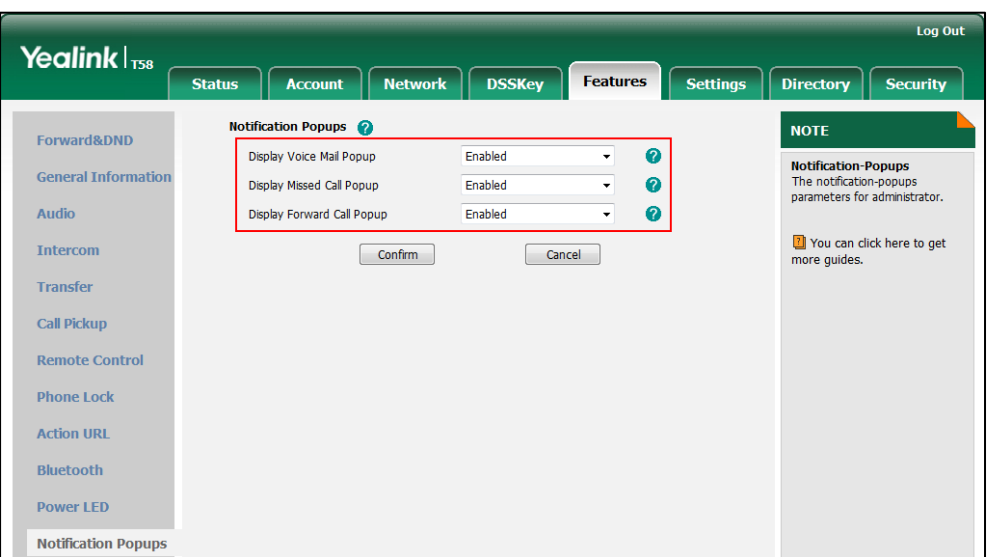

**5.** Click **Confirm** to accept the change.

# <span id="page-175-0"></span>**Wallpaper**

Wallpaper is an image used as the background of the IP phone idle screen and EXP50 (if connected). Users can select an image from phone's built-in background or customize wallpaper from personal pictures. To set the custom wallpaper as the IP phone/EXP50 background, you need to upload the custom wallpaper to the IP phone in advance.

For SIP-T58V/T58A/T56A IP phones, you can also set a custom picture stored in local or USB flash drive as the wallpaper. To set wallpapers stored in a USB flash drive, make sure the USB flash drive containing pictures is connected to your phone. For more information, refer to [Connecting the Optional USB Flash Drive](#page-41-0) on pag[e 18.](#page-41-0)

To upload the custom wallpaper via web user interface, note that the image format must meet the following:

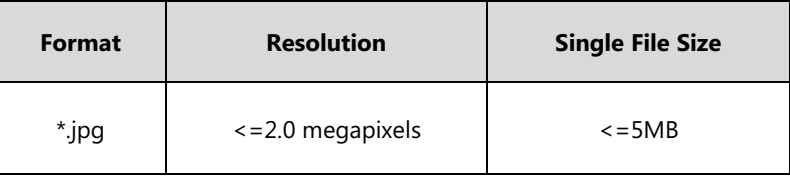

**Note** The wallpaper will display on the entire screen. Note that the line key labels, time and date, icons, and Android keys will display over the wallpaper.

## **Procedure**

Wallpaper can be configured using the following methods.

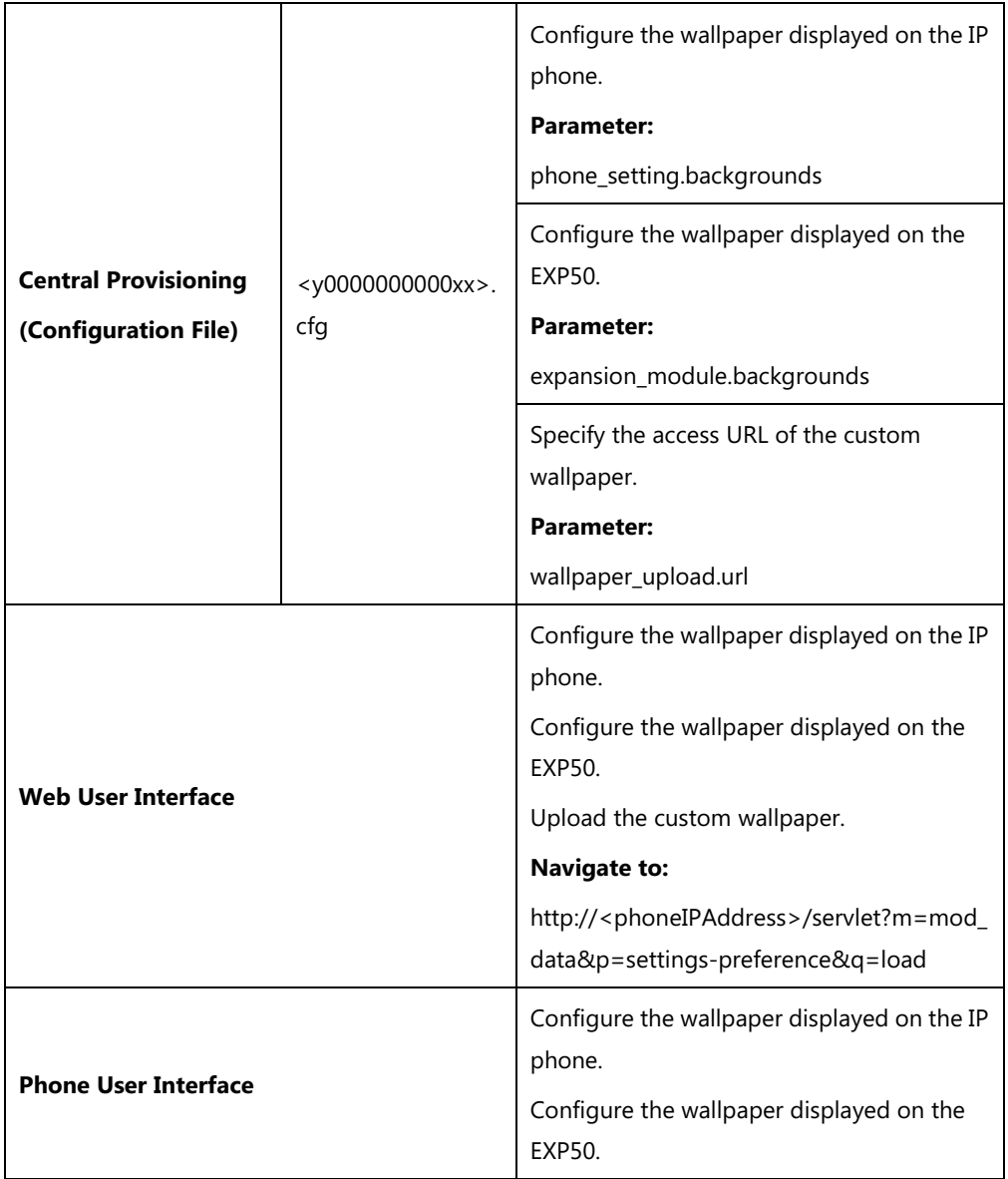

## **Details of the Configuration Parameters:**

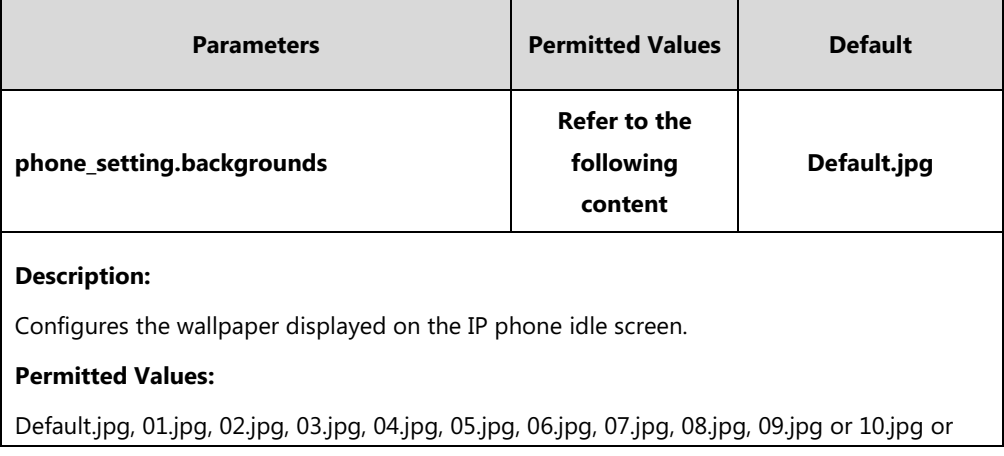

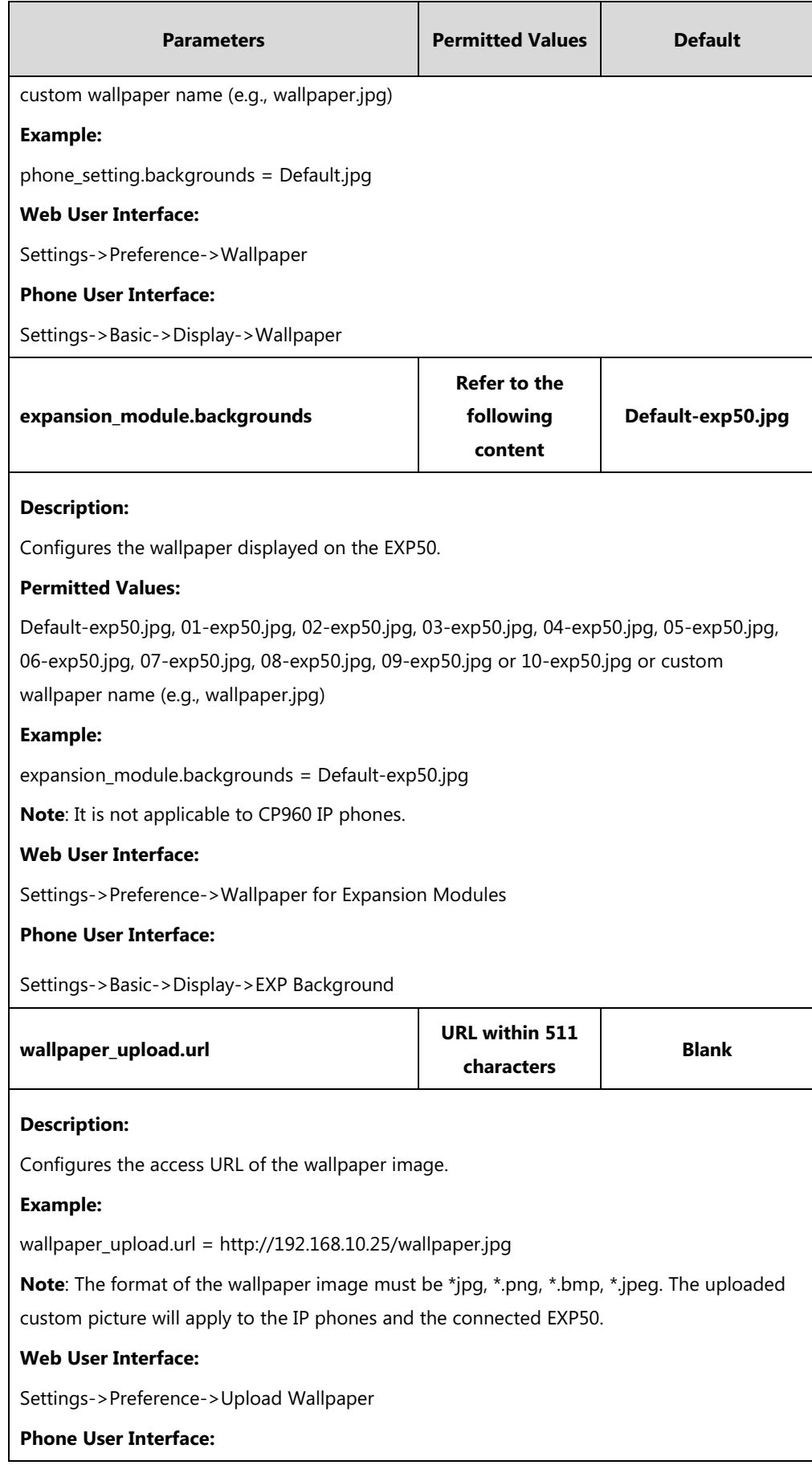

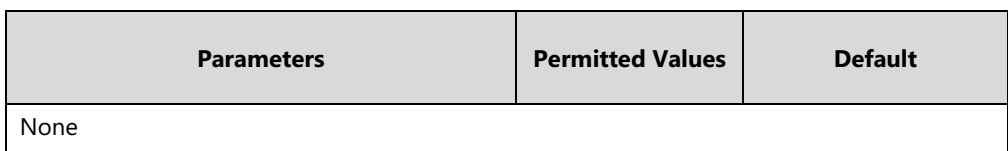

**To upload custom wallpaper via web user interface:**

- **1.** Click on **Settings**->**Preference**.
- **2.** In the **Upload Wallpaper** field, click **Browse** to locate the wallpaper image from your local system.

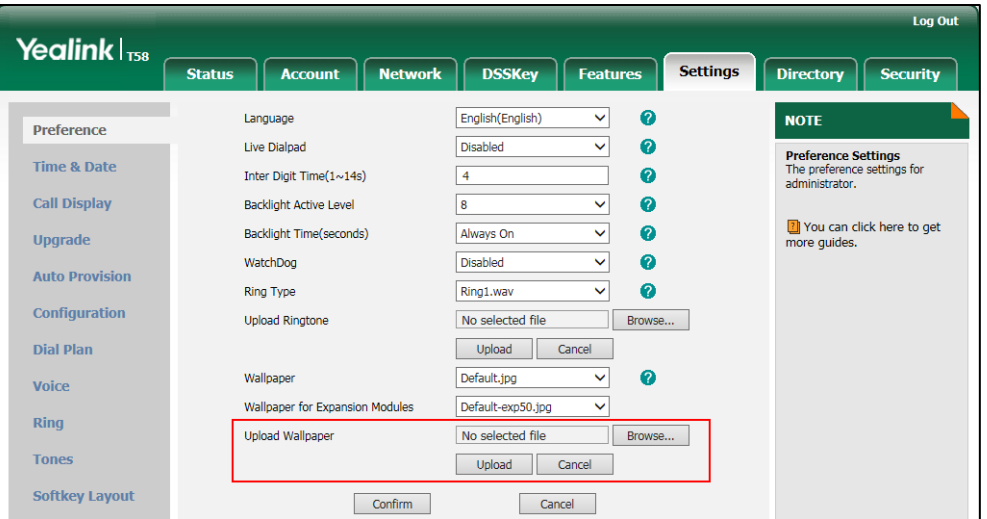

**3.** Click **Upload** to upload the file.

The uploaded custom picture will apply to the IP phones and the connected EXP50, and appears in the pull-down lists of **Wallpaper** and **Wallpaper for Expansion Modules** synchronously.

**To change the wallpaper via web user interface:**

- **1.** Click on **Settings**->**Preference**.
- **2.** Select the desired wallpaper from the pull-down list of **Wallpaper**/**Wallpaper for Expansion Modules**.

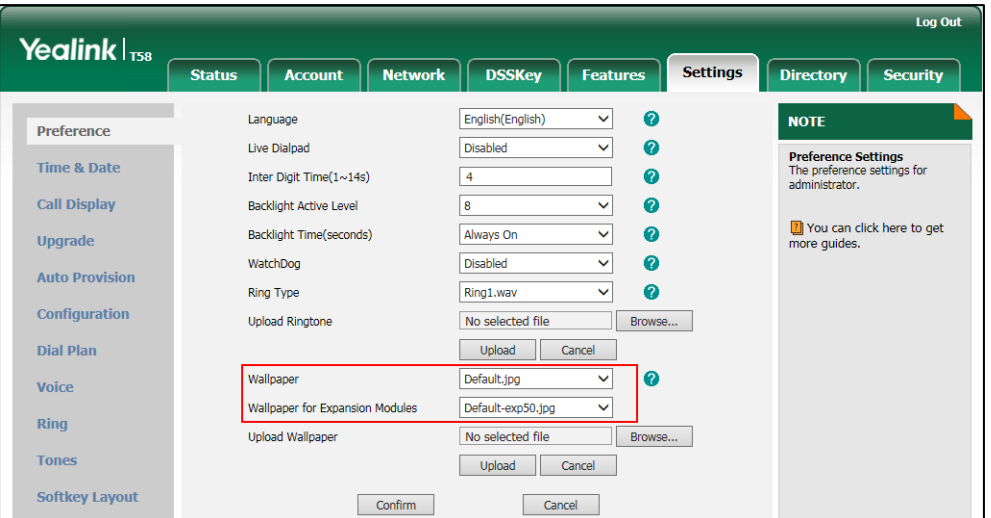

**3.** Click **Confirm** to accept the change.

#### **To change the wallpaper via phone user interface:**

- **1.** Swipe down from the top of the screen or swipe left/right to go to the second idle screen.
- **2.** Tap **Settings**->**Basic**->**Display**->**Wallpaper**/**EXP Background**.
- **3.** Do one of the following:
	- Tap **Gallery**.

Select a desired Gallery album.

Tap a desired picture to preview, and then tap **Set wallpaper/Set as exp background**.

- Tap **Wallpapers**.

Do one of the following:

- Select a desired wallpaper from the recently used wallpaper list, and then tap **Set wallpaper/Set as exp background**.
- Tap **Pick image**.

Tap **Recent** on the top-left of the touch screen.

Do one of the following:

- Tap **Images** to see all pictures stored in internal SD card or USB flash drive.
- Tap **Downloads** to see all pictures you have downloaded.
- Tap **Gallery** to see all pictures by using **Gallery** application.

Select a desired picture to preview.

Tap **Set wallpaper/Set as exp background**.

# <span id="page-179-0"></span>**Screen Saver**

The screen saver will automatically start each time the IP phone is idle a certain amount of time. You can stop the screen saver and return to the idle screen at any time by pressing a key on the phone or tapping the touch screen. For SIP-T58V/T58A/T56A IP phones, if you connect a color-screen expansion module EXP50 to the IP phone, the screen saver will start or stop on the phone and EXP50 synchronously.

The IP phone supports four screen saver types: Clock, Colors, Photo Frame and Photo Table. You can only configure the screen saver via phone user interface.

#### **To configure the screen saver via phone user interface:**

- **1.** Swipe down from the top of the screen or swipe left/right to go to the second idle screen.
- **2.** Tap **Settings**->**Basic**->**Display**->**Screen Saver**.
- **3.** Tap the **Screen Saver Wait Time** field.
- **4.** Tap the desired time in the pop-up dialog box.
- **5.** Do one of the following:
	- Tap the **Clock** radio box.

(Optional.) Tap  $\Box$  next to the radio box.

- Tap the **Style** field to set the clock type to **Analog** or **Digital**.
- Tap the **Night mode** checkbox to display the screensaver dimly for dark rooms.  $Tap \leqslant$  to return to the Screen Saver setting screen.
- Tap the **Colors** radio box.
- Tap the **Photo Frame** radio box.

Tap next to the radio box to select the desired Gallery album(s).

Tap the desired checkbox or **SELECT ALL** on the top-right of the touch screen.

 $Tap$  to return to the Screen Saver setting screen.

- Tap the **Photo Table** radio box.

Tap **next to the radio box to select the desired Gallery album(s).** 

Tap the desired checkbox or **SELECT ALL** on the top-right of the touch screen.

 $Tap$  to return to the Screen Saver setting screen.

**6.** Tap  $\bullet$  to accept the change or  $\leq$  to cancel.

# **Power Saving**

The power-saving feature is used to turn off the backlight and screen to conserve energy. The IP phone enters power-saving mode after it has been idle for a certain period of time. And the IP phone will exit power-saving mode if a phone event occurs - for example, if the phone has an incoming call or message, or you press a key on the phone or tap the touch screen.

For SIP-T58V/T58A/T56A IP phones, if you connect a color-screen expansion module EXP50 to the IP phone, the IP phone and EXP50 will enter or exit power-saving mode synchronously.

If the screen saver (refer to [Screen Saver\)](#page-179-0) is enabled on your phone, power-saving mode will still occur. For example, if a screen saver is configured to display after the phone is idle for 5 minutes, and power-saving mode is configured to turn off the backlight and screen after the phone is idle for 15 minutes, the backlight and screen will be turned off after the screen saver displays for 10 minutes.

You can configure the following power-saving settings:

- **Office Hour**: Configures the starting time and ending time of the day's office hour for each day of the week. You can configure power saving around your work schedule.
- **Idle TimeOut (minutes)**: Configures the period of time before the IP phone enters power-saving mode. You can configure different idle timeouts for office hours and off hours (evenings and weekends). You can also specify a separate timeout period that applies after you use the phone.

By default, the Office Hours Idle TimeOut is much longer than the Off Hours Idle TimeOut. If you

use the IP phone, the idle timeout that applies (User Input Extension Idle TimeOut or Office Hours/Off Hours Idle TimeOut) is the timeout with the highest value. If the phone has an incoming call or message, the User Input Extension Idle TimeOut will be ignored.

**Note**

For SIP-T58V/T58A/T56A IP phones, if you disable the power saving feature, the IP phone will automatically enter power-saving mode to protect the screen when the phone is inactive for 72 hours. Image persistence may be caused on LCD if power saving is disabled.

### **Procedure**

Power saving can be configured using the following methods.

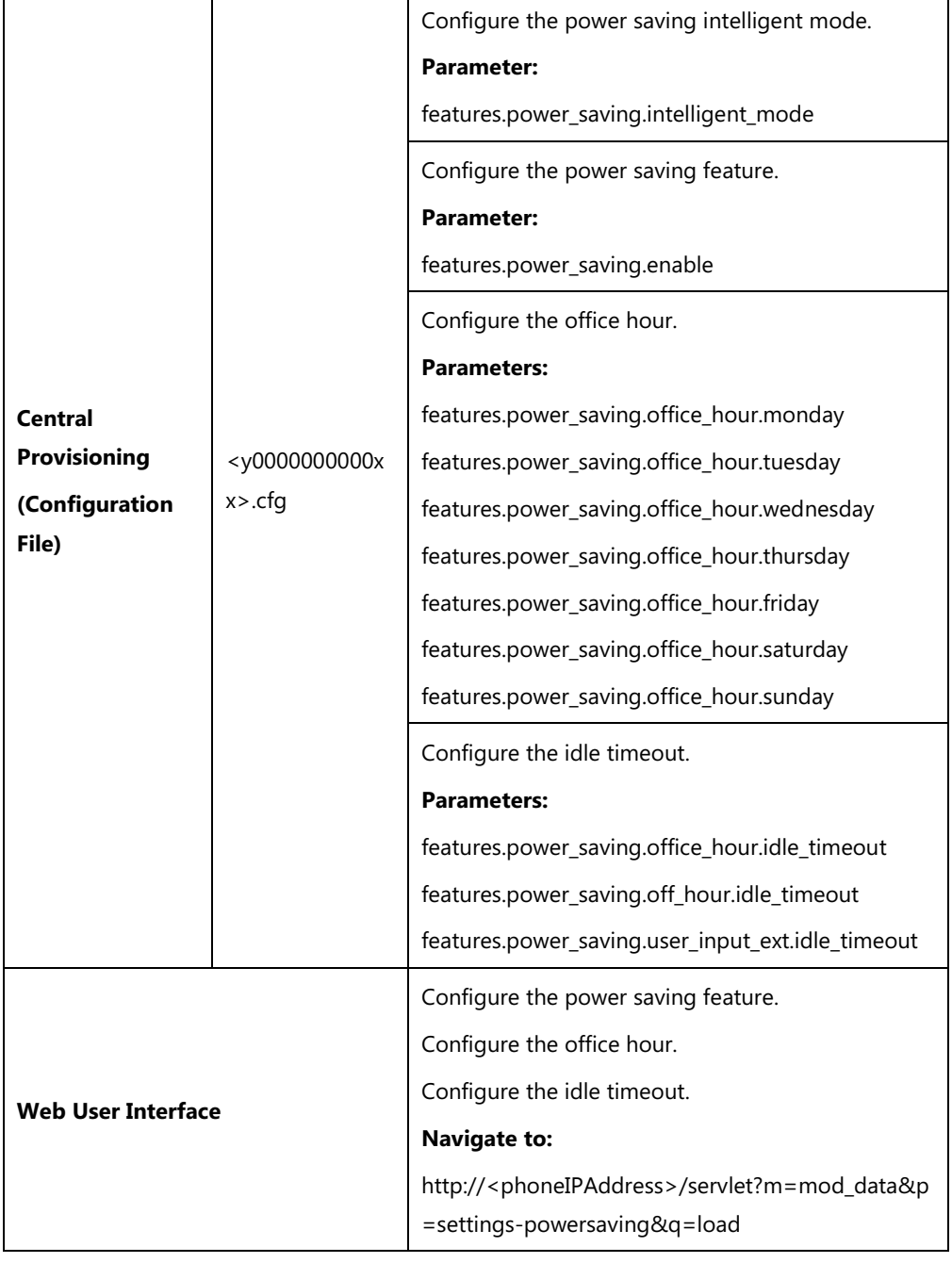

## **Details of the Configuration Parameters**:

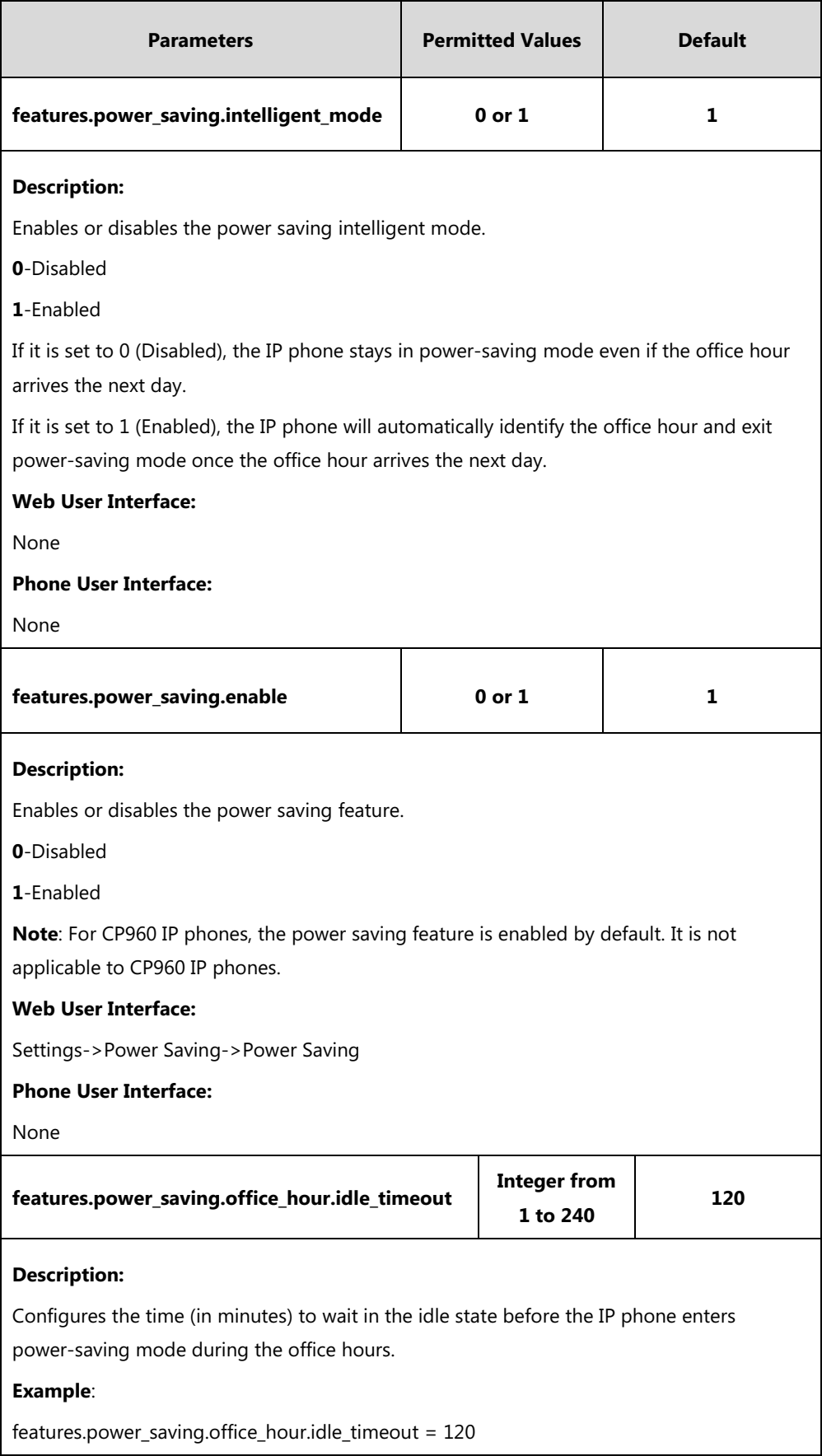

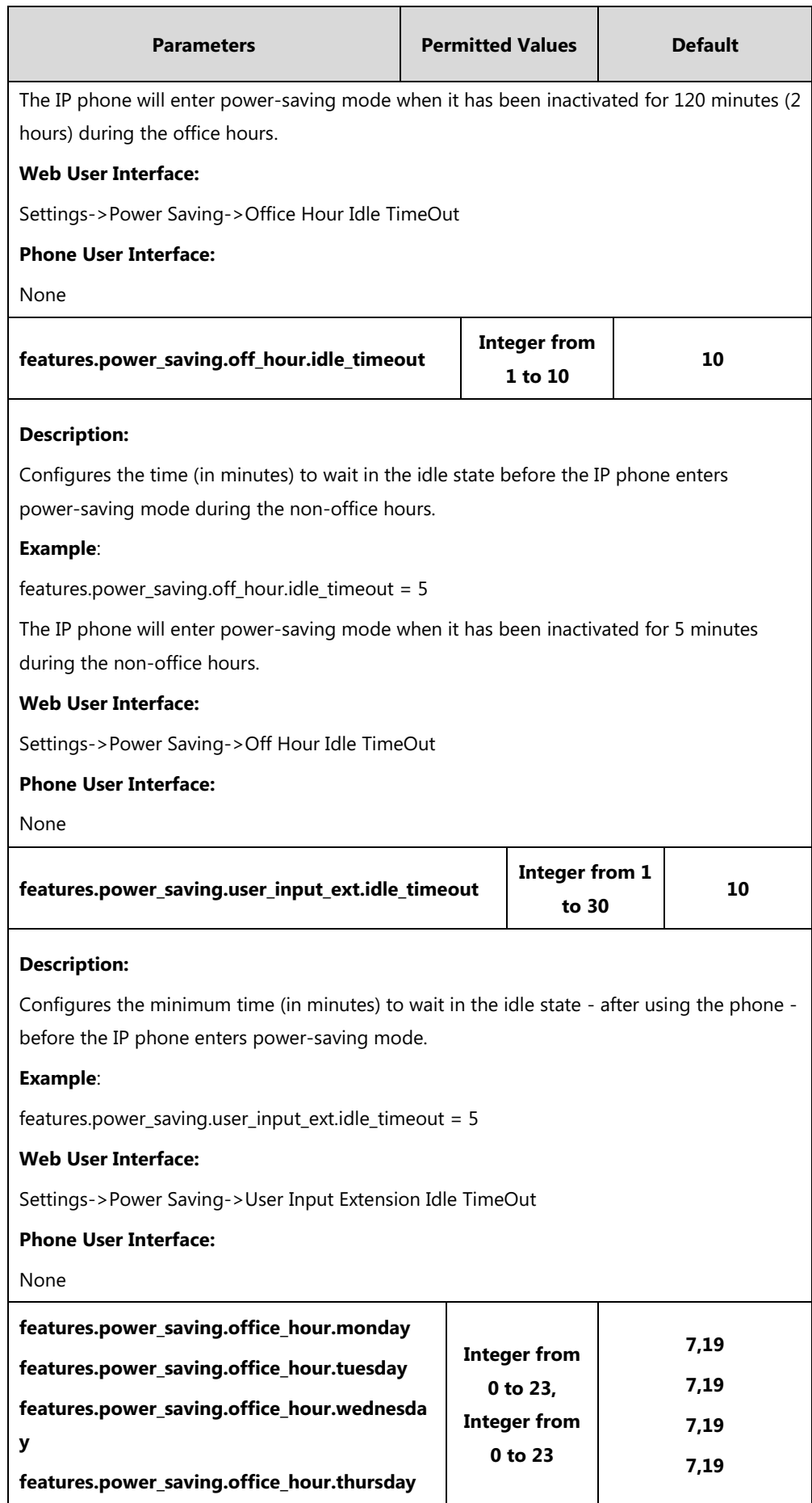

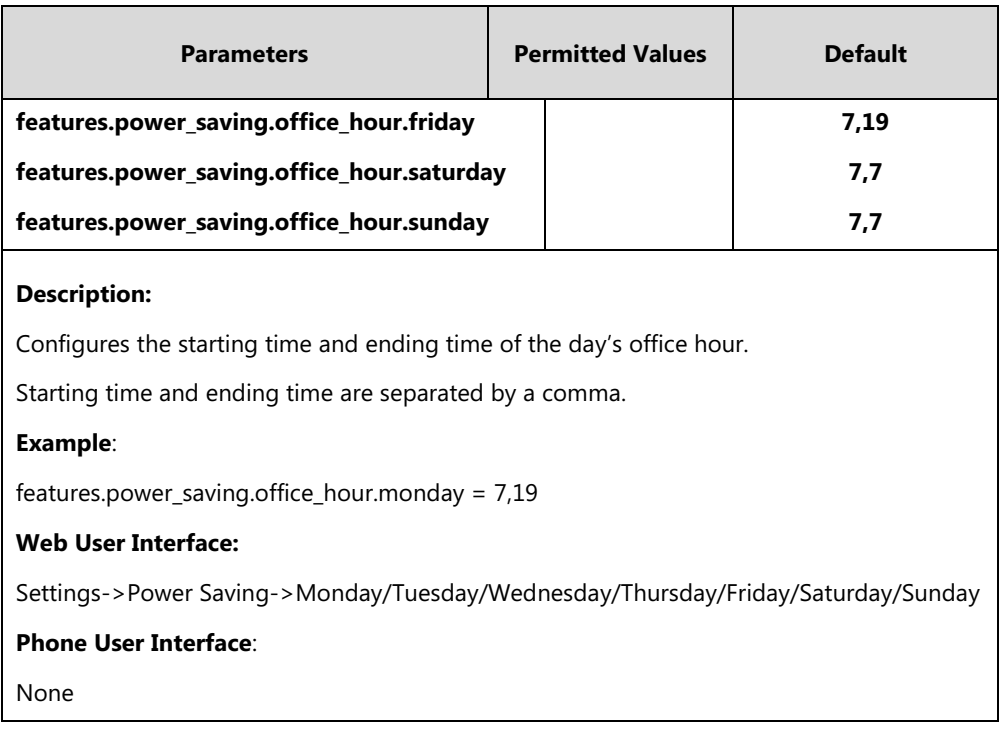

#### **To configure the power saving feature via web user interface:**

- **1.** Click on **Settings**->**Power Saving**.
- **2.** Enter the starting time and ending time respectively in the desired day field.
- **3.** Enter the desired value (1-960) in the **Office Hours Idle TimeOut** field.
- **4.** Enter the desired value (1-10) in the **Off Hours Idle TimeOut** field.
- **5.** Enter the desired value (1-30) in the **User Input Extension Idle TimeOut** field.

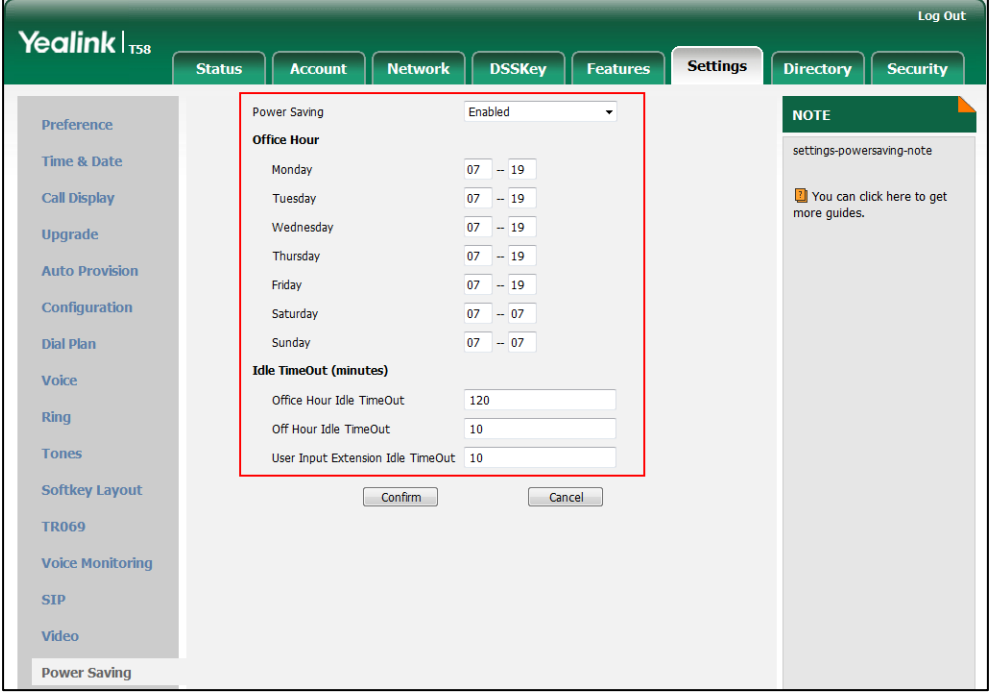

**6.** Click **Confirm** to accept the change.

# **Backlight**

Backlight determines the brightness of the touch screen display, allowing users to read easily in dark environments. Backlight time specifies the delay time to turn off the backlight when the IP phone is inactive. Backlight turns off quickly if a short backlight time is configured, this may not give users enough time to read messages. Backlight time is applicable to SIP-T58V/T58A/T56A/CP960 IP phones and EXP50 (connected to SIP-T58V/T58A/T56A IP phones).

You can configure the backlight time as one of the following types:

- **Always On:** Backlight is turned on permanently.
- **15s**, **30s**, **60s**, **120s**, **300s**, **600s** or **1800s:** Backlight is turned off when the IP phone is inactive after a preset period of time (in seconds), but it is automatically turned on if the status of the IP phone changes or any key is pressed.

Backlight Active Level is used to adjust the backlight intensity of the touch screen when the phone is active. Backlight Active Level is applicable to SIP-T58V/T58A/T56A/CP960 IP phones and EXP50 (connected to SIP-T58V/T58A/T56A IP phones).

### **Procedure**

Backlight can be configured using the following methods.

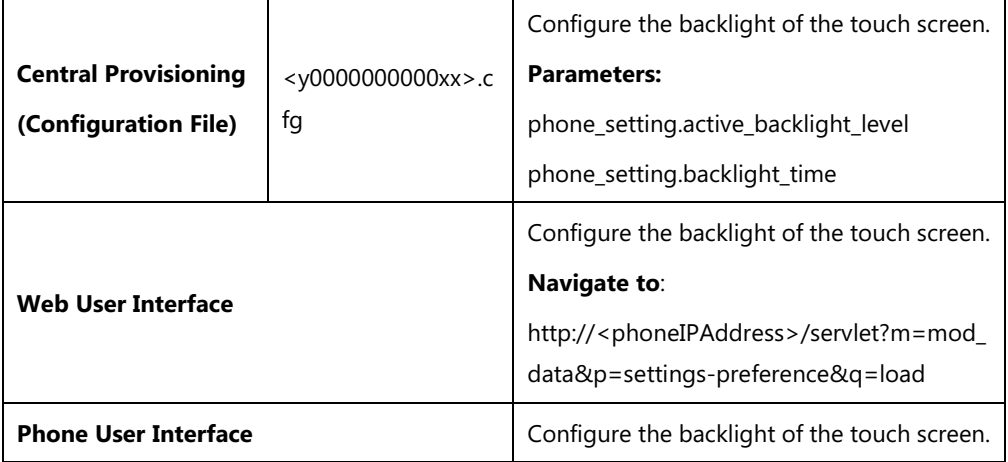

### **Details of Configuration Parameters:**

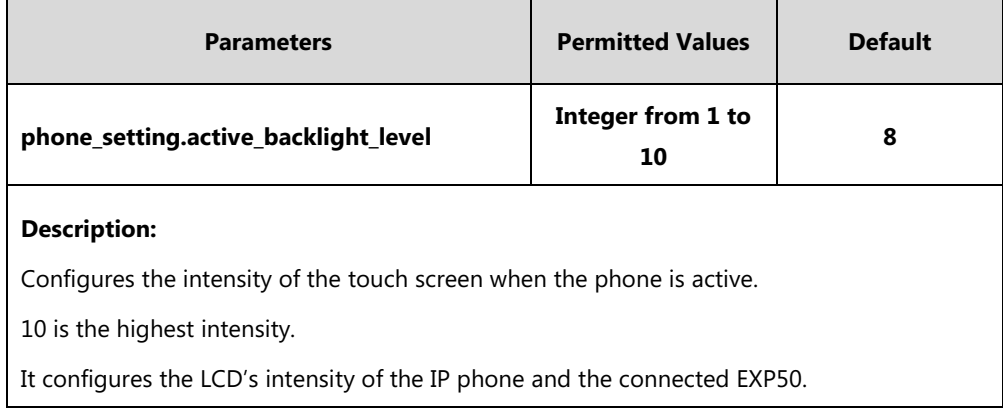

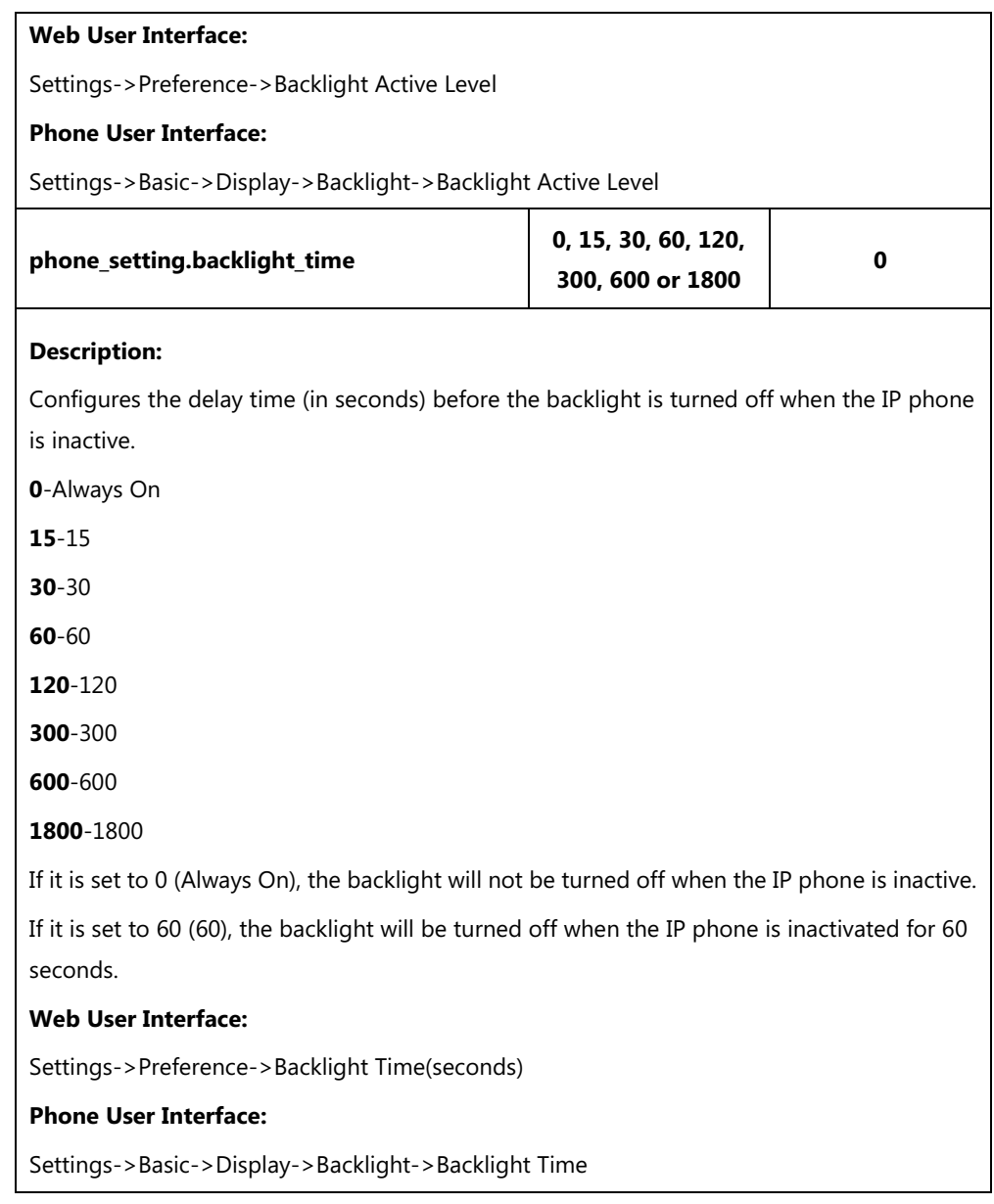

### **To configure the backlight via web user interface:**

- **1.** Click on **Settings**->**Preference**.
- **2.** Select the desired value from the pull-down list of **Backlight Active Level**.

**3.** Select the desired value from the pull-down list of **Backlight Time(seconds)**.

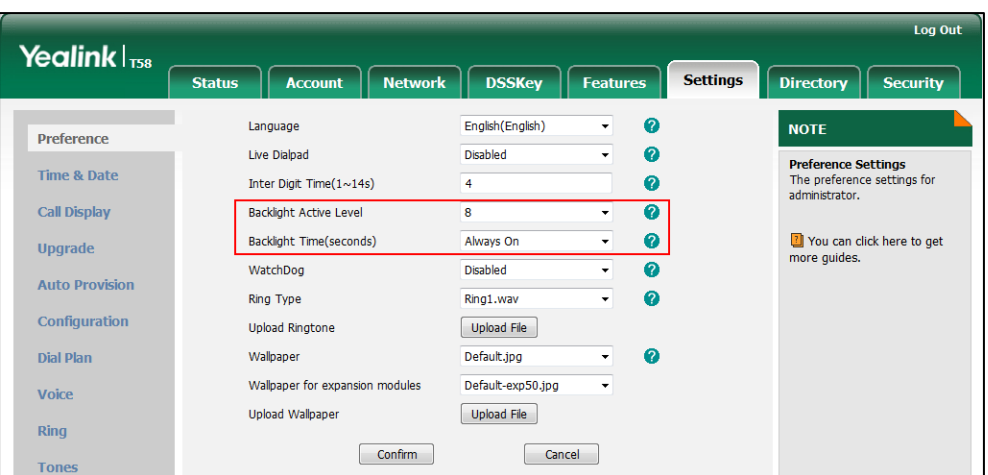

**4.** Click **Confirm** to accept the change.

**To configure the backlight via phone user interface:**

- **1.** Tap **Settings**->**Basic**->**Display**->**Backlight**.
- **2.** Drag the **Backlight Active Level** slider.
- **3.** Tap the **Backlight Time** field.
- **4.** Tap the desired time in the pop-up dialog box.
- **5.** Tap to accept the change.

## **Bluetooth**

Bluetooth enables low-bandwidth wireless connections within a range of 10 meters (32 feet). The best performance is in the 1 to 2 meters (3 to 6 feet) range. You can pair and connect the Bluetooth-enable mobile phone with your phone, and make and receive mobile calls on the IP phone.

For CP960 IP phones, you can also use your IP phone as a Bluetooth speaker for your mobile phone and set up a conference among the calls on your IP phone, the PC and connected mobile phone. For more information, refer to Yealink CP960 user quide.

For SIP-T58V/T58A/T56A IP phones, you can also connect the other Bluetooth devices (e.g., Bluetooth headset or smart media phone) with your phone. And you can transfer files via Bluetooth, sharing images/videos with other Bluetooth devices. For more information, refer to [Yealink phone-specific user guide](http://support.yealink.com/documentFront/forwardToDocumentFrontDisplayPage).

You can personalize the Bluetooth device name for the IP phone. The pre-configured Bluetooth device name will display in scanning list of other devices. It is helpful for the other Bluetooth devices to identify and pair with your IP phone.

### **Procedure**

Bluetooth mode can be configured using the following methods.

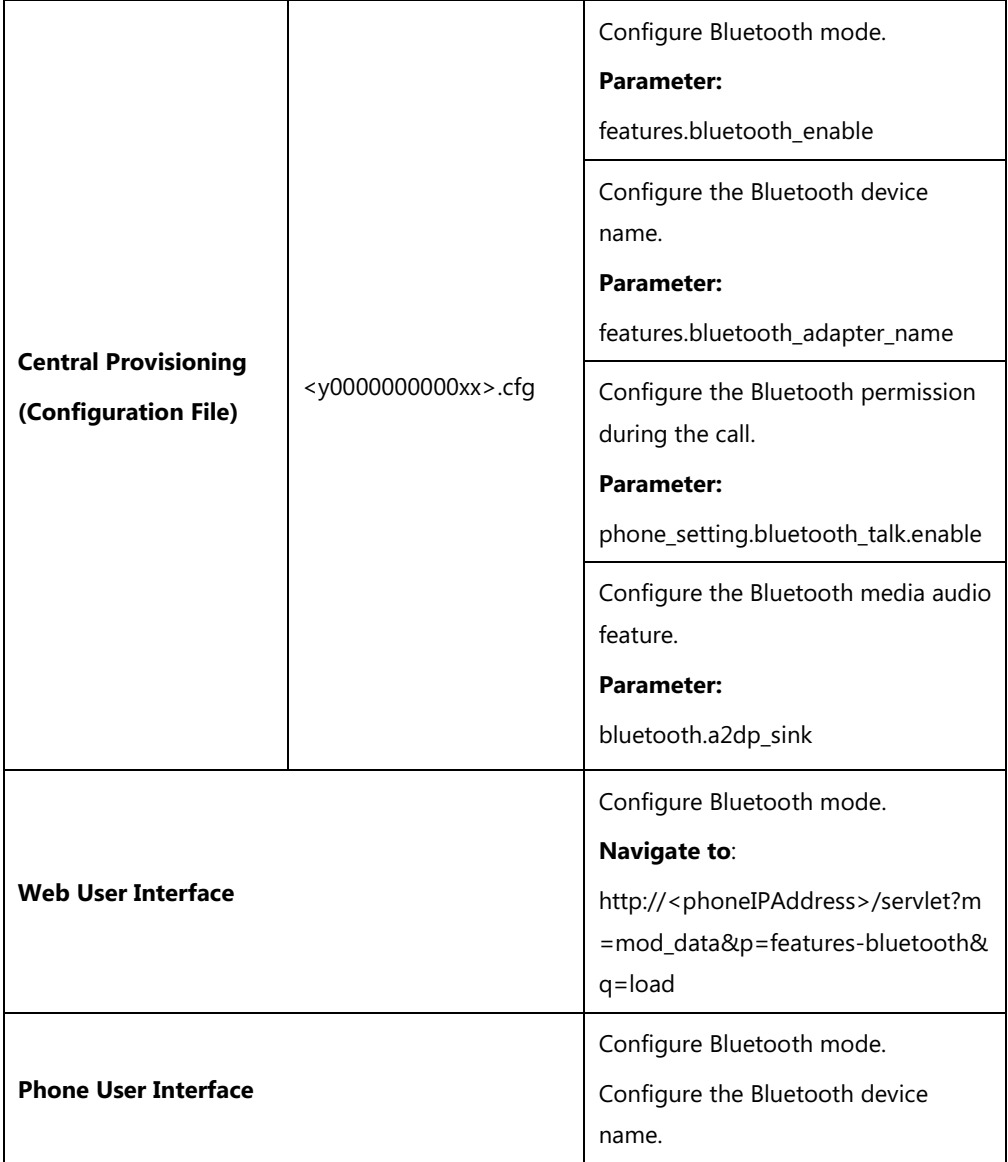

## **Details of the Configuration Parameters:**

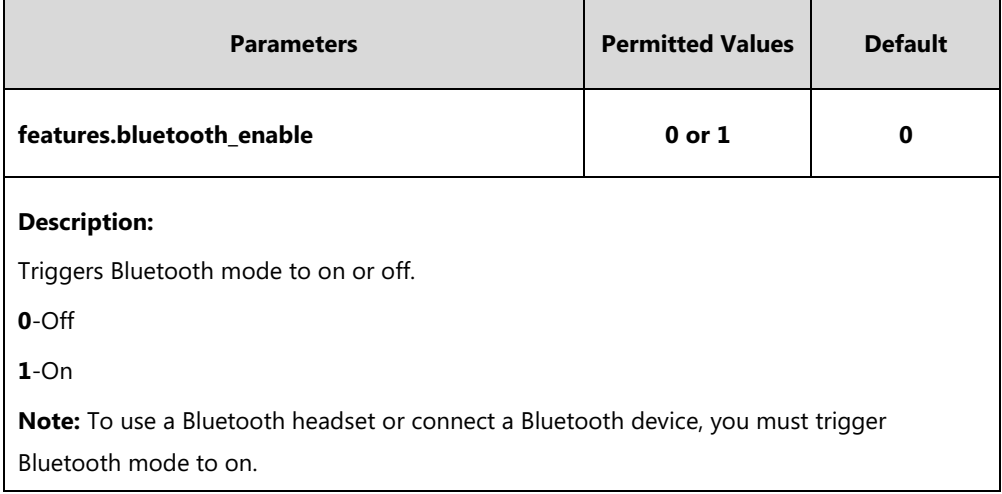

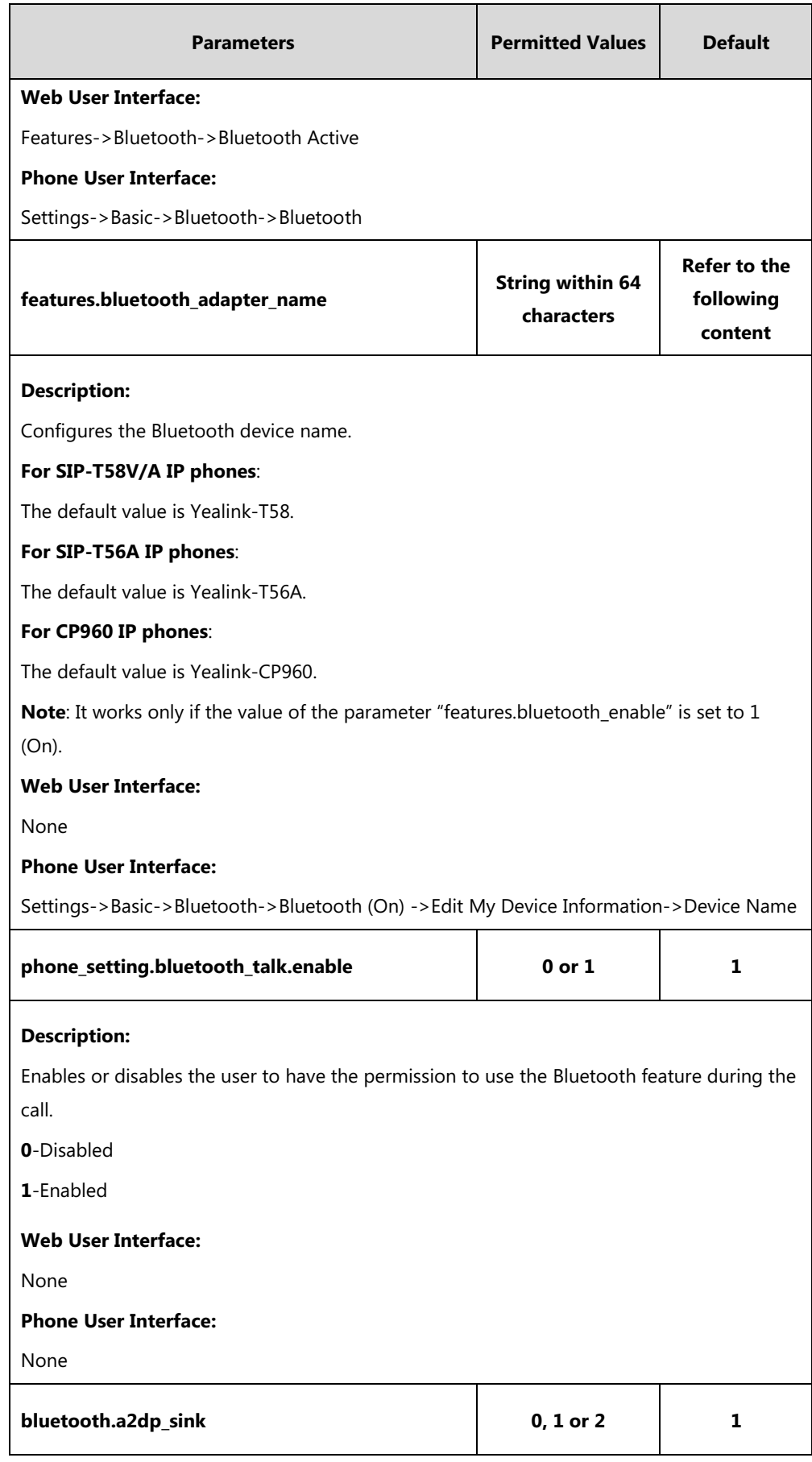

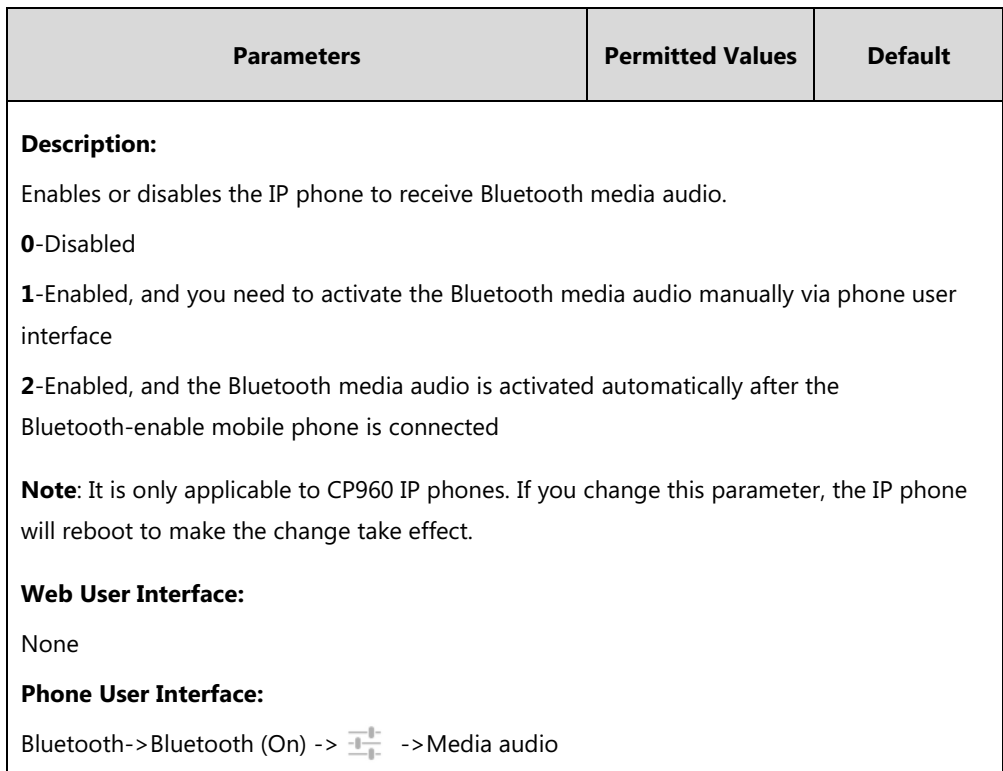

### **To active the Bluetooth mode via web user interface:**

- **1.** Click on **Features**->**Bluetooth**.
- **2.** Select the desired value from the pull-down list of **Bluetooth Active**.

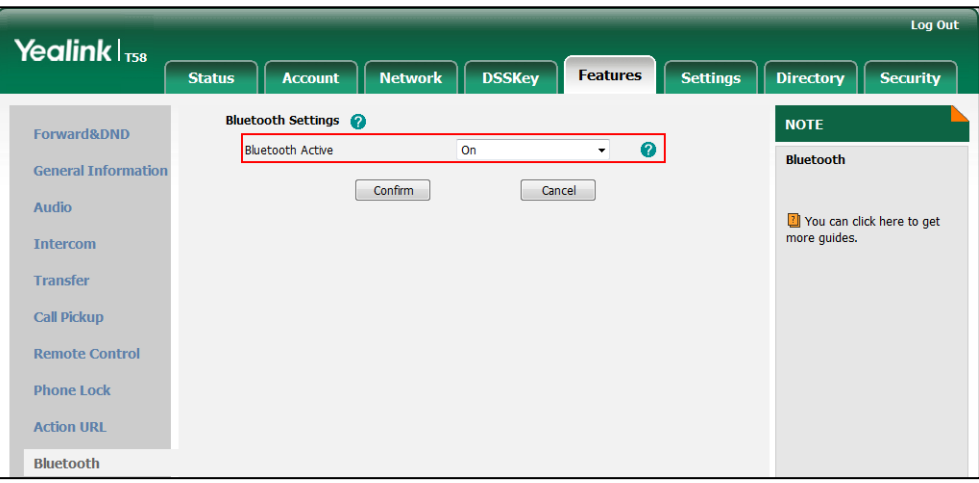

**3.** Click **Confirm** to accept the change.

#### **To active the Bluetooth mode via phone user interface:**

- **1.** Tap **Settings**->**Basic**->**Bluetooth**.
- **2.** Tap the **On** radio box in the **Bluetooth** field.

The IP phone scans the available Bluetooth devices automatically.

#### **To edit device information via phone user interface:**

- **1.** Tap **Settings**->**Basic**->**Bluetooth**.
- **2.** Tap the **On** radio box in the **Bluetooth** field.
- **3.** Tap **Edit My Device Information**.

The touch screen displays the device name and MAC address. The MAC address cannot be edited.

- **4.** Enter the desired name in the **Device Name** field.
- **5.** Tap to accept the change.

#### **To activate media audio via phone user interface (only applicable to CP960 IP phones):**

**1.** Do one of the following:

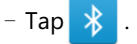

- Swipe down from the top of the screen to enter the control center.

Long tap **Bluetooth**.

- Tap **Settings** from the home screen.

Tap **Bluetooth** from the **Basic** block.

- **2.** The touch screen displays the paired and connected mobile phone.
- **3.** Tap  $\frac{1}{\sqrt{2}}$  after the connected mobile phone name.
- **4.** Tap the switch button in **Media audio** field.
- **5.** Tap to accept the change.

# **Enable Page Tips**

Enable page tips feature allows users to enable the breathing light or page icon to indicate statuses. It is mainly used in the scenario of configuring multiple line keys (more than six).

For SIP-T58V/T58A/T56A IP phones, if enable page tips feature is enabled, the breathing light will appear at the top/bottom of the DSS key field when the status of particular feature (e.g., BLF) assigned to the line key on the non-current page changes.

For CP960 IP phones, if enable page tips feature is enabled, the corresponding page icon will turn red/green when the status of particular feature (e.g., BLF) assigned to the line key on the non-current page changes.

The breathing light will flash red or green for different line key types:

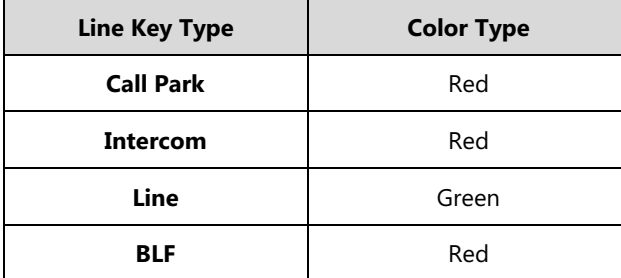

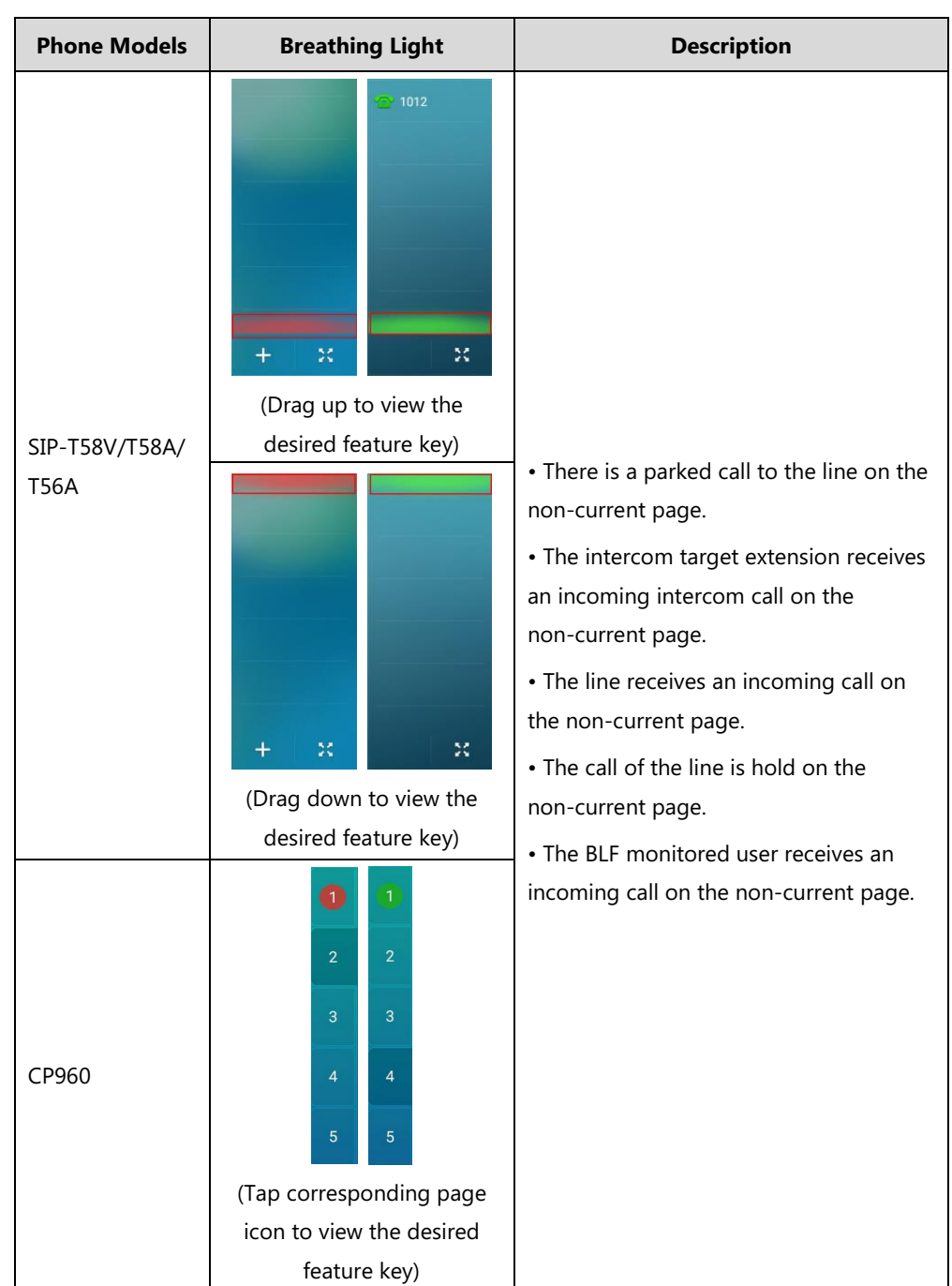

The following table shows breathing light and page icon to indicate statuses:

### **Procedure**

Enable page tips can be configured using the following methods.

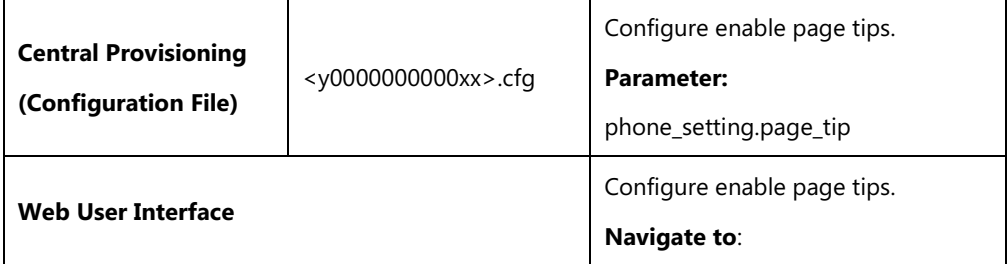

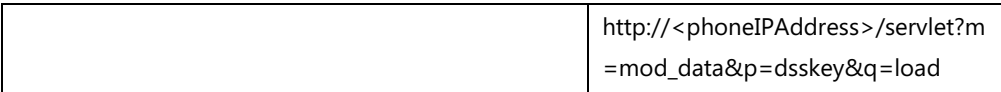

### **Details of the Configuration Parameter:**

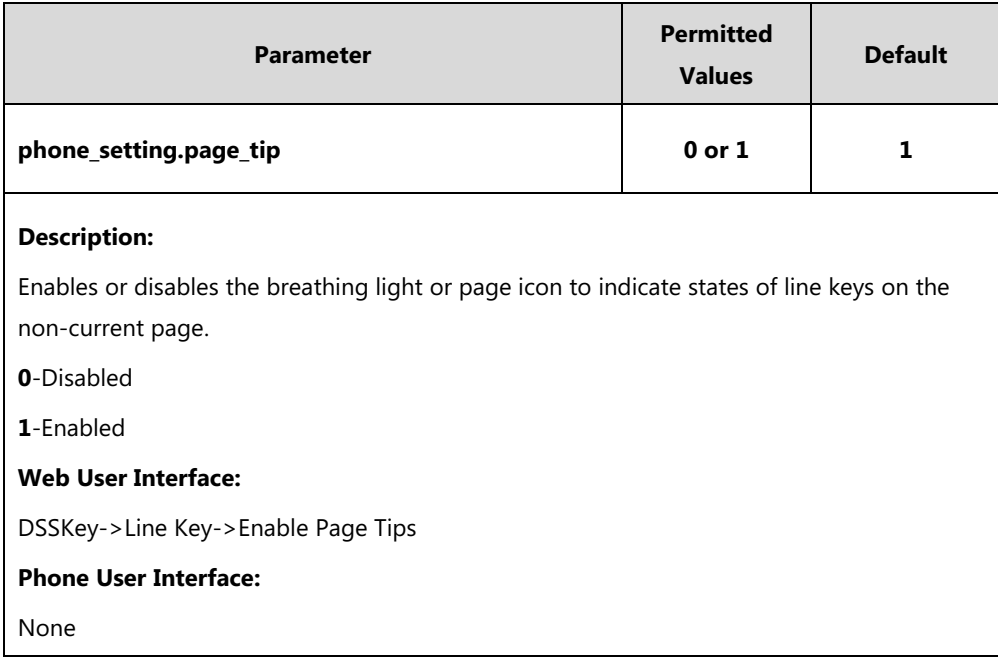

**To configure enable page tips feature via web user interface:**

- **1.** Click on **DSSKey**->**Line Key**.
- **2.** Select **Enabled** from the pull-down list of **Enable Page Tips**.

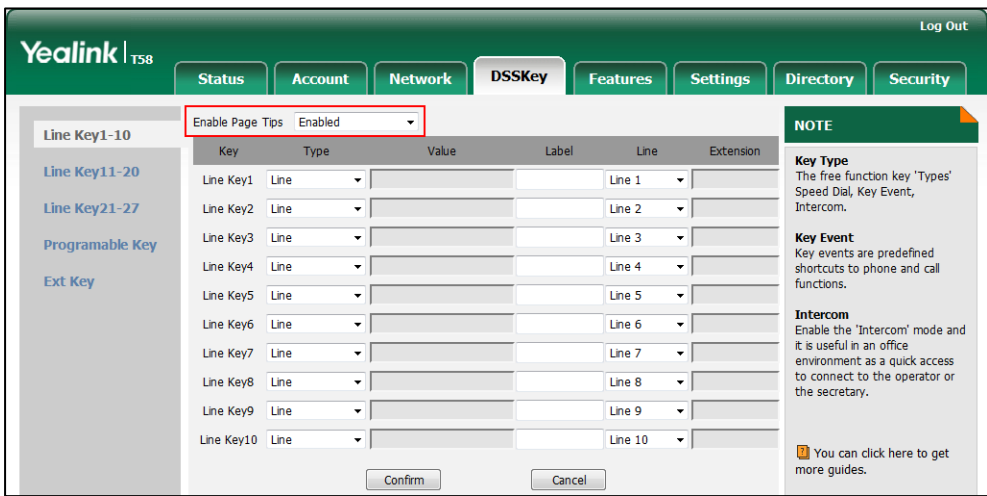

**3.** Click **Confirm** to accept the change.

# **Page Tips for Expansion Module**

You are allowed to configure the page switch key LED on the expansion module to indicate when BLF monitored user receives an incoming call on the non-current page. It is only applicable to EXP50 connected to the SIP-T58V/T58A/T56A IP phones.

The following table lists the page switch key LED to indicate different statuses:

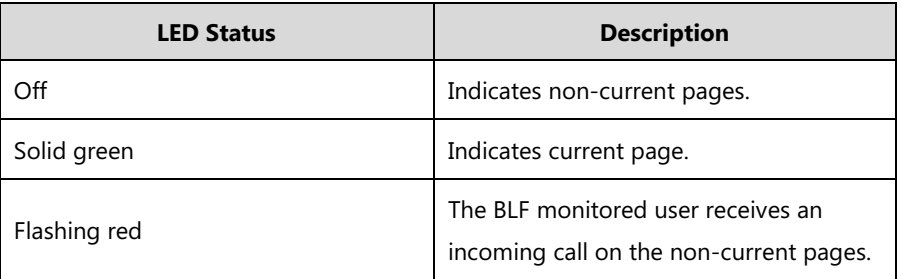

### **Procedure**

Page tips for expansion module can only be configured using the configuration files.

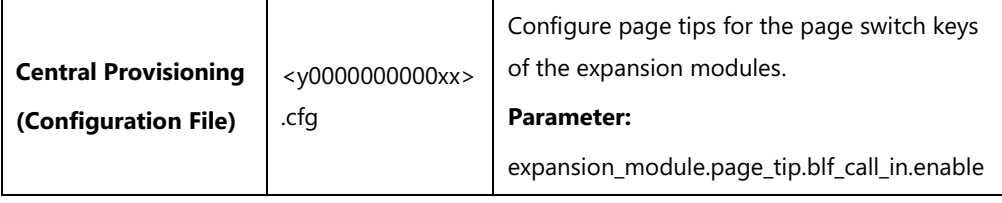

### **Details of the Configuration Parameter:**

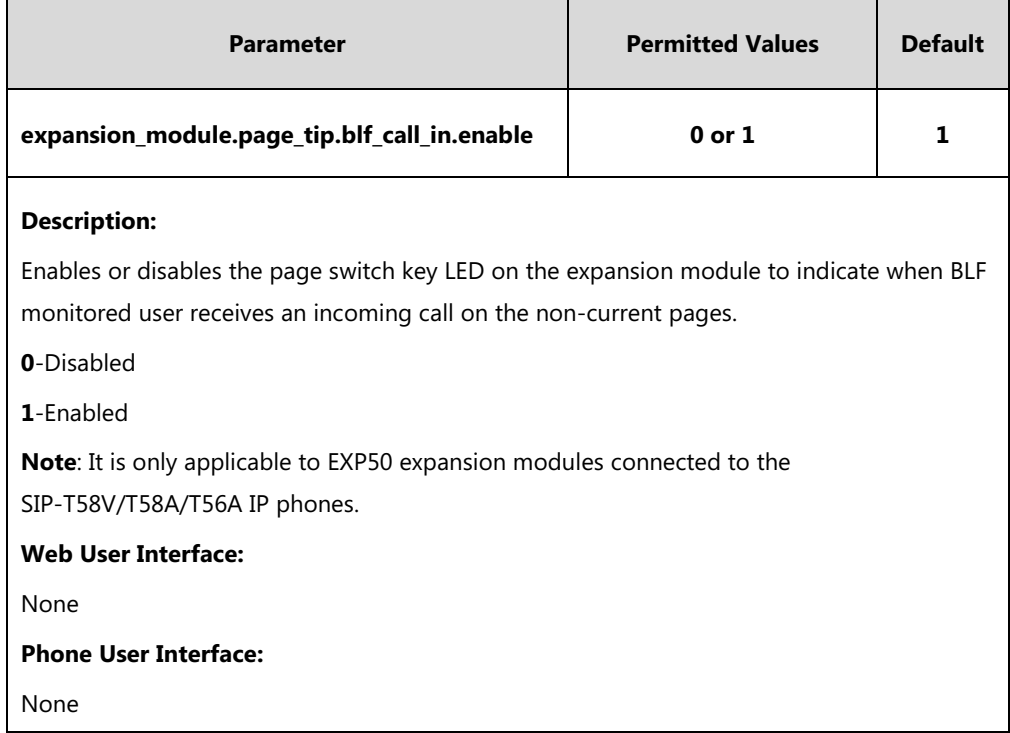

# <span id="page-194-0"></span>**Account Registration**

Registering a SIP account makes it easier for the IP phones to receive an incoming call, dial an outgoing call. Yealink IP phones support registering multiple accounts on a phone; each account requires an extension or phone number.

The number of the registered accounts must meet the following:

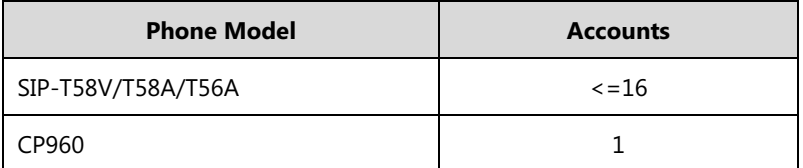

The IP phones support SIP server redundancy for account registration. For more information, refer t[o Server Redundancy](#page-620-0) on pag[e 597.](#page-620-0) If you want to customize multiple DSS keys to associate with an account, refer t[o Multiple Line Keys per Account](#page-202-0) on page [179.](#page-202-1)

### **Procedure**

Account registration can be configured using the following methods.

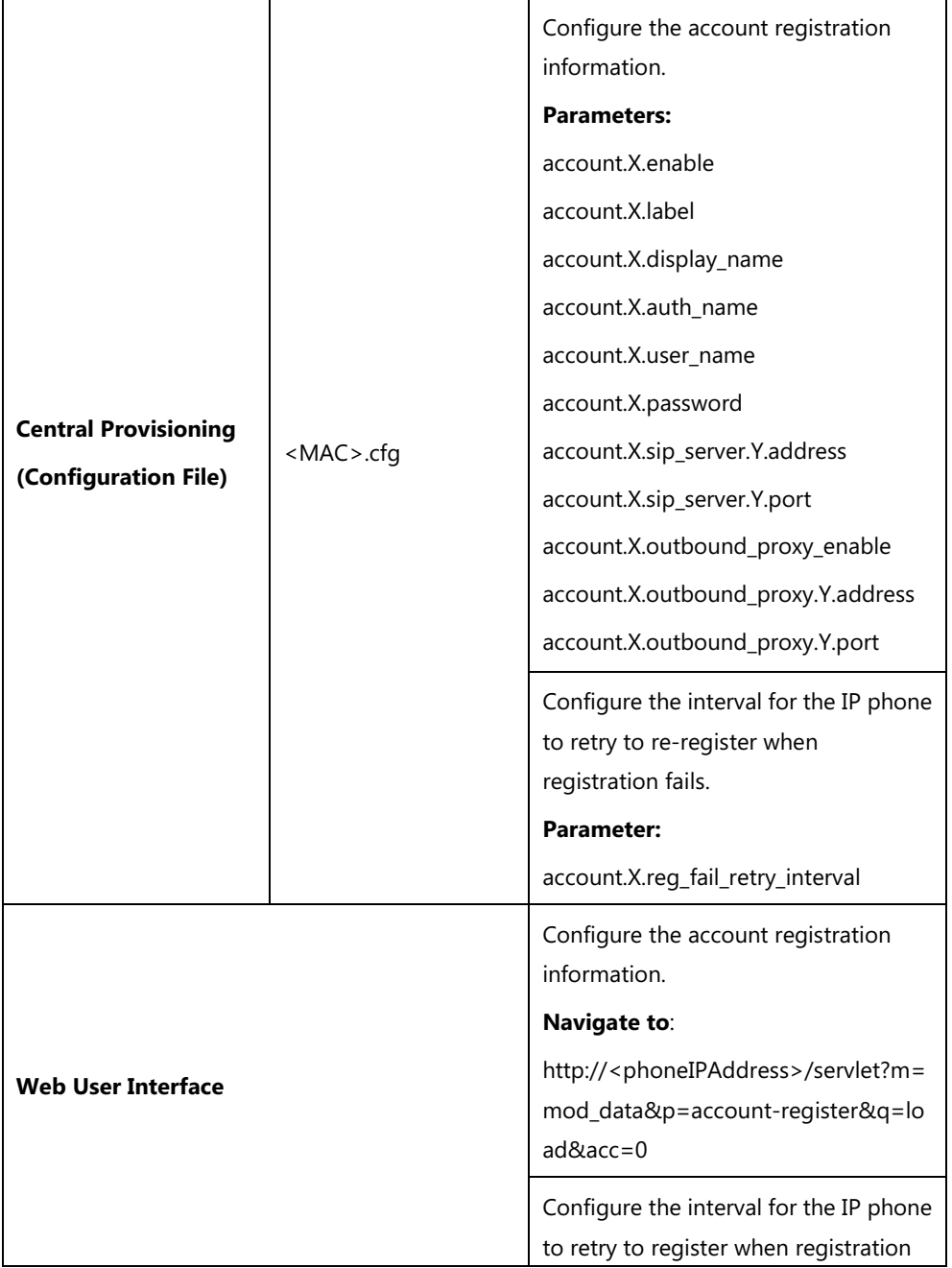

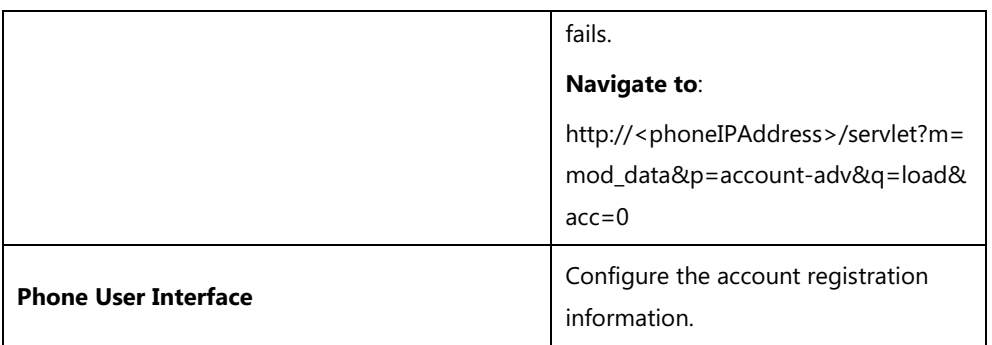

## **Details of Configuration Parameters:**

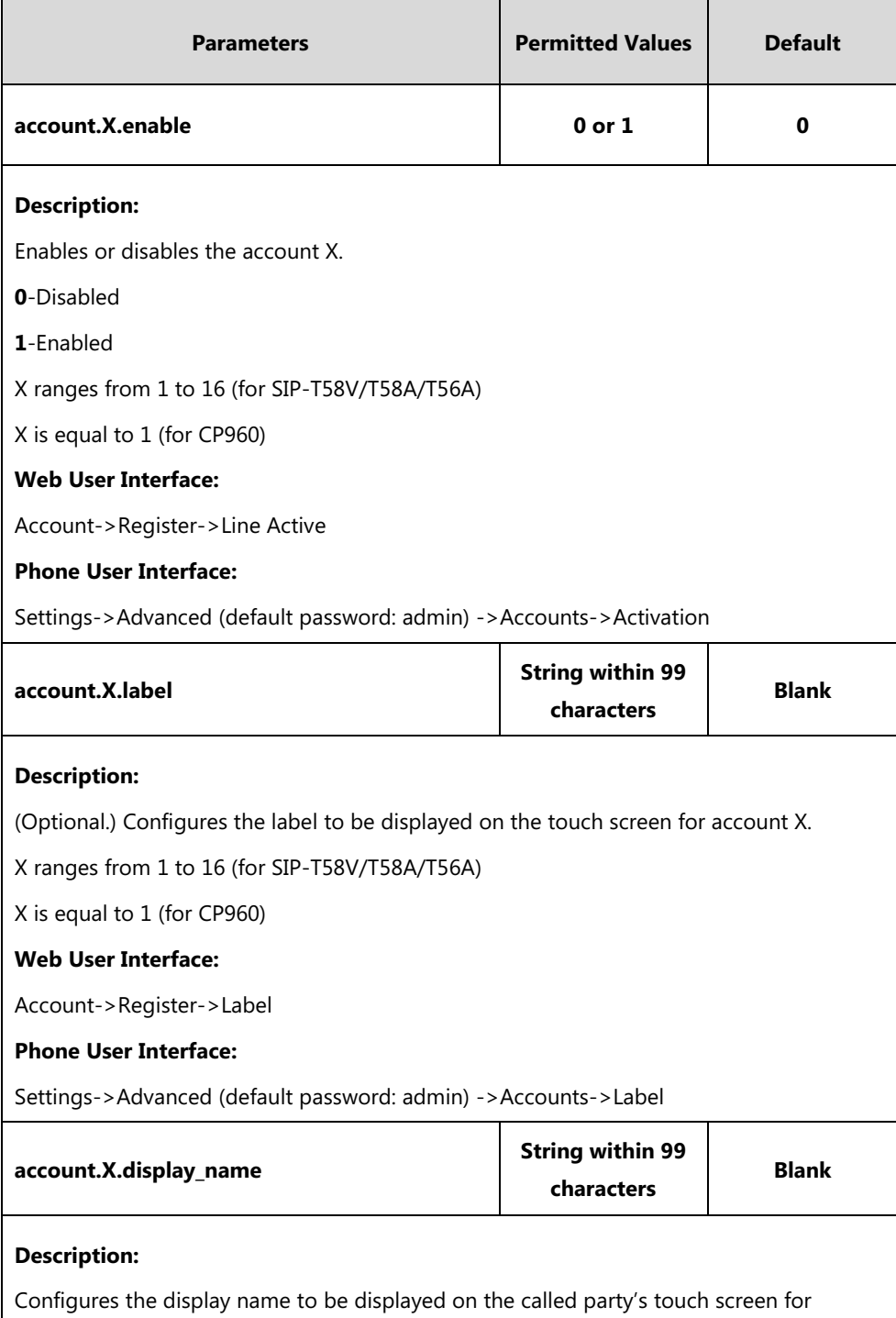

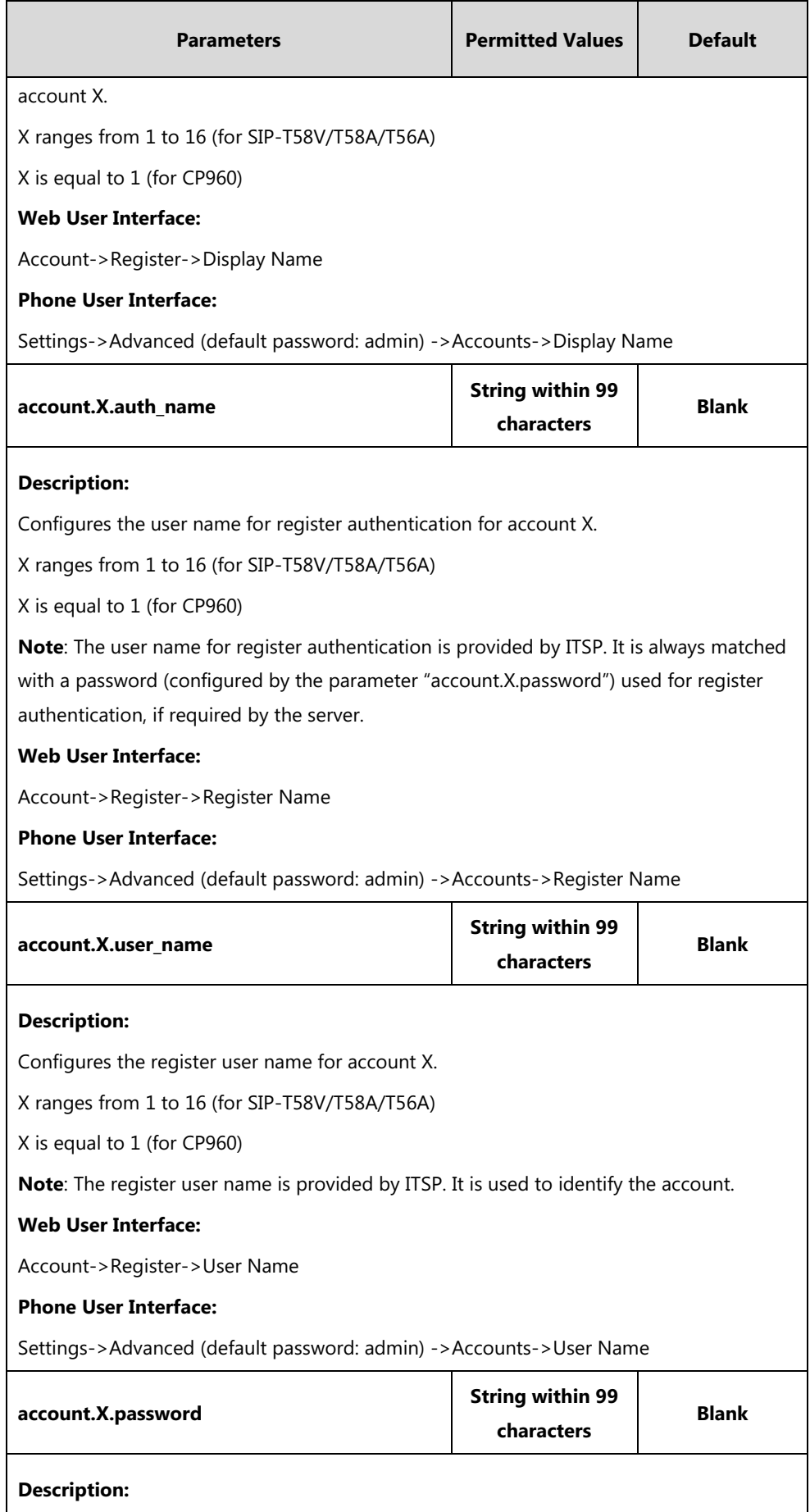

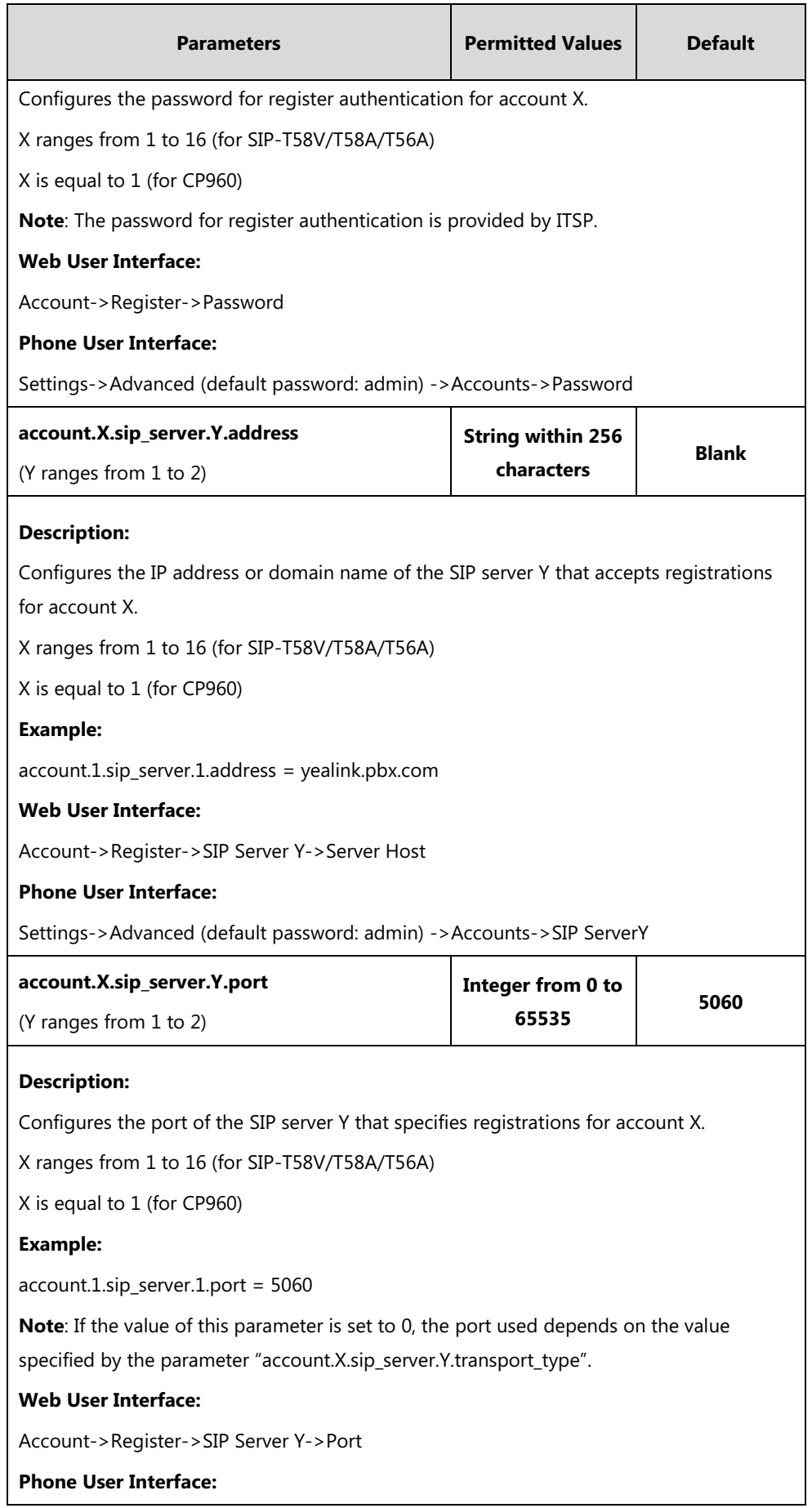

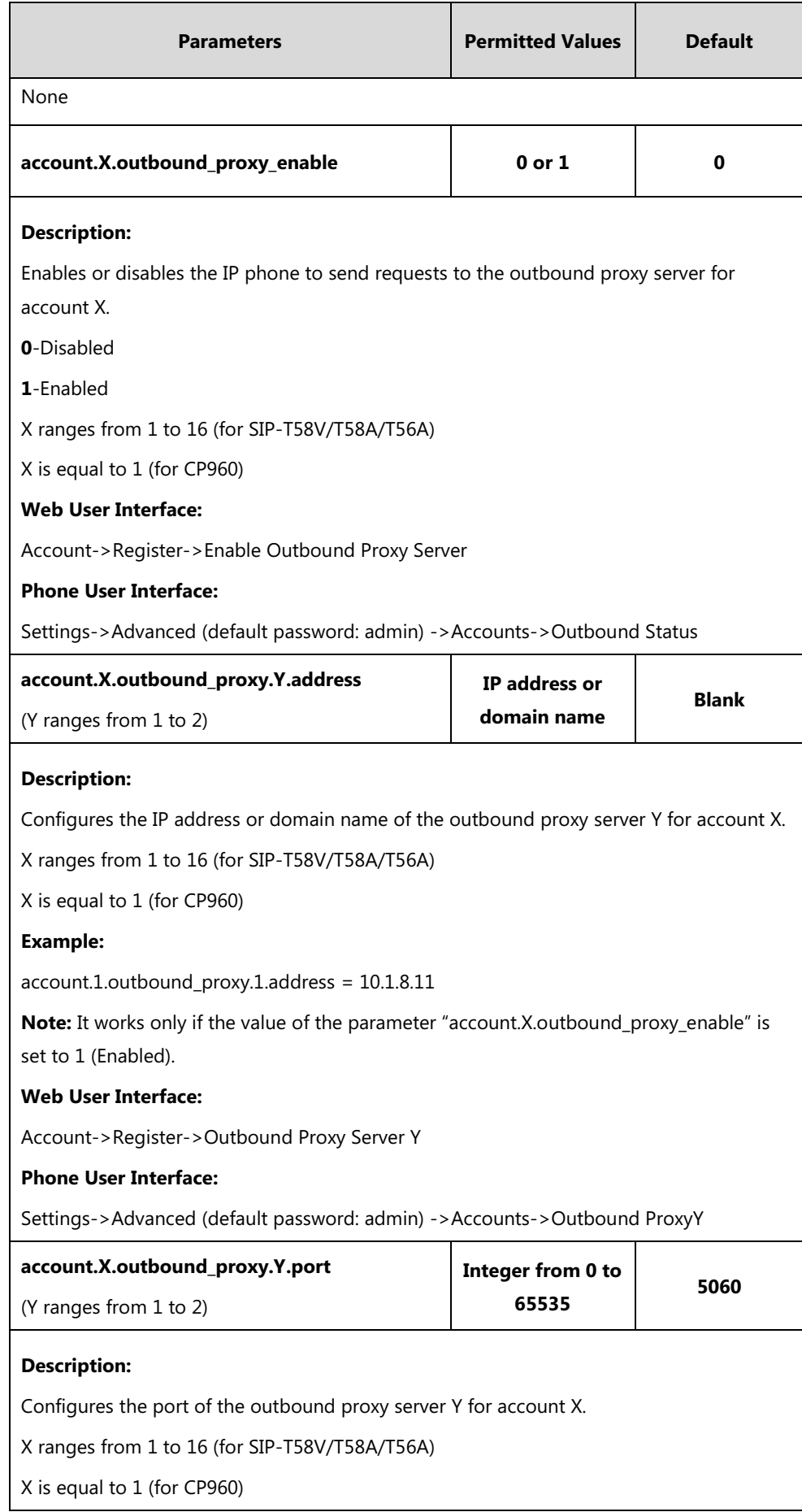

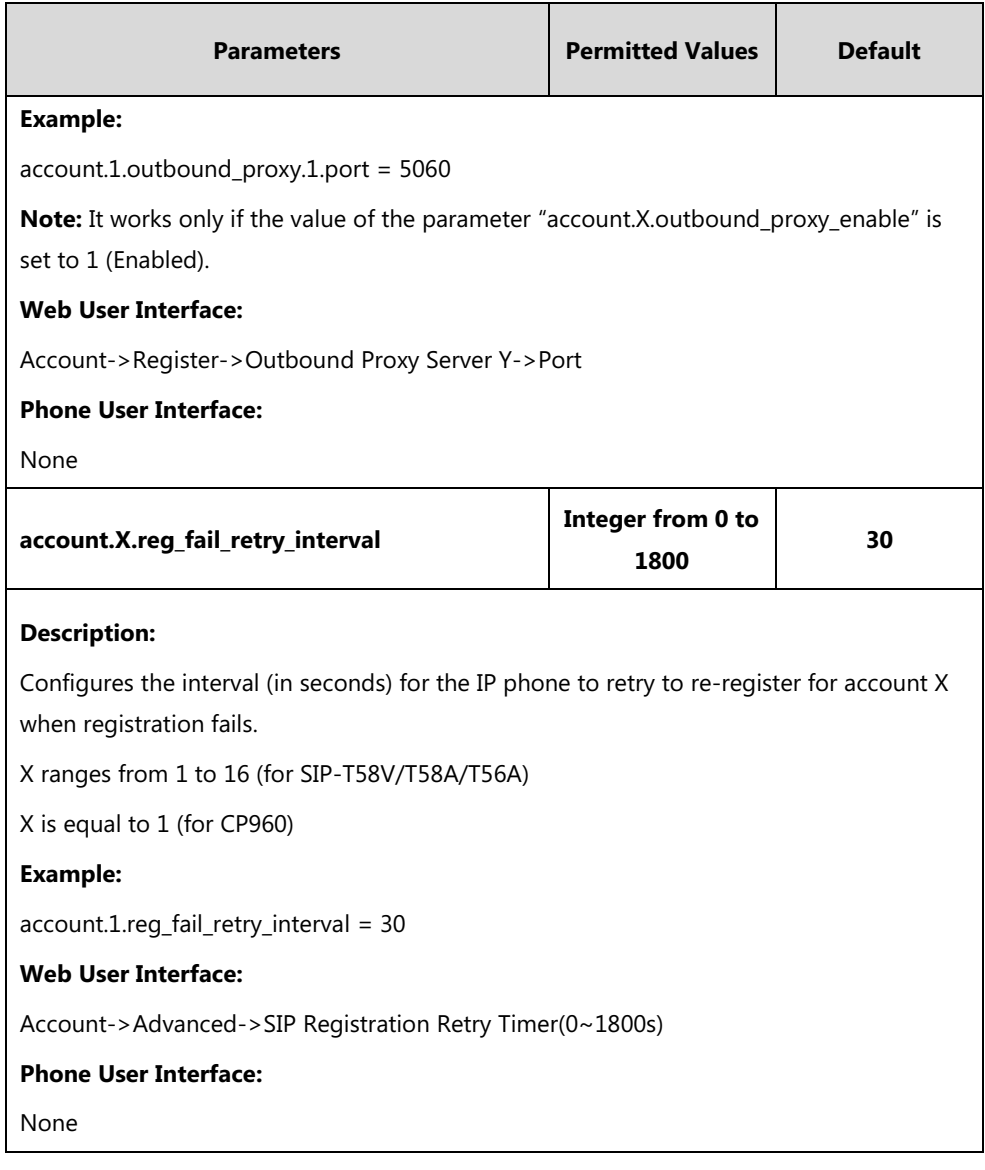

### **To register an account via web user interface:**

- **1.** Click **Account**->**Register**.
- **2.** Select the desired account from the pull-down list of **Account**.
- **3.** Select **Enabled** from the pull-down list of **Line Active**.
- **4.** Enter the desired value in **Label**, **Display Name**, **Register Name**, **User Name**, **Password** and **SIP Server1/2** field respectively.
- **5.** If you use outbound proxy servers, do the following:
	- **1)** Select **Enabled** from the pull-down list of **Enable Outbound Proxy Server**.

**2)** Enter the desired IP address or domain name in the **Outbound Proxy Server 1/2** field and the desired port of the outbound proxy server 1/2 in the **Port** field respectively.

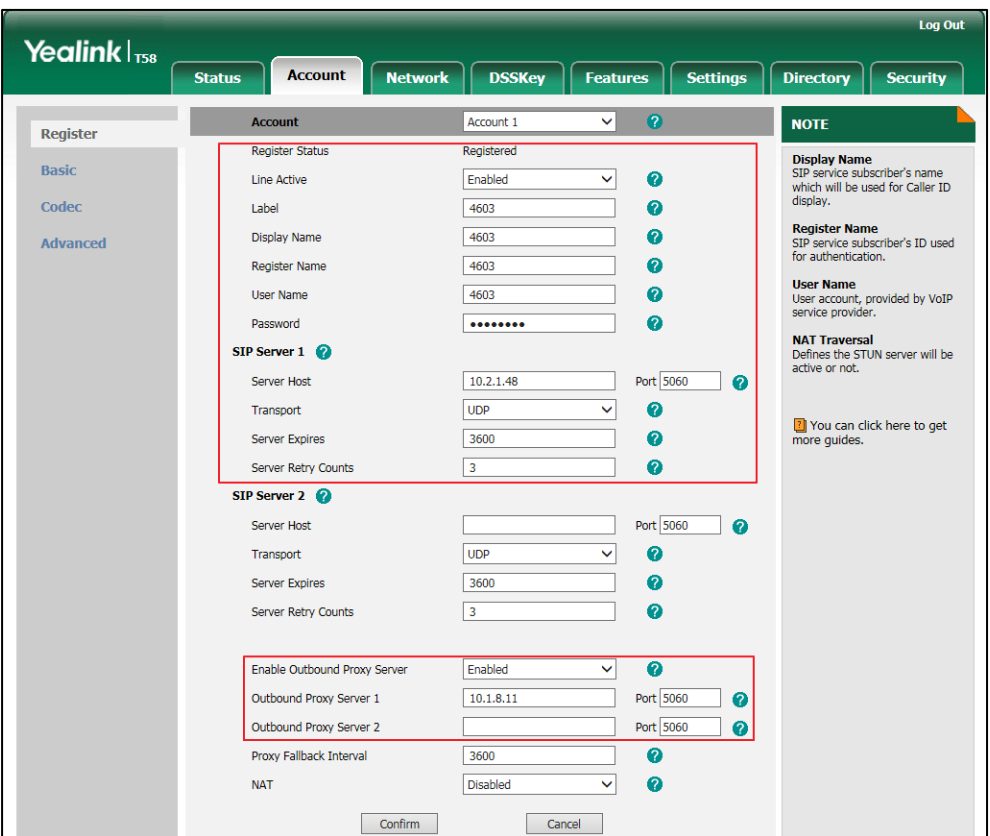

**6.** Click **Confirm** to accept the change.

**To configure the interval for re-register when registration fails via web user interface:**

- **1.** Click **Account**->**Advanced**.
- **2.** Select the desired account from the pull-down list of **Account**.
- **3.** Enter the desired interval in the **SIP Registration Retry Timer(0~1800s)** field.

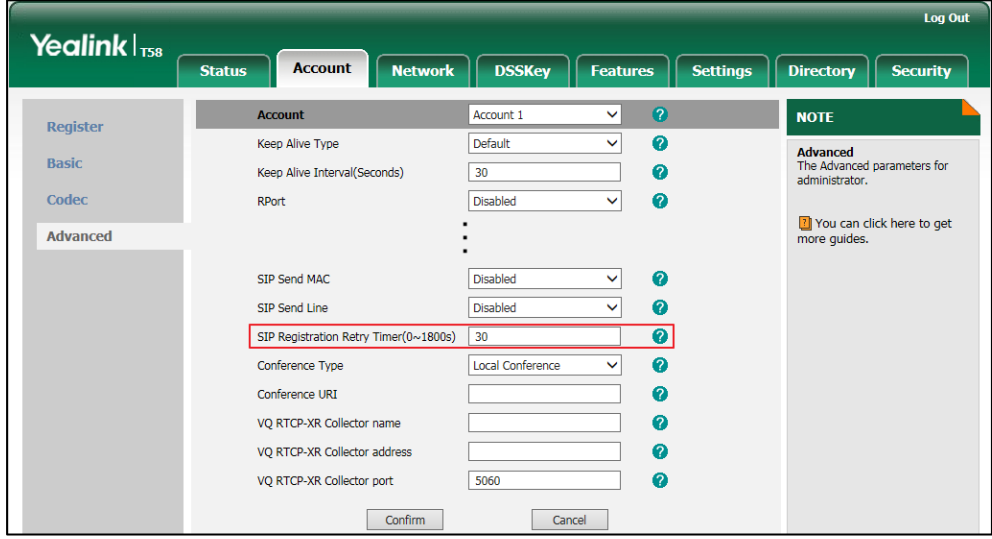

**4.** Click **Confirm** to accept the change.

#### **To register an account via phone user interface:**

- **1.** Tap **Settings**->**Advanced** (default password: admin) ->**Accounts**.
- **2.** Tap the desired account.
- **3.** Tap the **Activation** field.
- **4.** Tap **Enabled** in the pop-up dialog box.
- **5.** Enter the desired value in **Label**, **Display Name**, **Register Name**, **User Name**, **Password** and **SIP Server1/2** field respectively. Contact your system administrator for more information.
- **6.** If you use outbound proxy servers, do the following:
	- **1)** Select **Enabled** from the **Outbound Status** field.
	- **2)** Tap the **Outbound Status** field.
	- **3)** Tap **Enabled** in the pop-up dialog box.
	- **4)** Enter the desired value in the **Outbound Proxy1/2** field respectively. Contact your system administrator for more information.
- <span id="page-202-1"></span>**7.** Tap to accept the change.

## <span id="page-202-0"></span>**Multiple Line Keys per Account**

You can customize the number of DSS keys to be automatically assigned with Line type. It means multiple DSS keys will associate with an account. It is useful for managing a high volume of calls to a line. For more information on how to register accounts, refer to [Account](#page-194-0)  [Registration](#page-194-0) on page [171.](#page-194-0)

The number of the DSS keys associated with an account must meet the following:

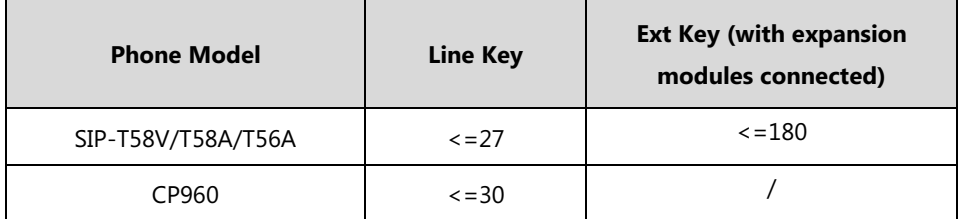

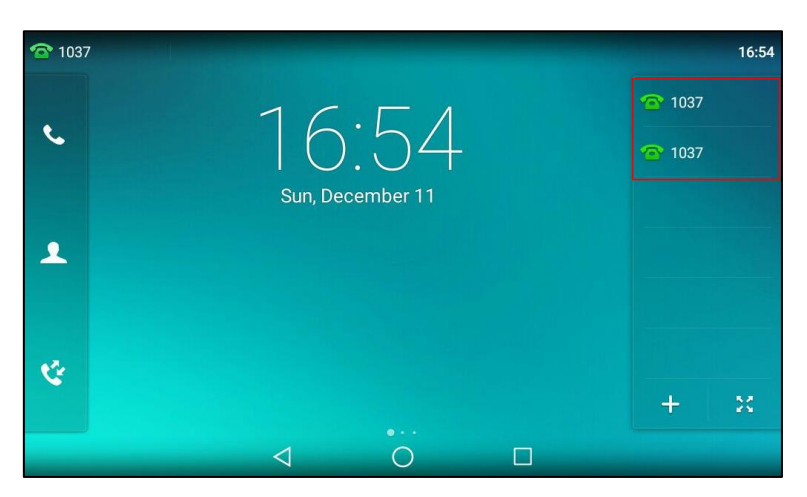

The following shows two line keys associated with a registered account 1037:

### **Procedure**

Multiple line keys per account can be configured using the following methods.

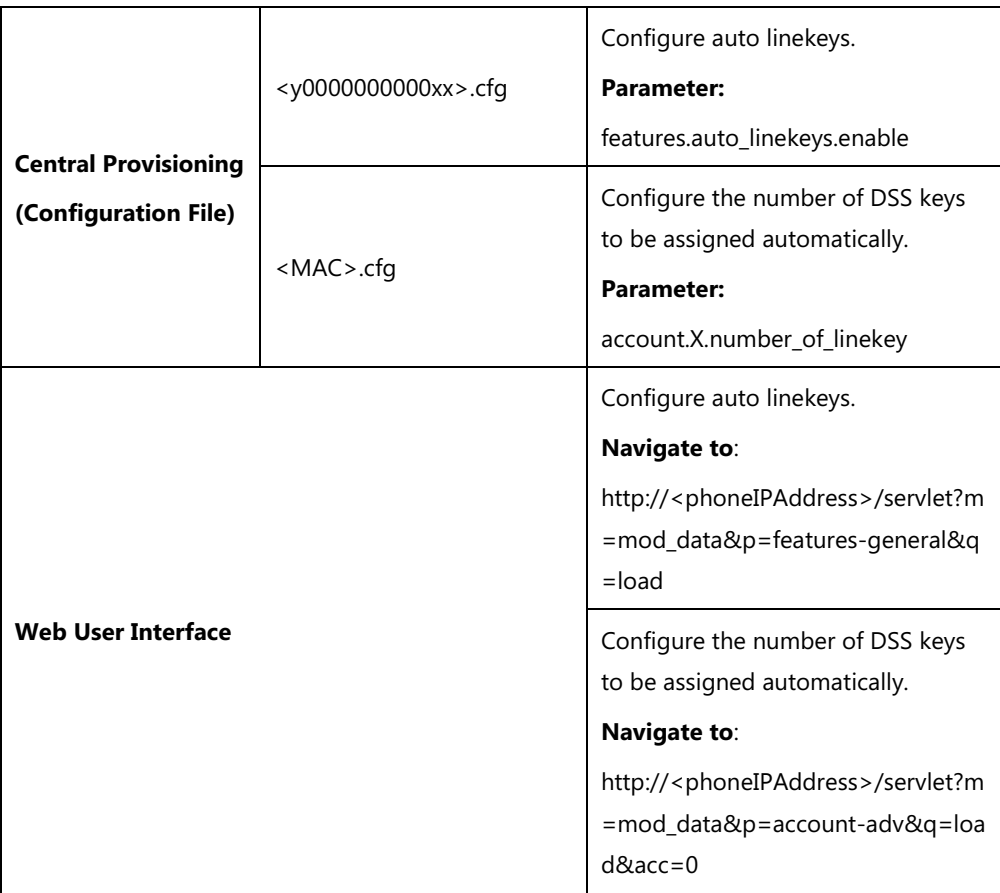

### **Details of Configuration Parameters:**

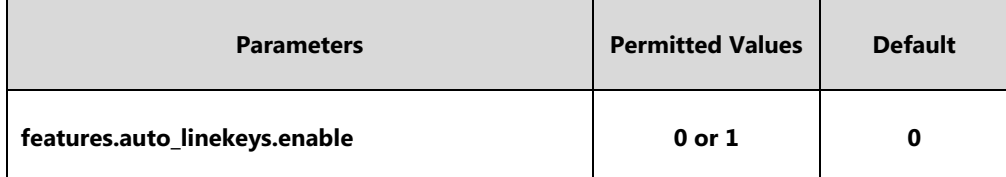

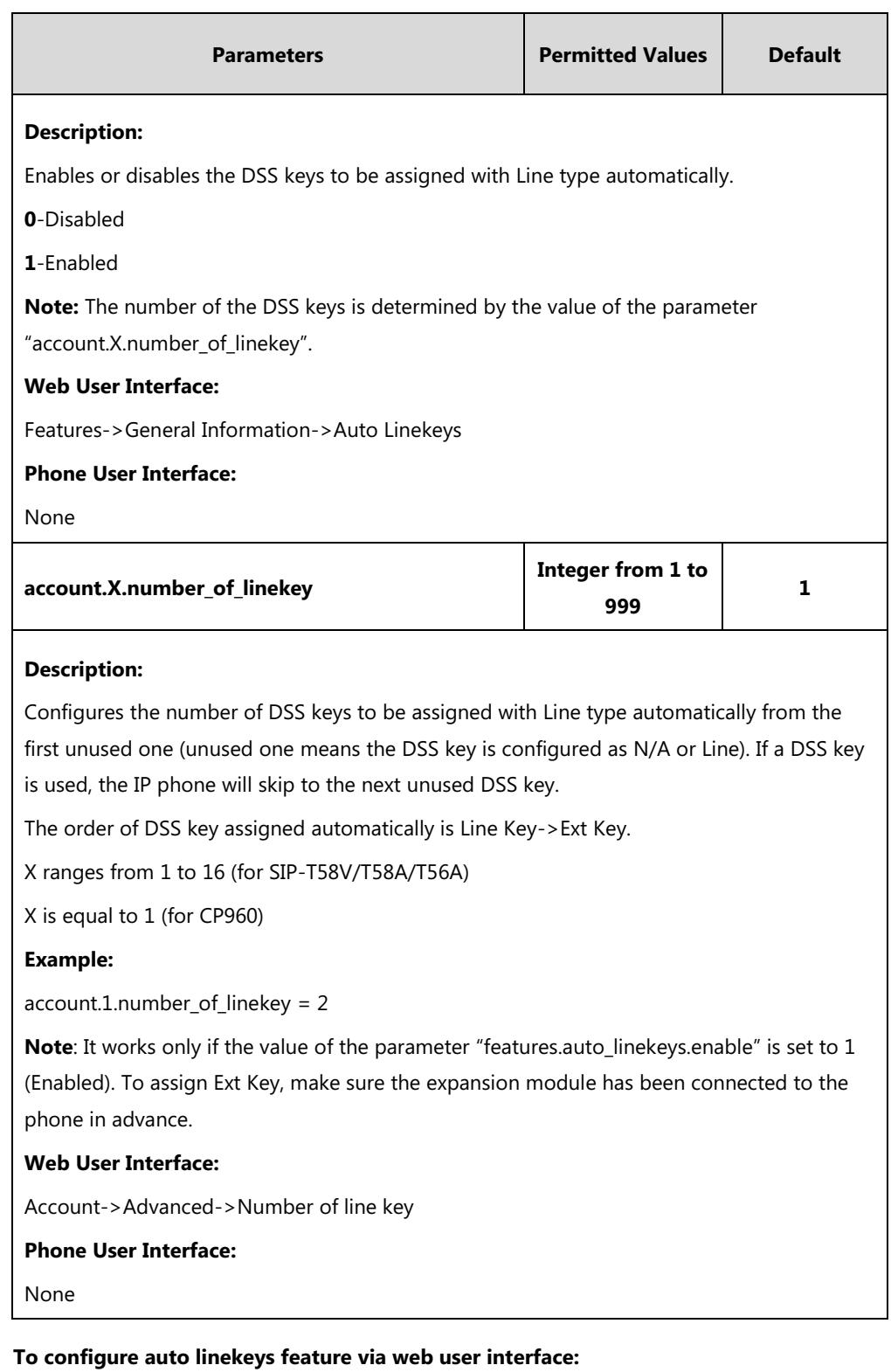

- **1.** Click on **Features**->**General Information**.
- **2.** Select **Enabled** from the pull-down list of **Auto Linekeys**.

If **Auto LineKeys** is enabled, you can automatically assign multiple DSS keys with Line type for a registered line on the phone.

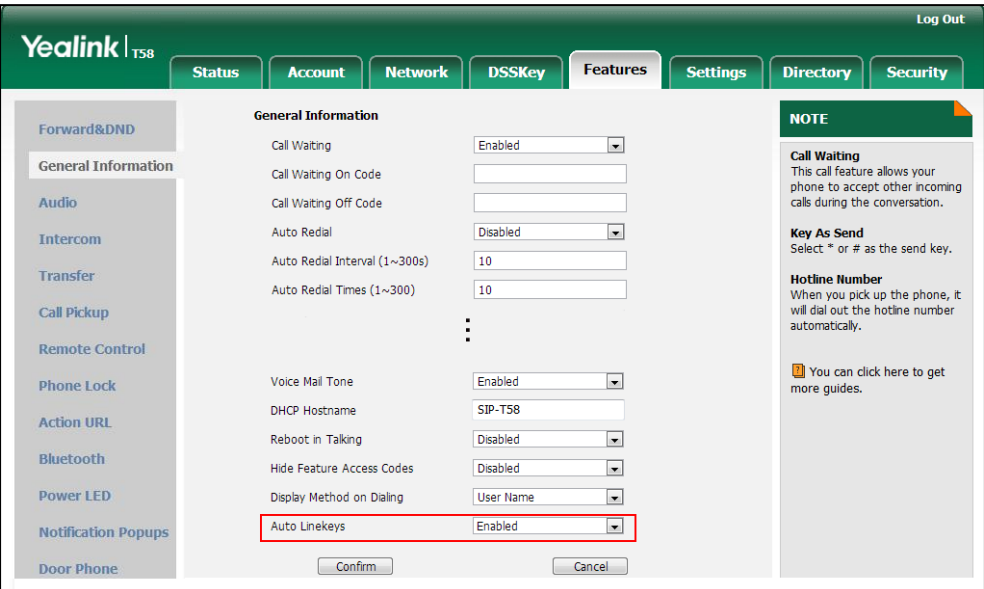

**3.** Click **Confirm** to accept the change.

#### **To configure the number of line keys via web user interface:**

- **1.** Click **Account**->**Advanced**.
- **2.** Select the desired account from the pull-down list of **Account**.
- **3.** Enter the desired number in the **Number of line key** field.

This field appears only if **Auto Linekeys** is enabled.

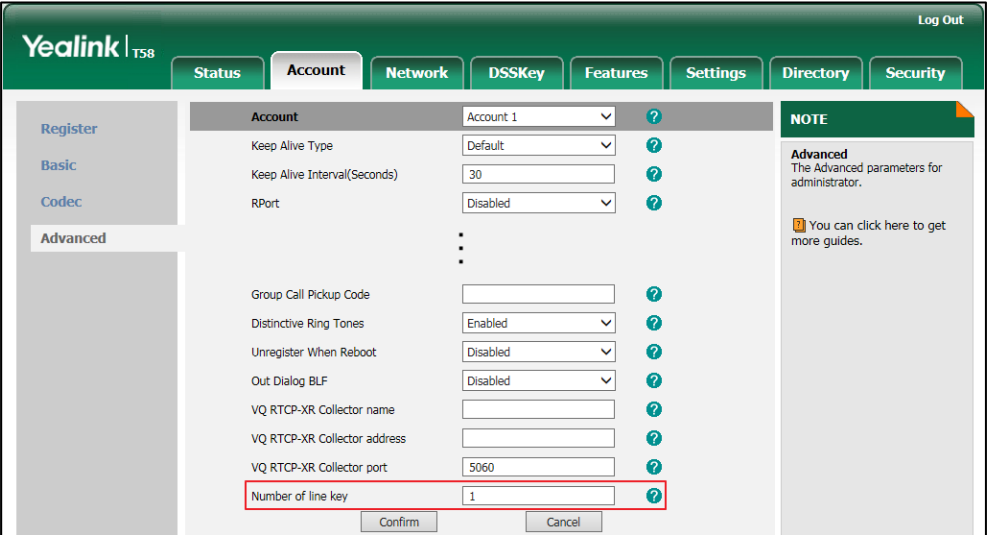

**4.** Click **Confirm** to accept the change.

# **Call Display**

Display called party information allows the IP phone to present the callee identity in addition to the presentation of caller identity when it receives an incoming call.

The following figure shows an example of screen display when Display Called Party Information feature is enabled on the phone (a call from Marry (phone number: 1008) to Tom.

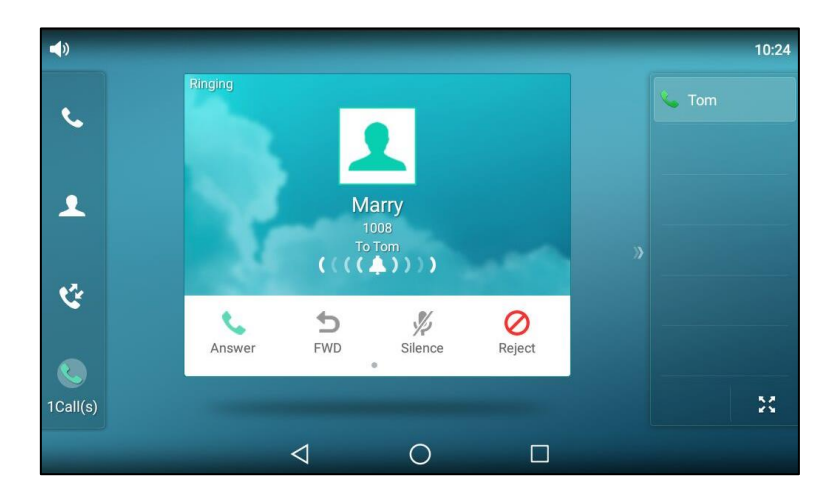

You can customize the call information to be displayed on the IP phone as required. IP phones support five call information display methods: Number+Name, Name, Name+Number, Number or Full Contact Info (display name<sip:xxx@domain.com>).

### **Procedure**

Call Display can be configured using the following methods.

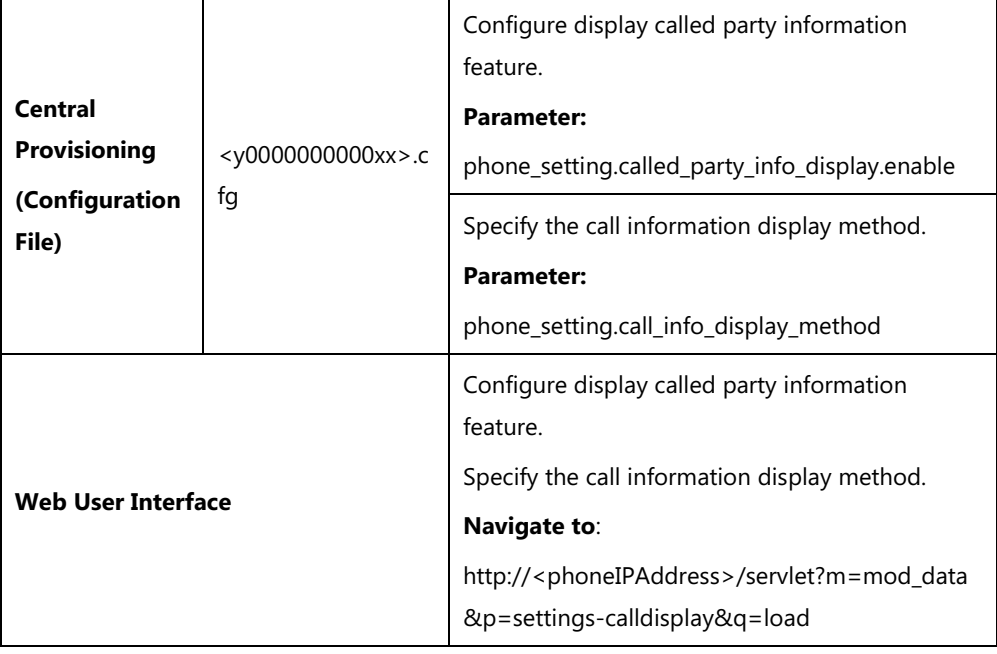

### **Details of Configuration Parameters:**

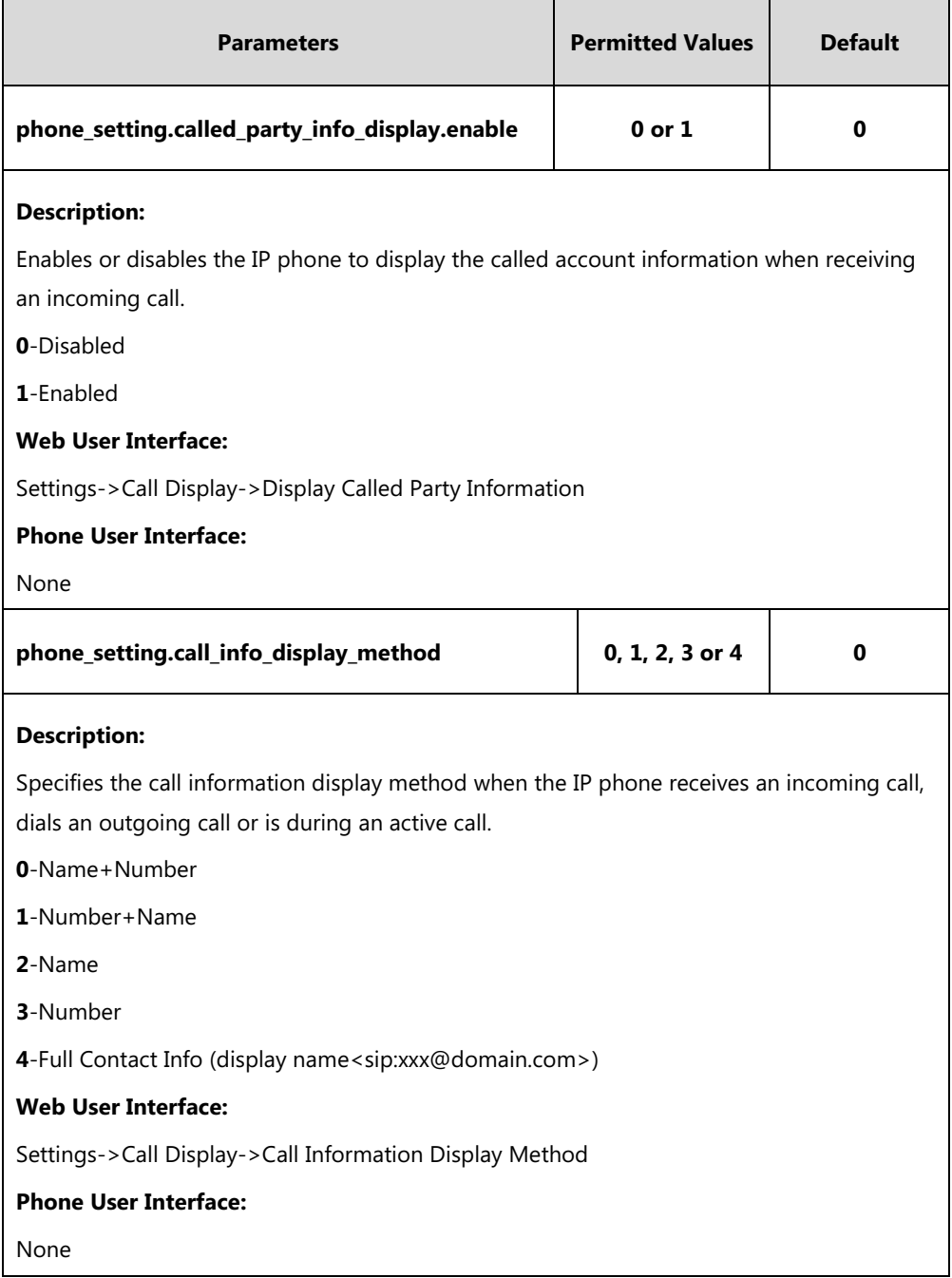

### **To configure call display features via web user interface:**

- **1.** Click on **Settings**->**Call Display**.
- **2.** Select the desired value from the pull-down list of **Display Called Party Information**.

**3.** Select the desired value from the pull-down list of **Call Information Display Method**.

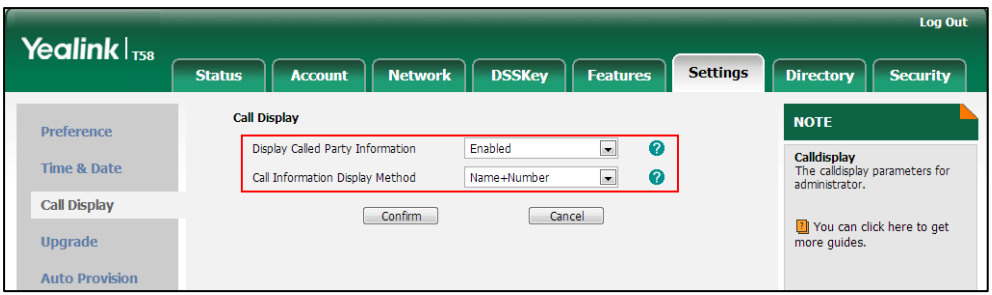

**4.** Click **Confirm** to accept the change.

# **Display Method on Dialing**

When the IP phone is on the pre-dialing or dialing screen, the account information will be displayed on the top-left corner of the touch screen.

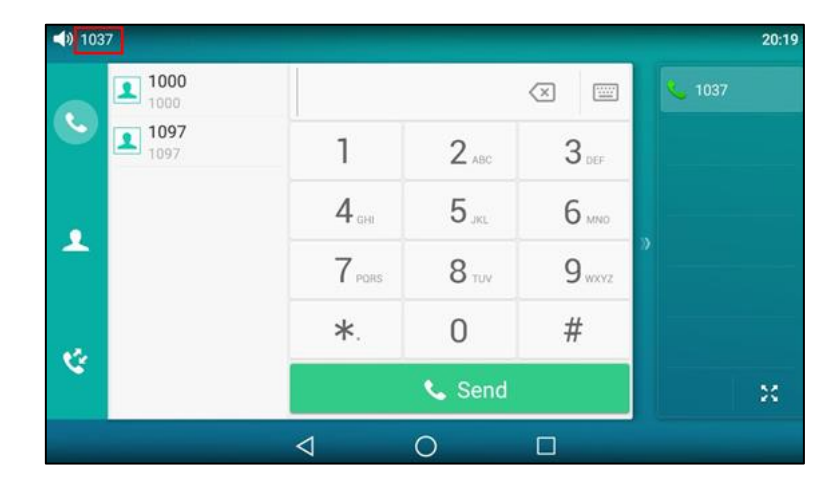

You can customize the account information to be displayed on the IP phone as required. IP phones support three account information display methods: Label, Display Name or User Name. It is not applicable to CP960 IP phones.

### **Procedure**

Display method on dialing can be configured using the following methods.

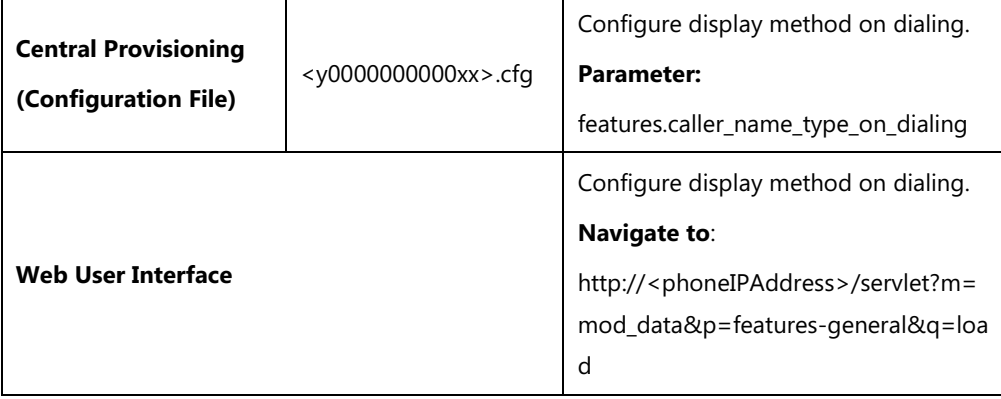

### **Details of Configuration Parameter:**

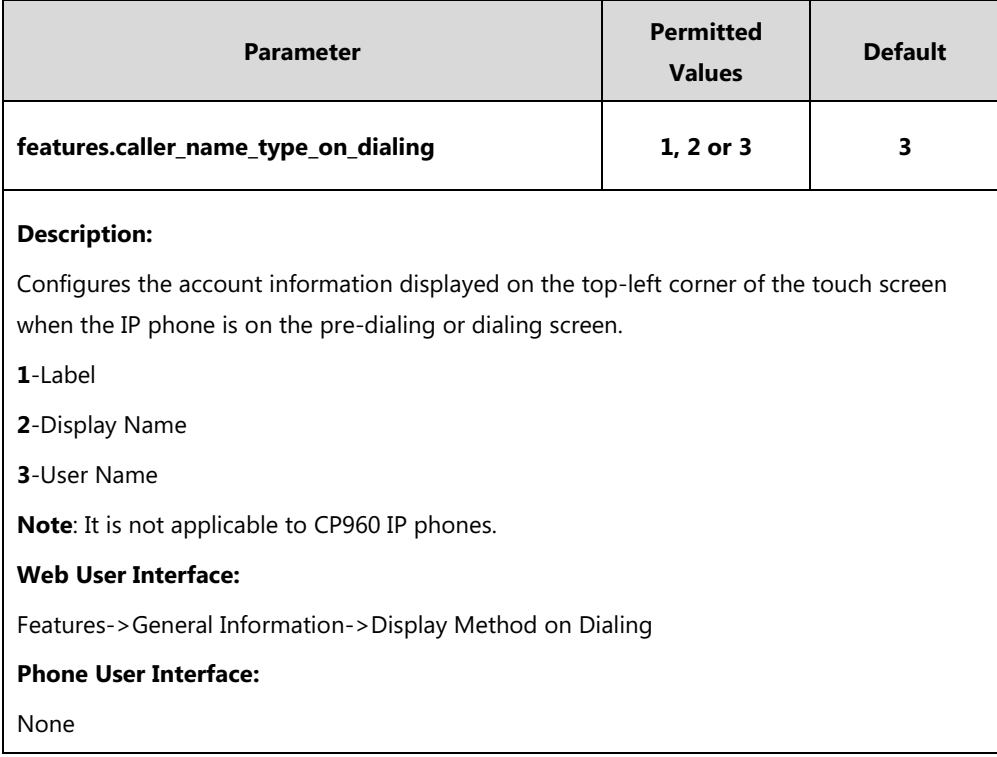

**To configure display method on dialing via web user interface:**

- **1.** Click on **Features**->**General Information**.
- **2.** Select the desired value from the pull-down list of **Display Method on Dialing**.

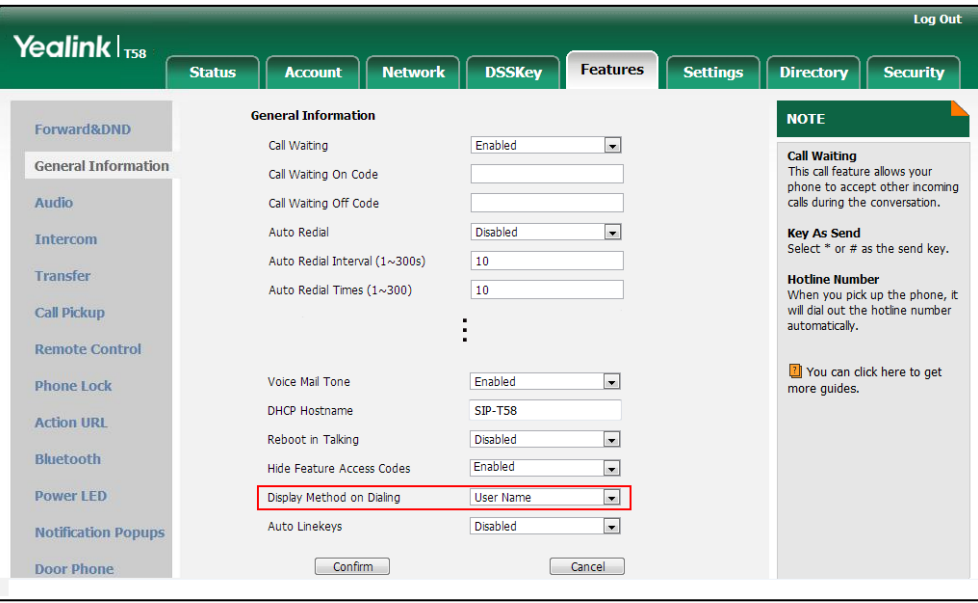

**3.** Click **Confirm** to accept the change.

# **Time and Date**

The IP phones maintain a local clock. By default, a digit clock widget will be displayed on the home screen when the IP phone starts up. You can check the current time and date on the home screen. You can also check the current time and date on the control center. In addition, phone's time will be also displayed on the right of the status bar. You can check the current time on idle screens.

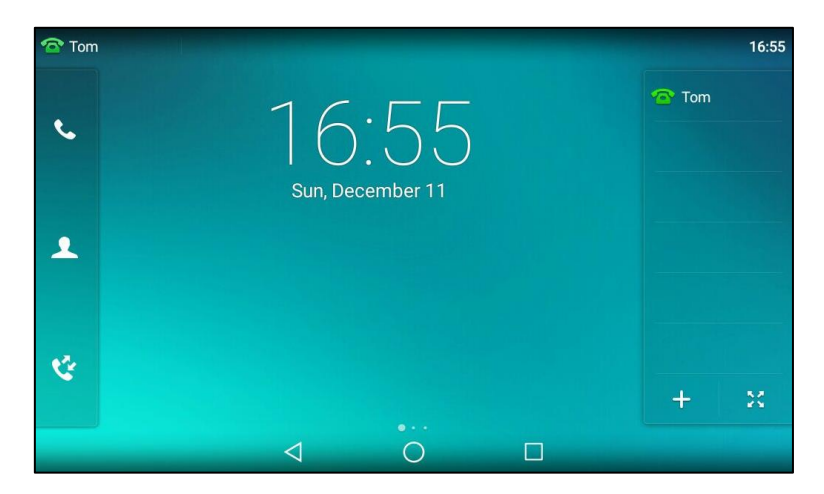

For more information on clock widget and idle screens, refer to Yealink phone-specific user [guide](http://support.yealink.com/documentFront/forwardToDocumentFrontDisplayPage).

The following table lists available configuration methods for time and date.

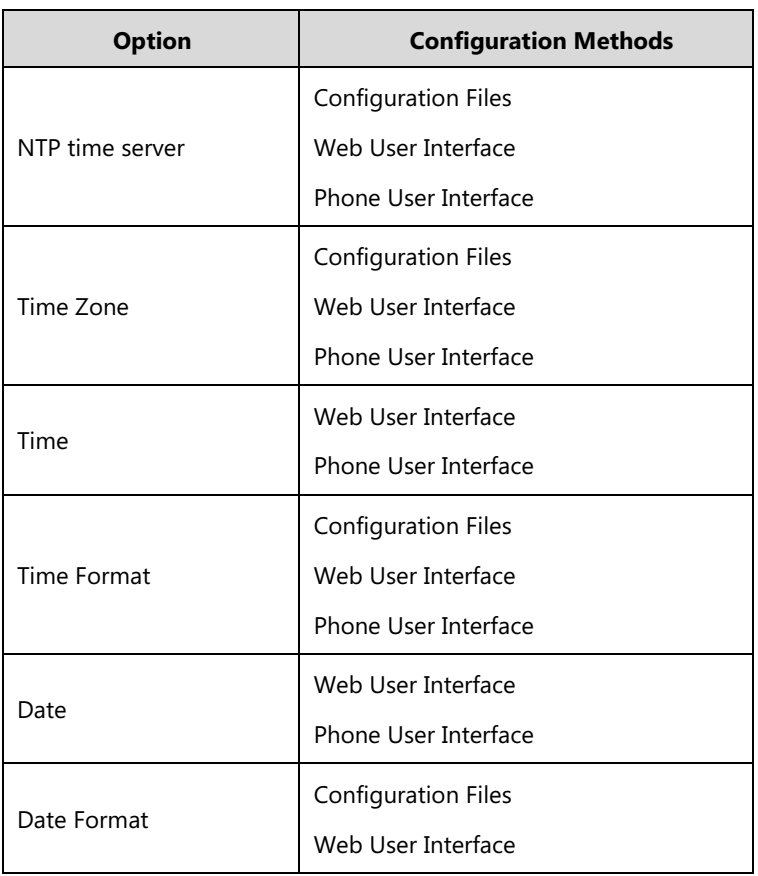

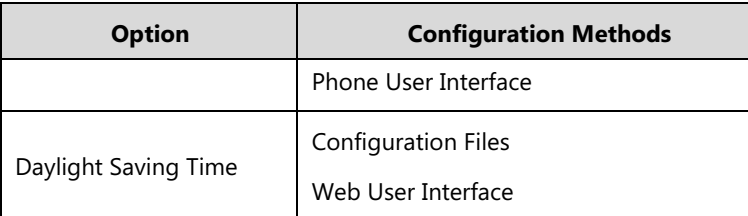

## **NTP Time Server**

A time server is a computer server that reads the actual time from a reference clock and distributes this information to the clients in a network. The Network Time Protocol (NTP) is the most widely used protocol that distributes and synchronizes time in the network.

The IP phones synchronize the time and date automatically from the NTP time server by default. The NTP time server address can be offered by the DHCP server or configured manually. NTP by DHCP Priority feature can configure the priority for the IP phone to use the NTP time server address offered by the DHCP server or configured manually.

### **Time Zone**

A time zone is a region on Earth that has a uniform standard time. It is convenient for areas in close commercial or other communication to keep the same time. When configuring the IP phone to obtain the time and date from the NTP time server, you must set the time zone.

### **Procedure**

NTP time server and time zone can be configured using the following methods.

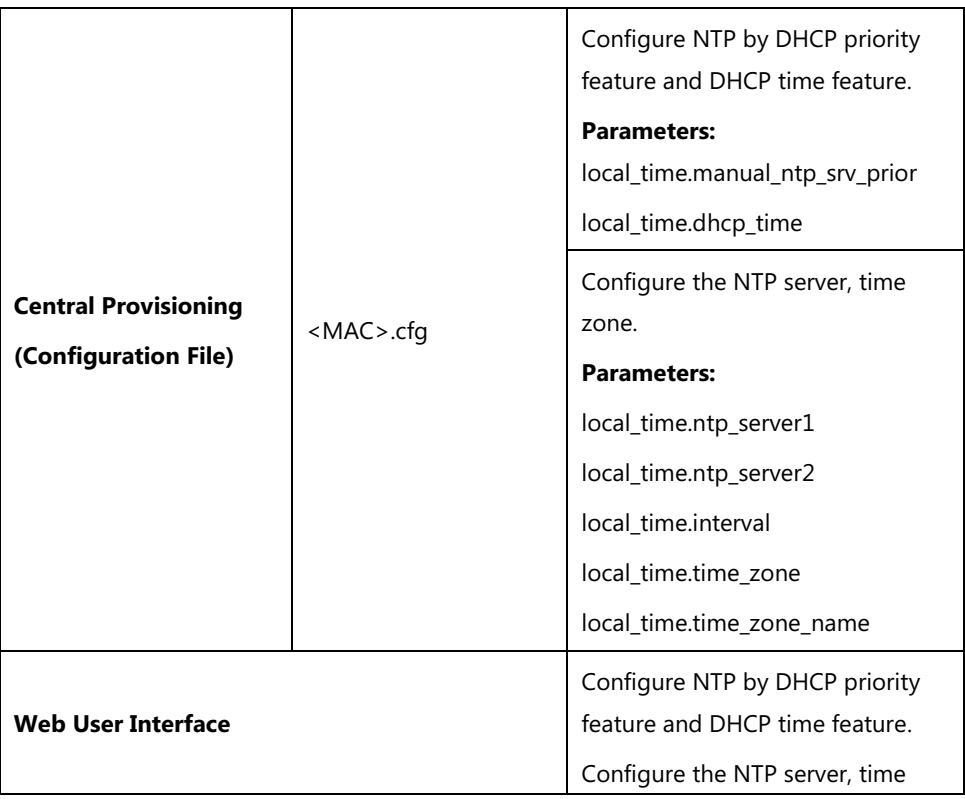

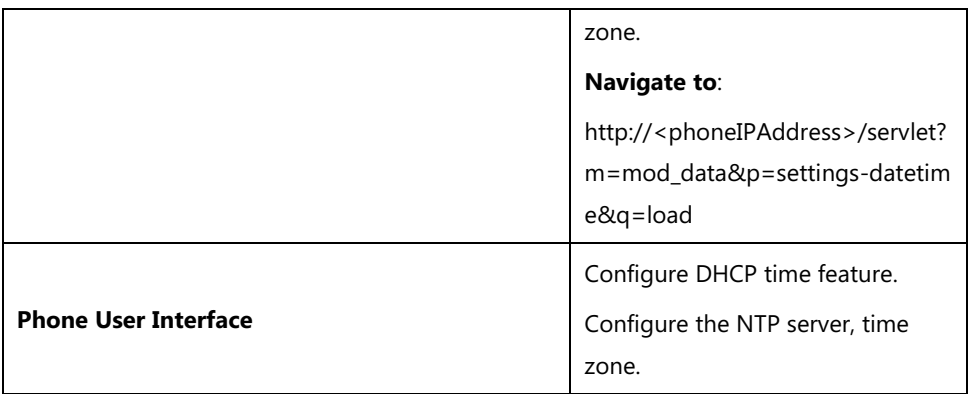

### **Details of Configuration Parameters:**

r

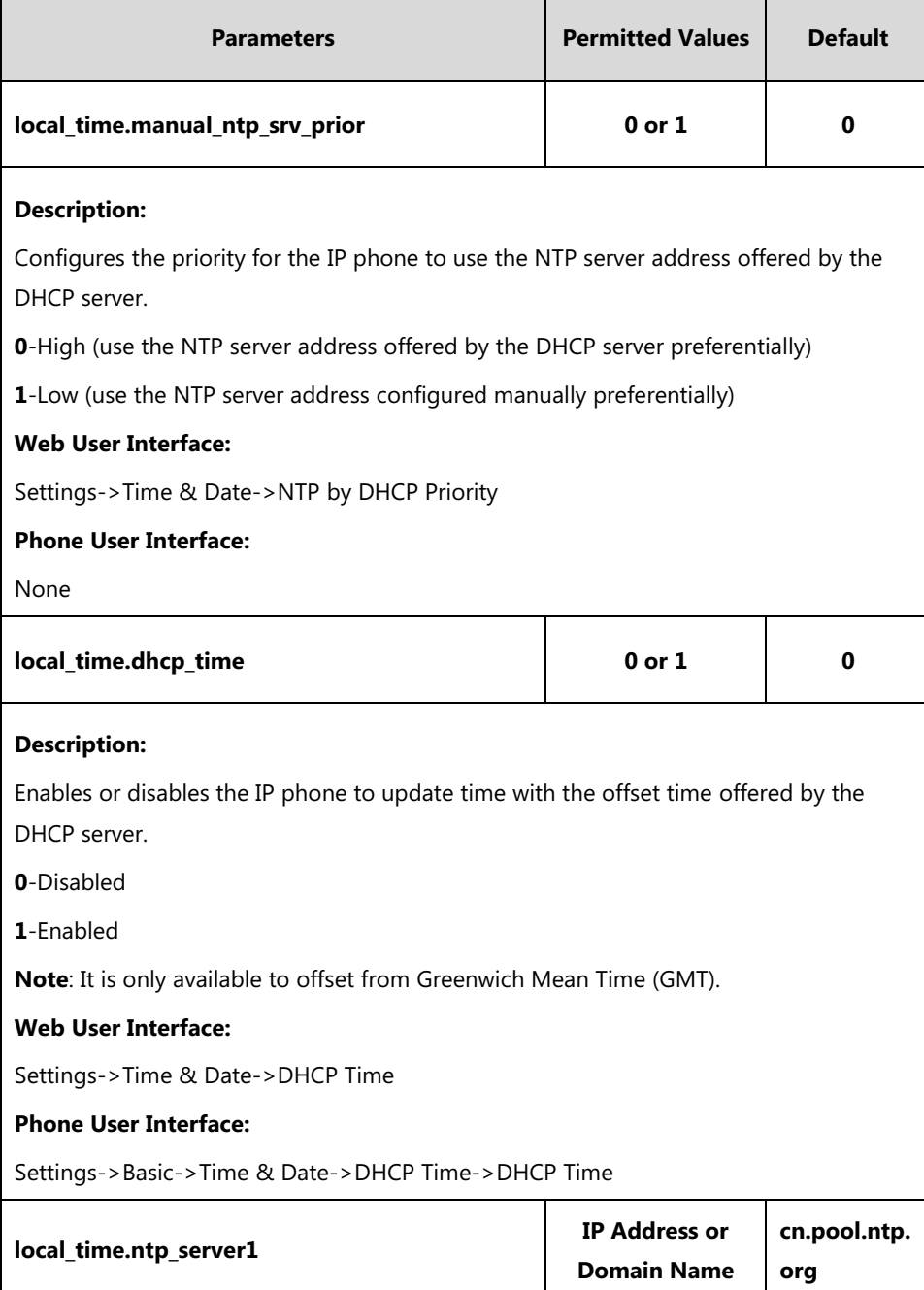

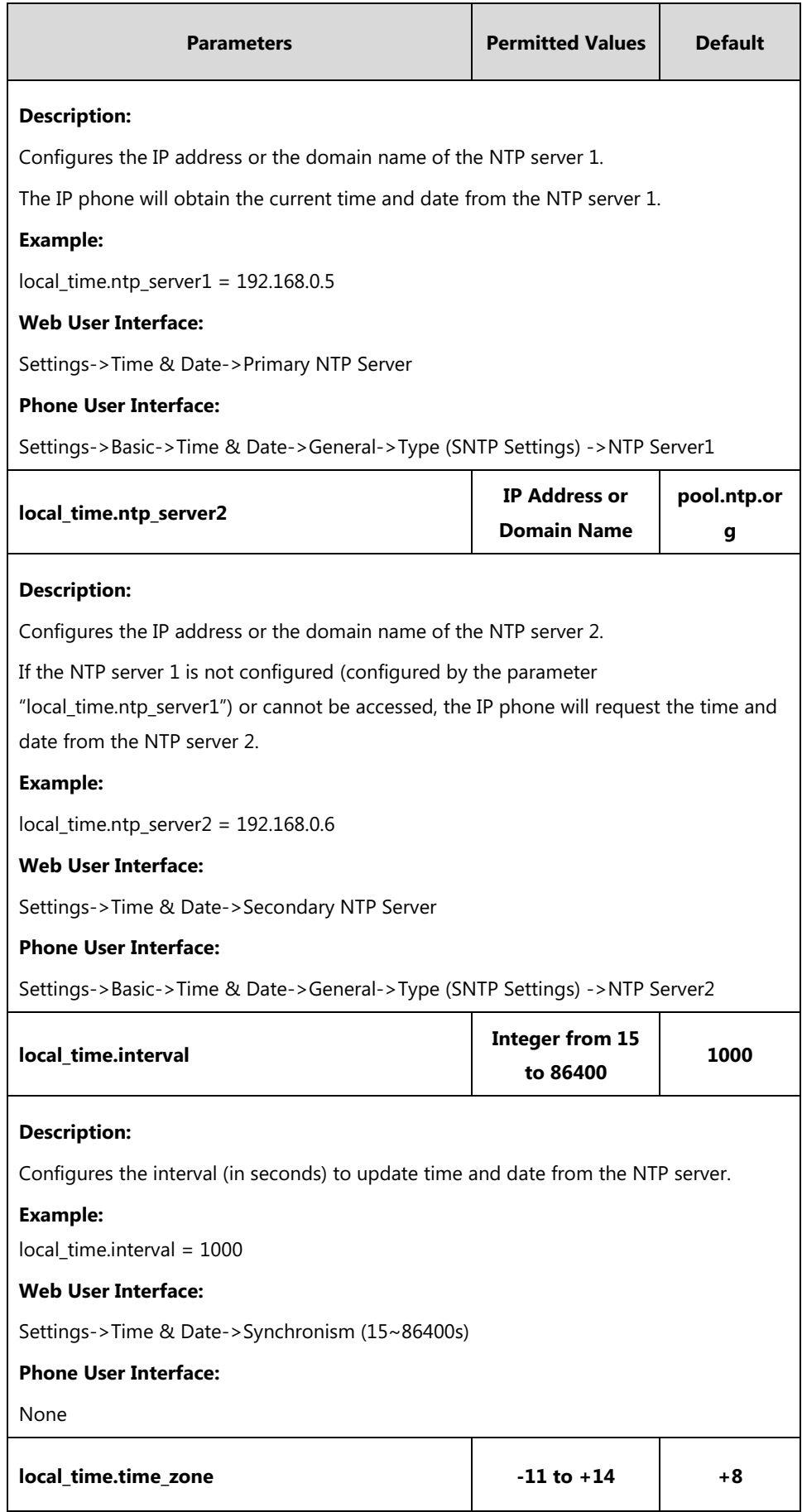

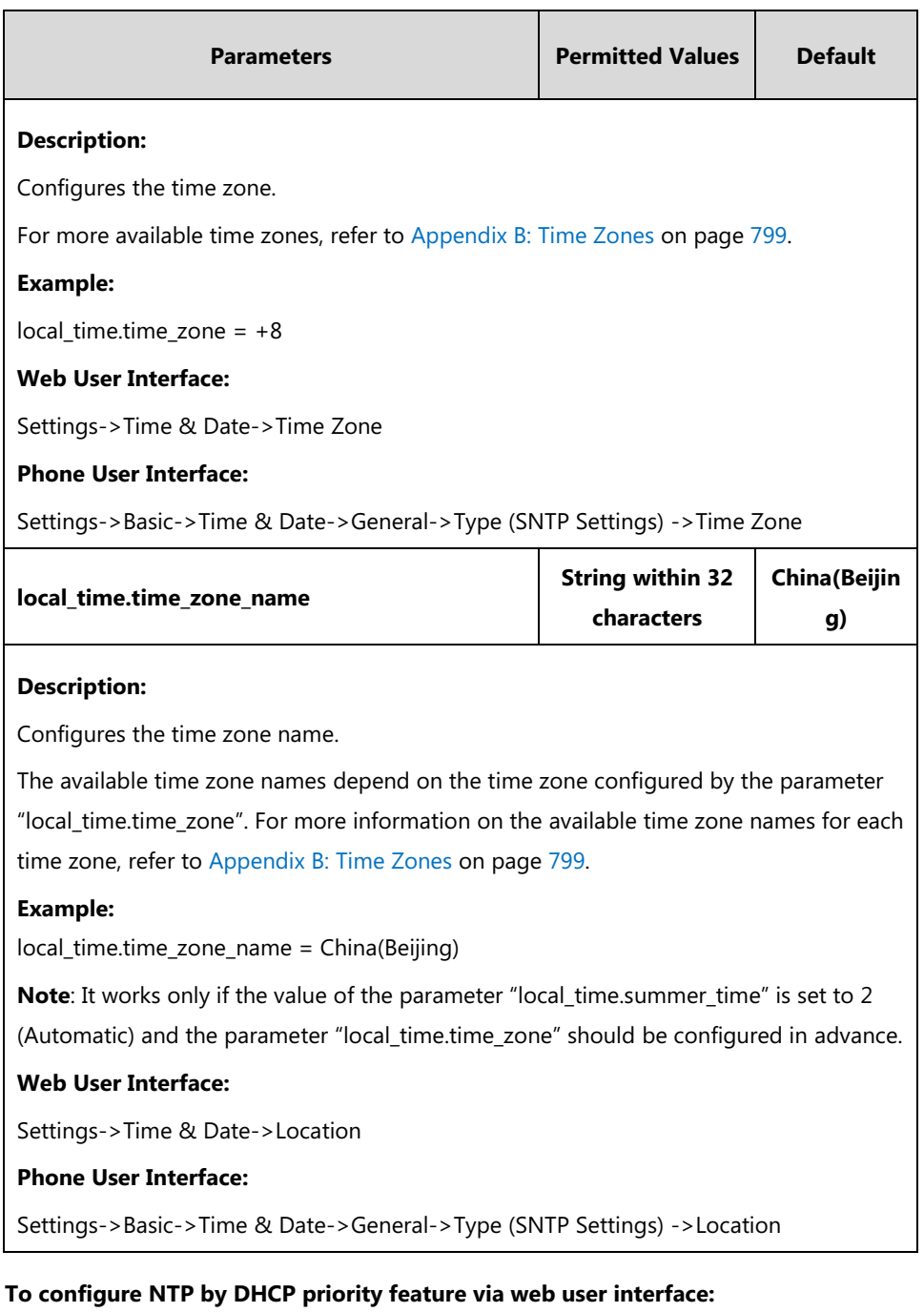

**1.** Click on **Settings**->**Time & Date**.

**2.** Select the desired value from the pull-down list of **NTP by DHCP Priority**.

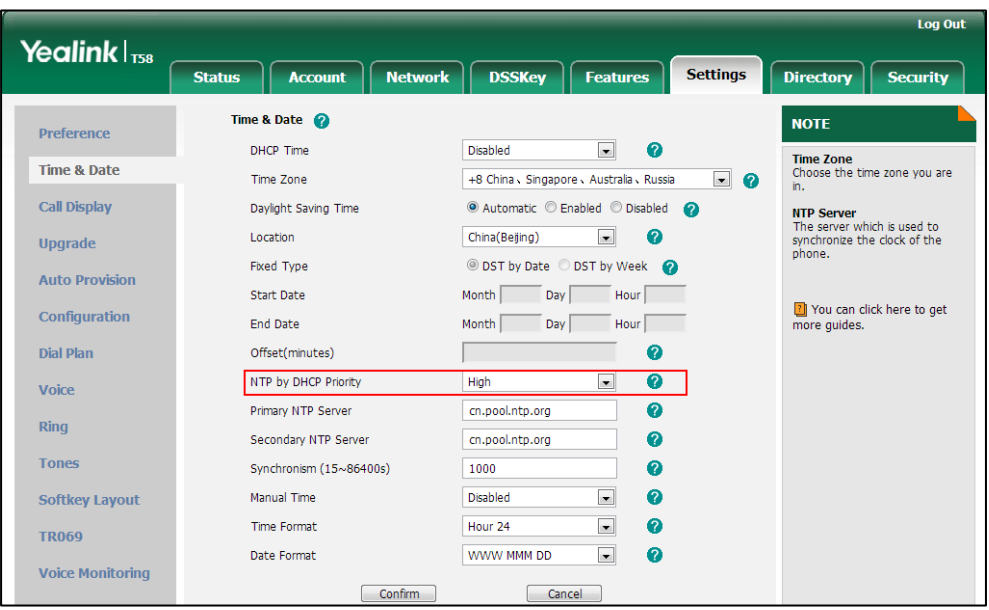

**3.** Click **Confirm** to accept the change.

**To configure the NTP server, time zone via web user interface:**

- **1.** Click on **Settings**->**Time & Date**.
- **2.** Select **Disabled** from the pull-down list of **Manual Time**.
- **3.** Select the desired time zone from the pull-down list of **Time Zone**.
- **4.** Select the desired location from the pull-down list of **Location**.
- **5.** Enter the domain name or IP address in the **Primary NTP Server** and **Secondary NTP Server** field respectively.
- **6.** Enter the desired time interval in the **Synchronism (15~86400s)** field.

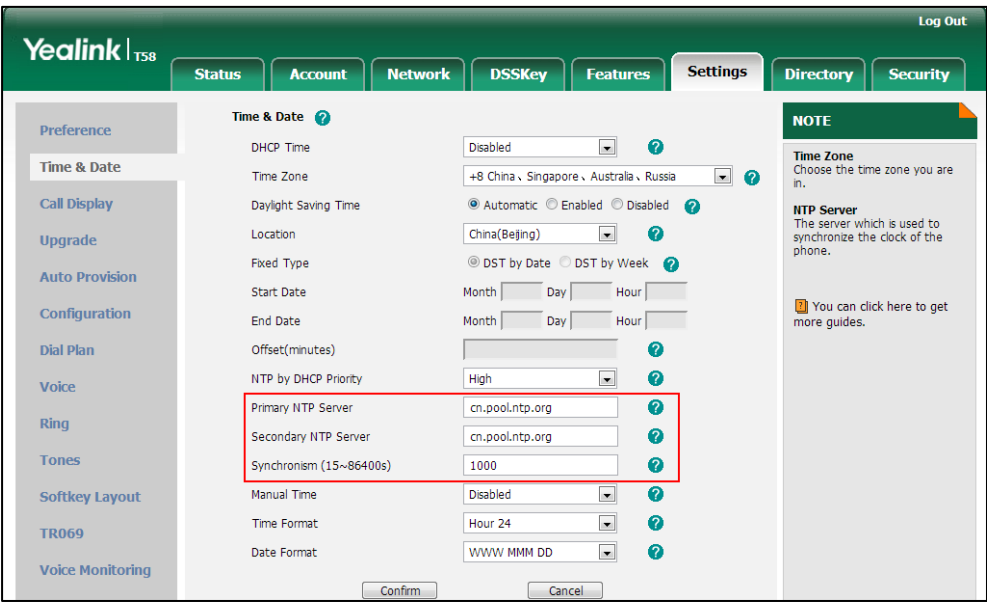
**7.** Click **Confirm** to accept the change.

#### **To configure the NTP server and time zone via phone user interface:**

- **1.** Tap **Settings**->**Basic**->**Time & Date**->**Type**.
- **2.** Tap the **Type** field.
- **3.** Tap **SNTP Settings** in the pop-up dialog box.
- **4.** Tap the **Time Zone** field.
- **5.** Tap the time zone that applies to your area in the pop-up dialog box.
- **6.** Enter the domain name or IP address of SNTP server in the **NTP Server1** and **NTP Server2** field respectively.
- **7.** Tap the **Daylight Saving** field.
- **8.** Tap the desired value in the pop-up dialog box.
- **9.** Tap the **Location** field.

This field appears only if **Daylight Saving** field is selected to **Automatic**.

- **10.** Tap the desired time zone name in the pop-up dialog box.
- 11. Tap to accept the change.

# **Time and Date Settings**

You can set the time and date manually when IP phones cannot obtain the time and date from the NTP time server. The time and date display can use one of several different formats.

#### **Procedure**

Time and date can be configured using the following methods.

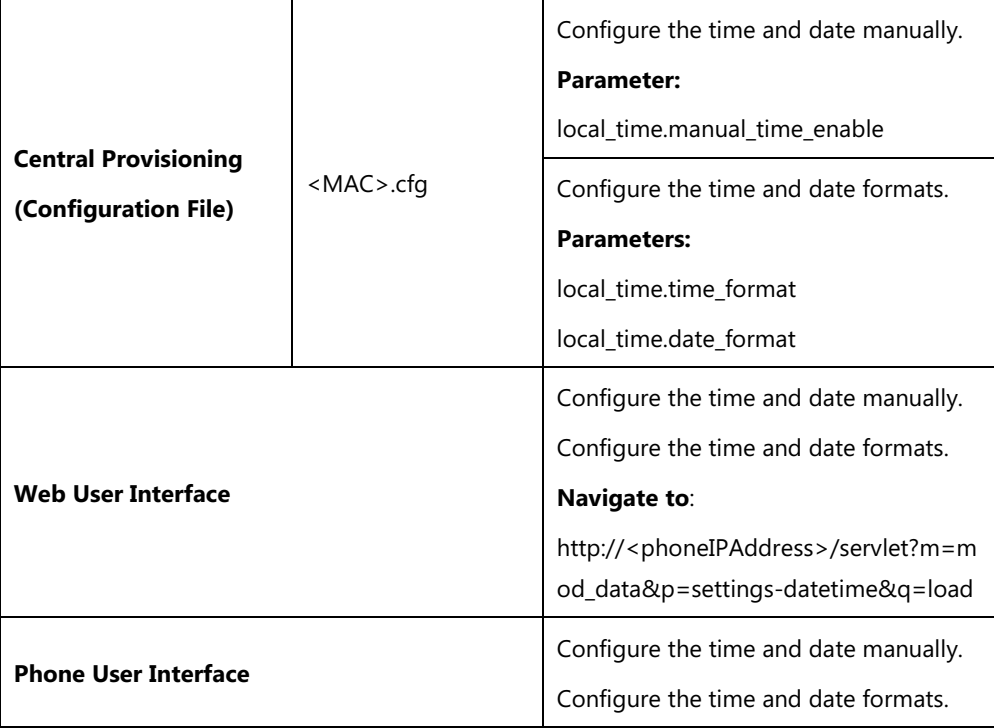

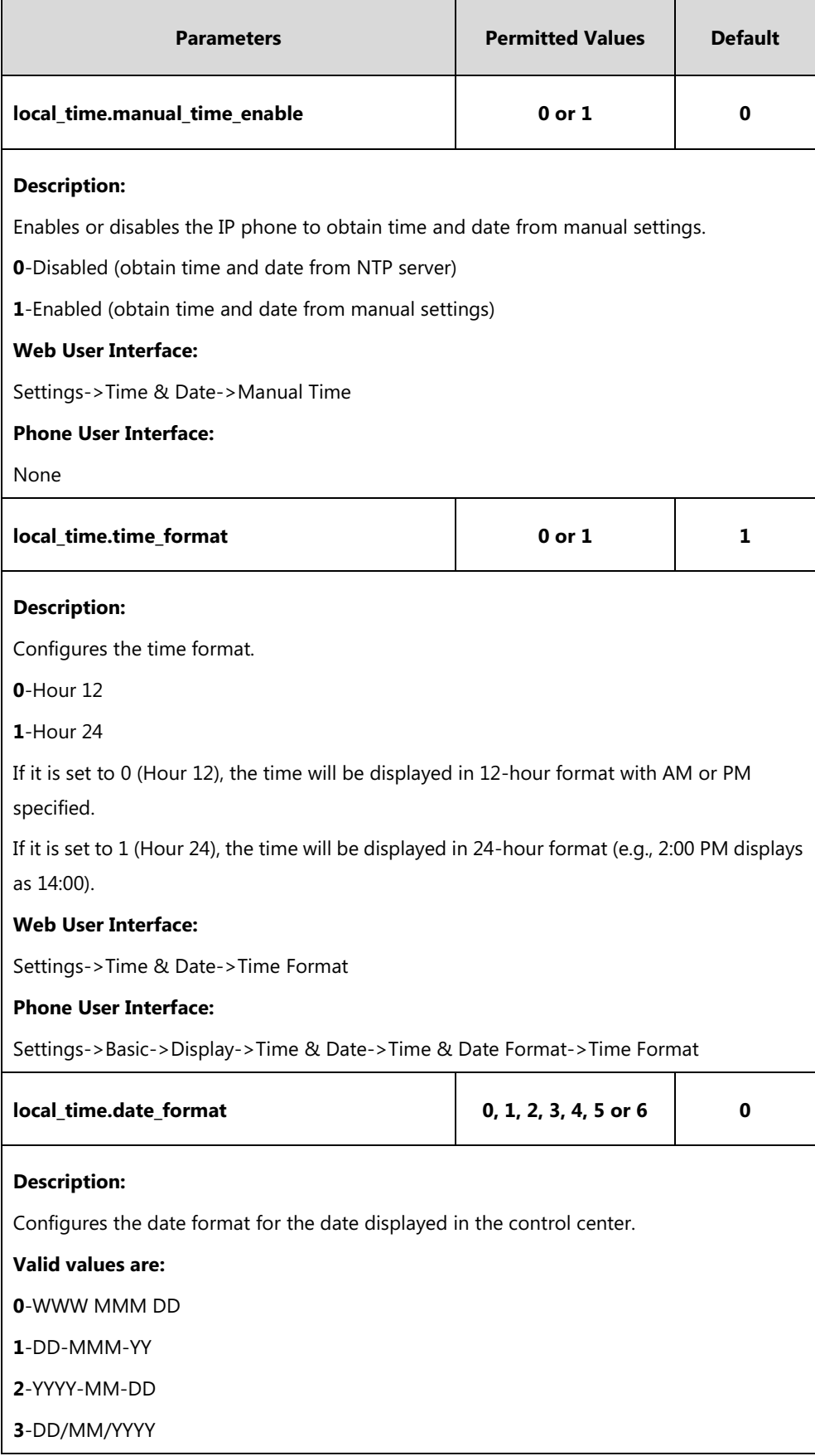

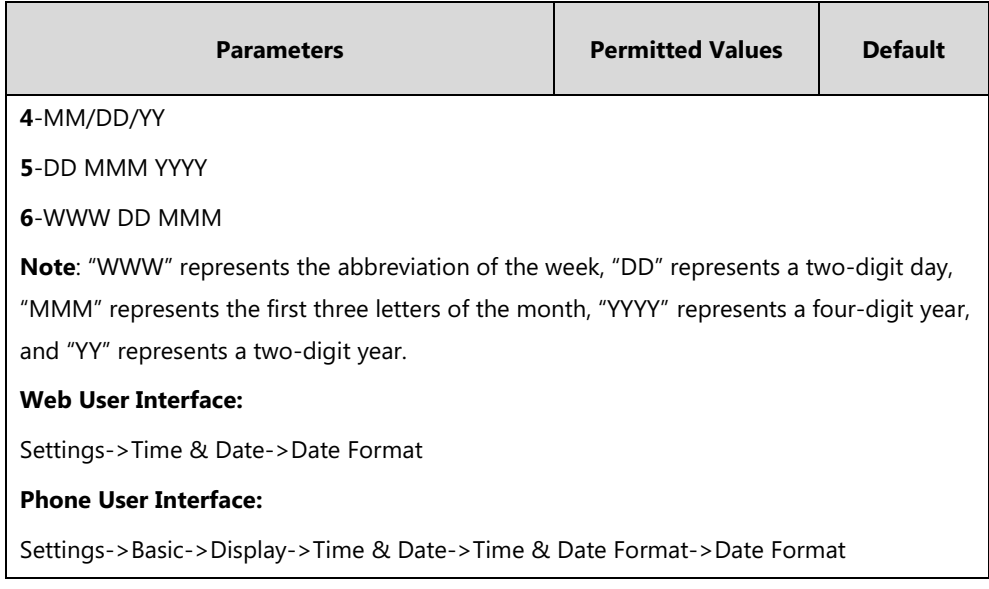

**To configure the time and date manually via web user interface:**

- **1.** Click on **Settings**->**Time & Date**.
- **2.** Select **Enabled** from the pull-down list of **Manual Time**.
- **3.** Enter the time and date in the corresponding fields.

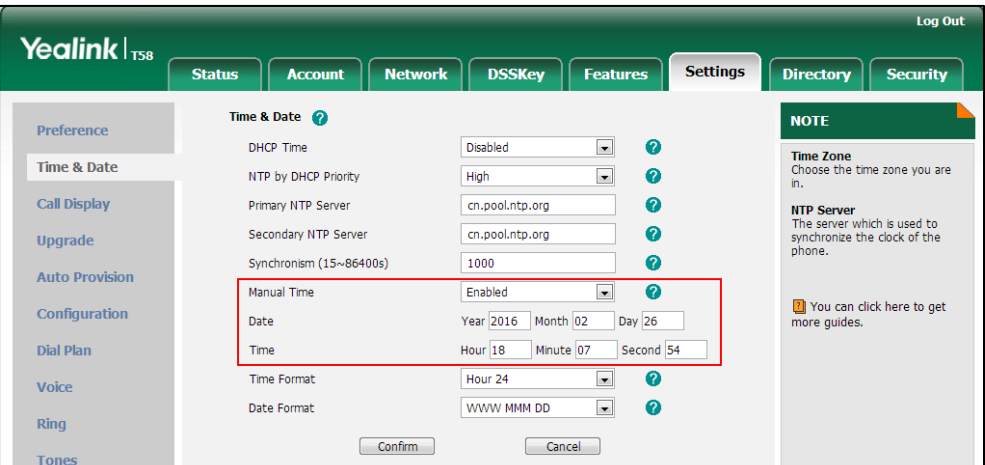

**4.** Click **Confirm** to accept the change.

**To configure the time and date format via web user interface:**

- **1.** Click on **Settings**->**Time & Date**.
- **2.** Select the desired value from the pull-down list of **Time Format**.

**3.** Select the desired value from the pull-down list of **Date Format**.

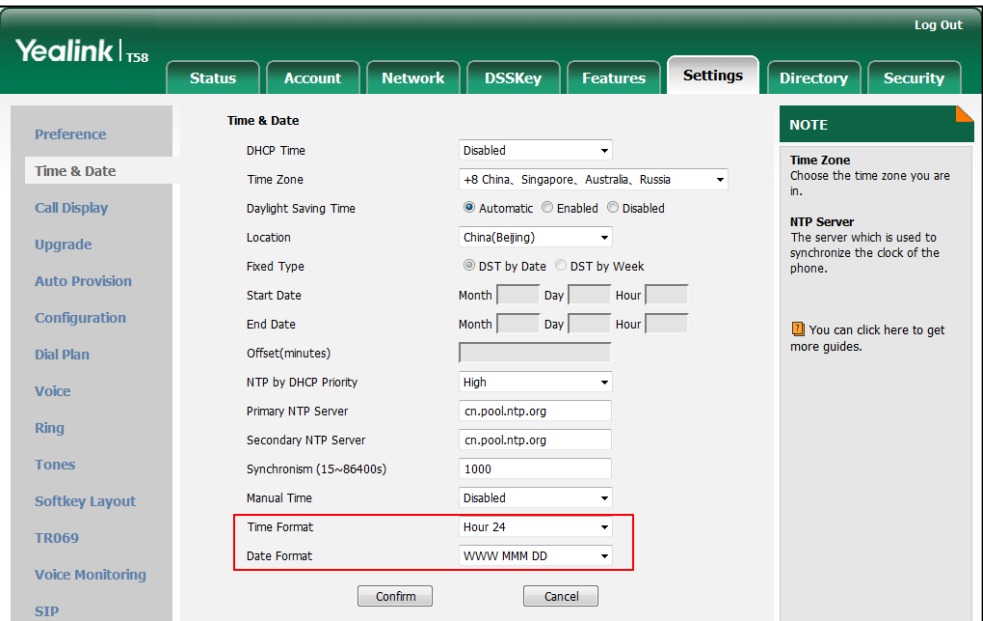

**4.** Click **Confirm** to accept the change.

**To configure the time and date manually via phone user interface:**

- **1.** Tap **Settings**->**Basic**->**Time & Date**->**General**.
- **2.** Tap the **Type** field.
- **3.** Tap **Manual Settings** in the pop-up dialog box.
- **4.** Enter the date in the **Date** field.
- **5.** Enter the time in the **Time** field.
- **6.** Tap to accept the change.

**To configure the time and date formats via phone user interface:**

- **1.** Swipe down from the top of the screen or swipe left/right to go to the second idle screen.
- **2.** Tap **Settings**->**Basic**->**Time & Date**->**Time & Date Format**.
- **3.** Tap the **Date Format** field.
- **4.** Tap the desired date format in the pop-up dialog box.
- **5.** Tap the **Time Format** field.
- **6.** Tap the desired time format (**12 Hour** or **24 Hour**) in the pop-up dialog box.
- **7.** Tap  $\blacktriangledown$  to accept the change or  $\blacktriangleleft$  to cancel.

# **Daylight Saving Time (DST)**

Daylight Saving Time (DST) is the practice of temporary advancing clocks during the summer time so that evenings have more daylight and mornings have less. Typically, clocks are adjusted forward one hour at the start of spring and backward in autumn. Many countries have used the DST at various times, details vary by location. By default, the DST is set to Automatic, so it can be adjusted automatically from the current time zone configuration. You can configure DST for the desired area as required.

## **Procedure**

Daylight saving time can be configured using the following methods.

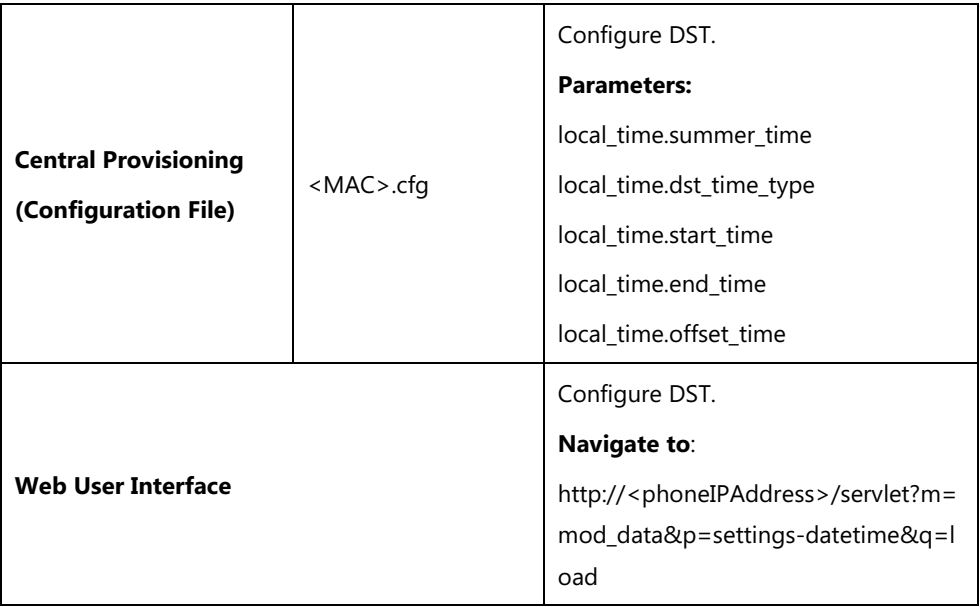

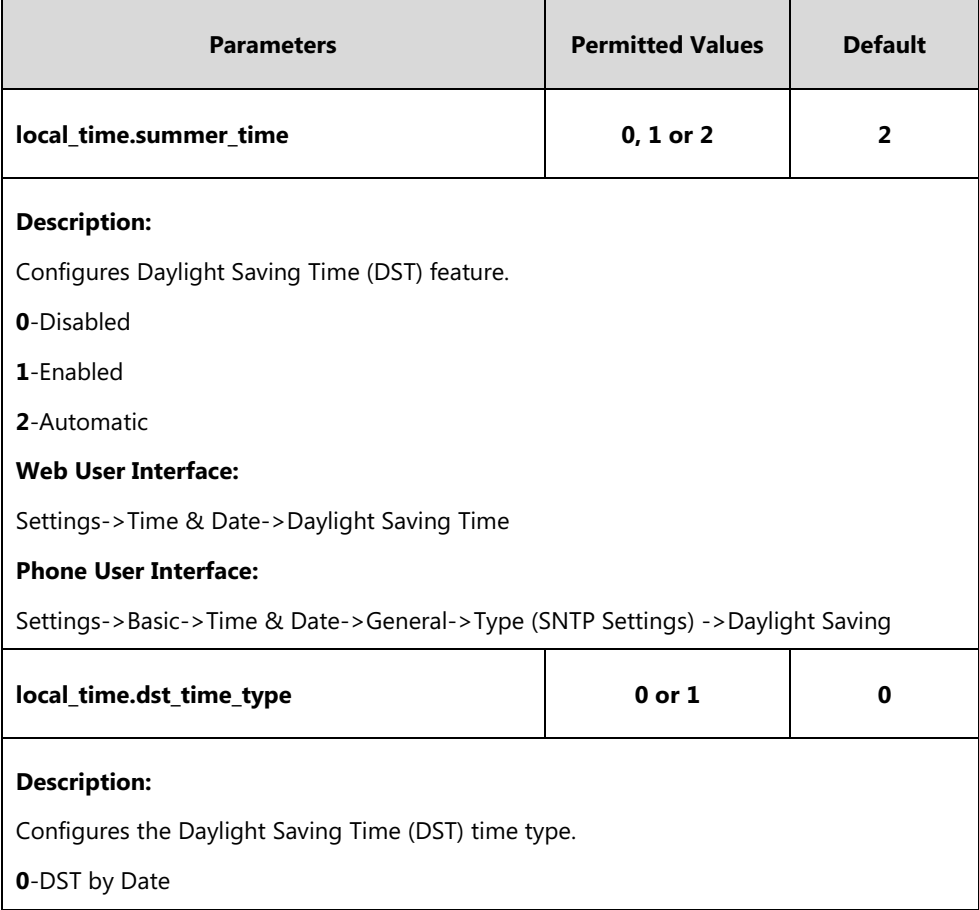

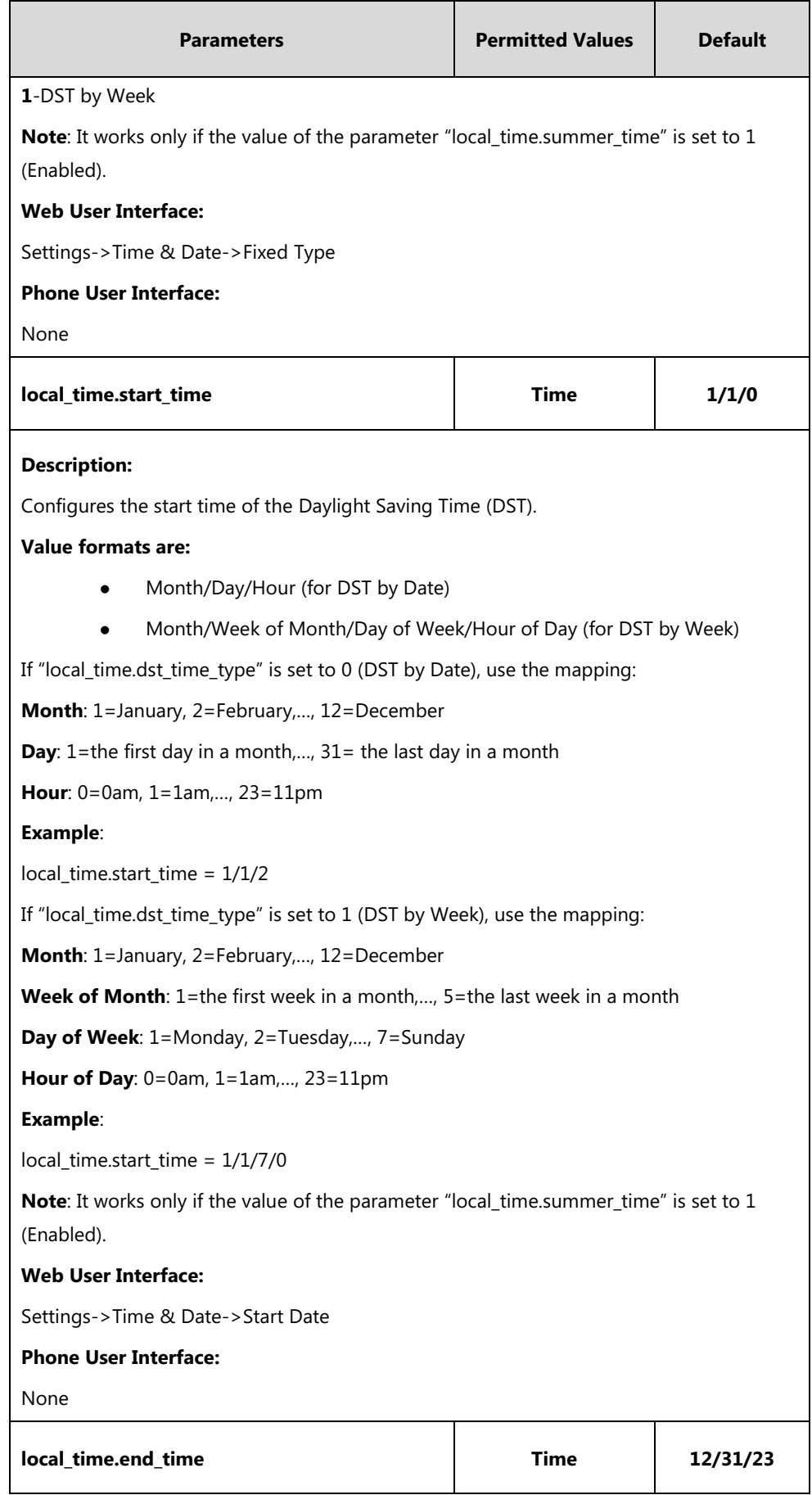

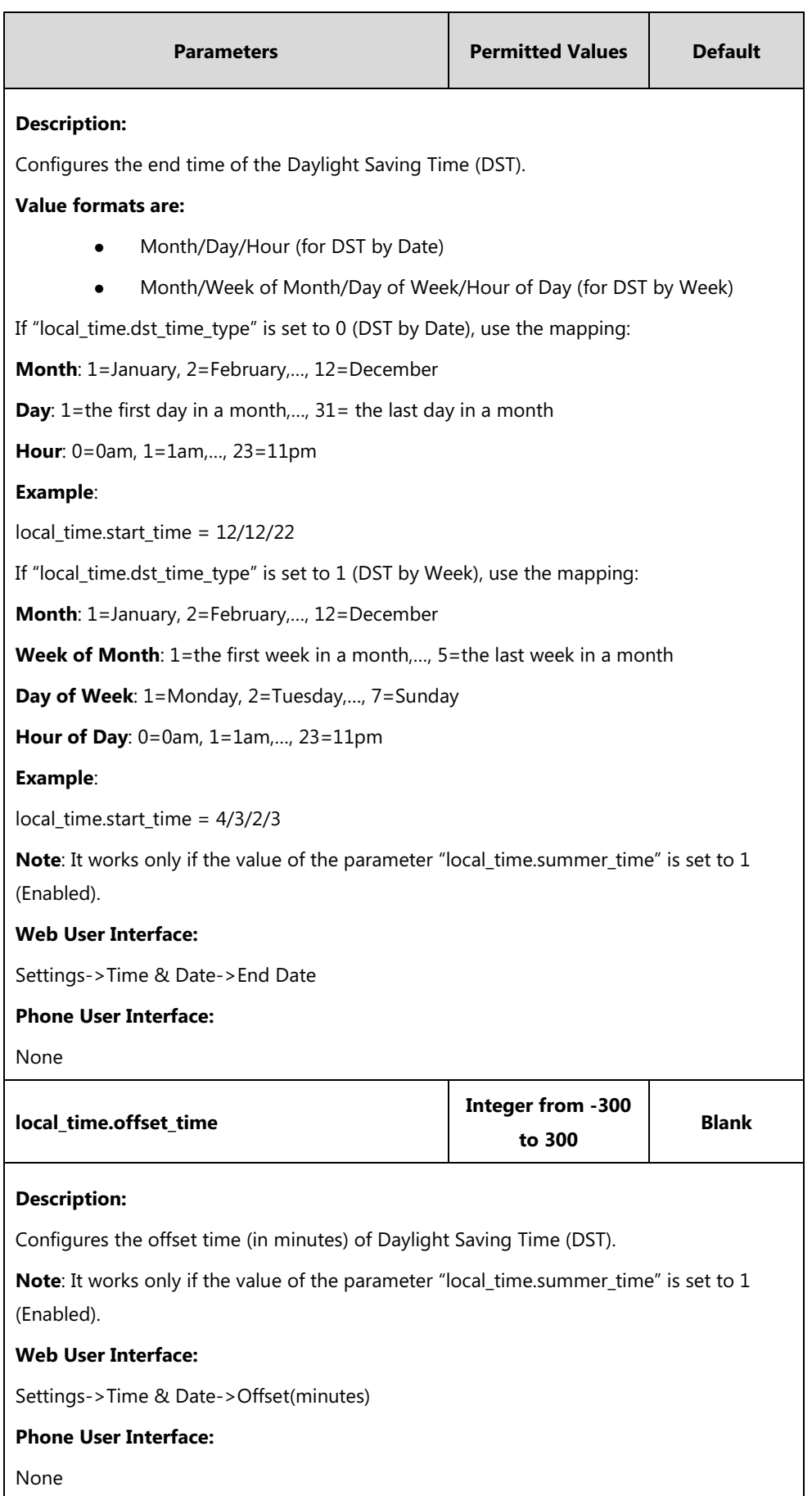

#### **To configure the DST via web user interface:**

- **1.** Click on **Settings**->**Time & Date**.
- **2.** Select **Disabled** from the pull-down list of **Manual Time**.
- **3.** Select the desired time zone from the pull-down list of **Time Zone**.
- **4.** Enter the domain name or IP address in the **Primary NTP Server** and **Secondary NTP Server** field respectively.
- **5.** Enter the desired time interval in the **Synchronism (15~86400s)** field.
- **6.** Mark the **Enabled** radio box in the **Daylight Saving Time** field.
- Mark the **DST by Date** radio box in the **Fixed Type** field.

Enter the start time in the **Start Date** field.

Enter the end time in the **End Date** field.

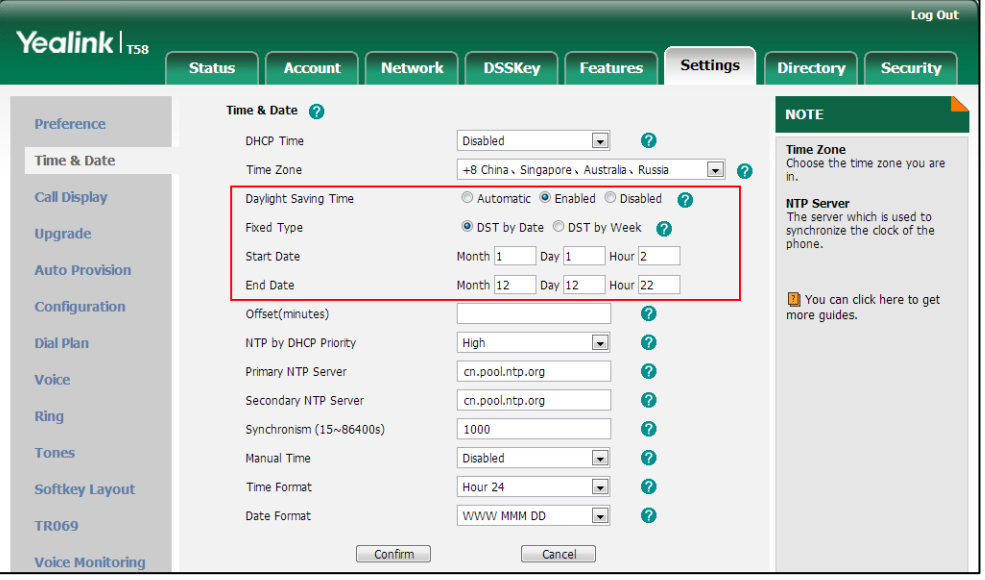

- Mark the **DST by Week** radio box in the **Fixed Type** field.

Select the desired values of DST Start Month, DST Start Week of Month, DST Start Day of Week, Start Hour of Day; DST Stop Month, DST Stop Week of Month, DST Stop Day of Week and End Hour of Day from the pull-down lists.

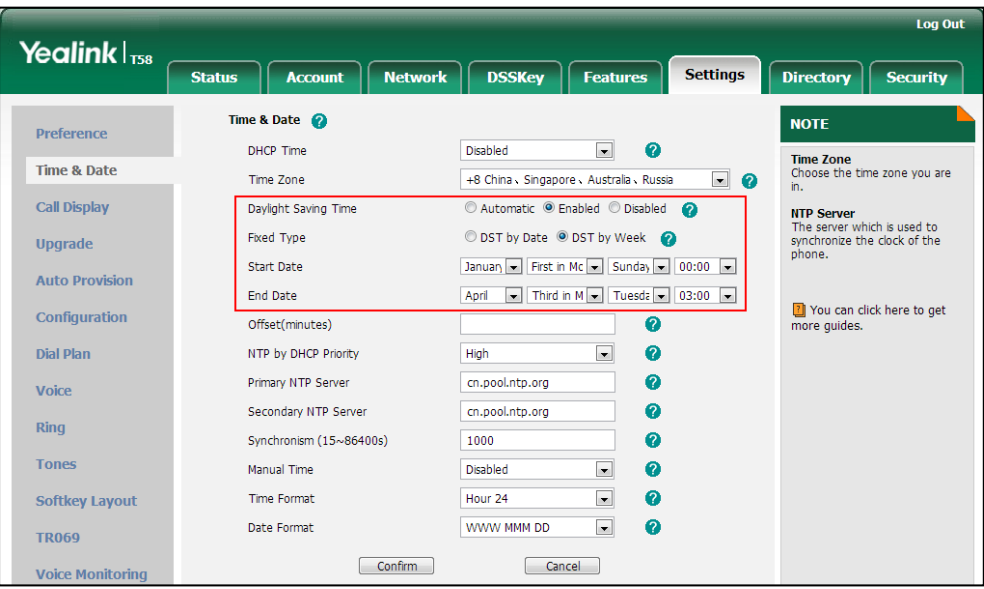

- **7.** Enter the desired offset time in the **Offset(minutes)** field.
- **8.** Click **Confirm** to accept the change.

#### **Customizing an AutoDST Template File**

The time zone and corresponding DST pre-configurations exist in the AutoDST file. If the DST is set to Automatic, the IP phone obtains the DST configuration from the AutoDST file. You can customize the AutoDST file if required. The AutoDST file allows you to add or modify time zone and DST settings for your area each year.

Before customizing, you need to obtain the AutoDST file. You can ask the distributor or Yealink FAE for DST template. You can also obtain the DST template online:

[http://support.yealink.com/documentFront/forwardToDocumentFrontDisplayPage.](http://support.yealink.com/documentFront/forwardToDocumentFrontDisplayPage) For more information on obtaining the template file, refer to [Obtaining Configuration Files and Resource](#page-142-0)  [Files](#page-142-0) on page [119.](#page-142-0)

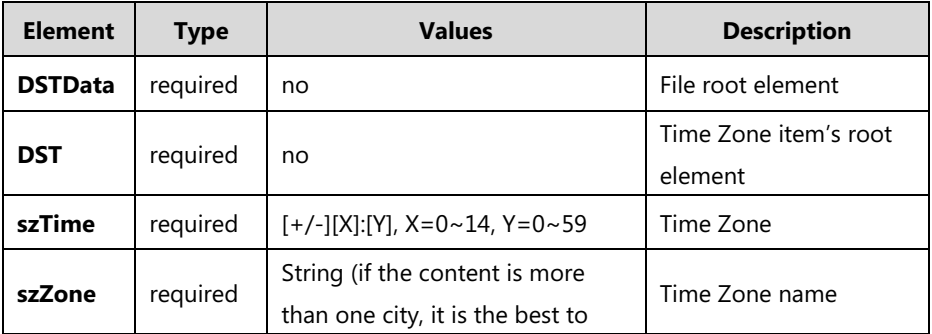

The following table lists description of each element in the template file:

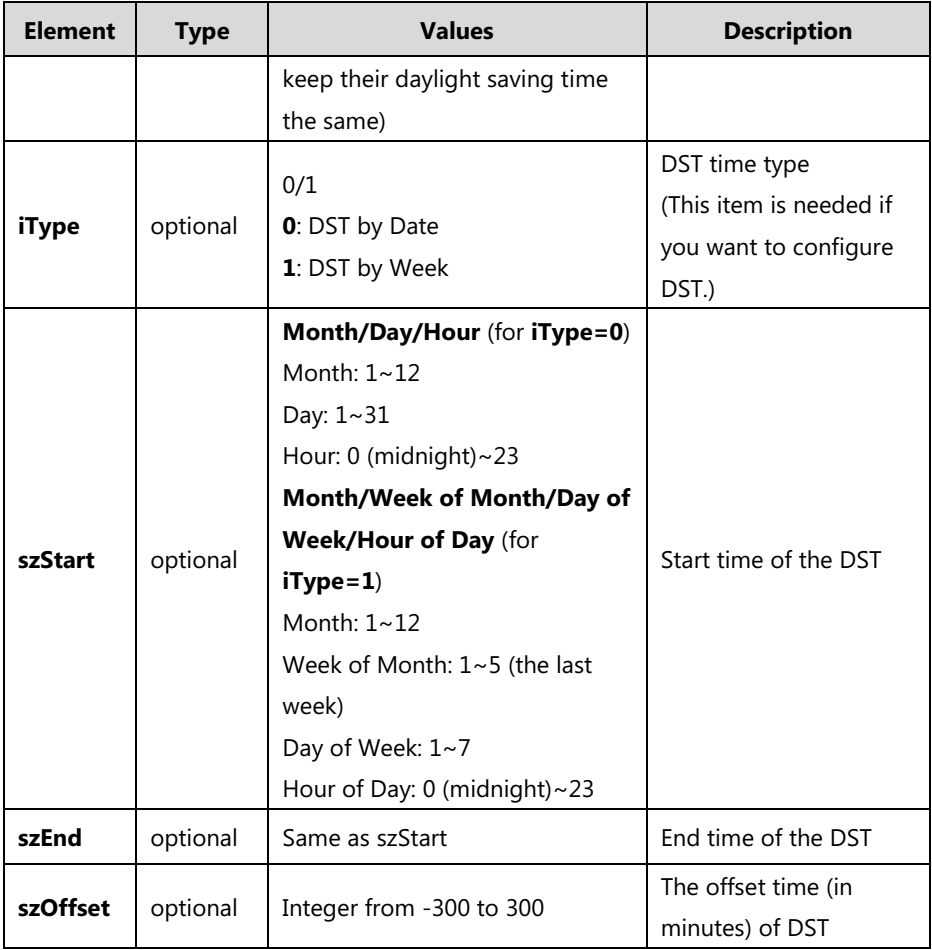

#### **When customizing an AutoDST file, learn the following:**

- <DSTData> indicates the start of a template and </DSTData> indicates the end of a template.
- Add or modify time zone and DST settings between <DSTData> and </DSTData>.
- The display order of time zone is corresponding to the szTime order specified in the AutoDST.xml file.
- If the start time of DST is greater than the end time, the valid time of DST is from the start time of this year to the end time of the next year.

#### **Customizing an AutoDST file:**

- **1.** Open the AutoDST file using an ASCII editor.
- **2.** Add or modify time zone and DST settings as you want in the AutoDST file.

#### **Example 1**:

To modify the DST settings for the existing time zone "+5 Pakistan(Islamabad)" and add DST settings for the existing time zone "+5:30 India(Calcutta)".

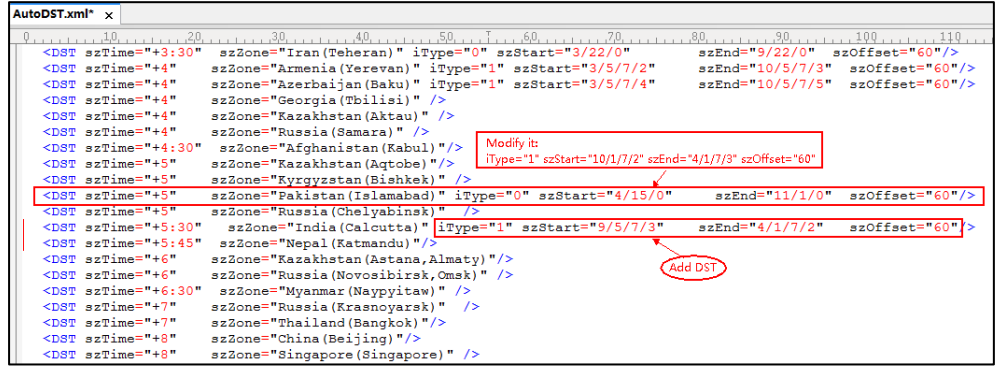

**Example 2**:

Add a new time zone (+6 Paradise) with daylight saving time 30 minutes.

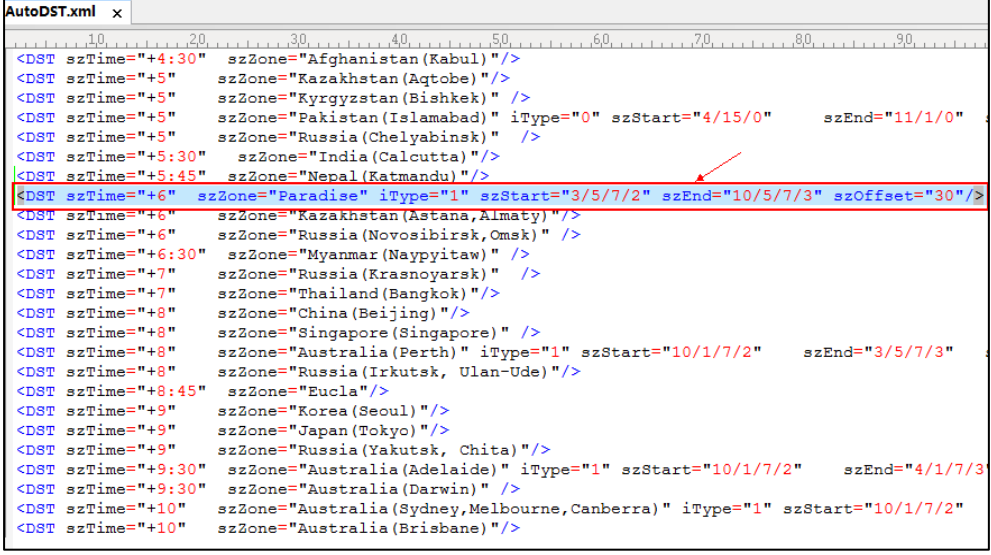

- **3.** Save this file and place it to the provisioning server (e.g., 192.168.1.100).
- **4.** Specify the access URL of the AutoDST file in the configuration files.

### **Procedure**

The access URL of the AutoDST file can be specified using the configuration files.

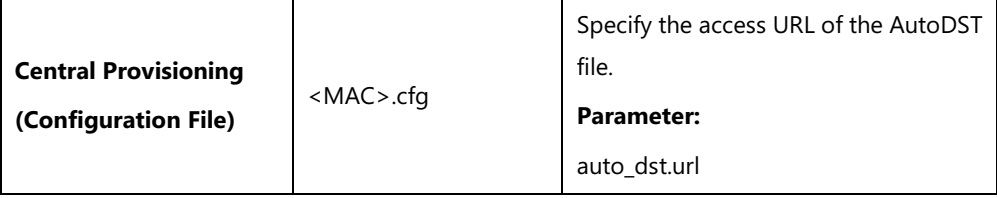

## **Details of Configuration Parameter:**

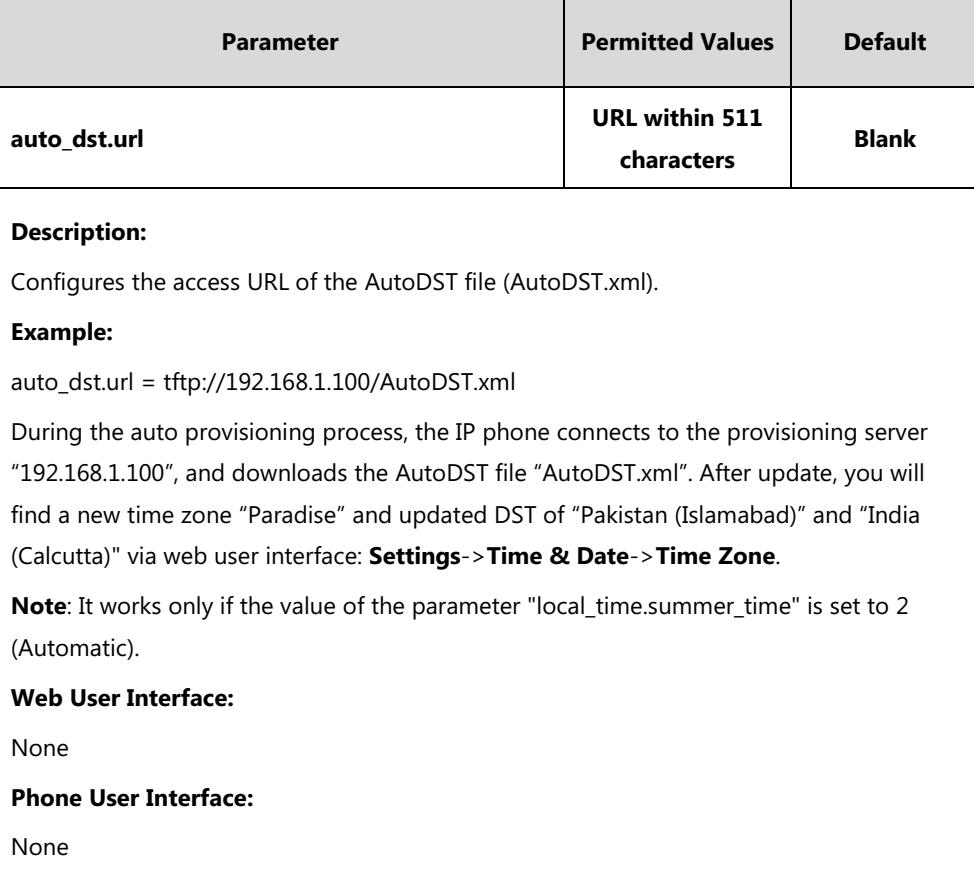

# **Language**

IP phones support multiple languages. Languages used on the phone user interface and web user interface can be specified respectively as required.

The following table lists languages supported by the phone user interface and the web user interface.

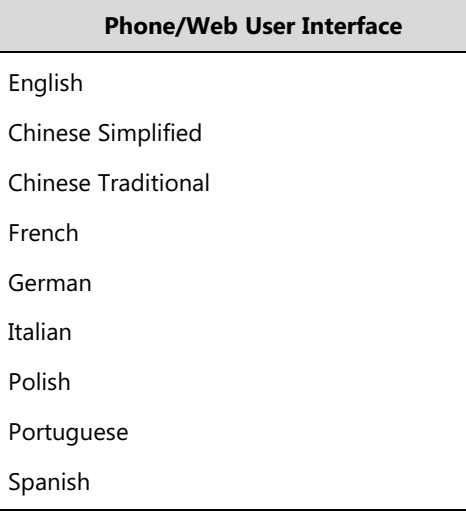

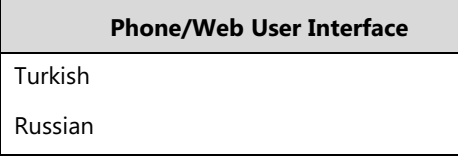

# **Loading Language Packs**

Languages available for selection depend on language packs currently loaded to the IP phone. You can customize the translation of the existing language on the phone user interface or web user interface. You can also make new languages (not included in the available language list) available for use on the phone user interface and web user interface by loading language packs to the IP phone. Language packs can only be loaded using configuration files.

You can ask the distributor or Yealink FAE for language packs. You can also obtain the language packs online: [http://support.yealink.com/documentFront/forwardToDocumentFrontDisplayPage.](http://support.yealink.com/documentFront/forwardToDocumentFrontDisplayPage) For more information on obtaining the language packs, refer to [Obtaining Configuration Files](#page-142-0)  [and Resource Files](#page-142-0) on page [119.](#page-142-0)

**Note** To modify translation of an existing language, do not rename the language file.

> The new added language must be supported by the font library on the IP phone. If the characters in the custom language file are not supported by the phone, the IP phone will display "?" instead.

## **Customizing a Language for Phone User Interface**

The following table lists the available languages and associated language packs for the phone user interface:

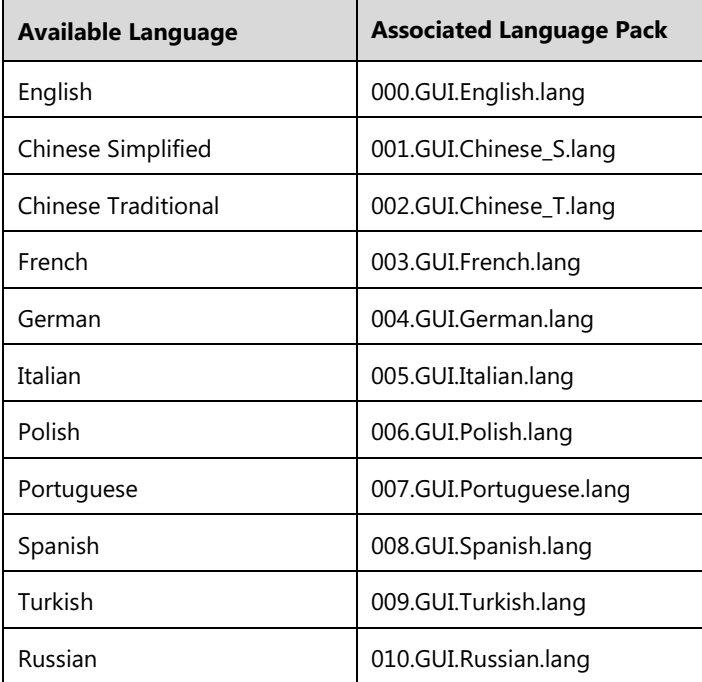

When adding a new language pack for the phone user interface, the language pack must be formatted as "X.GUI.name.lang" (X starts from 011, "name" is replaced with the language name). If the language name is the same as the existing one, the existing language pack will be overridden by the new uploaded one. We recommend that the filename of the new language pack should not be the same as the existing one.

#### **To customize a language file:**

- **1.** Open the desired language template file (e.g., 000.GUI.English.lang) using an ASCII editor.
- **2.** Modify the characters within the double quotation marks on the right of the equal sign. Don't modify the translation item on the left of the equal sign.

The following shows a portion of the language pack "000.GUI.English.lang" for the phone user interface:

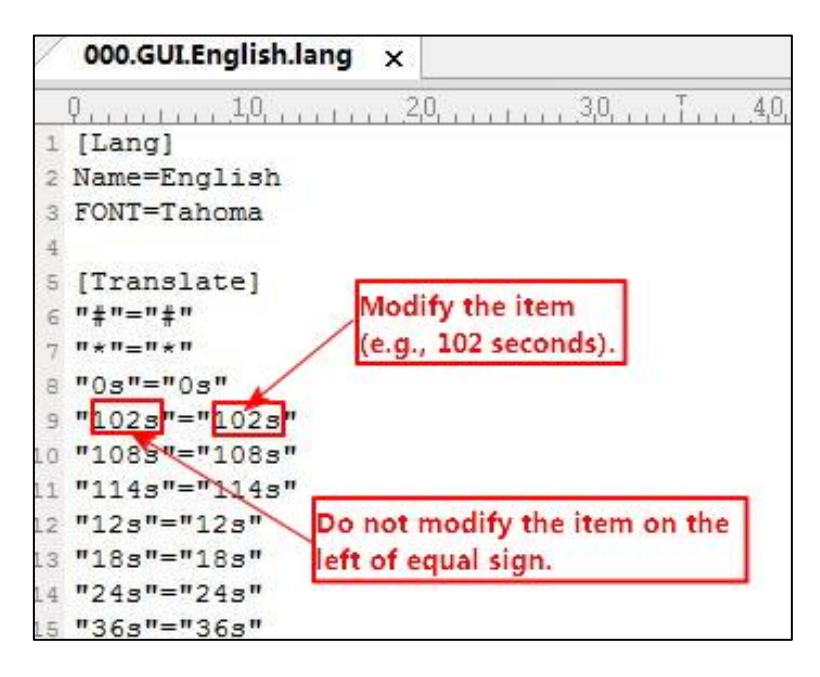

**3.** Save the language file and place it to the provisioning server (e.g., 192.168.10.25).

**4.** Specify the access URL of the phone user interface language pack in the configuration files.

If you want to add a new custom language (e.g., Guilan) to your IP phone (e.g., SIP-T58V), prepare the language file named as "011.GUI.Guilan.lang" for downloading. After update, you will find a new language selection "Guilan" on the IP phone user interface:

**Settings**->**Basic**->**Language & Input**->**Language**.

#### **Procedure**

Loading language pack can only be performed using the configuration files.

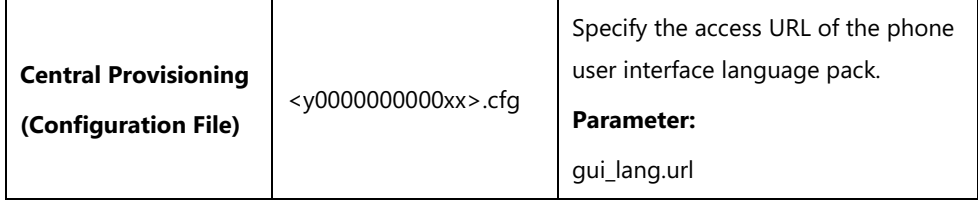

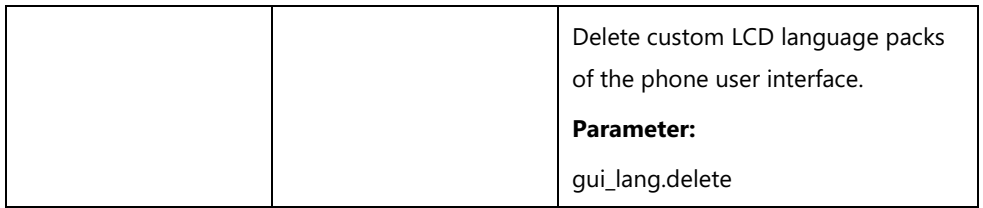

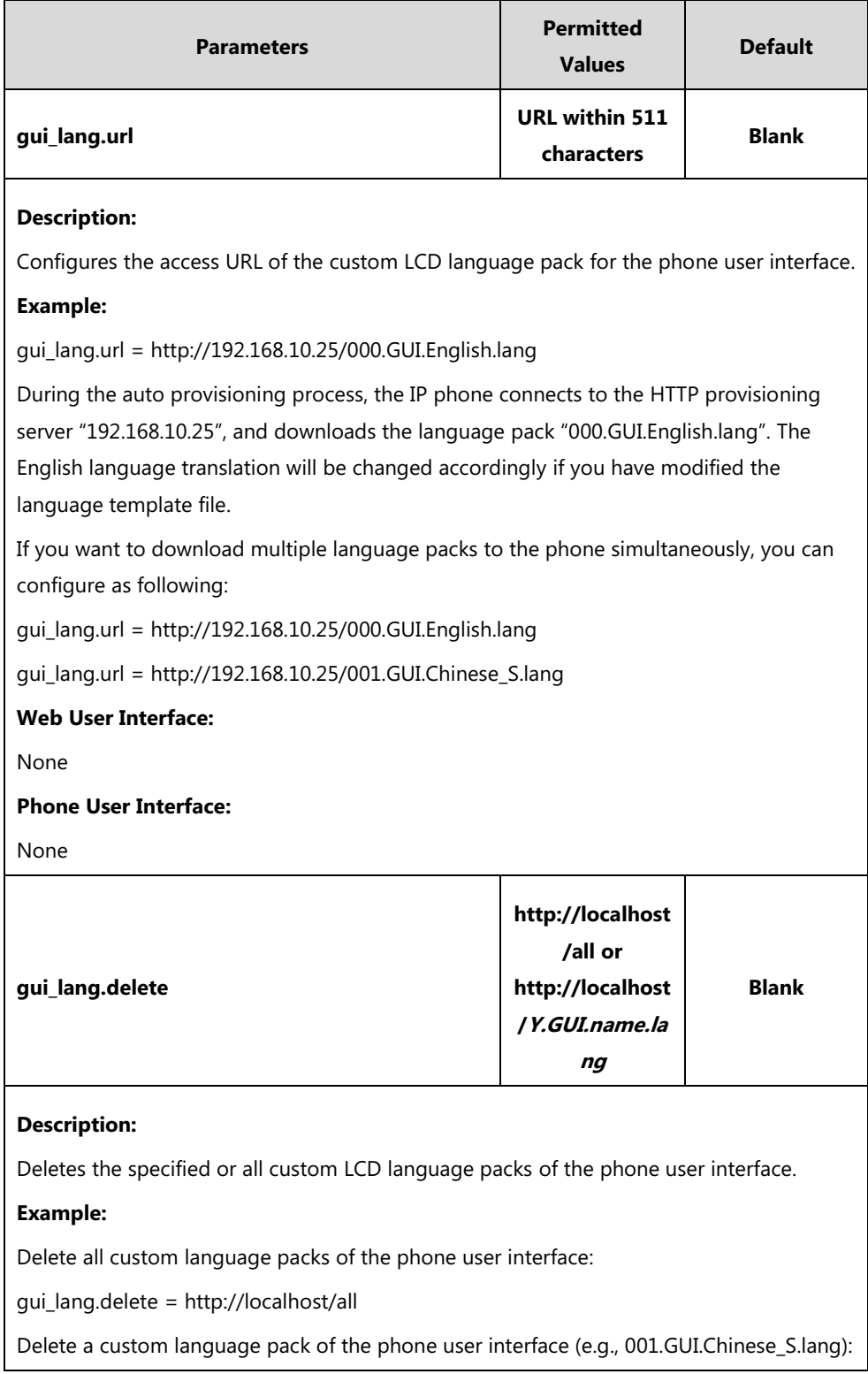

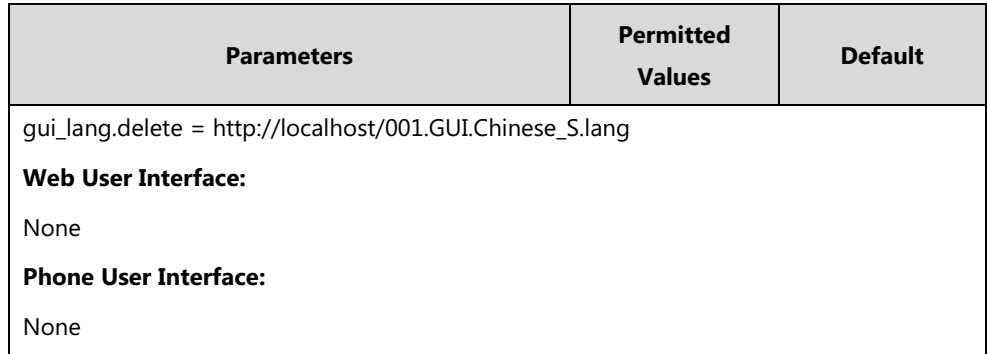

## **Customizing a Language for Web User Interface**

The following table lists available languages and associated language packs for the web user interface:

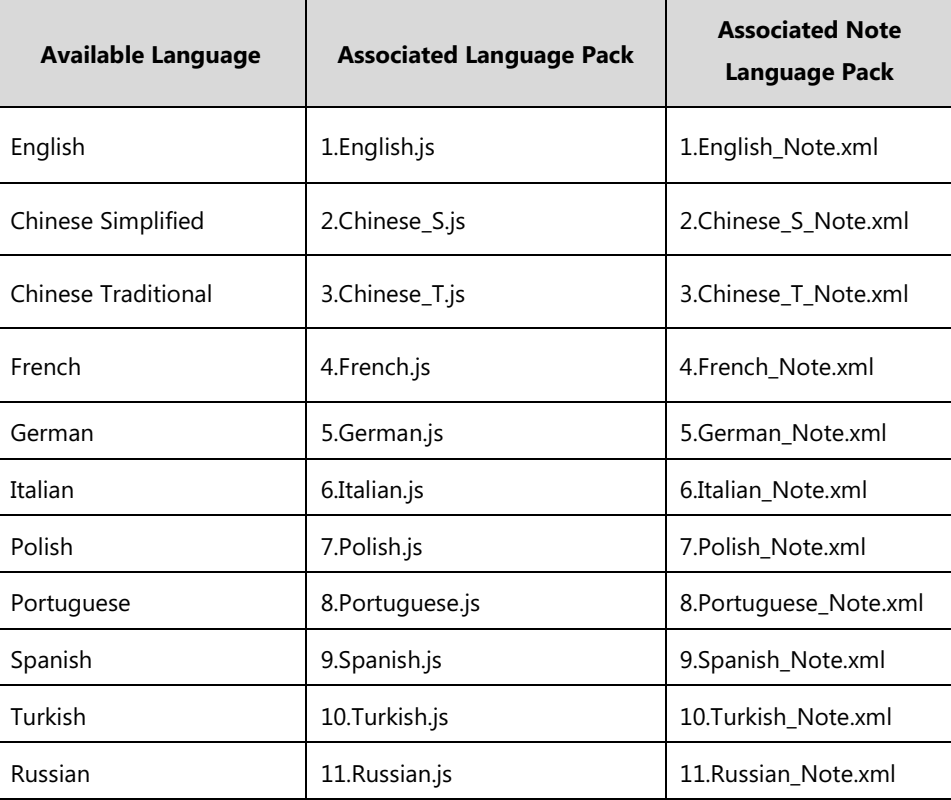

When adding a new language pack for the web user interface, the language pack must be formatted as "Y.name.js" (Y starts from 12, "name" is replaced with the language name). If the language name is the same as the existing one, the existing language file will be overridden by the new uploaded one. We recommend that the name of the new language file should not be the same as the existing languages.

#### **To customize a language file:**

- **1.** Open the desired language template file (e.g., 1.English.js) using an ASCII editor.
- **2.** Modify the characters within the double quotation marks on the right of the colon. Don't modify the translation item on the left of the colon.

The following shows a portion of the language pack "1.English.js" for the web user interface:

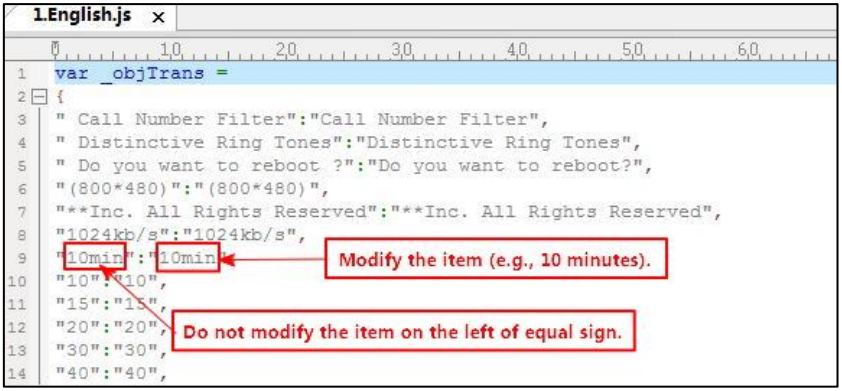

**3.** Save the language file and place it to the provisioning server (e.g., 192.168.10.25).

**4.** Specify the access URL of the web user interface language pack in the configuration files.

You can also customize the translation of the Note language pack. The Note information is displayed in the icon  $\Omega$  of the web user interface. The Note language pack must be formatted as "Y.name Note.xml" ("Y" and "name" are associated with web language pack).

#### **To customize a Note language file:**

- **1.** Open the desired Note language template file (e.g., 1.English\_Note.xml) using an ASCII editor.
- **2.** Modify the text of the Note field. Don't modify the name of the Note field.

The following shows a portion of the Note language pack "1. English Note.xml" for the web user interface:

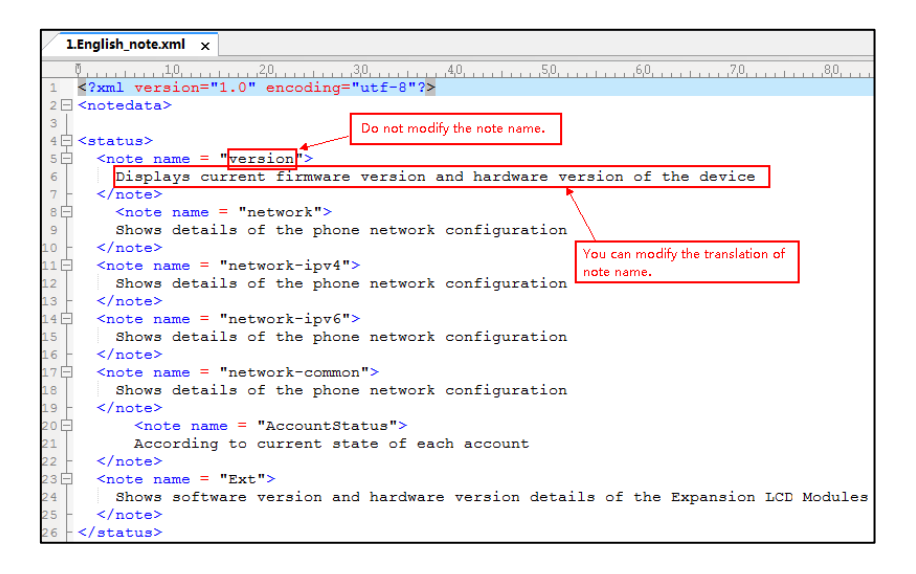

**3.** Save the language file and place it to the provisioning server (e.g., 192.168.10.25).

**4.** Specify the access URL of the Note language pack of the web user interface.

If you want to add a new language (e.g., Wuilan) to IP phones, prepare the language file named as "12.Wuilan.js" and "12.Wuilan\_Note.xml" for downloading. After update, you will find a new

language selection "Wuilan" on the web user interface: **Settings**->**Preference**->**Language**, and new Note information is displayed in the icon when the new language is selected.

### **Procedure**

Loading language pack can only be performed using the configuration files.

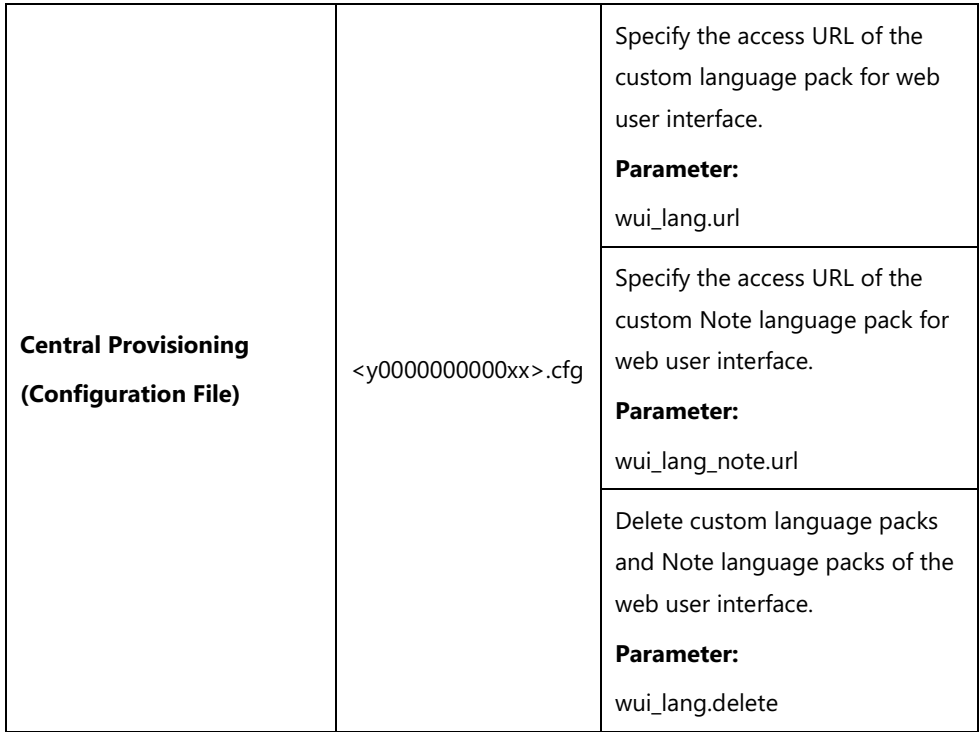

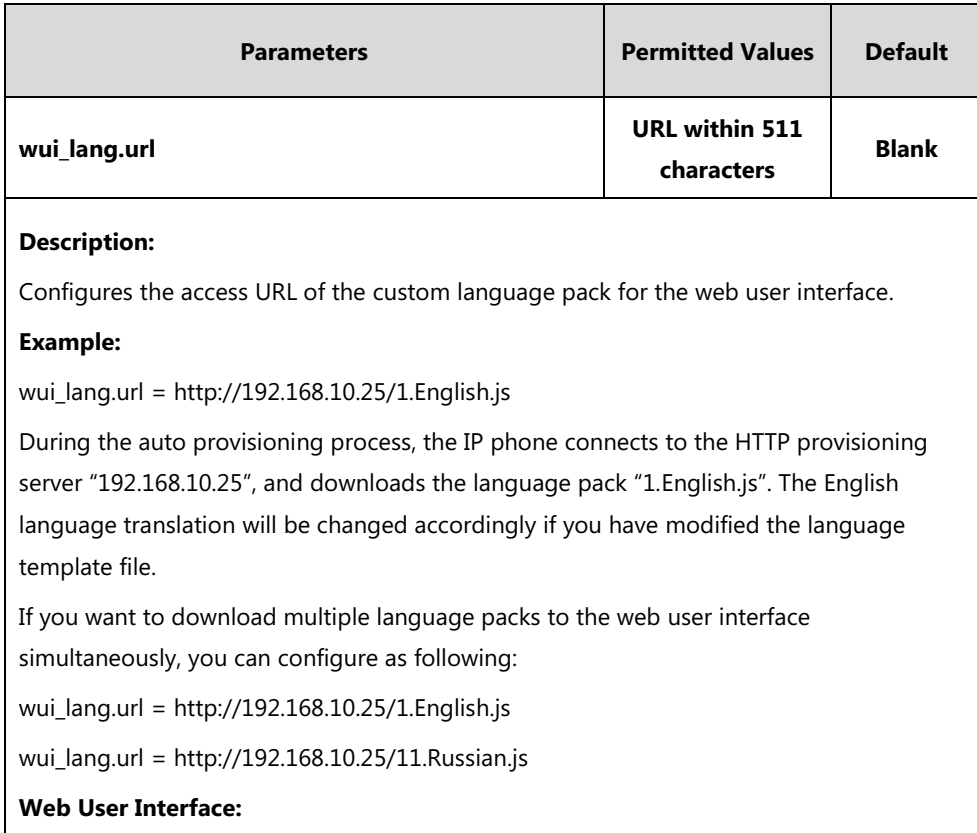

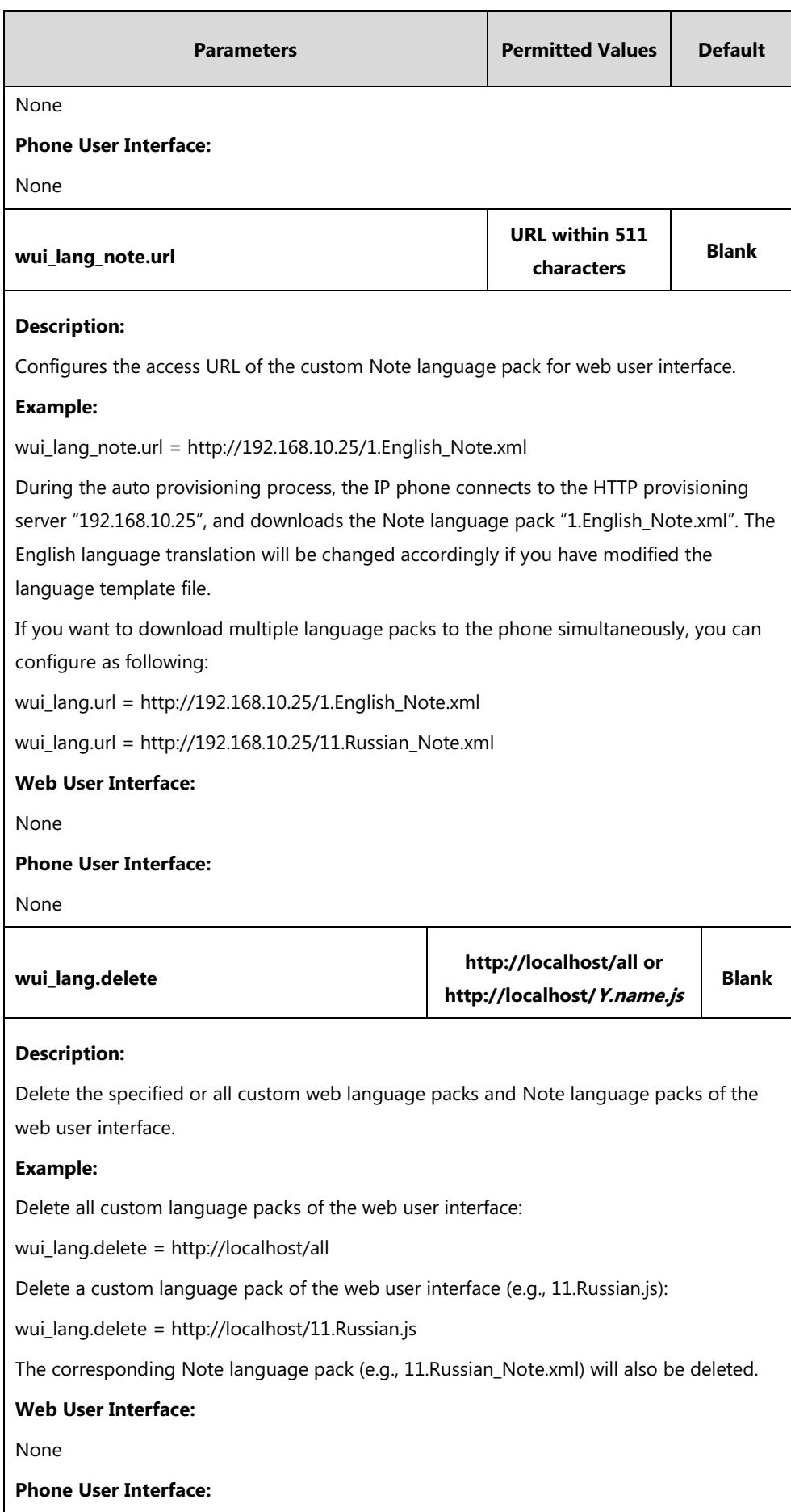

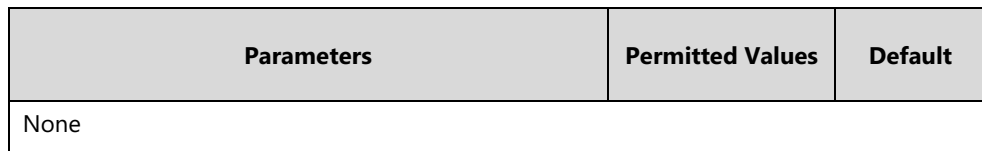

# **Specifying the Language to Use**

The default language used on the phone user interface is English. If the language of your web browser is not supported by the IP phone, the web user interface will use English by default. You can specify the languages for the phone user interface and web user interface respectively.

### **Procedure**

Specify the language for the phone user interface or the web user interface using the following methods.

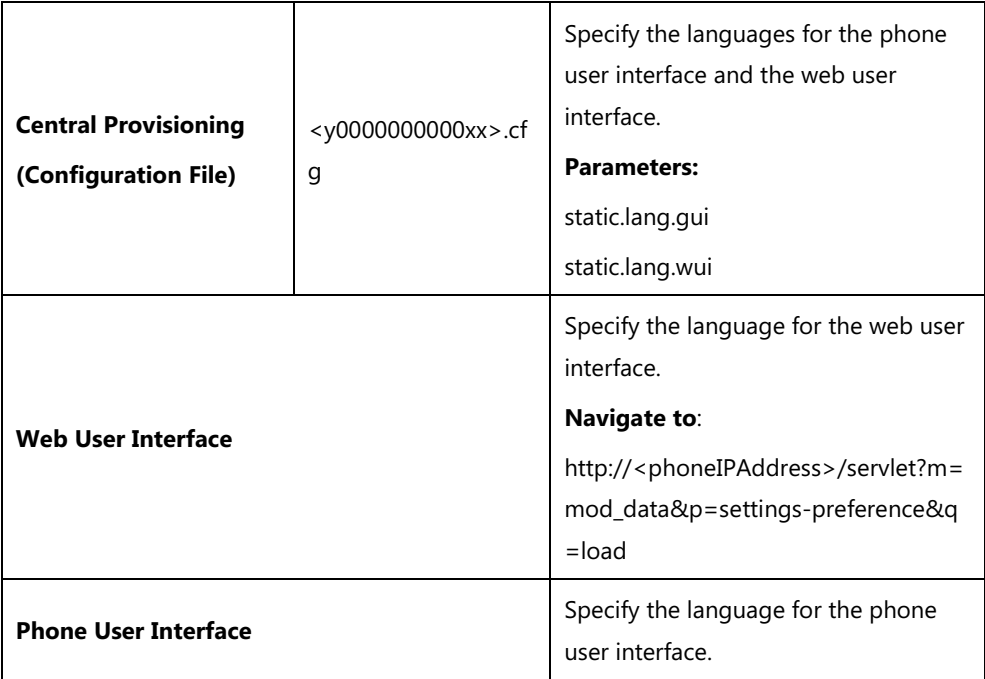

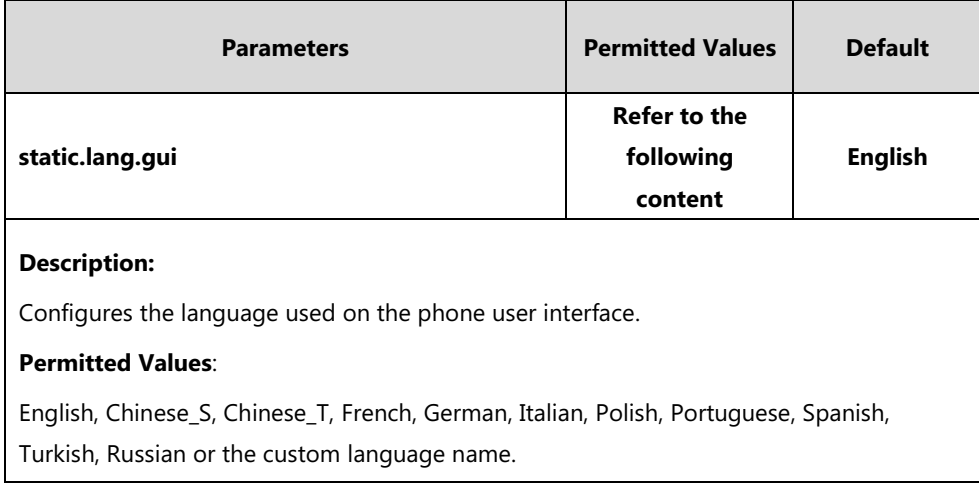

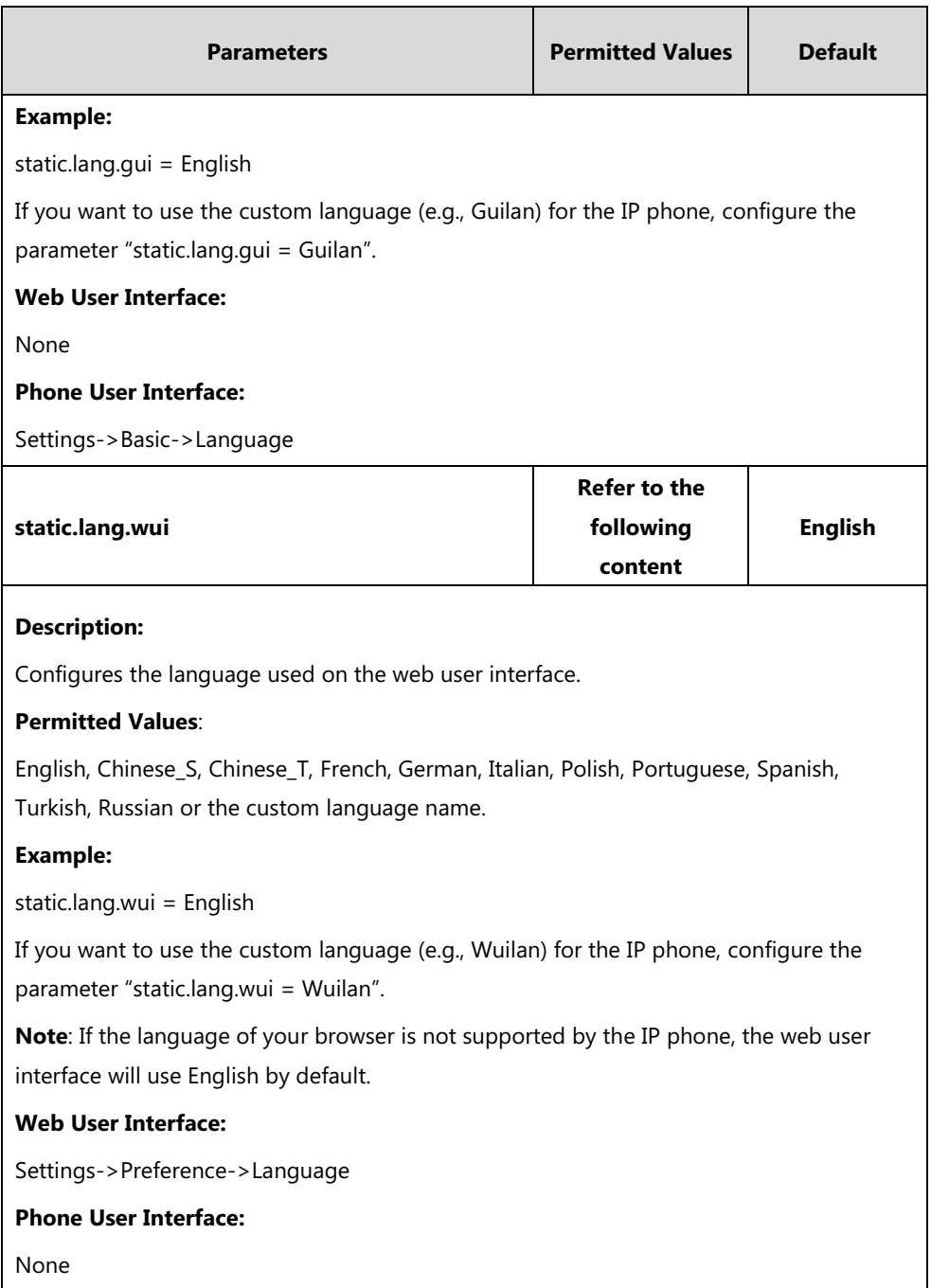

## **To specify the language for the web user interface via web user interface:**

**1.** Click on **Settings**->**Preference**.

**2.** Select the desired language from the pull-down list of **Language**.

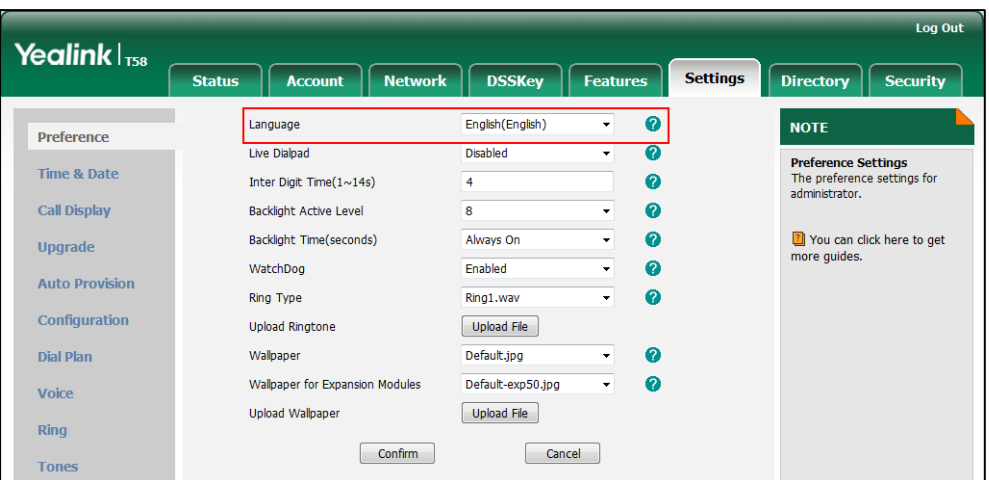

**3.** Click **Confirm** to accept the change.

#### **To specify the language for the phone user interface via phone user interface:**

- **1.** Tap **Settings**->**Basic**->**Language**.
- **2.** Drag up and down to scroll through the list of available languages.
- **3.** Tap the desired language.
- **4.** Tap to accept the change.

# **Softkey Layout**

Softkey layout is used to customize the soft keys at the bottom of the touch screen to best meet users' requirements. In addition to specifying which soft keys to display, you can determine their display order. It can be configured based on call states.

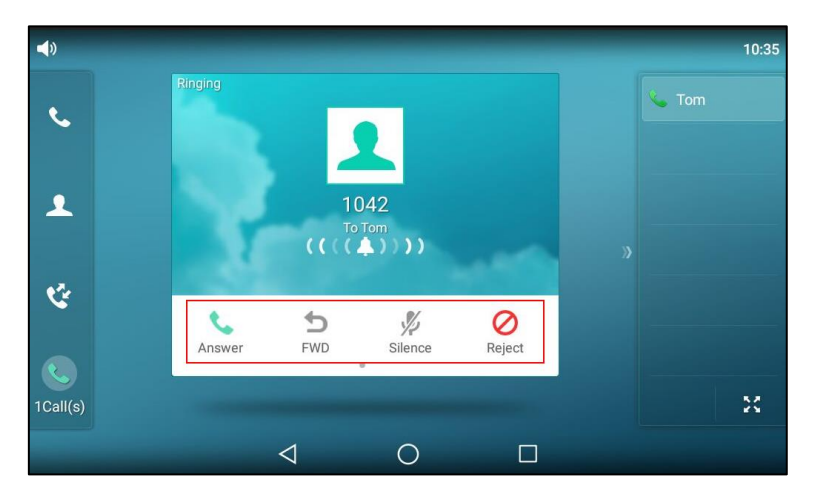

The following shows the softkeys displaying on the phone in the CallIn state:

You can configure the softkey layout using the softkey layout templates for different call states. For more information on how to configure a softkey layout template, refer to [Customizing](#page-239-0)  [Softkey Layout Template](#page-239-0) File on page [216.](#page-239-0)

**Note** It is not applicable to CP960 IP phones.

### **Procedure**

Softkey layout can be configured using the following methods.

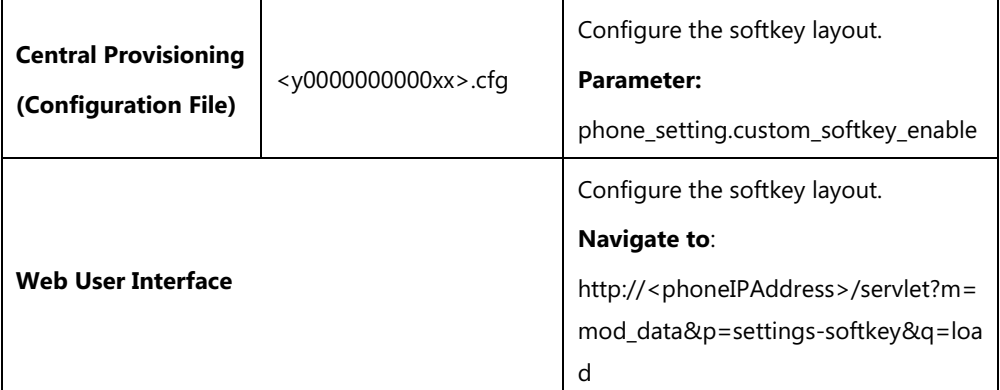

### **Details of Configuration Parameter:**

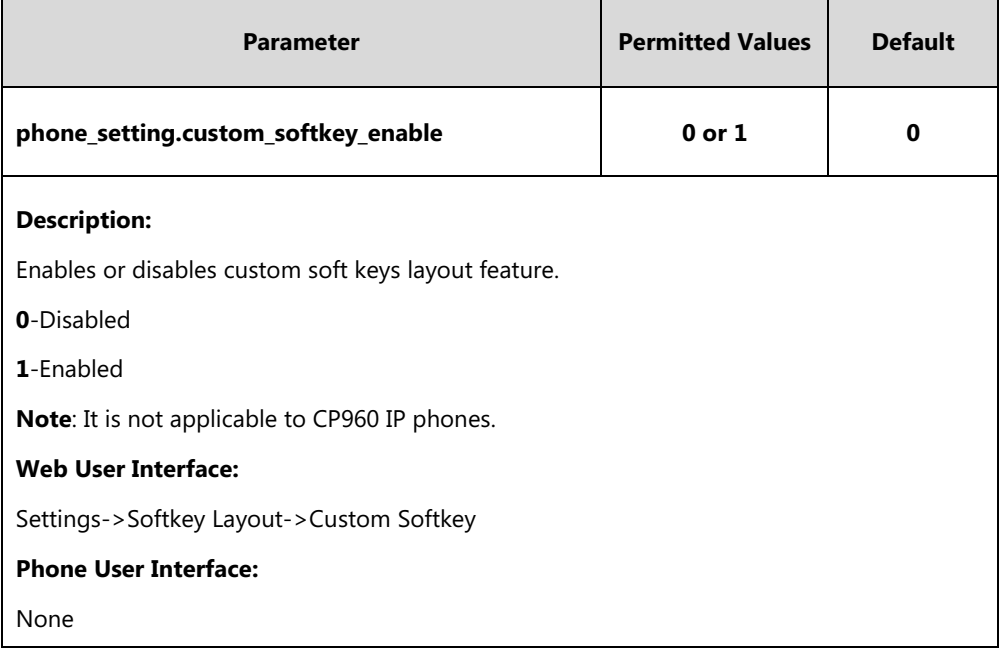

#### **To configure softkey layout via web user interface:**

- **1.** Click on **Settings**->**Softkey Layout**.
- **2.** Select the desired value from the pull-down list of **Custom Softkey**.
- **3.** Select the desired state from the pull-down list of **Call States**.
- **4.** Select the desired soft key from the **Unselected Softkeys** column and then click  $\rightarrow$ .

The selected soft key appears in the **Selected Softkeys** column. If more than four soft keys are selected, the selected soft keys will be displayed in two pages. Swipe left or right to see more soft keys.

- **5.** Repeat the step 4 to add more soft keys to the **Selected Softkeys** column.
- **6.** To remove the soft key from the **Selected Softkeys** column, select the desired soft key and then click  $\boxed{\leftarrow}$ .
- **7.** To adjust the display order of soft keys, select the desired soft key and then click  $\Box$ or  $\boxed{\uparrow}$ .

The touch screen displays the soft keys in the adjusted order.

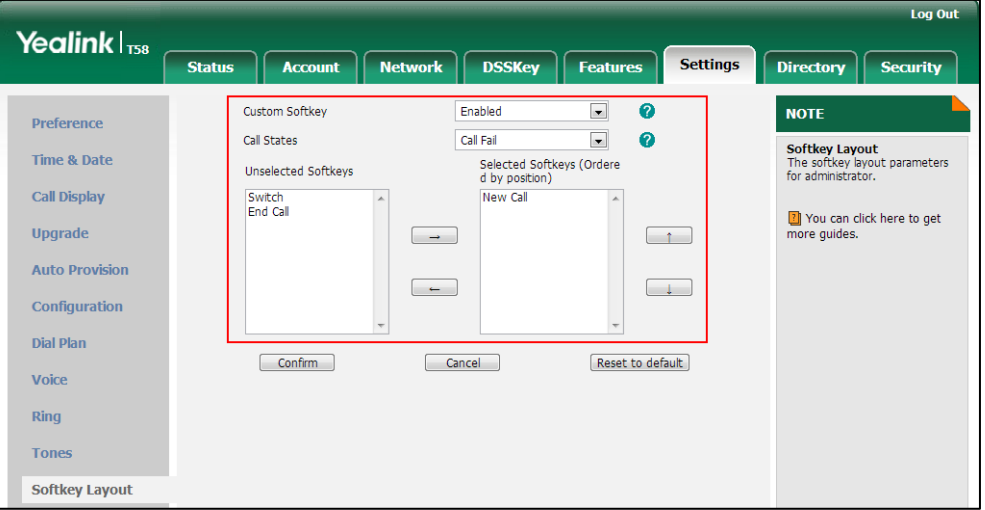

**8.** Click **Confirm** to accept the change.

# <span id="page-239-0"></span>**Customizing Softkey Layout Template File**

The softkey layout template allows you to customize soft key layout for different call states. The call states include CallFailed, CallIn, Connecting, RingBack and Talking.

You can ask the distributor or Yealink FAE for softkey layout template. You can also obtain the softkey layout template online:

[http://support.yealink.com/documentFront/forwardToDocumentFrontDisplayPage.](http://support.yealink.com/documentFront/forwardToDocumentFrontDisplayPage) For more information on obtaining the softkey layout template, refer to [Obtaining Configuration Files and](#page-142-0)  [Resource Files](#page-142-0) on pag[e 119.](#page-142-0)

The following table lists soft keys available for IP phones in different call states.

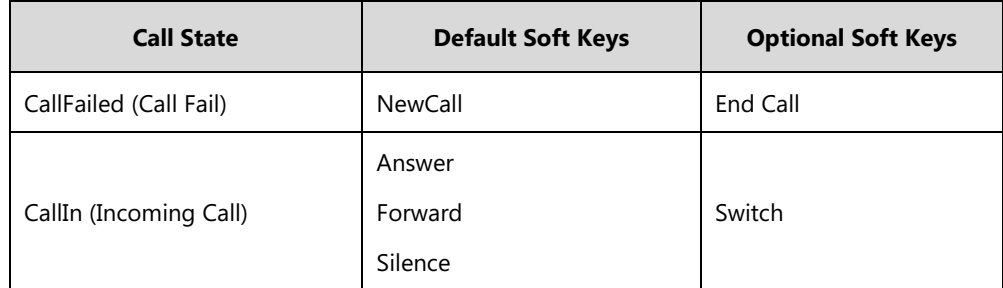

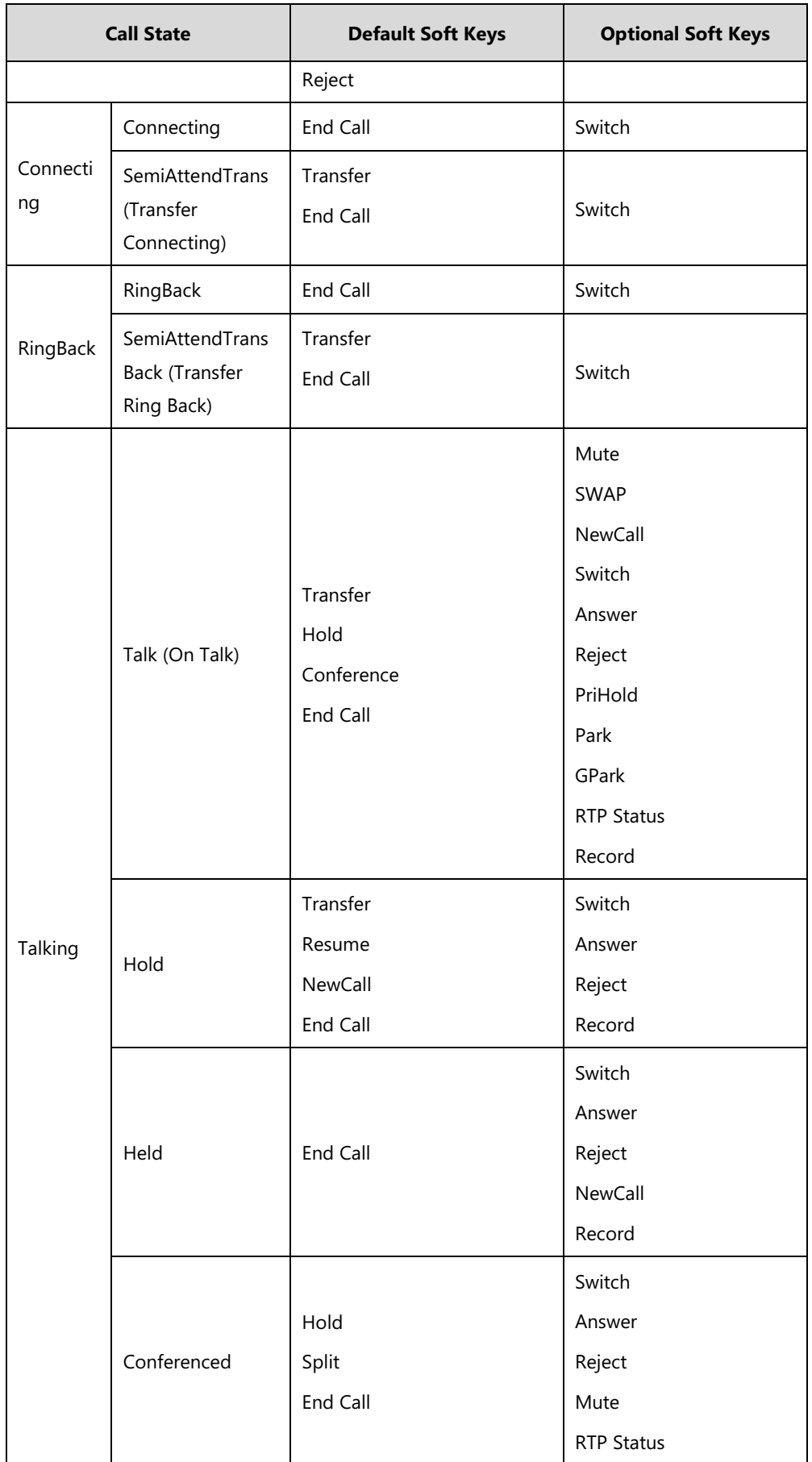

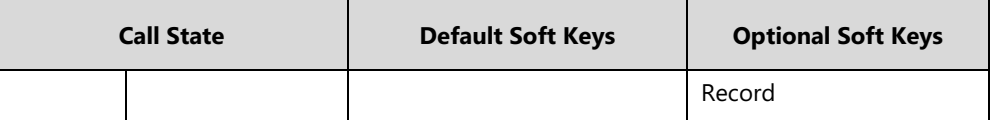

When editing a softkey layout template, learn the following:

- <Call States> indicates the start of a template and </Call States> indicates the end of a template. For example, <CallFailed></CallFailed>.
- <Disable> indicates the start of the disabled soft key list and </Disable> indicates the end of the soft key list. The disabled soft keys are not displayed on the touch screen.
- Create disabled soft keys between <Disable> and </Disable>.
- <Enable> indicates the start of the enabled soft key list and </Enable> indicates the end of the soft key list. The enabled soft keys are displayed on the touch screen.
- Create enabled soft keys between <Enable> and </Enable>.
- <Default> indicates the start of the default soft key list and </Default> indicates the end of the default soft key list. The default soft keys are displayed on the touch screen by default.

#### **To customize a softkey layout template:**

- **1.** Open the template file using an ASCII editor.
- **2.** For each soft key that you want to enable, move the string in the disabled soft key list to enabled soft key list in the file.

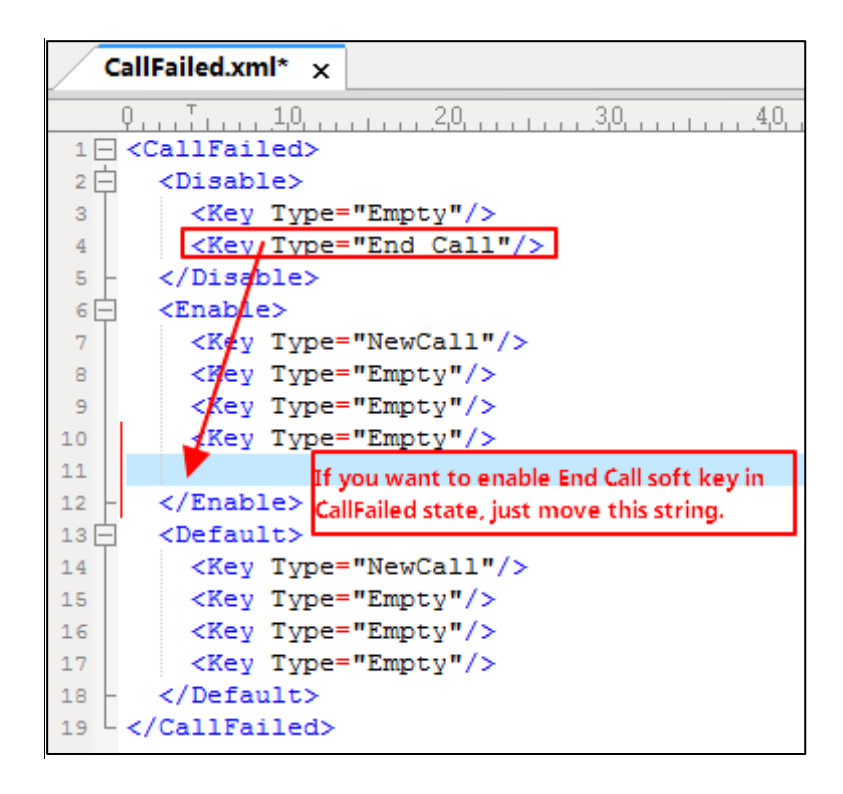

For each soft key that you want to disabled, just move the string in the enabled soft key list to disabled soft key list.

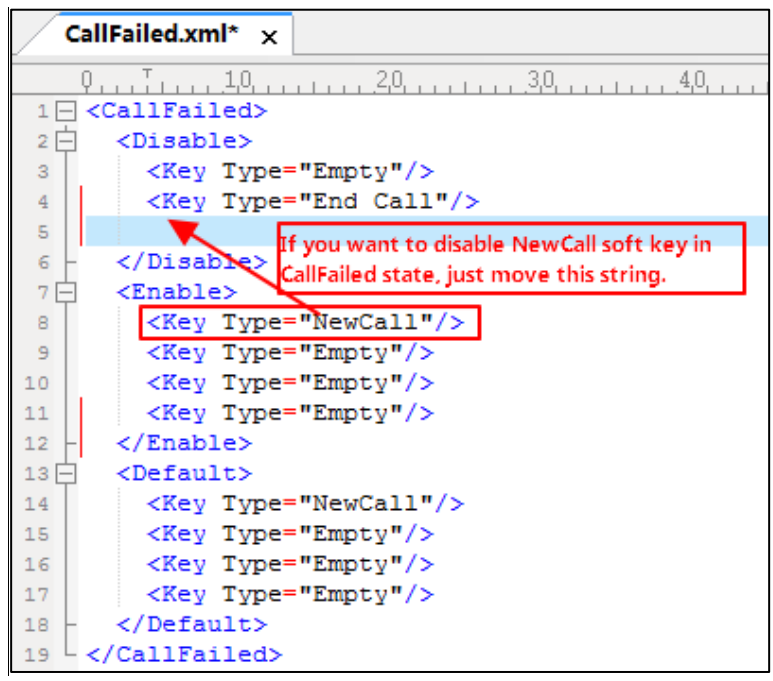

- **3.** Save the change and place this file to the provisioning server.
- **4.** Specify the access URL of the softkey layout template in the configuration files.

## **Procedure**

Specify the access URL of the softkey layout template using the following method.

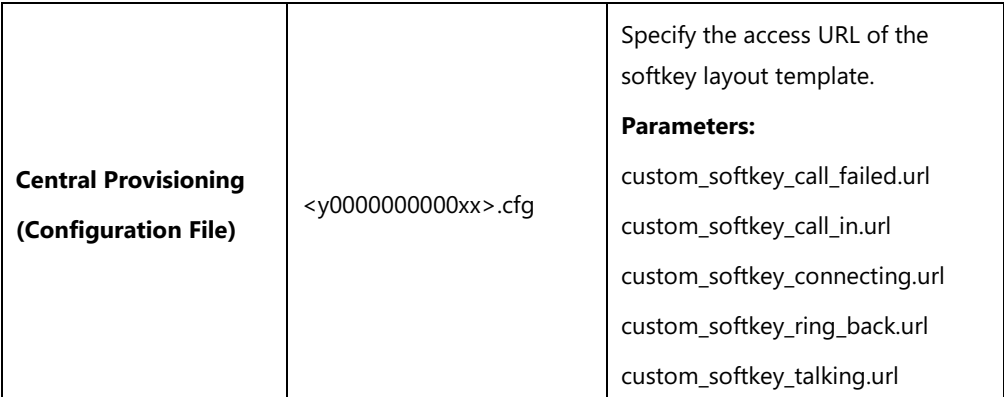

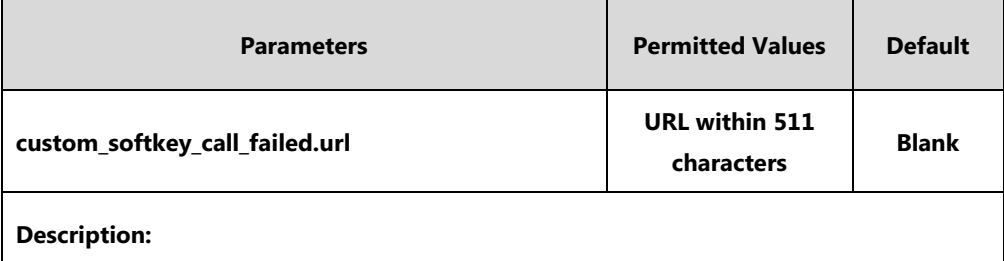

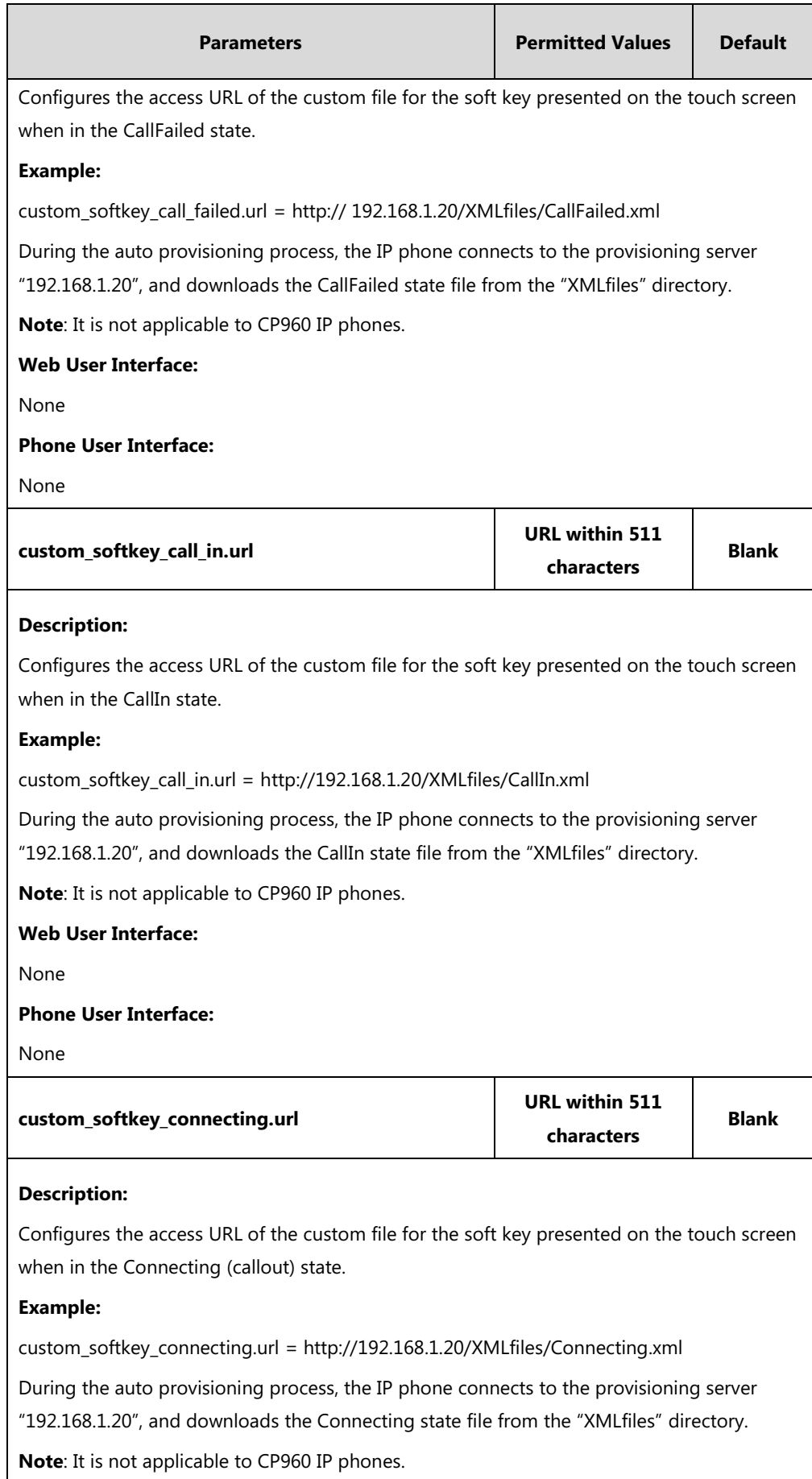

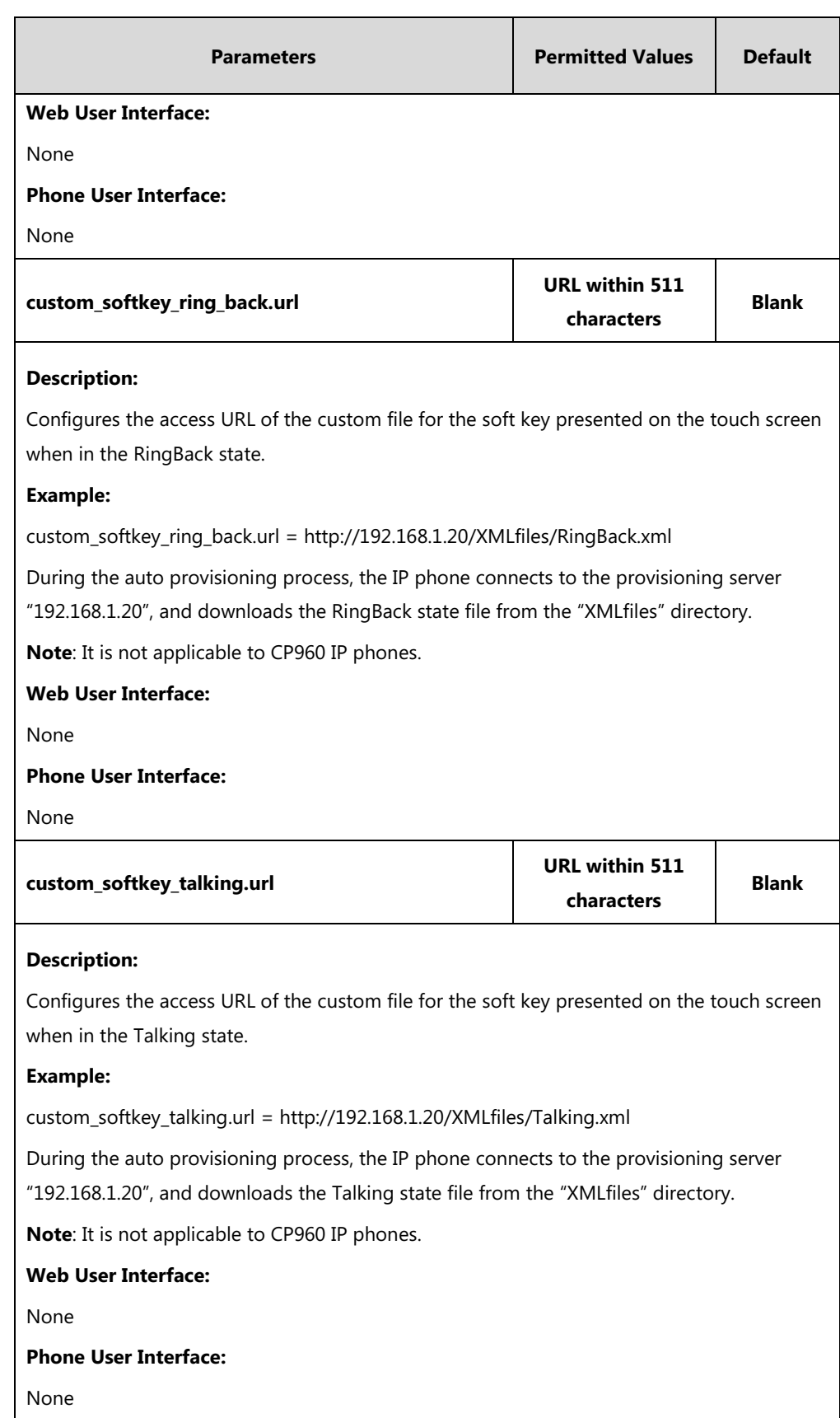

# **Key As Send**

Key as send allows assigning the pound key  $("#")$  or asterisk key  $("#")$  as the send key.

Send tone allows the IP phone to play a key tone when a user presses the send key. Key tone allows the IP phone to play a key tone when a user presses any key on the phone keypad or taps any key on the onscreen dial pad. Send tone works only if key tone is enabled.

**Note** Key as send feature is not applicable to CP960 IP phones.

### **Procedure**

Key as send can be configured using the following methods.

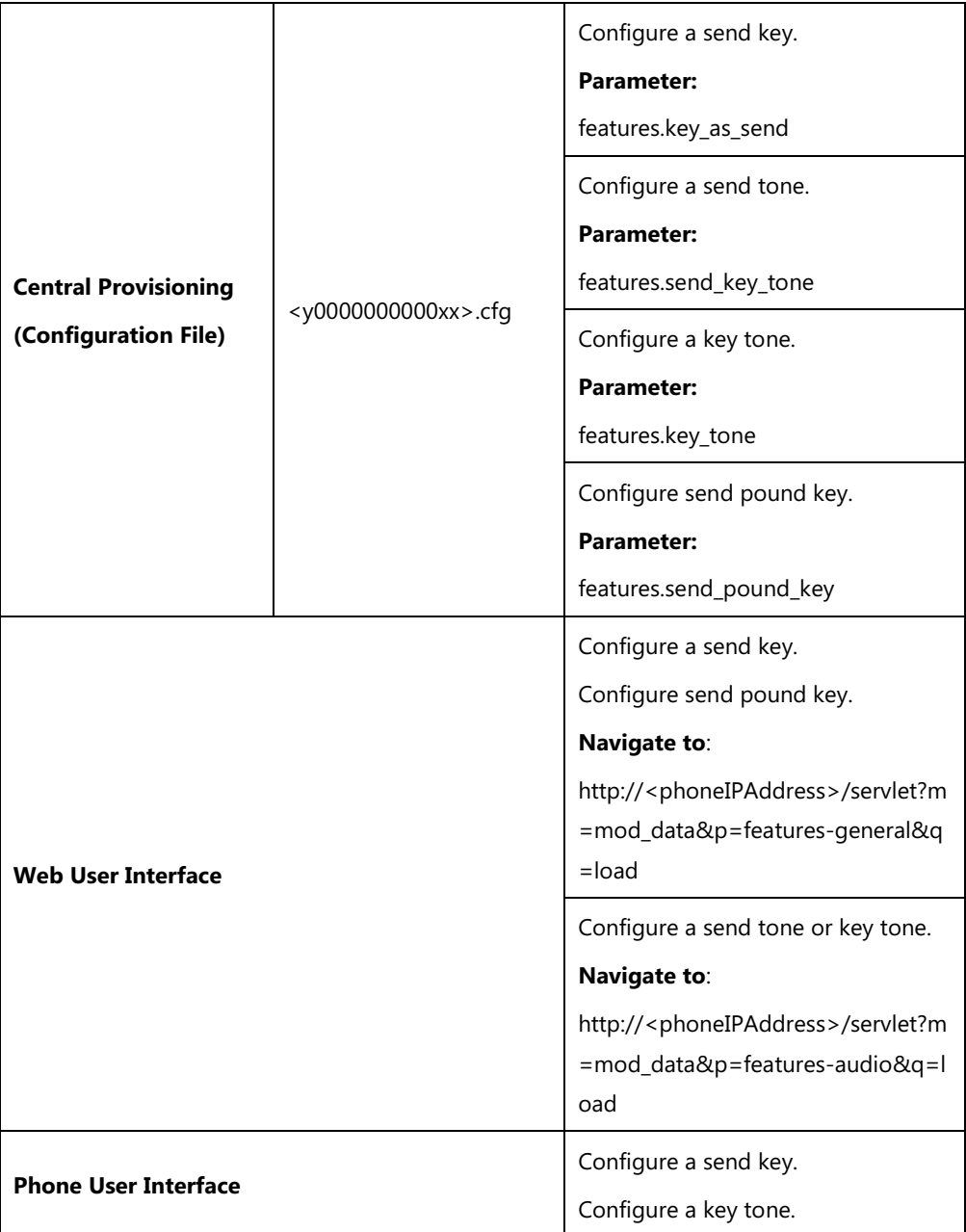

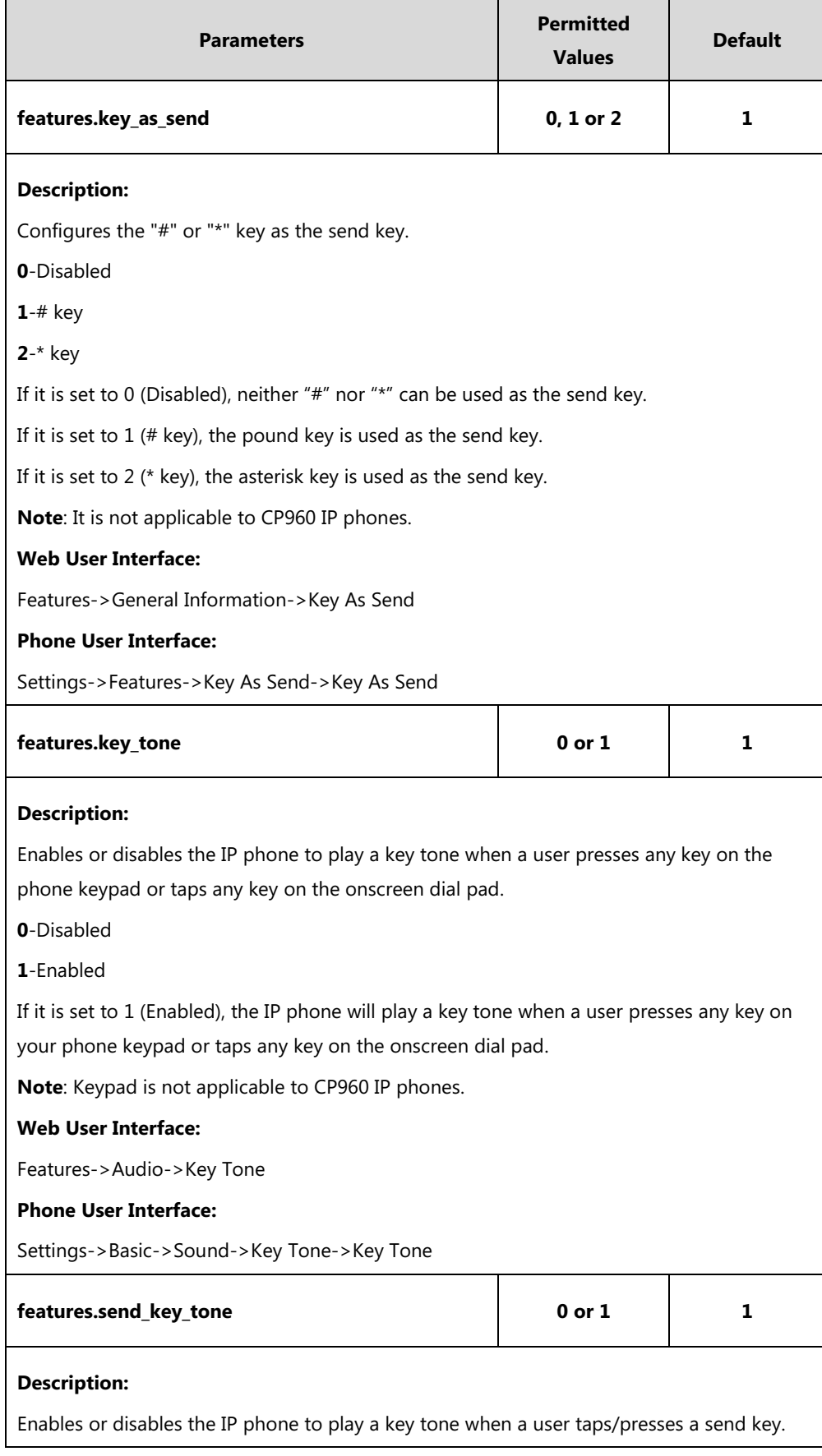

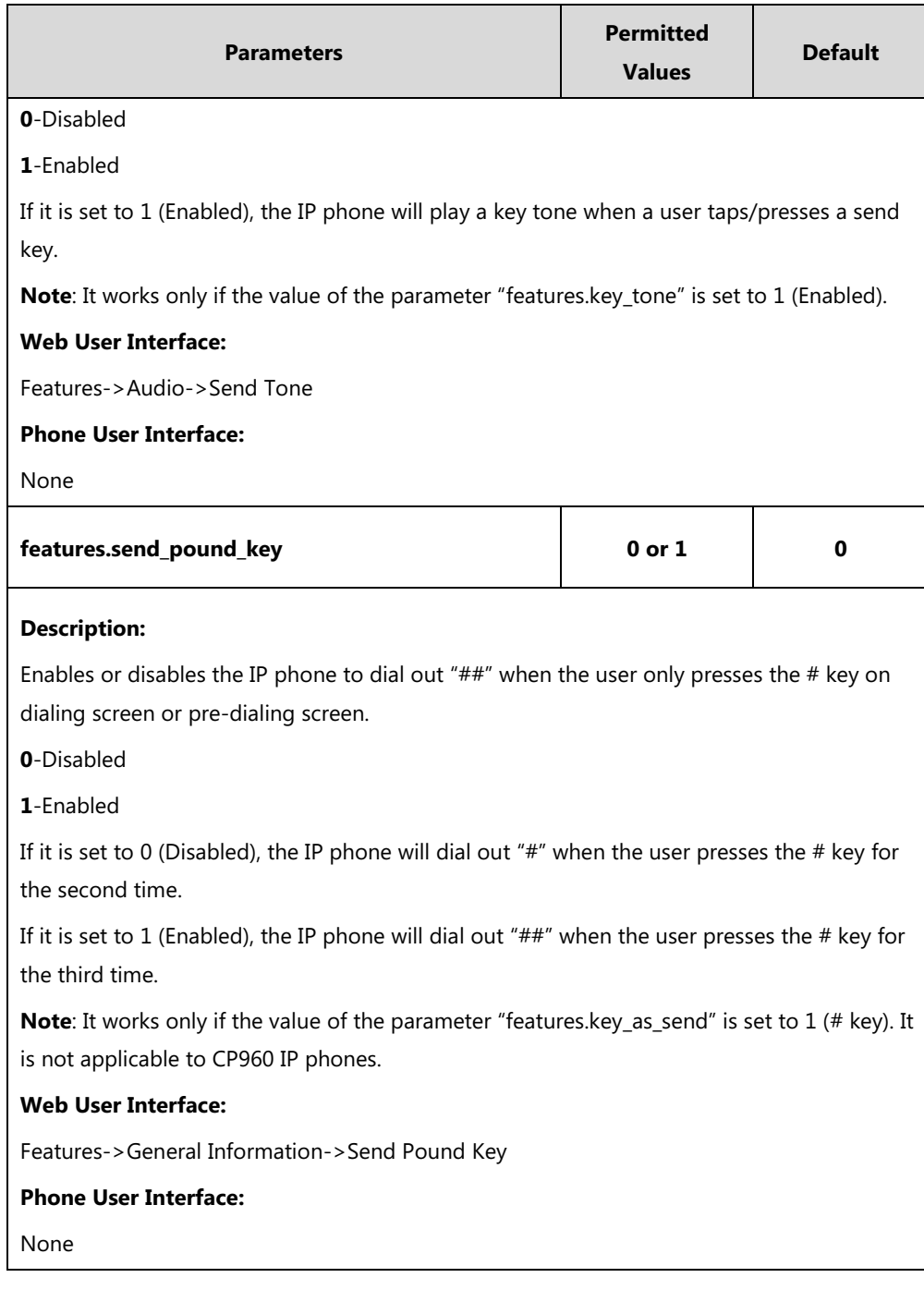

## **To configure a send key via web user interface:**

**1.** Click on **Features**->**General Information**.

**2.** Select the desired value from the pull-down list of **Key As Send**.

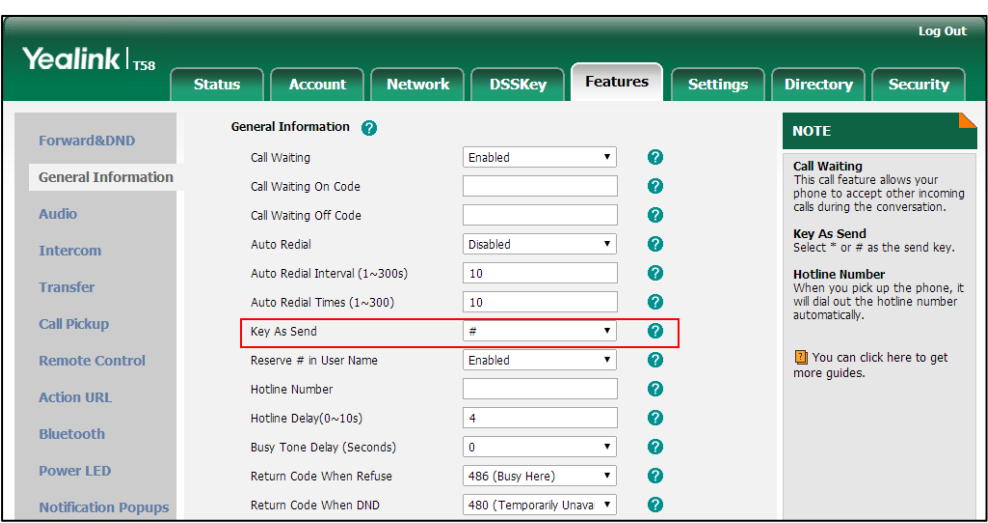

**3.** Click **Confirm** to accept the change.

**To configure a send tone and key tone via web user interface:**

- **1.** Click on **Features**->**Audio**.
- **2.** Select the desired value from the pull-down list of **Key Tone**.
- **3.** Select the desired value from the pull-down list of **Send Tone**.

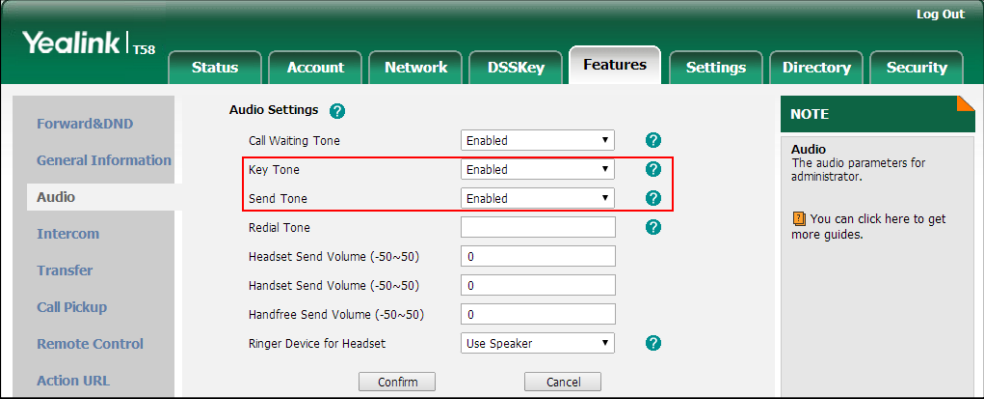

**4.** Click **Confirm** to accept the change.

**To configure send pound key via web user interface:**

**1.** Click on **Features**->**General Information**.

**2.** Select the desired value from the pull-down list of **Send Pound Key**.

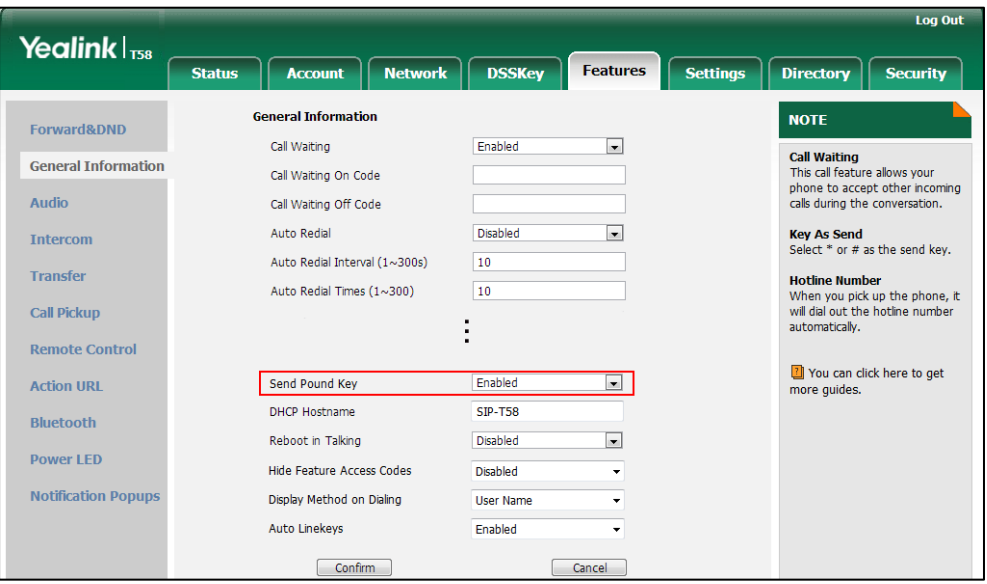

**3.** Click **Confirm** to accept the change.

#### **To configure a send key via phone user interface:**

- **1.** Tap **Settings**->**Features**->**Key As Send**.
- **2.** Tap the **Key As Send** field.
- **3.** Tap **#** or **\*** in the pop-up dialog box, or tap **Disabled** to disable this feature.
- **4.** Tap to accept the change.

**To configure a key tone via web user interface:**

- **1.** Tap **Settings**->**Basic**->**Sound**->**Key Tone**.
- **2.** Tap the **On** radio box in the **Key Tone** field.
- **3.** Tap to accept the change.

# **Dial Plan**

Dial plan is a string of characters that governs the way for IP phones to process the inputs received from the IP phone's keypads. You can use regular expression to define dial plan. Regular expression, often called a pattern, is an expression that specifies a set of strings. A regular expression provides a concise and flexible means to "match" (specify and recognize) strings of text, such as particular characters, words, or patterns of characters.

Yealink IP phones support two methods to help creating a dial plan: Dial Plan using XML [Template Files](#page-250-0) (old dial plan mechanism) and [Dial Plan using Digit Map String Rules](#page-265-0) (new dial plan mechanism). Old dial plan method supports replace rule, dial now, area code and block out features, and each dial plan feature need its own matching rule. By contrast, new dial plan supports one or more matching rules in one digit map string. It is helpful for completing multiple dial plan features: replace, dial now, block out, etc by one matching string.

If you enable new dial plan mechanism, old dial plan will be ignored.

# <span id="page-250-0"></span>**Dial Plan using XML Template Files**

Yealink IP phones support the following dial plan features:

- [Replace Rule](#page-250-1)
- [Dial-now](#page-255-0)
- [Area Code](#page-260-0)
- [Block](#page-263-0) Out

You need to know the following basic regular expression syntax when creating dial plan:

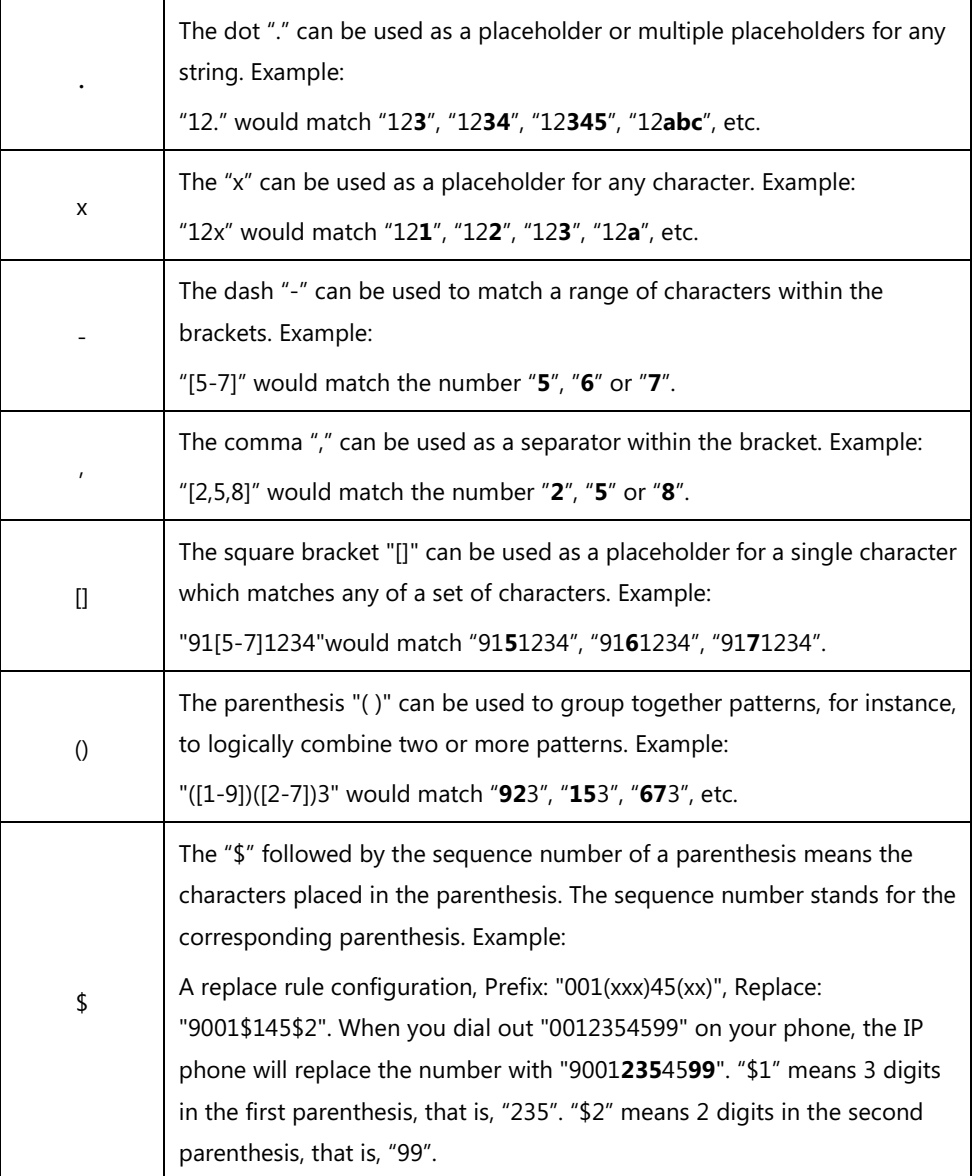

## <span id="page-250-1"></span>**Replace Rule**

Replace rule is an alternative string that replaces the numbers entered by the user. IP phones

support up to 100 replace rules, which can be created either one by one or in batch using a replace rule template. For more information on how to customize a replace rule template, refer to [Customizing Replace Rule Template](#page-253-0) File on page [230.](#page-253-0)

### **Procedure**

Replace rule can be created using the following methods.

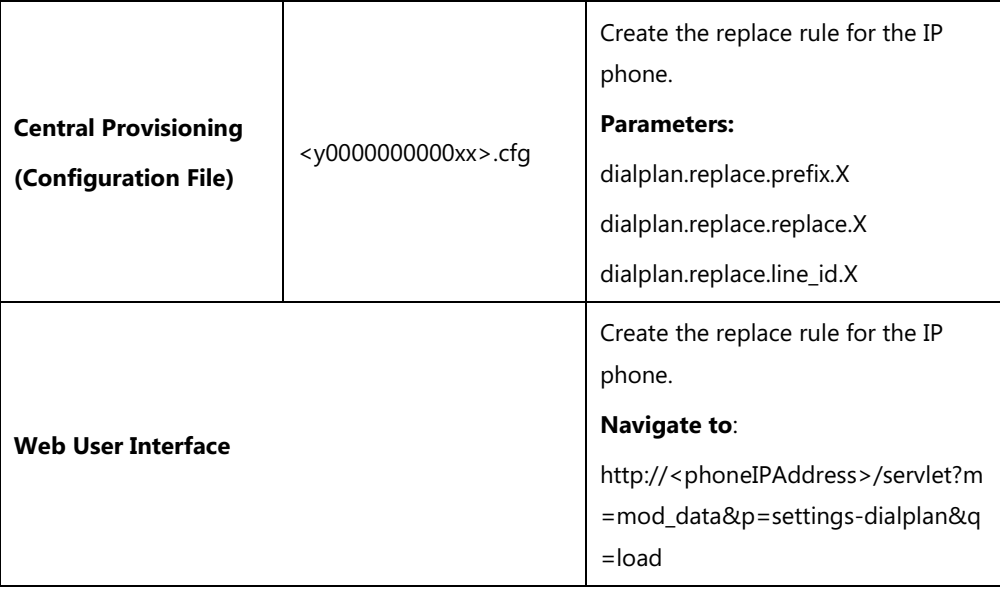

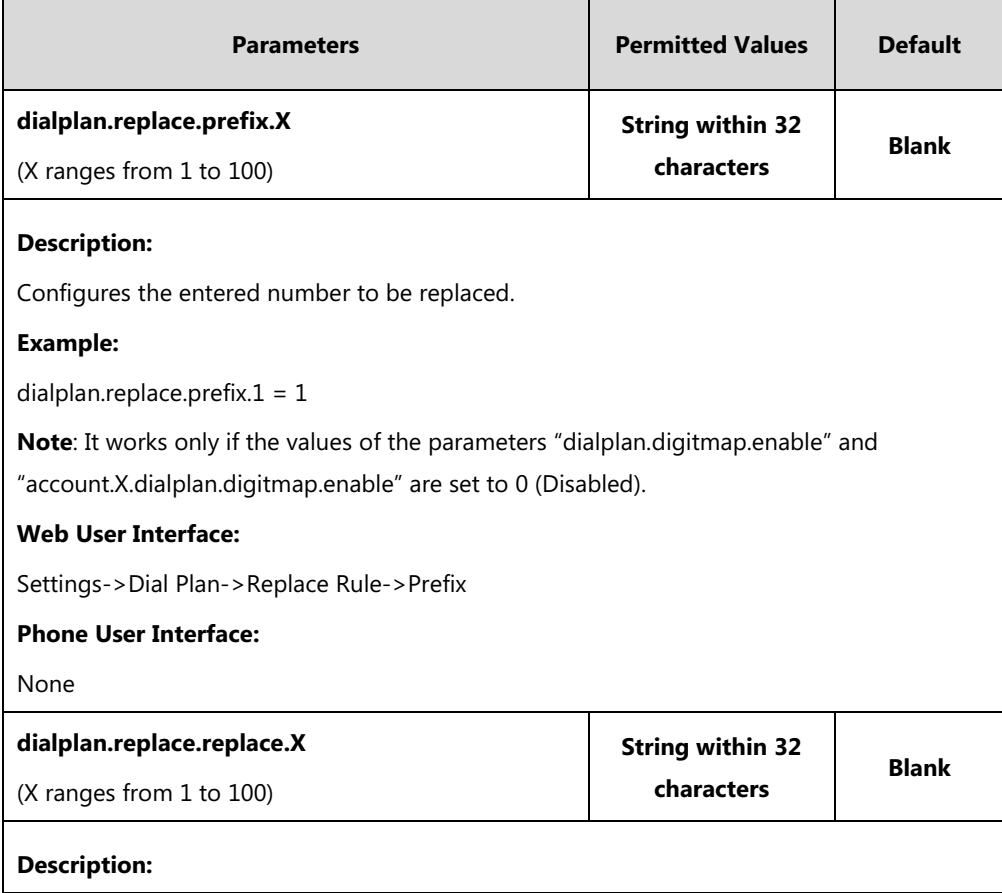
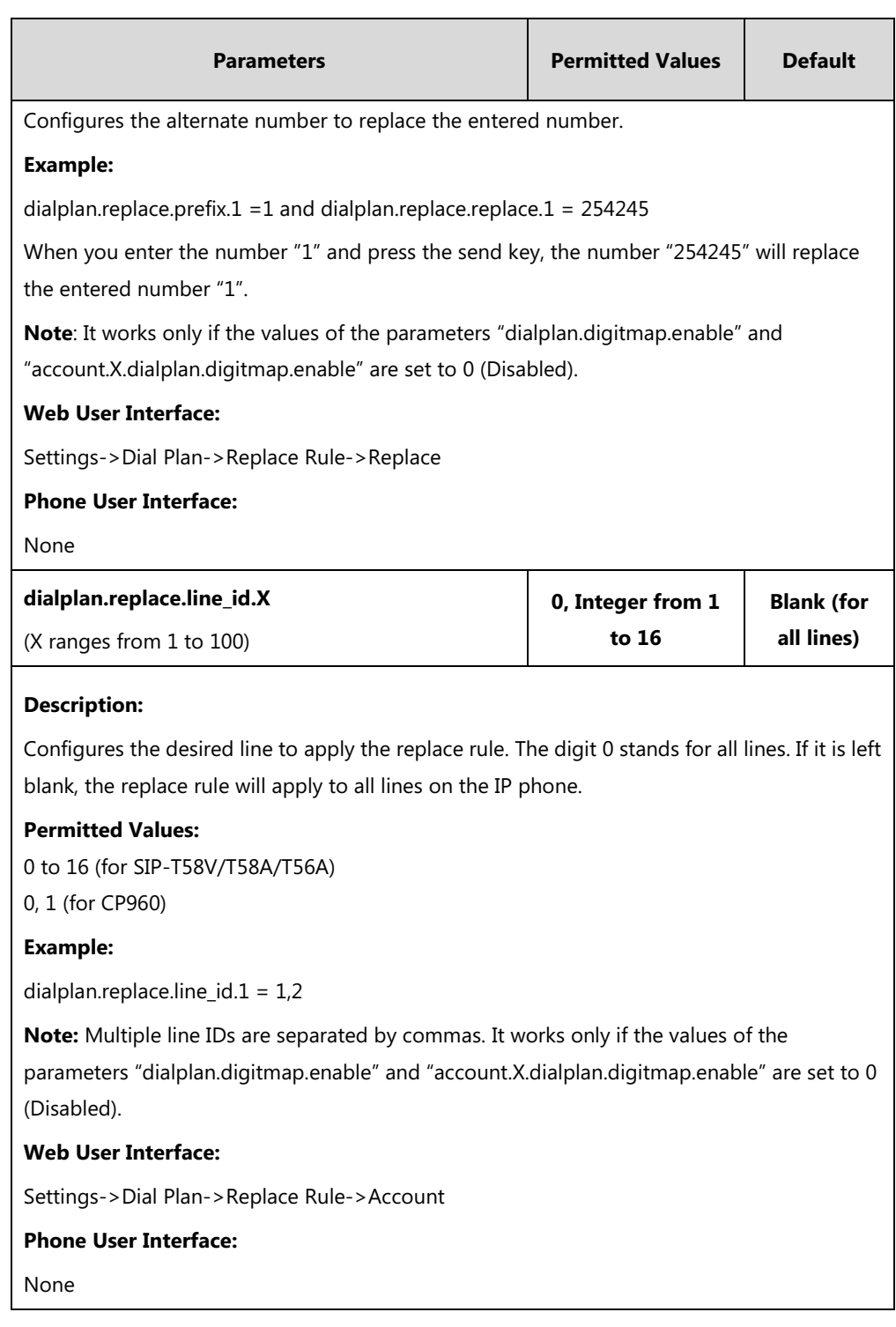

### **To create a replace rule via web user interface:**

- **1.** Click on **Settings**->**Dial Plan**->**Replace Rule**.
- **2.** Enter the string in the **Prefix** field.
- **3.** Enter the string in the **Replace** field.
- **4.** Enter the desired line ID in the **Account** field or leave it blank.

If you leave this field blank or enter 0, the replace rule will apply to all accounts on the IP phone.

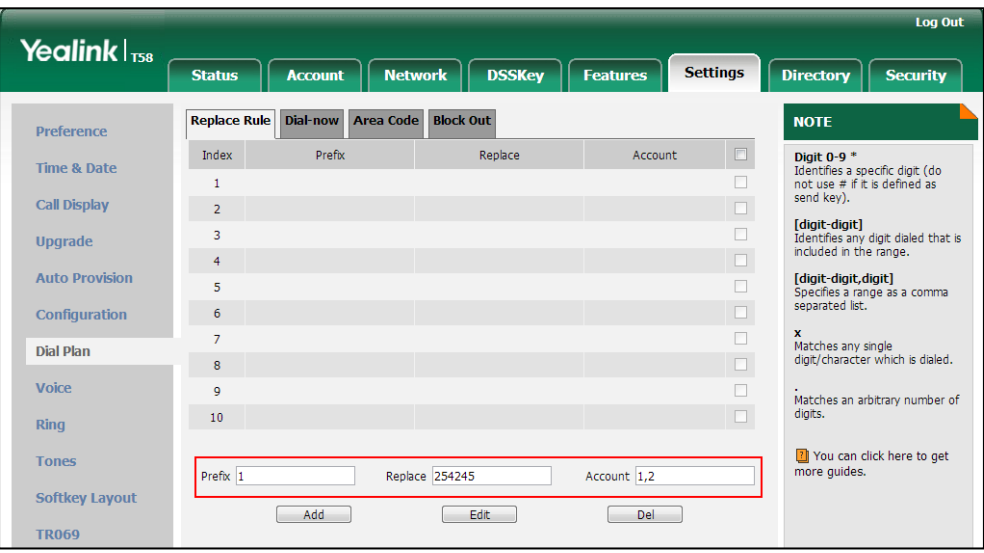

**5.** Click **Add** to add the replace rule.

### **Customizing Replace Rule Template File**

The replace rule template helps with the creation of multiple replace rules.

You can ask the distributor or Yealink FAE for replace rule template. You can also obtain the replace rule template online:

[http://support.yealink.com/documentFront/forwardToDocumentFrontDisplayPage.](http://support.yealink.com/documentFront/forwardToDocumentFrontDisplayPage) For more information on obtaining the replace rule template, refer to [Obtaining Configuration Files and](#page-142-0)  [Resource Files](#page-142-0) on pag[e 119.](#page-142-0)

When editing a replace rule template file, learn the following:

- <DialRule> indicates the start of the template file and </DialRule> indicates the end of the template file.
- When specifying the desired line(s) to apply the replace rule, the valid values are 0 and line ID. Multiple line IDs are separated by commas.

The following table lists valid values of line ID for each phone model.

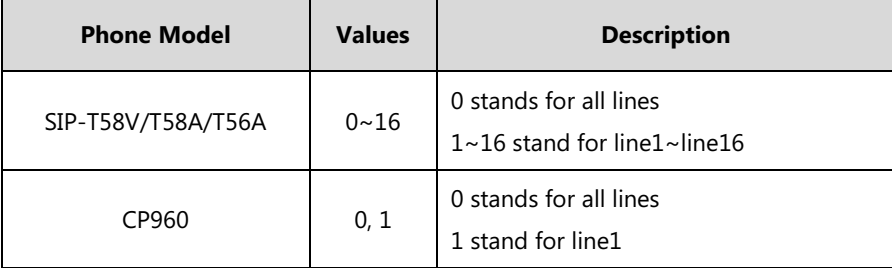

At most 100 replace rules can be added to the IP phone.

The expression syntax in the replace rule template is the same as that introduced in the sectio[n Dial Plan](#page-249-0) on page [226.](#page-249-1)

#### **To customize a replace rule template:**

- **1.** Open the template file using an ASCII editor.
- **2.** Create replace rules between <DialRule> and </DialRule>.

### **For example**:

<Data Prefix="2512" Replace="05922512" LineID="1" />

Where:

Prefix="" specifies the numbers to be replaced.

Replace="" specifies the alternate string instead of what the user enters.

LineID="" specifies the desired line(s) for this rule. When you leave it blank or enter 0, this replace rule will apply to all lines.

```
dialplan.xml*
                        \mathbf{x}\frac{10}{1}<br><2xml version="1.0" encoding="UTF-8"?>
2 \boxminus <DialRule>
             <Data Prefix="2510" Replace="05922510" LineID="1,2" />
3
            \frac{1}{20}<br>
\frac{1}{20}<br>
\frac{1}{20}<br>
\frac{1}{20}<br>
\frac{1}{20}<br>
\frac{1}{20}<br>
\frac{1}{20}<br>
\frac{1}{20}<br>
\frac{1}{20}<br>
\frac{1}{20}<br>
\frac{1}{20}<br>
\frac{1}{20}<br>
\frac{1}{20}<br>
\frac{1}{20}<br>
\frac{1}{20}<br>
\frac{1}{20}<br>
\frac{1}{20}<br>
\frac{1}{20}<br>
\frac{1\overline{a}5
6
           DialRule>
                                                                 Add a new replace rule.
```
If you want to change the replace rule, specify the values within double quotes.

- **3.** Save the change and place this file to the provisioning server.
- **4.** Specify the access URL of the replace rule template in the configuration files.

### **Procedure**

Specify the access URL of the replace rule template using the following method.

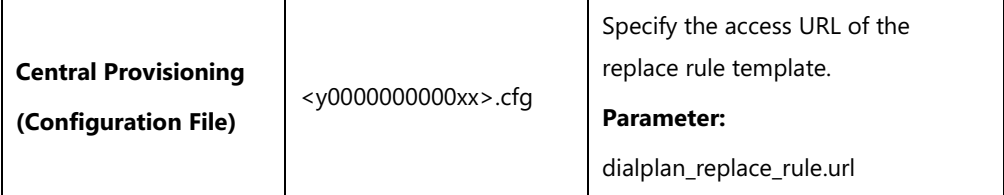

### **Details of Configuration Parameter:**

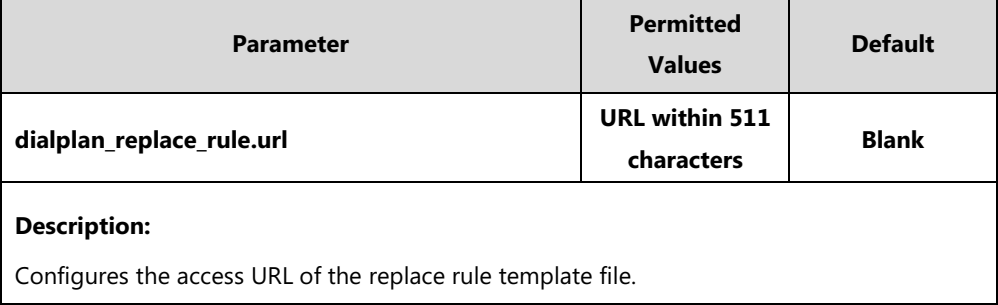

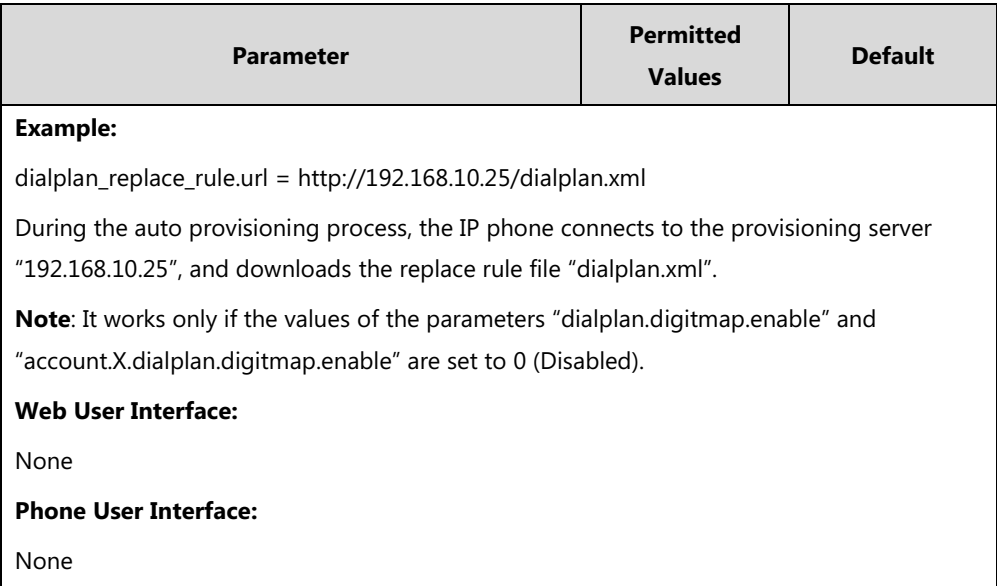

## **Dial-now**

Dial-now is a string used to match numbers entered by the user. When entered numbers match the predefined dial-now rule, the IP phone will automatically dial out the numbers without pressing the send key. IP phones support up to 100 dial-now rules, which can be created either one by one or in batch using a dial-now rule template. For more information on how to customize a dial-now template, refer to [Customizing Dial-now Template](#page-258-0) File on page [235.](#page-258-0)

# **Delay Time for Dial-now Rule**

The IP phone will automatically dial out the entered number, which matches the dial-now rule, after a specified period of time.

### **Procedure**

Dial-now rule can be created using the following methods.

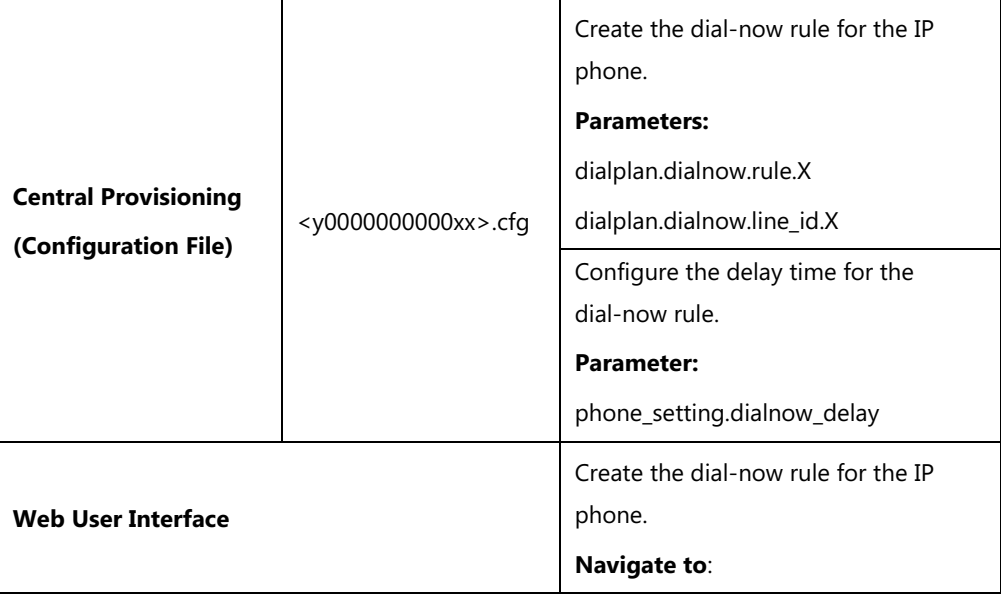

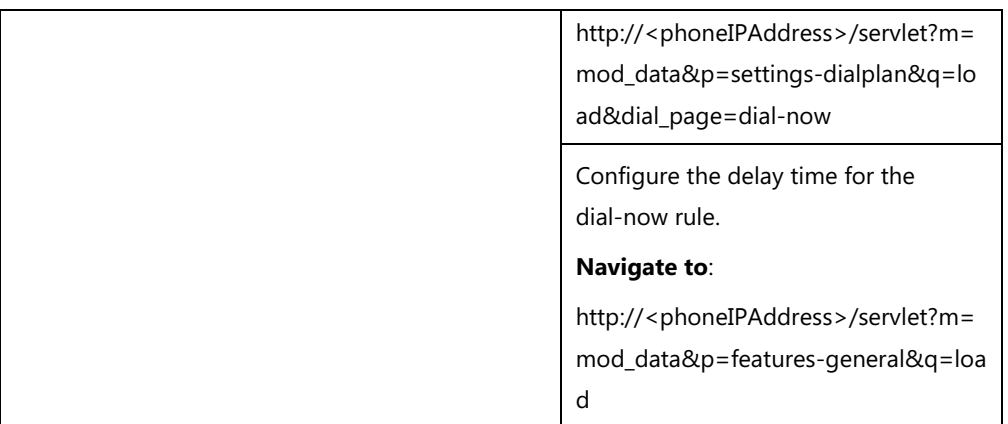

# **Details of Configuration Parameters:**

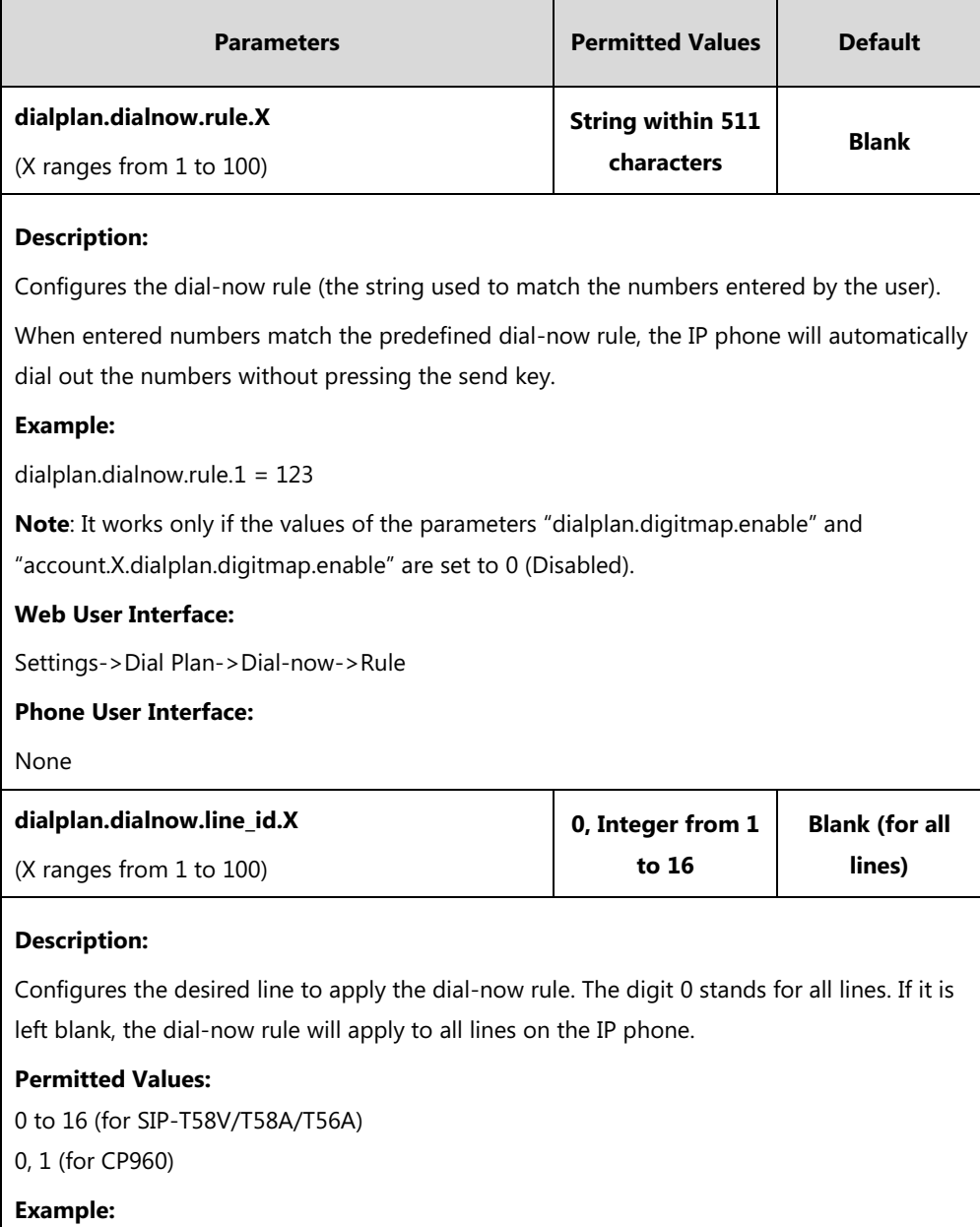

dialplan.dialnow.line\_id.1 = 1,2

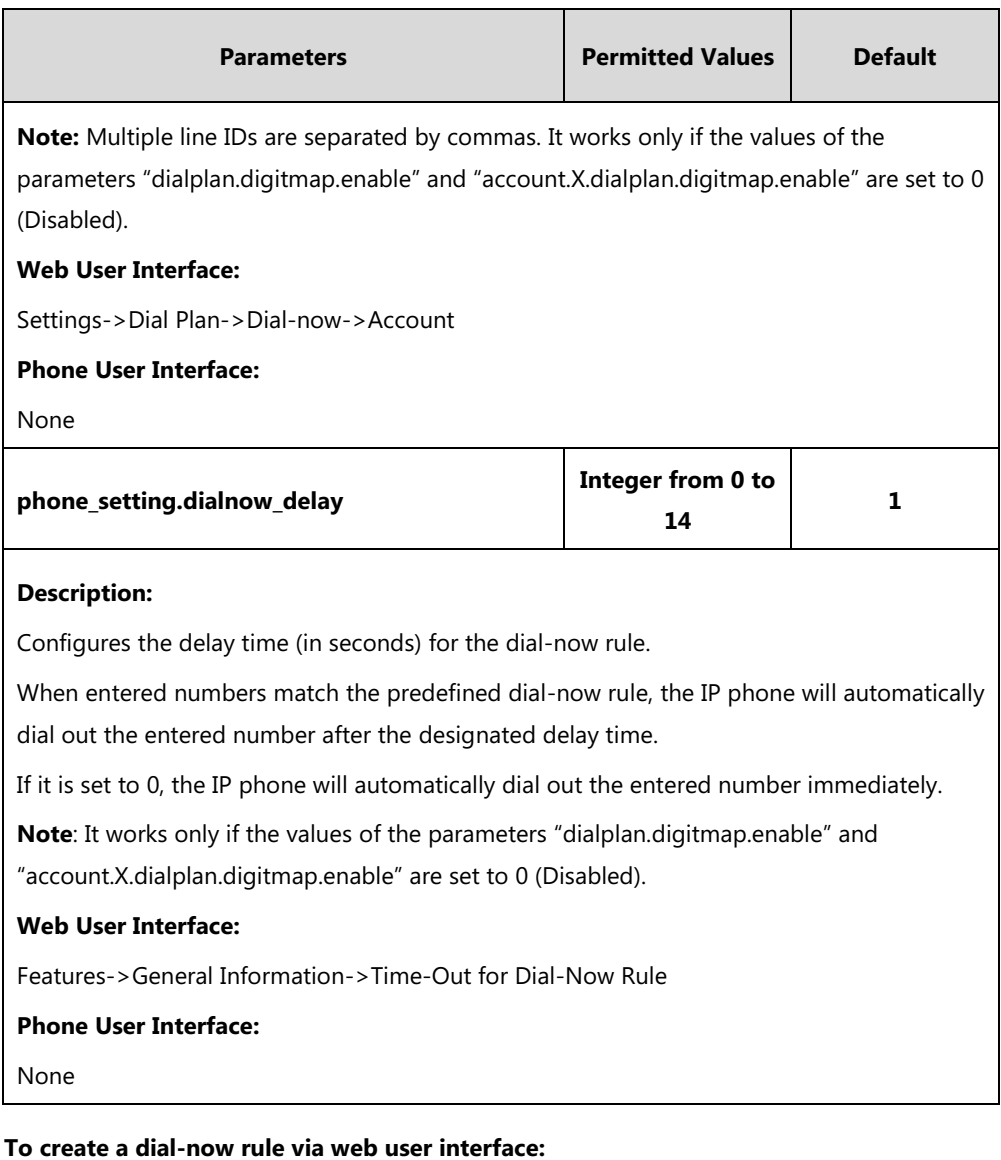

- **1.** Click on **Settings**->**Dial Plan**->**Dial-now**.
- **2.** Enter the desired value in the **Rule** field.
- **3.** Enter the desired line ID in the **Account** field or leave it blank.

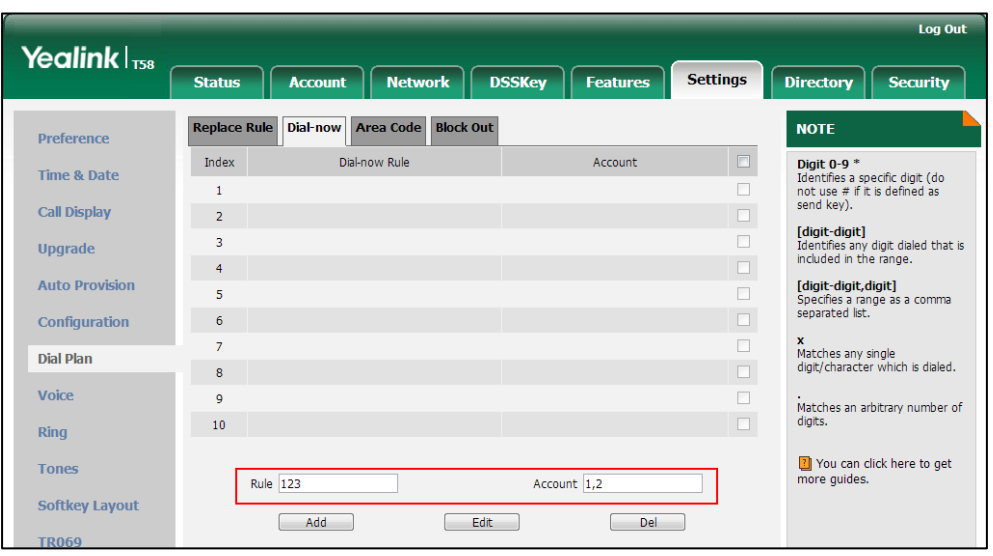

If you leave this field blank or enter 0, the dial-now rule will apply to all accounts on the IP phone.

**4.** Click **Add** to add the dial-now rule.

**To configure the delay time for the dial-now rule via web user interface:**

- **1.** Click on **Features**->**General Information**.
- **2.** Enter the desired time within 0-14 (in seconds) in the **Time-Out for Dial-Now Rule** field.

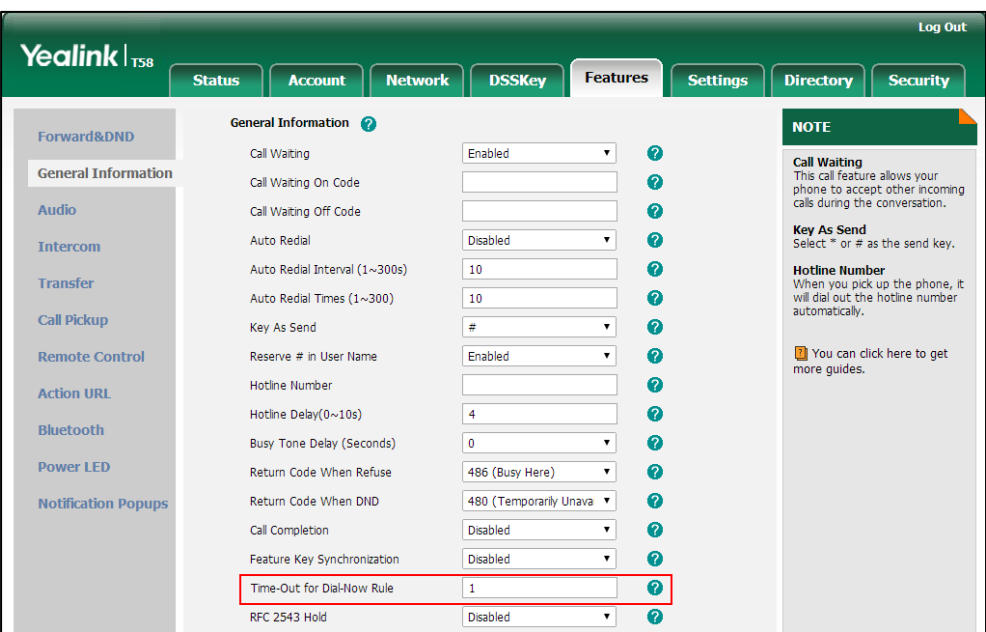

**3.** Click **Confirm** to accept the change.

### <span id="page-258-0"></span>**Customizing Dial-now Template File**

The dial-now template helps with the creation of multiple dial-now rules. After setup, place the dial-now template to the provisioning server and specify the access URL in the configuration

#### files.

You can ask the distributor or Yealink FAE for dial-now template. You can also obtain the dial-now template online:

[http://support.yealink.com/documentFront/forwardToDocumentFrontDisplayPage.](http://support.yealink.com/documentFront/forwardToDocumentFrontDisplayPage) For more information on obtaining the dial-now template, refer to [Obtaining Configuration Files and](#page-142-0)  [Resource Files](#page-142-0) on pag[e 119.](#page-142-0)

When editing a dial-now template, learn the following:

- <DialNow> indicates the start of a template and </DialNow> indicates the end of a template.
- When specifying the desired line(s) for the dial-now rule, the valid values are 0 and line ID. Multiple line IDs are separated by commas.

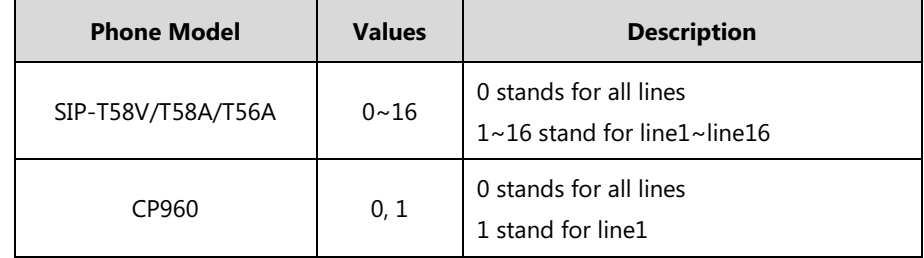

The following table lists valid values of line ID for each phone model.

At most 100 rules can be added to the IP phone.

The expression syntax in the dial-now rule template is the same as that introduced in the section [Dial Plan](#page-249-0) on page [226.](#page-249-1)

#### **To customize a dial-now template:**

- **1.** Open the template file using an ASCII editor.
- **2.** Create dial-now rules between <DialNow> and </DialNow>.

#### **For example**:

<Data DialNowRule="1001" LineID="0" />

Where:

DialNowRule="" specifies the dial-now rule.

LineID="" specifies the desired line(s) for this rule. When you leave it blank or enter 0, this dial-now rule will apply to all lines.

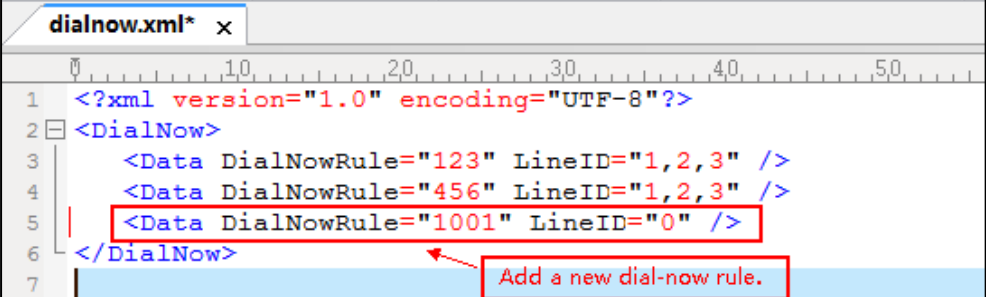

If you want to change the dial-now rule, specify the values within double quotes.

- **3.** Save the change and place this file to the provisioning server.
- **4.** Specify the access URL of the dial-now template.

### **Procedure**

Specify the access URL of the dial-now template using the following method.

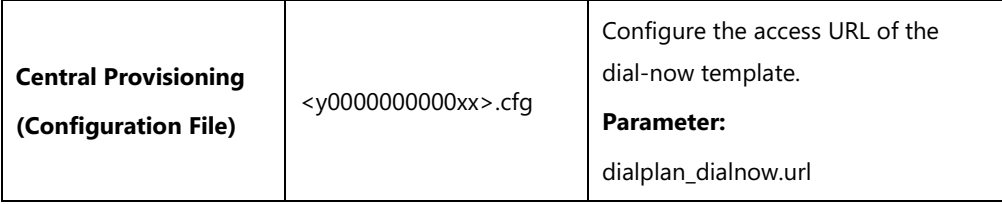

### **Details of Configuration Parameter:**

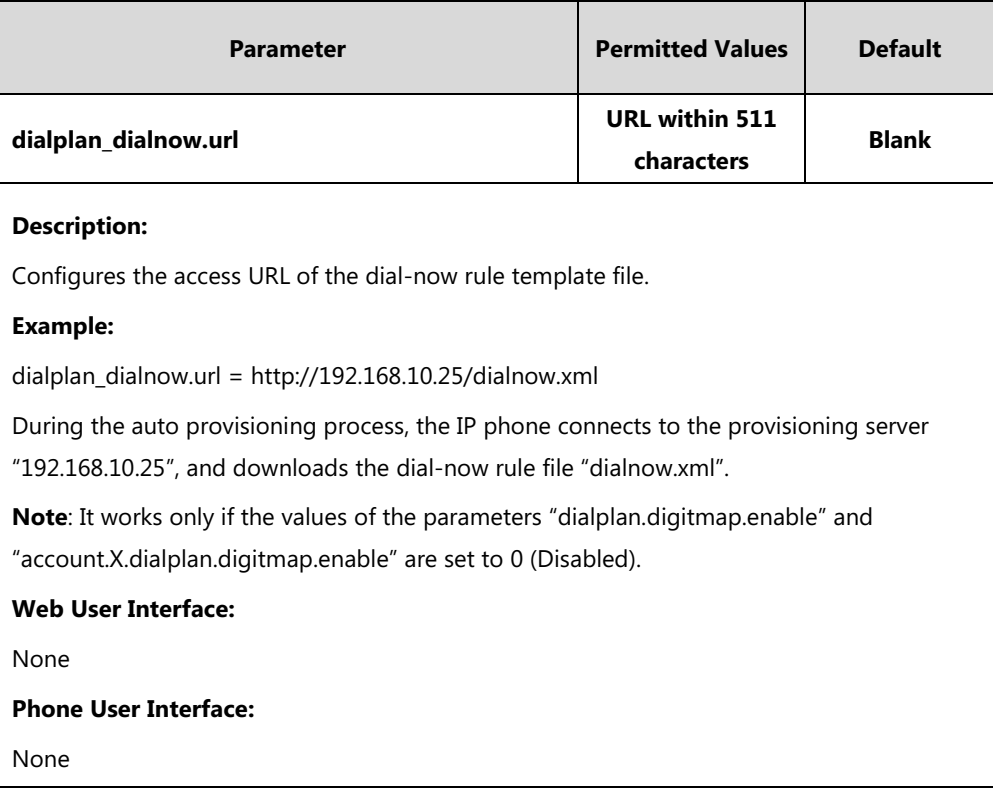

# **Area Code**

Area codes are also known as Numbering Plan Areas (NPAs). They usually indicate geographical areas in one country. When entered numbers match the predefined area code rule, the IP phone will automatically add the area code before the numbers when dialing out them. IP phones only support one area code rule.

## **Procedure**

Area code rule can be configured using the following methods.

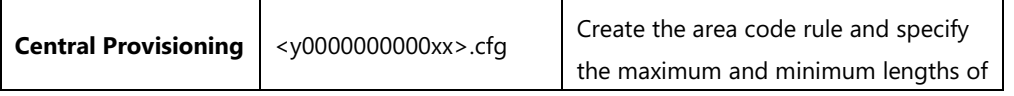

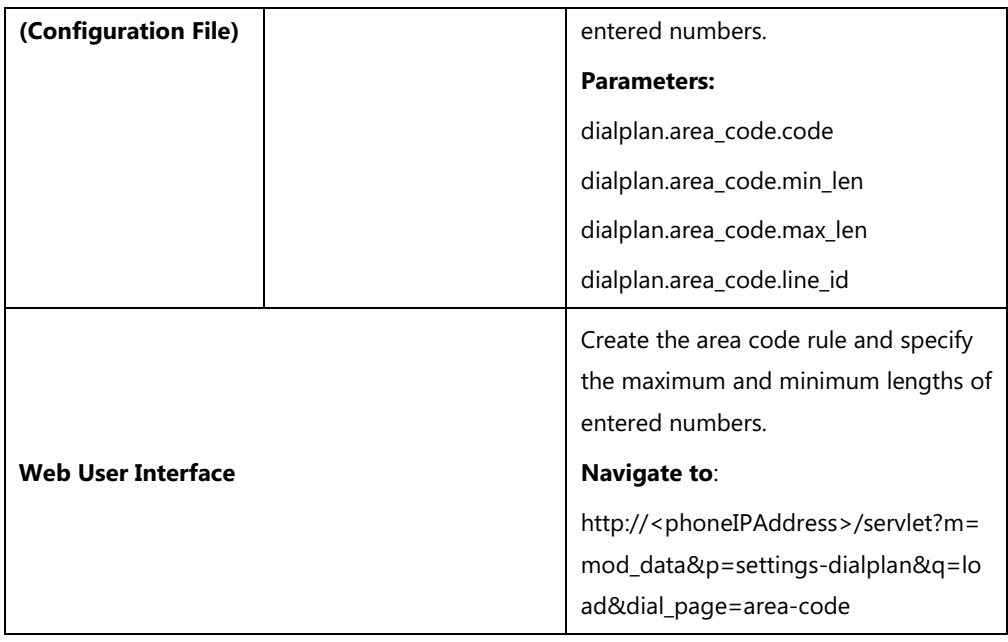

# **Details of Configuration Parameters:**

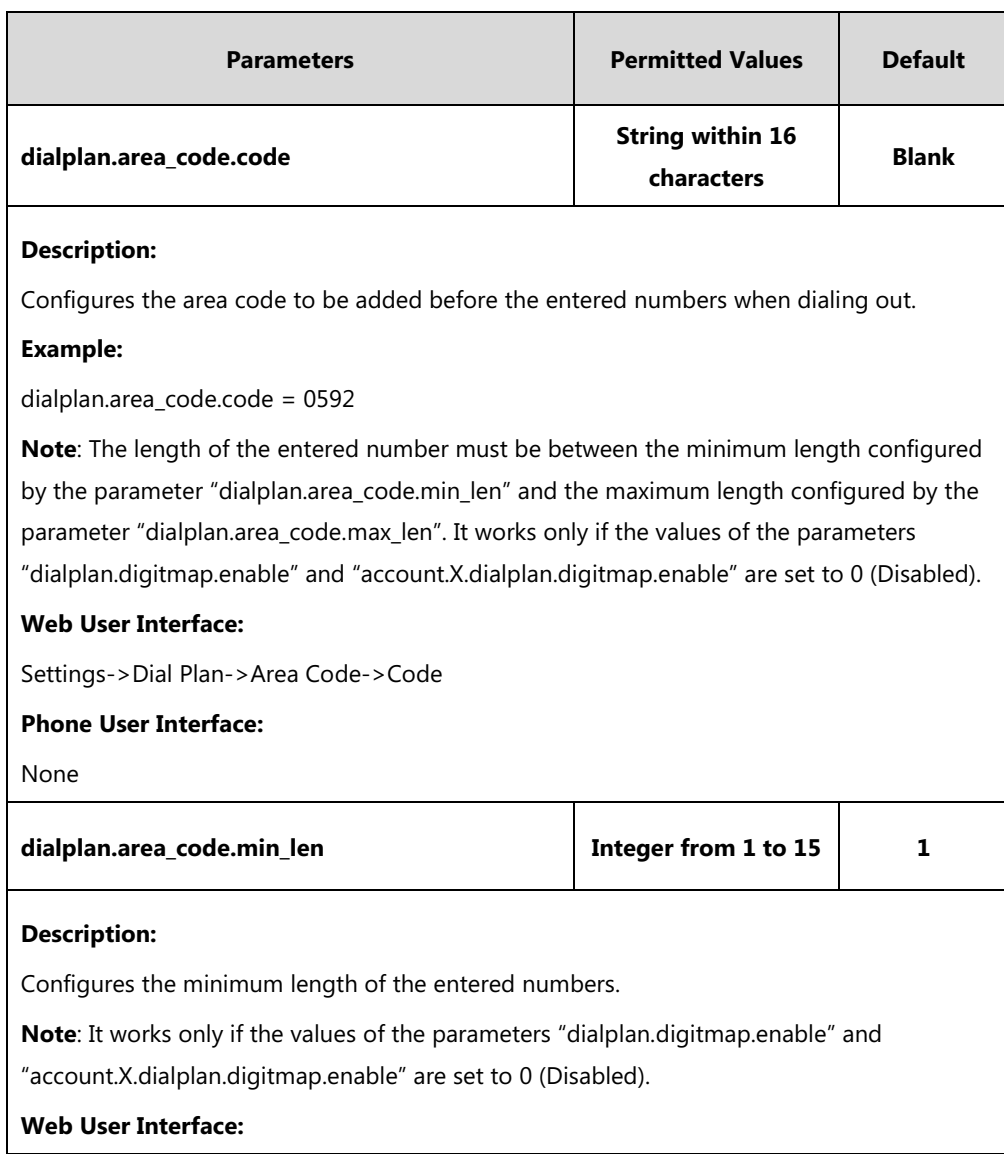

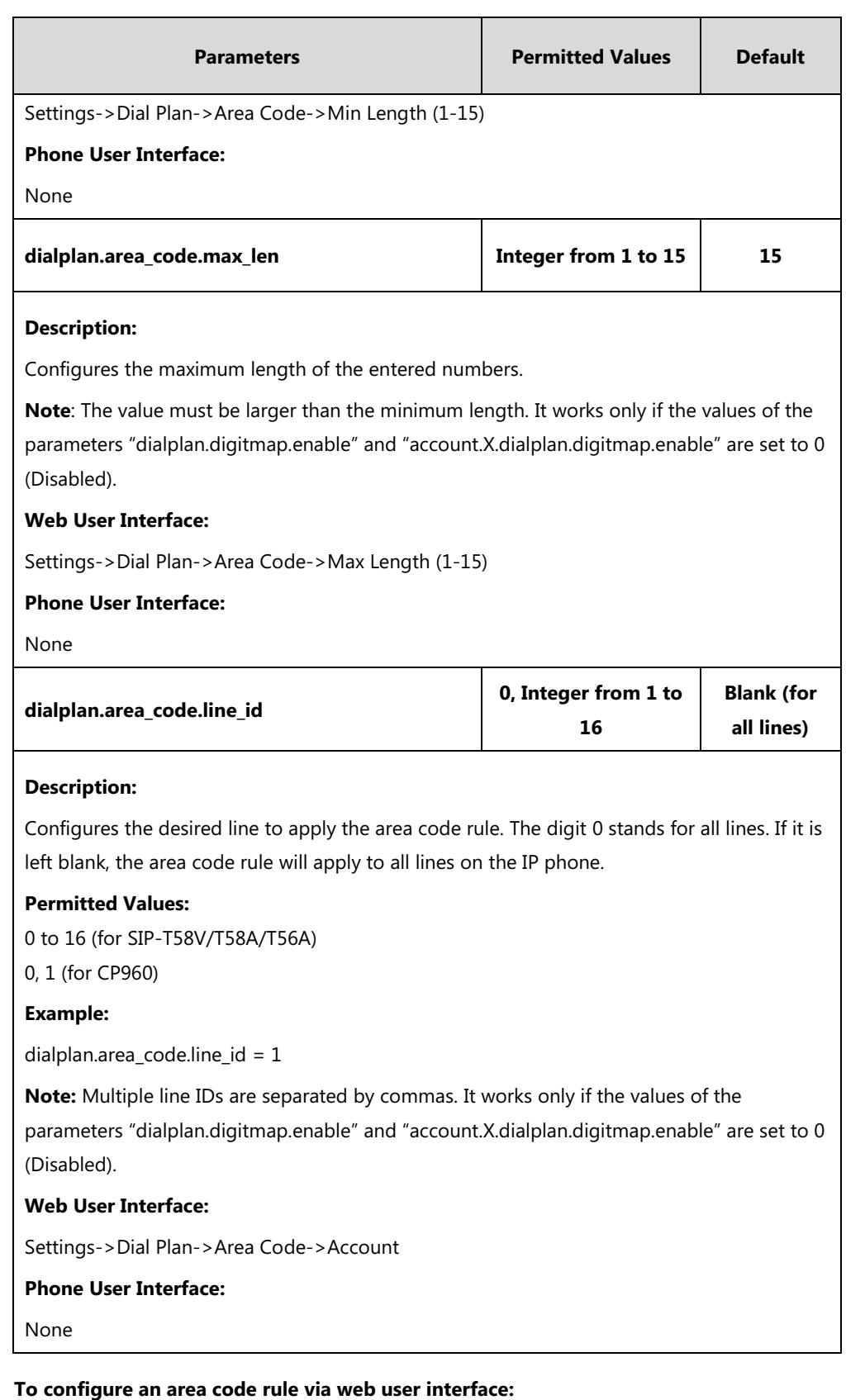

- **1.** Click on **Settings**->**Dial Plan**->**Area Code**.
- **2.** Enter the desired values in the **Code**, **Min Length (1-15)** and **Max Length (1-15)** fields.
- **3.** Enter the desired line ID in the **Account** field or leave it blank.

If you leave this field blank or enter 0, the area code rule will apply to all accounts on the IP phone.

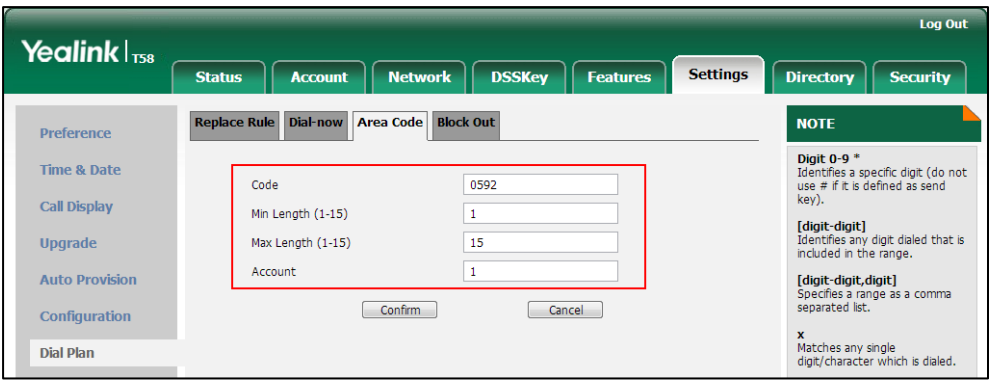

**4.** Click **Confirm** to accept the change.

# **Block Out**

Block out rule prevents users from dialing out specific numbers. When entered numbers match the predefined block out rule, the touch screen prompts "Forbidden Number". IP phones support up to 10 block out rules.

## **Procedure**

Block out rule can be created using the following methods.

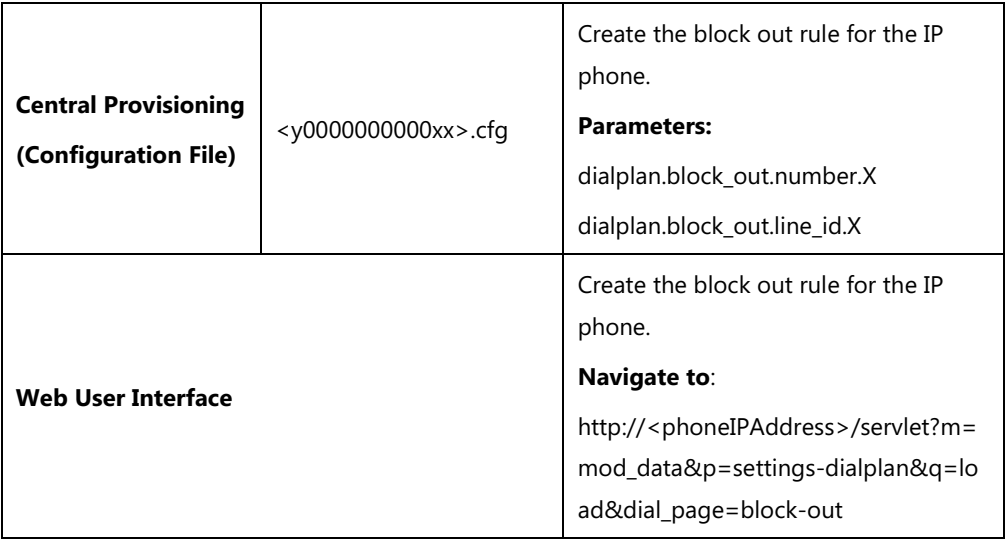

## **Details of Configuration Parameters:**

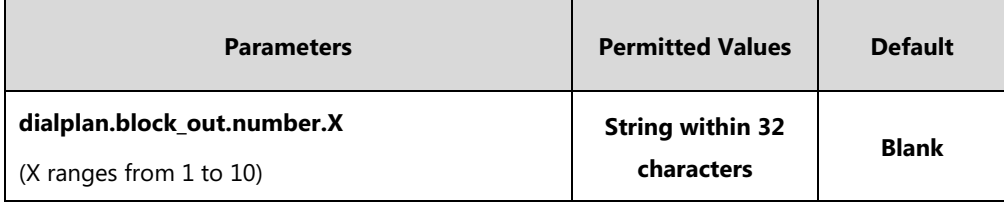

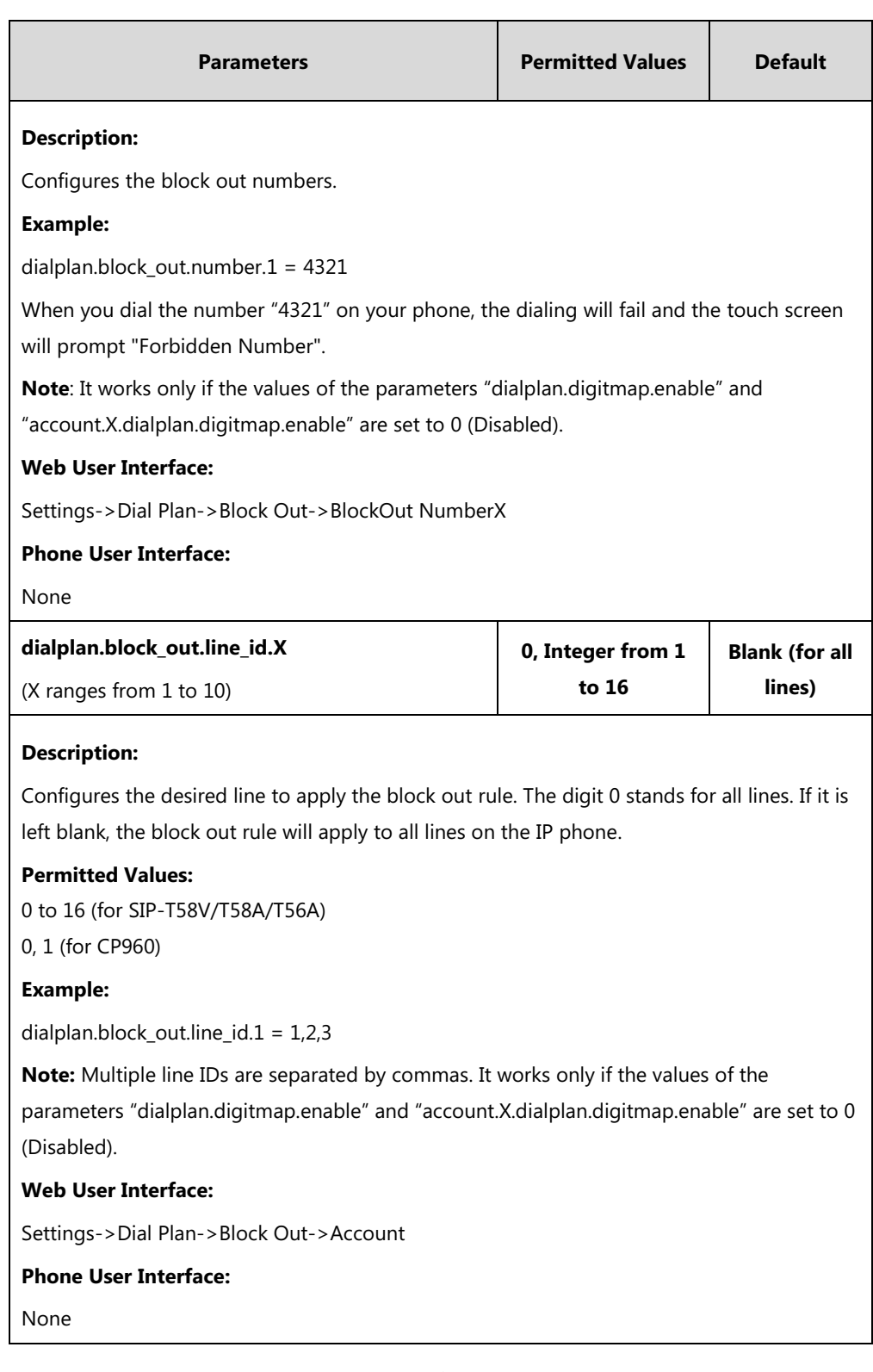

# **To create a block out rule via web user interface:**

- **1.** Click on **Settings**->**Dial Plan**->**Block Out**.
- **2.** Enter the desired value in the **BlockOut NumberX** field.
- **3.** Enter the desired line ID in the **Account** field or leave it blank.

If you leave this field blank or enter 0, the block out rule will apply to all accounts on the IP phone.

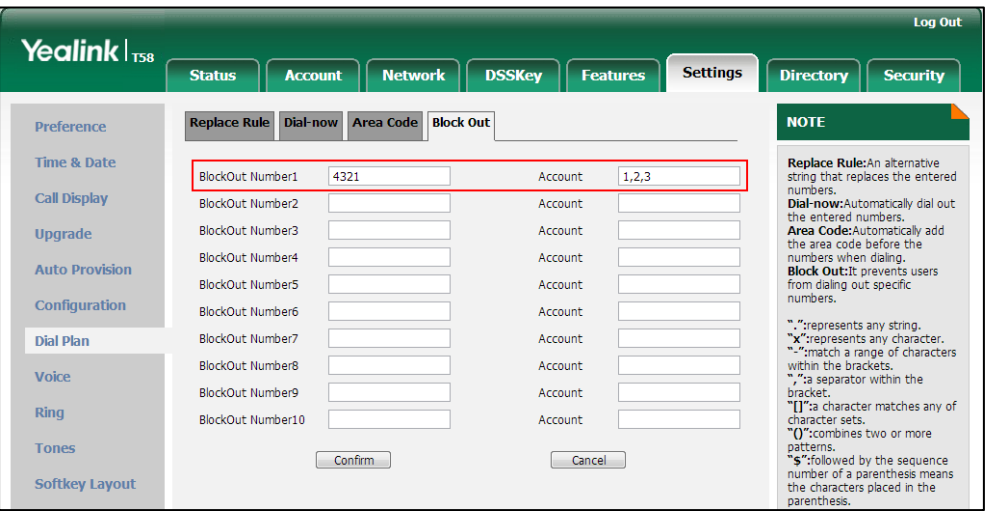

**4.** Click **Confirm** to add the block out rule.

# **Dial Plan using Digit Map String Rules**

Digit maps, described in [RFC 3435,](http://www.ietf.org/rfc/rfc3435.txt) are defined by a single string or a list of strings. If a number entered matches any string of a digit map, the call is automatically placed. If a number entered matches no string - an impossible match - you can specify the phone's behavior. You can specify the digit map timeout, the period of time before the entered number is dialed out.

You need to know the following basic regular expression syntax when creating new dial plan:

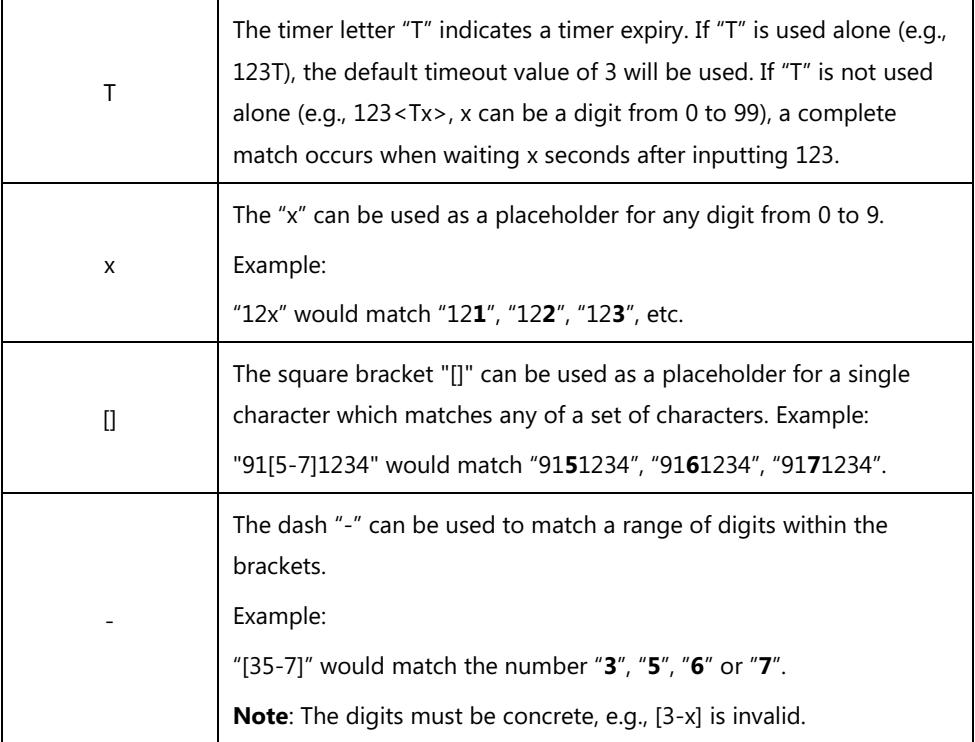

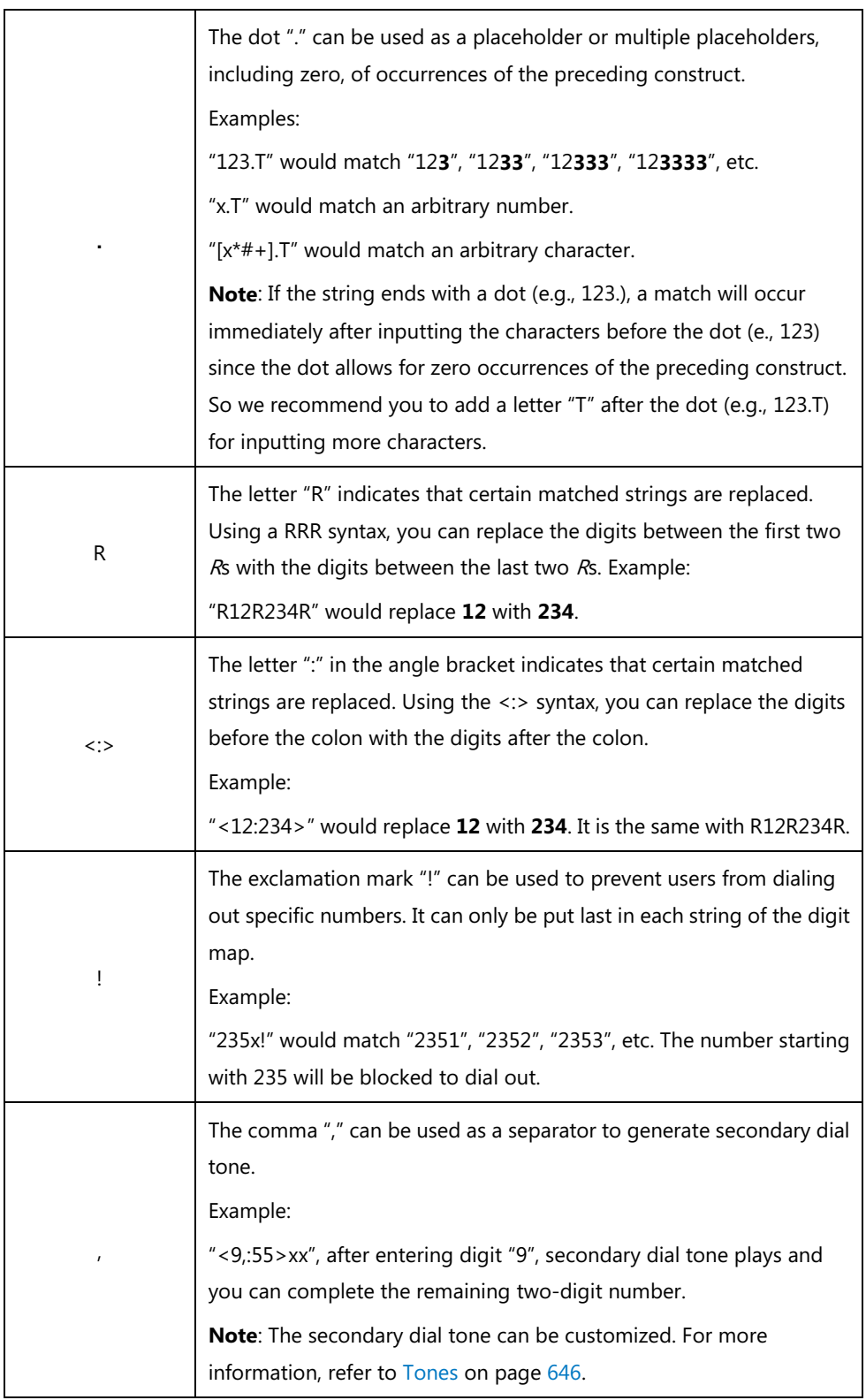

# **Procedure**

Digit map can be created using the configuration files.

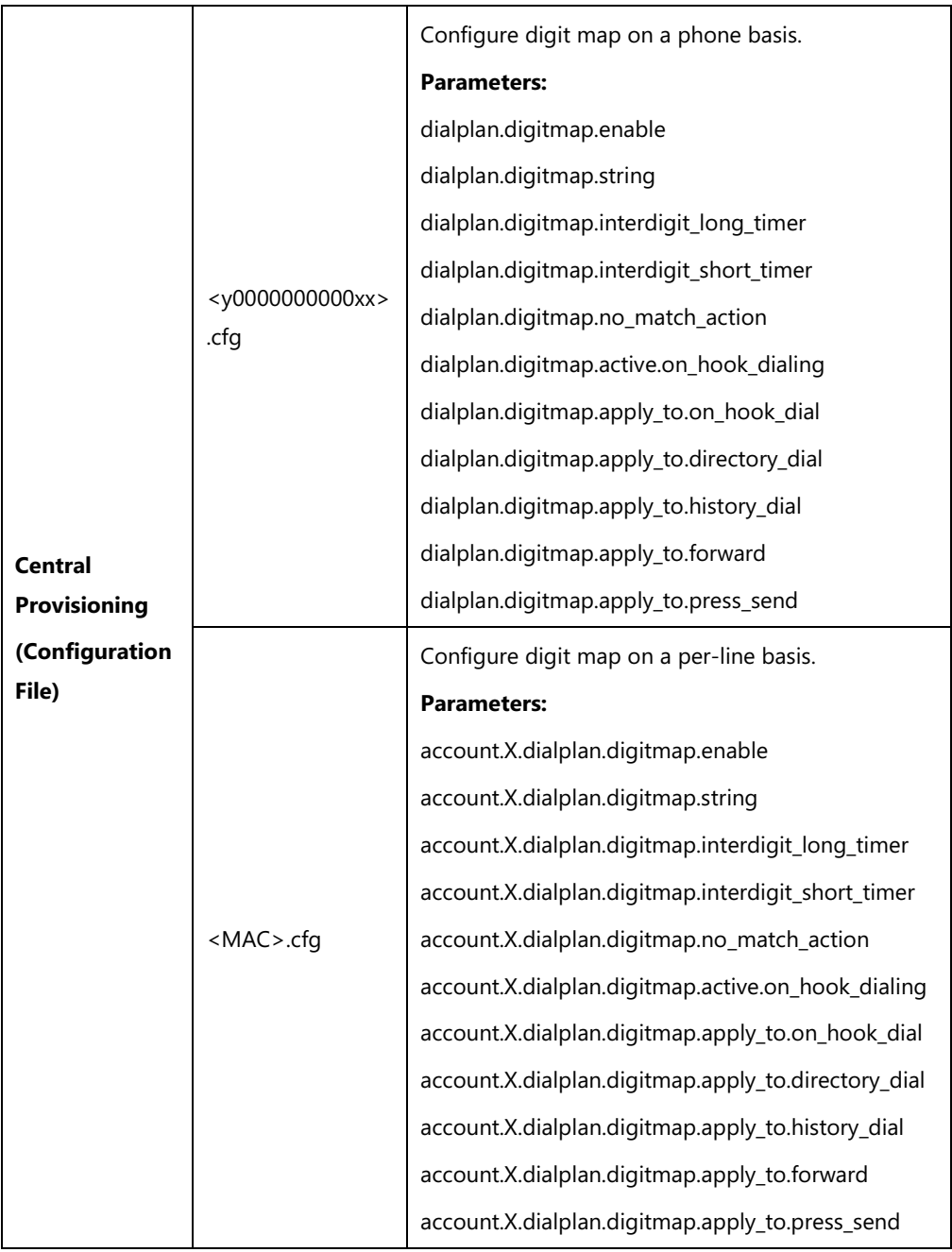

# **Details of Configuration Parameters:**

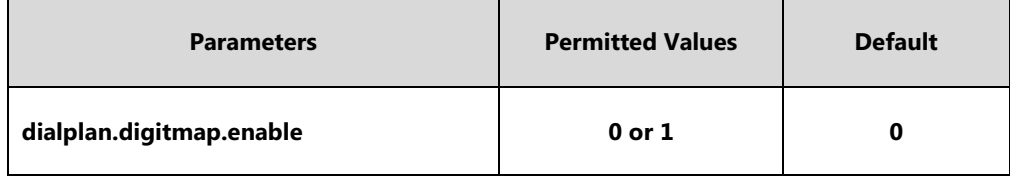

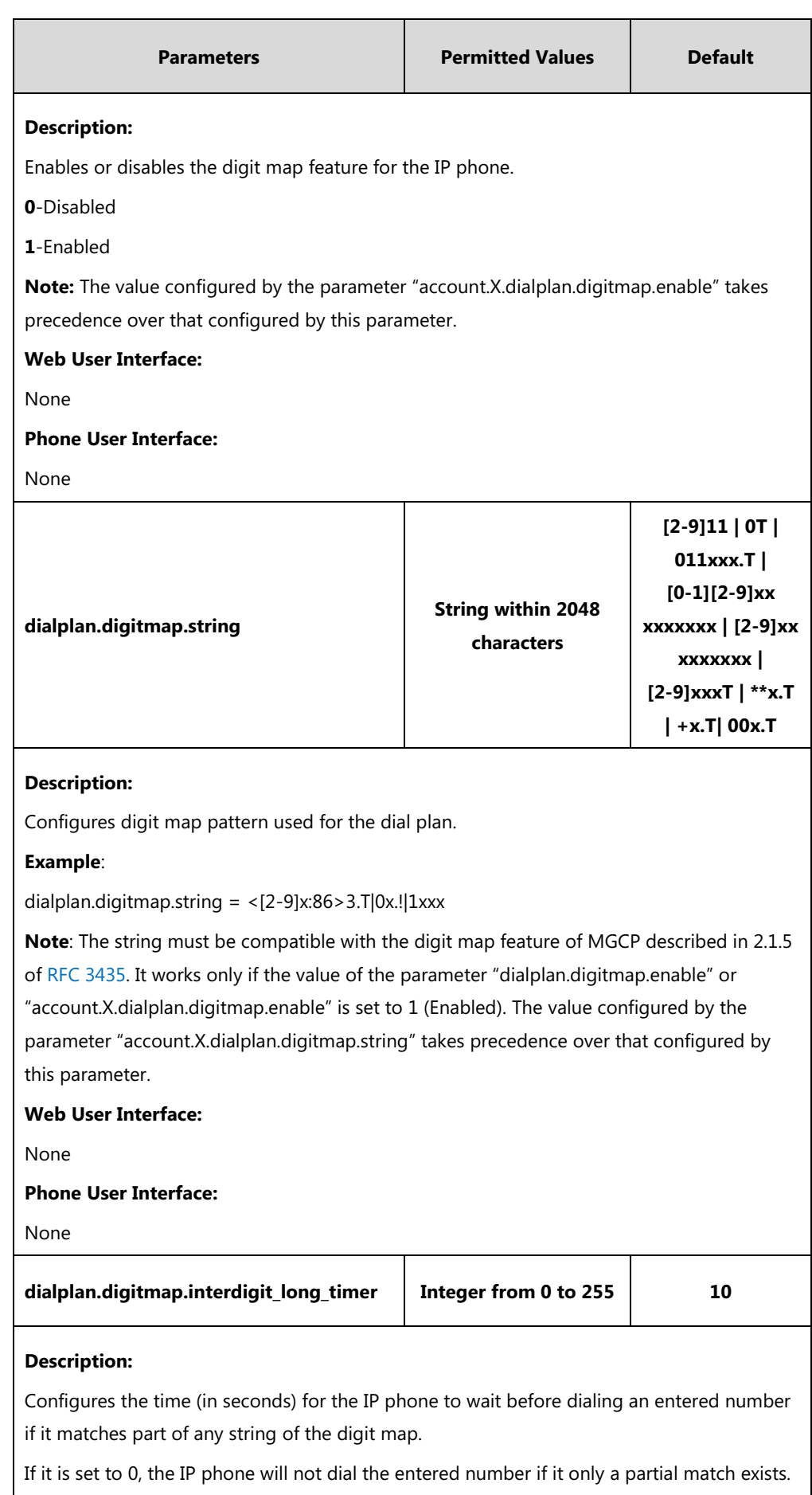

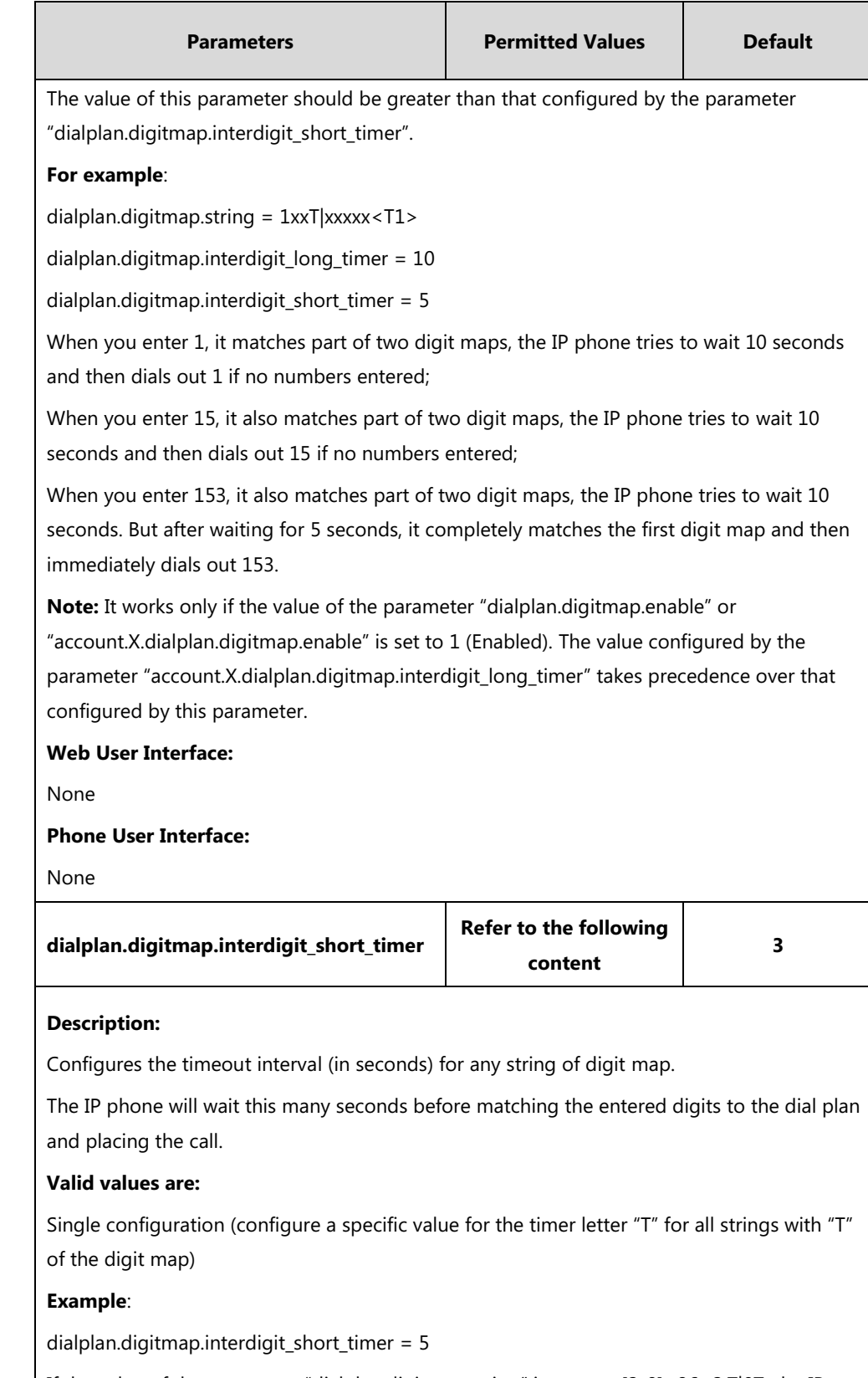

If the value of the parameter "dialplan.digitmap.string" is set to <[2-9]x:86>3.T|0T, the IP phone will wait 5 seconds before matching the entered digits to this dial plan and placing the call.

 Distribution configuration (configure a string of positive integers separated by "|" for each string of the digit map in the corresponding position)

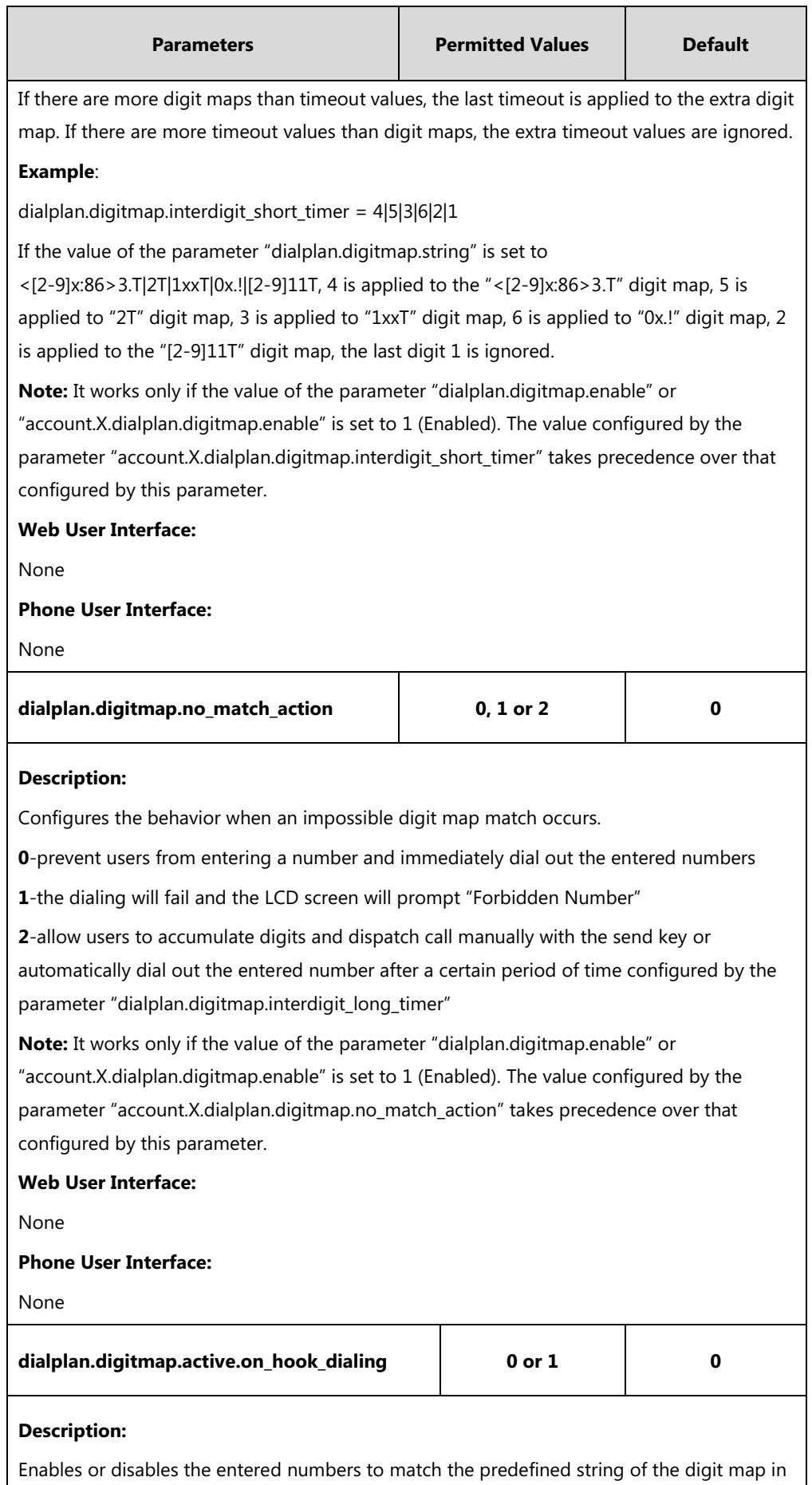

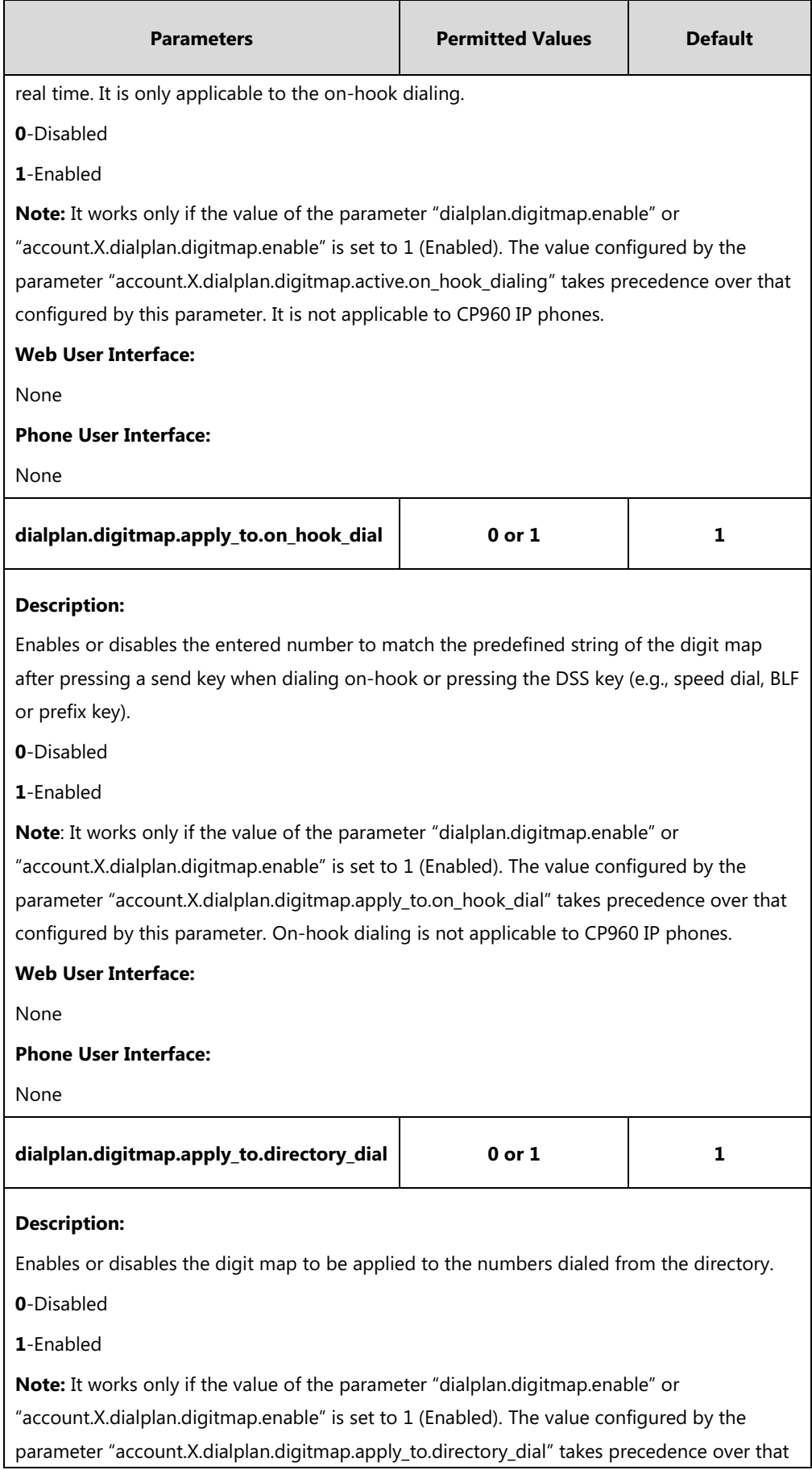

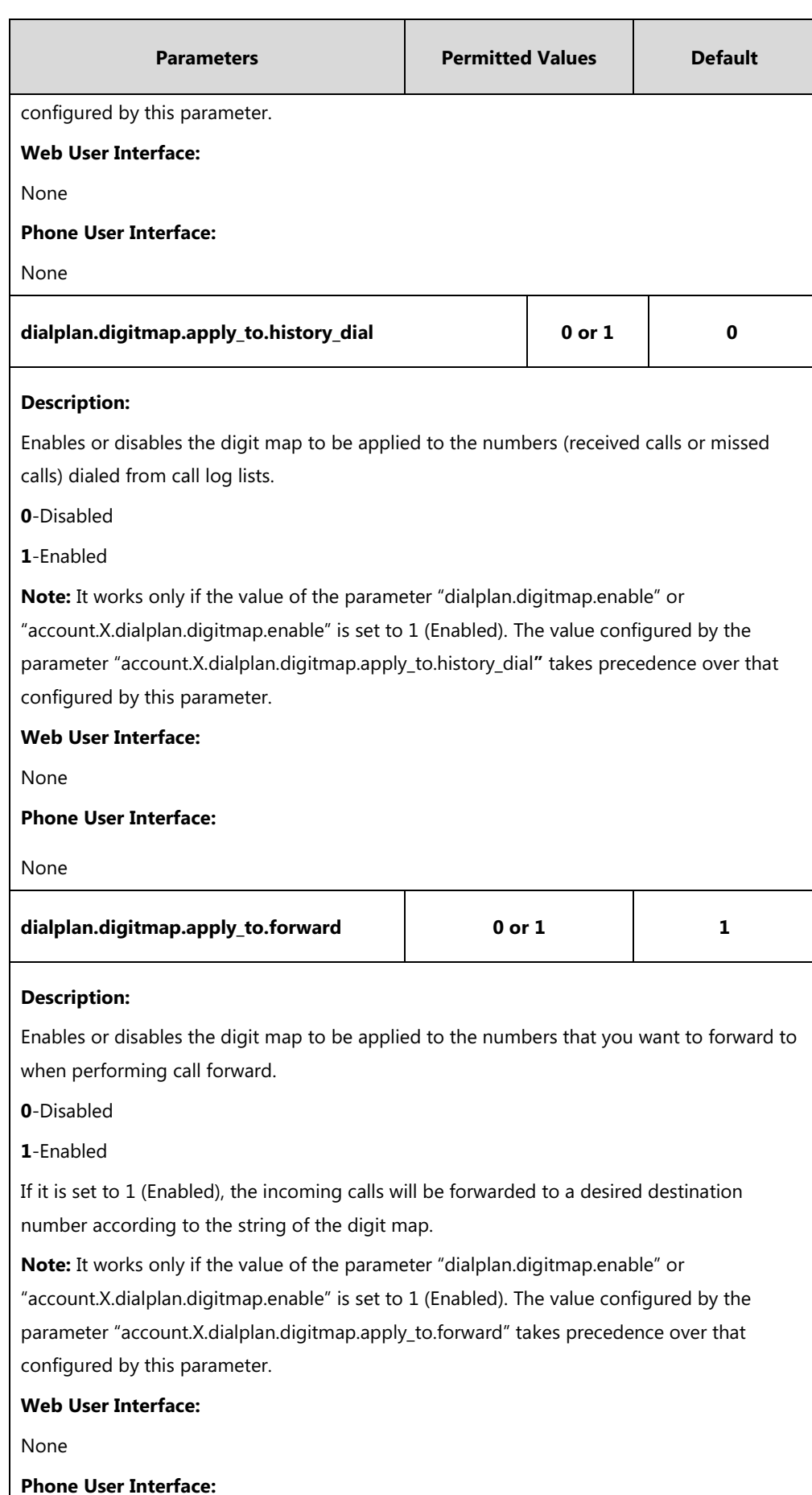

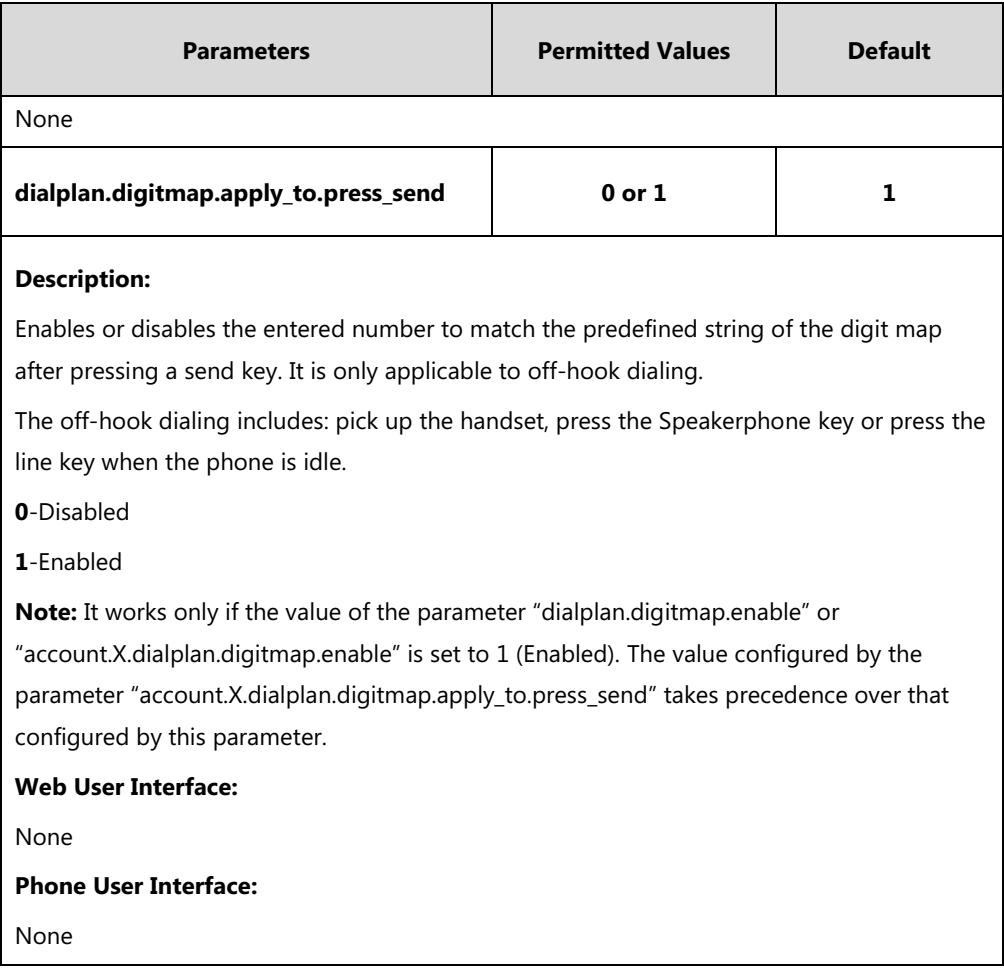

# **Per-Line Parameters:**

The parameters listed in the above table have a per-line equivalent that you can configure. All of the per-line parameters are listed in the following table. Note that the per-line parameters take precedence over the global parameters. For example, "account.X.dialplan.digitmap.enable" takes precedence over "dialplan.digitmap.enable".

X stands for the serial number of the account.

X ranges from 1 to 16 (for SIP-T58V/T58A/T56A)

X is equal to 1 (for CP960)

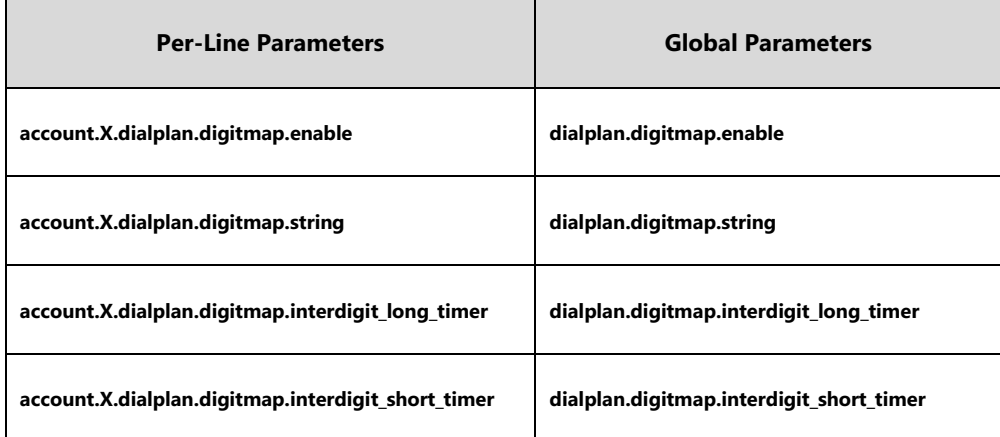

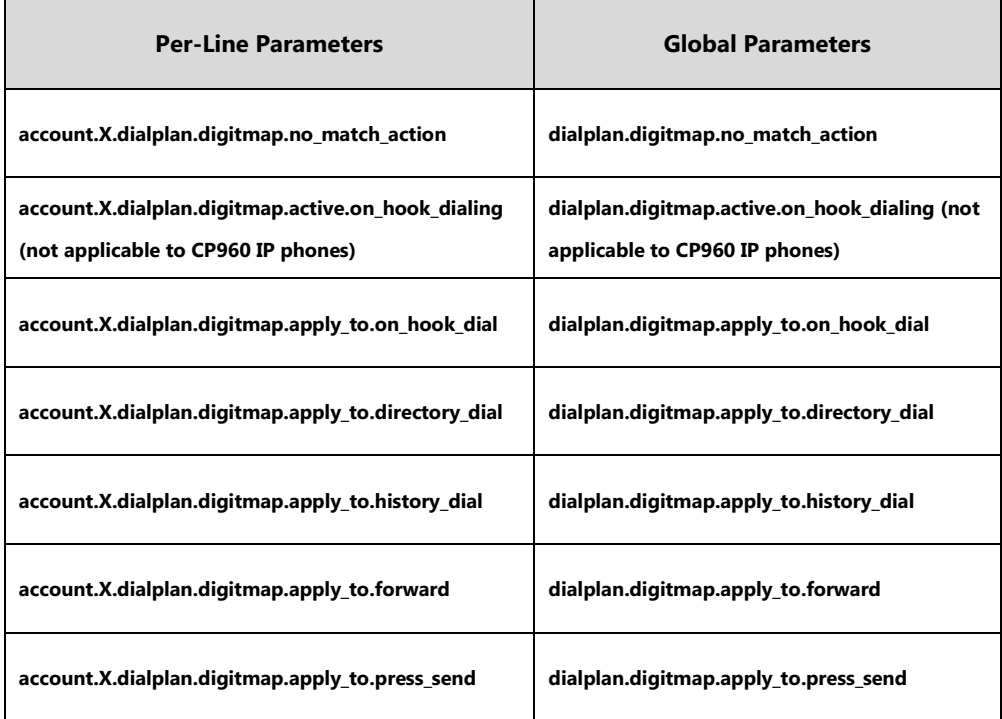

# **Emergency Dialplan**

Yealink IP phones support dialing emergency telephone numbers when the phone is locked (refer to [Phone](#page-745-0) Lock). Due to the fact that the IP phone must have a registered account or a configured SIP server, it may not meet the need of dialing emergency telephone number at any time.

Emergency dialplan allows users to dial the emergency telephone number (emergency services number) at any time when the IP phone is powered on and has been connected to the network. It is available even if your phone keypad is locked or no SIP account is registered.

**Note** Contact your local phone service provider for available emergency numbers in your area.

# **Emergency Dial Plan**

Users can configure the emergency dial plan on the phone (e.g., emergency number, emergency routing). The phone determines if this is an emergency number by checking the emergency dial plan configured on the phone. When placing an emergency call, the call is directed to the configured emergency server. Multiple emergency servers may need to be configured for emergency routing, avoiding that emergency calls couldn't get through because of the server failure. If the phone is not locked, it checks against the regular dial plan (refer to [Dial Plan\)](#page-249-0). If the phone is locked, it checks against the emergency dial plan.

# **Emergency Location Identification Number (ELIN)**

The IP Phones support Link Layer Discovery Protocol for Media Endpoint Devices (LLDP-MED). LLDP-MED allows the phone to use the location information, Emergency Location Identification Number (ELIN), sent by the switch, as a caller ID for making emergency calls. The outbound identity used in the P-Asserted-Identity (PAI) header of the SIP INVITE request is taken from the network using an LLDP-MED Emergency Location Identifier Number (ELIN). The administrator can customize the outbound identity. The custom outbound identity will be used if the phone fails to get the LLDP-MED ELIN value.

The following is an example of the PAI header:

P-asserted-identity: <sip: **1234567890**@abc.com > (where 1234567890 is the custom outbound identity.)

# **P-Access-Network-Info (PANI)**

When placing an emergency call, the MAC address of the phone/connected switch should be added in the P-Access-Network-Info (PANI) header of the INVITE message. It helps the aid agency to immediately identify the caller's location, improving rescue efficiency.

The following is an example of the PANI header:

P-Access-Network-Info: IEEE-802.3; eth-location="**00:15:65:74:b1:6e**" (where 00156574B16E is the phone's MAC address.)

### **Procedure**

Emergency dialplan can be configured using the configuration files.

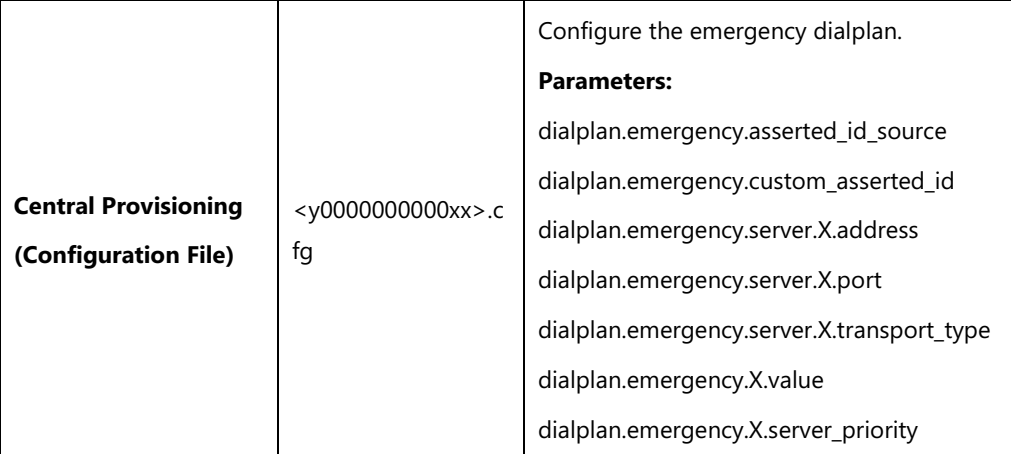

### **Details of Configuration Parameters:**

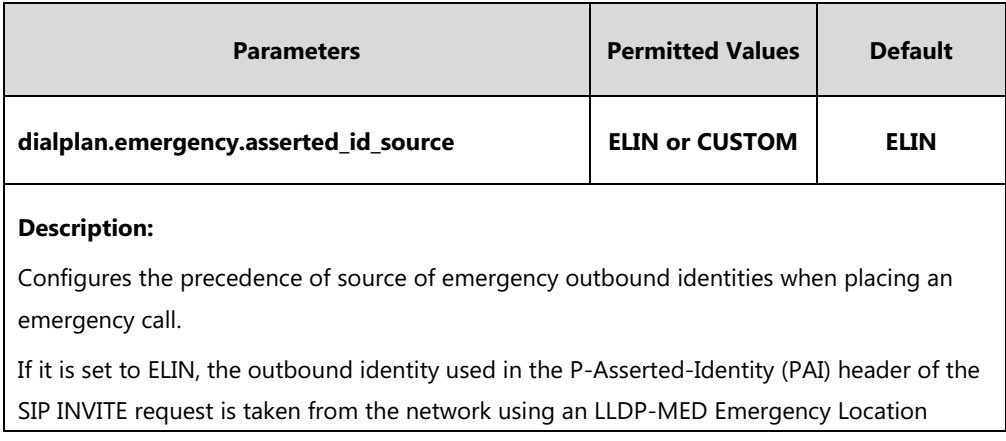

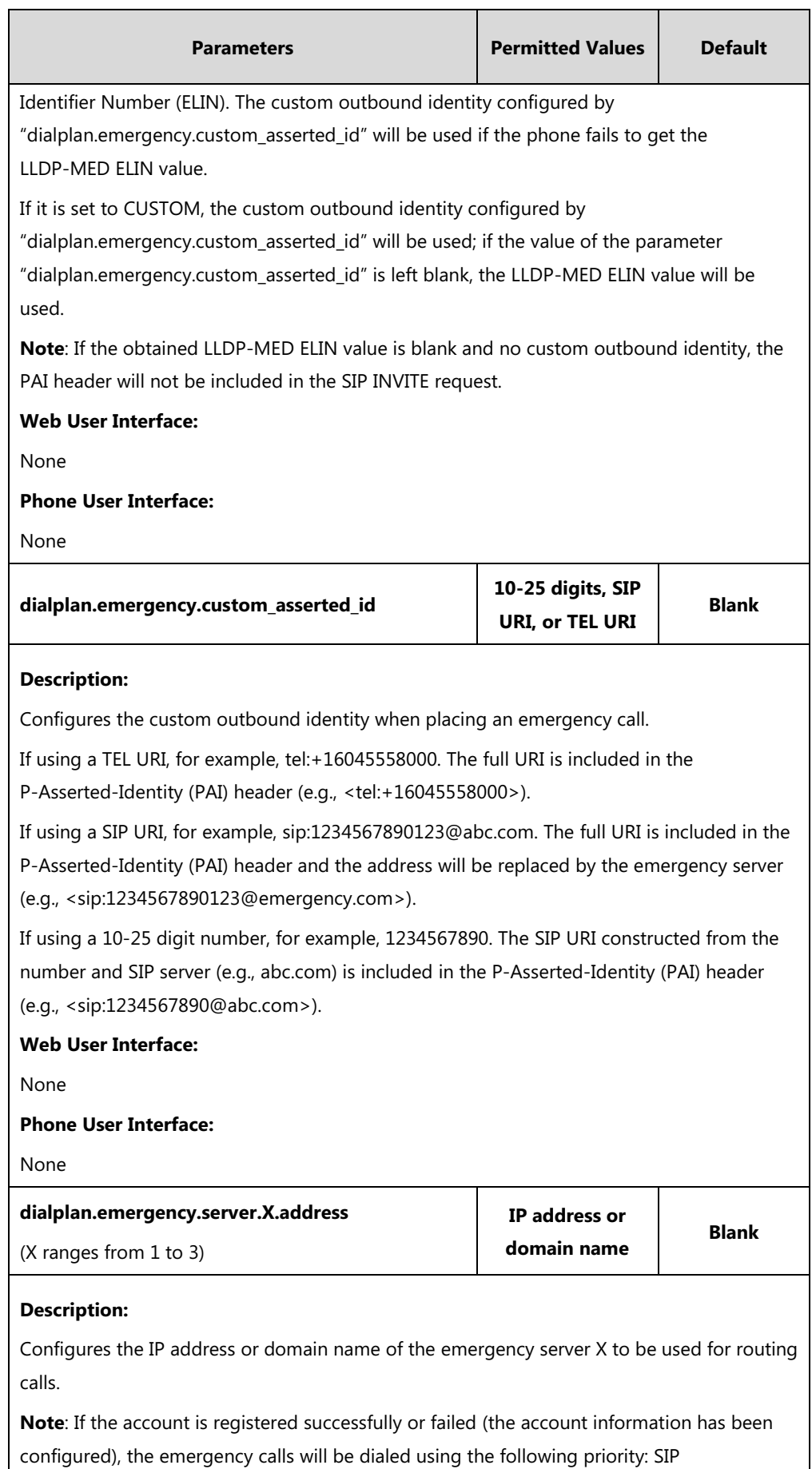

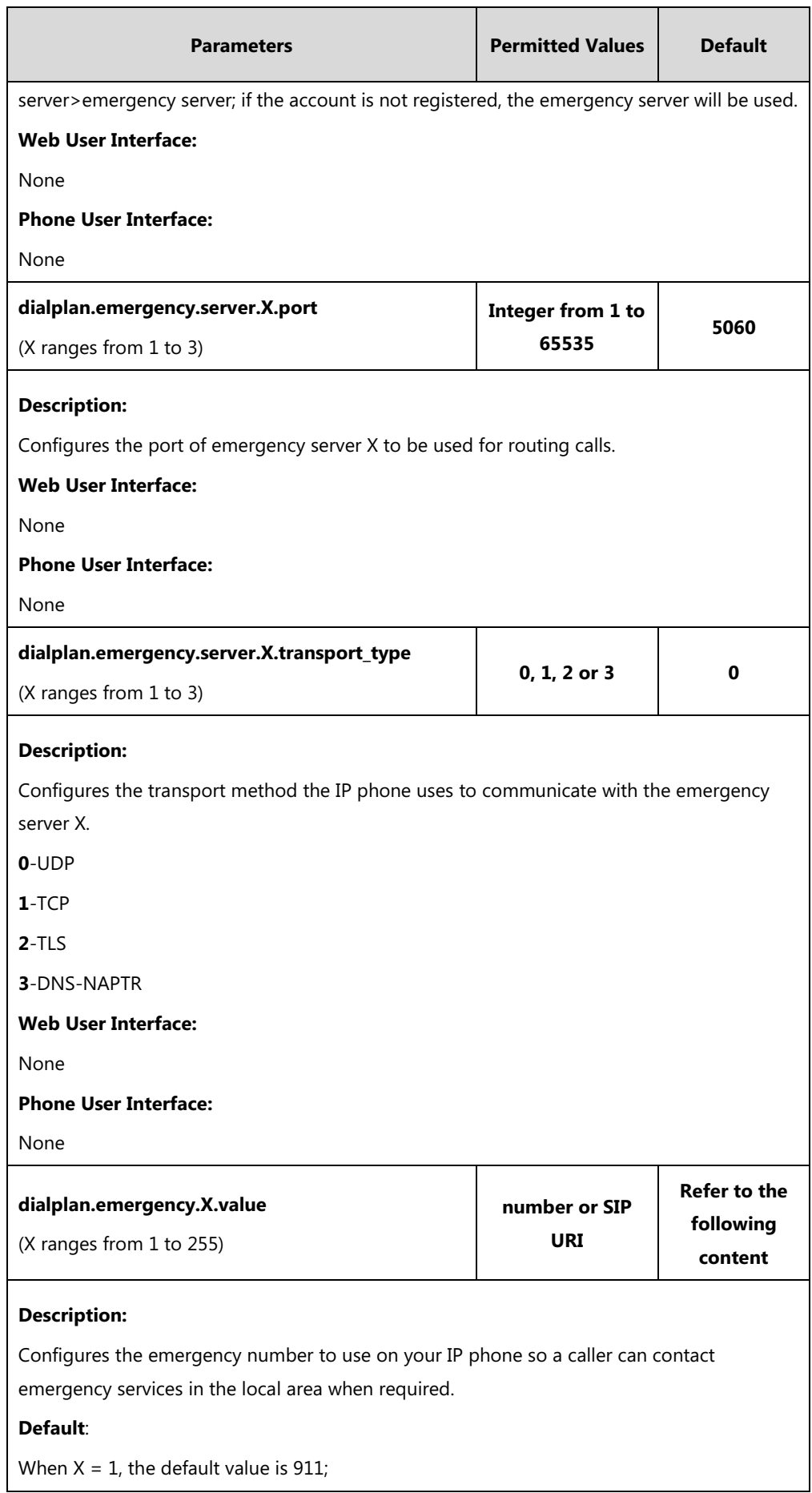

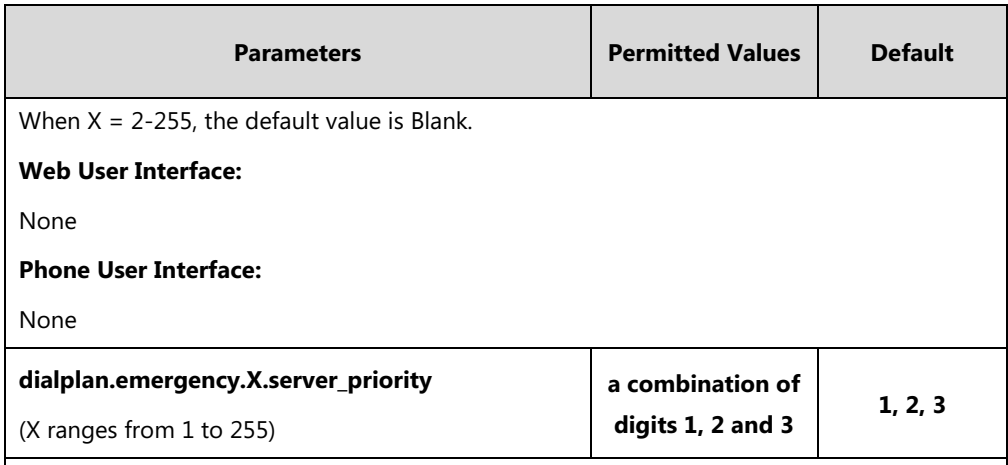

### **Description:**

Configures the priority for the emergency servers to be used.

The digits are separated by commas. The servers to be used in the order listed (left to right). The IP phone tries to send the INVITE request to the emergency server with higher priority. If the emergency server with higher priority does not respond correctly to the INVITE, then the phone tries to make the call using the emergency server with lower priority, and so forth. The IP phone tries to send the INVITE request to each emergency server for three times.

### **Example**:

dialplan.emergency.1.server\_priority =  $2, 1, 3$ 

It means the IP phone sends the INVITE request to the emergency server 2 first. If the emergency server 2 does not respond correctly to the INVITE, then tries to make the call using the emergency server 1. If the emergency server 1 does not respond correctly to the INVITE, then tries to make the call using the emergency server 3. The IP phone tries to send the INVITE request to each emergency server for three times.

**Note**: If the IP address of the emergency server with higher priority has not been configured, the emergency server with lower priority will be used. If the account is registered successfully or failed (the account information has been configured), the emergency calls will be dialed using the following priority: SIP server>emergency server; if the account is not registered, the emergency server will be used.

### **Web User Interface:**

None

**Phone User Interface:**

None

# **Hotline**

Hotline, sometimes referred to as hot dialing, is a point-to-point communication link in which a call is automatically directed to the preset hotline number. The IP phone automatically dials out the hotline number using the first available line after a specified time interval when you lift the handset, press the Speakerphone key or tap the line key. IP phones only support one hotline

### number.

It works only if the Off Hook Hot Line Dialing feature is disabled. For more information, refer to [Off Hook Hot Line Dialing](#page-281-0) on page [258.](#page-281-0)

## **Procedure**

Hotline can be configured using the following methods.

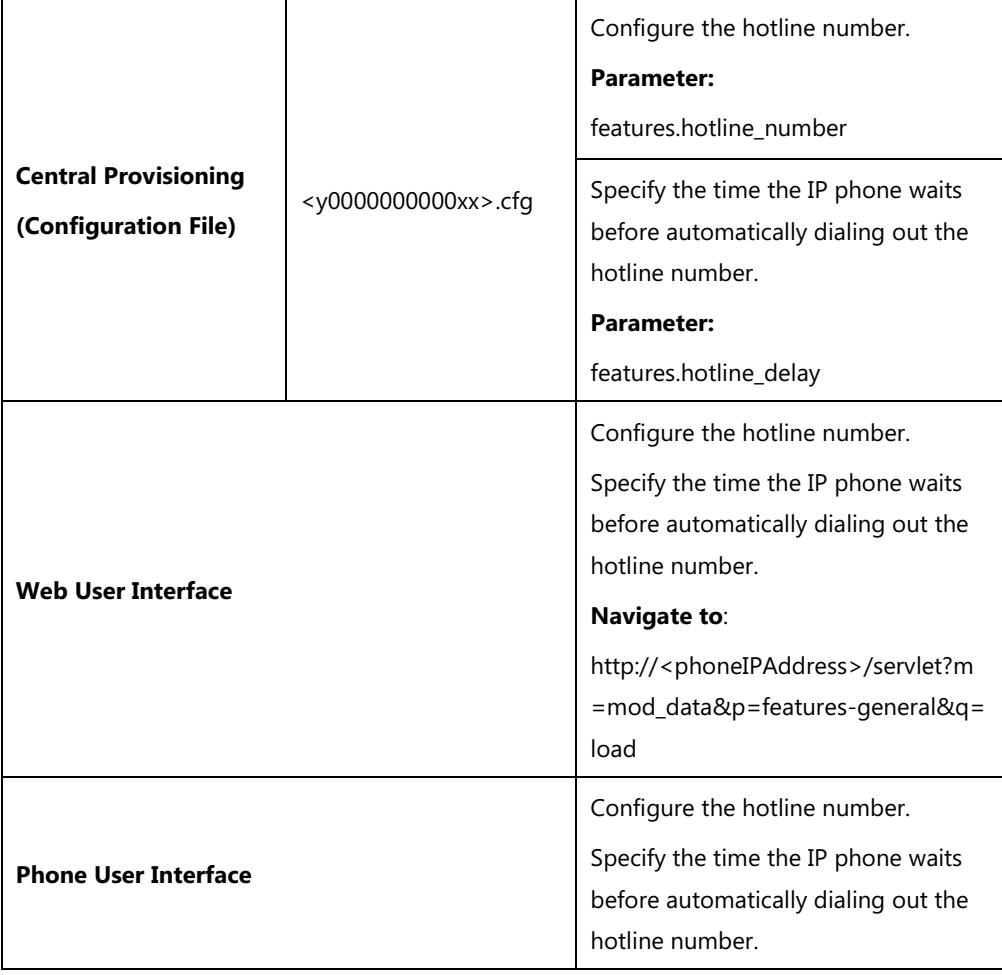

# **Details of Configuration Parameters:**

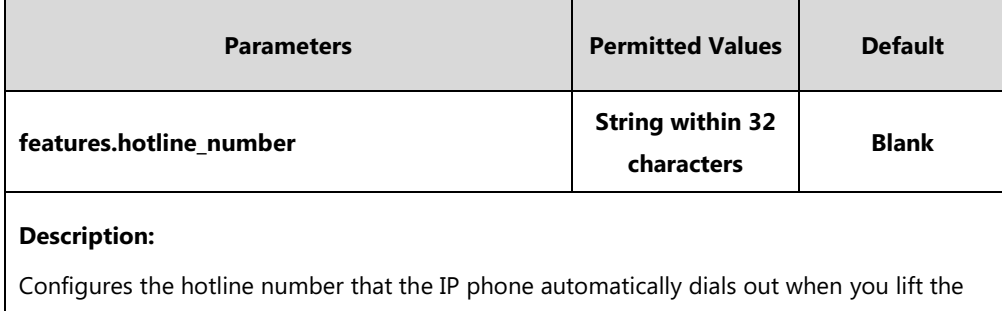

handset, press the Speakerphone key or tap the line key.

Leaving it blank disables hotline feature.

### **Example:**

features.hotline\_number = 1234

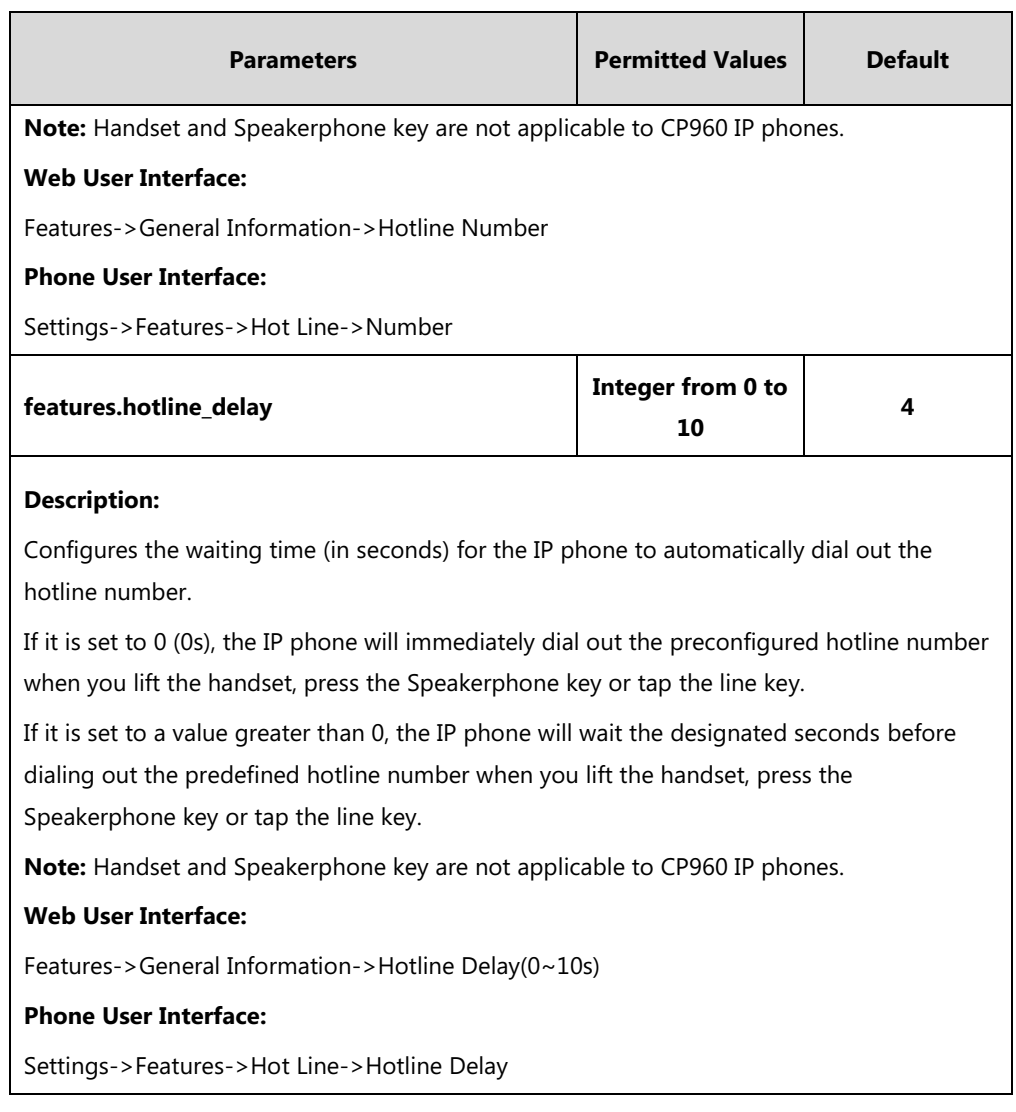

# **To configure hotline via web user interface:**

- **1.** Click on **Features**->**General Information**.
- **2.** Enter the hotline number in the **Hotline Number** field.

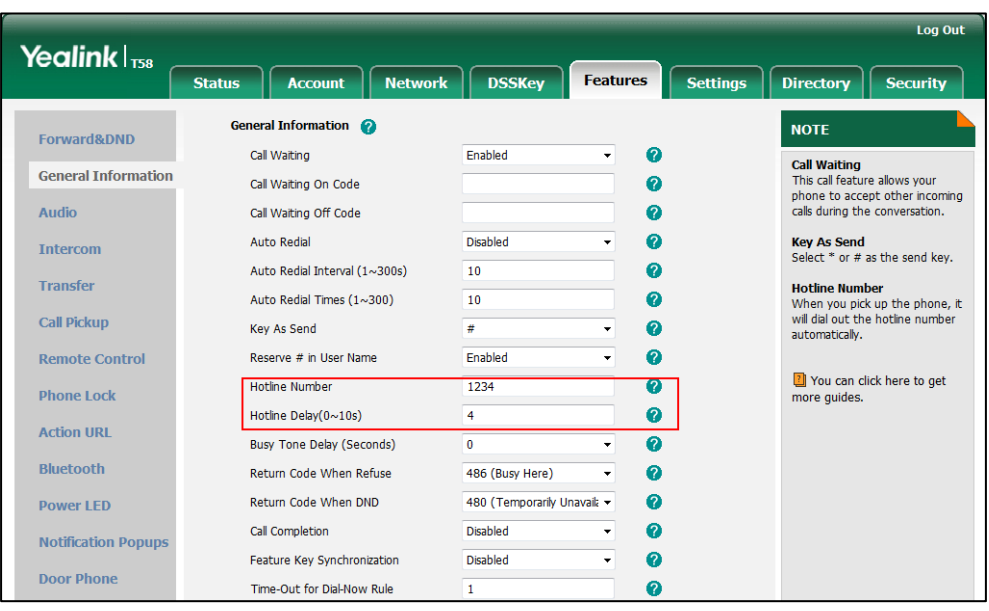

**3.** Enter the delay time in the **Hotline Delay(0~10s)** field.

**4.** Click **Confirm** to accept the change.

**To configure hotline via phone user interface:**

- **1.** Tap **Settings**->**Features**->**Hot Line**.
- **2.** Enter the hotline number in the **Number** field.
- **3.** Enter the waiting time (in seconds) in the **Hotline Delay** field.
- **4.** Tap to accept the change.

# <span id="page-281-0"></span>**Off Hook Hot Line Dialing**

For security reasons, IP phones support off hook hot line dialing feature, which allows the phone to first dial out the pre-configured number when the user lifts the handset, presses the Speakerphone key or taps desired line key, dials out a call using the account with this feature enabled. The SIP server may then prompt the user to enter an activation code for call service. Only if the user enters a valid activation code, the IP phone will use this account to dial out a call successfully.

Off hook hot line dialing feature is configurable on a per-line basis and depends on support from a SIP server.

**Note** Off hook hot line dialing feature limits the call-out permission of this account and disables the hotline feature. For example, when the phone goes off hook using the account with this feature enabled, the configured hotline number will not be dialed out automatically.

The server actions may vary from different servers.

It is also applicable to the IP call and intercom call.

# **Procedure**

Off hook hot line dialing can be configured using the configuration files.

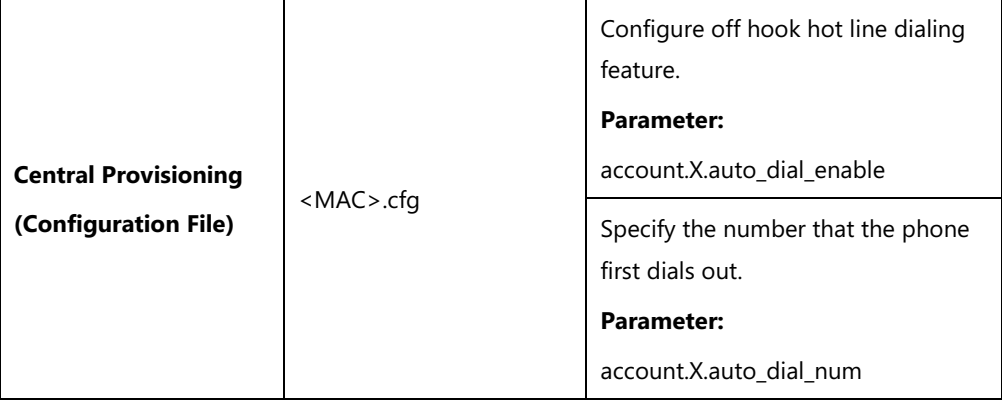

# **Details of Configuration Parameters:**

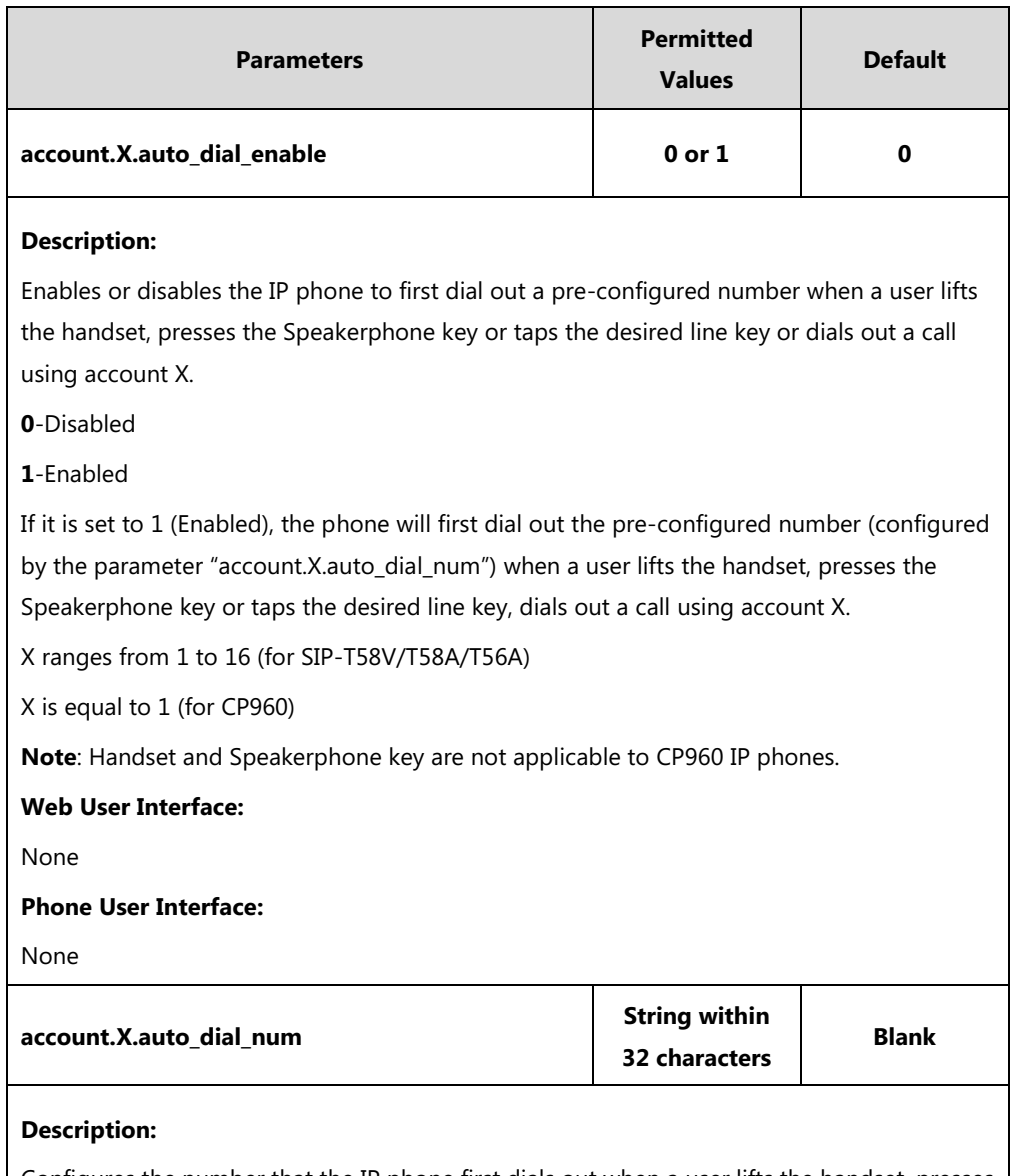

Configures the number that the IP phone first dials out when a user lifts the handset, presses the Speakerphone key or taps the desired line key, dials out a call using account X.

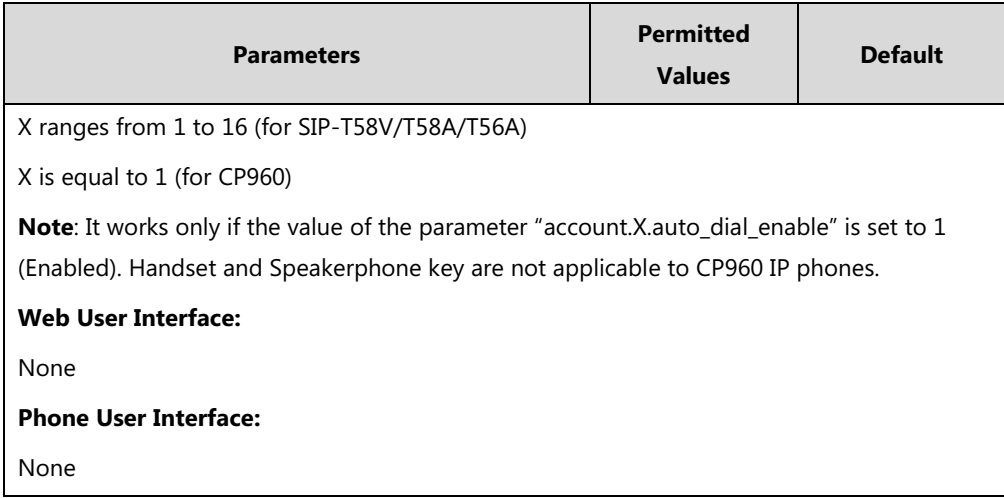

# **Search Source List In Dialing**

Search source list in dialing allows the IP phone to automatically search entries from the search source list based on the entered string, and display results on the pre-dialing screen. The user can select the desired entry to dial out quickly.

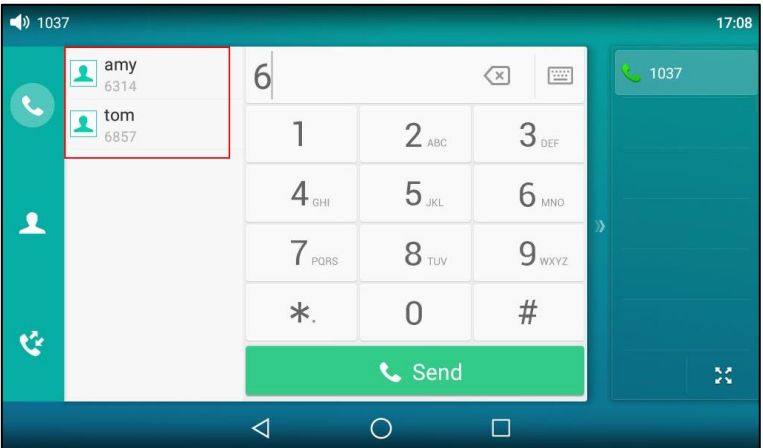

The search source list can be Local Directory, History, Remote Phone Book and LDAP. The search source list can be configured using a supplied super search template file (super search.xml).

# **Customizing a Super Search Template File**

You can ask the distributor or Yealink FAE for super search template. You can also obtain the super search template online:

[http://support.yealink.com/documentFront/forwardToDocumentFrontDisplayPage.](http://support.yealink.com/documentFront/forwardToDocumentFrontDisplayPage) For more information on obtaining the super search template, refer to [Obtaining Configuration Files and](#page-142-0)  [Resource Files](#page-142-0) on pag[e 119.](#page-142-0)

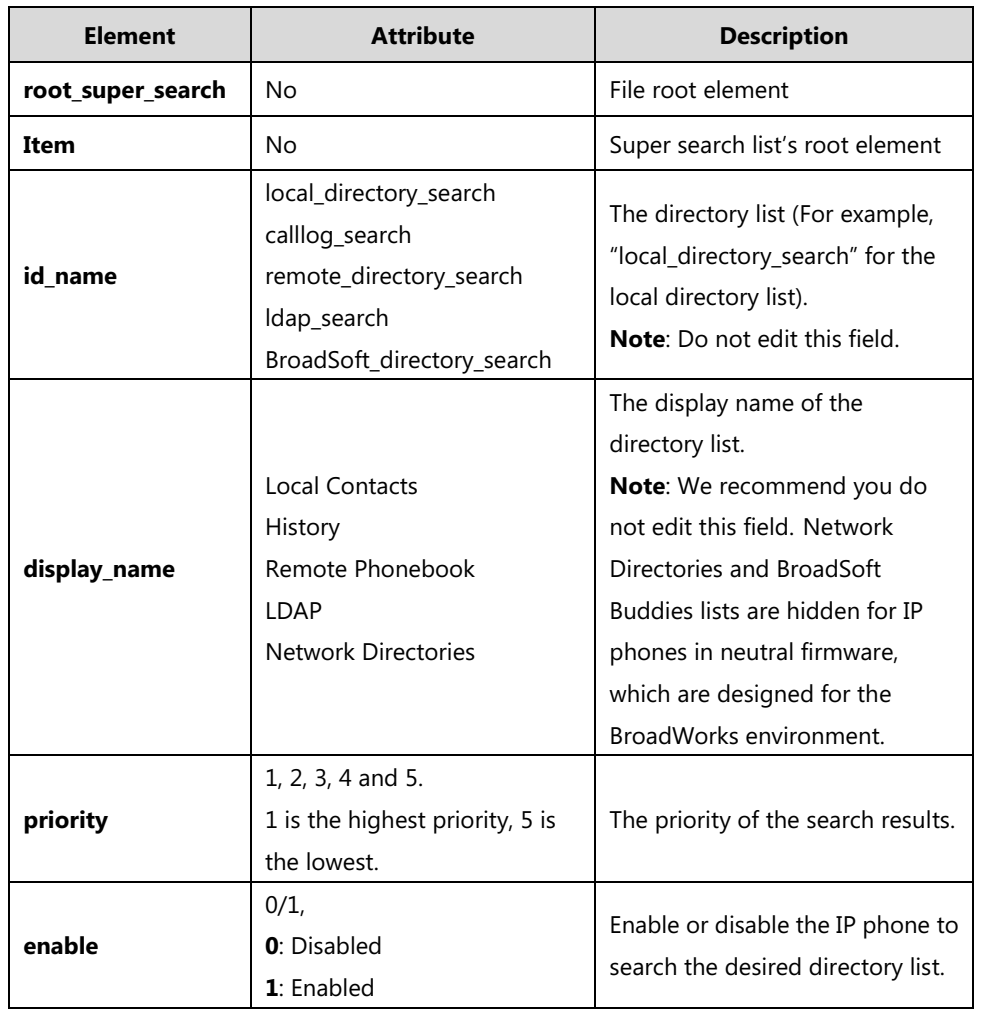

The following table lists meaning of each variable in the super search template file:

#### **Customizing a super search template:**

- **1.** Open the template file using an ASCII editor.
- **2.** For each directory list that you want to configure, edit the corresponding string in the file.
- **3.** For example, configure the local directory list, edit the values within double quotes in the following strings:

<item id\_name="local\_directory\_search" display\_name="Local Contacts" priority="1" enable="1"/>

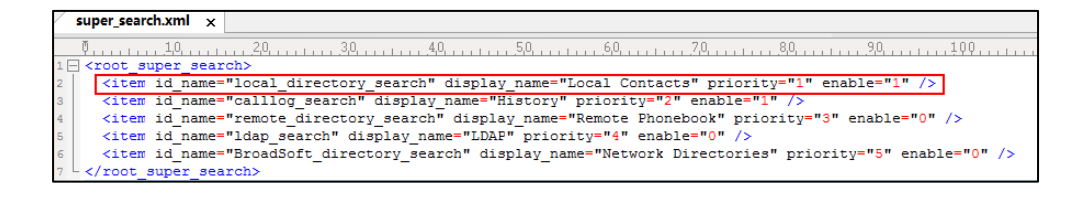

- **4.** Save the change and place this file to the provisioning server (e.g., 192.168.1.20).
- **5.** Specify the access URL of the custom super search template file in the configuration files (e.g., super\_search.url = http://192.168.1.20/super\_search.xml).

## **Procedure**

Search source list in dialing can be configured using the following methods.

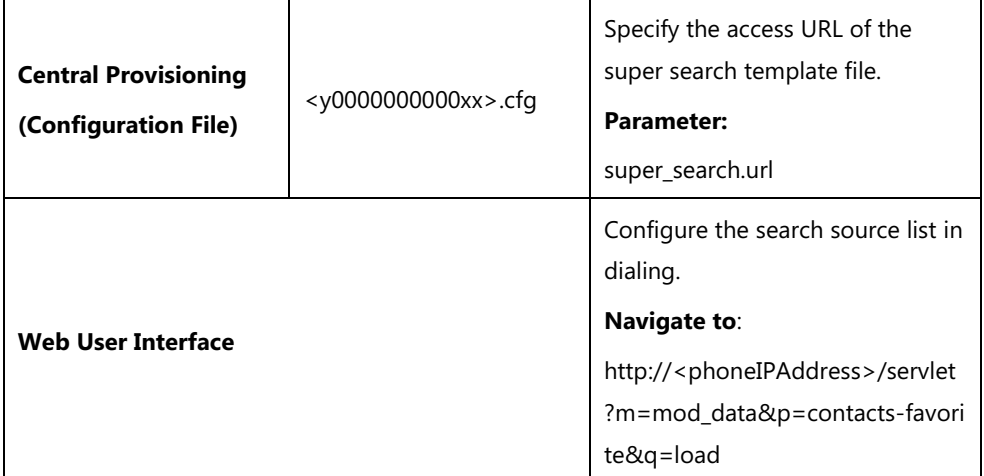

### **Details of the Configuration Parameter:**

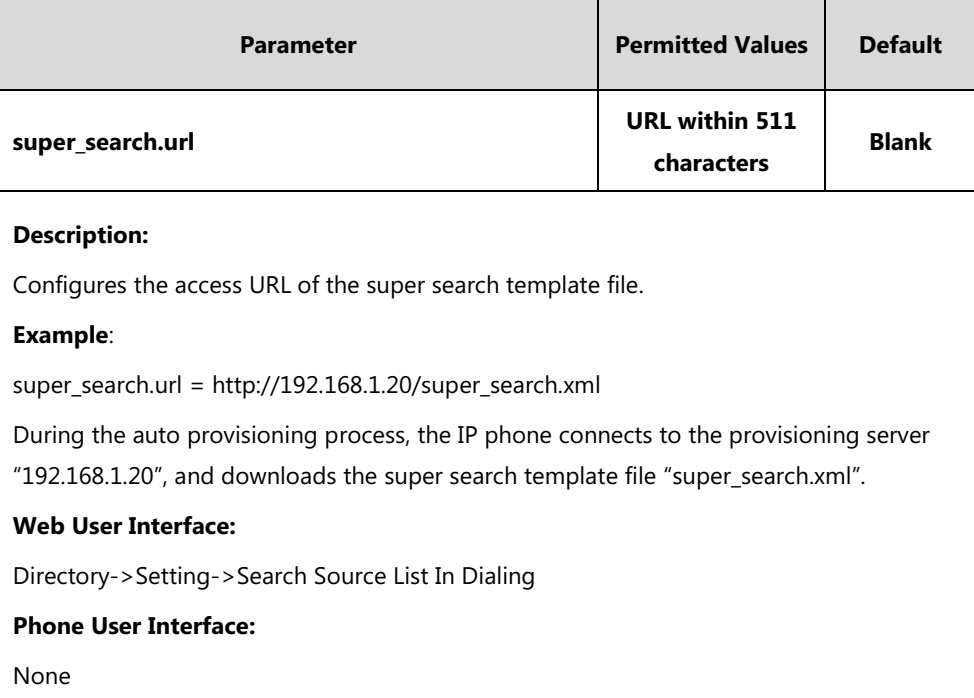

#### **To configure search source list in dialing via web user interface:**

- **1.** Click on **Directory**->**Setting**.
- **2.** In the **Search Source List In Dialing** block, select the desired list from the **Disabled** column and then click  $\boxed{\rightarrow}$ .

The selected list appears in the **Enabled** column.

- **3.** Repeat the step 2 to add more lists to the **Enabled** column.
- **4.** To remove a list from the **Enabled** column, select the desired list and then click  $\leftarrow$ .
- **5.** To adjust the display order of search results, select the desired list and then click  $\boxed{f}$ or  $\boxed{\downarrow}$ .

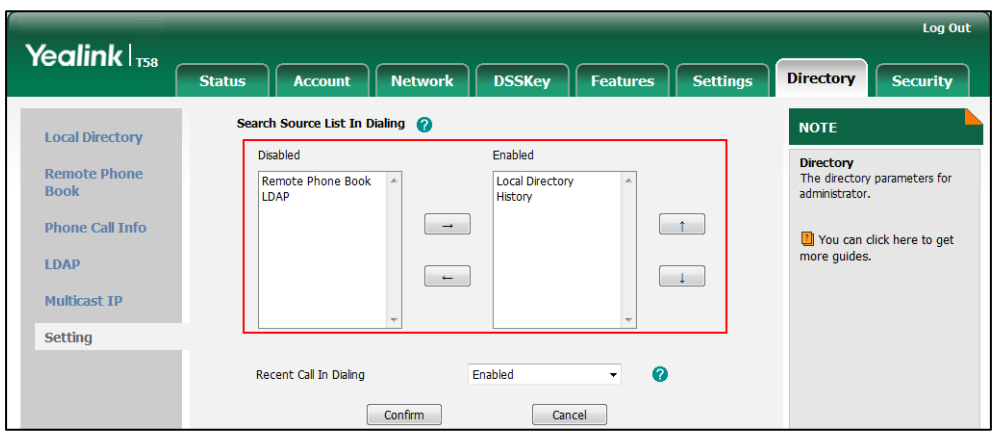

The touch screen displays the search results in the adjusted order.

**6.** Click **Confirm** to accept the change.

# **Save Call Log**

IP phones record and maintain phone events to a call log, also known as a call list. The call log contains call information such as remote party identification, time and date of the call, and call duration. It can be used to redial previous outgoing calls, return incoming calls, and save contact information from call log lists to the contact directory.

IP phones maintain a local call log. Call log consists of four lists: Missed Calls, Placed Calls, Received Calls, and Forwarded Calls. Each call log list supports up to 100 entries. To store call information, you must enable save call log feature in advance. You can access the call history information via web user interface: **Directory**->**Phone Call Info**.

**Note** You can identify call types by the icons from a combined call log list (e.g., Local Log). For more information on icons, refer to [Appendix G: Reading Icons](#page-846-0) on pag[e 823.](#page-846-0)

### **Procedure**

Call log can be configured using the following methods.

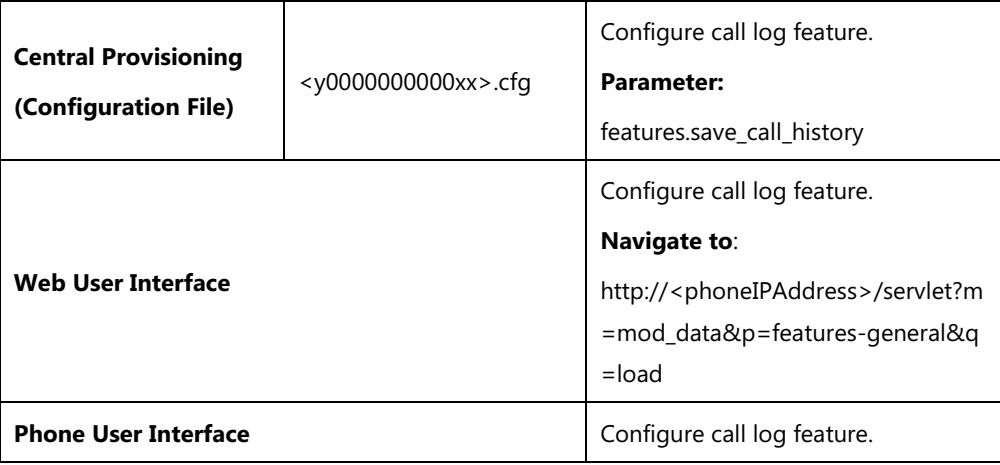

# **Details of the Configuration Parameter:**

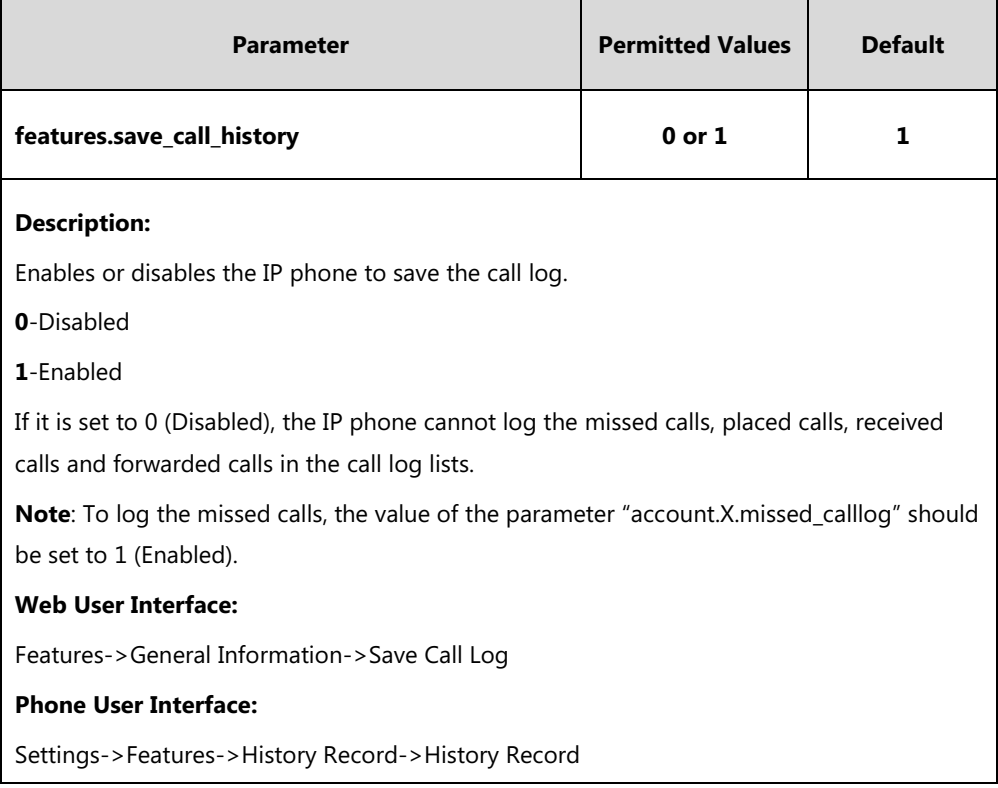

## **To configure call log feature via web user interface:**

#### **1.** Click on **Features**->**General Information**.

**2.** Select the desired value from the pull-down list of **Save Call Log**.

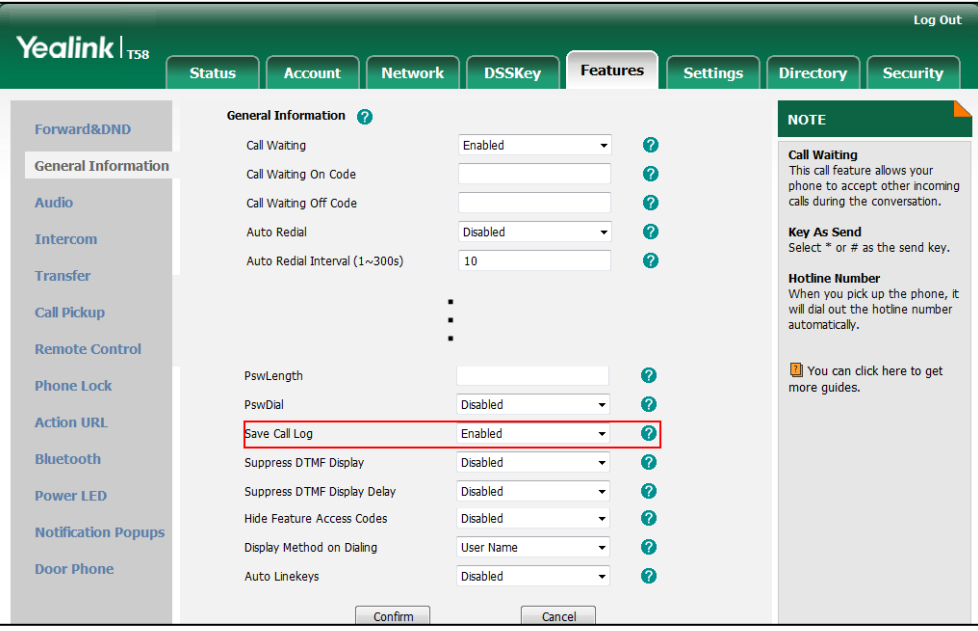

**3.** Click **Confirm** to accept the change.
#### **To configure call log feature via phone user interface:**

- **1.** Tap **Settings**->**Features**->**History Record**.
- **2.** Tap the **On** radio box in the **History Record** field.
- **3.** Tap to accept the change.

## **Call List Show Number**

Call list show number allows the IP phone to show the phone number instead of the name in the call log list. To use this feature, make sure the save call log feature is enabled. For more information on save call log, refer to [Save Call Log](#page-286-0) on page [263.](#page-286-0)

#### **Procedure**

Call list show number can be configured using the following methods.

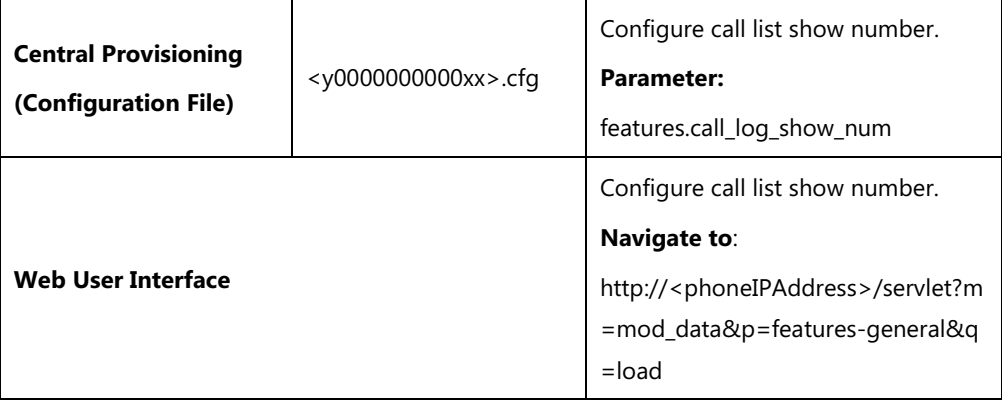

## **Details of the Configuration Parameter:**

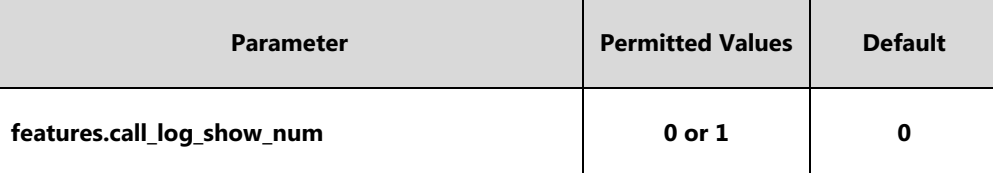

#### **Description:**

Enables or disables the IP phone to show the other party's phone number instead of the name in the call log lists.

- **0**-Disabled
- **1**-Enabled

If it is set to 0 (Disabled), the IP phone will show the other party's name in the call log lists.

If it is set to 1 (Enabled), the IP phone will show the other party's phone number in the call log lists.

**Note**: It works only if the value of the parameter "features.save\_call\_history" is set to 1 (Enabled).

### **Web User Interface:**

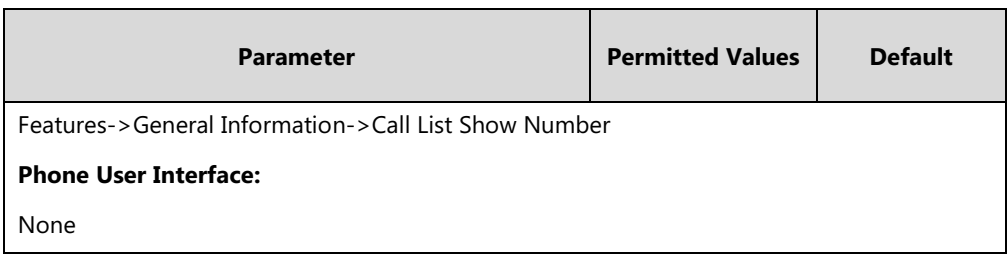

**To configure call list show number via web user interface:**

- **1.** Click on **Features**->**General Information**.
- **2.** Select the desired value from the pull-down list of **Call List Show Number**.

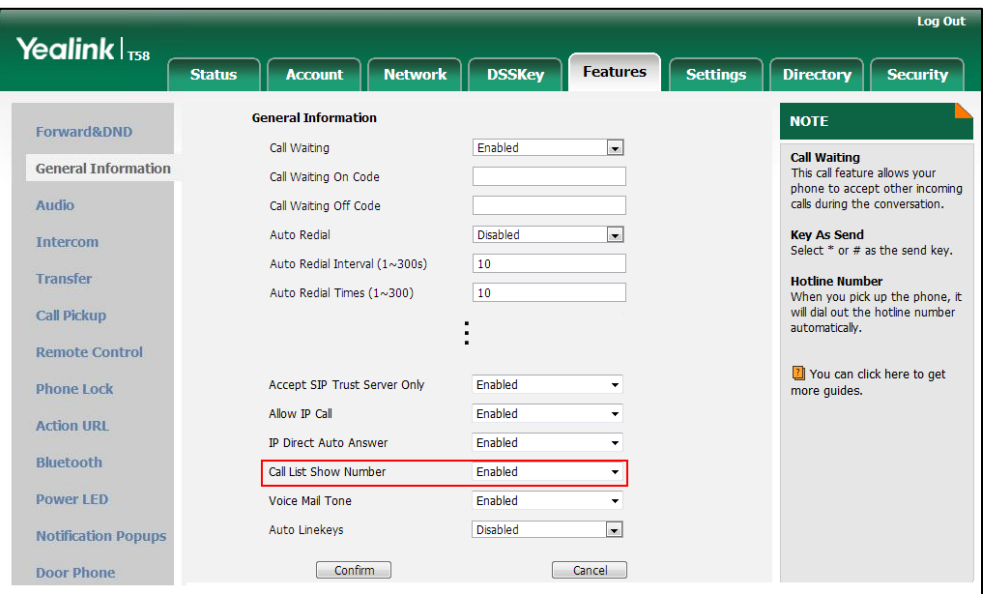

**3.** Click **Confirm** to accept the change.

# **Missed Call Log**

Missed call log allows the IP phone to display the number of missed calls with an indicator icon on the idle screen, and to log missed calls in the Missed Calls list when the IP phone misses calls. It is configurable on a per-line basis. Once the user accesses the Missed Calls list, the prompt message and indicator icon on the idle screen disappear.

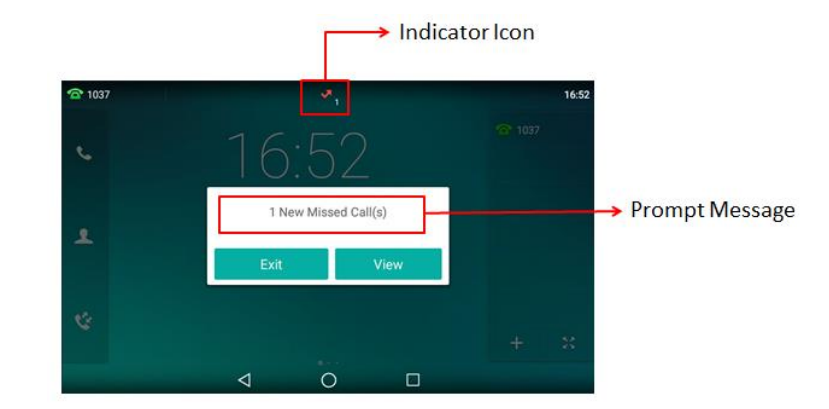

You can configure whether to display a prompt message when missing calls. For more information, refer t[o Notification Popups](#page-172-0) on page [149.](#page-172-0)

## **Procedure**

Missed call log can be configured using the following methods.

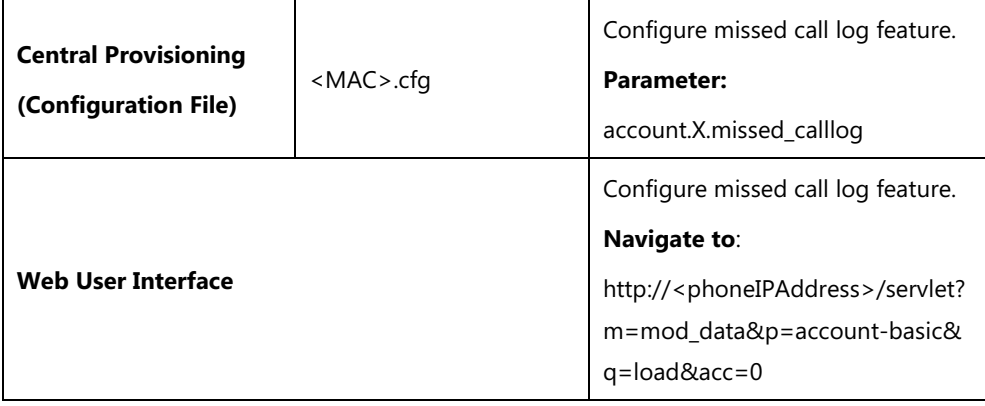

## **Details of the Configuration Parameter:**

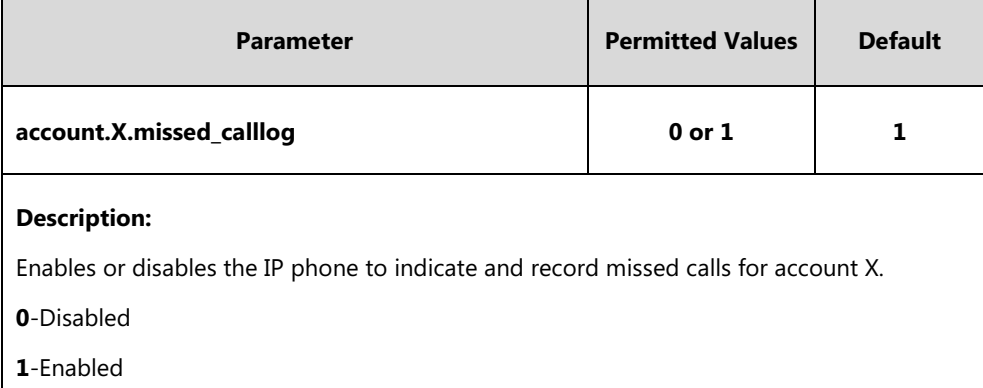

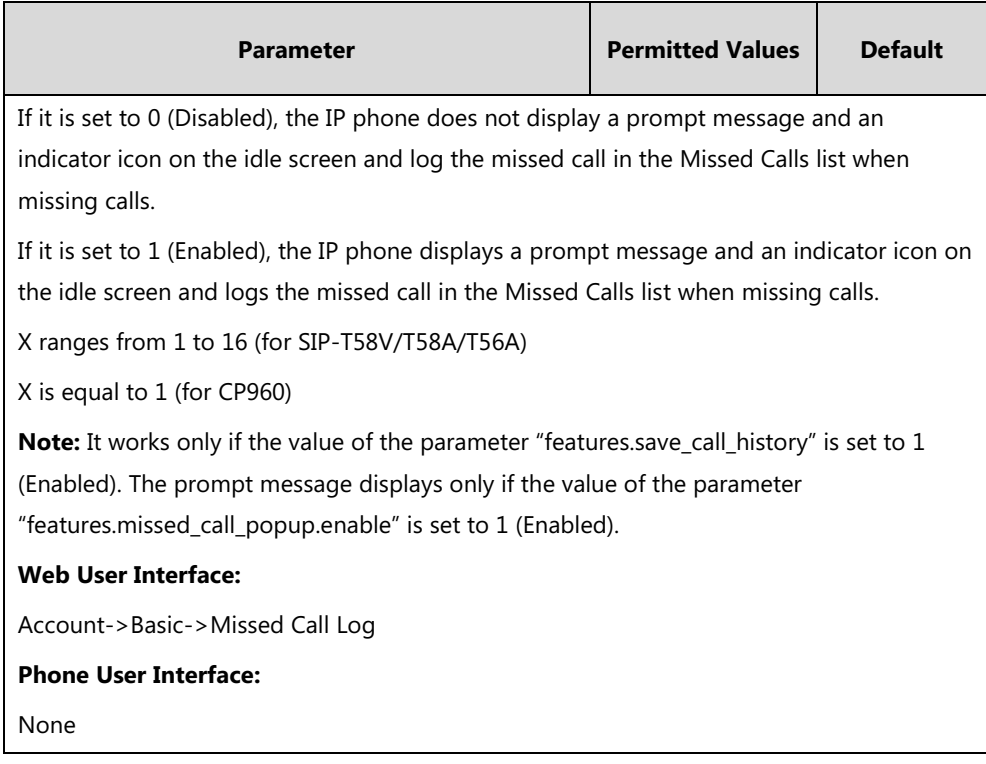

### **To configure missed call log via web user interface:**

- **1.** Click on **Account**->**Basic**.
- **2.** Select the desired account from the pull-down list of **Account**.
- **3.** Select the desired value from the pull-down list of **Missed Call Log**.

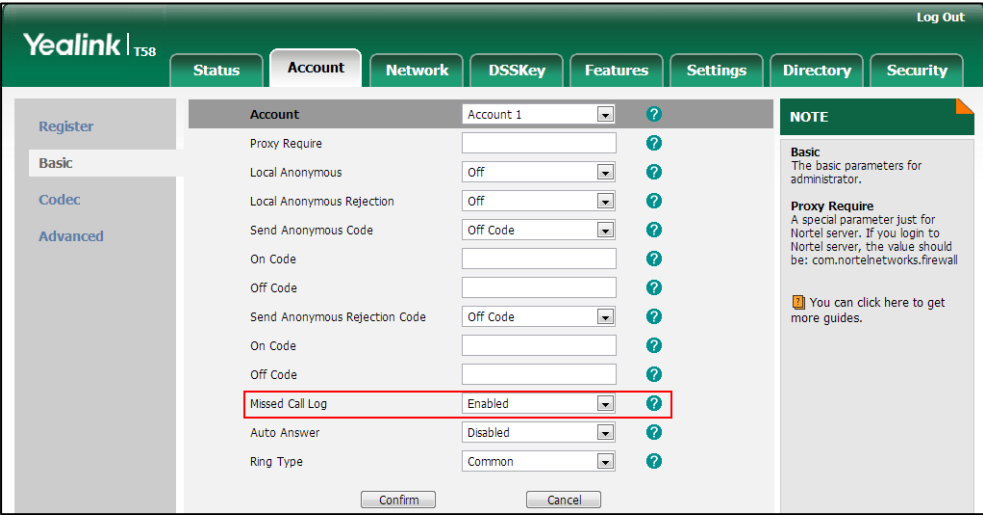

**4.** Click **Confirm** to accept the change.

# **Local Directory**

IP phones maintain a local directory. The local directory can store up to 1000 contacts and 48 groups. When adding a contact to the local directory, in addition to name and phone numbers, you can also specify the account, ring tone and group for the contact. Contacts and groups can be added either one by one or in batch using a local contact file. Yealink IP phones support both \*.xml and \*.csv format contact files, but only support \*.xml format download for local contact file.

## **Customizing a Local Contact File**

You can add contacts one by one on the IP phone directly. You can also add multiple contacts at a time and/or share contacts between IP phones using the local contact template file. After setup, place the template file to the provisioning server and specify the access URL of the template file in the configuration files. The existing local contacts on the IP phones will be overridden by the downloaded local contacts.

You can ask the distributor or Yealink FAE for local contact template. You can also obtain the local contact template online:

[http://support.yealink.com/documentFront/forwardToDocumentFrontDisplayPage.](http://support.yealink.com/documentFront/forwardToDocumentFrontDisplayPage) For more information on obtaining the local contact file, refer to [Obtaining Configuration Files and](#page-142-0)  [Resource Files](#page-142-0) on pag[e 119.](#page-142-0)

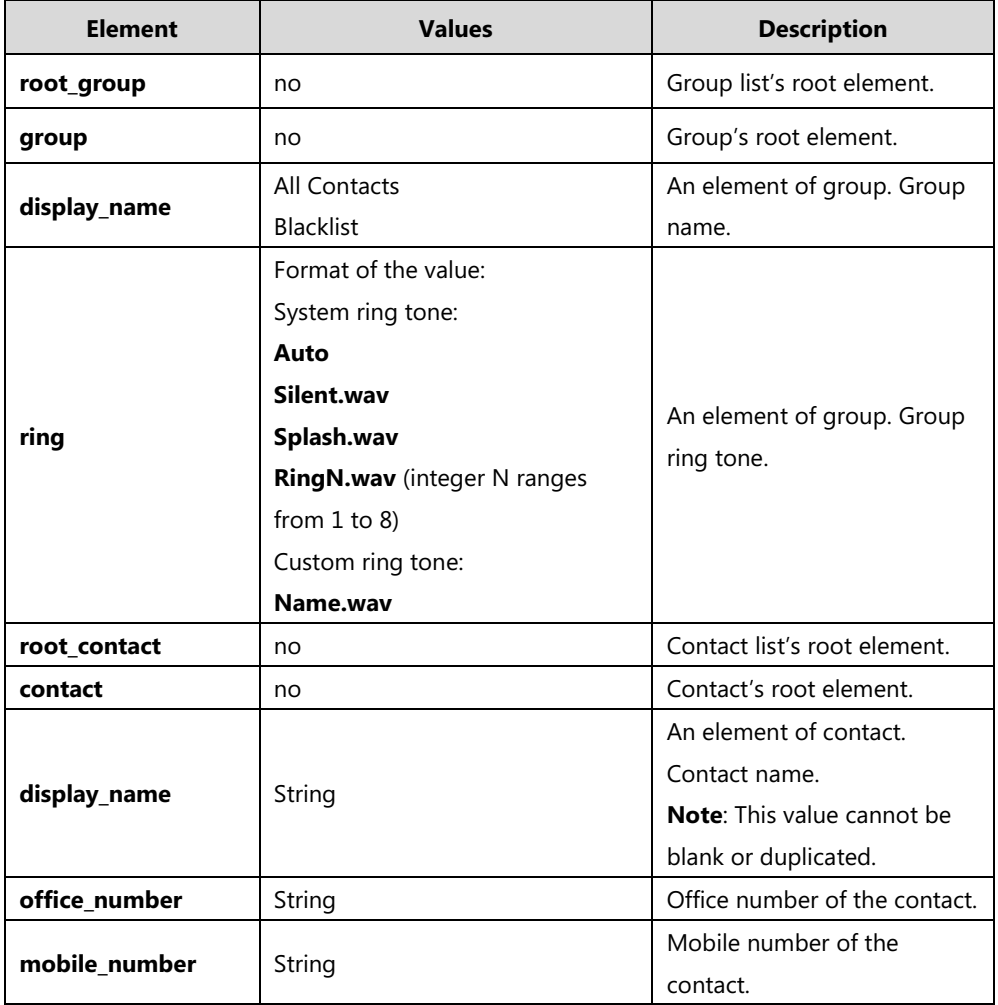

The following table lists meaning of each variable in the local contact template file:

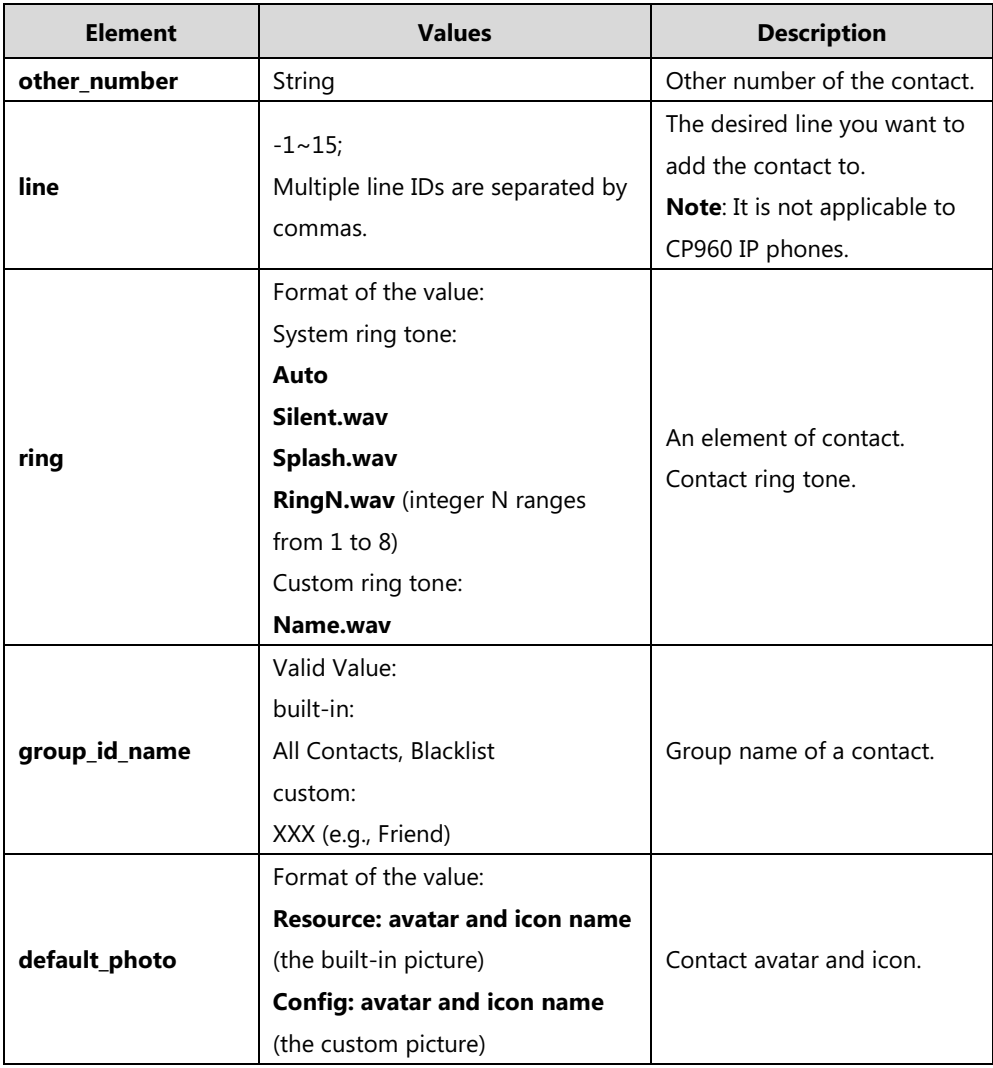

The following table lists valid values of line for each phone model.

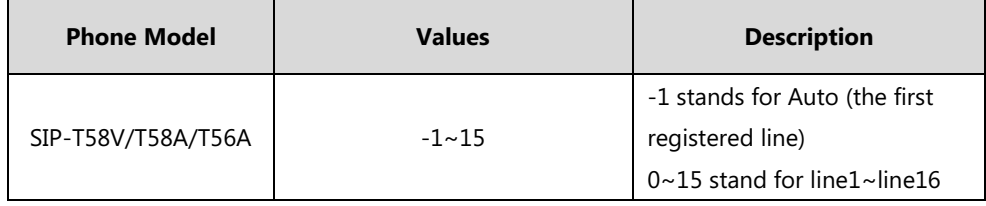

## **Customizing a Local Contact File**

The following shows the procedure of customizing a local contact file for SIP-T58V/T58A/T56A/CP960 IP phones:

## **Scenario A - Using the Built-in Avatar for Contact**

## **To customize a local contact file:**

- **1.** Open the template file using an ASCII editor.
- **2.** For each group that you want to add, add the following string to the file. Each starts on a

separate line:

<group display\_name="" ring=""/>

**3.** For each contact that you want to add, add the following string to the file. Each starts on a separate line:

<contact display\_name="" office\_number="" mobile\_number="" other\_number="" line="" ring="" group\_id\_name="" default\_photo=""/>

**4.** Specify the values within double quotes.

For example:

<group display\_name="Friend" ring="Resource:Splash.wav"/>

<contact display\_name="Lily" office\_number="1020" mobile\_number="1021"

other\_number="1112" line="1,2" ring="Resource:Ring1.wav" group id\_name="Friend" default\_photo="Resource:family.png"/>

 $ct$  vml<sup>s</sup>  $\sqrt{ }$  $-30$ coup><br>: display\_name="All Contacts" ring="" /><br>: display\_name="Blacklist" ring="" /><br>: display\_name="Friend" ring="Resource:S ring="" group\_id\_name="All<br>ring="" group id name="Bla \_number="3610" iine="1"<br>-number="3620" line="2"<br>number="1112" line="1,2" ame="Test2" office number<br>ame="Lily" office\_number=<br>e:Ring1.wav" group\_id\_nam "Friend" default\_photo :family.png"/>

- **5.** Save the change and place this file to the provisioning server.
- **6.** Specify the access URL of the custom local contact template in the configuration files.

For example:

local\_contact.data.url = tftp://192.168.10.25/contact.xml

During the auto provisioning process, the IP phone connects to the provisioning server "192.168.10.25", and downloads the contact file "contact.xml".

### **Scenario B - Using the Custom Avatar and Icon for Contact**

To specify custom avatars and icons for contacts, you need to upload the pictures to the provisioning server in advance.

There are three methods to upload the pictures:

- Upload the pictures to the provisioning server one by one.
- Compress all the pictures to a tar formatted file and then upload the tar formatted file to the provisioning server.
- Compress the contact file and all the pictures to a tar formatted file and then upload the tar formatted file to the provision server.

#### <span id="page-294-0"></span>**Preparing the Tar Formatted File**

You can package the tar formatted file using the tool 7-Zip or GnuWin32. You can download 7-Zip online: <http://www.7-zip.org/> and GnuWin32 online: [http://gnuwin32.sourceforge.net/packages/gtar.htm.](http://gnuwin32.sourceforge.net/packages/gtar.htm) This section provides you on how to package the tar file using 7-Zip.

### **To package a tar formatted file using the tool 7-Zip on the Windows platform:**

- **1.** Download and install 7-Zip on the local system.
- **2.** Create a folder (e.g., photo) on the local system (e.g., C:\Program Files) and place the file that will be compressed (e.g., cutom1.jpg, cutom2.png) to this folder.
- **3.** Start the 7-Zip file manager application (7zFM.exe).
- **4.** Locate the photo folder from the local system (C:\Program Files\photo\).

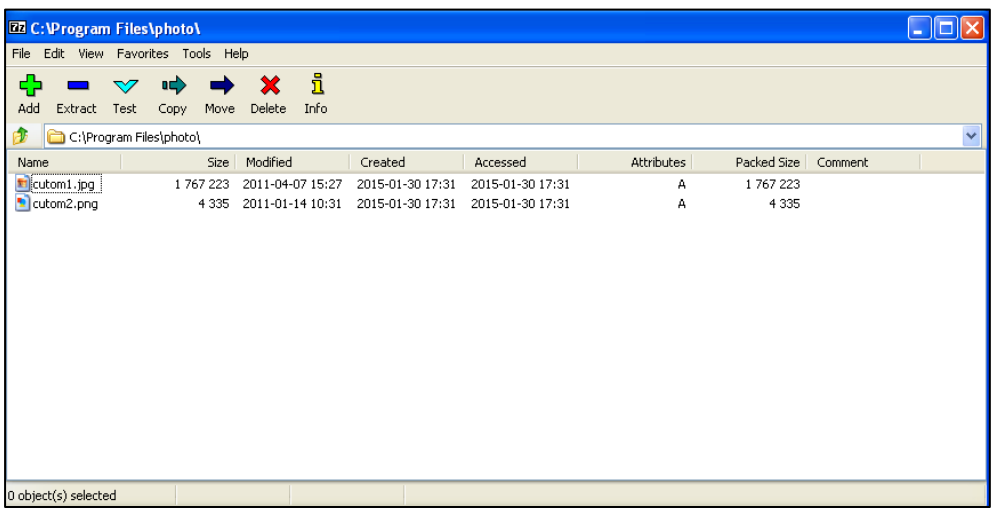

- **5.** Select the desired photos that will be compressed.
- **6.** Click the **Add** button.

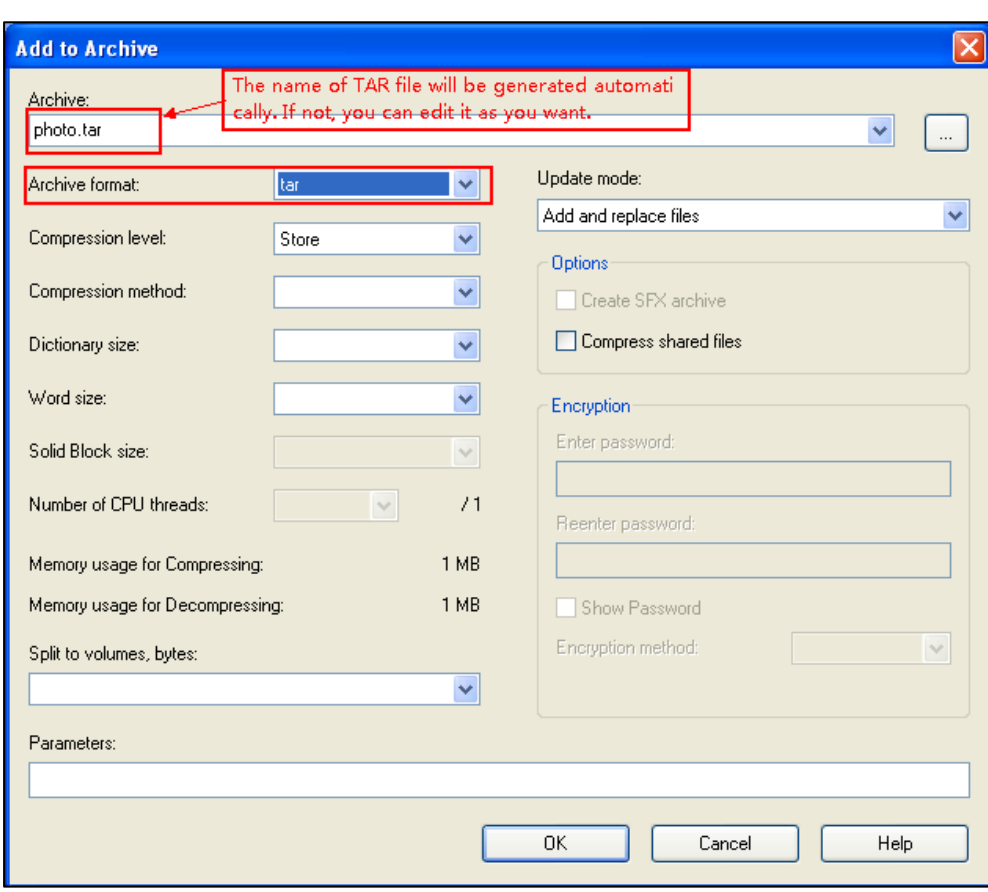

**7.** Select **tar** from the pull-down list of **Archive format**.

**8.** Click the **OK** button.

A photo.tar file is generated in the directory C:\Program Files\photo.

**9.** Place this file to the provisioning server (e.g., 192.168.10.25).

## **Customizing a Local Contact File**

#### **To customize a local contact file:**

- **1.** Open the template file using an ASCII editor.
- **2.** For each group that you want to add, add the following string to the file. Each starts on a separate line:

<group display\_name="" ring=""/>

**3.** For each contact that you want to add, add the following string to the file. Each starts on a separate line:

<contact display\_name="" office\_number="" mobile\_number="" other\_number="" line="" ring="" group\_id\_name="" default\_photo=""/>

**4.** Specify the values within double quotes.

For example:

<group display\_name="Friend" ring="Resource: Splash.wav"/>

<contact display\_name="Lily" office\_number="1020" mobile\_number="1021"

other\_number="1112" line="1,2" ring="Resource:Ring1.wav" group\_id\_name="Friend" default\_photo="Config:custom1.jpg"/>

<contact display\_name="Tom" office\_number="2020" mobile\_number="2021" other\_number="2112" line="2" ring="Resource:Ring1.wav" group\_id\_name="Friend" default\_photo="Config:custom2.png"/>

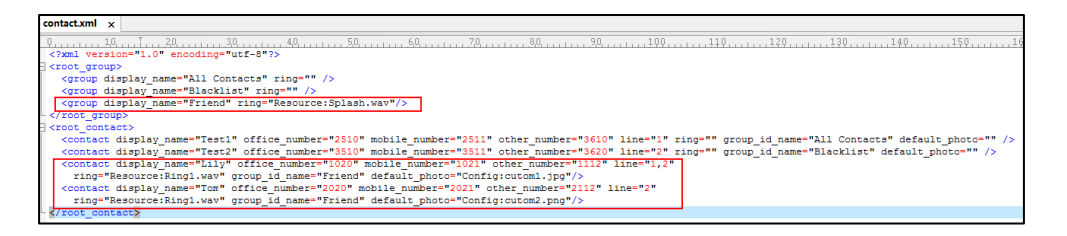

- **5.** Save the change and place this file to the provisioning server.
- **6.** Specify the access URL of the custom local contact template in the configuration files.

There are three methods to specify custom avatar and icon for contacts:

#### **Method 1**:

local\_contact.data.url = tftp://192.168.10.25/contact.xml

local\_contact.photo.url = tftp://192.168.10.25/custom1.jpg

local\_contact.photo.url = tftp://192.168.10.25/custom2.png

During the auto provisioning process, the IP phone connects to the provisioning server "192.168.10.25", and downloads the contact file "contact.xml" and avatar & icon pictures ("cutom1.jpg" and "cutom2.png").

#### **Method 2**:

local\_contact.data.url = tftp://192.168.10.25/contact.xml

local\_contact.image.url = tftp://192.168.10.25/photo.tar

For more information on generating a contact avatar & icon file "photo.tar", refer to [Preparing the Tar Formatted File](#page-294-0) on page [271.](#page-294-0)

During the auto provisioning process, the IP phone connects to the provisioning server "192.168.10.25", and downloads the contact file "contact.xml" and avatar & icon file "photo.tar".

#### **Method 3**:

If the local contact file (ContactData.xml) and custom avatars & icon (photo.tar) are compressed as a tar formatted file (e.g., Contact.tar), you can only configure the following parameter to upload contacts and avatars & icon:

local\_contact.data\_photo\_tar.url = tftp://192.168.10.25/Contact.tar

For more information on generating "photo.tar" and "Contact.tar", refer t[o Preparing the](#page-294-0)  [Tar Formatted File](#page-294-0) on pag[e 271.](#page-294-0)

During the auto provisioning process, the IP phone connects to the provisioning server "192.168.10.25", and downloads the file "Contact.tar".

**Note** Note that if you are using method 3 to specify custom avatar & icon for contacts, the name of the avatars & icon TAR file must be photo.tar (case-sensitive), and the name of the contact XML file must be ContactData.xml (case-sensitive).

The following shows the custom avatars downloaded from the provisioning server:

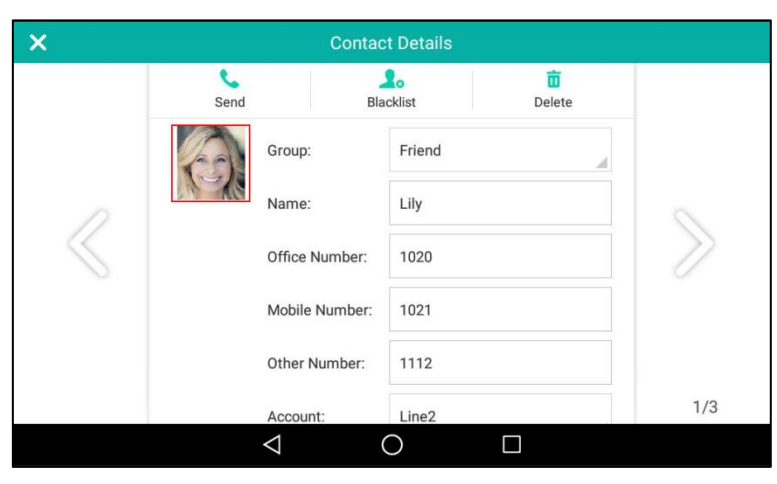

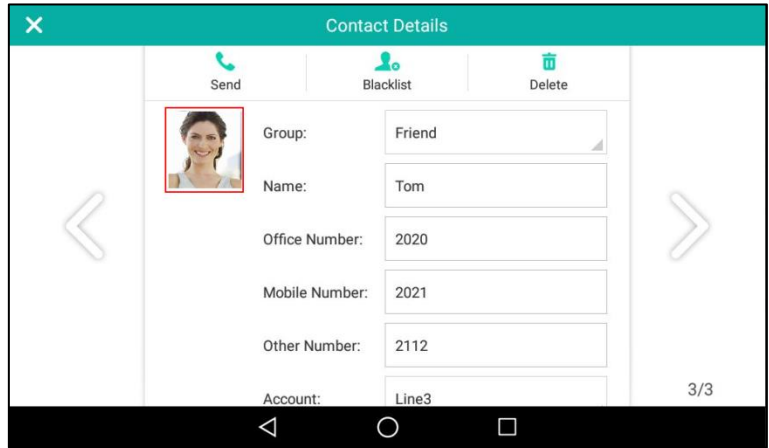

The following shows the custom icons downloaded from the provisioning server:

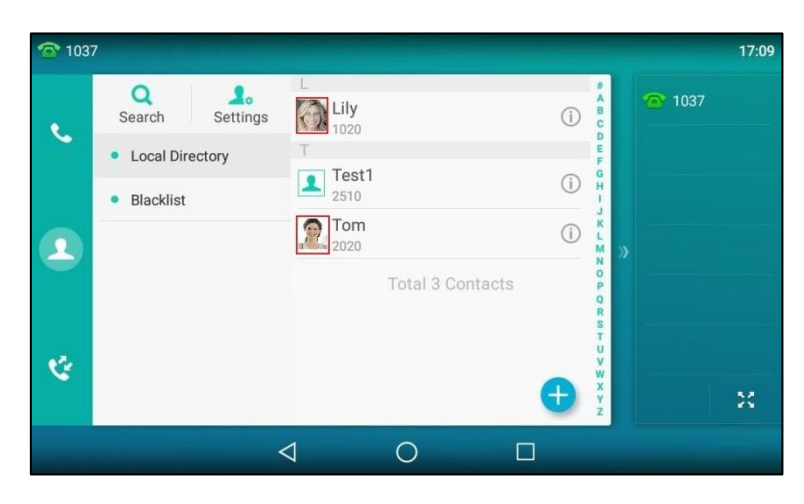

# **Configuring Local Directory**

## **Procedure**

Local directory be configured using the following methods.

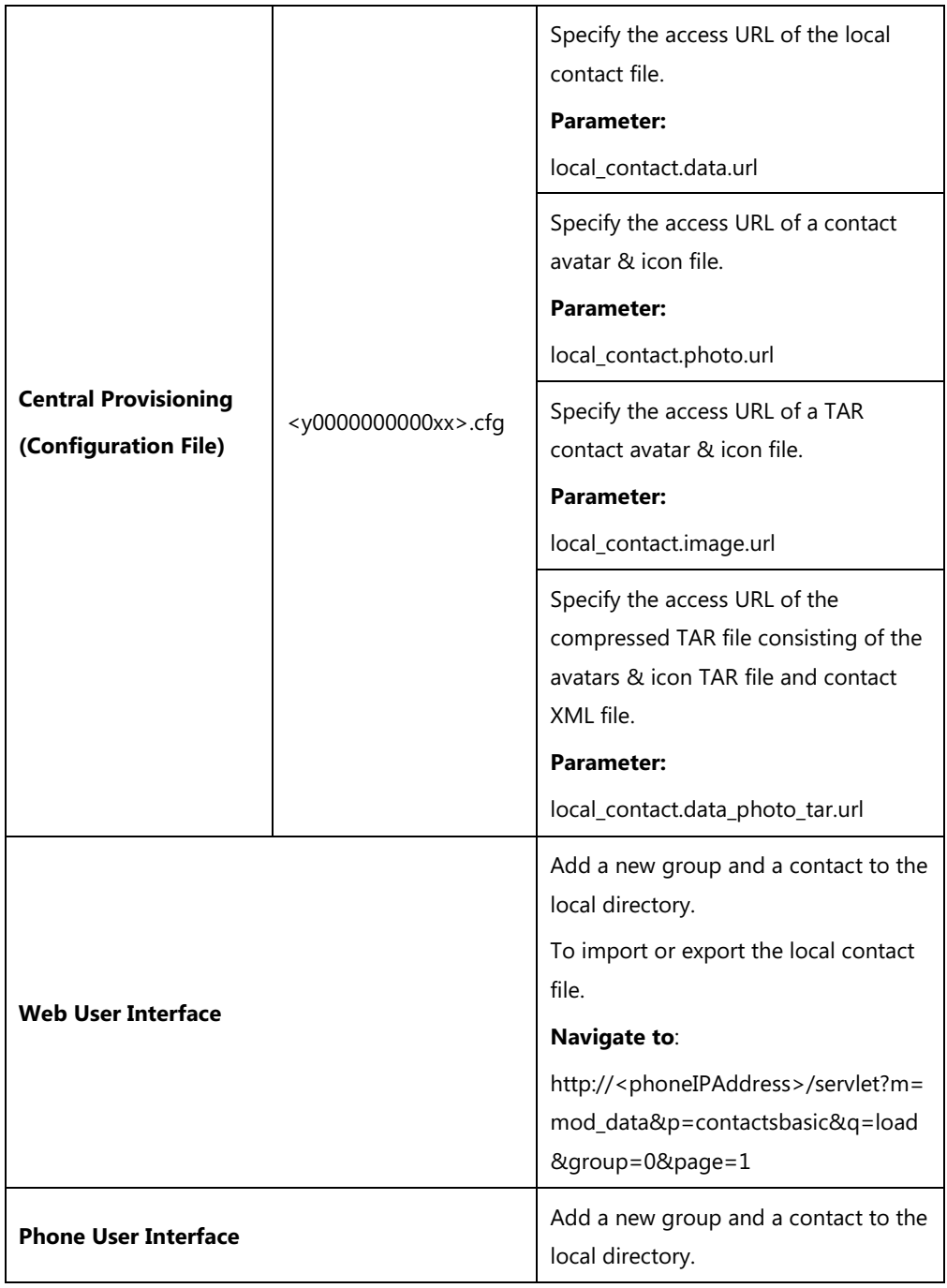

## **Details of the Configuration Parameters:**

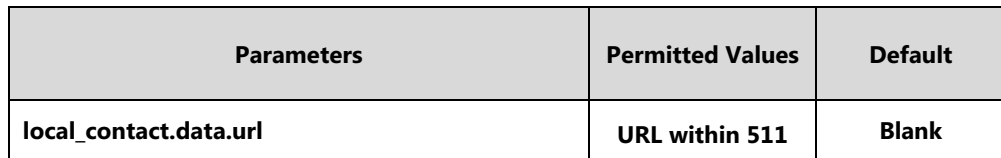

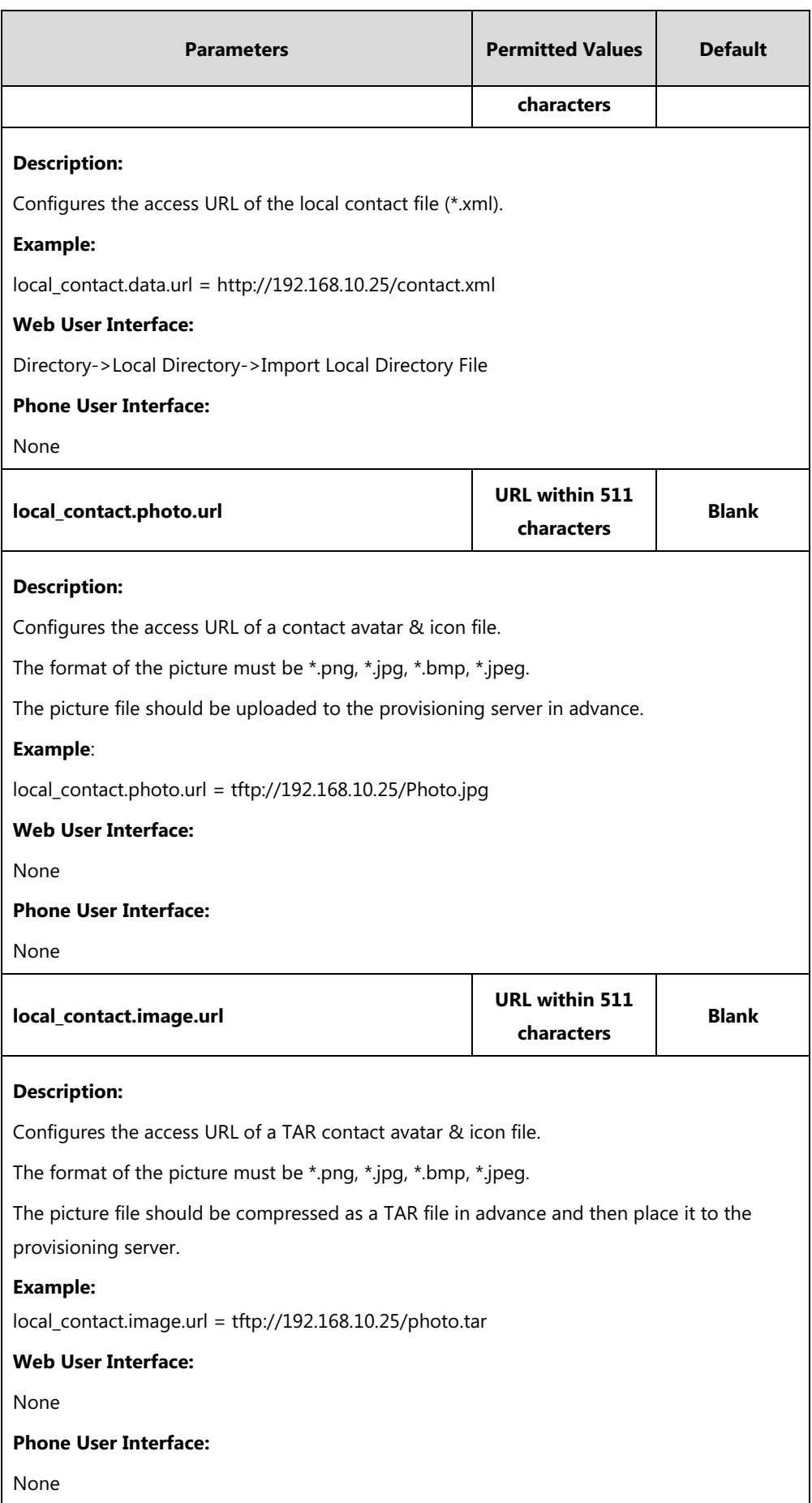

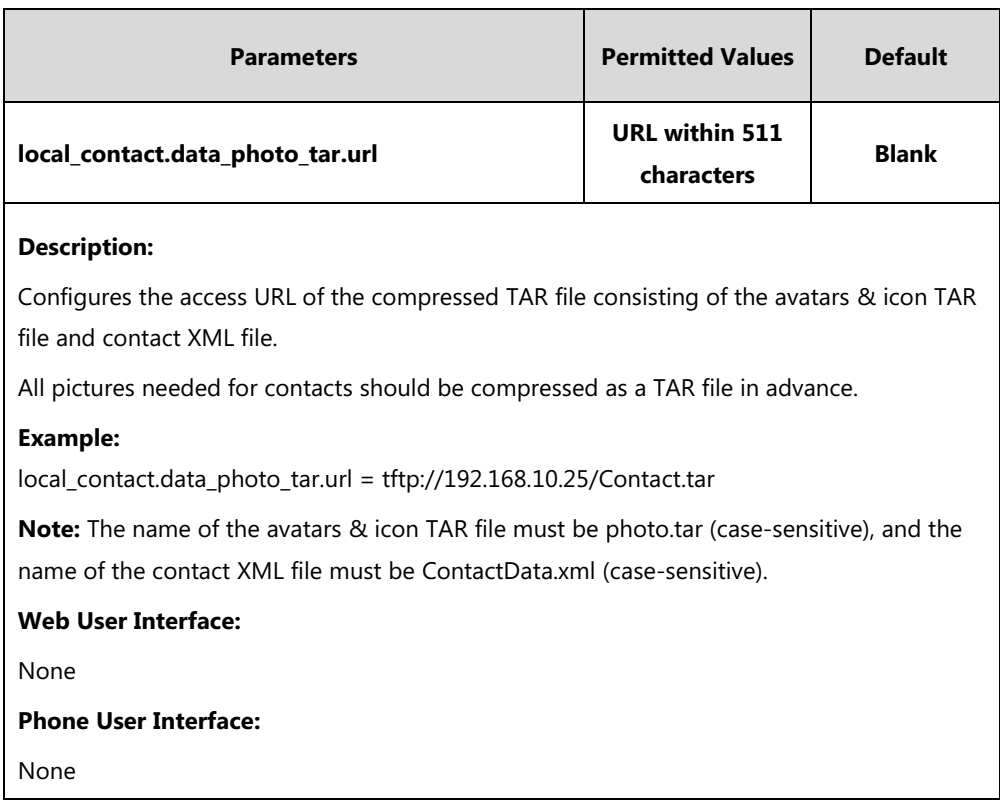

## **To add a group to the local directory via web user interface:**

- **1.** Click on **Directory**->**Local Directory**.
- **2.** In the **Group Setting** block, enter the desired group name in the **Group** field.
- **3.** Select the desired ring tone from the pull-down list of **Ring**.

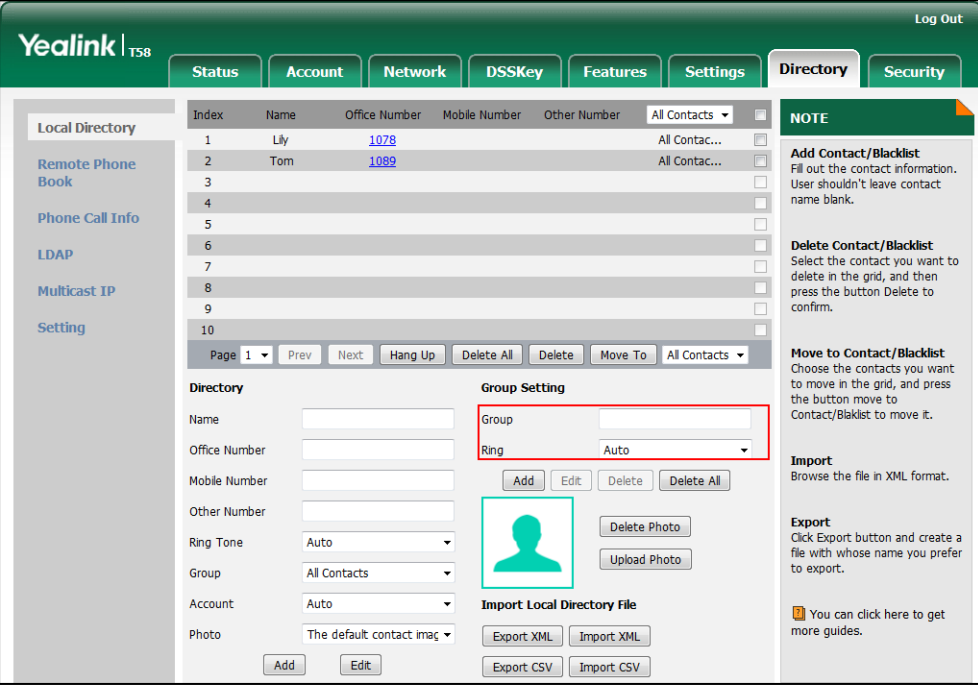

**4.** Click **Add** to add the group.

#### **To add a contact to the local directory via web user interface:**

- **1.** Click on **Directory**->**Local Directory**.
- **2.** In the **Directory** block, enter the name and the office, mobile or other numbers in the corresponding fields.
- **3.** Select the desired ring tone from the pull-down list of **Ring Tone**.
- **4.** Select the desired group from the pull-down list of **Group**.
- **5.** Select the desired account from the pull-down list of **Account**.

If **Auto** is selected, the IP phone will use the default account when placing calls to the contact from the local directory.

**6.** Select the desired account from the pull-down list of **Photo**.

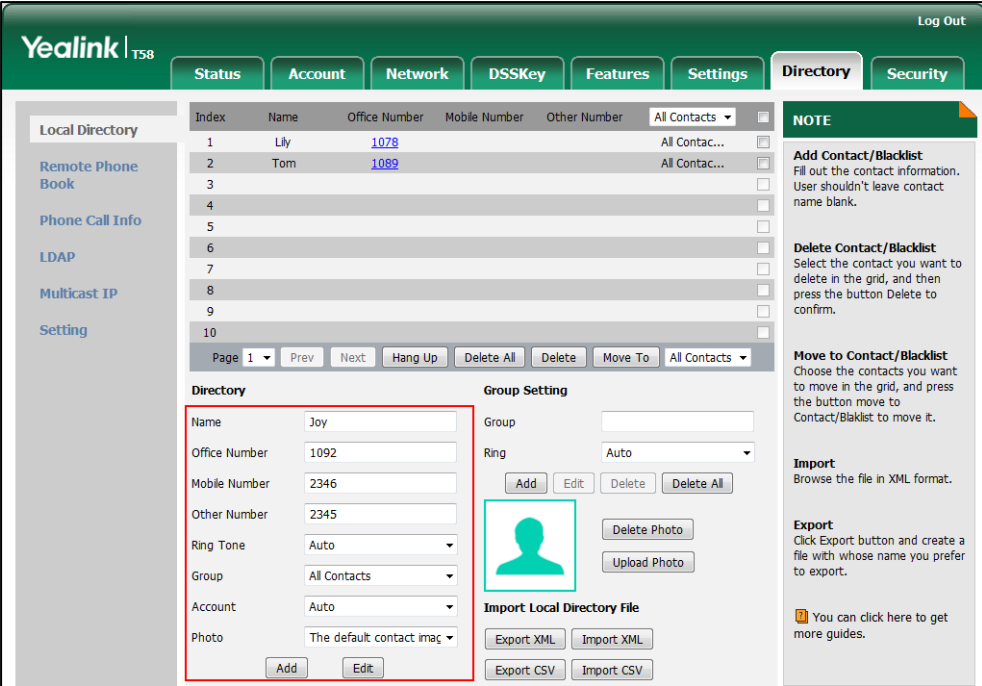

**7.** Click **Add** to add the contact.

**To add a group to the local directory via phone user interface:**

- **1.** Tap.
- **2.** Tap **Settings**.
- **3.** Tap **New Group**.
- **4.** Enter the desired group name in the highlighted field.
- **5.** Tap to accept the change.
- **6.** Tap **to specify a ring tone for the group.**
- **7.** Tap the desired ring tone in the pop-up dialog box.
- **8.** Tap **OK** to accept the change.

#### **To import an XML contact list file via web user interface:**

- **1.** Click on **Directory**->**Local Directory**.
- **2.** Click Import XML to locate and import a contact list file (the file format must be \*.xml) from your local system.

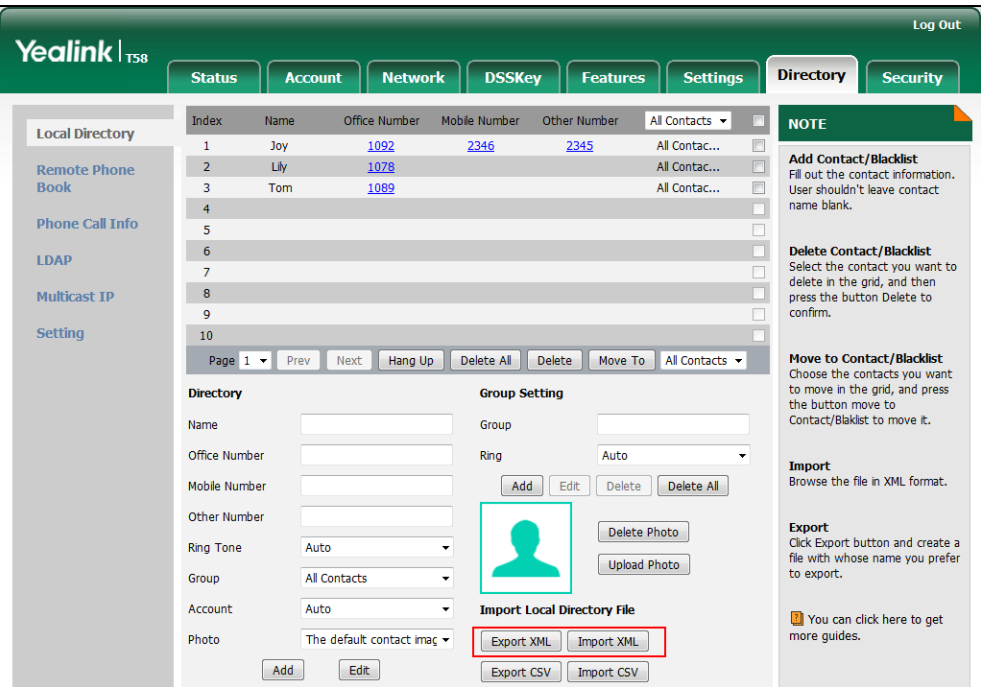

The web user interface prompts "The original contact will be covered, continue?".

**3.** Click **OK** to complete importing the contact list.

### **To import a CSV contact list file via web user interface:**

- **1.** Click on **Directory**->**Local Directory**.
- **2.** Click **Import CSV** to locate and import a contact list file (the file format must be \*.csv) from your local system.
- **3.** (Optional.) Check the **Show Title** checkbox.

It will prevent importing the title of the contact information which is located in the first line of the CSV file.

**4.** (Optional.) Mark the **On** radio box in the **Delete Old Contacts** field.

It will delete all existing contacts while importing the contact list.

**5.** Select the contact information you want to import into the local directory from the pull-down list.

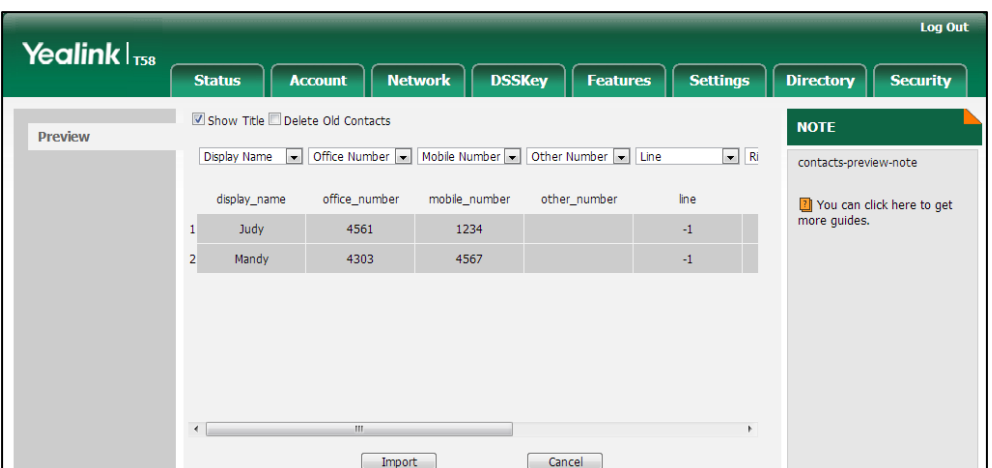

At least one item should be selected to be imported into the local directory.

**6.** Click **Import** to complete importing the contact list.

**To export a contact list via web user interface:**

- **1.** Click on **Directory**->**Local Directory**.
- **2.** Click **Export XML** (or **Export CSV**).
- **3.** Click **Save** to save the contact list to your local system.

#### **To add a contact to the local directory via phone user interface:**

- **1.** Tap **1.**
- **2.** Tap **Add**.
- **3.** Tap  $+$
- **4.** Enter the name and the office, mobile or other numbers in the corresponding fields.
- **5.** Tap the **Account** field.
- **6.** Tap the desired account in the pop-up dialog box.

If **Auto** is selected, the phone will use the default account when placing calls to the contact from the local directory.

- **7.** Tap the **Ring** field.
- **8.** Tap the desired ring tone in the pop-up dialog box.
- **9.** Tap the **Photo** field.
- **10.** Tap the desired photo in the pop-up dialog box.
- 11. Tap to accept the change.

# **Live Dialpad**

Live dialpad allows IP phones to automatically dial out the entered phone number without pressing the send key after a designated period of time.

## **Procedure**

Live dialpad can be configured using the following methods.

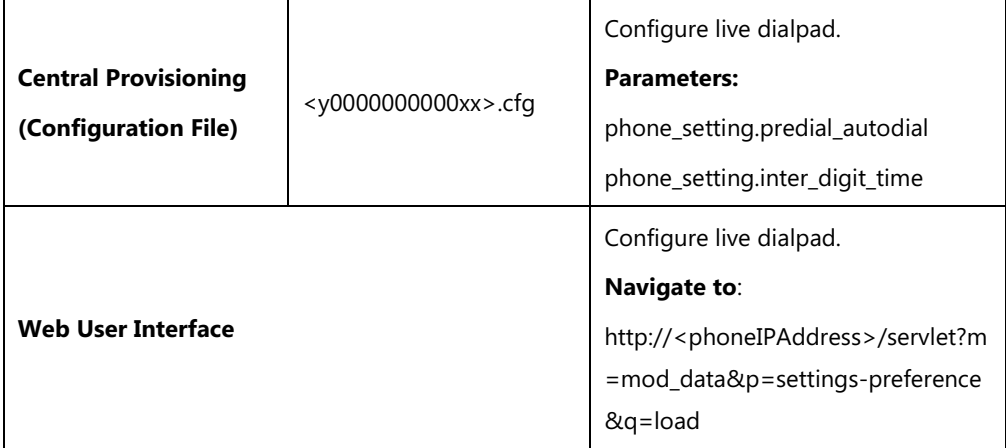

## **Details of Configuration Parameters:**

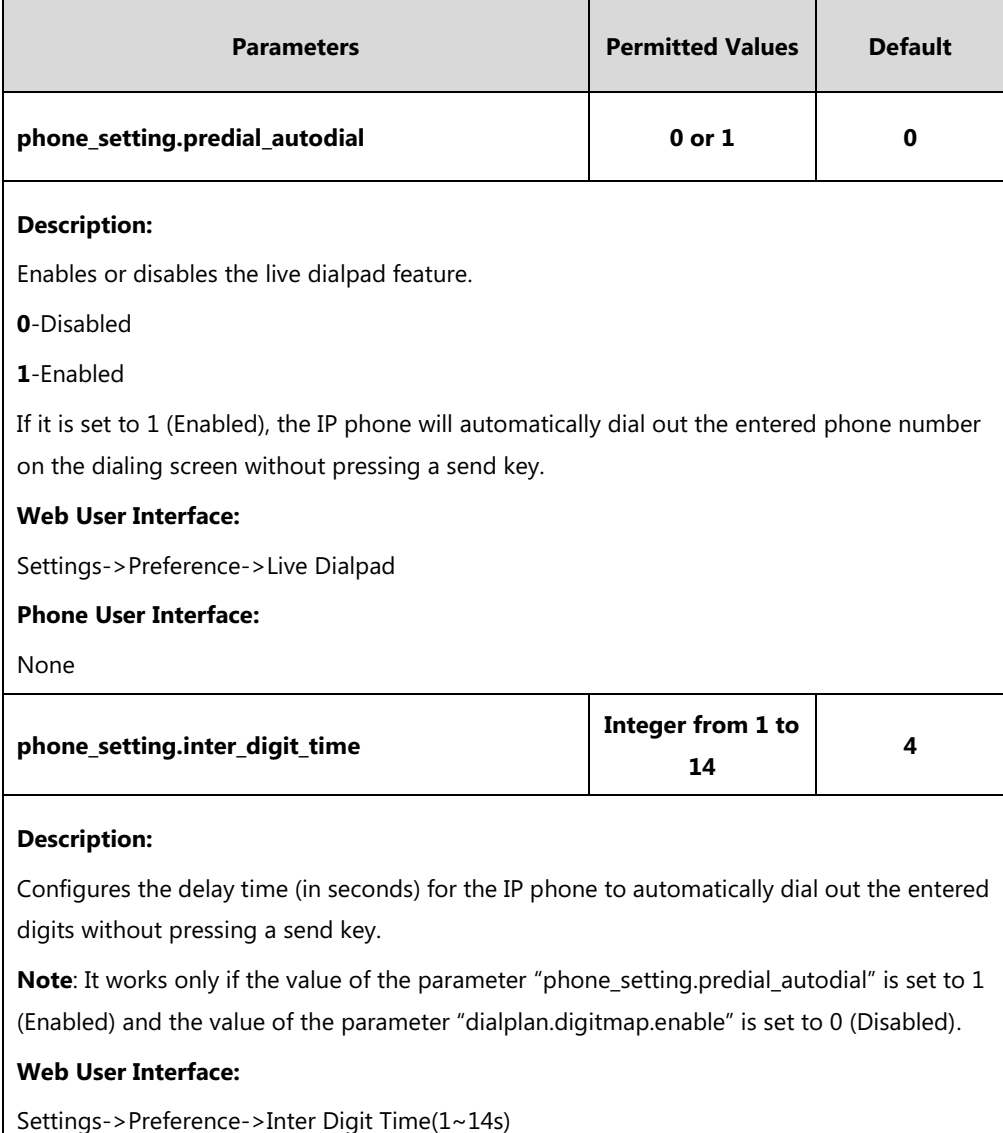

**Phone User Interface:**

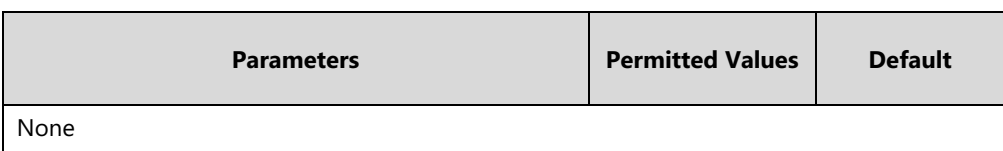

### **To configure live dialpad via web user interface:**

- **1.** Click on **Settings**->**Preference**.
- **2.** Select the desired value from the pull-down list of **Live Dialpad**.
- **3.** Enter the desired delay time in the **Inter Digit Time(1~14s)** field.

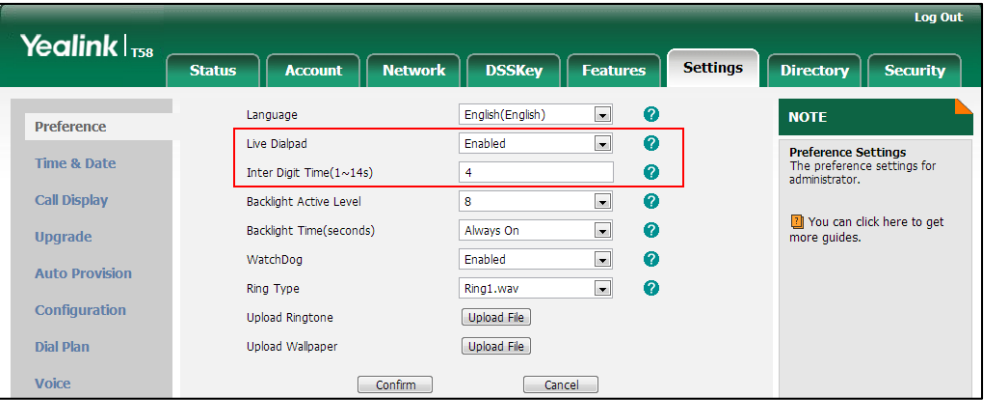

**4.** Click **Confirm** to accept the change.

# **Speed Dial**

Speed dial allows users to speed up dialing the numbers frequently used or hard to remember using dedicated DSS keys.

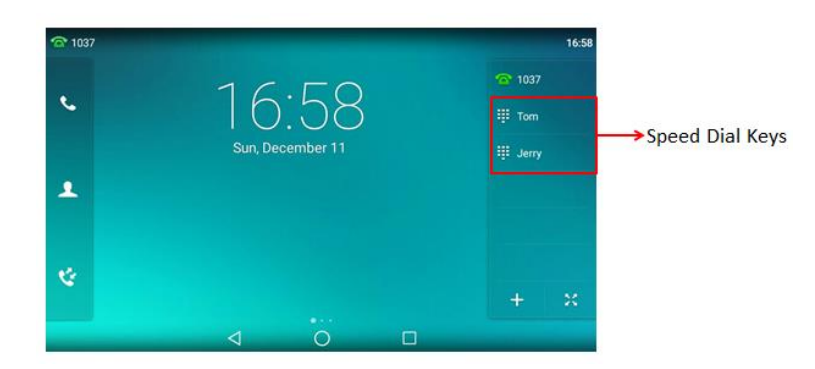

## **Procedure**

Speed dial key can be configured using the following methods.

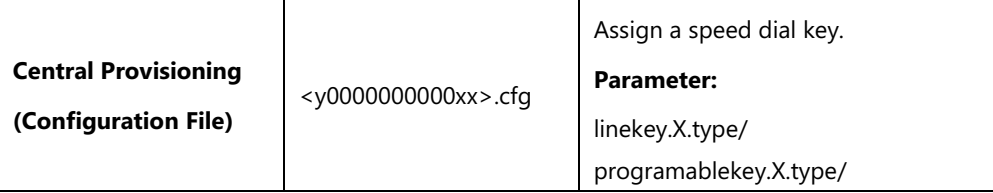

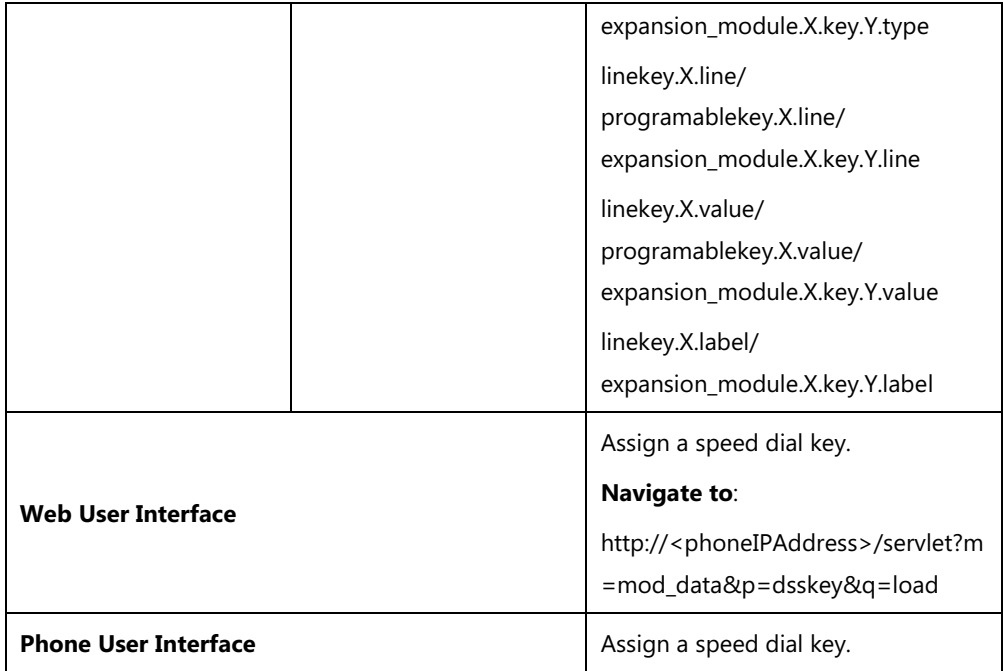

## **Speed Dial Key**

For more information on how to configure the DSS Key, refer to Appendix D: [Configuring DSS](#page-828-0)  [Key](#page-828-0) on page [805.](#page-828-0)

## **Details of Configuration Parameters:**

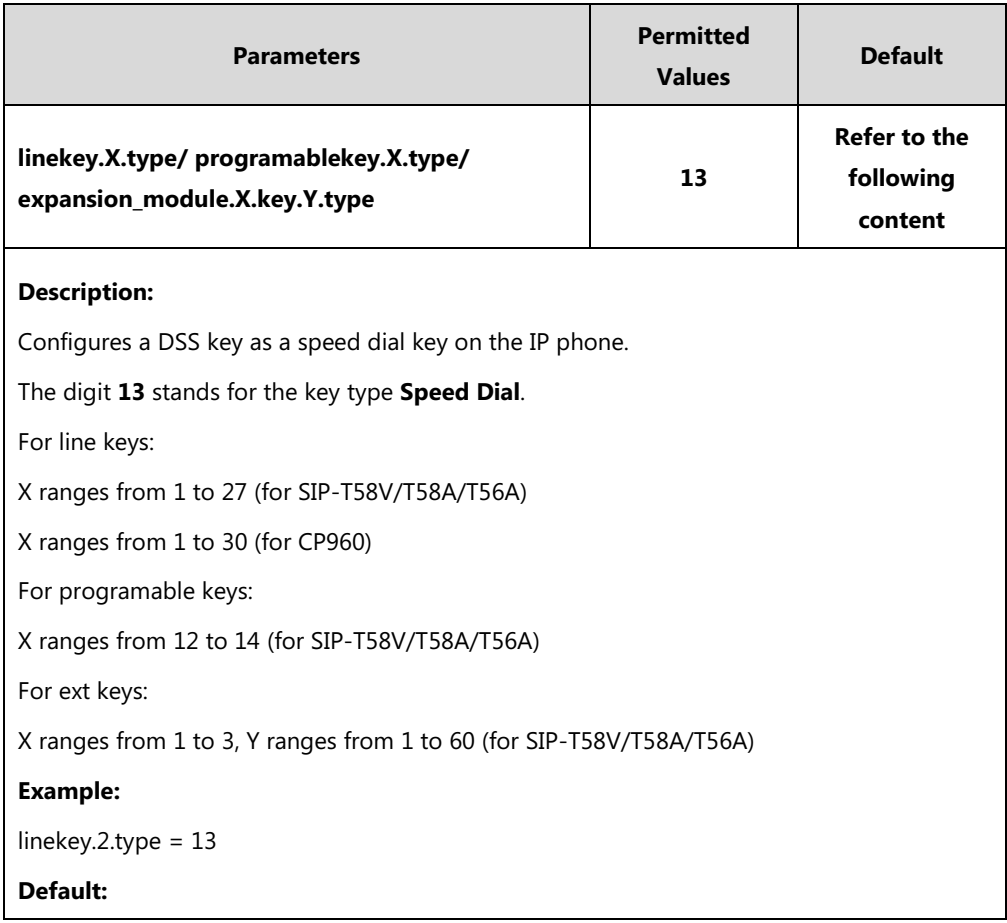

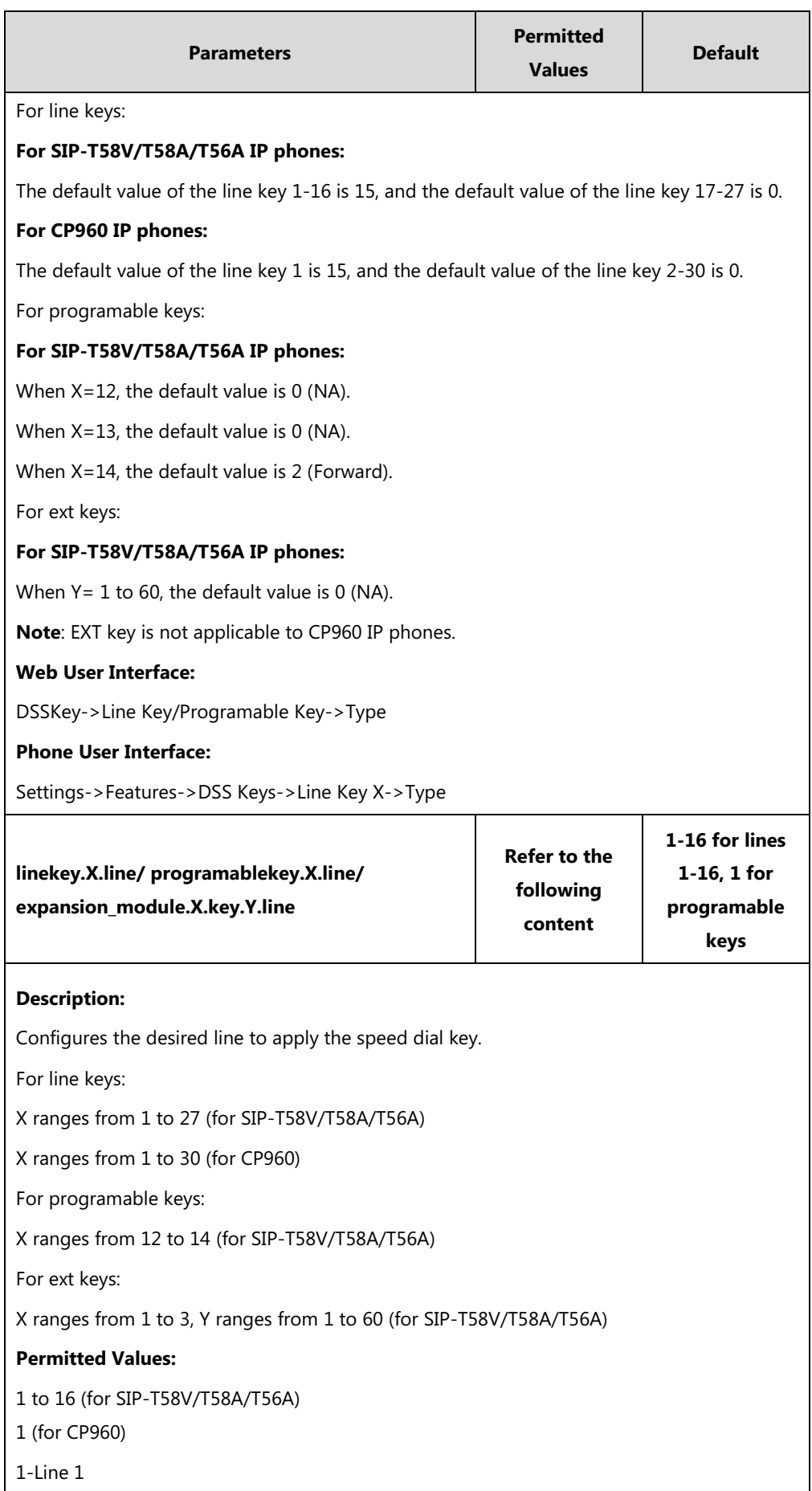

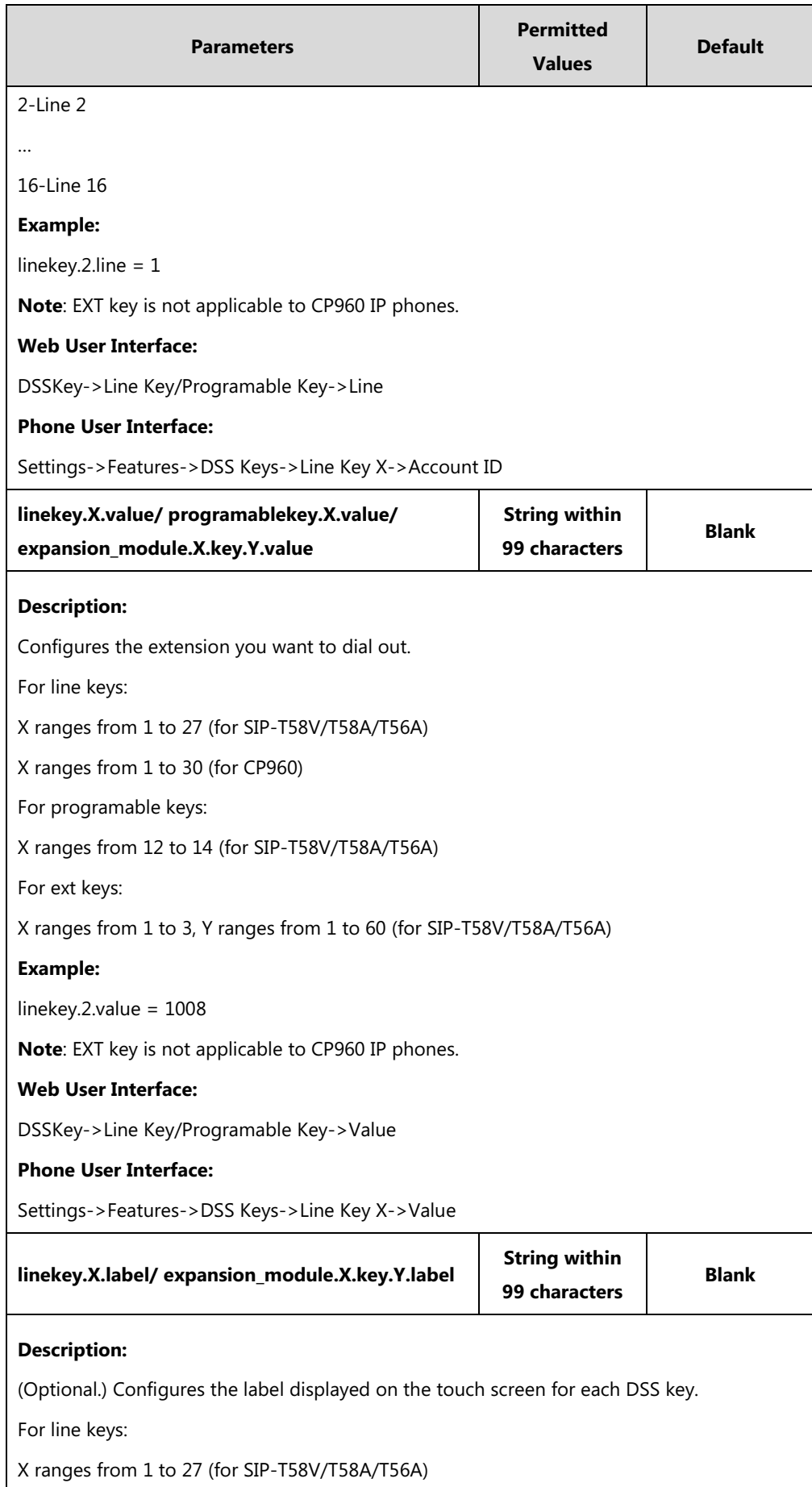

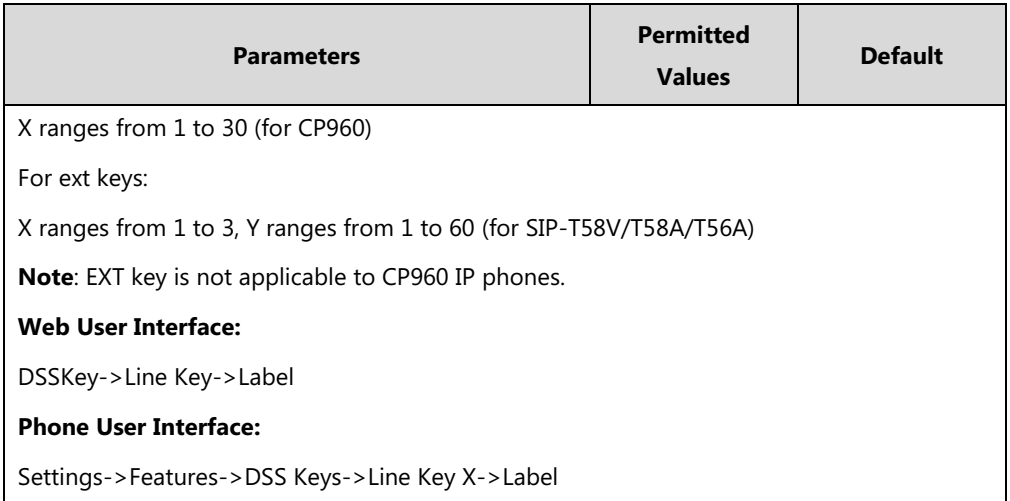

### **To configure a speed dial key via web user interface:**

- **1.** Click on **DSSKey**->**Line Key** (or **Programable Key**/**Ext Key**).
- **2.** In the desired DSS key field, select **Speed Dial** from the pull-down list of **Type**.
- **3.** Enter the phone number or extension you want to dial out in the **Value** field.
- **4.** (Optional.) Enter the string that will appear on the touch screen in the **Label** field.
- **5.** Select the desired line from the pull-down list of **Line**.

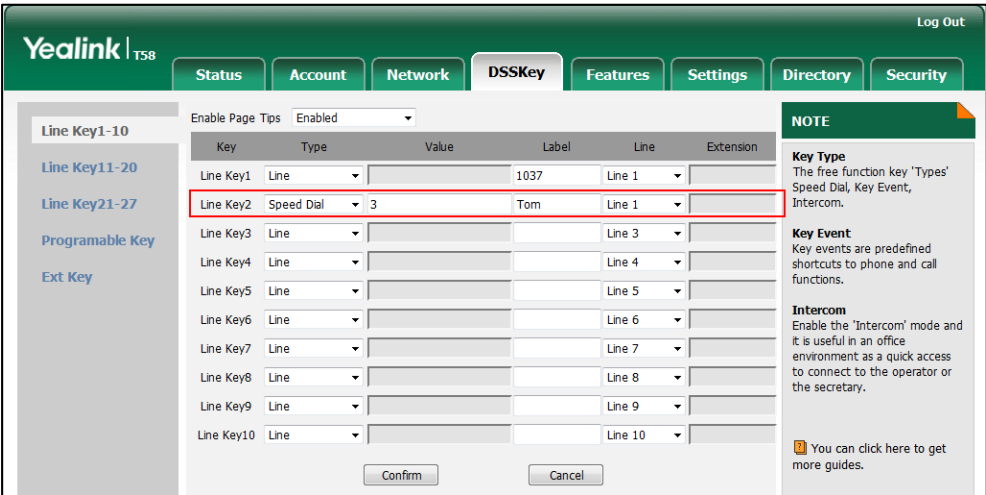

**6.** Click **Confirm** to accept the change.

**To configure a speed dial key via phone user interface:**

- **1.** Tap **Settings**->**Features**->**DSS Keys**.
- **2.** Tap the desired DSS key.
- **3.** Tap the **Type** field.
- **4.** Tap **Speed Dial** in the pop-up dialog box.
- **5.** Tap the **Account ID** field.
- **6.** Tap the desired line in the pop-up dialog box.
- **7.** (Optional.) Enter the string that will appear on the touch screen in the **Label** field.
- **8.** Enter the phone number or extension you want to dial out in the **Value** field.
- **9.** Tap to accept the change.

## **Call Waiting**

Call waiting allows IP phones to receive a new incoming call when there is already an active call. The new incoming call is presented to the user visually on the touch screen.

Call waiting tone allows the IP phone to play a short tone, to remind the user audibly of a new incoming call during conversation. Call waiting tone works only if call waiting is enabled. You can customize call waiting tone or select specialized tone sets (vary from country to country) for your IP phone. For more information, refer to [Tones](#page-669-0) on pag[e 646.](#page-669-0)

The call waiting on code and call waiting off code configured on IP phones are used to activate/deactivate the server-side call waiting feature. They may vary on different servers.

### **Procedure**

Call waiting and call waiting tone can be configured using the following methods.

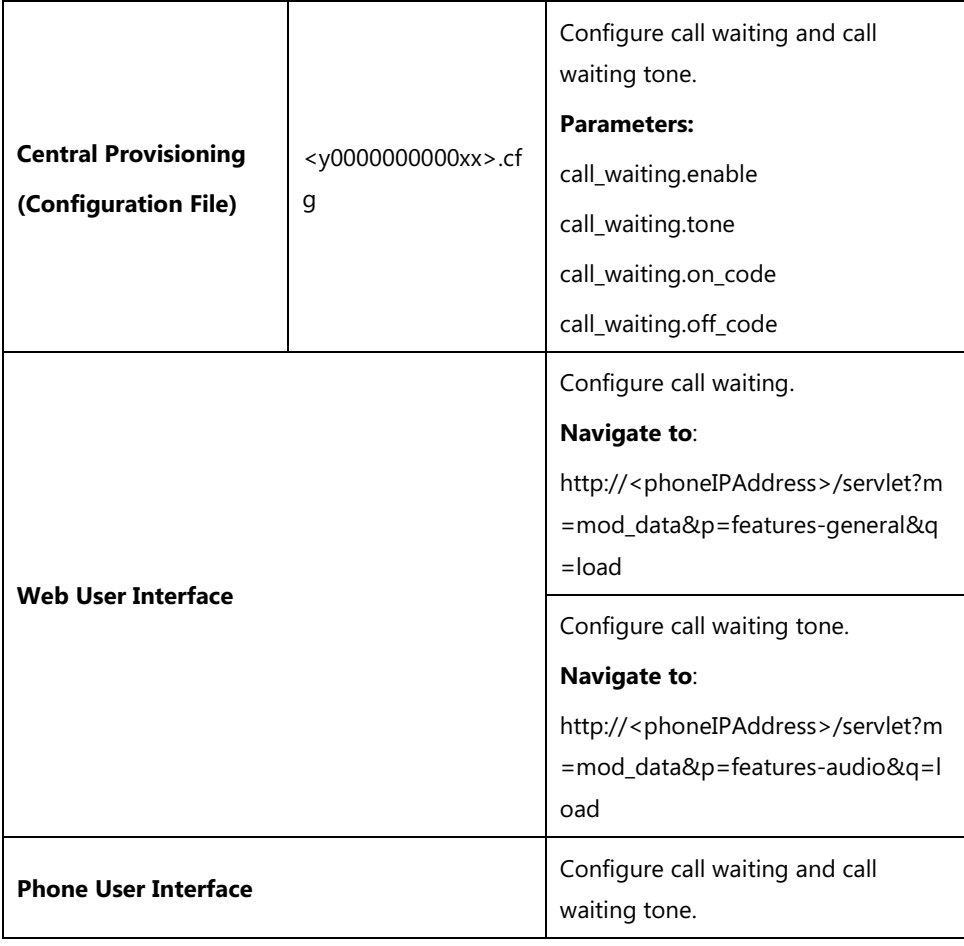

## **Details of Configuration Parameters:**

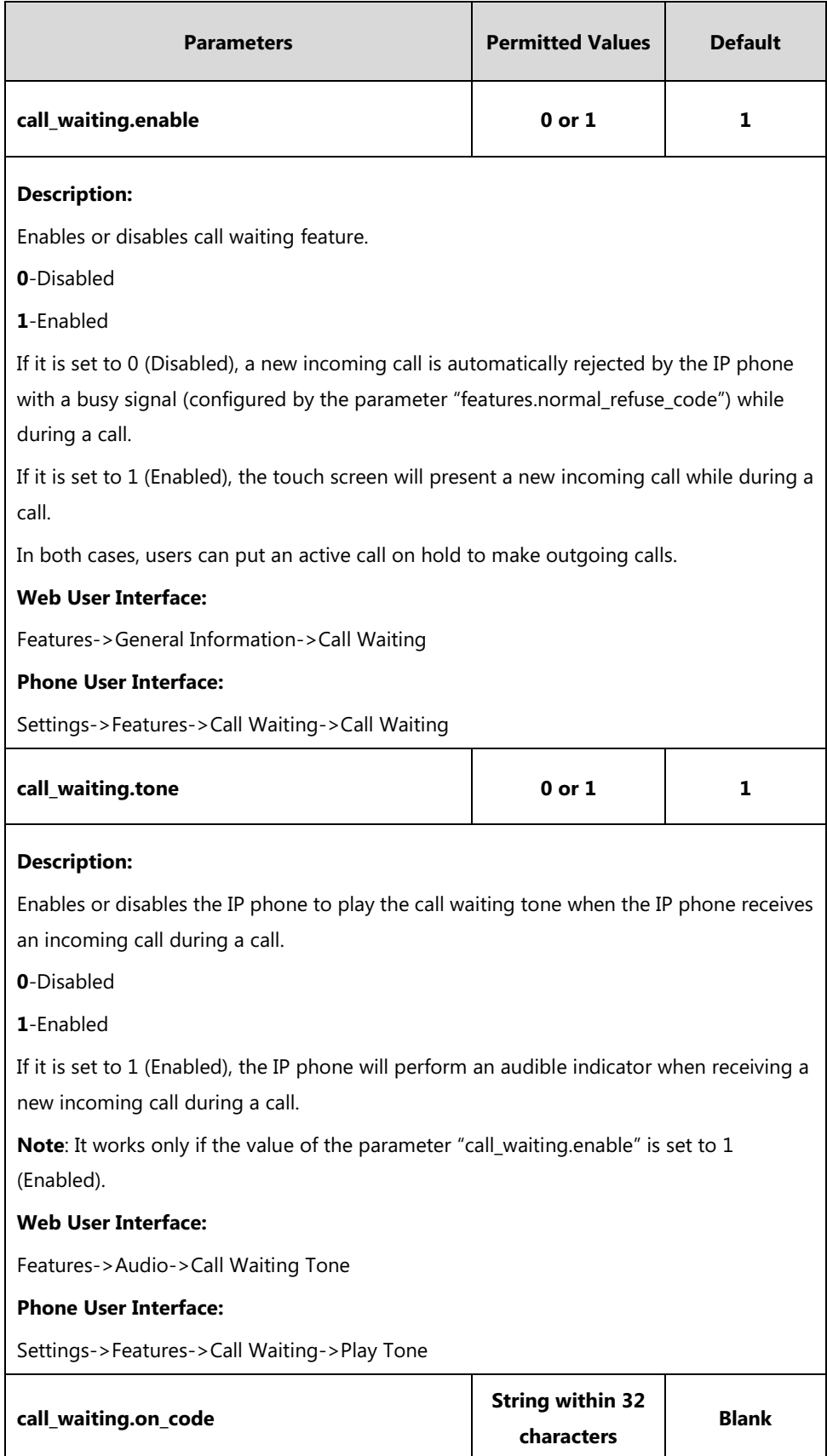

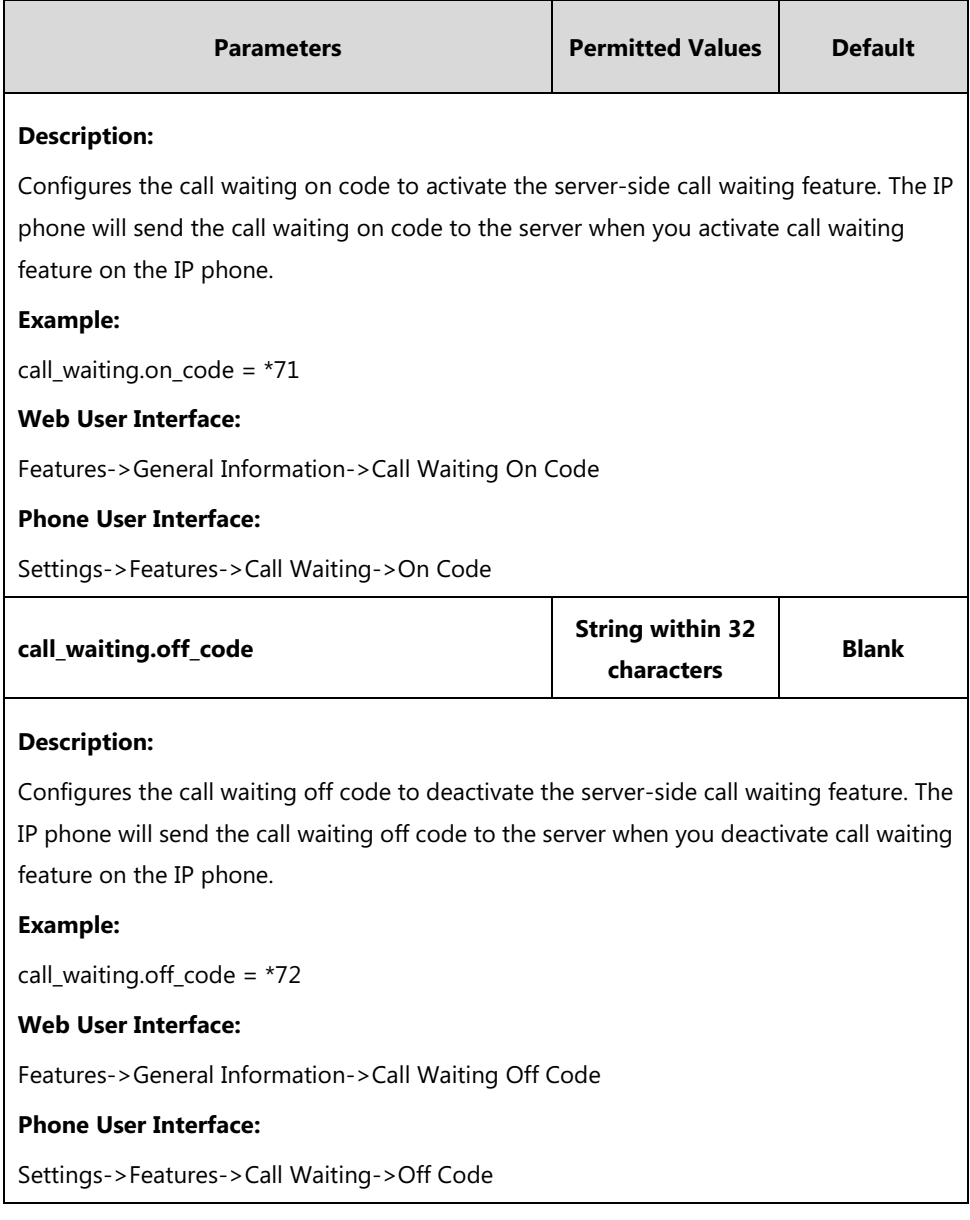

## **To configure call waiting via web user interface:**

- **1.** Click on **Features**->**General Information**.
- **2.** Select the desired value from the pull-down list of **Call Waiting**.
- **3.** (Optional.) Enter the call waiting on code in the **Call Waiting On Code** field.

**4.** (Optional.) Enter the call waiting off code in the **Call Waiting Off Code** field.

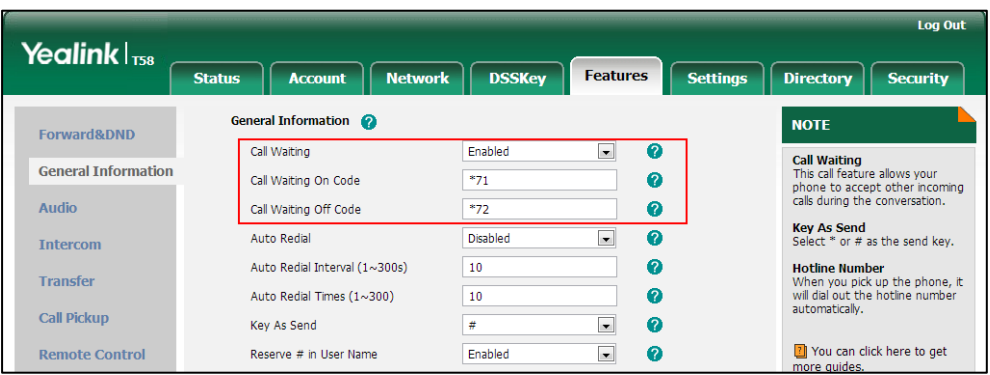

**5.** Click **Confirm** to accept the change.

**To configure call waiting tone via web user interface:**

- **1.** Click on **Features**->**Audio**.
- **2.** Select the desired value from the pull-down list of **Call Waiting Tone**.

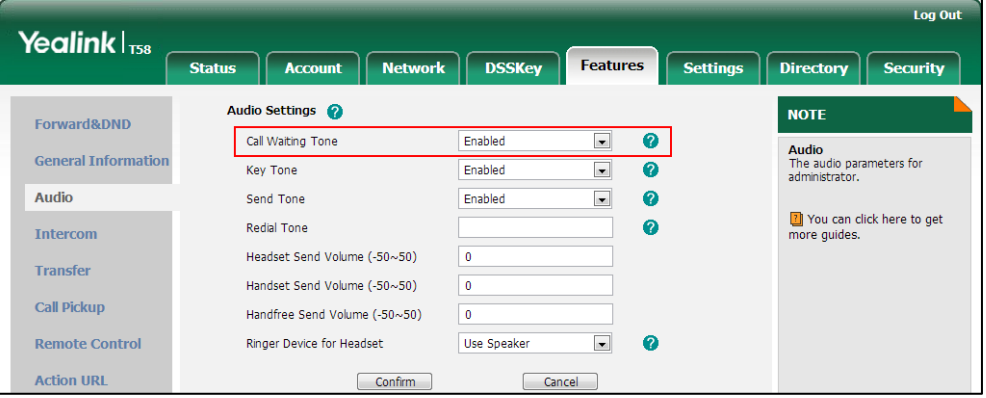

**3.** Click **Confirm** to accept the change.

**To configure call waiting and call waiting tone via phone user interface:**

- **1.** Tap **Settings**->**Features**->**Call Waiting**.
- **2.** Tap the **On** radio box in the **Call Waiting** field.
- **3.** Tap the **On** radio box in the **Play Tone** field.
- **4.** (Optional.) Enter the call waiting on code in the **On Code** field.
- **5.** (Optional.) Enter the call waiting off code in the **Off Code** field.
- **6.** Tap to accept the change.

## **Auto Redial**

Auto redial allows IP phones to redial a busy number after the first attempt. Both the number of attempts and waiting time between redials are configurable.

## **Procedure**

Auto redial can be configured using the following methods.

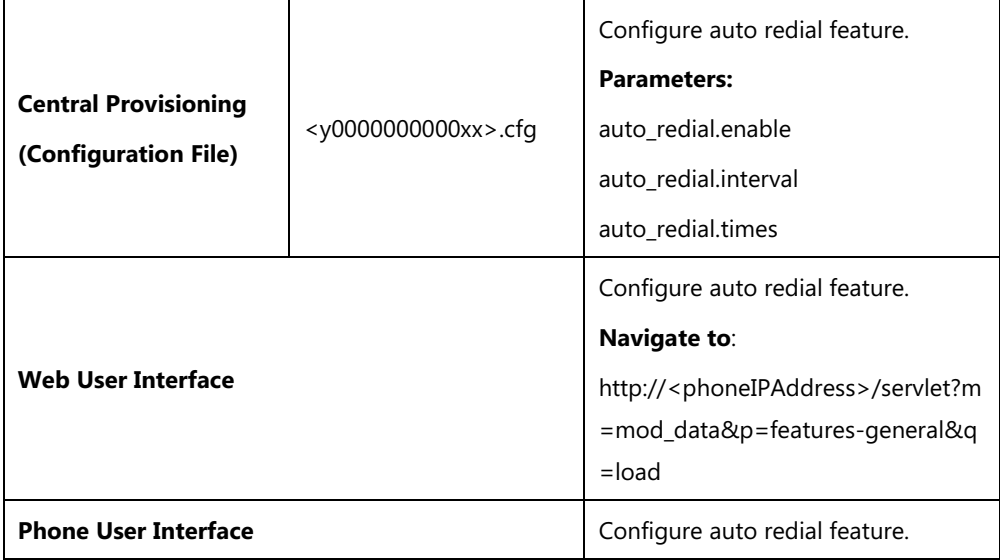

## **Details of Configuration Parameters:**

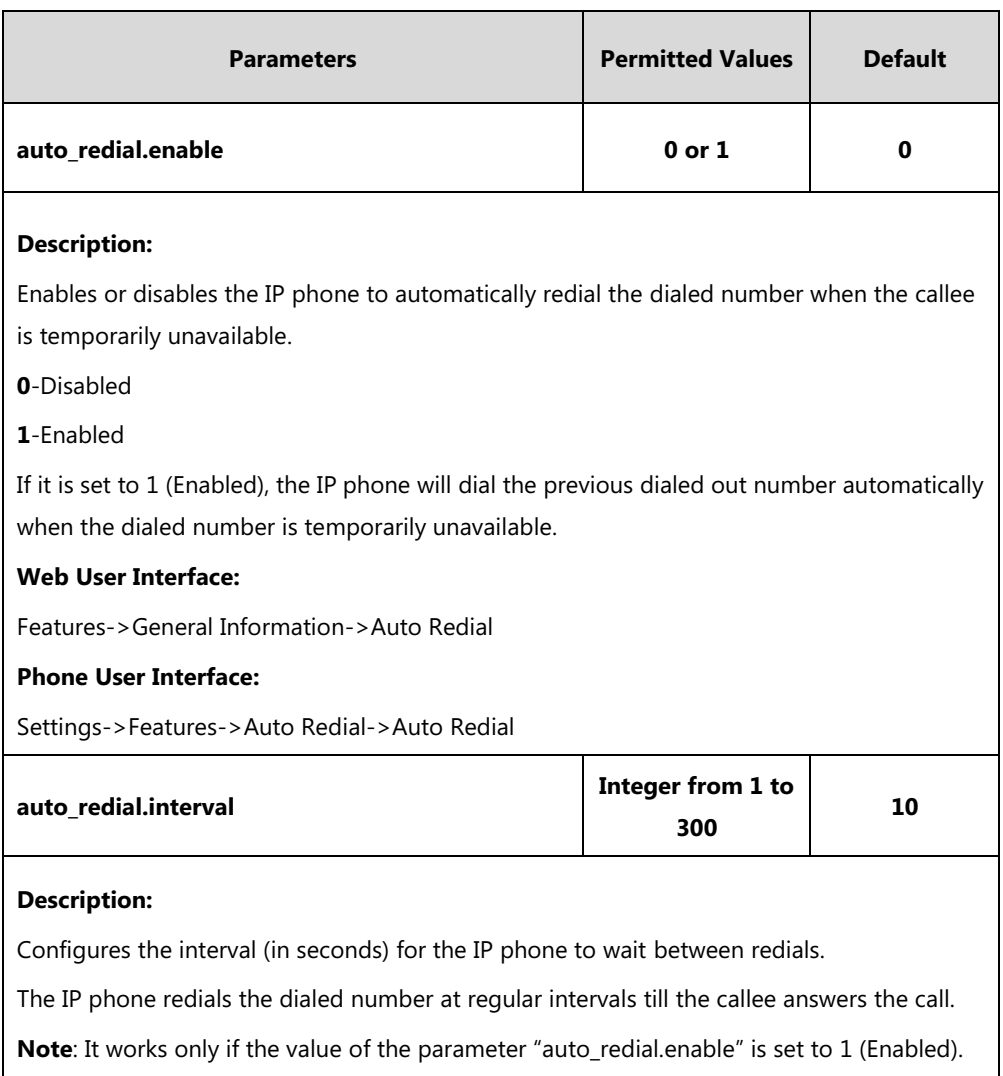

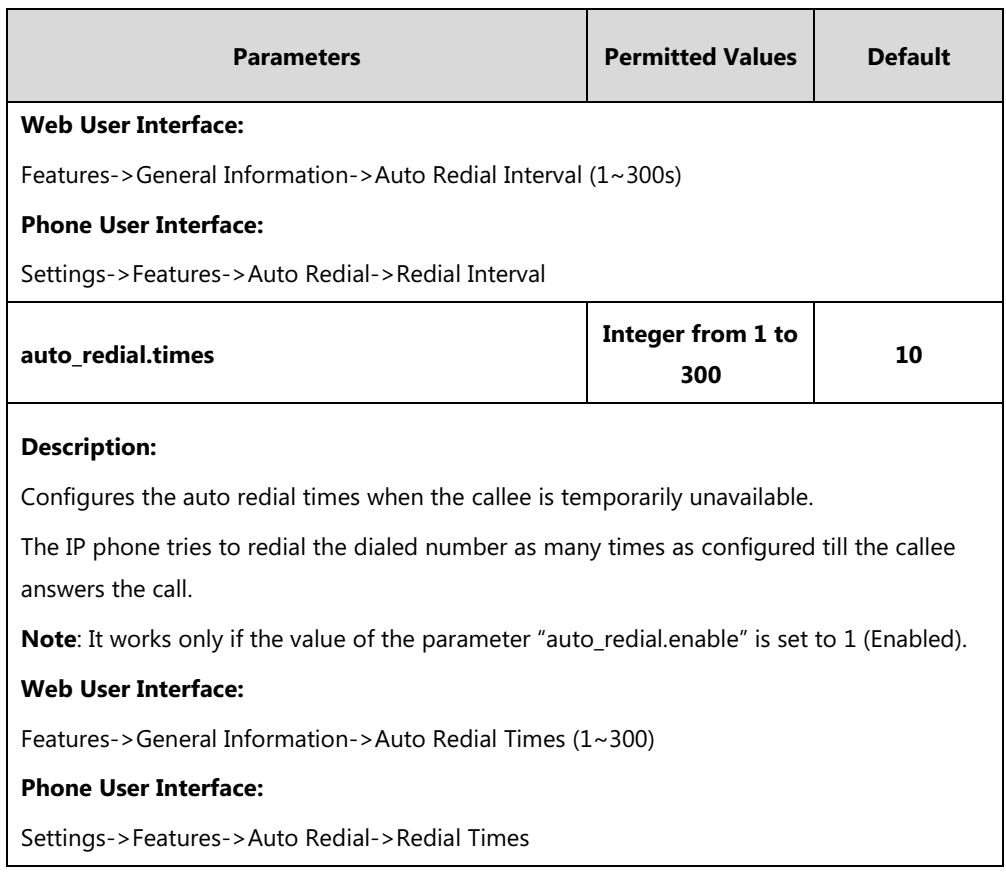

## **To configure auto redial via web user interface:**

- **1.** Click on **Features**->**General Information**.
- **2.** Select the desired value from the pull-down list of **Auto Redial**.
- **3.** Enter the waiting time in the **Auto Redial Interval (1~300s)** field. The default value is 10.
- **4.** Enter the desired times in the **Auto Redial Times (1~300)** field.

The default value is 10.

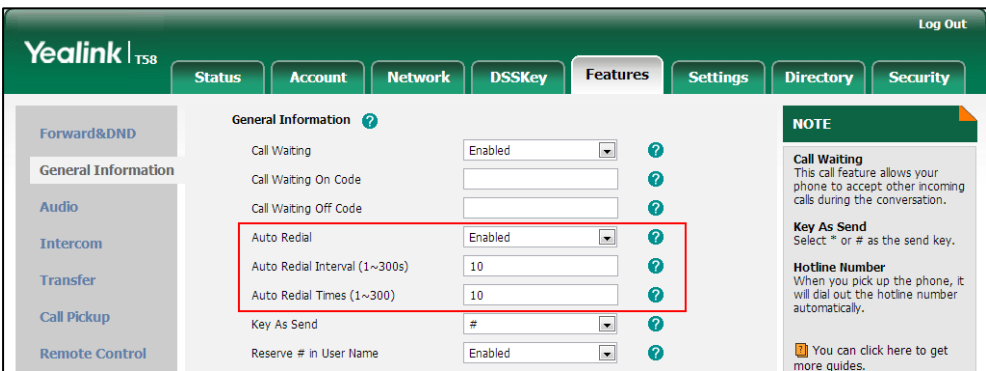

**5.** Click **Confirm** to accept the change.

**To configure auto redial via phone user interface:**

- **1.** Tap **Settings**->**Features**->**Auto Redial**.
- **2.** Tap the **On** radio box in the **Auto Redial** field.
- **3.** Enter the waiting time (in seconds) in the **Redial Interval** field.
- **4.** Enter the desired times in the **Redial Times** field.
- **5.** Tap to accept the change.

## **Auto Answer**

Auto answer allows IP phones to automatically answer an incoming call. IP phones will not automatically answer the incoming call during a call even if auto answer is enabled. Auto answer is configurable on a per-line basis. Auto-Answer delay defines a period of delay time before the IP phone automatically answers incoming calls.

## **Auto Answer Tone**

Auto answer tone allows the IP phone to play a tone when an incoming call is automatically answered. You can customize the auto answer tone or select specialized tone sets (vary from country to country) for your IP phone. For more information, refer to [Tones](#page-669-0) on page [646.](#page-669-0)

## **Auto Answer Mute**

Auto answer mute allows IP phones to mute the local microphone when an incoming call is automatically answered. It is only applicable to CP960 IP phones.

**Note** Auto answer is not applicable to automatically answer an IP address call. Automatically answering an IP address call works only if IP direct auto answer feature is enabled. For more information, refer to [IP Direct Auto Answer](#page-322-0) on pag[e 299.](#page-322-1)

## **Procedure**

Auto answer can be configured using the following methods.

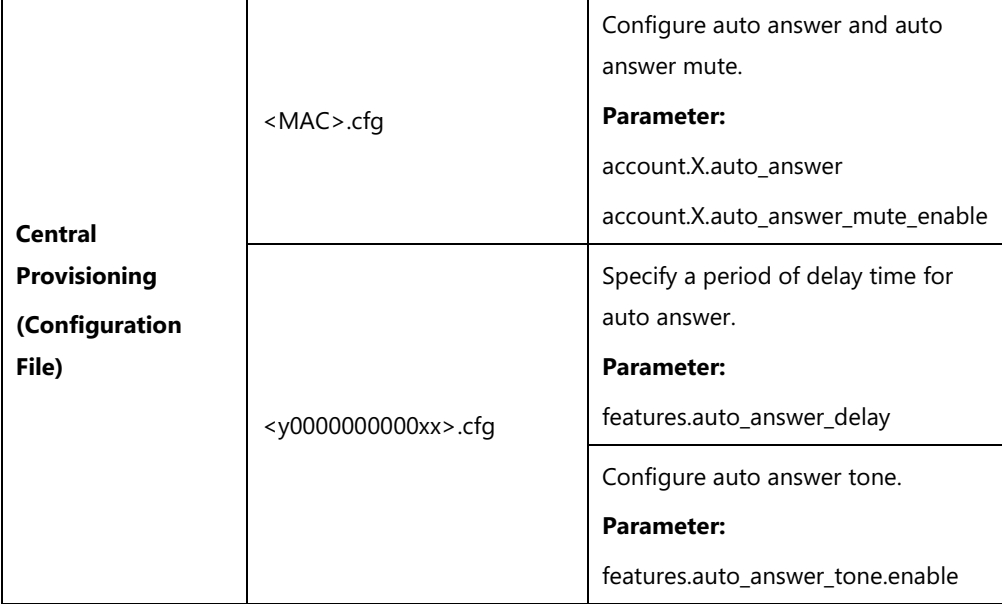

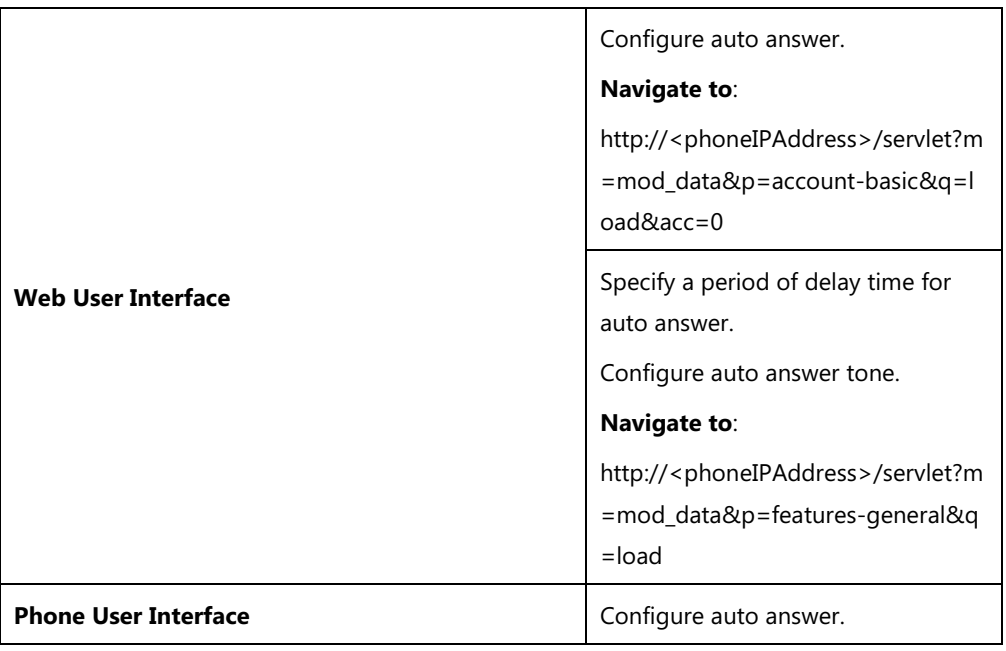

## **Details of Configuration Parameters:**

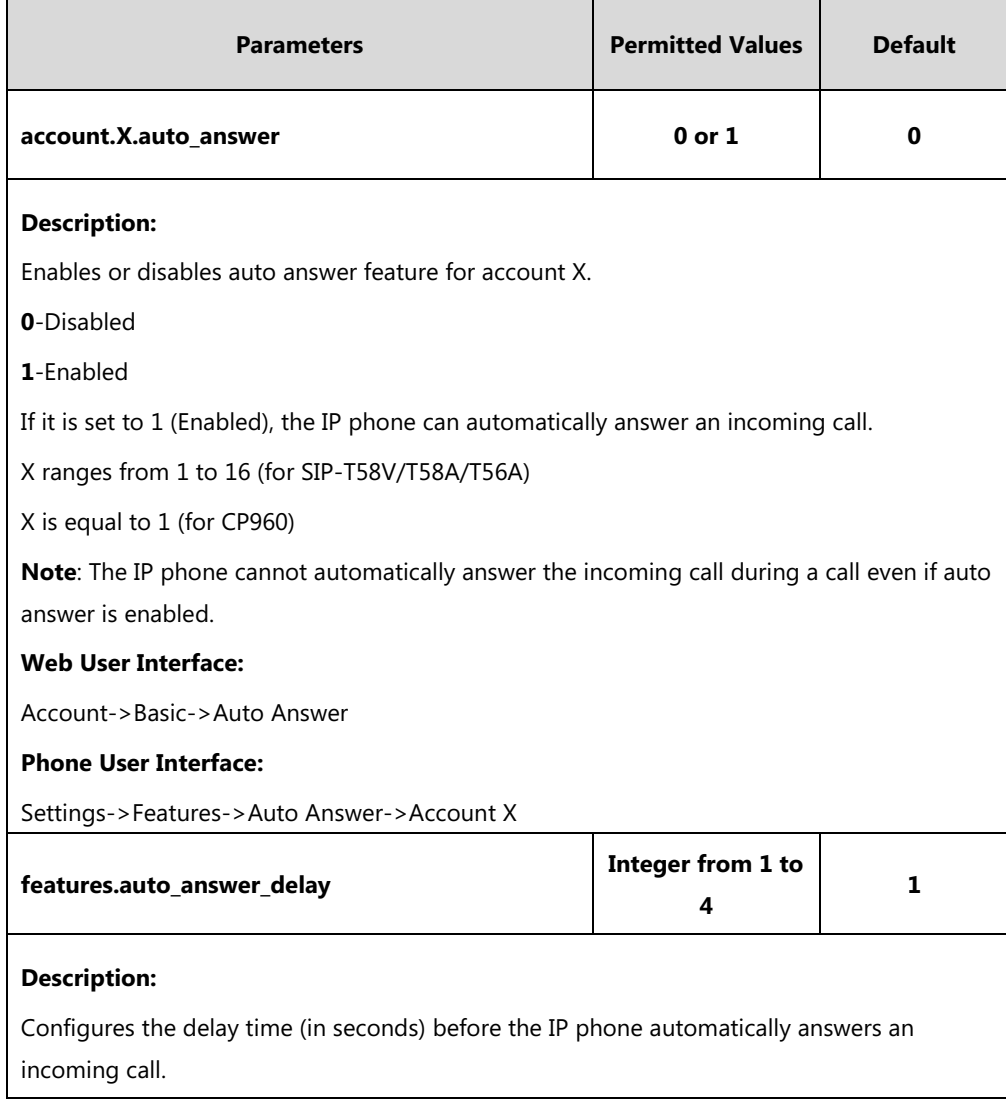

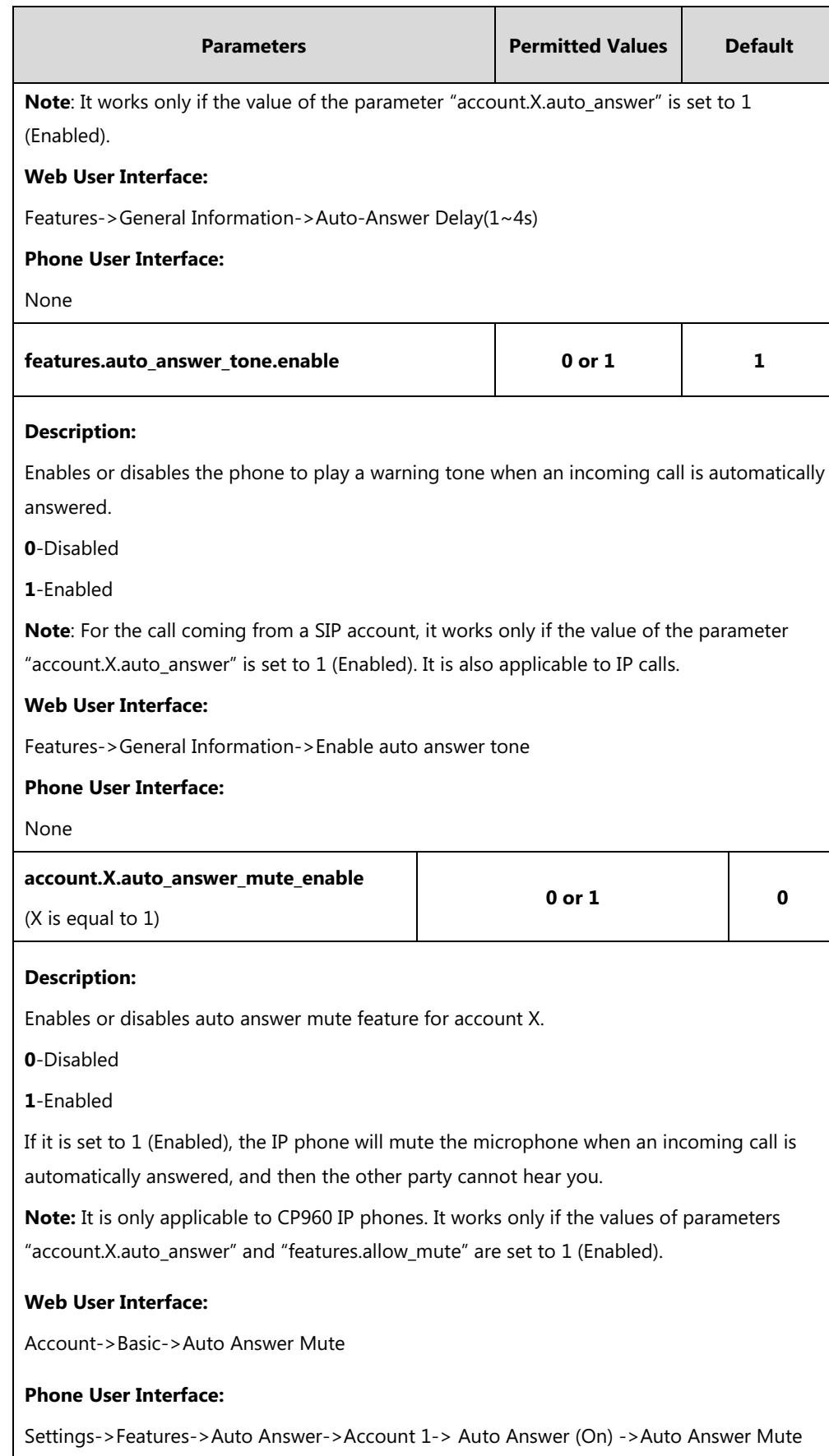

### **To configure auto answer via web user interface:**

- **1.** Click on **Account**->**Basic**.
- **2.** Select the desired account from the pull-down list of **Account**.
- **3.** Select the desired value from the pull-down list of **Auto Answer**.

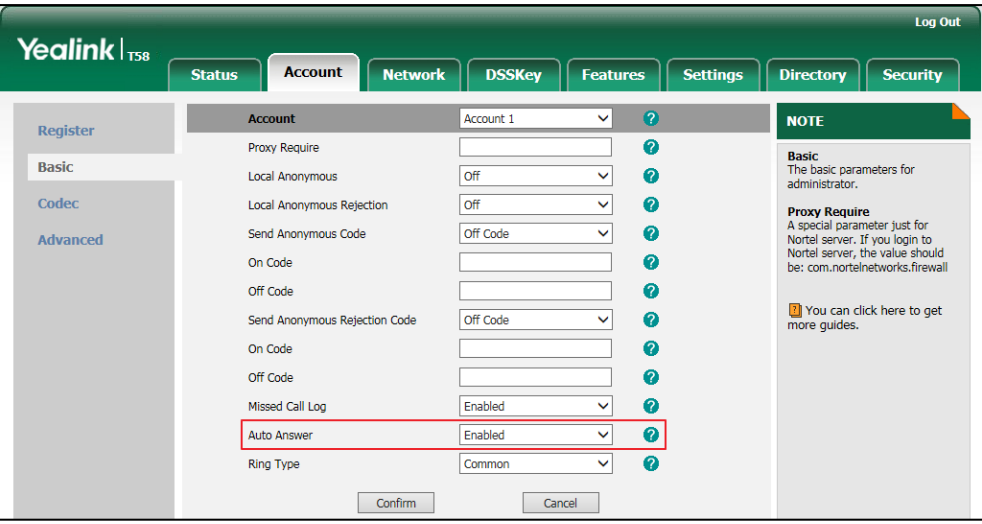

**4.** Click **Confirm** to accept the change.

**To configure auto answer mute via web user interface (only applicable to CP960 IP phones):**

- **1.** Click on **Account**->**Basic**.
- **2.** Select the desired account from the pull-down list of **Account**.
- **3.** Select the desired value from the pull-down list of **Auto Answer Mute**.

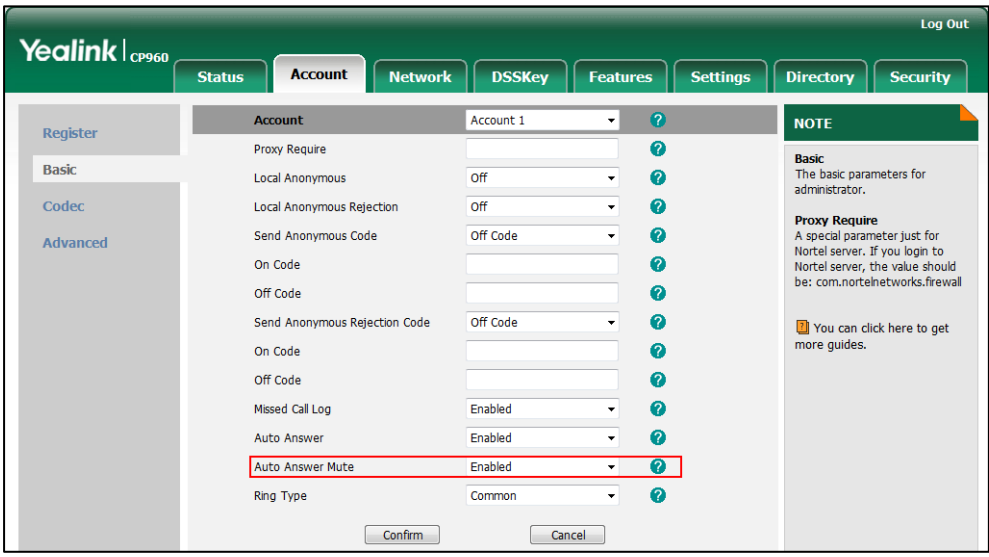

**4.** Click **Confirm** to accept the change.

### **To configure a period of delay time for auto answer via web user interface:**

- **1.** Click on **Features**->**General Information**.
- **2.** Enter the desired time in the **Auto-Answer Delay(1~4s)** field.

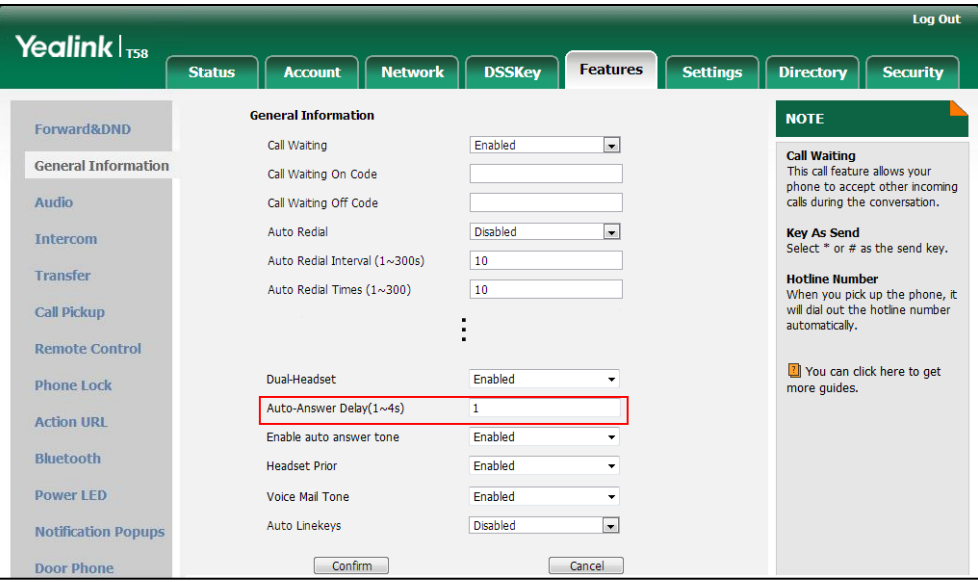

**3.** Click **Confirm** to accept the change.

**To configure auto answer tone via web user interface:**

- **1.** Click on **Features**->**General Information**.
- **2.** Select the desired value in the pull-down list of **Enable auto answer tone**.

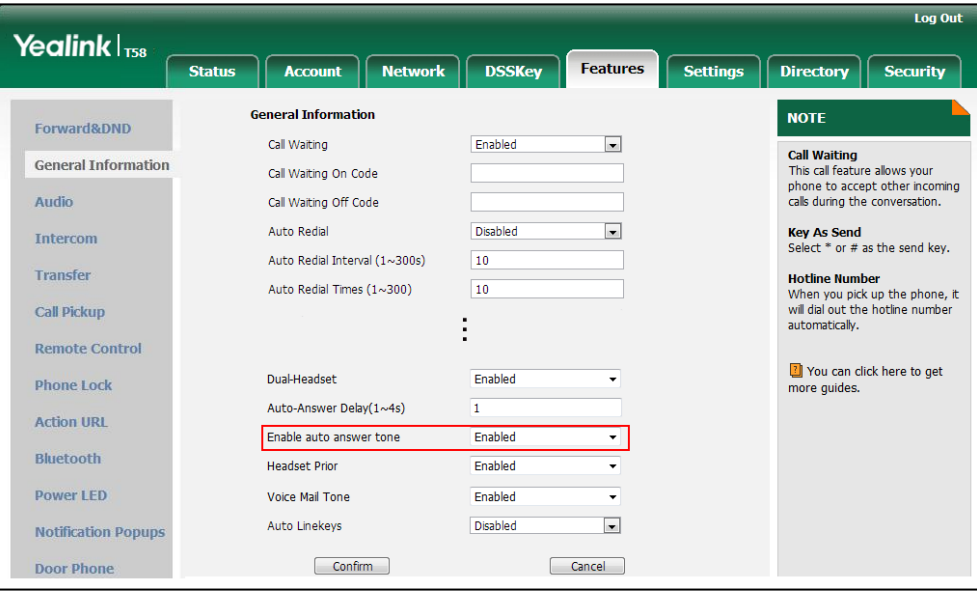

**3.** Click **Confirm** to accept the change.

**To configure auto answer via phone user interface:**

1. Tap **Settings**->**Features**->**Auto Answer**.

- 2. Tap the **On** radio box for the desired account.
- <span id="page-322-1"></span> $3.$  Tap  $\bullet$  to accept the change.

**To configure auto answer mute via phone user interface (only applicable to CP960 IP phone):**

- 1. Tap **Settings**->**Features**->**Auto Answer**->**Account1**.
- 2. Turn **Auto Answer** on.
- 3. Turn **Auto Answer Mute** on or off.

This field appears only if **Auto Answer** is enabled.

4. Tap  $\bullet$  to accept the change.

## <span id="page-322-0"></span>**IP Direct Auto Answer**

IP direct auto answer allows IP phones to automatically answer an IP address call. IP direct auto answer works only if allow IP call is enabled. For more information on allow IP call, refer to [Allow](#page-323-0)  [IP Call](#page-323-0) on page [300.](#page-323-0)

## **Procedure**

IP direct auto answer can only be configured using the following methods.

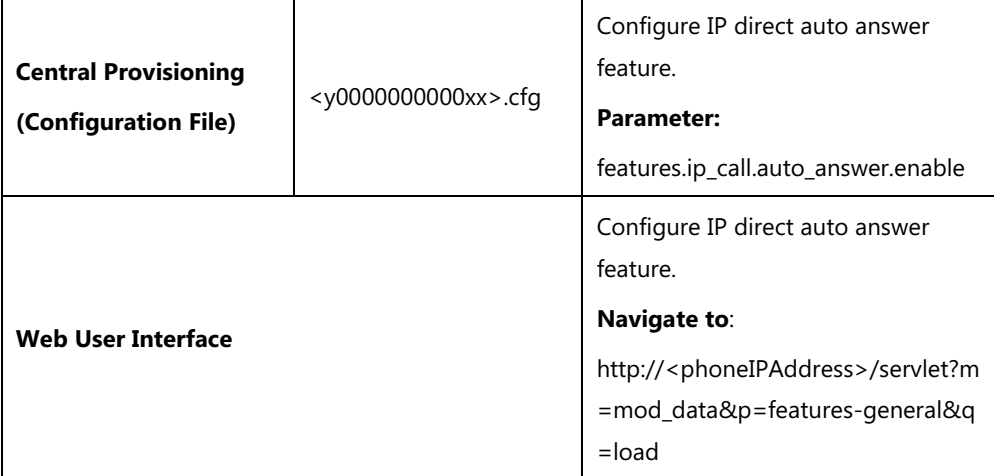

## **Details of Configuration Parameter:**

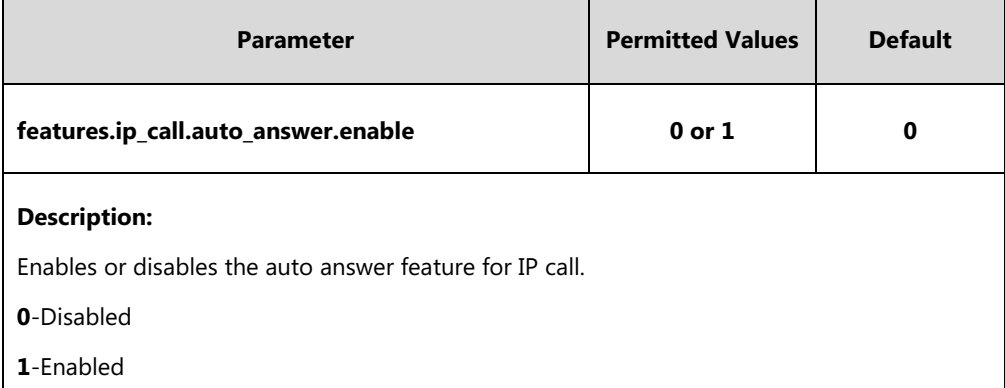

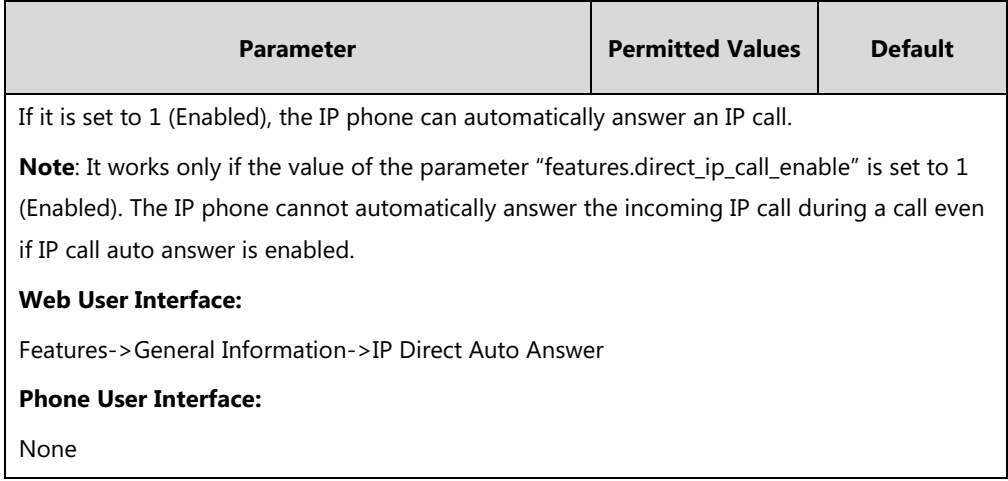

### **To configure IP direct auto answer via web user interface:**

- **1.** Click on **Features**->**General Information**.
- **2.** Select the desired value from the pull-down list of **IP Direct Auto Answer**.

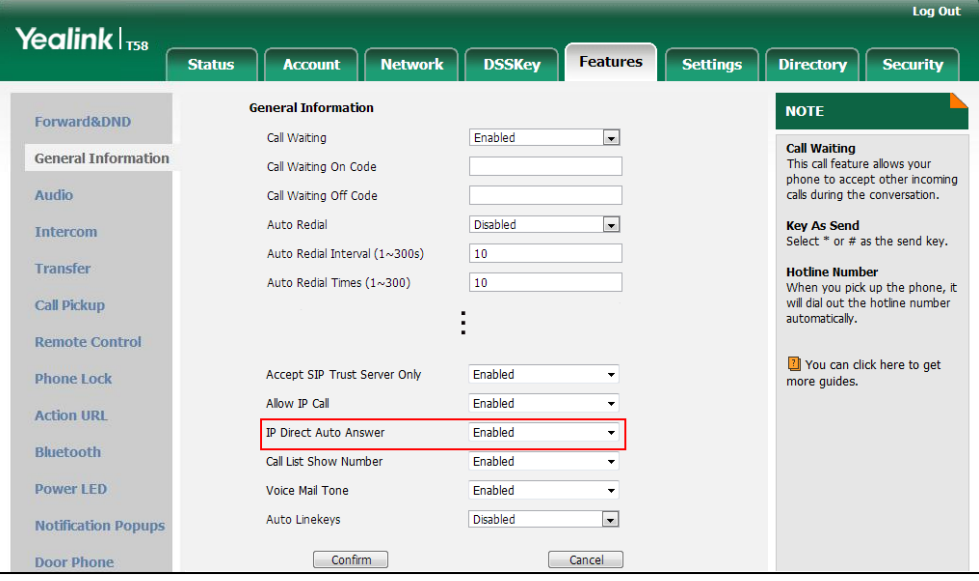

**3.** Click **Confirm** to accept the change.

# <span id="page-323-0"></span>**Allow IP Call**

Allow IP Call feature allows IP phones to receive or place an IP address call. You can neither receive nor place an IP address call if allow IP call feature is disabled.

## **Procedure**

Allow IP call can be configured using the following methods.

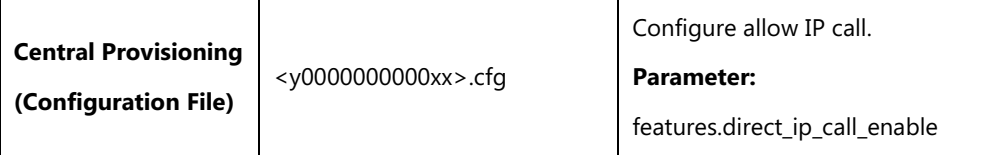
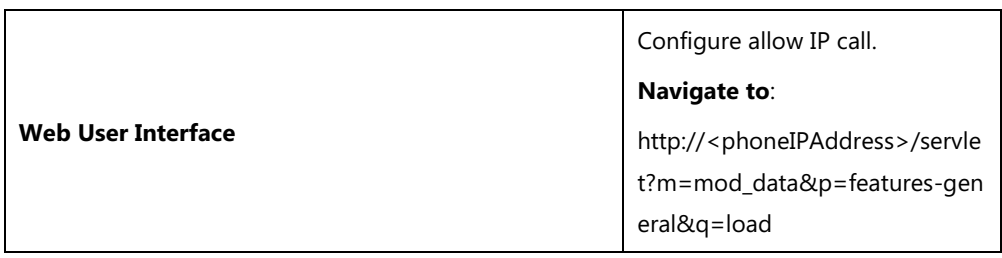

# **Details of Configuration Parameter:**

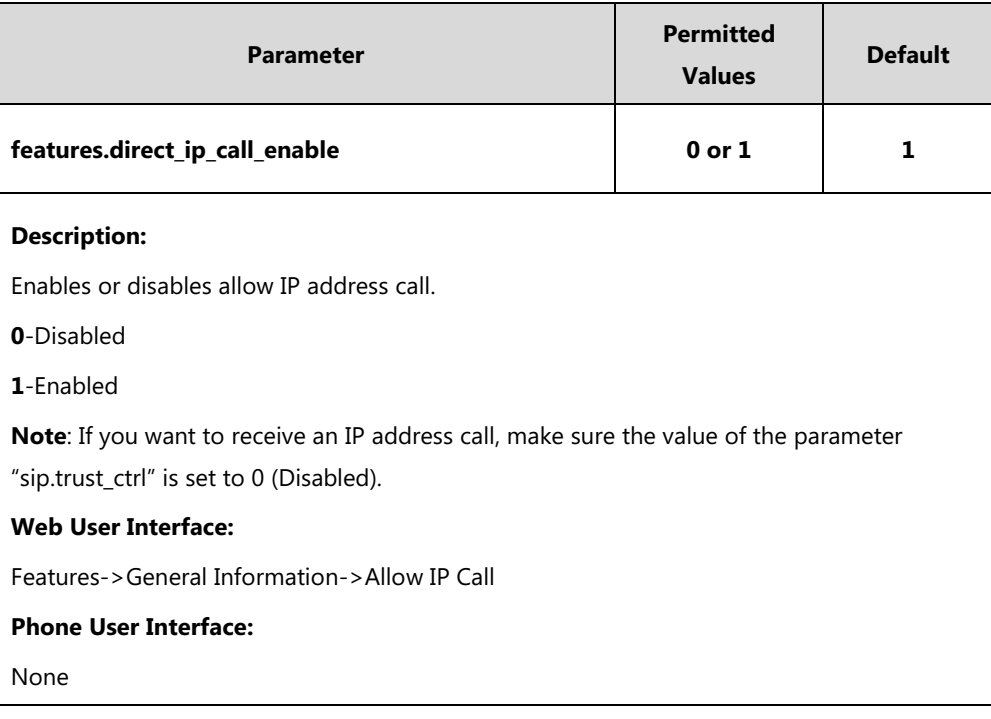

### **To configure allow IP call feature via web user interface:**

### **1.** Click on **Features**->**General Information**.

**2.** Select the desired value from the pull-down list of **Allow IP Call**.

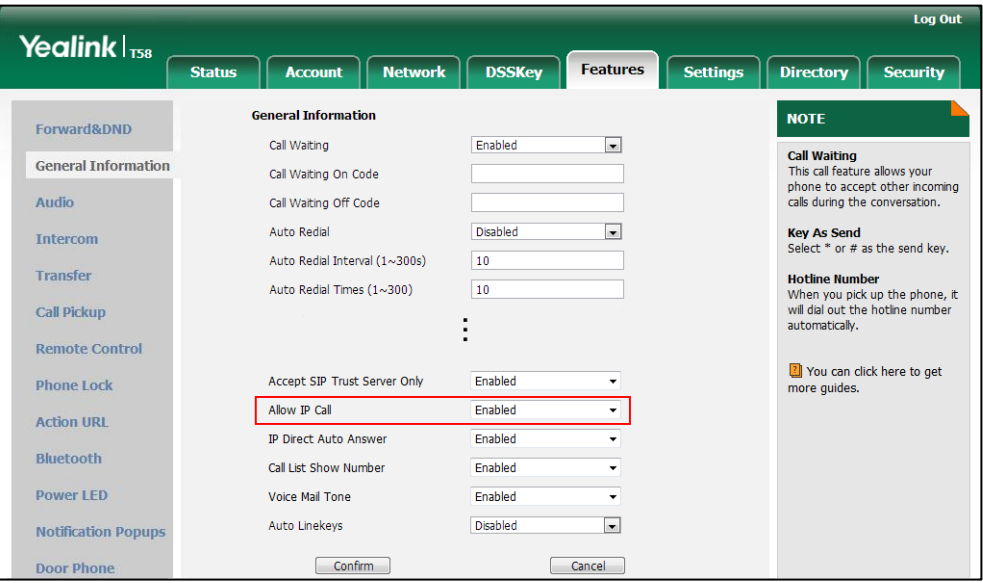

**3.** Click **Confirm** to accept the change.

# **Accept SIP Trust Server Only**

Accept SIP trust server only enables the IP phones to only accept the SIP message from your SIP server and outbound proxy server. It can prevent the phone receiving ghost calls from random numbers like 100, 1000, etc. To stop this from happening, you also need to disable allow IP call feature. For more information on allow IP call, refer to [Allow IP Call](#page-323-0) on pag[e 300.](#page-323-0)

### **Procedure**

Accept SIP trust server only can be configured using the following methods.

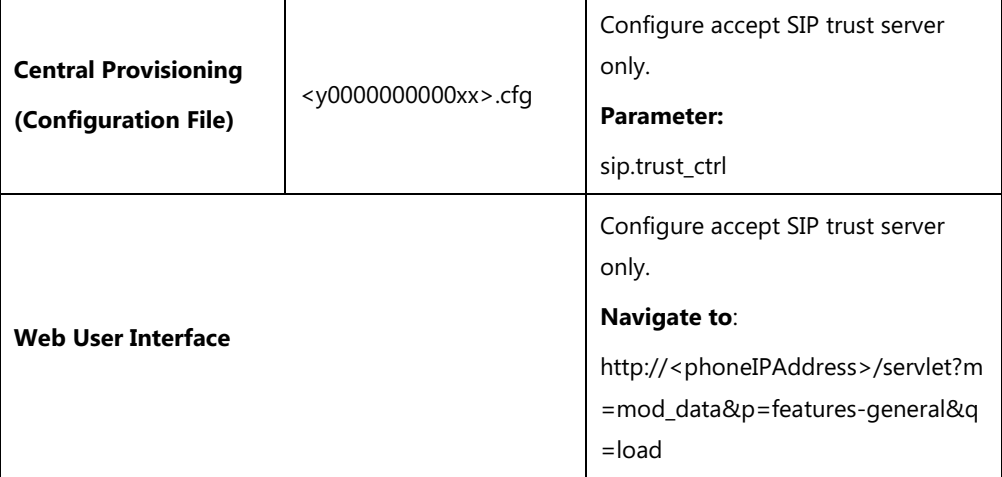

## **Details of Configuration Parameter:**

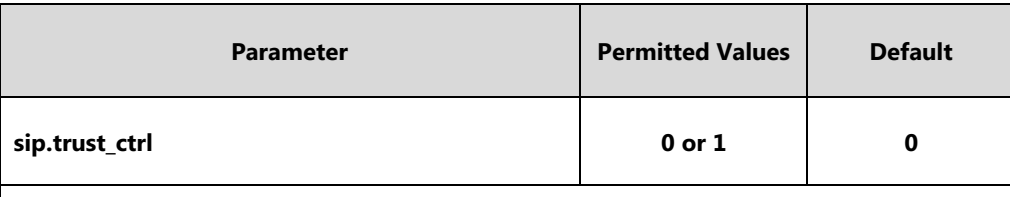

#### **Description:**

Enables or disables the IP phone to only accept the SIP message from the SIP server and outbound proxy server.

**0**-Disabled

**1**-Enabled

#### **Web User Interface:**

Features->General Information->Accept SIP Trust Server Only

**Phone User Interface:**

None

#### **To configure accept SIP trust server only feature via web user interface:**

**1.** Click on **Features**->**General Information**.

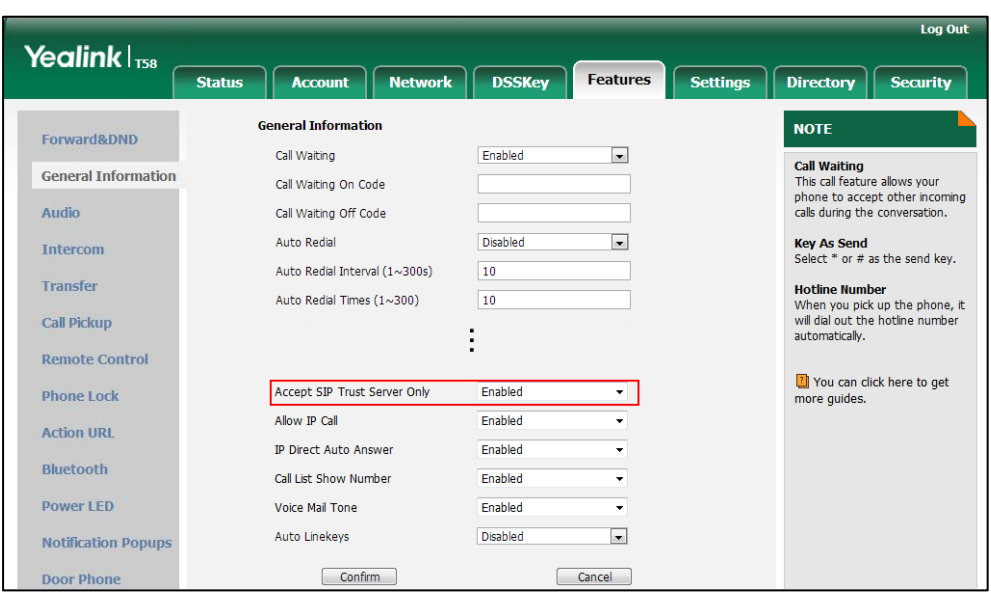

**2.** Select the desired value from the pull-down list of **Accept SIP Trust Server Only**.

**3.** Click **Confirm** to accept the change.

# **Call Completion**

Call completion allows users to monitor the busy party and establish a call when the busy party becomes available to receive a call. Two factors commonly prevent a call from connecting successfully:

- Callee does not answer
- Callee actively rejects the incoming call before answering

IP phones support call completion using the SUBSCRIBE/NOTIFY method, which is specified in draft-poetzl-sipping-call-completion-00, to subscribe to the busy party and receive notifications of their status changes.

The caller subscribes for update notifications of the dialog event from the busy party. Example of a SUBSCRIBE message:

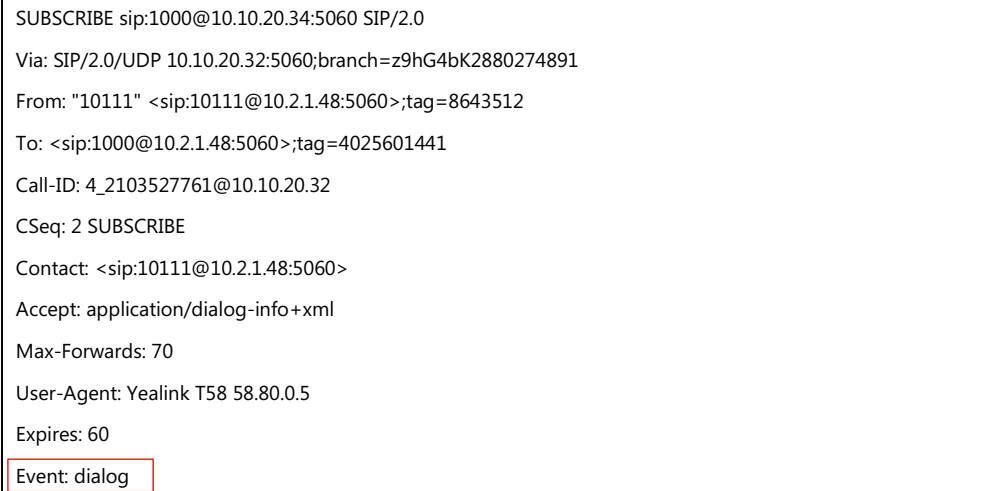

#### Content-Length: 0

Example of a NOTIFY message (The subscription (SUBSCRIBE message) of the dialog event "Call Completion" is confirmed by the busy party):

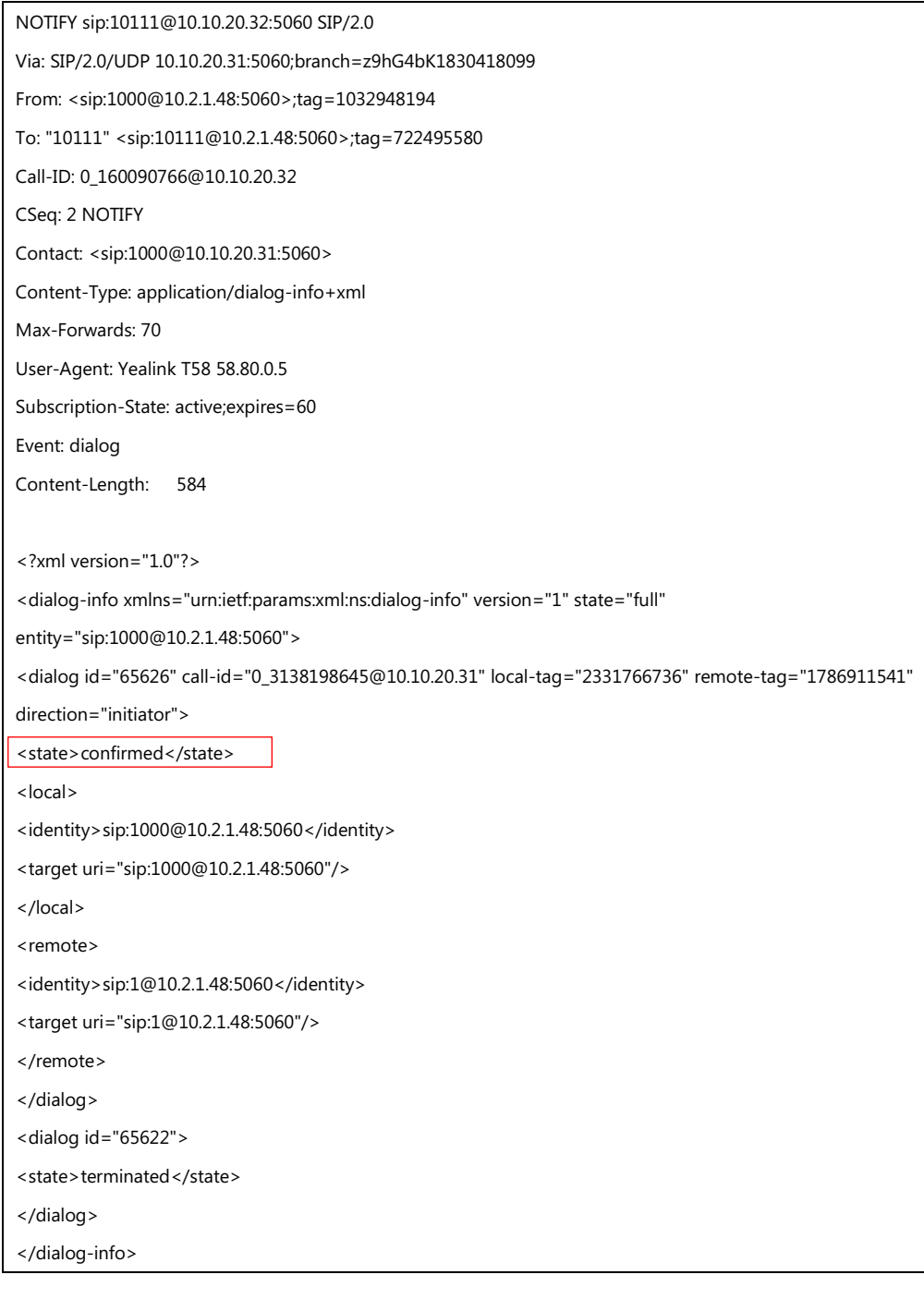

Example of a NOTIFY message (The busy party has finished the call and is available again. A new notification update from the busy party is received by the caller):

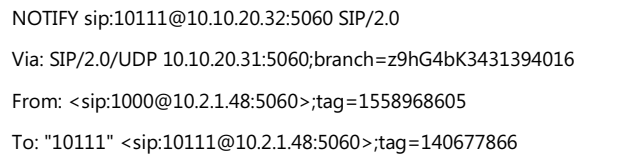

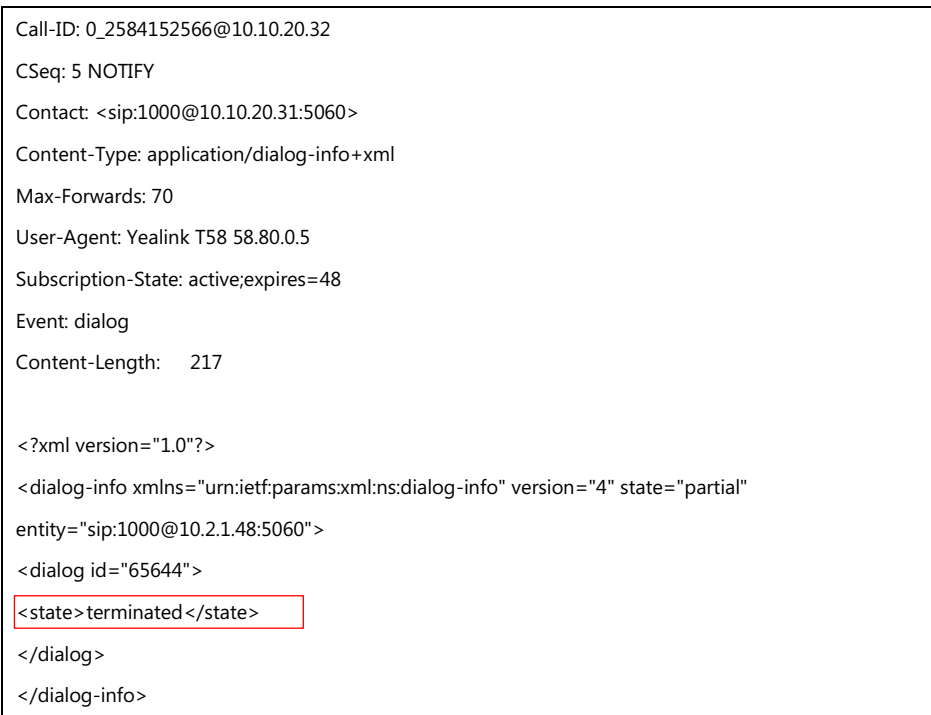

## **Procedure**

Call completion can be configured using the following methods.

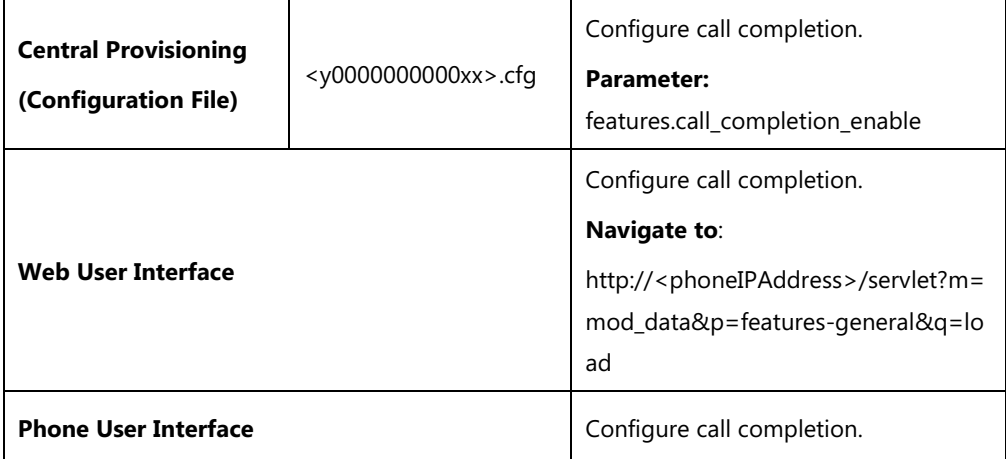

# **Details of the Configuration Parameter:**

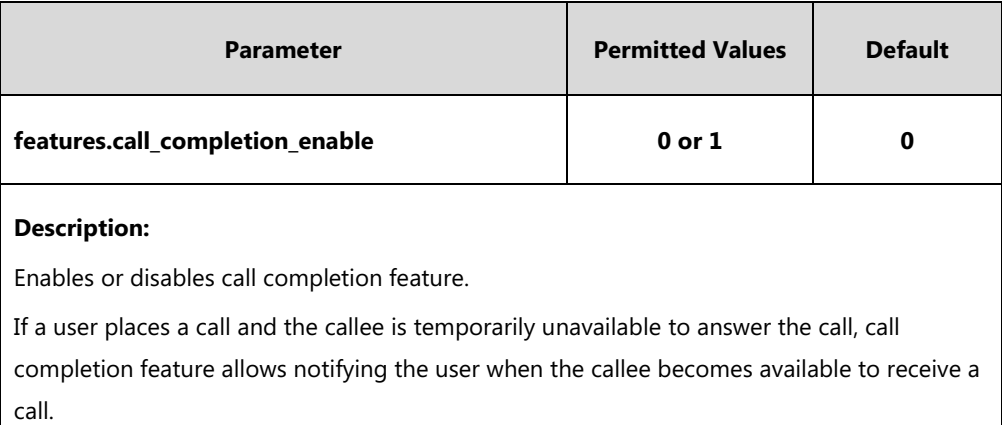

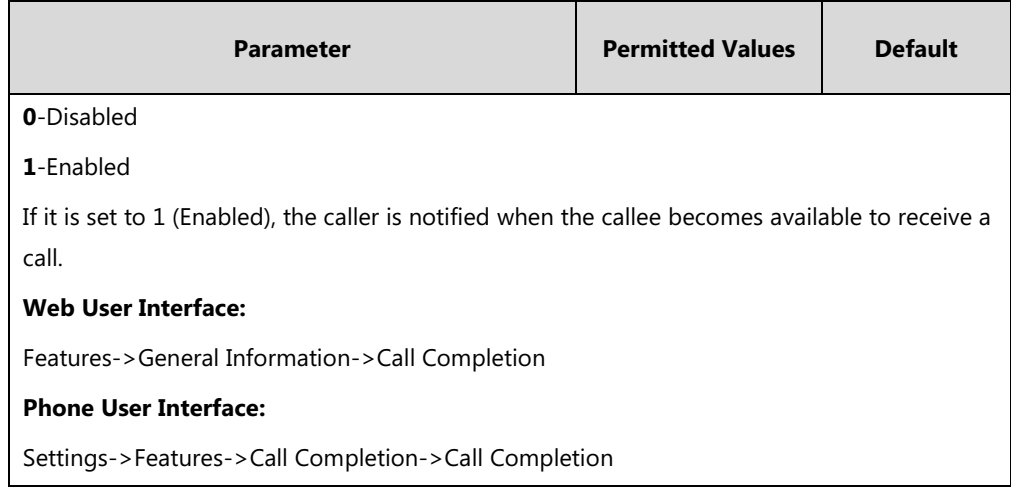

**To configure call completion via web user interface:**

### **1.** Click on **Features**->**General Information**.

**2.** Select the desired value from the pull-down list of **Call Completion**.

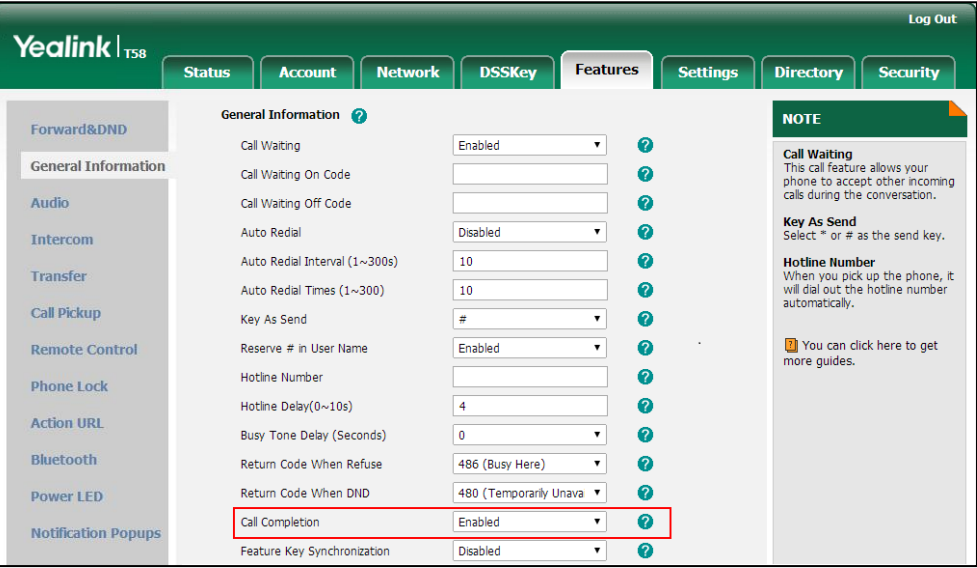

**3.** Click **Confirm** to accept the change.

**To configure call completion via phone user interface:**

- **1.** Tap **Settings**->**Features**->**Call Completion**.
- **2.** Tap the **On** radio box in the **Call Completion** field.
- **3.** Tap to accept the change.

# **Anonymous Call**

Anonymous call allows the caller to conceal the identity information displayed on the callee's screen. The callee's phone touch screen prompts an incoming call from anonymity. Anonymous call is configurable on a per-line basis.

Example of anonymous SIP header:

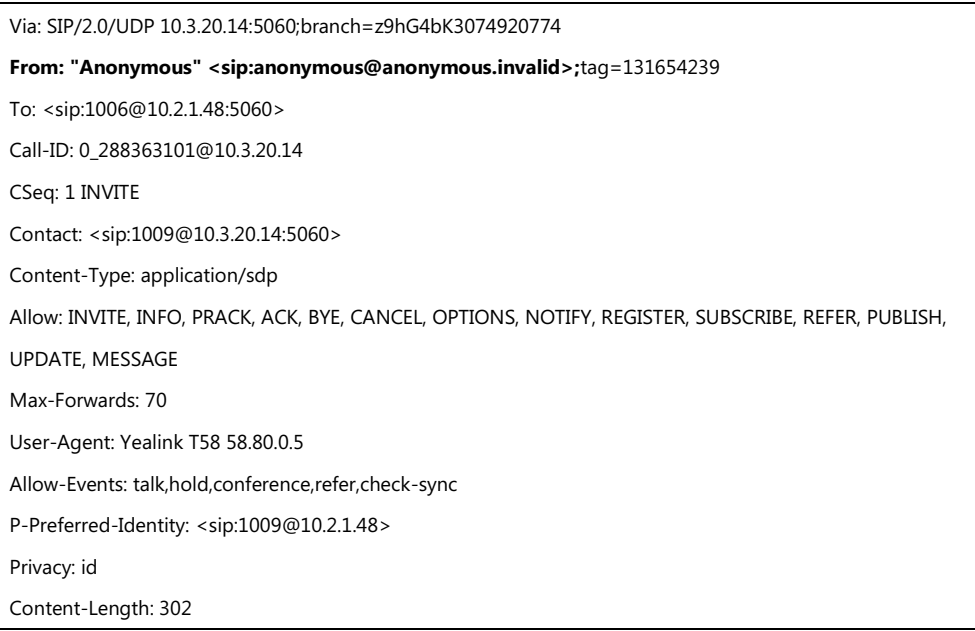

The anonymous call on code and anonymous call off code configured on IP phones are used to activate/deactivate the server-side anonymous call feature. They may vary on different servers. Send Anonymous Code feature allows IP phones to send anonymous on/off code to the server.

## **Procedure**

Anonymous call can be configured using the following methods.

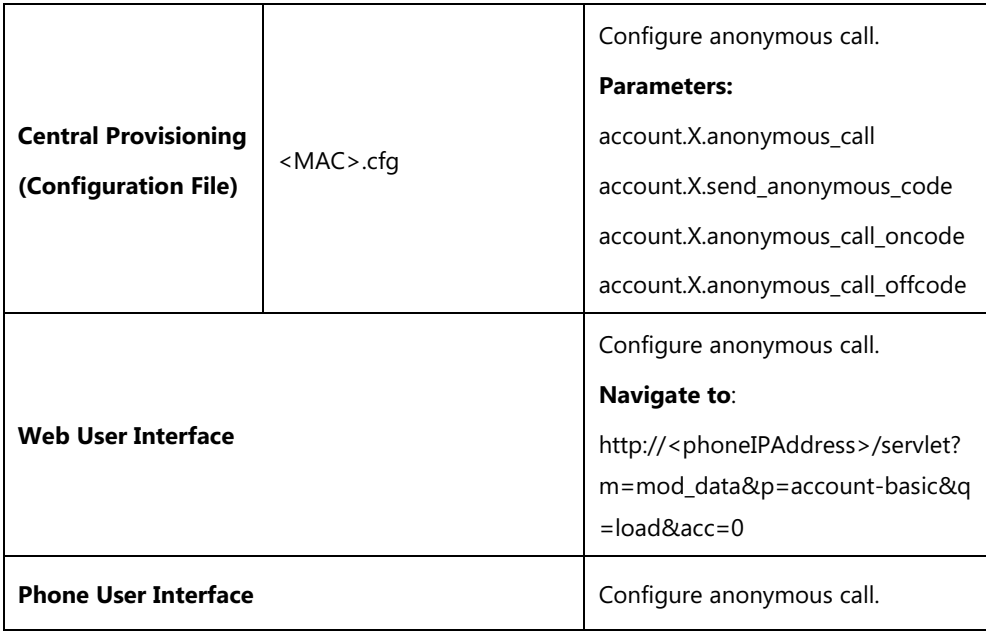

# **Details of Configuration Parameters:**

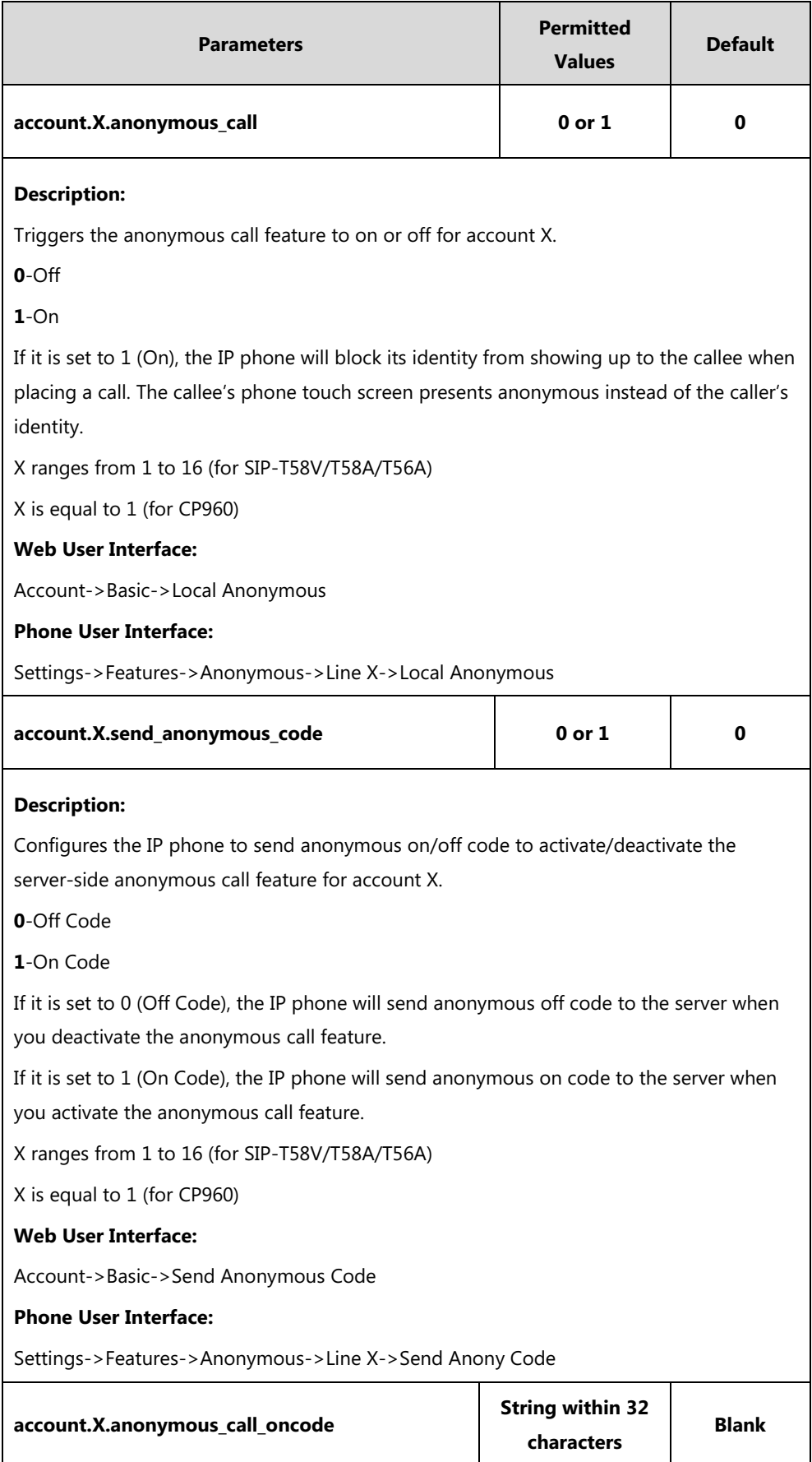

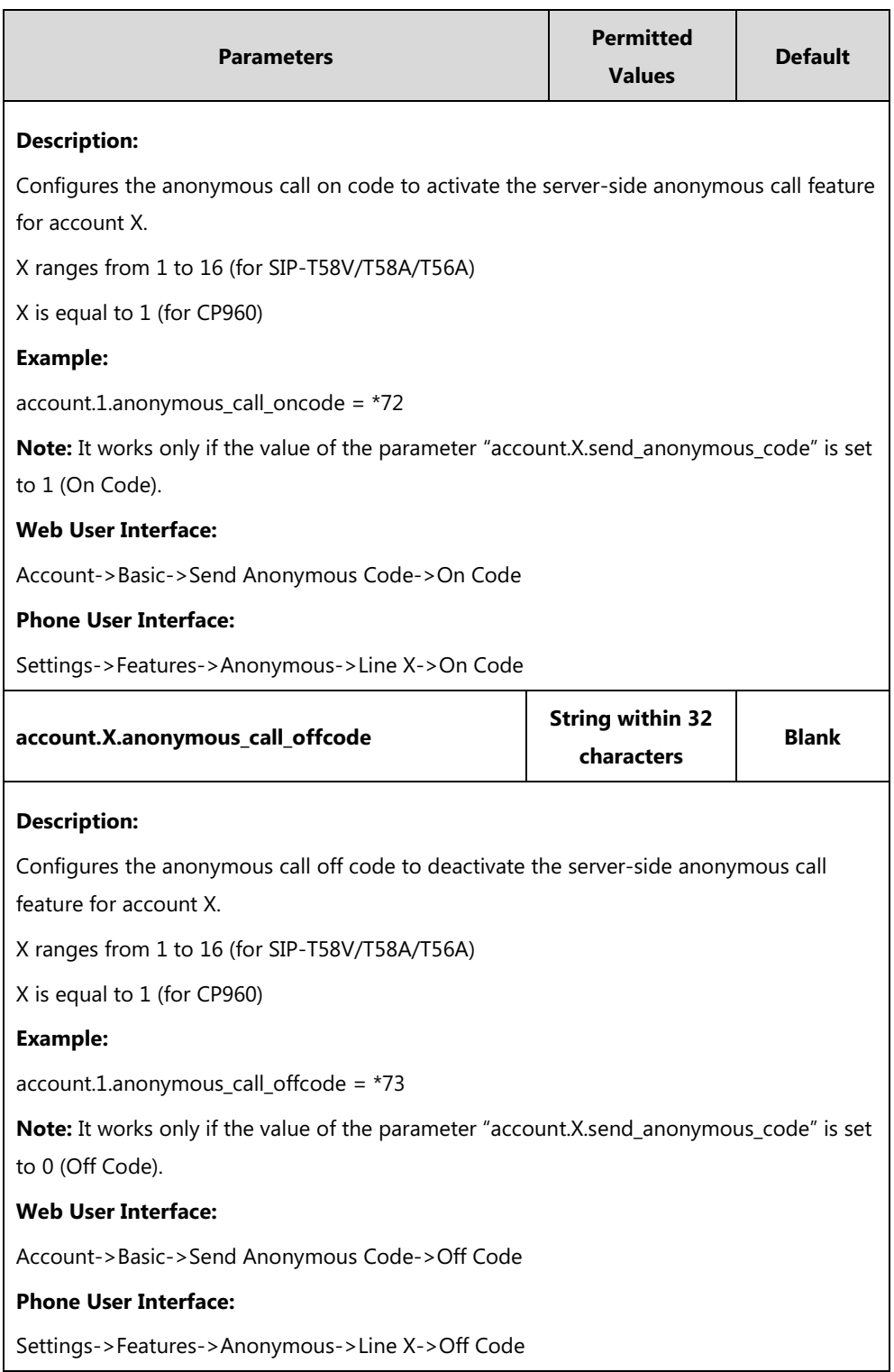

### **To configure anonymous call via web user interface:**

- **1.** Click on **Account**->**Basic**.
- **2.** Select the desired account from the pull-down list of **Account**.
- **3.** Select the desired value from the pull-down list of **Local Anonymous**.
- **4.** Select the desired value from the pull-down list of **Send Anonymous Code**.
- **5.** (Optional.) Enter the anonymous call on code in the **On Code** field.

**6.** (Optional.) Enter the anonymous call off code in the **Off Code** field.

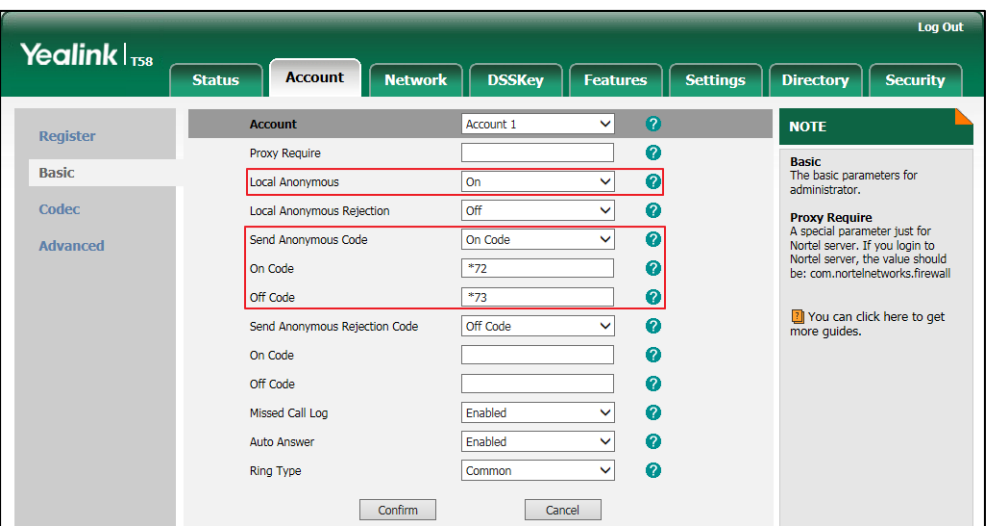

**7.** Click **Confirm** to accept the change.

**To configure the anonymous call via phone user interface:**

- **1.** Tap **Settings**->**Features**->**Anonymous**.
- **2.** Tap the desired line.
- **3.** Tap the **On** radio box in the **Local Anonymous** field.
- **4.** (Optional.) Tap the **On** or **Off** radio box in the **Send Anony Code** field.
- **5.** (Optional.) Enter the anonymous call on code and off code respectively in the **On Code** and **Off Code** field beneath the **Send Anony Code** field.
- **6.** Tap to accept the change.

# **Anonymous Call Rejection**

Anonymous call rejection allows IP phones to automatically reject incoming calls from callers whose identity has been deliberately concealed. The anonymous caller's phone touch screen presents "Anonymity Disallowed". Anonymous call rejection is configurable on a per-line basis.

Example of anonymous call rejection SIP header:

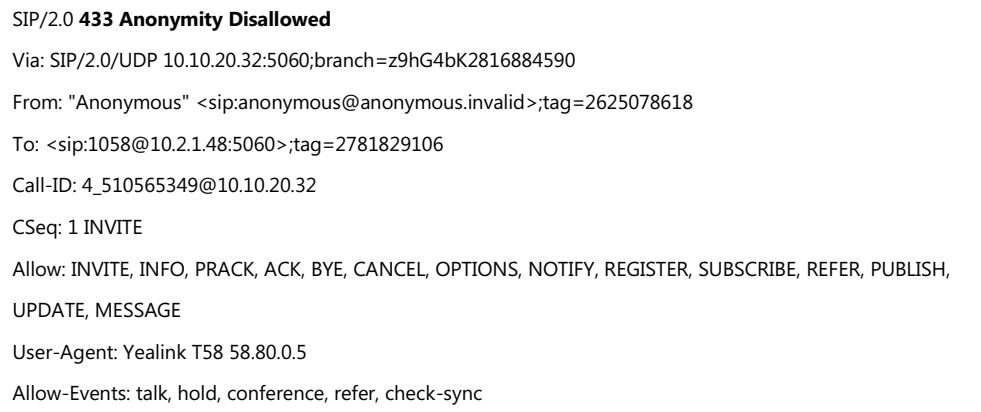

#### Content-Length: 0

The anonymous call rejection on code and anonymous call rejection off code configured on IP phones are used to activate/deactivate the server-side anonymous call rejection feature. They may vary on different servers. Send Anonymous Rejection Code feature allows IP phones to send anonymous call rejection on/off code to the server.

# **Procedure**

Anonymous call rejection can be configured using the following methods.

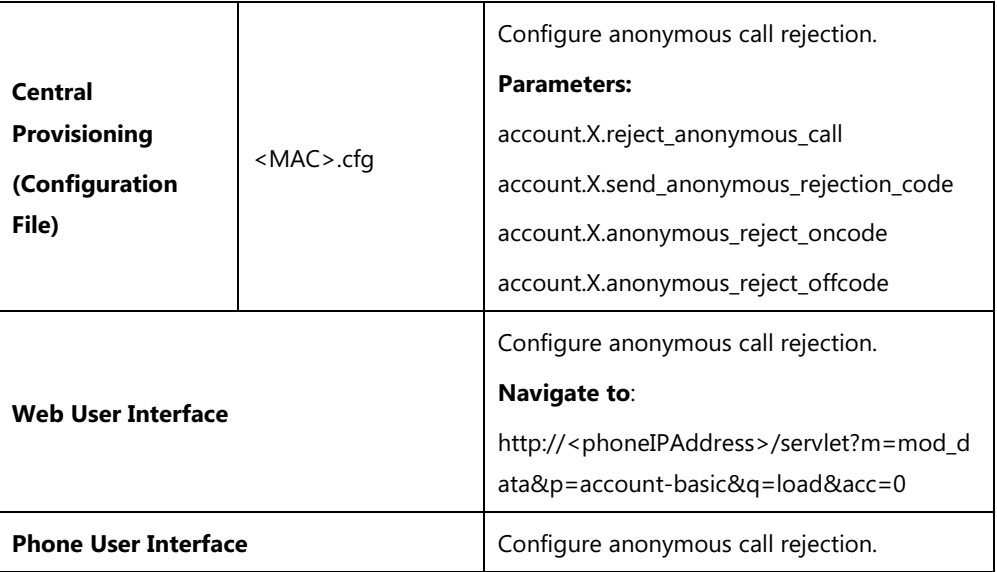

## **Details of Configuration Parameters:**

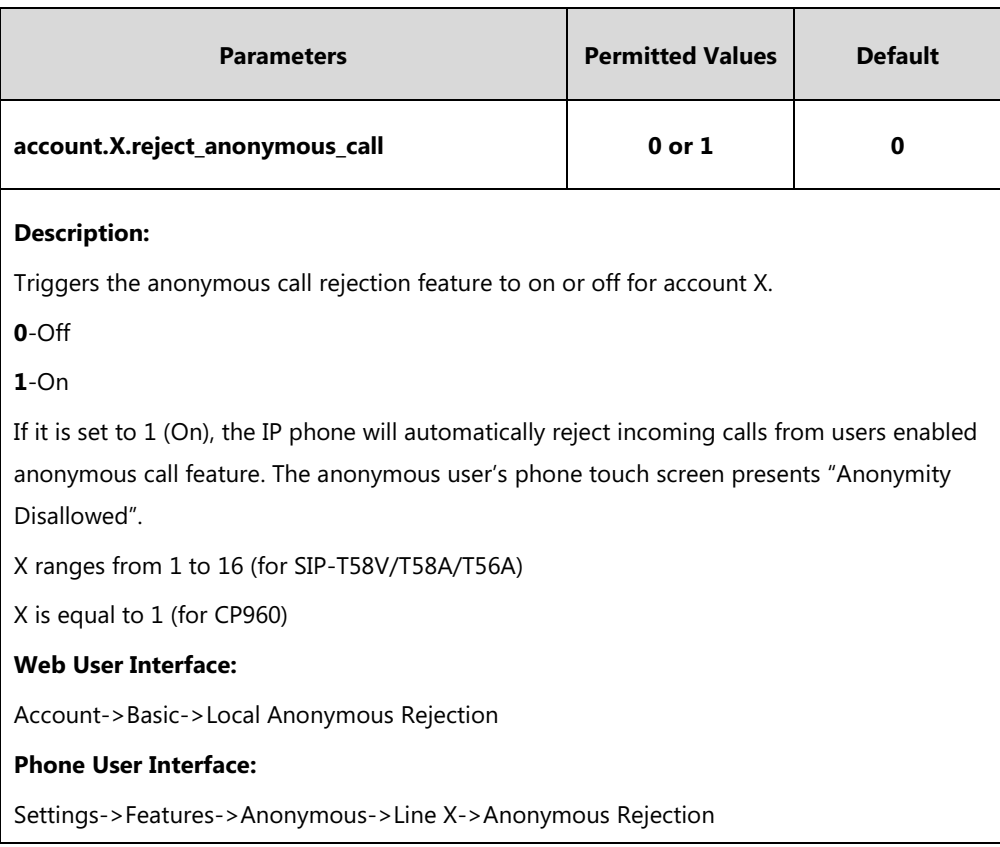

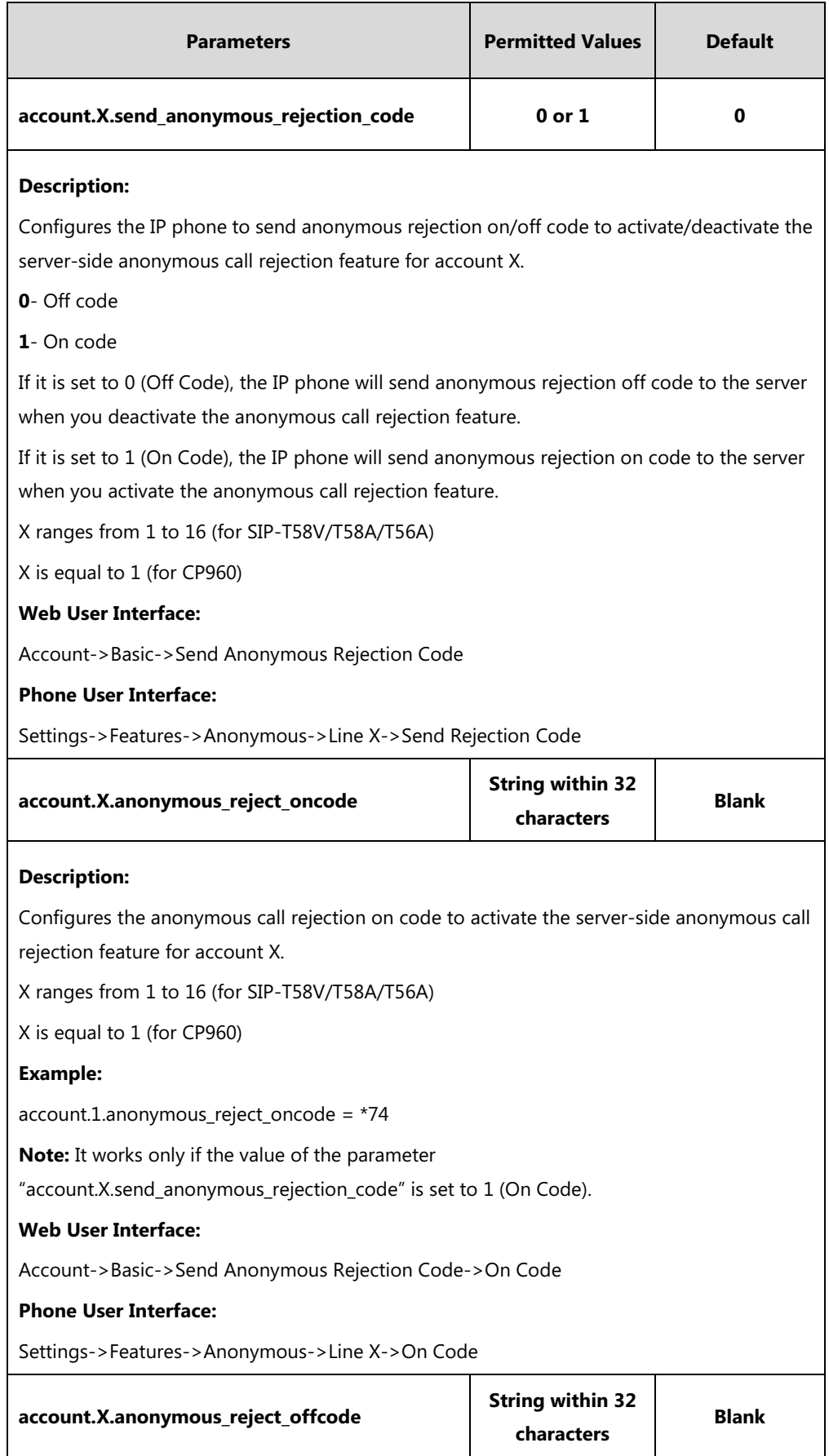

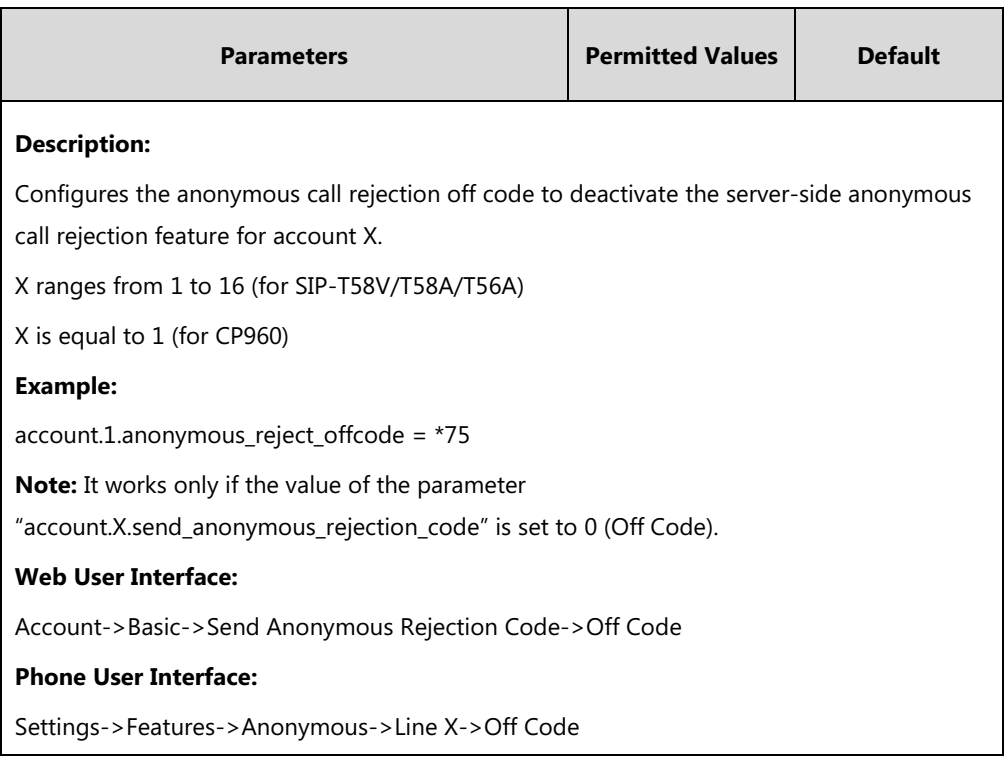

## **To configure anonymous call rejection via web user interface:**

- **1.** Click on **Account**->**Basic**.
- **2.** Select the desired account from the pull-down list of **Account**.
- **3.** Select the desired value from the pull-down list of **Local Anonymous Rejection**.
- **4.** Select the desired value from the pull-down list of **Send Anonymous Rejection Code**.
- **5.** (Optional.) Enter the Send Anonymous Rejection on code in the **On Code** field.
- **6.** (Optional.) Enter the Send Anonymous Rejection off code in the **Off Code** field.

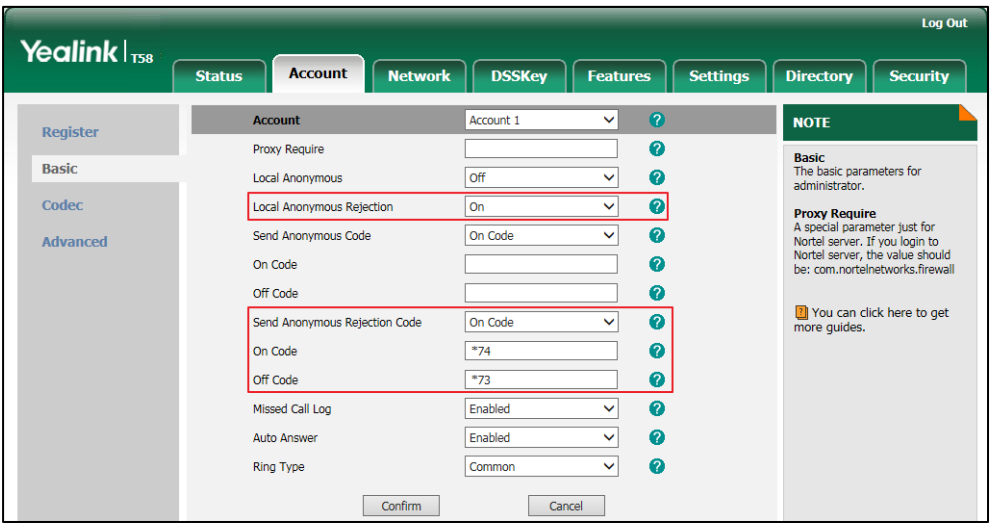

**7.** Click **Confirm** to accept the change.

#### **To configure anonymous call rejection via phone user interface:**

- **1.** Tap **Settings**->**Features**->**Anonymous Call**.
- **2.** Tap the desired line.
- **3.** Tap the **On** radio box in the **Anonymous Rejection** field.
- **4.** (Optional.) Tap the **On** or **Off** radio box in the **Send Rejection Code** field.
- **5.** (Optional.) Enter the anonymous call rejection on code and off code respectively in the **On Code** and **Off Code** field beneath the **Send Rejection Code** field.
- **6.** Tap to accept the change.

# **Do Not Disturb (DND)**

DND allows IP phones to ignore incoming calls. Incoming calls received while DND is enabled are logged in the Missed Calls list. DND feature can be configured on a phone or a per-line basis depending on the DND mode. Two DND modes:

- **Phone** (default): DND feature is effective for the IP phone.
- **Custom**: DND feature can be configured for each or all accounts.

DND can be enabled locally through the phone or through a server. A user can activate or deactivate DND using the DND key on the phone. The server-side DND feature disables the local DND and call forward settings. If the server-side DND feature is enabled on any of the IP phone's registrations, the other registrations are not affected. For more information on call forward, refer to [Call Forward](#page-367-0) on page [344.](#page-367-0)

The DND on code and DND off code configured on IP phones are used to activate/deactivate the server-side DND feature. They may vary on different servers.

#### **Return Message When DND**

This feature defines the return code and the reason of the SIP response message for the rejected incoming call when DND is enabled on the IP phone. The caller's phone touch screen displays the received return code.

## **DND Emergency**

This feature allows users to receive the incoming calls from some authorized numbers even if the DND feature is enabled. This feature is disabled by default.

# **Procedure**

DND can be configured using the following methods.

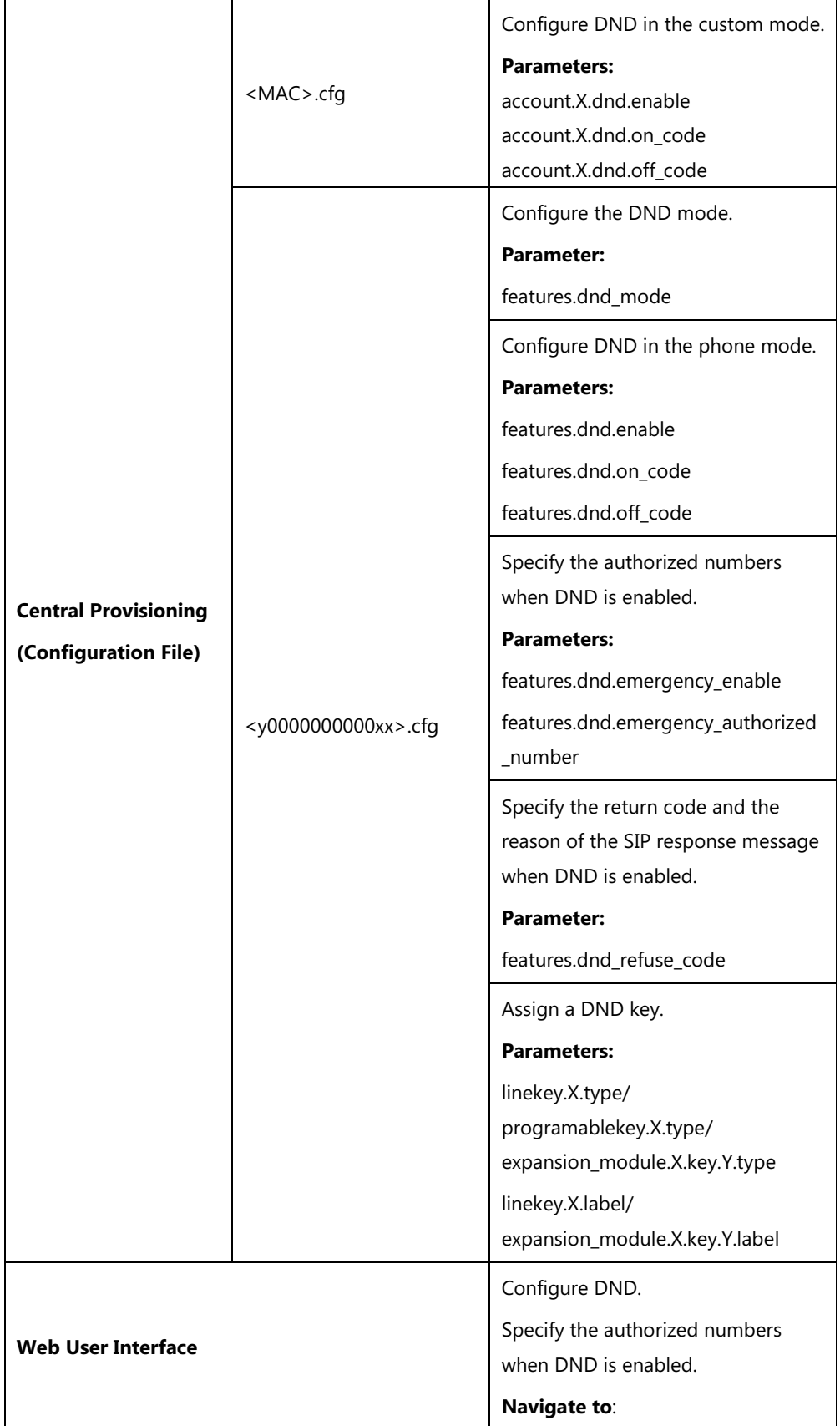

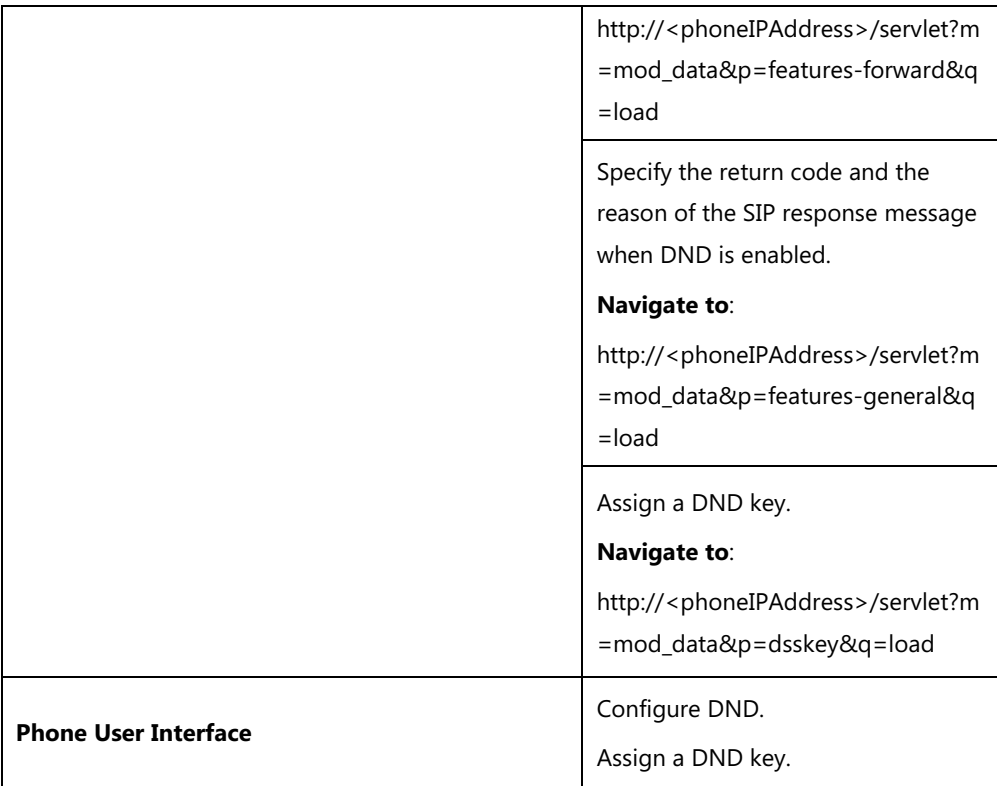

# **Details of Configuration Parameters:**

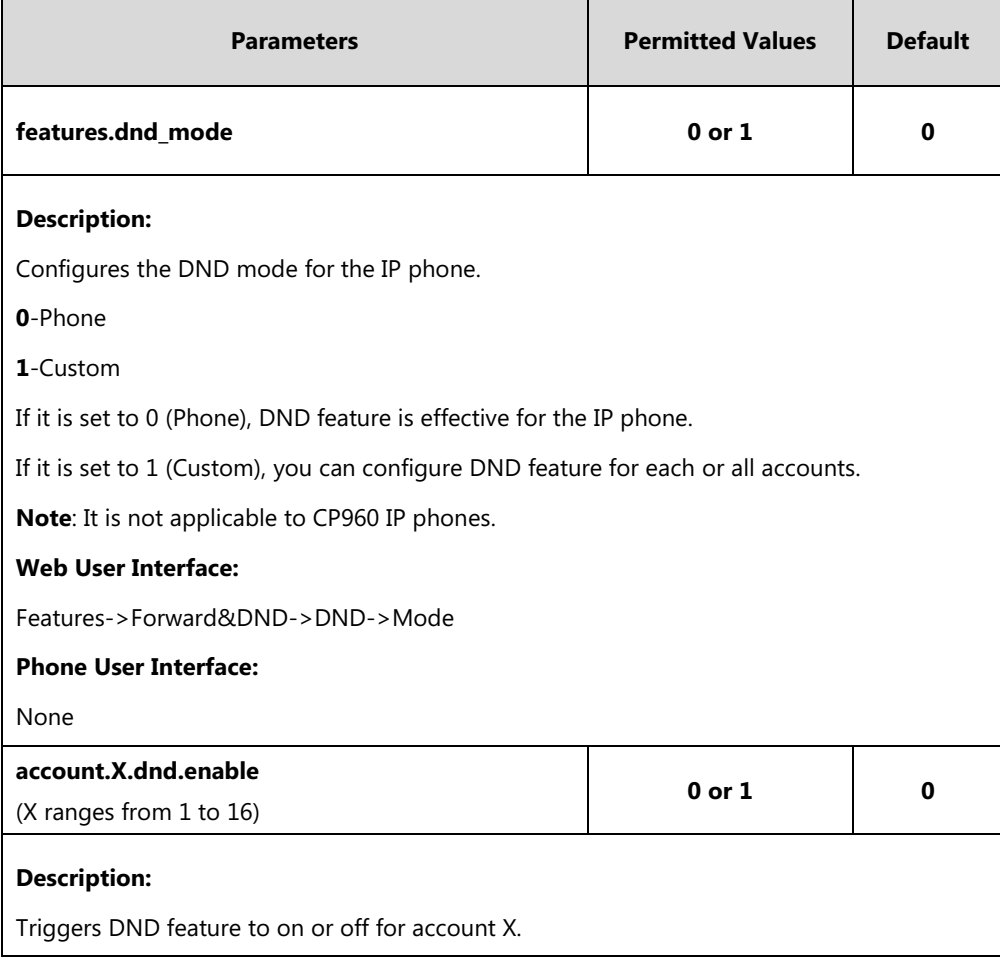

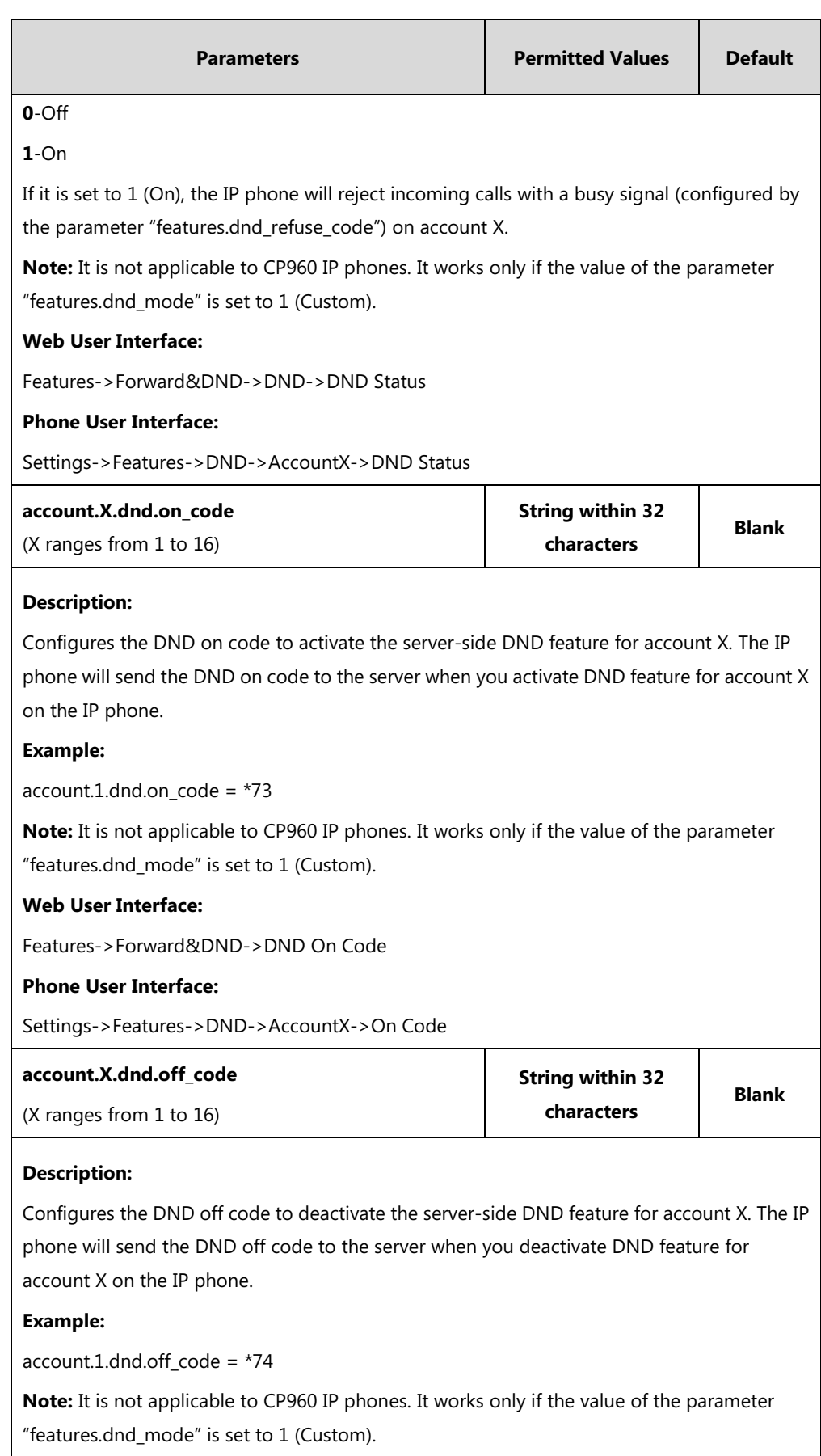

### **Web User Interface:**

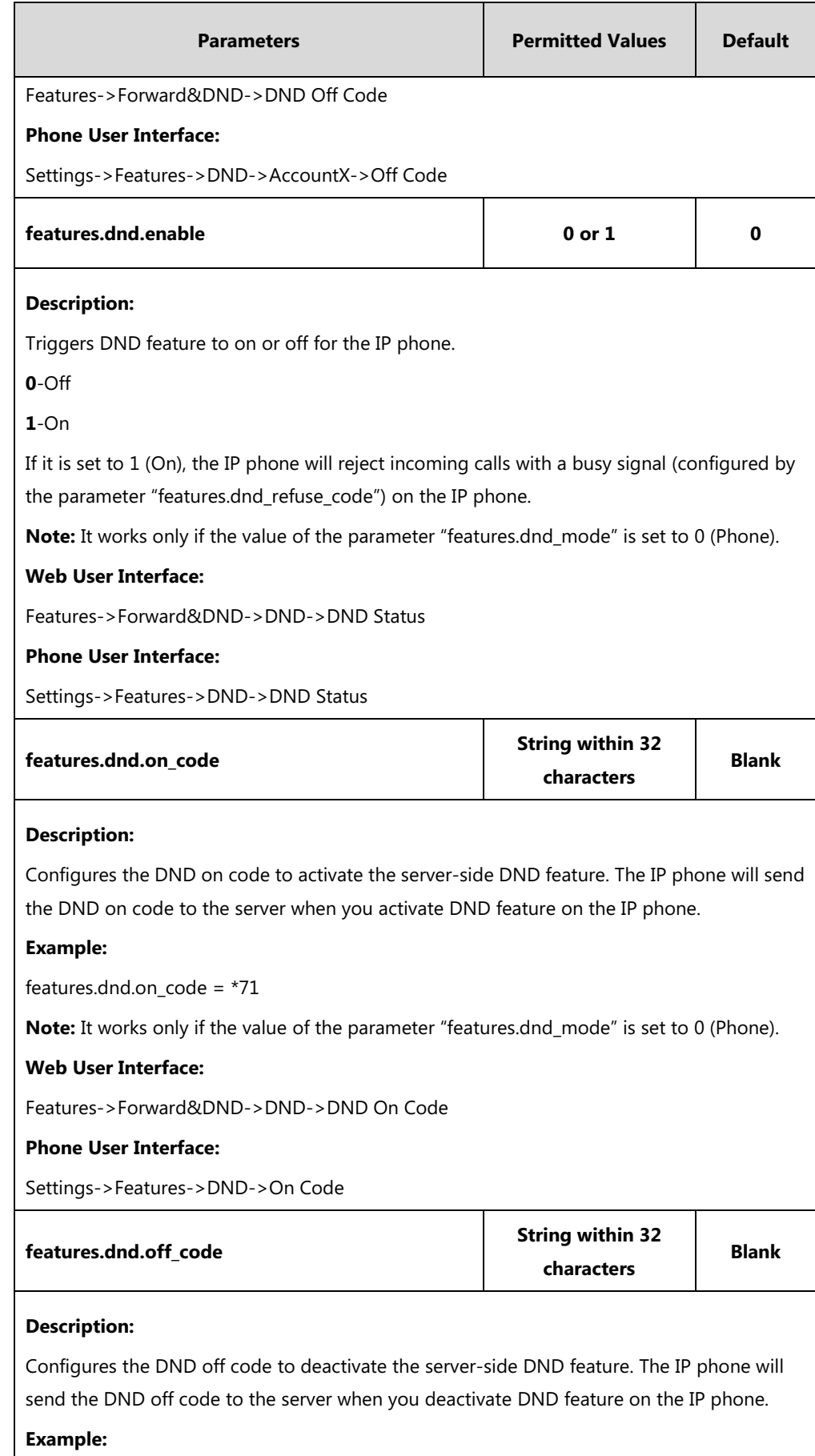

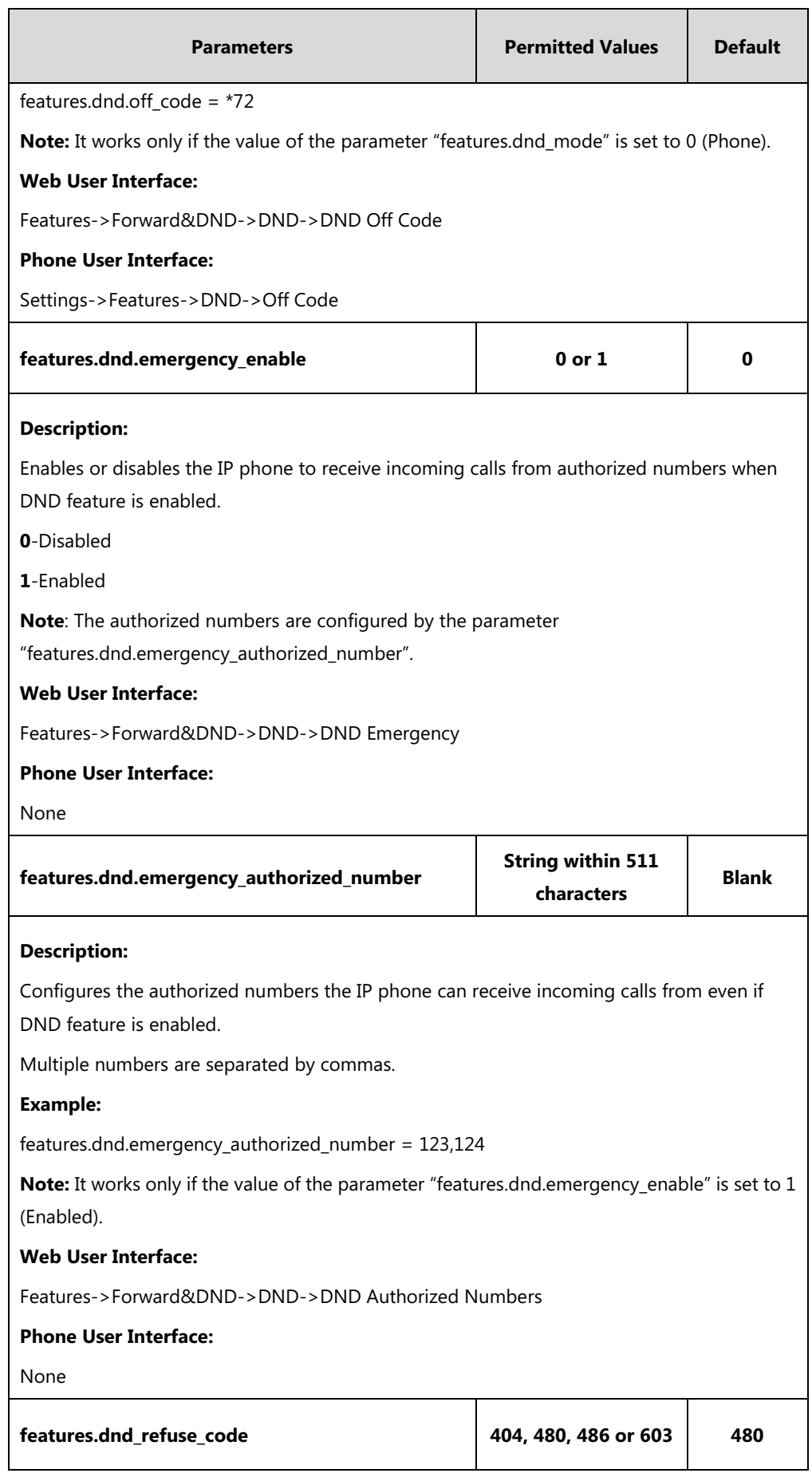

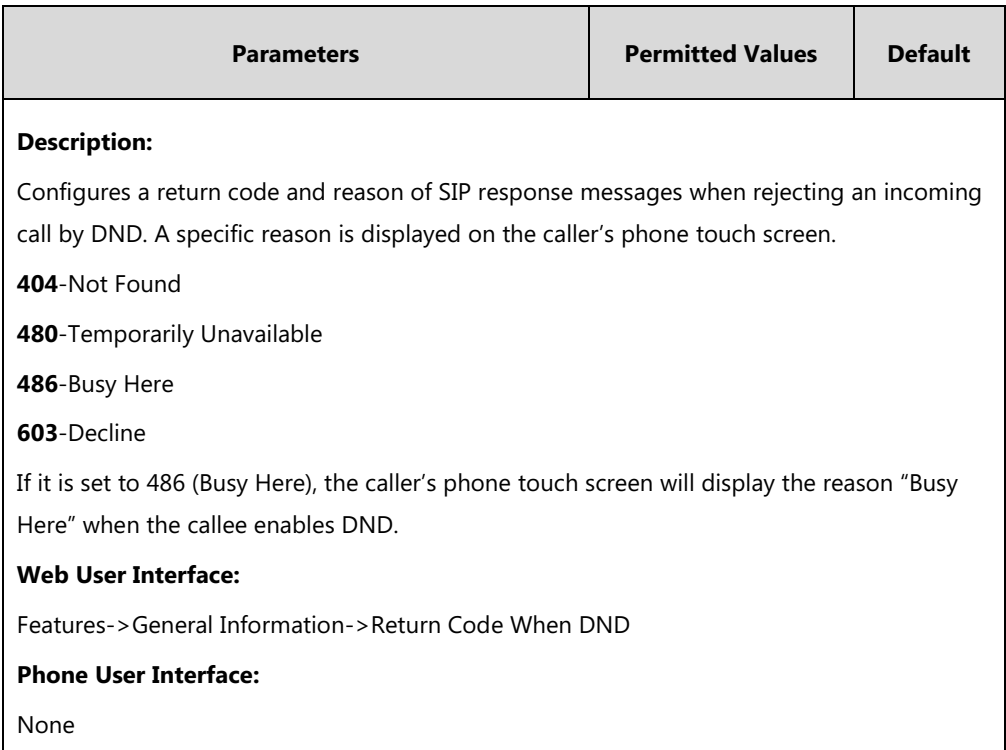

# **DND Key**

For more information on how to configure the DSS Key, refer to Appendix D: [Configuring DSS](#page-828-0)  [Key](#page-828-0) on page [805.](#page-828-0)

# **Details of Configuration Parameters:**

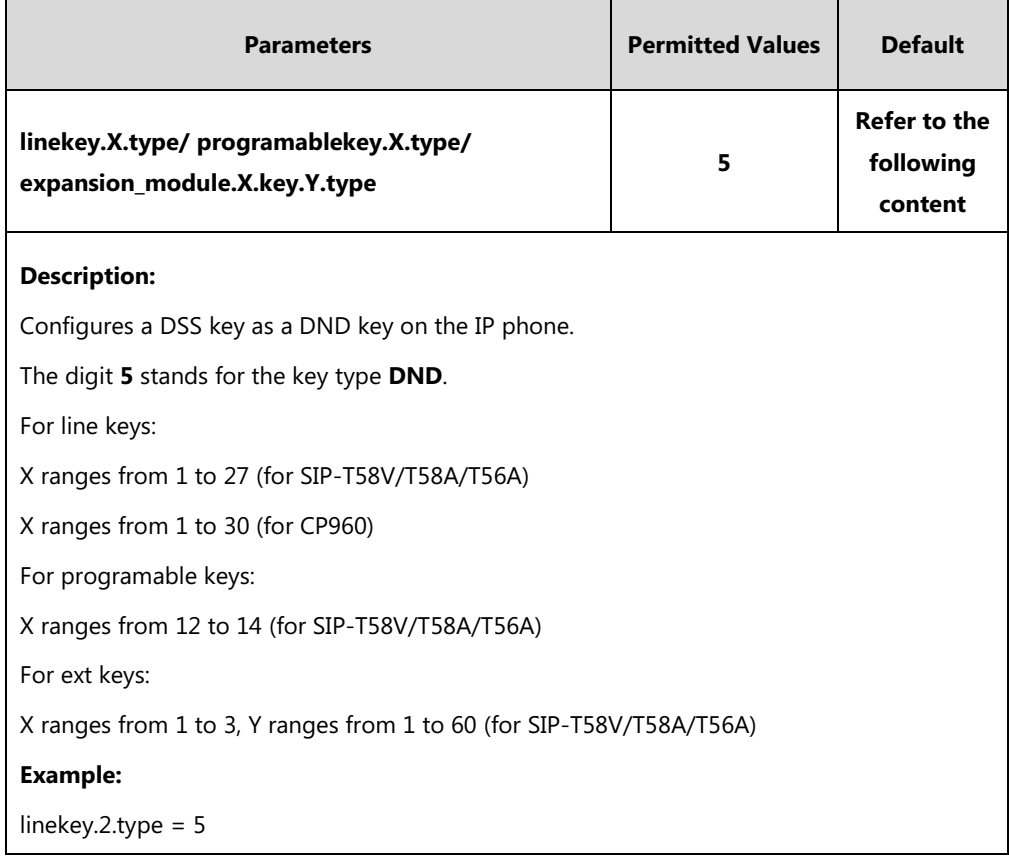

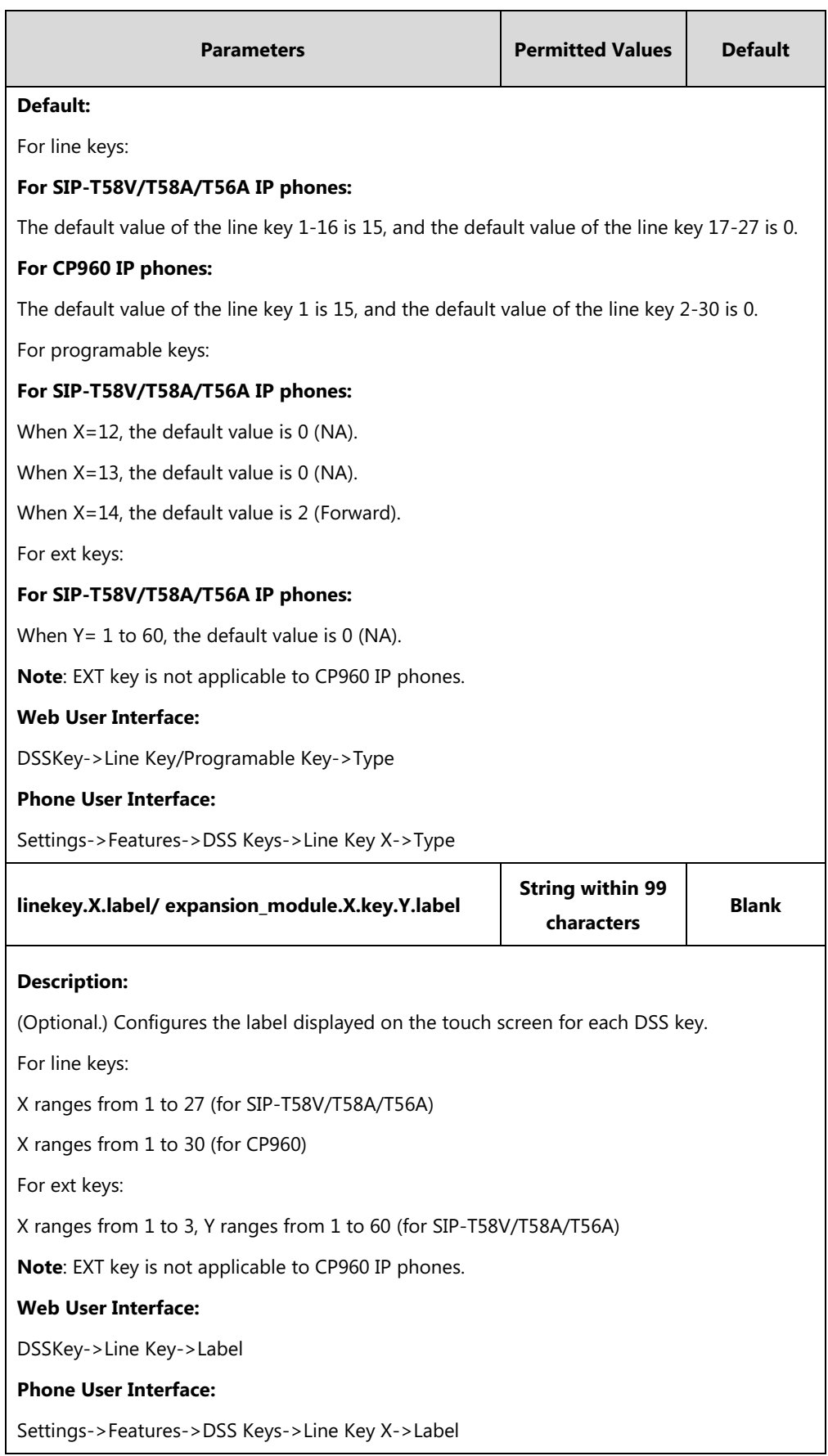

#### **To configure a DND key via web user interface:**

- **1.** Click on **DSSKey**->**Line Key** (or **Programable Key**/**Ext Key**).
- **2.** In the desired DSS key field, select **DND** from the pull-down list of **Type**.
- **3.** (Optional.) Enter the string that will appear on the touch screen in the **Label** field.

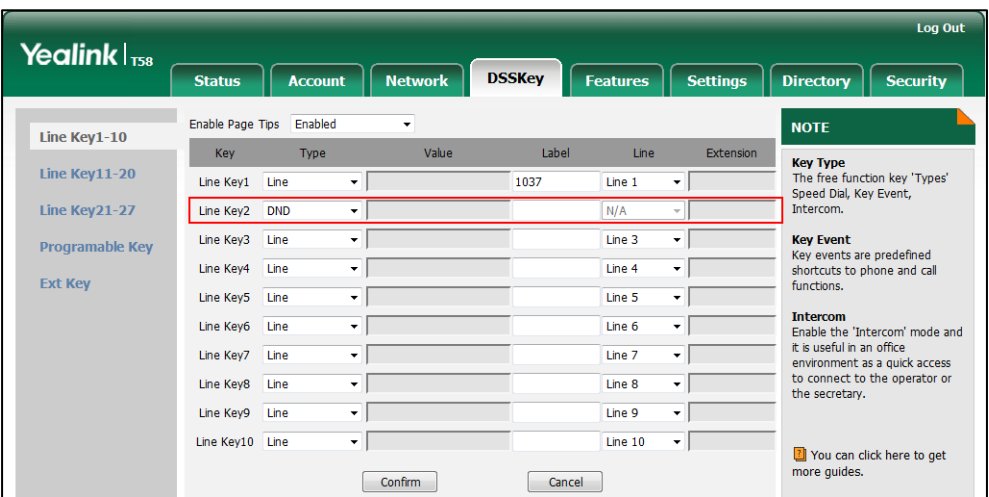

**4.** Click **Confirm** to accept the change.

### **To configure DND feature via web user interface:**

- **1.** Click on **Features**->**Forward&DND**.
- **2.** In the **DND** block, mark the desired radio box in the **Mode** field.
	- **a)** If you mark the **Phone** radio box:
		- **1)** Mark the desired radio box in the **DND Status** field.
		- **2)** (Optional.) Enter the DND on code in the **DND On Code** field.

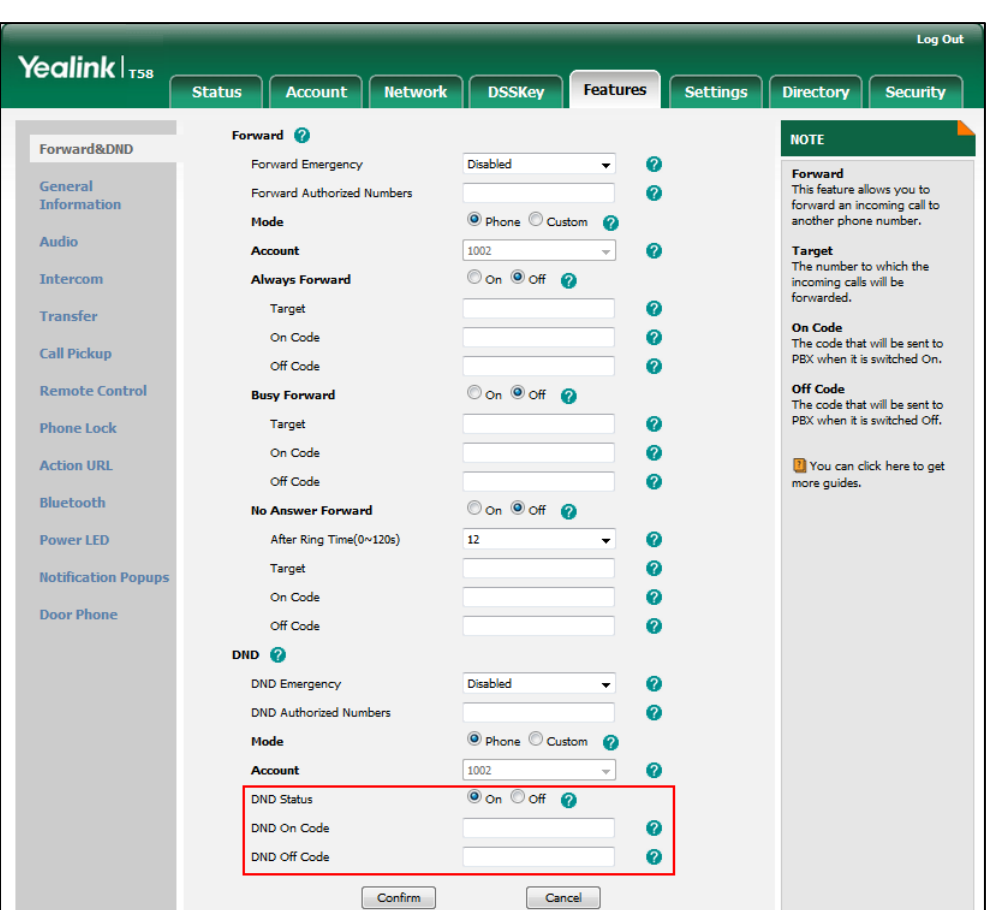

**3)** (Optional.) Enter the DND off code in the **DND Off Code** field.

- **b)** If you mark the **Custom** radio box:
	- **1)** Select the desired account from the pull-down list of **Account**.
	- **2)** Mark the desired radio box in the **DND Status** field.
	- **3)** (Optional.) Enter the DND on code in the **DND On Code** field.

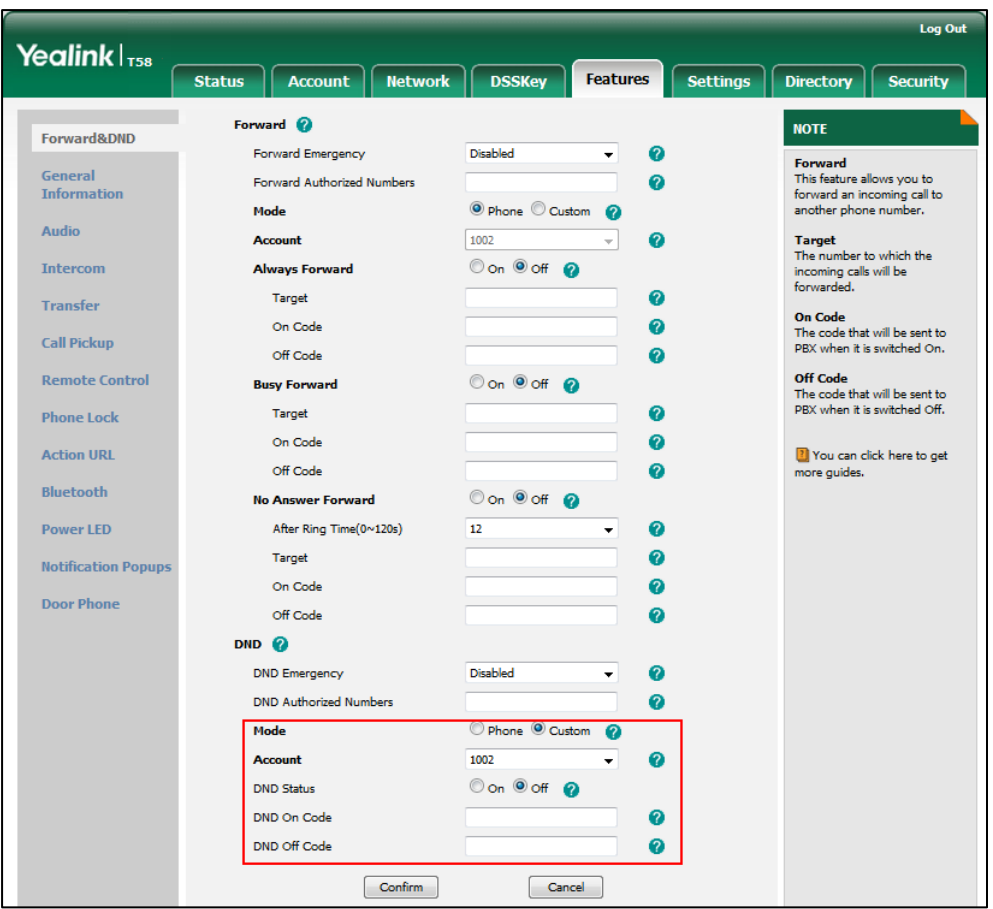

**4)** (Optional.) Enter the DND off code in the **DND Off Code** field.

**3.** Click **Confirm** to accept the change.

**To specify the authorized numbers when DND is enabled via web user interface:**

- **1.** Click on **Features**->**General Information**.
- **2.** Select the desired value from the pull-down list of **DND Emergency**.
- **3.** Enter the desired value in the **DND Authorized Numbers** field.

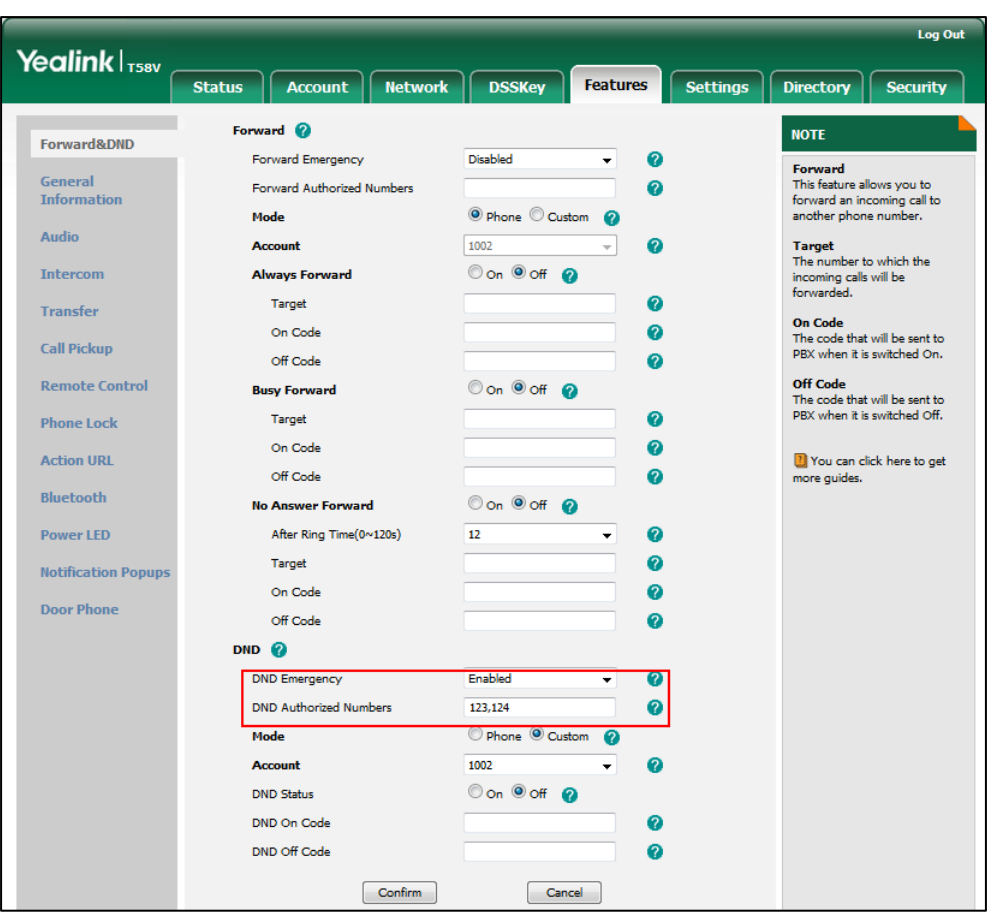

Multiple numbers are separated by commas.

**4.** Click **Confirm** to accept the change.

**To specify the return code and the reason when DND is enabled via web user interface:**

- **1.** Click on **Features**->**General Information**.
- **2.** Select the desired value from the pull-down list of **Return Code When DND**.

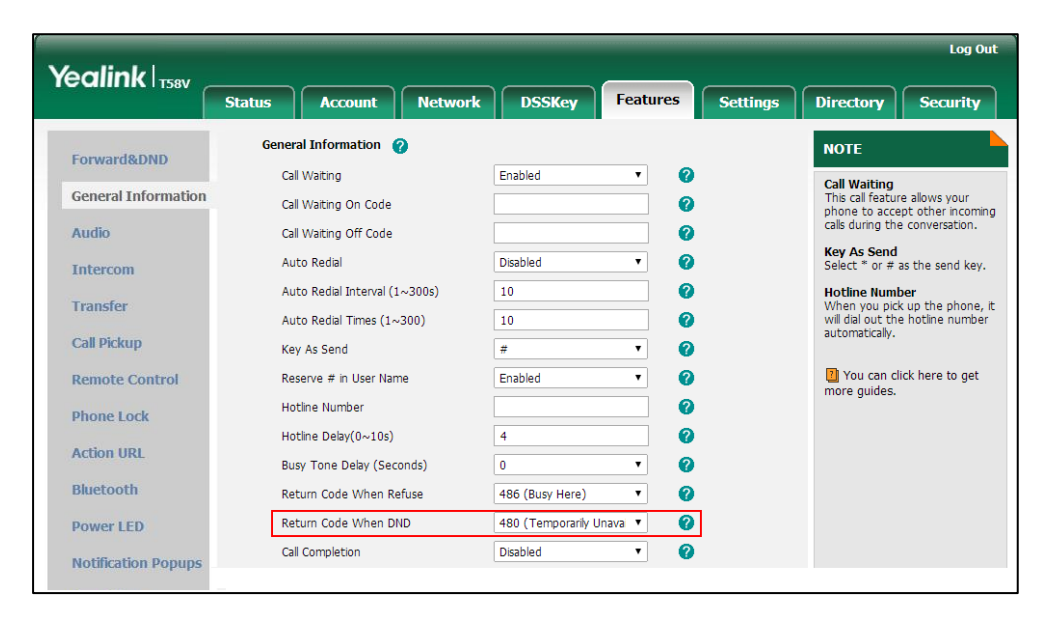

**3.** Click **Confirm** to accept the change.

#### **To configure a DND key via phone user interface:**

- **1.** Tap **Settings**->**Features**->**DSS Keys**.
- **2.** Tap the desired DSS key.
- **3.** Tap the **Type** field.
- **4.** Tap **Key Event** in the pop-up dialog box.
- **5.** Tap the **Key Type** field.
- **6.** Tap **DND** in the pop-up dialog box.
- **7.** (Optional.) Enter the string that will appear on the touch screen in the **Label** field.
- **8.** Tap to accept the change.

#### **To configure DND in the phone mode via phone user interface:**

**1.** Tap the DND key when the IP phone is idle.

#### **To configure DND in the custom mode for a specific account via phone user interface:**

**1.** Tap the DND key when the IP phone is idle.

The touch screen displays a list of accounts registered on the IP phone.

- **2.** Tap the desired account.
- **3.** Tap the **On** radio box in the **DND Status** field.

You can configure DND in the custom mode for all accounts by tapping  $\bullet$  ->**All On**.

**4.** Tap to accept the change.

# **Busy Tone Delay**

Busy tone is audible to the other party, indicating that the call connection has been broken when one party releases a call. Busy tone delay can define a period of time during which the busy tone is audible.

### **Procedure**

Busy tone delay can be configured using the following methods.

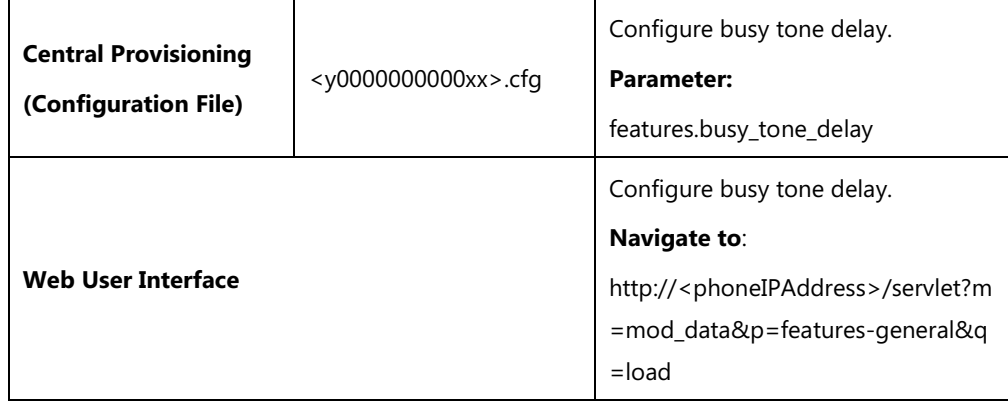

# **Details of the Configuration Parameter:**

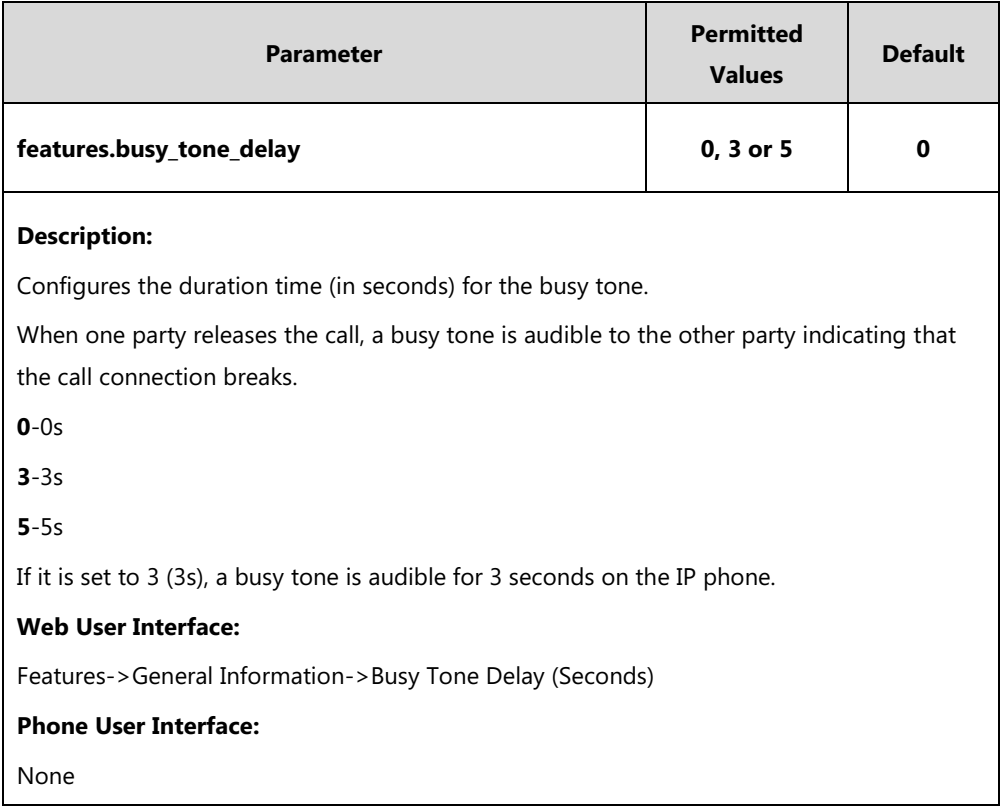

### **To configure busy tone delay via web user interface:**

### 1. Click on **Features**->**General Information**.

2. Select the desired value from the pull-down list of **Busy Tone Delay (Seconds)**.

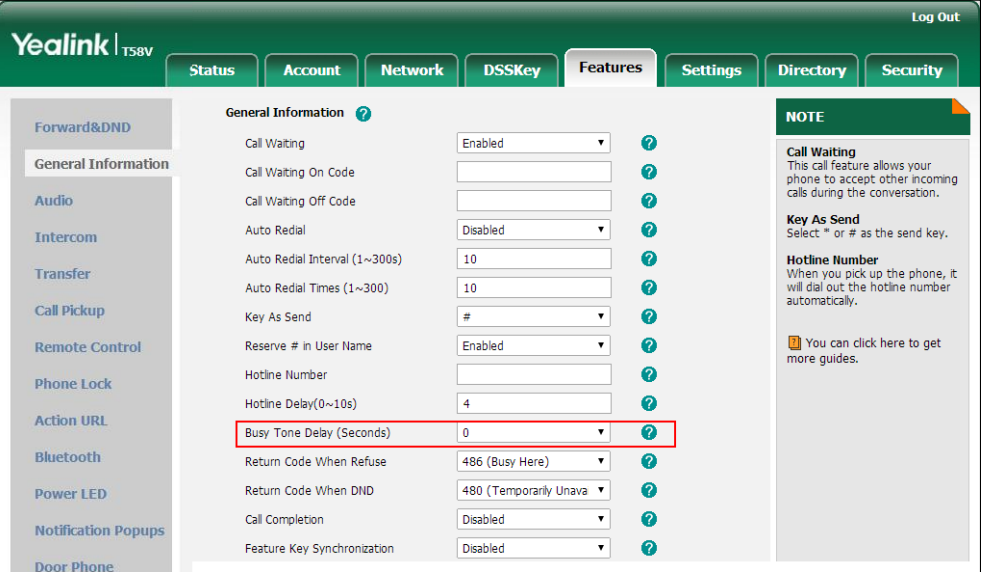

3. Click **Confirm** to accept the change.

# **Return Code When Refuse**

Return code when refuse defines the return code and reason of the SIP response message for the refused call. The caller's phone touch screen displays the reason according to the received return code. Available return codes and reasons are:

- 404 (Not Found)
- 480 (Temporarily Unavailable)
- 486 (Busy Here)
- 603 (Decline)

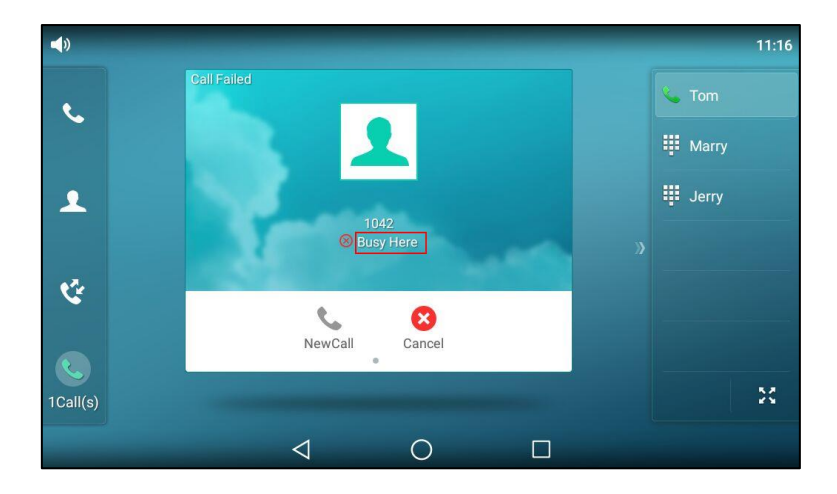

# **Procedure**

Return code for refused call can be configured using the following methods.

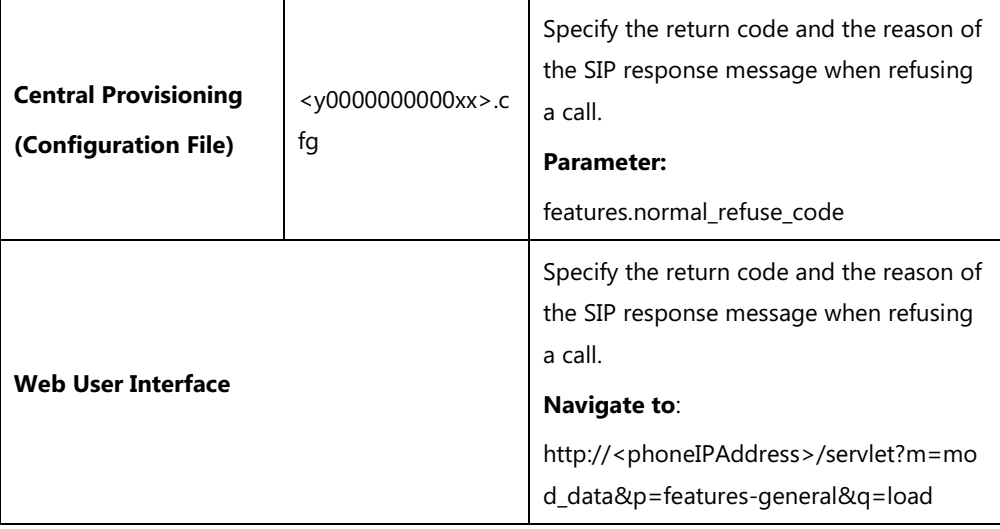

# **Details of the Configuration Parameter:**

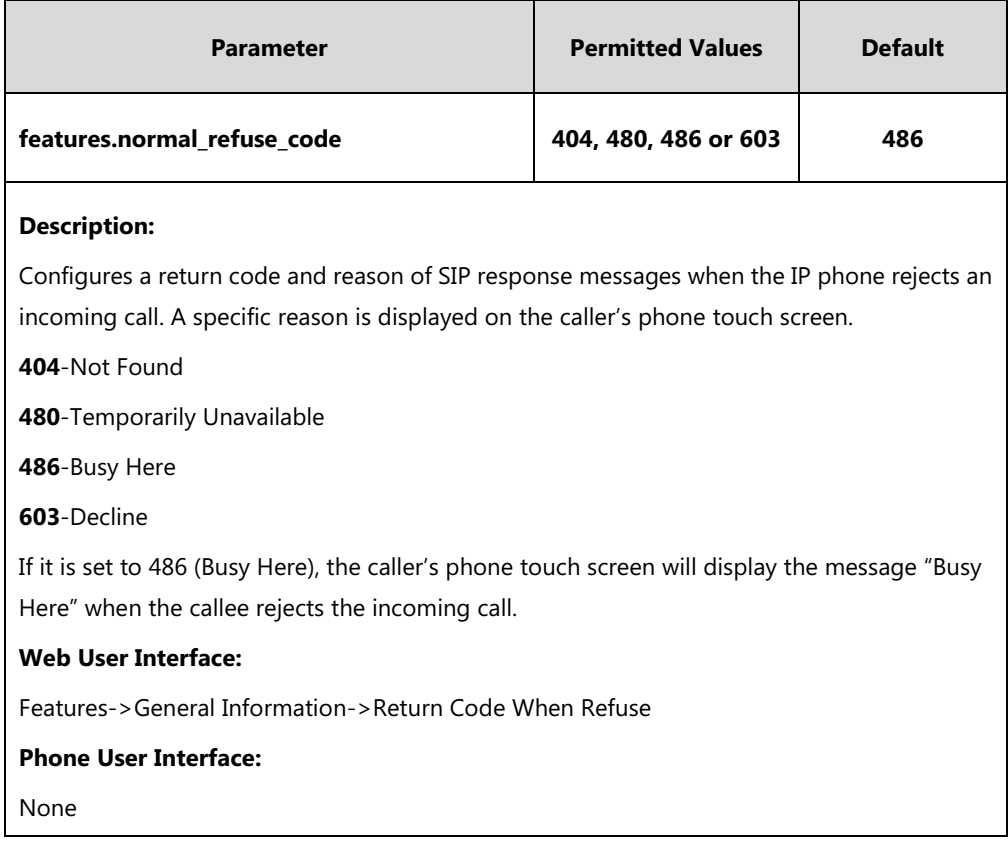

**To specify the return code and the reason when refusing a call via web user interface:**

- **1.** Click on **Features**->**General Information**.
- **2.** Select the desired value from the pull-down list of **Return Code When Refuse**.

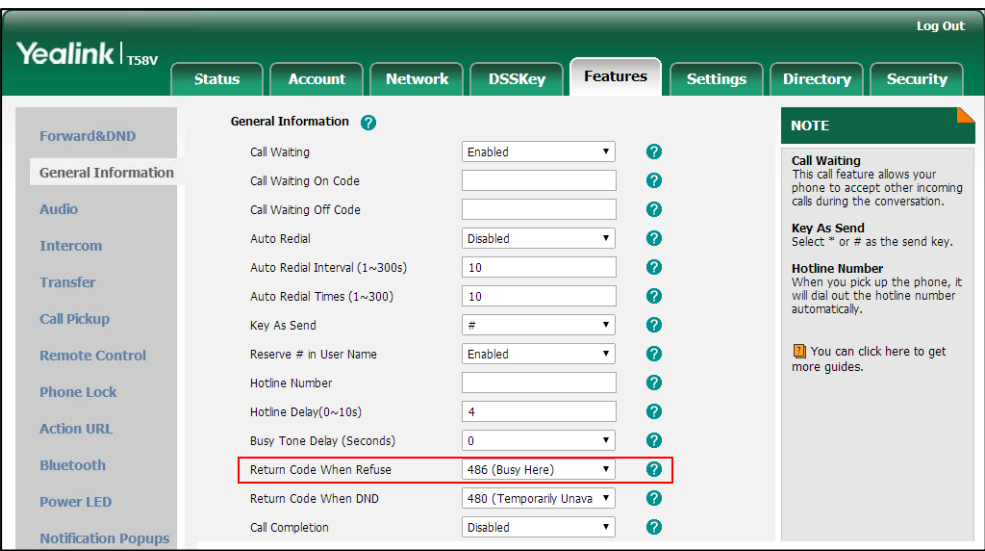

**3.** Click **Confirm** to accept the change.

# **Early Media**

Early media refers to media (e.g., audio and video) played to the caller before a SIP call is actually established. Current implementation supports early media through the 183 message. When the caller receives a 183 message with SDP before the call is established, a media channel is established. This channel is used to provide the early media stream for the caller.

# **180 Ring Workaround**

180 ring workaround defines whether to deal with the 180 message received after the 183 message. When the caller receives a 183 message, it suppresses any local ringback tone and begins to play the media received. 180 ring workaround allows IP phones to resume and play the local ringback tone upon a subsequent 180 message received.

## **Procedure**

180 ring workaround can be configured using the following methods.

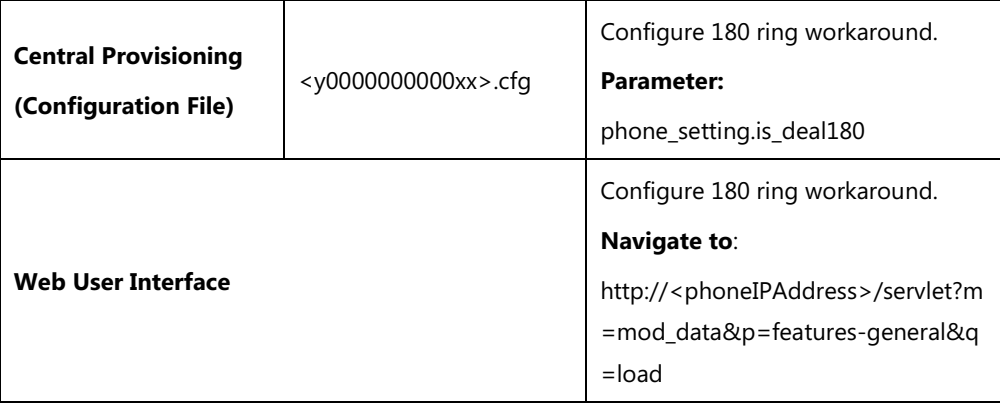

## **Details of the Configuration Parameter:**

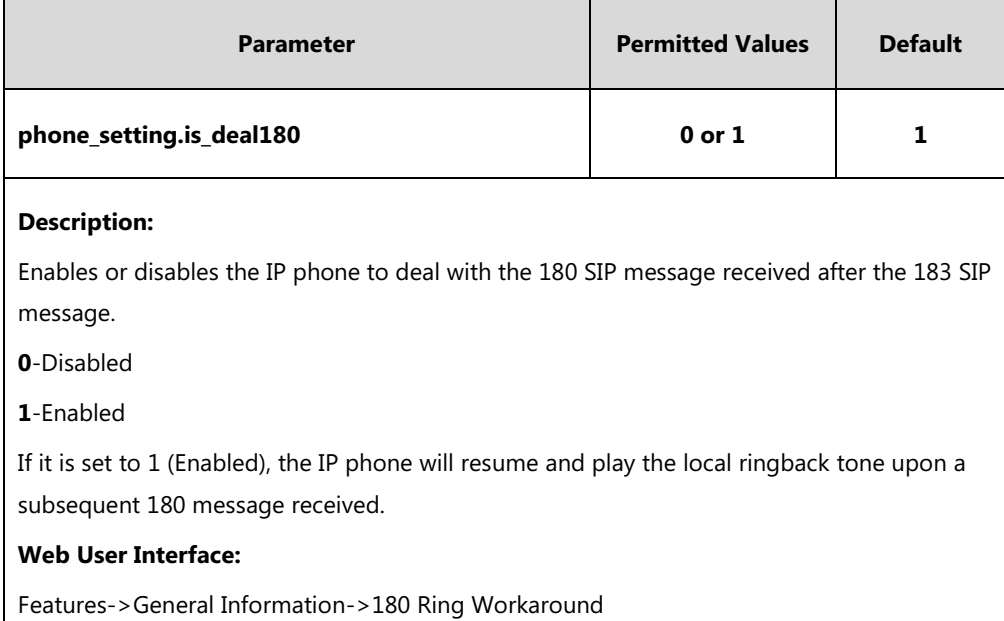

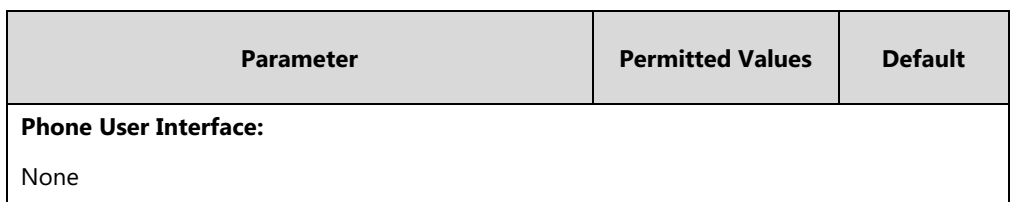

**To configure 180 ring workaround via web user interface:**

- **1.** Click on **Features**->**General Information**.
- **2.** Select the desired value from the pull-down list of **180 Ring Workaround**.

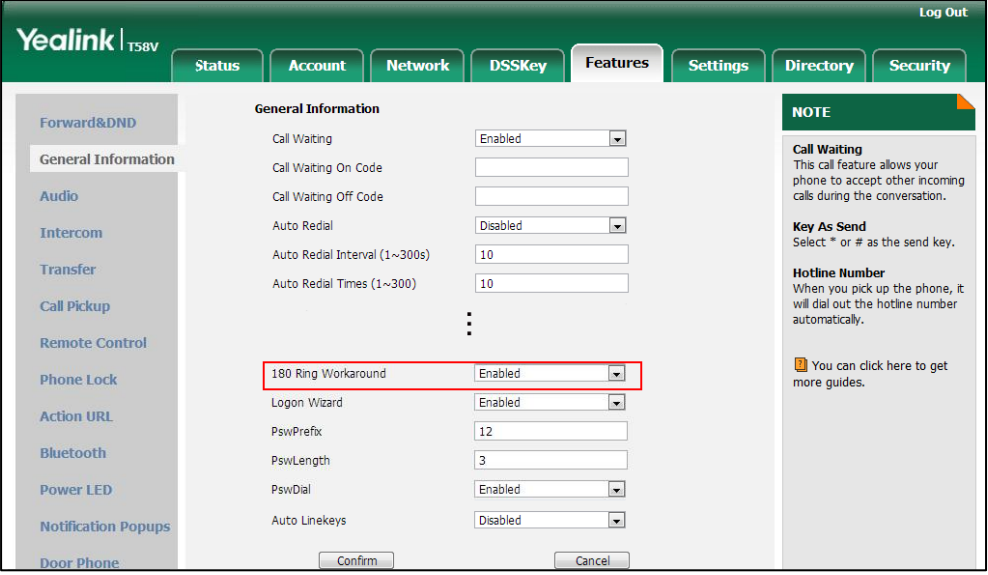

**3.** Click **Confirm** to accept the change.

# **Use Outbound Proxy in Dialog**

An outbound proxy server can receive all initiating request messages and route them to the designated destination. If the IP phone is configured to use an outbound proxy server within a dialog, all SIP request messages from the IP phone will be sent to the outbound proxy server forcibly.

**Note**

To use this feature, make sure the outbound server has been correctly configured on the IP phone. For more information on how to configure outbound server, refer to [Account](#page-194-0)  [Registration](#page-194-0) on page [171](#page-194-0).

#### **Procedure**

Use outbound proxy in dialog can be configured using the following methods.

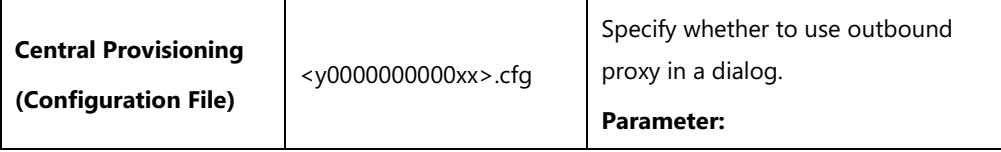

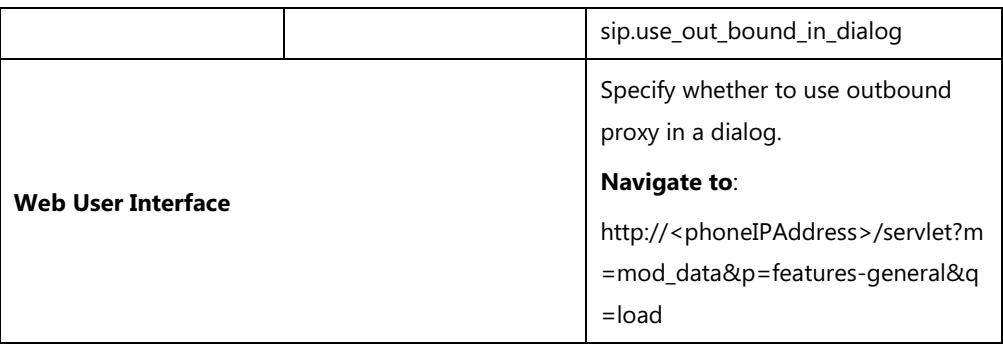

# **Details of the Configuration Parameter:**

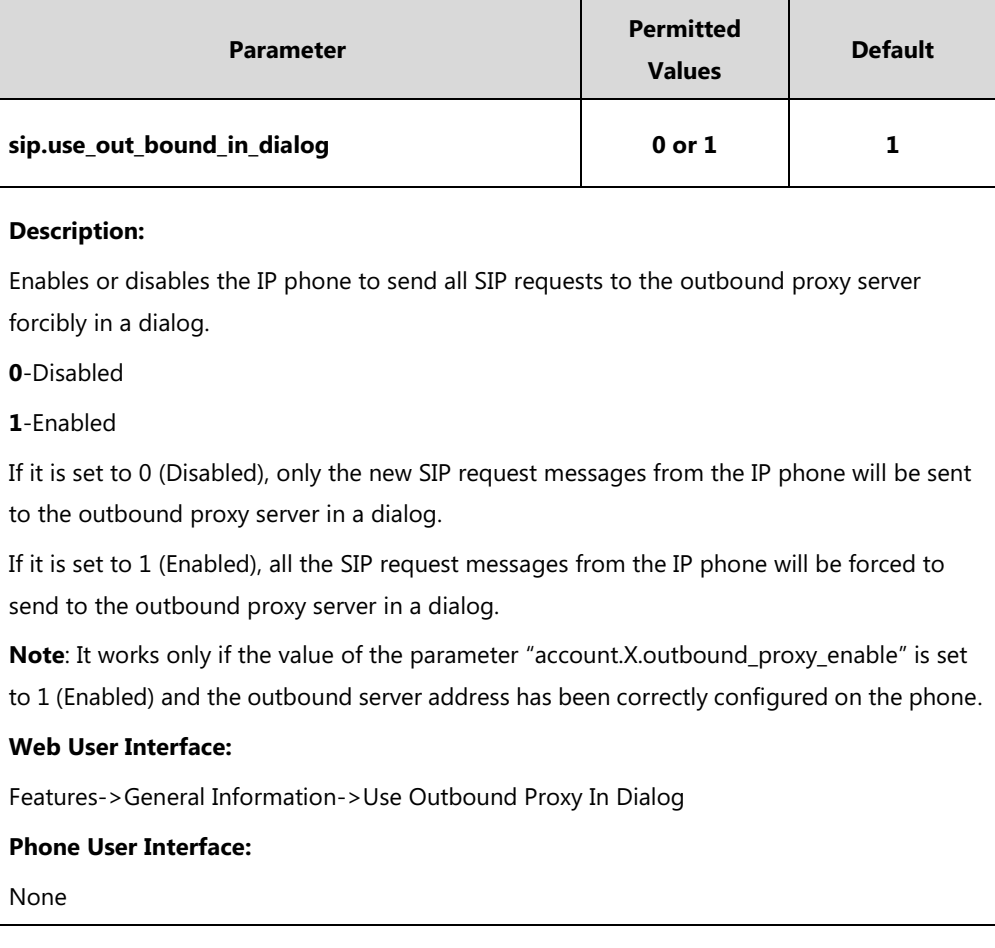

## **To configure use outbound proxy in dialog via web user interface:**

**1.** Click on **Features**->**General Information**.

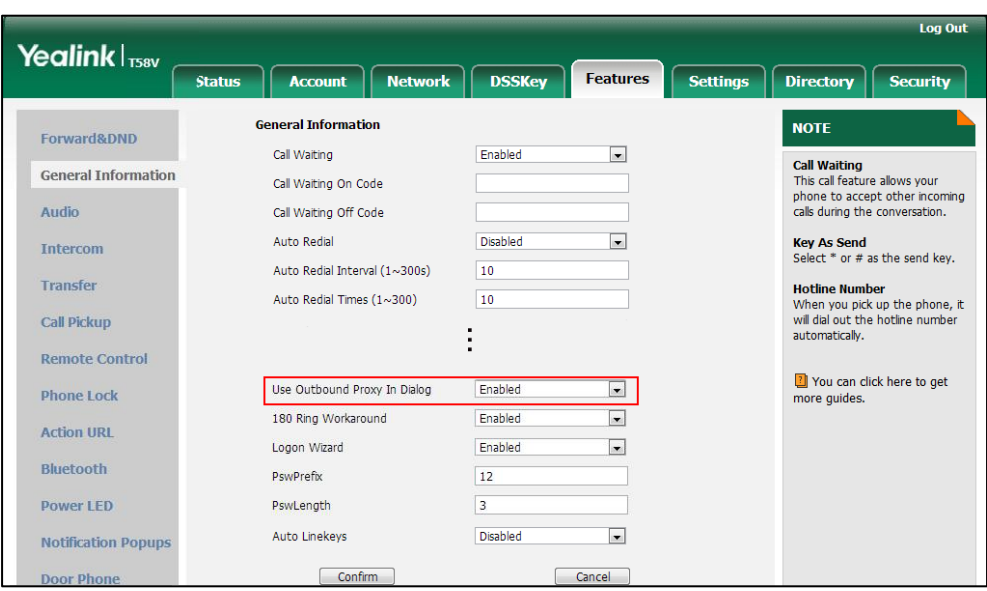

**2.** Select the desired value from the pull-down list of **Use Outbound Proxy In Dialog**.

**3.** Click **Confirm** to accept the change.

# **SIP Session Timer**

SIP session timers T1, T2 and T4 are SIP transaction layer timers defined in [RFC 3261.](http://www.ietf.org/rfc/rfc3261.txt) These session timers are configurable on IP phones.

## **Timer T1**

Timer T1 is an estimate of the Round Trip Time (RTT) of transactions between a SIP client and SIP server.

# **Timer T2**

Timer T2 represents the maximum retransmitting time of any SIP request message. The re-transmitting and doubling of T1 will continue until the retransmitting time reaches the T2 value.

#### **Example:**

The user registers a SIP account for the IP phone and then set the value of Timer T1, Timer T2 respectively (Timer T1: 0.5, Timer T2: 4). The SIP registration request message will be re-transmitted between the IP phone and SIP server. The re-transmitting and doubling of Timer T1 (0.5) will continue until the retransmitting time reaches the Timer T2 (4). The total registration request retry time will be less than 64 times of T1 (64  $*$  0.5 = 32). The re-transmitting interval in sequence is: 0.5s, 1s, 2s, 4s, 4s, 4s, 4s, 4s, 4s and 4s.

## **Timer T4**

Timer T4 represents the time the network will take to clear messages between the SIP client and server.

# **Procedure**

SIP session timer can be configured using the following methods.

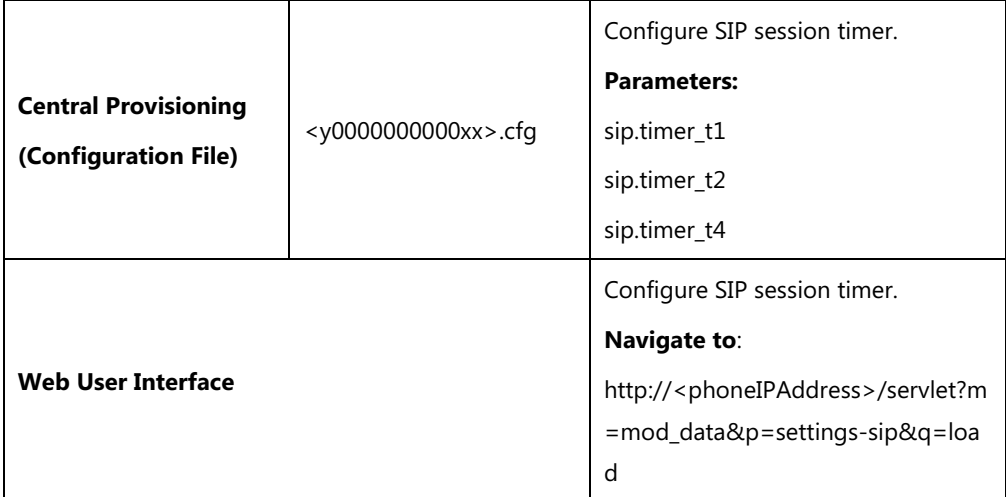

# **Details of Configuration Parameters:**

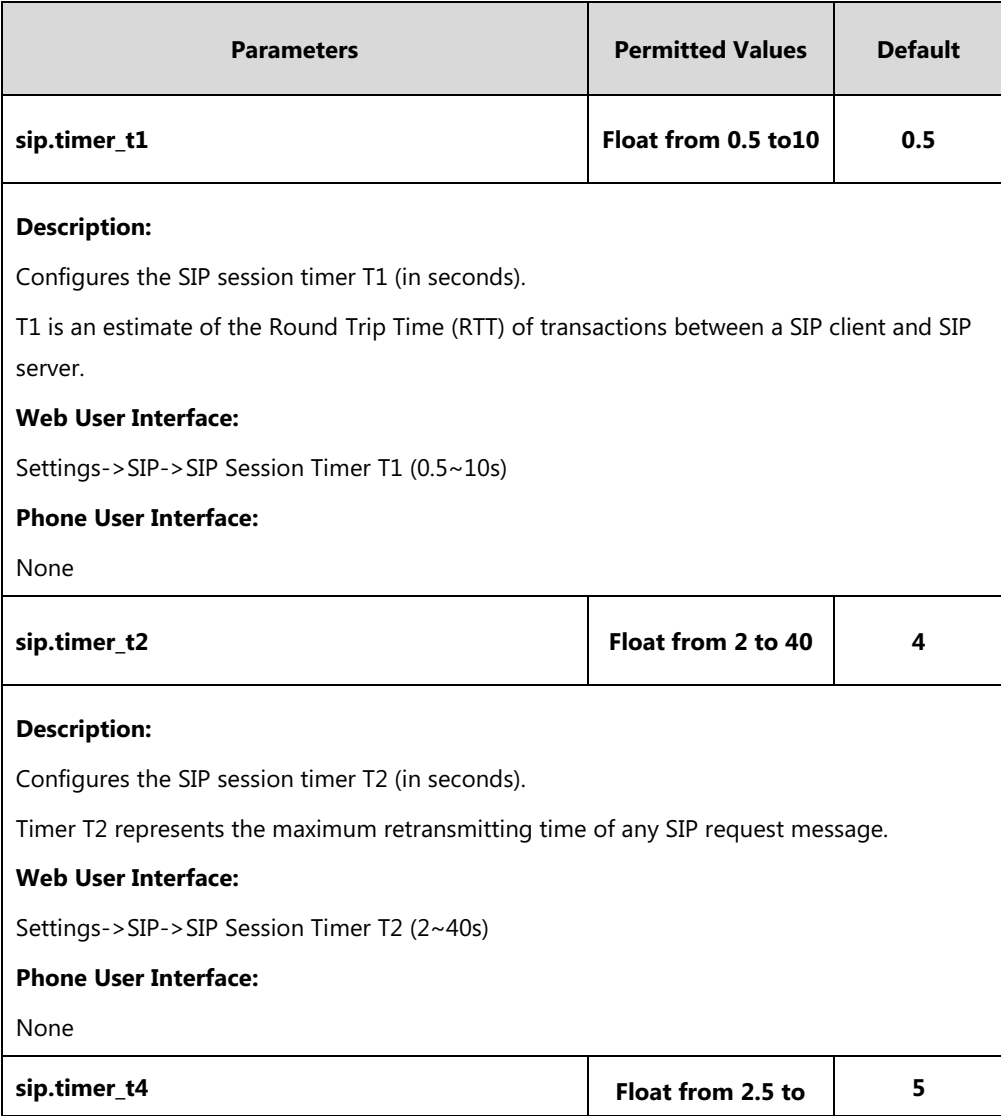

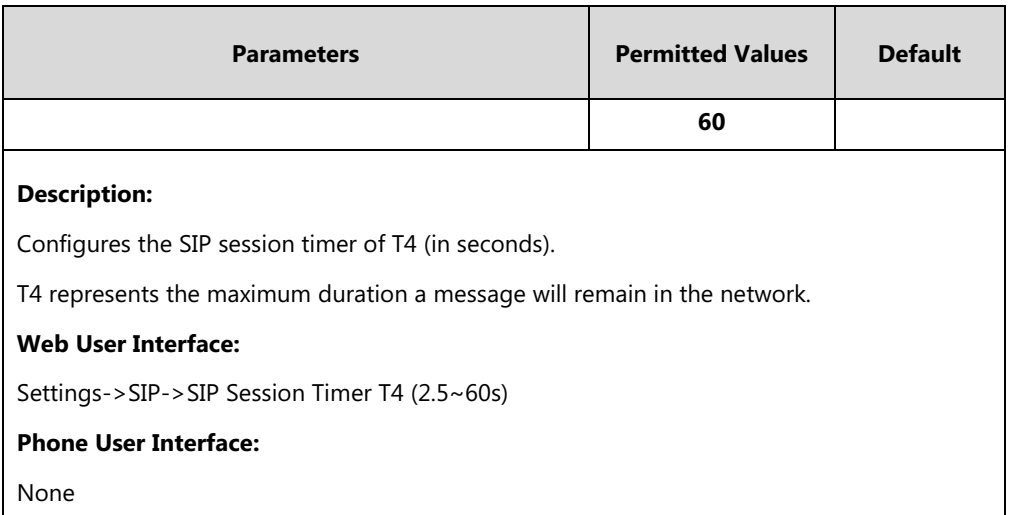

#### **To configure session timer via web user interface:**

- **1.** Click on **Settings**->**SIP**.
- **2.** Enter the desired value in the **SIP Session Timer T1 (0.5~10s)** field.
- **3.** Enter the desired value in the **SIP Session Timer T2 (2~40s)** field.
- **4.** Enter the desired value in the **SIP Session Timer T4 (2.5~60s)** field.

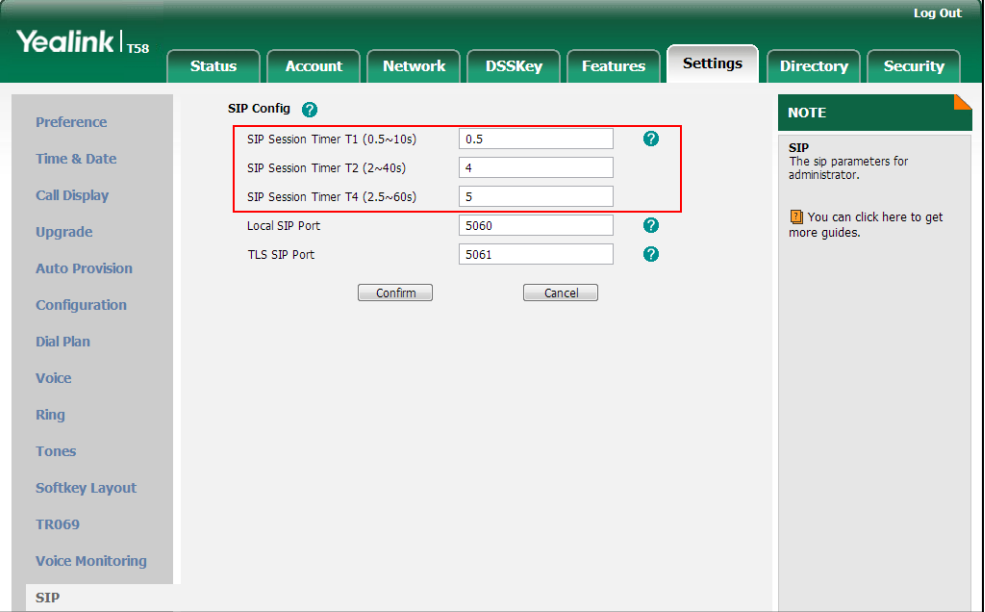

**5.** Click **Confirm** to accept the change.

# **Session Timer**

Session timer allows a periodic refresh of SIP sessions through an UPDATE request, to determine whether a SIP session is still active. Session timer is specified i[n RFC 4028.](http://tools.ietf.org/html/rfc4028) IP phones support two refresher modes: UAC and UAS. Whether the endpoint functions as a UAC or a UAS depends on the UA that initiates the SIP request. If the initiator is configured as UAC, the other client or the SIP server will function as a UAS. If the initiator is configured as UAS, the other client or the SIP

server will function as a UAC. The session expiration is negotiated via the Session-Expires header in the INVITE message. The negotiated refresher is always the UAC and it will send an UPDATE request at the negotiated session expiration. The value "refresher=uac" included in the UPDATE message means that the UAC performs the refresh.

Example of UPDATE message (UAC mode):

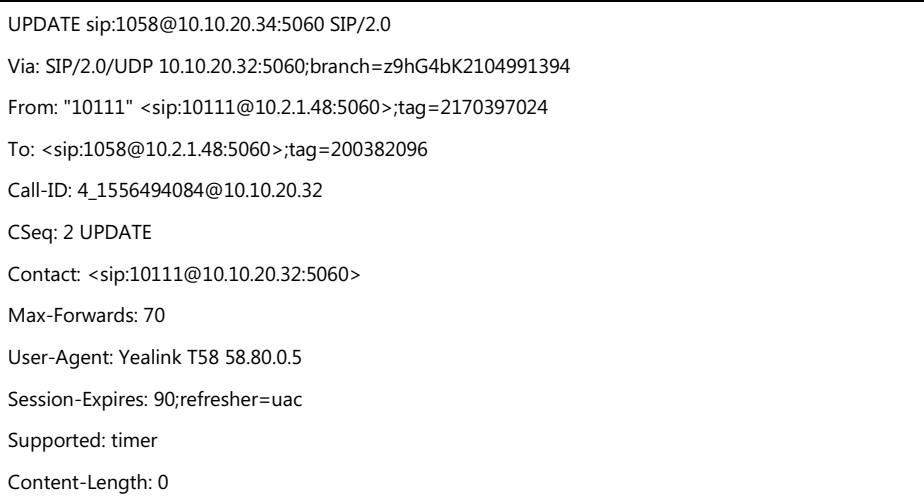

## **Procedure**

Session timer can be configured using the following methods.

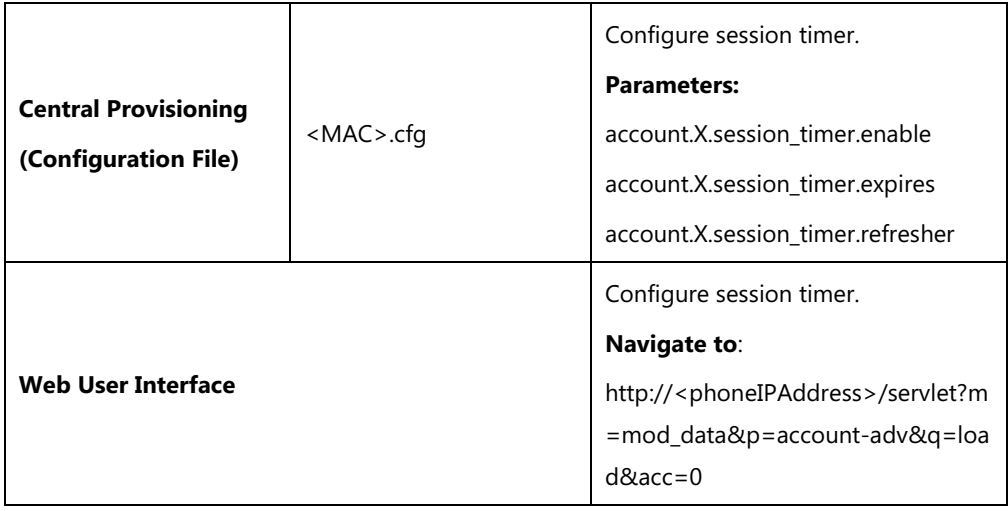

# **Details of Configuration Parameters:**

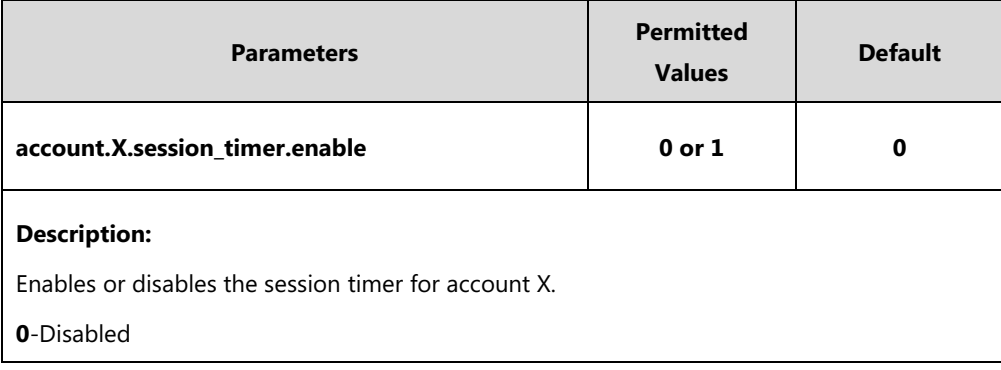
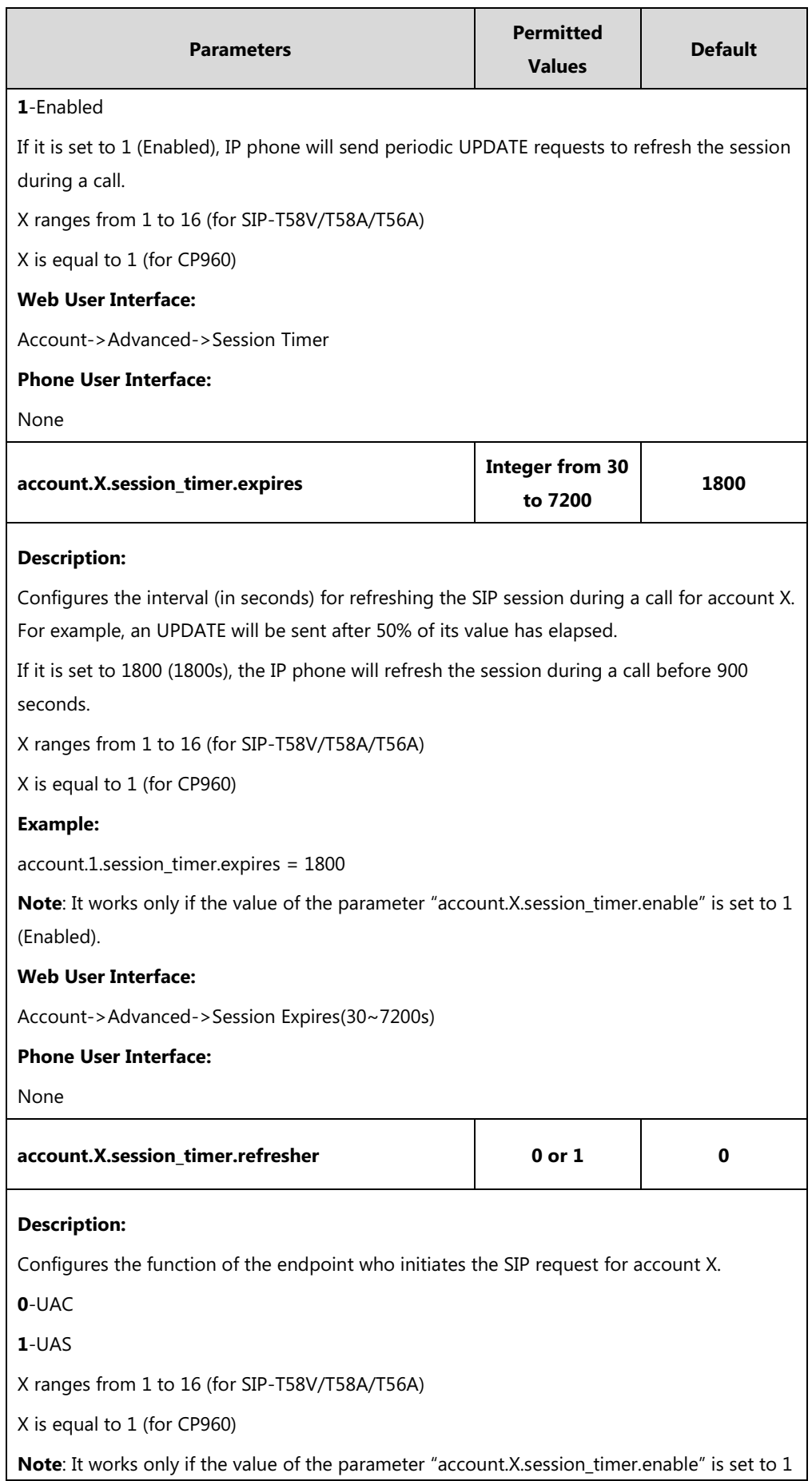

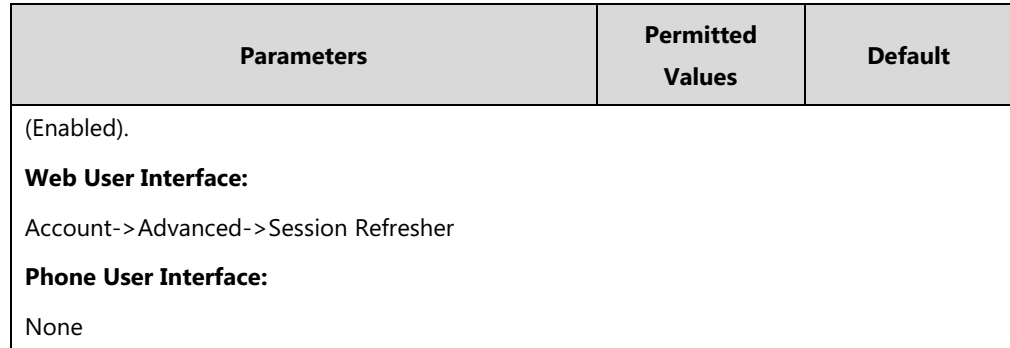

#### **To configure session timer via web user interface:**

- **1.** Click on **Account**->**Advanced**.
- **2.** Select the desired account from the pull-down list of **Account**.
- **3.** Select the desired value from the pull-down list of **Session Timer**.
- **4.** Enter the desired time interval in the **Session Expires(30~7200s)** field.
- **5.** Select the desired refresher from the pull-down list of **Session Refresher**.

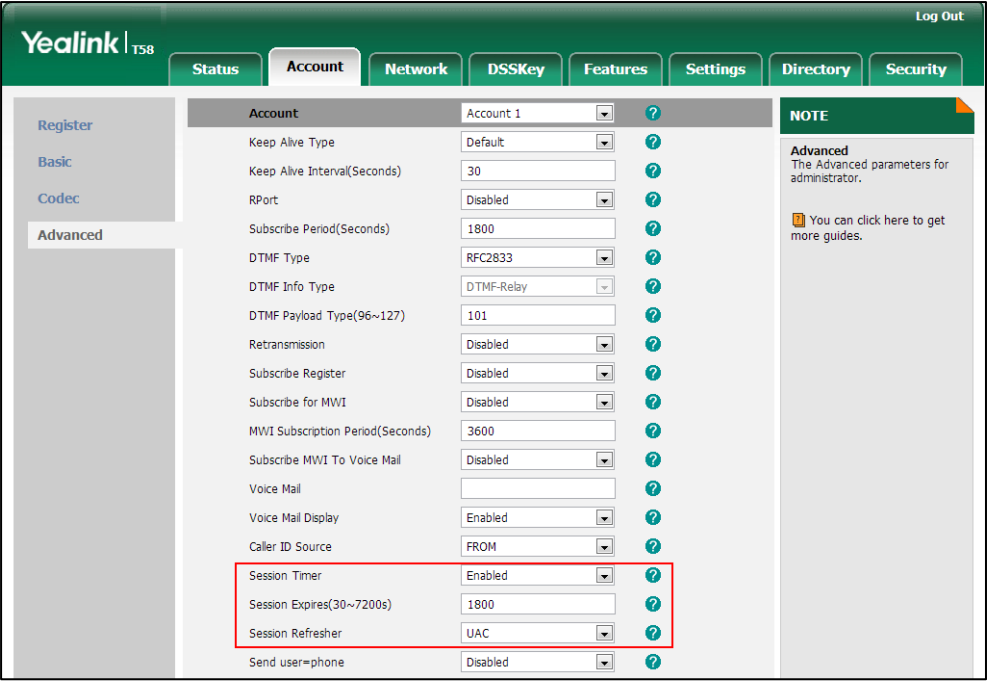

**6.** Click **Confirm** to accept the change.

# **Call Hold**

Call hold provides a service of placing an active call on hold. The purpose of call hold is to pause activity on the existing call so that you can use the phone for another task (e.g., to place or receive another call).

When a call is placed on hold, the IP phones send an INVITE request with HOLD SDP to request remote parties to stop sending media and to inform them that they are being held. IP phones

support two call hold methods, one is [RFC 3264,](http://tools.ietf.org/html/rfc3264) which sets the "a" (media attribute) in the SDP to sendonly, recvonly or inactive (e.g., a=sendonly). The other is [RFC 2543,](http://tools.ietf.org/html/rfc2543) which sets the "c" (connection addresses for the media streams) in the SDP to zero (e.g., c=0.0.0.0).

Call hold tone allows IP phones to play a warning tone at regular intervals when there is a call on hold. The warning tone is played through the speakerphone.

# **Procedure**

Call hold can be configured using the following methods.

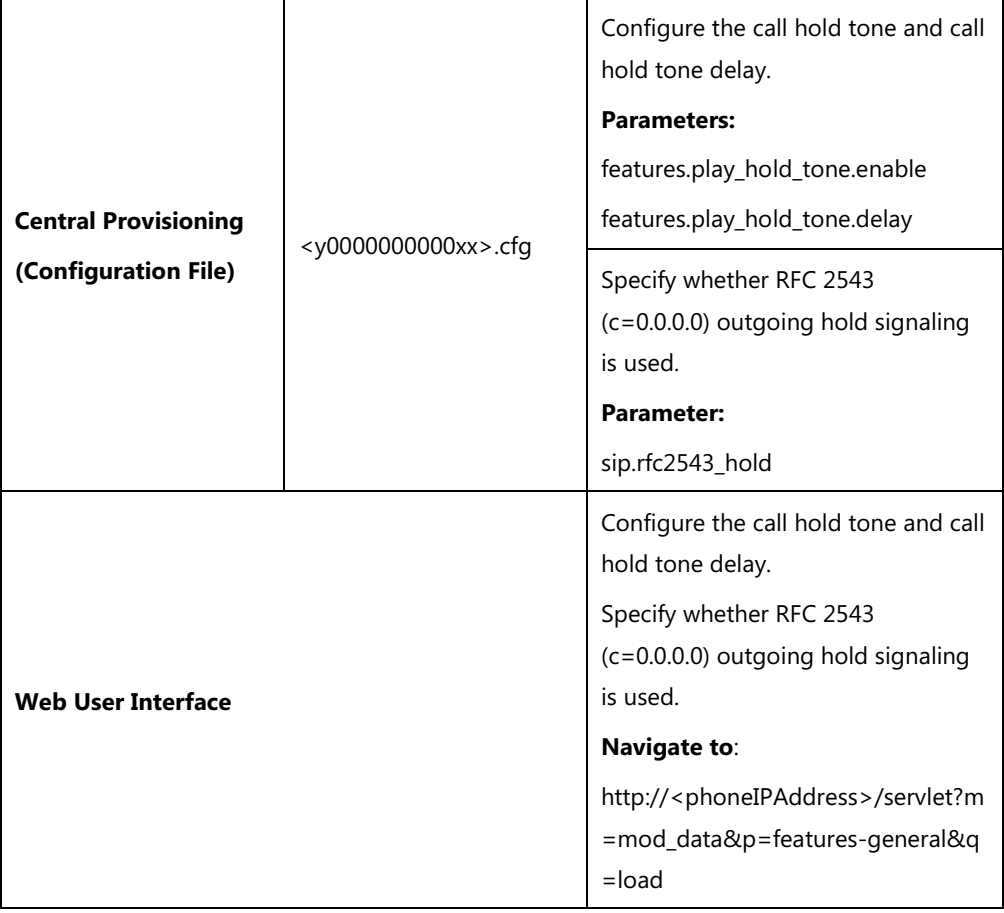

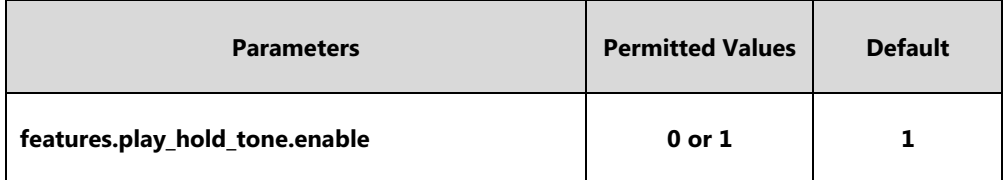

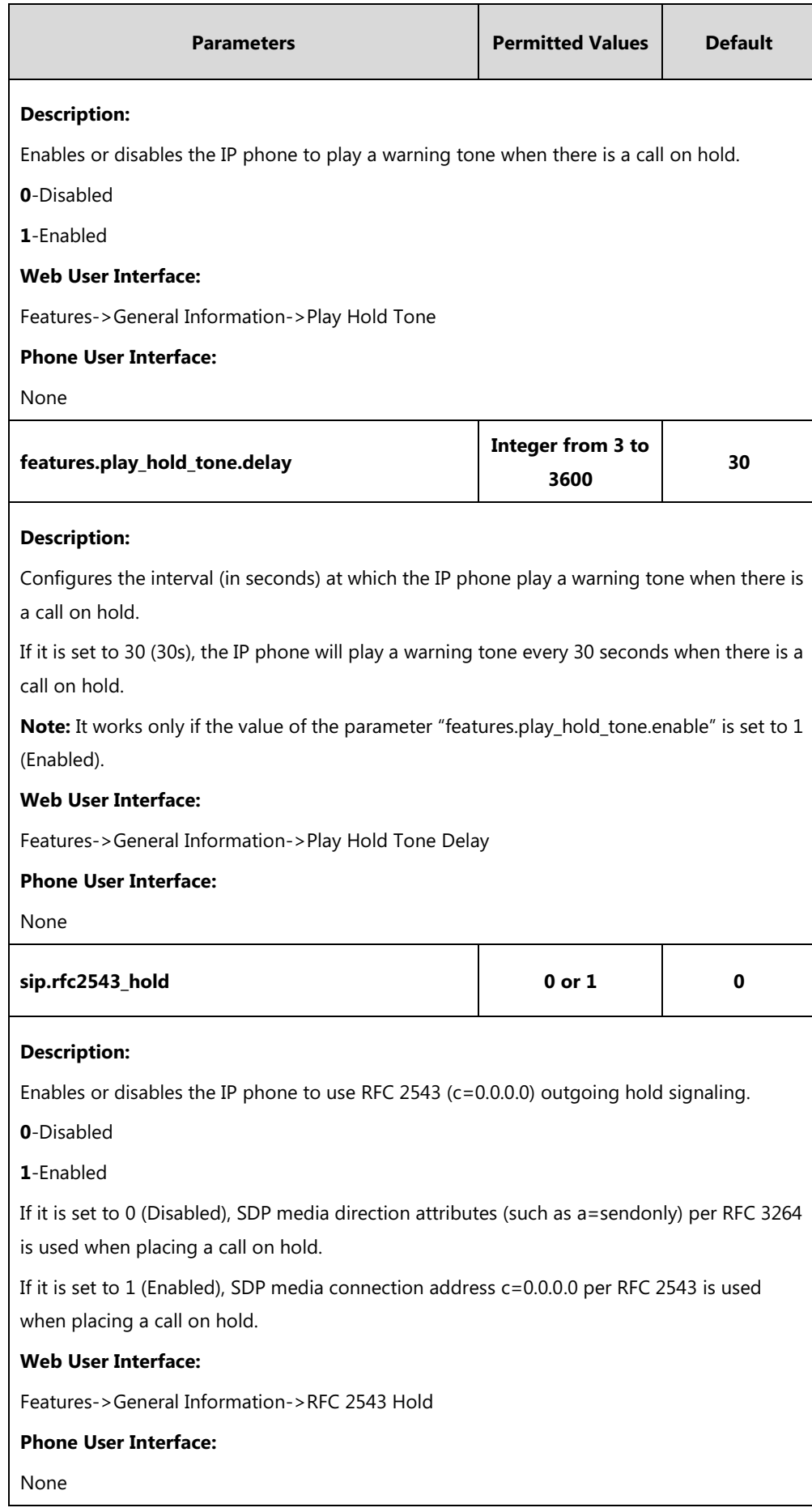

**To configure call hold tone and call hold tone delay via web user interface:**

- **1.** Click on **Features**->**General Information**.
- **2.** Select the desired value from the pull-down list of **Play Hold Tone**.
- **3.** Enter the desired time in the **Play Hold Tone Delay** field.

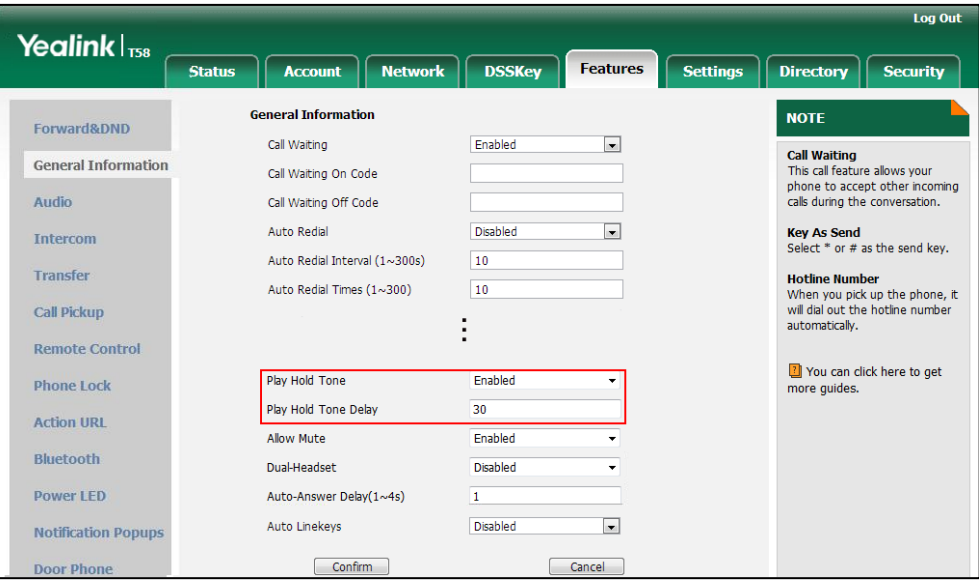

**4.** Click **Confirm** to accept the change.

**To configure call hold method via web user interface:**

- **1.** Click on **Features**->**General Information**.
- **2.** Select the desired value from the pull-down list of **RFC 2543 Hold**.

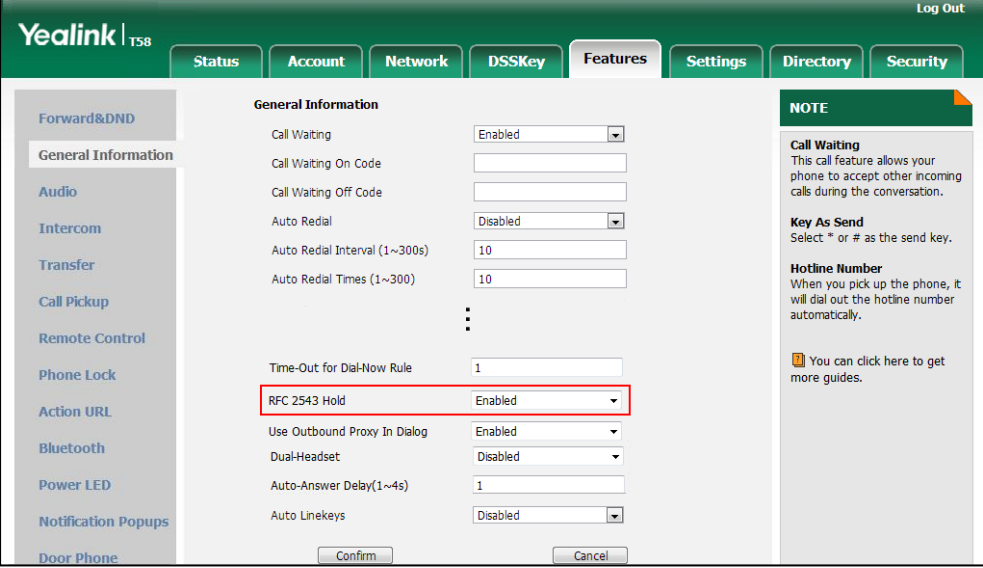

**3.** Click **Confirm** to accept the change.

# **Music on Hold (MoH)**

Music on Hold (MoH) is the business practice of playing recorded music to fill the silence that would be heard by the party who has been placed on hold. To use this feature, specify a SIP URI pointing to a MoH server account. When a call is placed on hold, the IP phone will send an INVITE message to the specified MoH server account according to the SIP URI. The MoH server account automatically responds to the INVITE message and immediately plays audio from some source located anywhere (LAN, Internet) to the held party. For more information, refer to draft RFC [draft-worley-service-example.](https://tools.ietf.org/html/draft-worley-service-example-15)

**Note** Music on Hold is not available on all servers. It is no need to specify the SIP URI if the MoH feature is enabled by default on the server and the server can play audio to the held party. For more information, contact your server administrator.

### **Procedure**

Music on hold can be configured using the following methods.

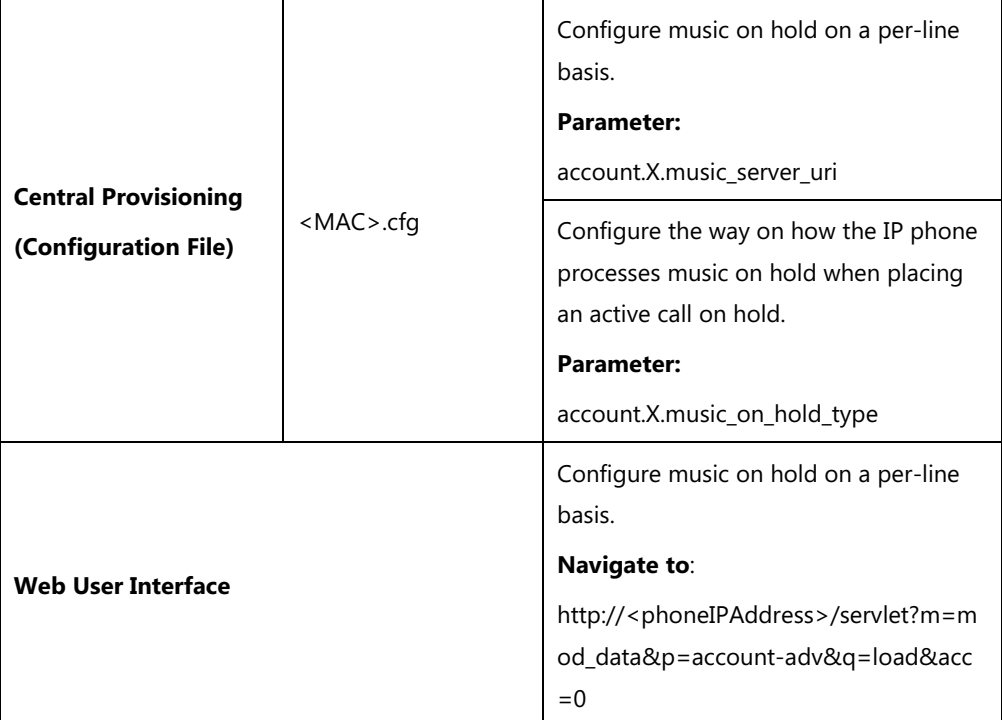

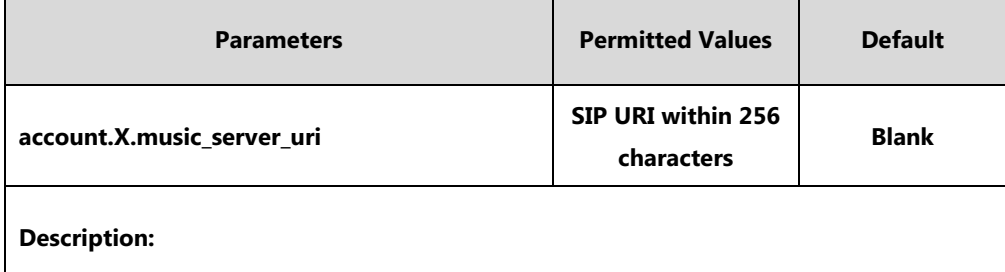

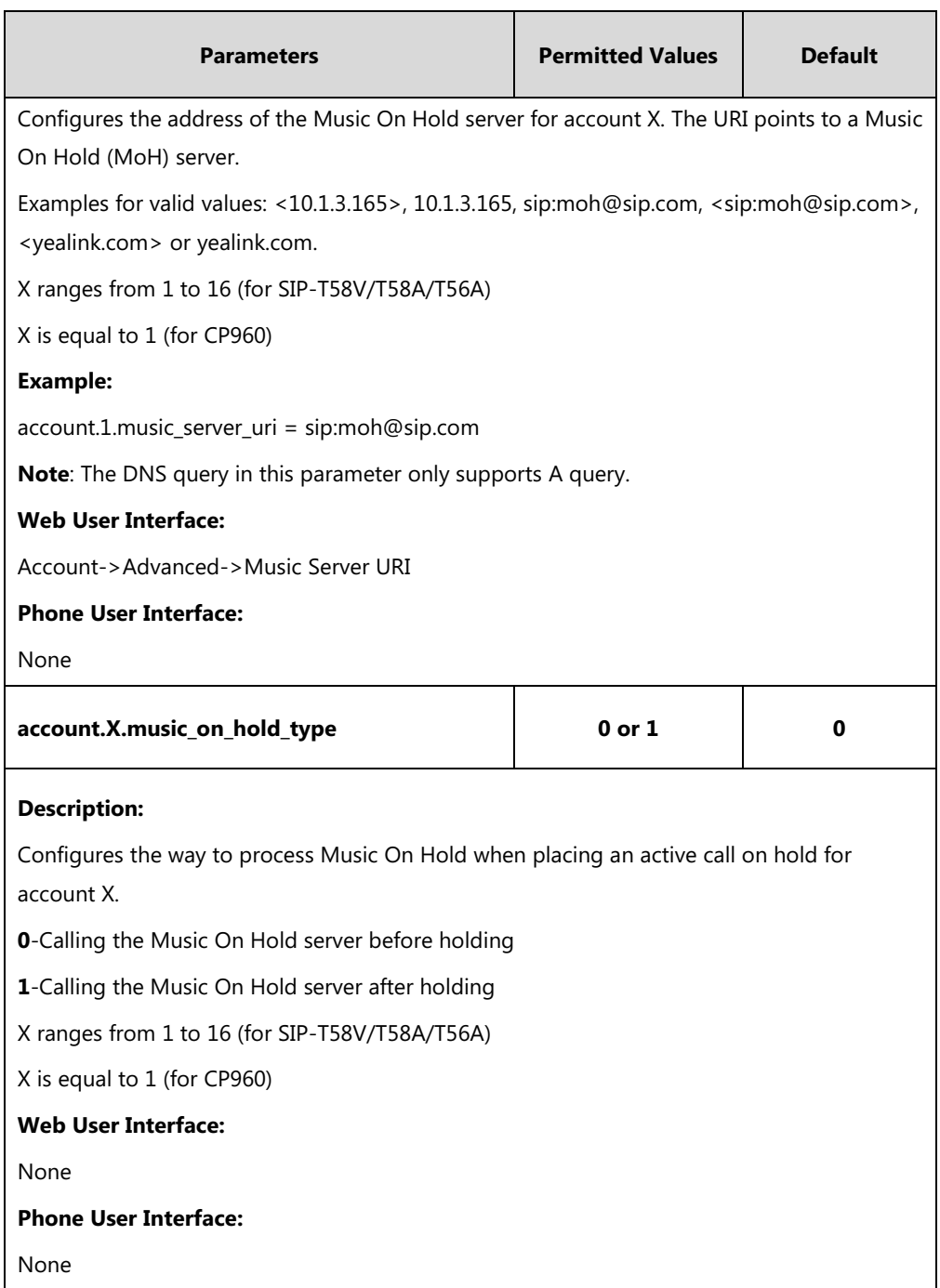

## **To configure MoH via web user interface:**

- **1.** Click on **Account**->**Advanced**.
- **2.** Select the desired account from the pull-down list of **Account**.

**3.** Enter the SIP URI (e.g., sip:moh@sip.com) in the **Music Server URI** field.

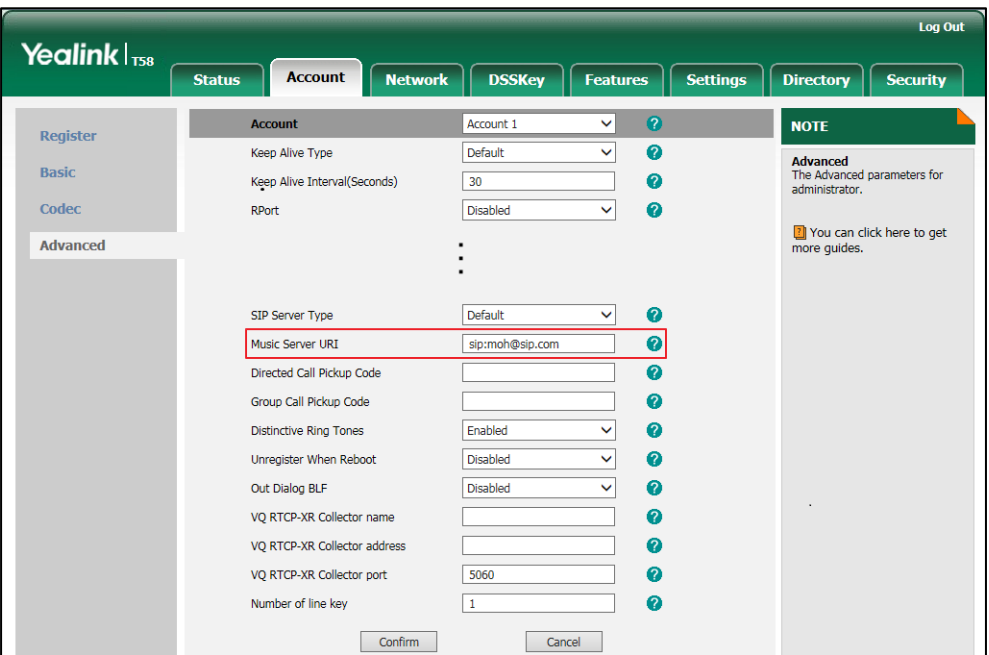

**4.** Click **Confirm** to accept the change.

# **Call Forward**

Call forward allows users to redirect an incoming call to a third party. IP phones redirect an incoming INVITE message by responding with a 302 Moved Temporarily message, which contains a Contact header with a new URI that should be tried. Three types of call forward:

- **Always Forward** -- Forward the incoming call immediately.
- **Busy Forward** -- Forward the incoming call when the IP phone or the specified account is busy.
- **No Answer Forward** -- Forward the incoming call after a period of ring time.

Call forward can be configured on a phone or a per-line basis depending on the call forward mode. The following describes the call forward modes:

- **Phone** (default)**:** Call forward feature is effective for the IP phone.
- **Custom:** Call forward feature can be configured for each or all accounts.

The server-side call forward settings disable the local call forward settings. If the server-side call forward feature is enabled on any of the IP phone's registrations, the other registrations are not affected. DND activated on the IP phone disables the local no answer forward settings.

The call forward on code and call forward off code configured on IP phones are used to activate/deactivate the server-side call forward feature. They may vary on different servers.

## **Diversion/History-Info**

IP phones support the redirected call information sent by the SIP server with Diversion header, per draft-levy-sip-diversion-08, or History-info header, per [RFC 4244.](http://tools.ietf.org/html/rfc4244) The Diversion/History-info header is used to inform the IP phone of a call's history. For example, when a phone has been set to enable call forward, the Diversion/History-info header allows the receiving phone to indicate who the call was from, and from which phone number it was forwarded.

# **Forward International**

Forward international allows users to forward an incoming call to an international telephone number (the prefix is 00). This feature is enabled by default.

### **Forward Emergency**

Forward emergency allows the incoming calls from some authorized numbers not to be forwarded when the call forward feature is enabled. The incoming call will not be logged in the Forwarded Calls list. This feature is disabled by default.

# **Procedure**

Call forward can be configured using the following methods.

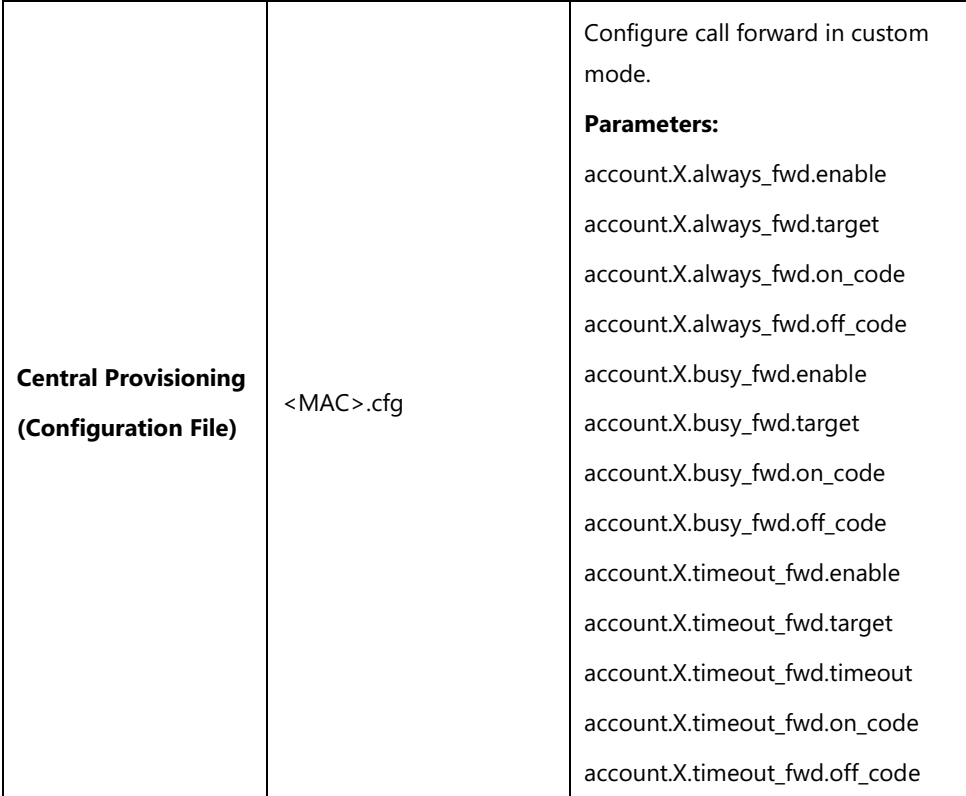

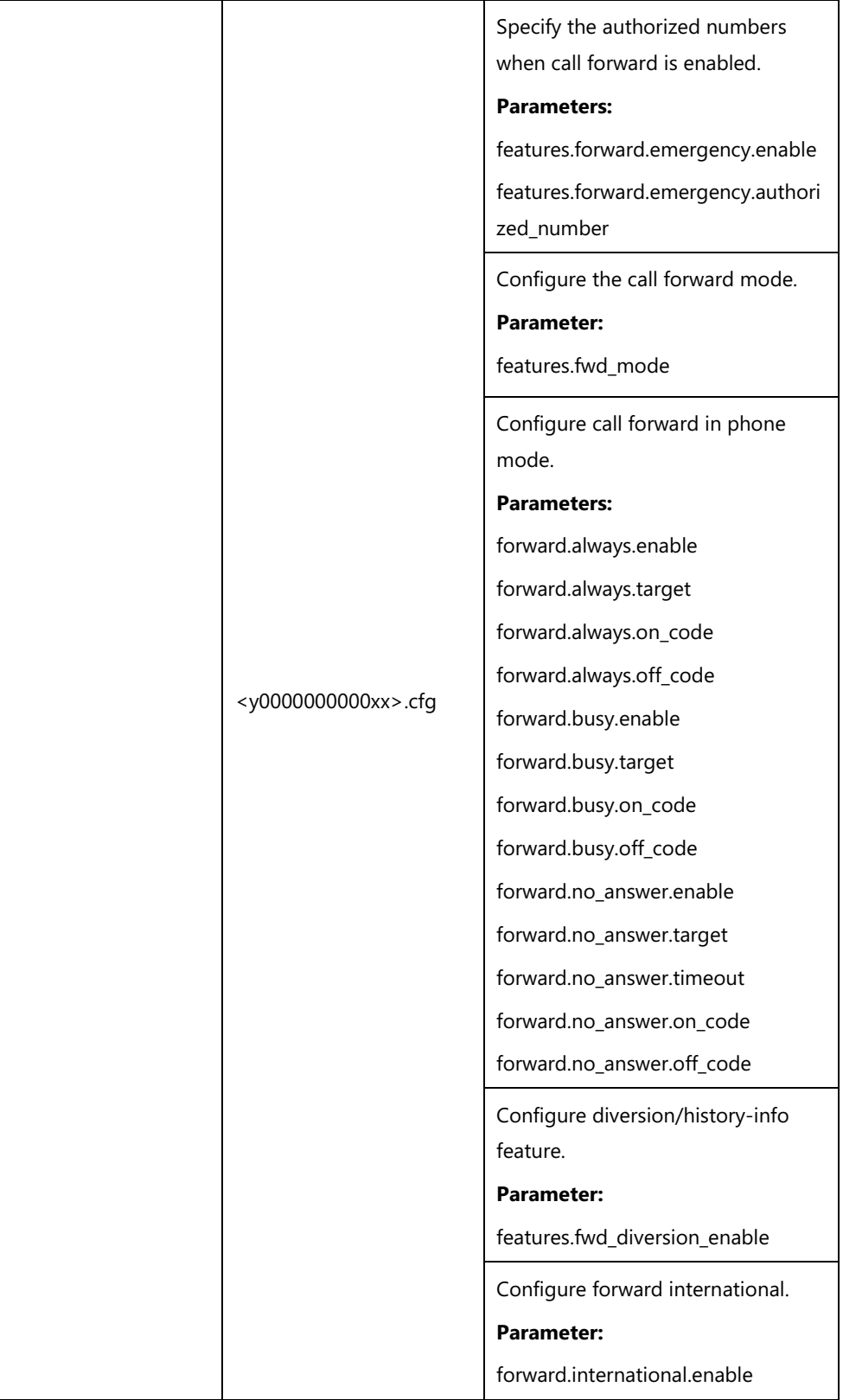

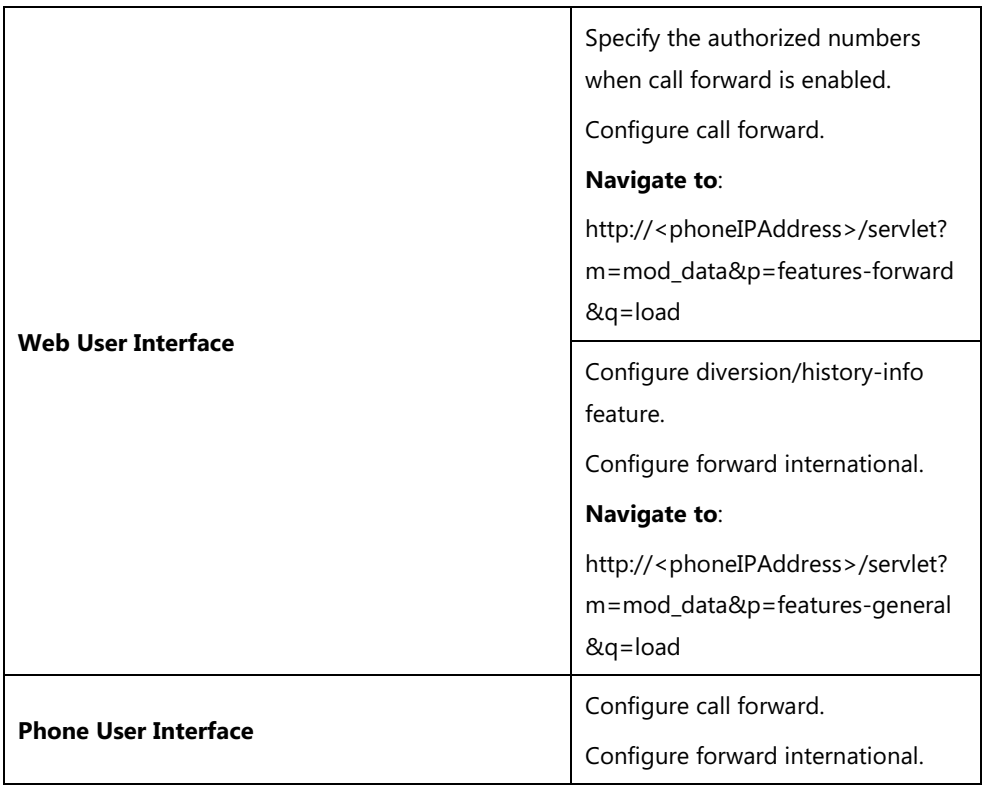

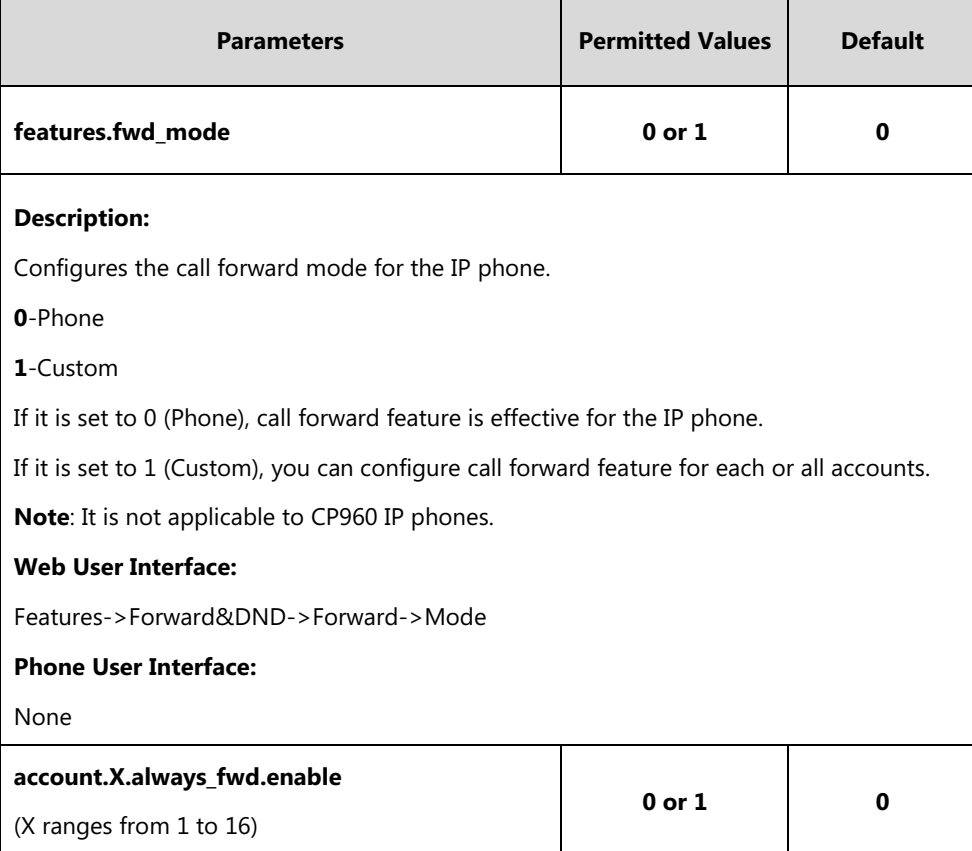

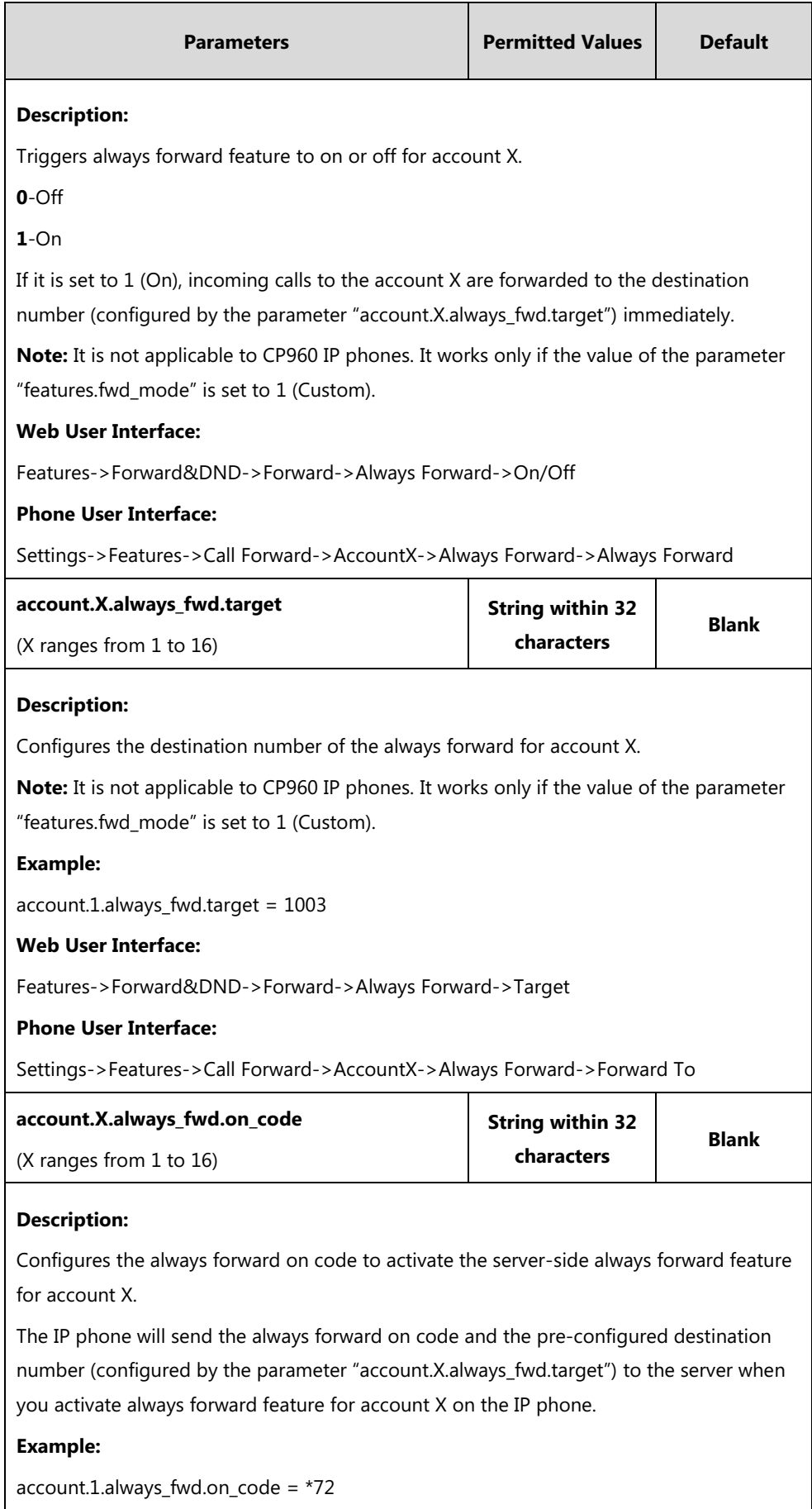

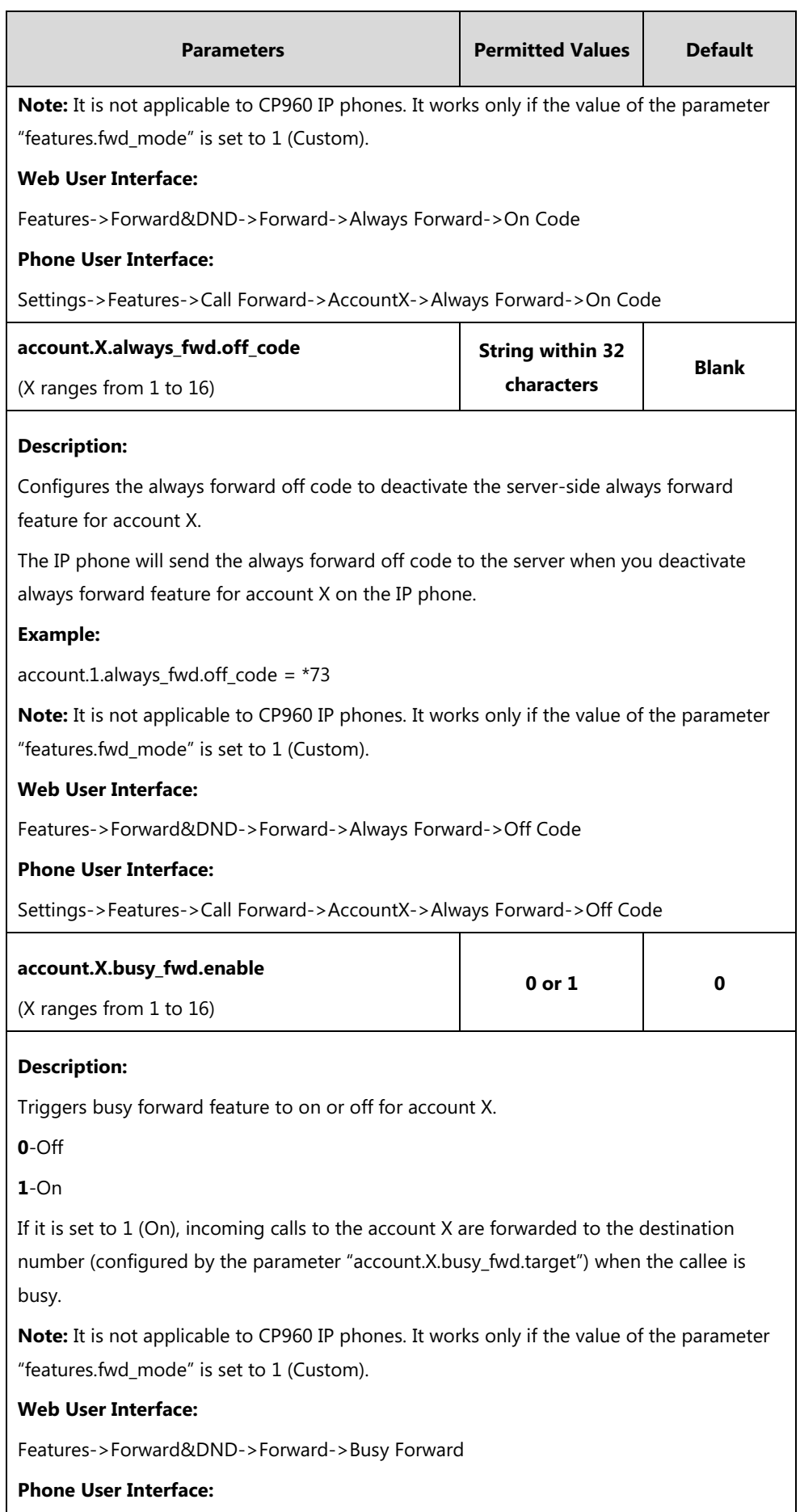

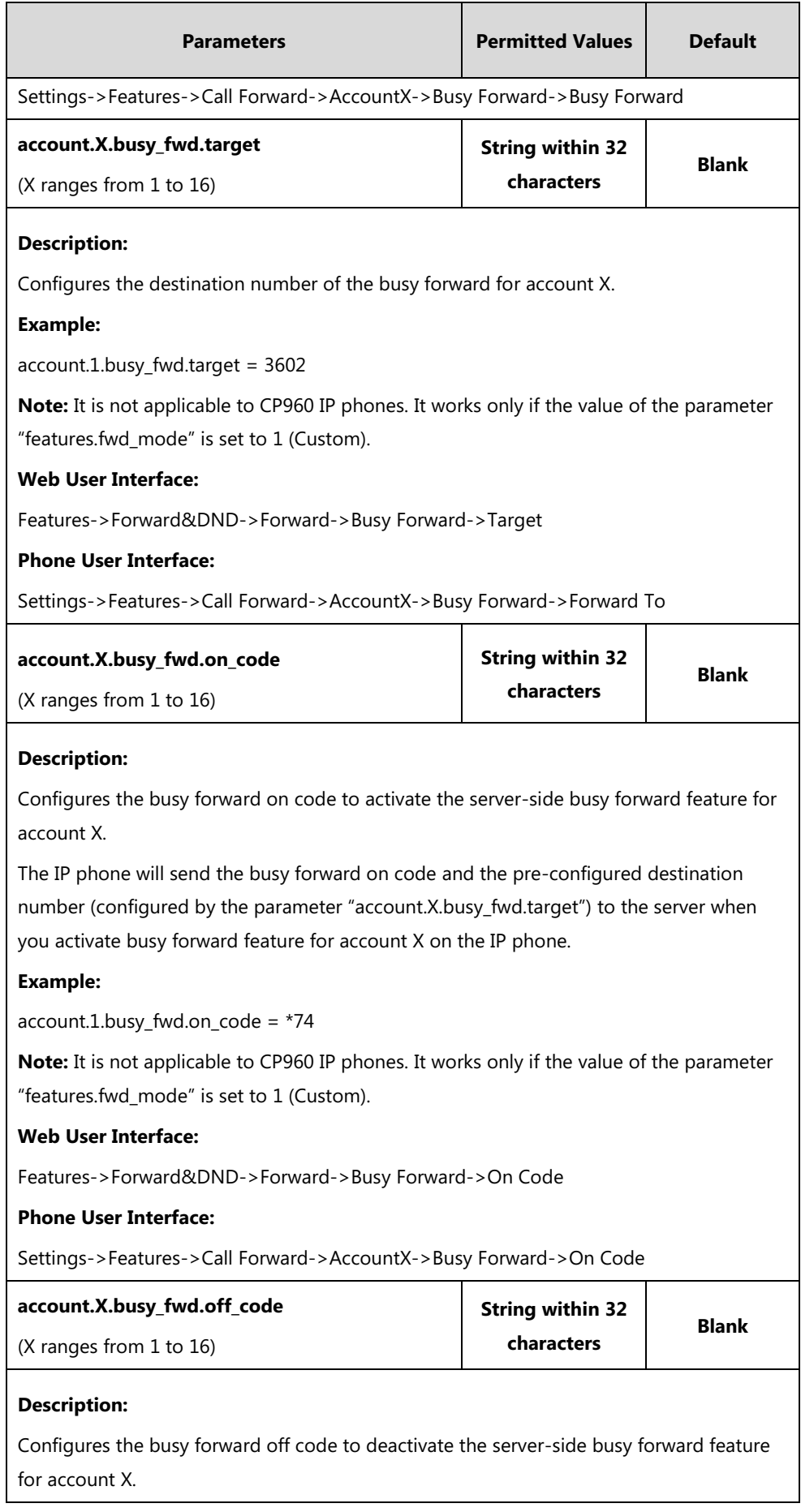

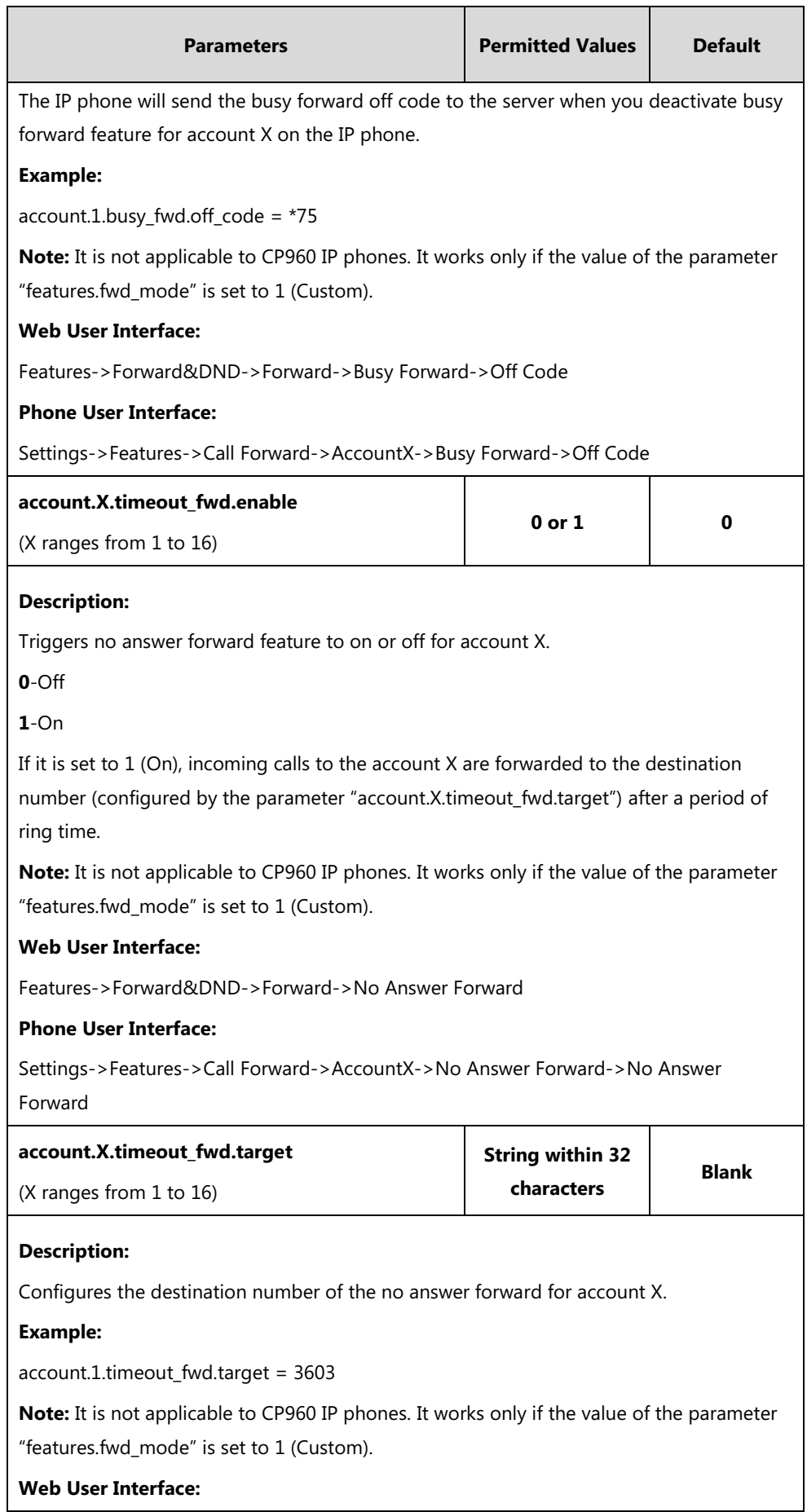

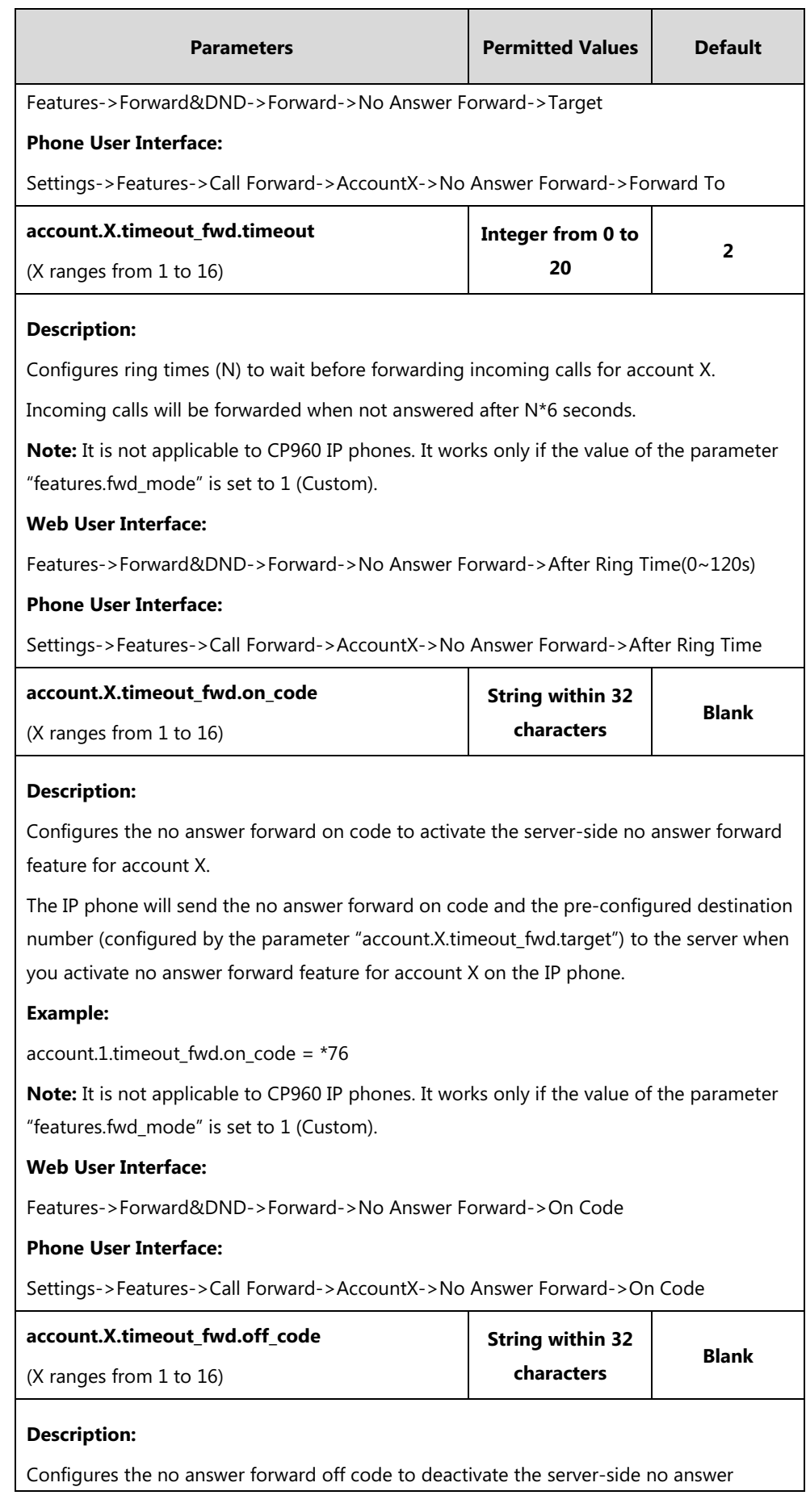

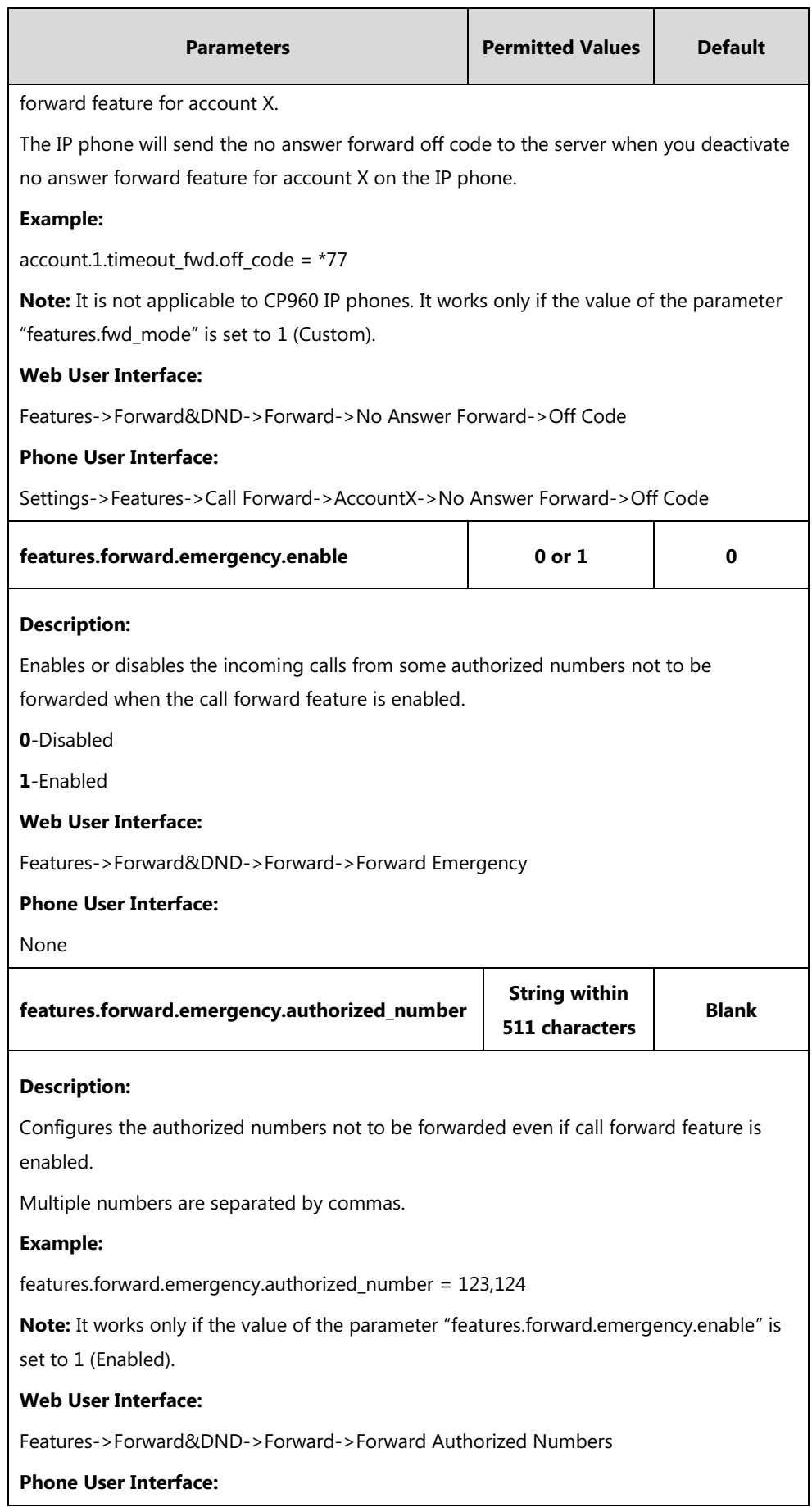

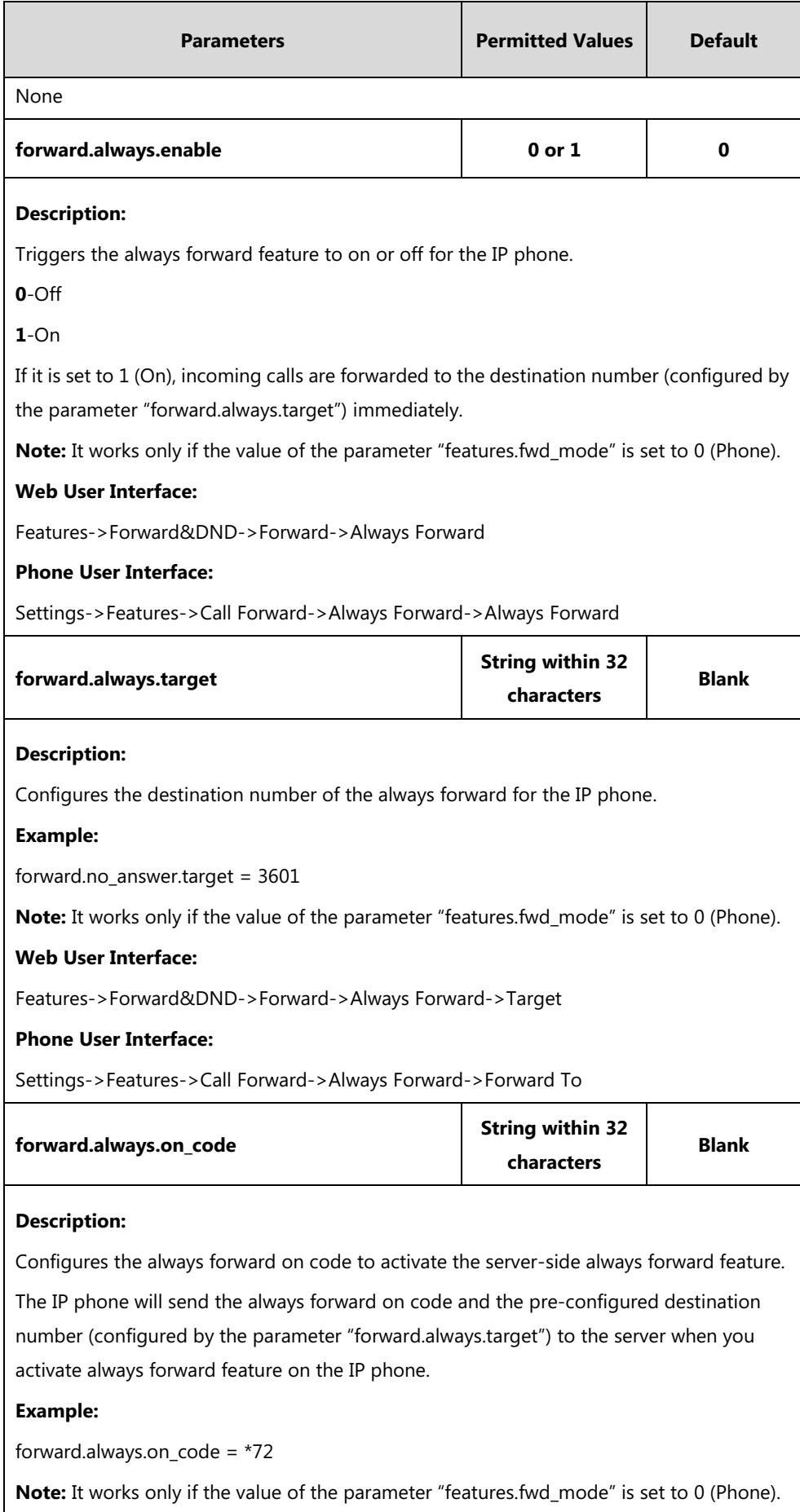

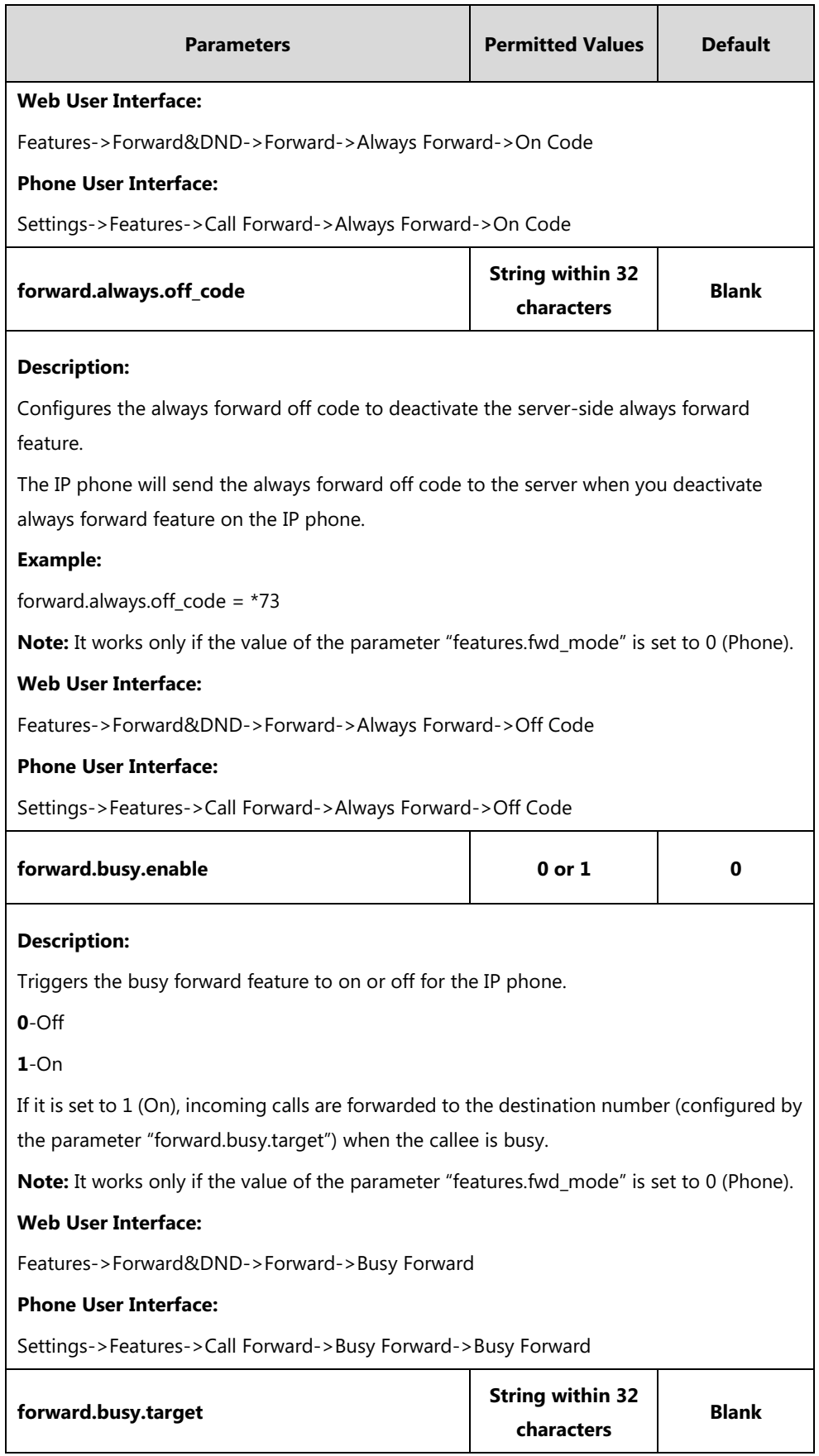

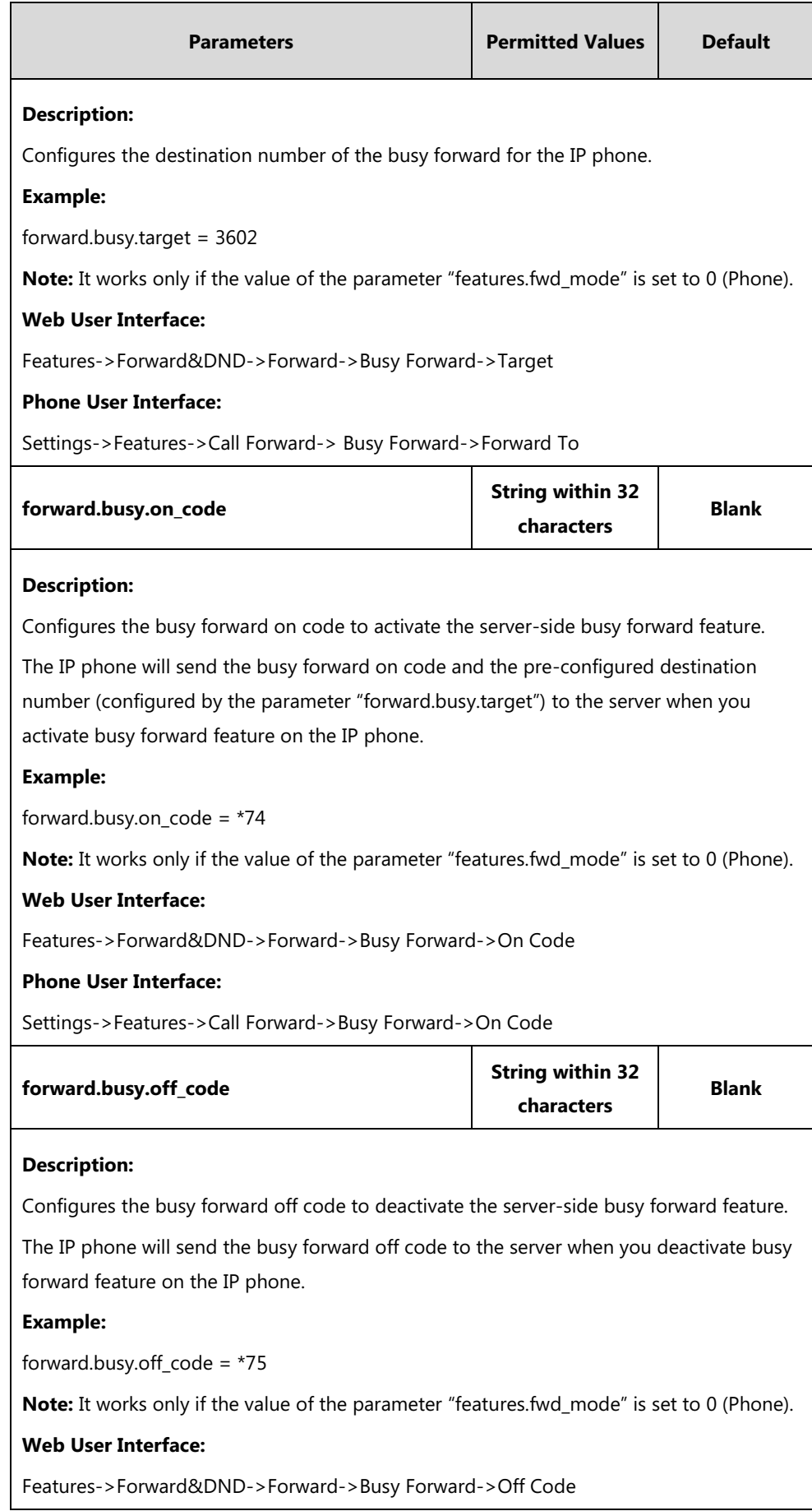

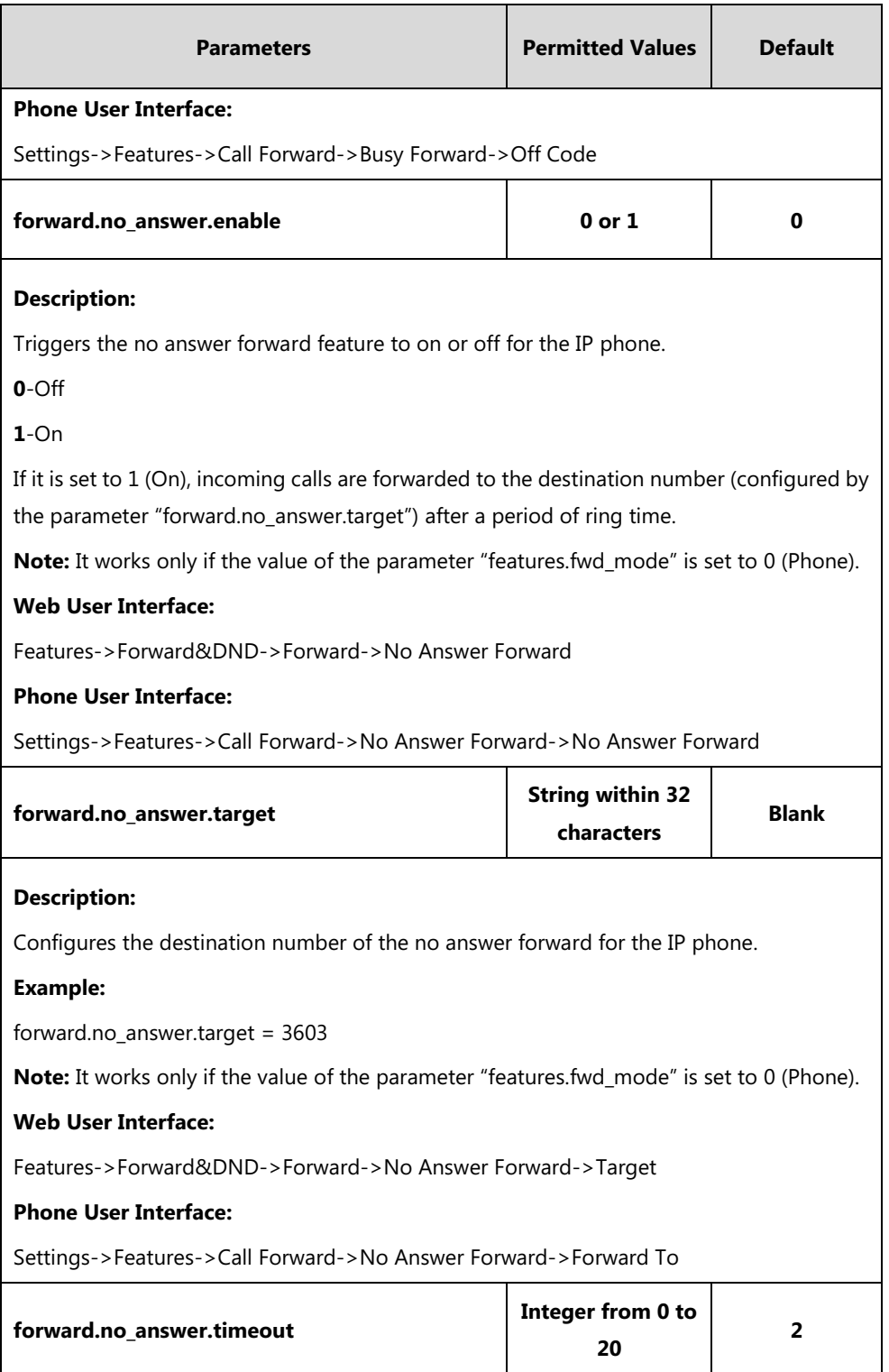

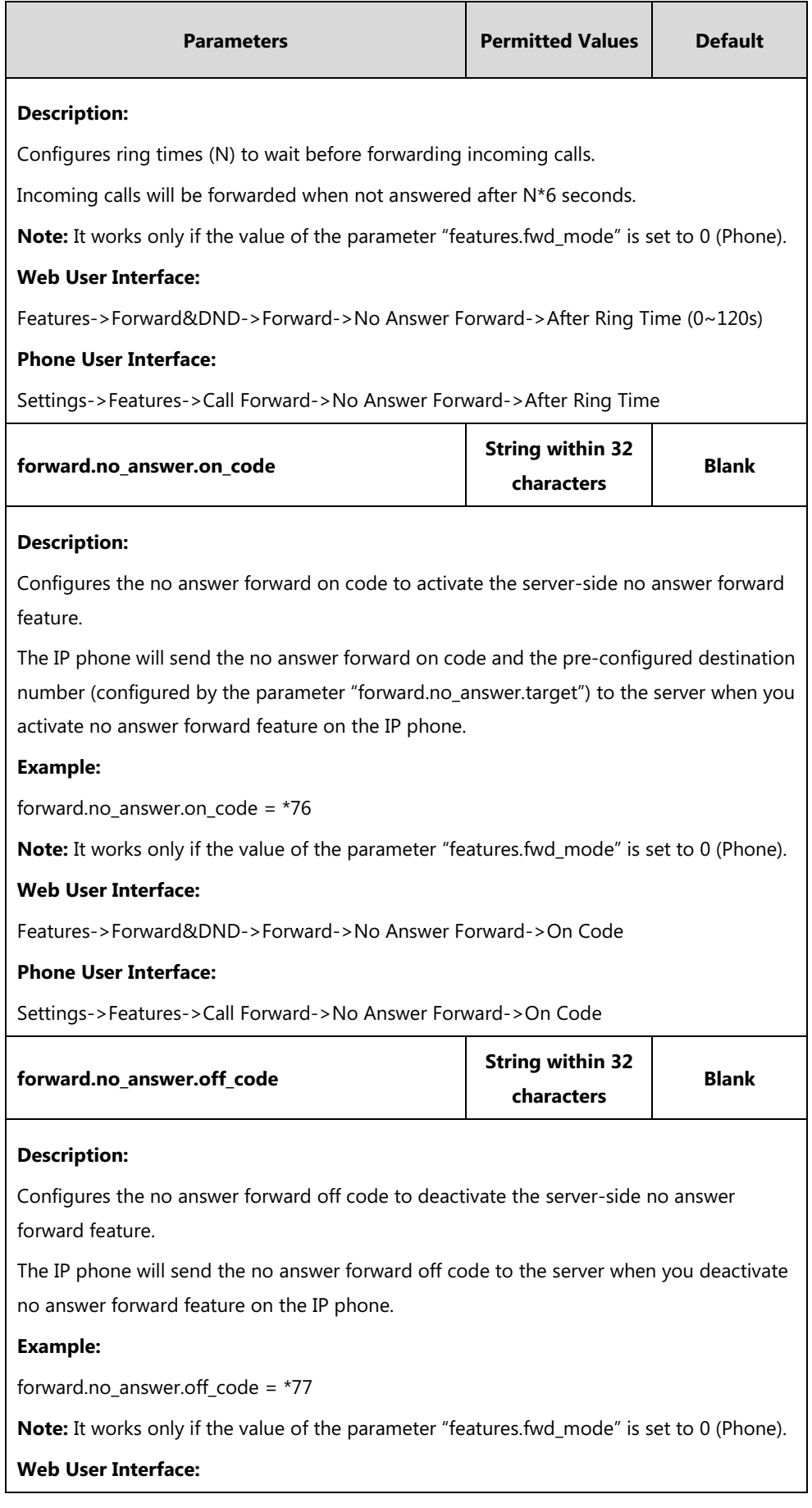

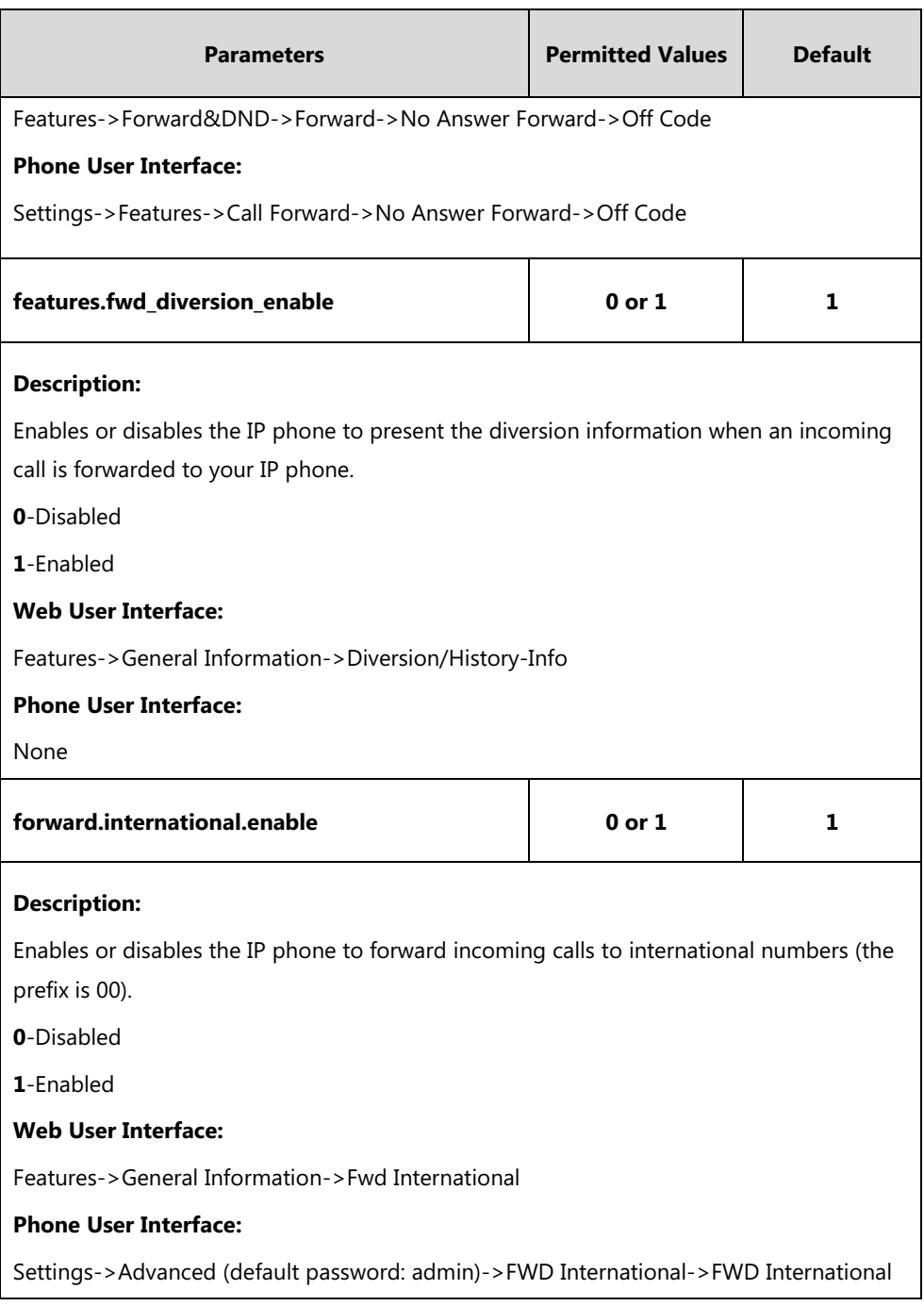

## **To specify the authorized numbers when call forward is enabled via web user interface:**

#### **1.** Click on **Features**->**Forward&DND**.

- **2.** Select the desired value from the pull-down list of **Forward Emergency**.
- **3.** Enter the desired value in the **Forward Authorized Numbers** field.

Multiple numbers are separated by commas.

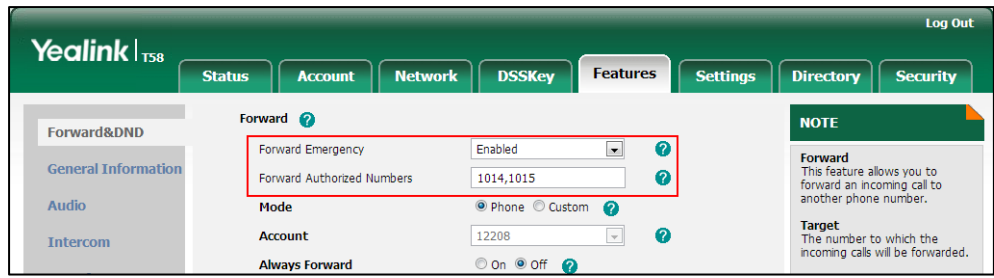

#### **4.** Click **Confirm** to accept the change.

#### **To configure call forward via web user interface:**

- **1.** Click on **Features**->**Forward&DND**.
- **2.** In the **Forward** block, mark the desired radio box in the **Mode** field.
	- **a)** If you mark the **Phone** radio box:
		- **1)** Mark the desired radio box in the **Always**/**Busy**/**No Answer Forward** field.
		- **2)** Enter the destination number you want to forward in the **Target** field.
		- **3)** (Optional.) Enter the on code and off code in the **On Code** and **Off Code** fields.
		- **4)** Select the ring time to wait before forwarding from the pull-down list of **After Ring Time(0~120s)** (only for the no answer forward).

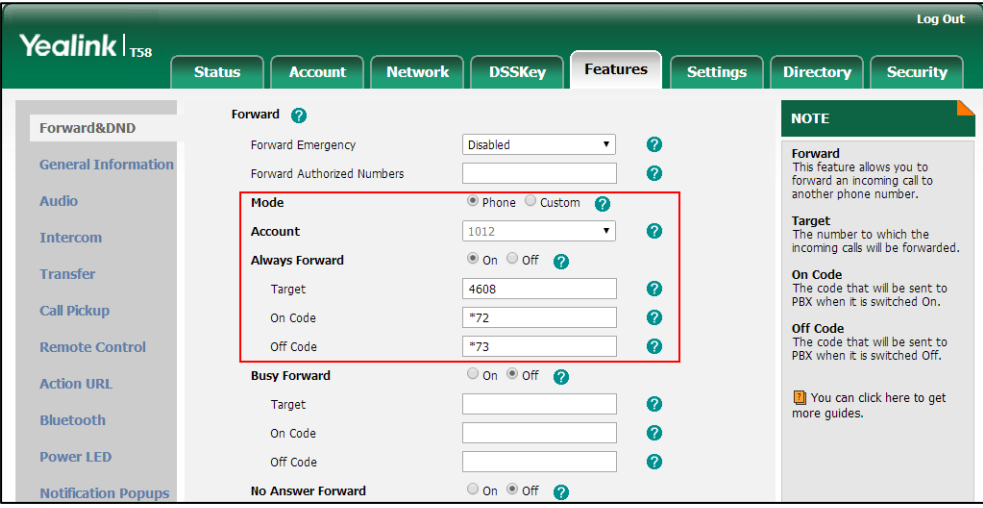

#### **b)** If you mark the **Custom** radio box:

- **1)** Select the desired account from the pull-down list of **Account**.
- **2)** Mark the desired radio box in the **Always**/**Busy**/**No Answer Forward** field.
- **3)** Enter the destination number you want to forward in the **Target** field.
- **4)** Enter the on code and off code in the **On Code** and **Off Code** fields.

**5)** Select the ring time to wait before forwarding from the pull-down list of **After Ring Time(0~120s)** (only for the no answer forward).

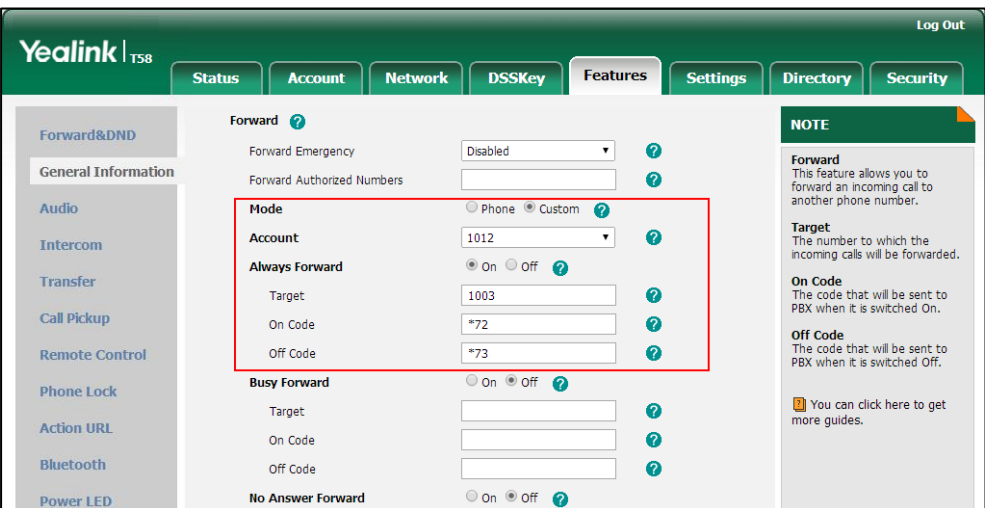

**3.** Click **Confirm** to accept the change.

**To configure Diversion/History-Info feature via web user interface:**

- **1.** Click on **Features**->**General Information**.
- **2.** Select the desired value from the pull-down list of **Diversion/History-Info**.

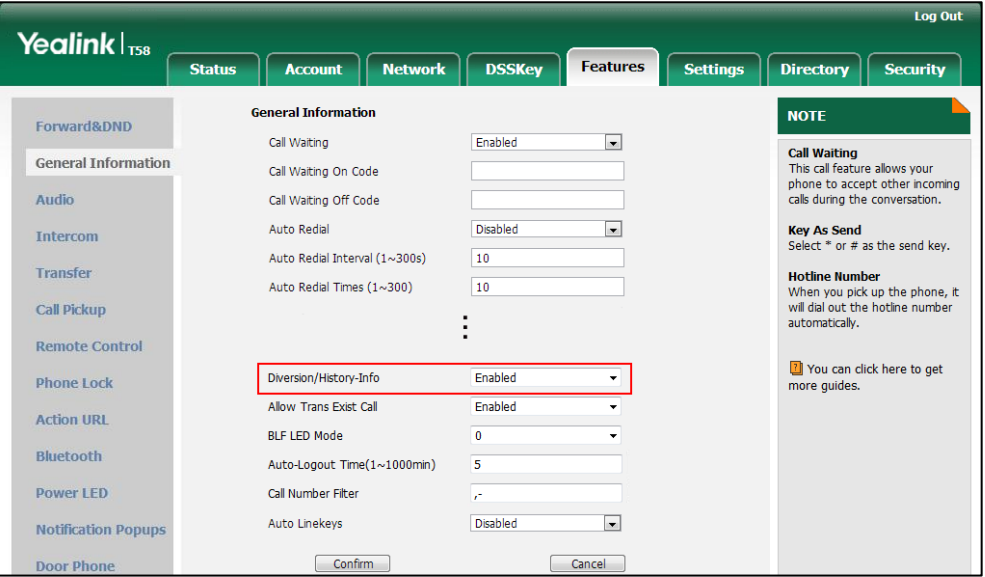

**3.** Click **Confirm** to accept the change.

**To configure forward international via web user interface:**

**1.** Click on **Features**->**General Information**.

**2.** Select the desired value from the pull-down list of **Fwd International**.

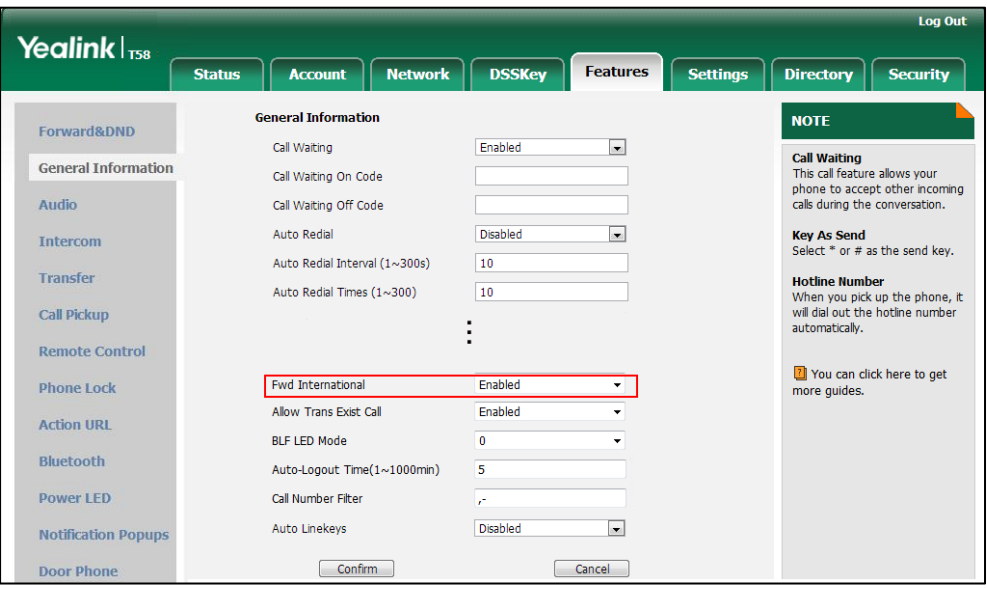

**3.** Click **Confirm** to accept the change.

#### **To configure call forward in phone mode via phone user interface:**

- **1.** Tap **Settings**->**Features**->**Call Forward**.
- **2.** Tap the desired forwarding type.
- **3.** Depending on your selection:
	- **a)** If you tap **Always Forward**:
		- **1)** Tap the **On** radio box in the **Always Forward** field.
		- **2)** Enter the destination number you want to forward all incoming calls to in the **Forward To** field.
		- **3)** (Optional.) Enter the always forward on code or off code respectively in the **On Code** or **Off Code** field.
	- **b)** If you tap **Busy Forward**:
		- **1)** Tap the **On** radio box in the **Busy Forward** field.
		- **2)** Enter the destination number you want to forward incoming calls to when the phone is busy in the **Forward To** field.
		- **3)** (Optional.) Enter the busy forward on code or off code respectively in the **On Code** or **Off Code** field.
	- **c)** If you tap **No Answer Forward**:
		- **1)** Tap the **On** radio box in the **No Answer Forward** field.
		- **2)** Enter the destination number you want to forward unanswered incoming calls to in the **Forward To** field.
		- **3)** Tap the **After Ring Time** field.
		- **4)** Tap the desired ring time to wait before forwarding in the pop-up dialog box. The default ring time is 12 seconds.
- **5)** (Optional.) Enter the no answer forward on code or off code respectively in the **On Code** or **Off Code** field.
- **4.** Tap to accept the change.

**To configure call forward in custom mode via phone user interface:**

- **1.** Tap **Settings**->**Features**->**Call Forward**.
- **2.** Tap the desired account.
- **3.** Tap the desired forwarding type.
- **4.** Depending on your selection:
	- **a)** If you tap **Always Forward**:
		- **1)** Tap the **On** radio box in the **Always Forward** field.
		- **2)** Enter the destination number you want to forward all incoming calls to in the **Forward To** field.
		- **3)** (Optional.) Enter the always forward on code or off code respectively in the **On Code** or **Off Code** field.

You can also enable always forward for all accounts. Do the following:

1) Tap , and then tap **All Lines**.

The touch screen prompts "Copy to all lines?".

- **2)** Tap **OK** to accept the change or **Cancel** to cancel.
- **b)** If you select **Busy Forward**:
	- **1)** Tap the **On** radio box in the **Busy Forward** field.
	- **2)** Enter the destination number you want to forward incoming calls to when the phone is busy in the **Forward To** field.
	- **3)** (Optional.) Enter the busy forward on code or off code respectively in the **On Code** or **Off Code** field.

You can also enable busy forward for all accounts. Do the following:

**1)** Tap , and then tap **All Lines**.

The touch screen prompts "Copy to all lines?".

- **2)** Tap **OK** to accept the change or **Cancel** to cancel.
- **c)** If you select **No Answer Forward**:
	- **1)** Tap the **On** radio box in the **No Answer Forward** field.
	- **2)** Enter the destination number you want to forward unanswered incoming calls to in the **Forward To** field.
	- **3)** Tap the **After Ring Time** field.
	- **4)** Tap the desired ring time to wait before forwarding from the pull-down list. The default ring time is 12 seconds.
	- **5)** (Optional.) Enter the no answer forward on code or off code respectively in the **On Code** or **Off Code** field.

You can also enable no answer forward for all accounts. Do the following:

1) Tap , and then tap **All Lines**.

The touch screen prompts "Copy to all lines?".

- **2)** Tap **OK** to accept the change or **Cancel** to cancel.
- **5.** Tap , and then tap **Save** to accept the change.

#### **To configure forward international via phone user interface:**

- **1.** Tap **Settings**->**Advanced** (default password: admin) ->**FWD International.**
- **2.** Tap the **FWD International** field.
- **3.** Tap the desired value in the pop-up dialog box.
- **4.** Tap to accept the change.

# **Call Transfer**

Call transfer enables IP phones to transfer an existing call to a third party. For example, if party A is in an active call with party B, party A can transfer this call to party C (the third party). Then, party B will begin a new call with party C and party A will disconnect.

IP phones support call transfer using the REFER method specified in [RFC 3515](http://tools.ietf.org/html/rfc3515) and offer three types of transfer:

- **Blind Transfer** -- Transfer a call directly to another party without consulting. Blind transfer is implemented by a simple REFER method without Replaces in the Refer-To header.
- **Semi-attended Transfer** -- Transfer a call after hearing the ringback tone. Semi-attended transfer is implemented by a REFER method with Replaces in the Refer-To header.
- **Attended Transfer** -- Transfer a call with prior consulting. Attended transfer is implemented by a REFER method with Replaces in the Refer-To header.

Normally, call transfer is completed by tapping the transfer key. Blind transfer on hook and attended transfer on hook features allow the IP phone to complete the transfer through on-hook. Blind transfer on hook and attended transfer on hook features are not applicable to CP960 IP phones.

When a user performs a semi-attended transfer, semi-attended transfer feature determines whether to display the prompt "**n New Missed Call(s)**" ("n" indicates the number of the missed calls) on the destination party's phone touch screen.

# **Procedure**

Call transfer can be configured using the following methods.

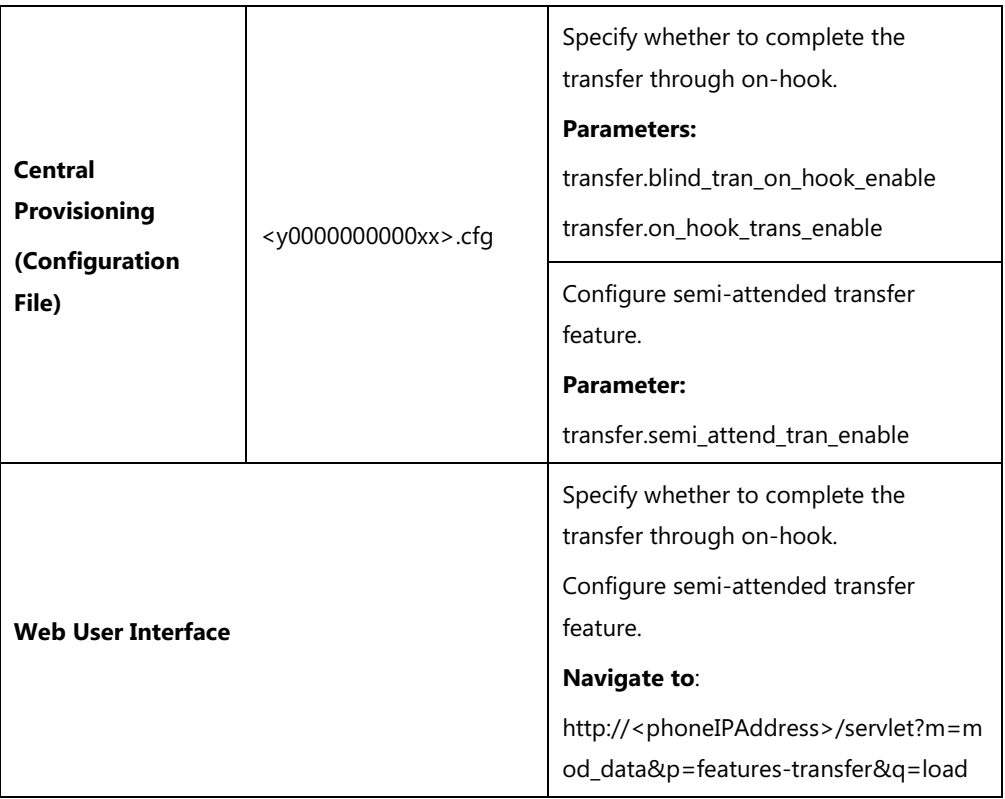

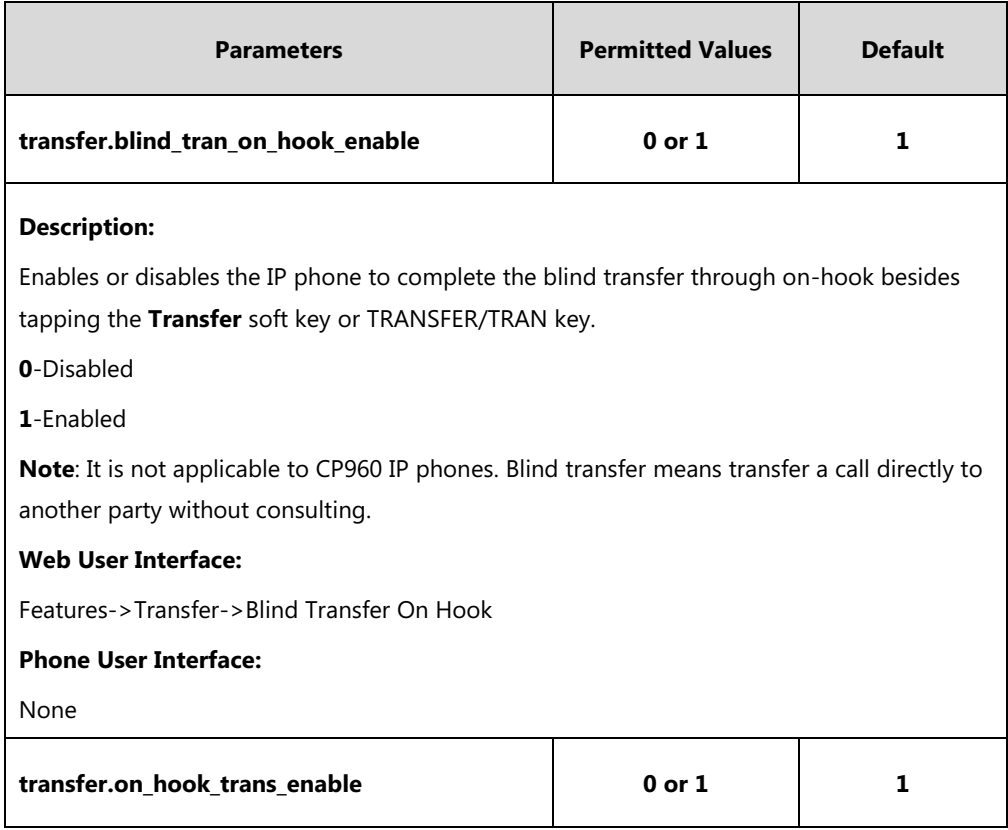

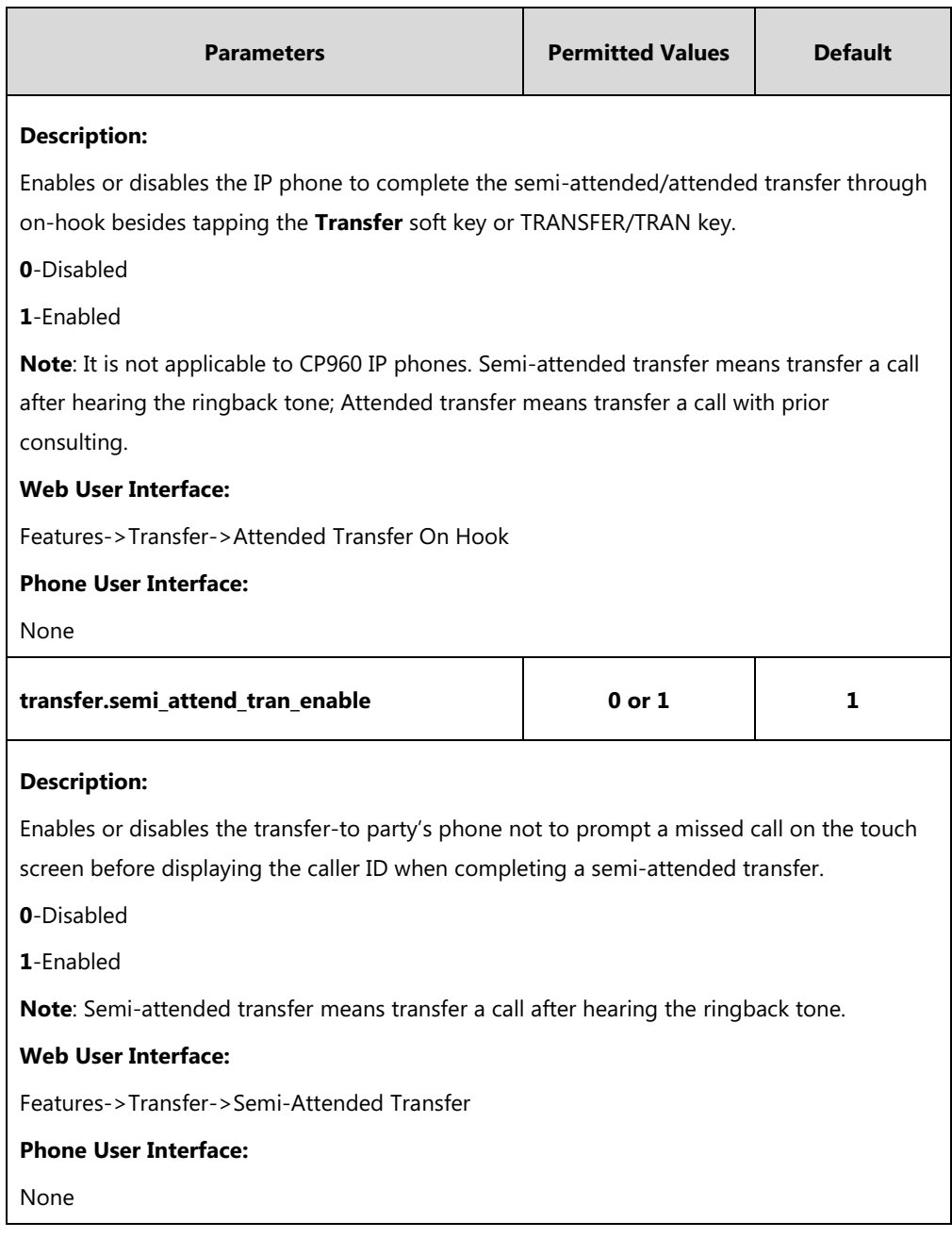

#### **To configure call transfer via web user interface:**

- **1.** Click on **Features**->**Transfer**.
- **2.** Select the desired values from the pull-down lists of **Semi-Attended Transfer**, **Blind Transfer on Hook** and **Attended Transfer on Hook**.

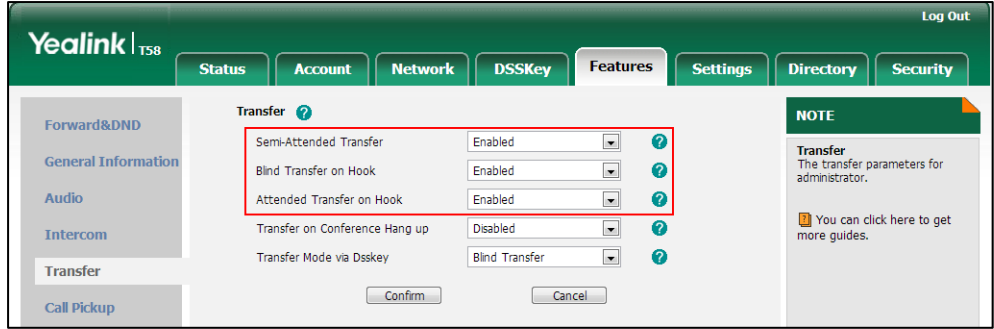

**3.** Click **Confirm** to accept the change.

# **Local Conference**

Local conference requires a host phone to process the audio of all parties. Yealink IP phones support up to 5 parties (including yourself) in a local conference call.

For SIP-T58V/T58A IP phones, you can create up to three-way video conference call and five-way audio-only and video mixed conference. The audio-only and video mixed conference supports five parties participated (including yourself) at the same time including a maximum of three-way video calls. For more information, refer to [Yealink T58V & T58A user guide](http://support.yealink.com/documentFront/forwardToDocumentDetailPage?documentId=157).

For CP960 IP phones, you can set up a conference among the calls on your IP phone, the PC and connected mobile phone. For more information, refer to [Yealink CP960 user guide](http://support.yealink.com/documentFront/forwardToDocumentFrontDisplayPage).

#### **Procedure**

Local conference can be configured using the following methods.

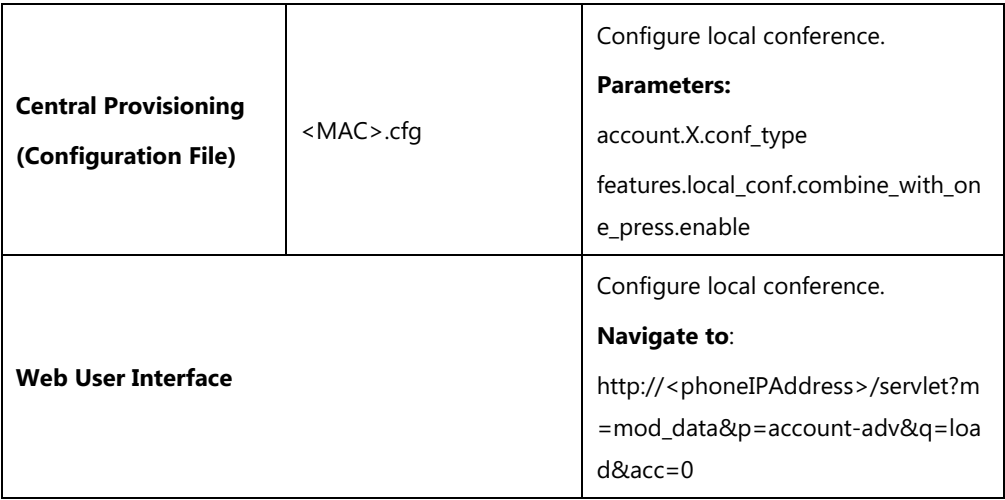

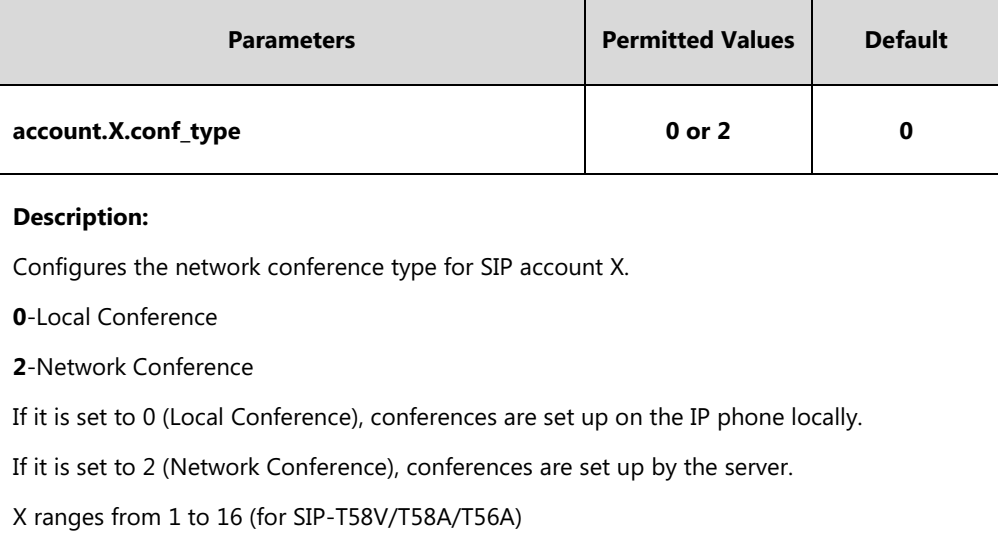

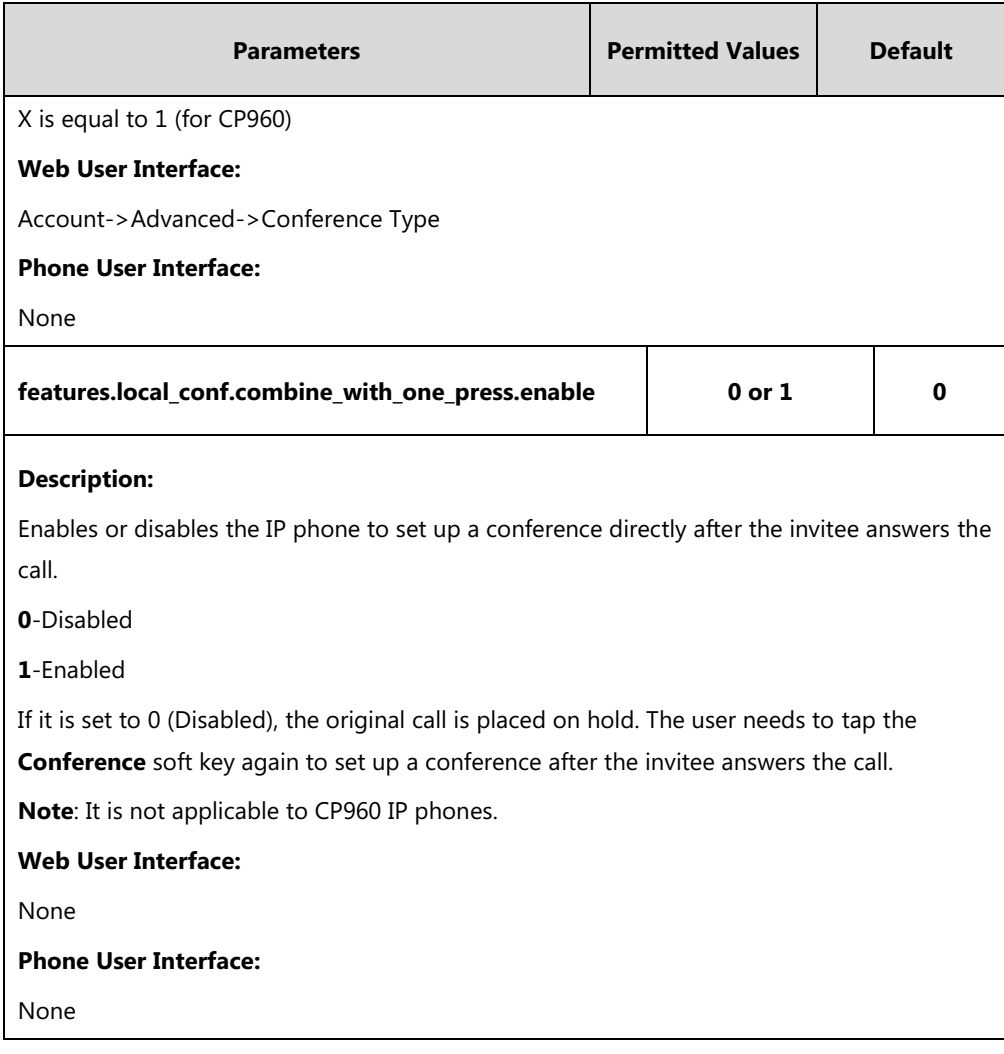

#### **To configure the local conference via web user interface:**

- **1.** Click on **Account**->**Advanced**.
- **2.** Select the desired account from the pull-down list of **Account**.

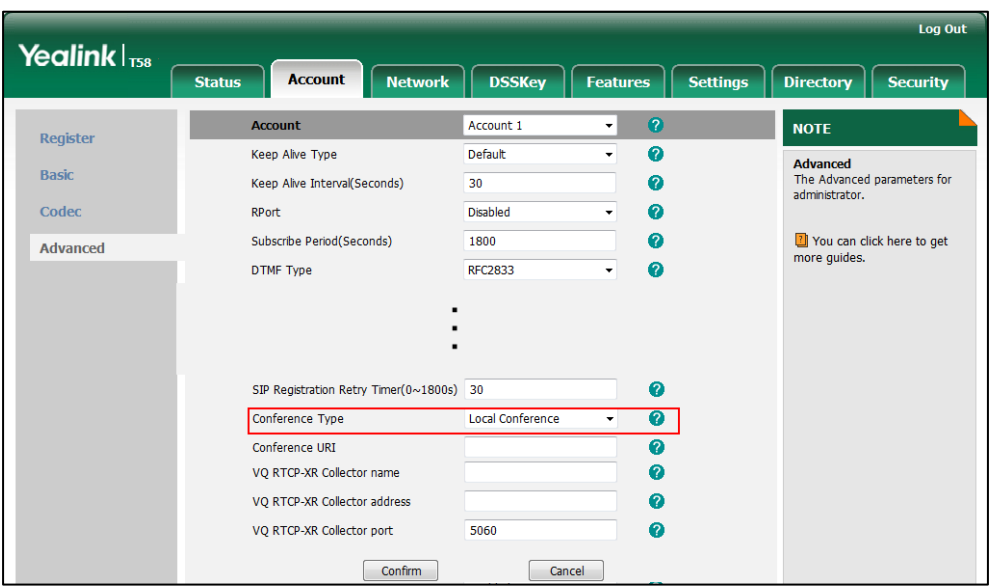

**3.** Select **Local Conference** from the pull-down list of **Conference Type**.

**4.** Click **Confirm** to accept the change.

# <span id="page-392-0"></span>**Network Conference**

Network conference, also known as centralized conference, provides users with flexibility of call with multiple participants (more than three). IP phones implement network conference using the REFER method specified i[n RFC 4579.](http://www.ietf.org/rfc/rfc4579.txt) This feature depends on support from a SIP server.

# **Procedure**

Network conference can be configured using the following methods.

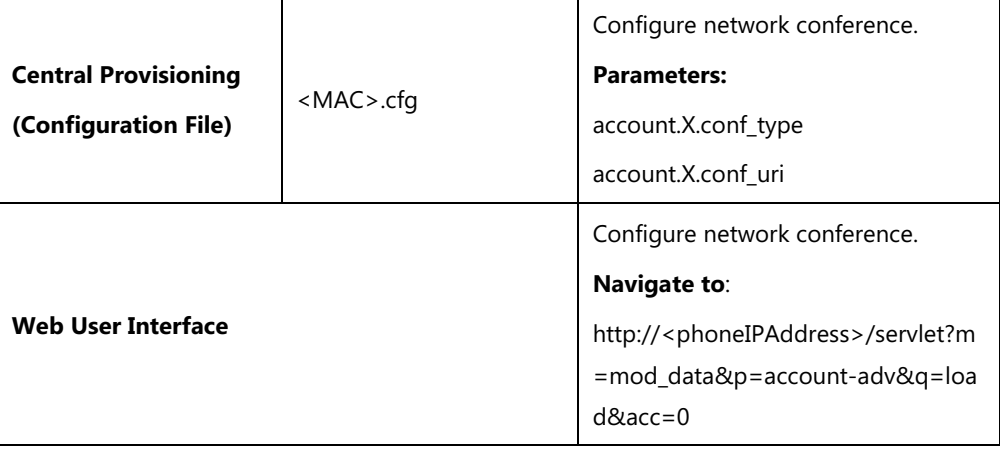

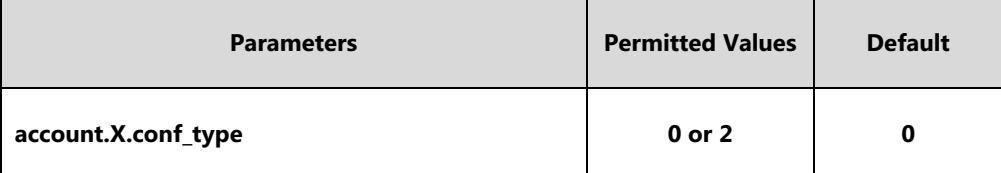

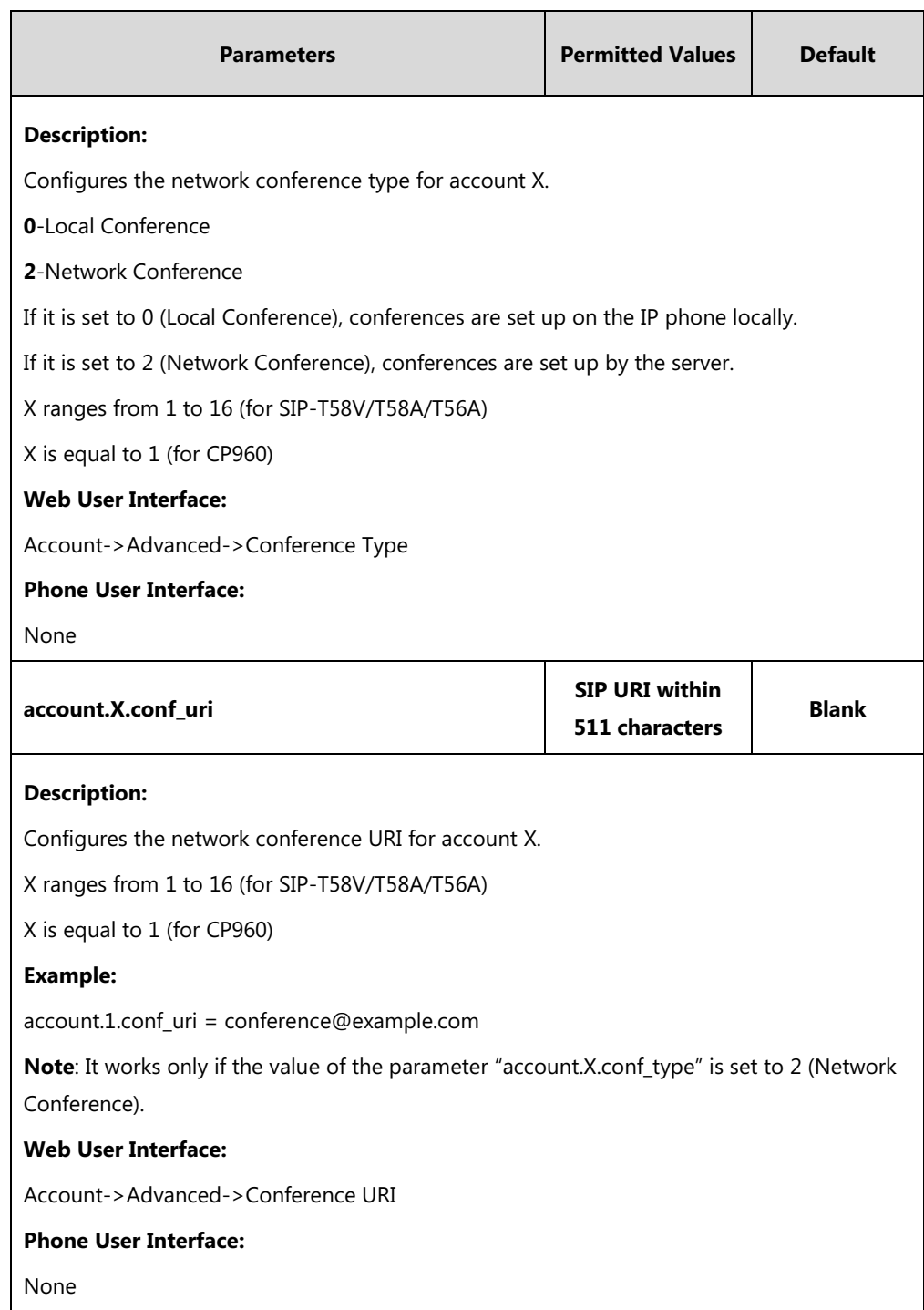

## **To configure the network conference via web user interface:**

- **1.** Click on **Account**->**Advanced**.
- **2.** Select the desired account from the pull-down list of **Account**.
- **3.** Select **Network Conference** from the pull-down list of **Conference Type**.

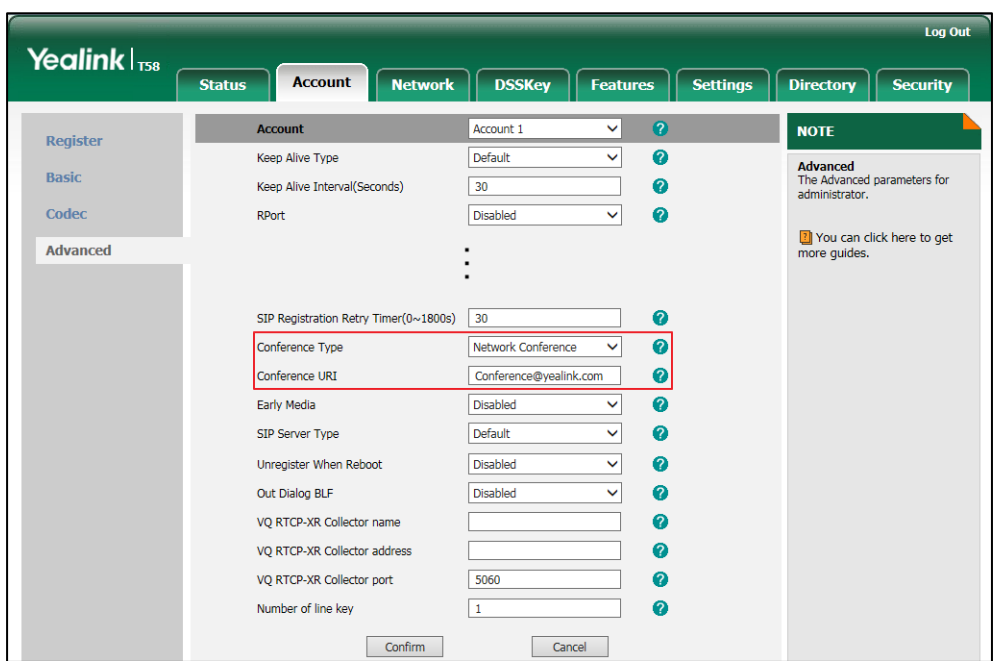

**4.** Enter the conference URI in the **Conference URI** field.

**5.** Click **Confirm** to accept the change.

# **Transfer on Conference Hang Up**

For a local conference, all parties drop the call when the conference initiator drops the conference call. Transfer on conference hang up feature allows the other two parties to remain connected when the conference initiator drops the conference call. Network conference does not have a conference initiator, so if any party exits the network conference, the remaining parties are still connected. For more information on network conference, refer to [Network](#page-392-0) [Conference](#page-392-0) on page [369.](#page-392-0)

## **Procedure**

Transfer on conference hang up can be configured using the following methods.

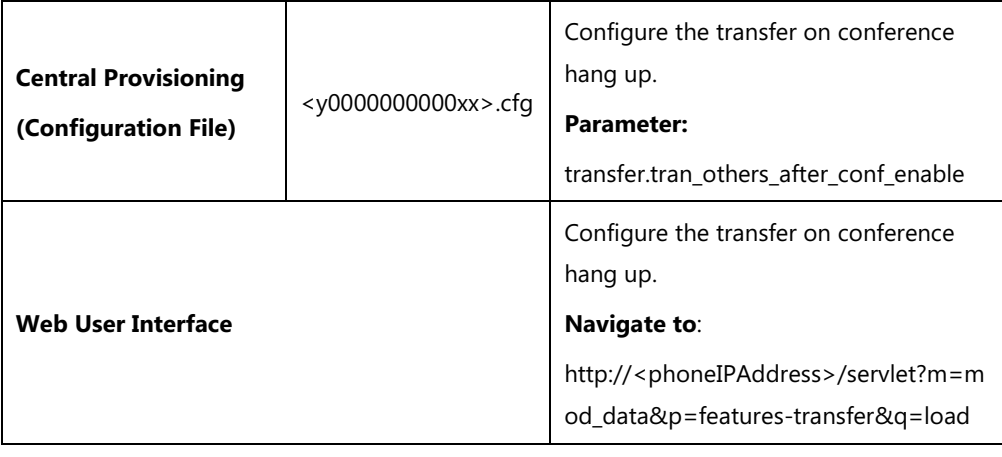

# **Details of the Configuration Parameter:**

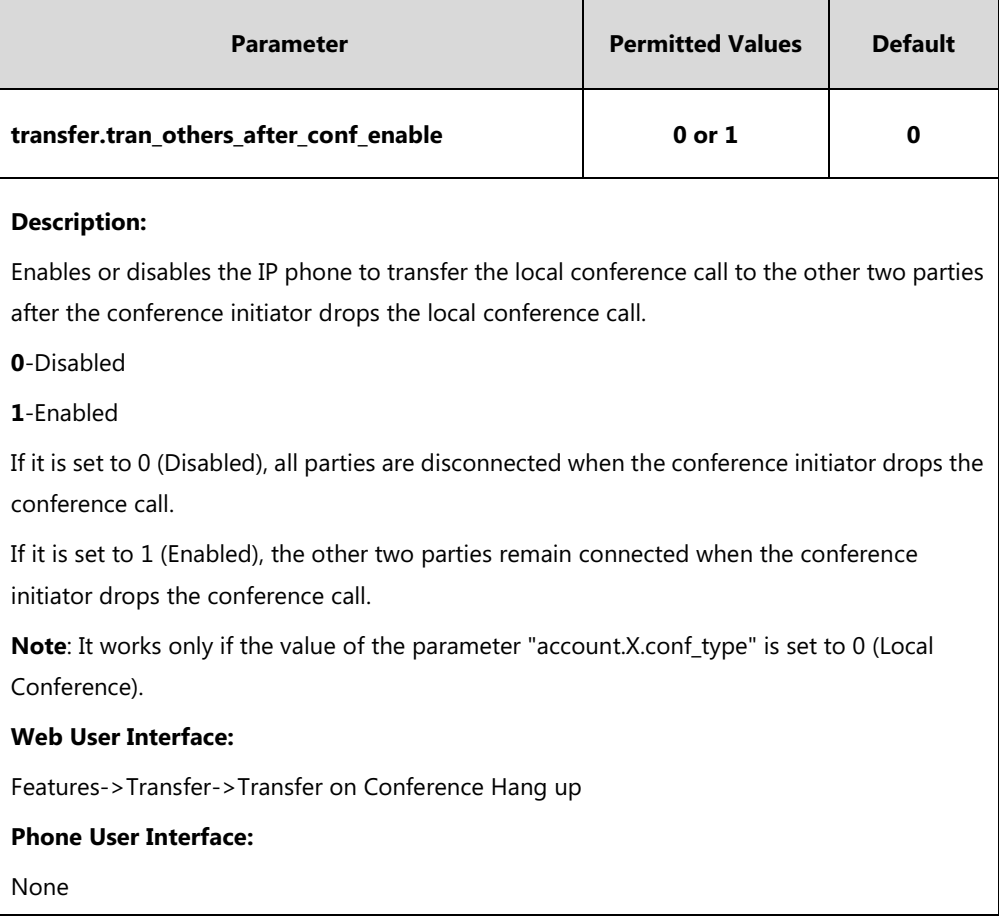

#### **To configure transfer on conference hang up via web user interface:**

- **1.** Click on **Features**->**Transfer**.
- **2.** Select the desired value from the pull-down list of **Transfer on Conference Hang up**.

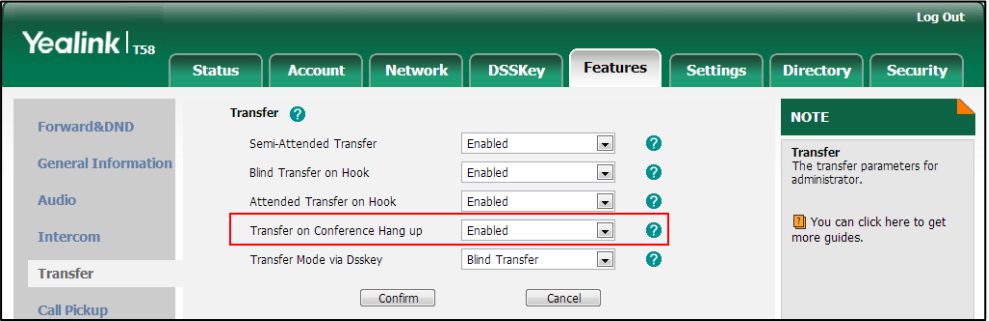

**3.** Click **Confirm** to accept the change.

# **Feature Key Synchronization**

Feature key synchronization provides the capability to synchronize the status of the following features between the IP phone and the server:

Do Not Disturb (DND)
- Call Forwarding Always (CFA)
- Call Forwarding Busy (CFB)
- Call Forwarding No Answer (CFNA)

If feature key synchronization is enabled, a user changes the status of one of these features on the server, and then the server notifies the phone of synchronizing the status. Conversely, if the user changes the feature status on the phone, the IP phone notifies the server of synchronizing the status.

### **Procedure**

Feature key synchronization can be configured using the following methods.

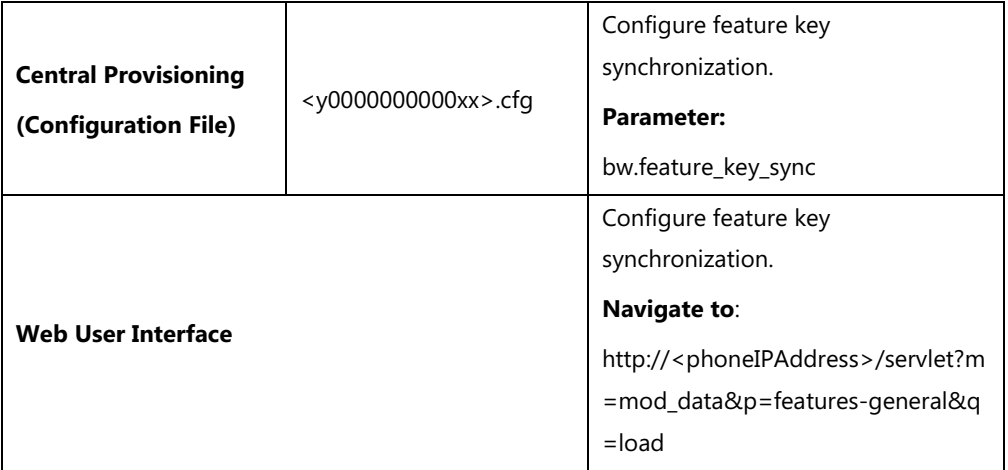

### **Details of Configuration Parameter:**

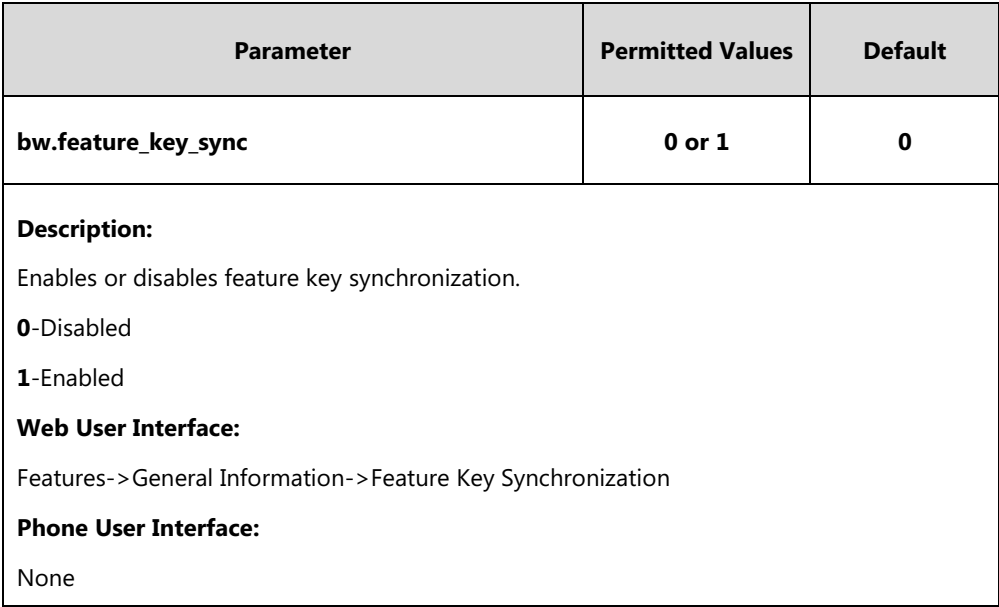

### **To configure feature key synchronization via web user interface:**

**1.** Click on **Features**->**General Information**.

**2.** Select **Enabled** from the pull-down list of **Feature Key Synchronization**.

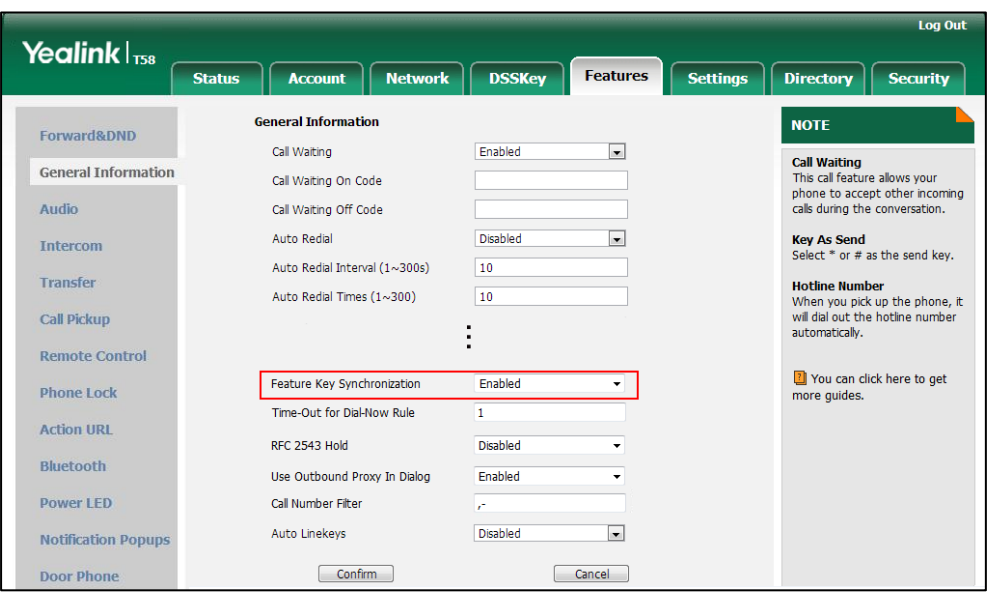

**3.** Click **Confirm** to accept the change.

# **Transfer Mode via Dsskey**

Transfer mode via dsskey enables IP phones to handle the current call differently via the DSS key. IP phones support three transfer modes: New Call, Blind Transfer and Attended Transfer. For more information on Blind Transfer and Attended Transfer, refer to [Call Transfer](#page-387-0) on pag[e 364.](#page-387-1)

The transfer mode via dsskey feature is available when the DSS key is assigned to the following features:

- Speed dial
- Transfer
- BLF/BLF List

For more information on how to configure the DSS Key, refer to Appendix D: [Configuring DSS](#page-828-0)  [Key](#page-828-0) on page [805.](#page-828-0)

## **Procedure**

Transfer mode via dsskey can be configured using the following methods.

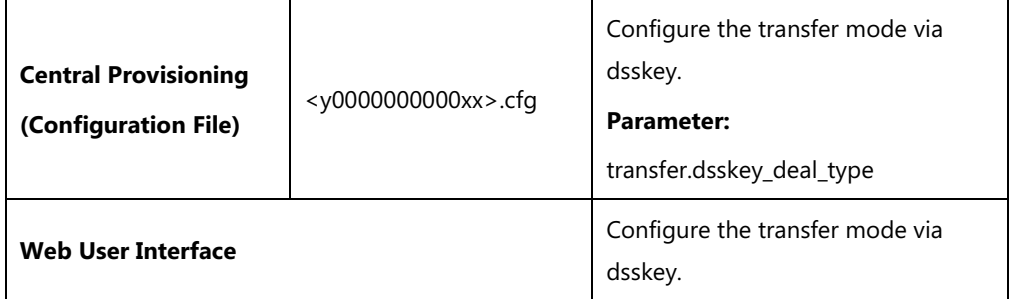

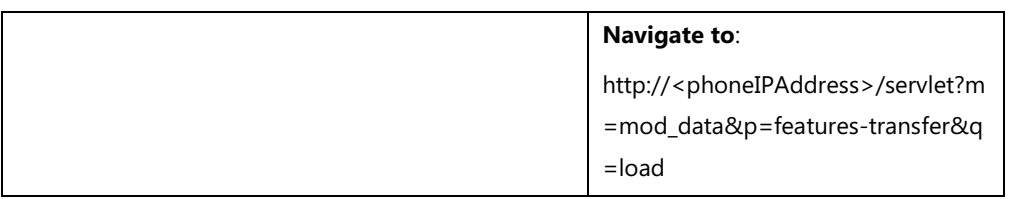

## **Details of the Configuration Parameter:**

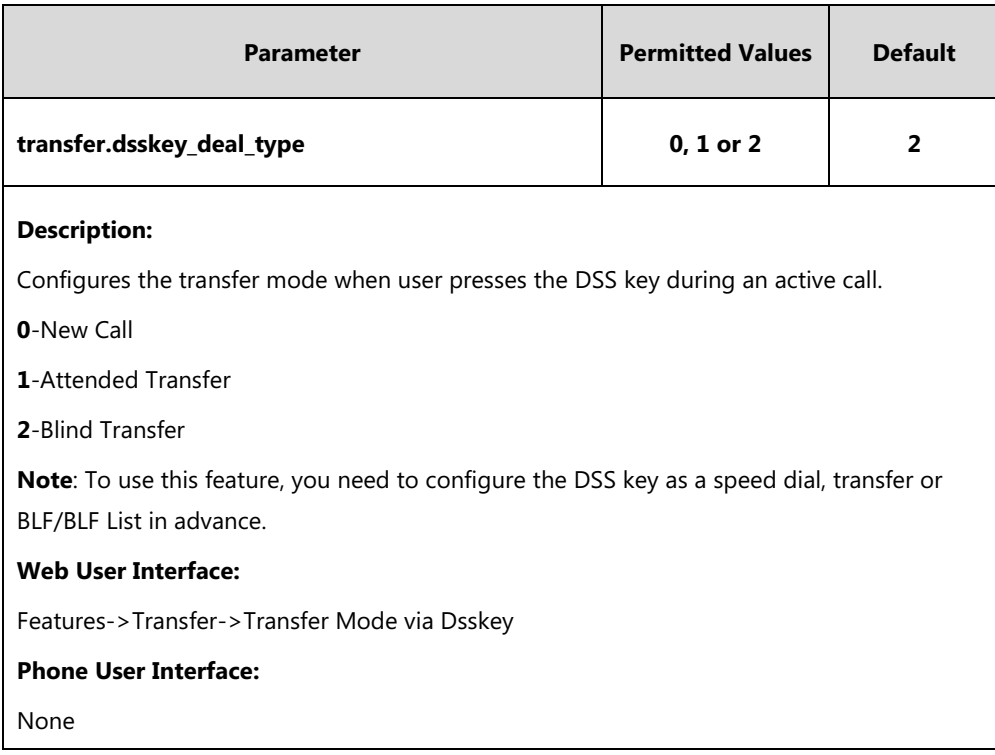

#### **To configure transfer mode via dsskey via web user interface:**

- **1.** Click on **Features**->**Transfer**.
- **2.** Select the desired value from the pull-down list of **Transfer Mode via Dsskey**.

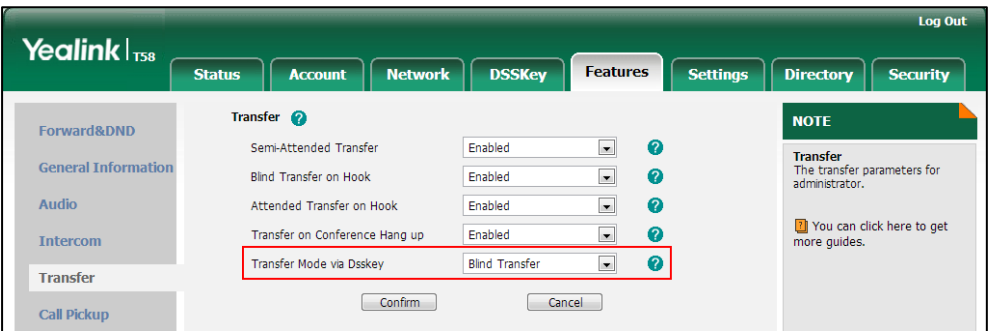

**3.** Click **Confirm** to accept the change.

# **Directed Call Pickup**

Directed call pickup is used for picking up an incoming call on a specific extension. A user can pick up the incoming call using a directed pickup key or **DPickup** key. This feature depends on support from a SIP server. For many SIP servers, directed call pickup requires a directed pickup code, which can be configured on a phone or a per-line basis.

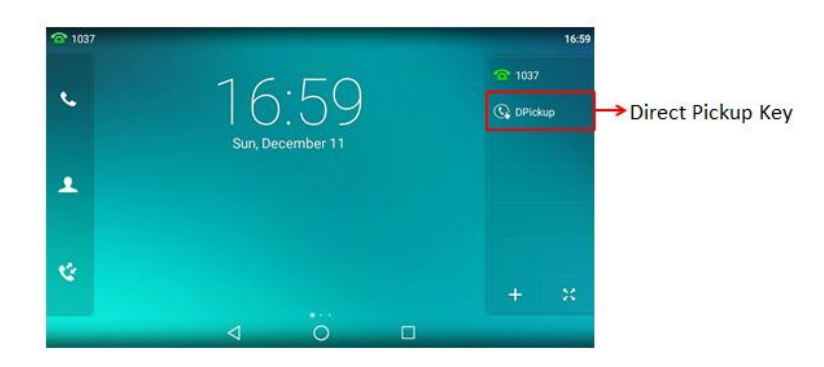

When you enable directed call pickup, the touch screen will display a **DPickup** key when you pick up the handset, press the Speakerphone key or tap the line key. As shown below:

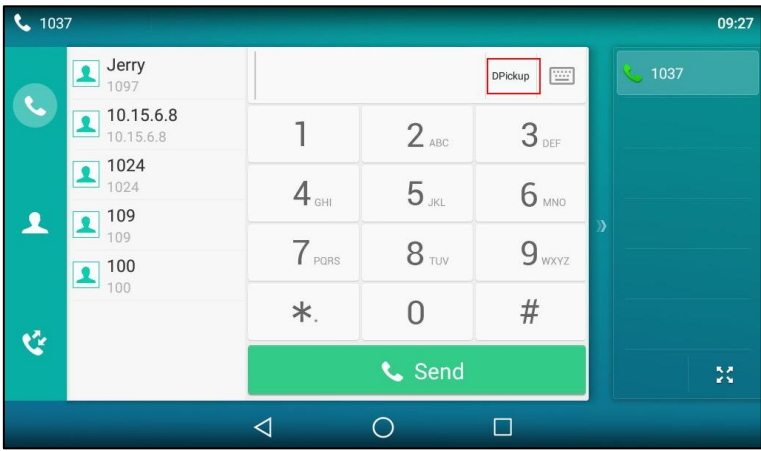

**Note** It is recommended not to configure the directed call pickup key and the **DPickup** key simultaneously. If you do, the directed pickup key will not be used correctly.

### **Procedure**

Directed call pickup can be configured using the following methods.

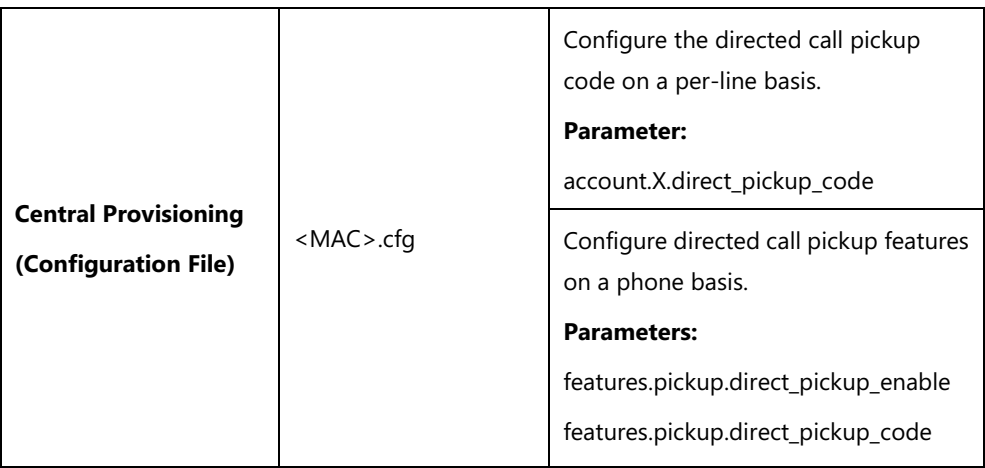

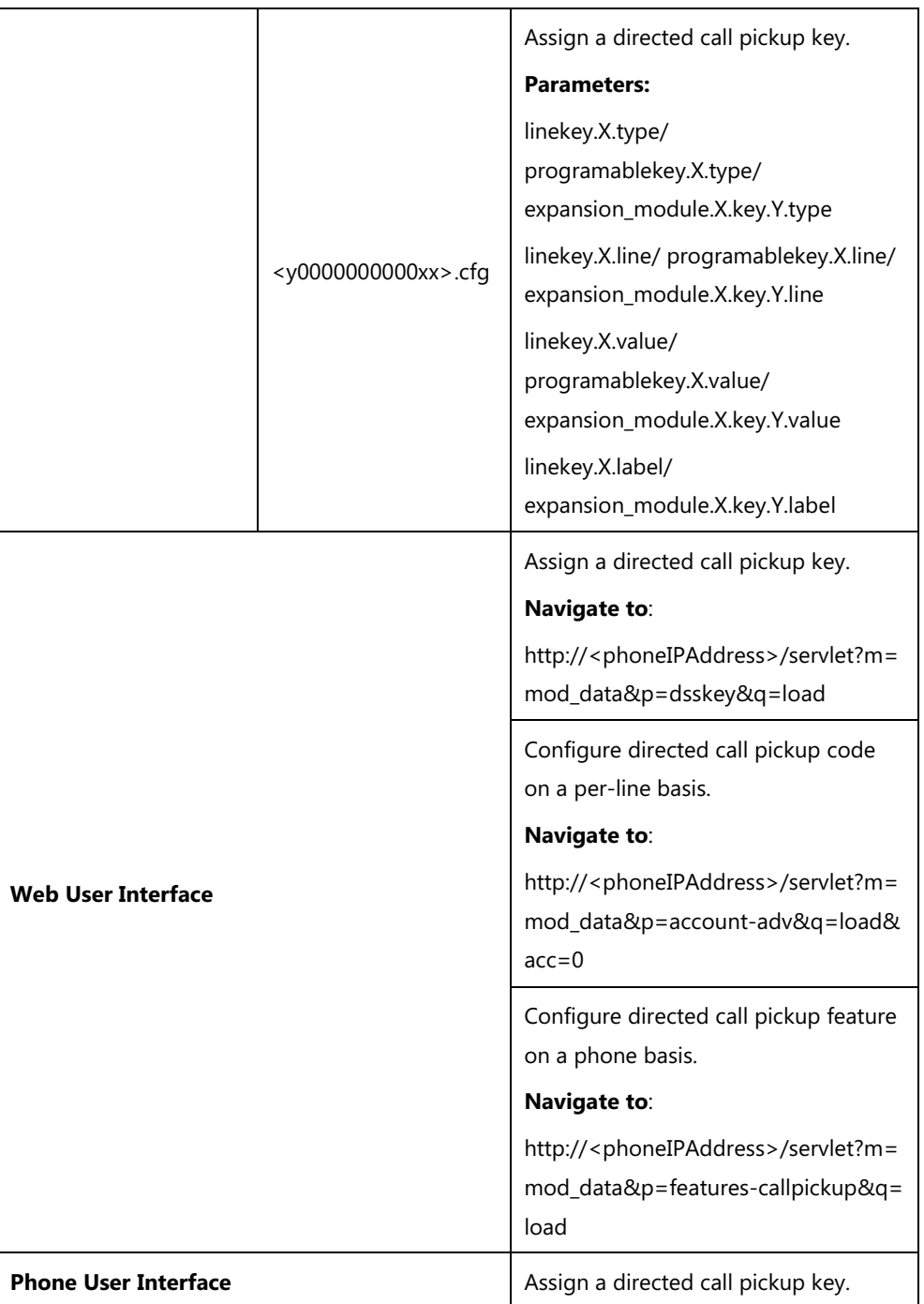

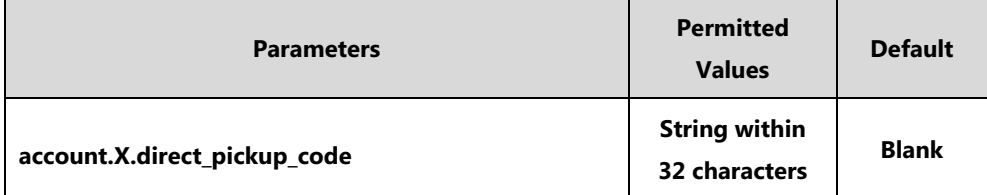

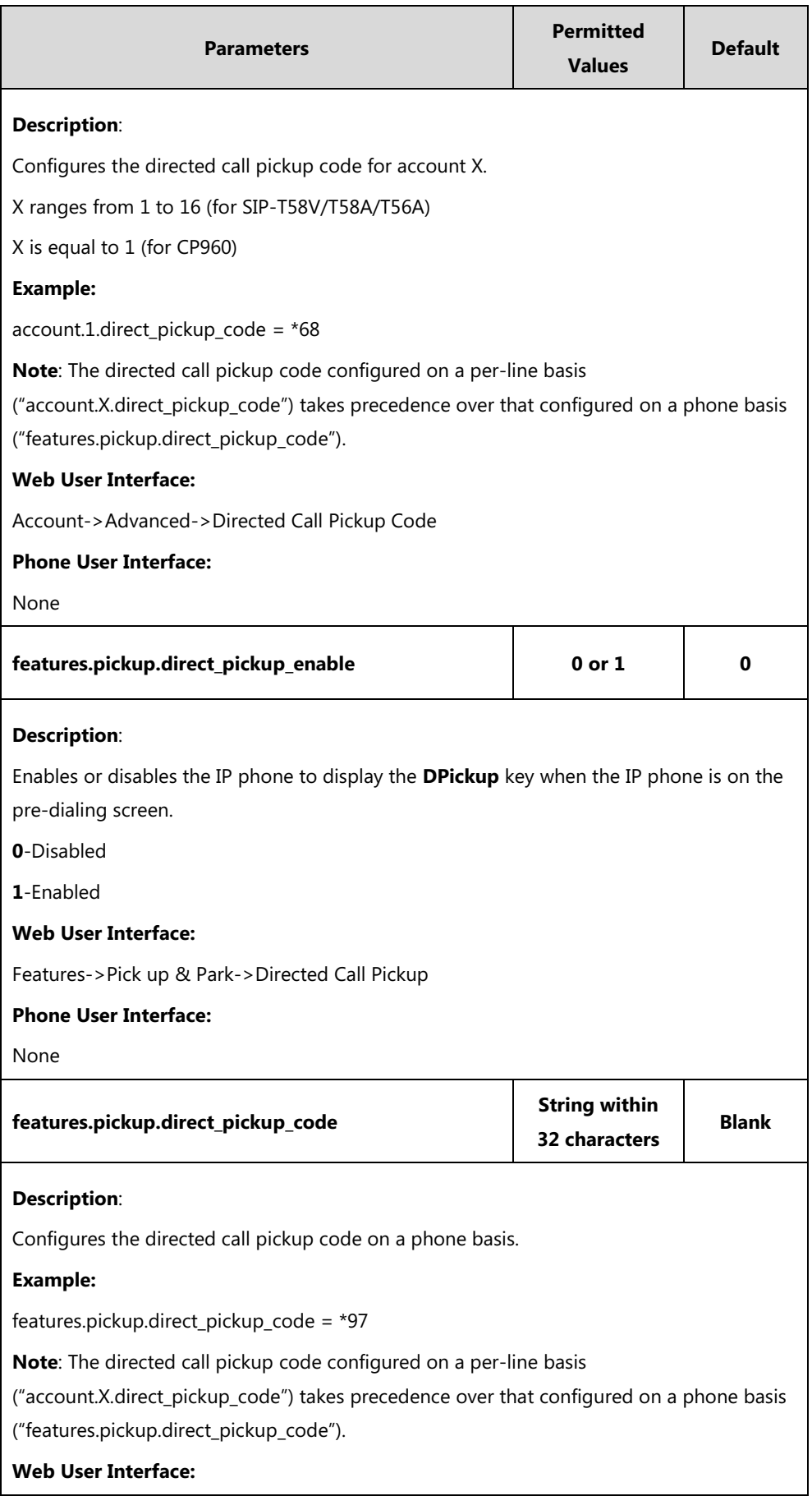

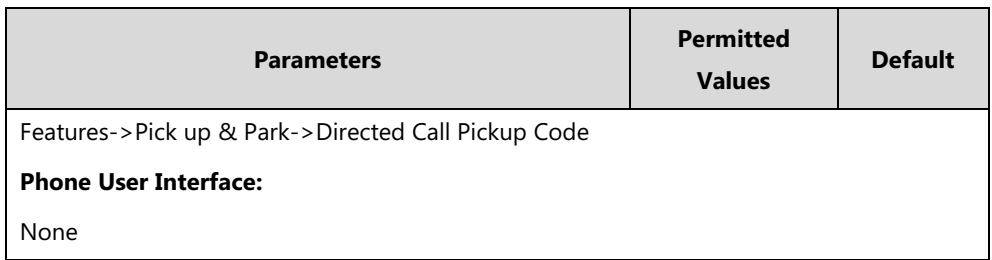

## **Directed Call Pickup Key**

For more information on how to configure the DSS Key, refer to Appendix D: [Configuring DSS](#page-828-0)  [Key](#page-828-0) on page [805.](#page-828-0)

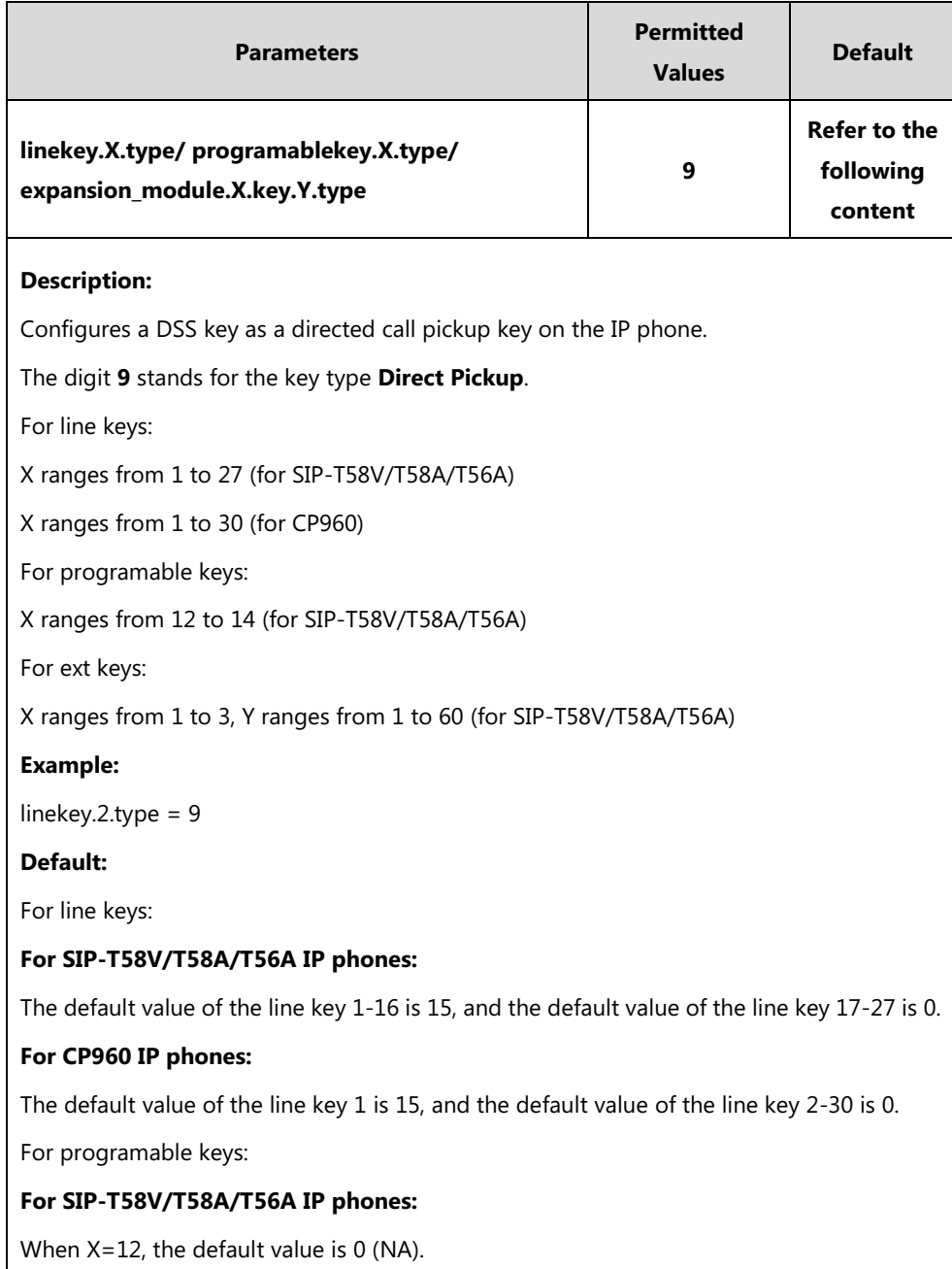

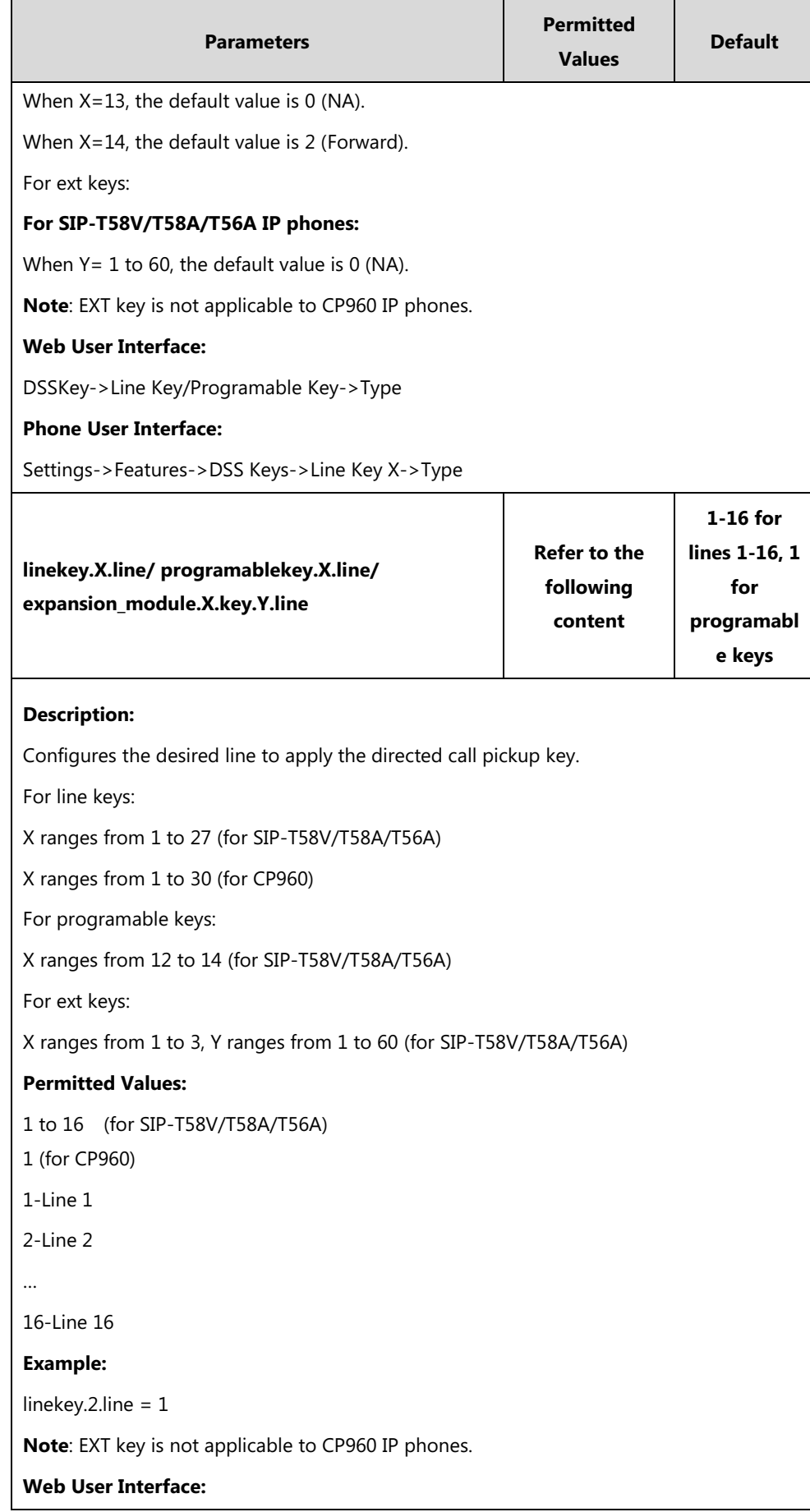

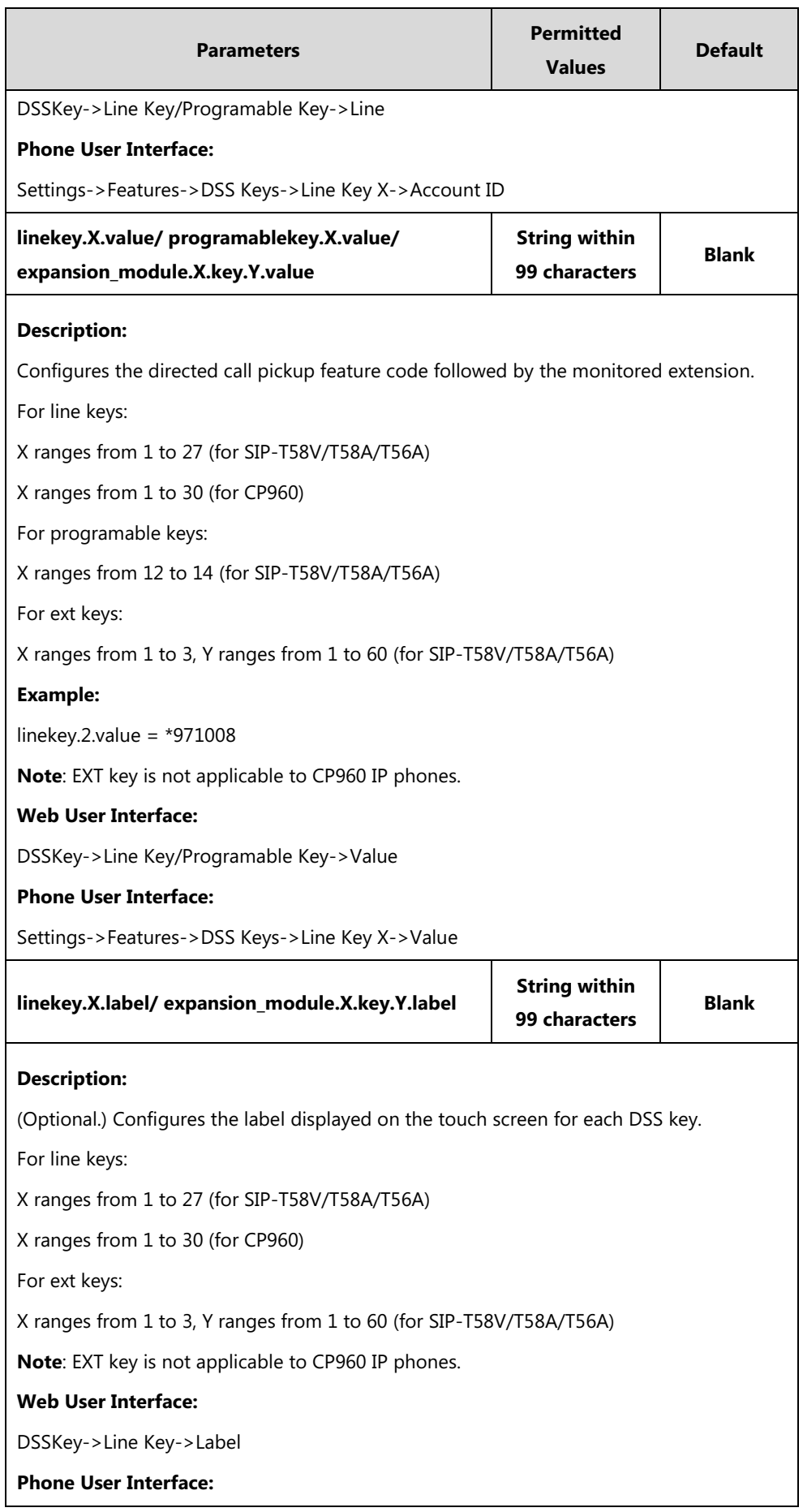

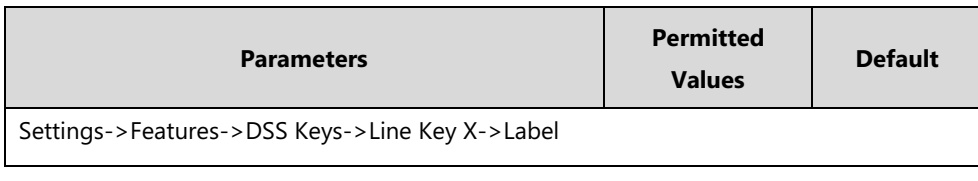

### **To configure a directed call pickup key via web user interface:**

- **1.** Click on **DSSKey**->**Line Key** (or **Programable Key**/**Ext Key**).
- **2.** In the desired DSS key field, select **Direct Pickup** from the pull-down list of **Type**.
- **3.** Enter the directed call pickup code followed by the specific extension in the **Value** field.
- **4.** (Optional.) Enter the string that will appear on the touch screen in the **Label** field.
- **5.** Select the desired line from the pull-down list of **Line**.

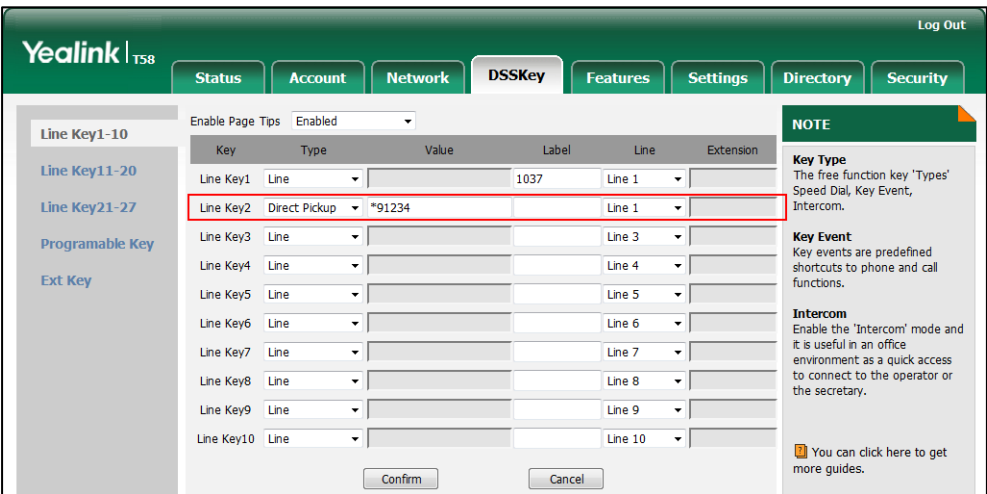

**6.** Click **Confirm** to accept the change.

**To configure the directed call pickup code on a per-line basis via web user interface:**

- **1.** Click on **Account**->**Advanced**.
- **2.** Select the desired account from the pull-down list of **Account**.

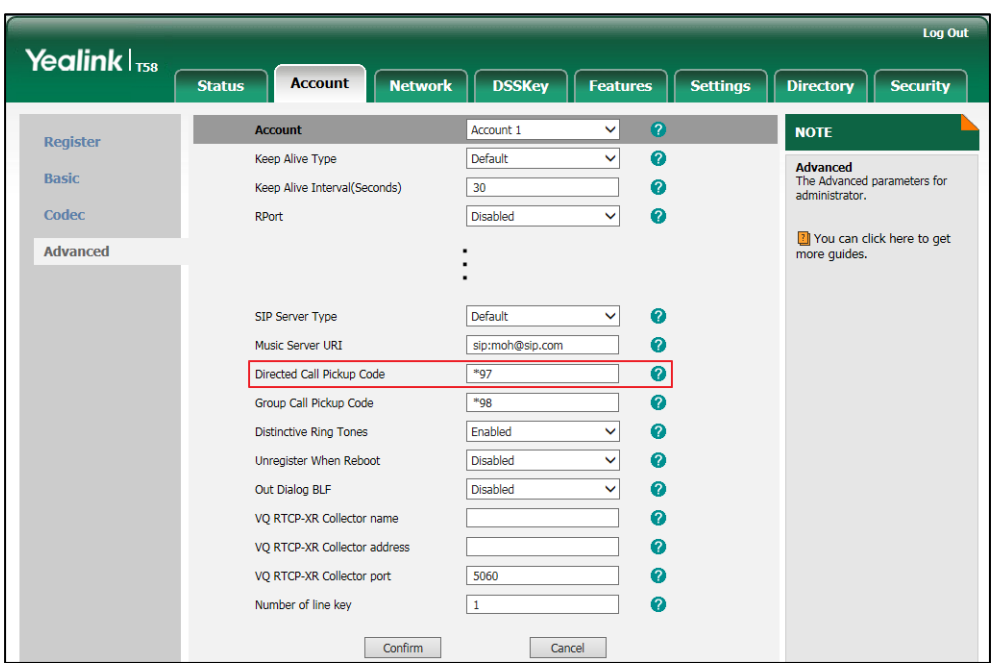

**3.** Enter the directed call pickup code in the **Directed Call Pickup Code** field.

**4.** Click **Confirm** to accept the change.

**To configure directed call pickup feature on a phone basis via web user interface:**

- **1.** Click on **Features**->**Pick up & Park**.
- **2.** Select the desired value from the pull-down list of **Directed Call Pickup**.
- **3.** Enter the directed call pickup code in the **Directed Call Pickup Code** field.

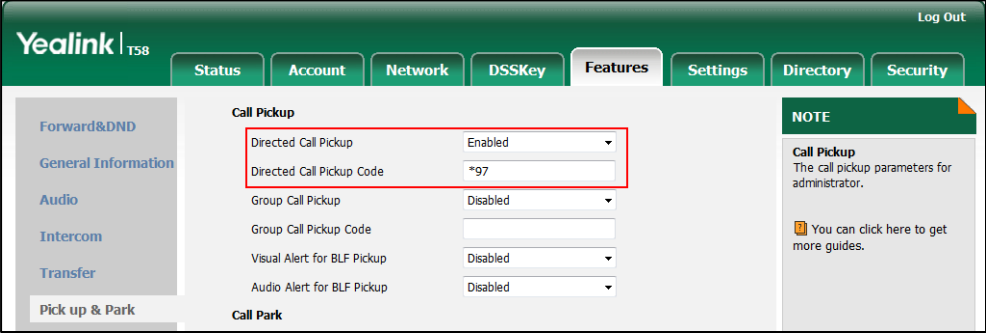

**4.** Click **Confirm** to accept the change.

### **To configure a directed pickup key via phone user interface:**

- **1.** Tap **Settings**->**Features**->**DSS Keys**.
- **2.** Select the desired DSS key.
- **3.** Tap the **Type** field.
- **4.** Tap **Key Event** in the pop-up dialog box.
- **5.** Tap the **Key Type** field.
- **6.** Tap **DPickup** in the pop-up dialog box.
- **7.** Tap the **Account ID** field.
- **8.** Tap the desired line in the pop-up dialog box.
- **9.** (Optional.) Enter the string that will appear on the touch screen in the **Label** field.
- **10.** Enter the directed call pickup code followed by the specific extension in the **Value** field.
- 11. Tap to accept the change.

# **Group Call Pickup**

Group call pickup is used for picking up incoming calls within a pre-defined group. If the group receives many incoming calls at once, the user will pick up the first incoming call, using a group pickup key or the **GPickup** key. This feature depends on support from a SIP server. For many SIP servers, group call pickup requires a group pickup code, which can be configured on a phone or a per-line basis.

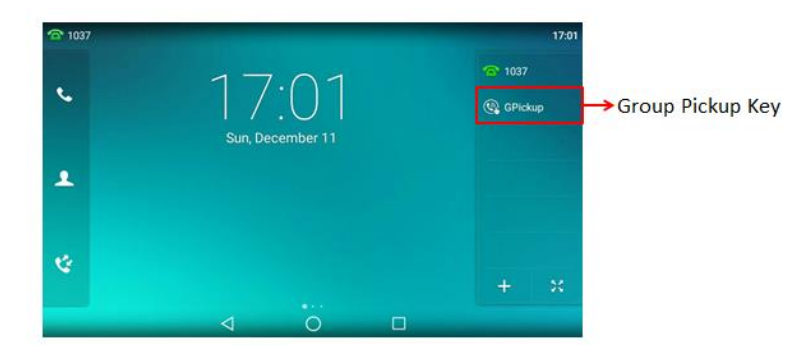

When you enable group call pickup, the touch screen will display a **GPickup** key when you pick up the handset, press the Speakerphone key or tap the line key. As shown below:

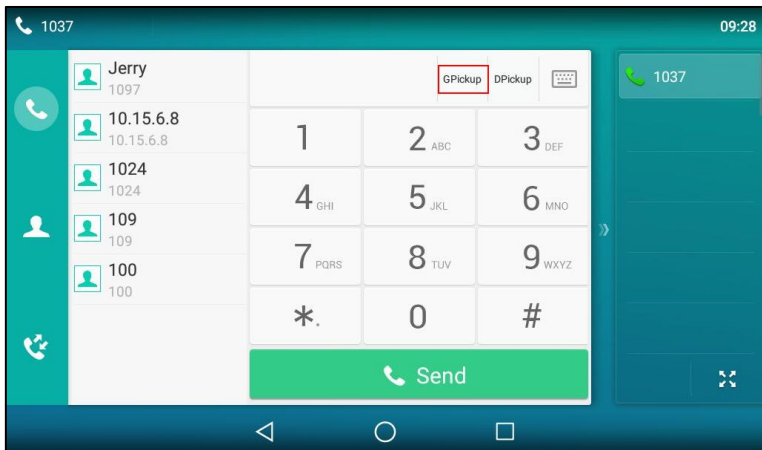

## **Procedure**

Group call pickup can be configured using the following methods.

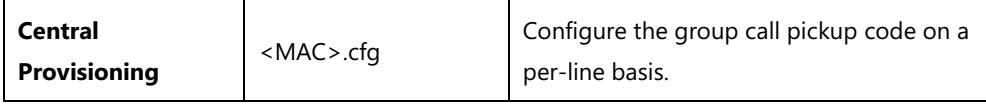

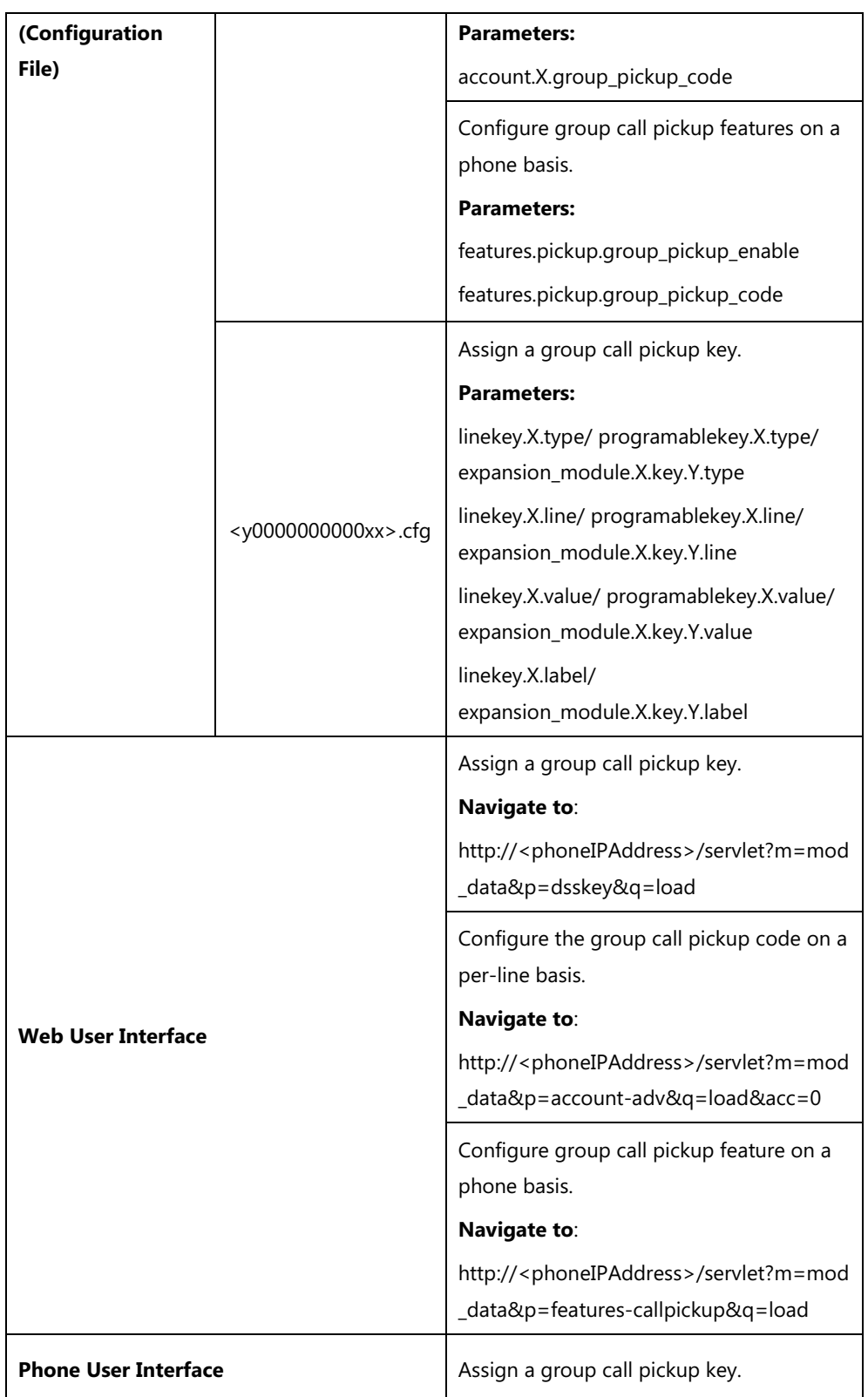

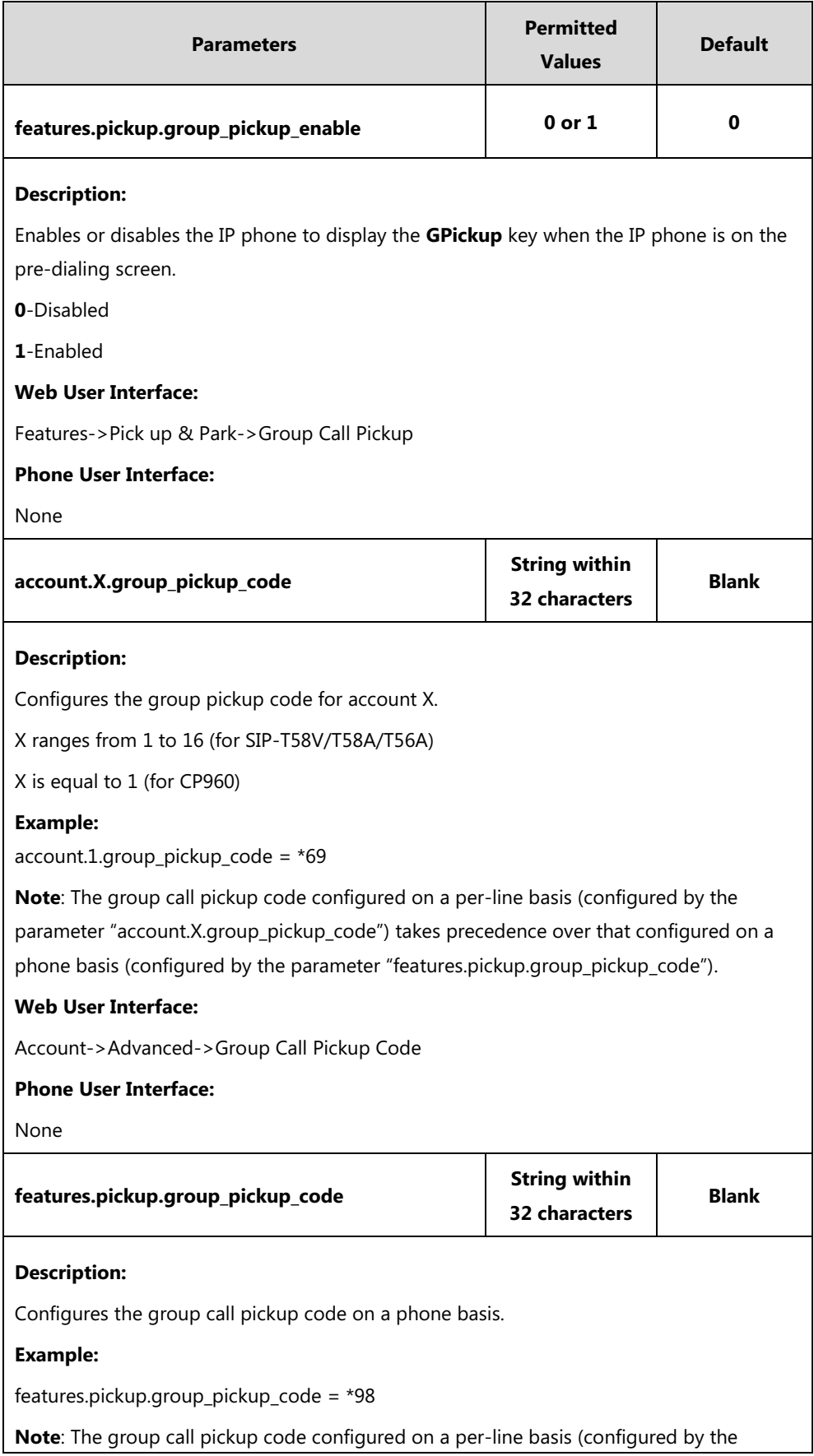

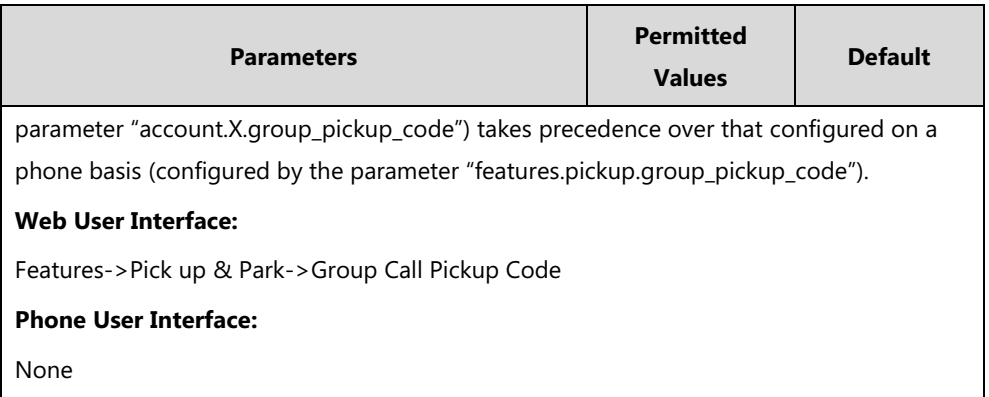

# **Group Call Pickup Key**

For more information on how to configure the DSS Key, refer to Appendix D: [Configuring DSS](#page-828-0)  [Key](#page-828-0) on page [805.](#page-828-0)

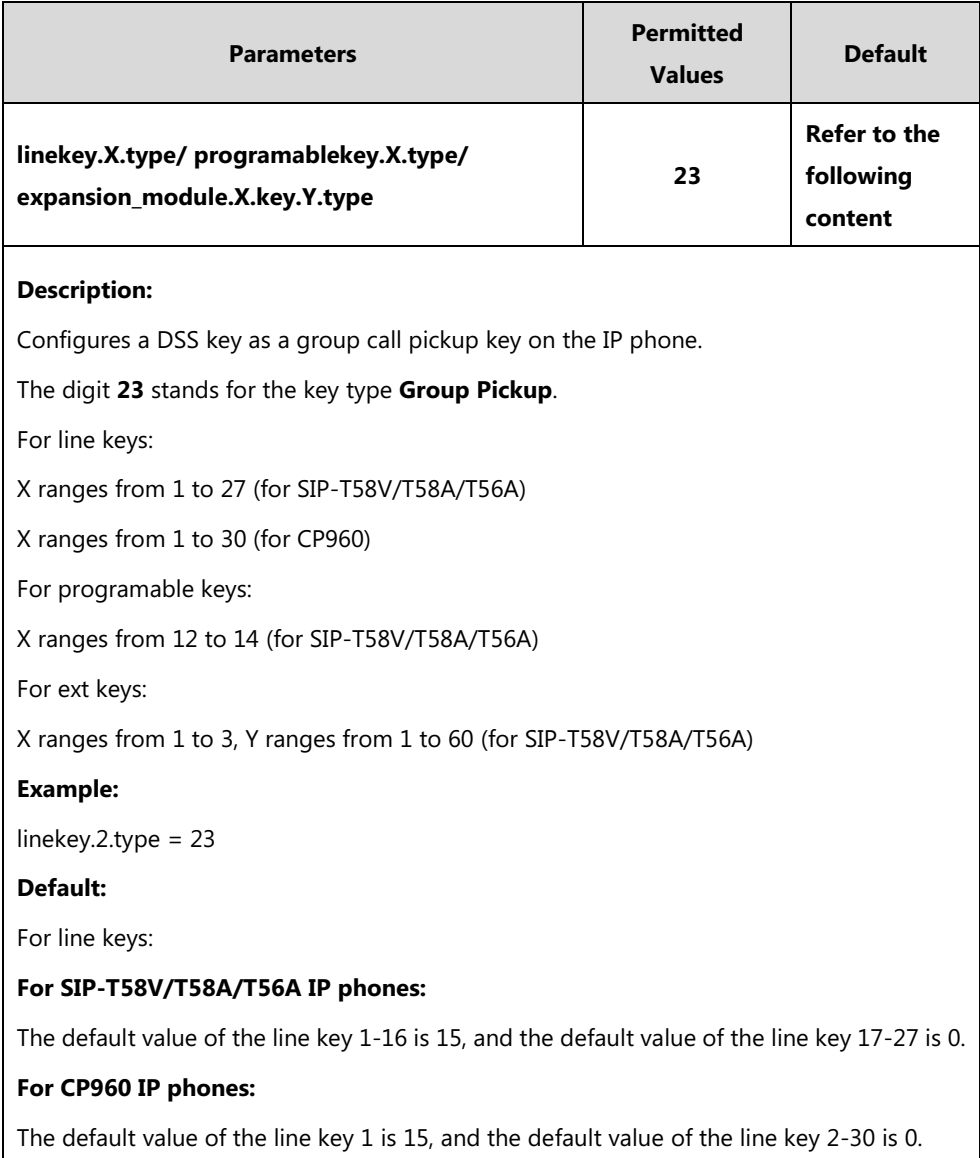

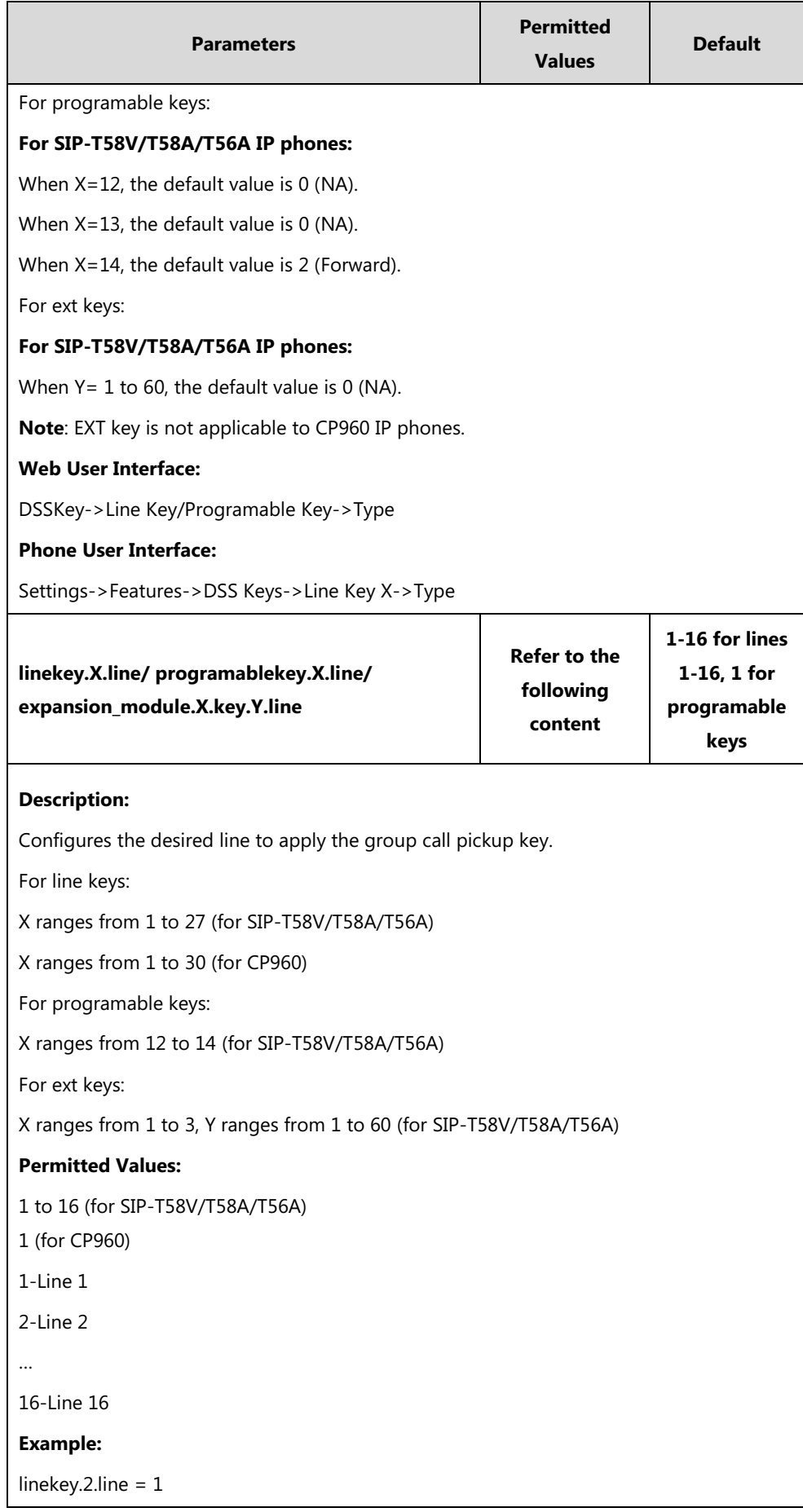

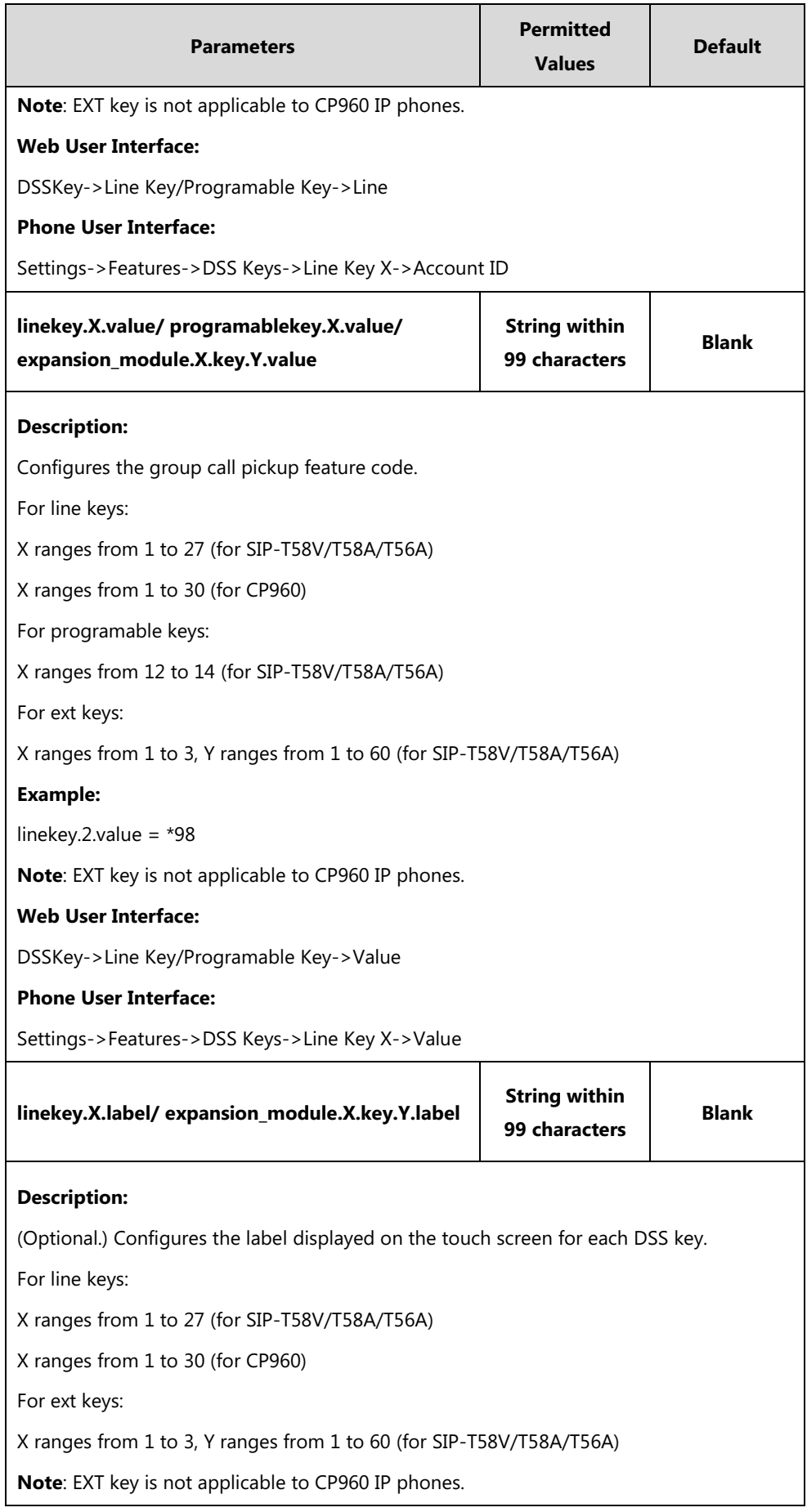

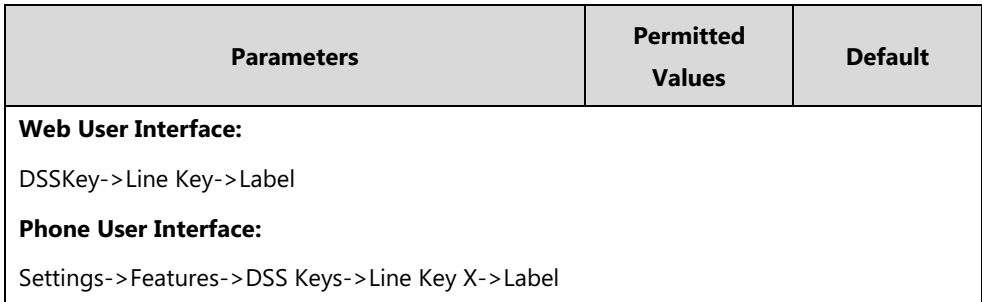

#### **To configure a group call pickup key via web user interface:**

- **1.** Click on **DSSKey**->**Line Key** (or **Programable Key**/**Ext Key**).
- **2.** In the desired DSS key field, select **Group Pickup** from the pull-down list of **Type**.
- **3.** Enter the group call pickup code in the **Value** field.
- **4.** (Optional.) Enter the string that will appear on the touch screen in the **Label** field.
- **5.** Select the desired line from the pull-down list of **Line**.

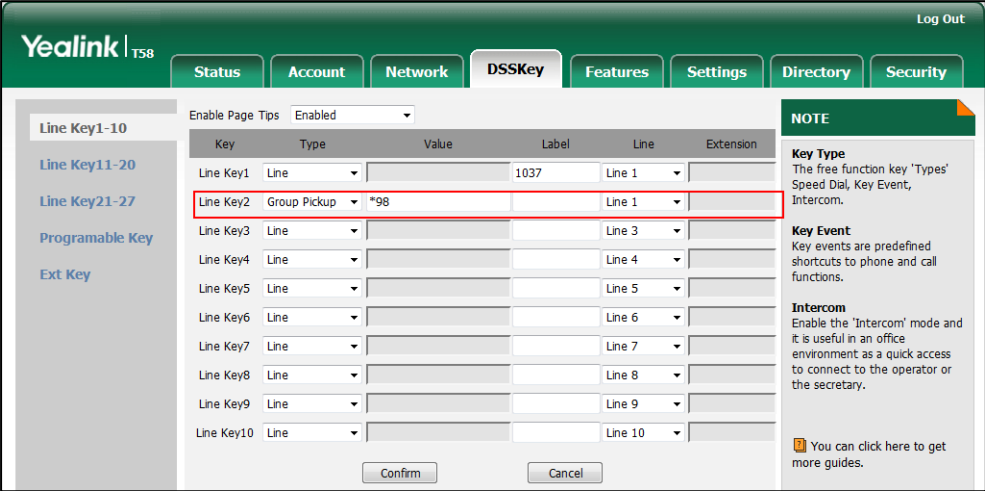

**6.** Click **Confirm** to accept the change.

#### **To configure the group call pickup code on a per-line basis via web user interface:**

- **1.** Click on **Account**->**Advanced**.
- **2.** Select the desired account from the pull-down list of **Account**.

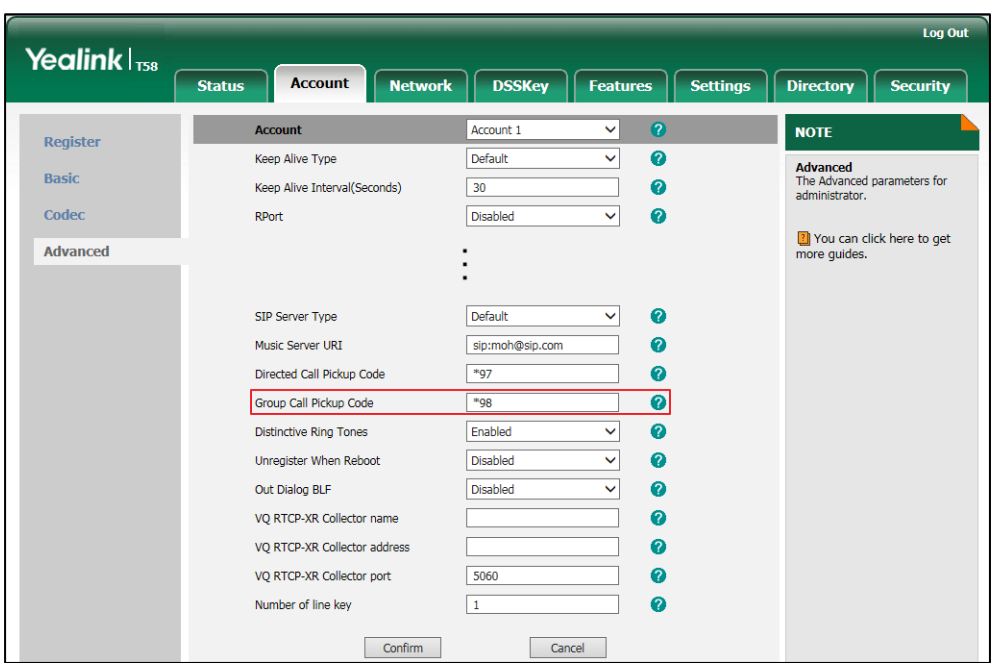

**3.** Enter the group call pickup code in the **Group Call Pickup Code** field.

**4.** Click **Confirm** to accept the change.

**To configure group call pickup feature on a phone basis via web user interface:**

- **1.** Click on **Features**->**Pick up & Park**.
- **2.** Select the desired value from the pull-down list of **Group Call Pickup**.
- **3.** Enter the group call pickup code in the **Group Call Pickup Code** field.

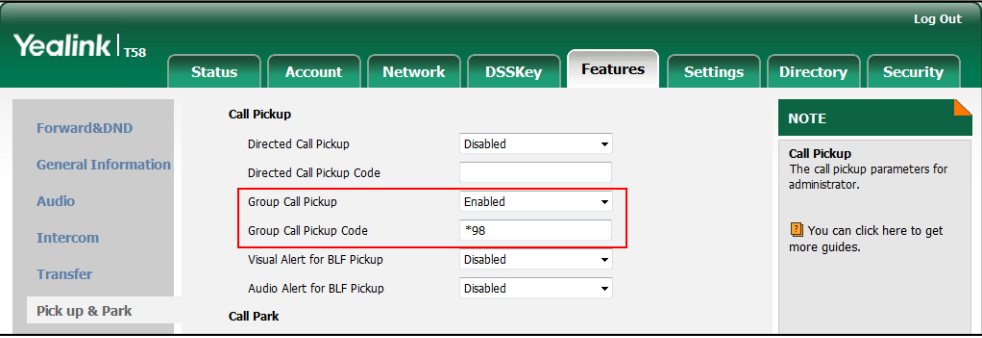

**4.** Click **Confirm** to accept the change.

**To configure a group pickup key via phone user interface:**

- **1.** Tap **Settings**->**Features**->**DSS Keys**.
- **2.** Select the desired DSS key.
- **3.** Tap the **Type** field.
- **4.** Tap **Key Event** in the pop-up dialog box.
- **5.** Tap the **Key Type** field.
- **6.** Tap **Group Pick Up** in the pop-up dialog box.
- **7.** Tap the **Account ID** field.
- **8.** Tap the desired line in the pop-up dialog box.
- **9.** (Optional.) Enter the string that will appear on the touch screen in the **Label** field.
- **10.** Enter the group call pickup code in the **Value** field.
- 11. Tap to accept the change.

# **Dialog Info Call Pickup**

Call pickup is implemented through SIP signals on some specific servers. When this feature is enabled, IP phones support picking up incoming calls via the INVITE message which includes a Replaces header in the message body. The value of Replaces is derived from a NOTIFY message with dialog-info event. A user can pick up an incoming call by tapping the DSS key used to monitor a specific extension (such as the BLF key). For more information on BLF, refer to Busy [Lamp Field](#page-517-0) (BLF) on pag[e 494.](#page-517-1)

If the visual alert for blf pickup feature is enabled, a user can also pick up an incoming call by tapping the **DPickup** key. For more information on visual alert for blf pickup, refer to [Visual](#page-521-0)  [Alert and Audio Alert for BLF Pickup](#page-521-0) on page [498.](#page-521-0)

**Note** In this way, you do not need to configure the directed call pickup code.

Example of the dialog-info carried in NOTIFY message:

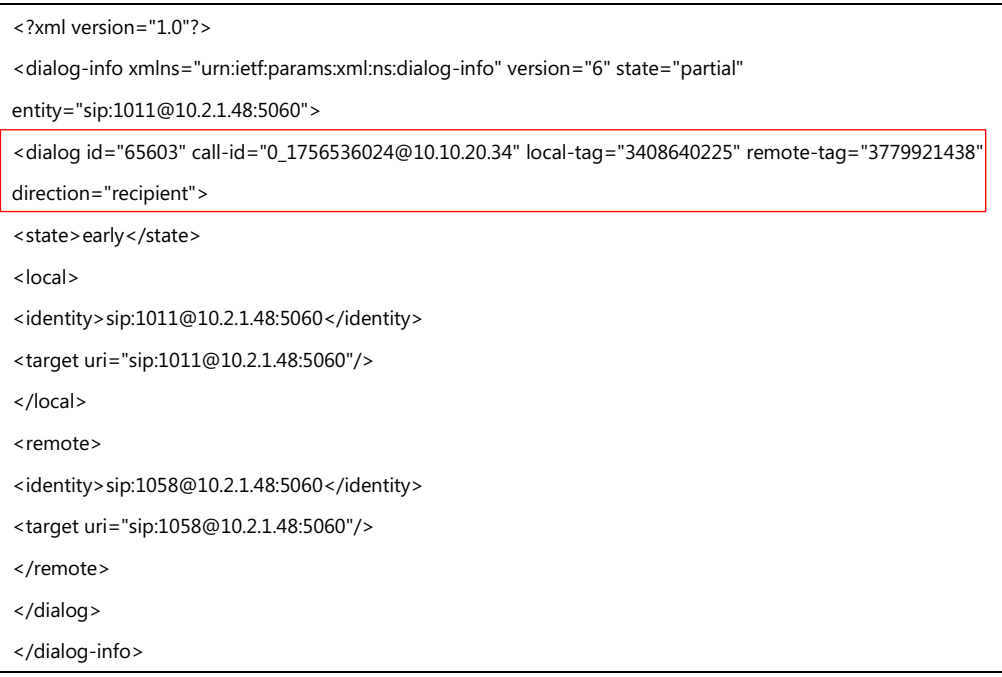

Example of the Replaces carried in INVITE message:

Via: SIP/2.0/UDP 10.10.20.18:5060;branch=z9hG4bK2026058891 From: "1010" <sip:1010@10.2.1.48:5060>;tag=826048502

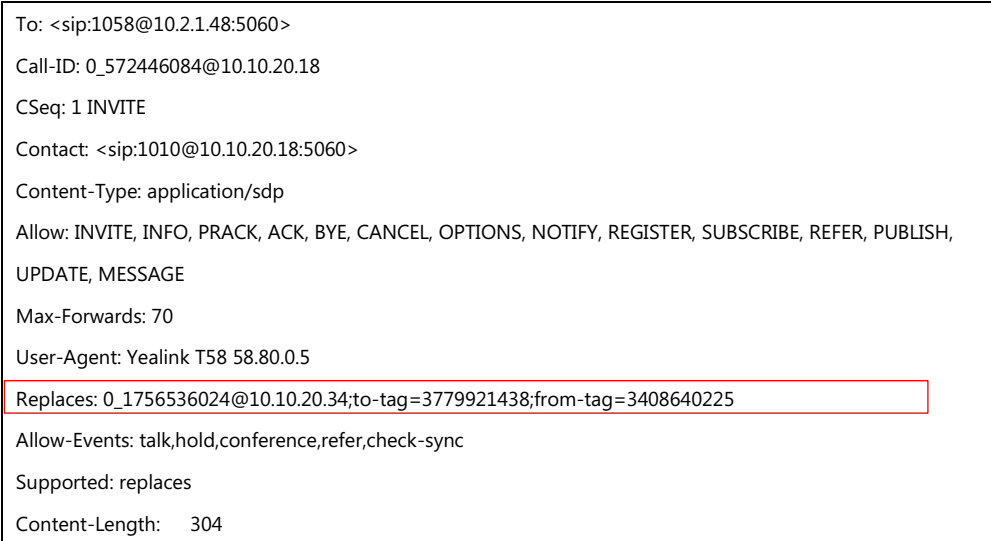

## **Procedure**

Dialog info call pickup can be configured using the following methods.

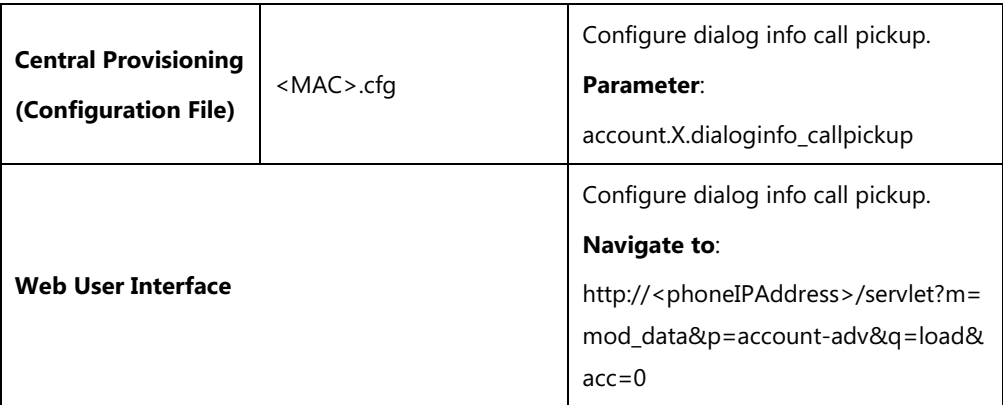

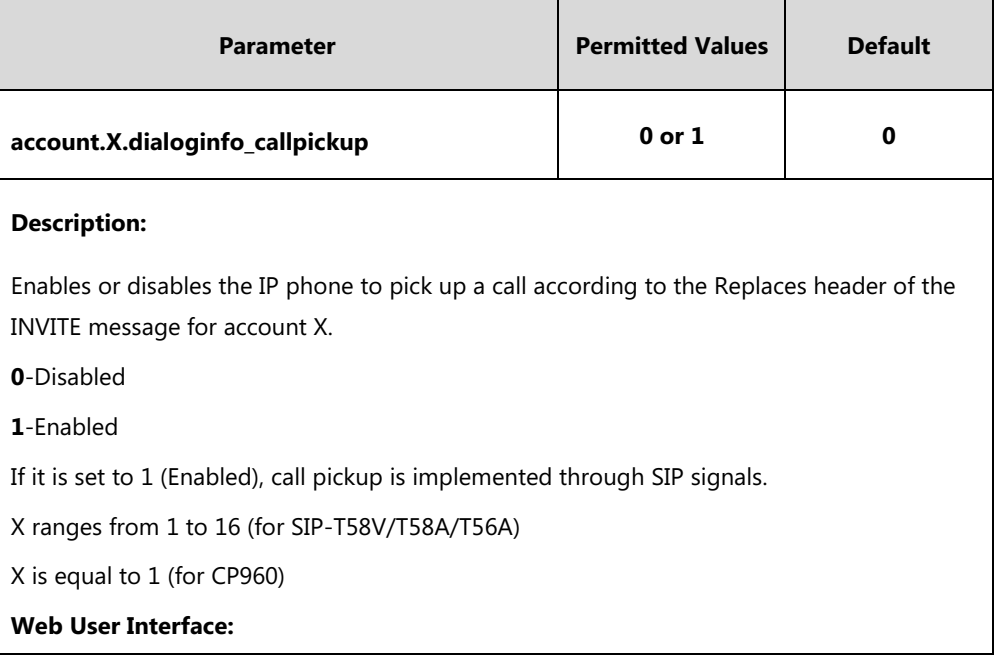

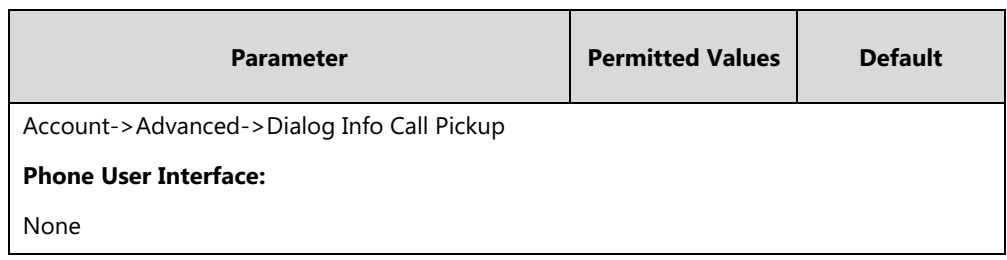

### **To configure dialog info call pickup via web user interface:**

- **1.** Click on **Account**->**Advanced**.
- **2.** Select the desired account from the pull-down list of **Account**.
- **3.** Select the desired value from the pull-down list of **Dialog Info Call Pickup**.

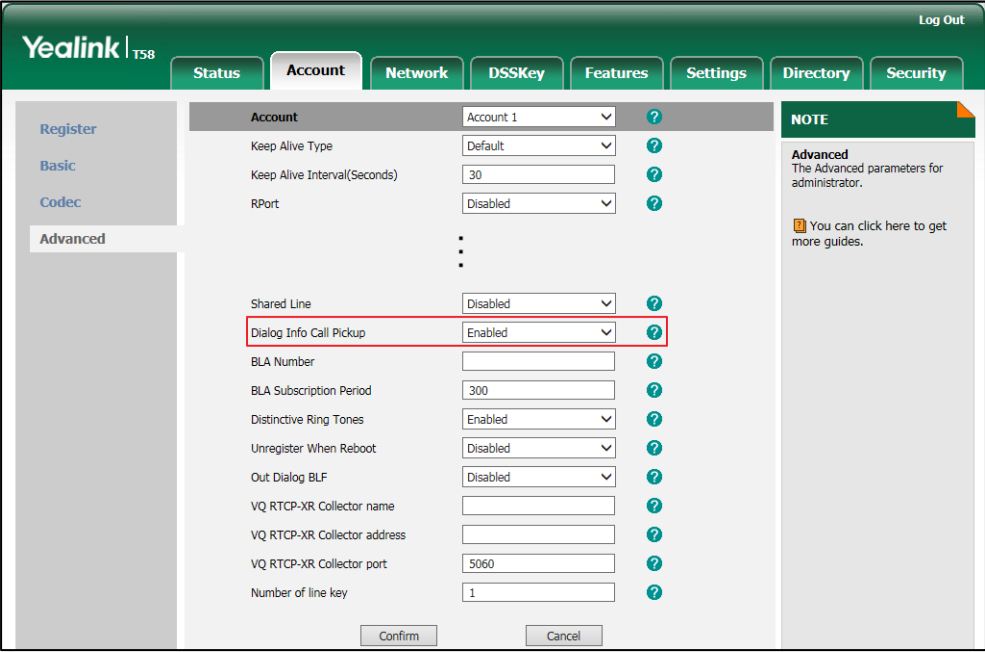

**4.** Click **Confirm** to accept the change.

# **Recent Call In Dialing**

Recent call in dialing feature allows users to view the placed calls list when the phone is on the pre-dialing screen. Users can select to place a call from the placed calls list. For some phones, you may need to drag up and down to scroll through the list of placed call number.

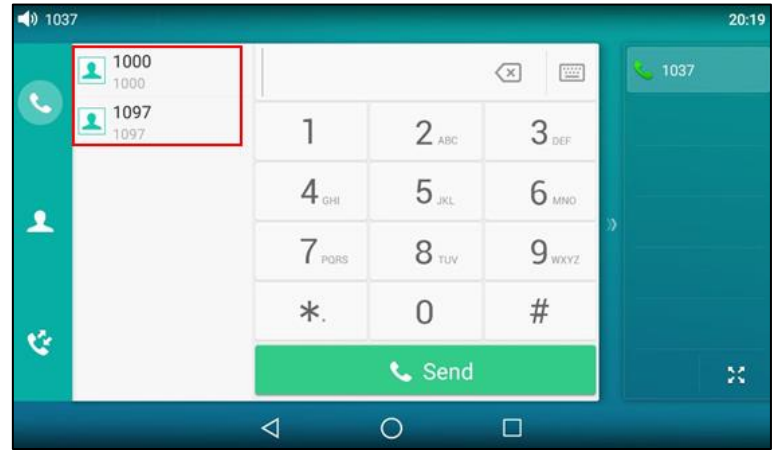

### **Procedure**

Recent call in dialing can be configured using the following methods.

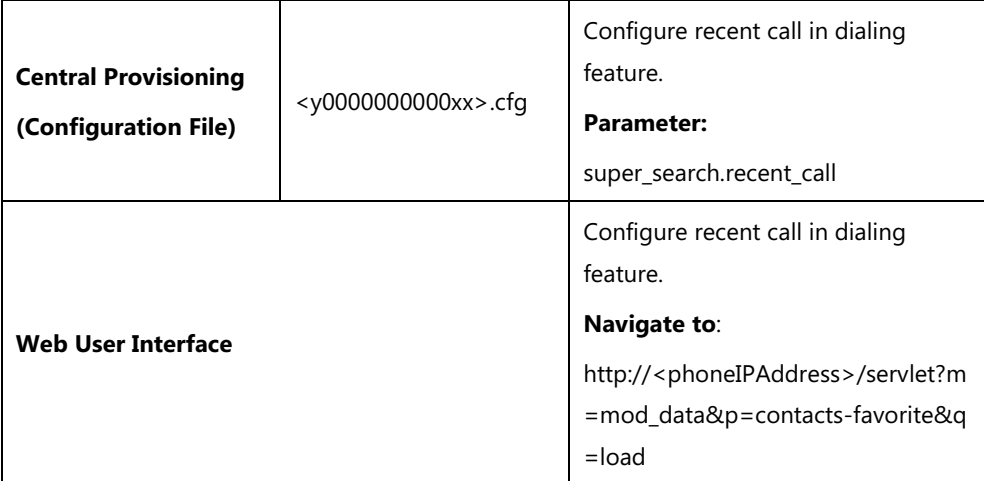

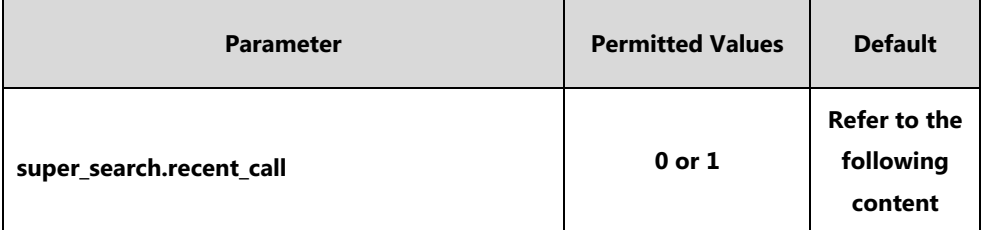

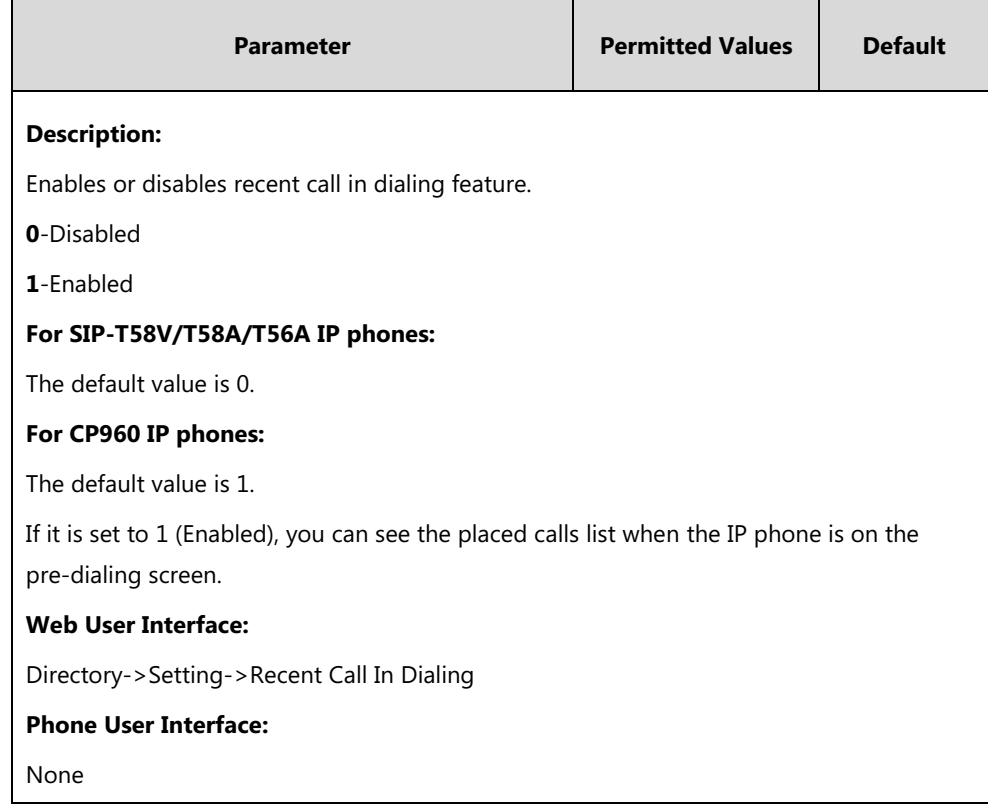

**To configure recent call in dialing via web user interface:**

- **1.** Click on **Directory**->**Setting**.
- **2.** Select the desired value from the pull-down list of **Recent Call In Dialing**.

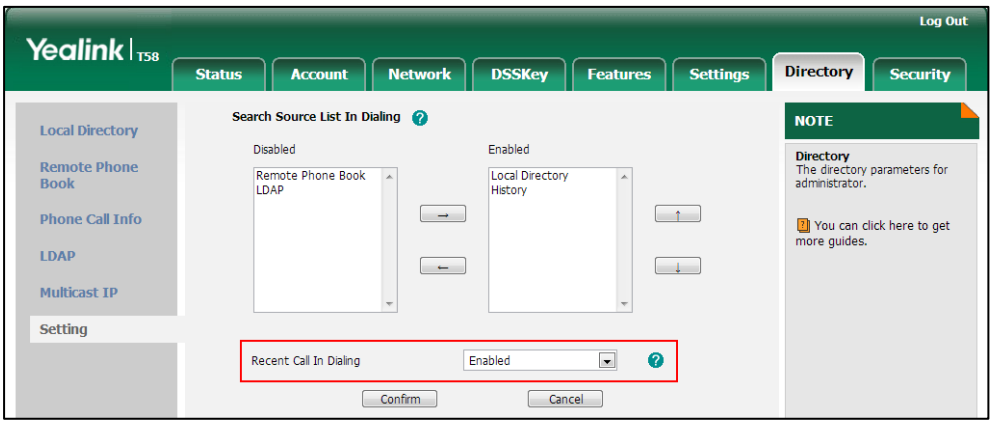

**3.** Click **Confirm** to accept the change.

# **ReCall**

ReCall, also known as last call return, allows users to place a call back to the last caller. Recall is implemented on IP phones using a recall key. When you tap the recall key, you will place a call to the phone number that last called you.

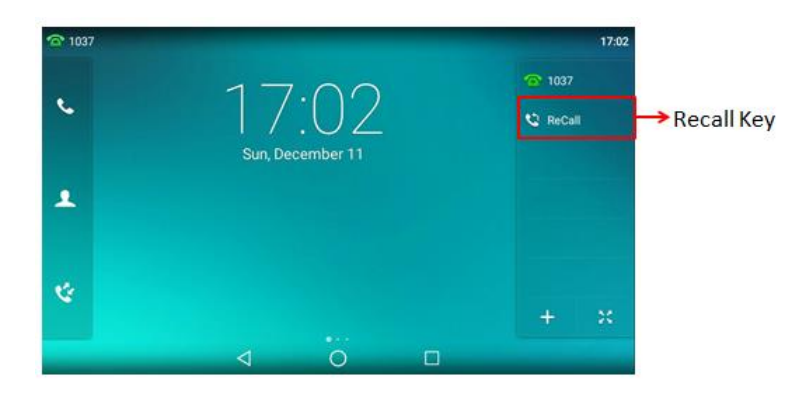

## **Procedure**

Recall key can be configured using the following methods.

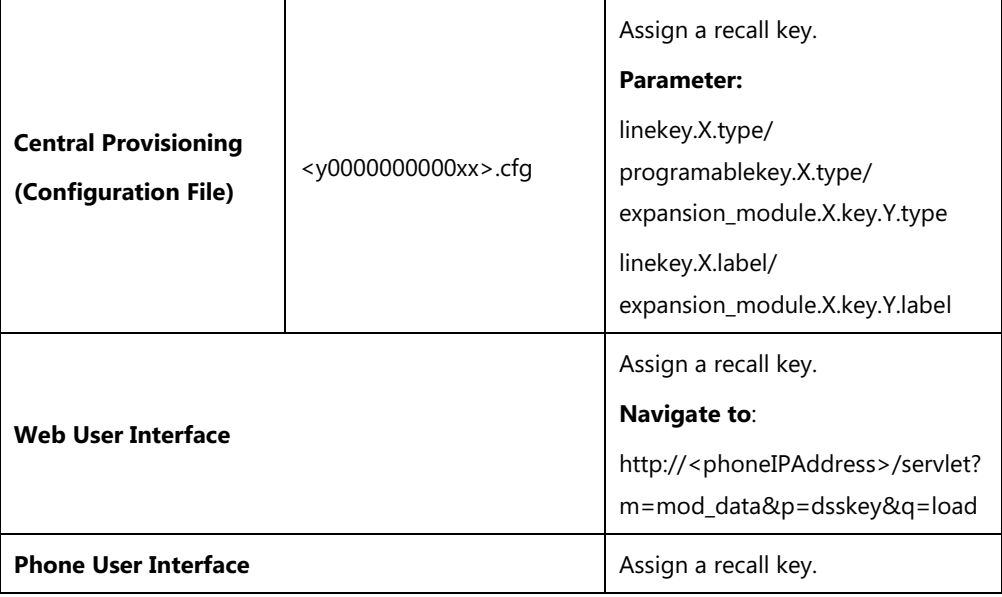

## **ReCall Key**

For more information on how to configure the DSS Key, refer to Appendix D: [Configuring DSS](#page-828-0)  [Key](#page-828-0) on page [805.](#page-828-0)

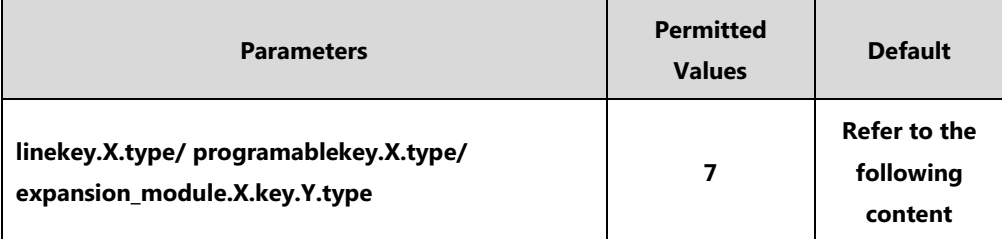

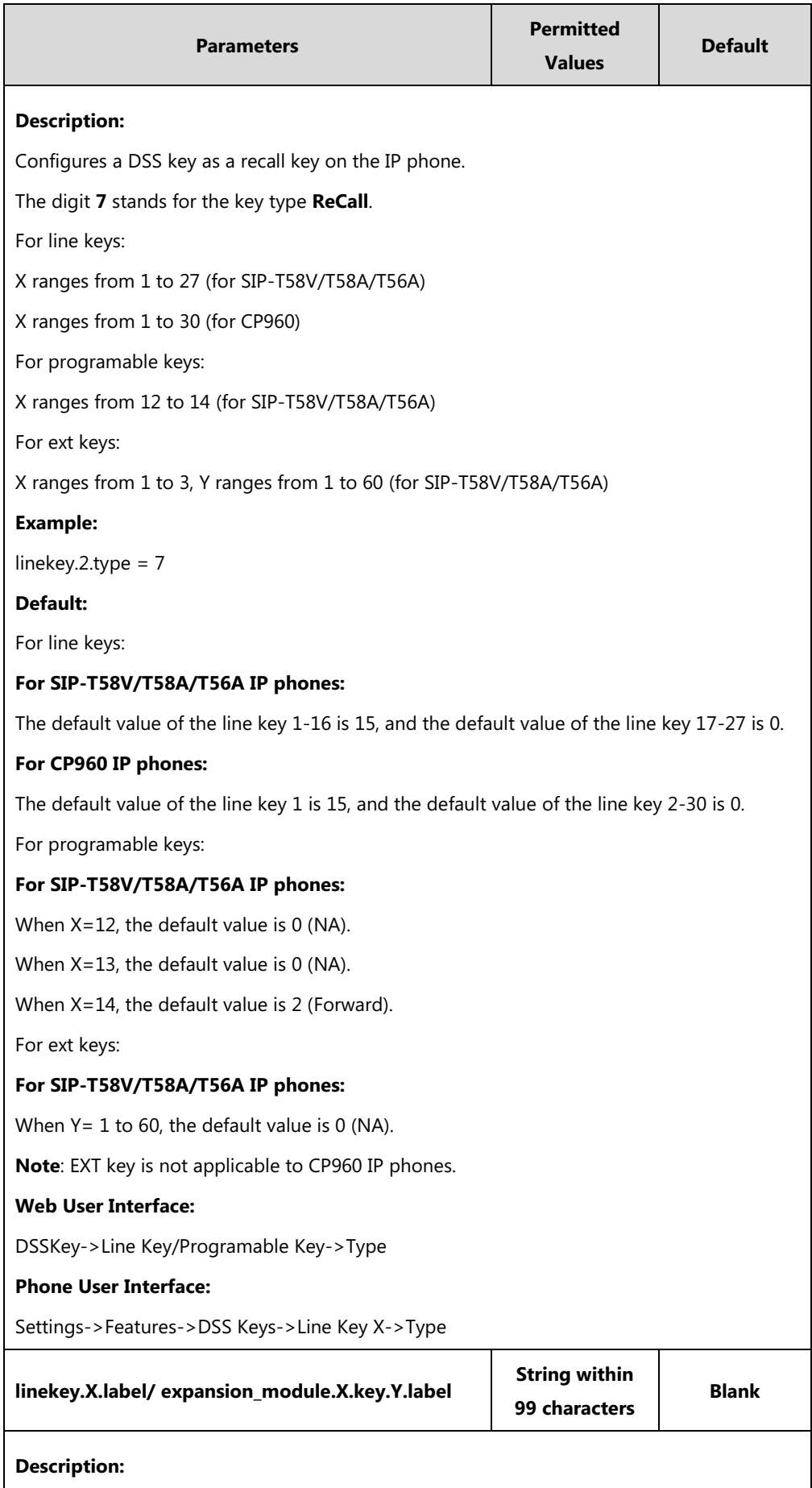

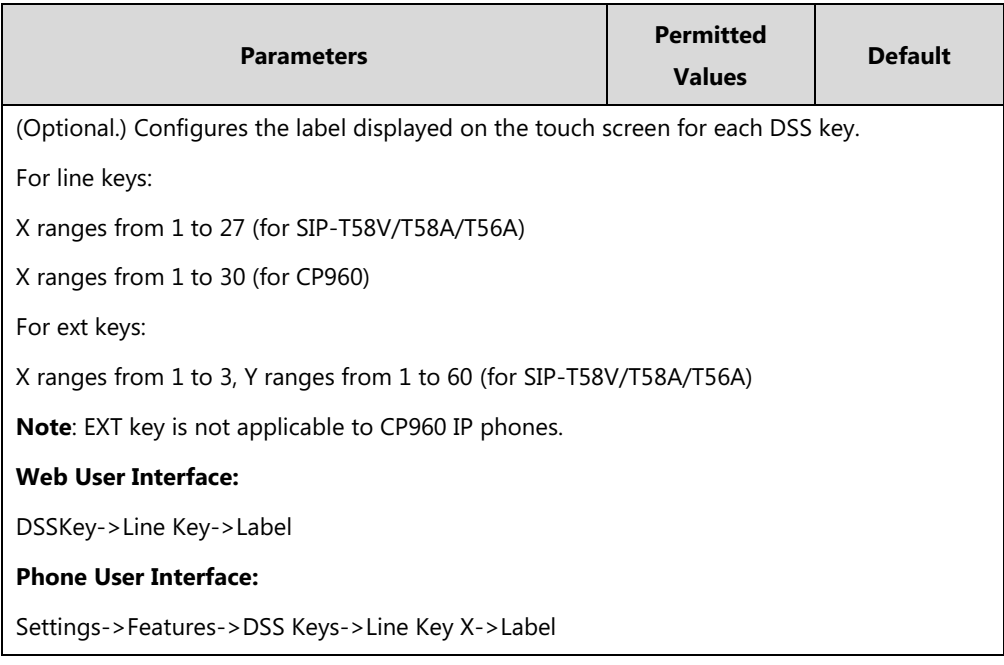

#### **To configure a recall key via web user interface:**

- **1.** Click on **DSSKey**->**Line Key** (or **Programable Key**/**Ext Key**).
- **2.** In the desired DSS key field, select **ReCall** from the pull-down list of **Type**.
- **3.** (Optional.) Enter the string that will appear on the touch screen in the **Label** field.

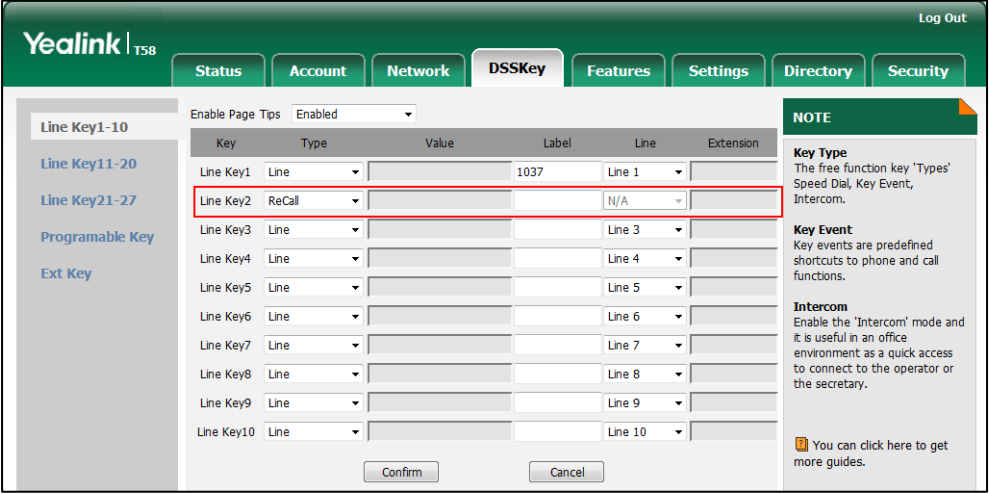

**4.** Click **Confirm** to accept the change.

**To configure a recall key via phone user interface:**

- **1.** Tap **Settings**->**Features**->**DSS Keys**.
- **2.** Select the desired DSS key.
- **3.** Tap the **Type** field.
- **4.** Tap **Key Event** in the pop-up dialog box.
- **5.** Tap the **Key Type** field.
- **6.** Tap **ReCall** in the pop-up dialog box.
- **7.** (Optional.) Enter the string that will appear on the touch screen in the **Label** field.
- **8.** Tap to accept the change.

# **Call Number Filter**

Call number filter feature allows IP phone to automatically filter designated characters when dialing.

### **Procedure**

Call number filter can be configured using the following methods.

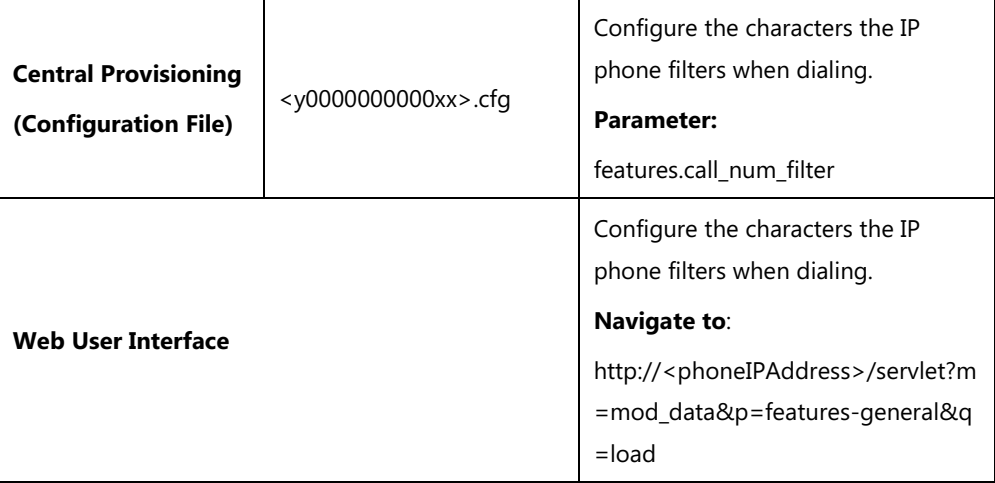

### **Details of Configuration Parameter:**

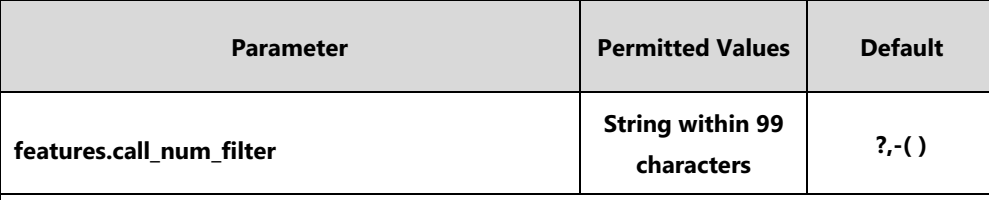

#### **Description:**

Configures the characters the IP phone filters when dialing.

If the dialed number contains configured characters, the IP phone will automatically filter these characters when dialing.

### **Example:**

features.call\_num\_filter = ,-12

If you dial 3-61, the IP phone will filter the characters - and 1, and then dial out 36.

**Note**: If it is left blank, the IP phone will not automatically filter any characters when dialing. If you want to filter just a space, you have to set the value to " ," (a space first followed by a comma).

#### **Web User Interface:**

Features->General Information->Call Number Filter

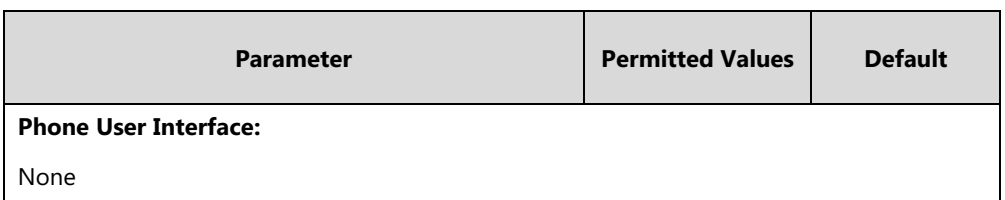

**To configure the characters the IP phone will filter via web user interface:**

- **1.** Click on **Features**->**General Information**.
- **2.** Enter the desired characters in the **Call Number Filter** field.

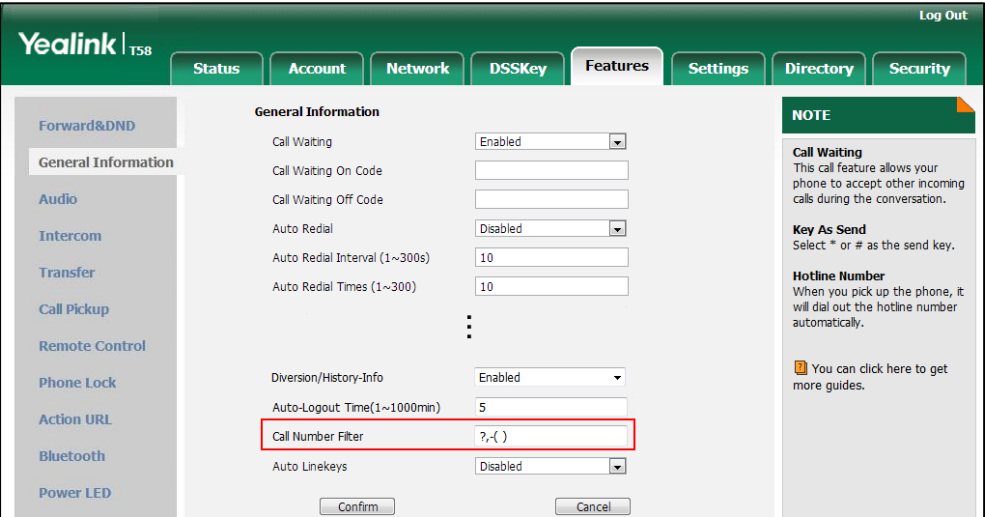

**3.** Click **Confirm** to accept the change.

# **Call Park**

Call park allows users to park a call on a special extension and then retrieve it from another phone (for example, a phone in another office or conference room). This feature depends on support from a SIP server.

For old call park mechanism, users can use a call park key to park a call, and retrieve a parked call by dialing the park retrieve code. SIP-T58V/T58A/T56A IP phones running firmware version 58.80.0.30 or later support the new call park mechanism.

New call park mechanism supports the following two modes:

- **FAC mode**: Call park feature via FAC mode allows users to park an active call to a desired extension or local extension through dialing the call park code.
- **Transfer mode**: Call park feature via Transfer mode allows users to park an active call to the shared parking lot through performing a blind transfer to a call park shared number (call park code). For some servers, the system will return a specific call park retrieve number (park retrieve code) from which the call can be retrieved after parking successfully.

Users can park calls on the extension, known as call park orbit, by tapping the **Park** soft key or a call park key. You need to configure the call park code for the **Park** soft key or the call park key.

Call park code configured for the **Park** soft key will also apply to the call park key. If the call is parked successfully, users will hear a voice prompt confirming that the call was parked. The current call is placed on hold and can be retrieved on another IP phone. To retrieve a parked call, dial the park retrieve code or tap **Retrieve Park** or tap the retrieve park key. If the parked call is not retrieved within a period of time assigned by the system, the phone performing call park will receive call back.

#### **Note**

If the call park code or park retrieve code has been configured for the **Park** soft key or **Retrieve Park**, you don't need to configure the call park code or the park retrieve code for the call park DSS key or the retrieve park DSS key.

## **Procedure**

Call park can be configured using the following methods.

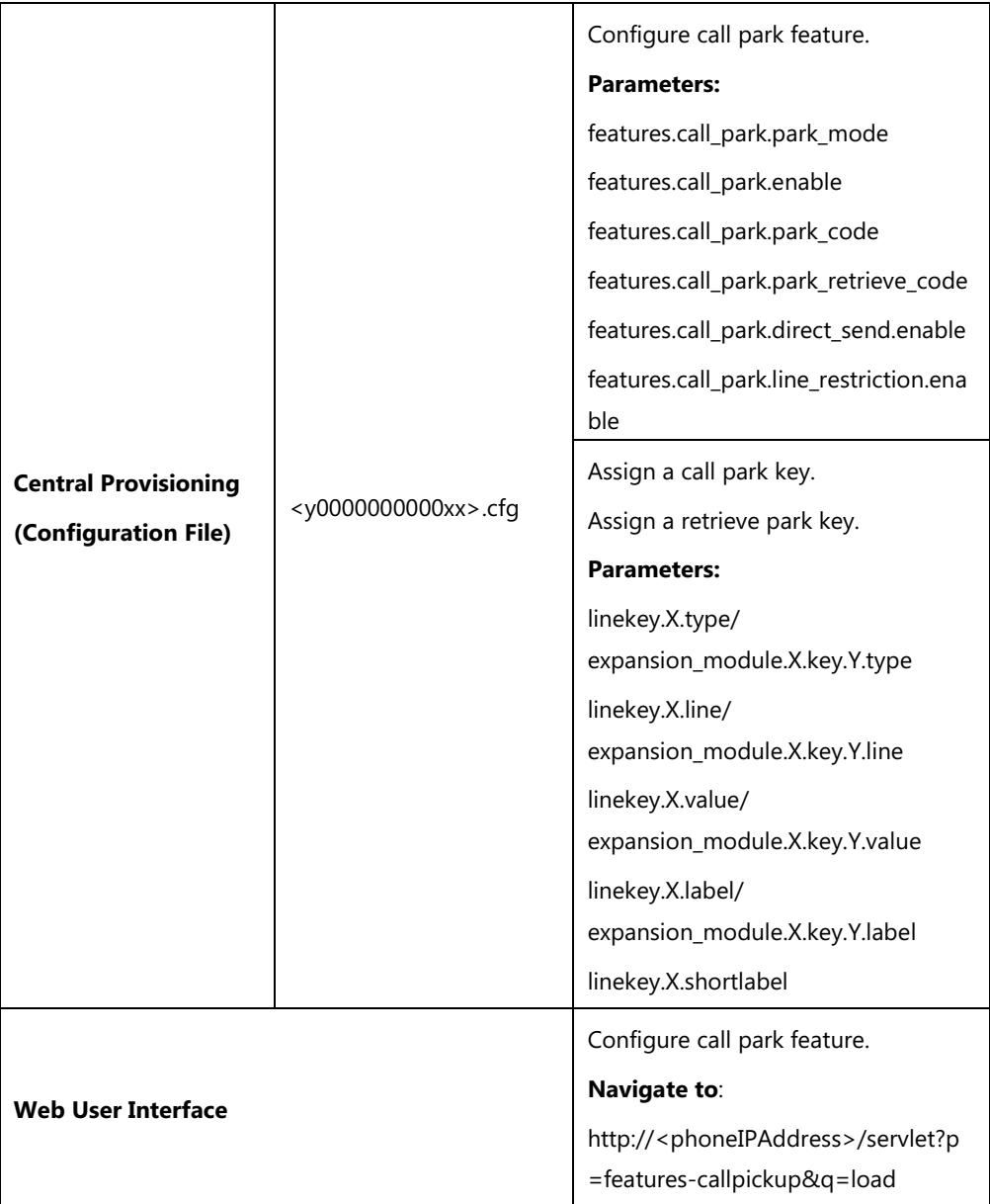

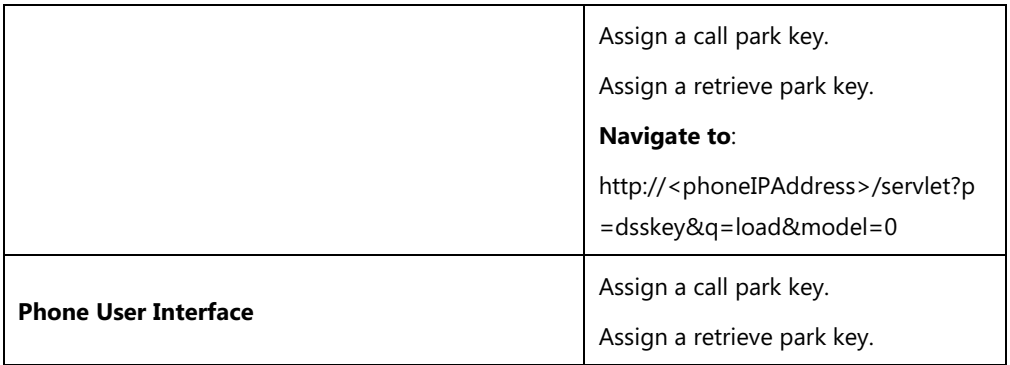

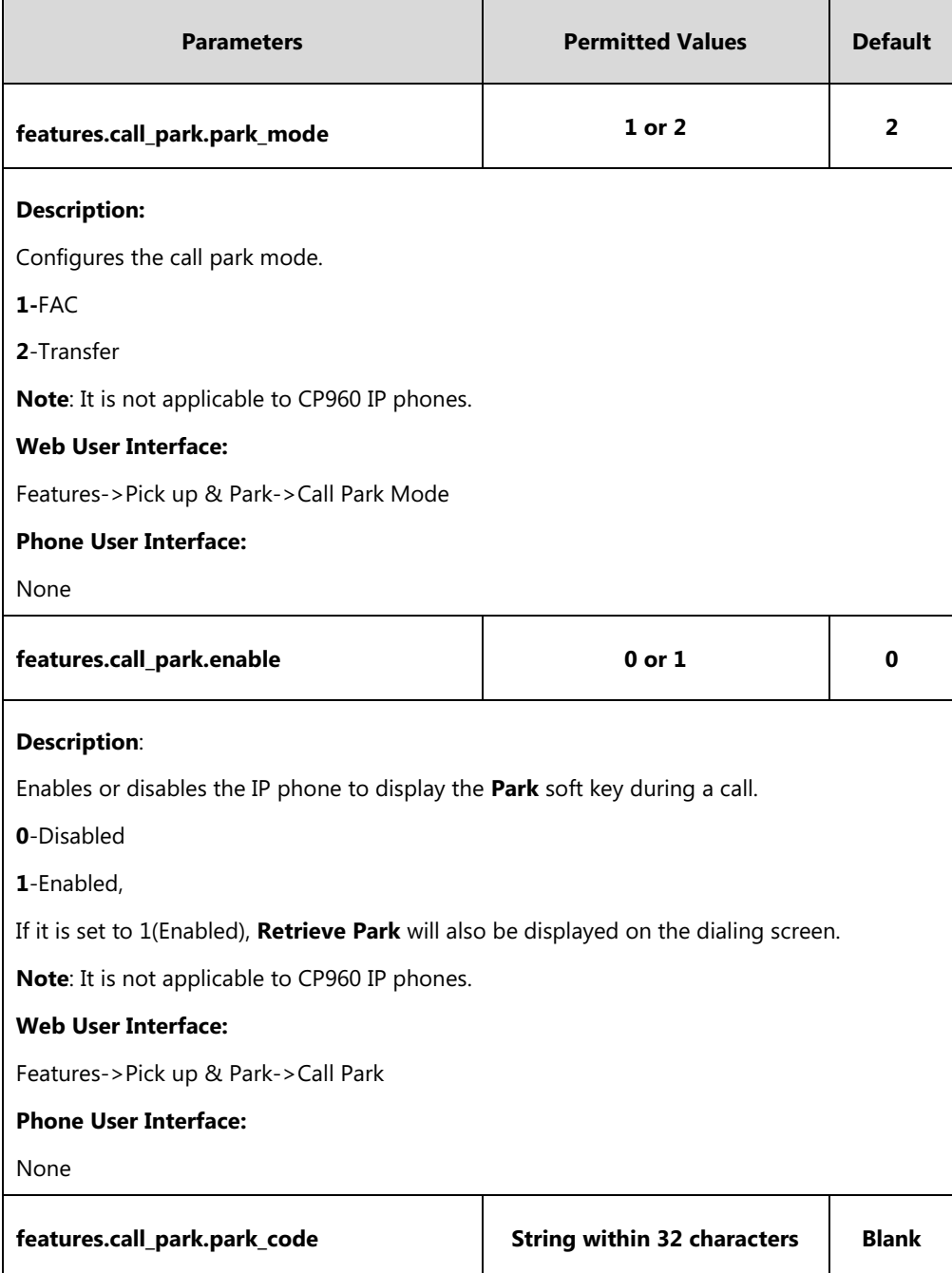

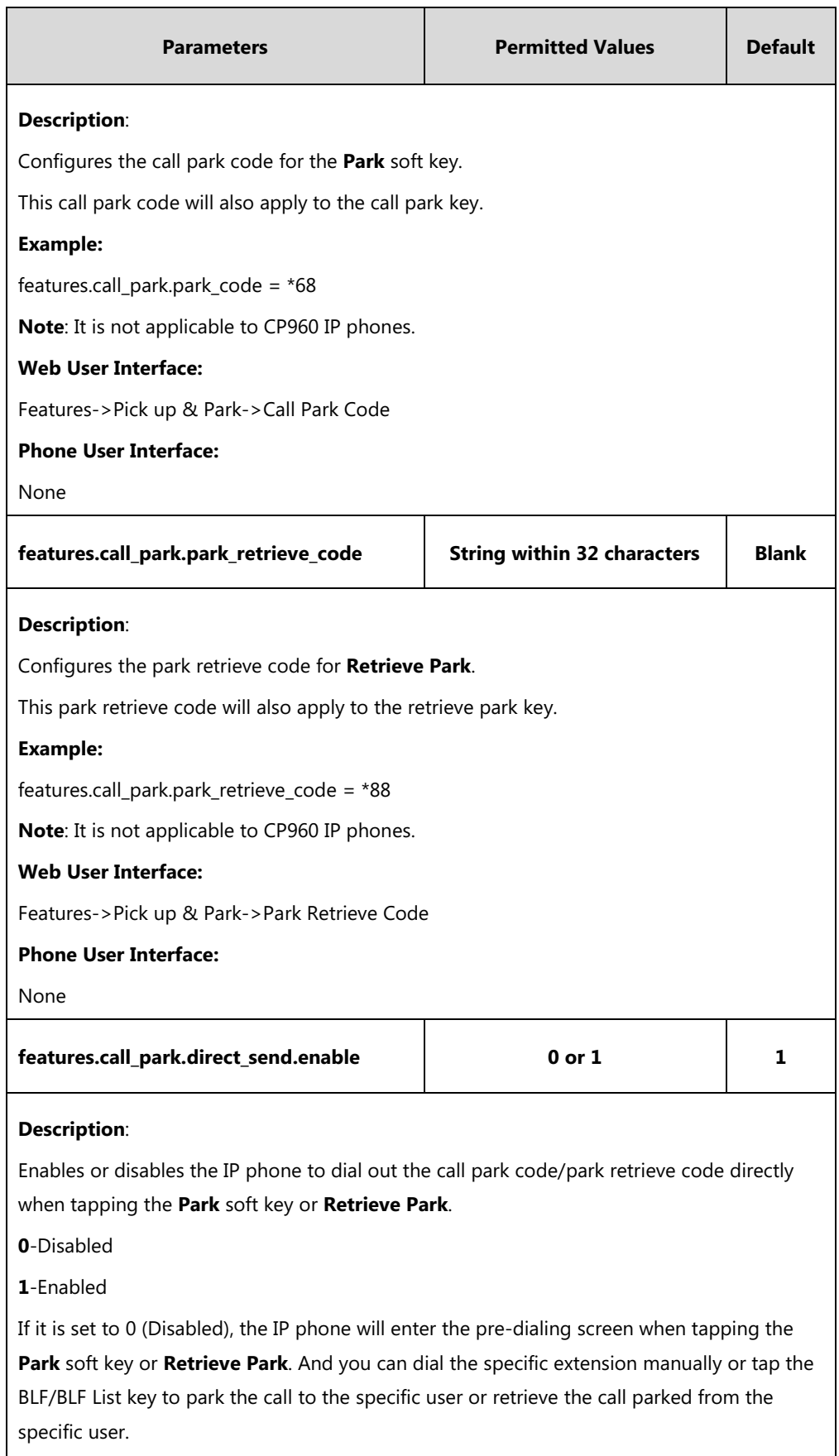

**Note:** It works only if the value of the parameter "features.call\_park.park\_mode" is set to 1 (FAC) and you have configured the call park code/park retrieve code. It is not applicable to

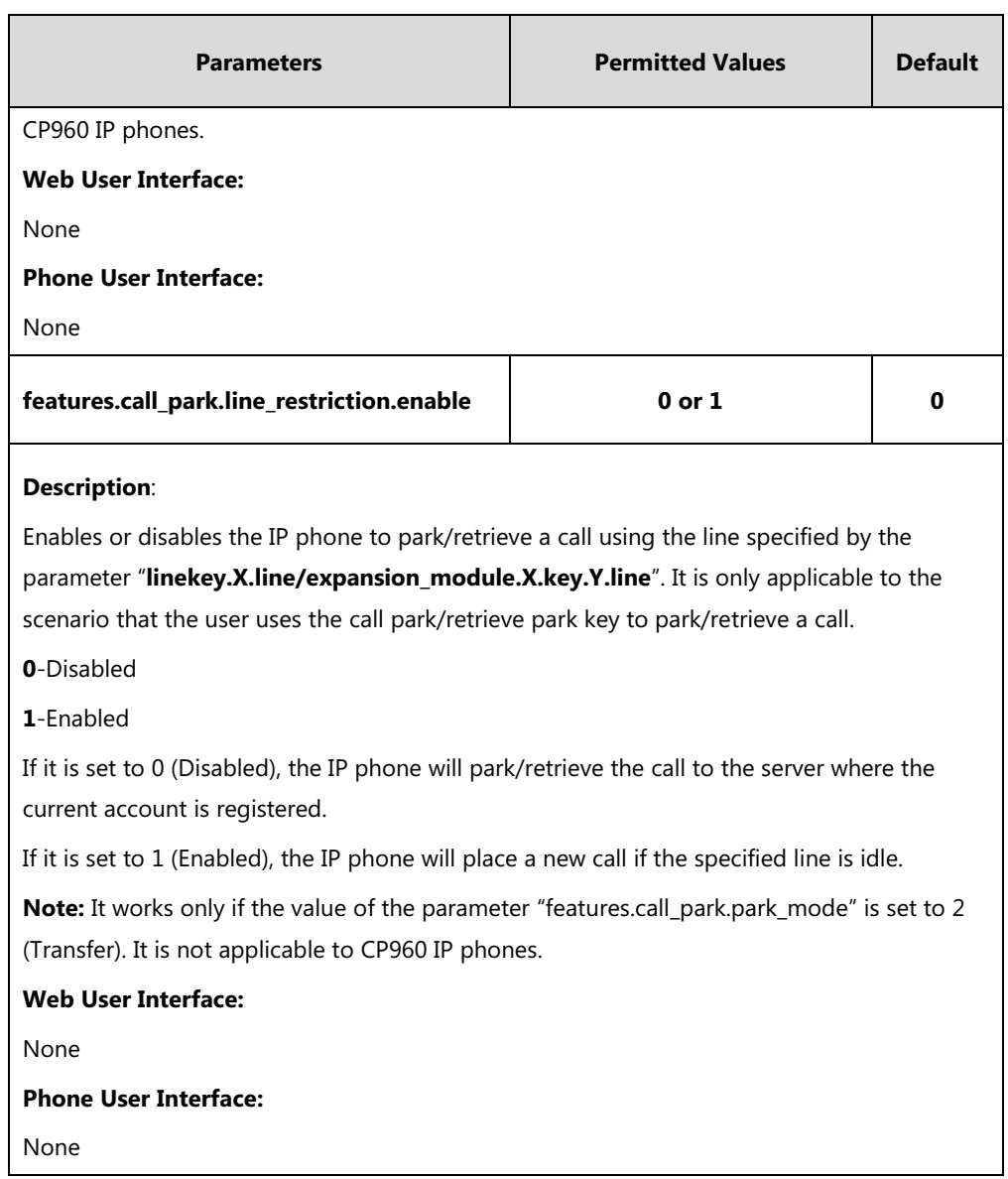

# **Call Park Key**

For more information on how to configure the Key, refer to Appendix D: [Configuring DSS Key](#page-828-0) on page [805.](#page-828-0)

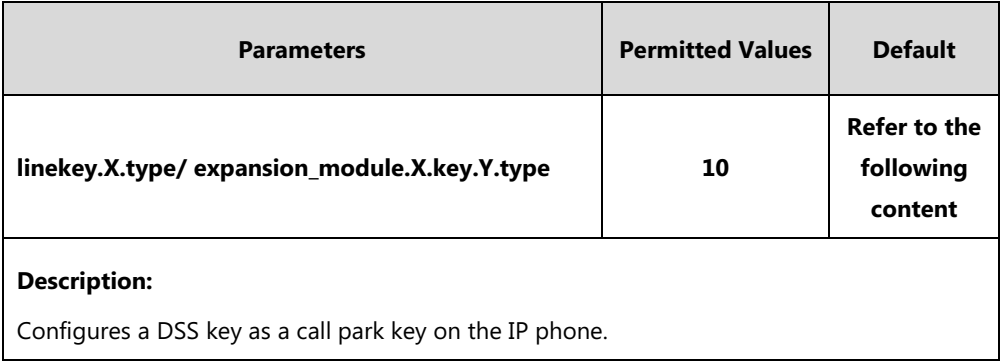

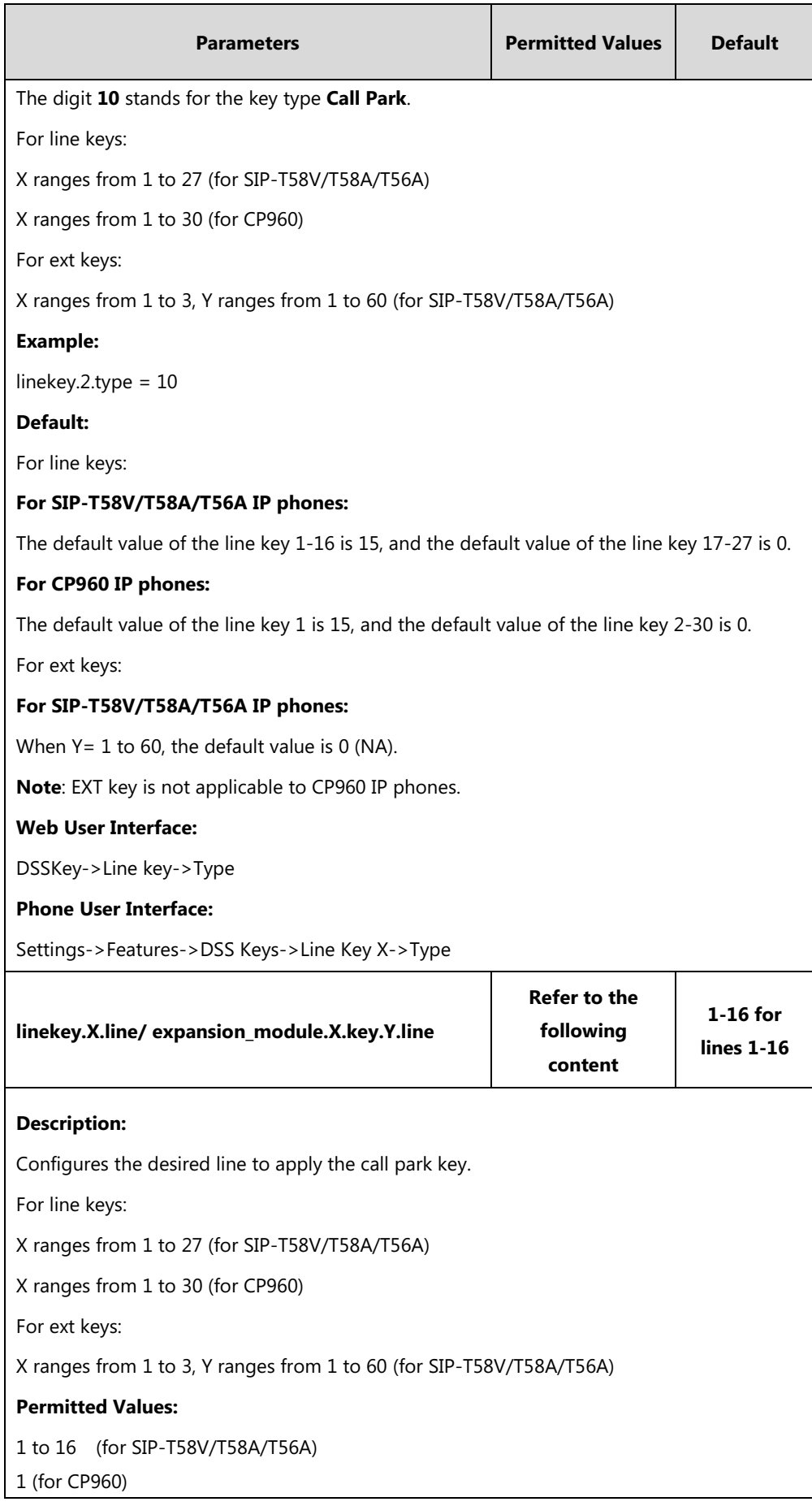

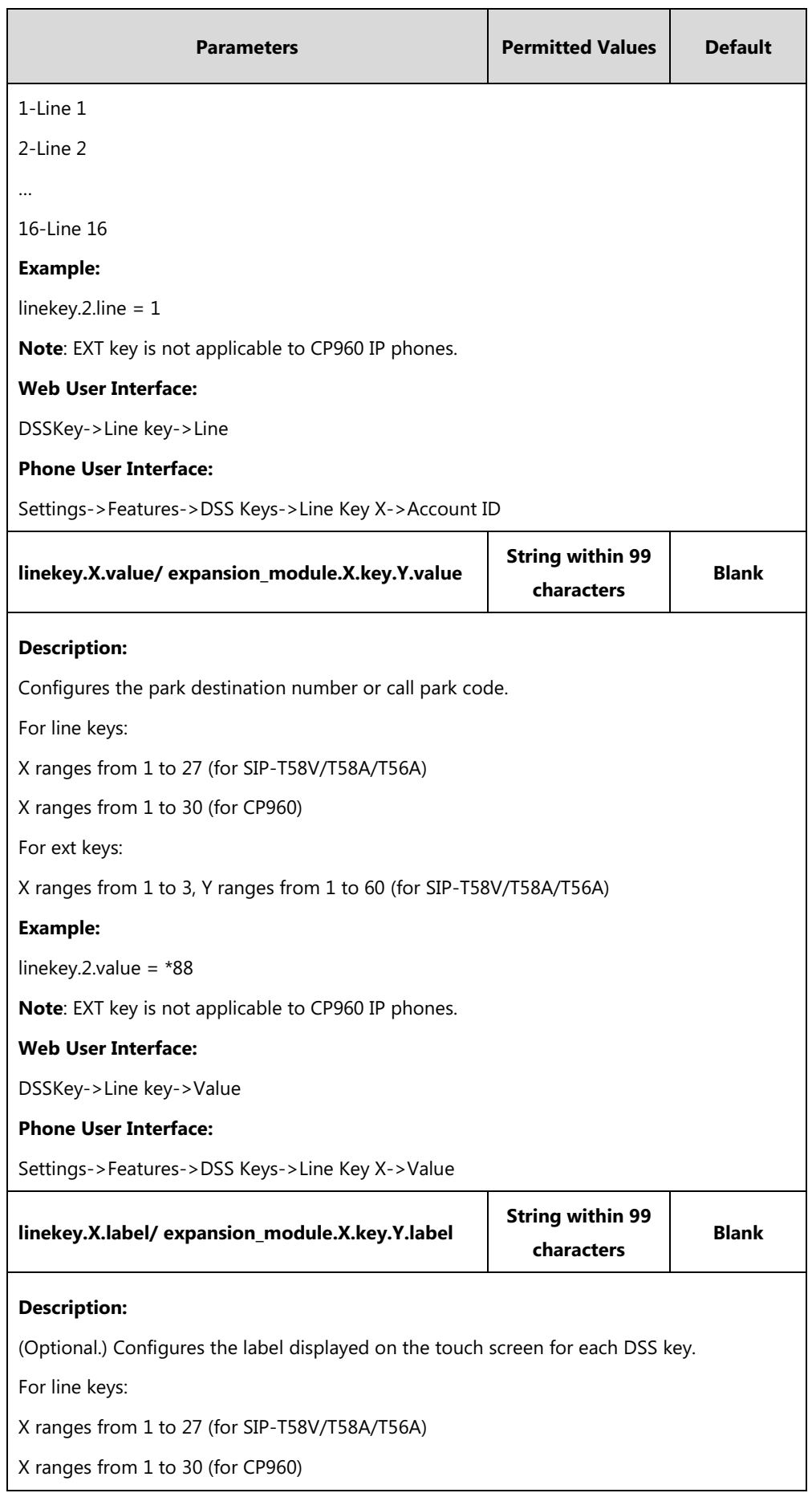

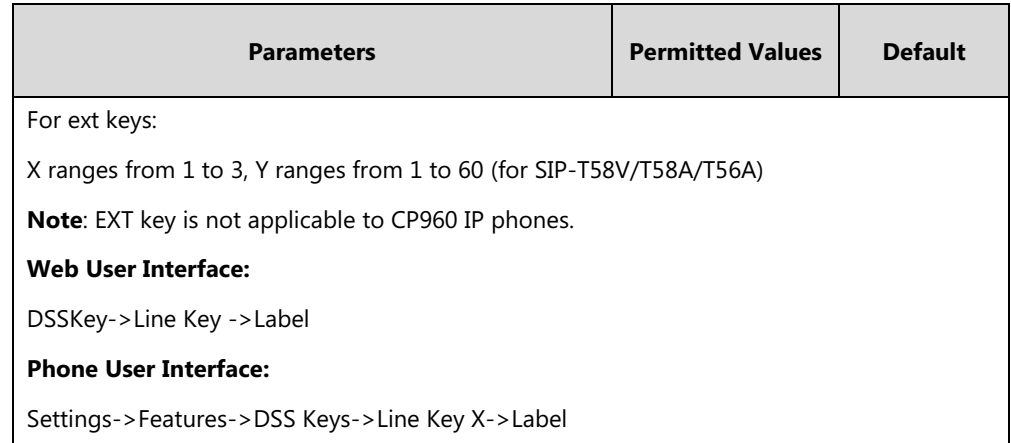

# **Retrieve Park Key**

For more information on how to configure the DSS Key, refer to Appendix D: [Configuring DSS](#page-828-0)  [Key](#page-828-0) on page [805.](#page-828-0)

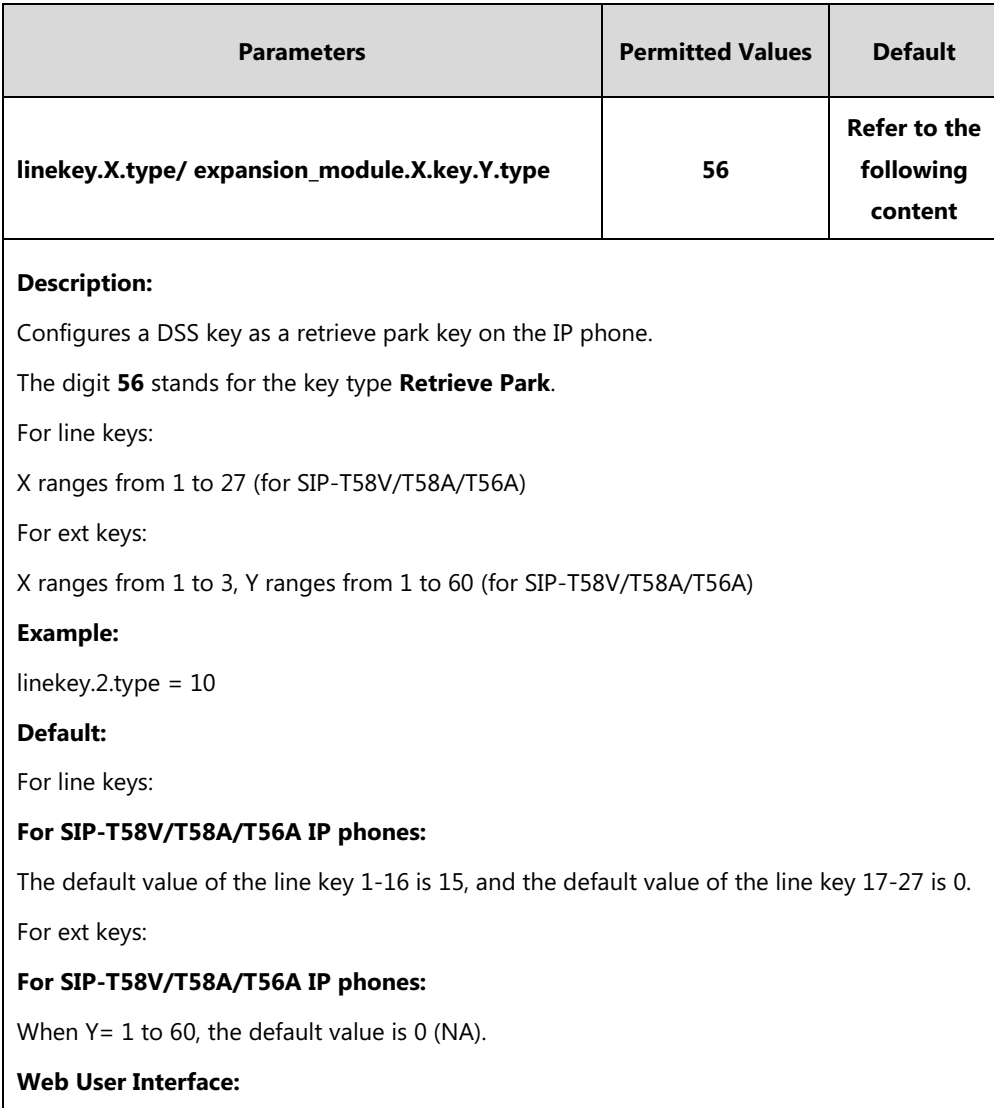
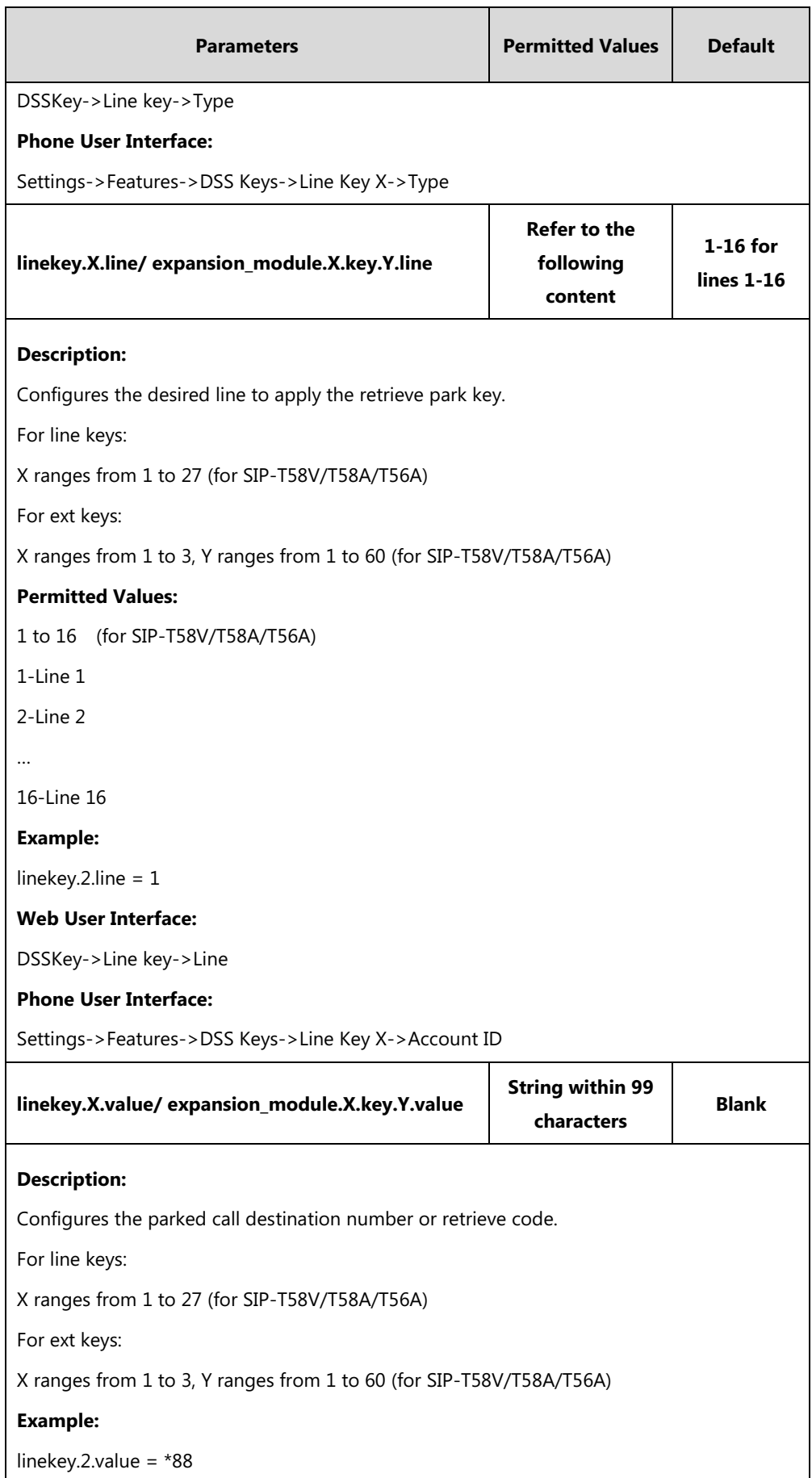

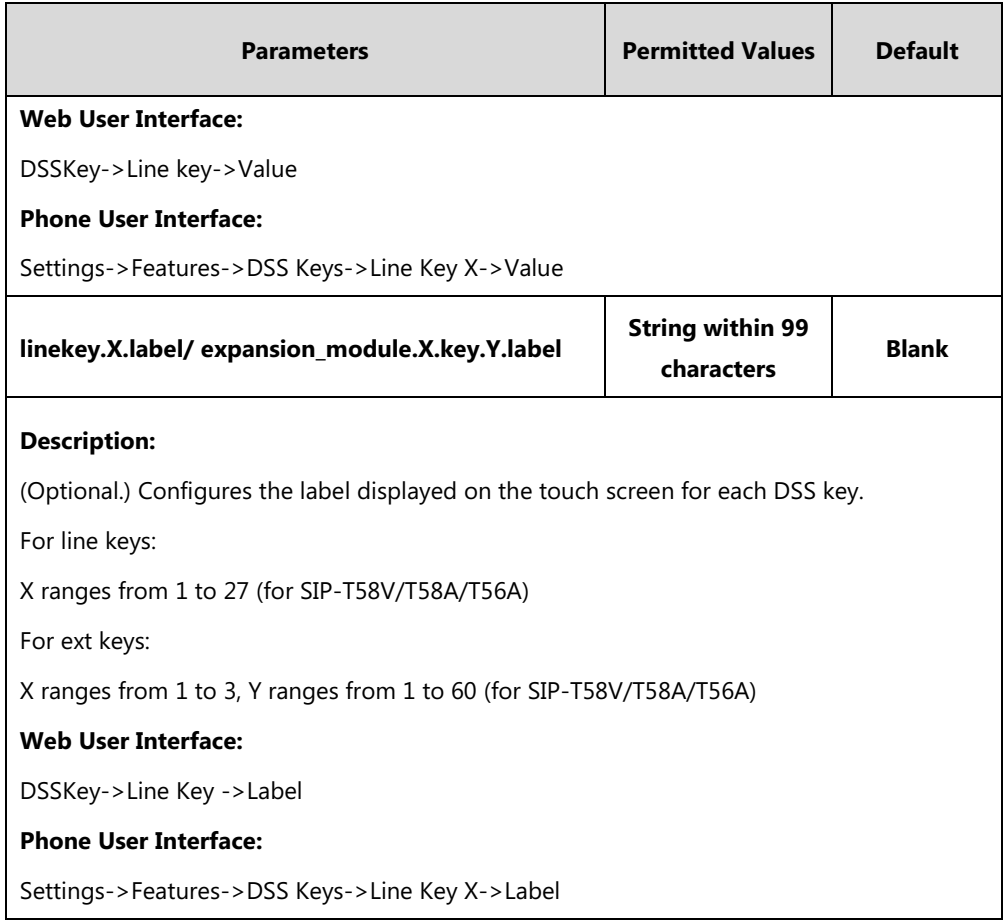

**To configure call park feature via web user interface (not applicable to CP960 IP phones):**

- **1.** Click on **Features**->**Pick up & Park**.
- **2.** Select the desired call park mode from the pull-down list of **Call Park Mode**.
- **3.** Select the desired value from the pull-down list of **Call Park**.
- **4.** (Optional.) Enter the call park code in the **Call Park Code** field.
- **5.** (Optional.) Enter the park retrieve code in the **Park Retrieve Code** field.

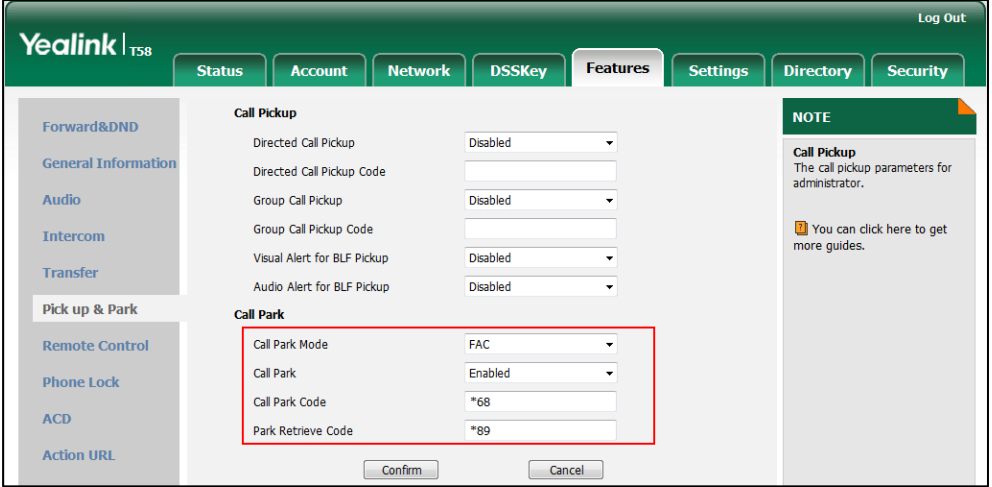

**6.** Click **Confirm** to accept the change.

#### **To configure a call park key via web user interface:**

- **1.** Click on **DSSKey**->**Line Key** (or **Ext Key**).
- **2.** In the desired DSS key field, select **Call Park** from the pull-down list of **Type**.
- **3.** Enter the desired value (e.g., call park code) in the **Value** field.
- **4.** (Optional.) Enter the string that will appear on the touch screen in the **Label** field.
- **5.** Select the desired line from the pull-down list of **Line**.

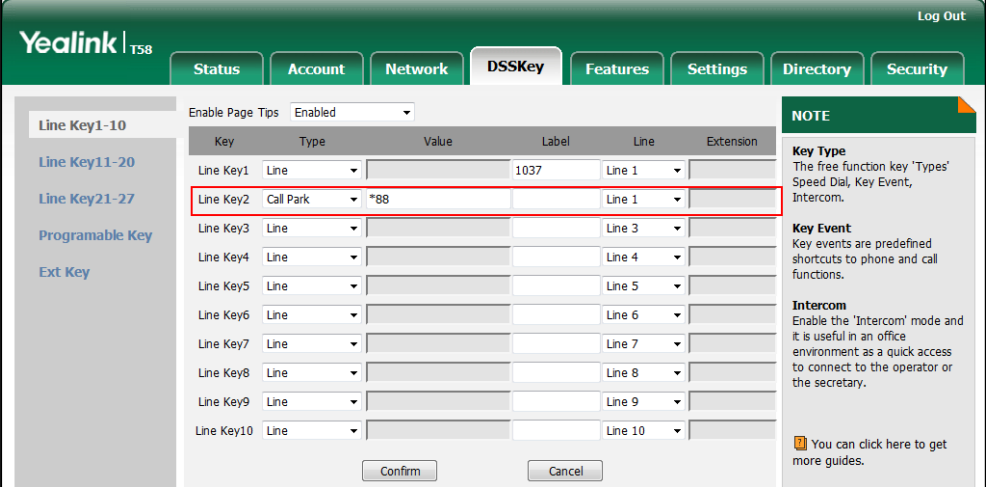

**6.** Click **Confirm** to accept the change.

**To configure a retrieve park key via web user interface (not applicable to CP960 IP phones):**

- **1.** Click on **DSSKey**->**Line Key** (or **Ext Key**).
- **2.** In the desired DSS key field, select **Retrieve Park** from the pull-down list of **Type**.
- **3.** Enter the desired value (e.g., park retrieve code) in the **Value** field.
- **4.** (Optional.) Enter the string that will appear on the LCD screen in the **Label** field.
- **5.** Select the desired line from the pull-down list of **Line**.

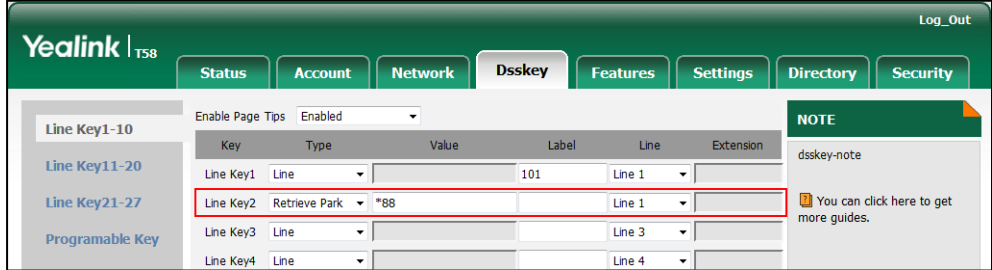

**6.** Click **Confirm** to accept the change.

#### **To configure a call park key via phone user interface:**

- **1.** Tap **Settings**->**Features**->**DSS Keys**.
- **2.** Select the desired DSS key.
- **3.** Tap the **Type** field.
- **4.** Tap **Key Event** in the pop-up dialog box.
- **5.** Tap the **Key Type** field.
- **6.** Tap **Call Park** in the pop-up dialog box.
- **7.** Tap the **Account ID** field.
- **8.** Tap the desired line in the pop-up dialog box.
- **9.** (Optional.) Enter the string that will appear on the touch screen in the **Label** field.
- **10.** Enter the desired value (e.g., call park code) in the **Value** field.
- 11. Tap to accept the change.

### **To configure a retrieve park key via phone user interface (not applicable to CP960 IP phones):**

- **1.** Tap **Settings**->**Features**->**DSS Keys**.
- **2.** Select the desired DSS key.
- **3.** Tap the **Type** field.
- **4.** Tap **Key Event** in the pop-up dialog box.
- **5.** Tap the **Key Type** field.
- **6.** Tap **Retrieve Park** in the pop-up dialog box.
- **7.** Tap the **Account ID** field.
- **8.** Tap the desired line in the pop-up dialog box.
- **9.** (Optional.) Enter the string that will appear on the touch screen in the **Label** field.
- **10.** Enter the desired value (e.g., park retrieve code) in the **Value** field.
- 11. Tap to accept the change.

## **Calling Line Identification Presentation (CLIP)**

Calling Line Identification Presentation (CLIP) allows IP phones to display the caller identity, derived from a SIP header contained in the INVITE message when receiving an incoming call. IP phones support deriving caller identity from three types of SIP header: From, P-Asserted-Identity (PAI) and Remote-Party-ID (RPID). Identity presentation is based on the identity in the relevant SIP header.

**Note** If the caller already exists in the local directory, the local contact name assigned to the caller should be preferentially displayed and stored in the call log.

The following sessions show the enhancements of calling line identification presentation according to the calling line identification source configured on the IP phones.

### **Caller ID source = FROM**

**1)** The IP phone checks Privacy: id header preferentially, if there is a Privacy: id in the INVITE request, the calling line identification information will be hidden and the IP phone touch

screen presents anonymous.

- **2)** If there is not any Privacy: id header in the INVITE request, the IP phone checks and presents the caller identification from the P-Preferred-Identity header.
- **3)** If there is not P-Preferred-Identity header in the INVITE request, the IP phone presents the caller identification derived from the FROM header.

### **Caller ID source = PAI**

- **1)** The IP phone checks Privacy: id header preferentially, if there is a Privacy: id in the INVITE request, the caller identification information will be hidden and the IP phone touch screen presents anonymous.
- **2)** If there is not any Privacy: id header in the INVITE request, the IP phone checks and presents the caller identification from the P-Preferred-Identity header.
- **3)** If there is not P-Preferred-Identity header in the INVITE request, the IP phone checks and presents the caller identification from the P-Asserted-Identity header.

### **Caller ID source = PAI-FROM**

- **1)** The IP phone checks Privacy: id header preferentially, if there is a Privacy: id in the INVITE request, the caller identification information will be hidden and the IP phone touch screen presents anonymous.
- **2)** If there is not any Privacy: id header in the INVITE request, the IP phone checks and presents the caller identification from the P-Preferred-Identity header.
- **3)** If there is not P-Preferred-Identity header in the INVITE request, the IP phone checks and presents the caller identification from the P-Asserted-Identity header.
- **4)** If there is not P-Asserted-Identity header in the INVITE request, the IP phone presents the caller identification derived from the FROM header.

### **Caller ID source = RPID-FROM**

- **1)** The IP phone checks Privacy: id header preferentially, if there is a Privacy: id in the INVITE request, the caller identification information will be hidden and the IP phone touch screen presents anonymous.
- **2)** If there is not any Privacy: id header in the INVITE request, the IP phone checks and presents the caller identification from the P-Preferred-Identity header.
- **3)** If there is not P-Preferred-Identity header in the INVITE request, the IP phone checks and presents the caller identification from the Remote-Party-ID header.
- **4)** If there is not Remote-Party-ID header in the INVITE request, the IP phone presents the caller identification derived from the FROM header.

#### **Caller ID source = PAI-RPID-FROM**

- **1)** The IP phone checks Privacy: id header preferentially, if there is a Privacy: id in the INVITE request, the caller identification information will be hidden and the IP phone touch screen presents anonymous.
- **2)** If there is not any Privacy: id header in the INVITE request, the IP phone checks and presents the caller identification from the P-Preferred-Identity header.
- **3)** If there is not P-Preferred-Identity header in the INVITE request, the IP phone checks and presents the caller identification from the P-Asserted-Identity header.
- **4)** If there is not P-Asserted-Identity header in the INVITE request, the IP phone checks and presents the caller identification from the Remote-Party-ID header.
- **5)** If there is not Remote-Party-ID header in the INVITE request, the IP phone presents the caller identification derived from the FROM header.

### **Caller ID source = RPID-PAI-FROM**

- **1)** The IP phone checks Privacy: id header preferentially, if there is a Privacy: id in the INVITE request, the caller identification information will be hidden and the IP phone touch screen presents anonymous.
- **2)** If there is not any Privacy: id header in the INVITE request, the IP phone checks and presents the caller identification from the P-Preferred-Identity header.
- **3)** If there is not P-Preferred-Identity header in the INVITE request, the IP phone checks and presents the caller identification from the Remote-Party-ID header.
- **4)** If there is not Remote-Party-ID header in the INVITE request, the IP phone checks and presents the caller identification from the P-Asserted-Identity header.
- **5)** If there is not P-Asserted-Identity in the INVITE request, the IP phone presents the caller identification derived from the FROM header.

For more information on calling line identification presentation, refer to *Calling and Connected* [Line Identification Presentation on Yealink IP Phones.](http://support.yealink.com/documentFront/forwardToDocumentFrontDisplayPage)

#### **Procedure**

CLIP can be configured using the following methods.

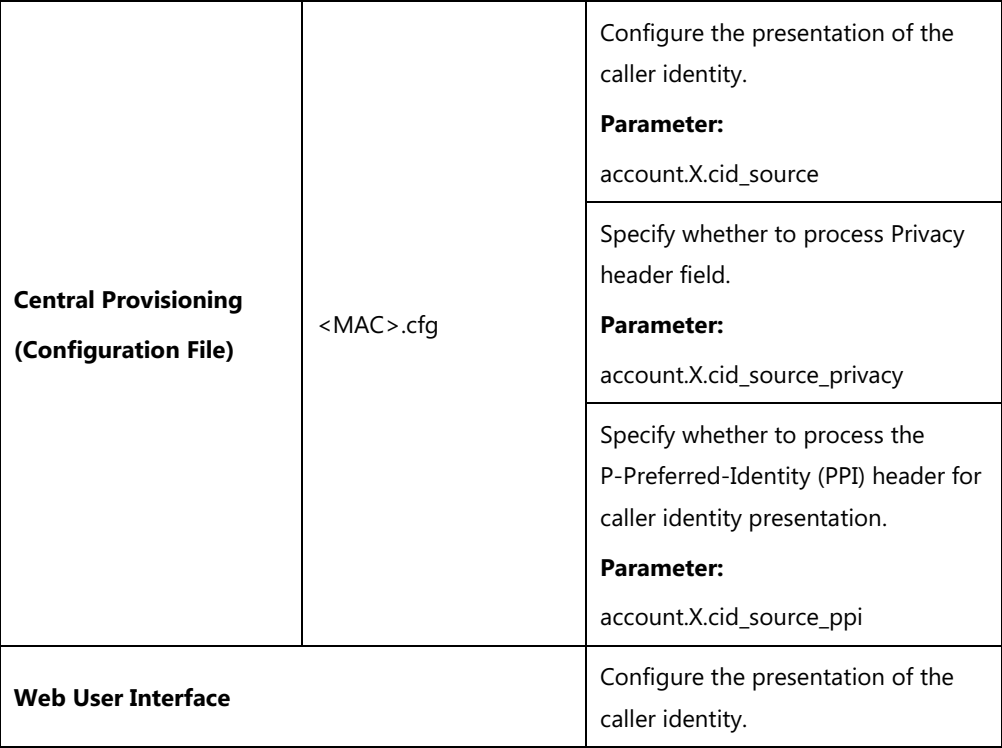

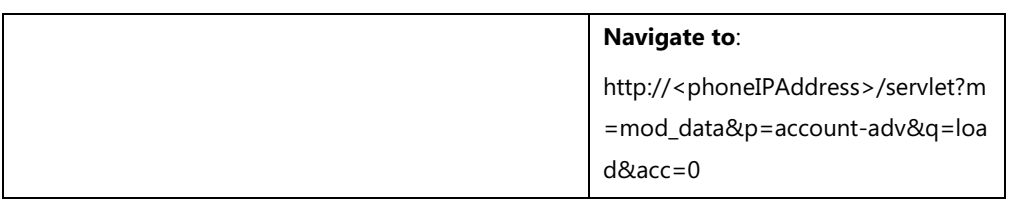

## **Details of the Configuration Parameter:**

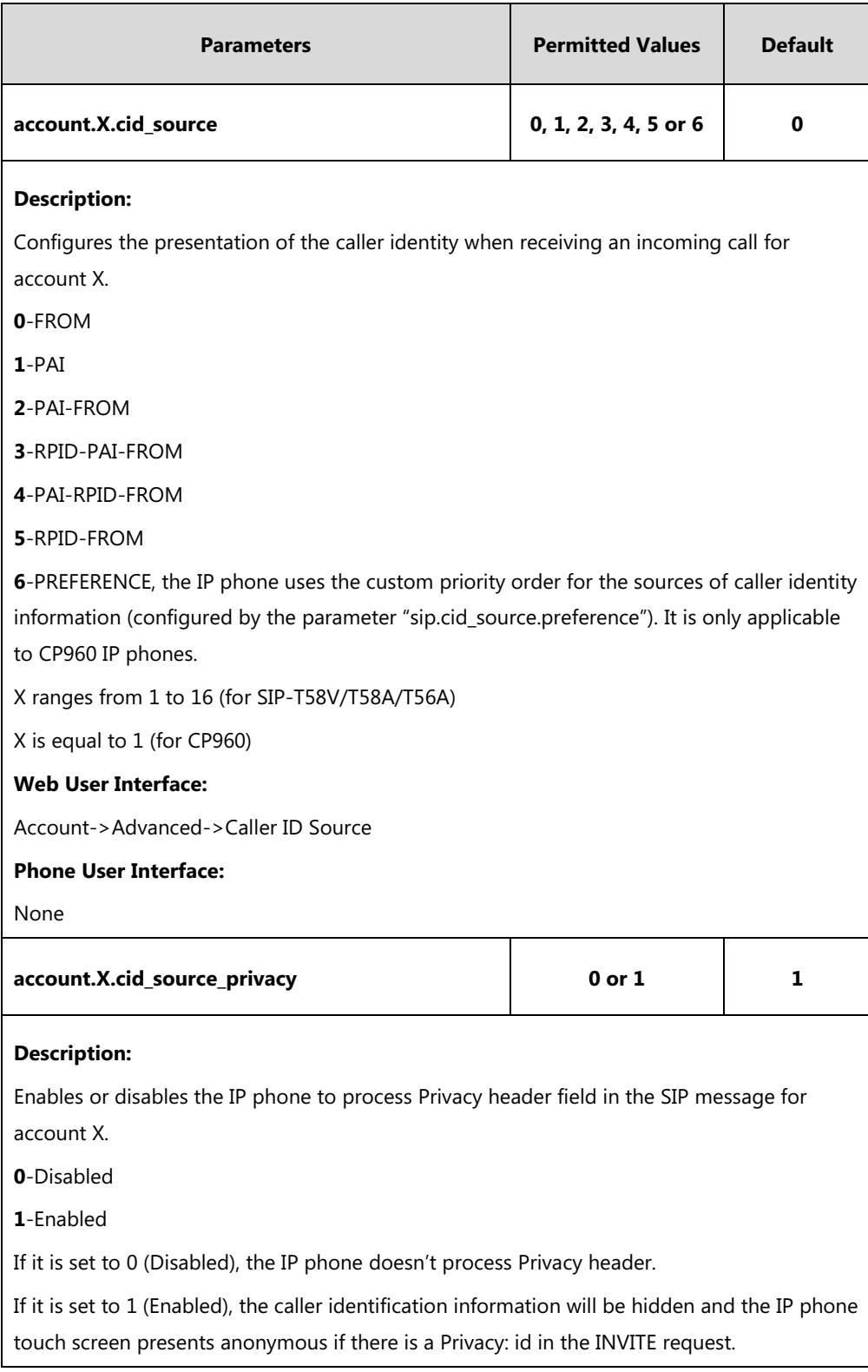

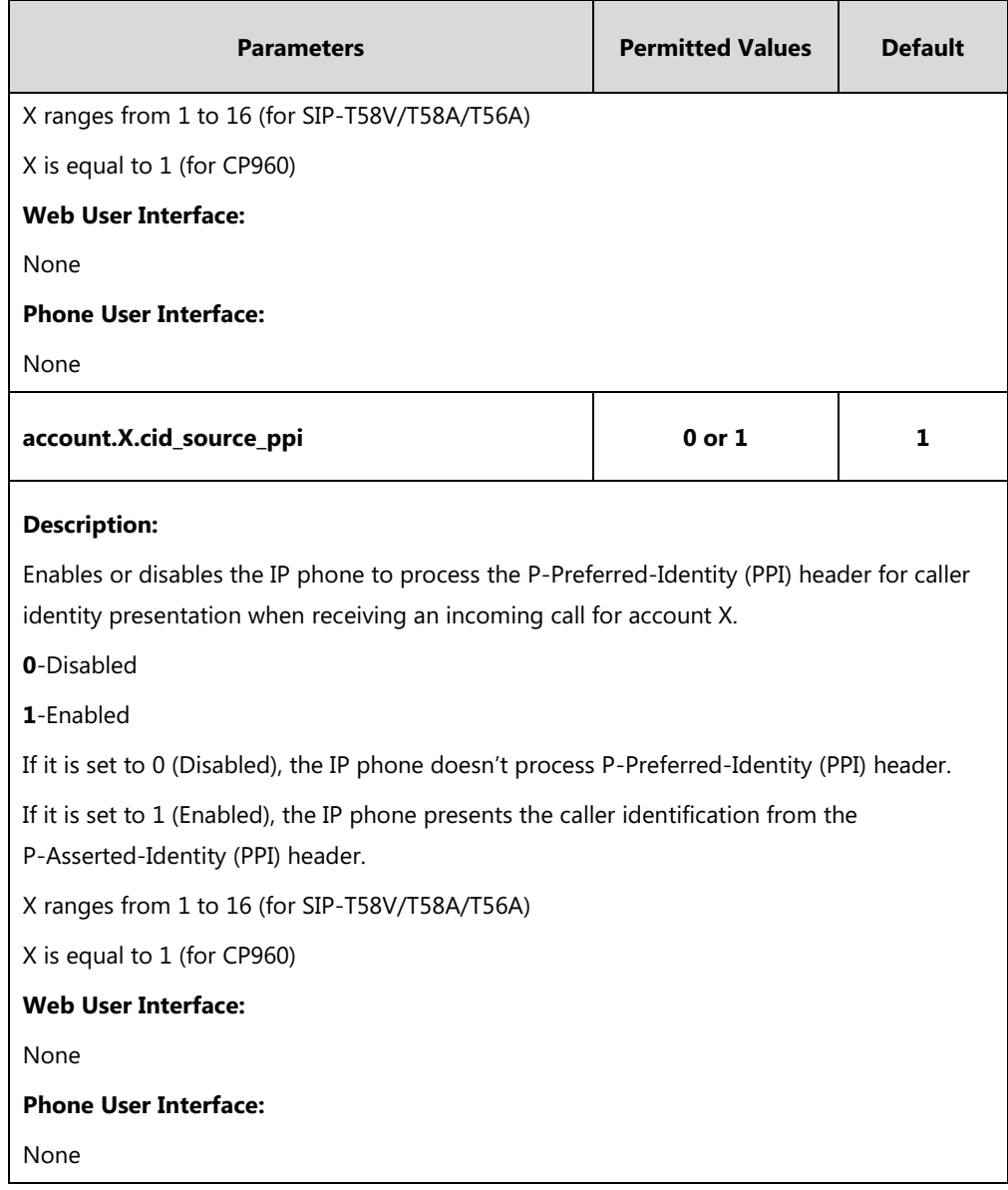

### **To configure the presentation of the caller identity via web user interface:**

- **1.** Click on **Account**->**Advanced**.
- **2.** Select the desired account from the pull-down list of **Account**.

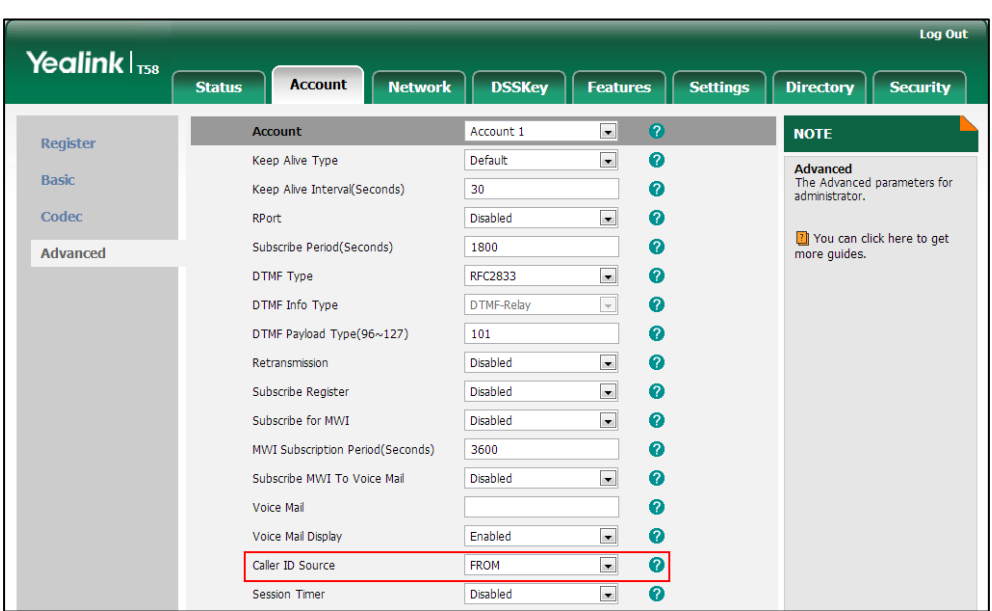

**3.** Select the desired value from the pull-down list of **Caller ID Source**.

**4.** Click **Confirm** to accept the change.

# **Connected Line Identification Presentation (COLP)**

Connected Line Identification Presentation (COLP) allows IP phones to display the identity of the connected party specified for outgoing calls. IP phones can display the Dialed Digits, or the identity in a SIP header (Remote-Party-ID or P-Asserted-Identity) received, or the identity in the From header carried in the UPDATE message sent by the callee as described in [RFC 4916.](http://tools.ietf.org/html/rfc4916) Connected line identification presentation is also known as Called line identification presentation. In some cases, the remote party will be different from the called line identification presentation due to call diversion.

**Note** If the callee already exists in the local directory, the local contact name assigned to the callee should be preferentially displayed.

The following sessions show the enhancements of connected line identification according to the connected line identification source configured on the IP phones.

### **Connected Line Identification source = PAI-RPID**

- **1)** The IP phone checks Privacy: id header preferentially, if there is a Privacy: id in the 18X or 200OK response, the connected line identification information will be hidden and the IP phone touch screen presents anonymous.
- **2)** If there is not any Privacy: id header in the 18X or 200OK response, the IP phone checks and presents the connected line identification from the P-Asserted-Identity header.
- **3)** If there is not P-Asserted-Identity header in the I8X or 200OK response, the IP phone presents the connected line identification from the Remote-Party-ID header. If no, the IP

phone presents the connected line identification according to the dialed digits.

## **Connected Line Identification source = Dialed digits**

Yealink IP phones present the connected line identification according to the dialed digits.

### **Connected Line Identification source = RFC4916**

Yealink IP phones support to present the connected line identification from UPDATE message following the [RFC 4916.](http://tools.ietf.org/html/rfc4916)

**1)** The IP phone receives an UPDATE message during a call, the connected line identification on the touch screen should be refreshed according the FROM SIP carried in the UPDATE message.

For more information on connected line identification presentation, refer to *Calling and* [Connected Line Identification Presentation on Yealink IP Phones](http://support.yealink.com/documentFront/forwardToDocumentFrontDisplayPage).

#### **Procedure**

COLP can be configured only using the configuration files.

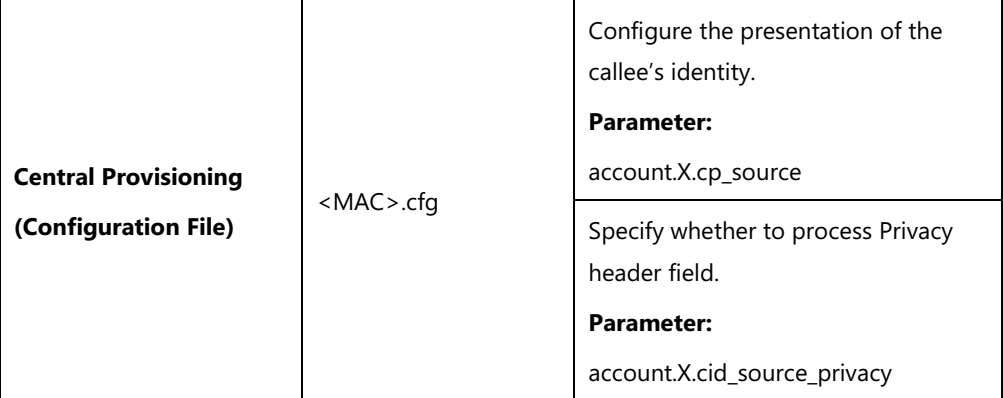

### **Details of the Configuration Parameters:**

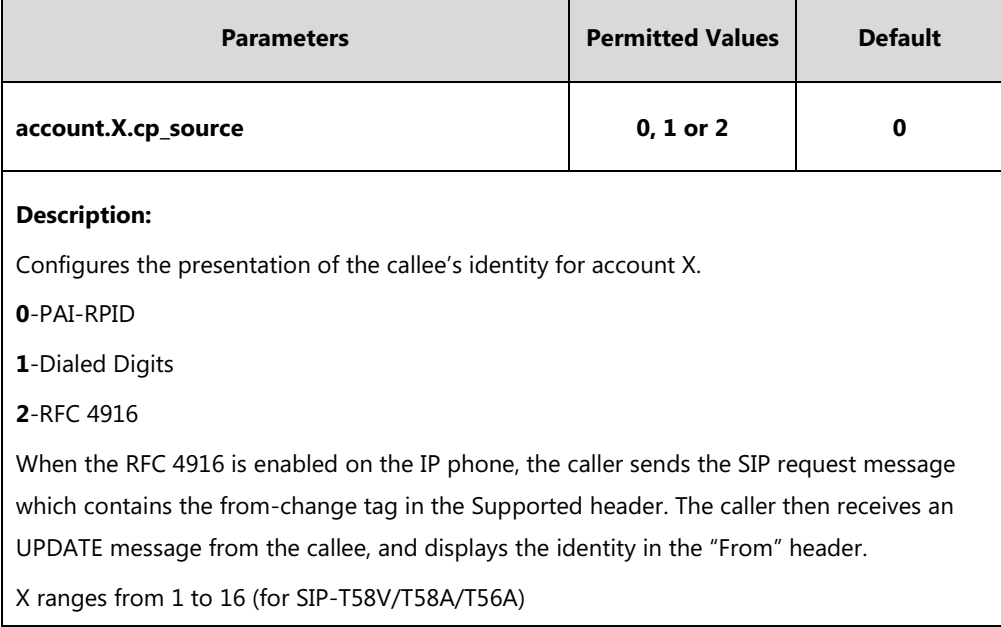

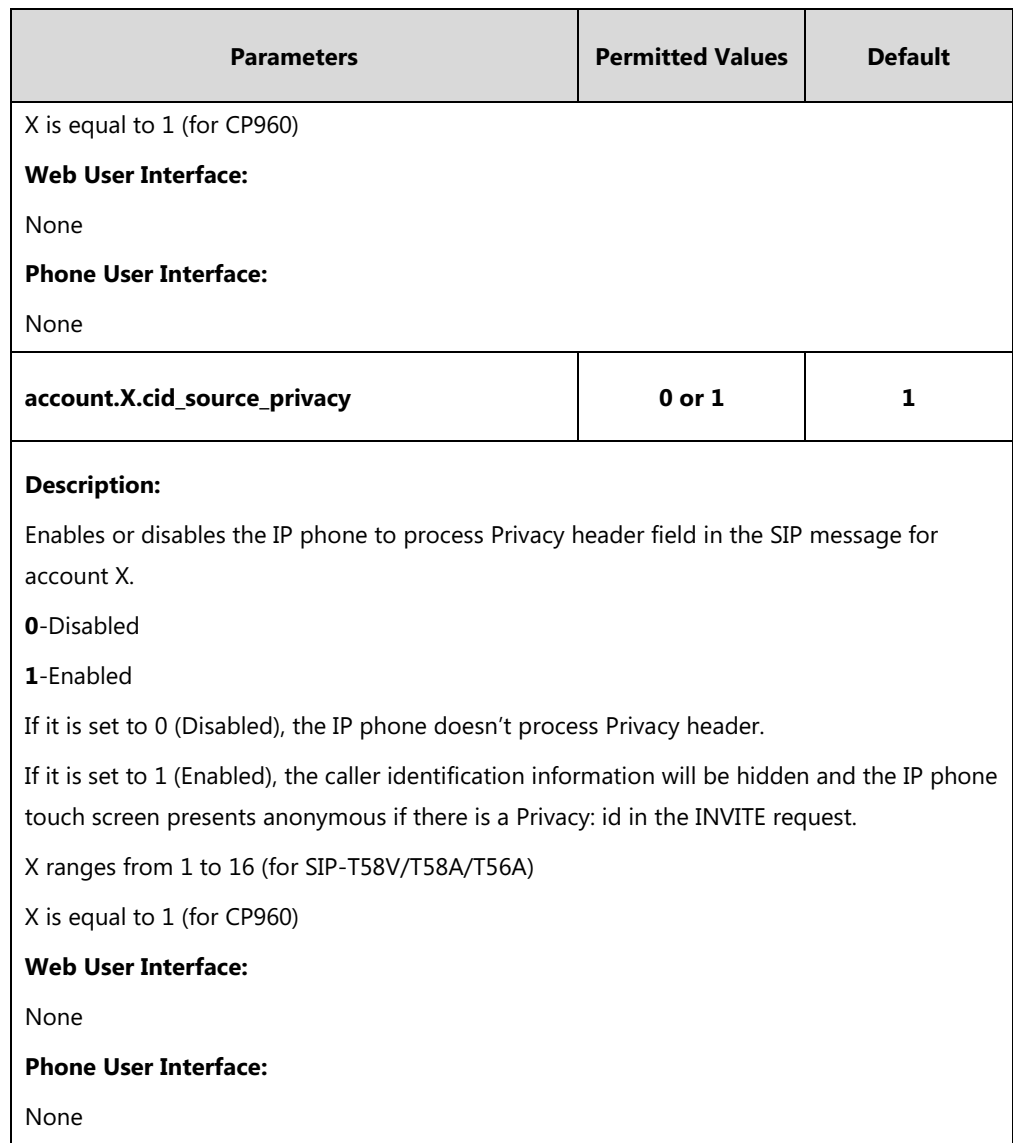

# **Mute**

Yealink IP phones support muting the microphone of the active audio device (handset, headset or speakerphone) during an active call or while dialing. You can activate the mute feature by pressing the MUTE key. Normally, mute feature is automatically deactivated when the active call ends. You can enable keep mute feature to keep the mute state persist across the calls.

## **Allow Mute**

You can mute the microphone of the active audio device during an active call, and then the other party cannot hear you.

### **Procedure**

Allow mute can be configured using the following methods.

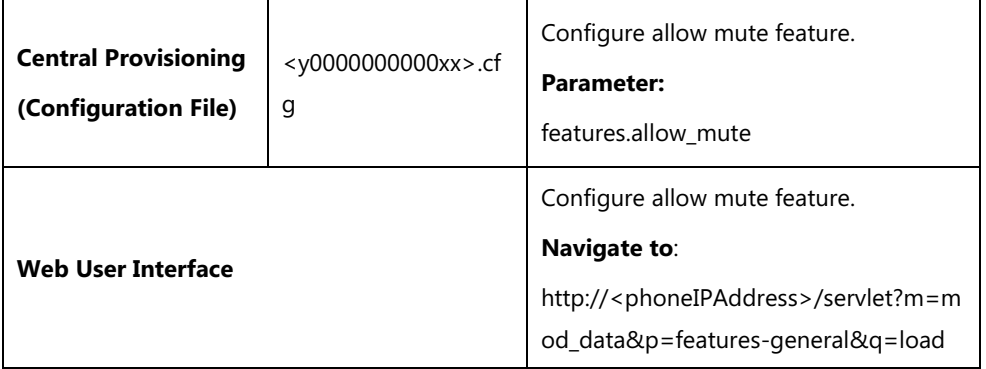

## **Details of Configuration Parameter:**

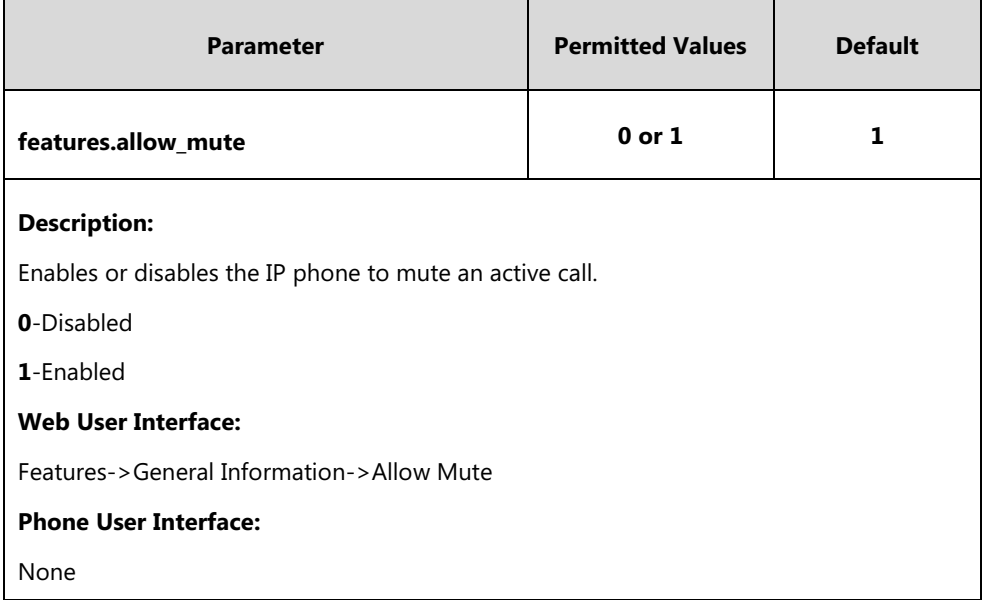

**To configure allow mute via web user interface:**

**1.** Click on **Features**->**General Information**.

- Log Out Yealink $|_{\text{Ts}_8}$ Account Network DSSKey Settings Directory Security **Status** Features **General Information NOTE** Forward&DND Call Waiting  $\overline{\phantom{a}}$ Enabled Call Waiting<br>This call feature allows your **General Information** Call Waiting On Code phone to accept other incoming<br>calls during the conversation. Audio Call Waiting Off Code  $\overline{\phantom{a}}$ **Key As Send**<br>Select \* or # as the send key. Auto Redial Disabled Intercom Auto Redial Interval (1~300s)  $10$ Transfer Hotline Number<br>When you pick up the phone, it<br>will dial out the hotline number<br>automatically. Auto Redial Times (1~300)  $10$ Call Pickup : **Remote Control** You can click here to get Play Hold Tone Enabled  $\ddot{\phantom{1}}$ **Phone Lock** more quides. Play Hold Tone Delay  $30$ **Action URL** Allow Mute Enabled  $\overline{\phantom{a}}$ Bluetooth Dual-Headset Disabled **Power LED** Auto-Answer Delay(1~4s)  $\mathbf{1}$ Auto Linekeys Disabled  $\overline{\phantom{0}}$ **Notification Popups** Confirm Cancel **Door Phone**
- **2.** Select the desired value from the pull-down list of **Allow Mute**.

**3.** Click **Confirm** to accept the change.

## **Keep Mute**

Keep mute, also known as persistent mute, allows you to keep the mute state of your phone persist across calls. Once the keep mute feature is enabled, you can activate the mute feature by pressing the MUTE key in an idle state or any other states.

By default, the mute feature is automatically deactivated when the active call ends. When you enable keep mute feature and activate the mute feature, the phone stays in the mute state until you press the MUTE key again or until the phone restarts.

### **Procedure**

Keep mute can be configured using the configuration files.

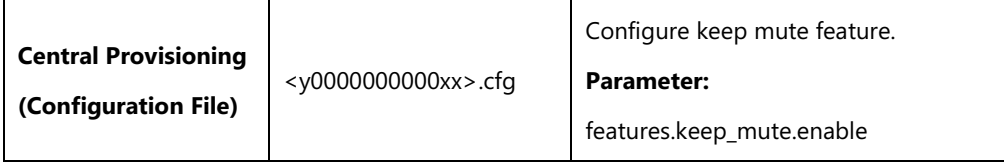

### **Details of Configuration Parameter:**

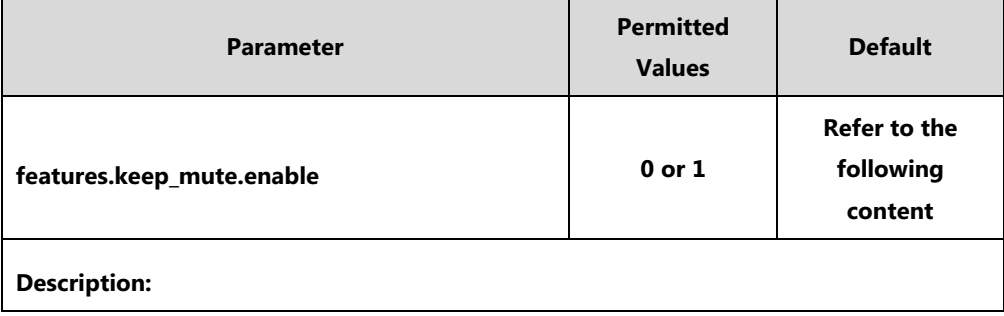

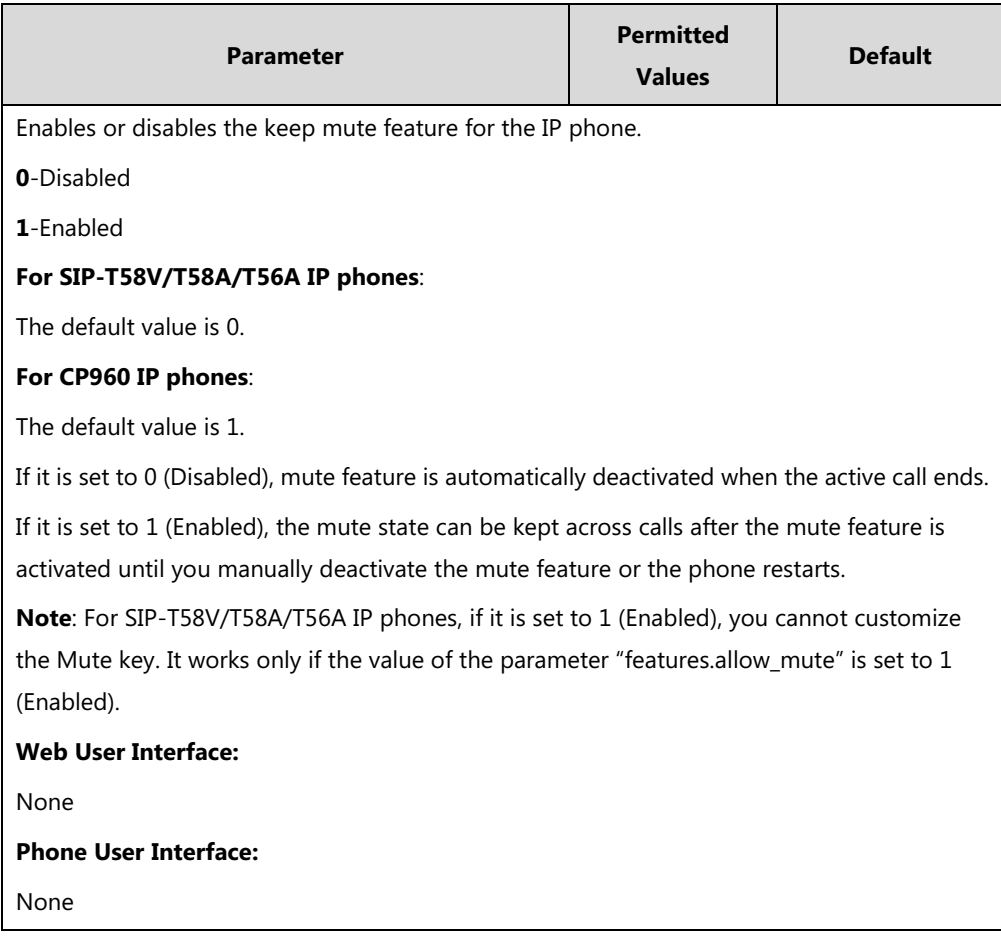

## **Intercom**

Intercom allows establishing an audio conversation directly. The IP phone can answer intercom calls automatically.

Intercom can be also used to monitor a specific user for status changes on IP phones. For example, you can configure an intercom key on a supervisor's phone to monitor the IP phone user status (busy or idle). When the monitored user places a call, a busy indicator on the supervisor's phone indicates that the user's phone is in use. When the monitored user is idle, the supervisor can tap the intercom key to automatically connect with a preconfigured target extension for outgoing intercom calls. When the monitored user receives an incoming call, the supervisor can tap the intercom key to pick up the call directly. To pick up the call, you have to configure the directed call pickup code in advance. You can configure the directed call pickup code when configuring an intercom key.

IP phones support this feature using a SUBSCRIBE/NOTIFY mechanism as specified in [RFC 3265.](http://tools.ietf.org/html/rfc3265) And this feature depends on support from a SIP server.

**Icon indicator** (configured as an intercom key)

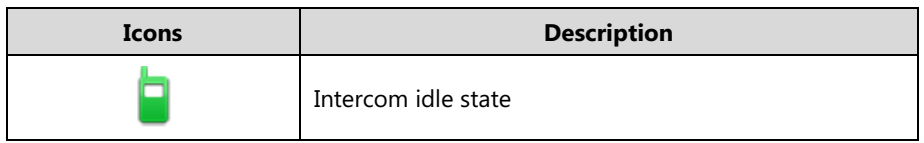

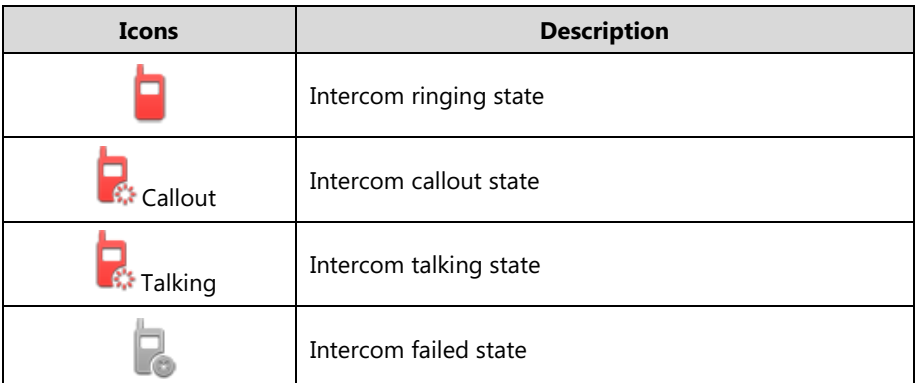

# **Outgoing Intercom Calls**

Intercom is a useful feature in office environments to quickly connect with an operator or secretary. Users can tap an intercom key to automatically initiate an outgoing intercom call with a remote extension.

### **Procedure**

Intercom can be configured using the following methods.

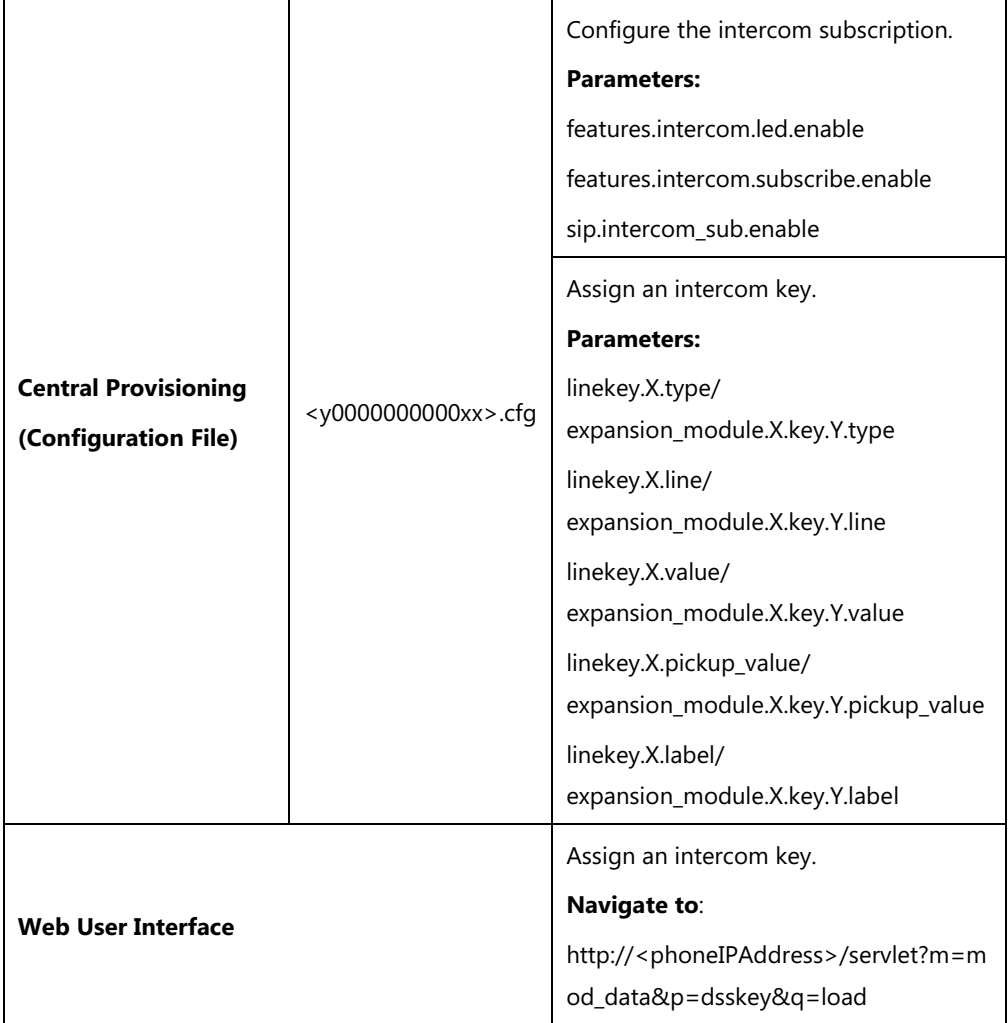

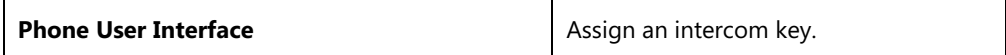

## **Details of Configuration Parameters:**

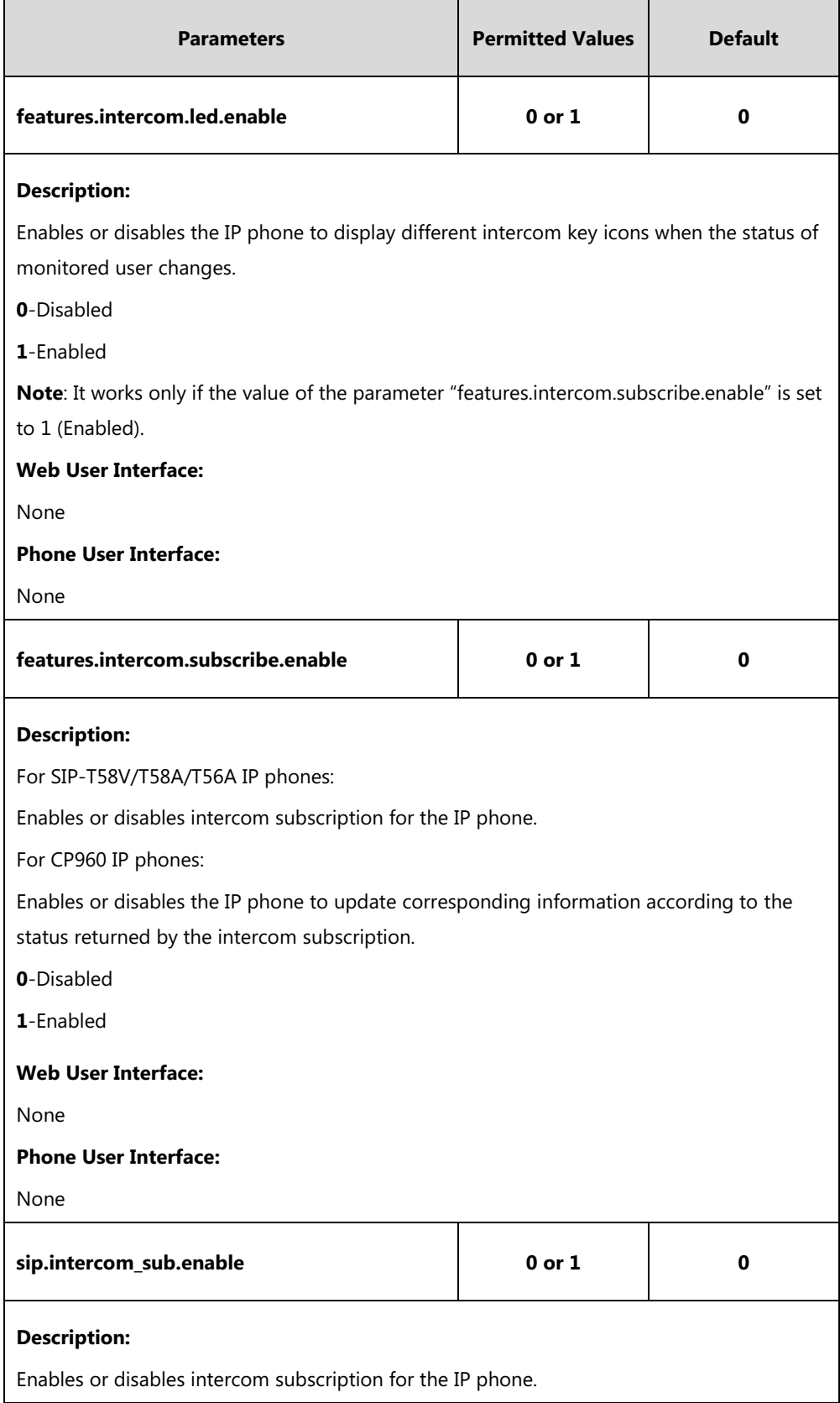

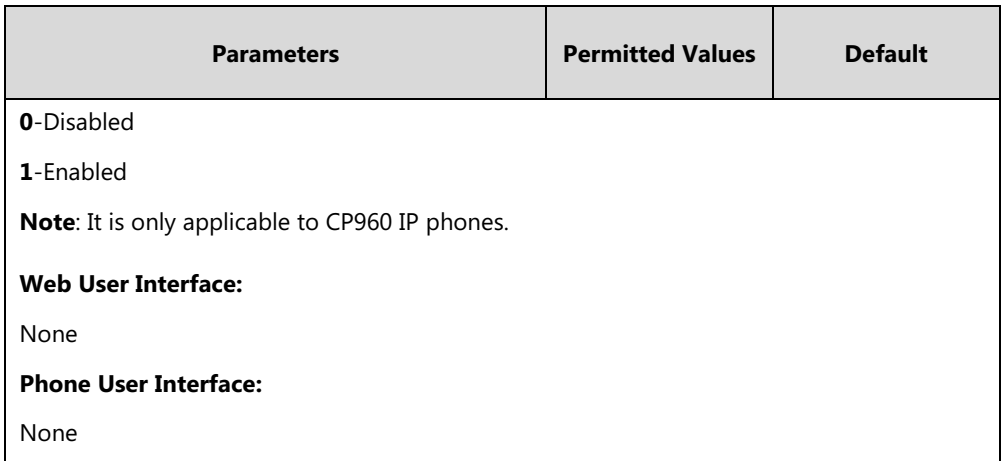

## **Intercom Key**

For more information on how to configure the DSS Key, refer to Appendix D: [Configuring DSS](#page-828-0)  [Key](#page-828-0) on page [805.](#page-828-0)

## **Details of Configuration Parameters:**

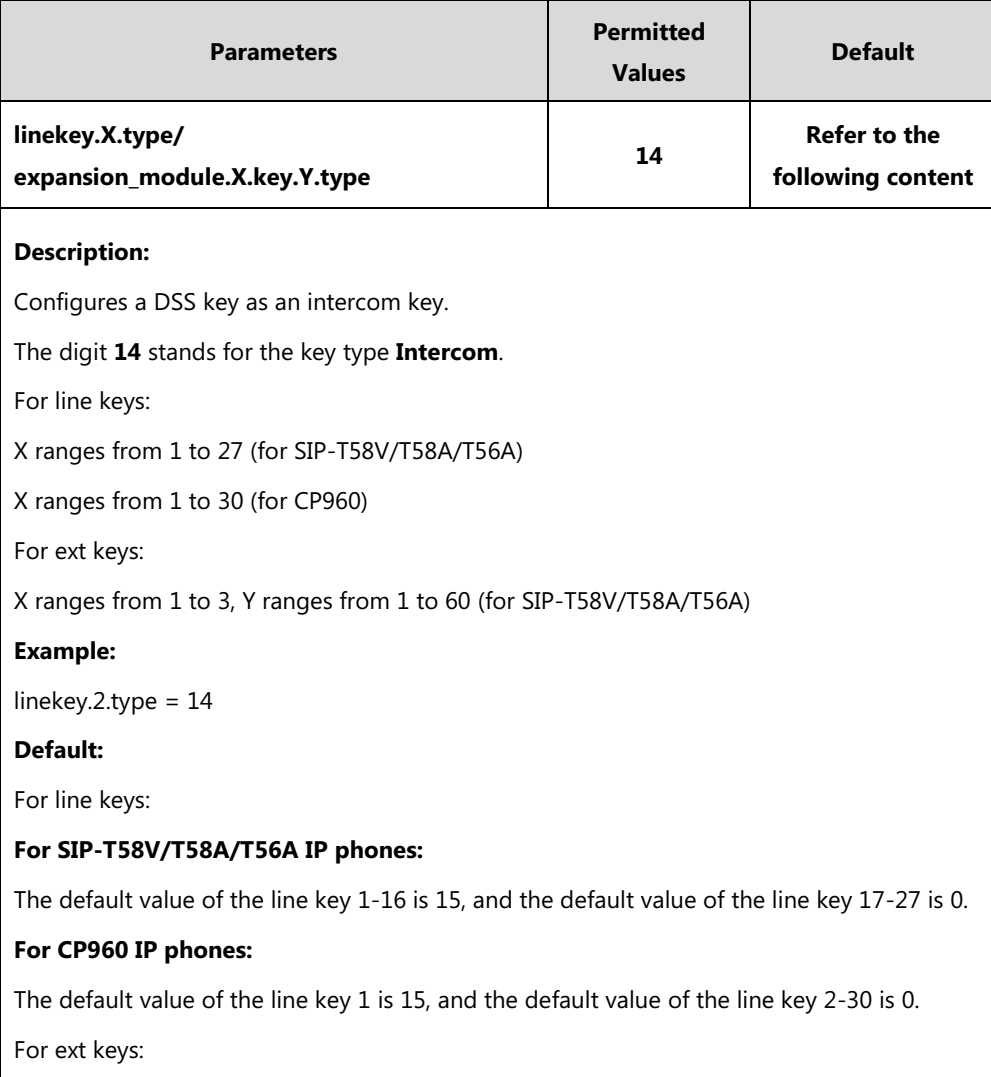

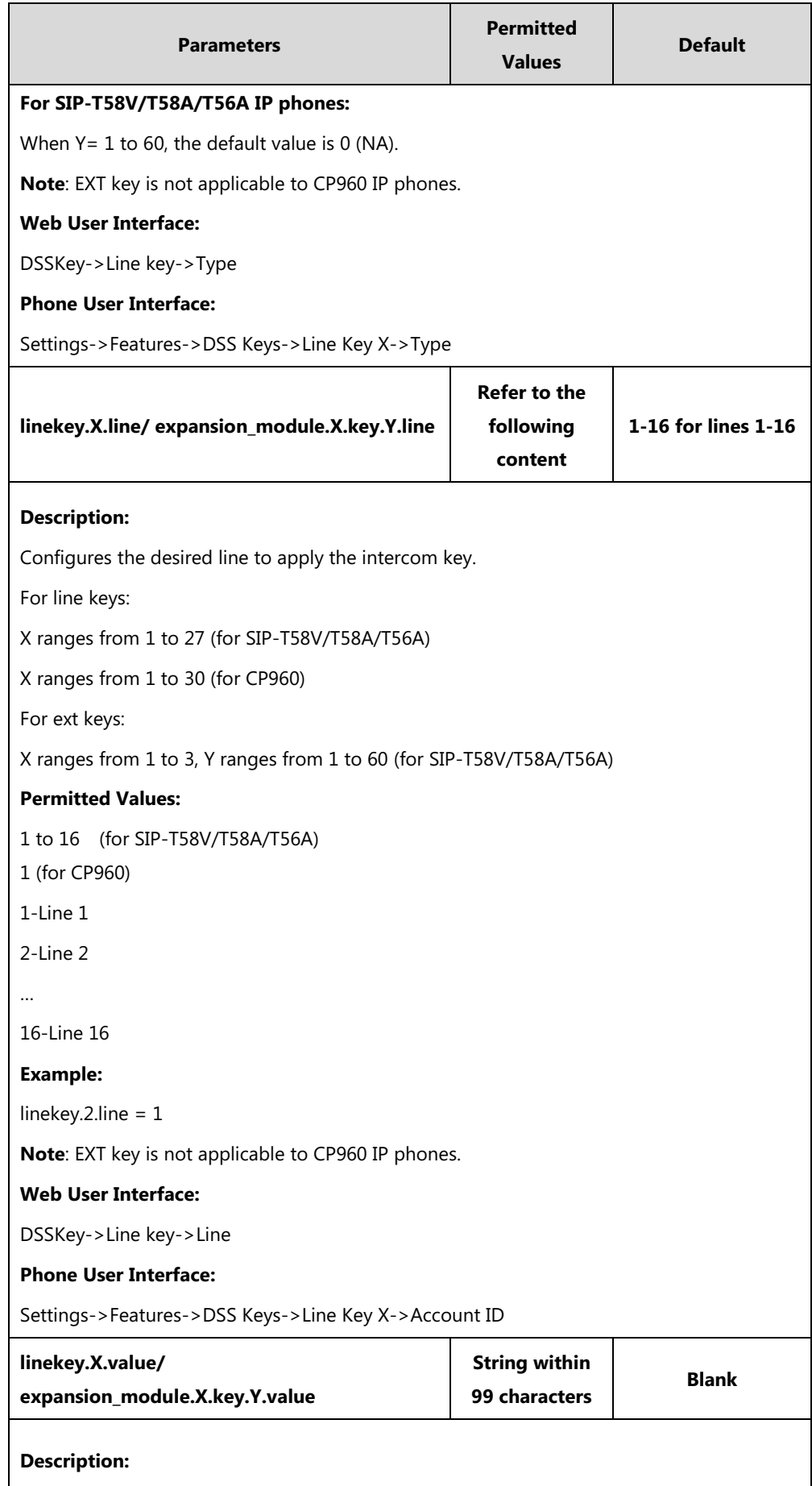

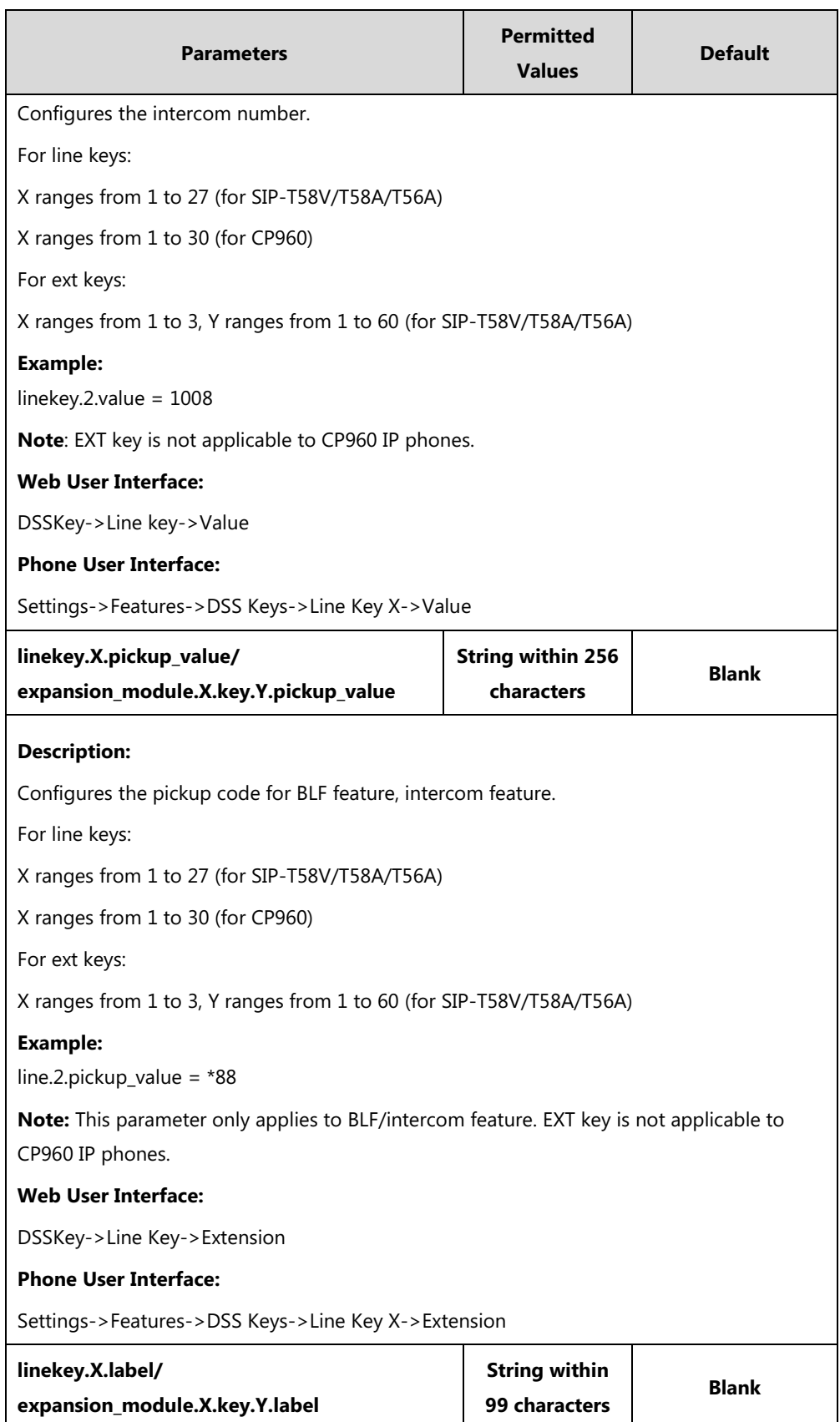

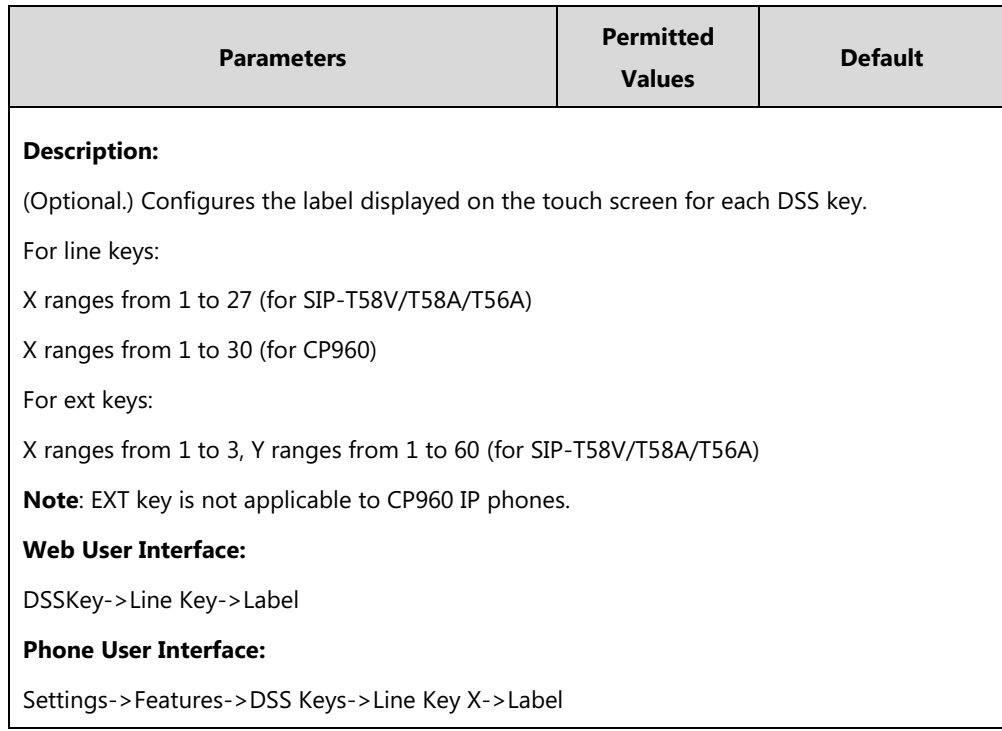

#### **To configure an intercom key via web user interface:**

- **1.** Click on **DSSKey**->**Line Key** (or **Ext Key**).
- **2.** In the desired DSS key field, select **Intercom** from the pull-down list of **Type**.
- **3.** Enter the remote extension number in the **Value** field.
- **4.** (Optional.) Enter the string that will appear on the touch screen in the **Label** field.
- **5.** (Optional.) Enter the directed call pickup code in the **Extension** field.
- **6.** Select the desired line from the pull-down list of **Line**.

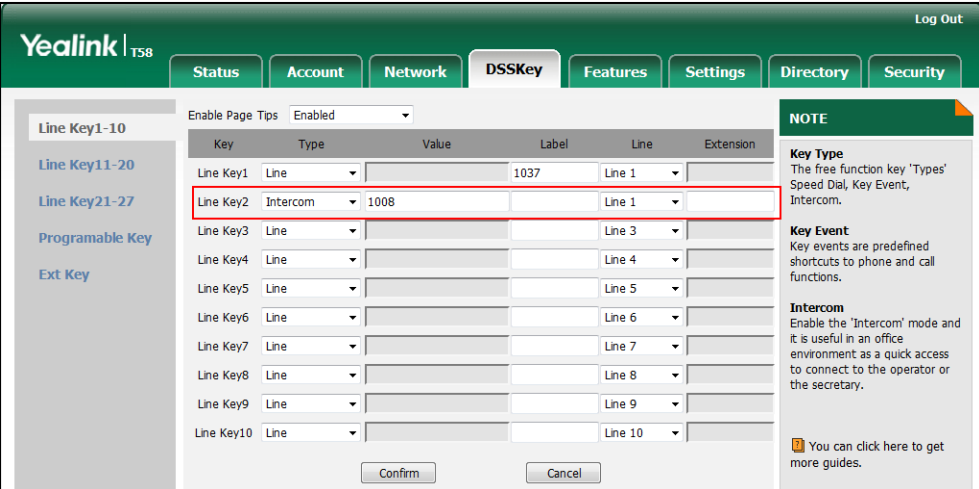

**7.** Click **Confirm** to accept the change.

**To configure an intercom key via phone user interface:**

- **1.** Tap **Settings**->**Features**->**DSS Keys**.
- **2.** Select the desired DSS key.
- **3.** Tap the **Type** field.
- **4.** Tap **Intercom** in the pop-up dialog box.
- **5.** Tap the **Account ID** field.
- **6.** Tap the desired line in the pop-up dialog box.
- **7.** (Optional.) Enter the string that will appear on the touch screen in the **Label** field.
- **8.** Enter the remote extension number in the **Value** field.
- **9.** (Optional.) Enter the directed call pickup code in the **Extension** field.
- 10. Tap to accept the change.

## **Incoming Intercom Calls**

The IP phone can process incoming calls differently depending on settings. There are four configuration options for incoming intercom calls:

#### **Intercom Allow**

Intercom Allow allows the IP phone to answer an incoming intercom call.

#### **Intercom Mute**

Intercom Mute allows the IP phone to mute the microphone for incoming intercom calls.

#### **Intercom Tone**

Intercom Tone allows the IP phone to play a warning tone before answering an intercom call.

#### **Intercom Barge**

Intercom Barge allows the IP phone to automatically answer an incoming intercom call while an active call is in progress. The active call will be placed on hold.

If you disable this feature, the IP phone will handle an incoming intercom call like a waiting call while there is already an active call on the IP phone.

#### **Procedure**

Incoming intercom calls can be configured using the following methods.

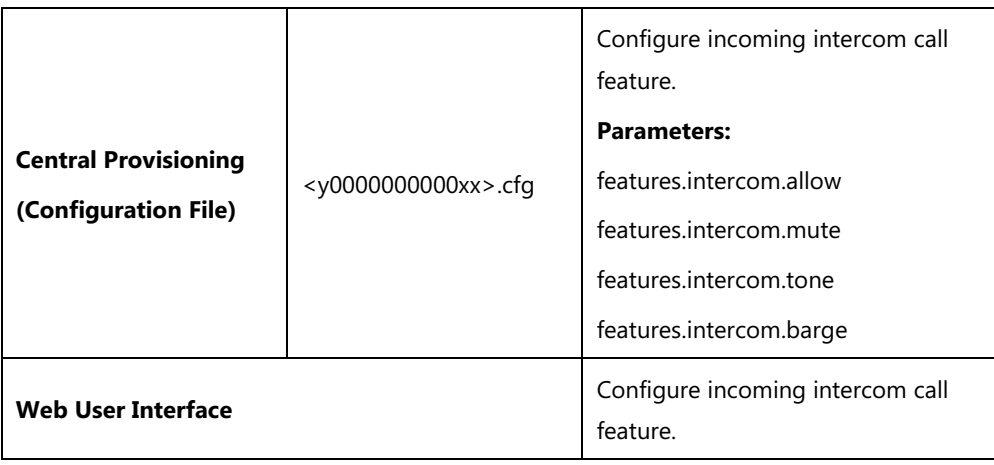

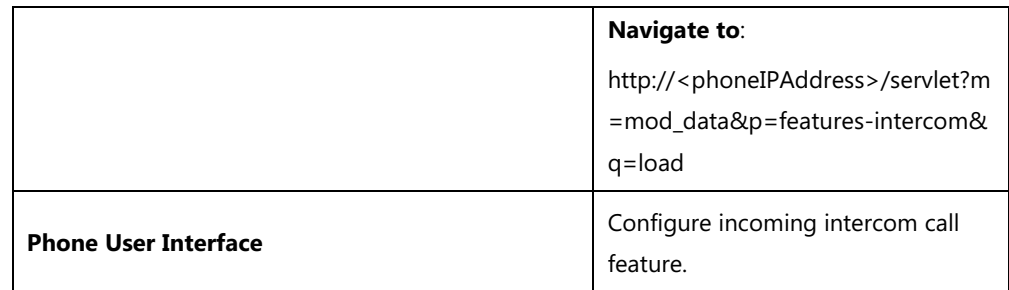

## **Details of Configuration Parameters:**

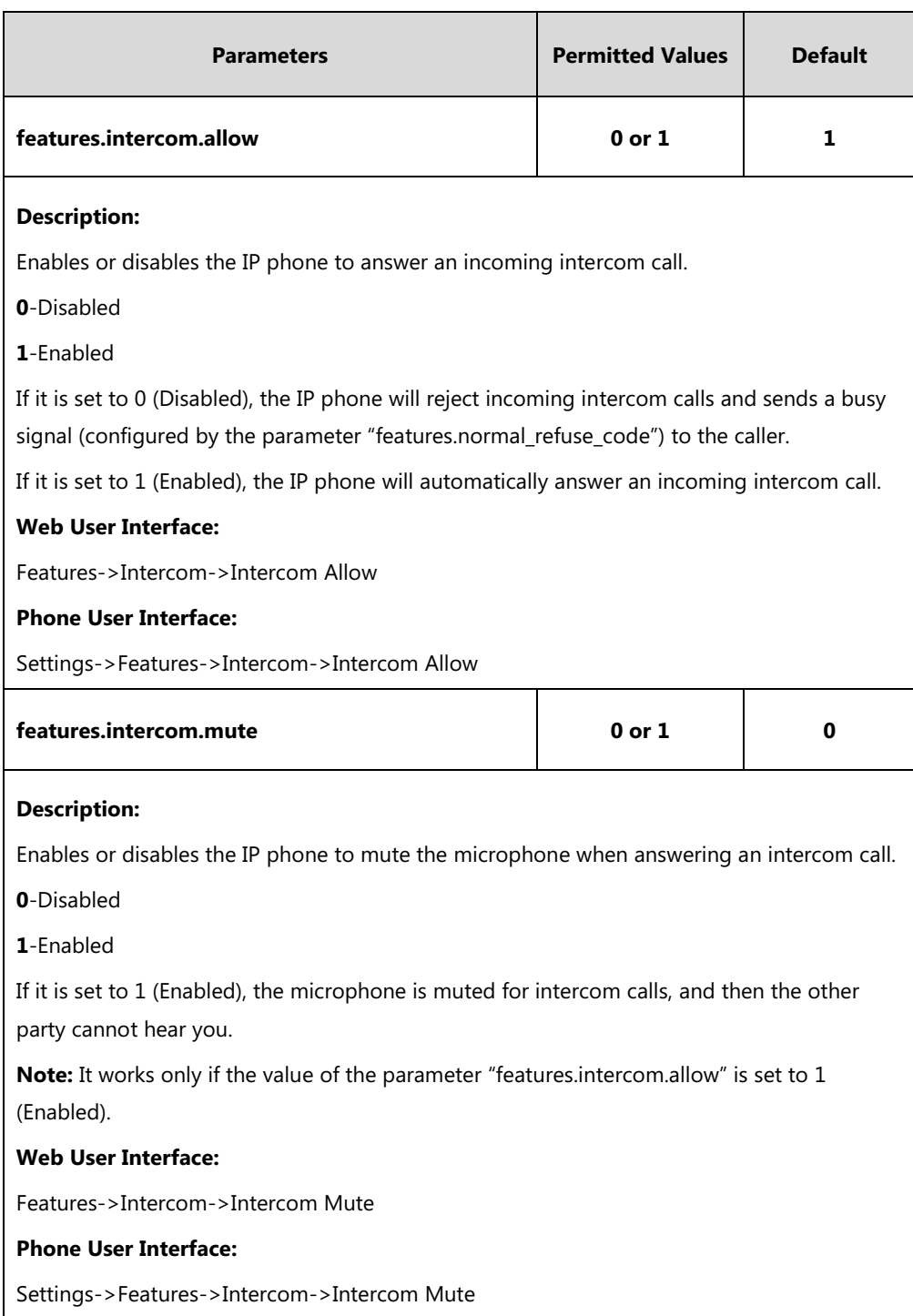

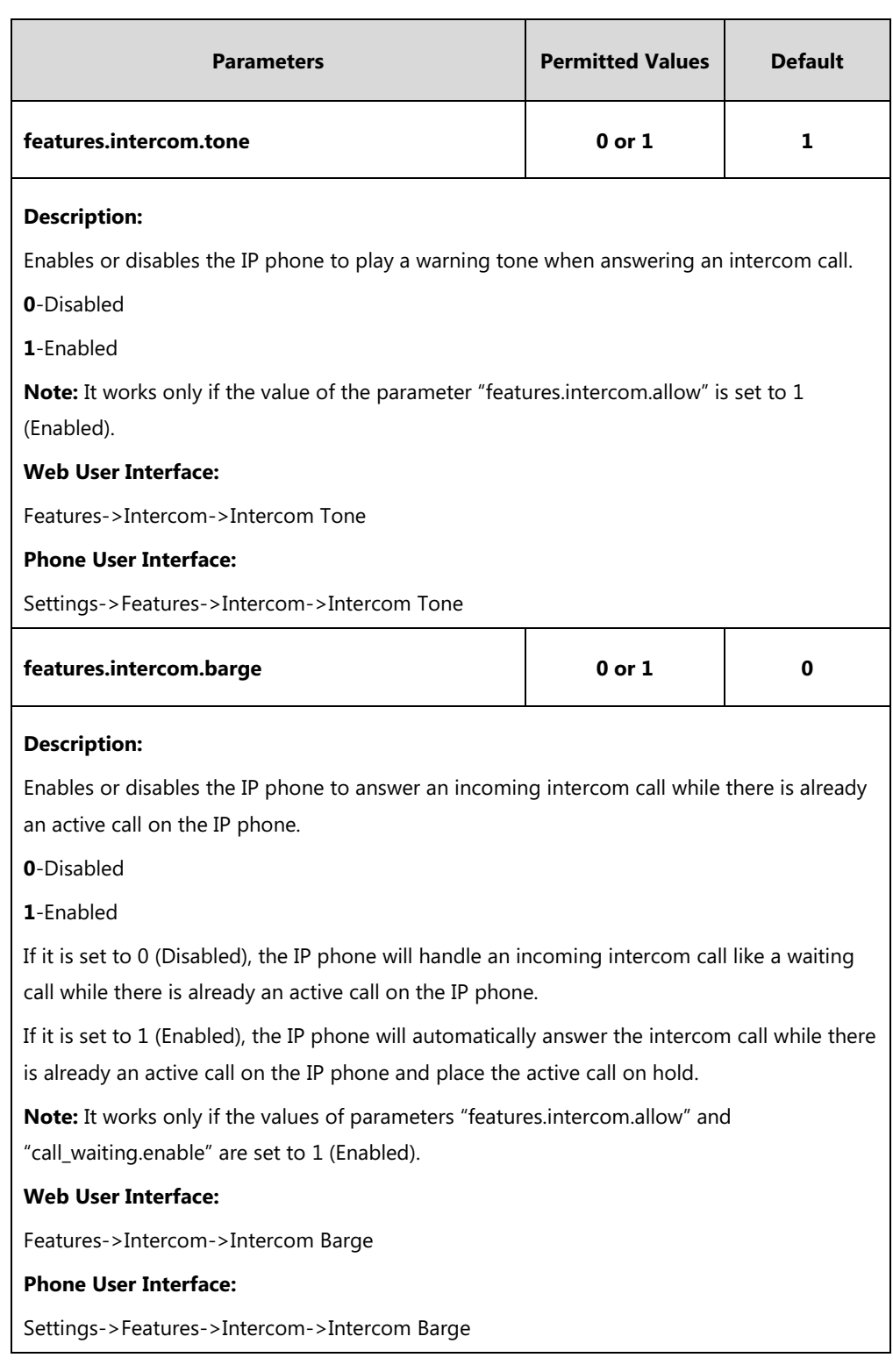

### **To configure intercom via web user interface:**

**1.** Click on **Features**->**Intercom**.

**2.** Select the desired values from the pull-down lists of **Accept Intercom**, **Intercom Mute**, **Intercom Tone** and **Intercom Barge**.

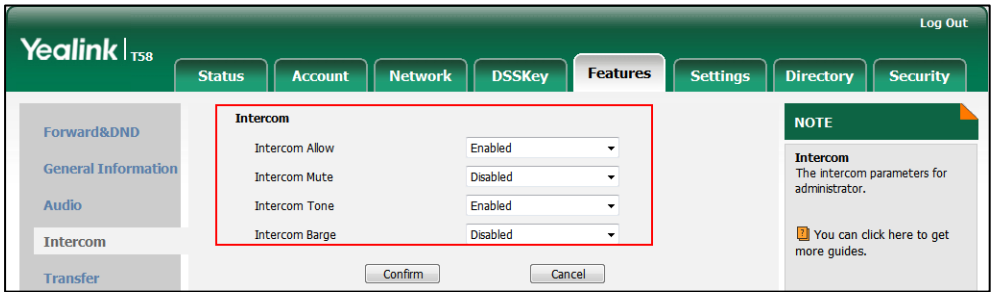

**3.** Click **Confirm** to accept the change.

**To configure intercom via phone user interface:**

- **1.** Tap **Settings**->**Features**->**Intercom**.
- **2.** Tap the desired values in the **Intercom Allow**, **Intercom Mute**, **Intercom Tone** and **Intercom Barge** fields.
- **3.** Tap to accept the change.

# **Call Timeout**

Call timeout defines a specific period of time within which the IP phone will cancel the dialing if the call is not answered.

### **Procedure**

Call timeout can only be configured using the configuration files.

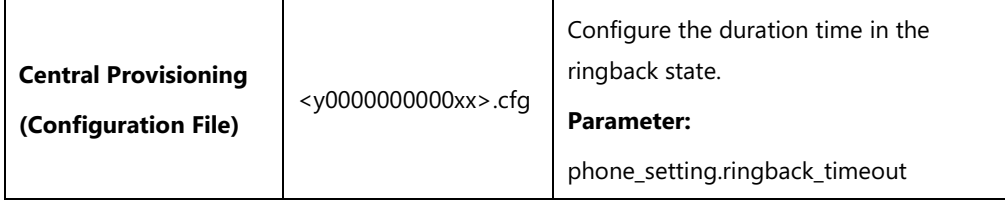

### **Details of the Configuration Parameter:**

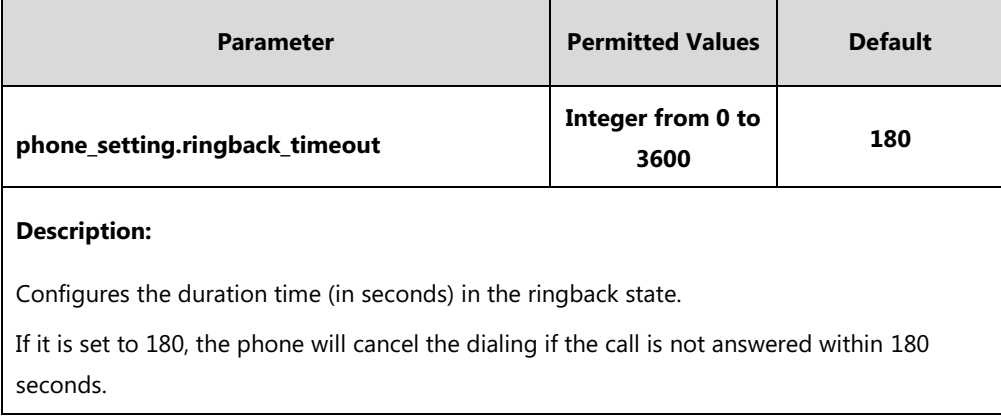

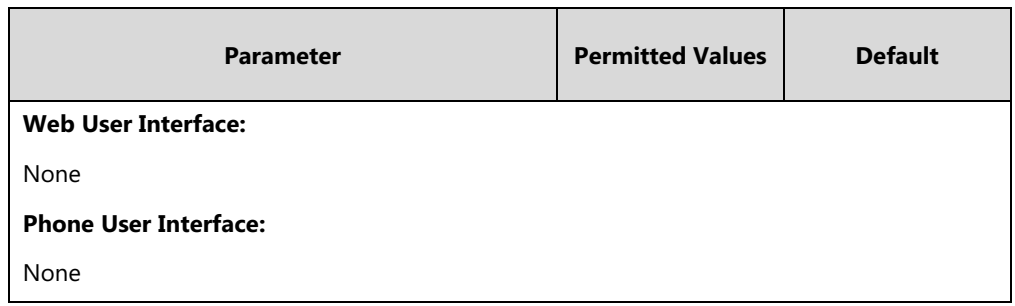

# **Ringing Timeout**

Ringing timeout defines a specific period of time within which the IP phone will stop ringing if the call is not answered.

### **Procedure**

Ringing timeout can only be configured using the configuration files.

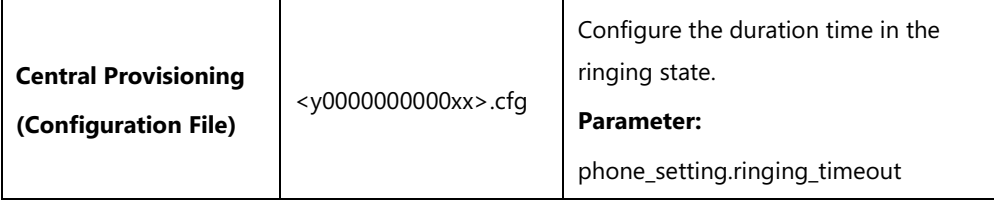

## **Details of the Configuration Parameter:**

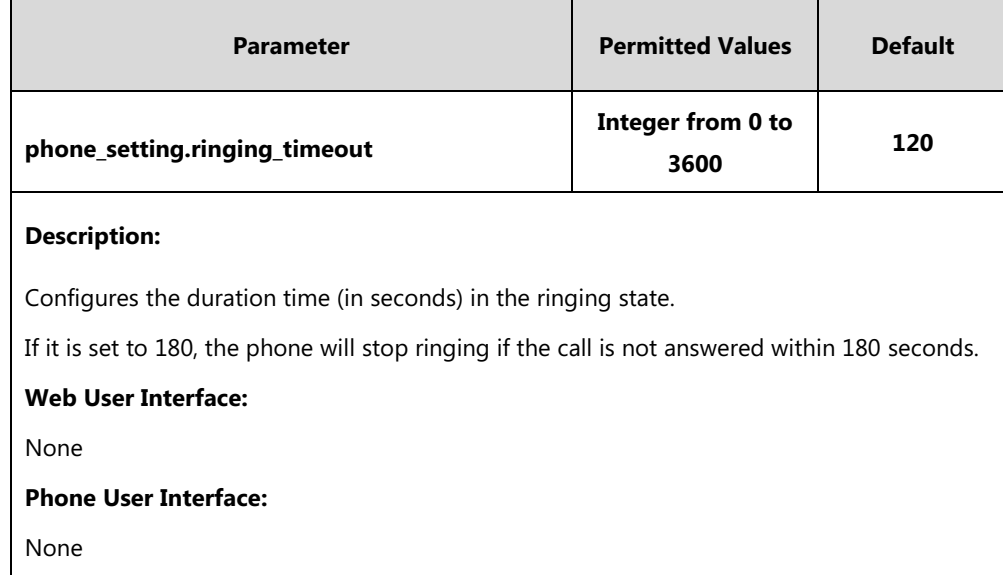

# **Send user=phone**

When placing a call, the IP phone will send an INVITE request to the proxy server. Send user=phone feature allows adding user=phone to the SIP header of the INVITE message.

### Example of a SIP INVITE message:

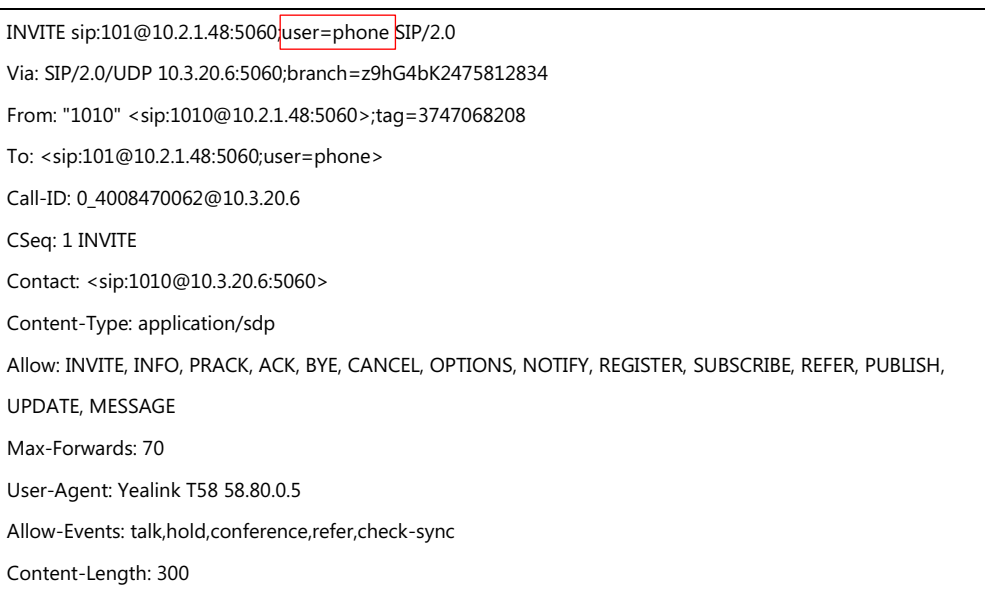

### **Procedure**

Send user=phone can be configured using the following methods.

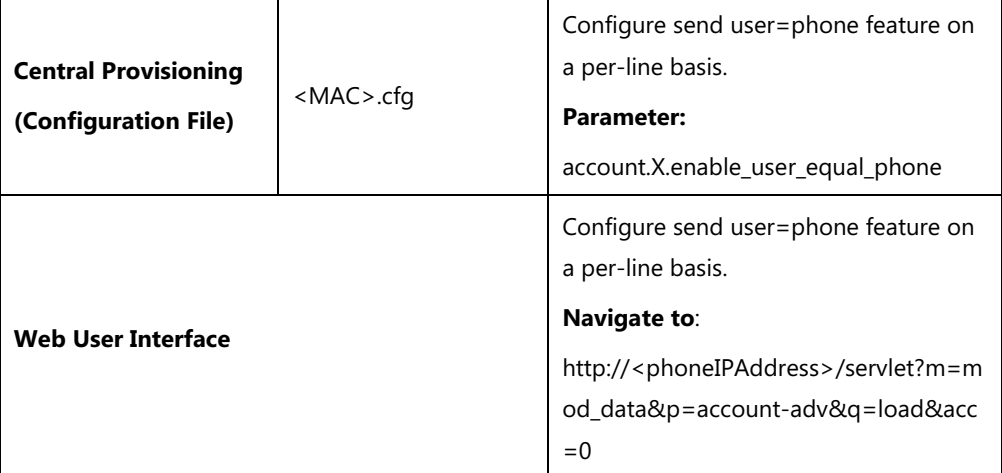

## **Details of the Configuration Parameter:**

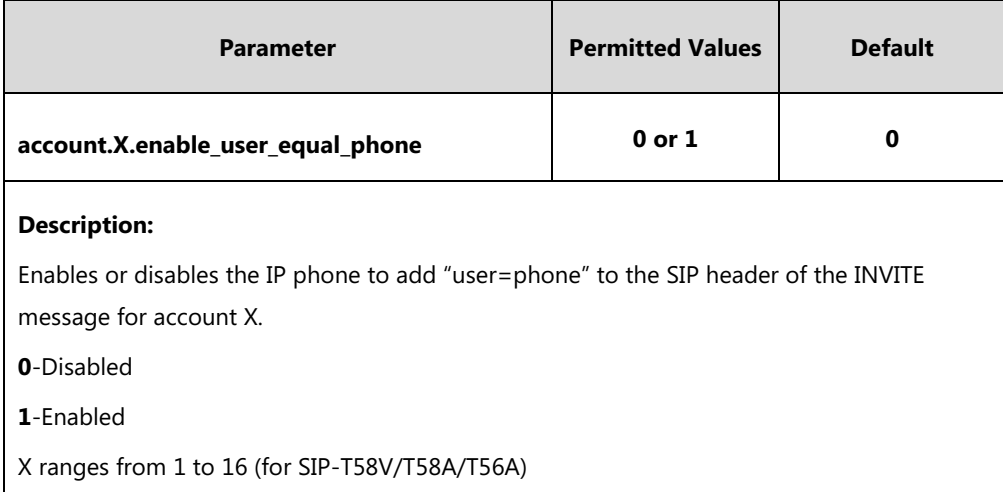

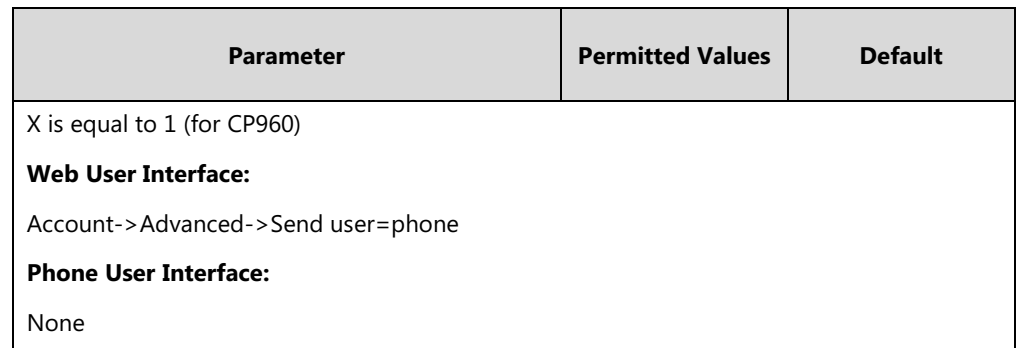

**To configure send user=phone feature via web user interface:**

- **1.** Click on **Account**->**Advanced**.
- **2.** Select the desired account from the pull-down list of **Account**.
- **3.** Select the desired value from the pull-down list of **Send user=phone**.

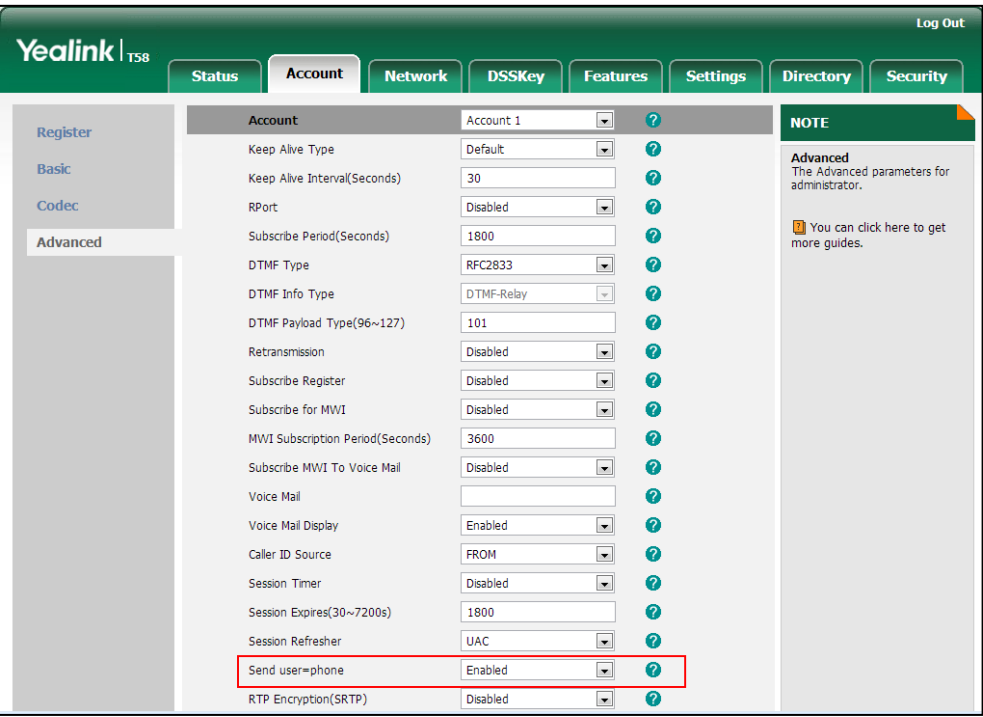

**4.** Click **Confirm** to accept the change.

# **SIP Send MAC**

The IP phone can send the MAC address in the REGISTER message. SIP send MAC allow adding "Mac:<PhoneMACAddress>" (e.g., Mac: 00:15:65:74:b1:50) to the SIP header of the REGISTER message.

Example of a SIP REGISTER message:

```
REGISTER sip:10.2.1.48:5060 SIP/2.0
Via: SIP/2.0/UDP 10.3.20.14:5060;branch=z9hG4bK3593117201
```
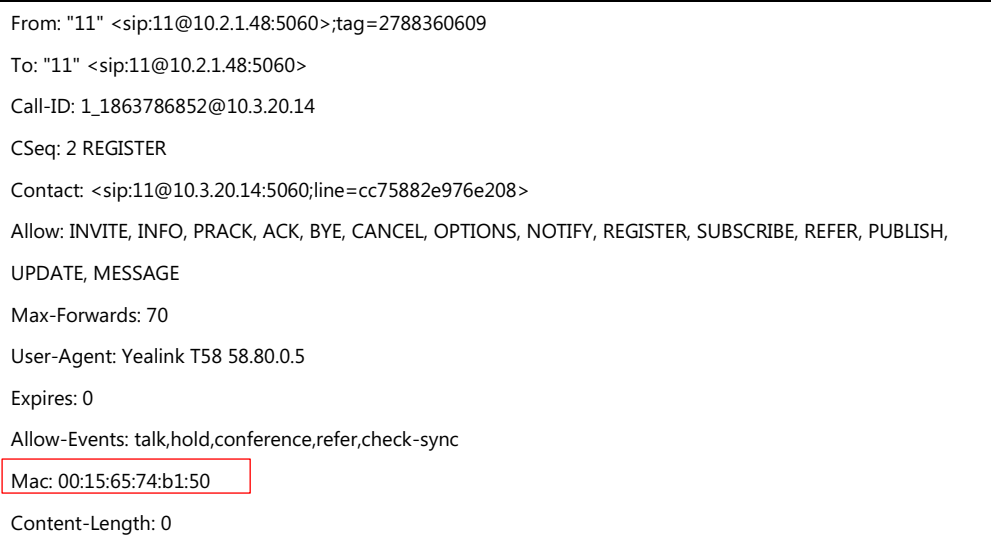

## **Procedure**

SIP send MAC can be configured using the following methods.

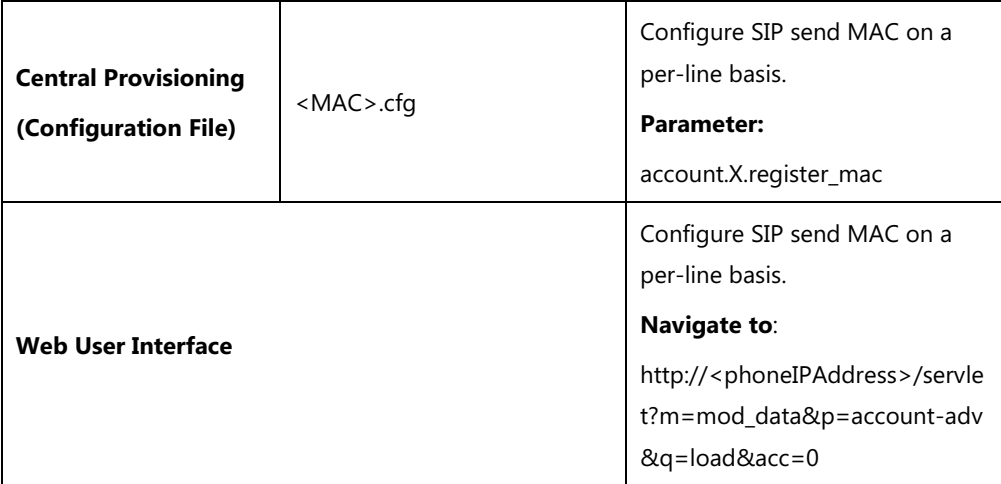

## **Details of the Configuration Parameter:**

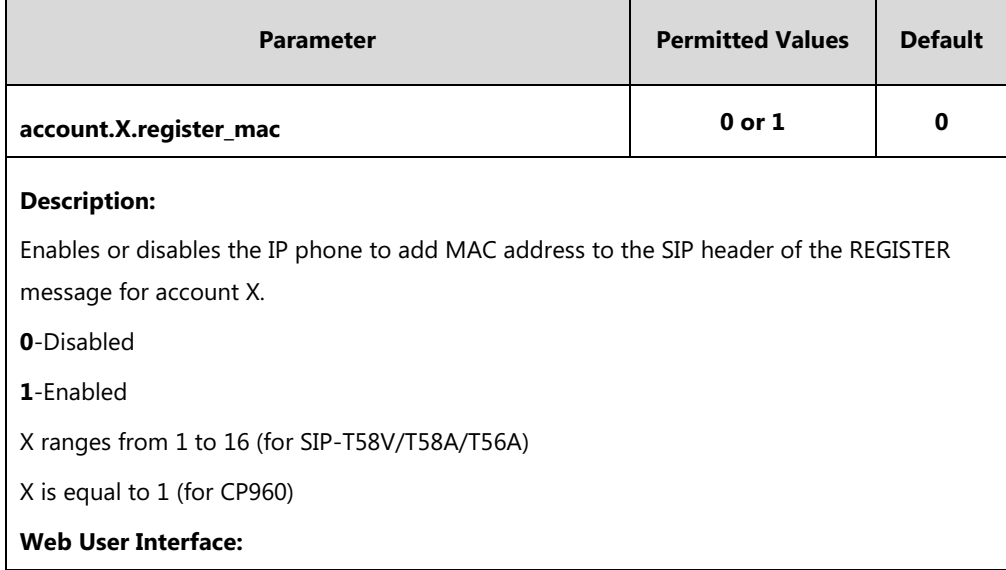

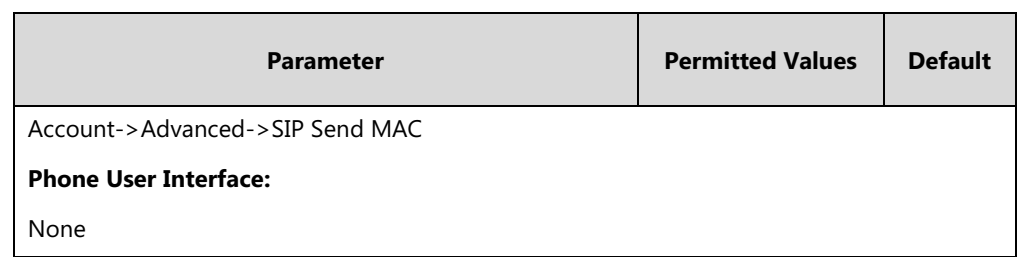

**To configure SIP send MAC feature via web user interface:**

- **1.** Click on **Account**->**Advanced**.
- **2.** Select the desired account from the pull-down list of **Account**.
- **3.** Select the desired value from the pull-down list of **SIP Send MAC**.

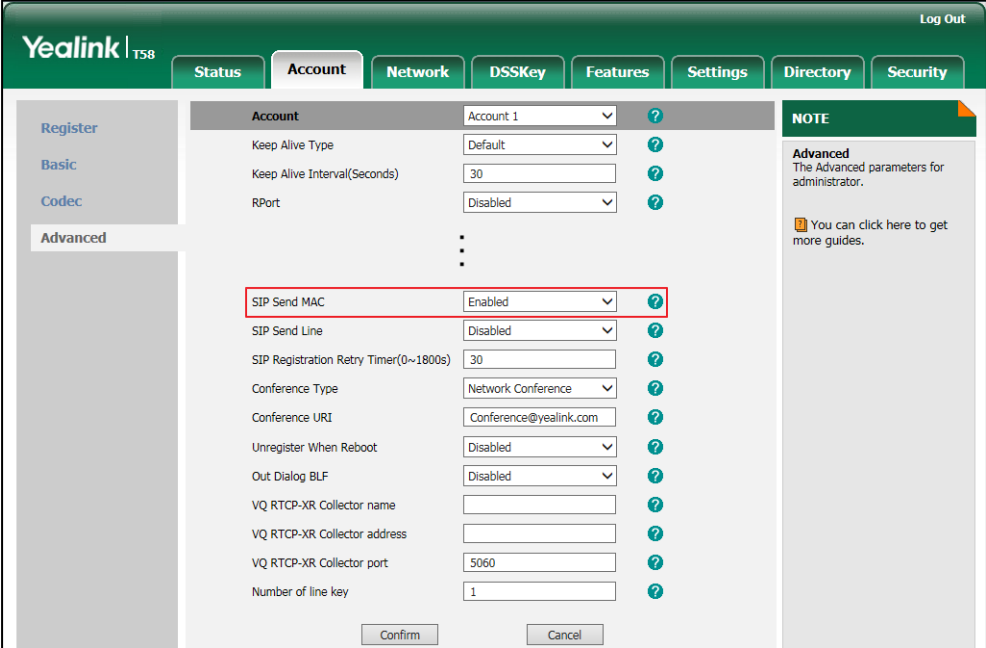

**4.** Click **Confirm** to accept the change.

# **SIP Send Line**

The IP phone can send the line number in the REGISTER message. SIP send line allow adding "Line:<linenumber>"(e.g., Line: 1) to the SIP header of the REGISTER message. The line number is a number between 0 and 15.

The following table lists line number values for each phone model.

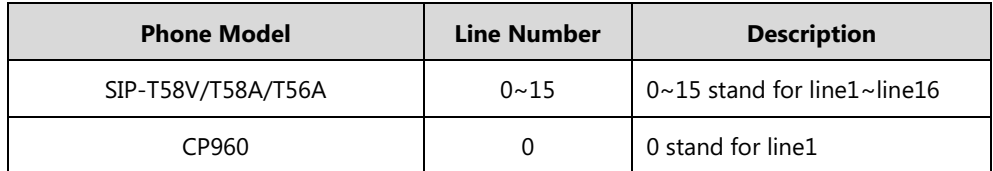

### Example of a SIP REGISTER message:

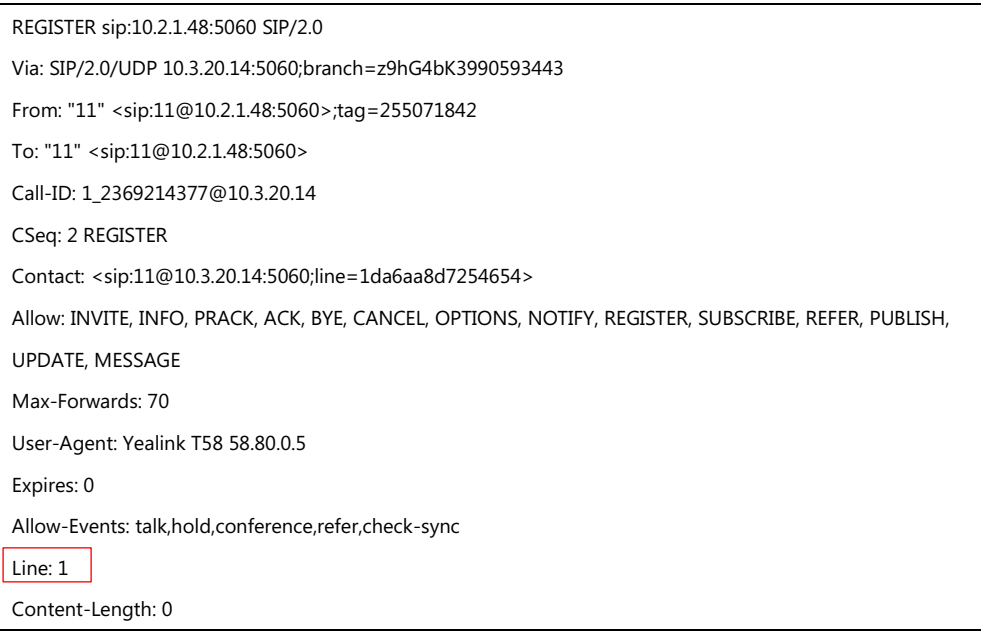

### **Procedure**

SIP send line can be configured using the following methods.

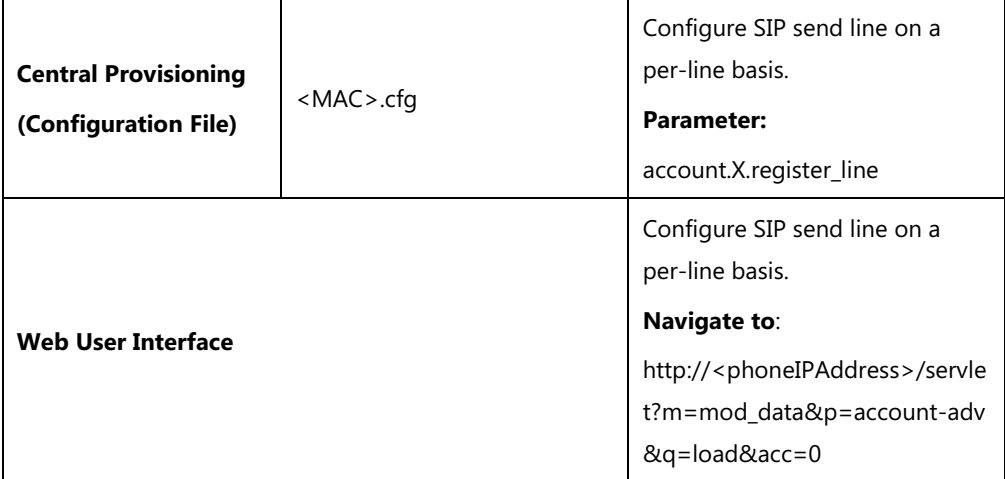

## **Details of the Configuration Parameter:**

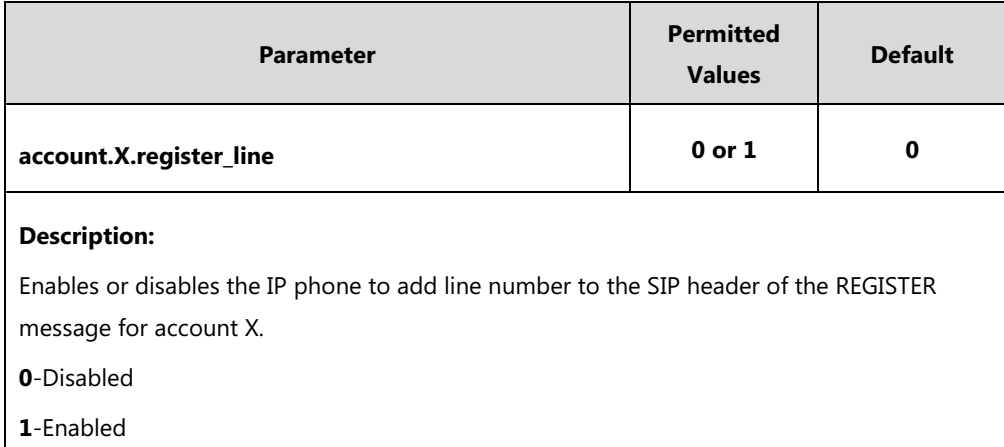

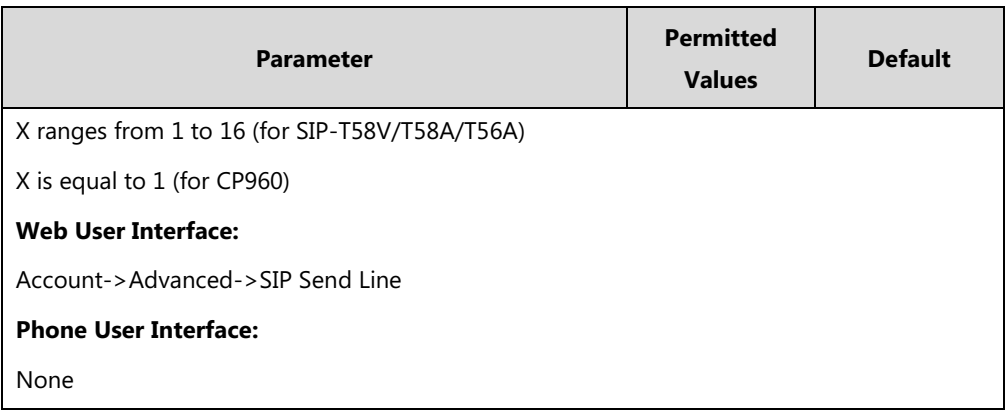

#### **To configure SIP send Line feature via web user interface:**

- **1.** Click on **Account**->**Advanced**.
- **2.** Select the desired account from the pull-down list of **Account**.
- **3.** Select the desired value from the pull-down list of **SIP Send Line**.

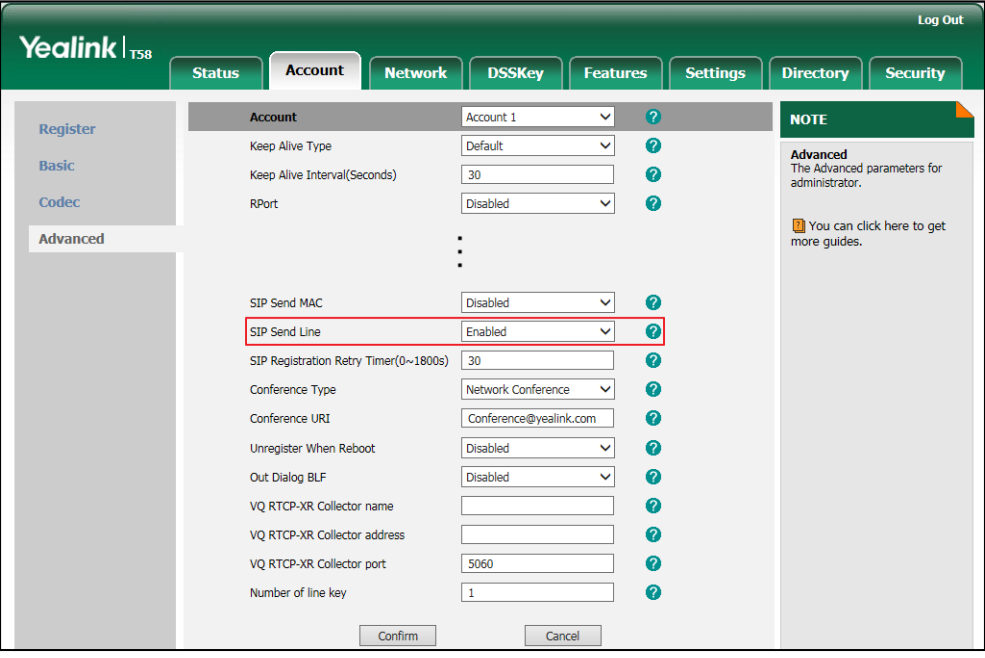

**4.** Click **Confirm** to accept the change.

# **Reserve # in User Name**

Reserve # in User Name feature allows IP phones to reserve "#" in user name. When Reserve # in User Name feature is disabled, "#" will be converted into "%23". For example, the user registers an account (user name: 1010#) on the phone, the phone will send 1010%23 instead of 1010# in the REGISTER message or INVITE message to SIP server.

Example of a SIP REGISTER message:

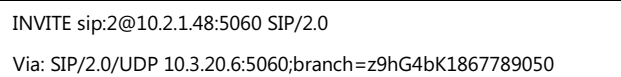

From: "1010" <sip:1010%23@10.2.1.48:5060>;tag=1945988802 To: <sip:2@10.2.1.48:5060> Call-ID: 0\_2336101648@10.3.20.6 CSeq: 1 INVITE Contact: <sip:1010%23@10.3.20.6:5060> Content-Type: application/sdp Allow: INVITE, INFO, PRACK, ACK, BYE, CANCEL, OPTIONS, NOTIFY, REGISTER, SUBSCRIBE, REFER, PUBLISH, UPDATE, MESSAGE Max-Forwards: 70 User-Agent: Yealink T58 58.80.0.5 Allow-Events: talk,hold,conference,refer,check-sync Content-Length: 300

### **Procedure**

Reserve # in User Name can be configured using the following methods.

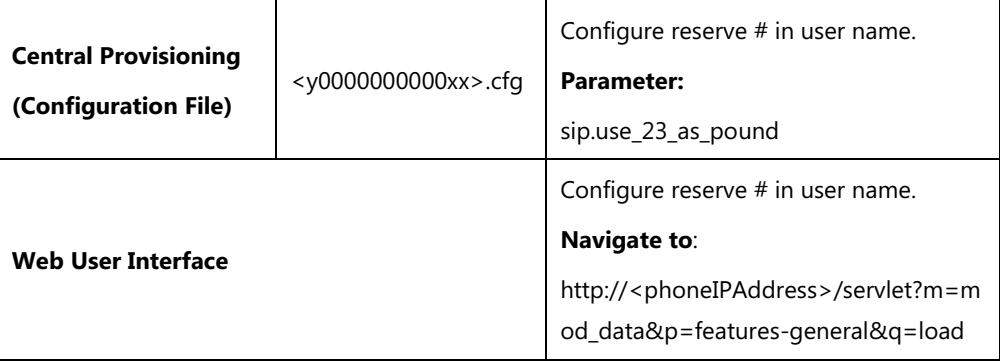

### **Details of the Configuration Parameter:**

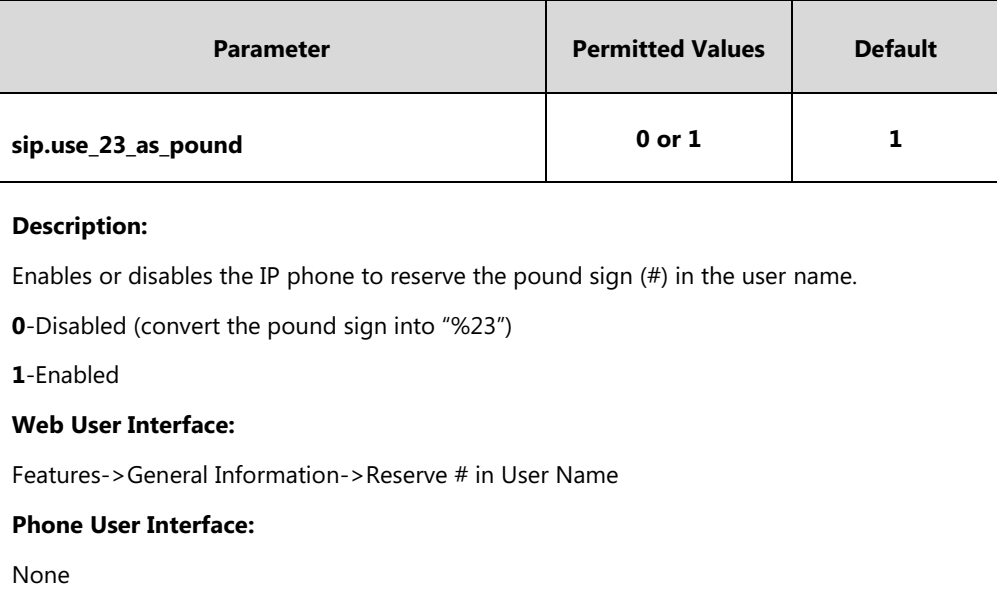

#### **To configure reserve # in user name feature via web user interface:**

**1.** Click on **Features**->**General Information**.

**2.** Select the desired value from the pull-down list of **Reserve # in User Name**.

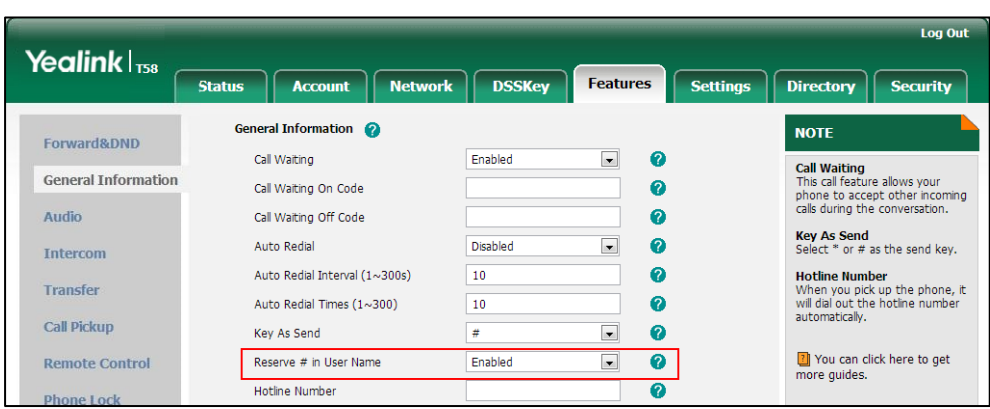

**3.** Click **Confirm** to accept the change.

# **Password Dial**

Password dial feature allows the callee number to be partly displayed on the IP phone when placing a call. The hidden digits are displayed as asterisks on the touch screen. This feature is especially useful for users always placing important and confidential calls.

### **Procedure**

Password dial feature can be configured using the following methods.

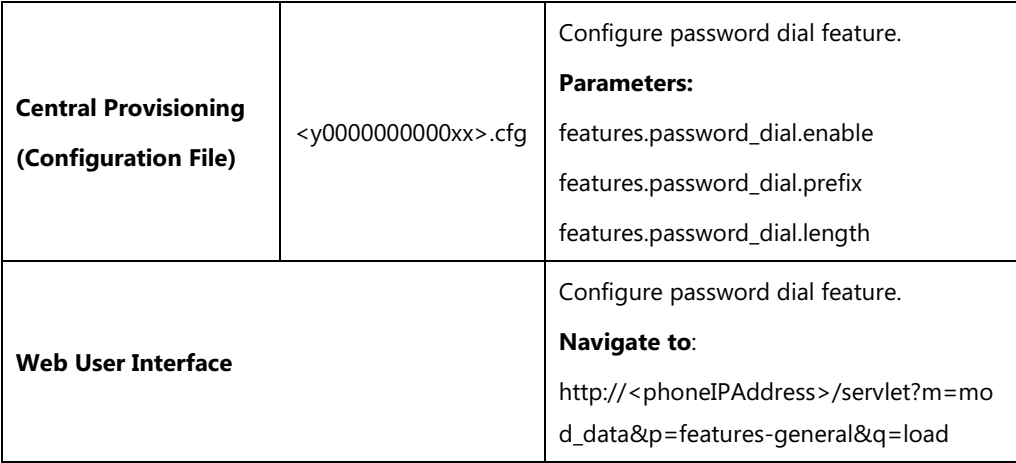

## **Details of the Configuration Parameters:**

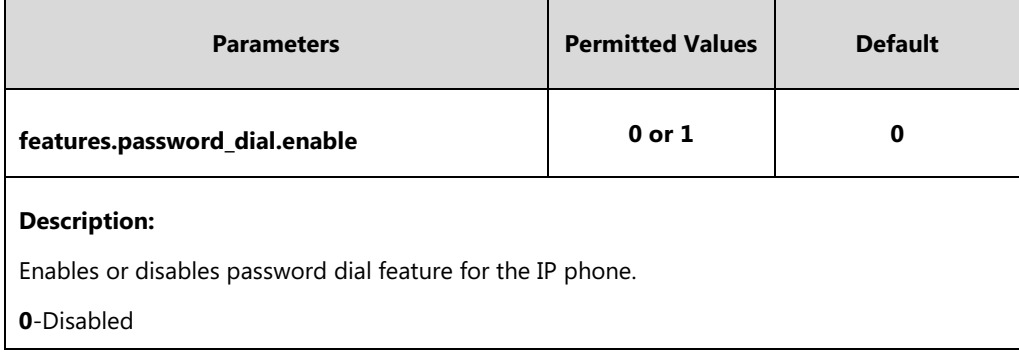

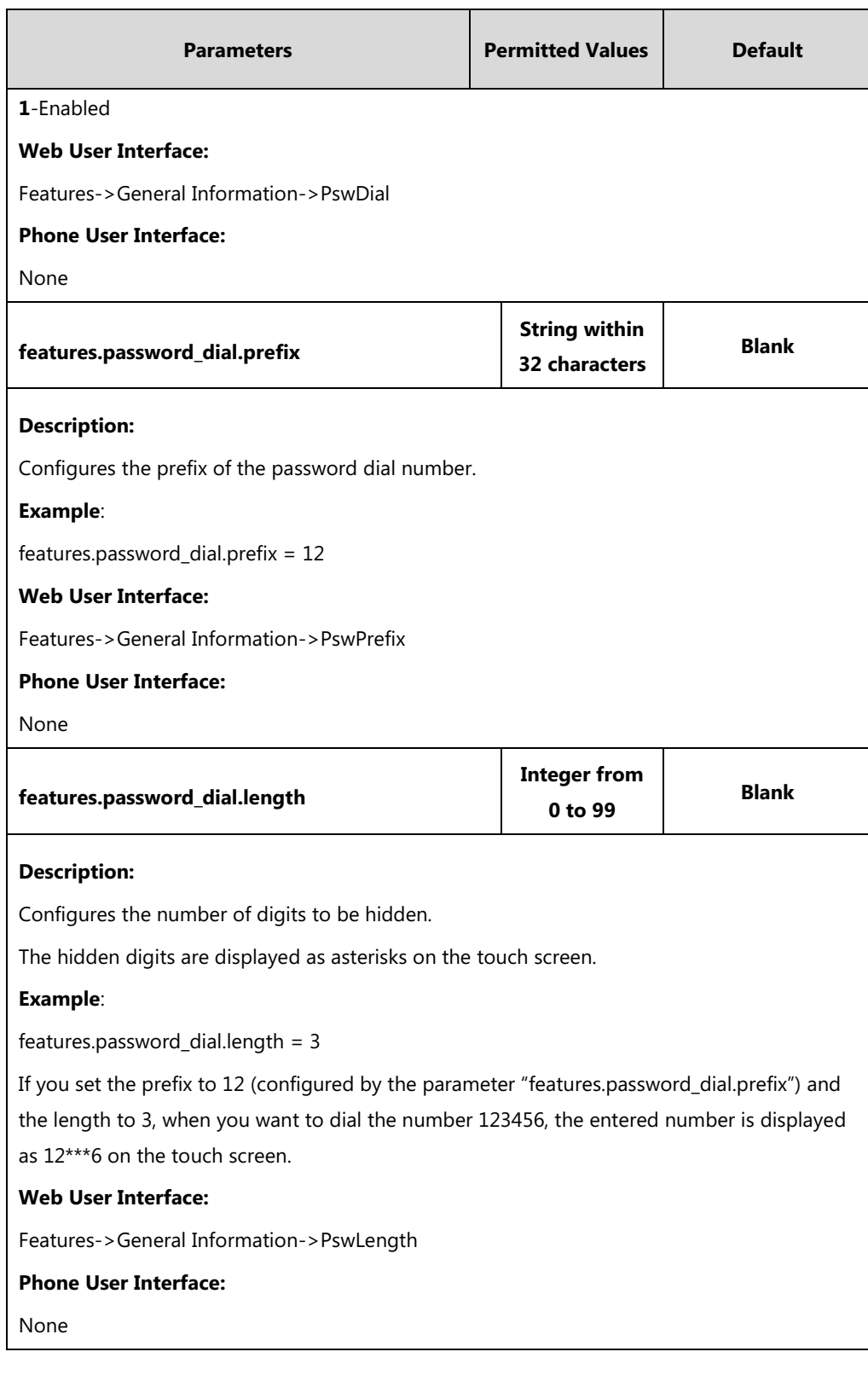

### **To configure password dial feature via web user interface:**

- **1.** Click on **Features**->**General Information**.
- **2.** Select the desired value from the pull-down list of **PswDial**.
- **3.** Enter the prefix of password dial in the **PswPrefix** field.

**4.** Enter the desired number of hidden digits in the **PswLength** field.

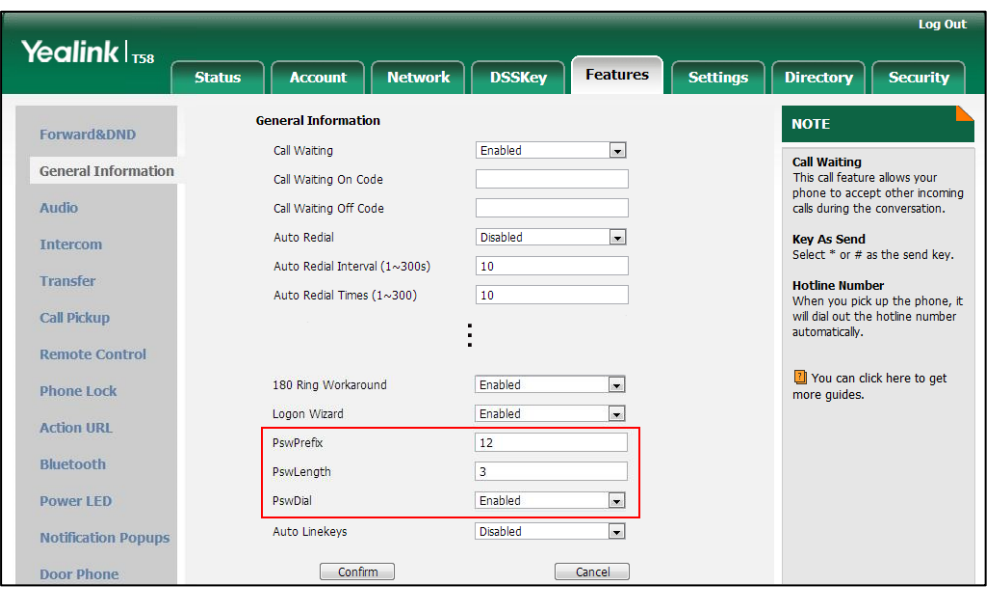

**5.** Click **Confirm** to accept the change.

# **Unregister When Reboot**

Unregister when reboot feature allows IP phones to unregister first before re-registering the account when finishing a reboot.

#### **Procedure**

Unregister when reboot can be configured using the following methods.

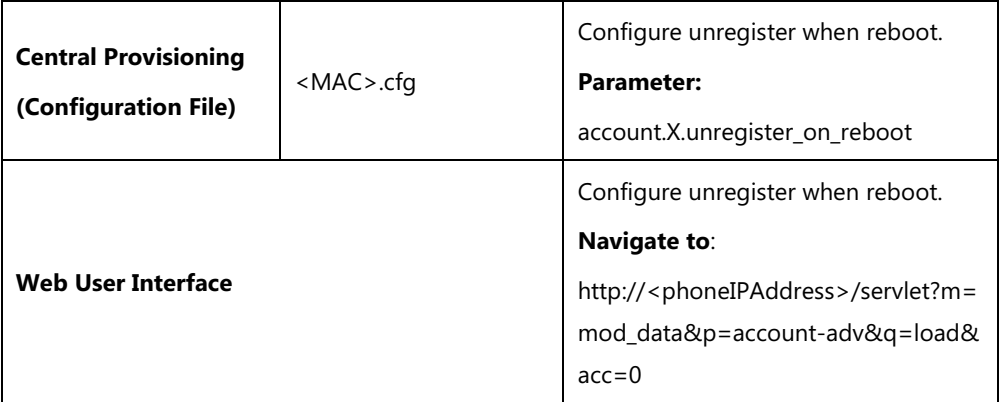

### **Details of the Configuration Parameter:**

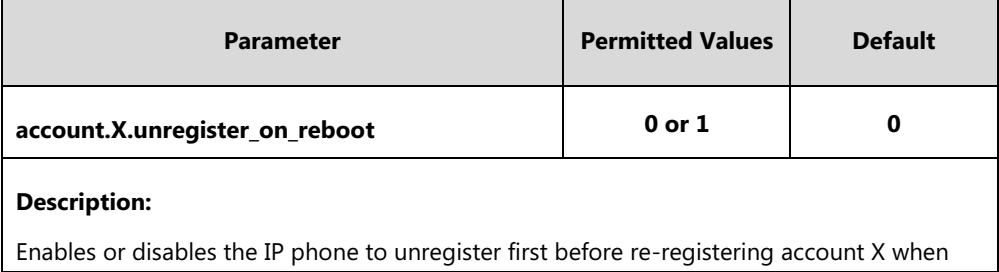

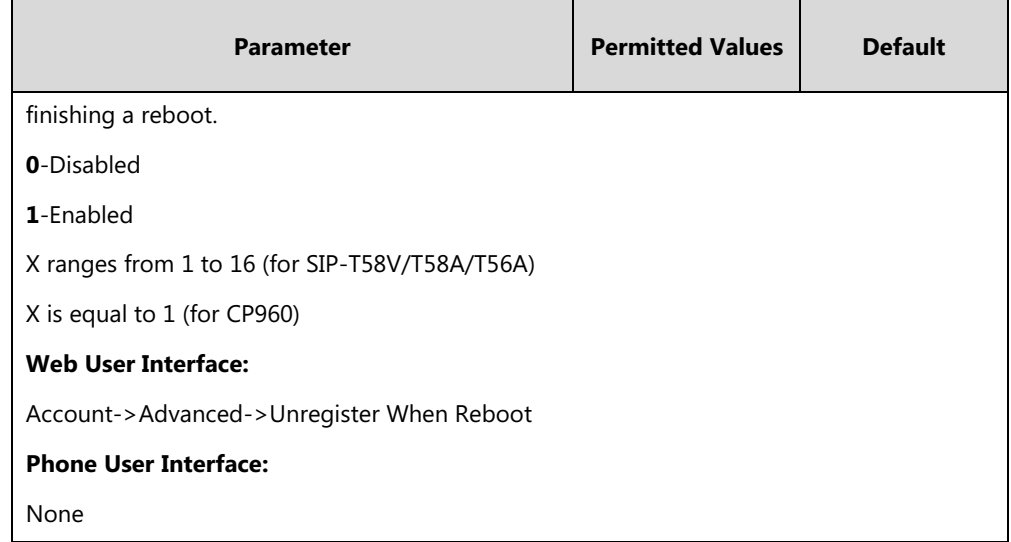

#### **To configure unregister when reboot via web user interface:**

- **1.** Click on **Account**->**Advanced**.
- **2.** Select the desired account from the pull-down list of **Account**.
- **3.** Select the desired value from the pull-down list of **Unregister When Reboot**.

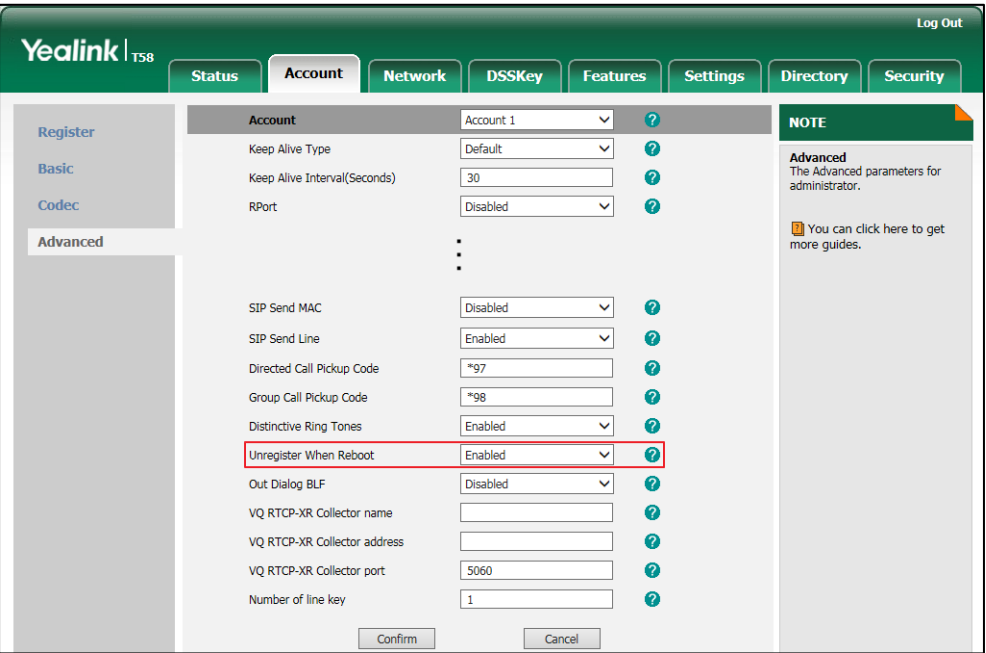

**4.** Click **Confirm** to accept the change.

## **100 Reliable Retransmission**

As described in RFC [3262,](http://www.ietf.org/rfc/rfc3262.txt) 100rel tag is for reliability of provisional responses. When present in a Supported header, it indicates that the IP phone can send or receive reliable provisional responses. When present in a Require header in a reliable provisional response, it indicates that the response is to be sent reliably.
## Example of a SIP INVITE message:

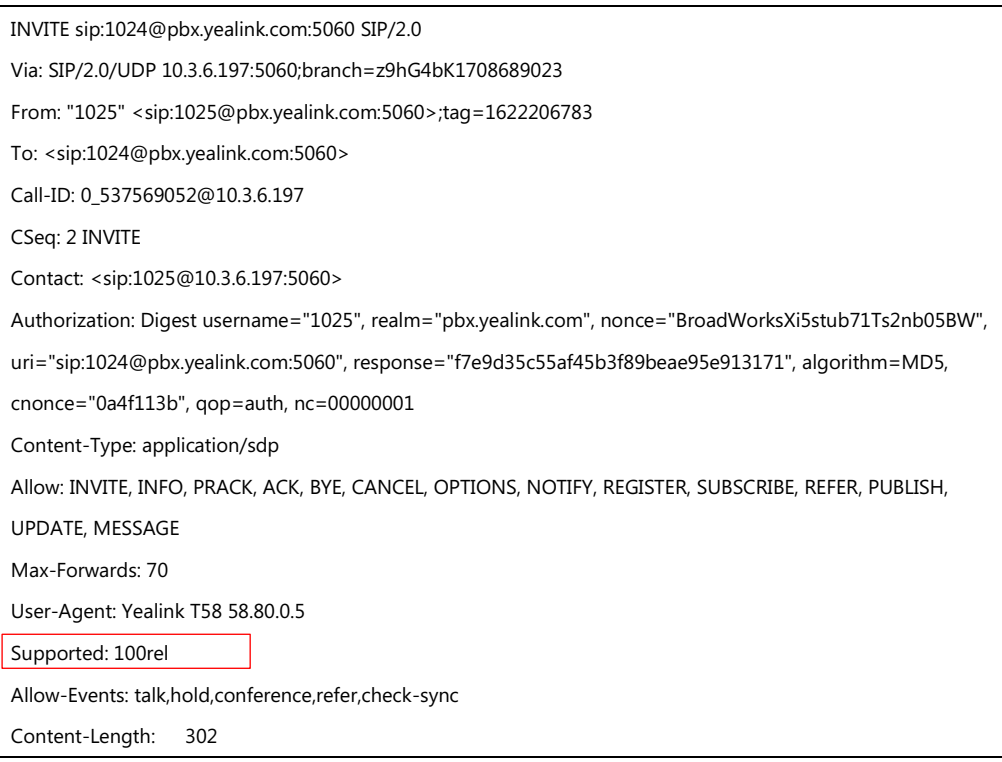

## **Procedure**

100 Reliable Retransmission can be configured using the following methods.

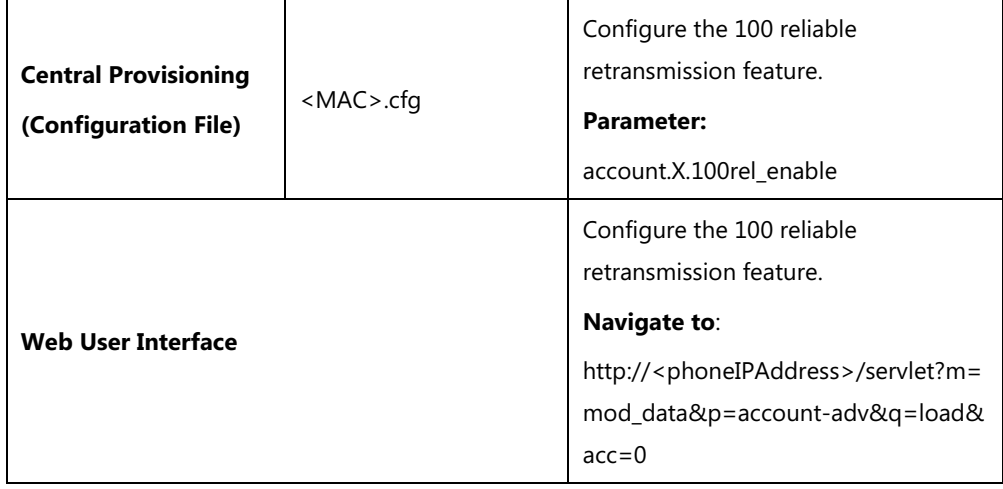

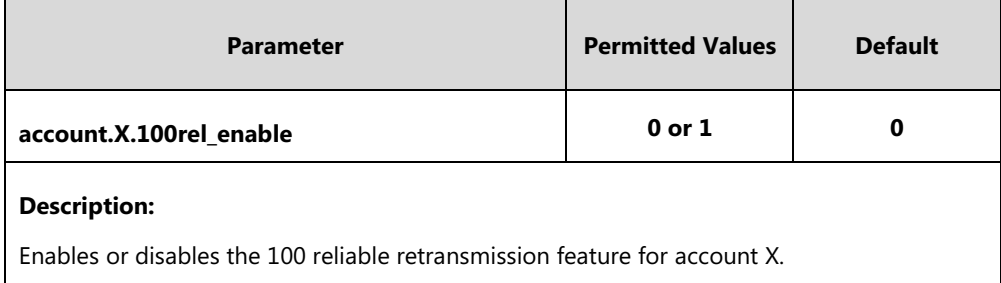

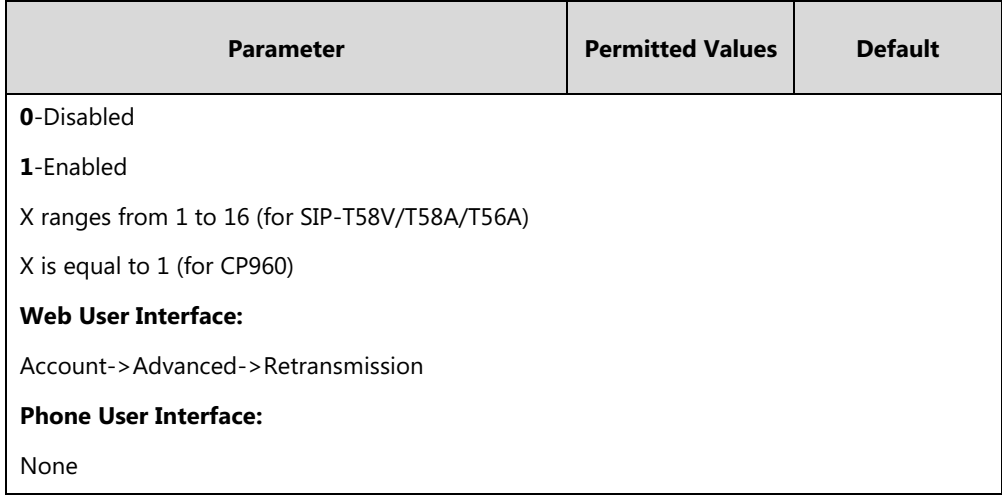

#### **To configure 100 reliable retransmission via web user interface:**

- **1.** Click on **Account**->**Advanced**.
- **2.** Select the desired account from the pull-down list of **Account**.
- **3.** Select the desired value from the pull-down list of **Retransmission**.

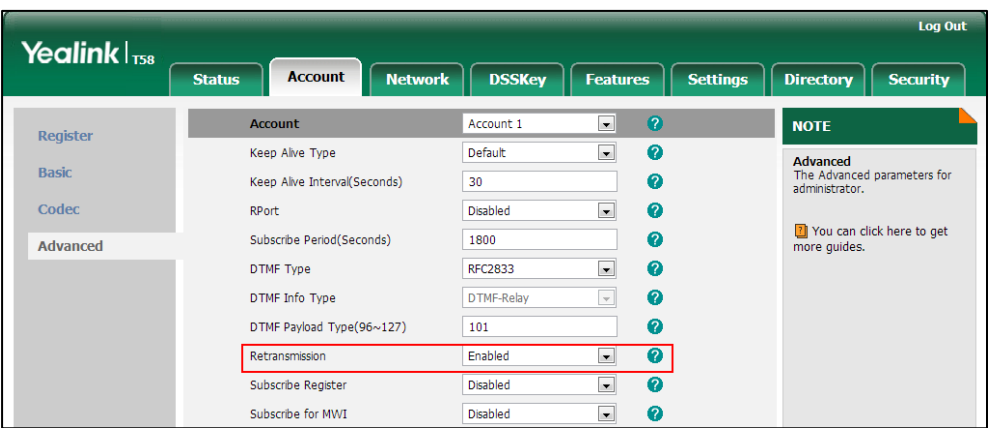

**4.** Click **Confirm** to accept the change.

# **Reboot in Talking**

Reboot in talking feature allows IP phones to reboot during an active call when it receives a reboot request by action URI. For more information on action URI, refer to [Action URI](#page-611-0) on page [588.](#page-611-0)

IP phones do not receive and handle HTTP/HTTPS GET requests by default. To use this feature, you need to specify the trusted IP address(es) for action URI in advance. For more information, refer t[o Configuring Trusted IP Address for Action URI](#page-615-0) on page [592.](#page-615-0)

## **Procedure**

Reboot in talking can be configured using the following methods.

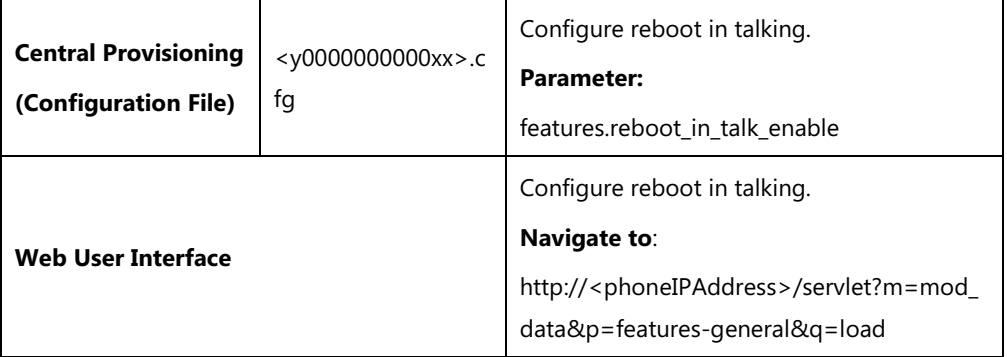

## **Details of Configuration Parameter:**

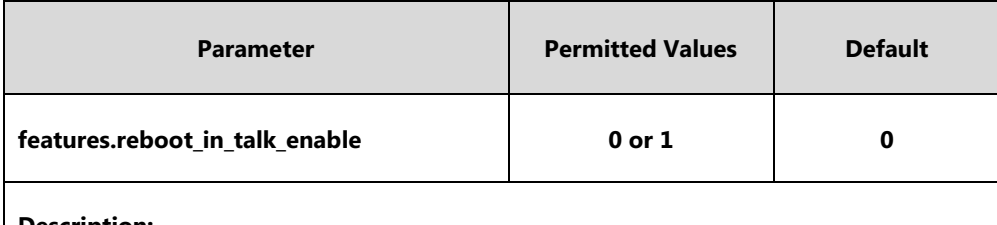

#### **Description:**

Enables or disables the phone to reboot during a call when it receives a reboot request by action URI.

- **0**-Disabled
- **1**-Enabled

**Note**: It works only if the value of the parameter "features.action\_uri\_limit\_ip" is set to "any" or trusted IP address(es) and it is not the first time for the IP phone to receive HTTP/HTTPS GET request from the trusted IP address(es).

#### **Web User Interface:**

Features->General Information->Reboot in Talking

**Phone User Interface:**

None

#### **To configure reboot in talking via web user interface:**

**1.** Click on **Features**->**General Information**.

**2.** Select the desired value from the pull-down list of **Reboot in Talking**.

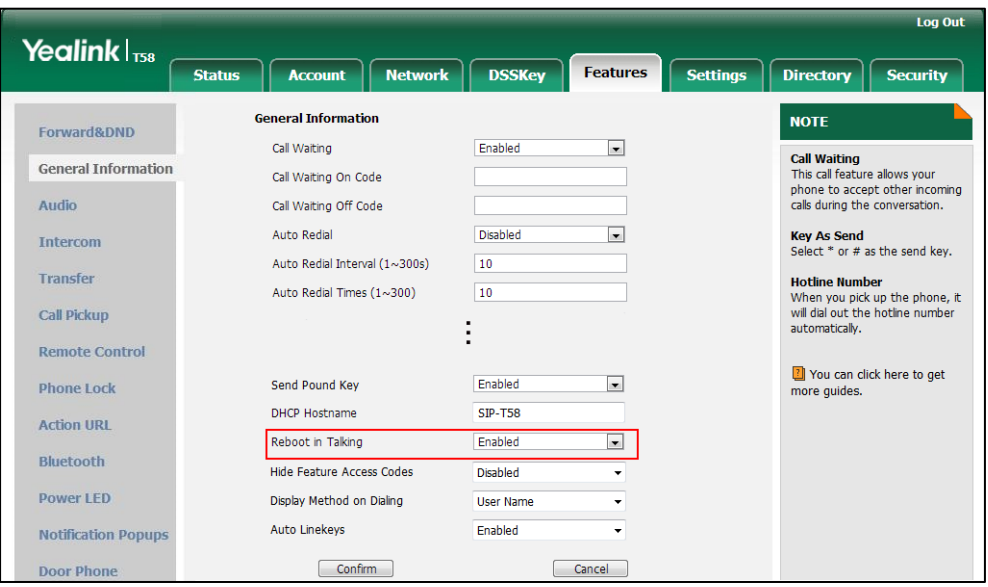

**3.** Click **Confirm** to accept the change.

A dialog box pops up to prompt that settings will take effect after a reboot.

**4.** Click **OK** to reboot the phone.

# **Answer By Hand**

Answer by hand feature allows you to answer an incoming call by picking up the handset, pressing the Speakerphone key or pressing the HEADSET key directly. It is not applicable to CP960 IP phones.

If you disable answer by hand feature, you need to tap the corresponding line key or the **Answer** soft key to answer an incoming call after picking up the handset, pressing the Speakerphone key or pressing the HEADSET key.

### **Procedure**

Answer by hand can be configured using the following methods.

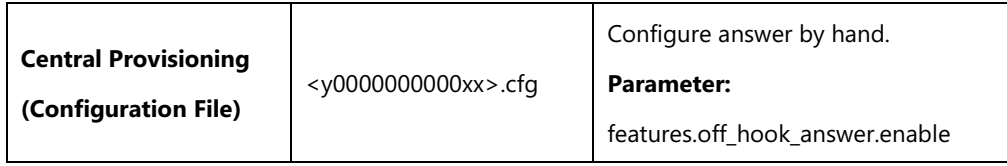

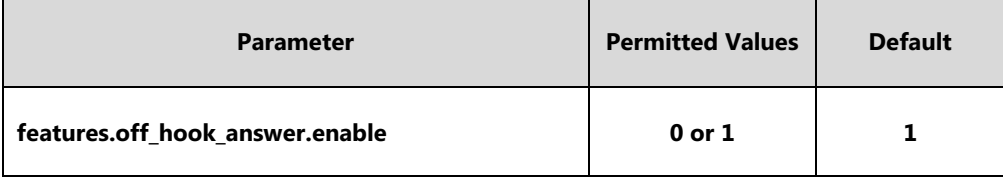

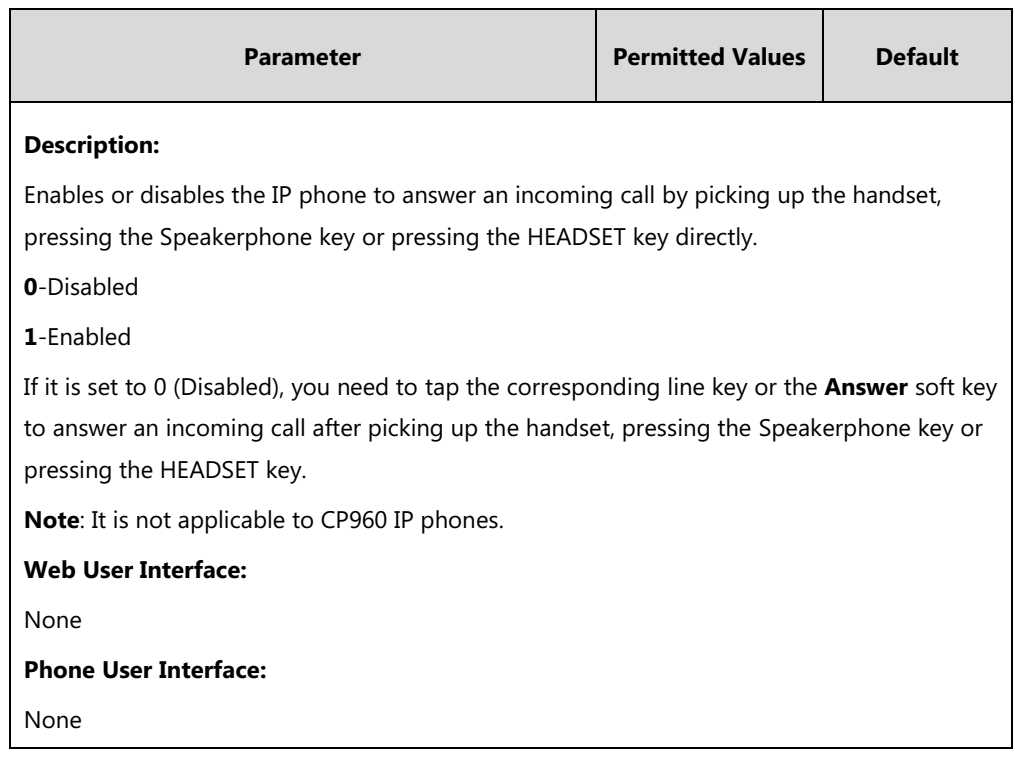

# **Call Recording Using Soft Key**

Yealink IP phones support recording calls (audio-only calls or video calls) or conferences during a call. By default, the recorded files are saved in the internal SD card. You can also save the recorded files in the connected USB flash drive. For SIP-T58V/T58A/T56A IP phones, if you connect the USB flash drive to the IP phone, the recorded files will be saved according to the priority: USB flash drive >Internal SD card. For CP960 IP phones, if you connect the USB flash drive to the IP phone, you can choose to save the recorded files to the Internal SD card or USB flash drive.

In addition, the IP phones allow users to record audio and access audio recording files by **Recorder** application. For more information, refer to *Yealink phone-specific user quide*. You can also record audio-only calls by tapping record/URL record key. For more information,

refer to [Record and URL Record](#page-575-0) on pag[e 552.](#page-575-0)

**Note** Before recording any call, especially those involving PSTN, it is necessary to know about the rules and restrictions of any governing call-recording in the place you are in. It is also very important to have the consent of the person you are calling before recording the conversation.

### **Procedure**

Call recording feature can be only configured using the configuration files.

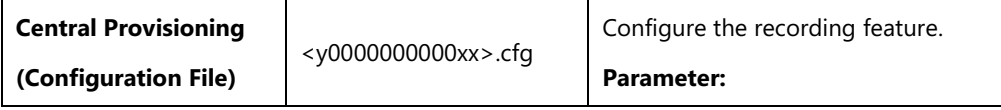

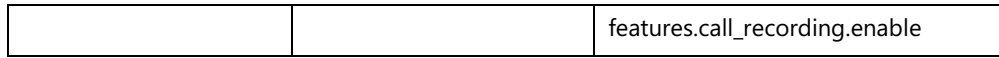

### **Details of Configuration Parameter:**

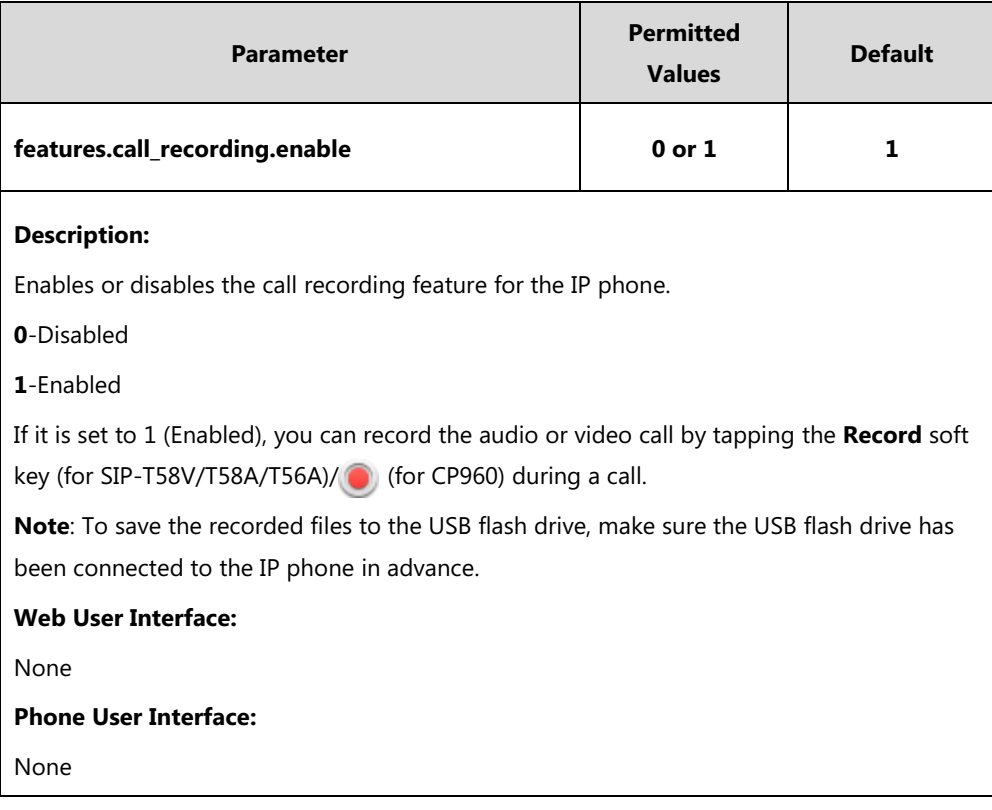

# **Silent Mode**

You can use silent mode feature to block the incoming call/message from producing ring tone/notification tone from phone's speaker. It is helpful for users not to be disturbed by the tone.

Yealink IP phones support the following three methods to enable the silent mode feature:

- Turn on the silent mode via phone user interface at the path: **Settings**->**Basic**->**Sound**.
- Swipe down from the top of the screen to enter the control center, tap **Silent**.
- Press the Volume key to adjust the ringer volume to the minimum.

By default, the users can enable or disable the silent mode. You can disable the users to configure it.

## **Procedure**

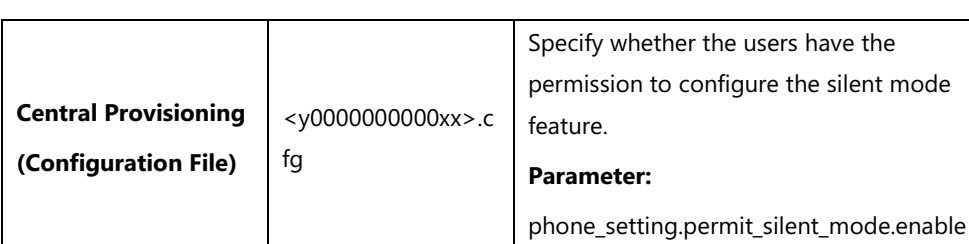

Silent mode permission can be configured using the following method.

## **Details of the Configuration Parameter:**

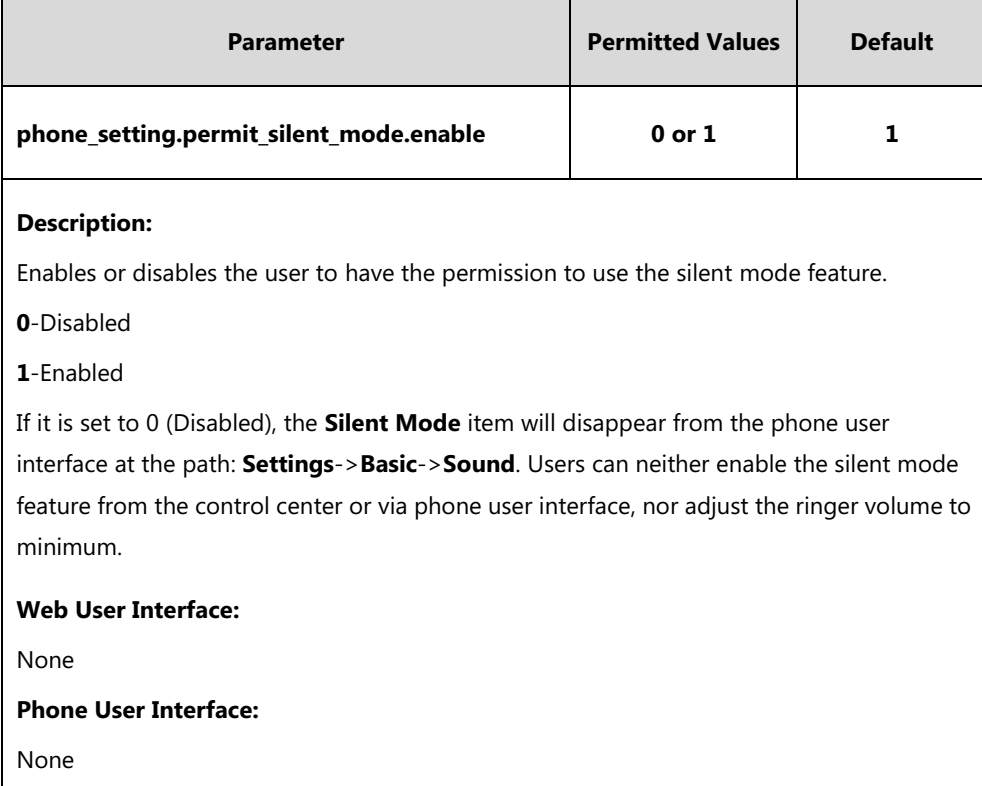

# **Door Phone**

The IP phone is compatible with the 2N, Baudisch and CyberData IP intercoms. And you can pair up to 99 IP intercoms on the IP phone.

When a visitor rings your doorbell, the IP phone will ring. You can answer the incoming call, and then tap the **Open Door** soft key to open the door.

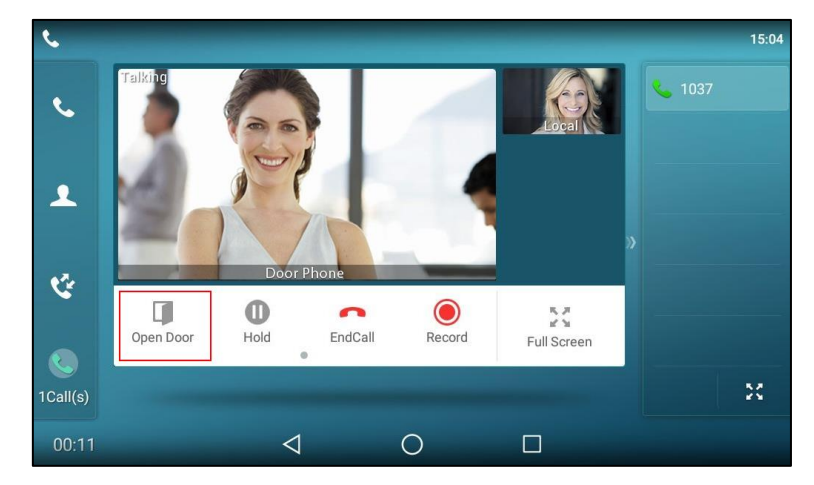

The IP phones also support the following:

- Preview feature: get a preview of who's there when receiving a visitor's incoming call.
- One-button Open feature: open the door at any time.
- Monitoring feature: check the camera video at any time.

For more information, refer to Using Door Phone Feature on Yealink Smart Media Phones.

In addition to the IP phone, IP intercom should be configured. For more information on how to configure the IP intercom, refer to the documentation from the manufacturer.

**Note** It is not applicable to CP960 IP phones.

## **Procedure**

Door phone settings can be configured using the following methods.

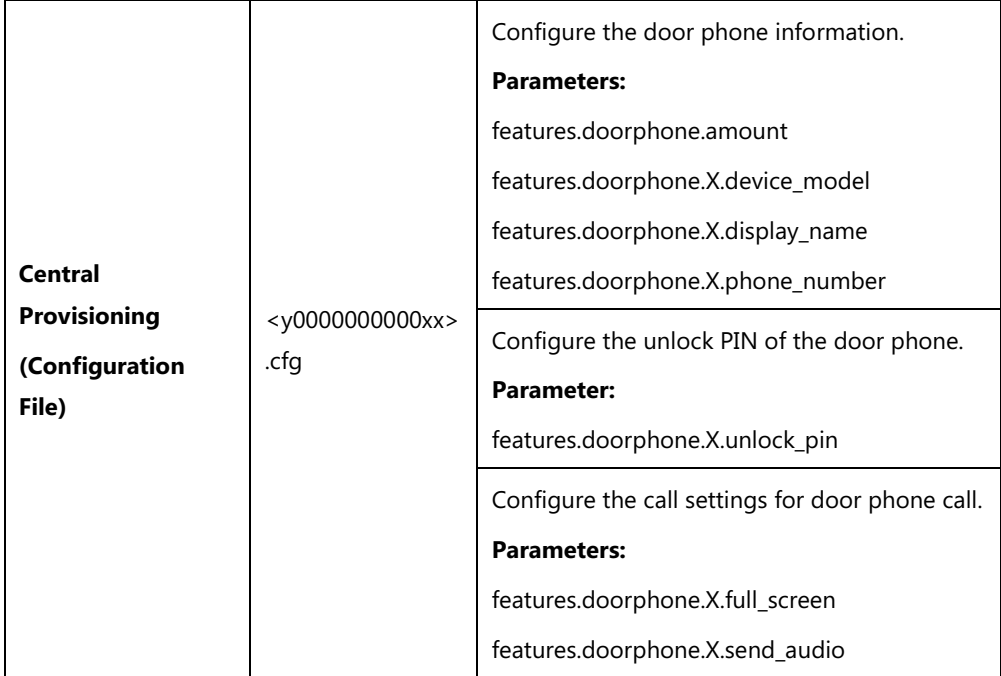

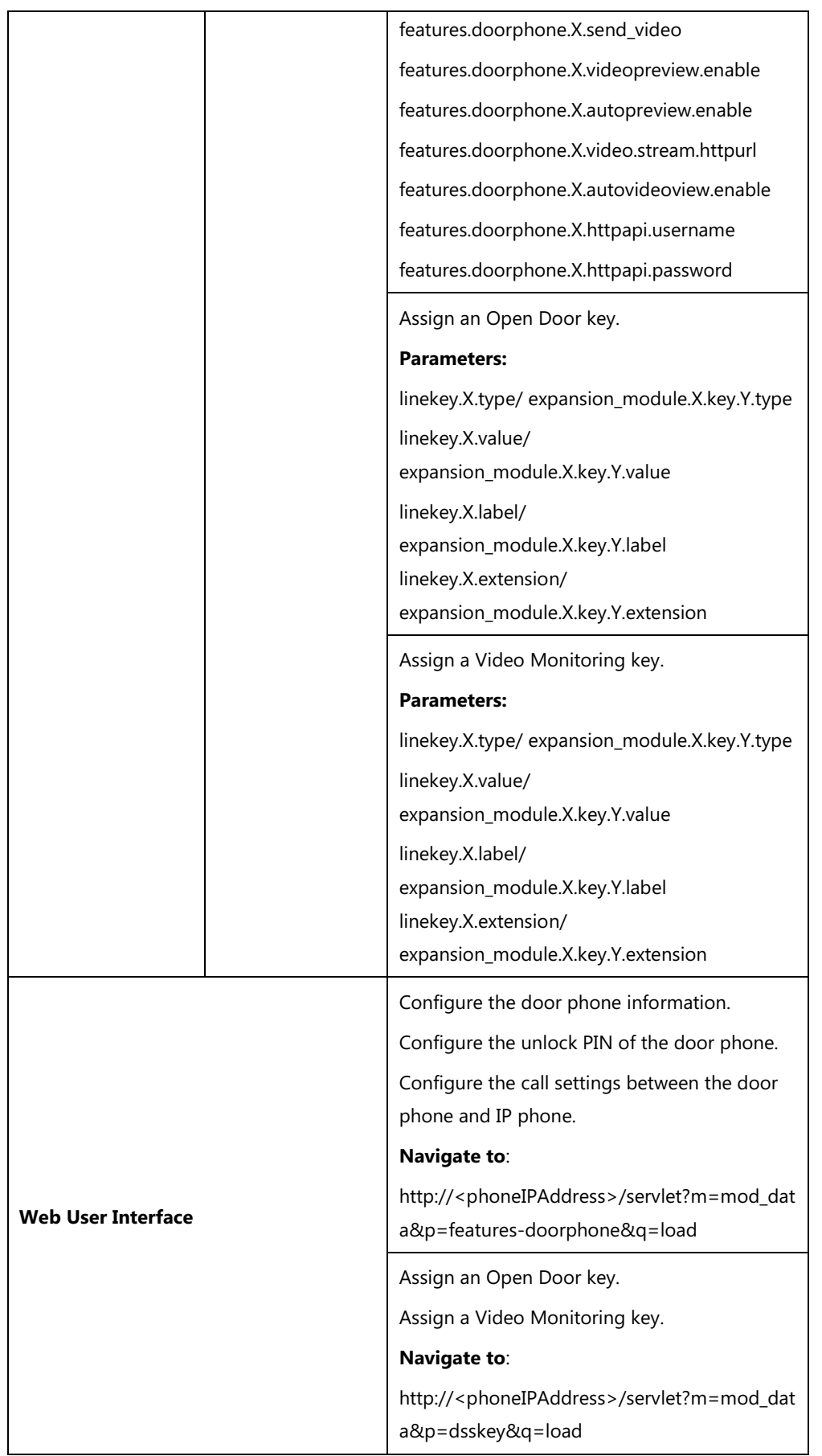

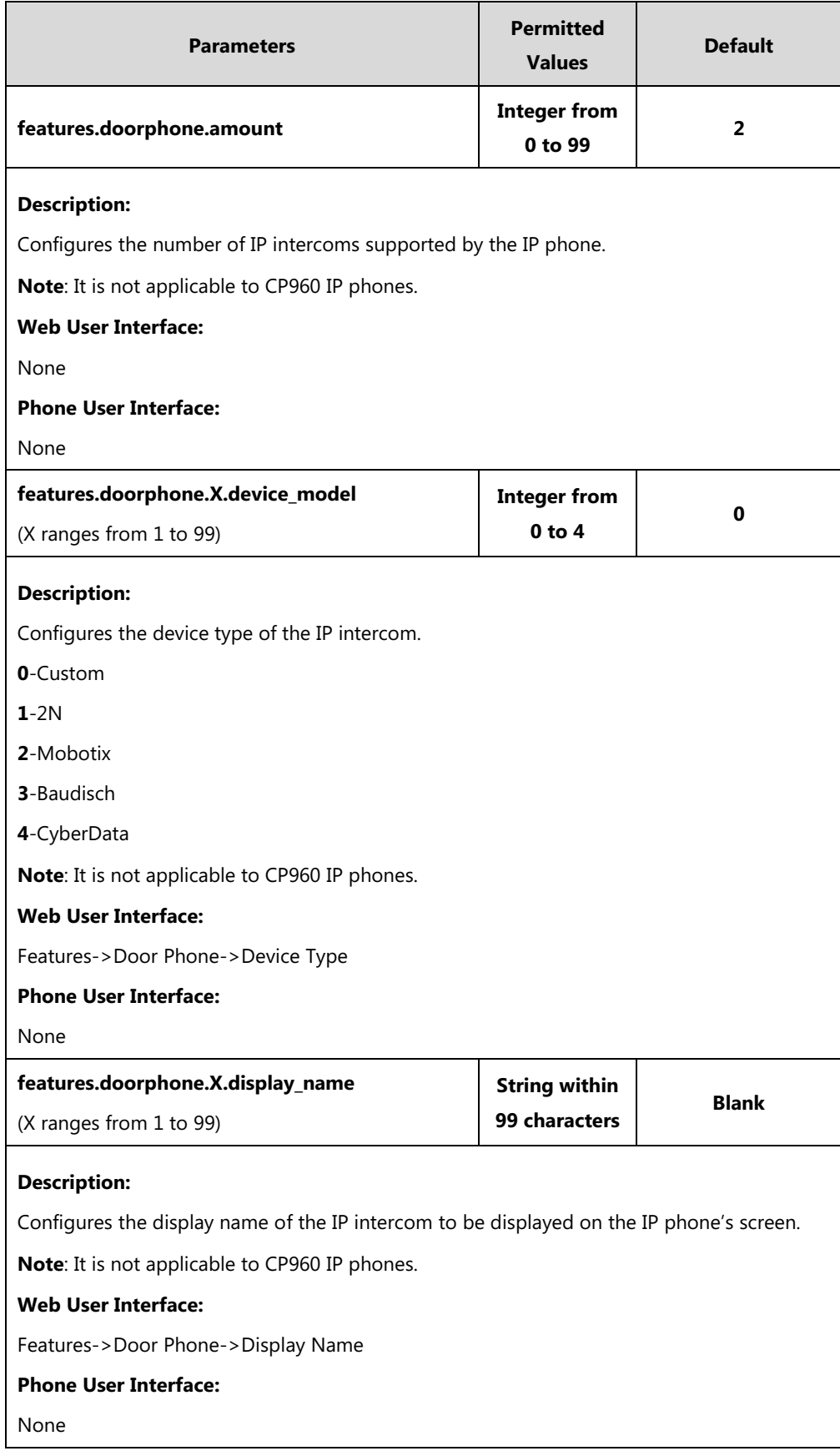

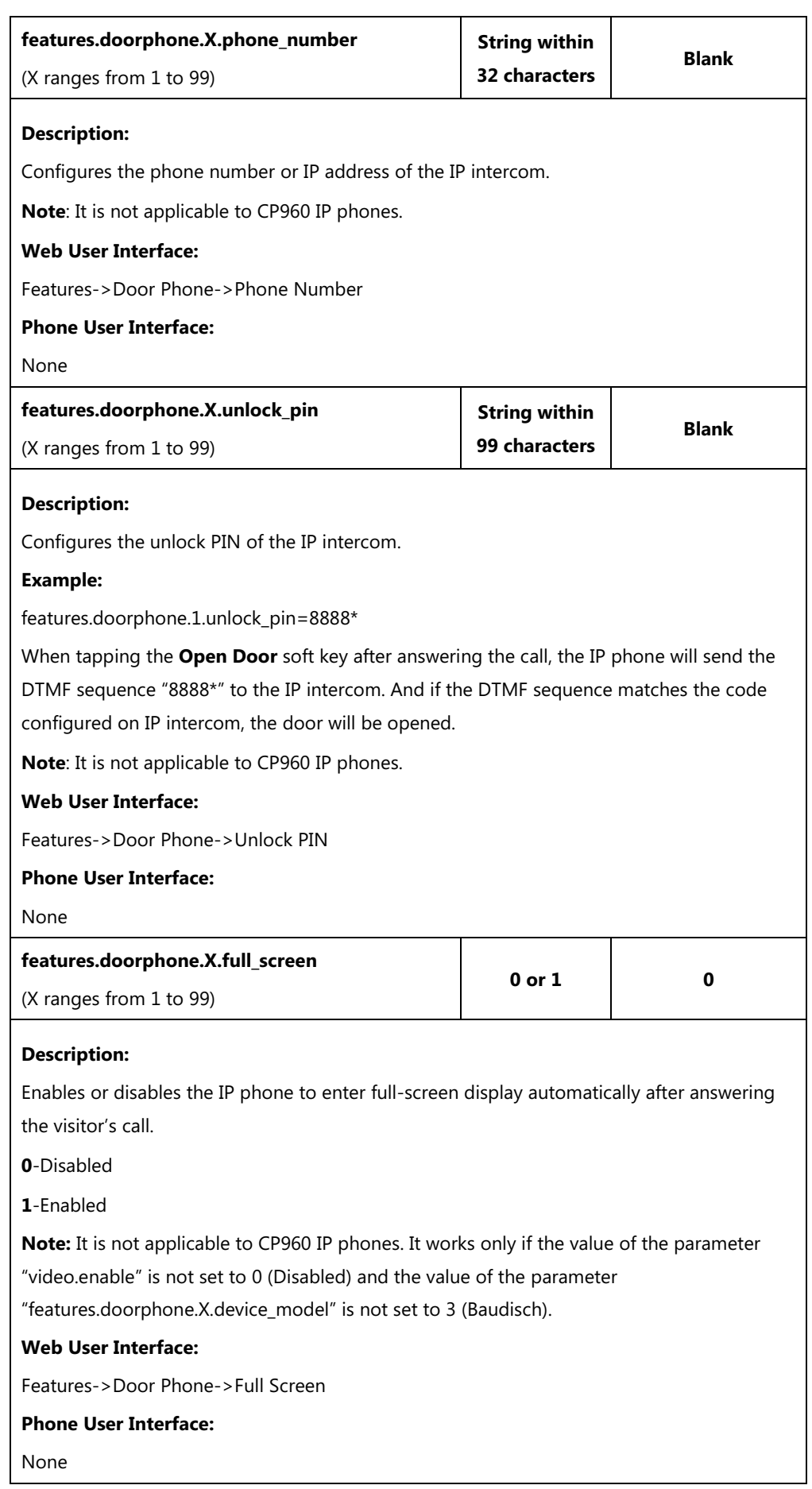

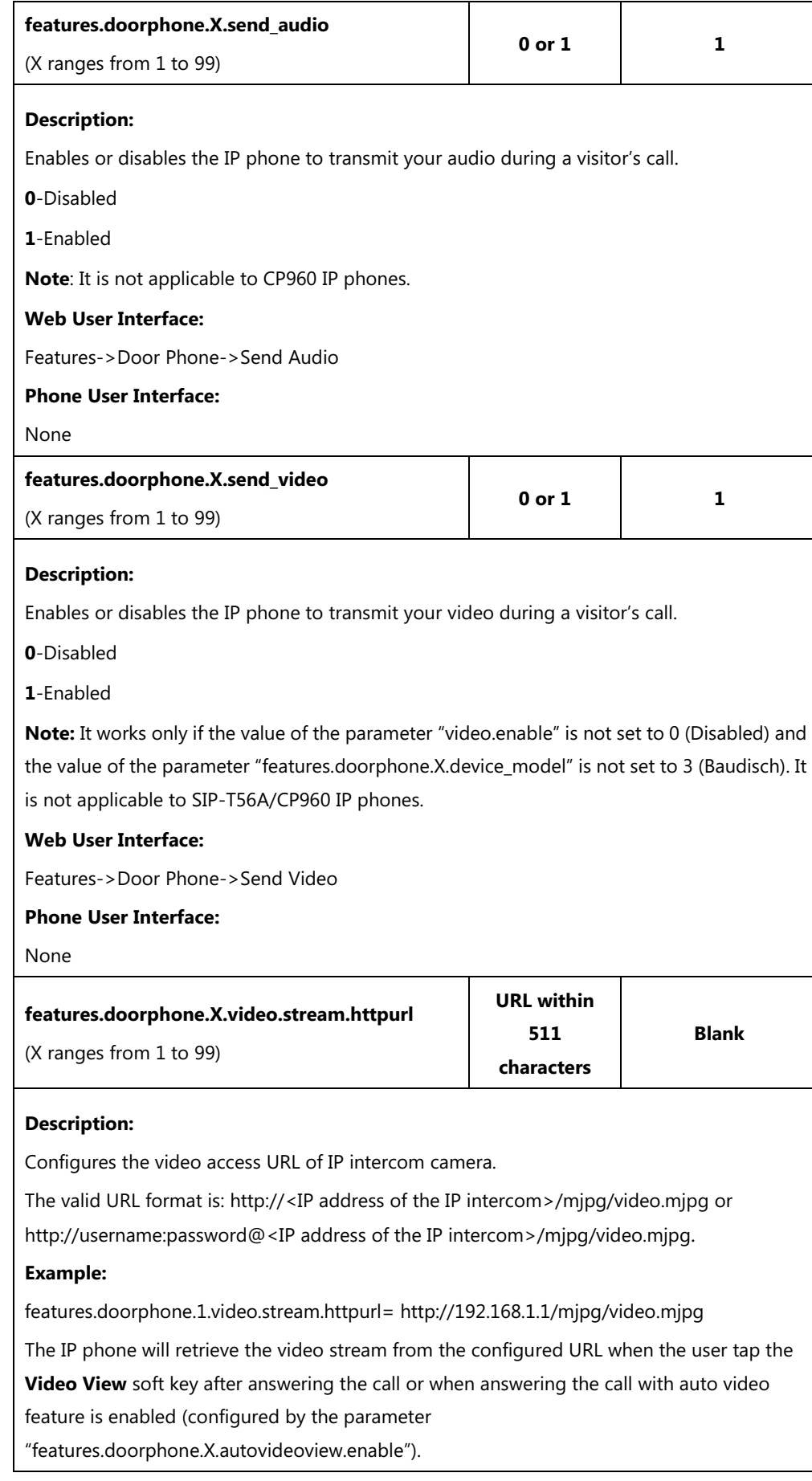

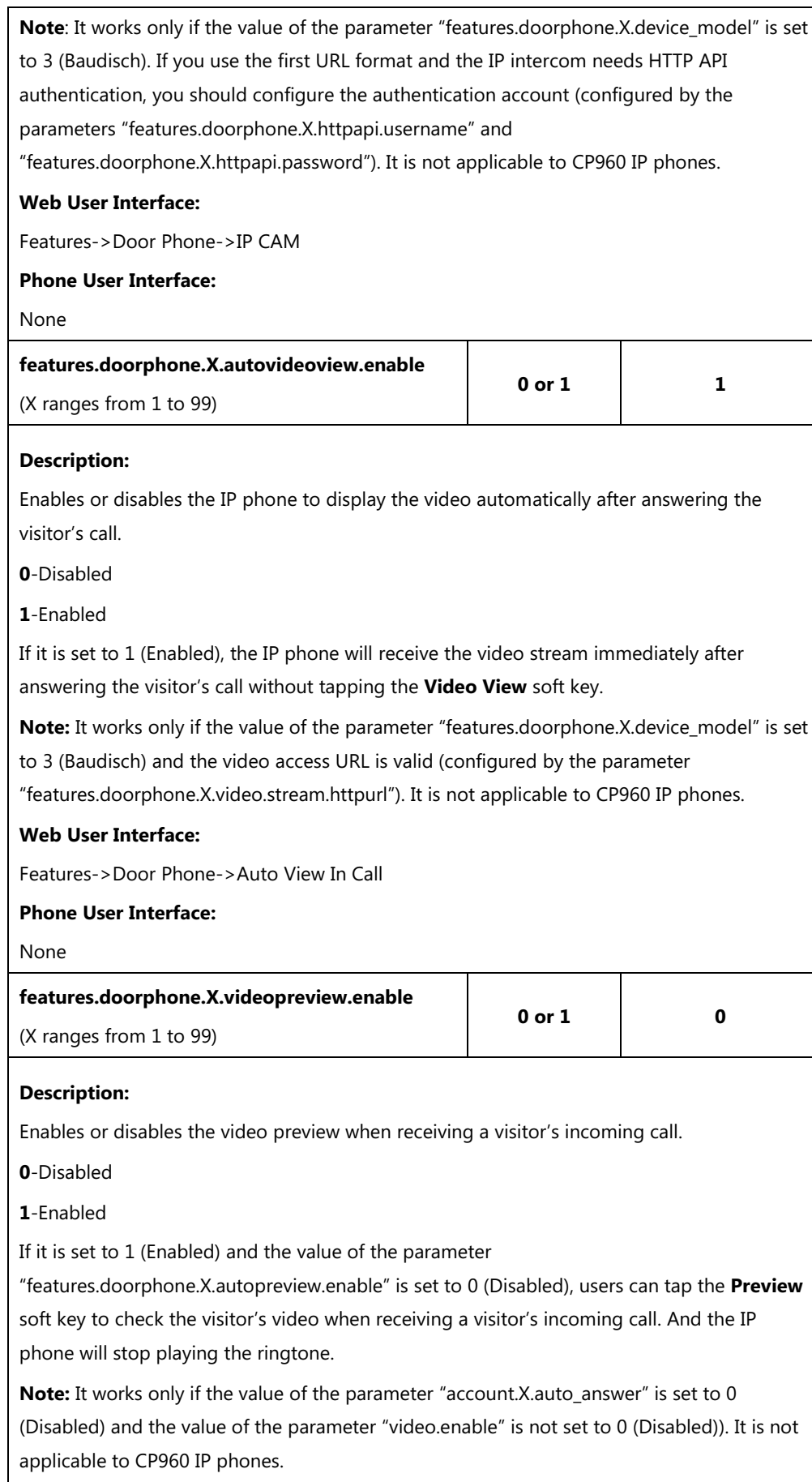

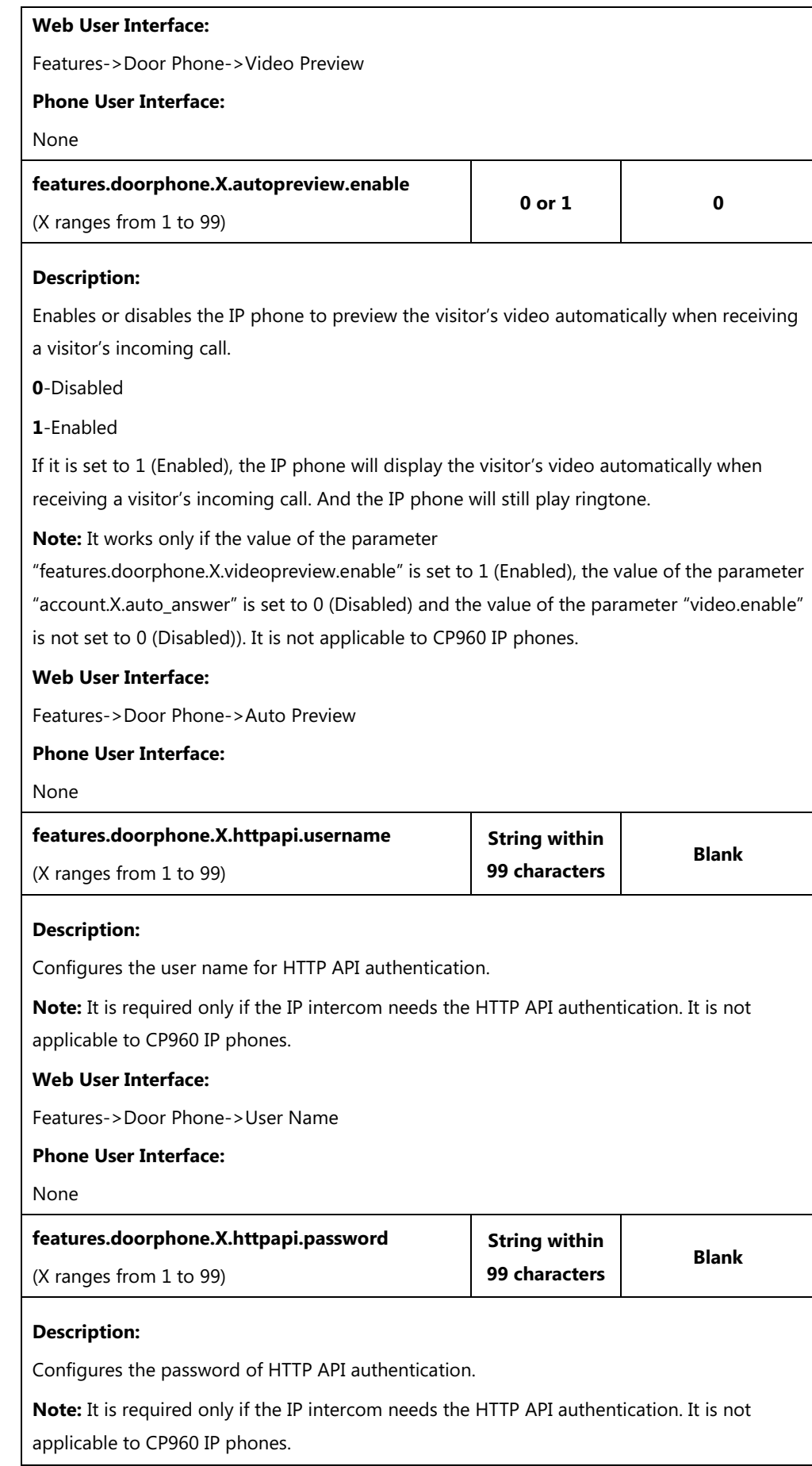

**Web User Interface:** Features->Door Phone->Password **Phone User Interface:** None

## **Open Door Key**

For more information on how to configure the DSS Key, refer to Appendix D: [Configuring DSS](#page-828-0)  [Key](#page-828-0) on page [805.](#page-828-0)

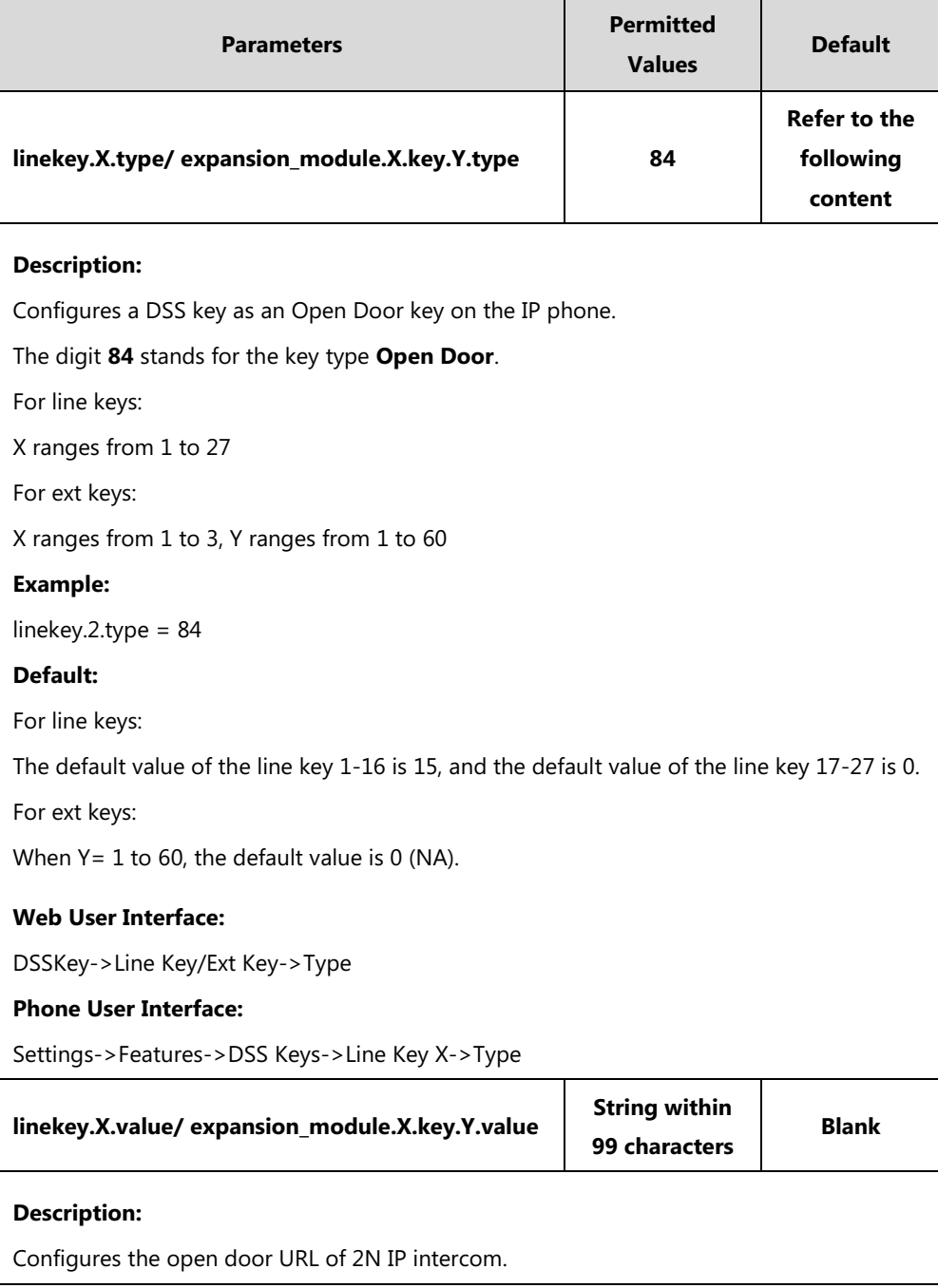

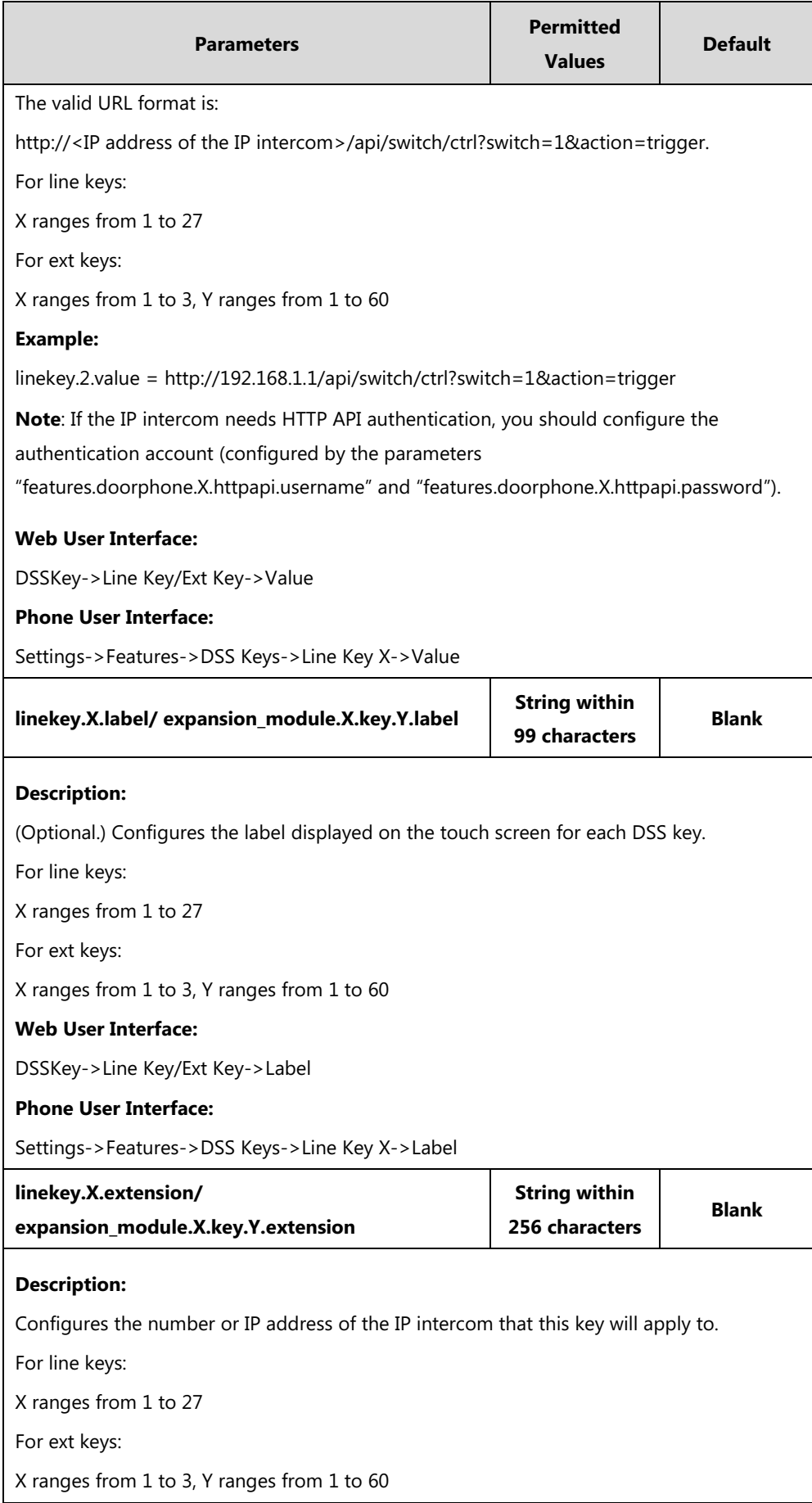

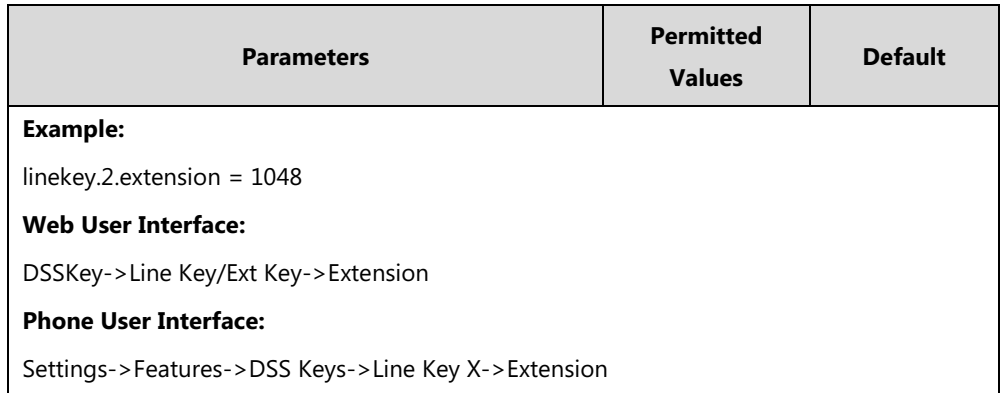

# **Video Monitoring Key**

For more information on how to configure the DSS Key, refer to Appendix D: [Configuring DSS](#page-828-0)  [Key](#page-828-0) on page [805.](#page-828-0)

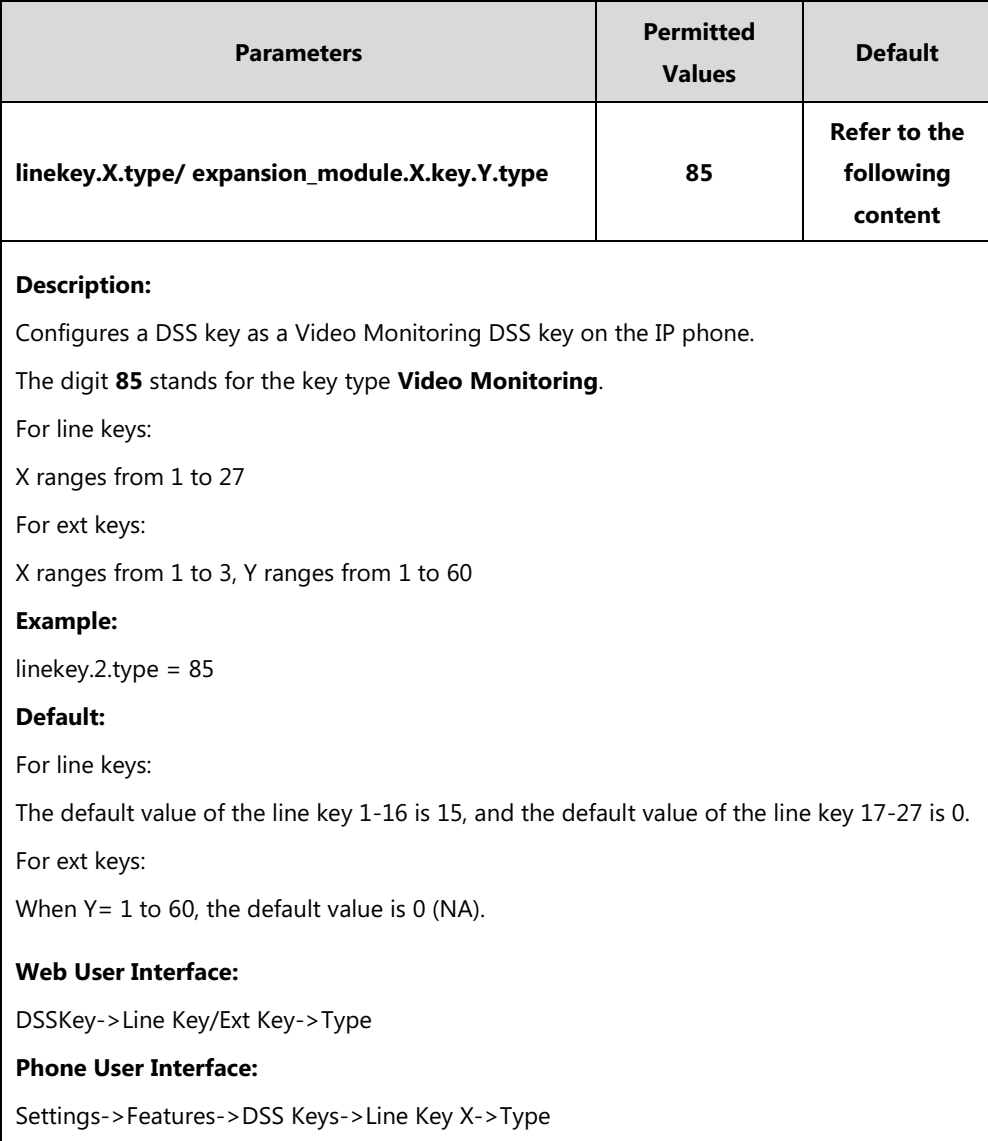

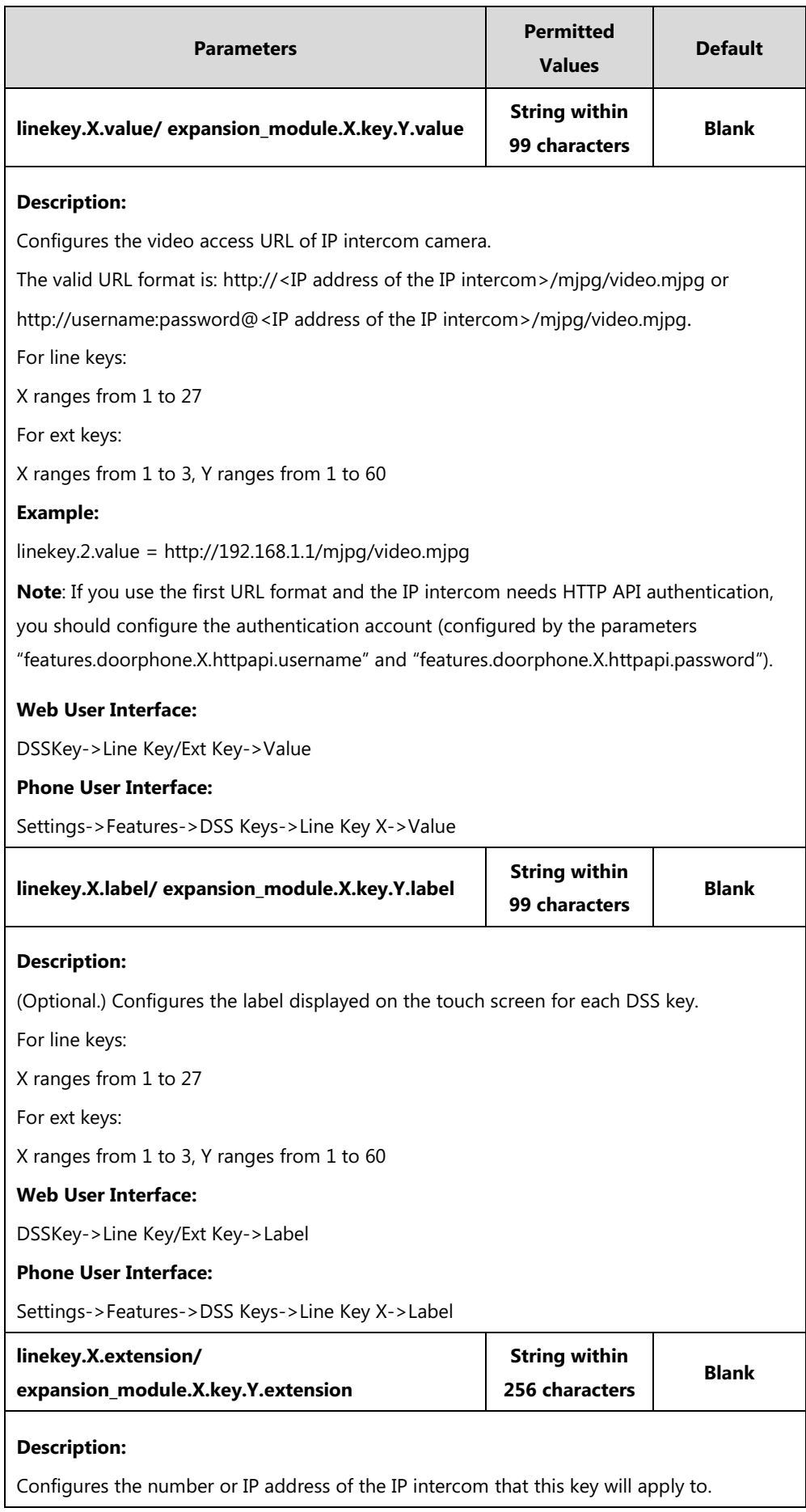

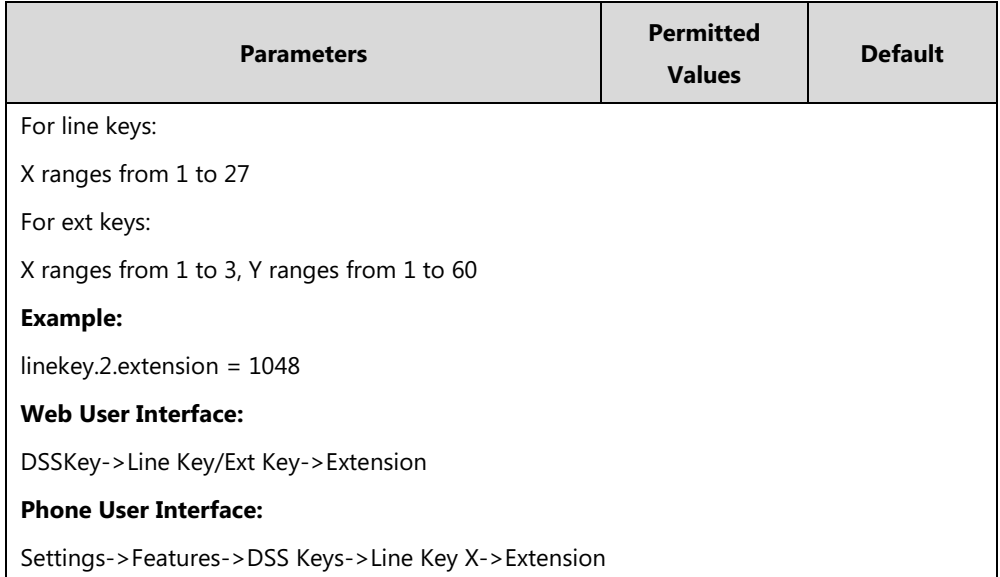

#### **To configure door phone feature:**

#### **1.** Click on **Features**->**Door Phone**.

- **2.** Select the desired IP intercom from the pull-down list of **Door Phone List**.
- **3.** Select the desired device type from the pull-down list of **Device Type**.
- **4.** Enter the display name of the IP intercom in the **Display Name** field.
- **5.** Enter the phone number or IP address of the IP intercom in the **Phone Number** field.

If you leave it blank or enter the wrong number, the IP phone will take the visitor's incoming call as a normal call.

**6.** Enter the unlock PIN in the **Unlock PIN** field.

It should match the code configured on IP intercom.

- **7.** Select the desired value from the pull-down list of **Full Screen**. This field appears only if **Device Type** is not set to **Baudisch**.
- **8.** Select the desired value from the pull-down list of **Send Audio**.
- 

**9.** Select the desired value from the pull-down list of **Send Video**. This field appears only if **Device Type** is not set to **Baudisch**.

**10.** Enter the video access URL in the **IP CAM** field.

This field appears only if **Device Type** is set to **Baudisch**.

- **11.** Select the desired value from the pull-down list of **Auto View In Call**. This field appears only if **Device Type** is set to **Baudisch**.
- **12.** Select the desired value from the pull-down list of **Video Preview**.
- **13.** Select the desired value from the pull-down list of **Auto Preview**.
- **14.** (Optional.) Enter the username and the password in the **User Name** and **Password** field respectively.

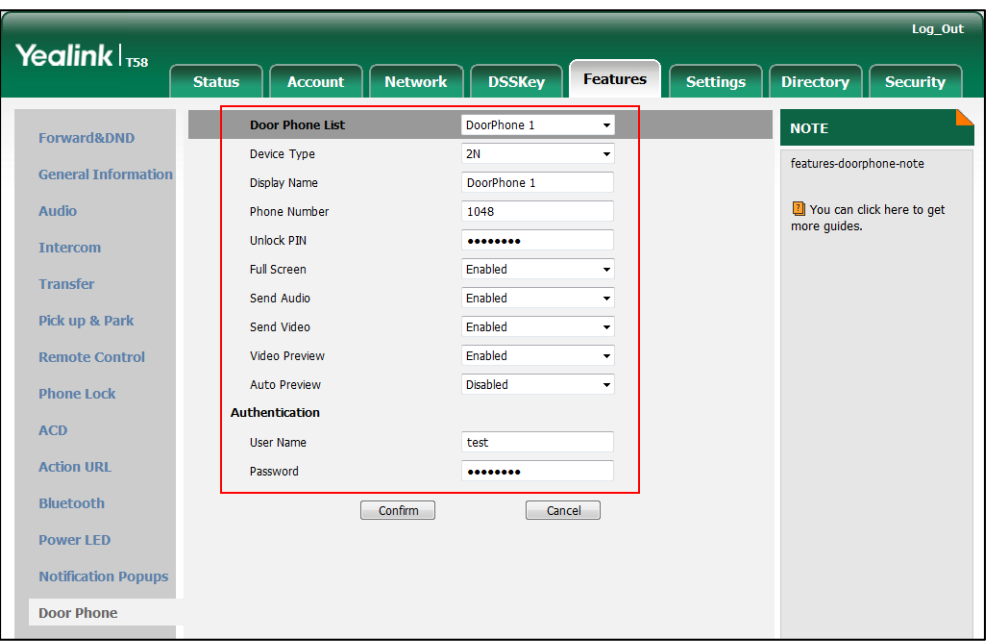

They are required only if the IP intercom needs HTTP API authentication.

**15.** Click **Confirm** to accept the change.

#### **To configure an Open Door key via web user interface (only applicable to 2N IP intercom):**

- **1.** Click on **DSSKey**->**Line Key** (or **Ext Key**).
- **2.** In the desired DSS key field, select **Open Door** from the pull-down list of **Type**.
- **3.** Enter the open door URL in the **Value** field.

The valid URL format is:

http://<IP address of IP intercom>/api/switch/ctrl?switch=1&action=trigger.

- **4.** (Optional.) Enter the string that will appear on the touch screen in the **Label** field.
- **5.** Enter the desired number or IP address of the IP intercom in the **Extension** field.

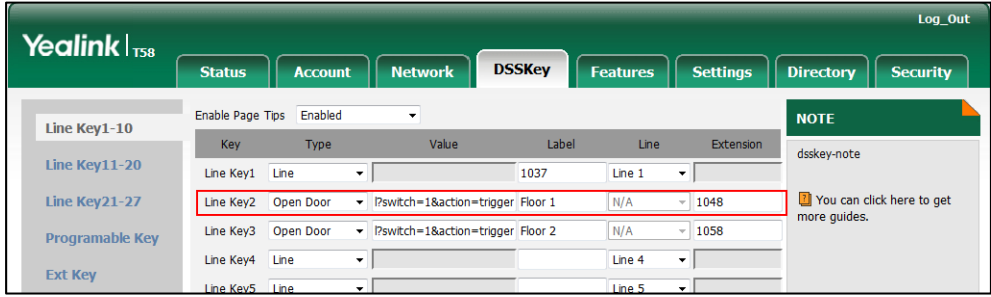

**6.** Click **Confirm** to accept the change.

**To configure a Video Monitoring key via web user interface (only applicable to Baudisch IP intercom):**

- **1.** Click on **DSSKey**->**Line Key** (or **Ext Key**).
- **2.** In the desired DSS key field, select **Video Monitoring** from the pull-down list of **Type**.

**3.** Enter the video access URL in the **Value** field.

The valid URL format is: http://<IP address of the IP intercom>/mjpg/video.mjpg or http://username:password@<IP address of the IP intercom>/mjpg/video.mjpg.

- **4.** (Optional.) Enter the string that will appear on the touch screen in the **Label** field.
- **5.** Enter the desired number or IP address of the IP intercom in the **Extension** field.

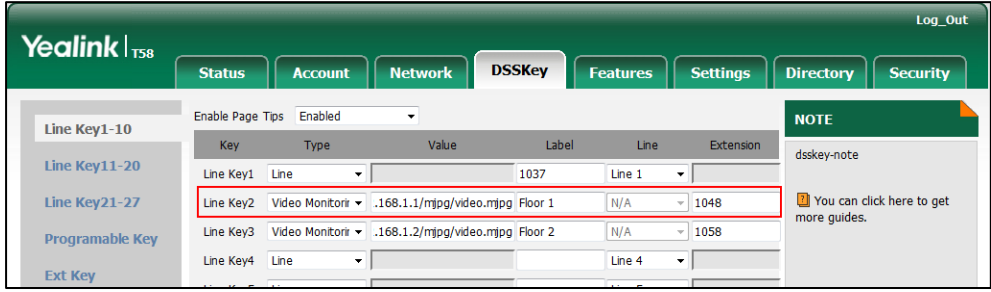

**6.** Click **Confirm** to accept the change.

**To configure an Open Door key via phone user interface (only applicable to 2N IP intercom):**

- **1.** Tap **Settings**->**Features**->**DSS Keys**.
- **2.** Tap the desired DSS key.
- **3.** Tap the **Type** field.
- **4.** Tap **Open Door** in the pop-up dialog box.
- **5.** (Optional.) Enter the string that will appear on the touch screen in the **Label** field.
- **6.** Enter the open door URL in the **URL** field.
- 7. Enter the desired door phone number in the **Extension** field.
- **8.** Tap to accept the change.

**To configure a Video Monitoring key via phone user interface (only applicable to Baudisch IP intercom):**

- **1.** Tap **Settings**->**Features**->**DSS Keys**.
- **2.** Tap the desired DSS key.
- **3.** Tap the **Type** field.
- **4.** Tap **Video Monitoring** in the pop-up dialog box.
- **5.** (Optional.) Enter the string that will appear on the touch screen in the **Label** field.
- **6.** Enter the video access URL in the **URL** field.
- 7. Enter the desired door phone number in the **Channel** field.
- **8.** Tap to accept the change.

# **Mobile Account**

Yealink IP phones support connecting a Bluetooth-enabled mobile phone. After connection, the IP phone will automatically find an available DSS key and assign the DSS key for Mobile Account. The Mobile Account key's default label is "My Mobile". If there is no available DSS key, you may assign it manually.

The Mobile Account key can be used in the following scenarios:

- Accept the incoming mobile call if there is an incoming call to your mobile phone.
- Make a call through a mobile phone. But the IP phone acts as a hands free device for your mobile phone.
- Reconnect the last paired Bluetooth-Enabled mobile phone if the distance between mobile phone and IP phone is more than 10 meters or the Bluetooth mode on the mobile phone is deactivated.

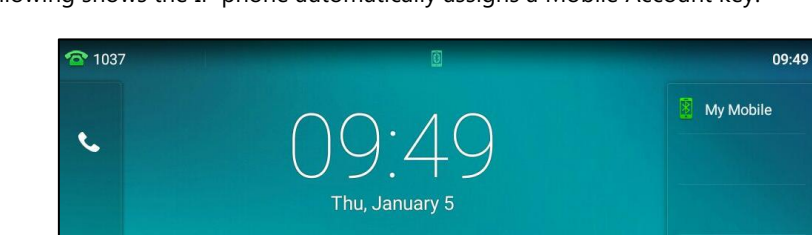

The following shows the IP phone automatically assigns a Mobile Account key:

For more information on how to use your phone in conjunction with Bluetooth-enabled mobile phone, refer to the [Yealink phone-specific user guide](http://support.yealink.com/documentFront/forwardToDocumentFrontDisplayPage).

 $\cap$ 

 $\Box$ 

sia.<br>Wa

#### **Procedure**

 $\mathbf{A}$ 

હ

Mobile account key can be configured using the following methods.

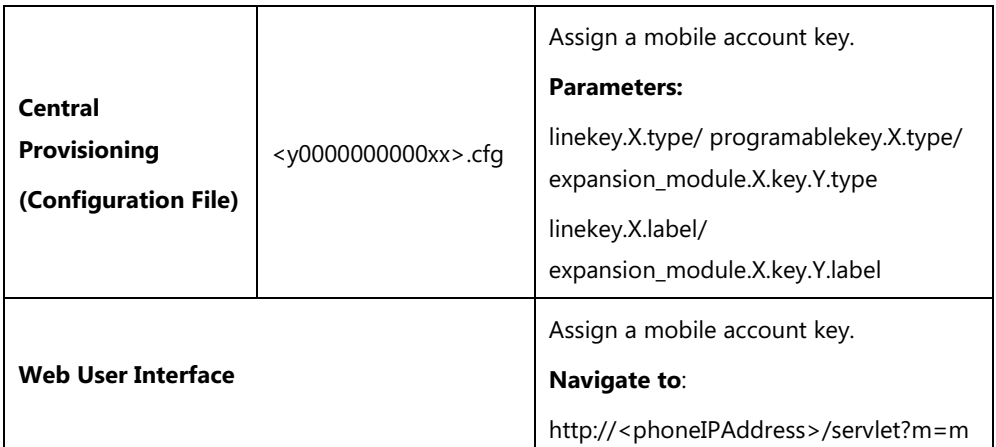

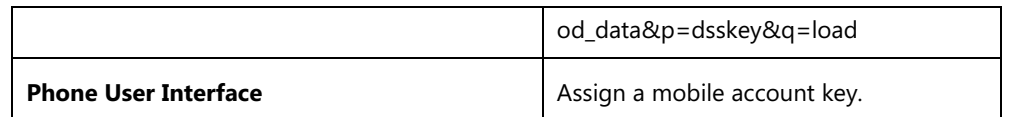

## **Mobile Account Key**

For more information on how to configure the DSS Key, refer to Appendix D: [Configuring DSS](#page-828-0)  [Key](#page-828-0) on page [805.](#page-828-0)

Mobile account key can be configured only if the mobile phone has been connected successfully.

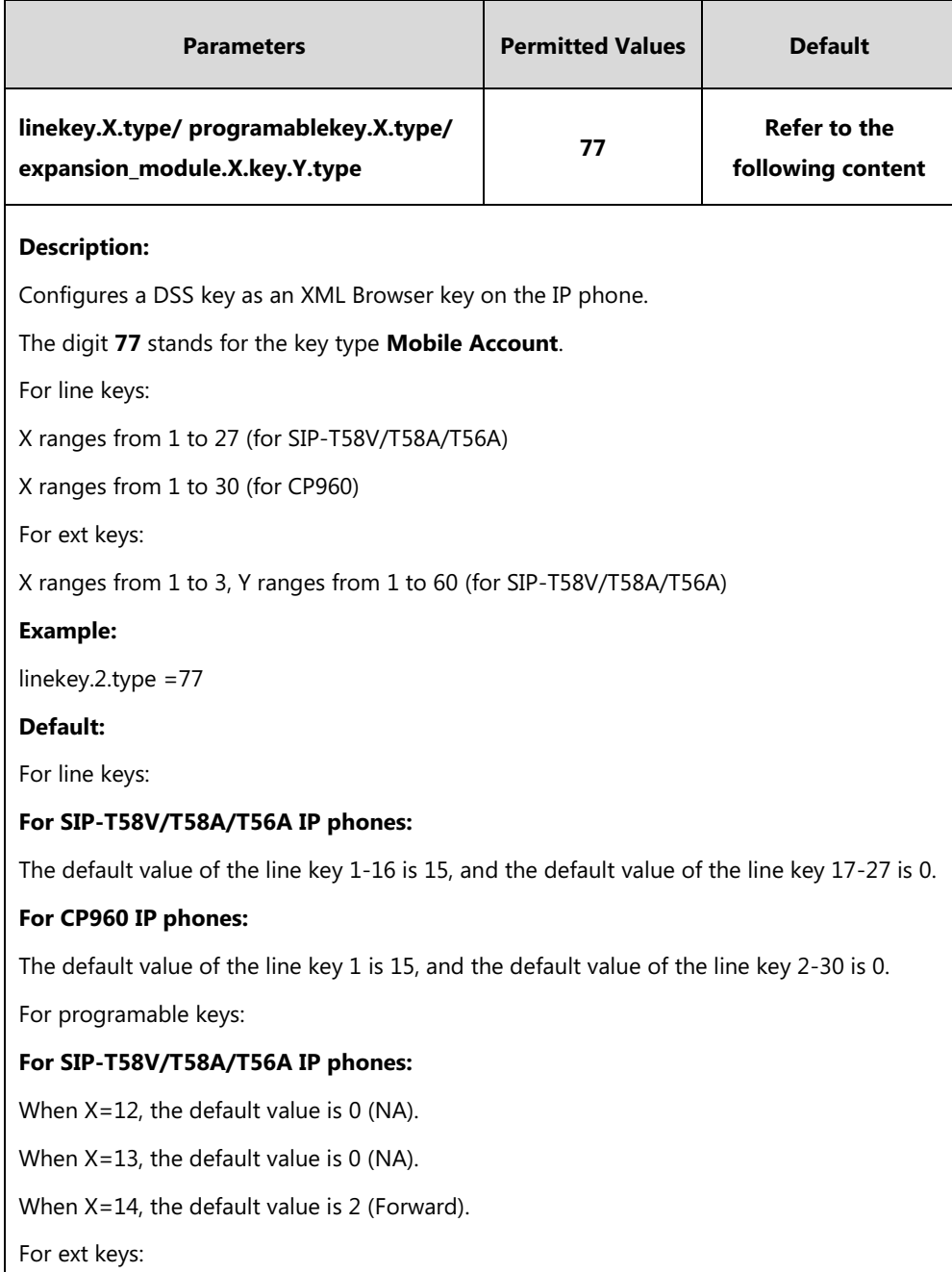

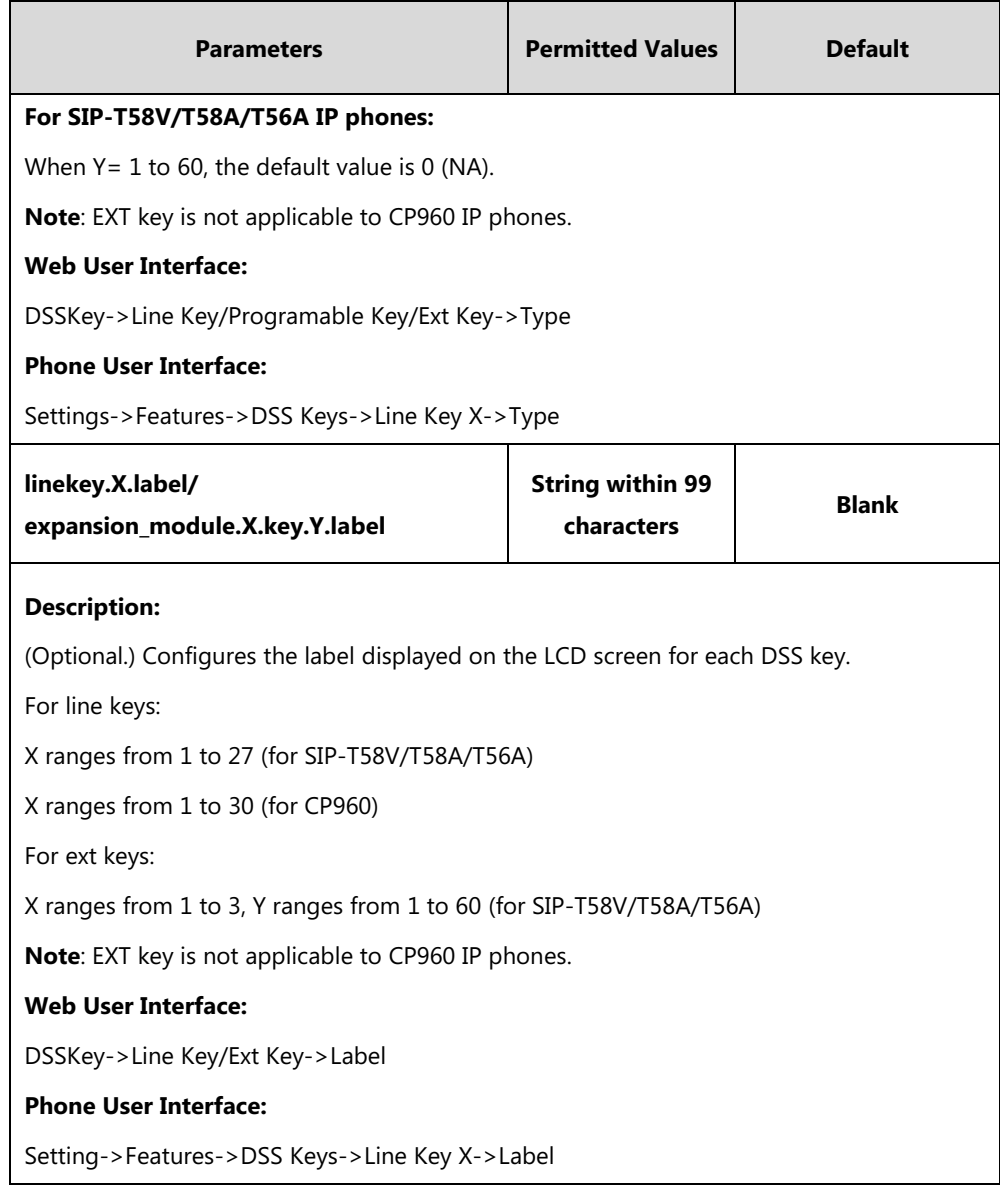

## **To configure a mobile account key via web user interface:**

- **1.** Click on **DSSKey**->**Line Key** (or **Programable Key**/**Ext Key**).
- **2.** In the desired DSS key field, select **Mobile Account** from the pull-down list of **Type**.

**3.** (Optional.) Enter the string that will appear on the LCD screen in the **Label** field.

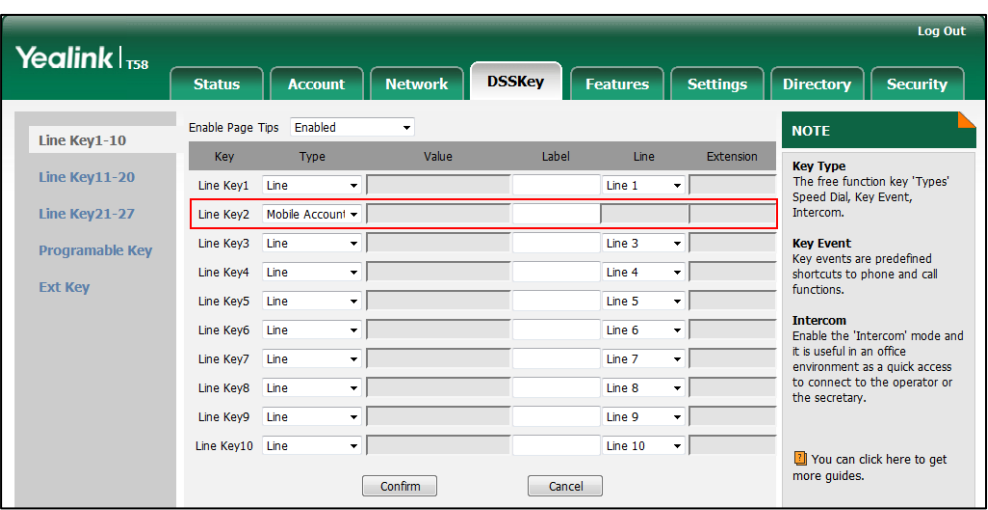

**4.** Click **Confirm** to accept the change.

**To configure a call park key via phone user interface:**

- **1.** Tap **Settings**->**Features**->**DSS Keys**.
- **2.** Select the desired DSS key.
- **3.** Tap the **Type** field.
- **4.** Tap **Mobile Account** in the pop-up dialog box.
- **5.** (Optional.) Enter the string that will appear on the touch screen in the **Label** field.
- **6.** Tap to accept the change.

# **Quick Login**

Quick login feature allows users to fast access to web user interface using the request URI "https://username:password@phoneIPAddress" (e.g., https://admin:admin@192.168.0.10). You will navigate to the **Status** web page after accessing the web user interface. It is helpful for users to quickly log into the web user interface without entering the username and password in the login page.

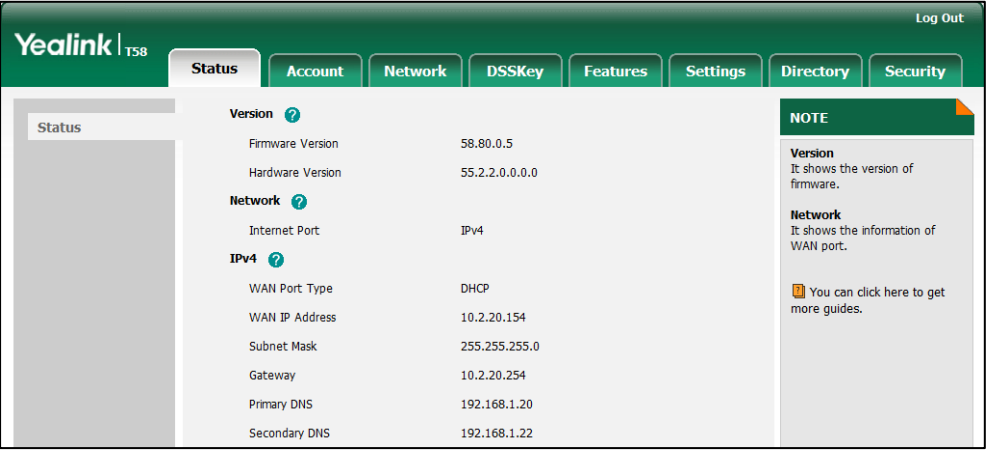

**Note**

The use of the quick login feature may be restricted by the web explorer (e.g., Internet Explorer). For security purposes, we recommend you to use this feature in a secure network environment.

### **Procedure**

Quick login can be configured using the configuration files.

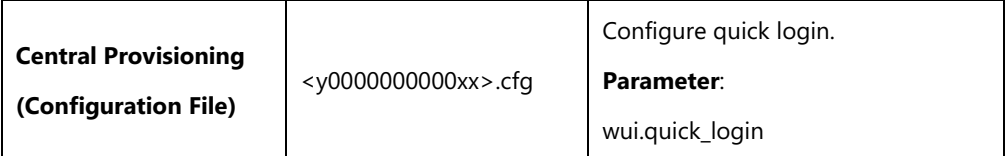

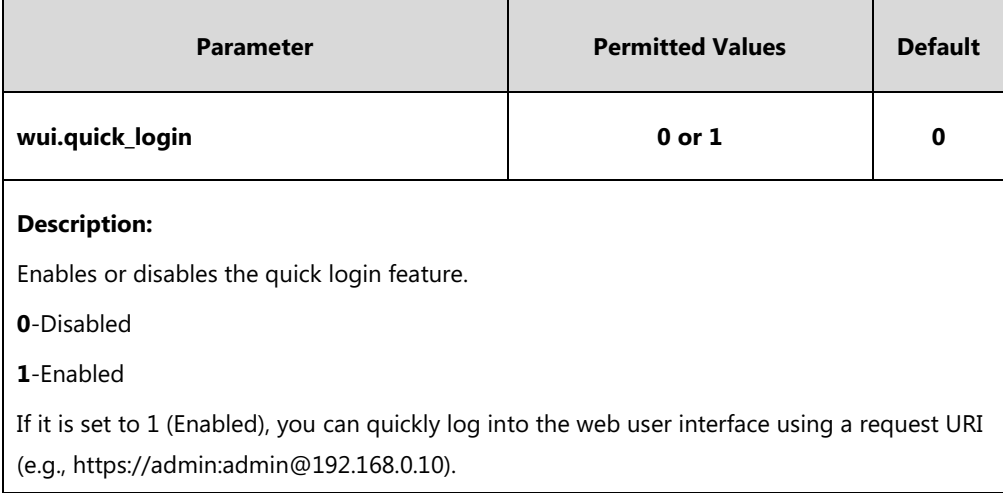

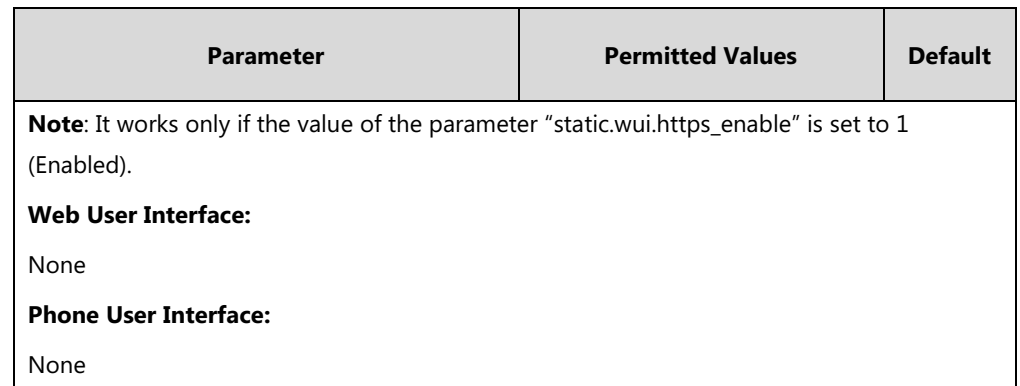

# **CSTA Control**

User Agent Computer Supported Telecommunications Applications (uaCSTA) is explained in detail in [Using CSTA for SIP Phone User Agents \(uaCSTA\)](http://www.ecma-international.org/publications/techreports/E-TR-087.htm) and [Services for Computer Supported](http://www.ecma-international.org/publications/files/ECMA-ST/ECMA-269.pdf)  [Telecommunications Applications Phase III.](http://www.ecma-international.org/publications/files/ECMA-ST/ECMA-269.pdf) 

The uaCSTA feature on the phone may be used for remote control of the phone from computer applications such as PC softphone. You can use the application to control the phone to perform basic call operations. For example, place a call, answer a call, end a call and transfer a call to another party.

## **Procedure**

The uaCSTA feature can be configured using the following methods.

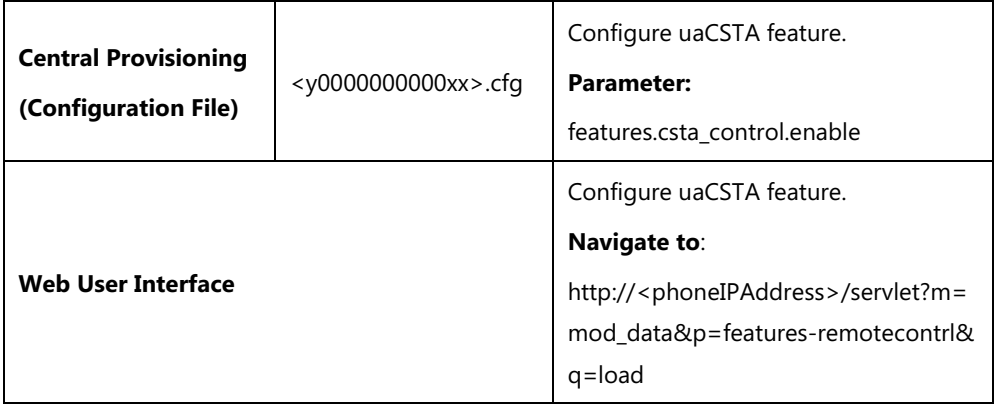

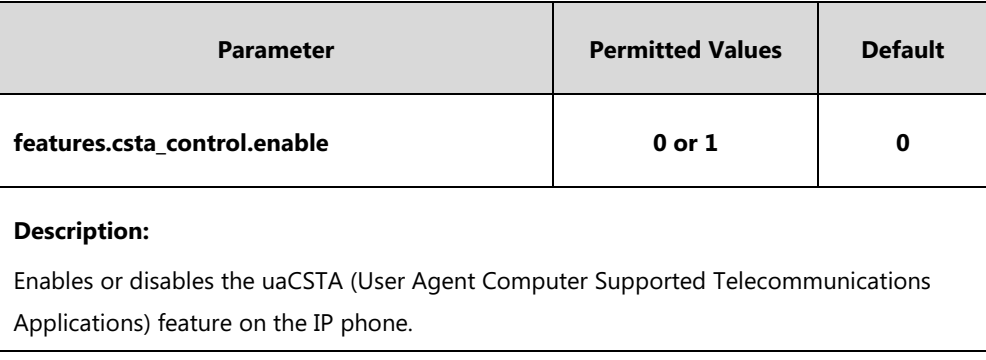

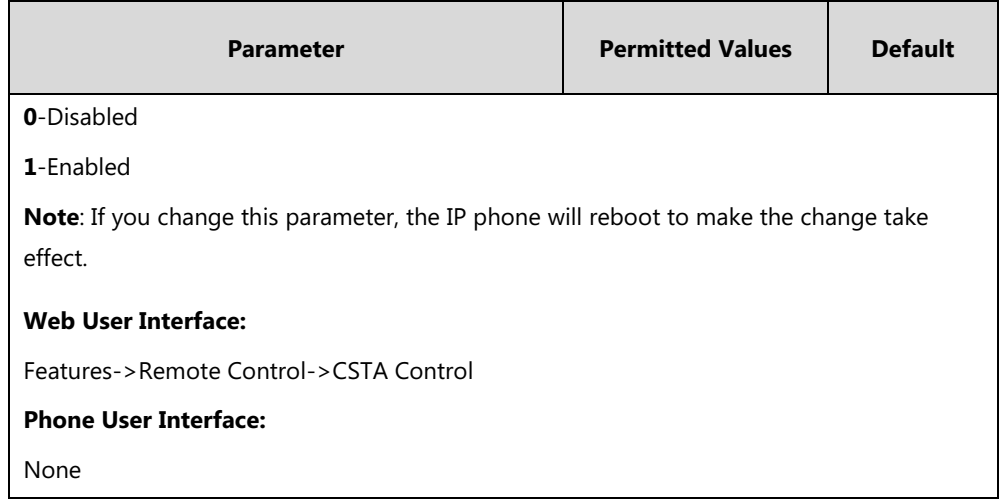

**To configure uaCSTA feature via web user interface:**

- **1.** Click on **Features**->**Remote Control**.
- **2.** Select the desired value from the pull-down list of the **CSTA Control**.

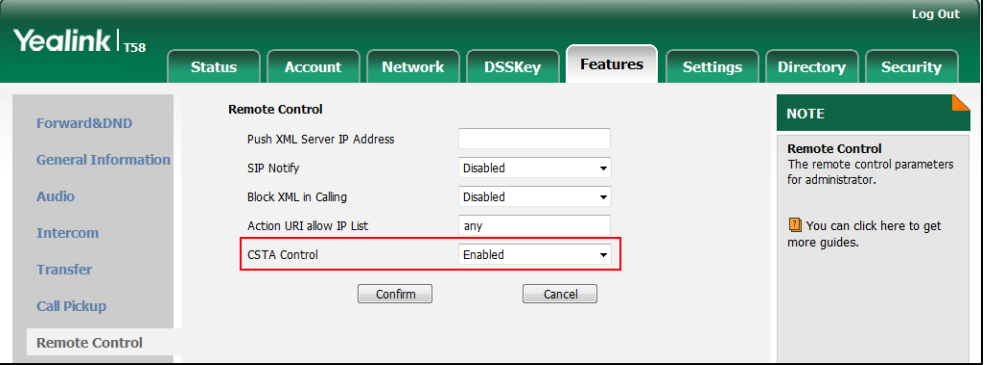

**3.** Click **Confirm** to accept the change.

A dialog box pops up to prompt that the settings will take effect after a reboot.

**4.** Click **OK** to reboot the phone.

# **Configuring Advanced Features**

This chapter provides information for making configuration changes for the following advanced features:

- [Remote](#page-496-0) Phone Book
- **•** [Lightweight Directory Access Protocol \(LDAP\)](#page-504-0)
- [Busy Lamp Field](#page-517-0) (BLF)
- [Busy Lamp Field \(BLF\)](#page-531-0) List
- **•** Hide Feature [Access Codes](#page-537-0)
- [Automatic Call Distribution](#page-539-0) (ACD)
- [Shared Call Appearance](#page-545-0) (SCA)
- [Message Waiting Indicator](#page-554-0) (MWI)
- [Multicast Paging](#page-559-0)
- [Call Recording Using DSS Keys](#page-575-1) (Record and URL Record)
- **•** [Hot Desking](#page-583-0)
- Logon [Wizard](#page-588-0)
- [Action URL](#page-591-0)
- [Action URI](#page-611-0)
- [Server Redundancy](#page-620-0)
- [Static DNS Cache](#page-635-0)
- [Real-Time Transport Protocol \(RTP\) Ports](#page-643-0)
- [TR-069 Device Management](#page-645-0)

# <span id="page-496-0"></span>**Remote Phone Book**

Remote phone book is a centrally maintained phone book, stored on the remote server. Users only need the access URL of the remote phone book. The IP phone can establish a connection with the remote server and download the phone book, and then display the remote phone book entries on the phone user interface. IP phones support up to 5 remote phone books. Remote phone book is customizable.

**Note** We recommend you to download less than 5000 remote contacts from the remote server.

# **Customizing Remote Phone Book Template File**

You can customize the remote phone book for IP phones as required. You can also add multiple remote contacts at a time and/or share remote contacts between IP phones using the supplied template files (Menu.xml and Department.xml). The Menu.xml file defines departments of a remote phone book. The Department.xml file defines contact lists for a department, which is nested in Menu.xml file. After setup, place the files (Menu.xml and Department.xml) to the provisioning server, and specify the access URL of the file (Menu.xml) in the configuration files. You can ask the distributor or Yealink FAE for remote XML phone book template. You can also obtain the remote XML phone book template online:

[http://support.yealink.com/documentFront/forwardToDocumentFrontDisplayPage.](http://support.yealink.com/documentFront/forwardToDocumentFrontDisplayPage) For more information on obtaining the remote phone book template, refer to [Obtaining Configuration](#page-142-0)  [Files and Resource Files](#page-142-0) on page [119.](#page-142-0)

When creating a Department.xml file, learn the following:

- <YealinkIPPhoneDirectory> indicates the start of a department file and </YealinkIPPhoneDirectory> indicates the end of a department file.
- Create contact lists for a department between <DirectoryEntry> and </DirectoryEntry>.

#### **To customize a Department.xml file:**

- **1.** Open the template file using an ASCII editor.
- **2.** For each contact that you want to add, add the following strings to the file. Each starts on a separate line:

<Name> Test1</Name>

<Telephone>23000</Telephone>

Where:

Specify the contact name between <Name> and </Name>.

Specify the contact number between <Telephone> and </Telephone>.

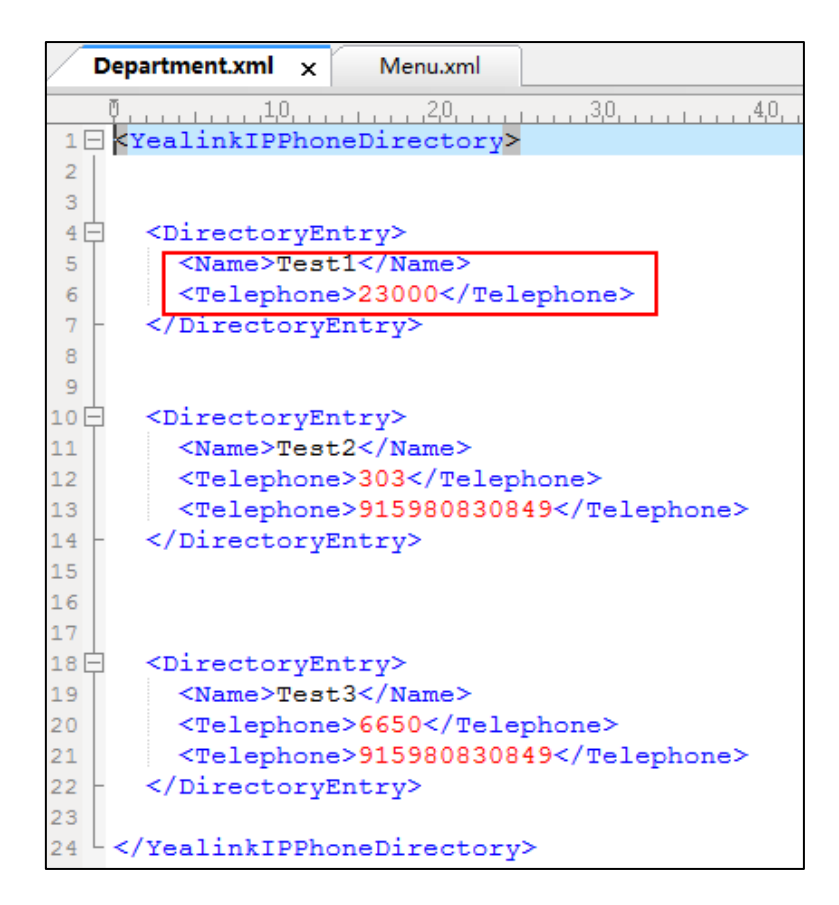

**3.** Save the file and place this file to the provisioning server.

When creating a Menu.xml file, learn the following:

- <YealinkIPPhoneMenu> indicates the start of a remote phone book file and </YealinkIPPhoneMenu> indicates the end of a remote phone book file.
- Create the title of a remote phone book between <Title> and </Title>.
- <MenuItem>indicates the start of specifying a department file and </MenuItem> indicates the end of specifying a department file.
- <SoftKeyItem> indicates the start of specifying an XML file and </SoftKeyItem> indicates the end of specifying an XML file.

#### **To customize a Menu.xml file:**

- **1.** Open the template file using an ASCII editor.
- **2.** For each department that you want to add, add the following strings to the file. Each starts on a separate line:

<MenuItem>

<Name> Department1</Name>

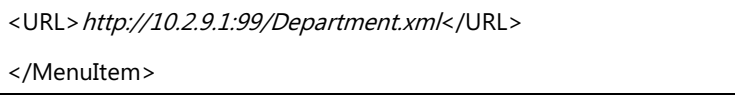

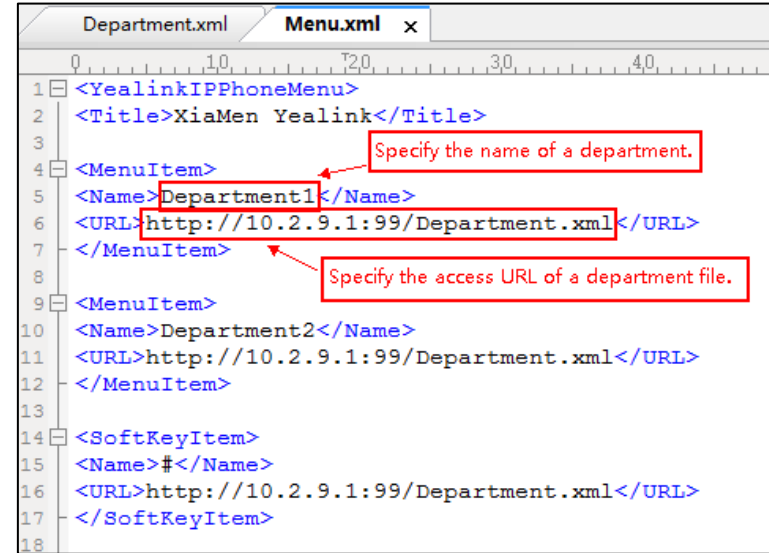

**3.** For each XML file that you want to add, add the following strings to the file. Each starts on a separate line:

<SoftKeyItem> <Name>#</Name> <URL> http://10.2.9.1:99/Department.xml</URL> </SoftKeyItem>

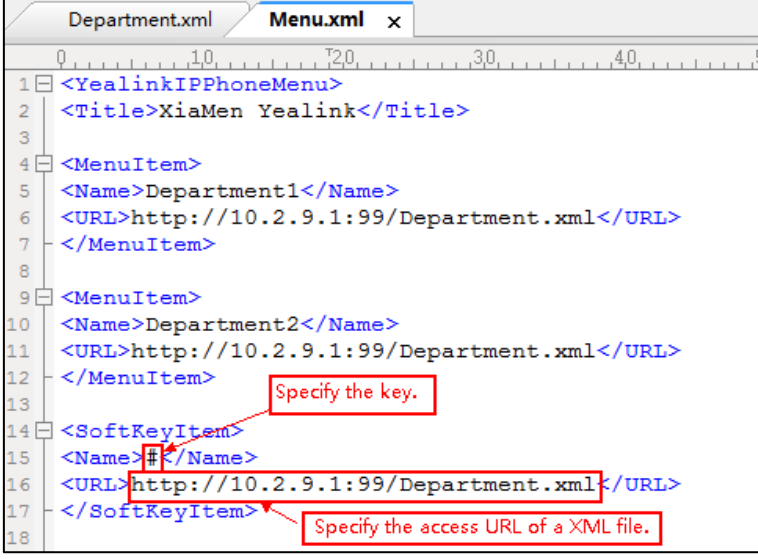

- **4.** Save the file and place this file to the provisioning server.
- **5.** Specify the access URL of the remote phone book (remote\_phonebook.data.1.url = http://192.168.1.20/Menu.xml).

During the auto provisioning process, the IP phone connects to the provisioning server "192.168.1.20", and downloads the remote phone book file "Menu.xml".

**Note** Yealink supplies a phonebook generation tool to generate a remote XML phone book. For more information, refer to [Yealink Phonebook Generation Tool User Guide](http://support.yealink.com/documentFront/forwardToDocumentFrontDisplayPage).

Incoming/Outgoing Call Lookup allows IP phones to search the entry names from the remote phone book for incoming/outgoing calls. Update Time Interval specifies how often IP phones refresh the local cache of the remote phone book.

### **Procedure**

Remote phone book can be configured using the following methods.

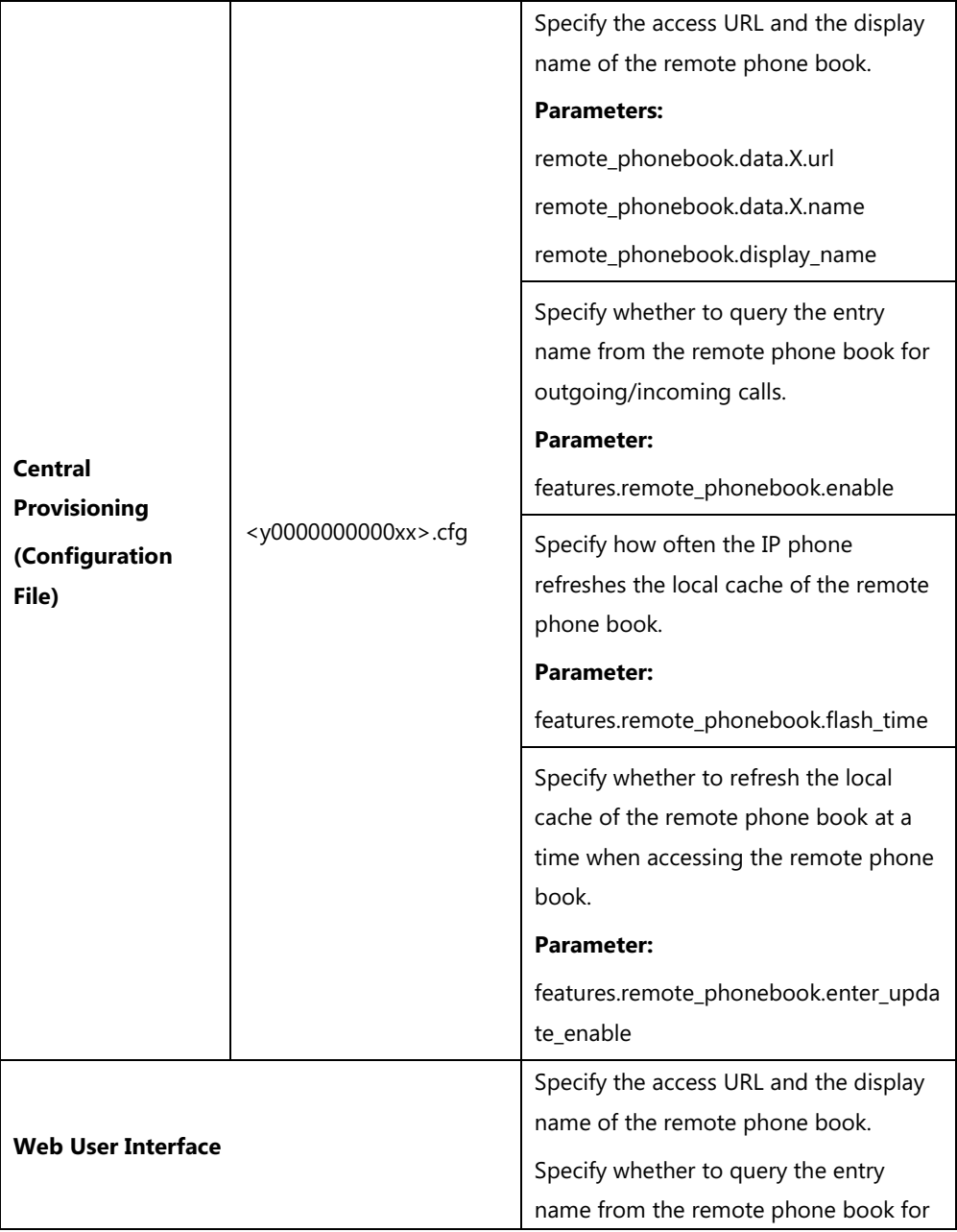

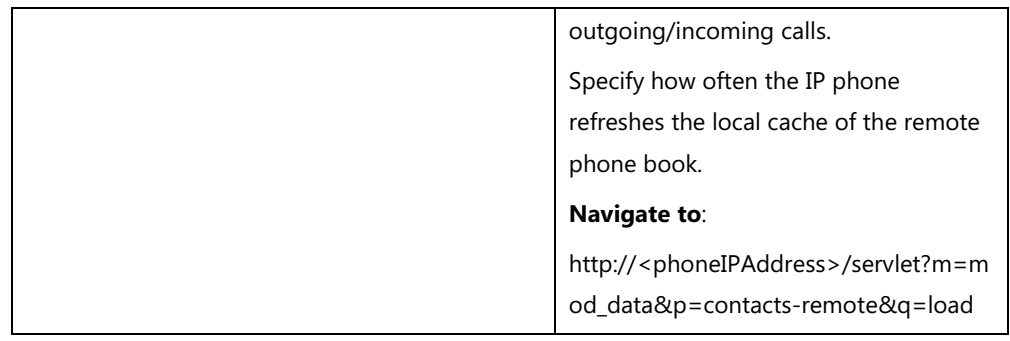

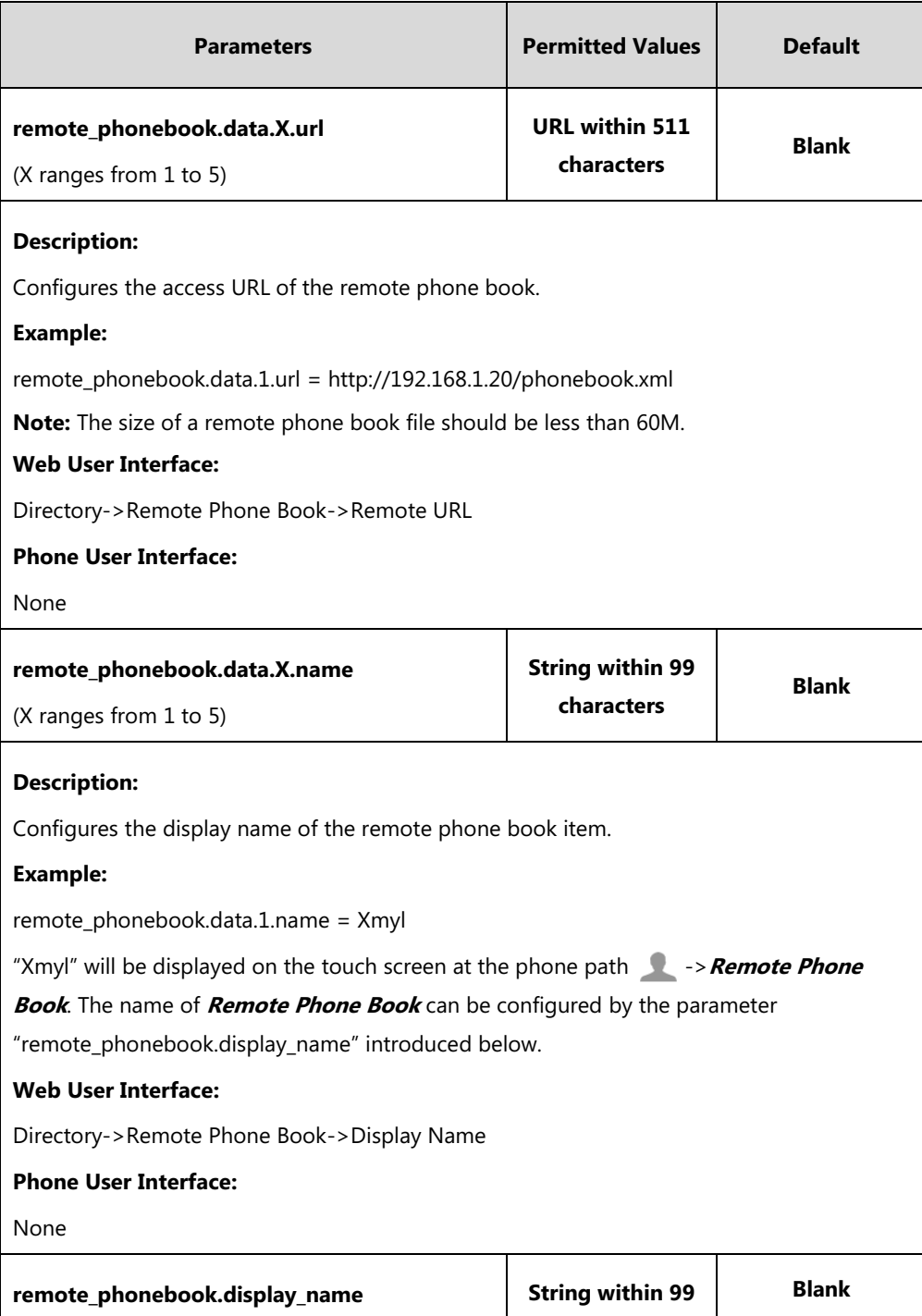

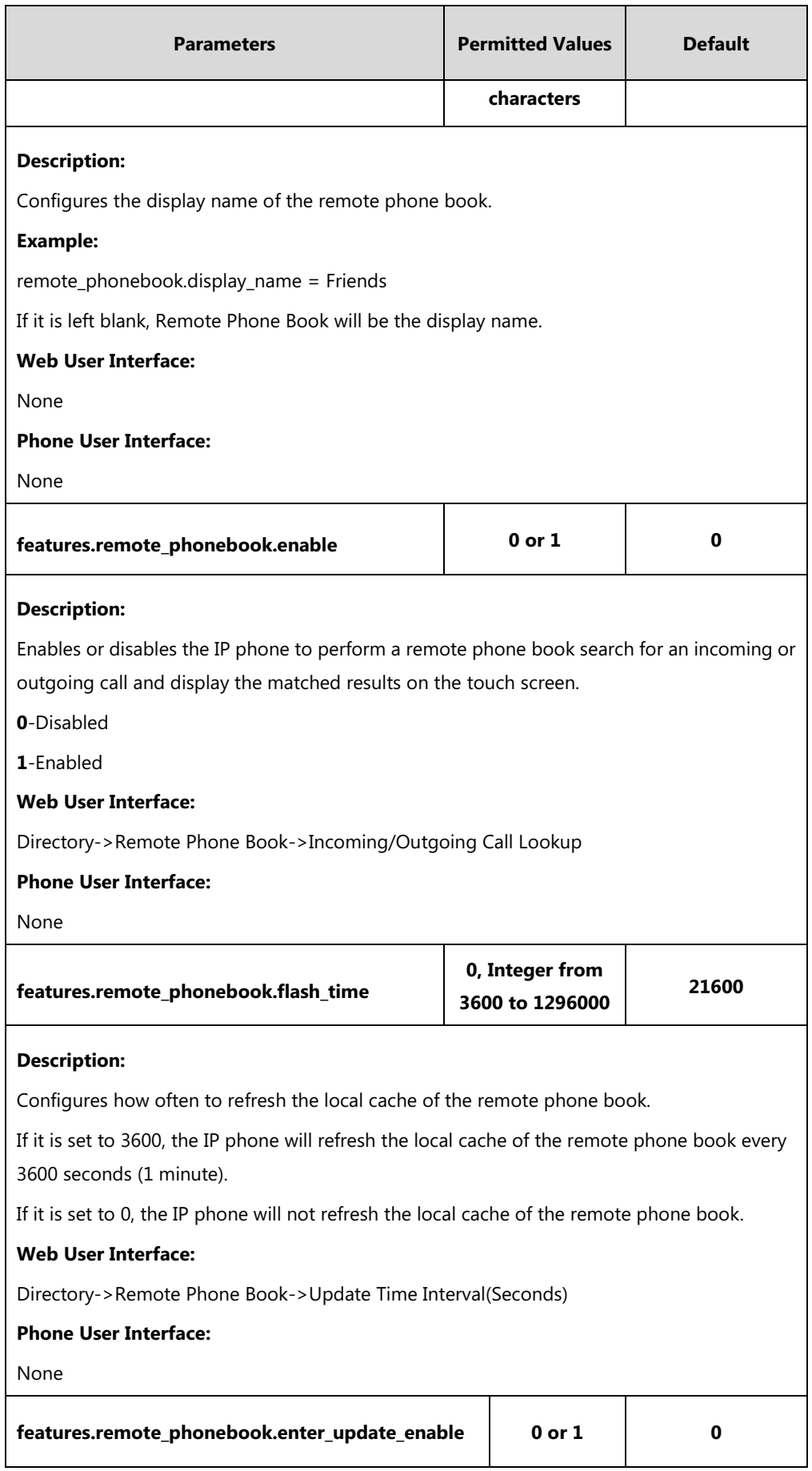

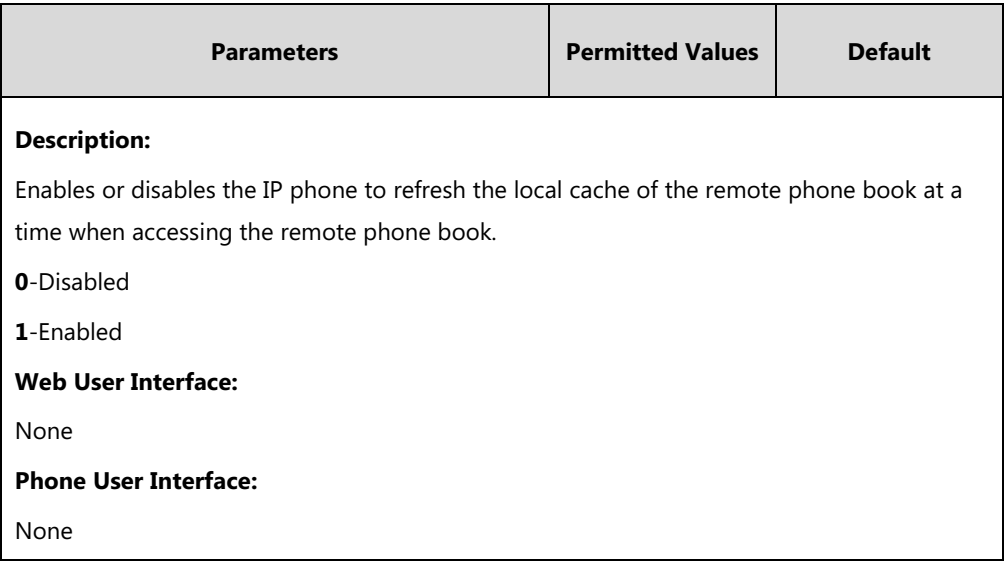

#### **To specify access URL of the remote phone book via web user interface:**

- **1.** Click on **Directory**->**Remote Phone Book**.
- **2.** Enter the access URL in the **Remote URL** field.
- **3.** Enter the name in the **Display Name** field.

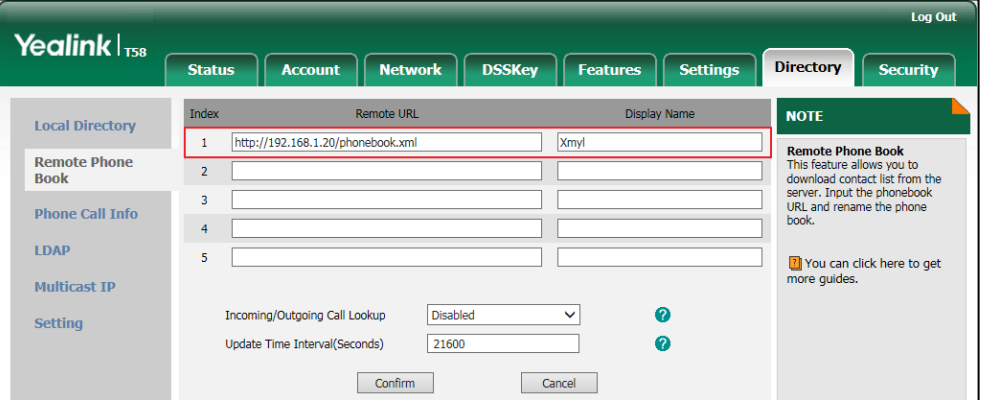

**4.** Click **Confirm** to accept the change.

**To configure incoming/outgoing call lookup and update time interval via web user interface:**

- **1.** Click on **Directory**->**Remote Phone Book**.
- **2.** Select the desired value from the pull-down list of **Incoming/Outgoing Call Lookup**.
**3.** Enter the desired time in the **Update Time Interval(Seconds)** field.

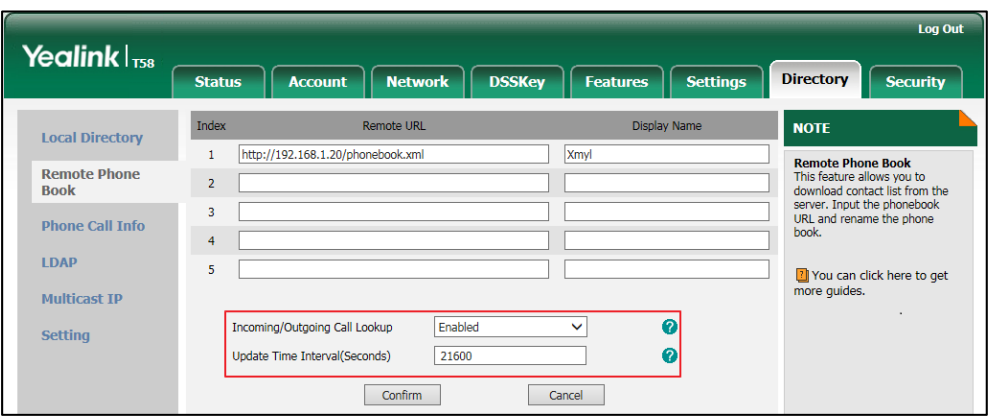

**4.** Click **Confirm** to accept the change.

# **Lightweight Directory Access Protocol (LDAP)**

LDAP is an application protocol for accessing and maintaining information services for the distributed directory over an IP network. IP phones can be configured to interface with a corporate directory server that supports LDAP version 2 or 3. The following LDAP servers are supported:

- Microsoft Active Directory
- Sun ONE Directory Server
- Open LDAP Directory Server
- Microsoft Active Directory Application Mode (ADAM)

The biggest plus for LDAP is that users can access the central LDAP directory of the corporation using IP phones. Therefore they do not have to maintain the directory locally. Users can search and dial out from the LDAP directory, and save LDAP entries to the local directory. LDAP entries displayed on the IP phone are read only, which cannot be added, edited or deleted by users. When an LDAP server is properly configured, the IP phone can look up entries from the LDAP server in a wide variety of ways. The LDAP server indexes all the data in its entries, and "filters" can be used to select the desired entry or group, and return the desired information.

Configurations on the IP phone limit the amount of the displayed entries when querying from the LDAP server, and decide how attributes are displayed and sorted.

You can set a DSS key to be an LDAP key, and then tap the LDAP key to enter the LDAP search screen when the IP phone is idle.

#### **LDAP Attributes**

The following table lists the most common attributes used to configure the LDAP lookup on IP phones.

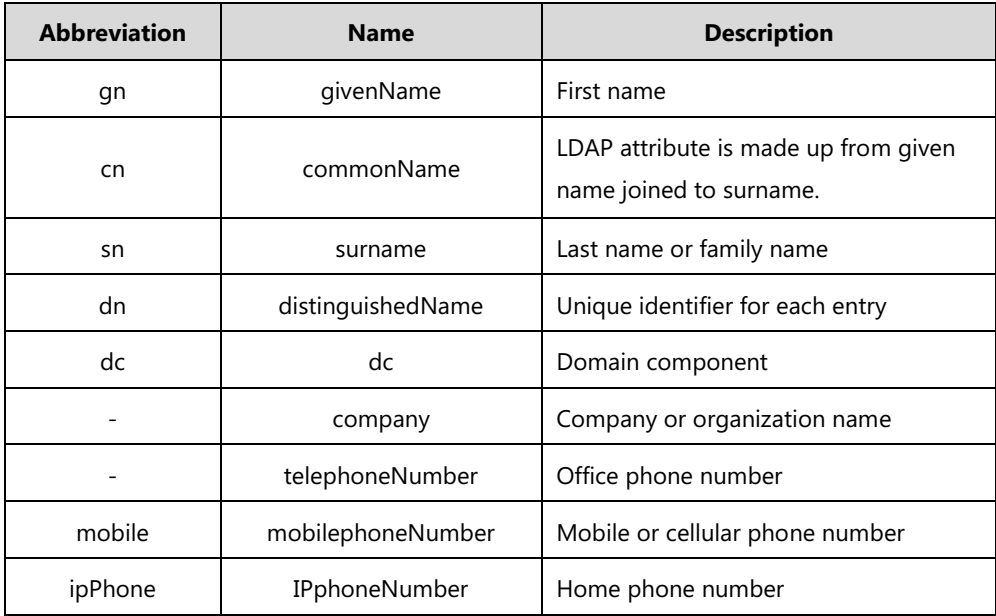

For more information on LDAP, refer to [LDAP Phonebook on Yealink IP Phones](http://support.yealink.com/documentFront/forwardToDocumentFrontDisplayPage).

#### **Procedure**

LDAP can be configured using the following methods.

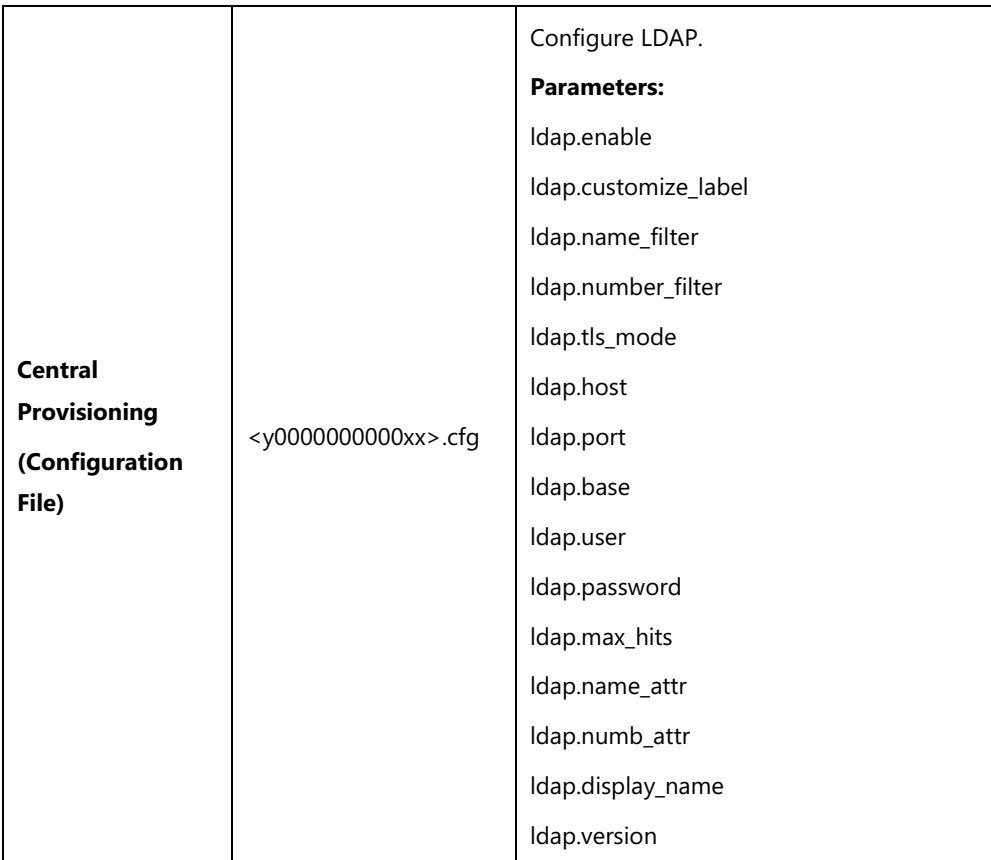

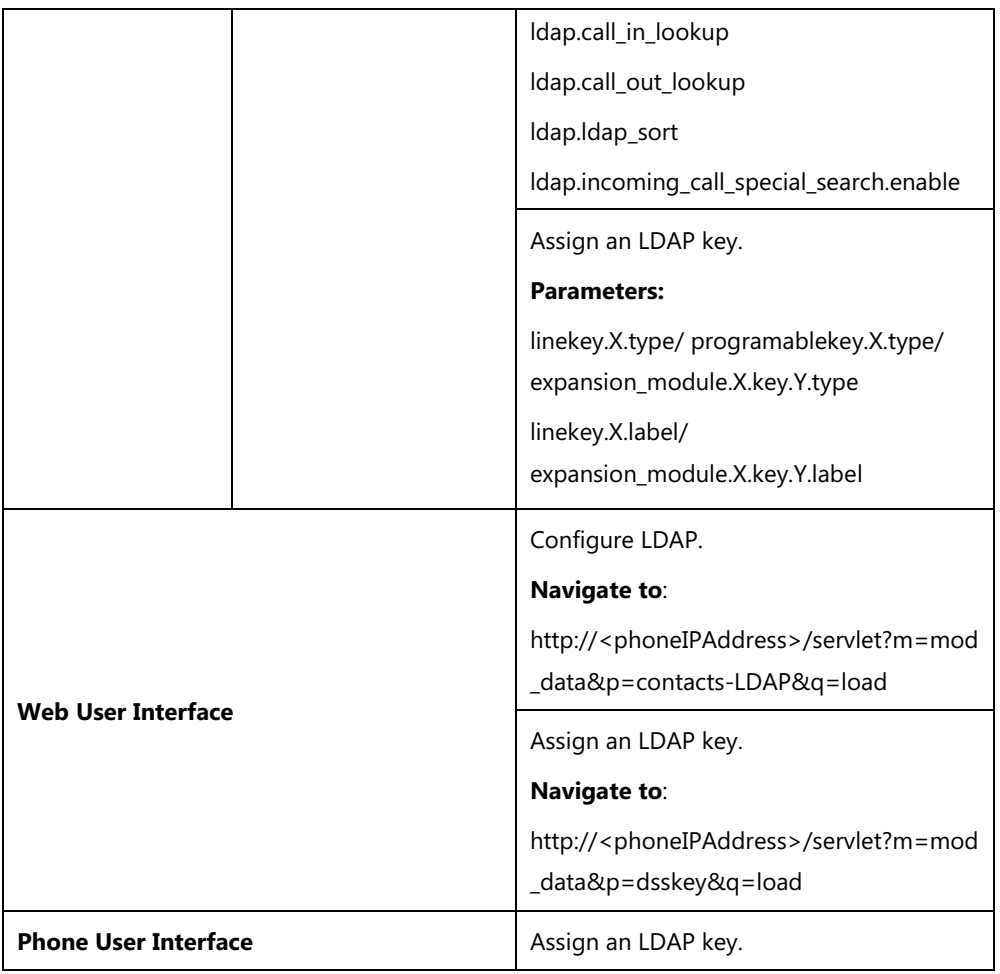

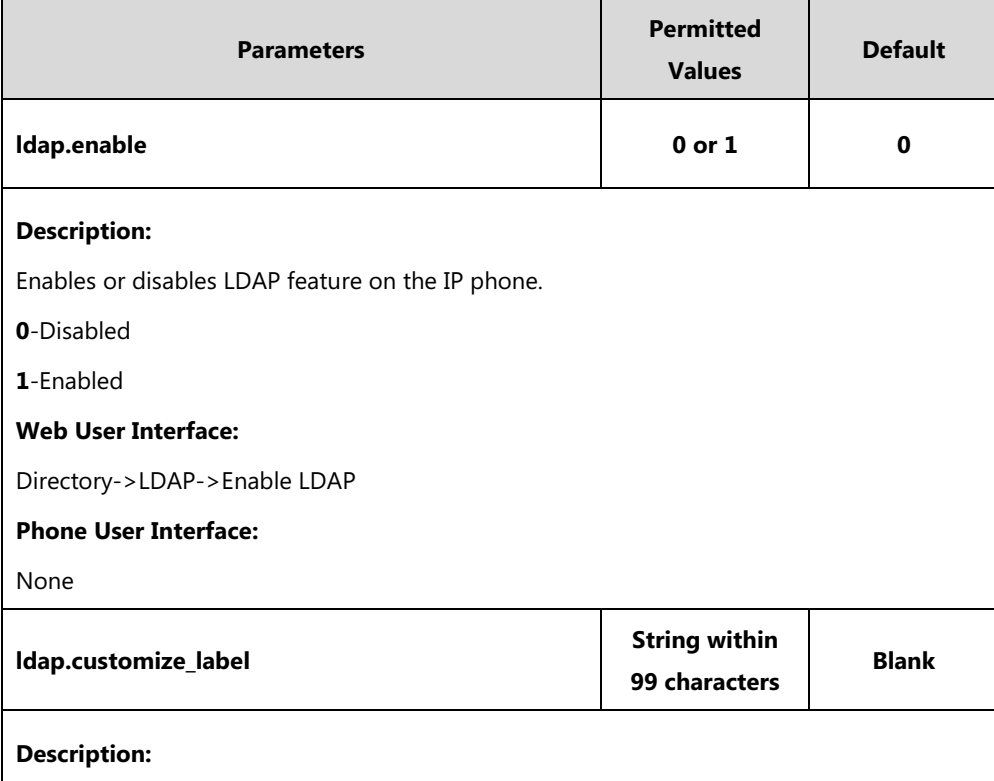

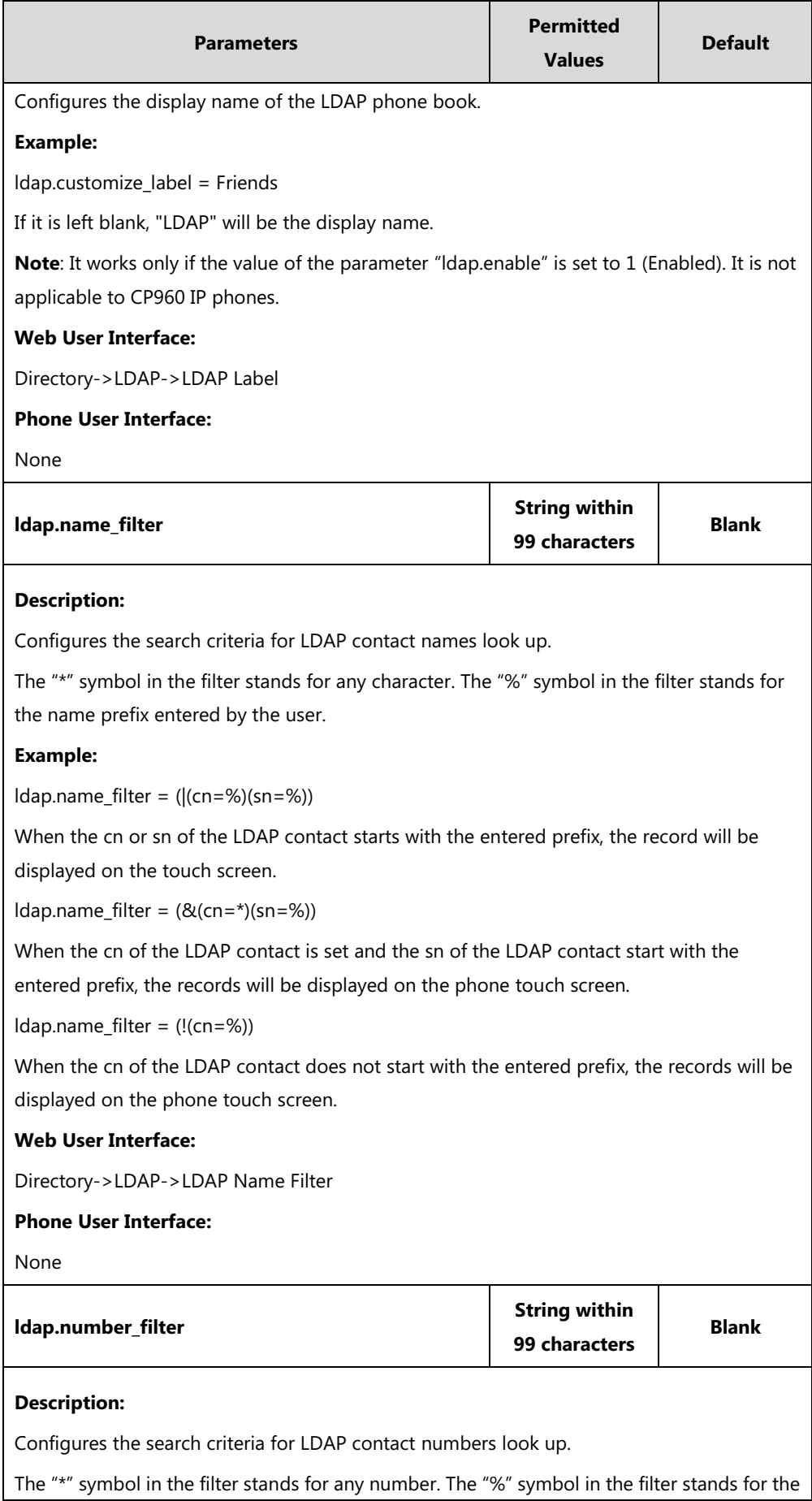

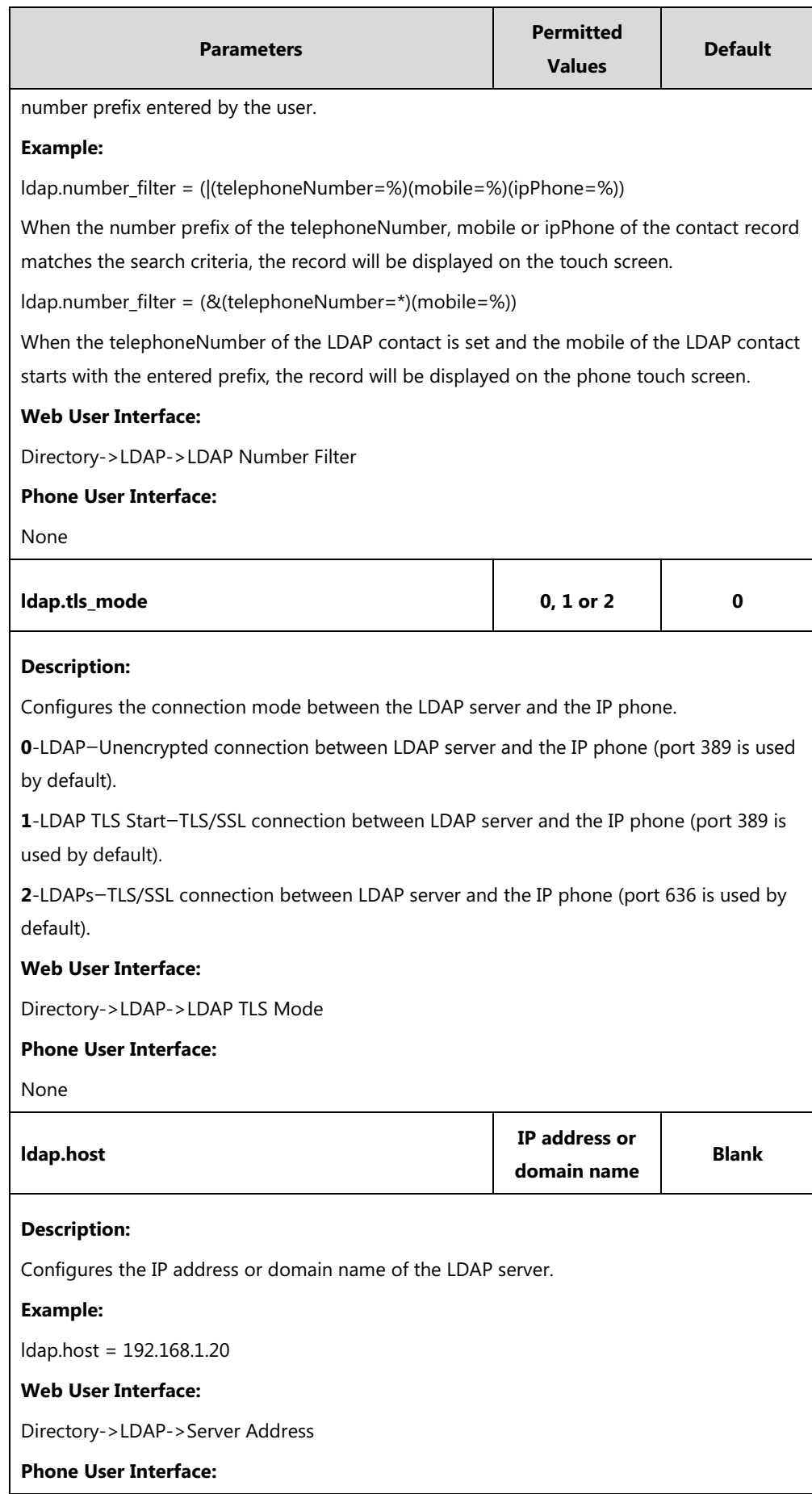

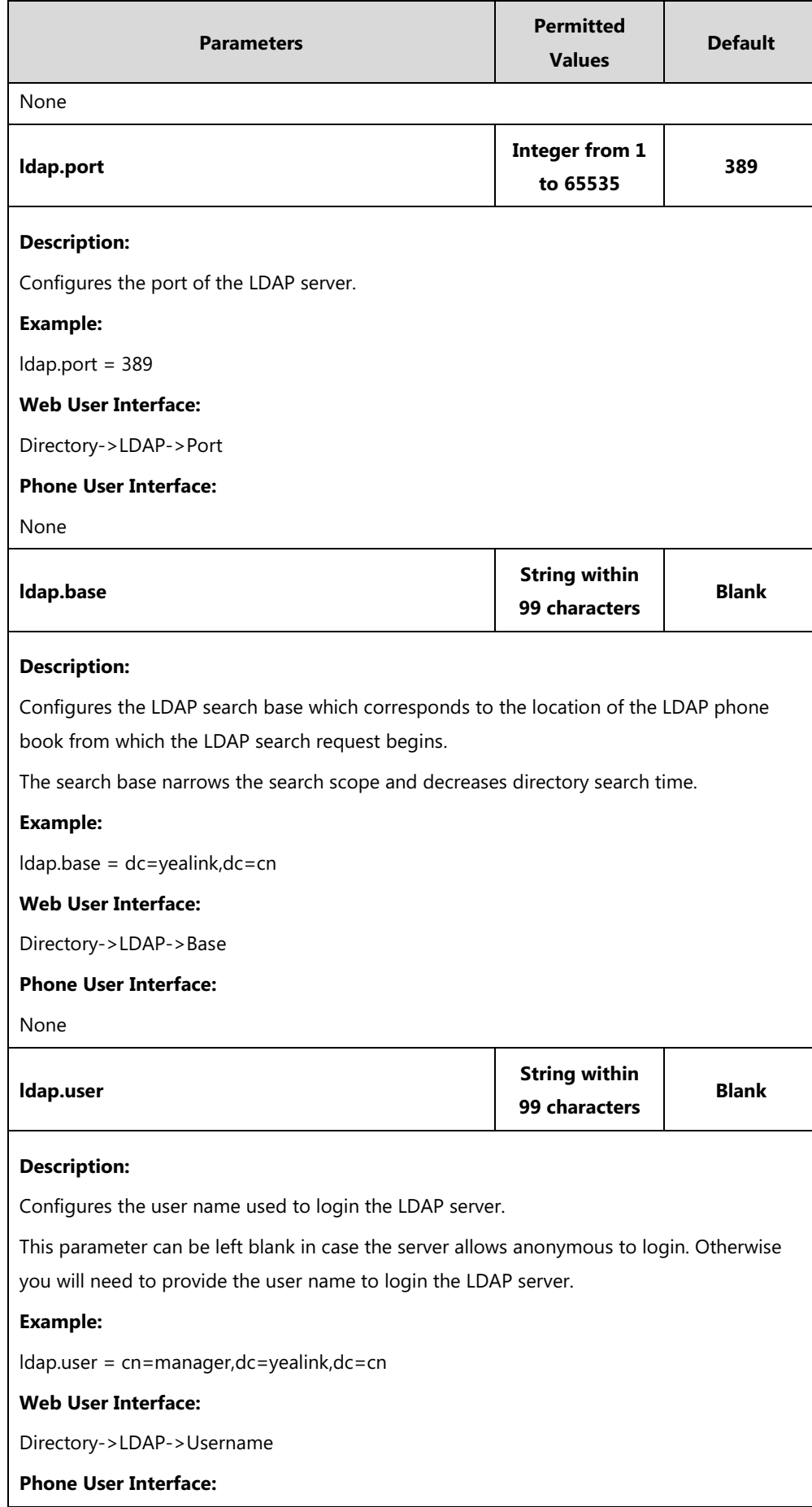

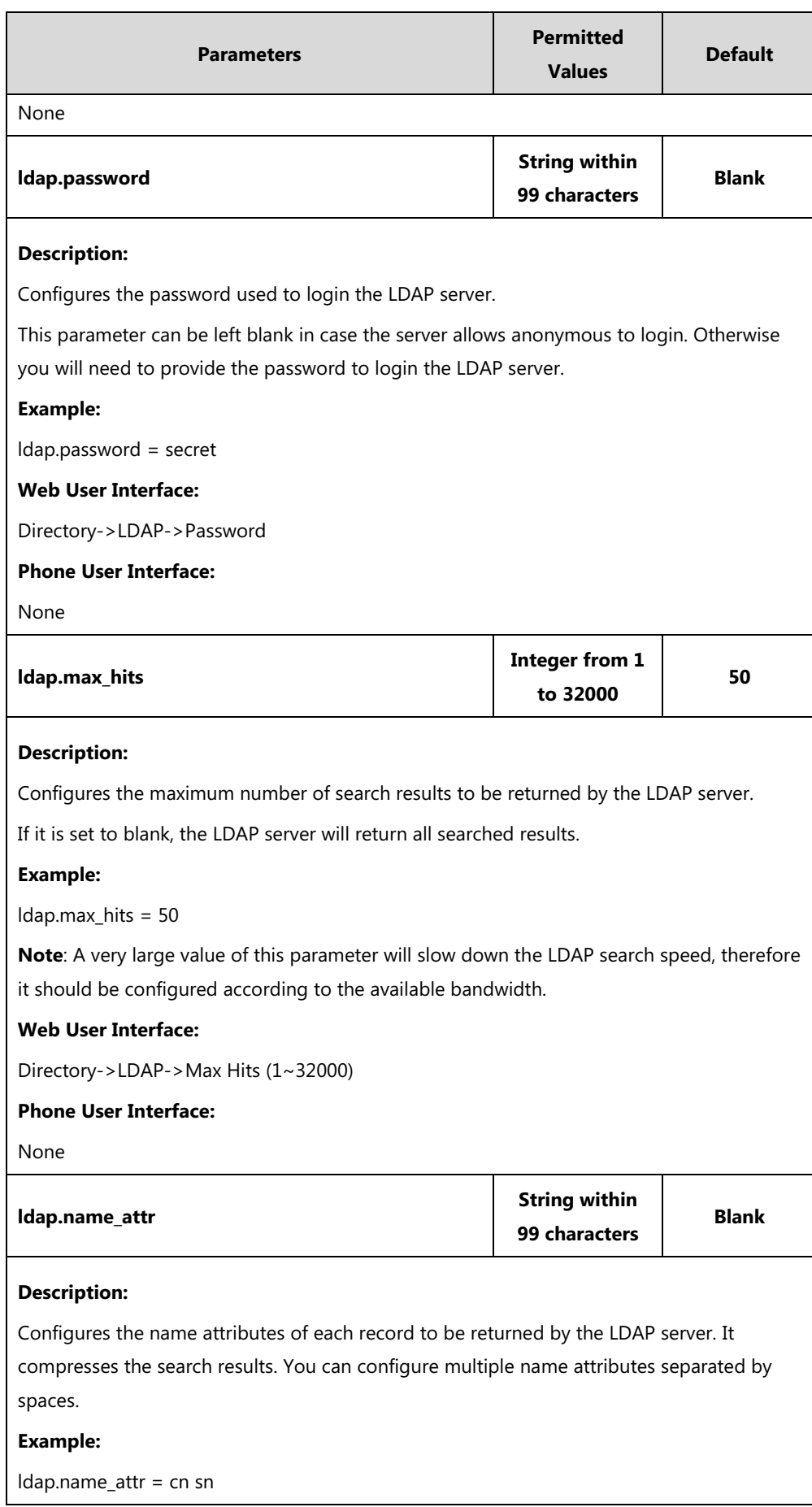

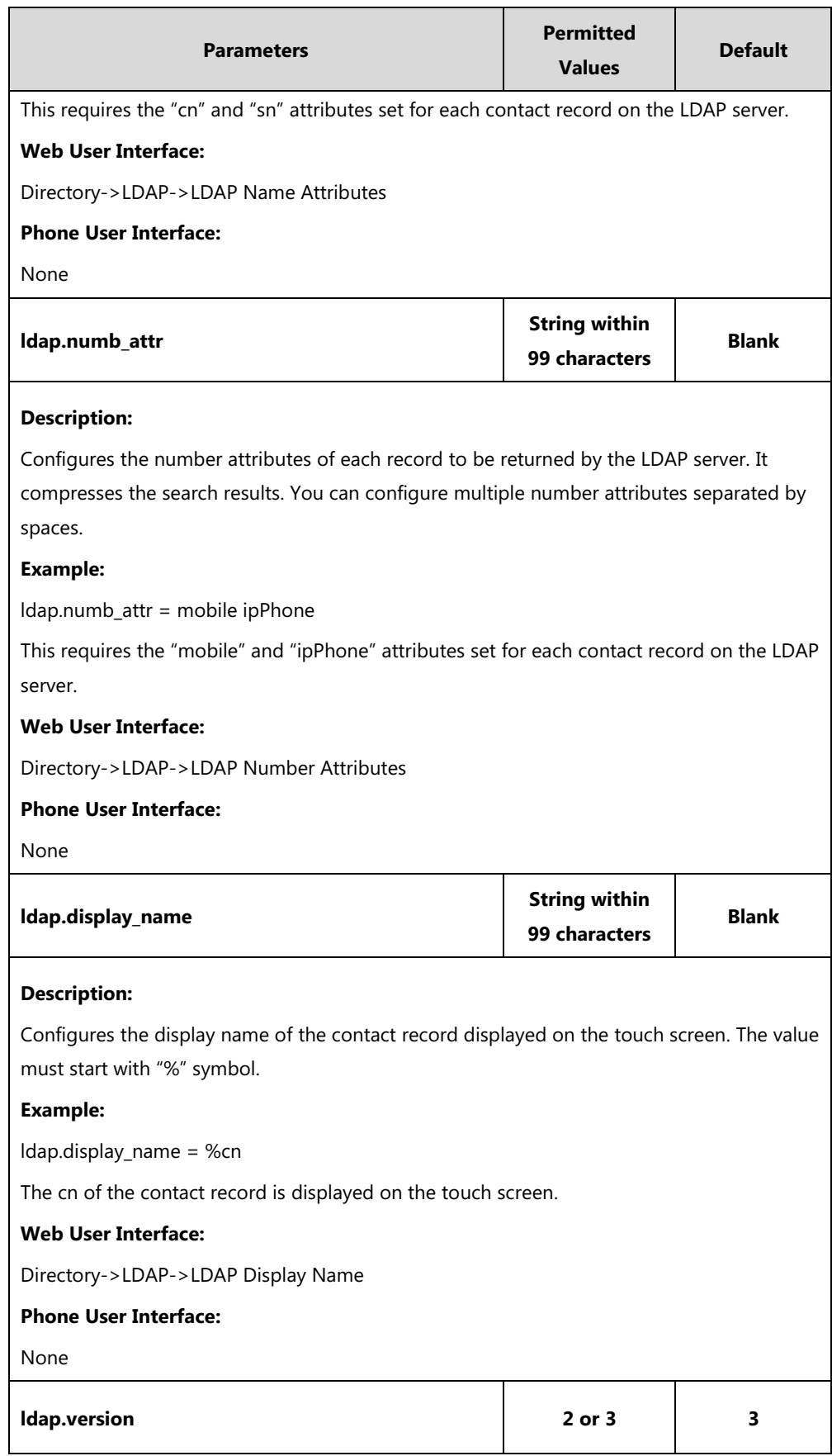

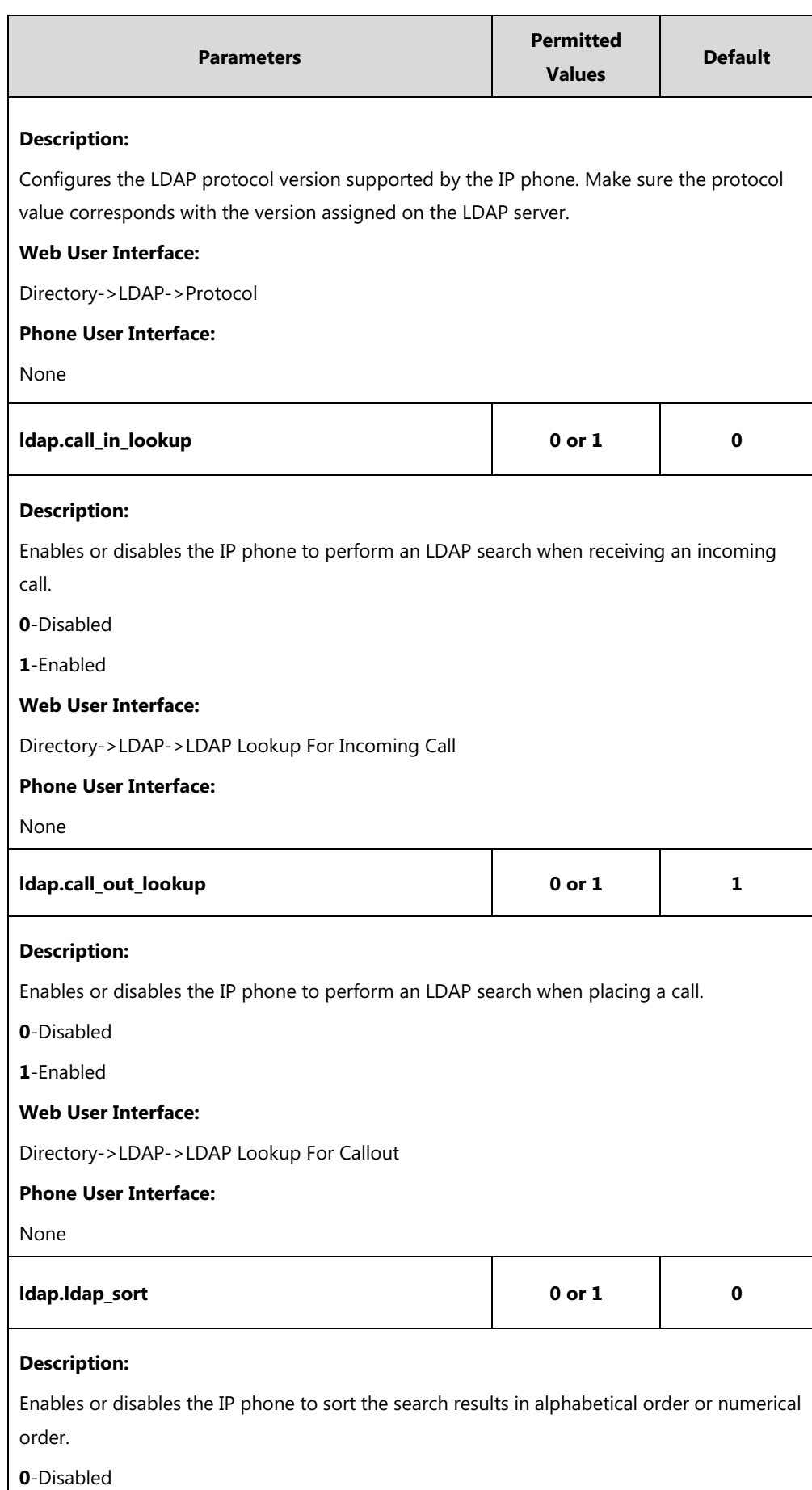

 $\overline{\phantom{a}}$ 

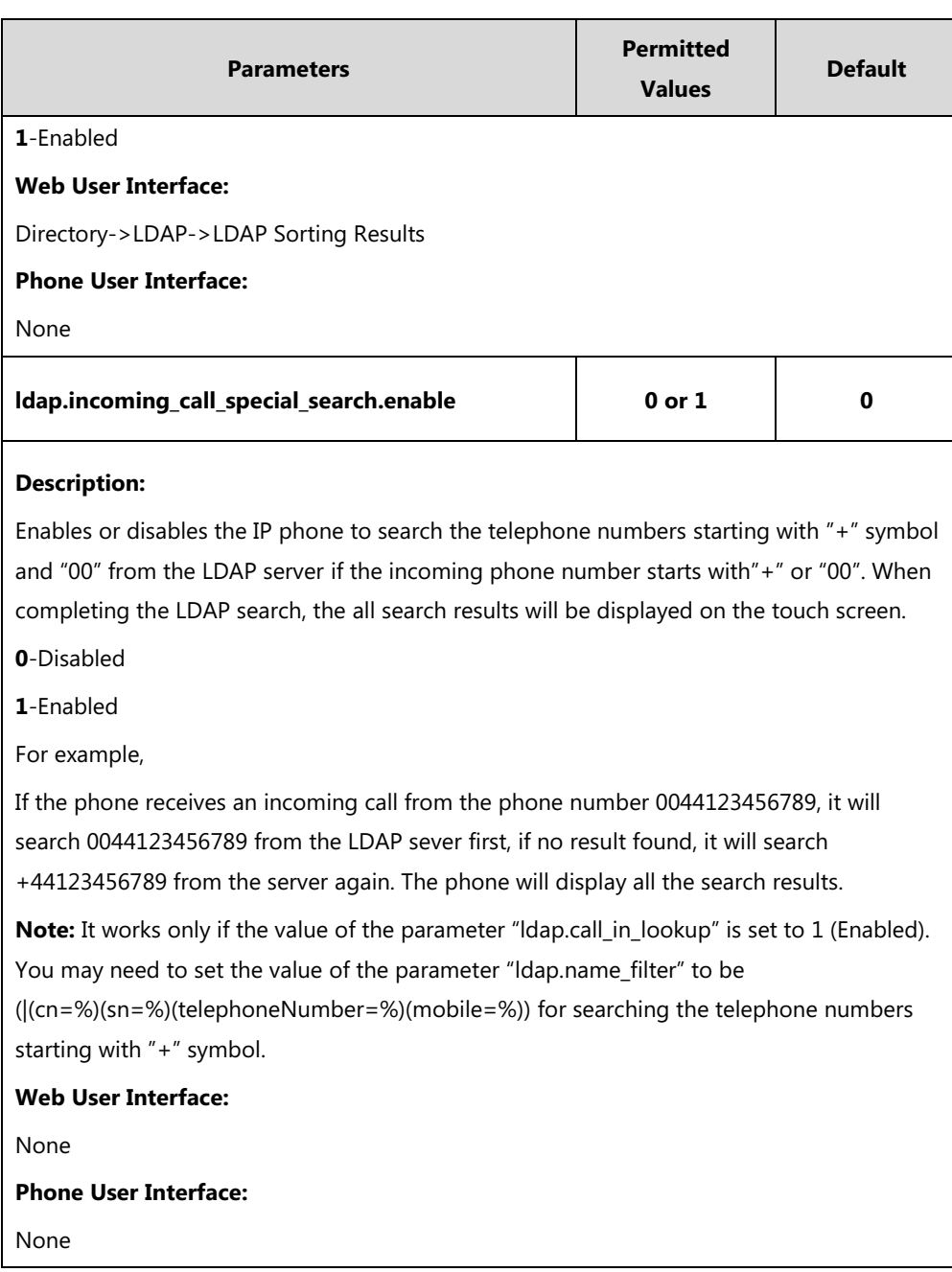

### **LDAP Key**

For more information on how to configure the DSS Key, refer to Appendix D: [Configuring DSS](#page-828-0)  [Key](#page-828-0) on page [805.](#page-828-0)

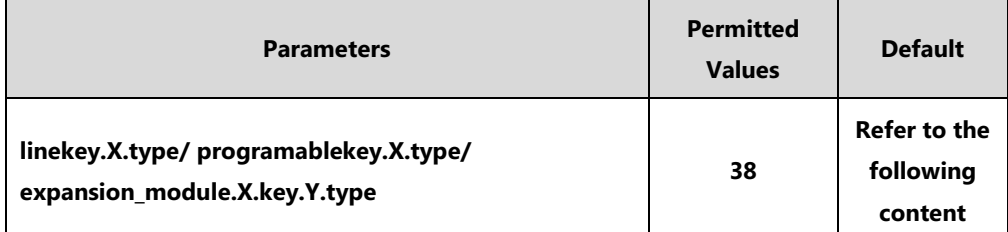

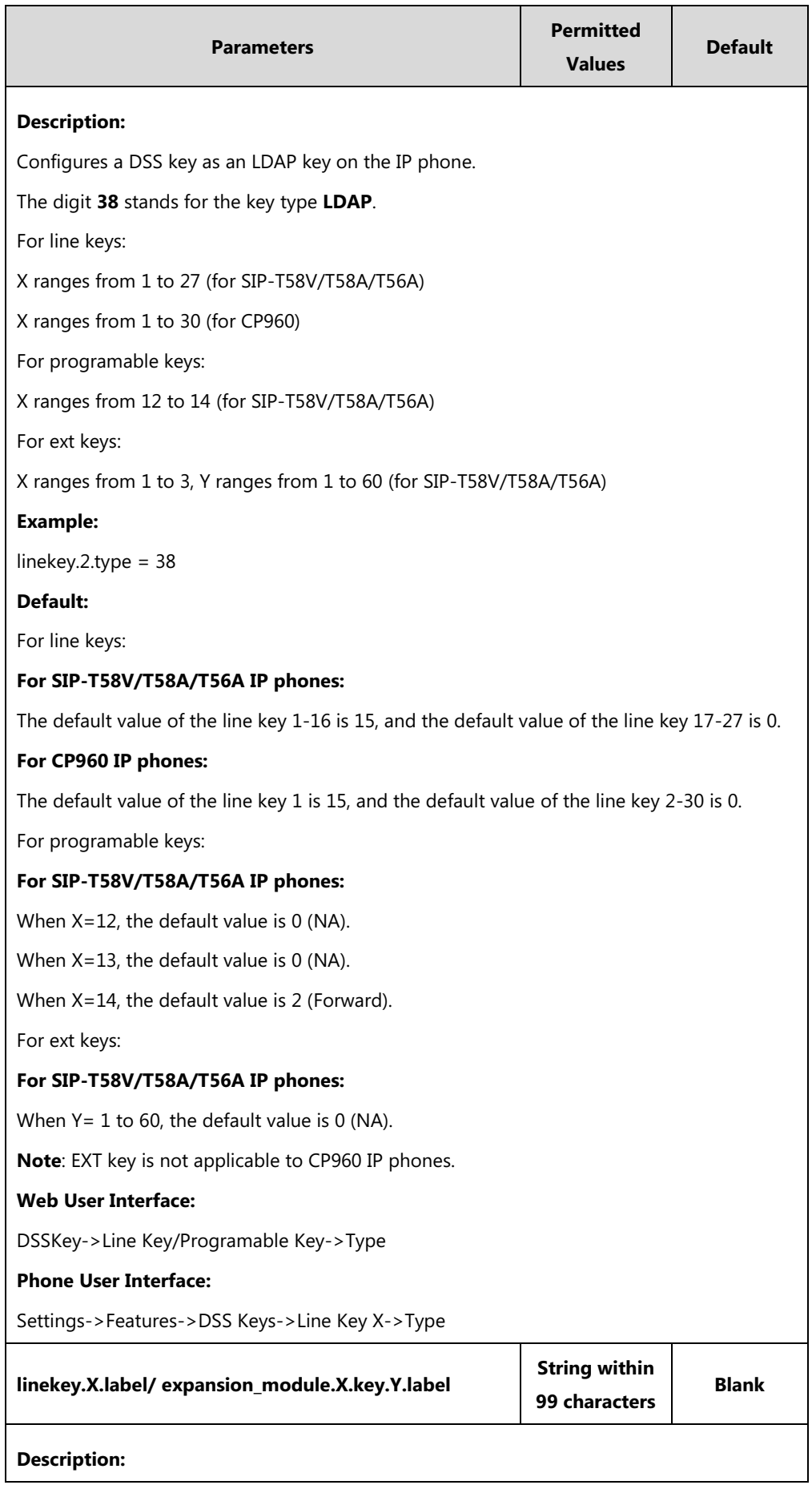

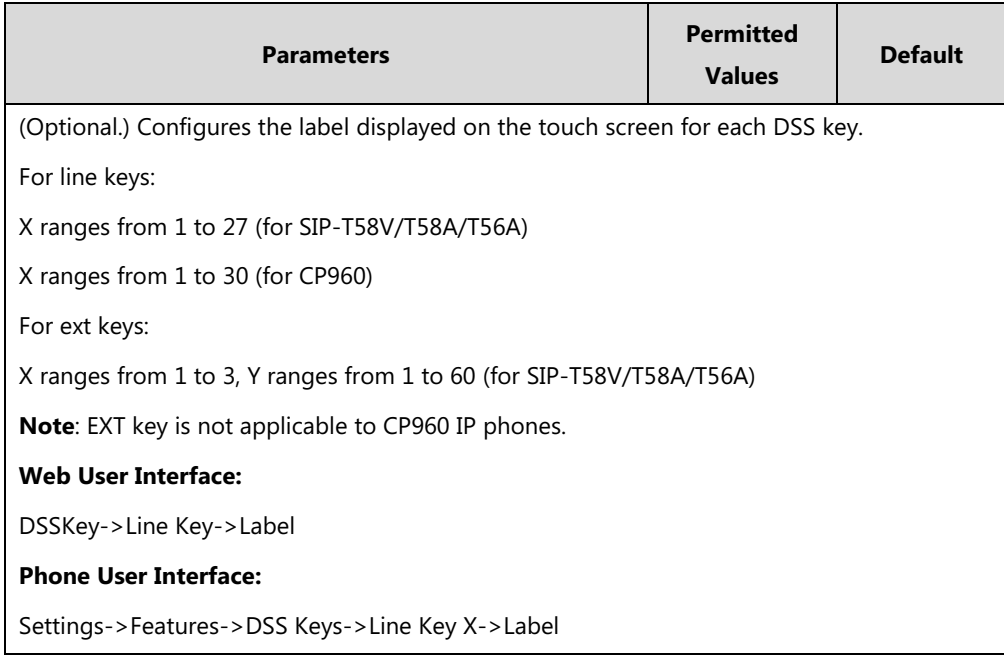

#### **To configure LDAP via web user interface:**

- **1.** Click on **Directory**->**LDAP**.
- **2.** Enter the values in the corresponding fields.
- **3.** Select the desired values from the corresponding pull-down lists.

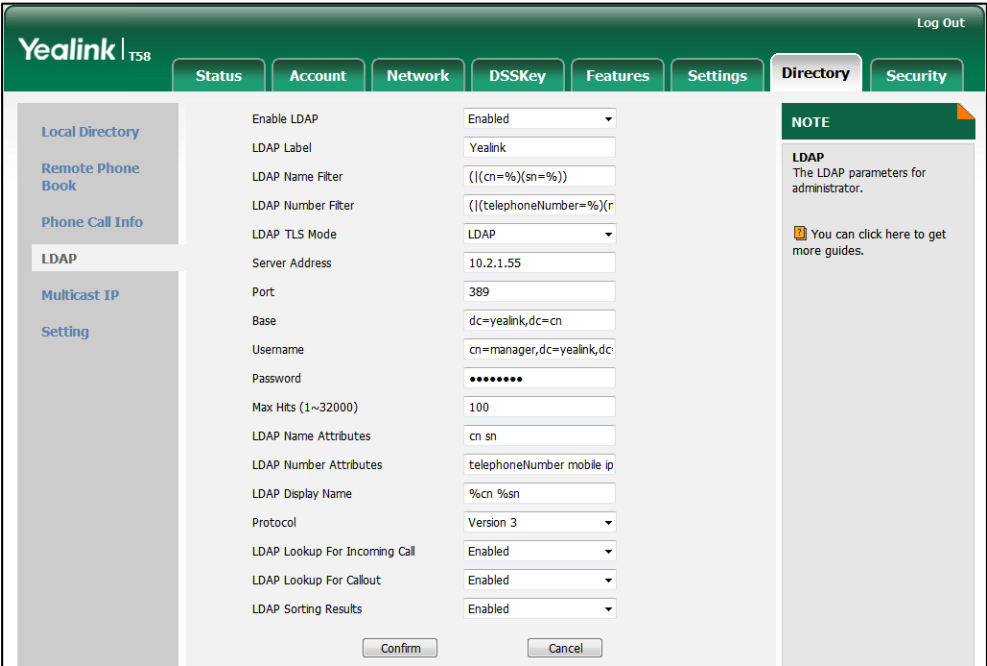

**4.** Click **Confirm** to accept the change.

**To configure an LDAP key via web user interface:**

- **1.** Click on **DSSKey**->**Line Key** (or **Programable Key**/**Ext Key**).
- **2.** In the desired DSS key field, select **LDAP** from the pull-down list of **Type**.

**3.** (Optional.) Enter the string that will appear on the touch screen in the **Label** field.

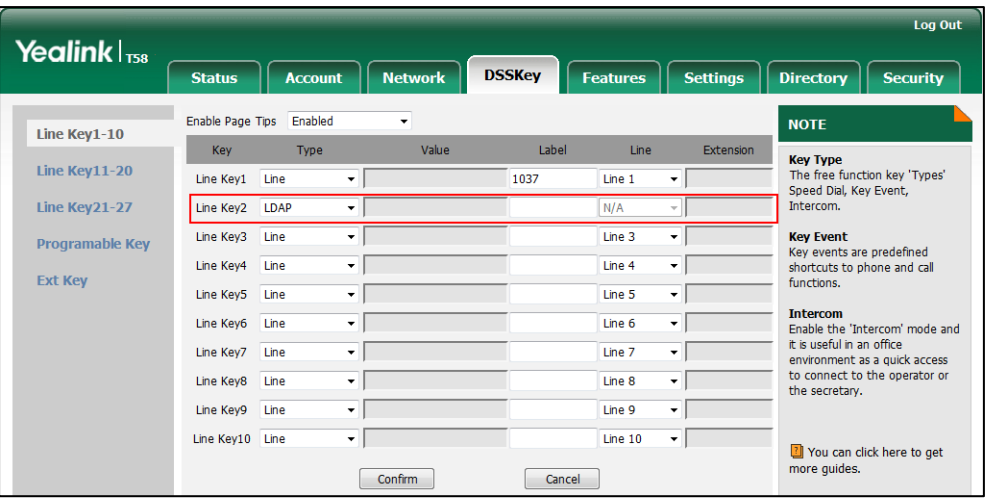

**4.** Click **Confirm** to accept the change.

#### **To configure an LDAP key via phone user interface:**

- **1.** Tap **Settings**->**Features**->**DSS Keys**.
- **2.** Tap the desired DSS key.
- **3.** Tap the **Type** field.
- **4.** Tap **Key Event** in the pop-up dialog box.
- **5.** Tap the **Key Type** field.
- **6.** Tap **LDAP** in the pop-up dialog box.
- **7.** (Optional.) Enter the string that will appear on the touch screen in the **Label** field.
- **8.** Tap to accept the change.

### **Busy Lamp Field (BLF)**

BLF is used to monitor a specific user for status changes on IP phones. For example, you can configure a BLF key on a supervisor's phone to monitor the IP phone user status (busy or idle). When the monitored user places a call, a busy indicator on the supervisor's phone indicates that the user's phone is in use.

When the monitored user is idle, the supervisor can tap the BLF key to dial out the phone number. When the monitored user receives an incoming call, the supervisor can tap the BLF key to pick up the call directly. When the monitored user is in a call, the supervisor can tap the BLF key to interrupt and set up a conference call.

### **BLF Subscription**

IP phones support BLF using a SUBSCRIBE/NOTIFY mechanism as specified in [RFC 3265.](http://tools.ietf.org/html/rfc3265) This feature depends on support from a SIP server.

When the IP phone is configured to monitor a specific user, it sends a SUBSCRIBE message to the server. A NOTIFY message which includes XML in the message body is sent to the IP phone to inform the current state of monitored user. Once status of the monitored user is changed from idle to busy or vice versa, the IP phone is notified from the server with a NOTIFY message. You can manually configure the period of the BLF subscription.

Example of a SUBSCRIBE message:

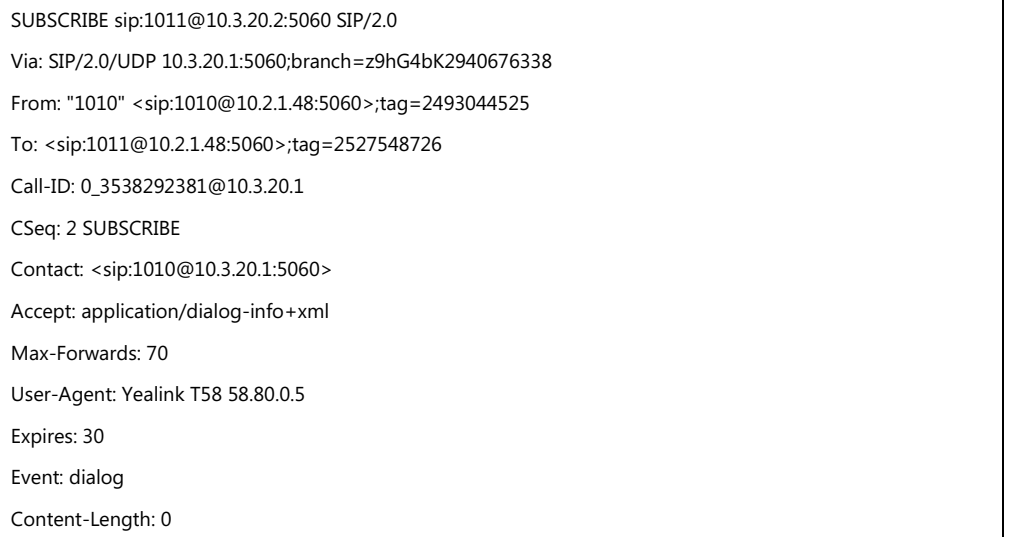

Example of a NOTIFY message (<state>confirmed</state> shows the call has been established):

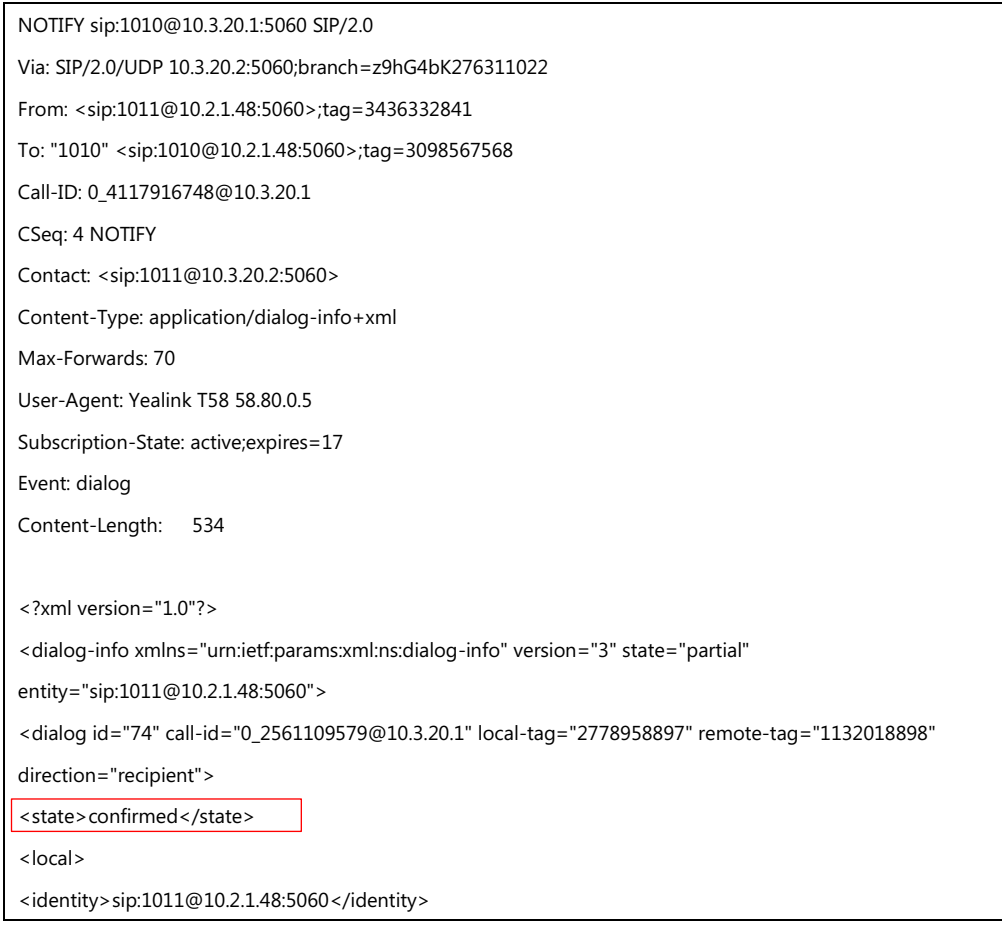

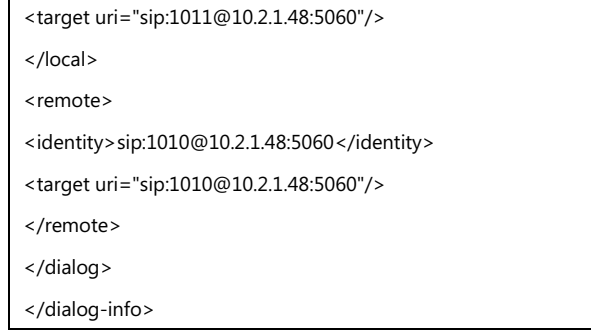

### **Procedure**

BLF subscription can be configured using the following methods.

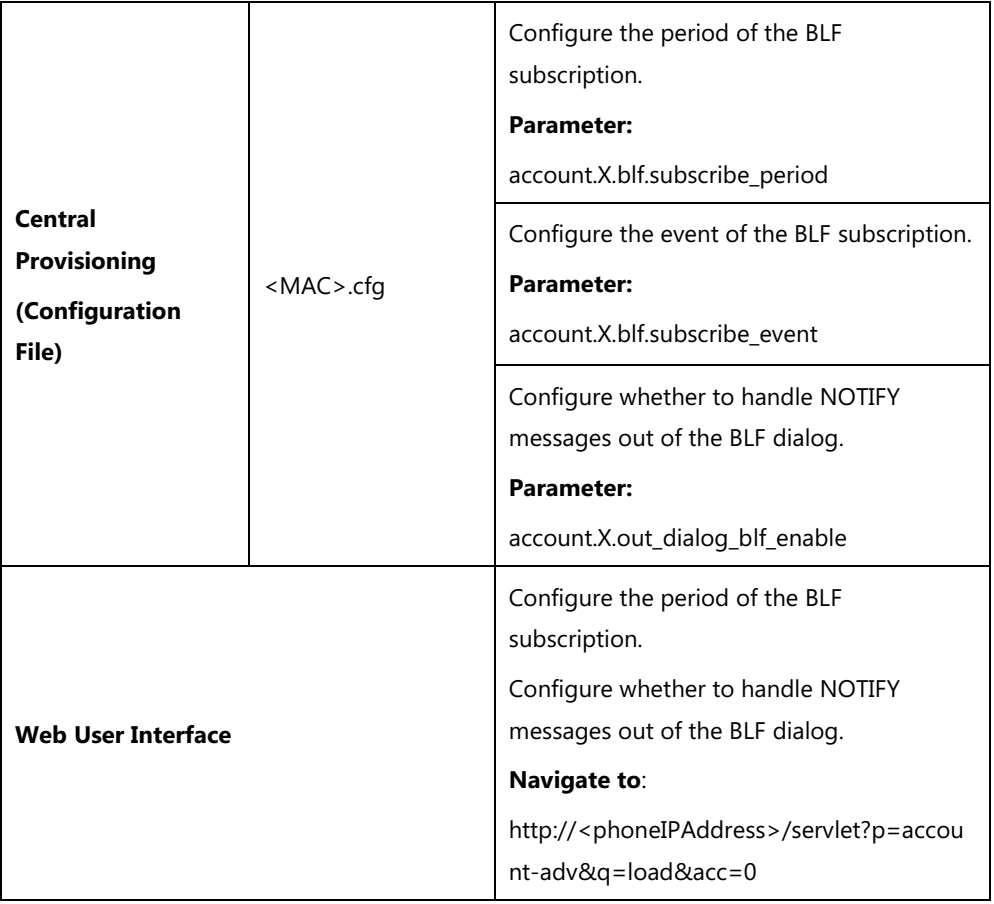

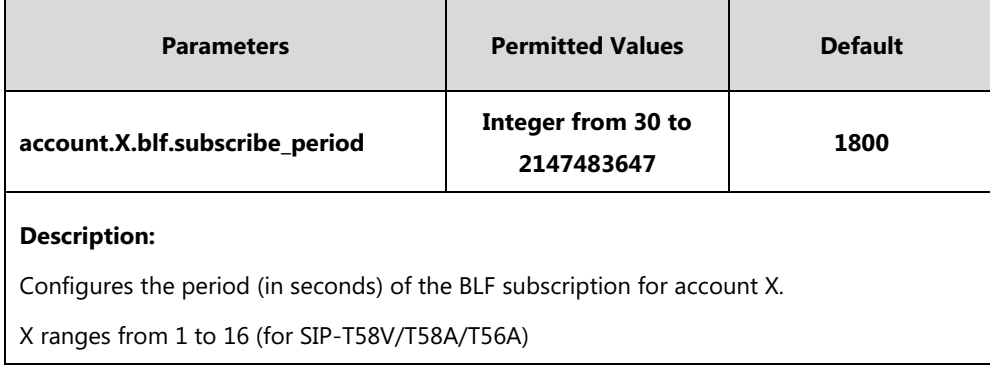

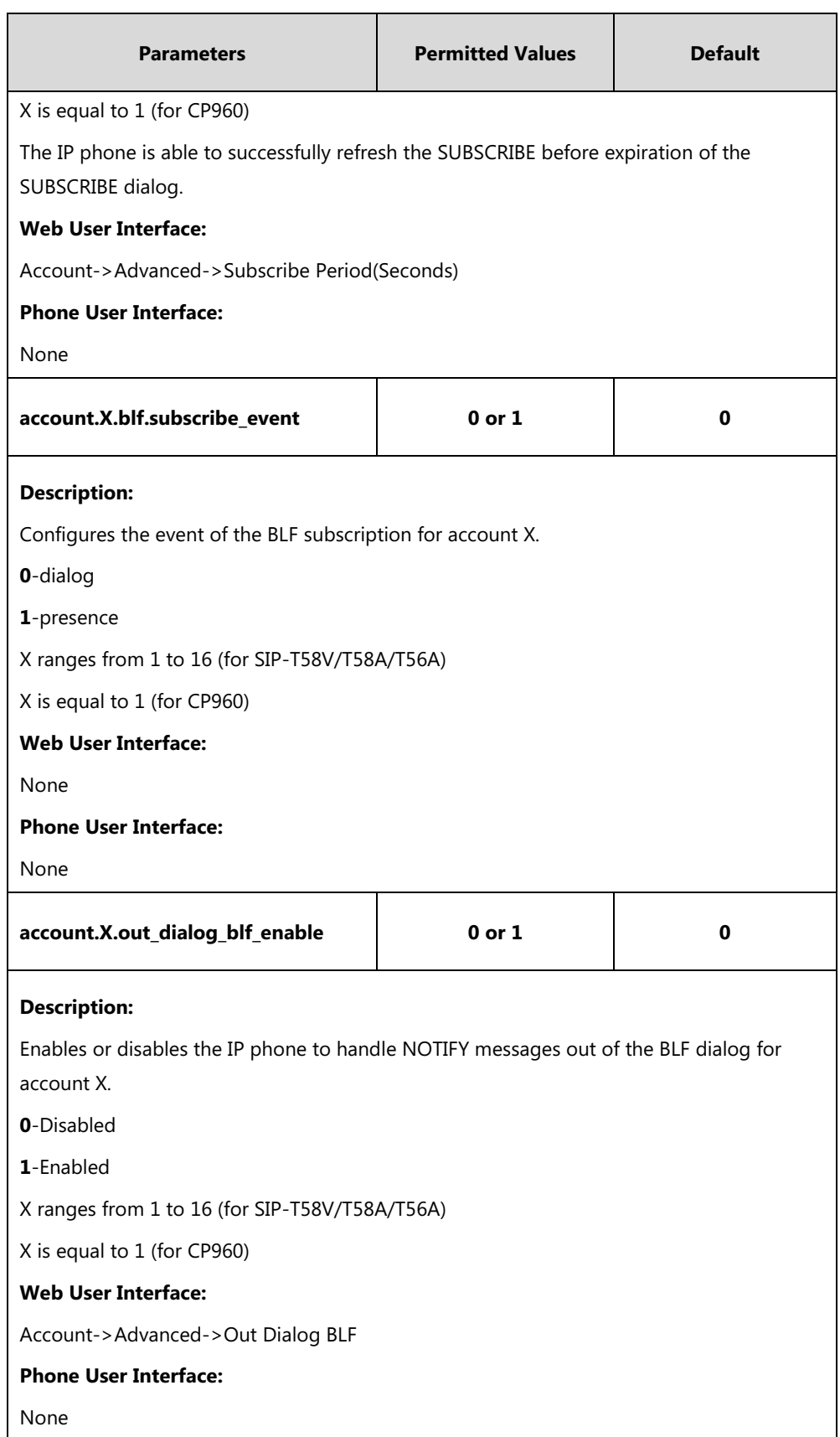

#### **To configure BLF subscription via web user interface:**

**1.** Click on **Account**->**Advanced**.

- **2.** Select the desired account from the pull-down list of **Account**.
- **3.** Enter the desired period of BLF subscription in the **Subscribe Period(Seconds)** field.

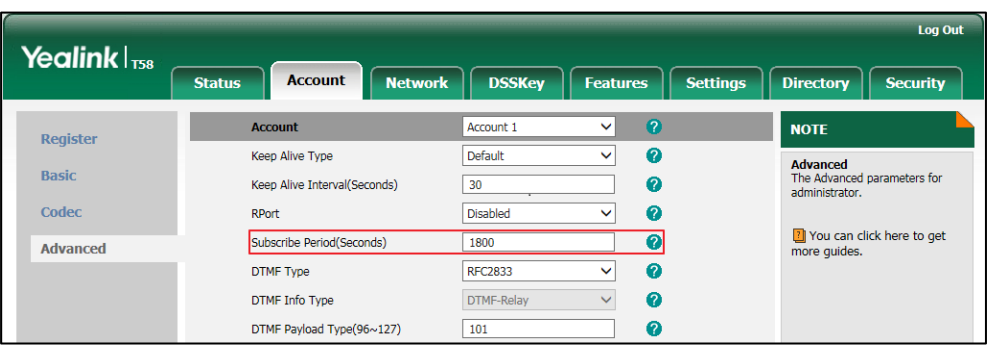

**4.** Click **Confirm** to accept the change.

#### **To configure out dialog BLF via web user interface:**

- **1.** Click on **Account**->**Advanced**.
- **2.** Select the desired account from the pull-down list of **Account**.
- **3.** Select the desired value from the pull-down list of **Out Dialog BLF**.

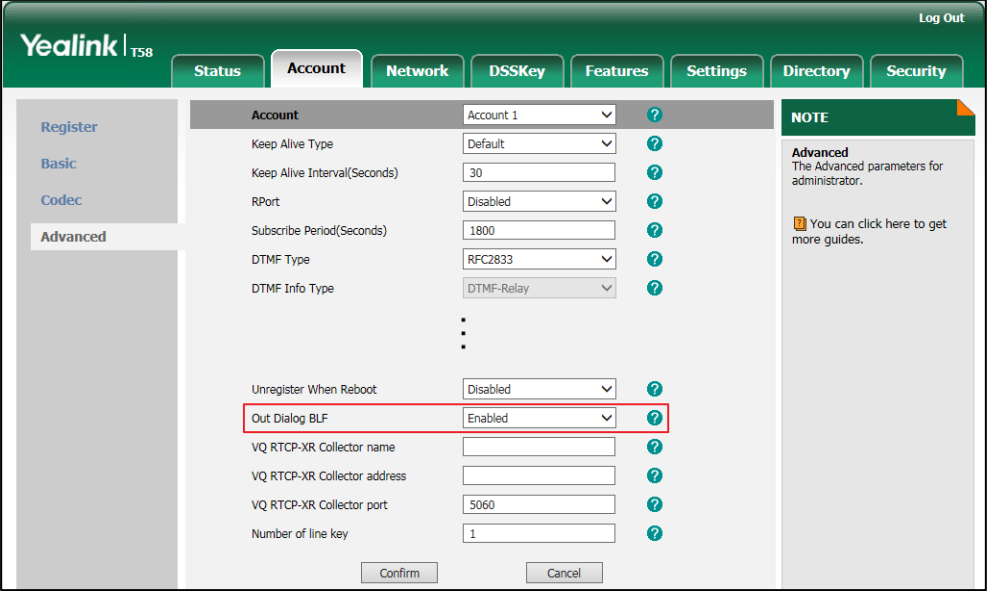

**4.** Click **Confirm** to accept the change.

### **Visual Alert and Audio Alert for BLF Pickup**

Visual and audio alert for BLF pickup allow the supervisor's phone to play an alert tone and display a visual prompt (e.g., "6001<-6002", 6001 is the monitored extension which receives an incoming call from 6002) when the monitored user receives an incoming call. In addition to the BLF key, visual alert for BLF pickup feature enables the supervisor to pick up the monitored user's incoming call by tapping the **DPickup** key. The directed call pickup code must be

configured in advance. For more information on how to configure the directed call pickup code for the **DPickup** key, refer to Directed [Call Pickup](#page-398-0) on page [375.](#page-398-0)

#### **Procedure**

Configuration changes can be performed using the following methods.

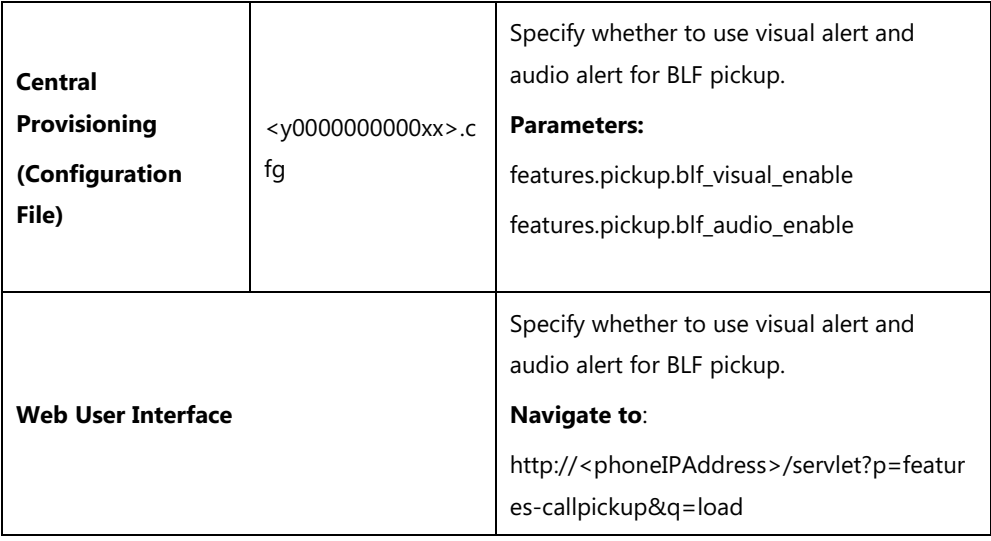

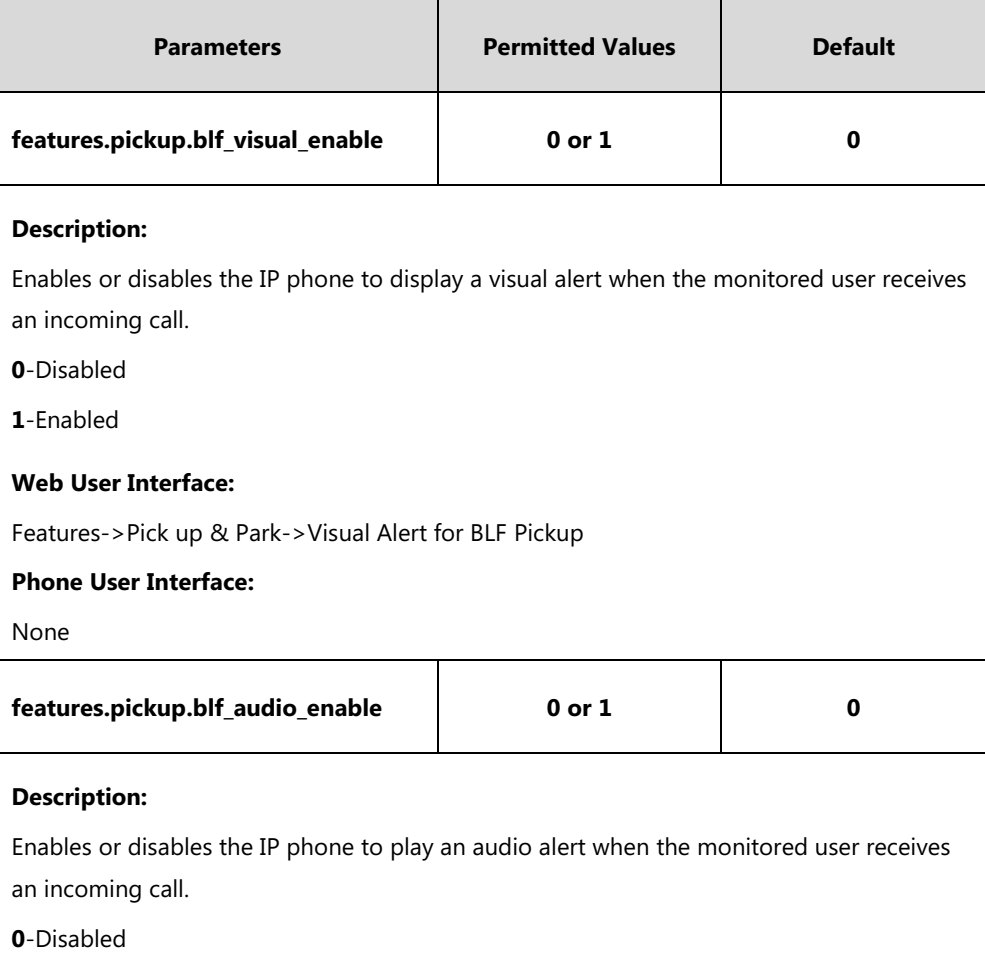

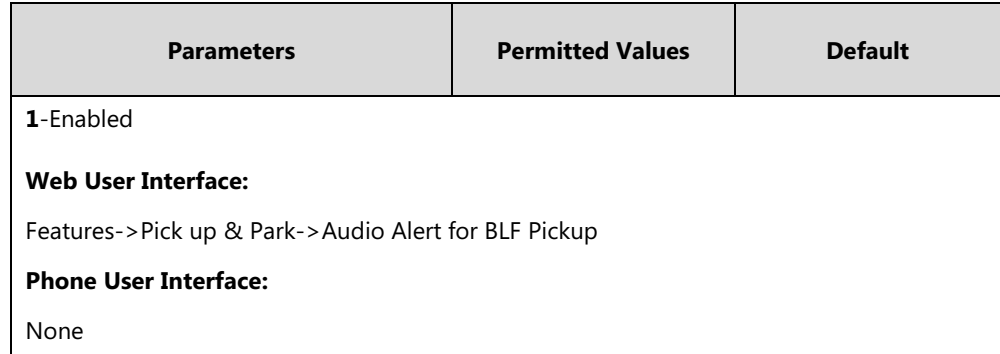

**To configure visual alert and audio alert for BLF pickup via web user interface:**

- **1.** Click on **Features**->**Pick up & Park**.
- **2.** Select the desired value from the pull-down list of **Visual Alert for BLF Pickup**.
- **3.** Select the desired value from the pull-down list of **Audio Alert for BLF Pickup**.

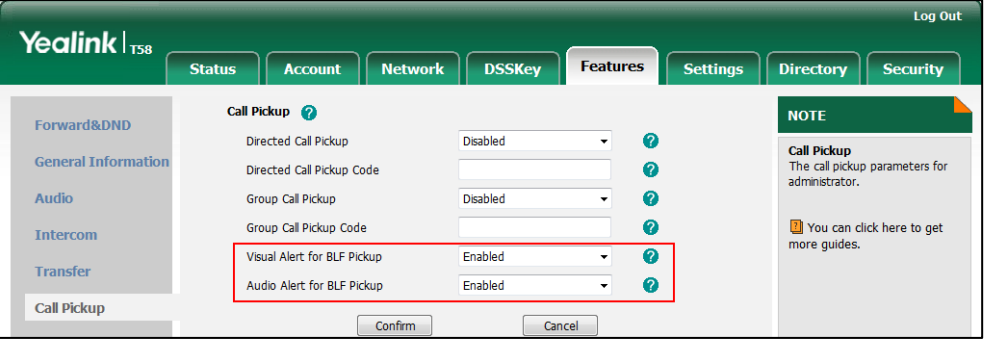

**4.** Click **Confirm** to accept the change.

### **BLF LED Mode**

BLF LED Mode provides five kinds of definition for the BLF/BLF List key LED status. BLF LED mode is only applicable to the expansion module EXP50 connected to SIP-T58V/T58A/T56A IP phones. The following table lists the LED statuses of the BLF key when BLF LED Mode is set to 0, 1, 2, 3 or 4 respectively. The default value of BLF LED mode is 0.

BLF LED mode feature is also applicable to BLF list key. For more information on BLF List key, refer t[o Busy Lamp Field \(BLF\)](#page-531-0) List on page [507.](#page-530-0)

**Expansion Module Key LED** (configured as a BLF key or a BLF List key and BLF LED Mode is set to 0)

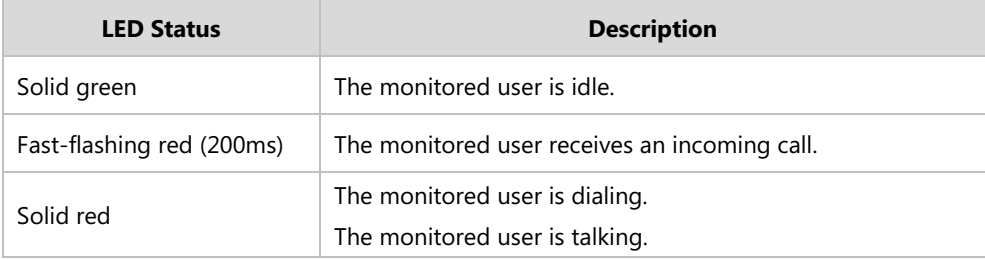

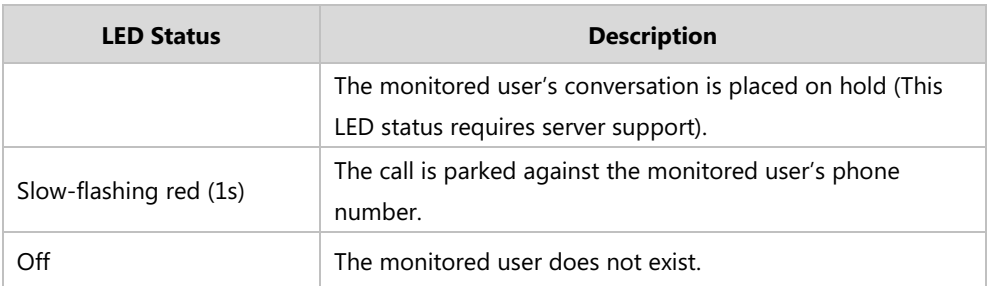

**Expansion Module Key LED** (configured as a BLF key or a BLF List key and BLF LED Mode is set to 1)

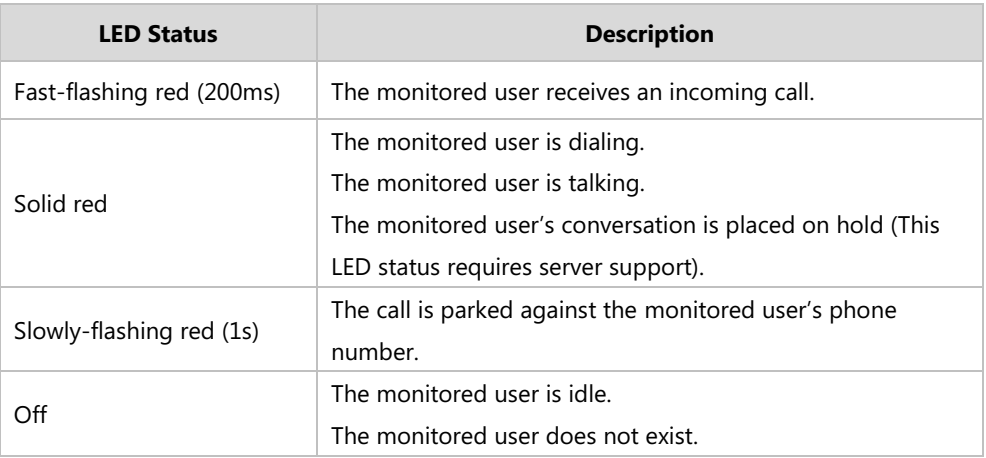

**Expansion Module Key LED** (configured as a BLF key or a BLF List key and BLF LED Mode is set to 2)

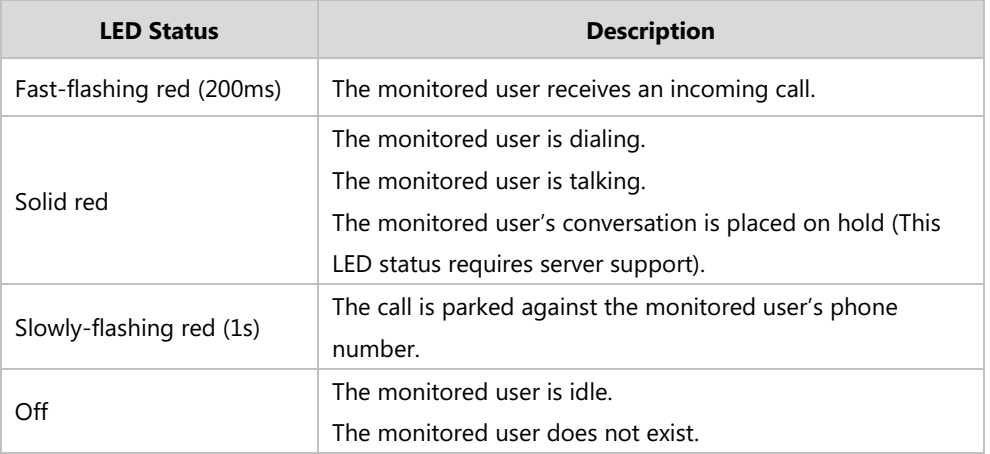

**Expansion Module Key LED** (configured as a BLF key or a BLF List key and BLF LED Mode is set to 3)

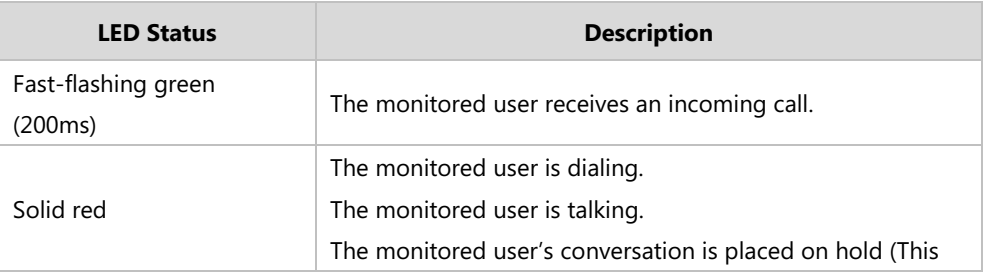

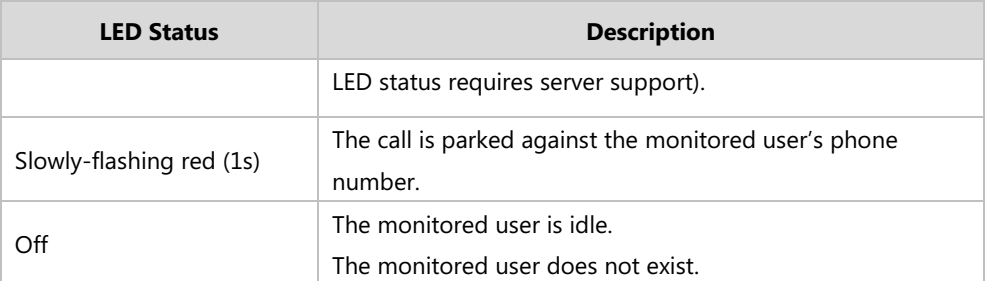

**Expansion Module Key LED** (configured as a BLF key or a BLF List key and BLF LED Mode is set to 4. This mode is specifically designed for the Genband server.)

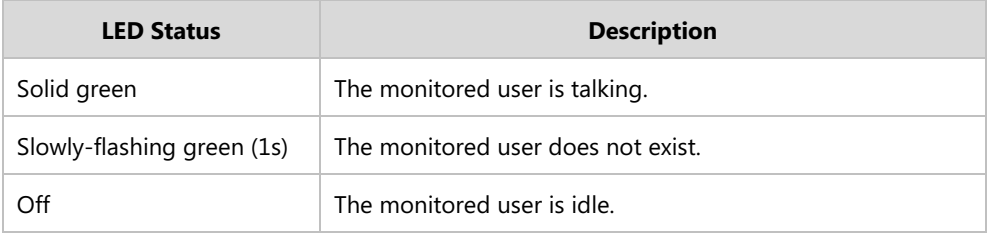

#### **Procedure**

BLF LED mode can be configured using the following methods.

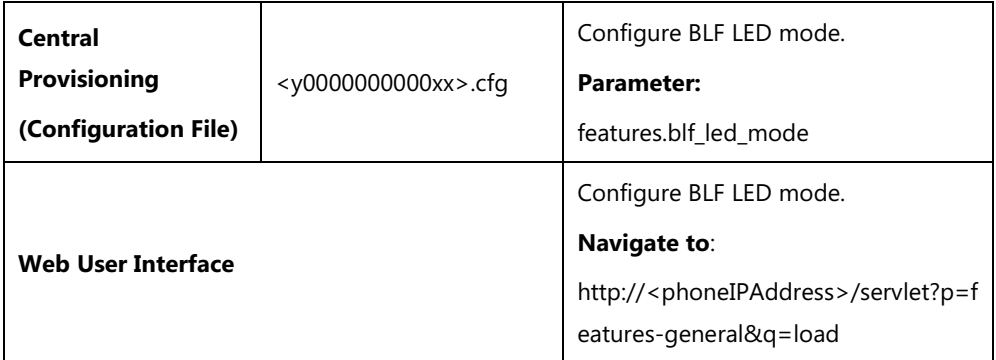

#### **Details of Configuration Parameters:**

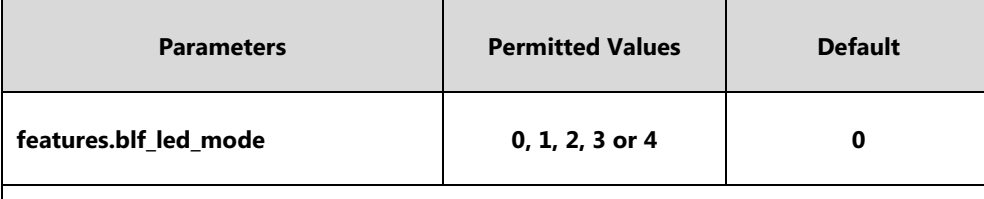

#### **Description:**

Configures BLF LED mode and provides five kinds of definition for the BLF/BLF List key LED status.

**Note:** It is only applicable to the expansion module EXP50 connected to

SIP-T58V/T58A/T56A IP phones. For the Genband server, you can set the value of this parameter to 4.

#### **Web User Interface:**

Features->General Information->BLF LED Mode

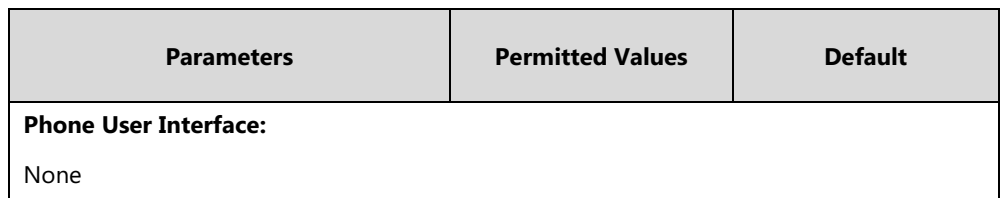

**To configure BLF LED mode via web user interface:**

- **1.** Click on **Features**->**General Information**.
- **2.** Select the desired value from the pull-down list of **BLF LED Mode**.

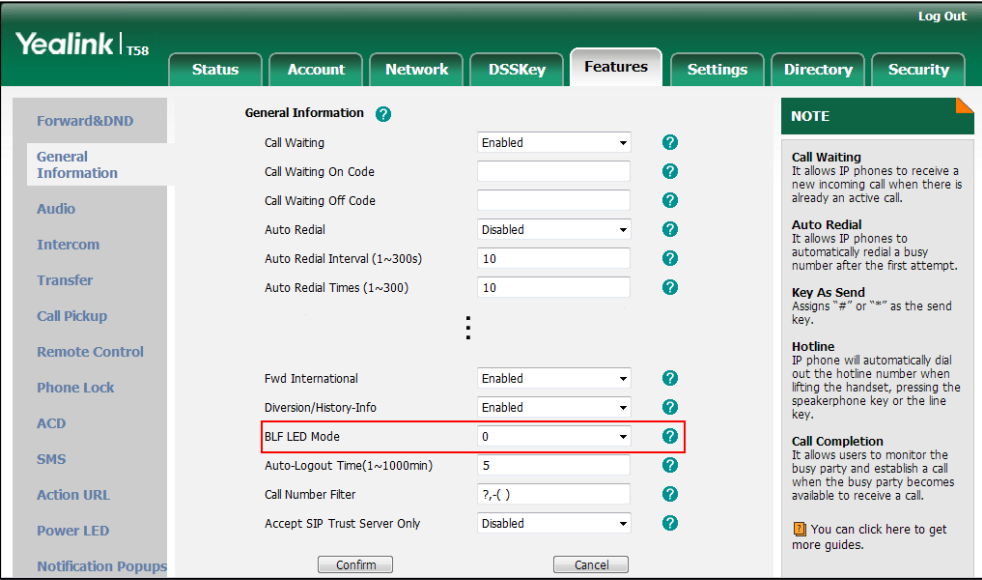

**3.** Click **Confirm** to accept the change.

### **Configuring a BLF Key**

You can configure a BLF key on a supervisor's phone to monitor the IP phone user status (busy or idle). For more information on how to configure the DSS Key, refer to [Appendix D:](#page-828-0) [Configuring DSS Key](#page-828-0) on page [805.](#page-828-0)

### **Procedure**

BLF key can be configured using the following methods.

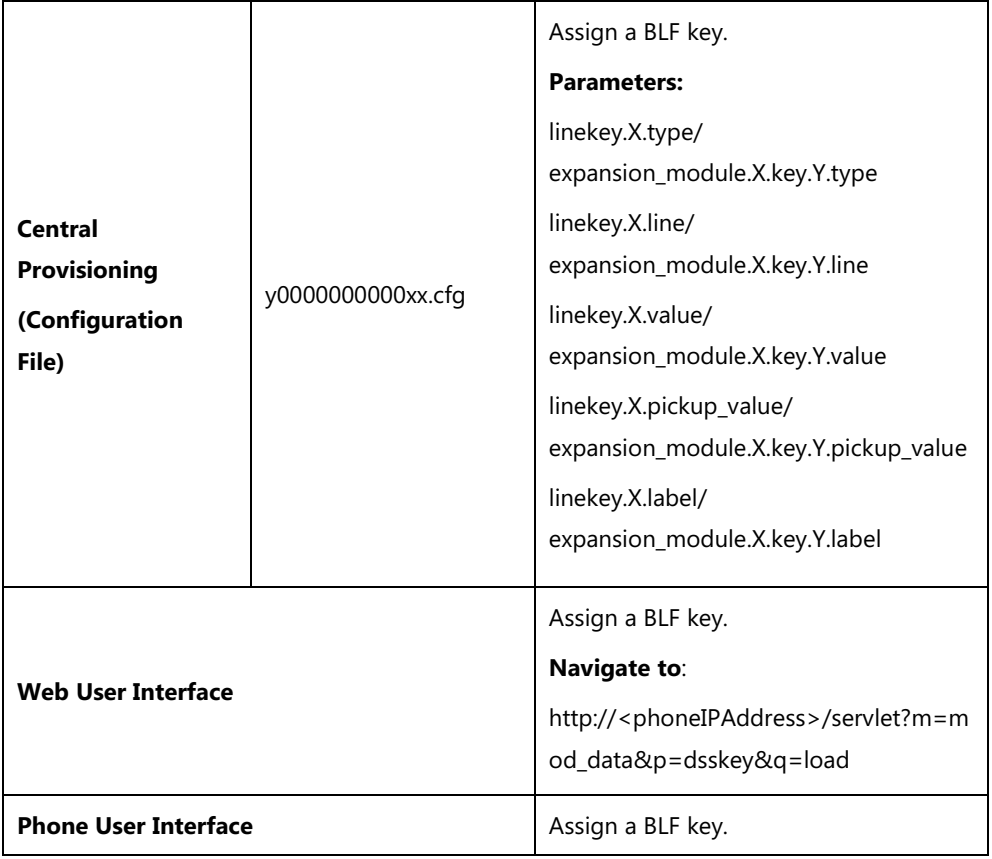

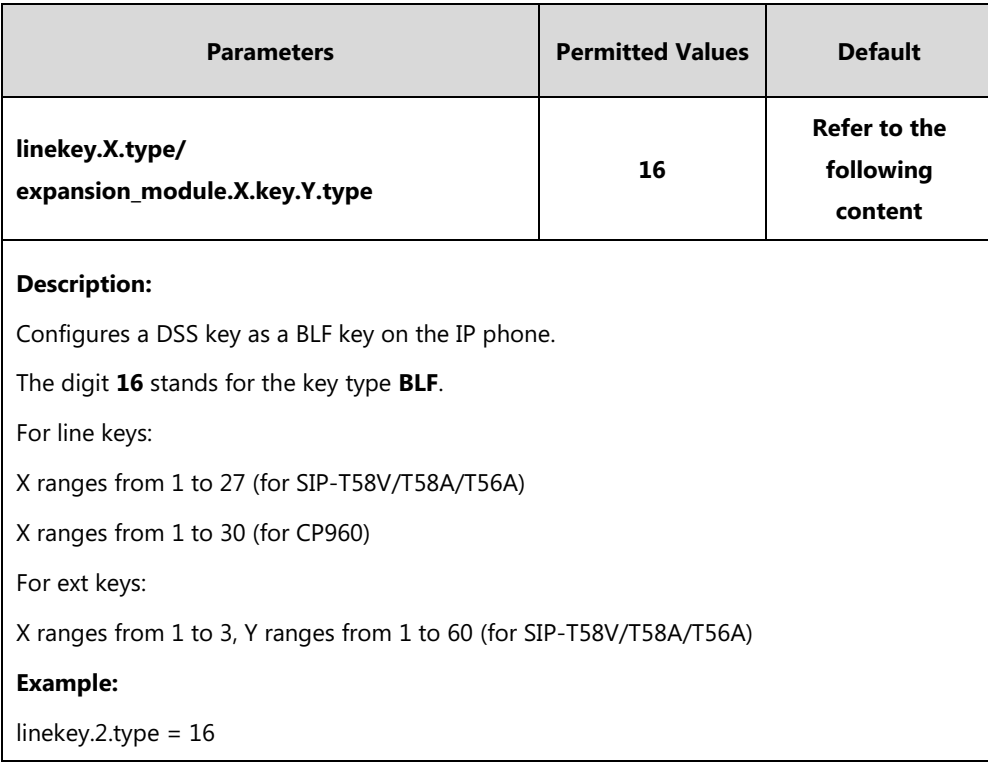

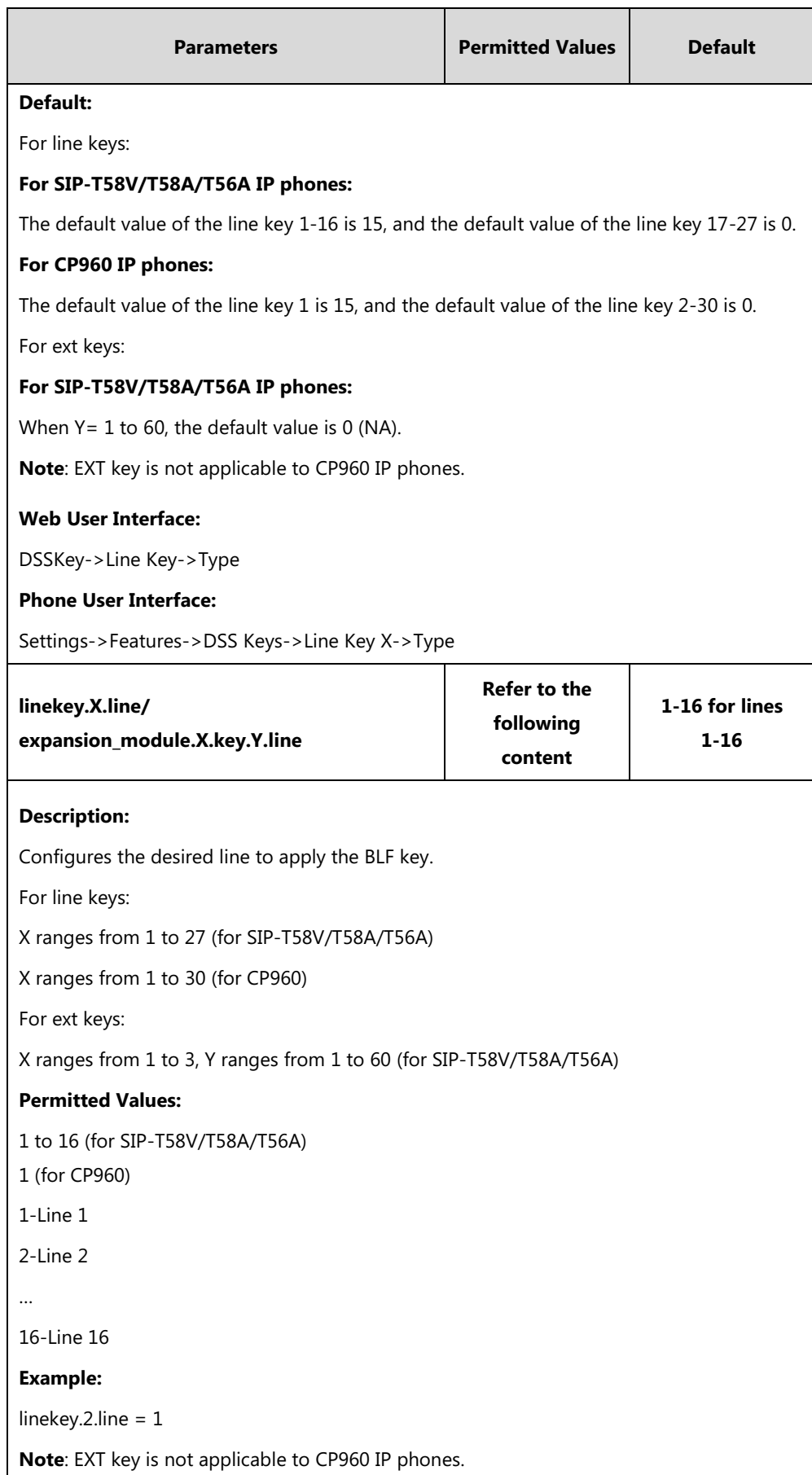

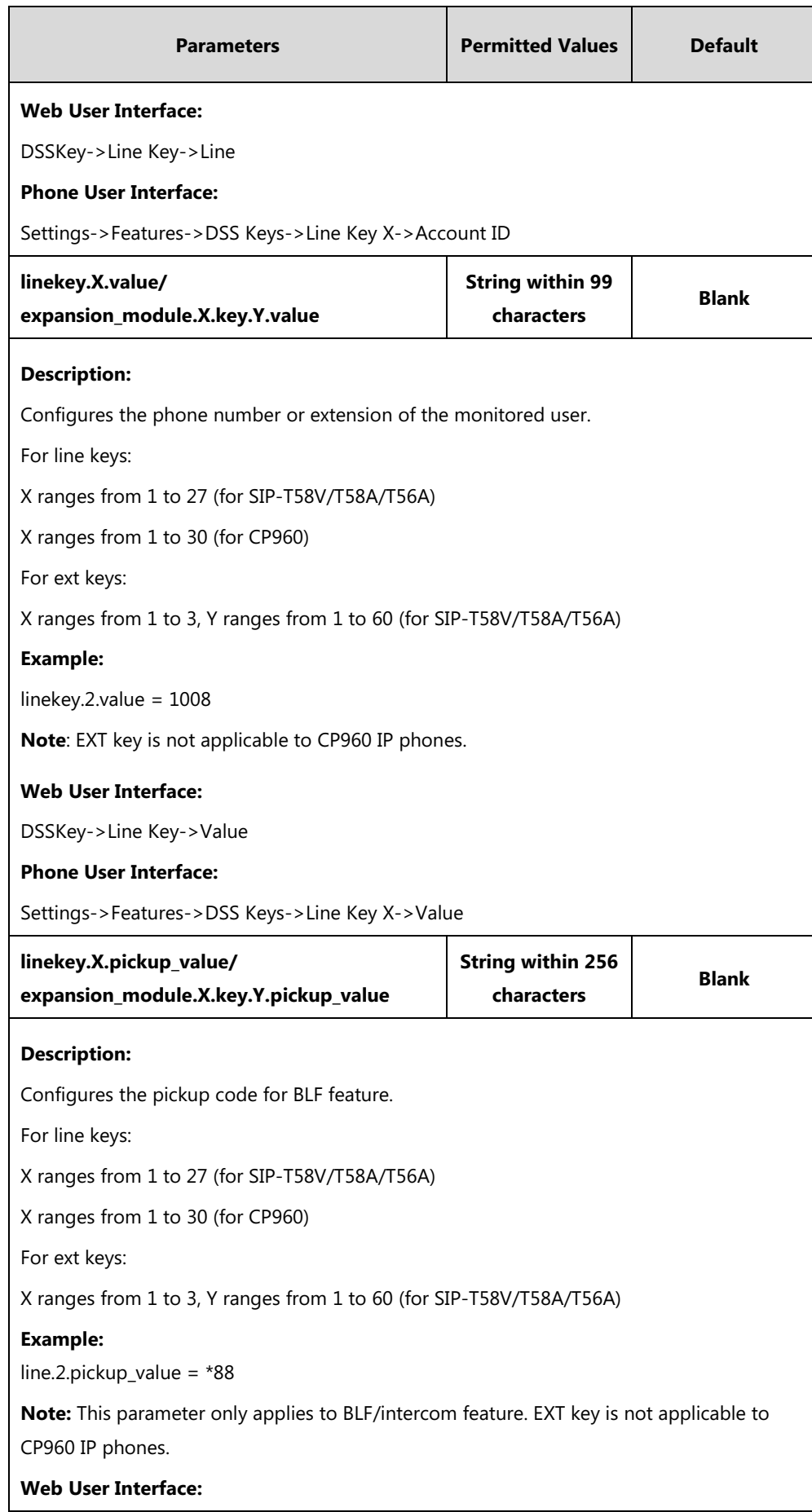

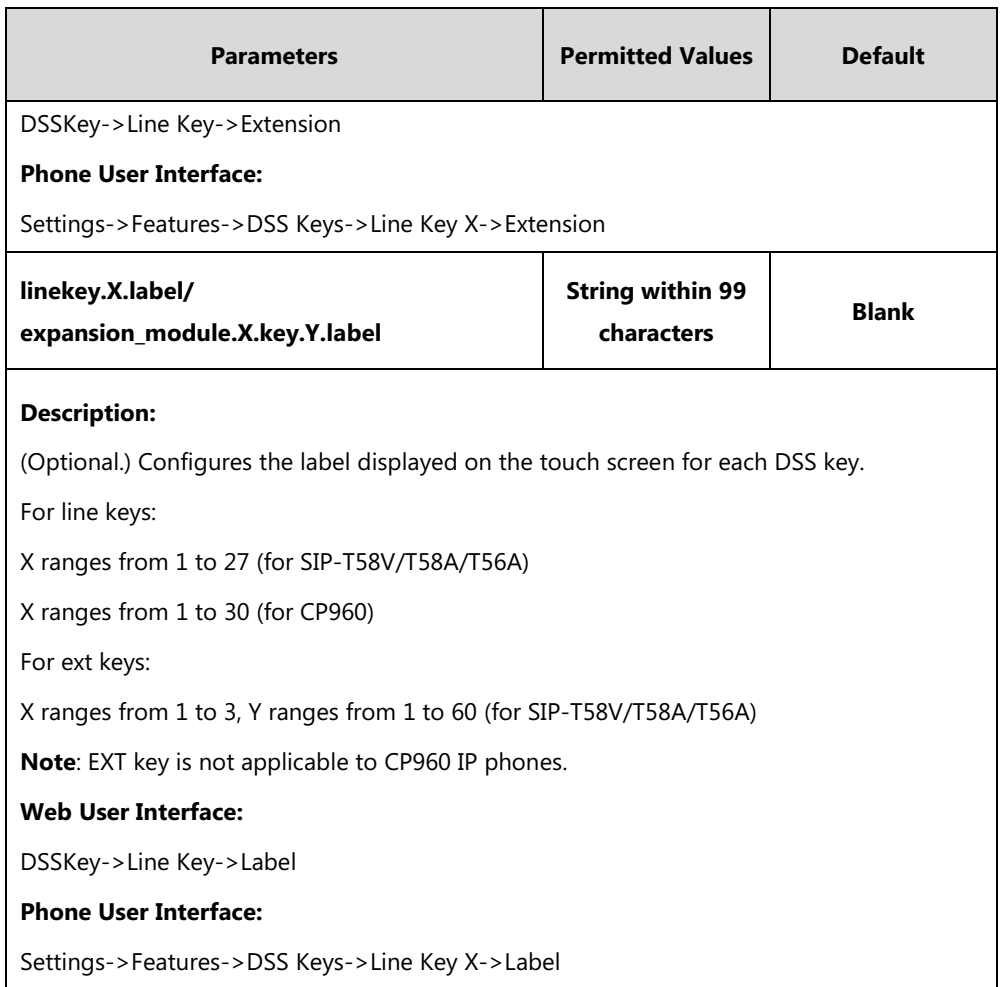

#### <span id="page-530-0"></span>**To configure a BLF key via web user interface:**

- **1.** Click on **DSSKey**->**Line Key** (or **Ext Key**).
- **2.** In the desired DSS key field, select **BLF** from the pull-down list of **Type**.
- **3.** Enter the phone number or extension you want to monitor in the **Value** field.
- **4.** Select the desired line from the pull-down list of **Line**.
- **5.** (Optional.) Enter the string that will appear on the touch screen in the **Label** field.

**6.** (Optional.) Enter the directed call pickup code in the **Extension** field.

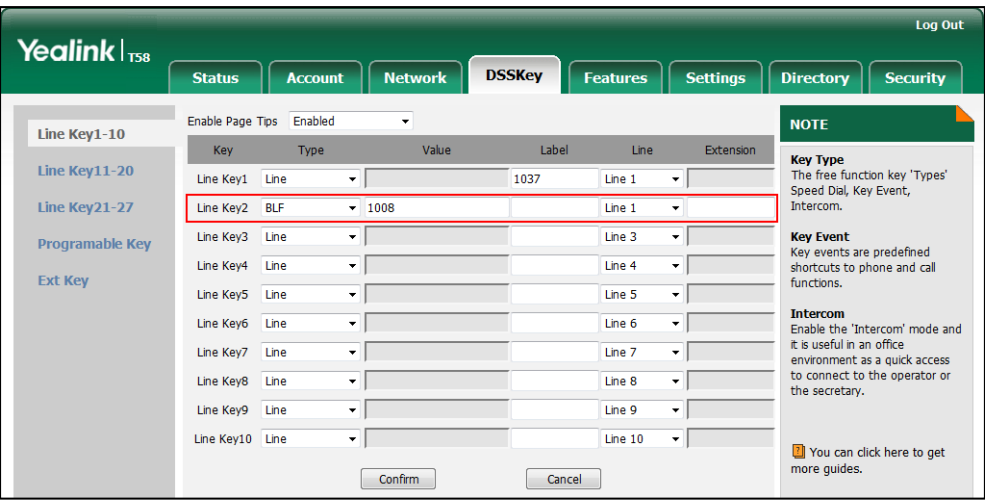

**7.** Click **Confirm** to accept the change.

**To configure a BLF key via phone user interface:**

- **1.** Tap **Settings**->**Features**->**DSS Keys**.
- **2.** Tap the desired DSS key.
- **3.** Tap the **Type** field.
- **4.** Tap **BLF** in the pop-up dialog box.
- **5.** Tap the **Account ID** field.
- **6.** Tap the desired line in the pop-up dialog box.
- **7.** (Optional.) Enter the string that will appear on the touch screen in the **Label** field.
- **8.** Enter the phone number or extension you want to monitor in the **Value** field.
- **9.** (Optional.) Enter the directed call pickup code in the **Extension** field.
- 10. Tap to accept the change.

## <span id="page-531-0"></span>**Busy Lamp Field (BLF) List**

BLF List allows a list of specific extensions to be monitored for status changes. It enables the monitoring phone to subscribe to a list of users, and receive notifications of the status of monitored users. Different indicators on the monitoring phone show the status of monitored users. The monitoring user can also be notified about calls being parked/no longer parked against any monitored user. IP phones support BLF list using a SUBSCRIBE/NOTIFY mechanism as specified in [RFC 3265.](http://tools.ietf.org/html/rfc3265) This feature depends on support from a SIP server.

#### **Procedure**

BLF List can be configured using the following methods.

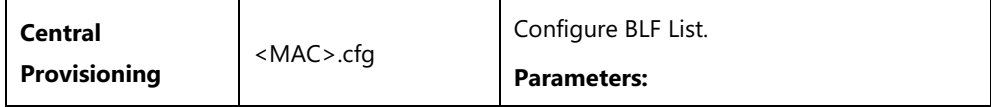

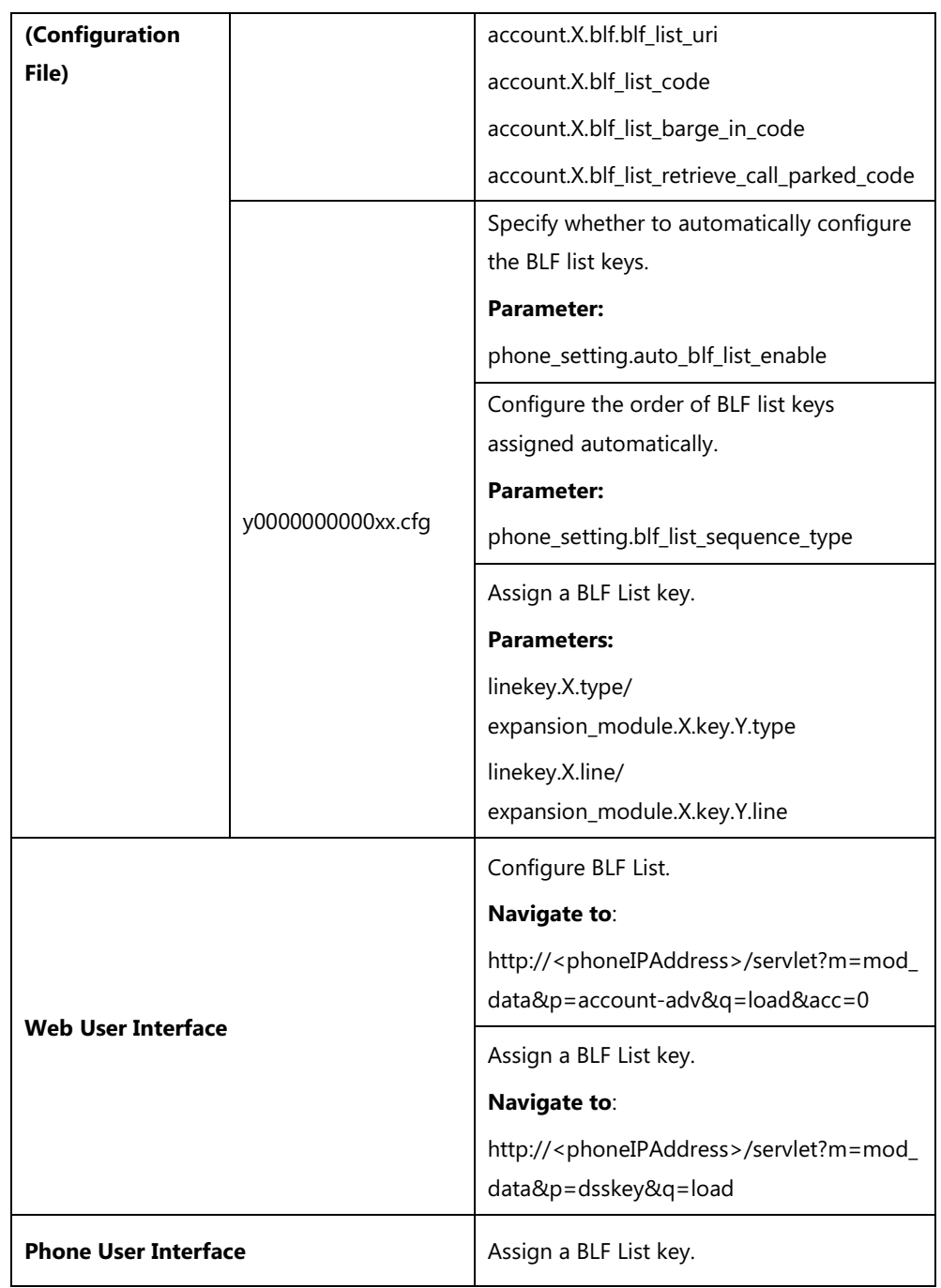

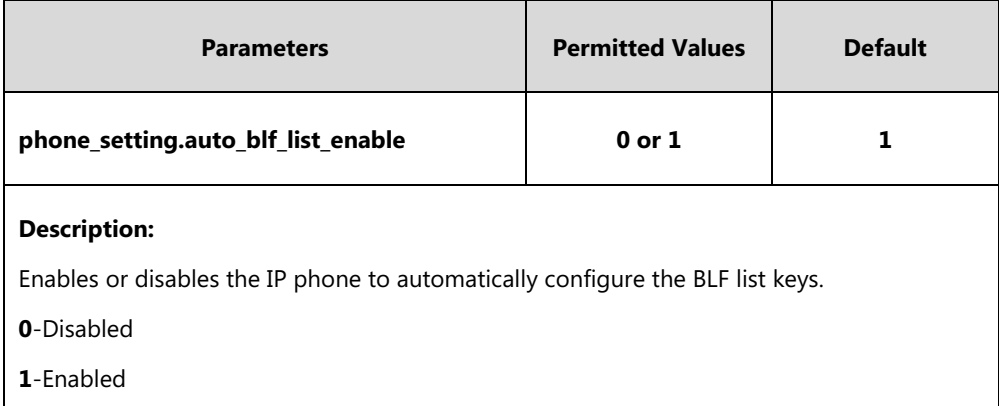

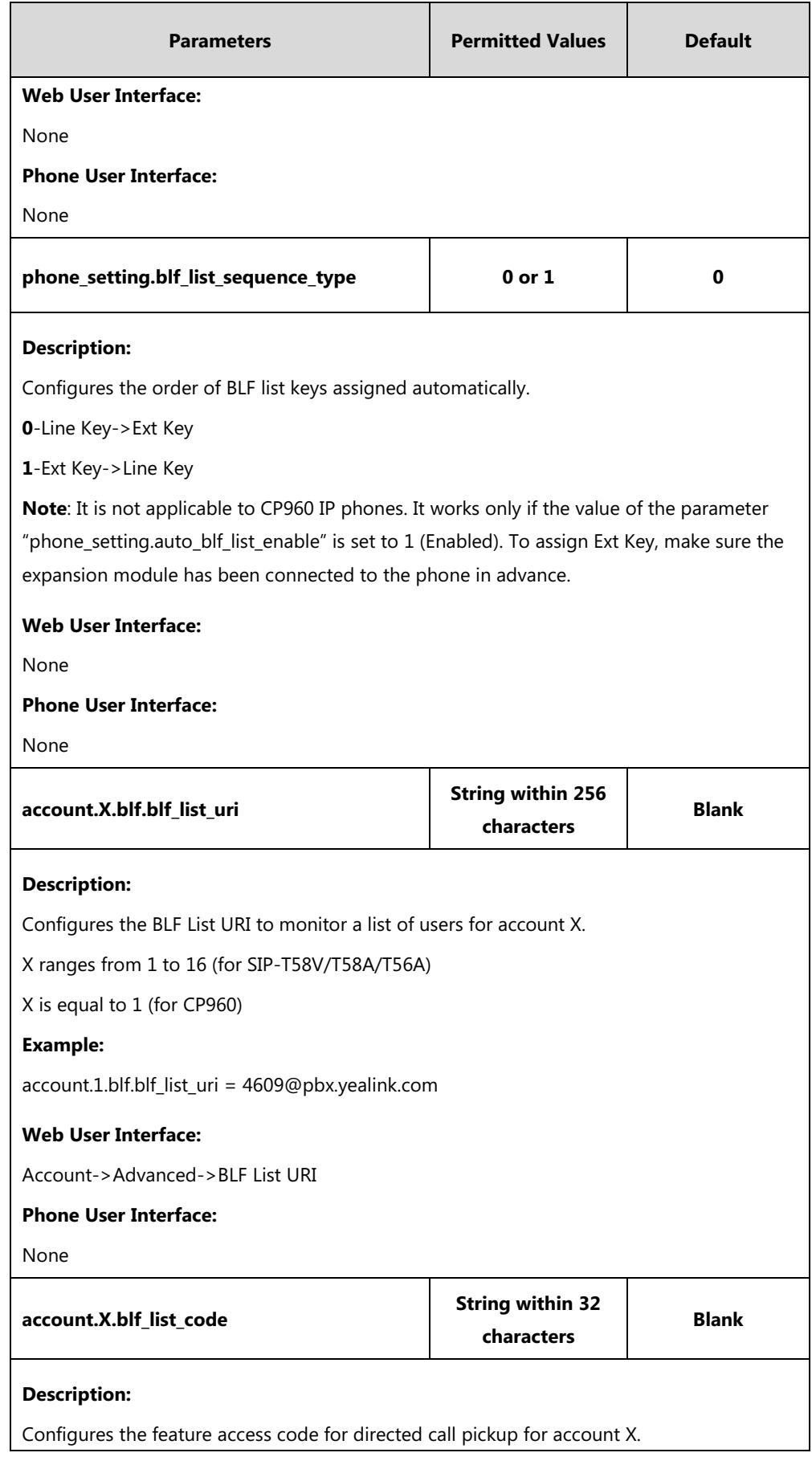

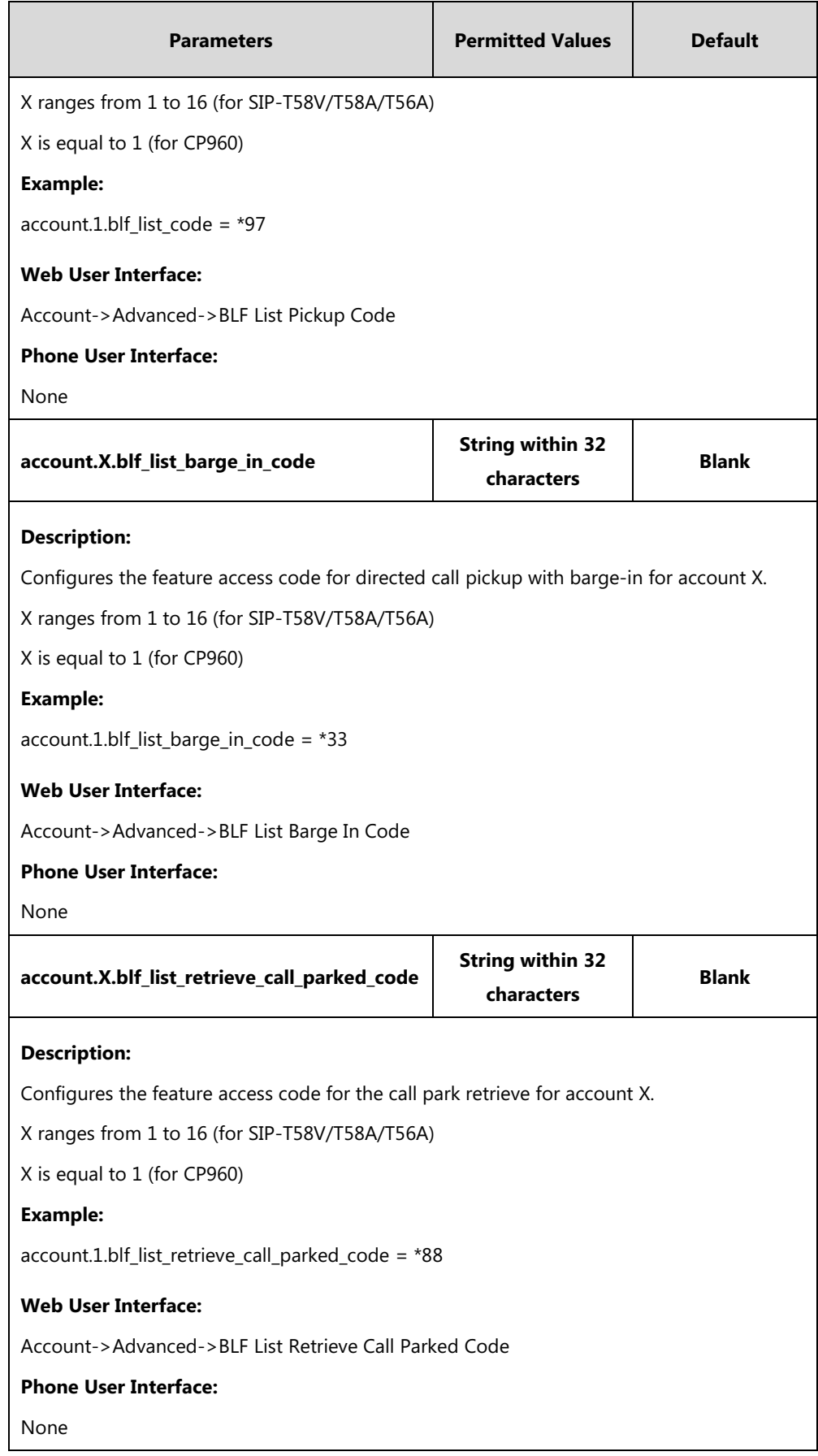

### **BLF List Key**

For more information on how to configure the DSS Key, refer to Appendix D: [Configuring DSS](#page-828-0)  [Key](#page-828-0) on page [805.](#page-828-0)

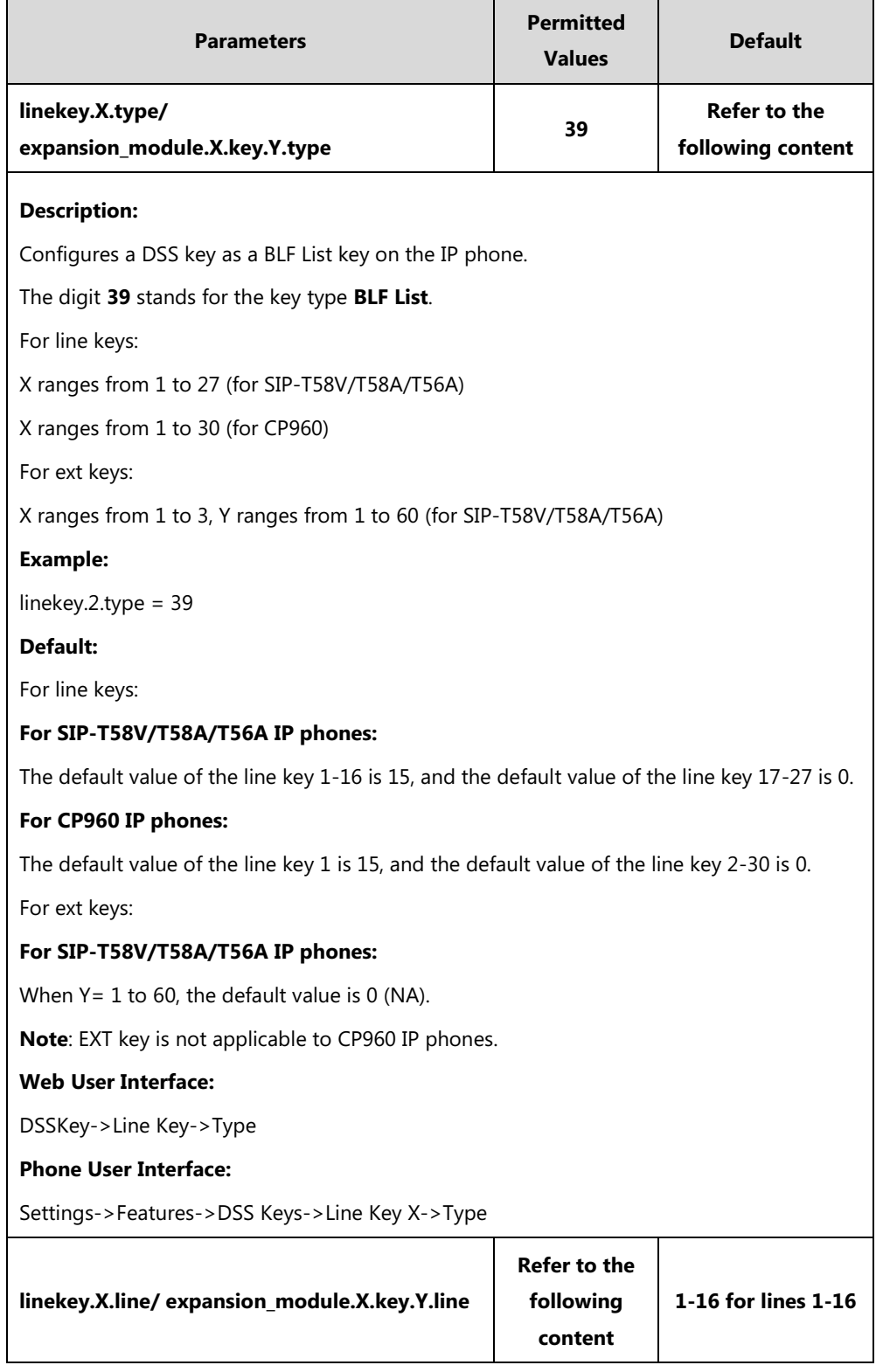

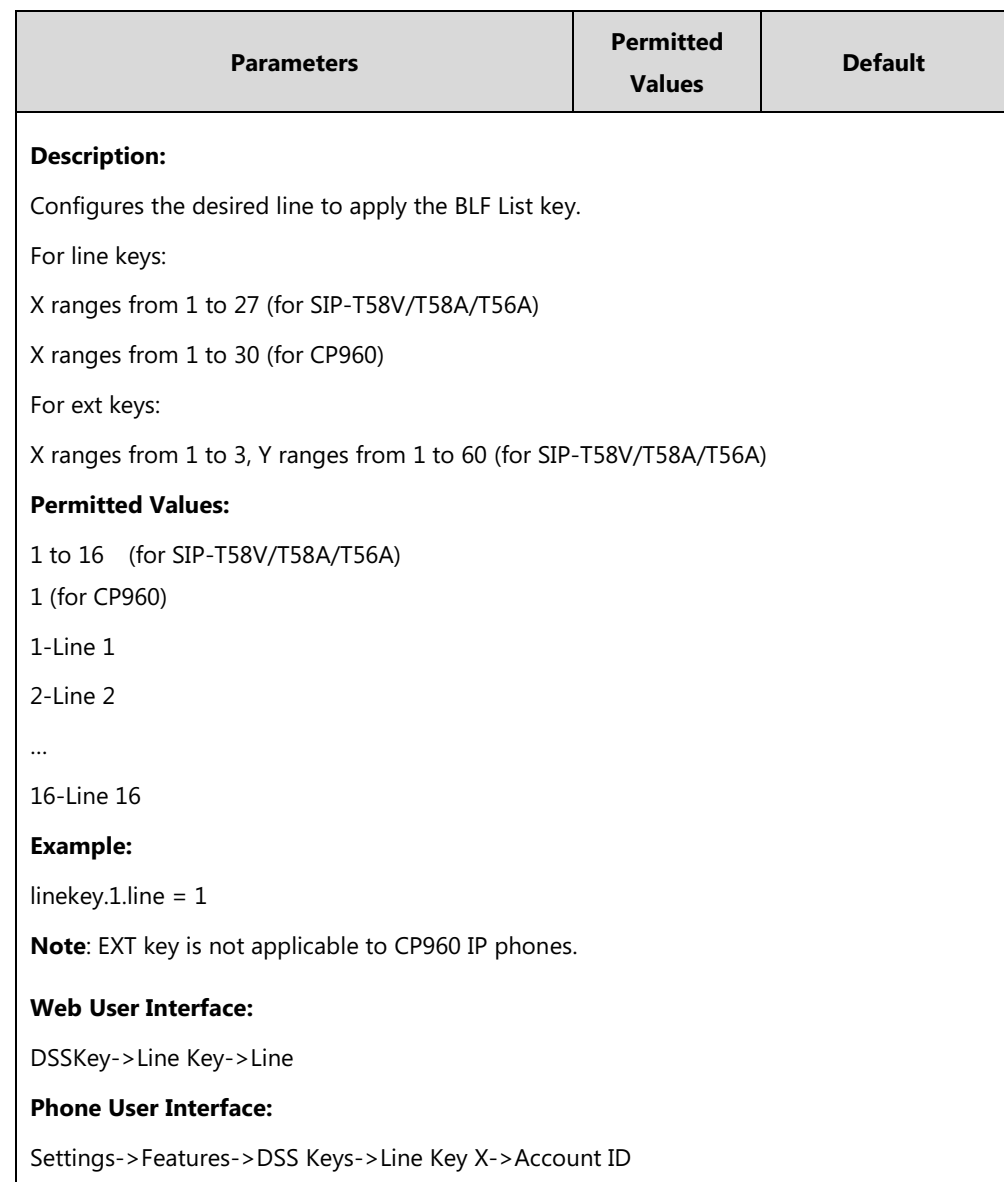

### **To configure the BLF List settings via web user interface:**

- **1.** Click on **Account->Advanced**.
- **2.** Select the account (e.g., account 1) from the pull-down list of **Account**.
- **3.** Enter the BLF List URI in the **BLF List URI** field.
- **4.** (Optional.) Enter the directed pickup code in the **BLF List Pickup Code** field.
- **5.** (Optional.) Enter the barge-in code in the **BLF List Barge In Code** field.

**6.** (Optional.) Enter the retrieve call parked code in the **BLF List Retrieve Call Parked Code**  field.

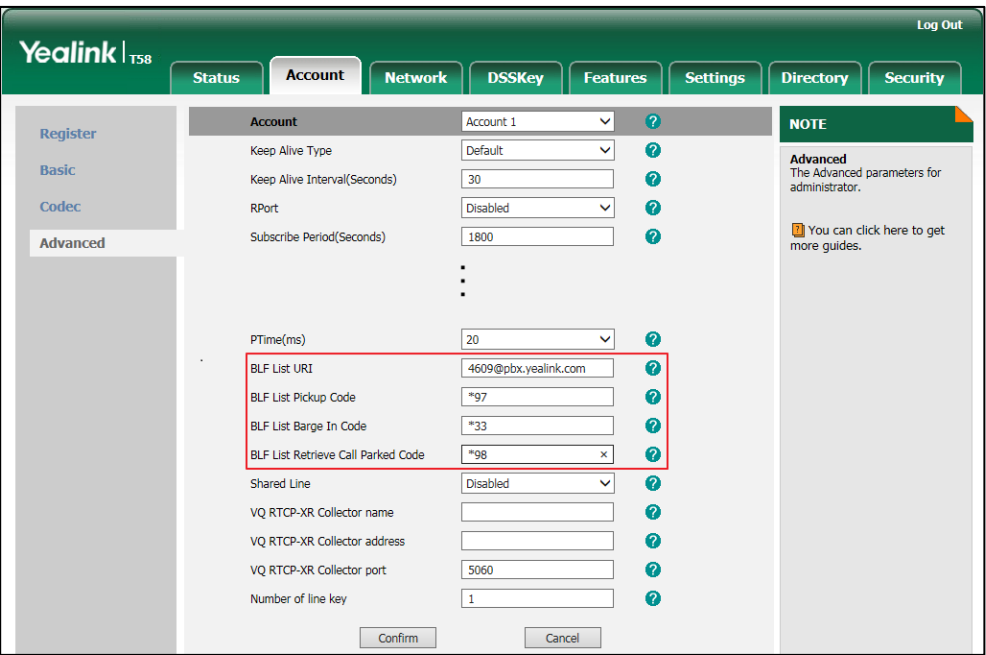

**7.** Click **Confirm** to accept the change.

**To configure BLF List keys manually via web user interface:**

- **1.** Click on **DSSKey**->**Line Key** (or **Ext Key**).
- **2.** In the desired DSS key field, select **BLF List** from the pull-down list of **Type**.
- **3.** Repeat the step 2, configure more BLF list keys.

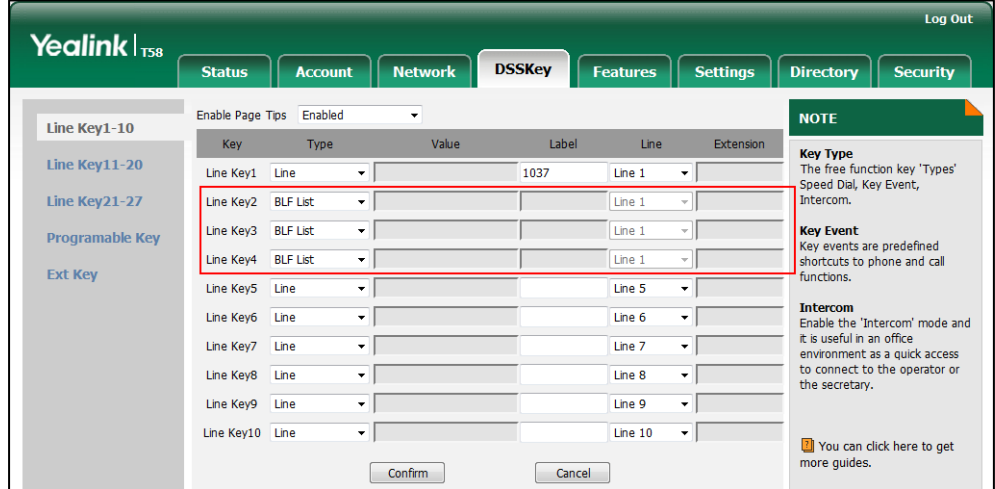

**4.** Click **Confirm** to accept the change.

# **Hide Feature Access Codes**

Hide Feature Access Codes feature enables the IP phone to display the feature name instead of

the dialed feature access code automatically. For example, the dialed call park code will be replaced by the identifier "Call Park" when you park an active call. The hide feature access codes feature is applicable to the following features:

- Voice Mail
- Pick up
- **•** Group Pick up
- Barge In
- Retrieve
- Call Park
- Call Pull

#### **Procedure**

The hide feature access codes feature can be configured using the following methods.

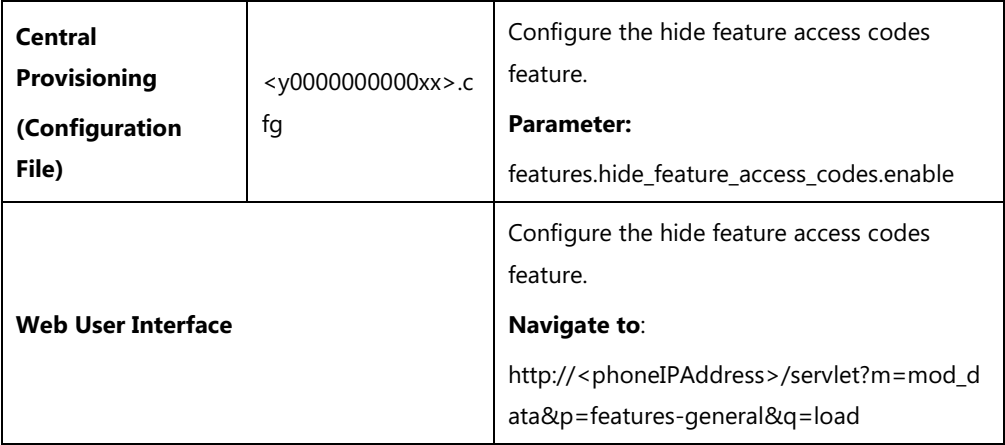

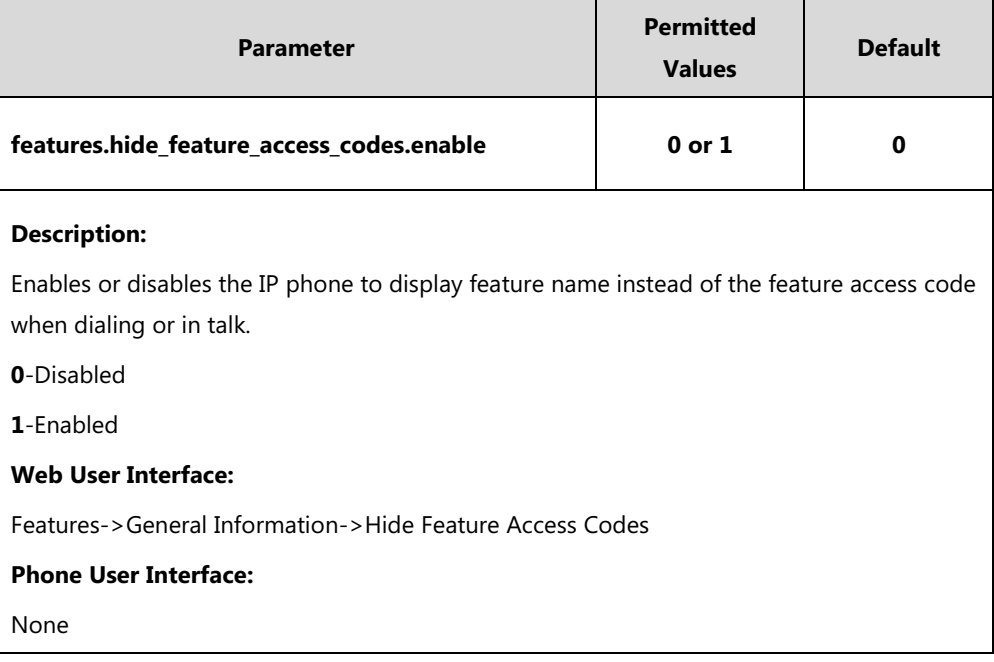

#### **To enable hide feature access codes feature via web user interface:**

- **1.** Click on **Features**->**General Information**.
- **2.** Select **Enabled** from the pull-down list of **Hide Feature Access Codes**.

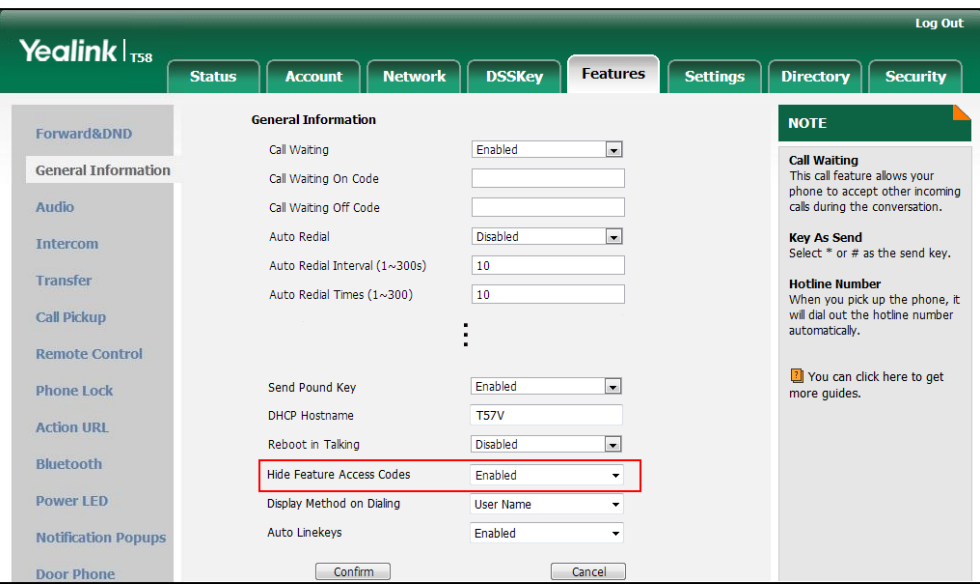

**3.** Click **Confirm** to accept the change.

### **Automatic Call Distribution (ACD)**

ACD enables organizations to manage a large number of phone calls on an individual basis. ACD enables the use of IP phones in a call-center role by automatically distributing incoming calls to available users, or agents. ACD depends on support from a SIP server. ACD is disabled on the IP phone by default. You need to enable it on a per-line basis before logging into the ACD system.

After the IP phone user logs into the ACD system, the server monitors the IP phone status and then decides whether to assign an incoming call to the user's IP phone. When the IP phone status is changed to unavailable, the server stops distributing calls to the IP phone. The IP phone will remain in the unavailable status until the user manually changes the IP phone status or the ACD auto available timer (if configured) expires. How long the IP phone remains unavailable is configurable by the auto available timer. When the timer expires, the IP phone status is automatically changed to available. ACD auto available timer feature depends on support from a SIP server.

You can configure an ACD key for the user to log into the ACD system. The ACD key on the IP phone indicates the ACD status.

Note It is not applicable to CP960 IP phones.
### **Procedure**

ACD can be configured using the following methods.

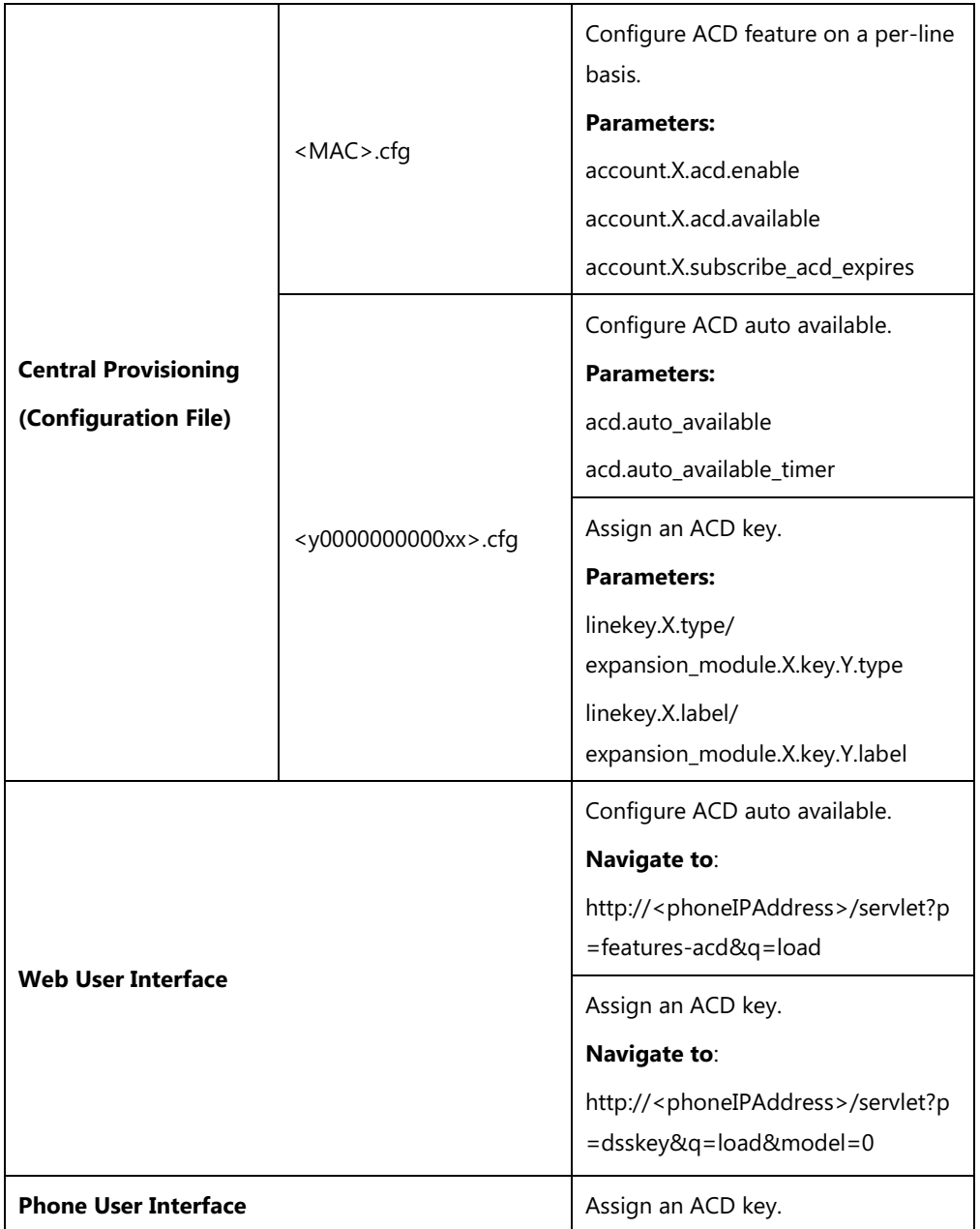

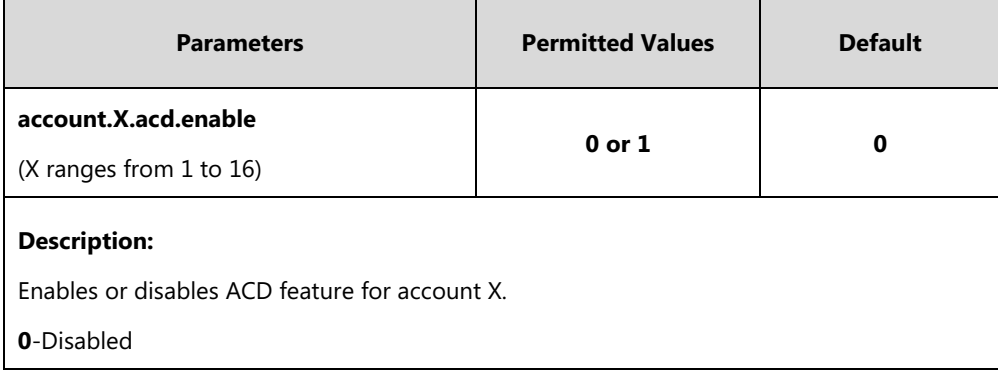

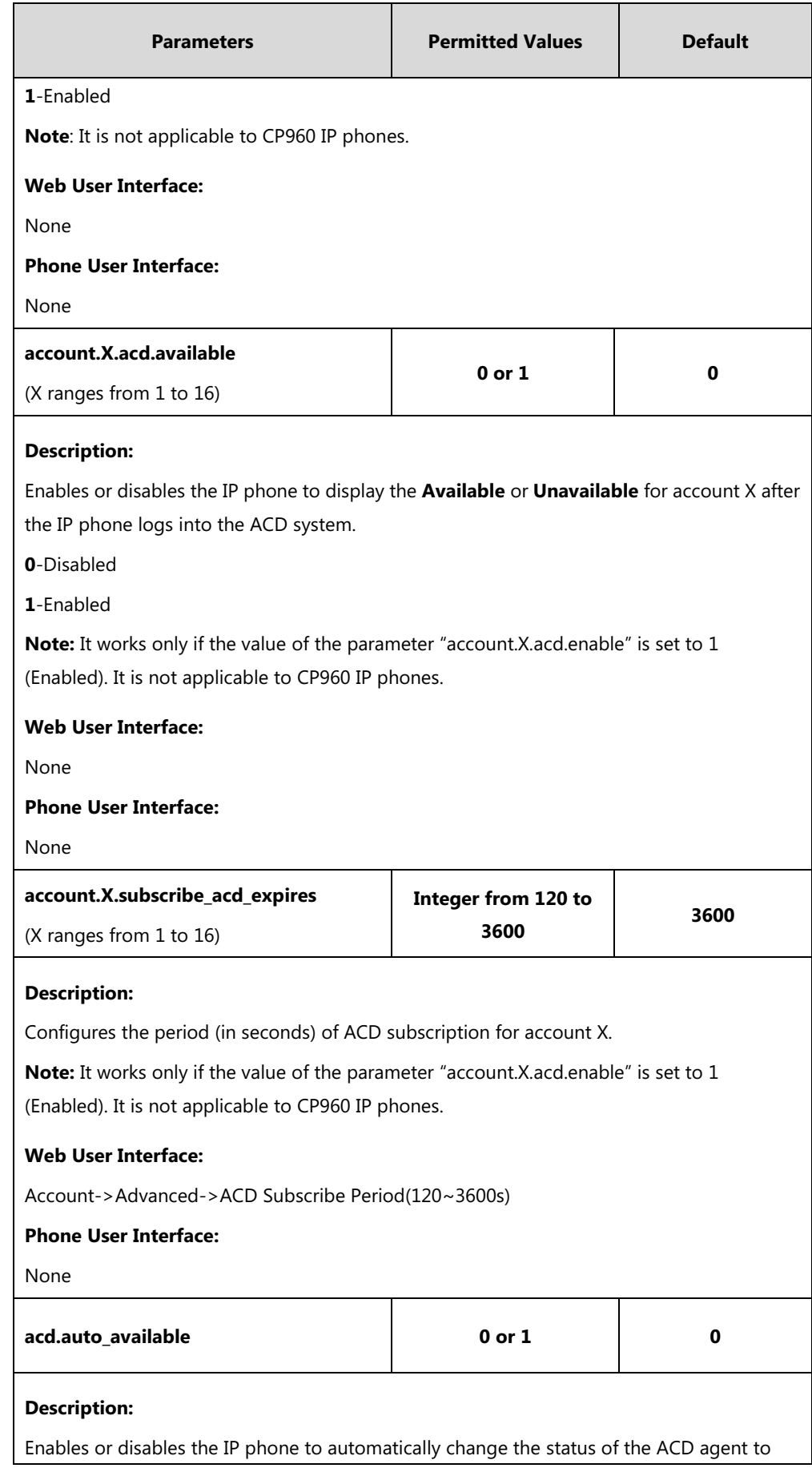

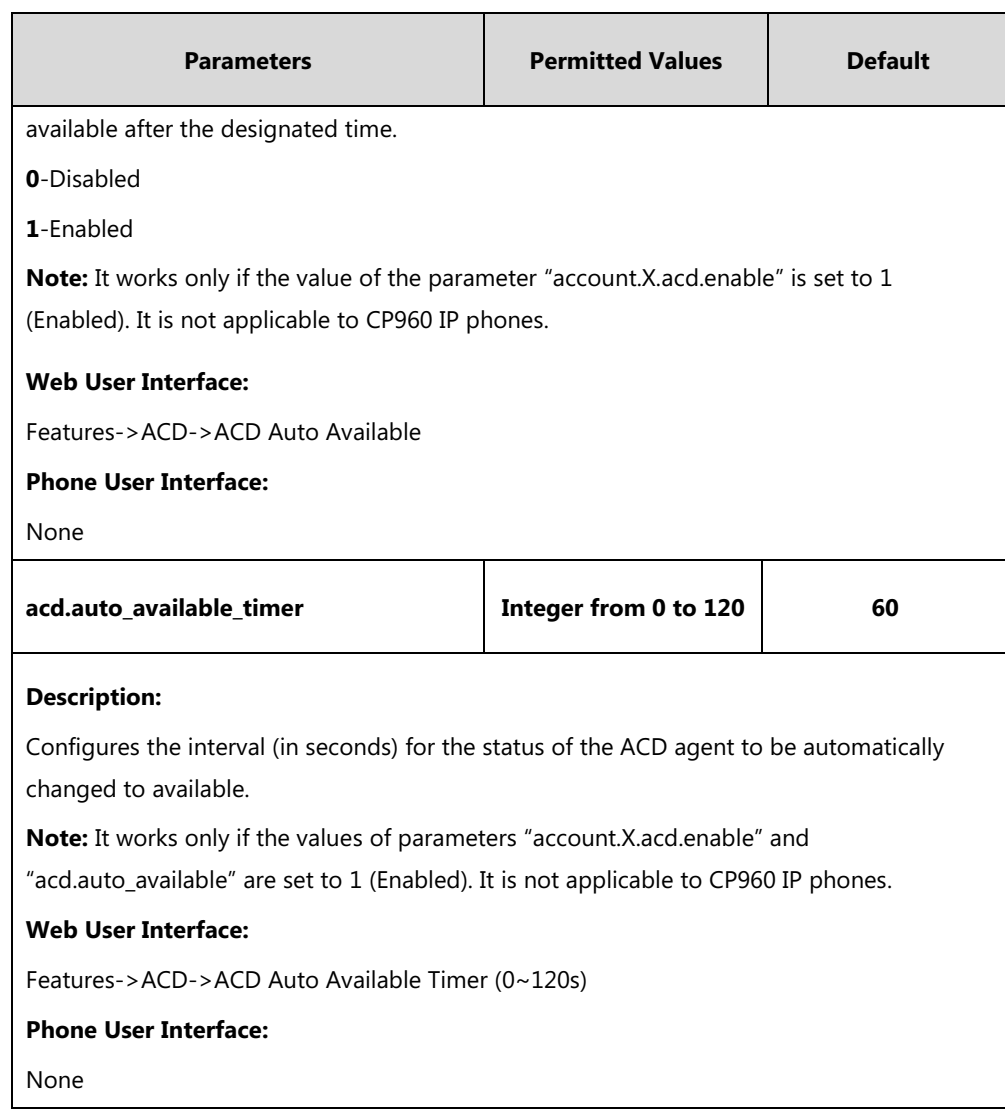

# **ACD Key**

For more information on how to configure the DSS Key, refer to Appendix D: [Configuring DSS](#page-828-0)  [Key](#page-828-0) on page [805.](#page-828-0)

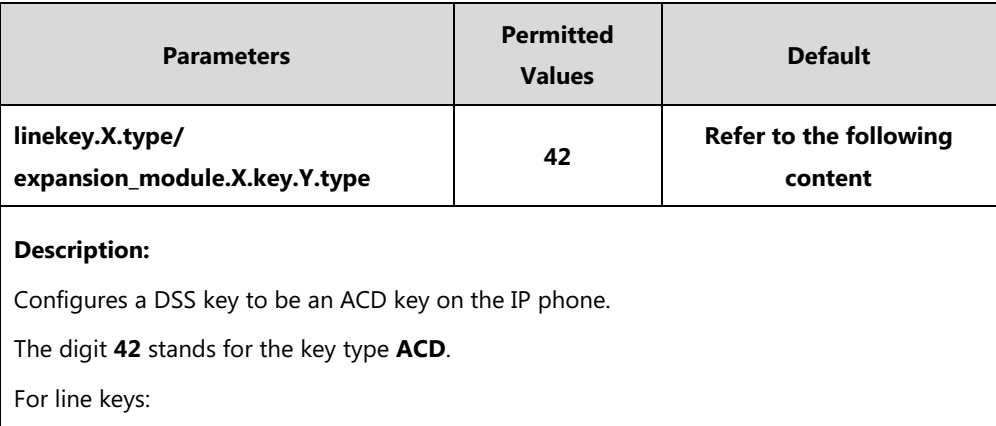

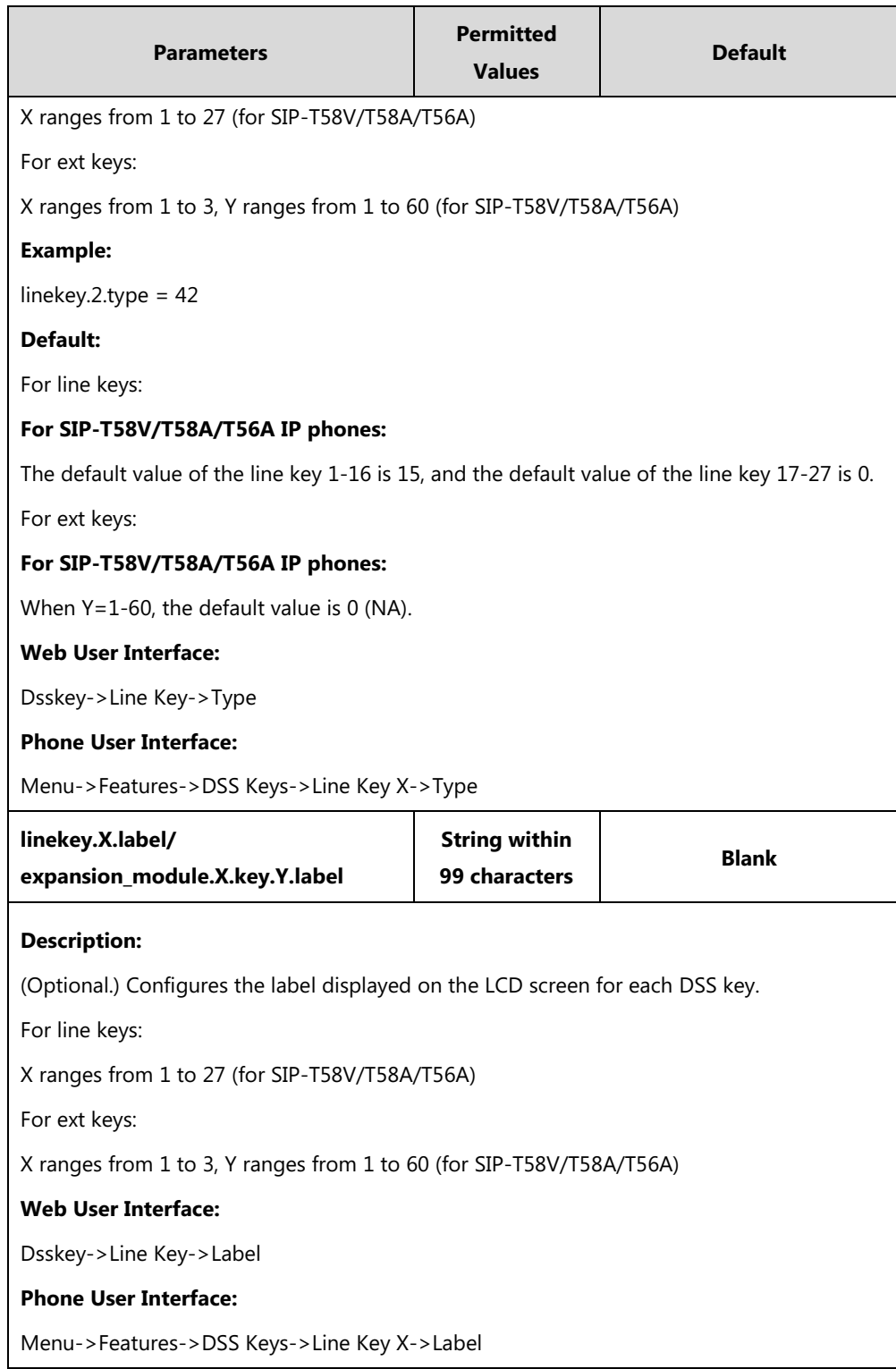

### **To configure an ACD key via web user interface:**

- **1.** Click on **DSSKey**->**Line Key**.
- **2.** In the desired DSS key field, select **ACD** from the pull-down list of **Type**.

**3.** (Optional.) Enter the string that will appear on the LCD screen in the **Label** field.

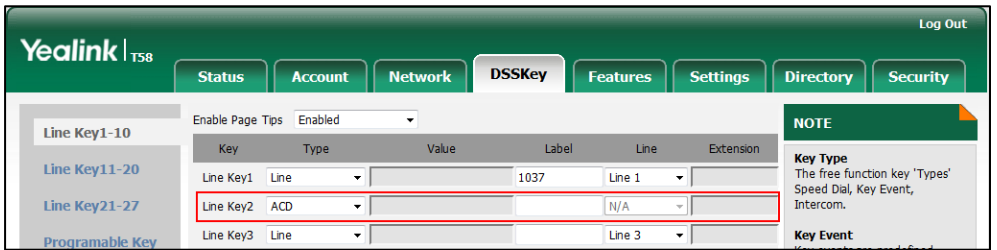

**4.** Click **Confirm** to accept the change.

**To configure the ACD auto available timer feature via web user interface:**

- **1.** Click on **Features**->**ACD**.
- **2.** Select the desired value from the pull-down list of **ACD Auto Available**.
- **3.** Enter the desired timer in the **ACD Auto Available Timer(0~120s)** field.

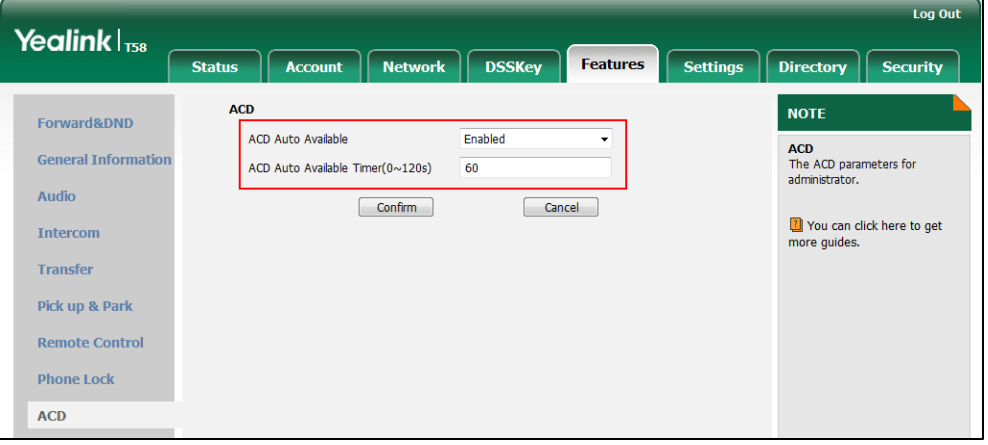

**4.** Click **Confirm** to accept the change.

**To configure the ACD subscribe period via web user interface:**

- **1.** Click on **Account**->**Advanced**.
- **2.** Select the desired account from the pull-down list of **Account**.

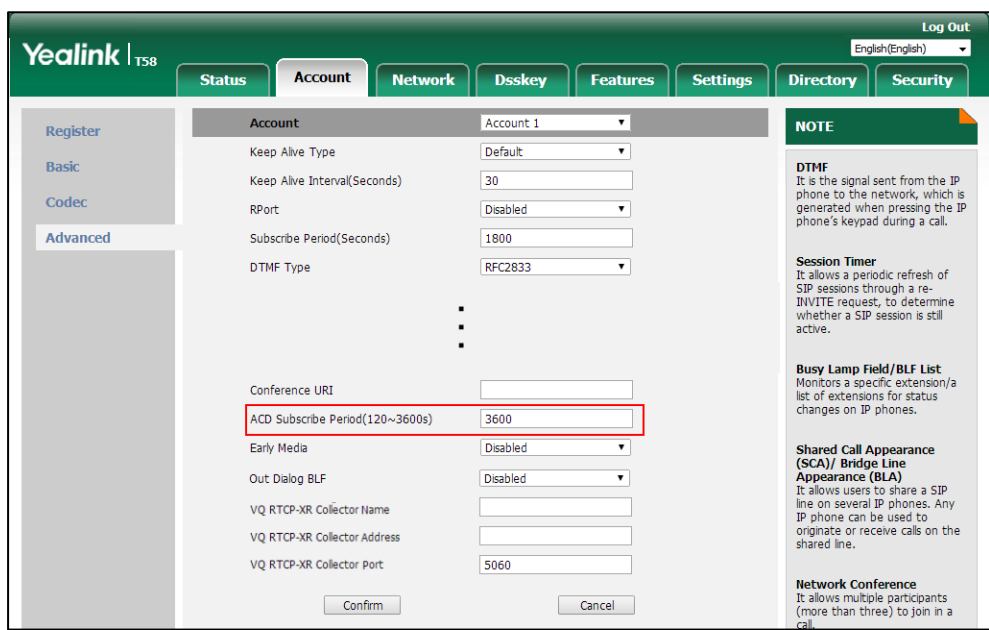

**3.** Enter the desired timer in the **ACD Subscribe Period(120~3600s)** field.

**4.** Click **Confirm** to accept the change.

**To configure an ACD key via phone user interface:**

- **1.** Tap **Settings**->**Features**->**DSS Keys**.
- **2.** Tap the desired DSS key.
- **3.** Tap the **Type** field.
- **4.** Tap **ACD** in the pop-up dialog box.
- **5.** (Optional.) Enter the string that will appear on the touch screen in the **Label** field.
- **6.** Tap to accept the change.

# **Shared Call Appearance (SCA)**

SCA allows users to share an extension which can be registered on two or more IP phones at the same time. For more information on how to register accounts, refer t[o Account Registration](#page-194-0) on page [171.](#page-194-0) If you want to customize multiple DSS keys to associate with an account, refer to [Multiple Line Keys per Account](#page-202-0) on pag[e 179.](#page-202-1)

Any IP phone can be used to originate or receive calls on the shared line. An incoming call can be presented to multiple phones simultaneously. The incoming call can be answered on any IP phone but not all. A call that is active on one IP phone will be presented visually to other IP phones that share the call appearance.

IP phones support SCA using a SUBSCRIBE/NOTIFY mechanism as specified in [RFC 3265.](http://tools.ietf.org/html/rfc3265) The events used are:

- "call-info" for call appearance state notification
- "line-seize" for the IP phone to ask to seize the line

SCA supports the IP phones barging in an active call. In addition, SCA has the call pull capability. Call pull feature allows users to retrieve an existing call from another shared phone that is in active or public hold status.

If the call is placed on public hold, the held call is available for any shared party to retrieve. If the call is placed on private hold, the held call is only available for the hold party to retrieve. You need to configure either the private hold soft key or a private hold key before you place the call on private hold.

### **Procedure**

SCA can be configured using the following methods.

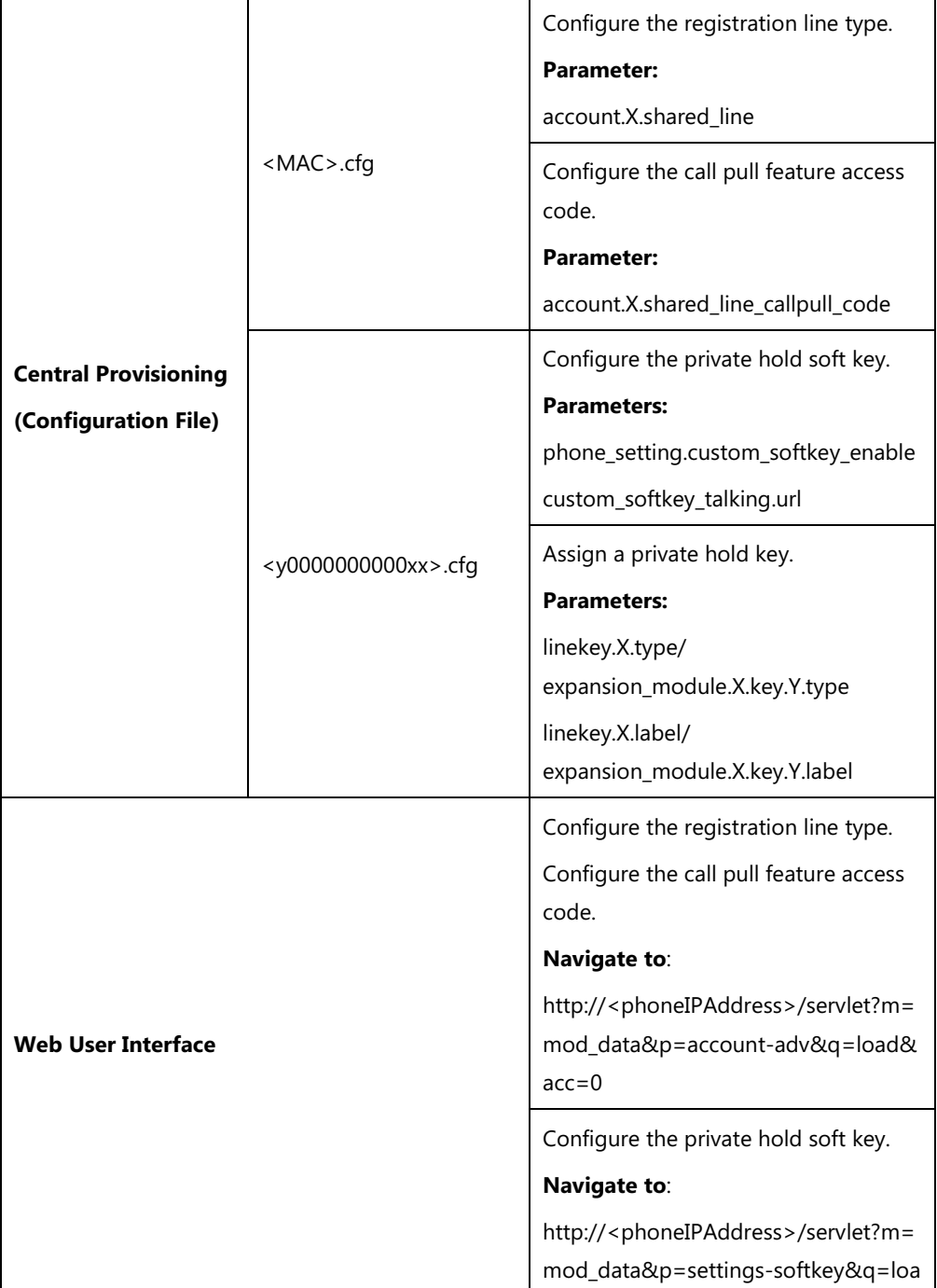

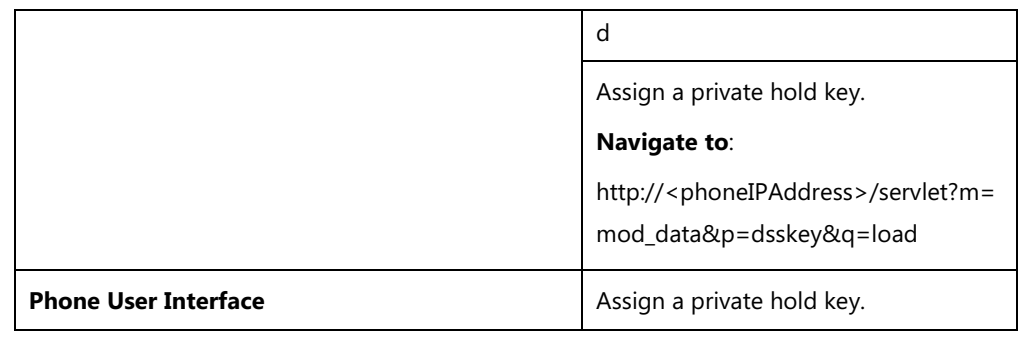

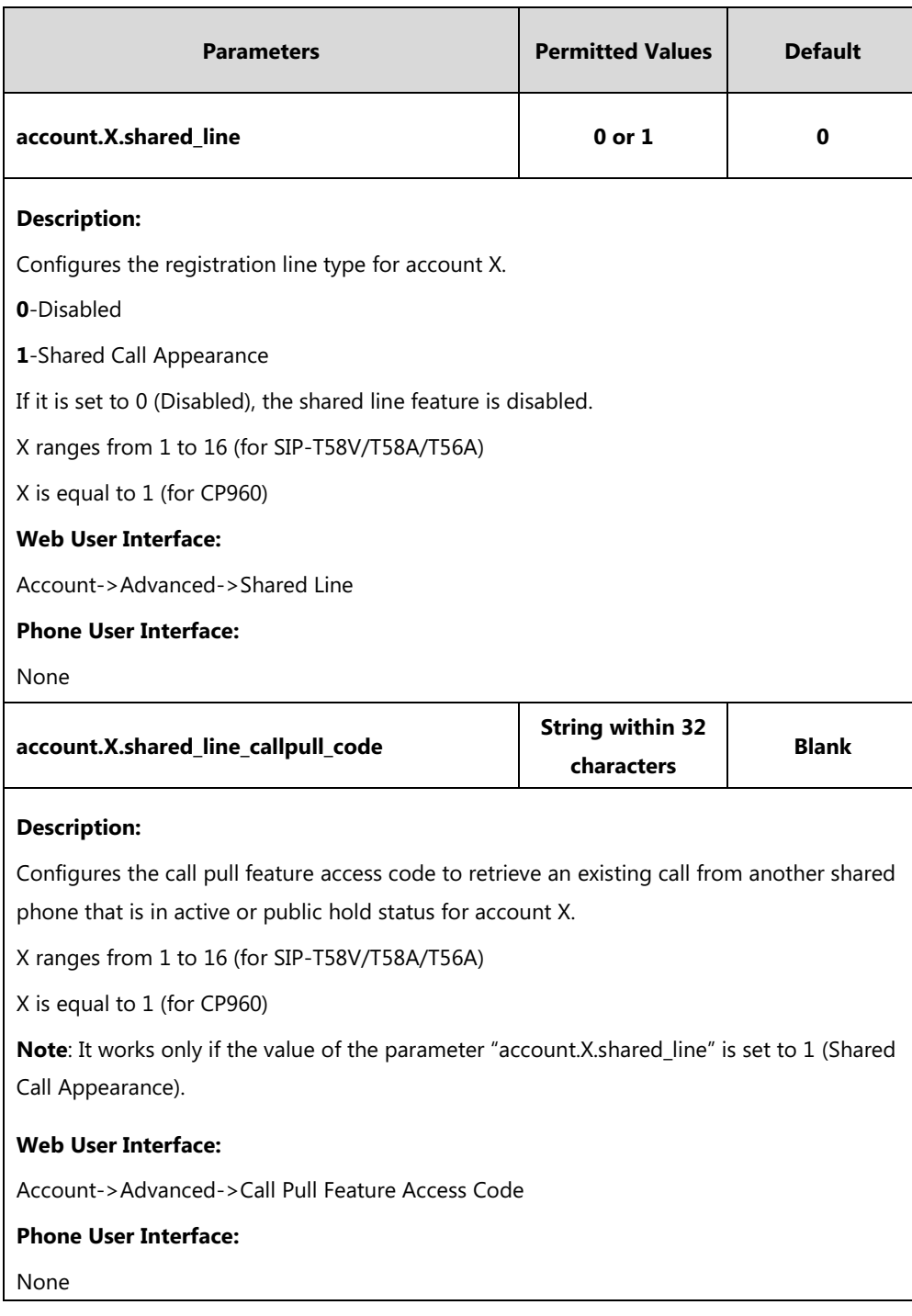

## **Private Hold Soft Key**

Note that configuring the private hold soft key may affect the softkey layout in the Talking state. For more information, refer to [Softkey Layout](#page-237-0) on page [214.](#page-237-0)

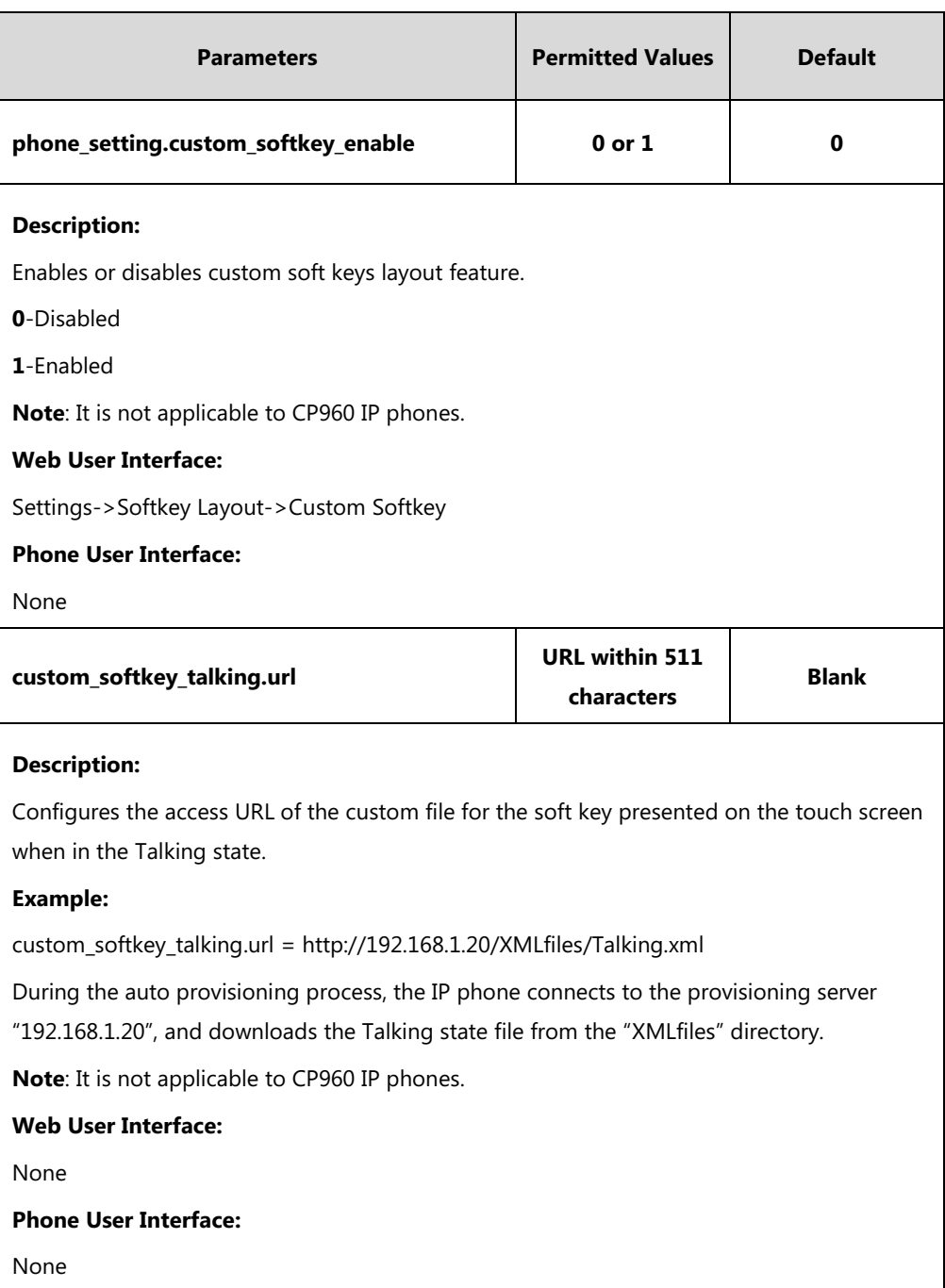

### **Details of Configuration Parameters:**

### **Private Hold Key**

For more information on how to configure the DSS Key, refer to Appendix D: [Configuring DSS](#page-828-0)  [Key](#page-828-0) on page [805.](#page-828-0)

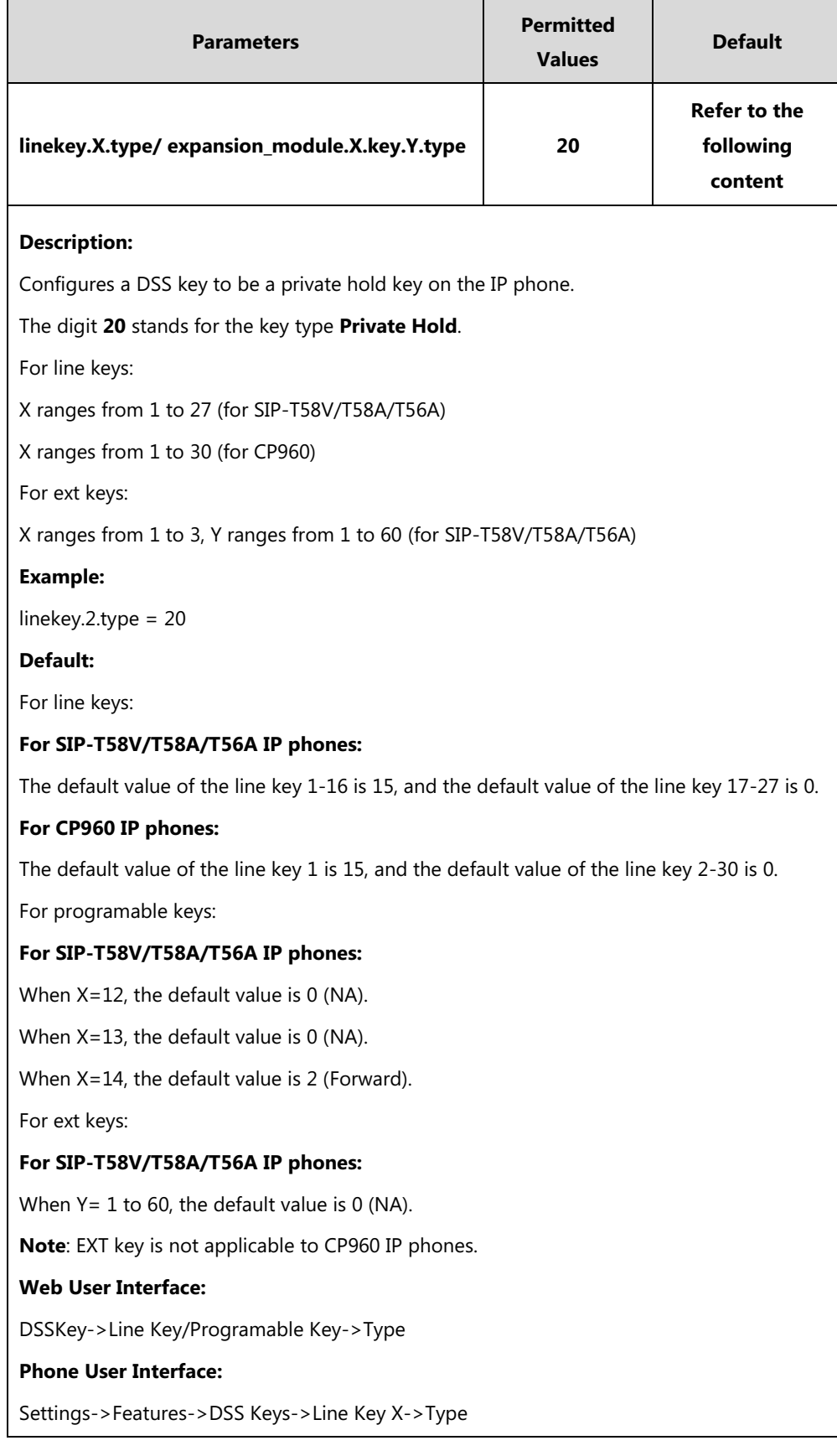

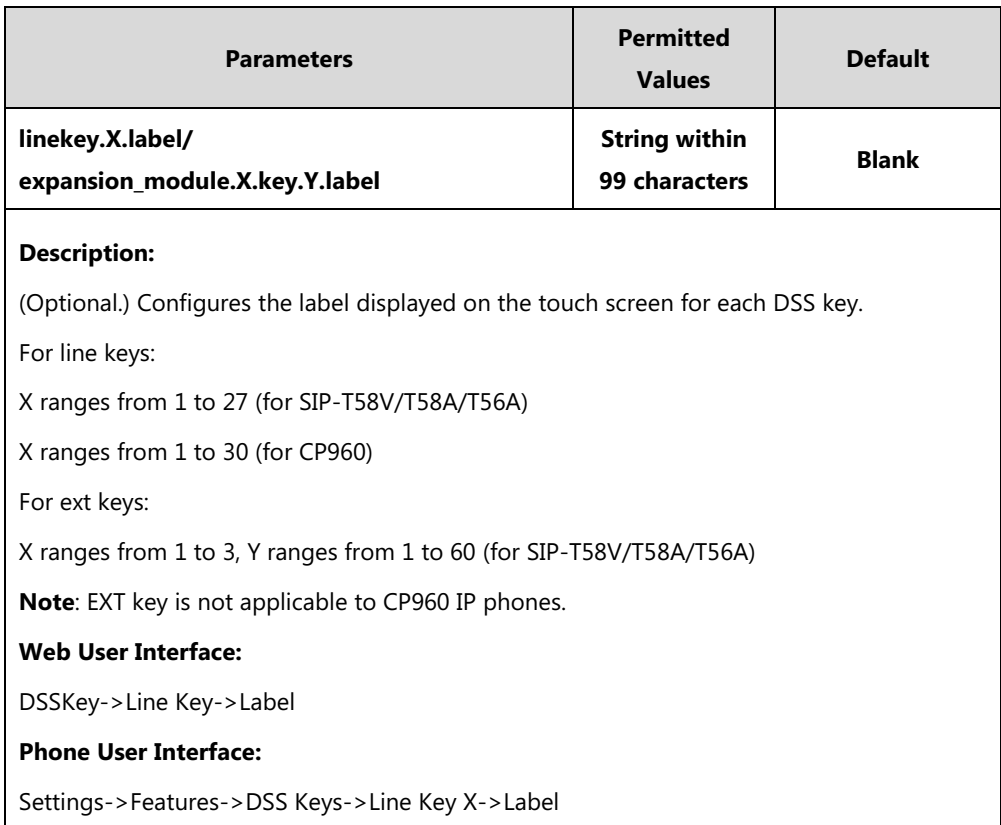

**To configure the shared line settings on the primary phone via web user interface:**

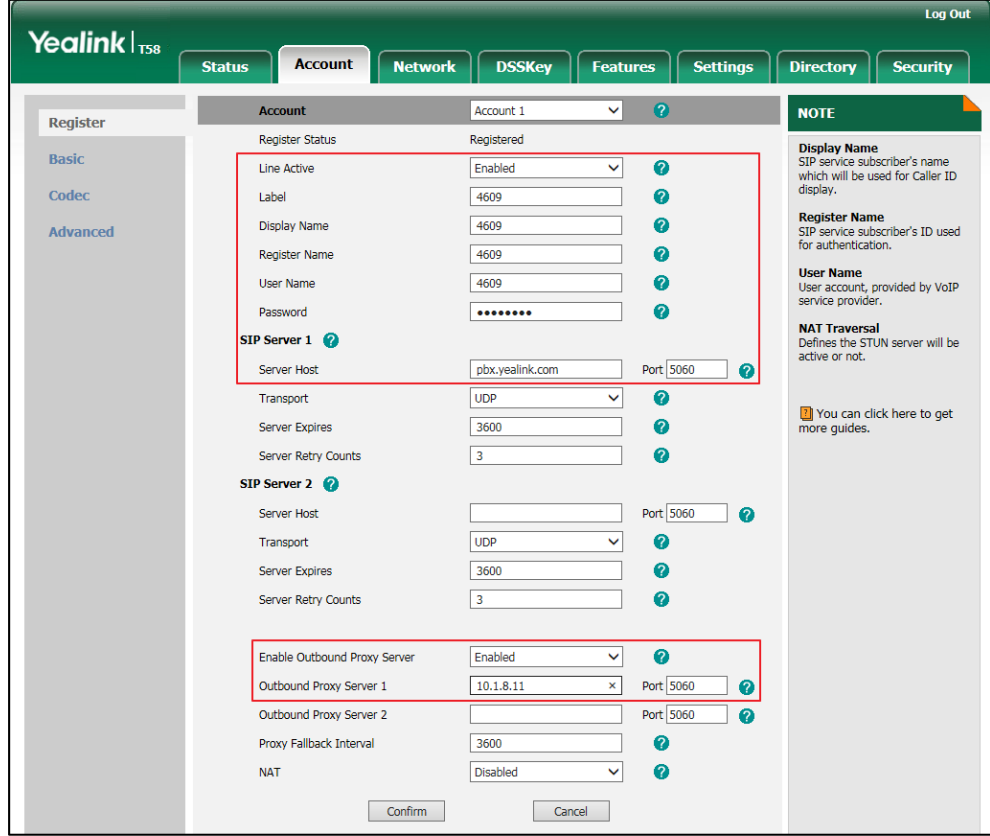

**1.** Register the primary account (e.g., 4609).

**2.** Click on **Advanced**, select **Shared Call Appearance** from the pull-down list of **Shared Line**.

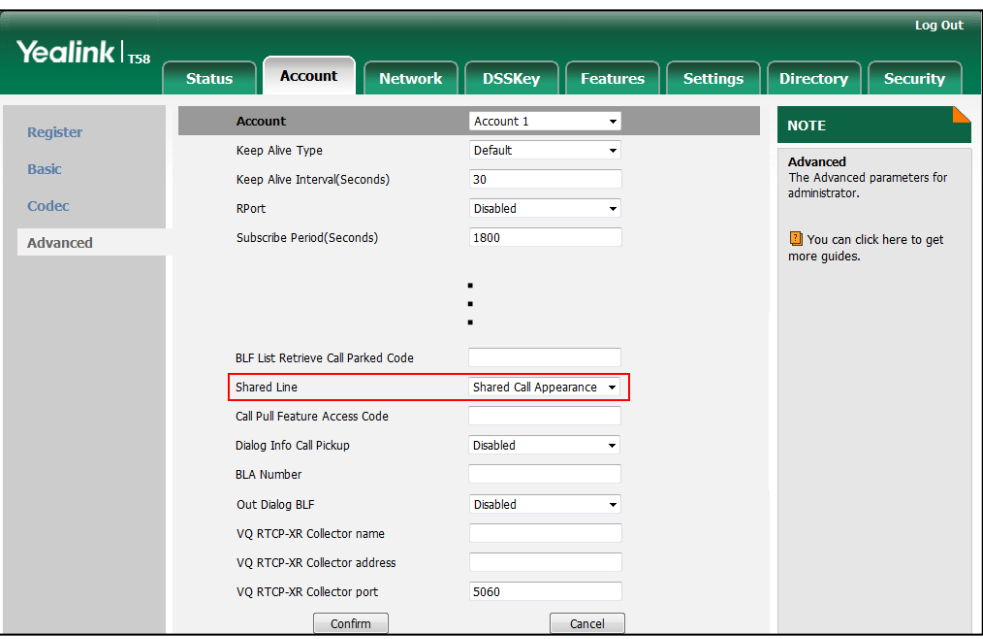

**3.** Click **Confirm** to accept the change.

**To configure the shared line settings on alternate phone via web user interface:**

**1.** Register the alternate account (e.g., 4609\_1).

(Enter the primary account 4609 in the **Register Name** field.)

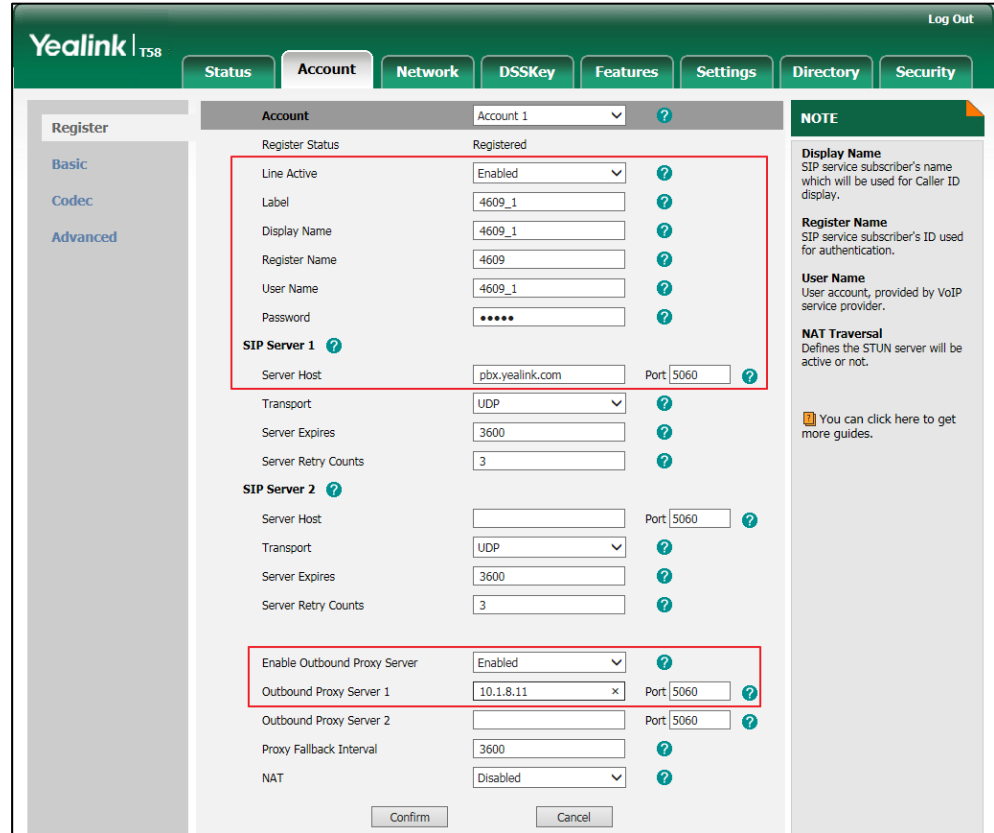

**2.** Click on **Advanced**, select **Shared Call Appearance** from the pull-down list of **Shared Line**.

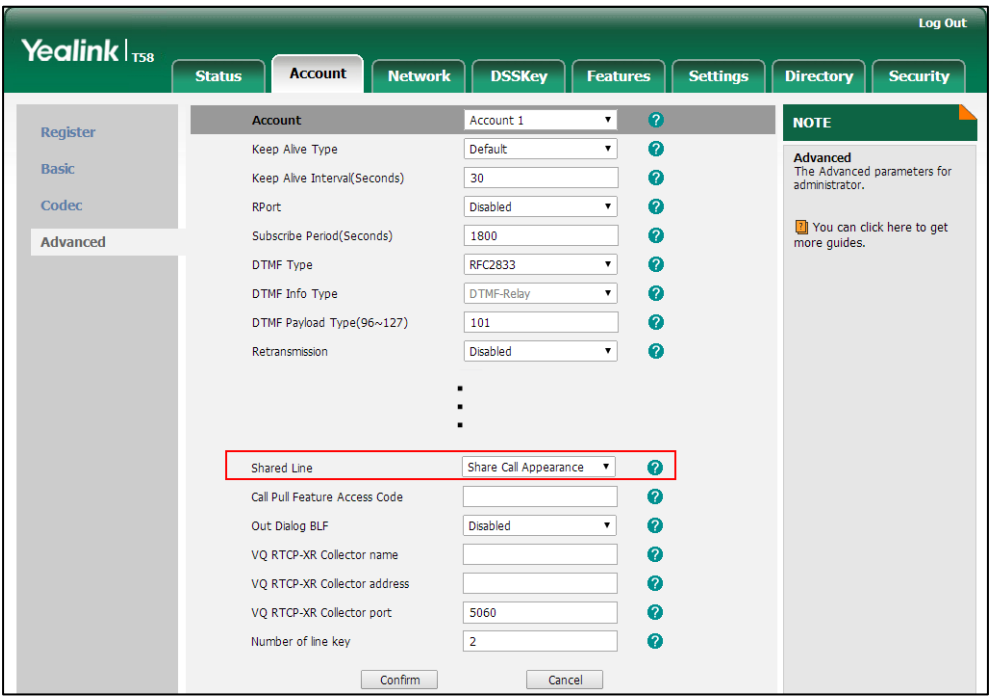

**3.** Click **Confirm** to accept the change.

### **To configure the call pull feature access code via web user interface:**

- **1.** Click on **Account**->**Advanced**.
- **2.** Select the desired account from the pull-down list of **Account**.
- **3.** Enter the call pull feature access code (e.g., \*11) in the **Call Pull Feature Access Code** field.

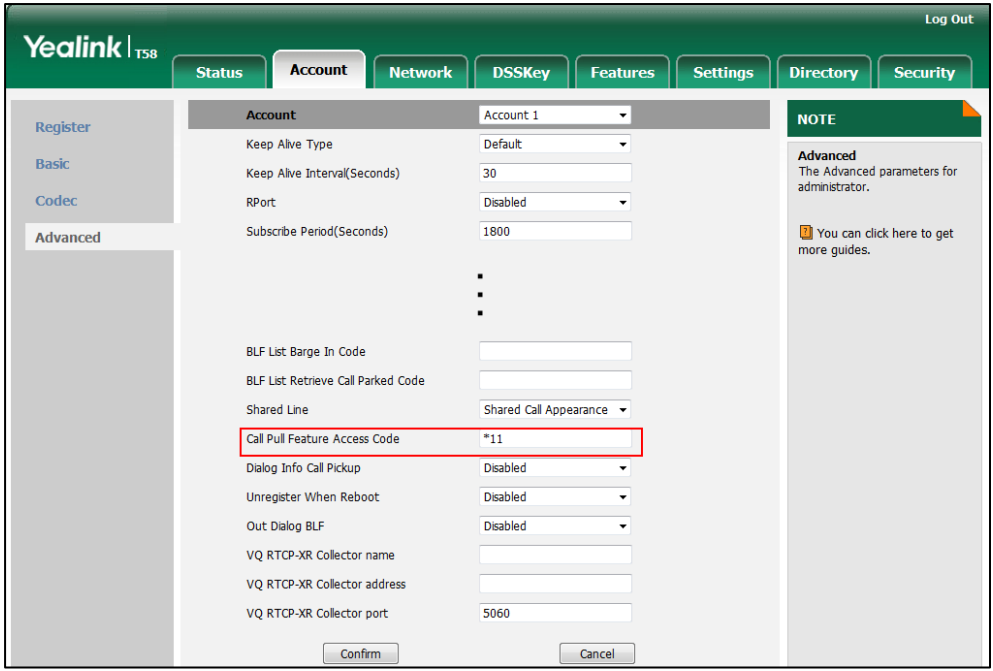

**4.** Click **Confirm** to accept the change.

### **To configure the private hold soft key via web user interface (not applicable to CP960 IP phones):**

- **1.** Click on **Settings**->**Softkey Layout**.
- **2.** Select **Enabled** from the pull-down list of **Custom Softkey**.
- **3.** Select **On Talk** from the pull-down list of **Call States**.
- **4.** Select **Private Hold** from the **Unselected Softkeys** column and then click  $\rightarrow$ .

The **Private Hold** appears in the **Selected Softkeys** column.

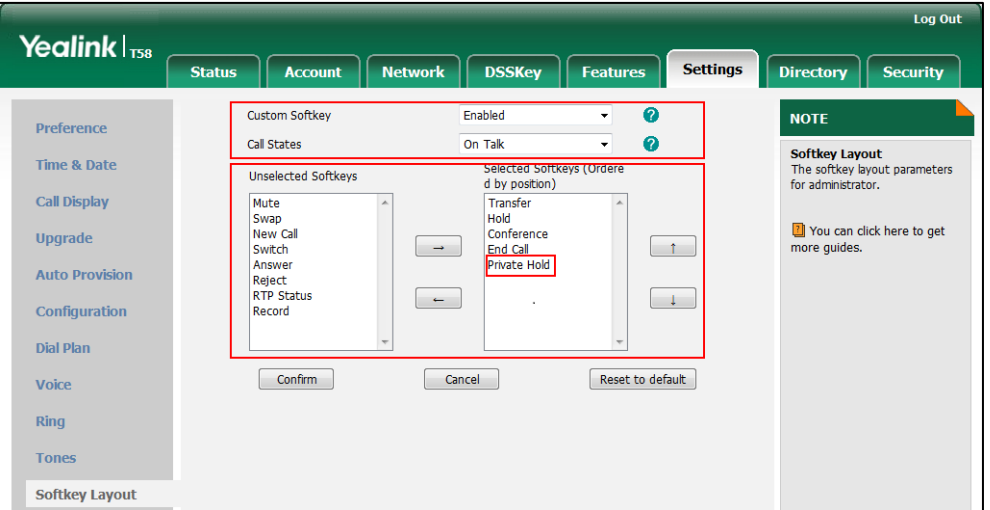

**5.** Click **Confirm** to accept the change.

**To configure a private hold key via web user interface:**

- **1.** Click on **DSSKey**->**Line Key** (or **Programable Key**/**Ext Key**).
- **2.** In the desired DSS key field, select **Private Hold** from the pull-down list of **Type**.
- **3.** (Optional.) Enter the string that will appear on the touch screen in the **Label** field.

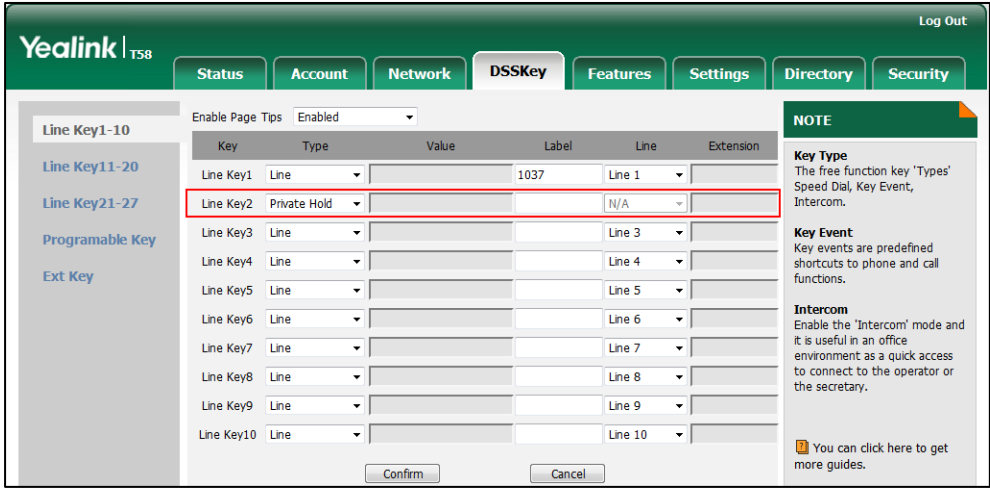

**4.** Click **Confirm** to accept the change.

#### **To configure a private hold key via phone user interface:**

- **1.** Tap **Settings**->**Features**->**DSS Keys**.
- **2.** Tap the **Type** field.
- **3.** Tap **Key Event** in the pop-up dialog box.
- **4.** Tap the **Key Type** field.
- **5.** Tap **Private Hold** in the pop-up dialog box.
- **6.** (Optional.) Enter the string that will appear on the touch screen in the **Label** field.
- **7.** Tap **to accept the change.**

# **Message Waiting Indicator (MWI)**

Message Waiting Indicator (MWI) informs users of the number of messages waiting in their mailbox without calling the mailbox. IP phones support both audio and visual MWI when receiving new voice messages. MWI will be indicated in three ways: a warning tone, an indicator message (including a voice mail icon) on the touch screen and the power indicator LED slowly flashes red. For more information on power indicator LED, refer to [Power Indicator LED](#page-168-0) on page [145.](#page-168-0)

IP phones support both solicited and unsolicited MWI.

#### **Unsolicited MWI**

Unsolicited MWI is a server related feature. The IP phone sends a SUBSCRIBE message to the server for message-summary updates. The server sends a message-summary NOTIFY within the subscription dialog each time the MWI status changes.

### **Solicited MWI**

For solicited MWI, you must enable MWI subscription feature on IP phones. IP phones support subscribing the MWI messages to the account or the voice mail number.

### **Procedure**

Configuration changes can be performed using the following methods.

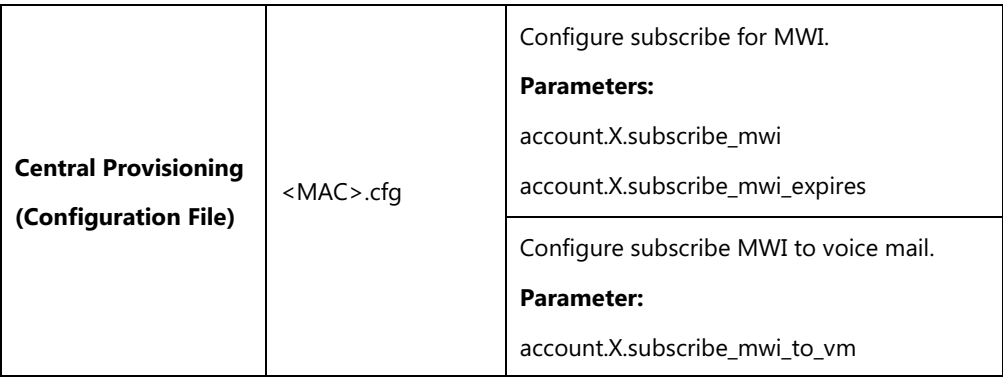

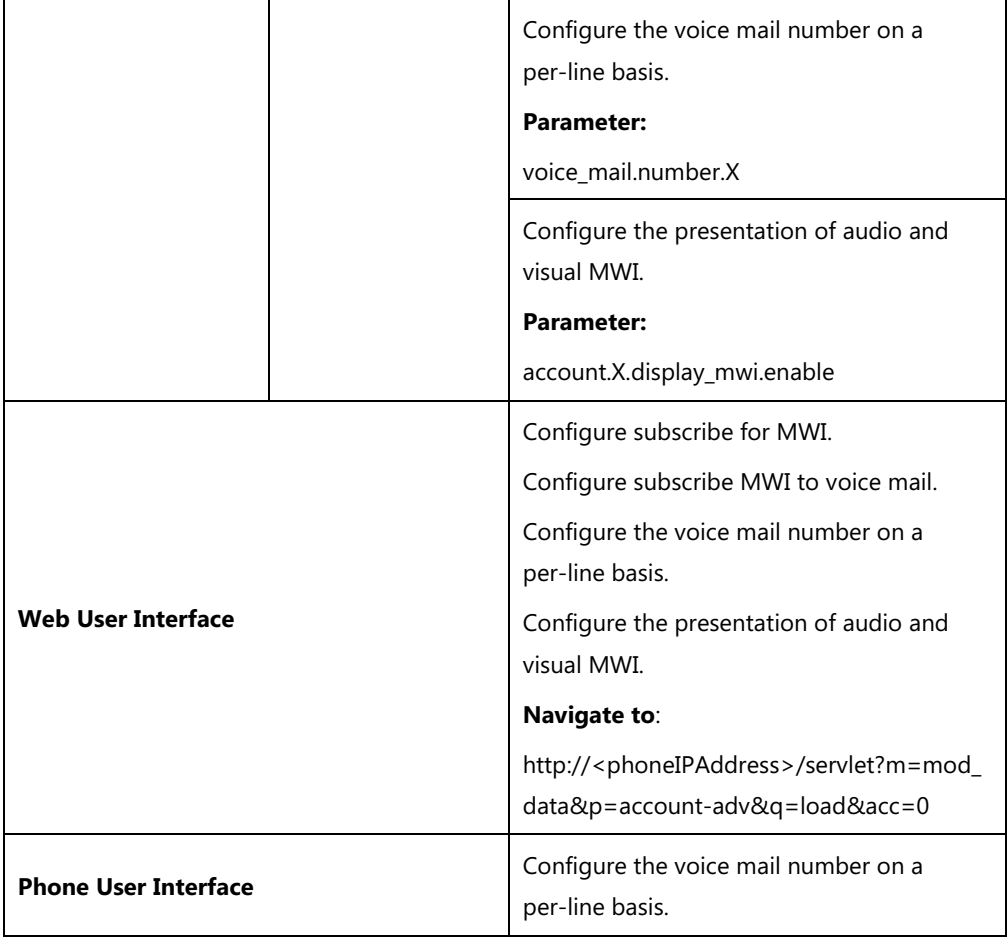

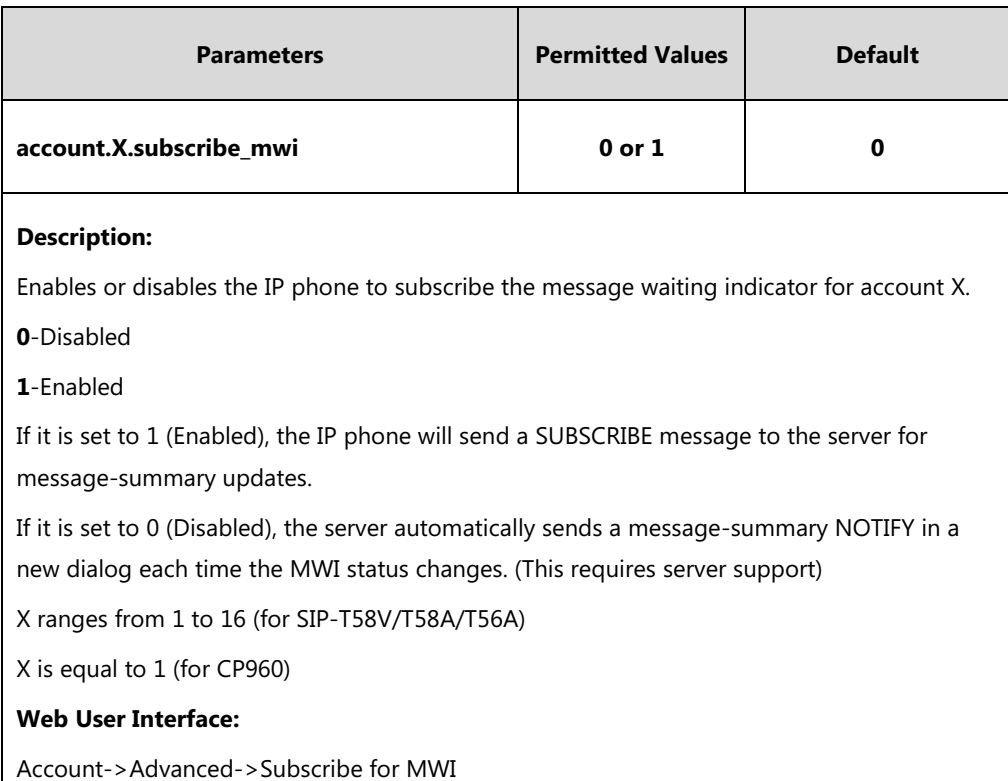

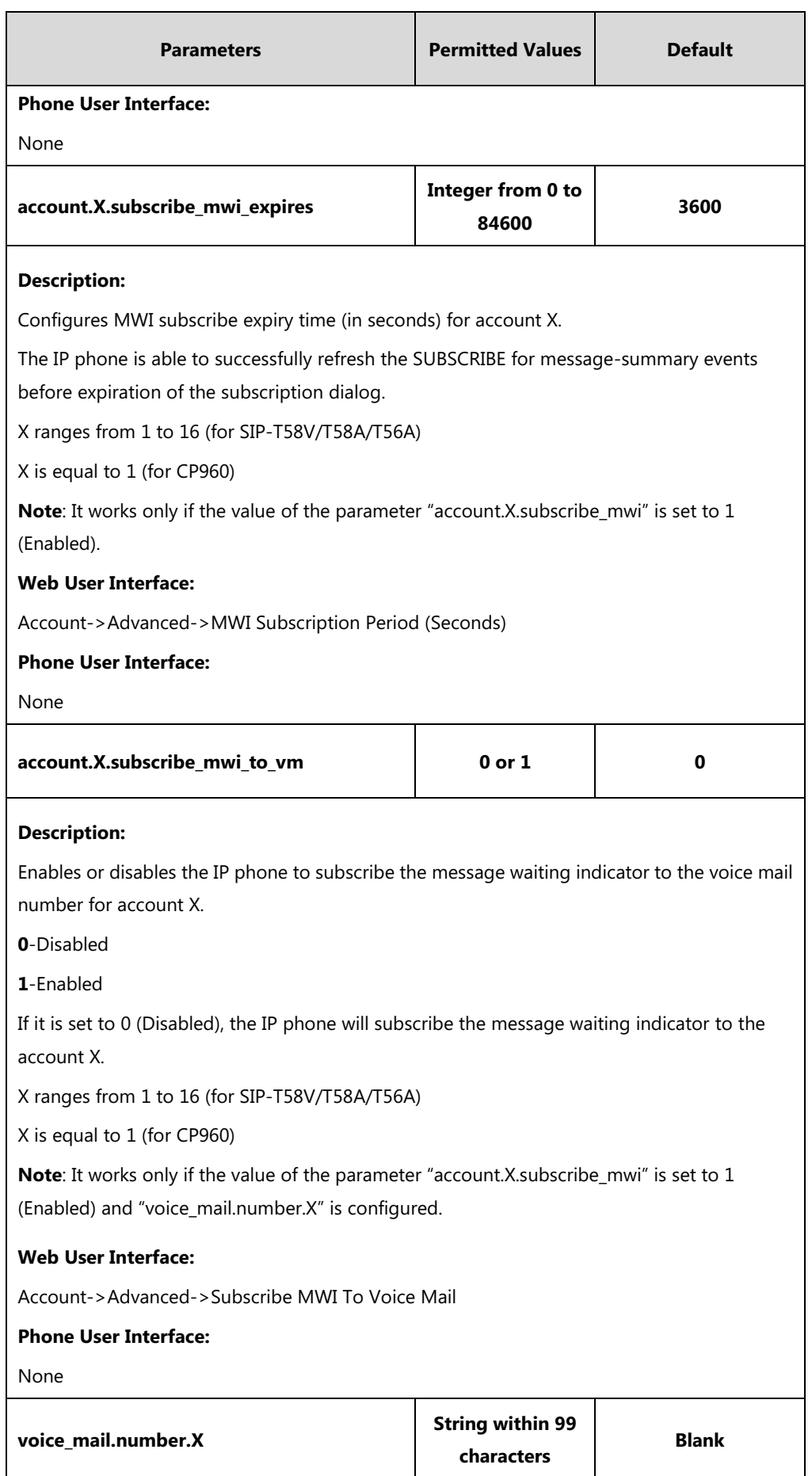

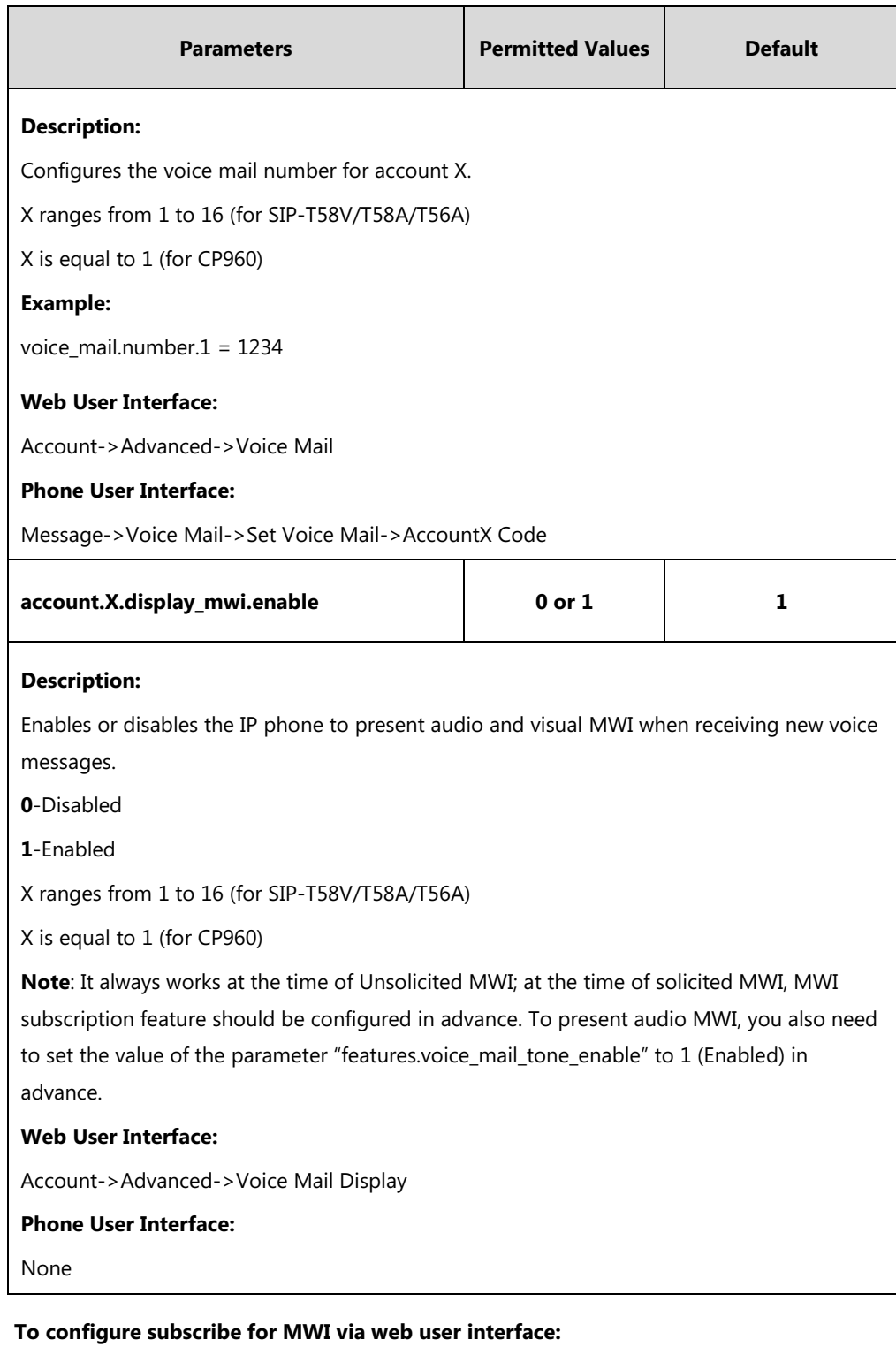

- **1.** Click on **Account**->**Advanced**.
- **2.** Select the desired account from the pull-down list of **Account**.
- **3.** Select the desired value from the pull-down list of **Subscribe for MWI**.

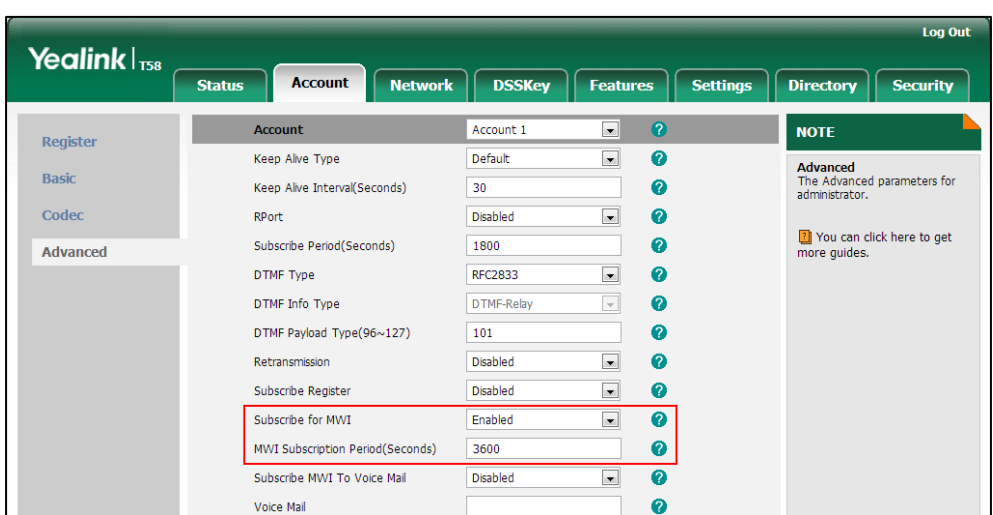

**4.** Enter the period time in the **MWI Subscription Period(Seconds)** field.

**5.** Click **Confirm** to accept the change.

**To configure subscribe MWI to voice mail via web user interface:**

- **1.** Click on **Account**->**Advanced**.
- **2.** Select the desired account from the pull-down list of **Account**.
- **3.** Select **Enabled** from the pull-down list of **Subscribe for MWI**.
- **4.** Select the desired value from the pull-down list of **Subscribe MWI To Voice Mail**.
- **5.** Enter the desired voice number in the **Voice Mail** field.

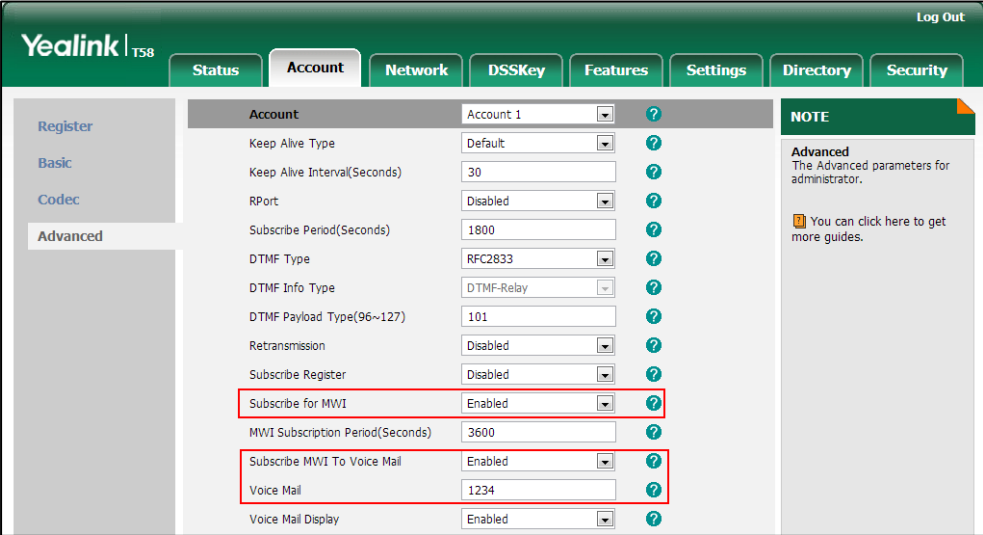

**6.** Click **Confirm** to accept the change.

**To configure the presentation of audio and visual MWI via web user interface:**

- **1.** Click on **Account**->**Advanced**.
- **2.** Select the desired account from the pull-down list of **Account**.

**3.** Select the desired value from the pull-down list of **Voice Mail Display**.

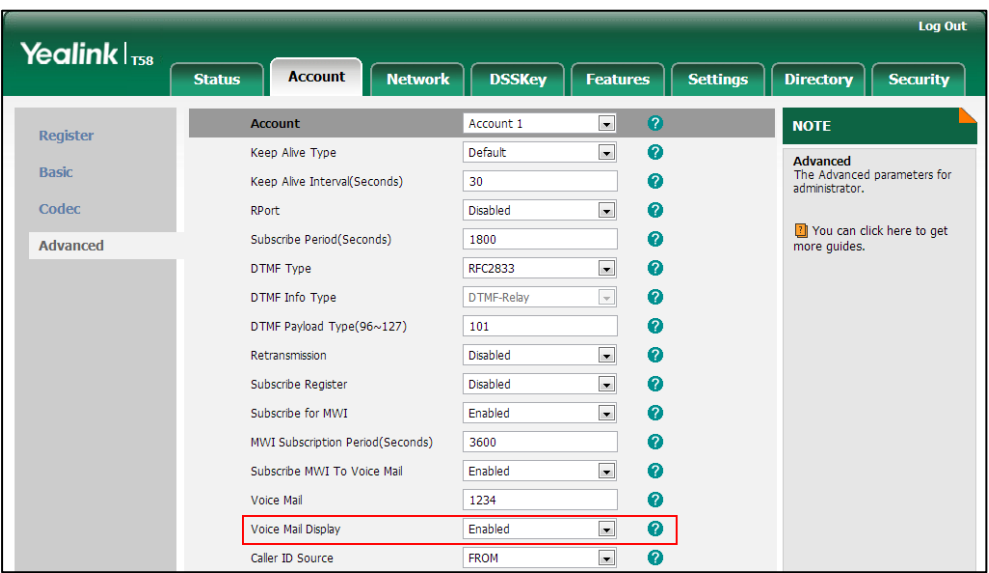

**4.** Click **Confirm** to accept the change.

# **Multicast Paging**

Multicast paging allows IP phones to send/receive Real-time Transport Protocol (RTP) streams to/from the pre-configured multicast address(es) on the desired channel without involving SIP signaling. Up to 31 listening multicast addresses can be specified on the IP phone.

Yealink IP phones support the following 31 channels:

- **0**: Yealink IP phones running old firmware version (old paging mechanism) and third-party devices (e.g., Cisco IP phones) supporting paging with Yealink IP phones running old firmware version are all grouped into the channel 0. This is for compatibility with the old Yealink IP phones and third-party devices.
- **1 to 25**: each corresponds to the Polycom's channel 1 to 25 respectively. This is for compatibility with the Polycom IP phones.
- **26 to 30**: This is for separate communication among the Yealink IP phones running new firmware version (new paging mechanism).

The IP phones will automatically ignore all incoming multicast paging calls on the different channel.

# **Sending RTP Stream**

Users can send an RTP stream without involving SIP signaling by tapping a configured multicast paging key or a paging list key. A multicast address (IP: Port) and a channel (0 to 30) should be assigned to the multicast paging key, which is defined to transmit RTP stream to a group of designated IP phones on the desired channel.

When the IP phone sends the RTP stream to a pre-configured multicast address belongs to a desired channel, each IP phone preconfigured to listen to the multicast address on the same channel can receive the RTP stream. When the originator stops sending the RTP stream, the subscribers stop receiving it.

### **Procedure**

Configuration changes can be performed using the following methods.

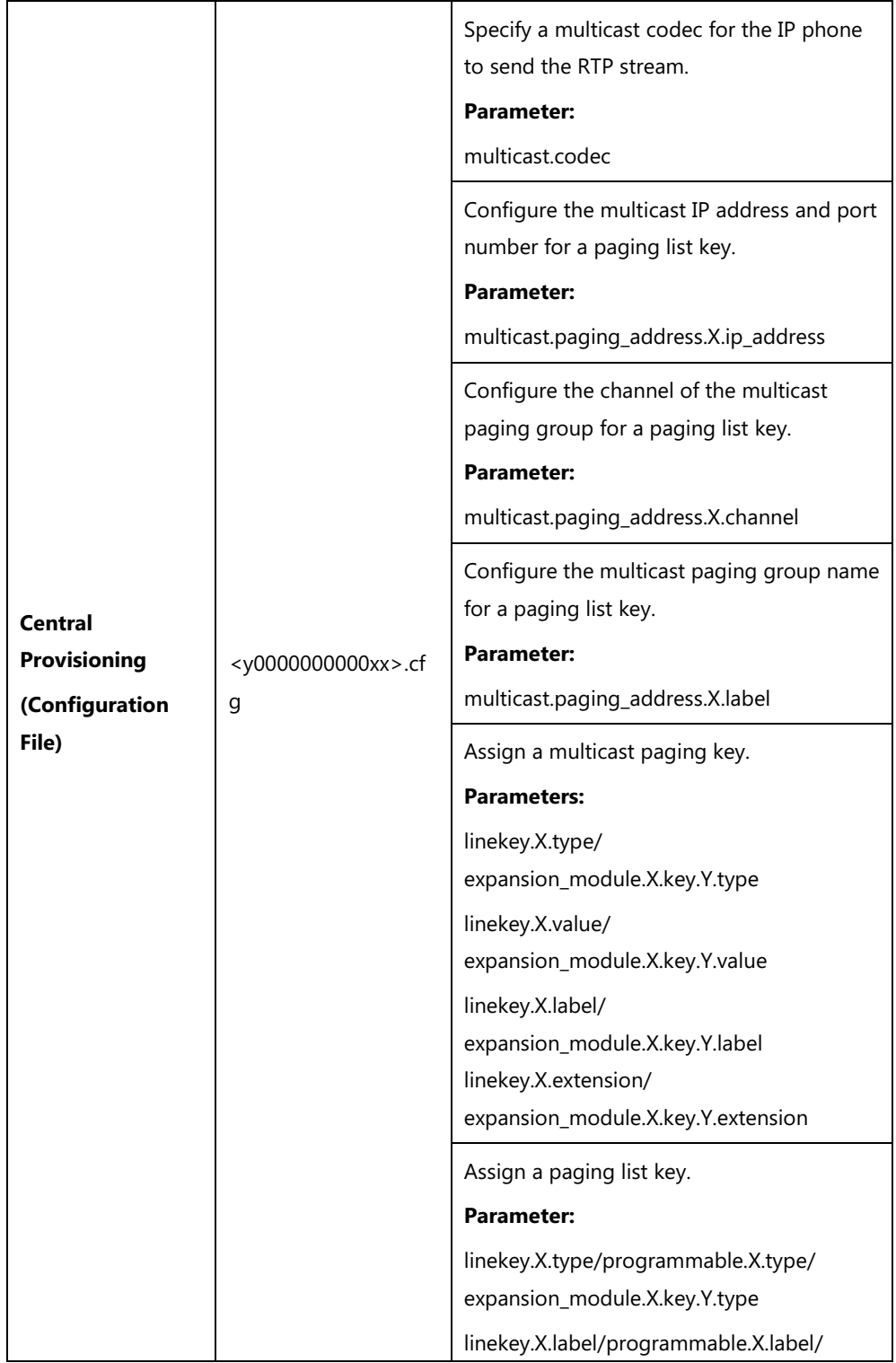

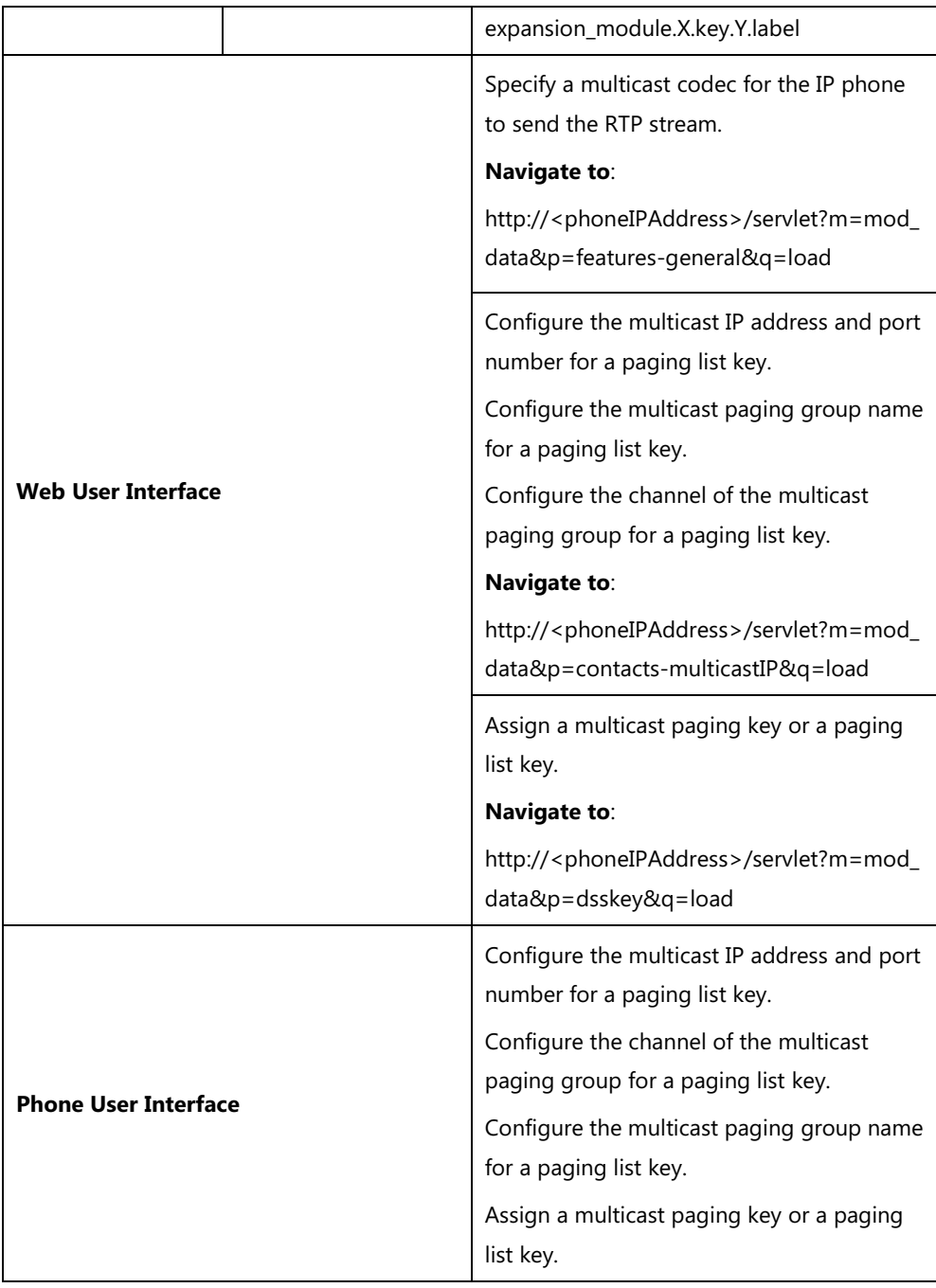

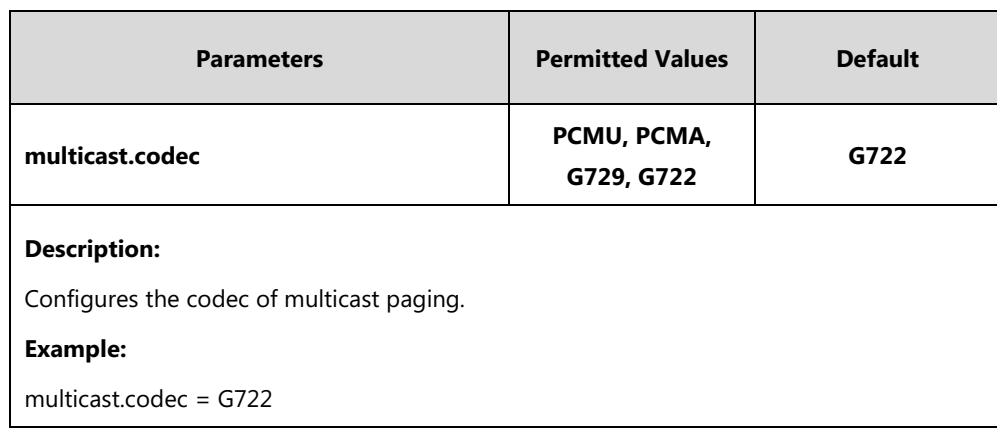

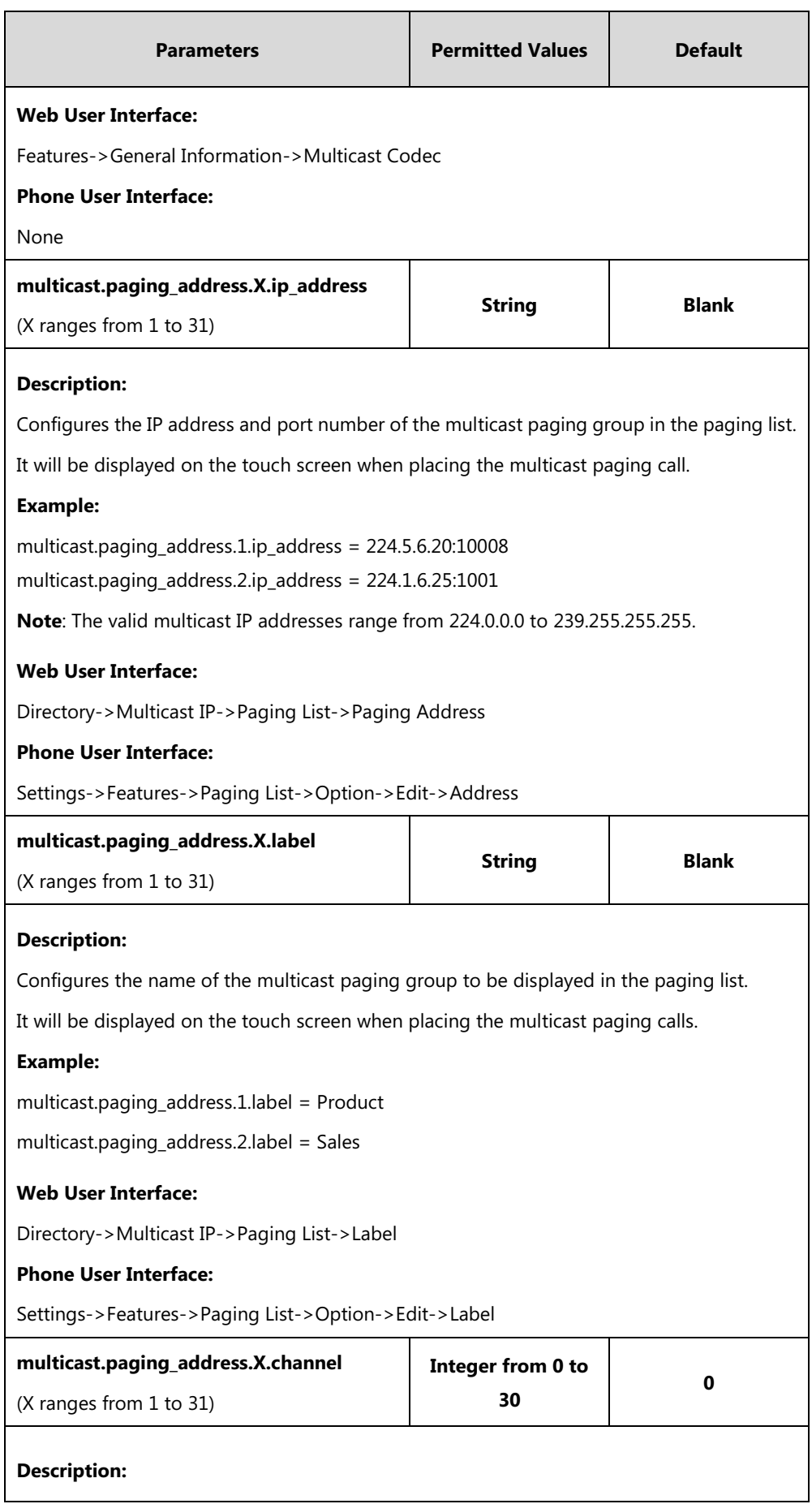

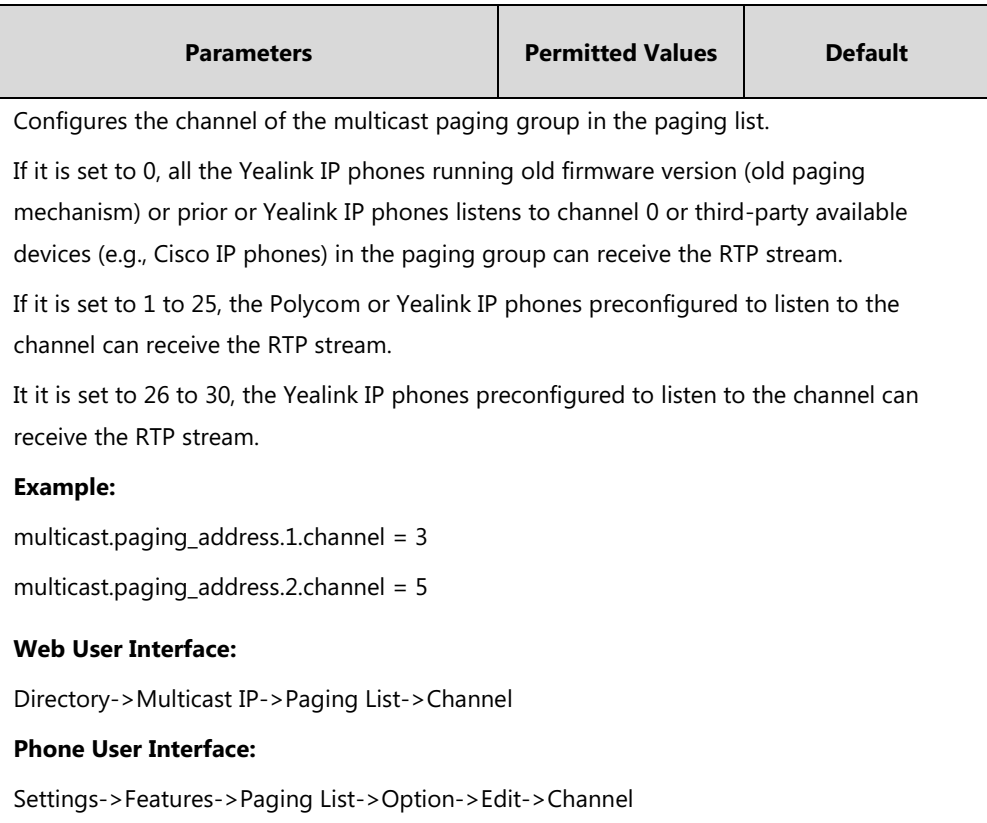

## **Multicast Paging Key**

For more information on how to configure the DSS Key, refer to Appendix D: [Configuring DSS](#page-828-0)  [Key](#page-828-0) on page [805.](#page-828-0)

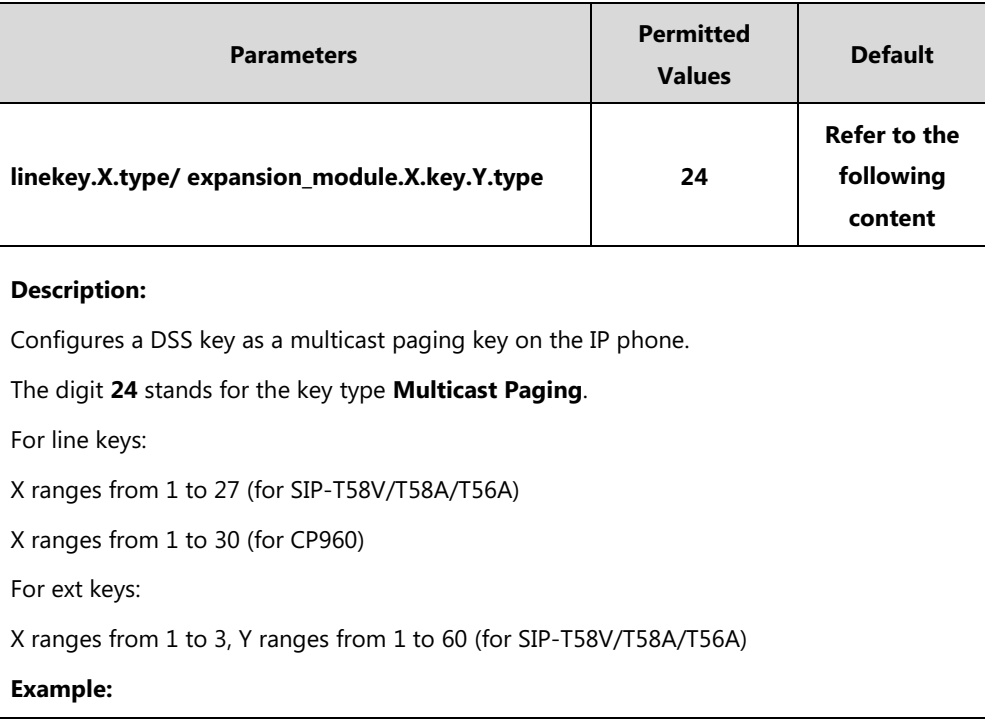

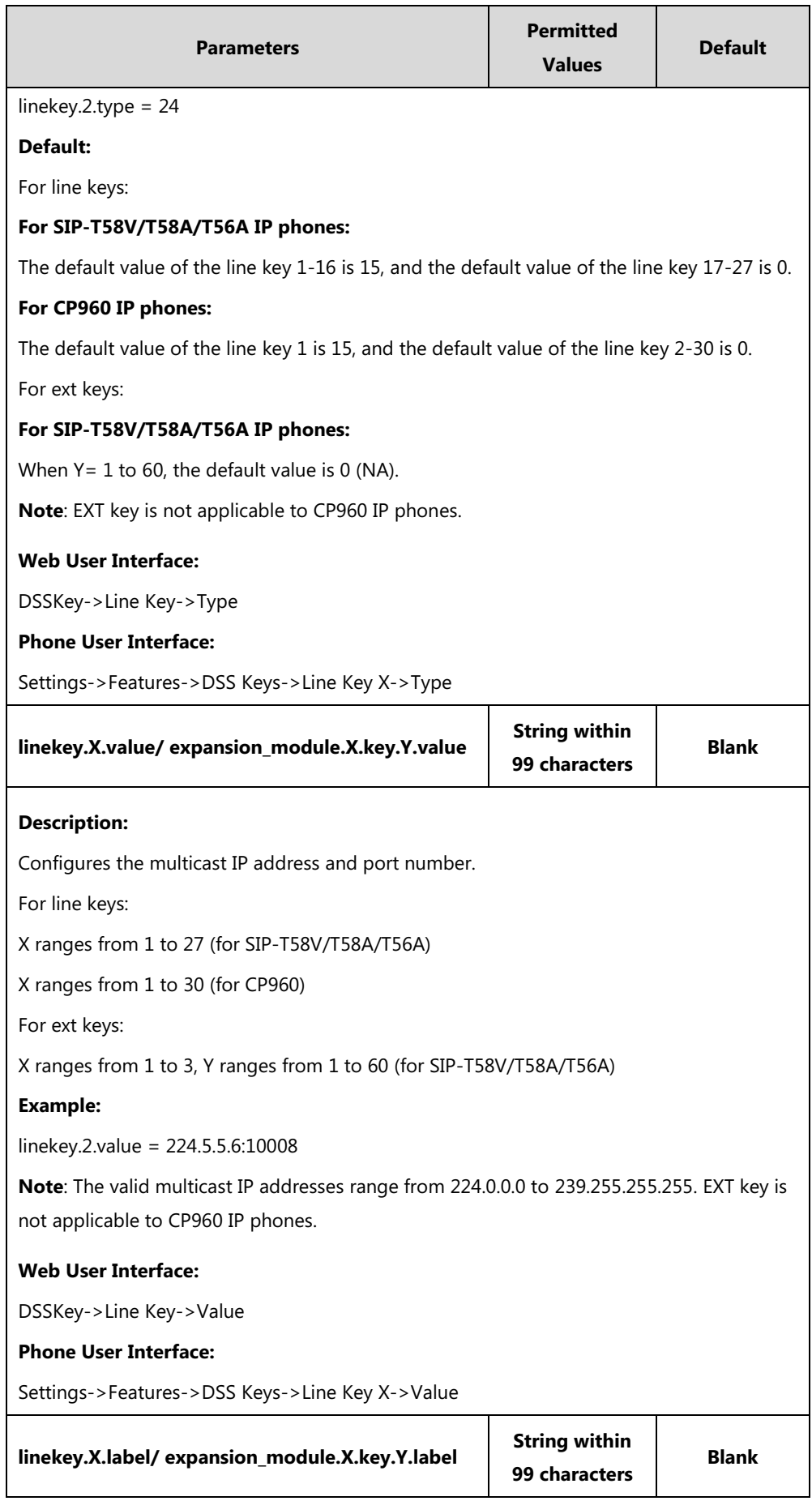

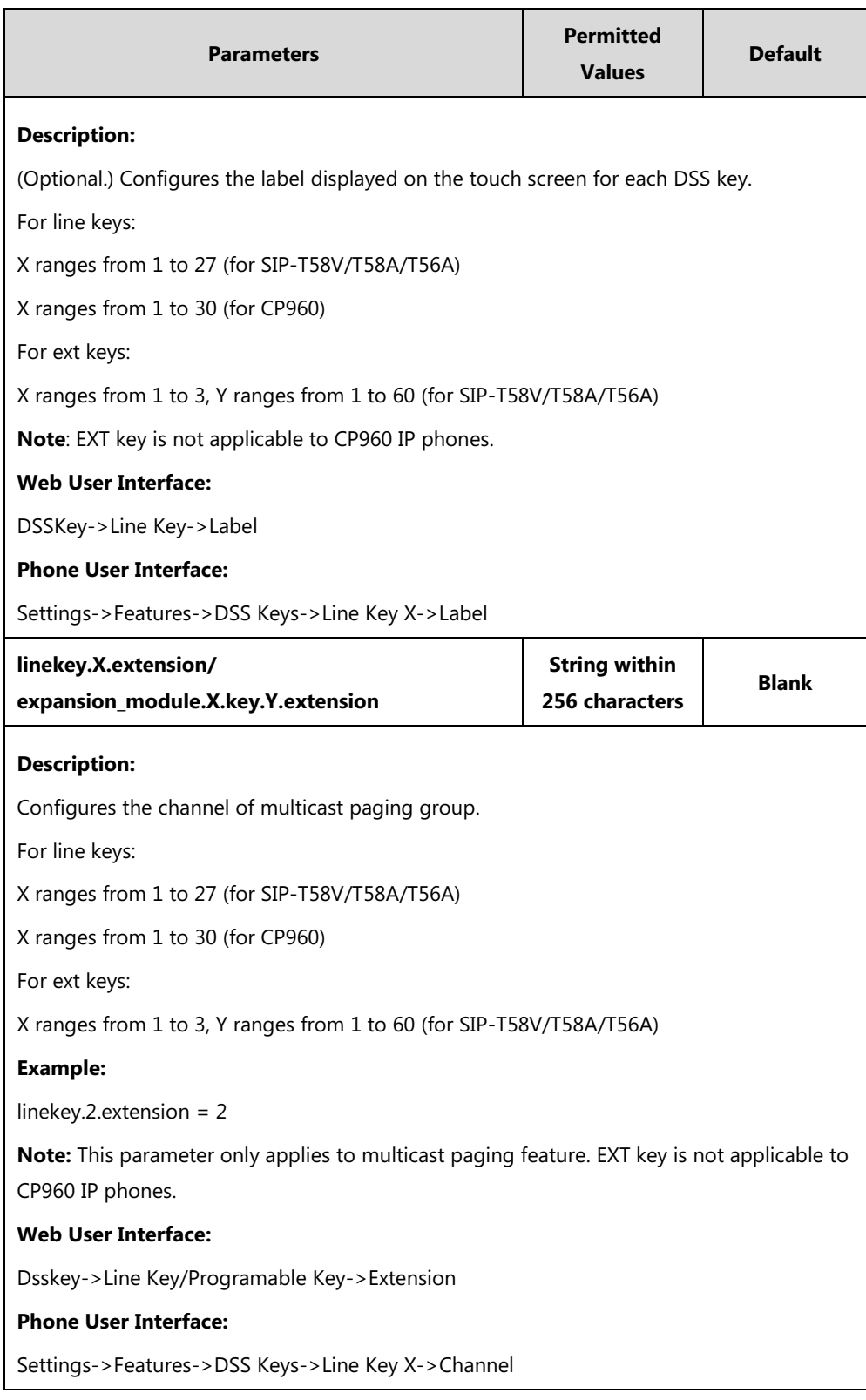

## **Paging List key**

For more information on how to configure the DSS Key, refer to Appendix D: [Configuring DSS](#page-828-0)  [Key](#page-828-0) on page [805.](#page-828-0)

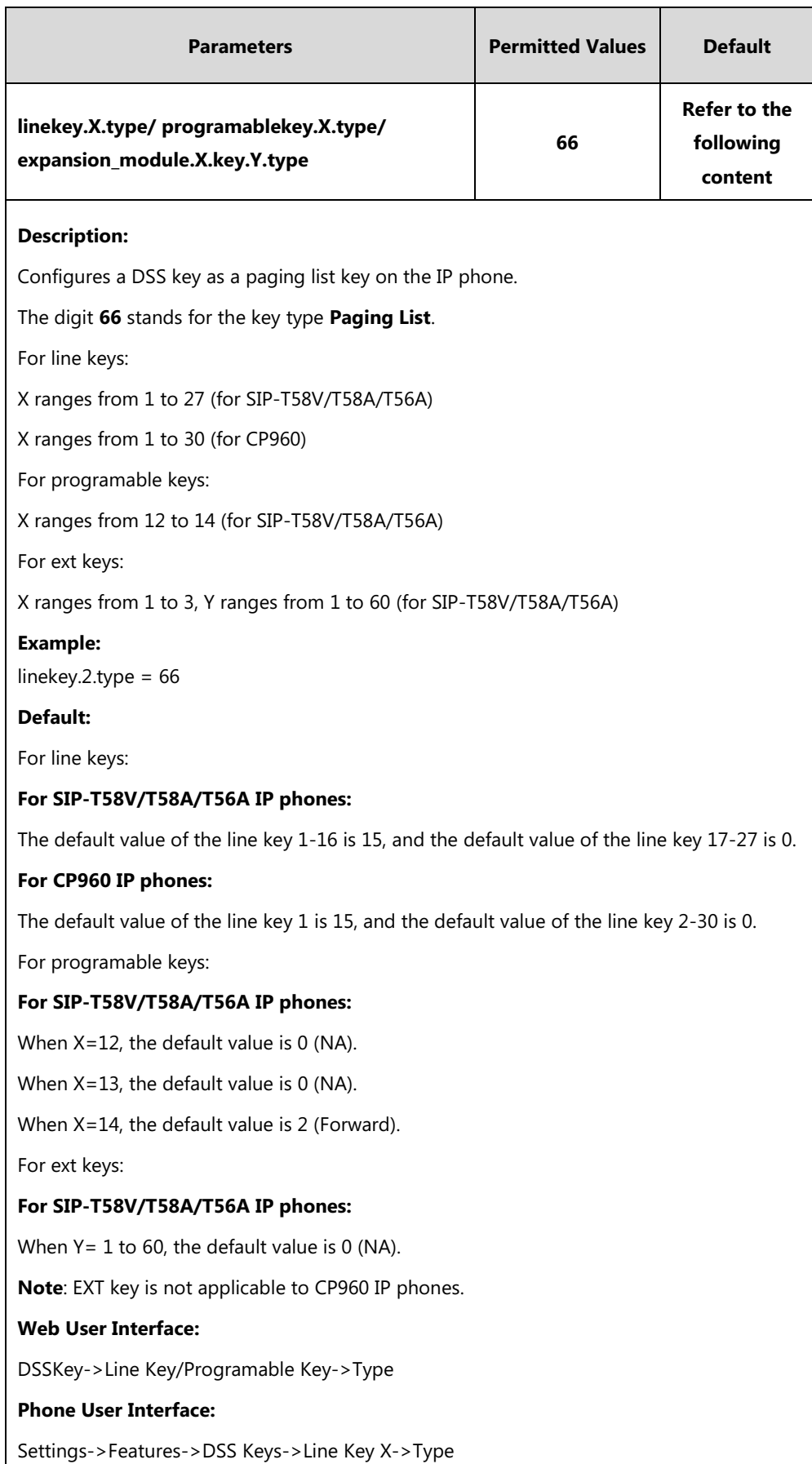

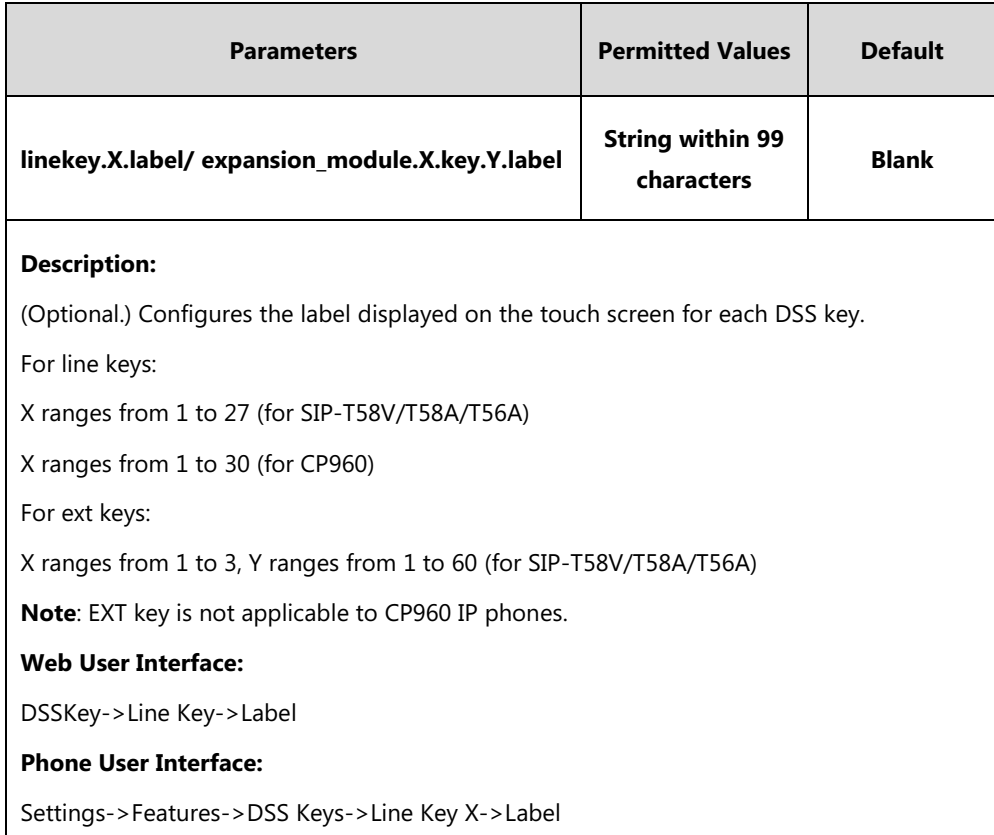

**To configure a codec for multicast paging via web user interface:**

#### **1.** Click on **Features**->**General Information**.

**2.** Select the desired codec from the pull-down list of **Multicast Codec**.

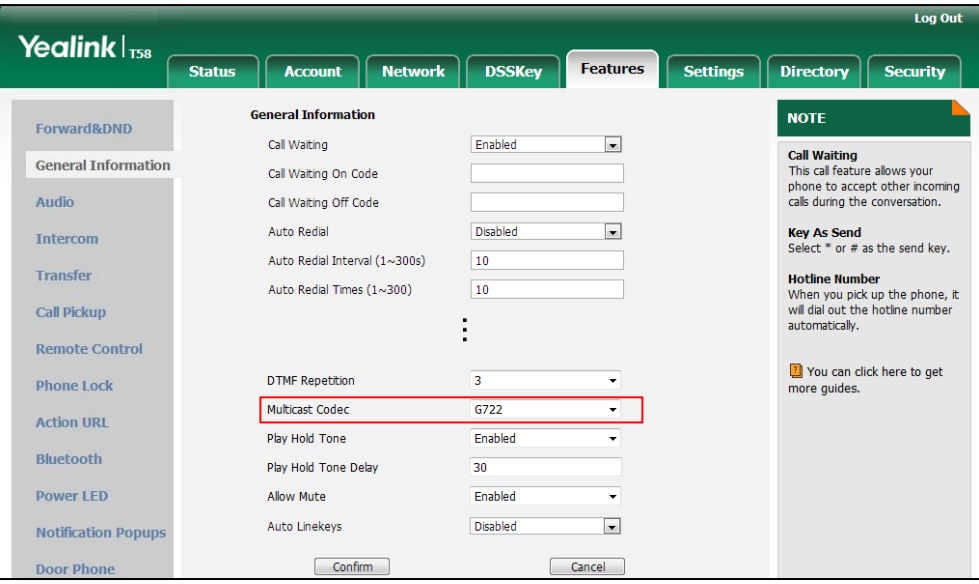

**3.** Click **Confirm** to accept the change.

### **To configure two sending multicast addresses via web user interface:**

- **1.** Click on **Directory**->**Multicast IP**.
- **2.** Enter the sending multicast address and port number in the **Paging Address** field.

**3.** Enter the label in the **Label** field.

The label will appear on the touch screen when sending the RTP multicast.

**4.** Select the desired channel from the pull-down list of **Channel**.

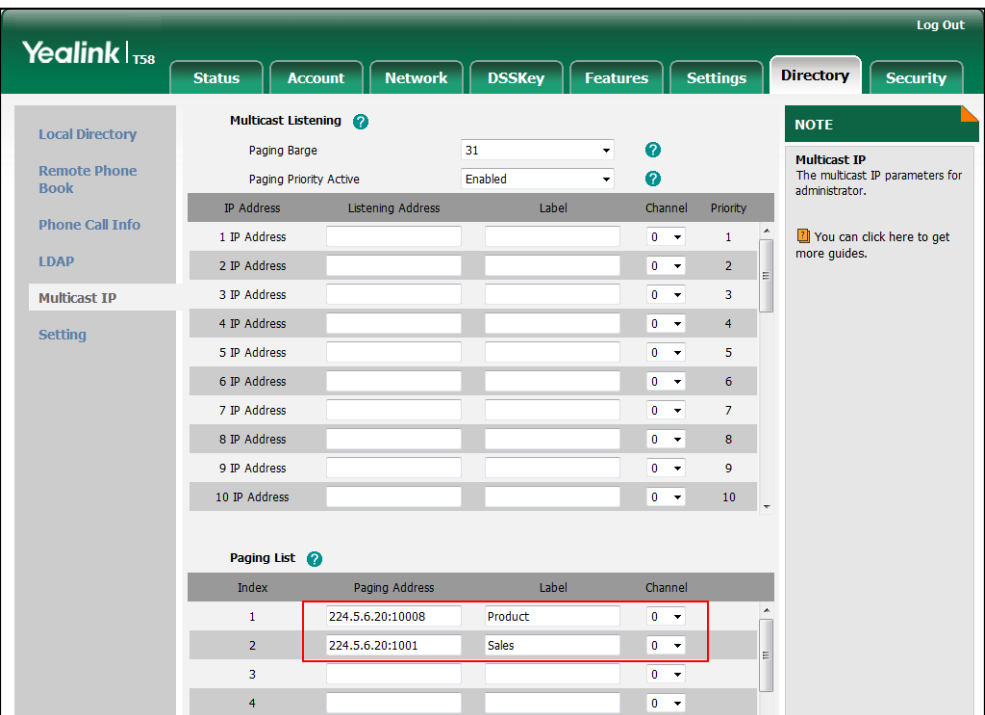

**5.** Click **Confirm** to accept the change.

### **To configure a multicast paging key via web user interface:**

- **1.** Click on **DSSKey**->**Line Key** (or **Ext Key**).
- **2.** In the desired DSS key field, select **Multicast Paging** from the pull-down list of **Type**.
- **3.** Enter the multicast IP address and port number in the **Value** field.

The valid multicast IP addresses range from 224.0.0.0 to 239.255.255.255.

**4.** (Optional.) Enter the string that will appear on the touch screen in the **Label** field.

### **5.** Enter the desired channel in the **Extension** field.

The valid channel ranges from 0 to 30.

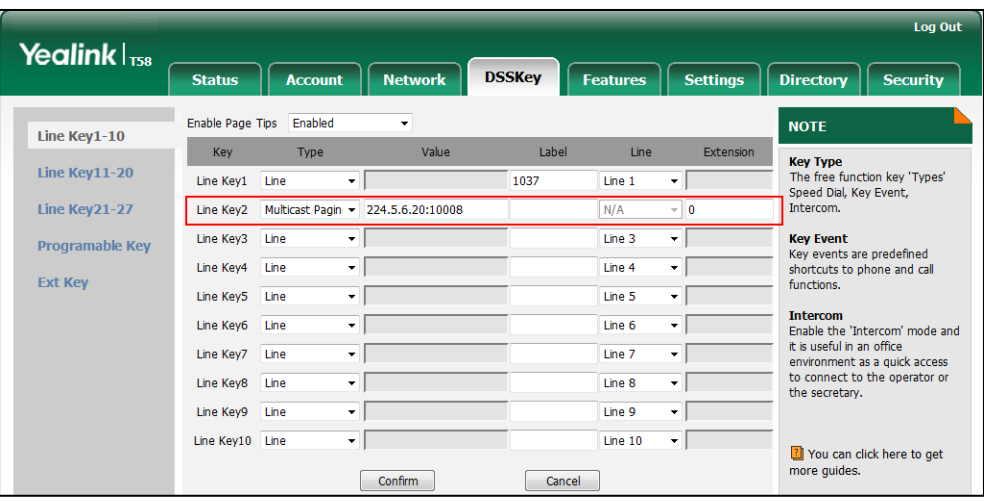

**6.** Click **Confirm** to accept the change.

**To configure a paging list key via web user interface:**

- **1.** Click on **DSSKey**->**Line Key** (or **Programable Key**/**Ext Key**).
- **2.** In the desired DSS key field, select **Paging List** from the pull-down list of **Type**.
- **3.** (Optional.) Enter the string that will appear on the touch screen in the **Label** field.

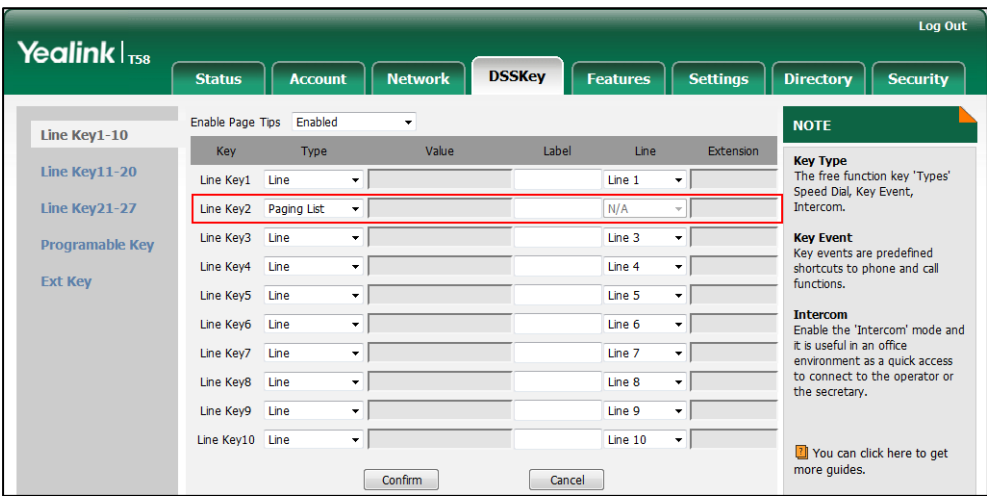

**4.** Click **Confirm** to accept the change.

**To configure a multicast paging key via phone user interface:**

- **1.** Tap **Settings**->**Features**->**DSS Keys**.
- **2.** Tap the desired DSS key.
- **3.** Tap the **Type** field.
- **4.** Tap **Key Event** in the pop-up dialog box.
- **5.** Tap the **Key Type** field.
- **6.** Tap **Multicast Paging** in the pop-up dialog box.
- **7.** (Optional.) Enter the string that will appear on the touch screen in the **Label** field.
- **8.** Enter the multicast IP address and port number in the **Value** field.
- 9. Enter the desired channel in the **Channel** field.
- **10.** Tap to accept the change.

#### **To configure a paging list key via phone user interface:**

- **1.** Tap **Settings**->**Features**->**DSS Keys**.
- **2.** Tap the desired DSS key.
- **3.** Tap the **Type** field.
- **4.** Tap **Key Event** in the pop-up dialog box.
- **5.** Tap the **Key Type** field.
- **6.** Tap **Paging List** in the pop-up dialog box.
- **7.** (Optional.) Enter the string that will appear on the touch screen in the **Label** field.
- **8.** Tap to accept the change.

## **Receiving RTP Stream**

IP phones can receive an RTP stream from the pre-configured multicast address(es) without involving SIP signaling, and can handle the incoming multicast paging calls differently depending on the configurations of Paging Barge and Paging Priority Active.

#### **Paging Barge**

Paging Barge feature defines the lowest priority of the multicast paging call that can be received when there is a voice call (a normal phone call rather than a multicast paging call) in progress. If it is disabled, all incoming multicast paging calls will be automatically ignored. If it is set to a specify priority value, the incoming multicast paging calls with higher or equal priority are automatically answered and the ones with lower priority are ignored.

#### **Paging Priority Active**

Paging Priority Active feature decides how the IP phone handles the incoming multicast paging calls when there is already a multicast paging call in progress. If it is disabled, the IP phone will automatically ignore all incoming multicast paging calls. If it is enabled, an incoming multicast paging call with higher priority or equal is automatically answered, and the one with lower priority is ignored.

### **Procedure**

Configuration changes can be performed using the following methods.

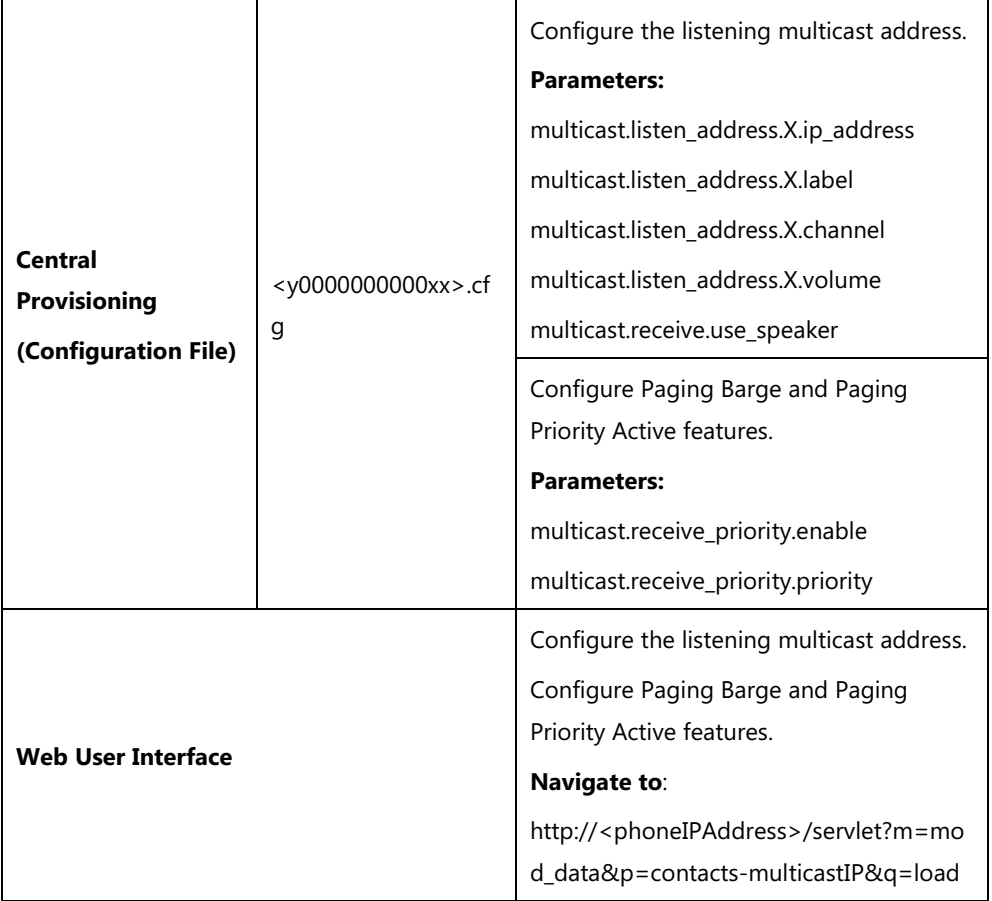

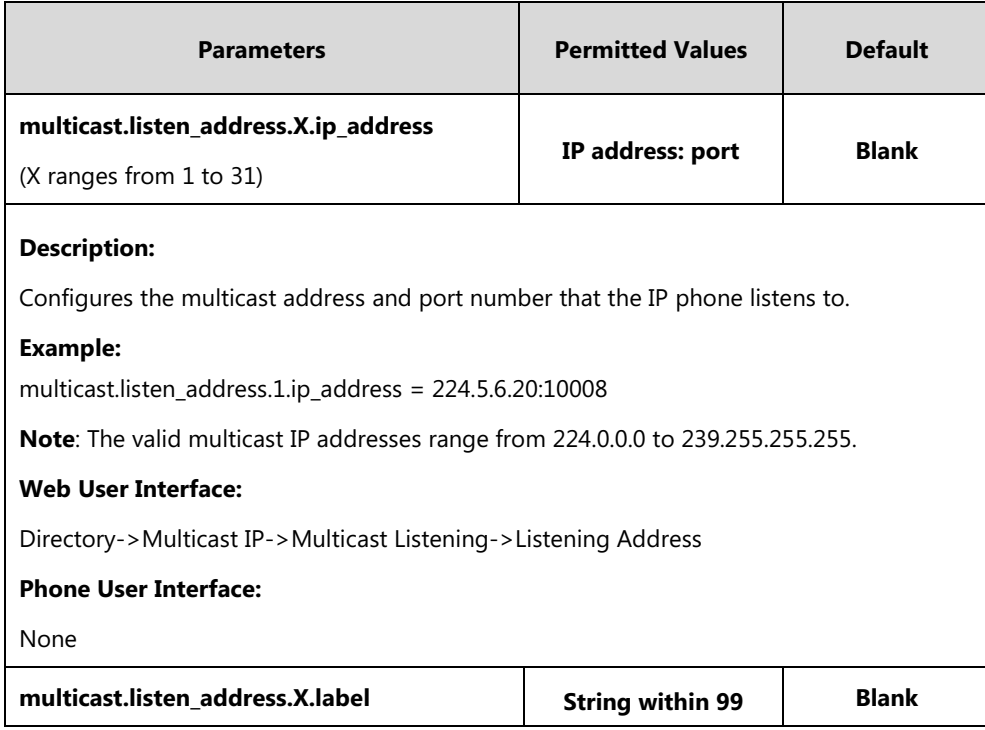

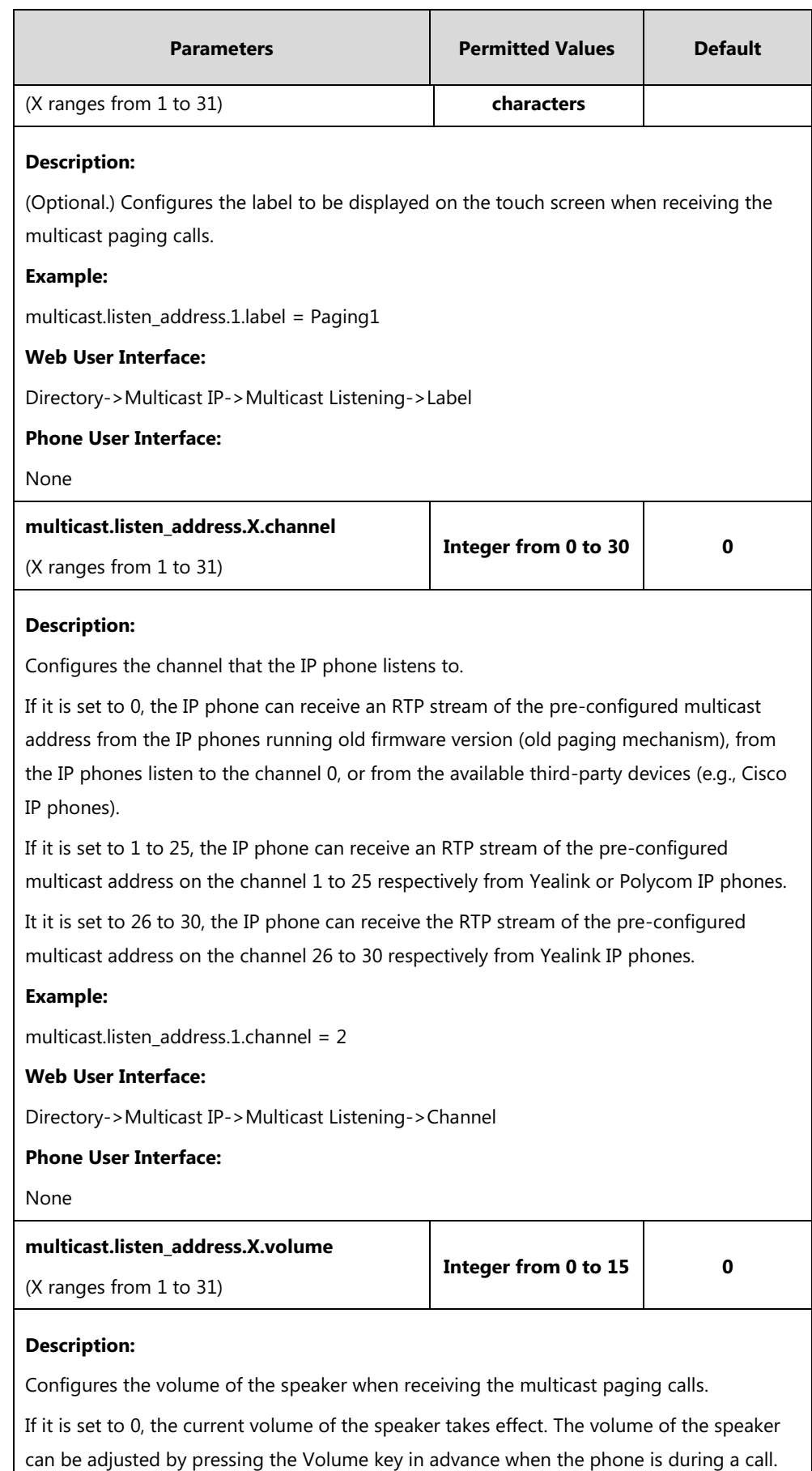

You can also adjust the volume of the speaker during the paging call.

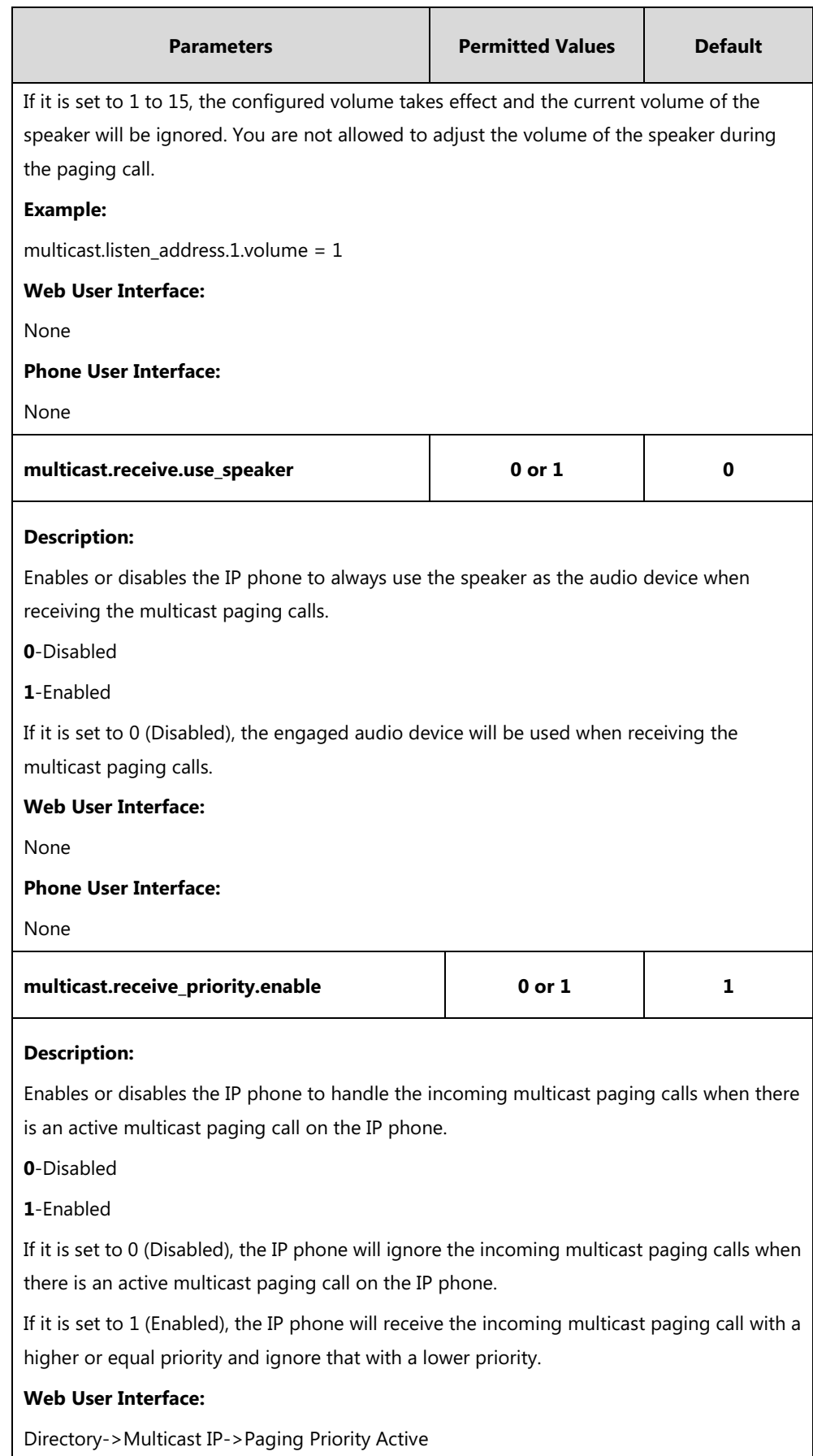

### **Phone User Interface:**

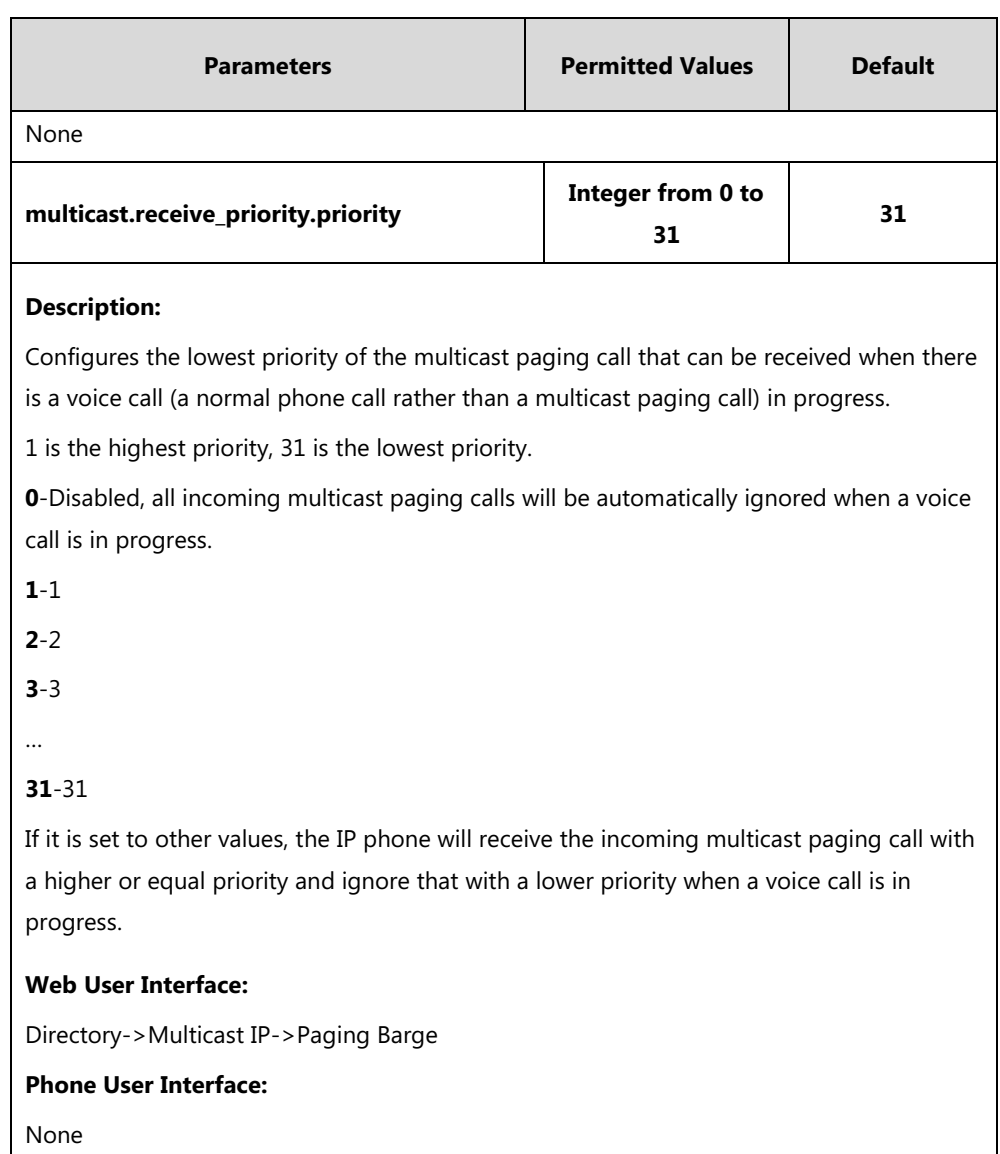

#### **To configure multicast listening addresses via web user interface:**

#### **1.** Click on **Directory**->**Multicast IP**.

- **2.** Select the desired value from the pull-down list of **Paging Barge**.
- **3.** Select the desired value from the pull-down list of **Paging Priority Active**.
- **4.** Enter the multicast IP address(es) and port number (e.g., 224.5.6.20:10008) which the phone listens to for incoming RTP multicast in the **Listening Address** field.

1 is the highest priority and 31 is the lowest priority.

**5.** Enter the label in the **Label** field.

Label will appear on the touch screen when receiving the multicast RTP stream.

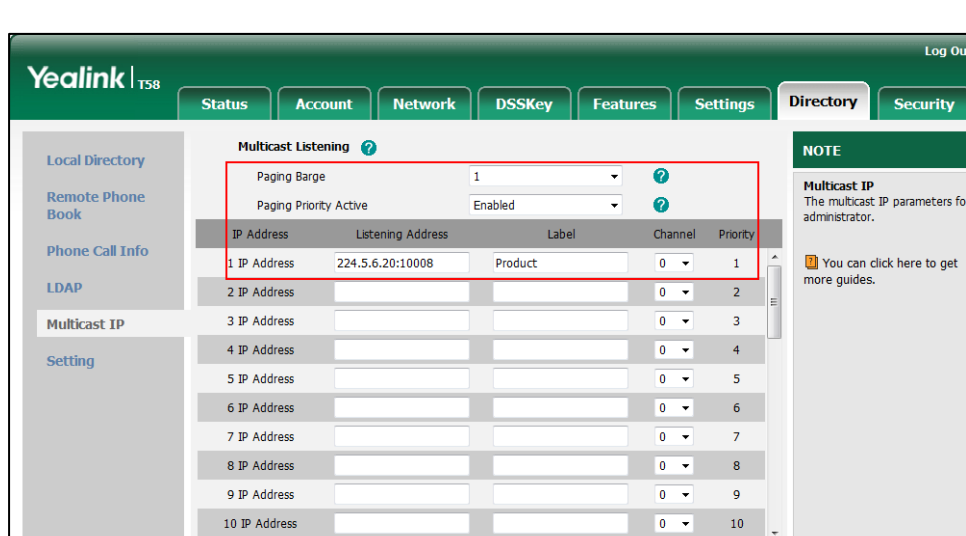

**6.** Select the desired channel from the pull-down list of **Channel**.

**7.** Click **Confirm** to accept the change.

# **Call Recording Using DSS Keys (Record and URL**

# **Record)**

Yealink IP phones support record calls by tapping the call record key. It depends on support from a SIP server. When the user taps the call record key, the IP phone sends a record request to the server. IP phones themselves do not have memory to store the recording, what they can do is to trigger the recording and indicate the recording status.

Normally, there are 2 main methods to trigger a recording on a certain server. We call them record and URL record. Record is for the IP phone to send the server a SIP INFO message containing a specific header. URL record is for the IP phone to send the server an HTTP GET message containing a specific URL. The server processes these messages and decides to start or stop a recording.

**Note**

If it is a video call, you can only record the audio but not video by tapping record/URL record key. For more information on recording video calls, refer to Call Recording [Using Soft Key](#page-472-0) on page [449.](#page-472-0)

### **Record**

When a user taps a record key for the first time during a call, the IP phone sends a SIP INFO message to the server with the specific header "Record: on", and then the recording starts.
Example of a SIP INFO message:

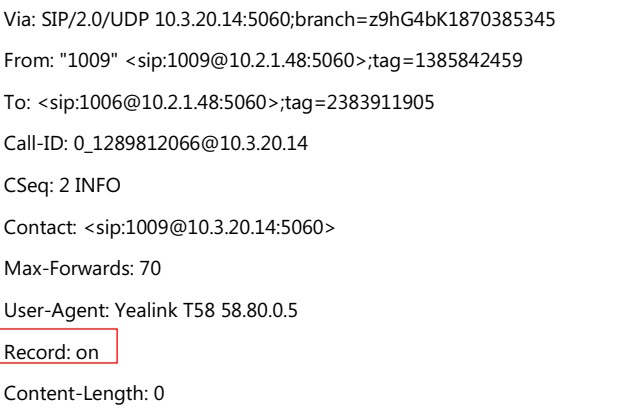

When the user taps the record key for the second time, the IP phone sends a SIP INFO message to the server with the specific header "Record: off", and then the recording stops.

Example of a SIP INFO message:

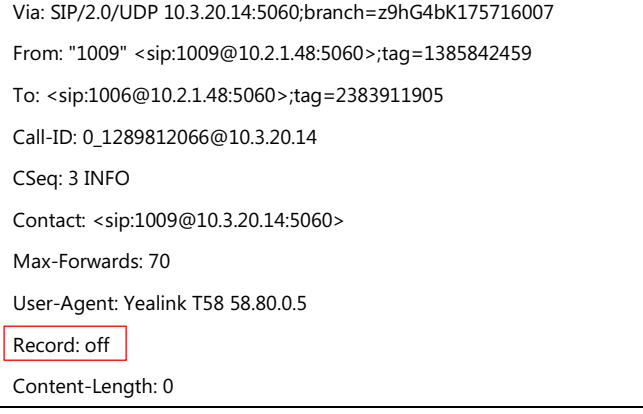

### **URL Record**

When a user taps a URL record key for the first time during a call, the IP phone sends an HTTP GET message to the server.

#### Example of an HTTP GET message:

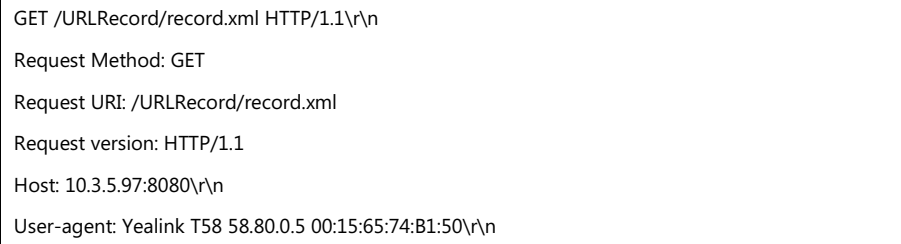

If the recording is successfully started, the server will respond with a 200 OK message.

Example of a 200 OK message:

```
<YealinkIPPhoneText>
```
<Title>

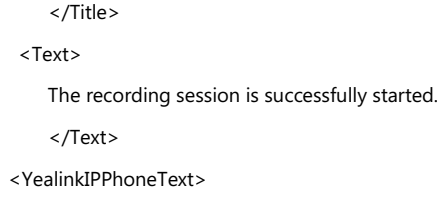

If the recording fails for some reasons, for example, the recording box is full, the server will respond with a 200 OK message.

Example of a 200 OK message:

```
<YealinkIPPhoneText>
<Title>
    </Title>
<Text>
   Probably the recording box is full.
    </Text>
<YealinkIPPhoneText>
```
When the user taps the URL record key for the second time, the IP phone sends an HTTP GET message to the server, and then the server will respond with a 200 OK message.

Example of a 200 OK message:

```
<YealinkIPPhoneText>
<Title>
    </Title>
<Text>
   The recording session is successfully stopped.
    </Text>
<YealinkIPPhoneText>
```
### **Procedure**

Record or URL record key can be configured using the following methods.

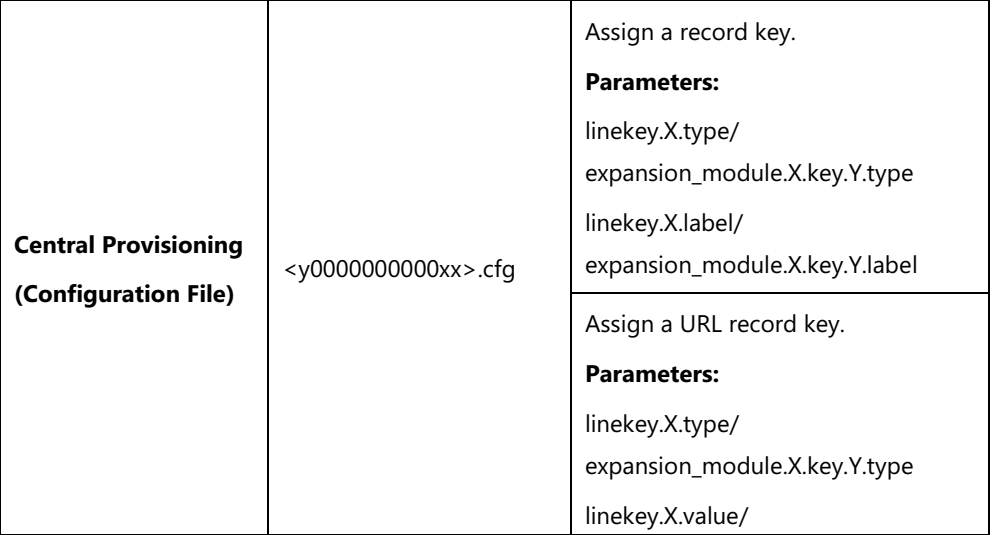

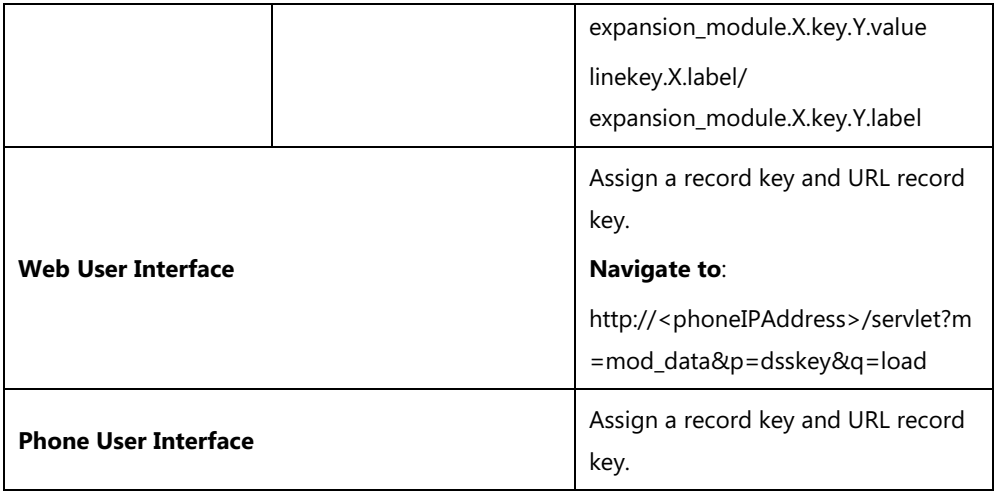

### **Record Key**

For more information on how to configure the DSS Key, refer to Appendix D: [Configuring DSS](#page-828-0)  [Key](#page-828-0) on page [805.](#page-828-0)

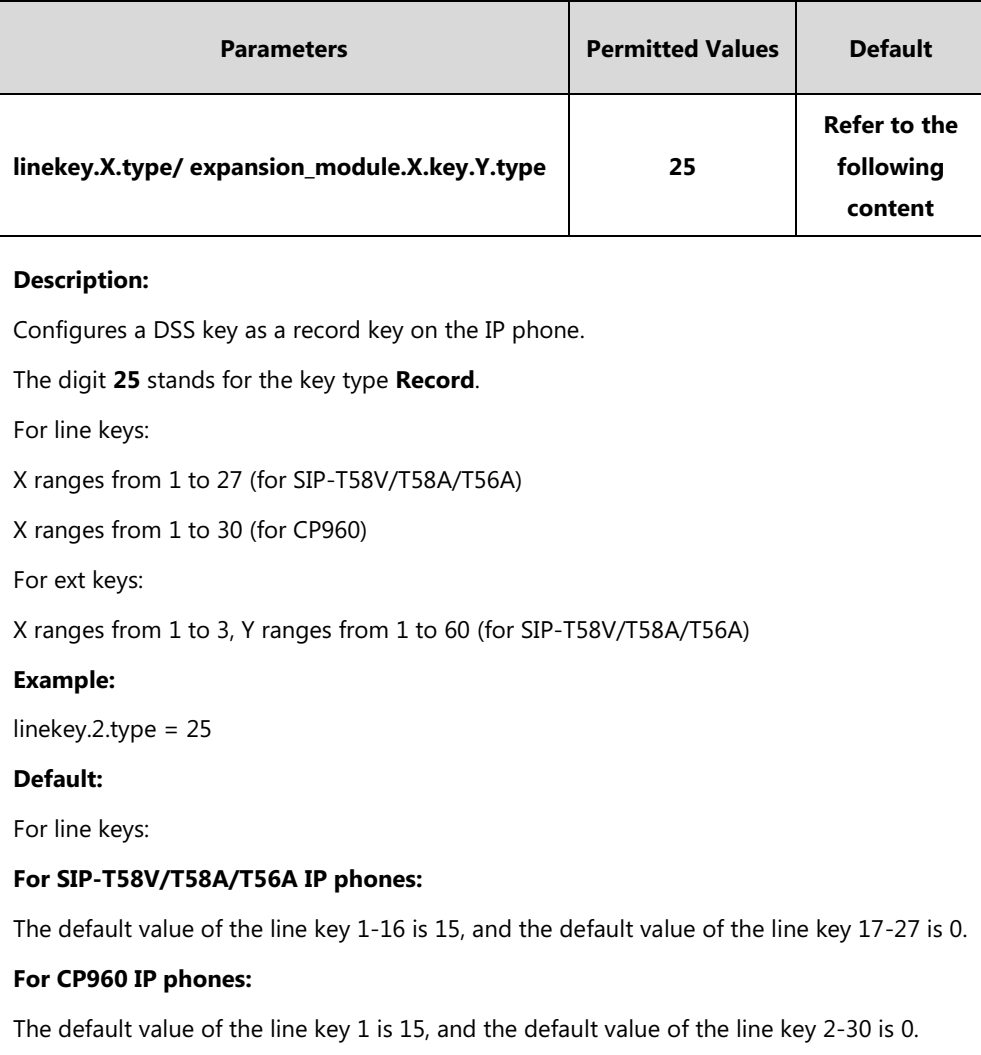

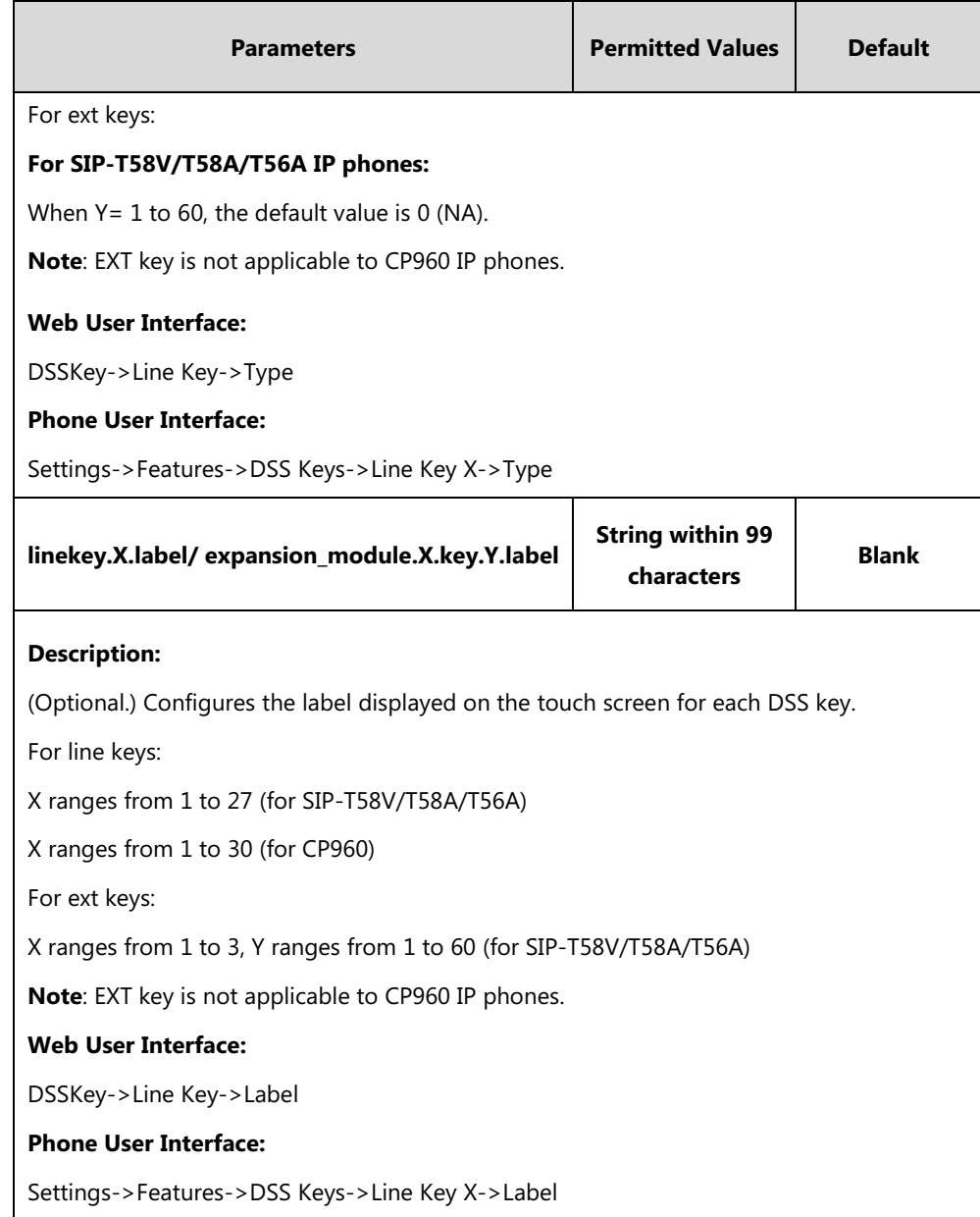

### **URL Record Key**

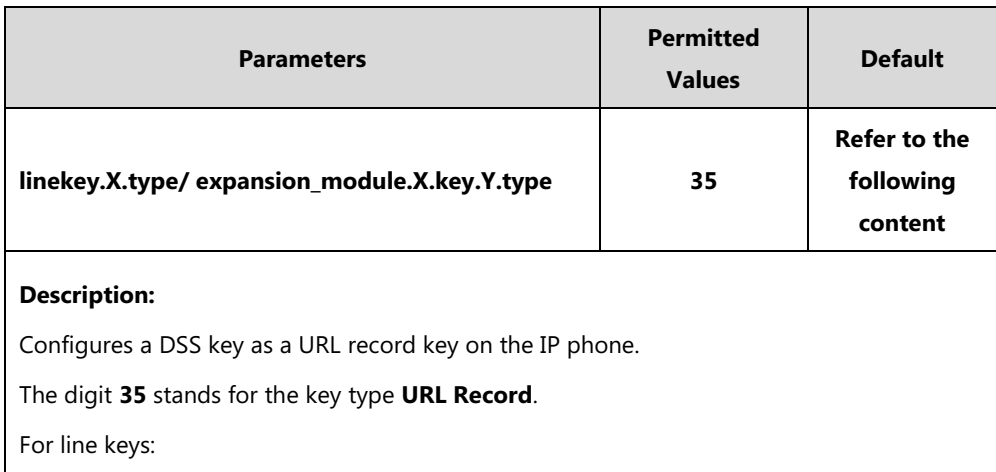

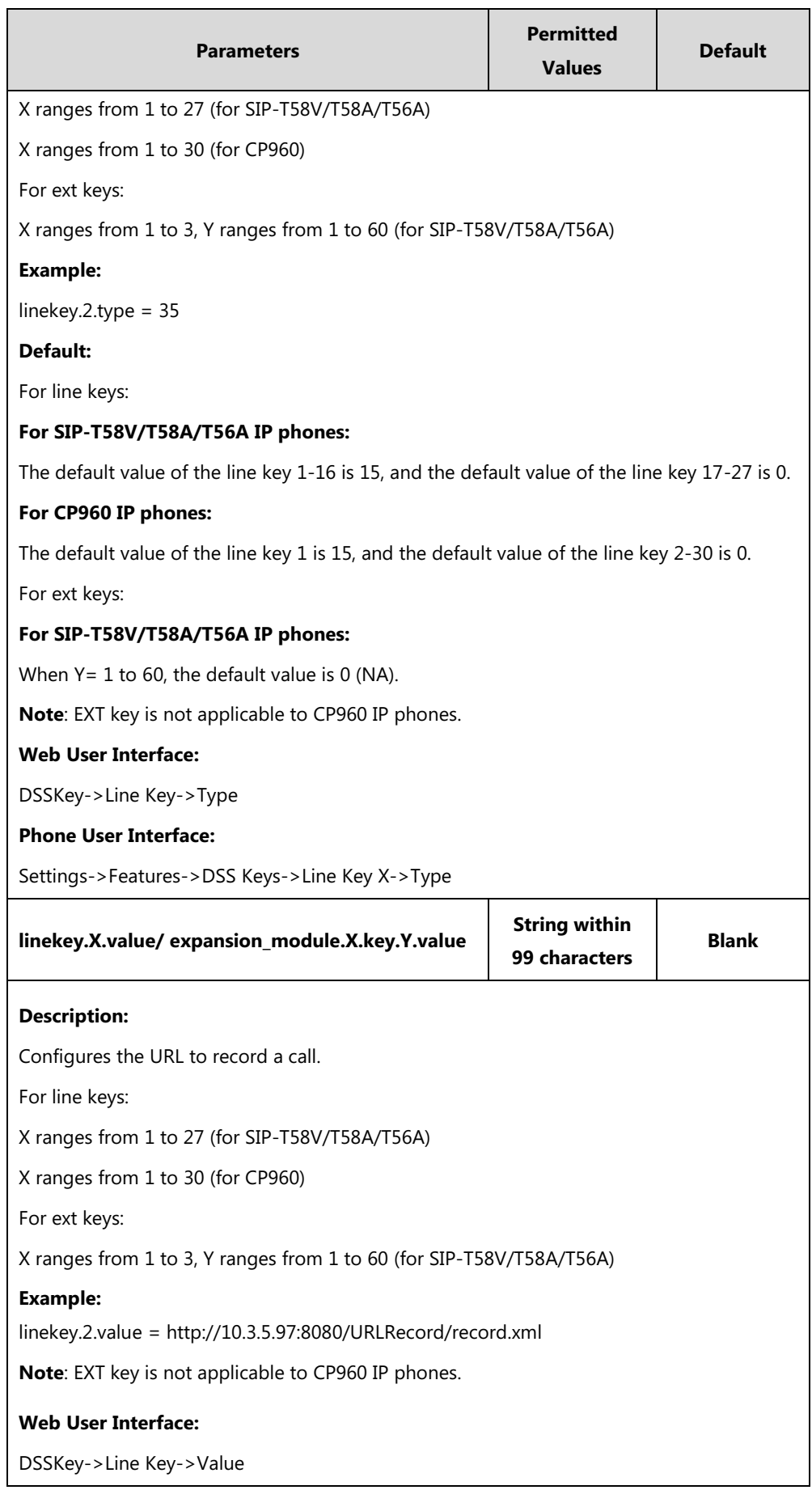

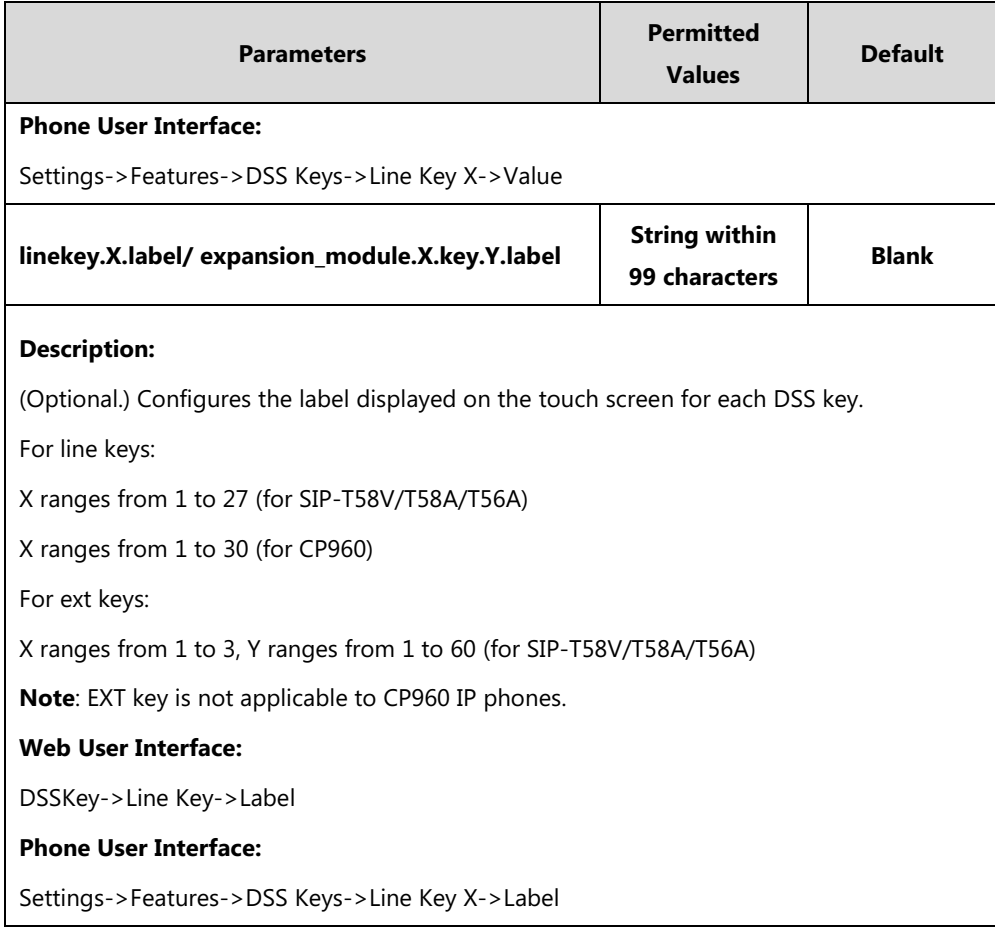

### **To configure a record key via web user interface:**

- **1.** Click on **DSSKey**->**Line Key** (or **Ext Key**).
- **2.** In the desired DSS key field, select **Record** from the pull-down list of **Type**.
- **3.** (Optional.) Enter the string that will appear on the touch screen in the **Label** field.

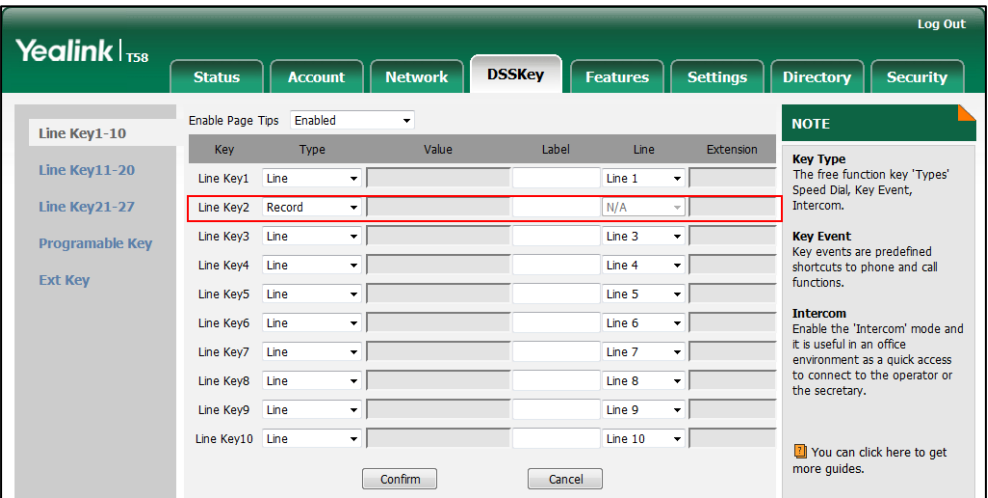

**4.** Click **Confirm** to accept the change.

#### **To configure a URL record key via web user interface:**

- **1.** Click on **DSSKey**->**Line Key**.
- **2.** In the desired DSS key field, select **URL Record** from the pull-down list of **Type**.
- **3.** Enter the URL in the **Value** field.
- **4.** (Optional.) Enter the string that will appear on the touch screen in the **Label** field.

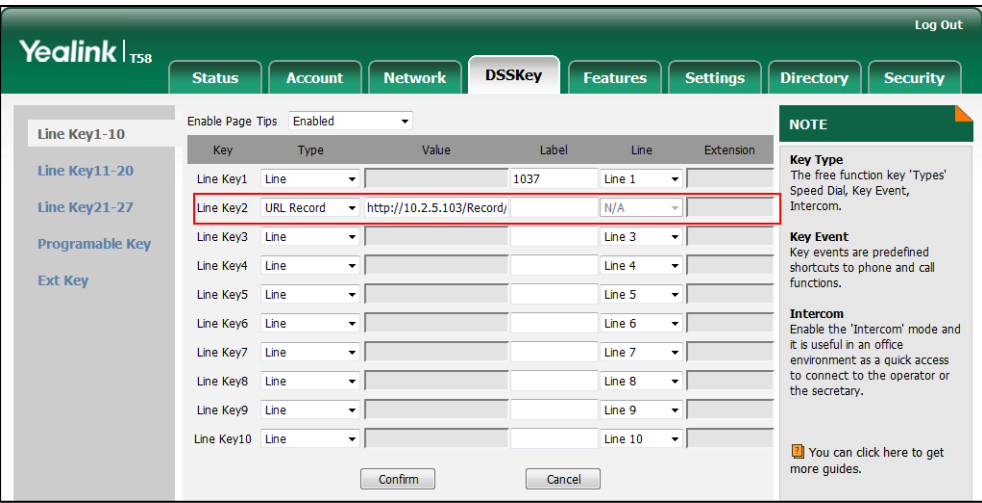

**5.** Click **Confirm** to accept the change.

#### **To configure a record key via phone user interface:**

- **1.** Tap **Settings**->**Features**->**DSS Keys**.
- **2.** Tap the desired DSS key.
- **3.** Tap the **Type** field.
- **4.** Tap **Key Event** in the pop-up dialog box.
- **5.** Tap the **Key Type** field.
- **6.** Tap **Record** in the pop-up dialog box.
- **7.** (Optional.) Enter the string that will appear on the touch screen in the **Label** field.
- **8.** Tap to accept the change.

#### **To configure a URL record key via phone user interface:**

- **1.** Tap **Settings**->**Features**->**DSS Keys**.
- **2.** Tap the desired DSS key.
- **3.** Tap the **Type** field.
- **4.** Tap **URL Record** in the pop-up dialog box.
- **5.** (Optional.) Enter the string that will appear on the touch screen in the **Label** field.
- **6.** Enter the URL in the **Value** field.
- **7.** Tap to accept the change.

# **Hot Desking**

Hot desking originates from the definition of being the temporary physical occupant of a work station or surface by a particular employee. A primary motivation for hot desking is cost reduction. Hot desking is regularly used in places where not all employees are in the office at the same time, or not in the office for a long time, which means actual personal offices would often be vacant, consuming valuable space and resources.

Hot desking allows a user to clear registration configurations of all accounts on the IP phone, and then register his account on line 1. To use this feature, you need to assign a hot desking key.

### **Procedure**

Hot Desking feature can be configured using the following methods.

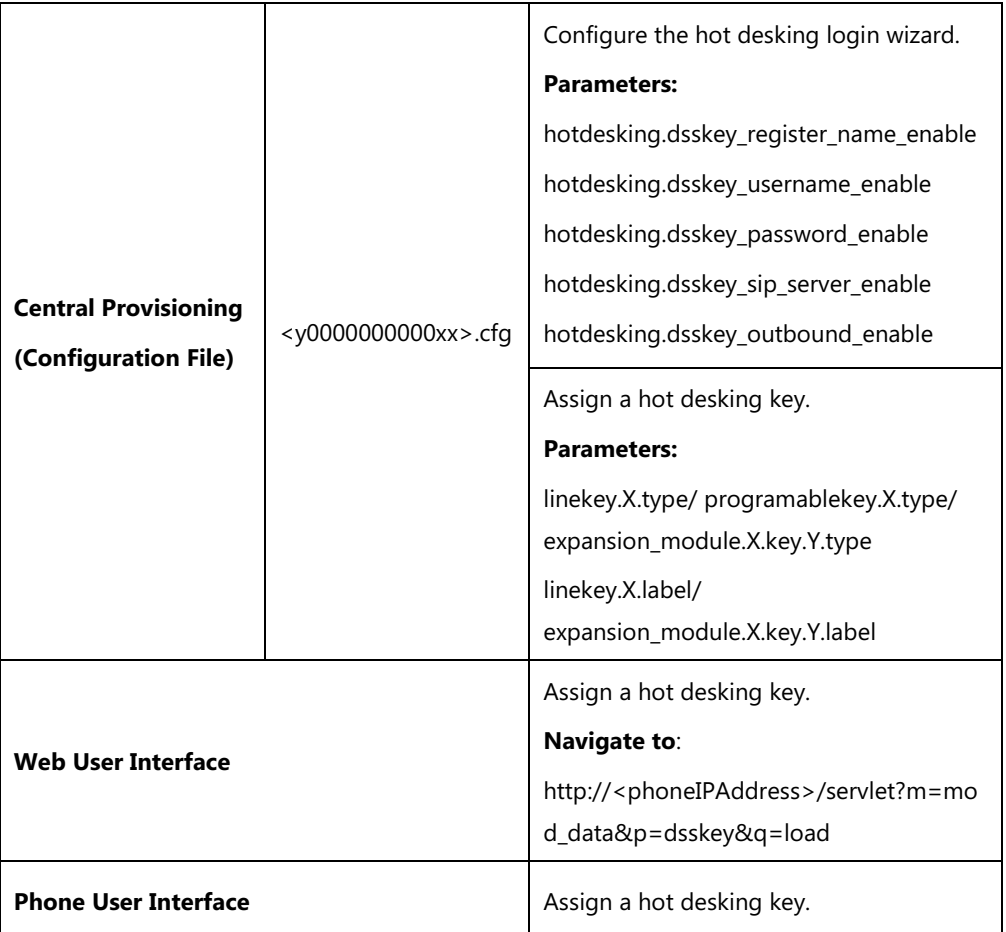

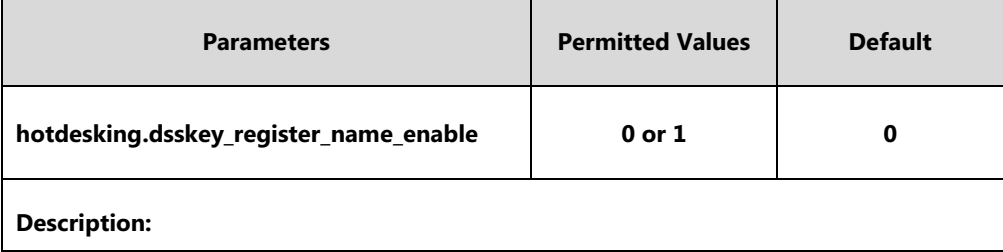

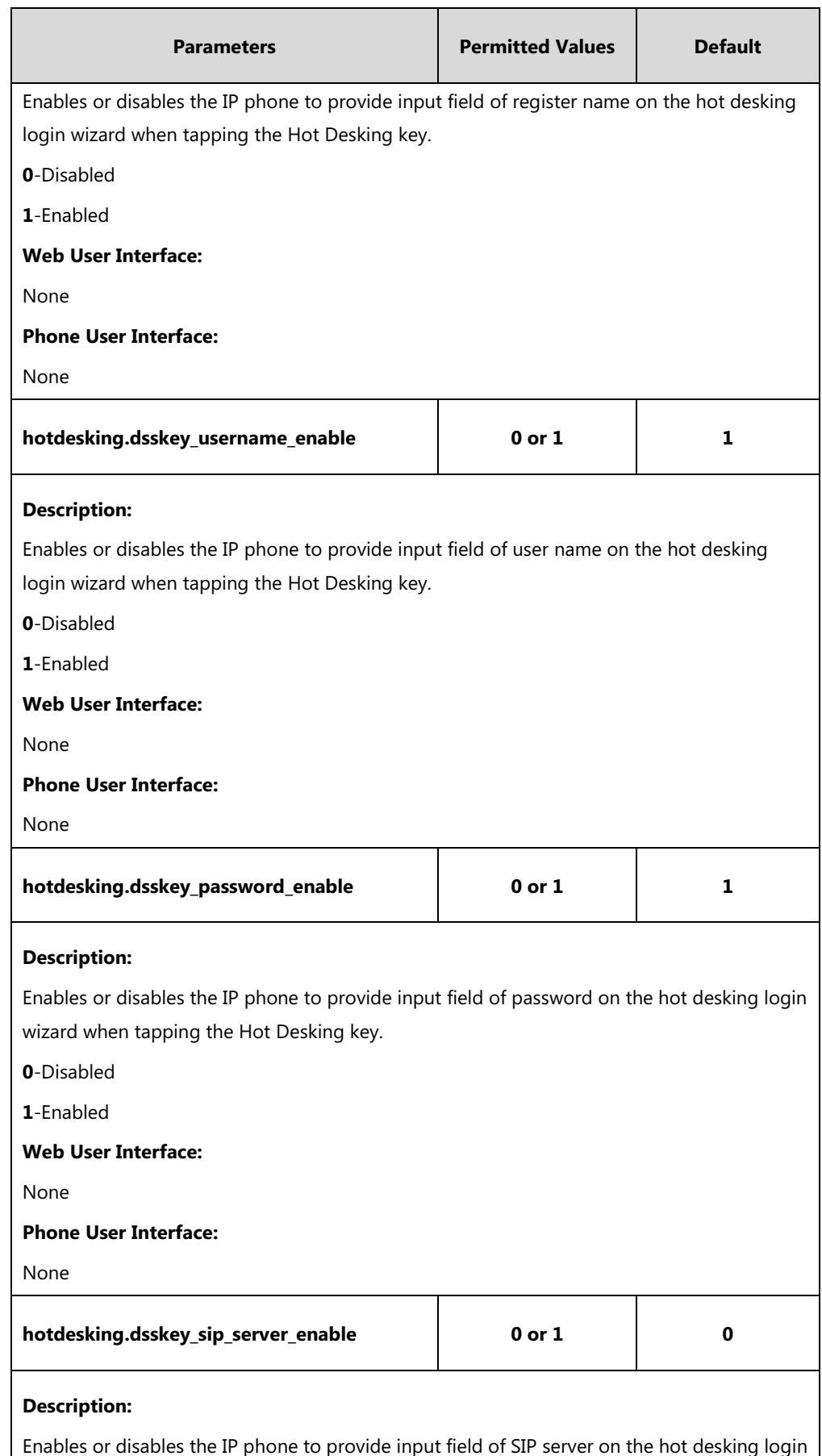

wizard when tapping the Hot Desking key.

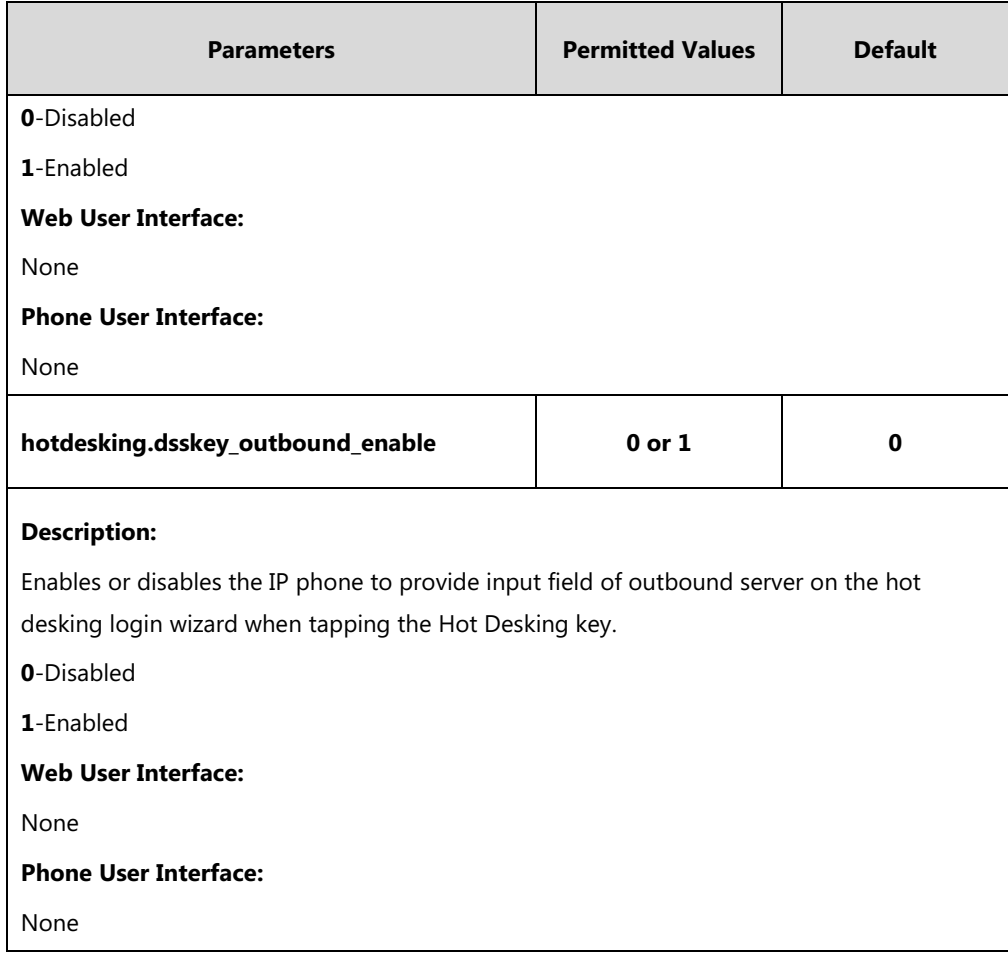

### **Hot Desking Key**

For more information on how to configure the DSS Key, refer to Appendix D: [Configuring DSS](#page-828-0)  [Key](#page-828-0) on page [805.](#page-828-0)

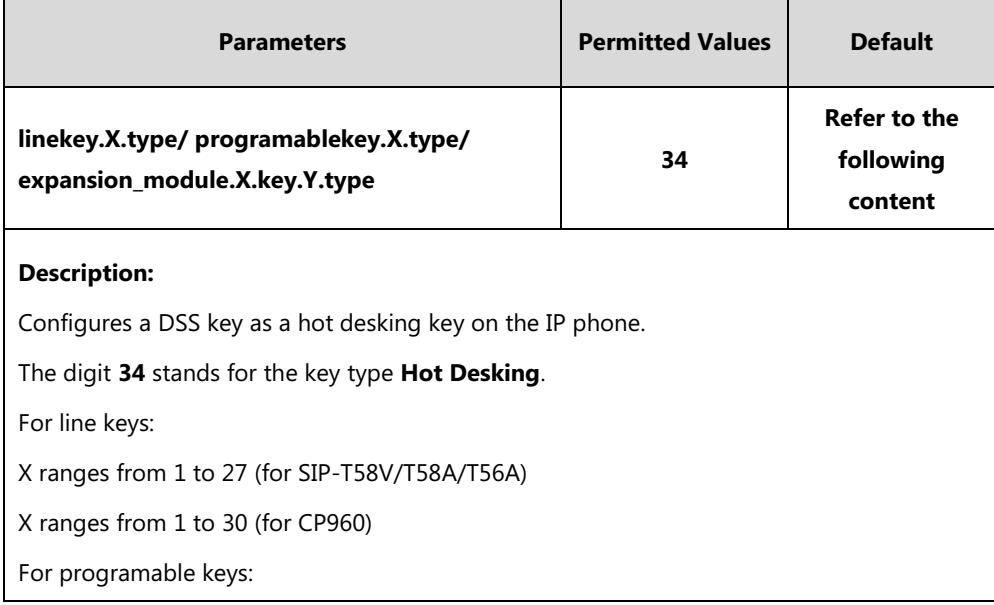

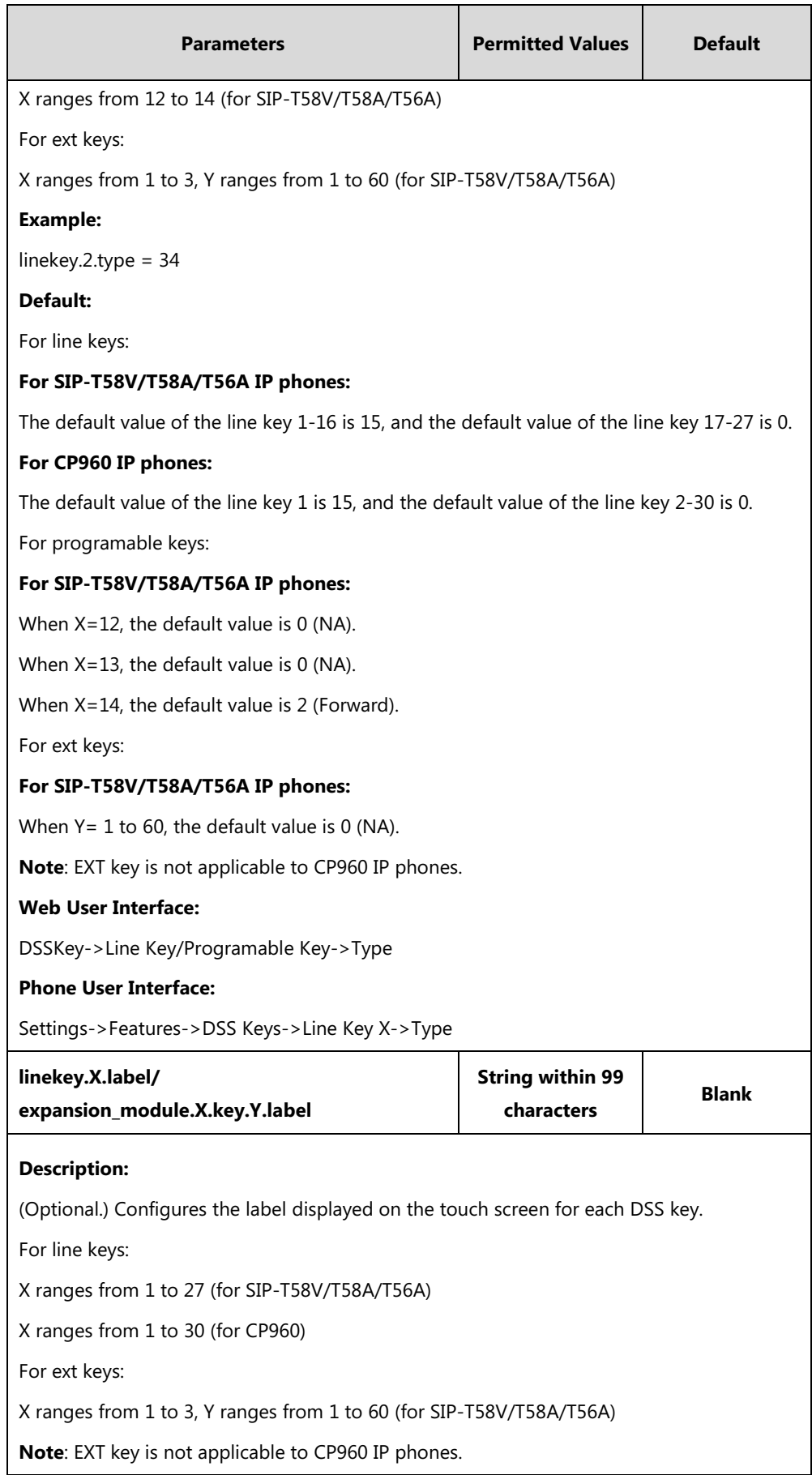

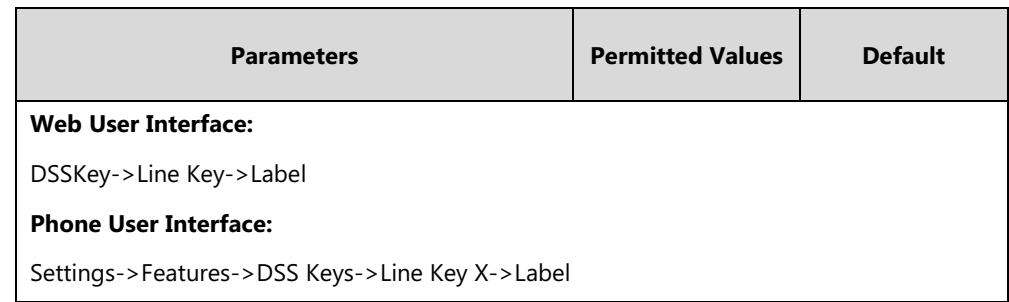

#### **To configure a hot desking key via web user interface:**

- **1.** Click on **DSSKey**->**Line Key** (or **Programable Key**/**Ext Key**).
- **2.** In the desired DSS key field, select **Hot Desking** from the pull-down list of **Type**.
- **3.** (Optional.) Enter the string that will appear on the touch screen in the **Label** field.

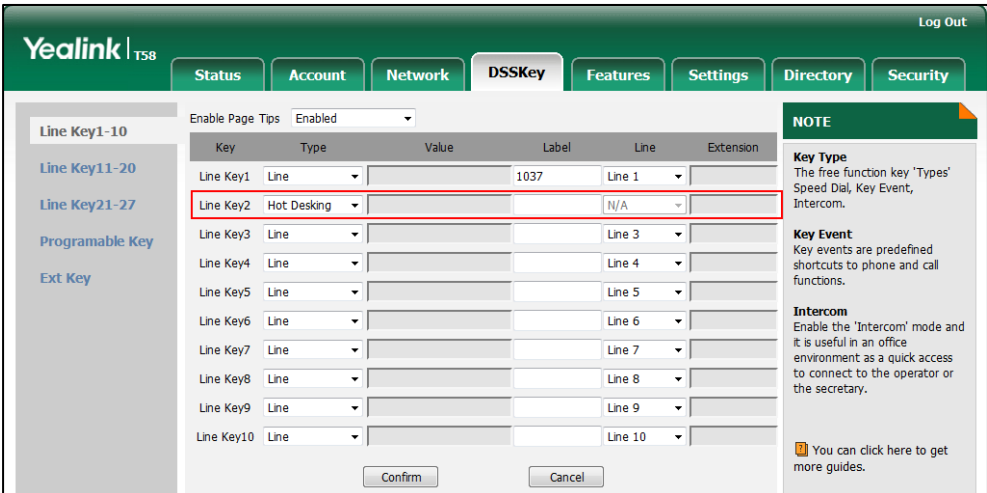

**4.** Click **Confirm** to accept the change.

**To configure a hot desking key via phone user interface:**

- **1.** Tap **Settings**->**Features**->**DSS Keys**.
- **2.** Tap the desired DSS key.
- **3.** Tap the **Type** field.
- **4.** Tap **Key Event** in the pop-up dialog box.
- **5.** Tap the **Key Type** field.
- **6.** Tap **Hot Desking** in the pop-up dialog box.
- **7.** (Optional.) Enter the string that will appear on the touch screen in the **Label** field.
- **8.** Tap to accept the change.

# **Logon Wizard**

Logon wizard allows IP phones to provide the logon wizard during the first startup.

**Note** Logon wizard feature works only if there is no registered account on the IP phone.

### **Procedure**

Logon wizard can be configured using the following methods.

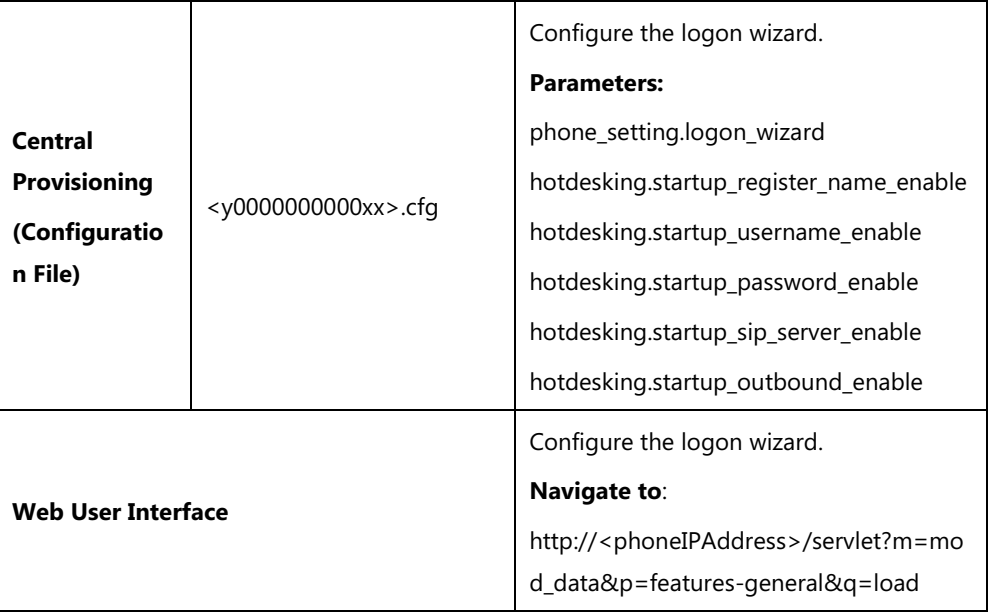

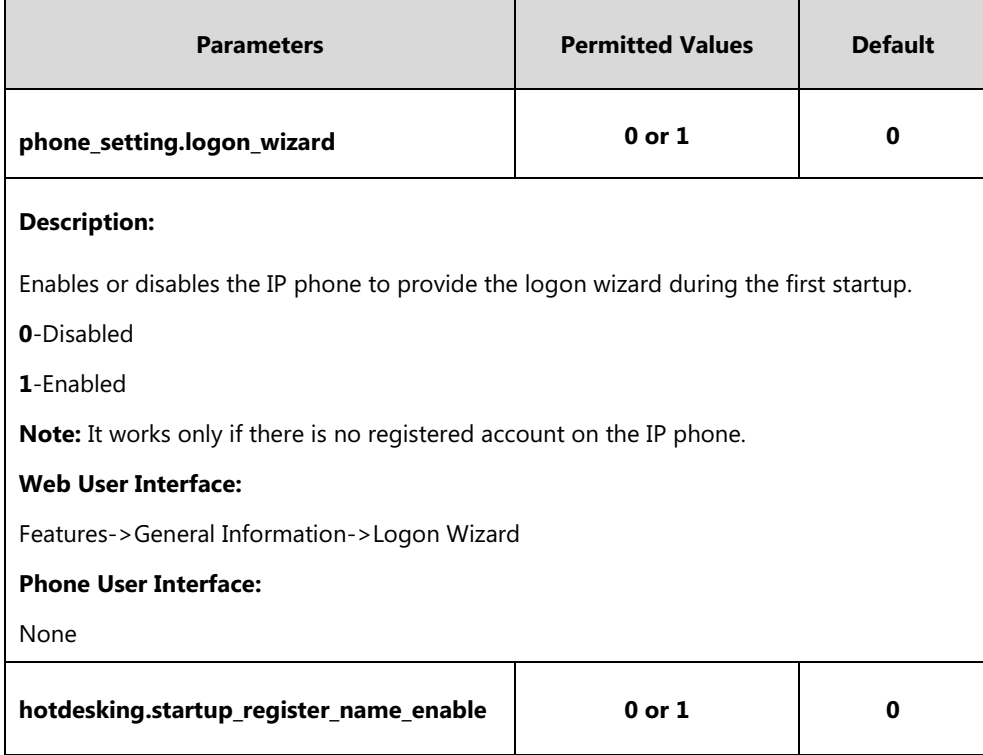

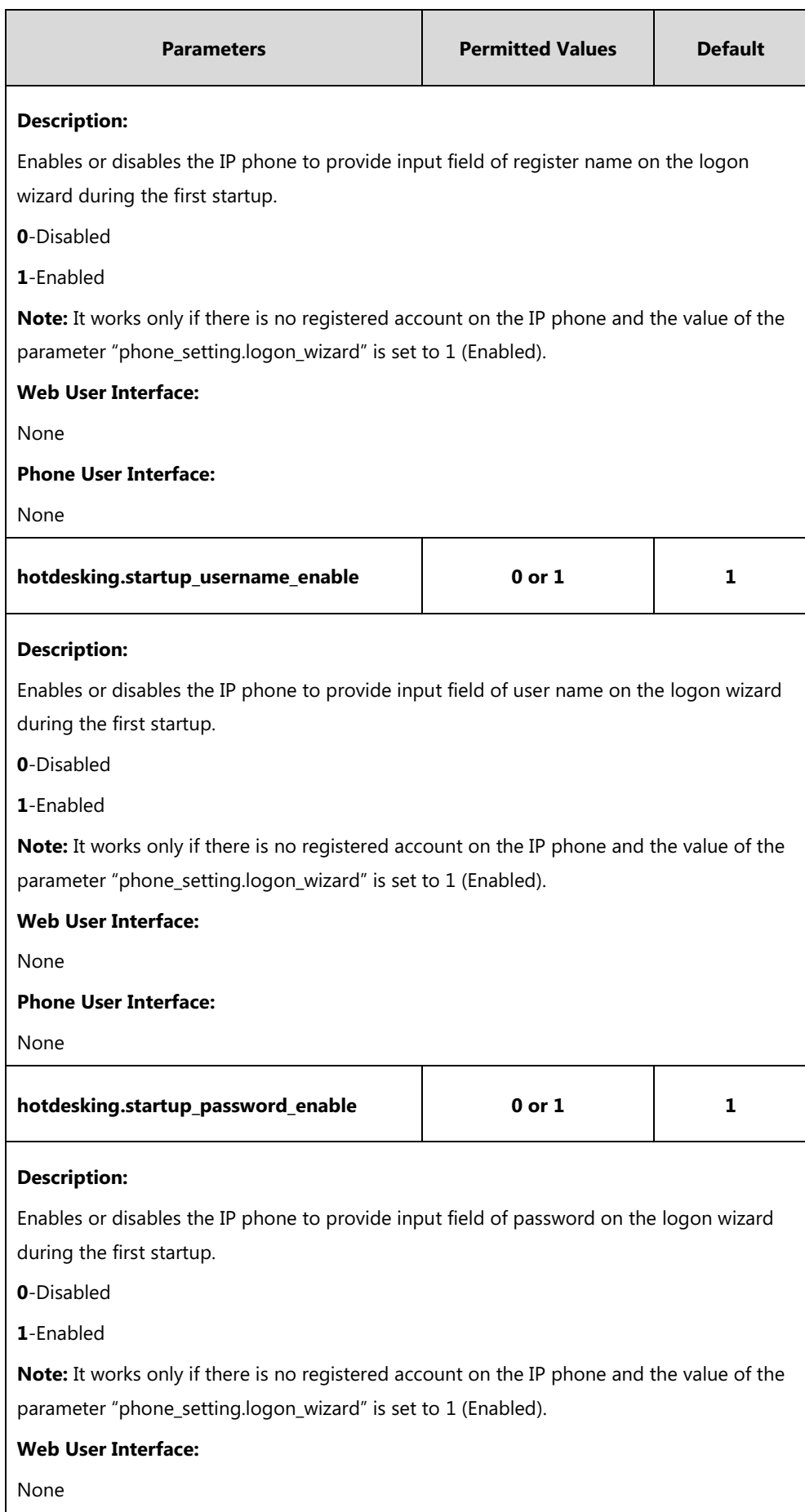

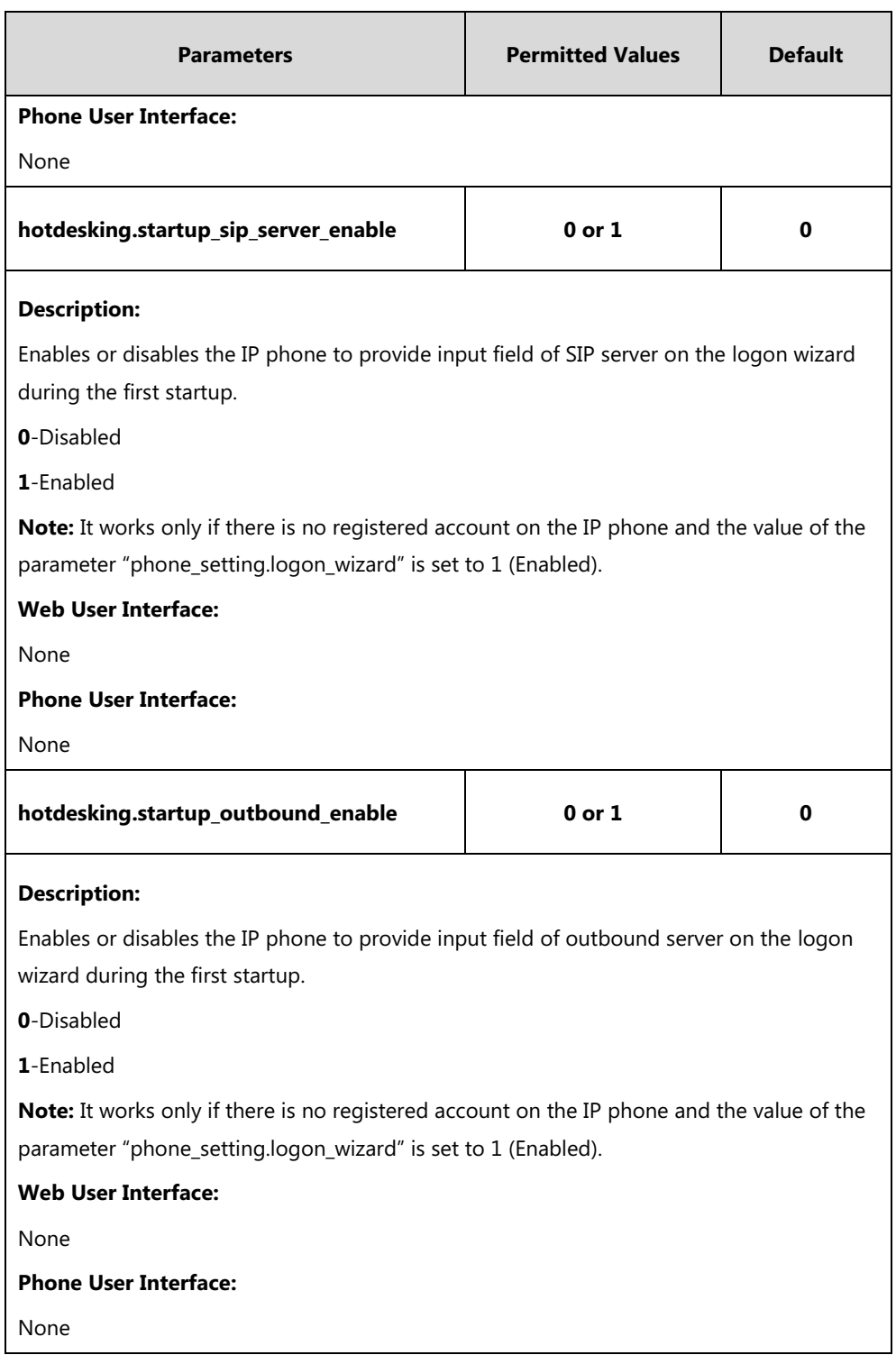

### **To configure logon wizard feature via web user interface:**

**1.** Click on **Features**->**General Information**.

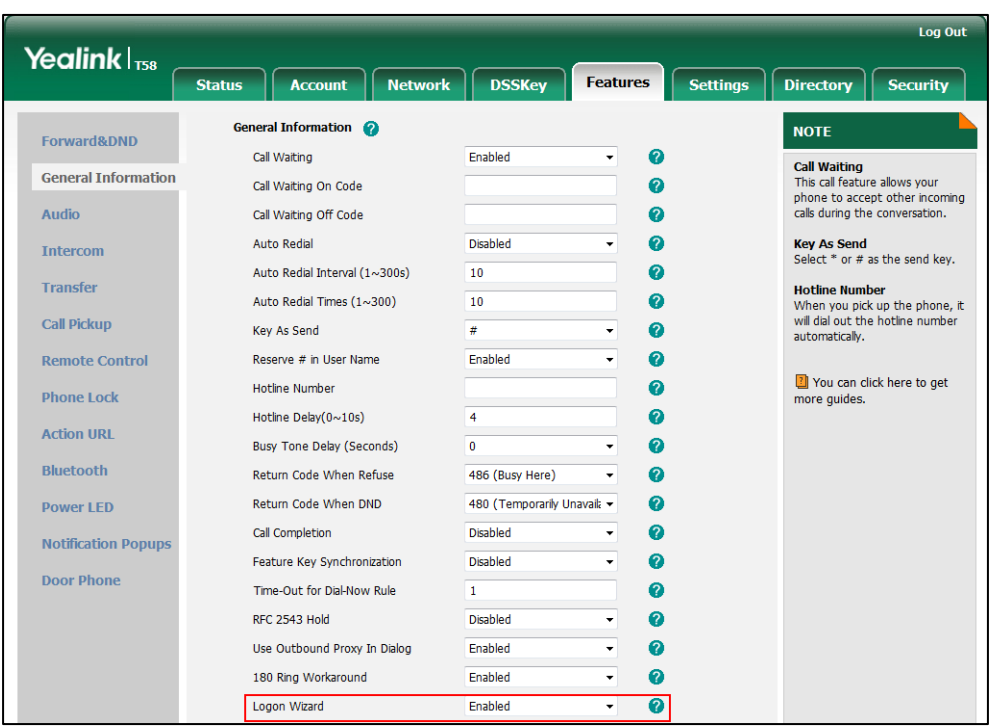

**2.** Select the desired value from the pull-down list of **Logon Wizard**.

**3.** Click **Confirm** to accept the change.

## **Action URL**

Action URL allows IP phones to interact with web server applications by sending an HTTP or HTTPS GET request. You can specify a URL that triggers a GET request when a specified event occurs. Action URL can only be triggered by the pre-defined events (e.g., Open DND). The valid URL format is: http(s)://<serverIPAddress>/help.xml?.

The following table lists the pre-defined events for action URL.

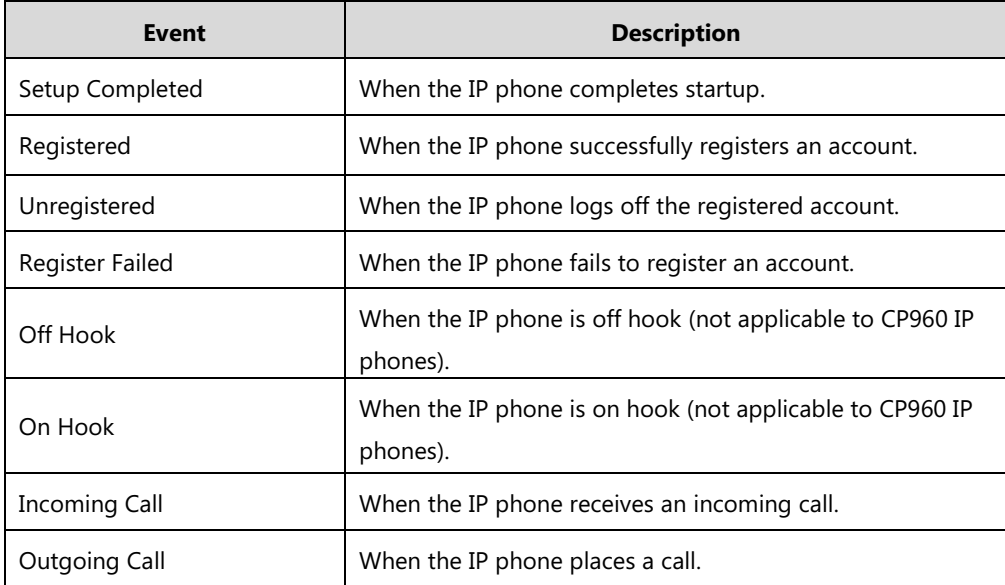

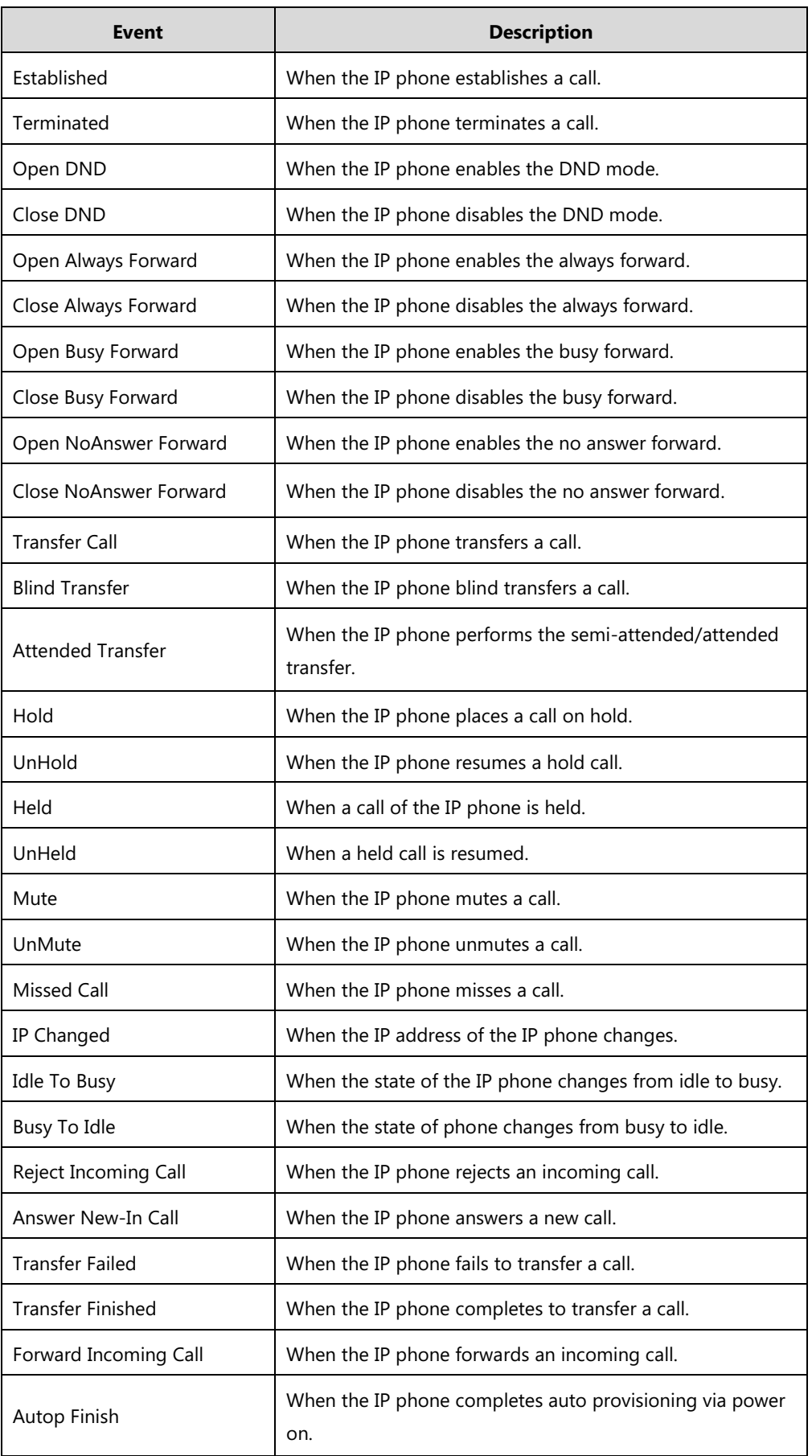

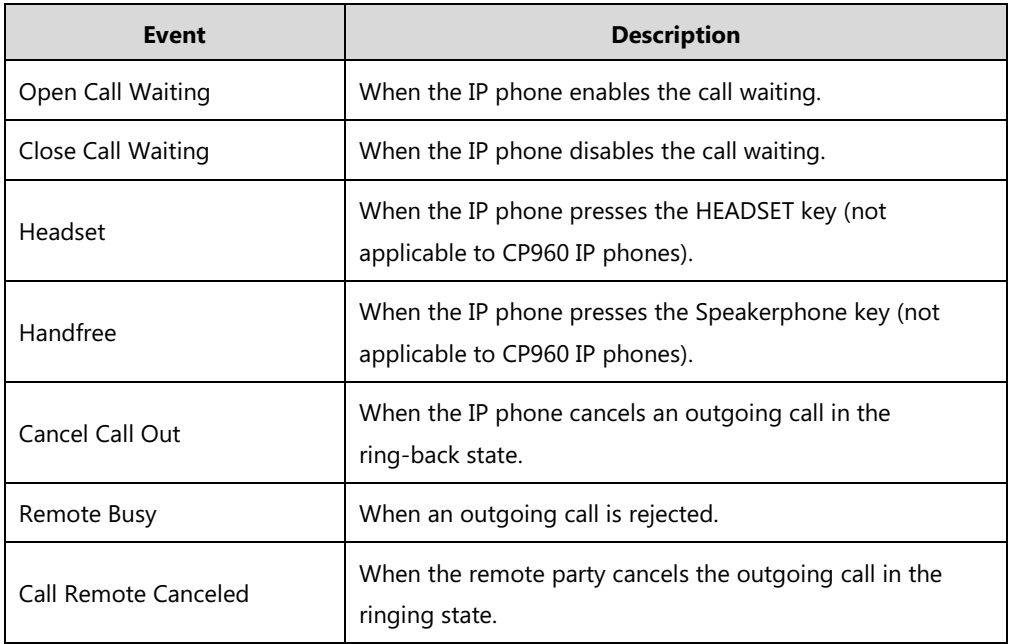

An HTTP or HTTPS GET request may contain variable name and variable value, separated by "=". Each variable value starts with \$ in the query part of the URL. The valid URL format is: http(s)://<serverIPAddress>/help.xml?variable name=\$variable value. Variable name can be customized by users, while the variable value is pre-defined. For example, a URL "http://192.168.1.10/help.xml?mac=\$mac" is specified for the event Mute, \$mac will be dynamically replaced with the MAC address of the IP phone when the IP phone mutes a call.

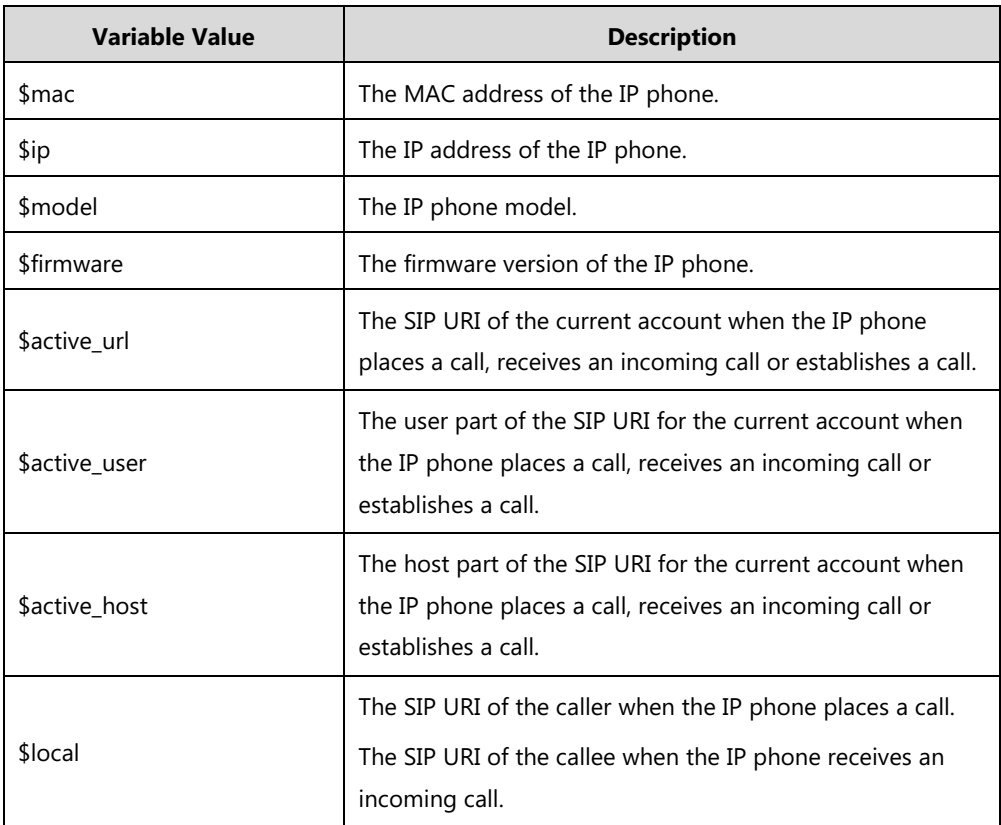

The following table lists pre-defined variable values.

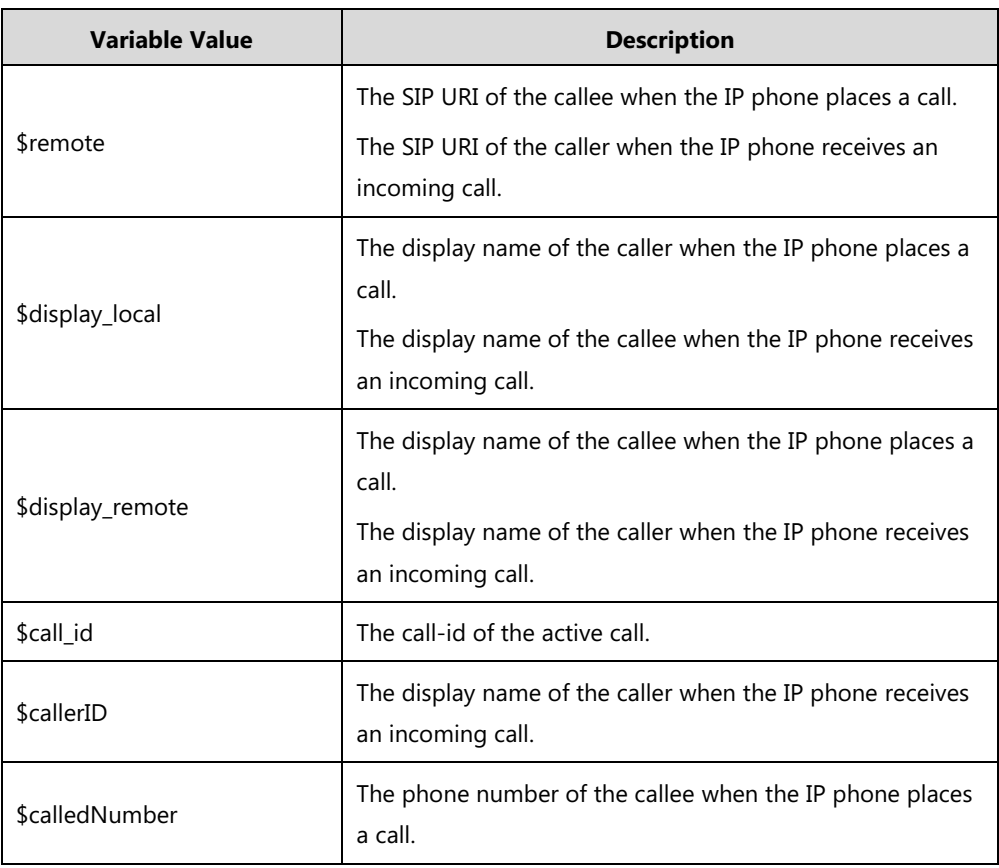

### **Procedure**

Action URL can be configured using the following methods.

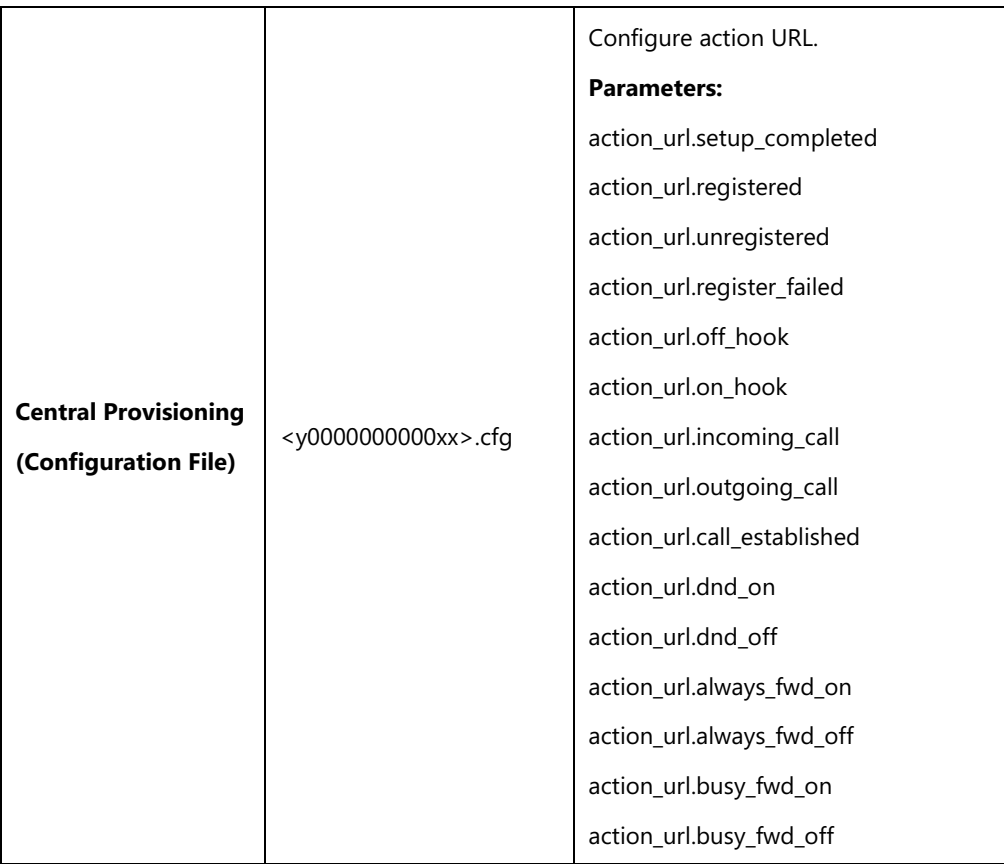

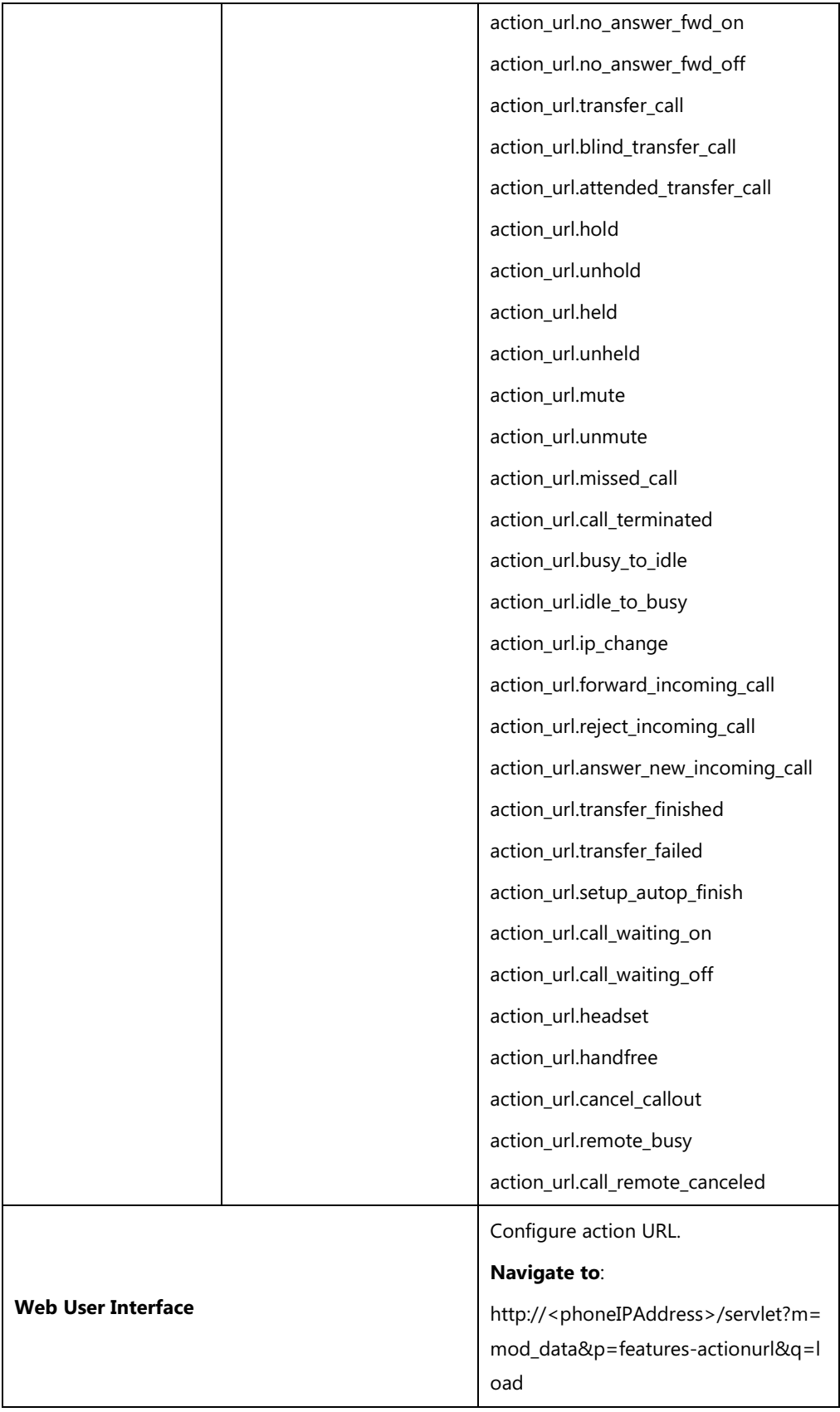

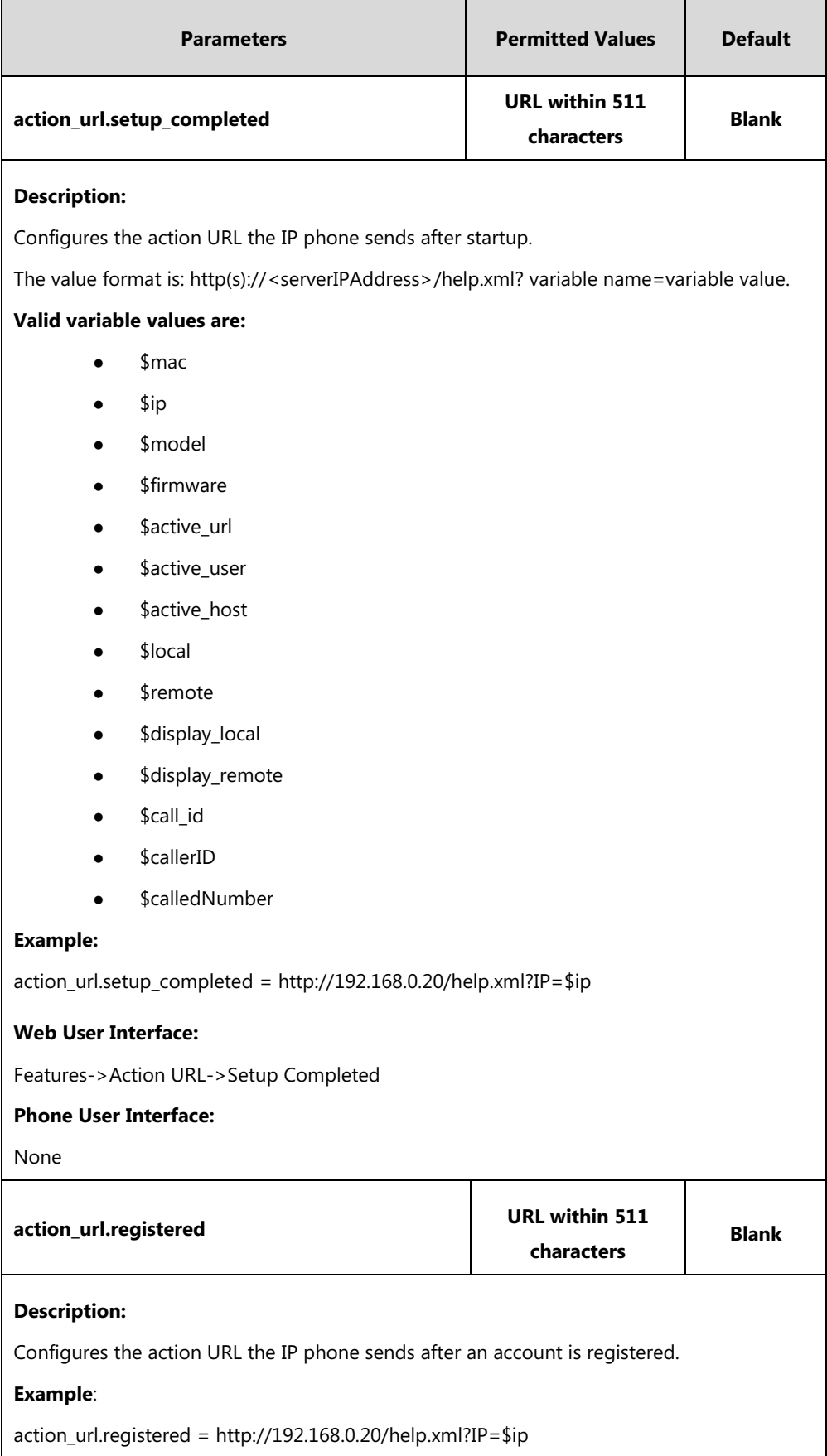

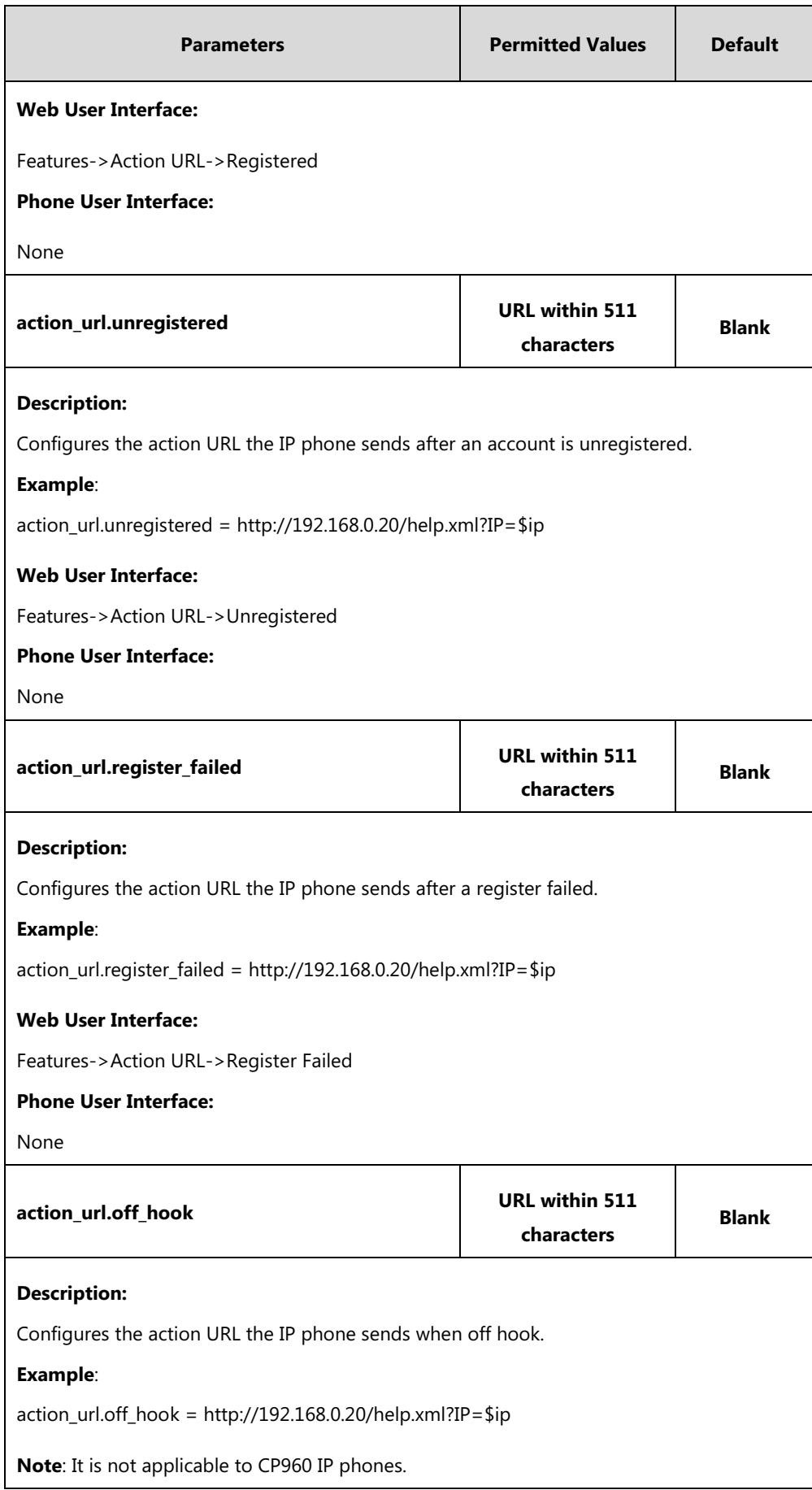

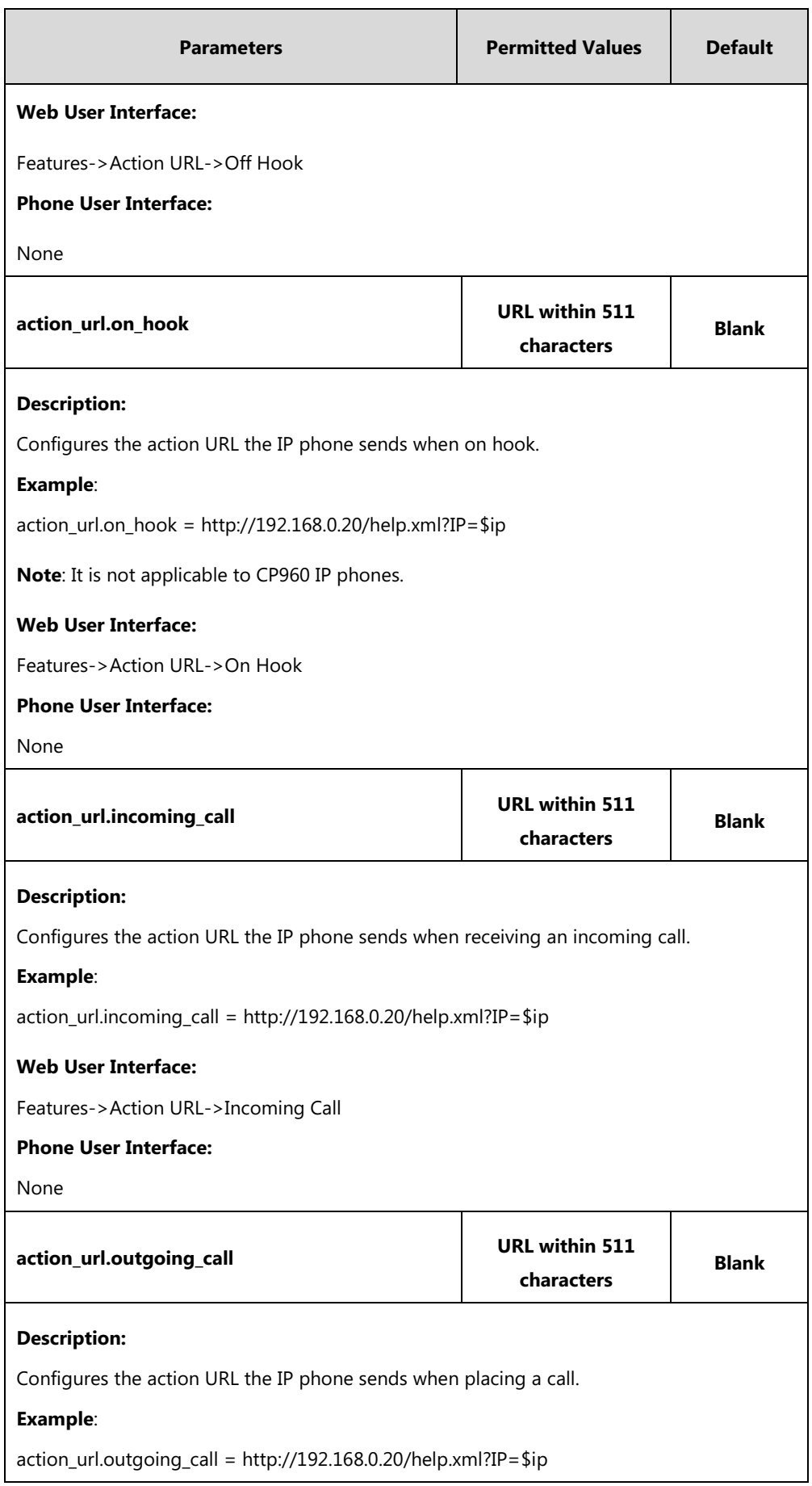

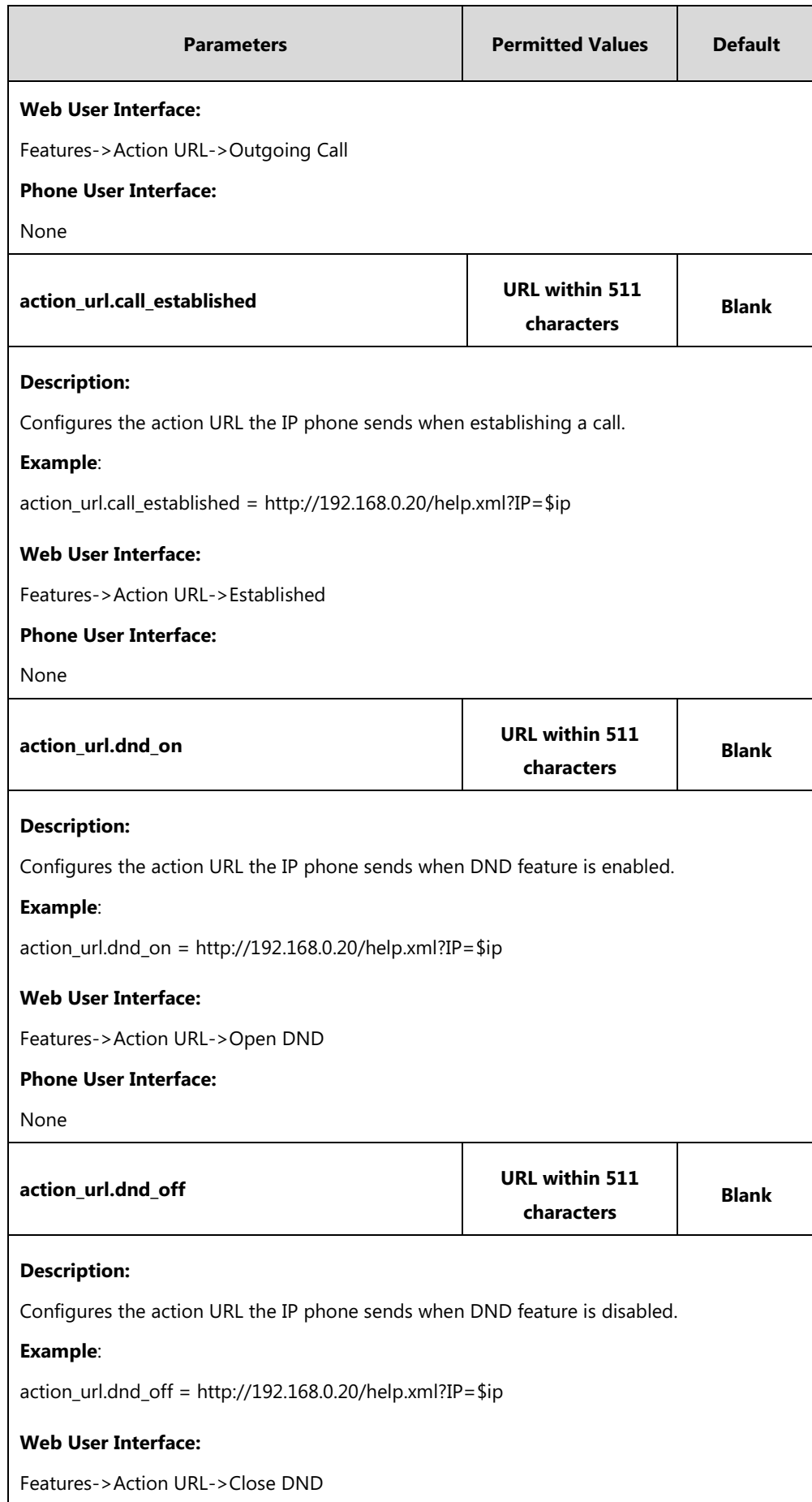

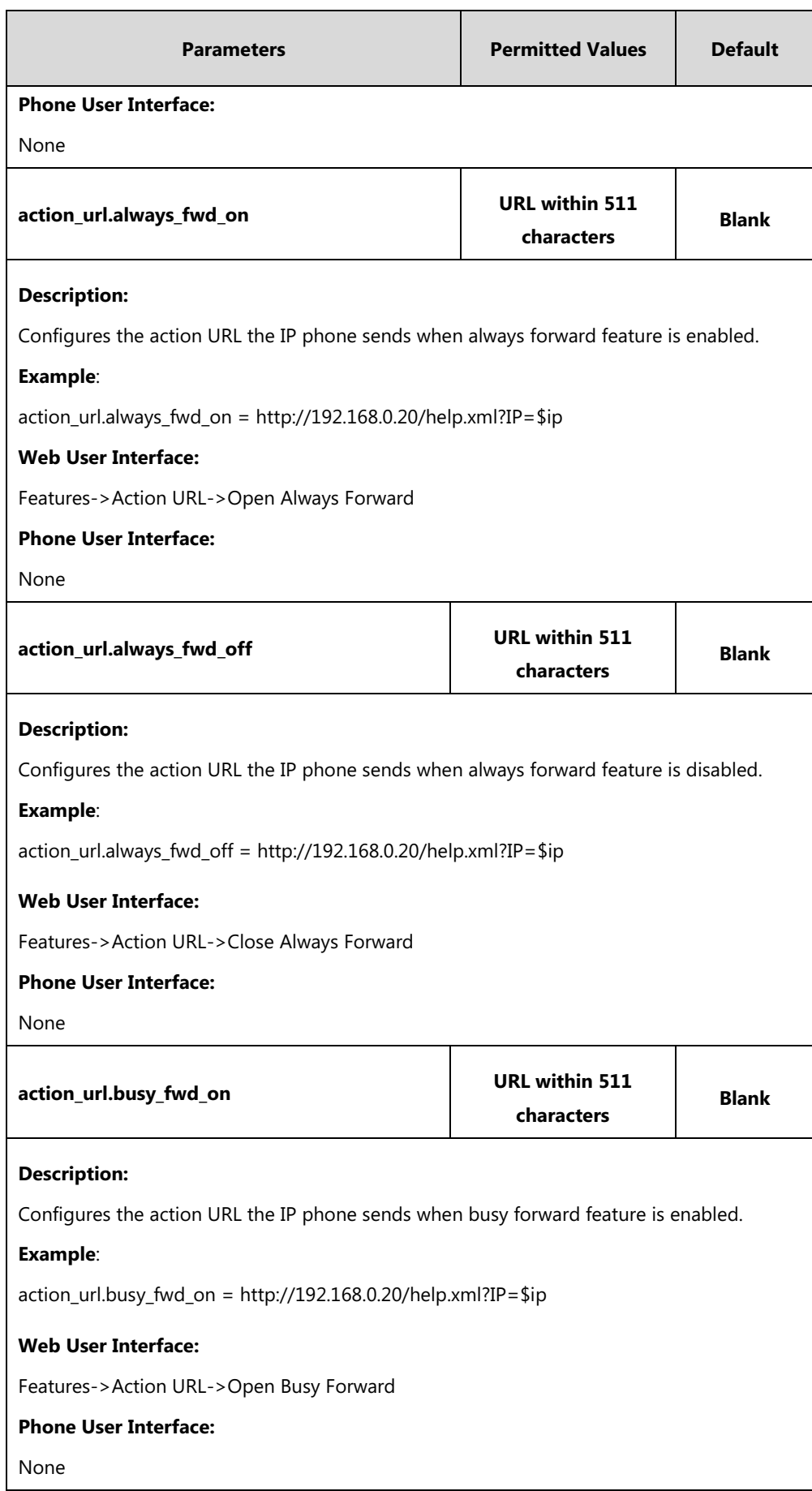

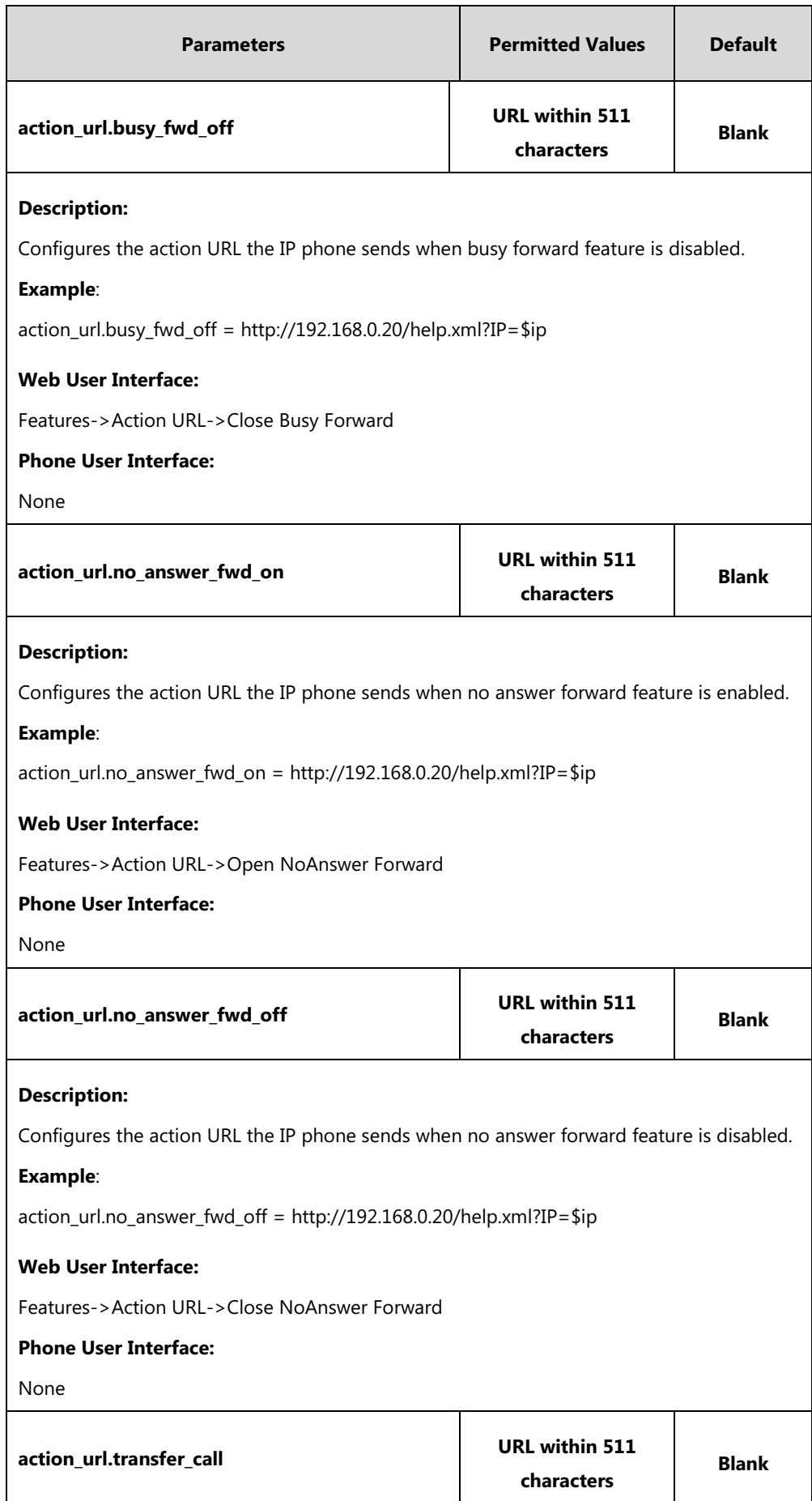

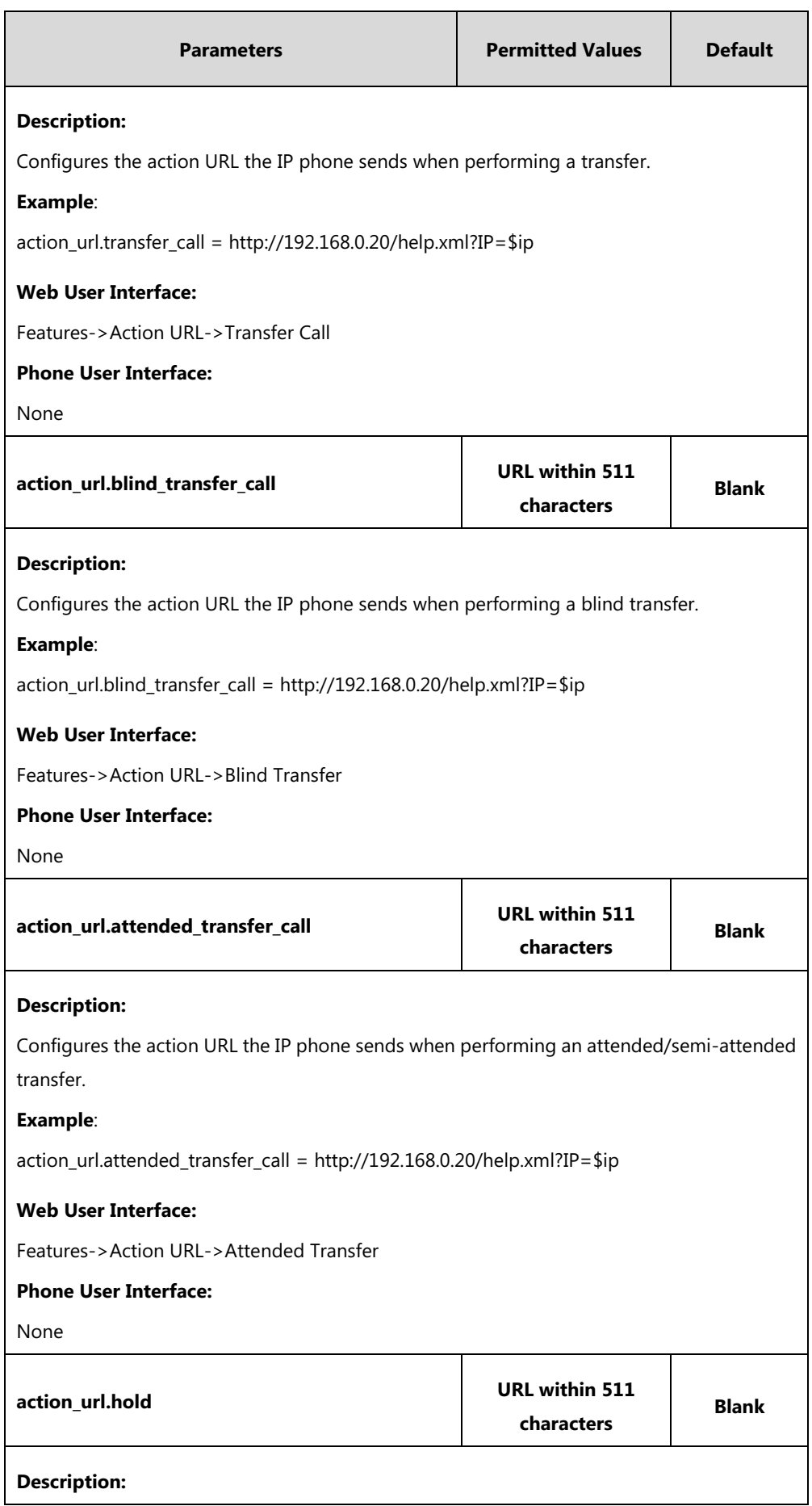

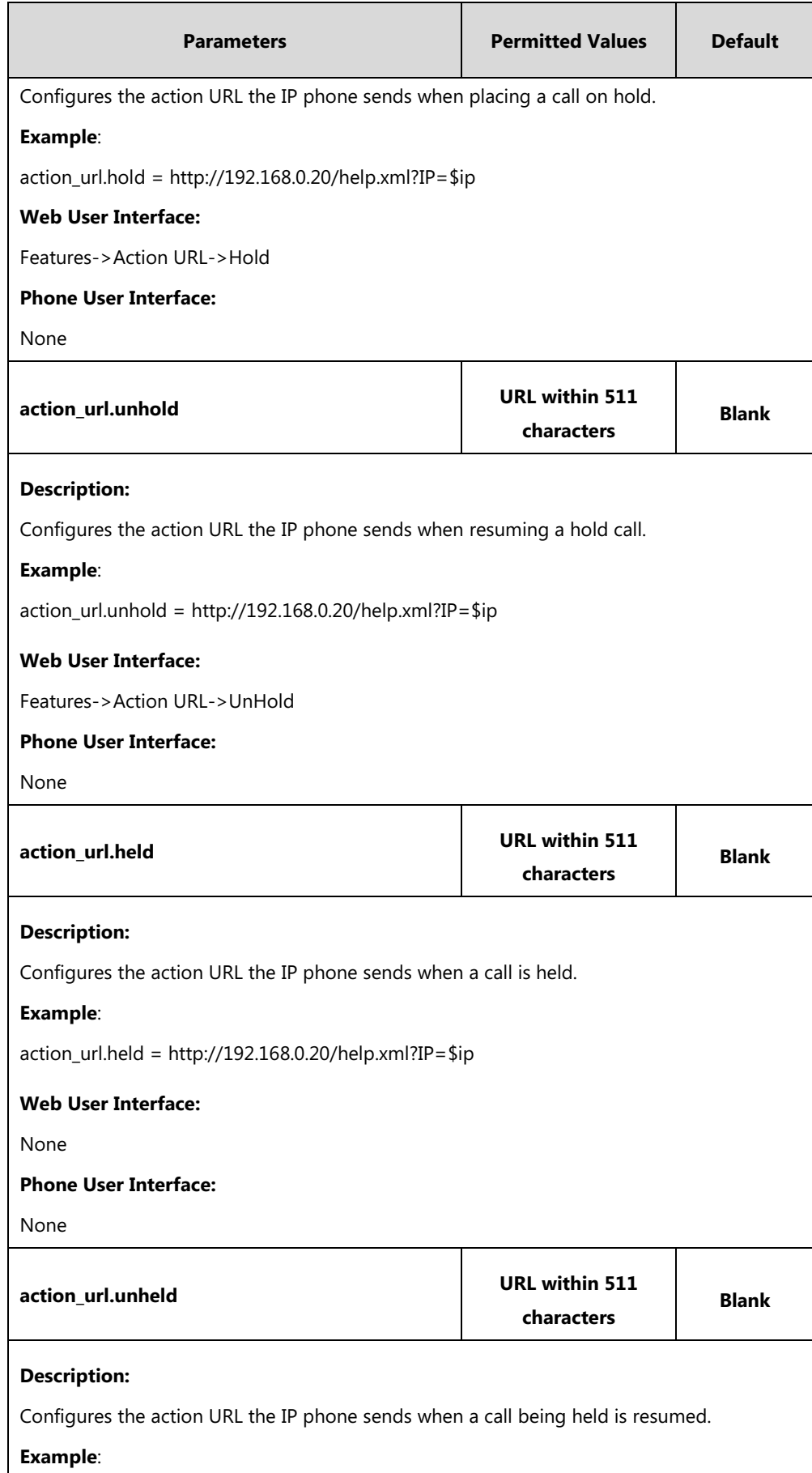

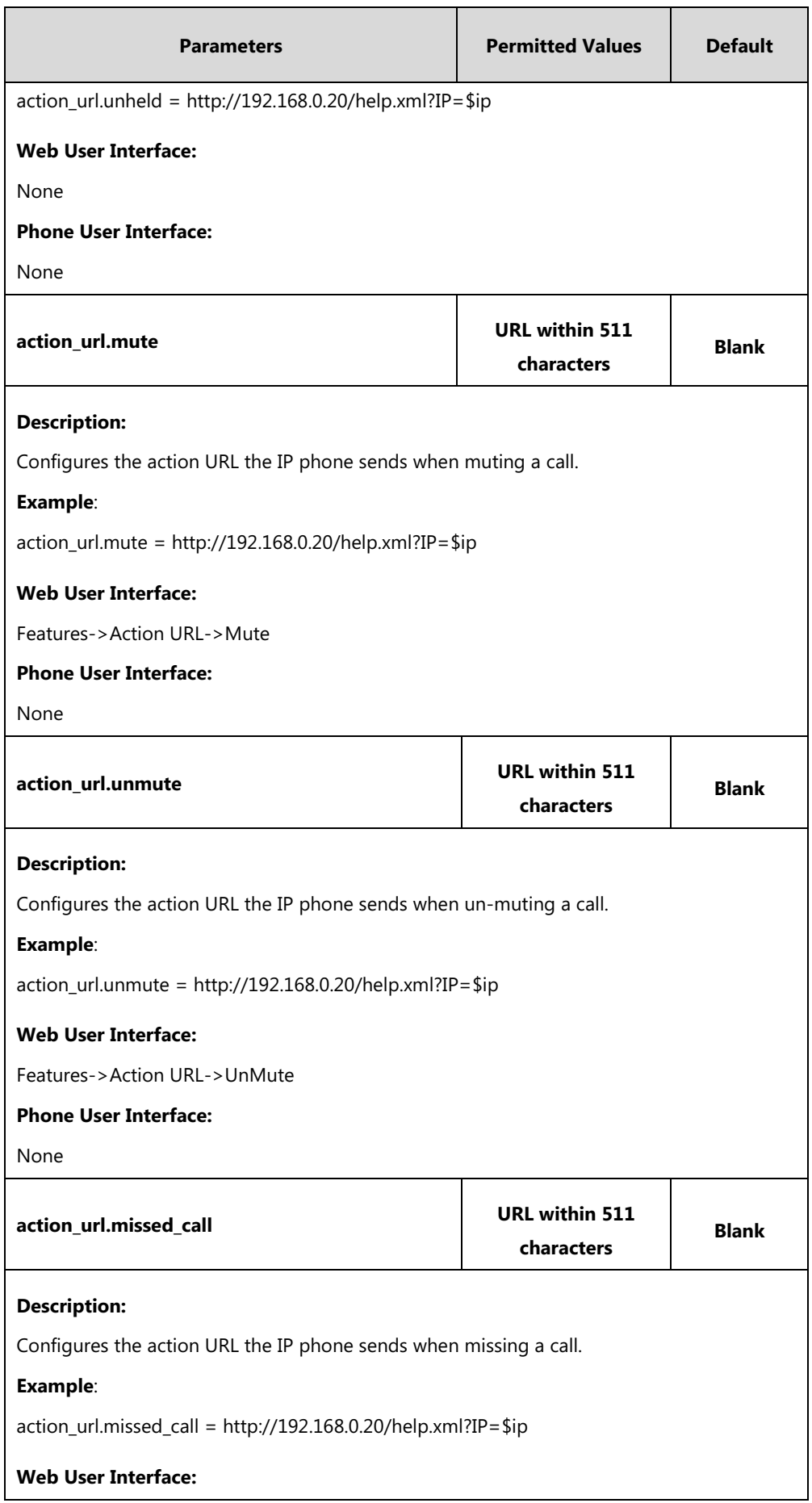

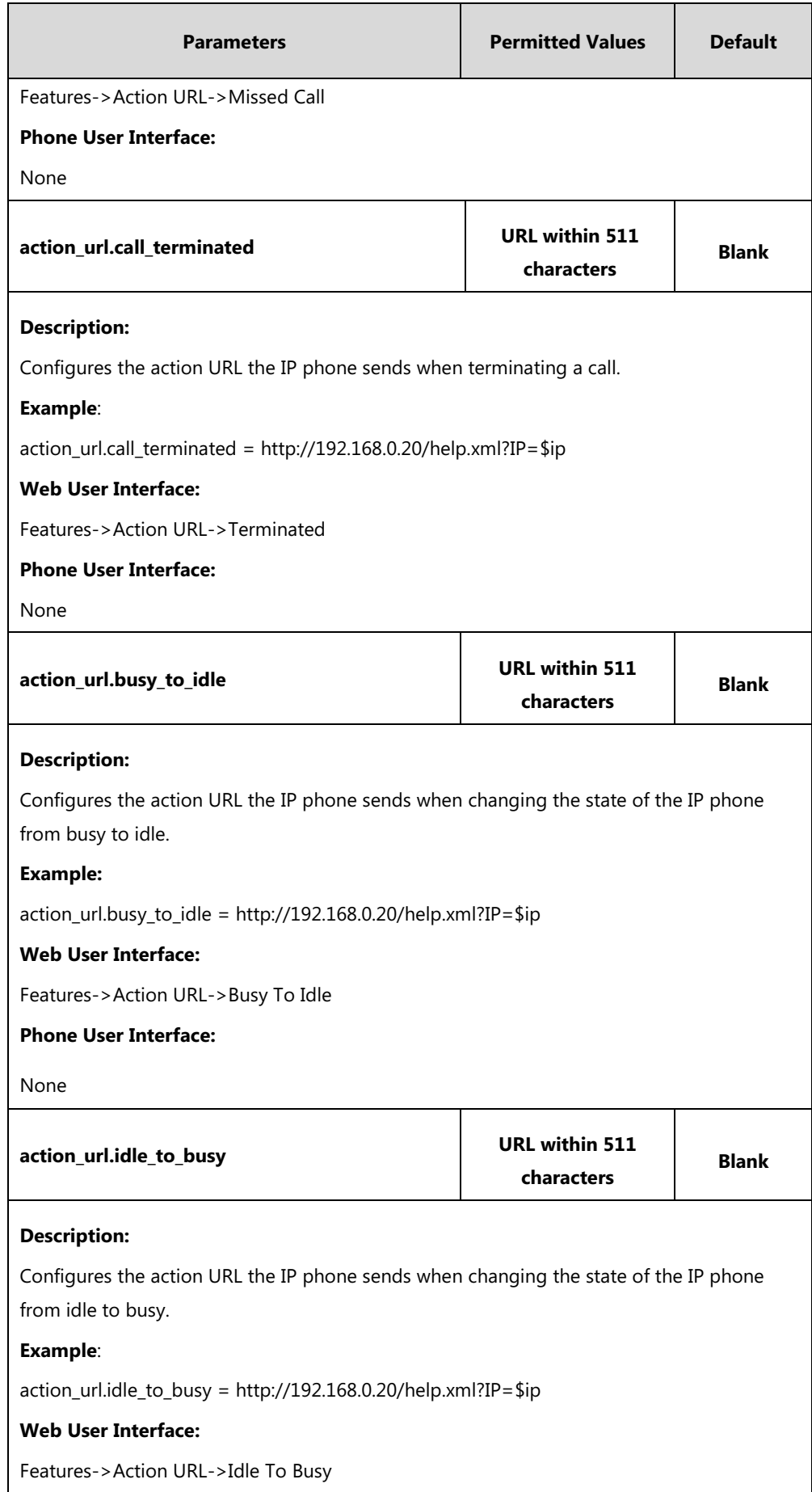

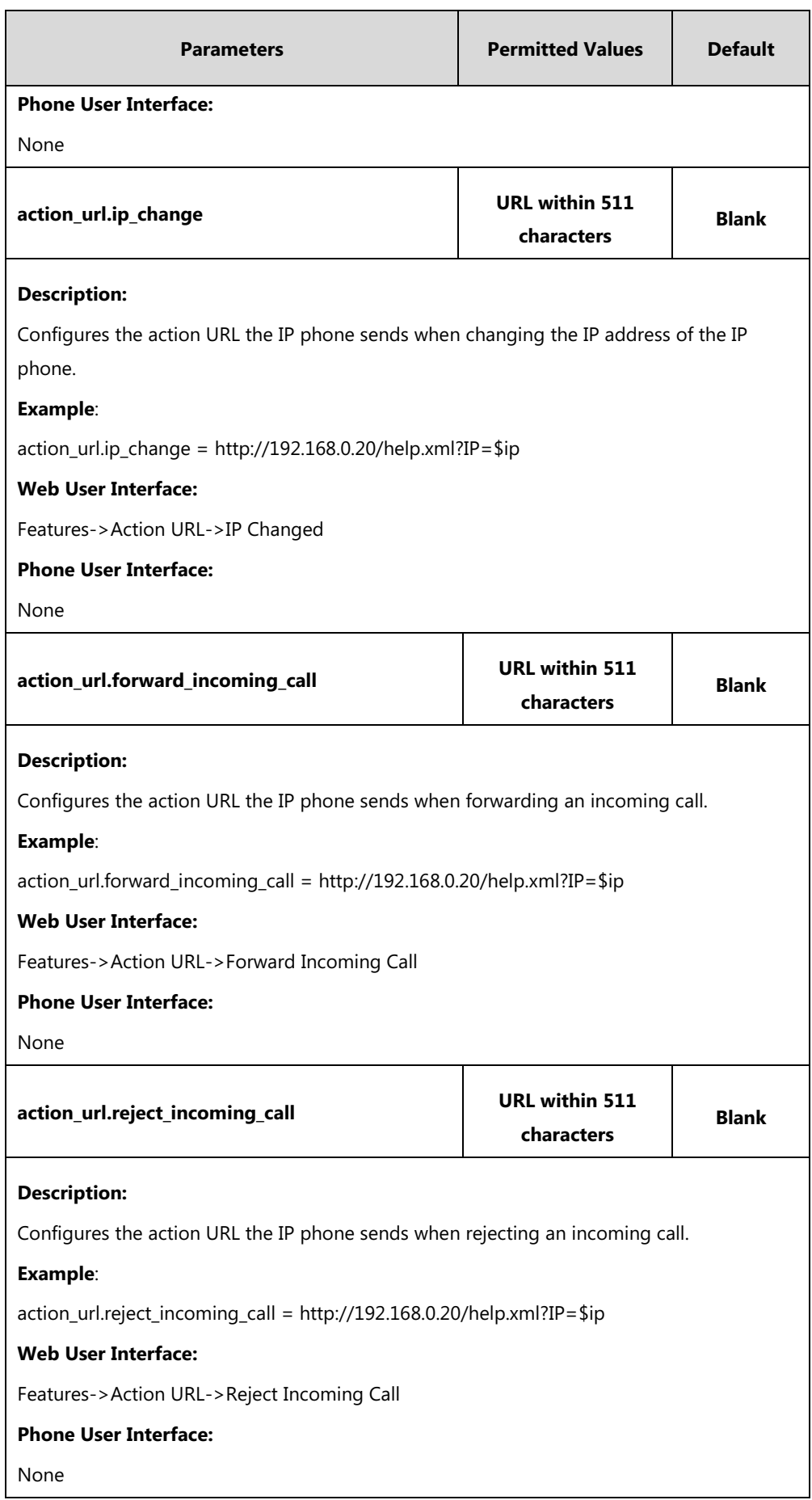

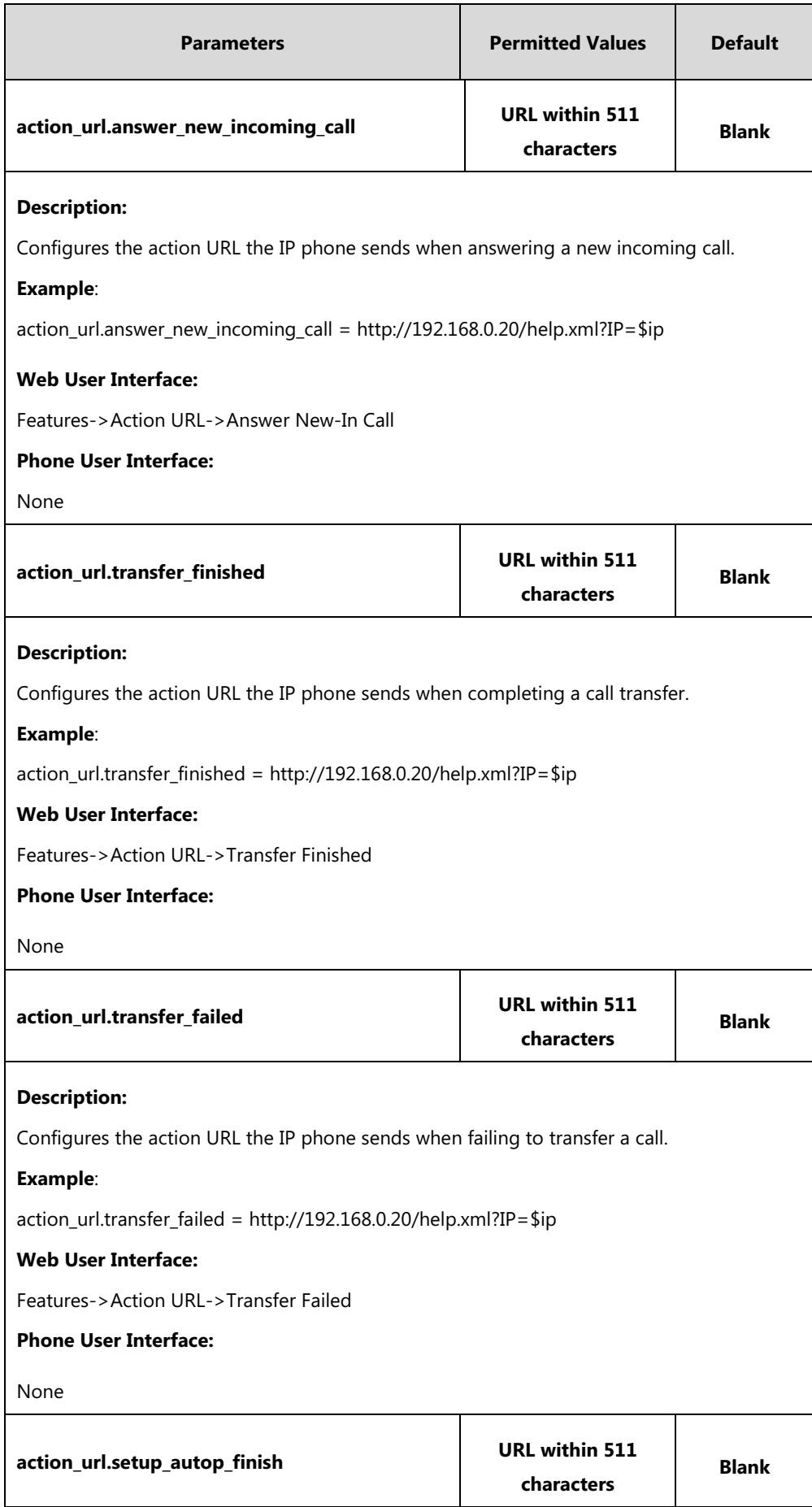

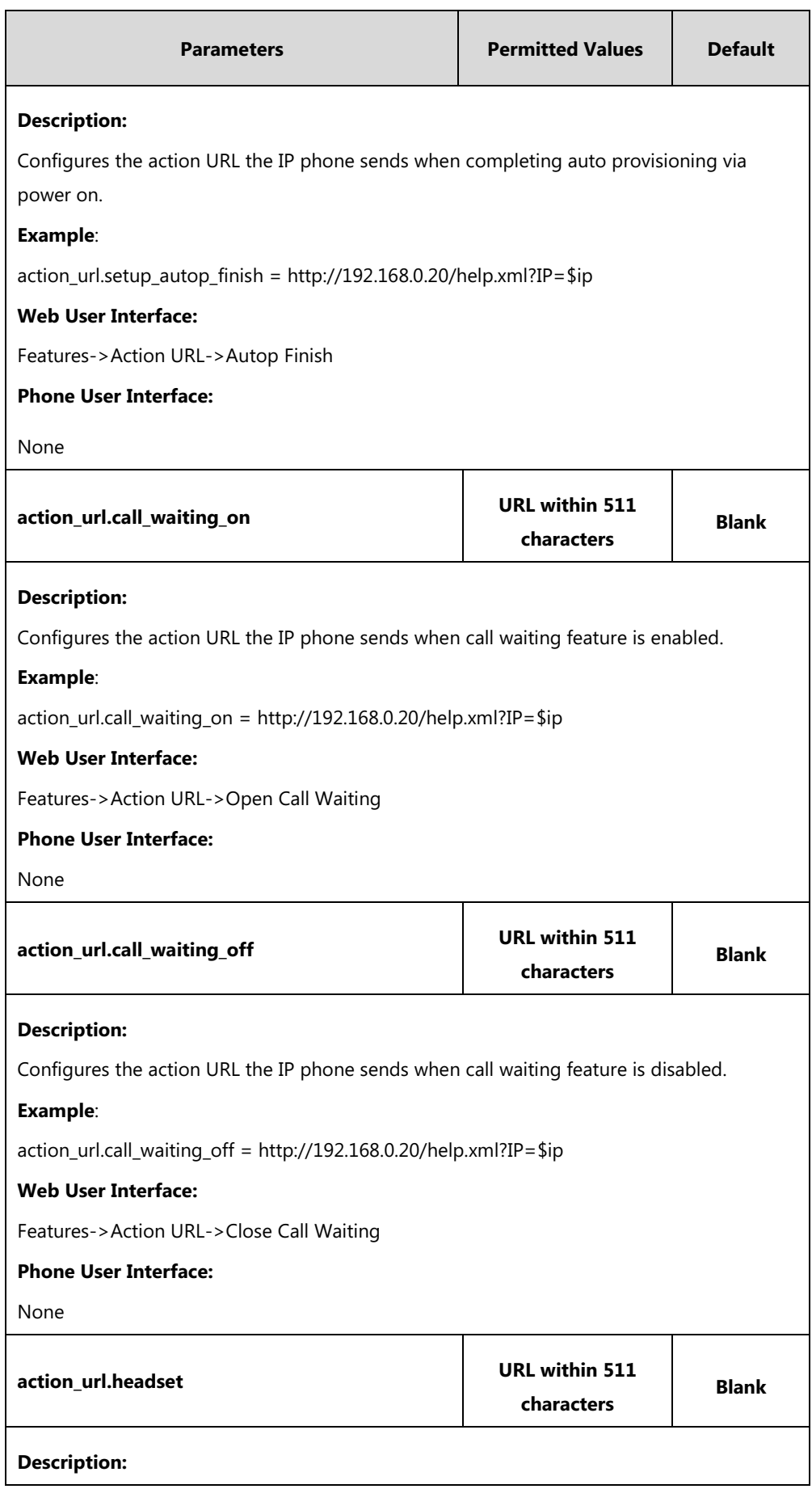

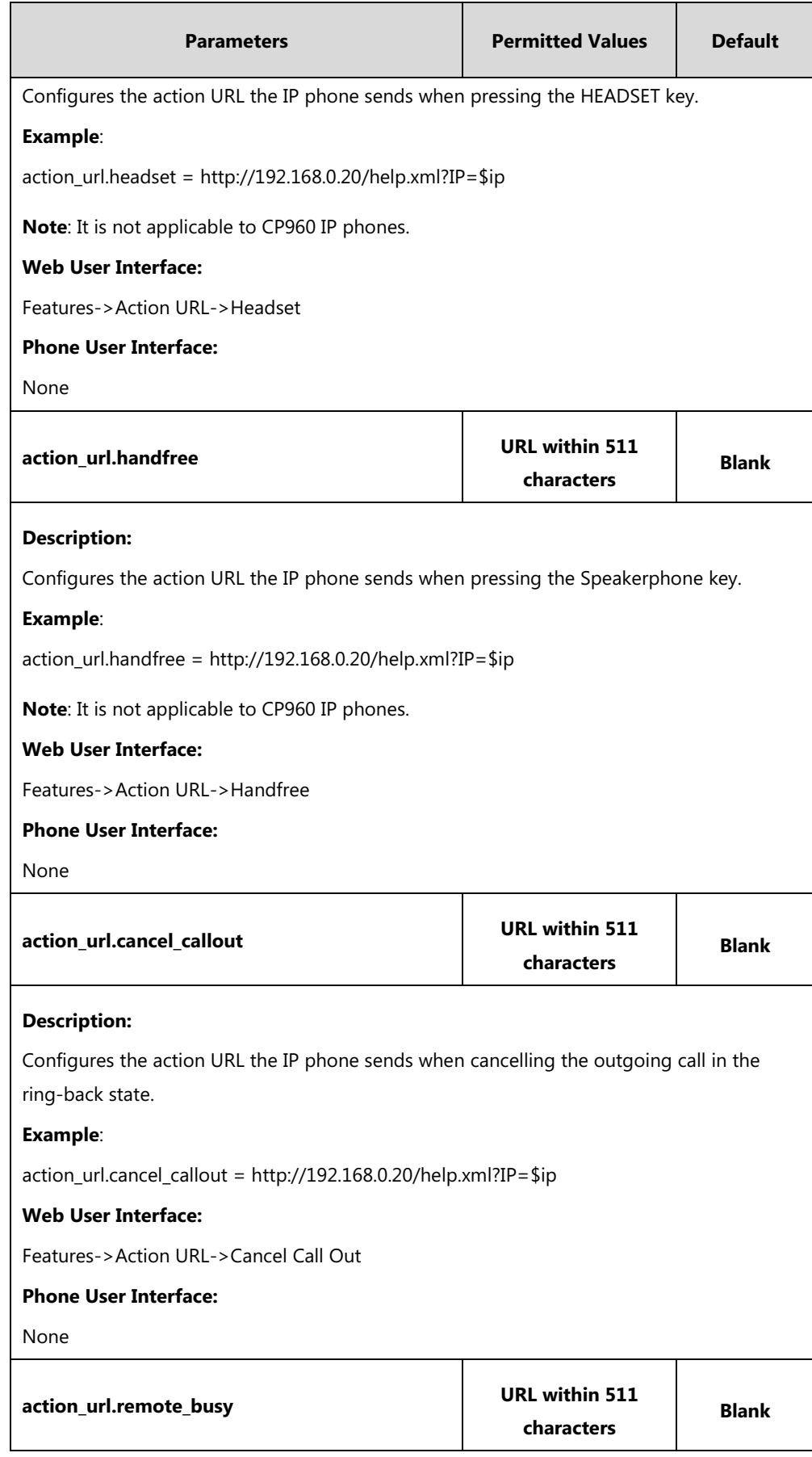

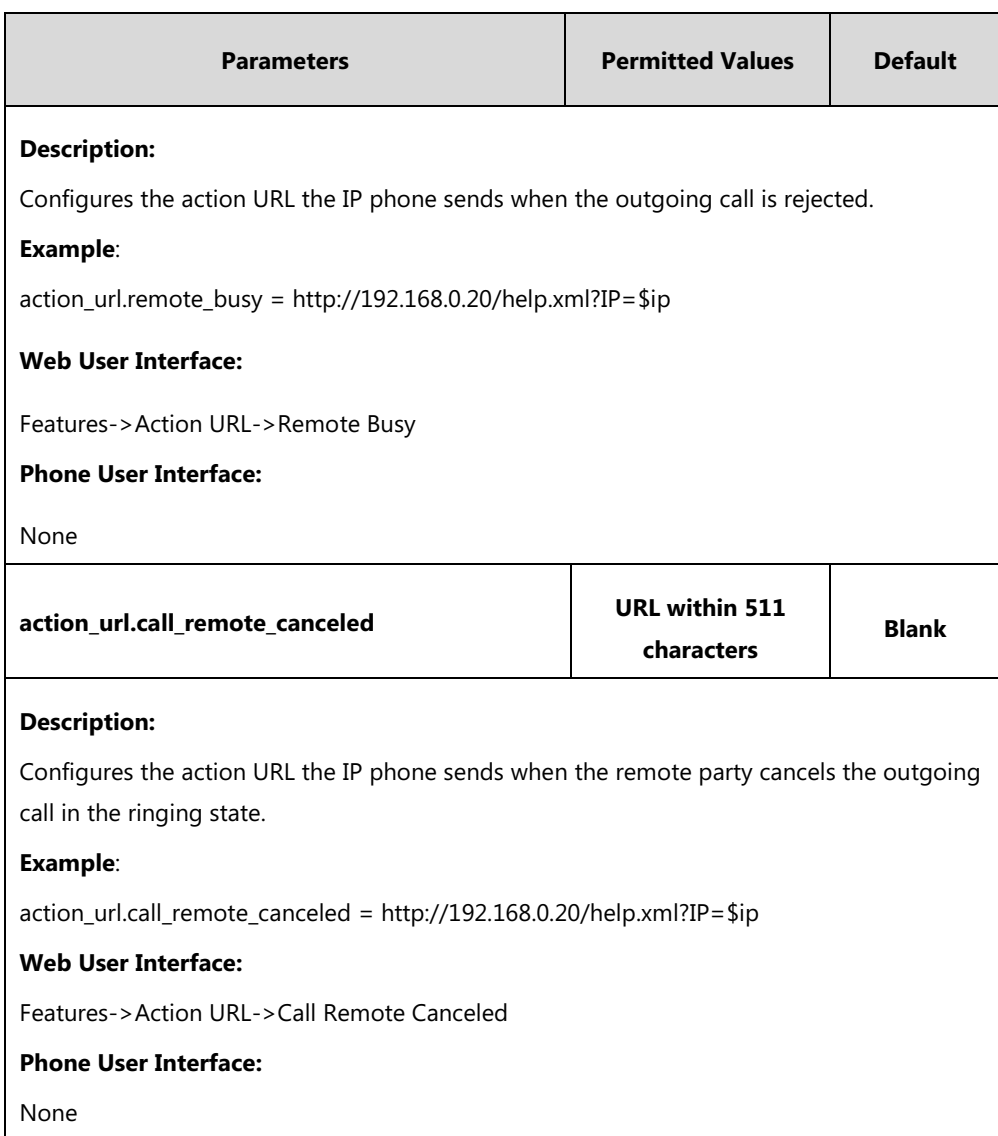

### **To configure action URL via web user interface:**

- **1.** Click on **Features**->**Action URL**.
- **2.** Enter the action URLs in the corresponding fields.

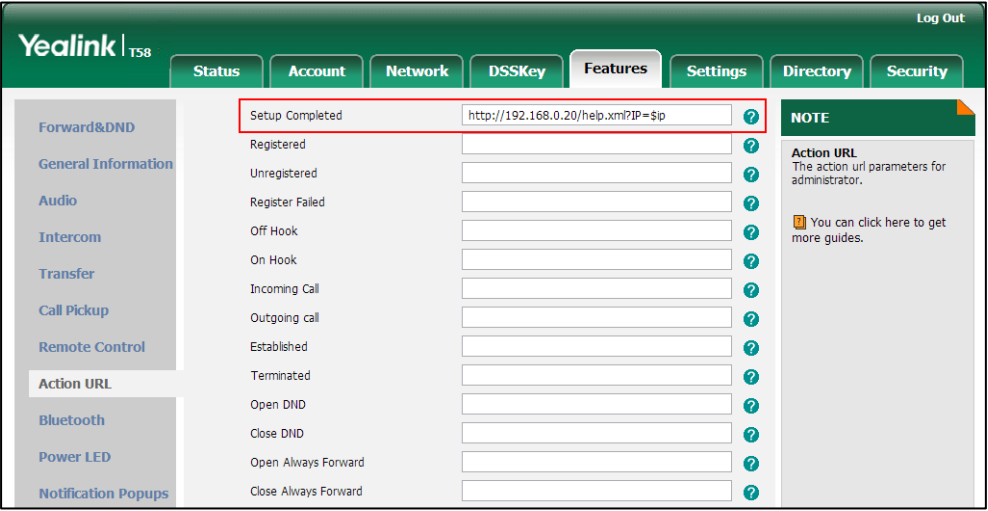

**3.** Click **Confirm** to accept the change.

## **Action URI**

#### **HTTP/HTTPS GET Request**

Opposite to action URL, action URI allows IP phones to interact with web server application by receiving and handling an HTTP or HTTPS GET request. When receiving a GET request, the IP phone will perform the specified action and respond with a 200 OK message. A GET request may contain variable named as "key" and variable value, which are separated by "=". The valid URI format is: http(s)://<phoneIPAddress>/servlet?key=variable value. For example: http://10.10.20.10/servlet?key=SPEAKER.

**Note**

Yealink IP phones are compatible with other two old valid URI formats: http(s)://<phoneIPAddress>/cgi-bin/ConfigManApp.com?key=variable value and http(s)://<phoneIPAddress>/cgi-bin/cgiServer.exx?key=variable value.

### **SIP Notify Message**

In addition, Yealink IP phones support performing the specified action immediately by accepting a SIP NOTIFY message with the "Event: ACTION-URI" header from a SIP proxy server. The message body of the SIP NOTIFY message may contain variable named as "key" and variable value, which are separated by "=".

This method is especially useful for users always working in the small office/home office where a secure firewall may prevent the HTTP or HTTPS GET request from the external network.

**Note** If you want to only accept the SIP NOTIFY message from your SIP server and outbound proxy server, you have to enable the Accept SIP Trust Server Only feature. For more information, refer to [Accept SIP Trust Server Only](#page-325-0) on pag[e 302.](#page-325-0)

Example of a SIP Notify with the variable value (SPEAKER):

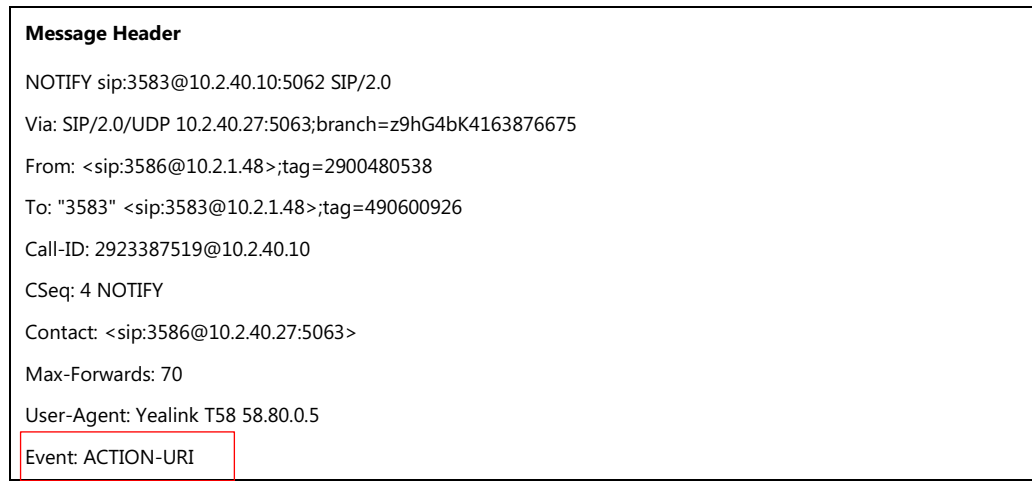
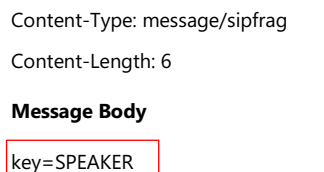

The following table lists pre-defined variable values:

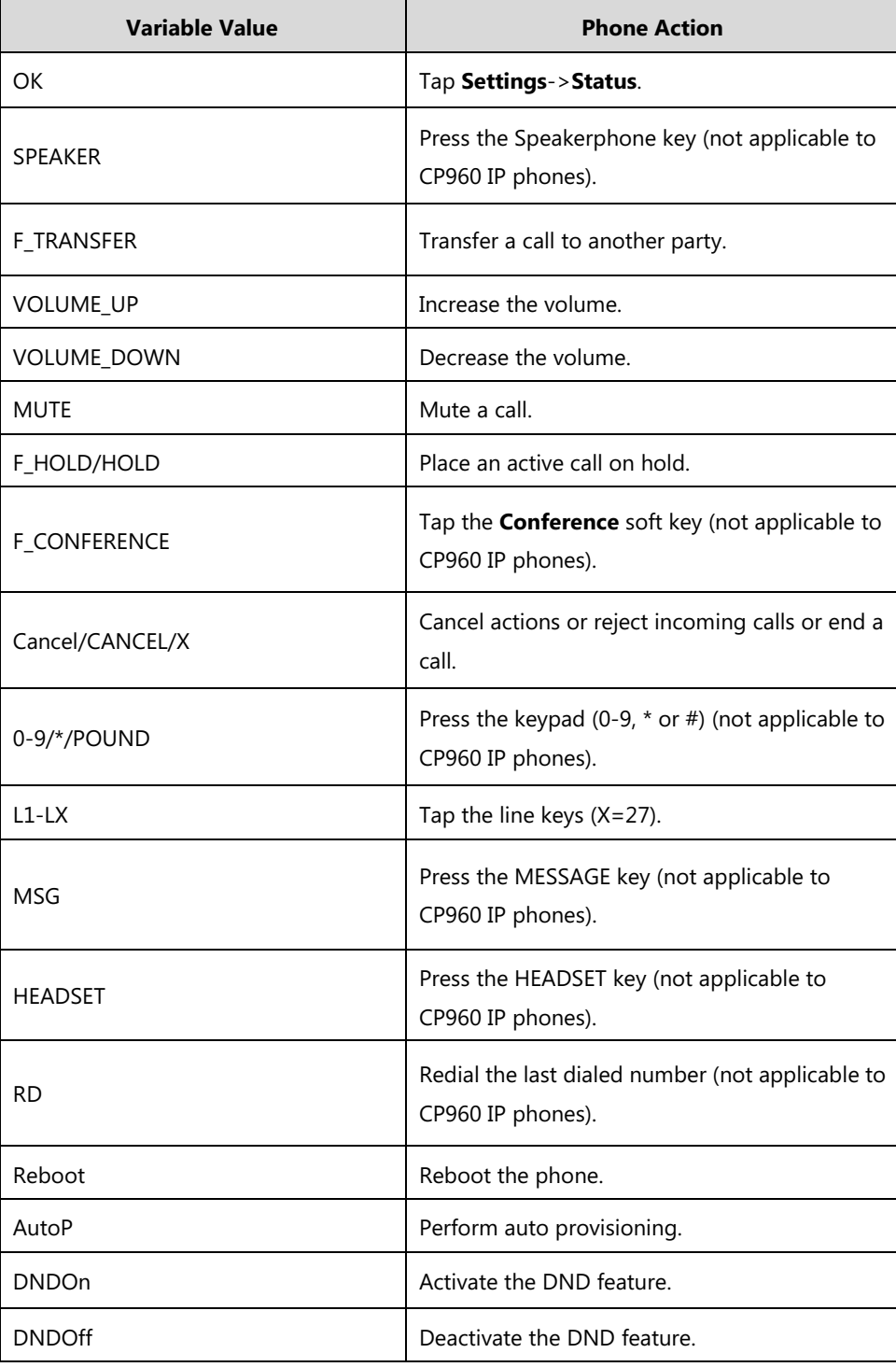

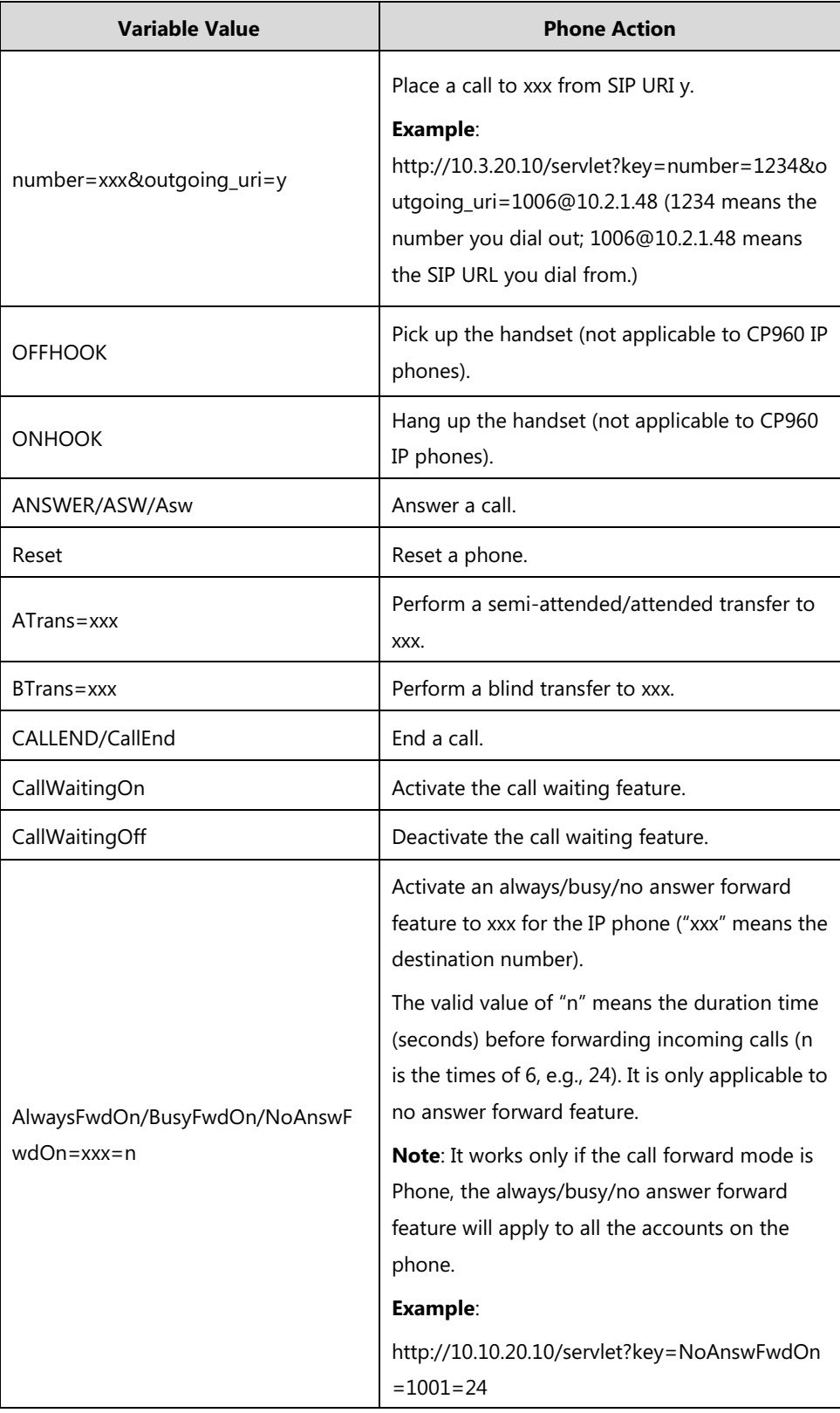

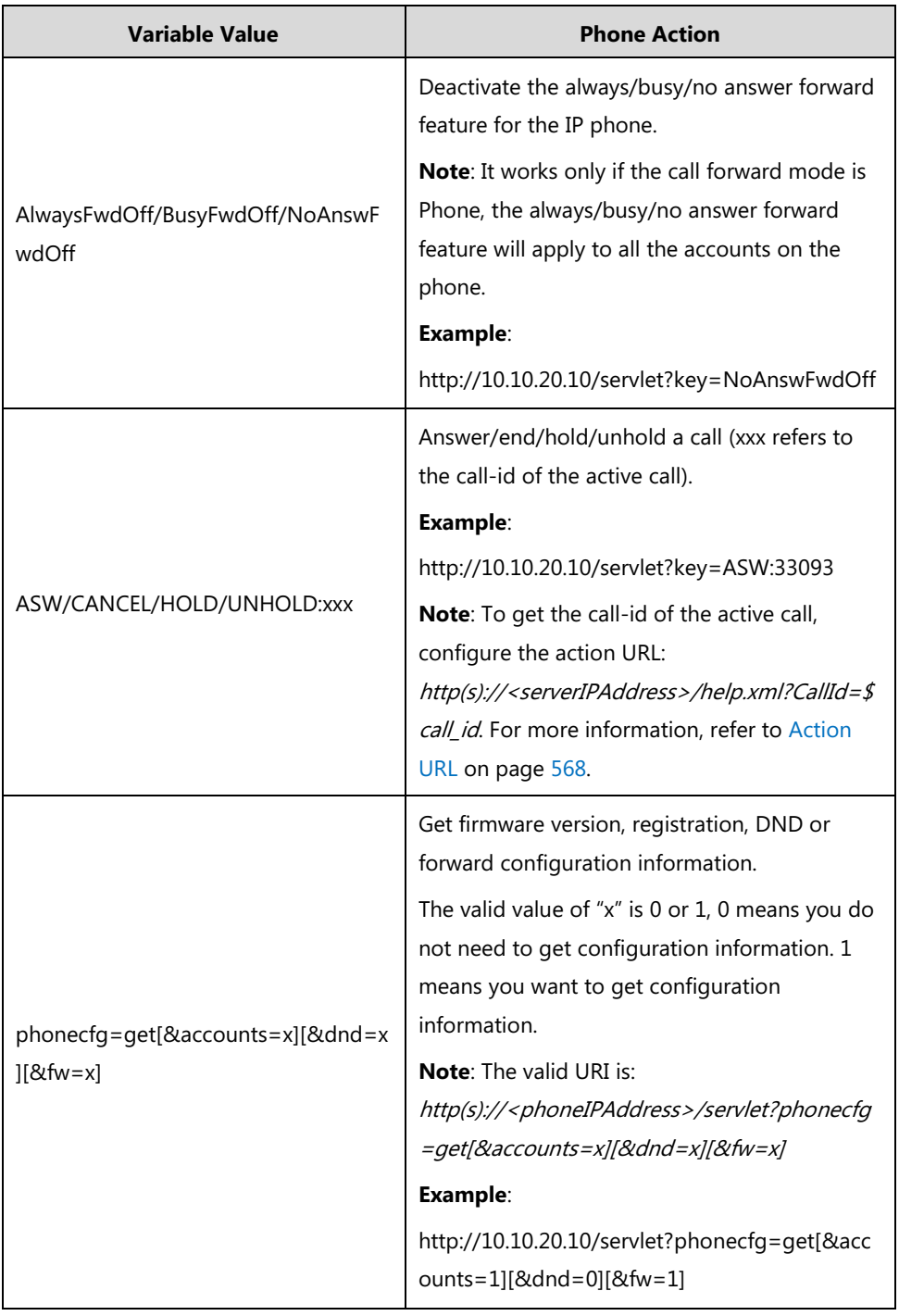

Note The variable value is not applicable to all events. For example, the variable value "MUTE" is only applicable when the IP phone is during a call.

> When authentication is required, you change the URI format. You can enter "p=login&q=login&username=xxx&pwd=yyy&jumpto=URI&" before the variable "key". xxx refers to the login user name and yyy refers to the login password. In addition, you can also use the following URI format:

http(s)://username:password@<phoneIPAddress>/servlet?key=variable value or http(s)://<phoneIPAddress>/servlet?key=variable value&@username:password.

Yealink IP phones also support a combination of the variable values in the URI, but the order of the variable value is determined by the operation of the phone. The valid URI format is: http(s)://<phoneIPAddress>/servlet?key=variable value[;variable value]. Variable values are separated by a semicolon from each other.

The following shows an example for answering an incoming call then mute the call immediately: http://10.3.20.10/servlet?key=ASW;MUTE.

### <span id="page-615-0"></span>**Configuring Trusted IP Address for Action URI**

For security reasons, IP phones do not handle HTTP/HTTPS GET requests by default. You need to specify the trusted IP address for action URI. When the IP phone receives a GET request from the trusted IP address for the first time, the touch screen prompts the message "Allow Remote Control?". You can specify one or more trusted IP addresses on the IP phone, or configure the IP phone to receive and handle the URI from any IP address.

If you are using SIP NOTIFY message method, you do not need to specify the trusted IP address for action URI. But you should enable the IP phone to receive the action URI requests. When the IP phone receives a SIP NOTIFY message with the "Event: ACTION-URI" header from a SIP proxy server for the first time, the LCD screen also prompts the message "Allow remote control?".

You can use action URI feature to capture the phone's current screen. For more information, refer to Scenario A - [Capturing the Current Screen of the Phone](#page-617-0) on pag[e 594.](#page-617-0)

### **Procedure**

Specify the trusted IP address for action URI using the following methods.

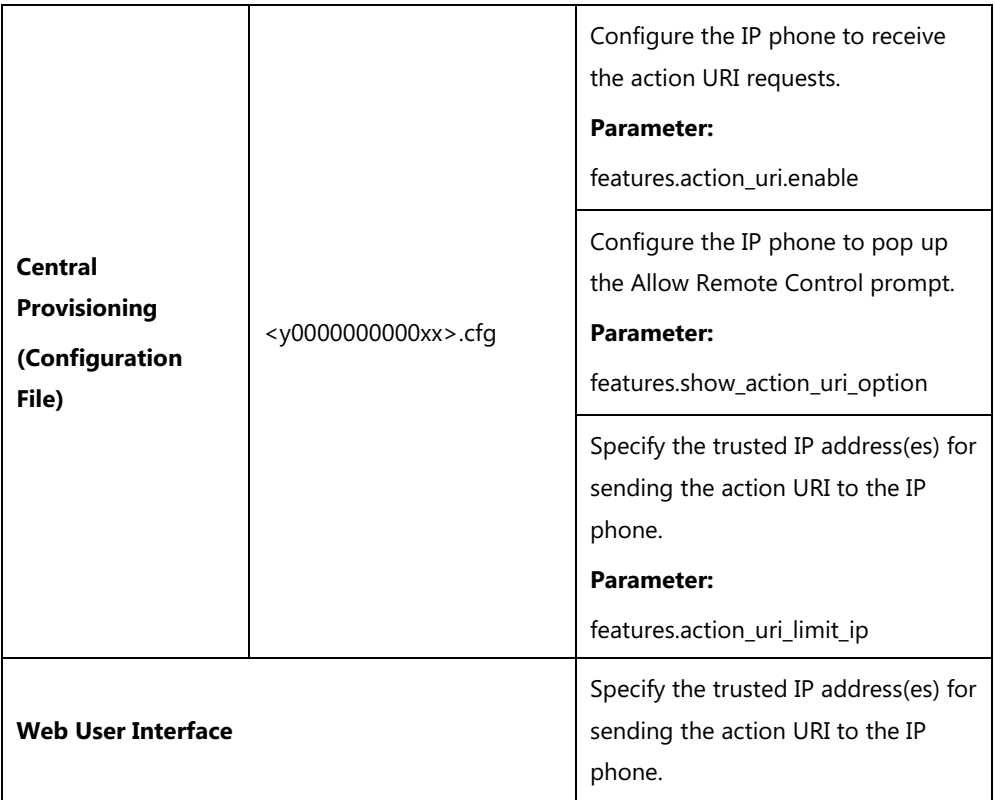

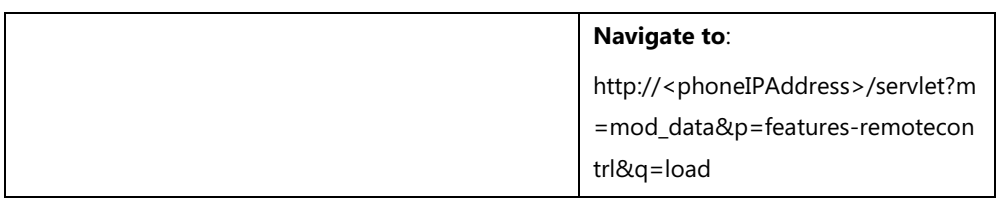

### **Details of the Configuration Parameters:**

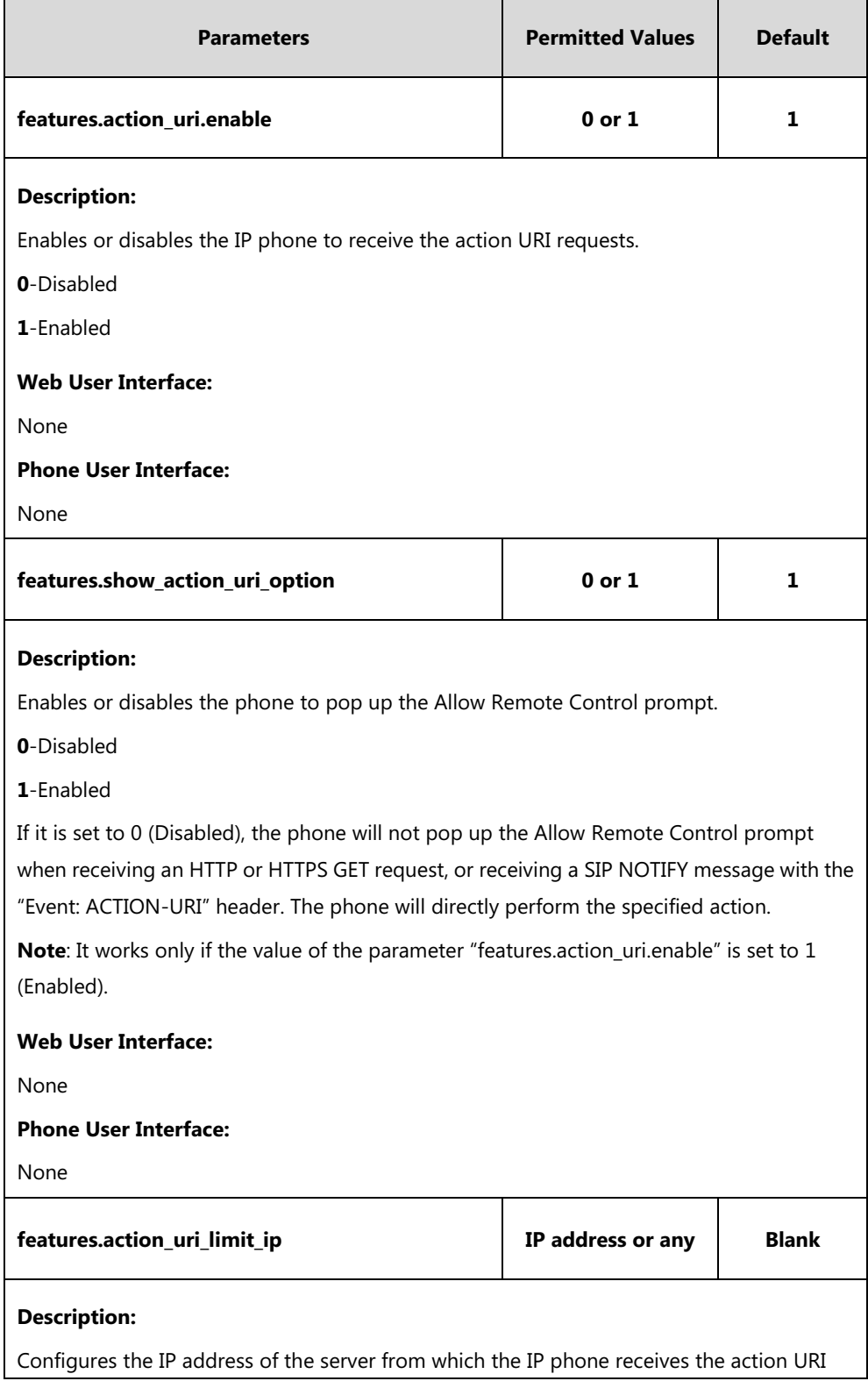

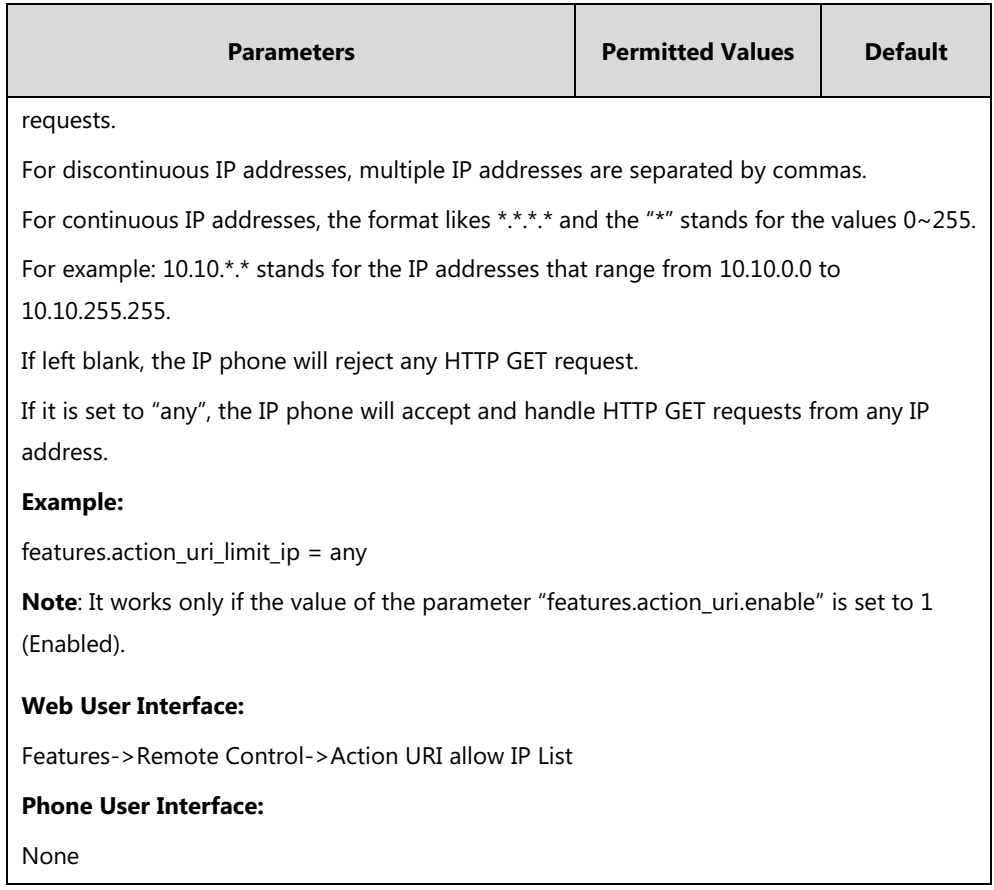

#### **To configure the trusted IP address(es) for action URI via web user interface:**

- **1.** Click on **Features**->**Remote Control**.
- **2.** Enter the IP address or any in the **Action URI allow IP List** field.

Multiple IP addresses are separated by commas. If you enter "any" in this field, the IP phone can receive and handle GET requests from any IP address. If you leave the field blank, the IP phone cannot receive or handle any HTTP GET request.

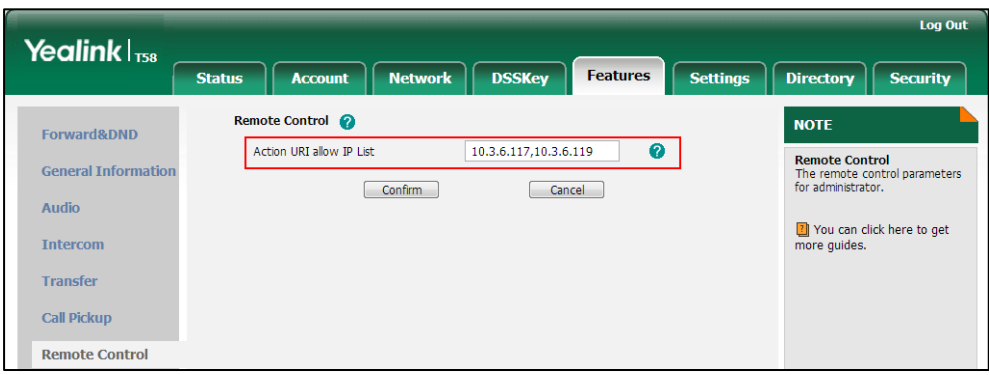

**3.** Click **Confirm** to accept the change.

## <span id="page-617-0"></span>**Scenario A - Capturing the Current Screen of the Phone**

You can capture the screen display of the IP phone using the action URI. IP phones support

handling an HTTP or HTTPS GET request. The URI format is

http(s)://<phoneIPAddress>/screencapture. The captured picture can be saved as a BMP or JPEG file.

You can also use the URI "http(s)://<phoneIPAddress>/screencapture/download" to capture the screen display first, and then download the image (which is saved as a JPG file and named with the phone model and the capture time) to the local system. Before capturing the phone's current screen, ensure that the IP address of the computer is included in the trusted IP address for Action URI on the phone. For more information on the trusted IP address, refer to [Configuring Trusted IP Address for Action URI](#page-615-0) on pag[e 592.](#page-615-0)

When you capture the screen display, the IP phone may prompt you to enter the user name and password of the administrator if web browser does not remember the user name and password for web user interface login.

IP phones also support capturing the screen display using the old URI "http://<phoneIPAddress>/servlet?command=screenshot".

### **To capture the current screen of the phone:**

- **1.** Enter request URI (e.g., http://10.10.20.233/servlet?m=mod\_action&command=screenshot) in the browser's address bar and press the Enter key on the keyboard.
- **2.** Do one of the following:

**Note**

If it is the first time you capture the phone's current screen using the computer, the browser will display "Remote control forbidden", and the touch screen will prompt the message "Allow remote control?".

Tap **OK** on the phone to allow remote control.

Refresh the web page.

The browser will display an image showing the phone's current screen. You can save the image to your local system.

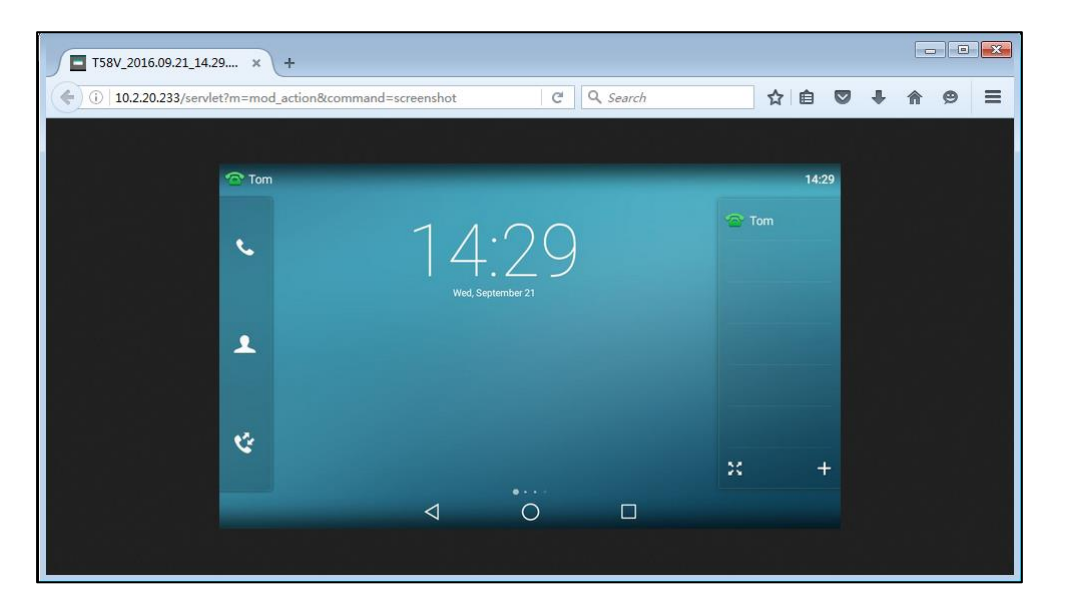

Else, the browser will display an image showing the phone's current screen directly. You can save the image to your local system.

### **Scenario B - Placing a Call via Web User Interface**

You can place a call via web user interface. Before doing it, ensure that the IP address of your computer is included in the trusted IP address for Action URI on the phone. For more information on the trusted IP address, refer to [Configuring Trusted IP Address for Action URI](#page-615-0) on page [592.](#page-615-0)

If you place a call via web user interface but the trusted IP address has not been configured, the web user interface prompts "Call fail".

#### **To place a call via web user interface:**

- **1.** Click on **Directory**->**Phone Call Info**.
- **2.** Select the desired account from the pull-down list of **Outgoing Identity**.
- **3.** Enter the callee's number in the **Dial Number** field.

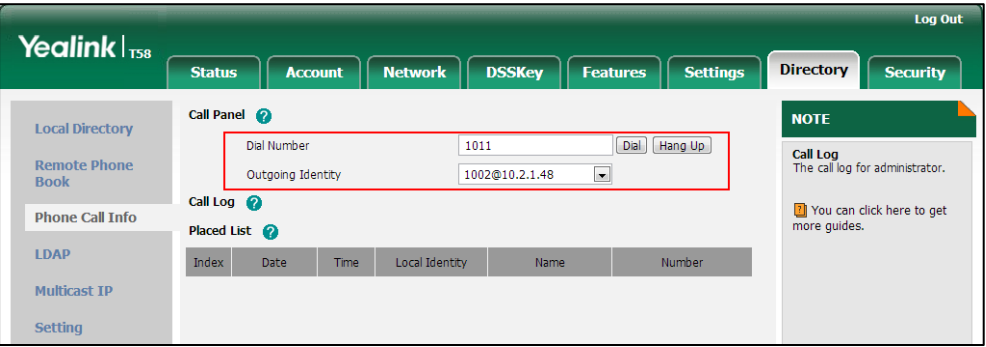

#### **4.** Click **Dial** to dial out the number.

The web user interface prompts "Call Success" and the phone will automatically dial out the number. You can click **Cancel** to end the call.

If it is the first time you place a call via web user interface, the touch screen will prompt the message "Allow remote control?". Tap **OK** on the phone to allow remote control and then the phone will automatically dial out the number.

**Note** You can also place an IP direct call via web user interface. The IP phone supports either IPv4 or IPv6 address.

**Note** Frequent capture may affect the phone performance. Yealink recommend you to capture the phone screen display within a minimum interval of 4 seconds.

# **Server Redundancy**

Server redundancy is often required in VoIP deployments to ensure continuity of phone service, for events where the server needs to be taken offline for maintenance, the server fails, or the connection between the IP phone and the server fails.

Two types of redundancy are possible. In some cases, a combination of the two may be deployed:

- Failover: In this mode, the full phone system functionality is preserved by having a second equivalent capability call server take over from the one that has gone down/off-line. This mode of operation should be done using the DNS mechanism from the primary to the secondary server. Therefore, if you want to use this mode, the server must be configured with a domain name.
- **Fallback:** In this mode, a second less featured call server with SIP capability takes over call control to provide basic calling capability, but without some advanced features (for example, shared line and MWI) offered by the working server. IP phones support configuration of two servers per SIP registration for fallback purpose.
- **Note** For concurrent registration mode, it has certain limitation when using some advanced features, and for successive registration mode, the phone service may have a brief interrupt while the server fails. So we recommend you to use the failover mode for server redundancy because this mode can ensure the continuity of the phone service and you can use all the call features while the server fails.

### **Phone Configuration for Redundancy Implementation**

To assist in explaining the redundancy behavior, an illustrative example of how an IP phone may be configured is shown as below. In the example, server redundancy for fallback and failover purposes is deployed. Two separate servers (a working server and a fallback server) are configured for per line registration.

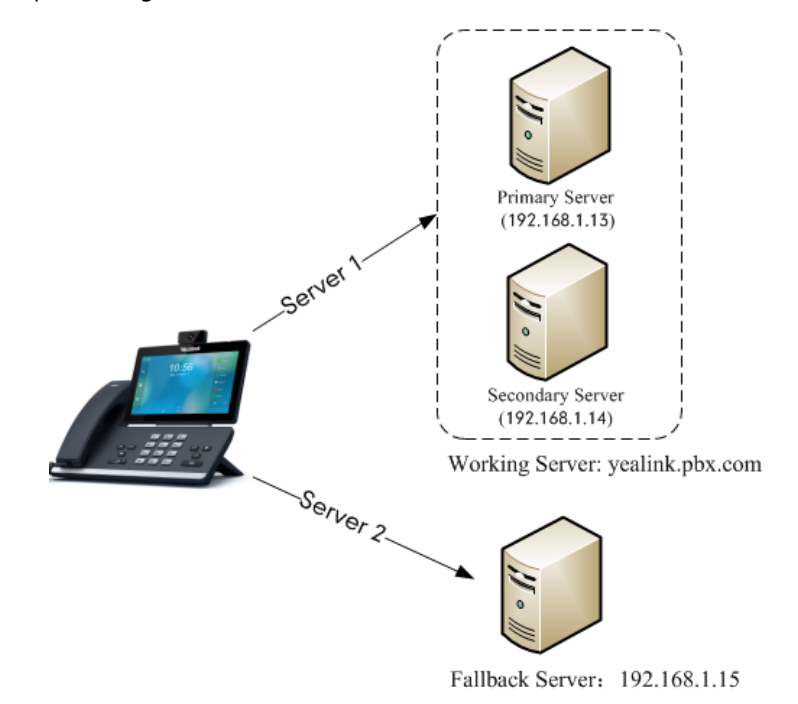

**Working Server**: Server 1 is configured with the domain name of the working server. For example: yealink.pbx.com. DNS mechanism is used such that the working server is resolved to multiple servers with different IP addresses for failover purpose. The working server is deployed in redundant pairs, designated as primary and secondary servers. The primary server (e.g., 192.168.1.13) has the highest priority server in a cluster of servers resolved by the DNS server. The secondary server (e.g., 192.168.1.14) backs up a primary server when the primary server fails and offers the same functionality as the primary server.

**Fallback Server**: Server 2 is configured with the IP address of the fallback server. For example, 192.168.1.15. A fallback server offers less functionality than the working server.

### **Outgoing Call When the Working Server Connection Fails**

When a user initiates a call, the IP phone will go through the following steps to connect the call:

- **1.** Sends the INVITE request to the primary server.
- **2.** If the primary server does not respond correctly to the INVITE (that is, the primary server responds to the INVITE with 503 message or the request for responding with 100 Trying message times out (64\*T1 seconds, defined in [RFC 3261\)\)](http://www.ietf.org/rfc/rfc3261.txt), then tries to make the call using the secondary server.
- **3.** If the secondary server is also unavailable, the IP phone will try the fallback server until it either succeeds in making a call or exhausts all servers at which point the call will fail.

At the start of a call, server availability is determined by SIP signaling failure. SIP signaling failure

depends on the SIP protocol being used as described below:

- If TCP is used, then the signaling fails if the connection or the send fails.
- If UDP is used, then the signaling fails if ICMP is detected or if the signal times out. If the signaling has been attempted through all servers in the list (this list contains all the server addresses resolved by the DNS server) and this is the last server, then the signaling fails after the complete UDP timeout defined in [RFC 3261.](http://www.ietf.org/rfc/rfc3261.txt) If it is not the last server in the list, the maximum number of retries depends on the configured retry counts (configured by the parameter "account.X.sip\_server.Y.retry\_counts").

#### **Phone Registration**

Registration method of the failover mode:

The IP phone must always register to the primary server first except in failover conditions. If this is unsuccessful, the phone will re-register as many times as configured until the registration is successful. When the primary server registration is unavailable, the secondary server will serve as the working server. As soon as the primary server registration succeeds, it returns to being the working server.

Registration methods of the fallback mode include (not applicable to outbound proxy servers):

- **Concurrent registration (default)**: The IP phone registers to SIP server 1 and SIP server 2 (working server and fallback server) at the same time. Note that although the IP phone registers to two SIP servers, only one server works at the same time. In a failure situation, a fallback server can take over the basic calling capability, but without some advanced features (for example, shared lines and MWI) offered by the working server.
- **[Successive](app:ds:successively) registration**: The IP phone only registers to one server at a time. The IP phone first registers to the working server. In a failure situation, the IP phone registers to the fallback server, and the fallback server can take over all calling capabilities.

For more information on server redundancy, refer to [Server Redundancy on Yealink IP Phones.](http://support.yealink.com/documentFront/forwardToDocumentFrontDisplayPage)

### **Procedure**

Server redundancy can be configured using the following methods.

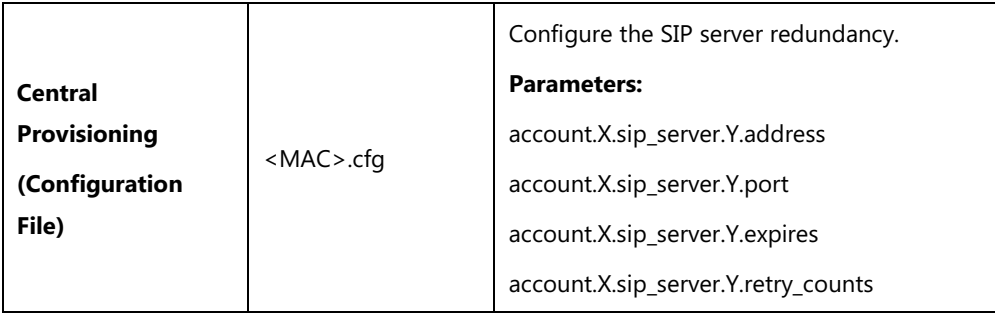

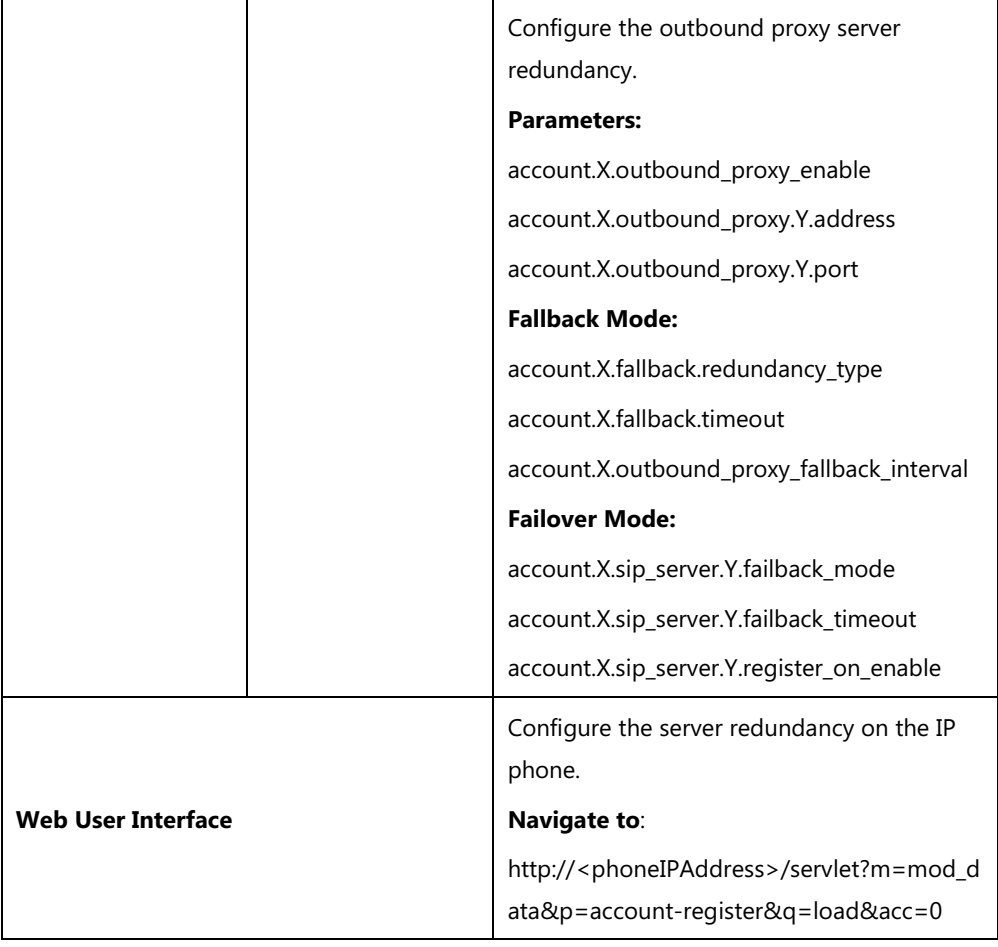

# **Details of Configuration Parameters:**

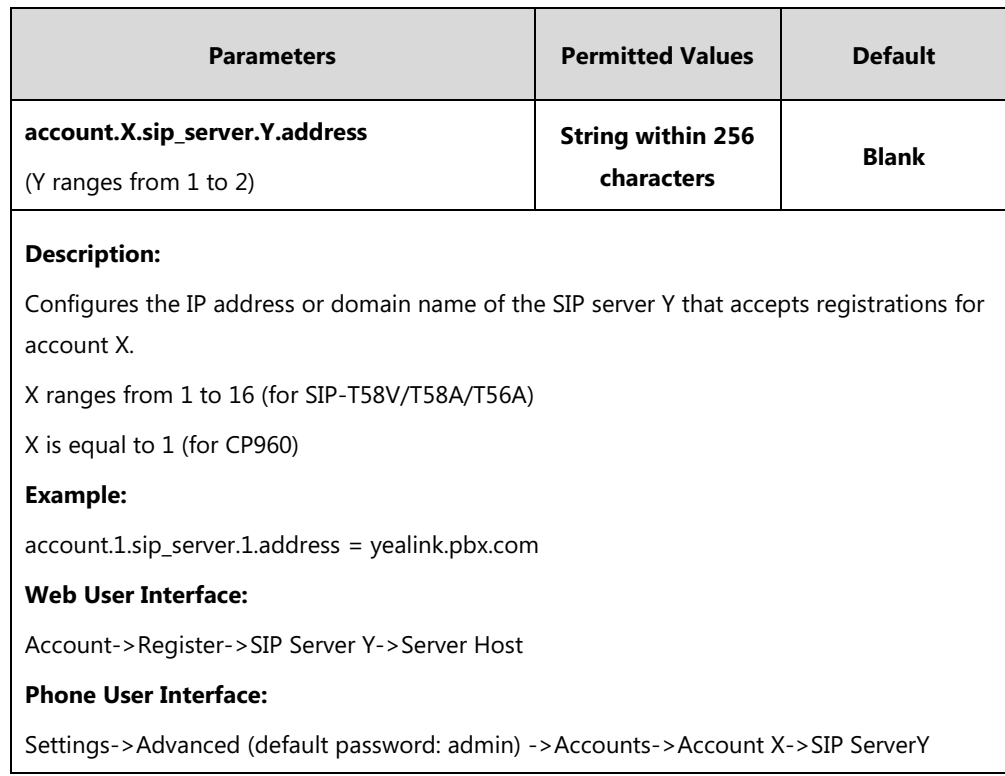

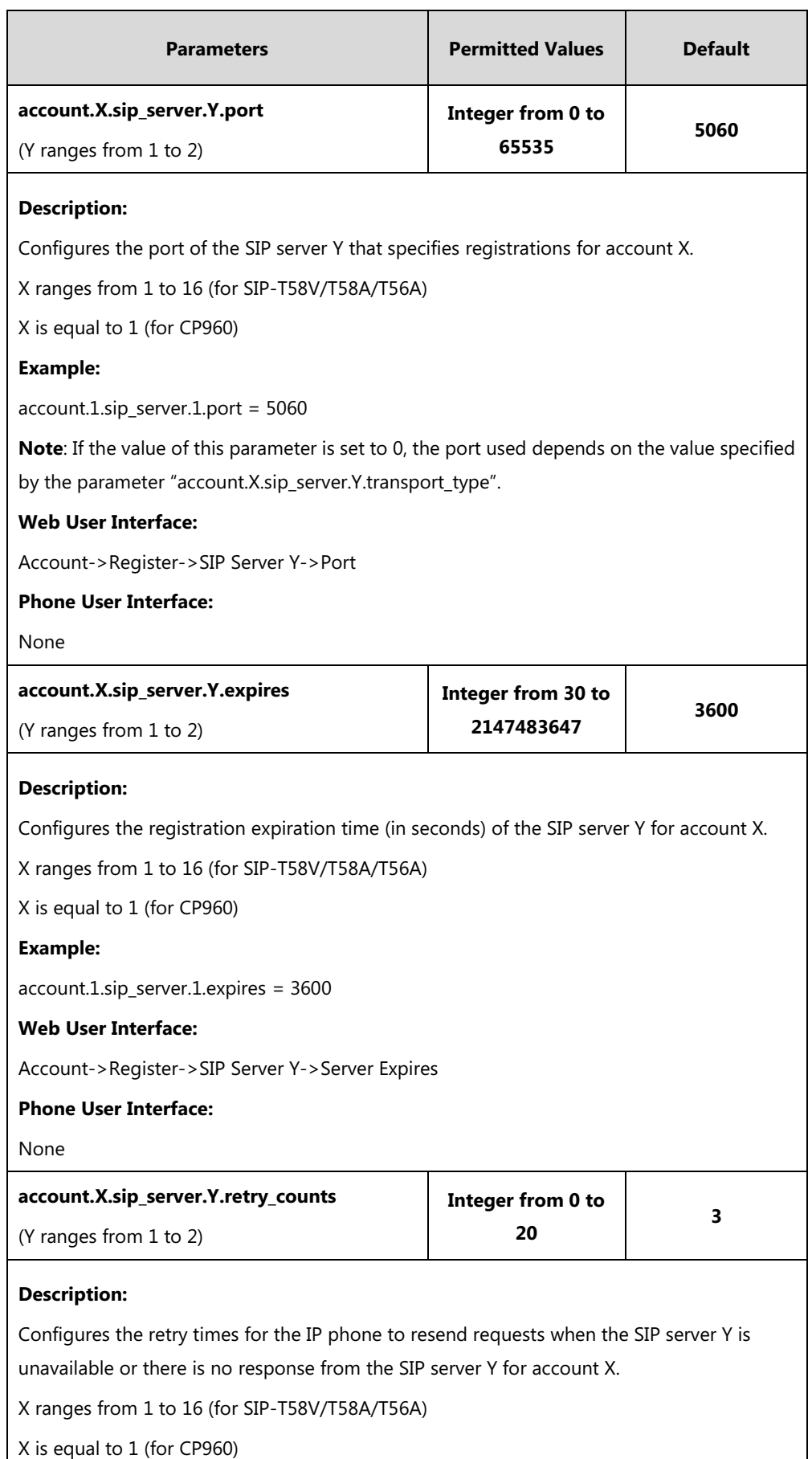

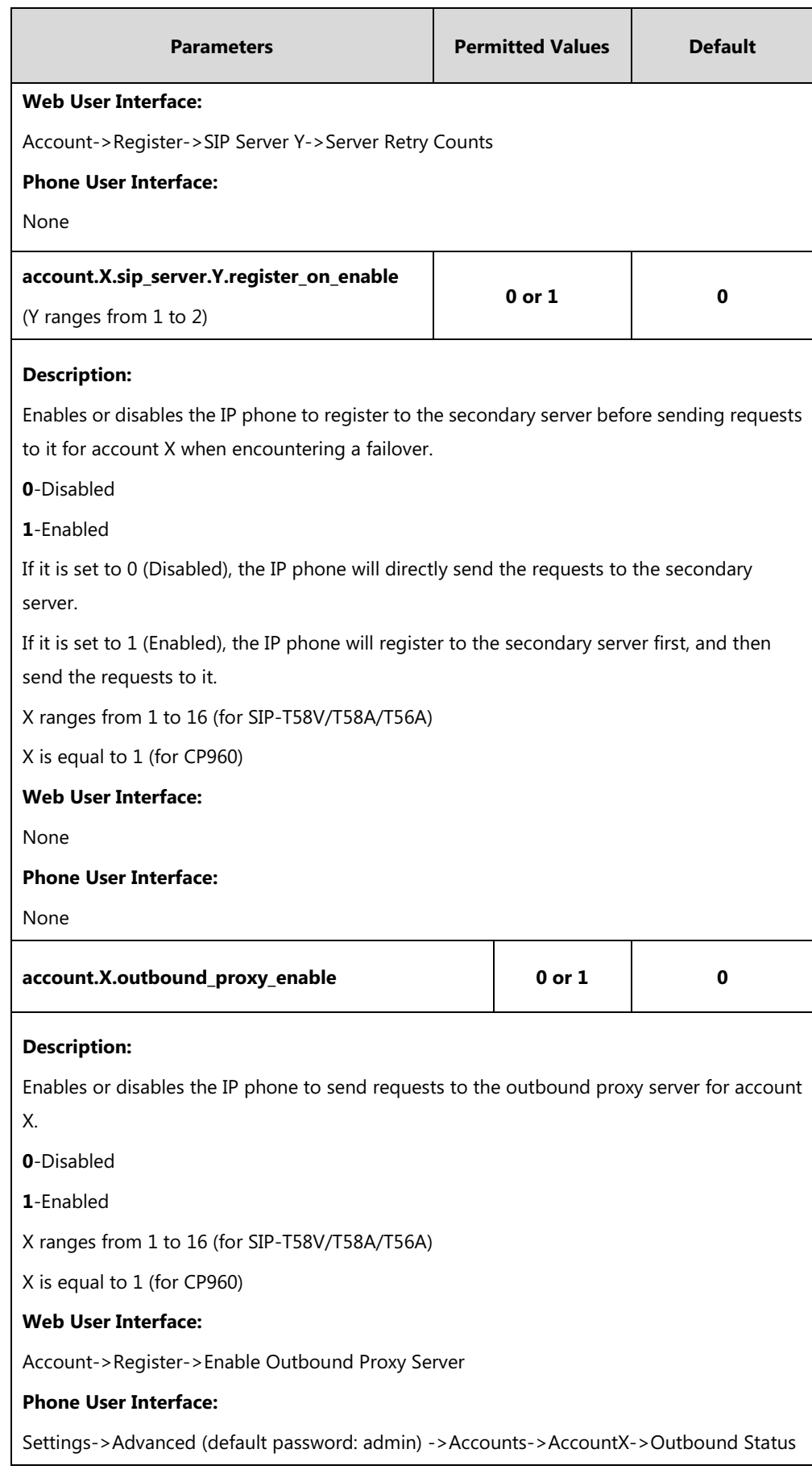

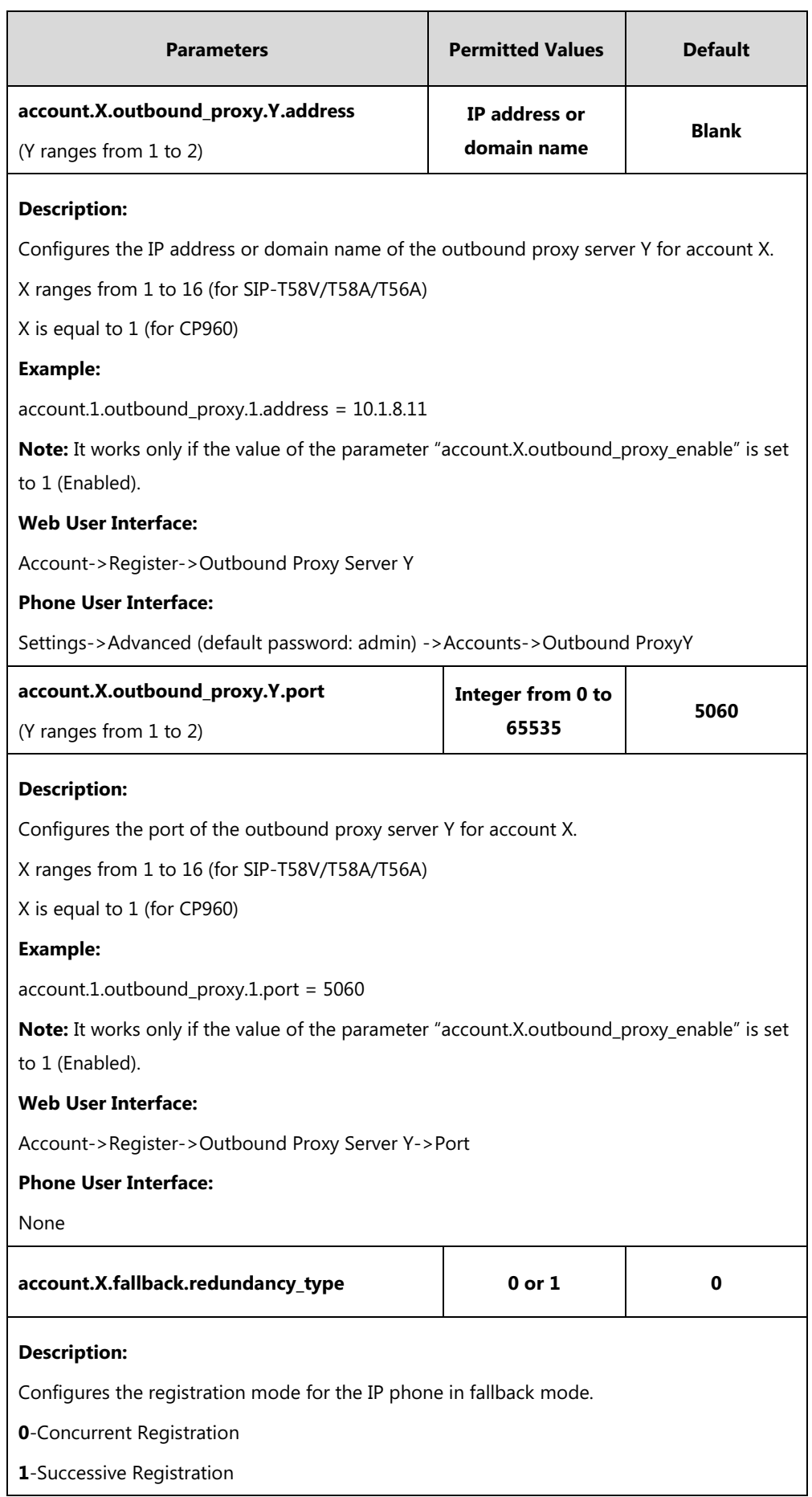

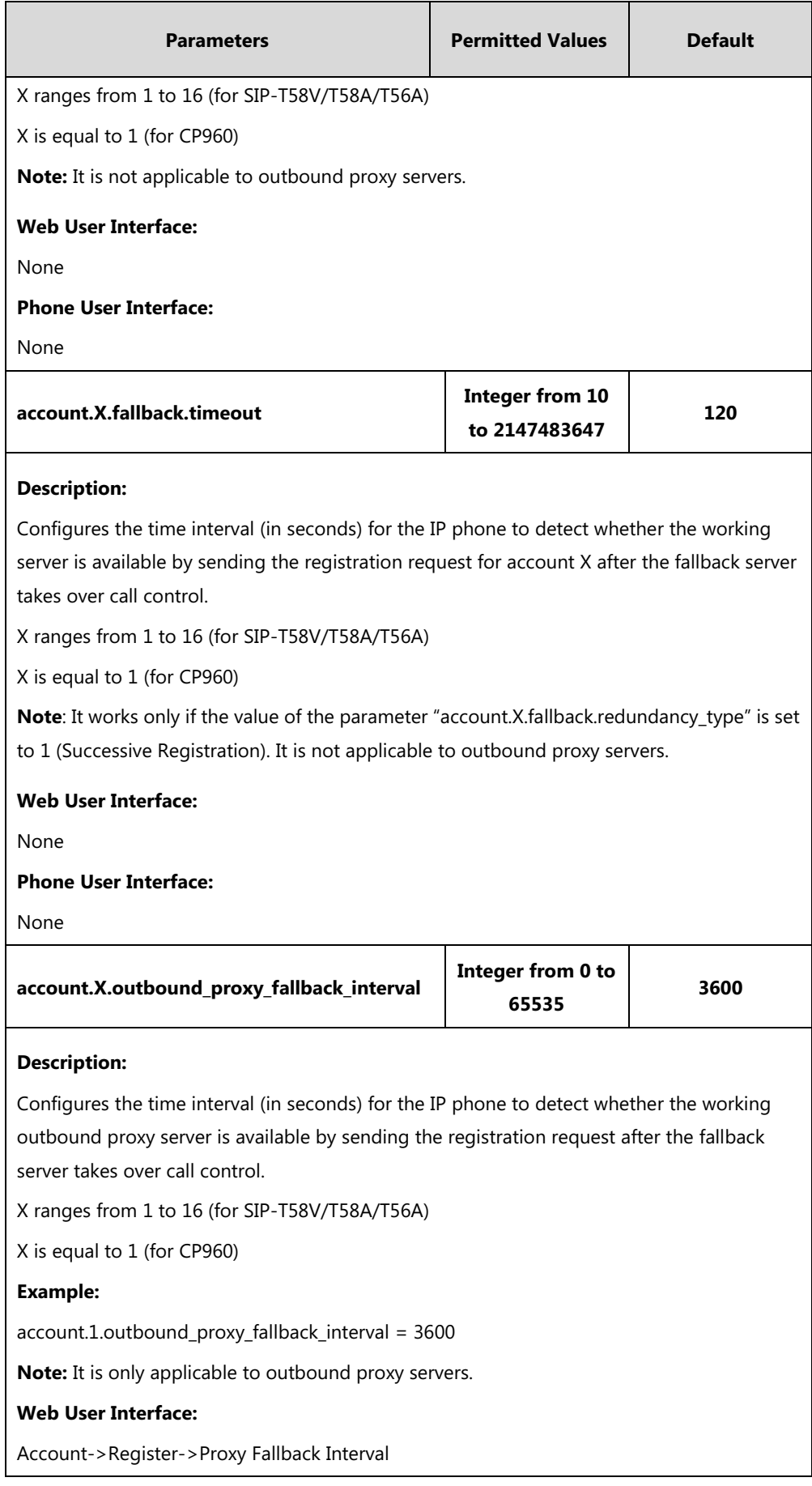

r.

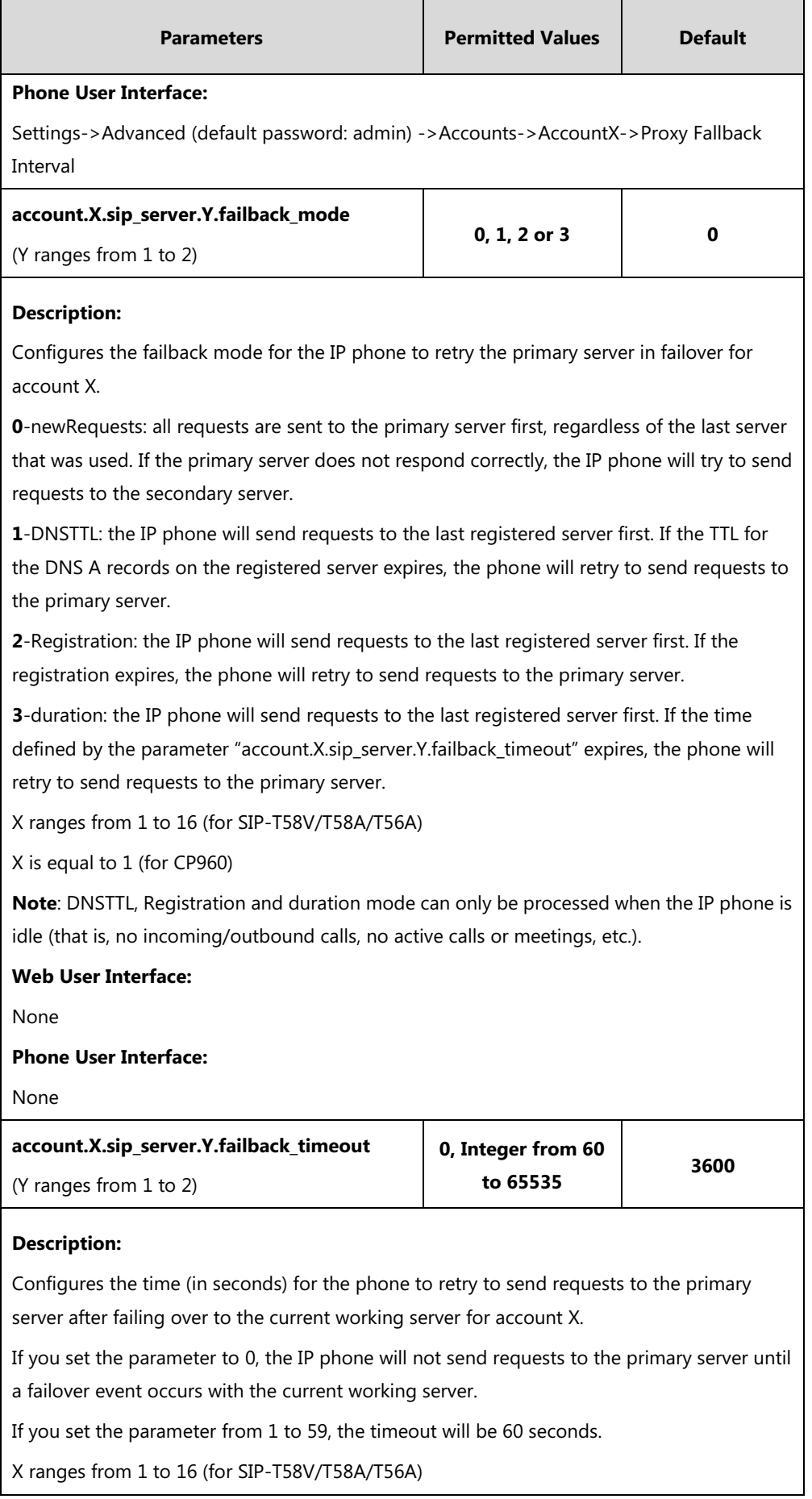

ı

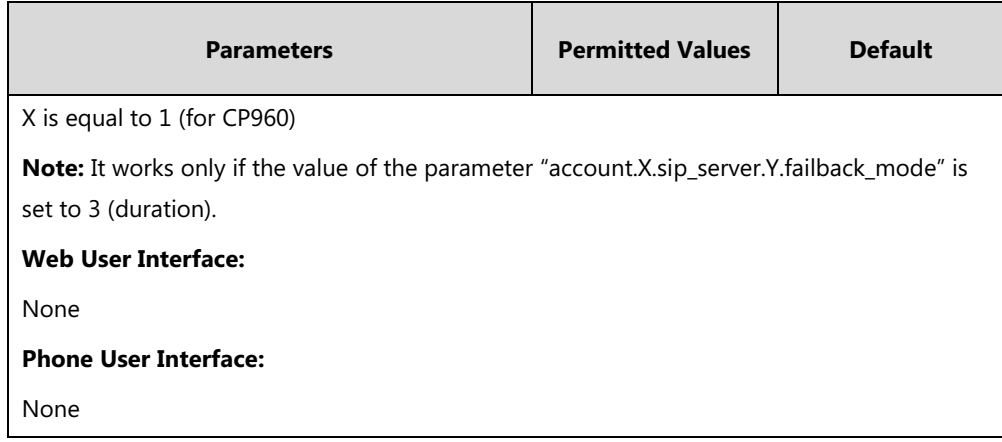

### **To configure server redundancy for fallback purpose via web user interface:**

- **1.** Click on **Account**->**Register**.
- **2.** Select the desired account from the pull-down list of **Account**.
- **3.** Configure registration parameters of the selected account in the corresponding fields.
- **4.** Configure parameters of SIP server 1 and SIP server 2 in the corresponding fields.

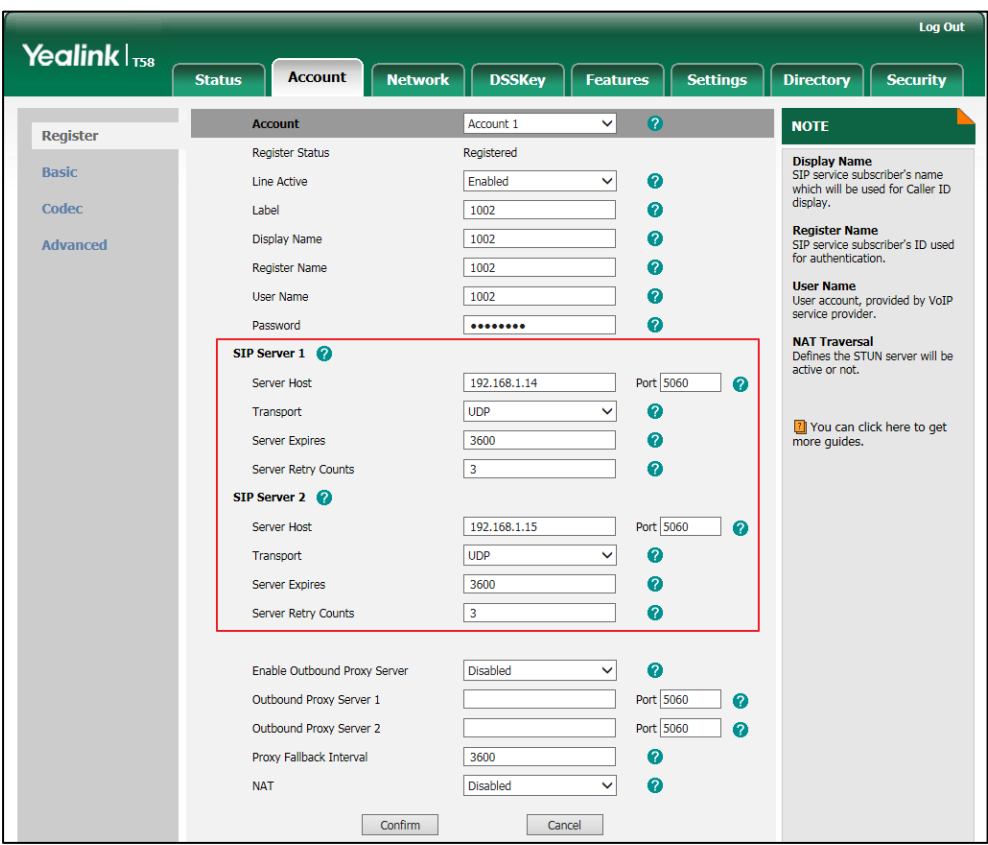

- **5.** If you use outbound proxy servers, do the following:
	- **1)** Select **Enabled** from the pull-down list of **Enable Outbound Proxy Server**.

**2)** Configure parameters of outbound proxy server 1 and outbound proxy server 2 in the corresponding fields.

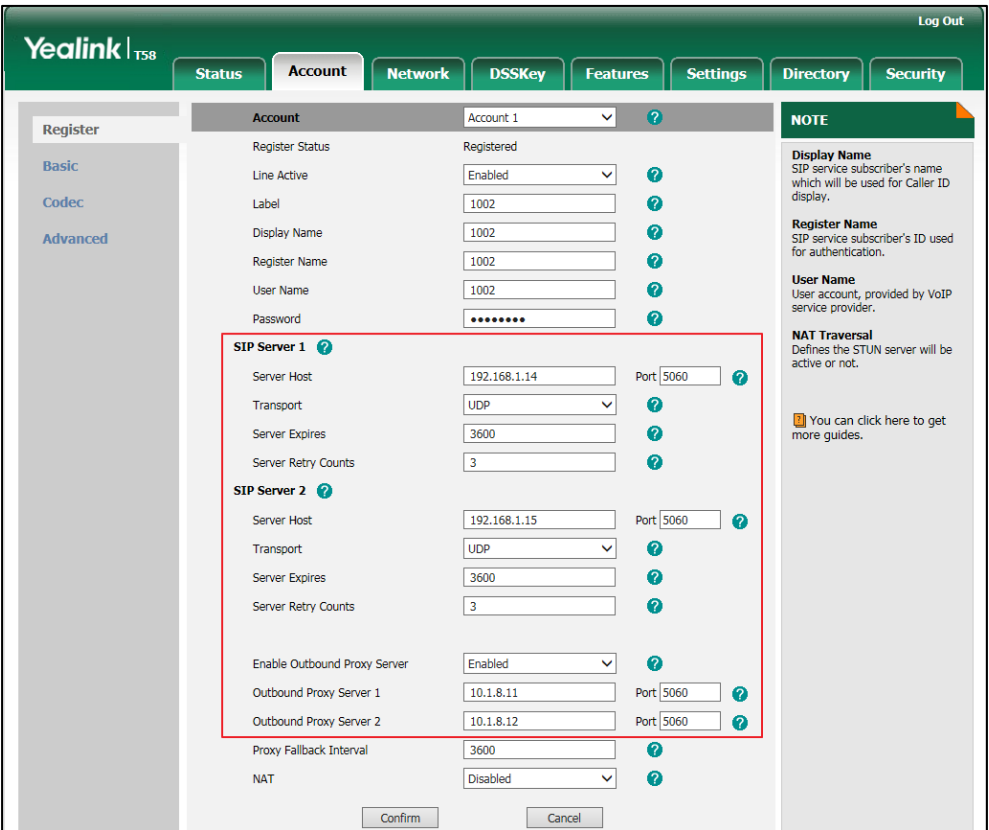

**6.** Click **Confirm** to accept the change.

**To configure server redundancy for failover purpose via web user interface:**

- **1.** Click on **Account**->**Register**.
- **2.** Select the desired account from the pull-down list of **Account**.
- **3.** Configure registration parameters of the selected account in the corresponding fields.
- **4.** Configure parameters of the SIP server 1 or SIP server 2 in the corresponding fields. You must set the port of SIP server to 0 for NAPTR, SRV and A queries.

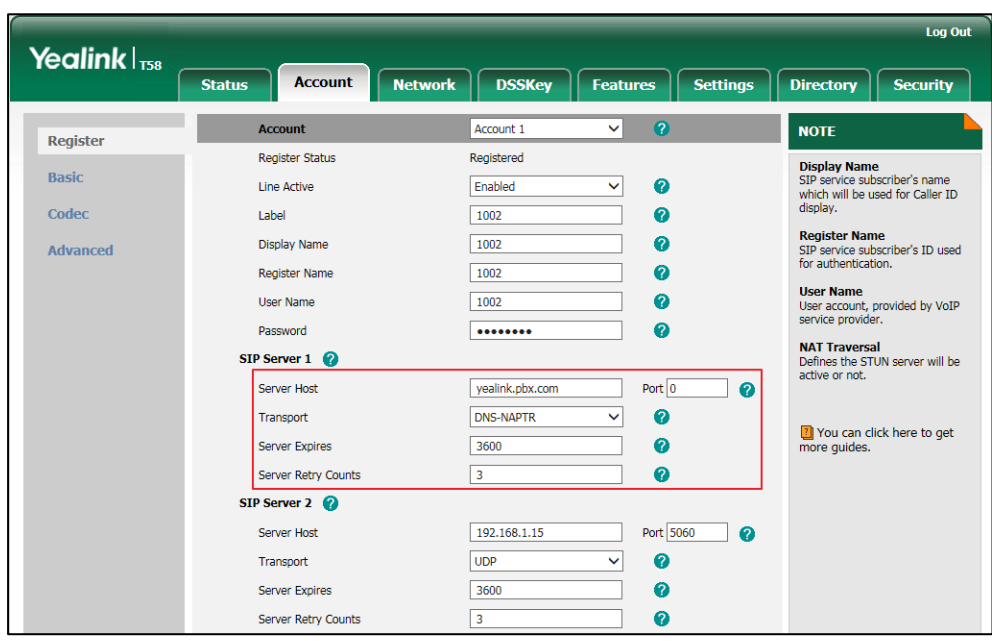

**5.** Select **DNS-NAPTR** from the pull-down list of **Transport**.

- **6.** If you use outbound proxy servers, do the following:
	- **1)** Select **Enabled** from the pull-down list of **Enable Outbound Proxy Server**.
	- **2)** Configure parameters of outbound proxy server 1/2 in the corresponding fields. You must set the port of outbound proxy server to 0 for NAPTR, SRV and A queries.

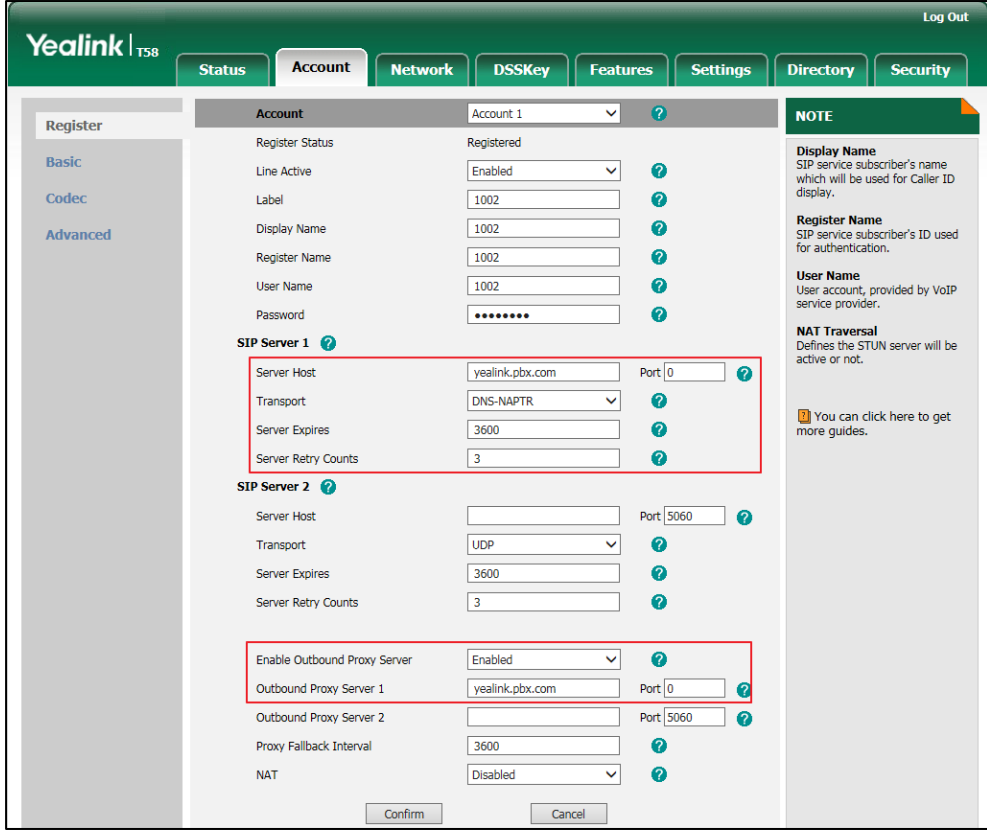

**7.** Click **Confirm** to accept the change.

### **Server Domain Name Resolution**

If a domain name is configured for a server, the IP address(es) associated with that domain name will be resolved through DNS as specified by [RFC 3263.](http://www.ietf.org/rfc/rfc3263.txt) The DNS query involves NAPTR, SRV and A queries, which allows the IP phone to adapt to various deployment environments. The IP phone performs NAPTR query for the NAPTR pointer and transport protocol (UDP, TCP and TLS), the SRV query on the record returned from the NAPTR for the target domain name and the port number, and the A query for the IP addresses.

If an explicit port (except 0) is specified, A query will be performed only. If a server port is set to 0 and the transport type is set to DNS-NAPTR, NAPTR and SRV queries will be tried before falling to A query. If no port is found through the DNS query, 5060 will be used.

The following details the procedures of DNS query for the IP phone to resolve the domain name (e.g., yealink.pbx.com) of working server into the IP address, port and transport protocol.

### **NAPTR (Naming Authority Pointer)**

First, the IP phone sends NAPTR query to get the NAPTR pointer and transport protocol. Example of NAPTR records:

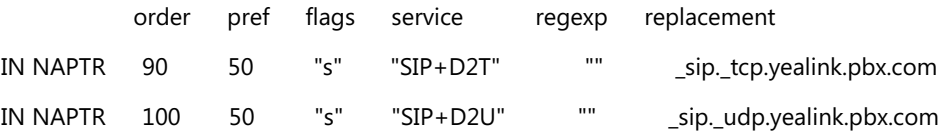

Parameters are explained in the following table:

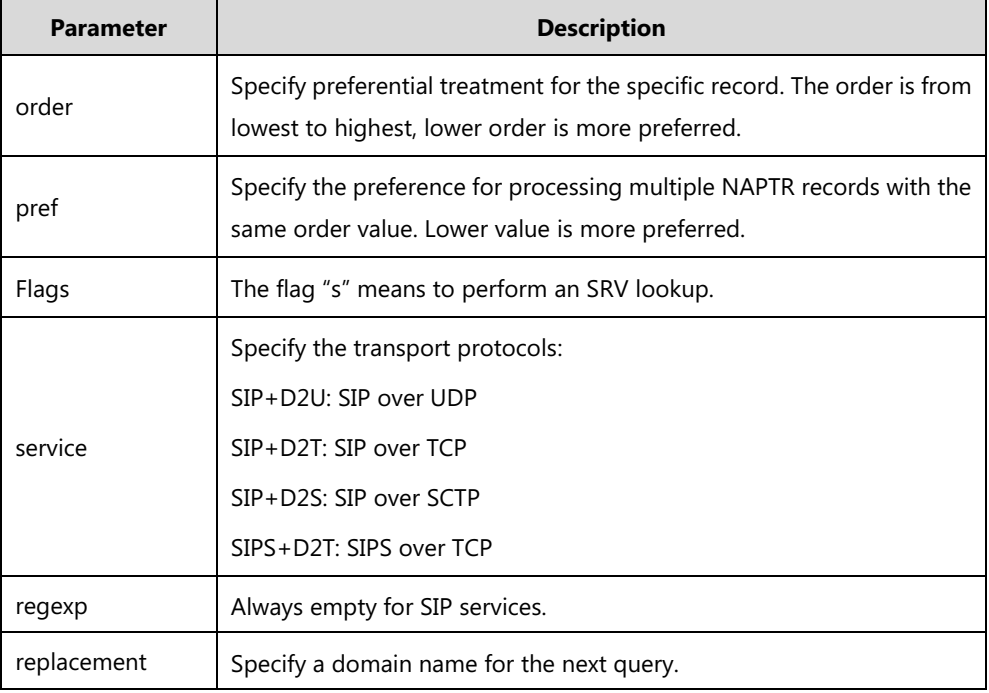

The IP phone picks the first record because its order of 90 is lower than 100. The pref parameter

is unimportant as there is no other record with order 90. The flag "s" indicates performing the SRV query next. TCP will be used, targeted to a host determined by an SRV query of "\_sip.\_tcp.yealink.pbx.com". If the flag of the NAPTR record returned is empty, the IP phone will perform NAPTR query again according to the previous NAPTR query result.

### **SRV (Service Location Record)**

The IP phone performs an SRV query on the record returned from the NAPTR for the host name and the port number. Example of SRV records:

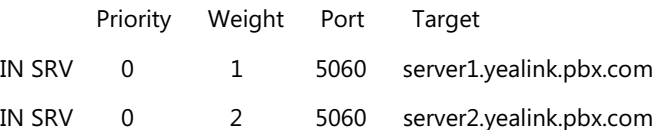

Parameters are explained in the following table:

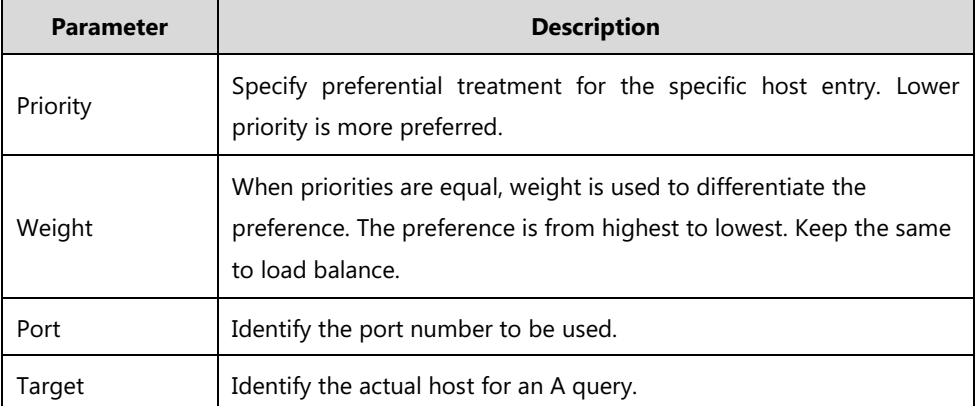

SRV query returns two records. The two SRV records point to different hosts and have the same priority 0. The weight of the second record is higher than the first one, so the second record will be picked first. The two records also contain a port "5060", the IP phone uses this port. If the Target is not a numeric IP address, the IP phone performs an A query. So in this case, the IP phone uses "server1.yealink.pbx.com" and "server2.yealink.pbx.com" for the A query.

#### **A (Host IP Address)**

The IP phone performs an A query for the IP address of each target host name. Example of A records:

```
Server1.yealink.pbx.com IN A 192.168.1.13
Server2.yealink.pbx.com IN A 192.168.1.14
The IP phone picks the IP address "192.168.1.14" first.
```
### **Procedure**

SIP Server Domain Name Resolution can be configured using the following methods.

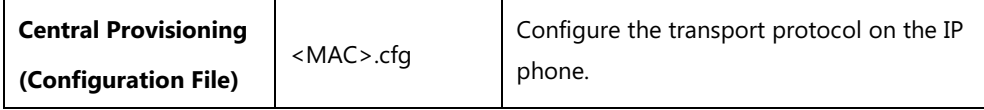

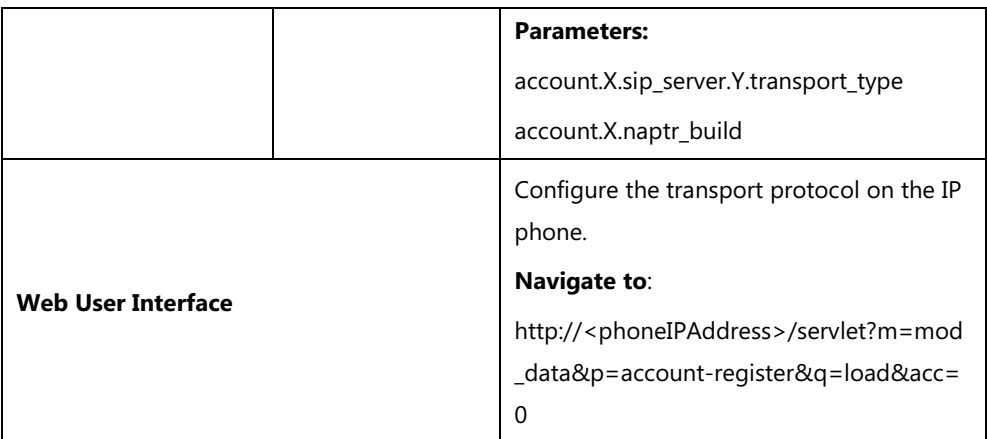

## **Details of Configuration Parameters:**

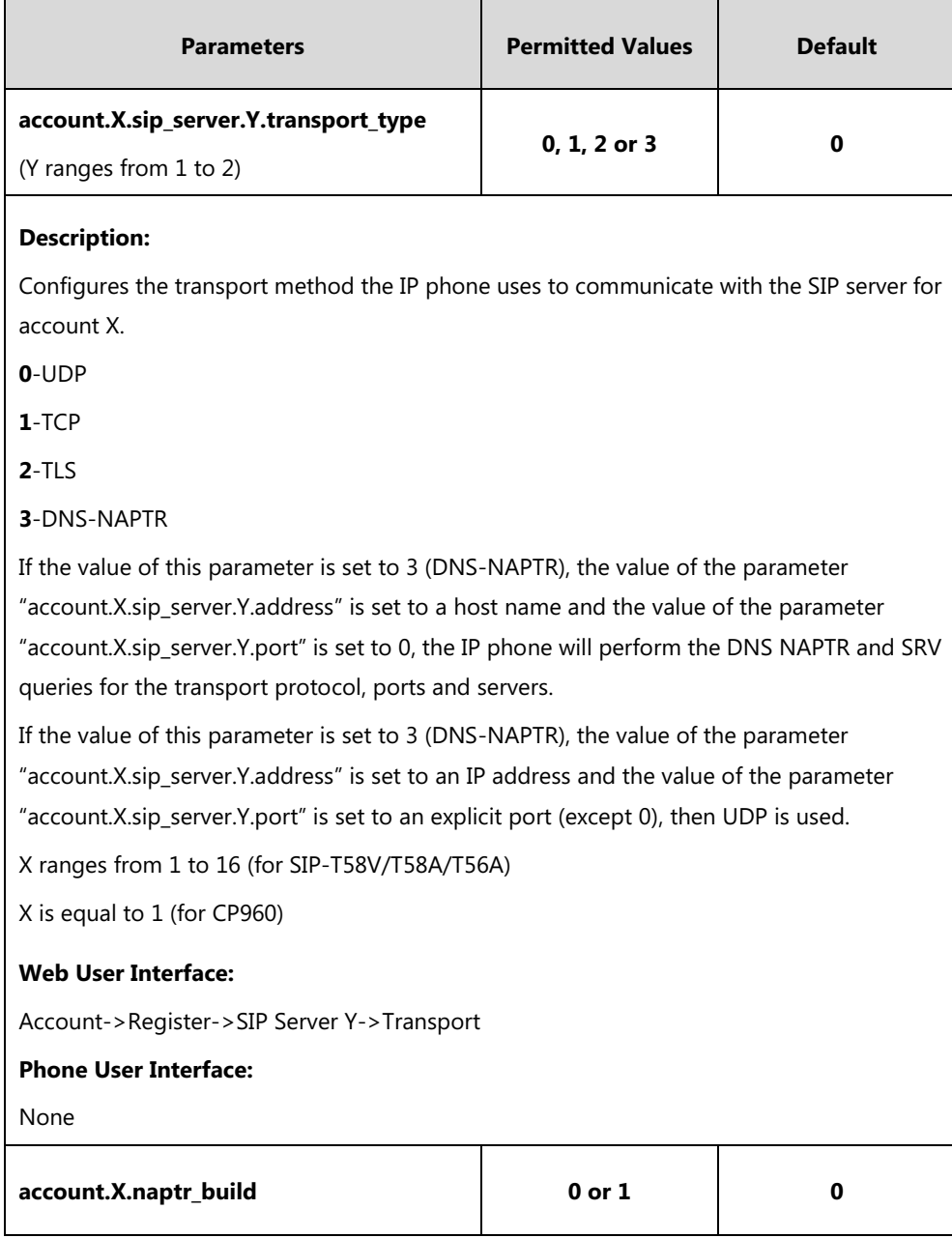

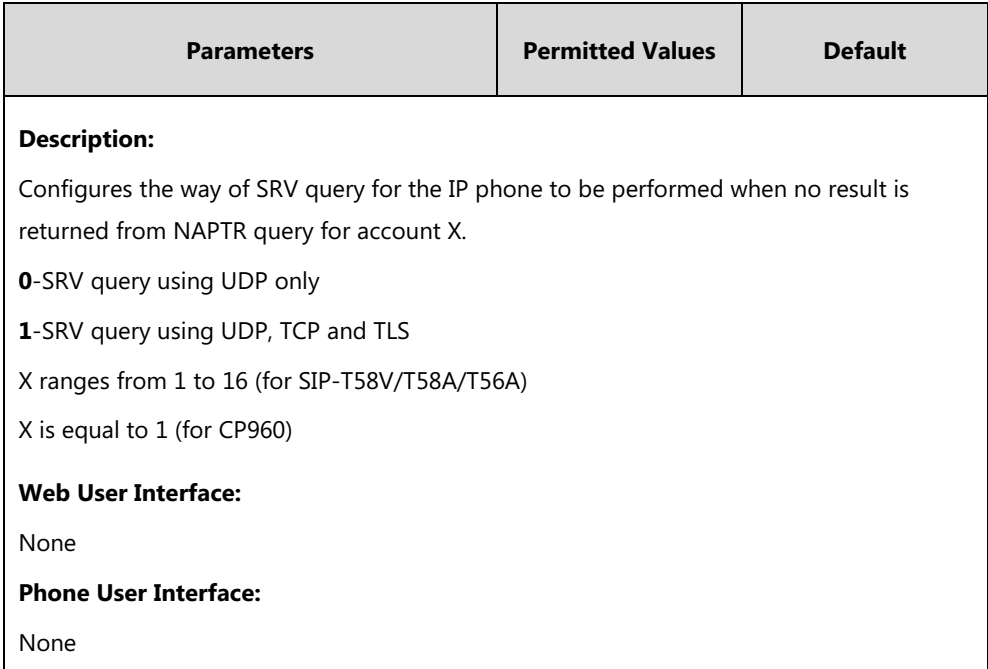

# **Static DNS Cache**

Failover redundancy can only be utilized when the configured domain name of the server is resolved to multiple IP addresses. If the IP phone is not configured with a DNS server, or the DNS query returns no result from a DNS server, you can statically configure a set of DNS NAPTR/SRV/A records into the IP phone. The IP phone will attempt to resolve the domain name of the SIP server with static DNS cache.

When the IP phone is configured with a DNS server, it will behave as follows to resolve domain name of the server:

- The IP phone performs a DNS query to resolve the domain name from the DNS server.
- If the DNS query returns no results for the domain name, or the returned record cannot be contacted, the values in the static DNS cache (if configured) are used when their configured time intervals are not elapsed.
- If the configured time interval is elapsed, the IP phone will attempt to perform a DNS query again.
- If the DNS query returns a result, the IP phone will use the returned record from the DNS server and ignore the statically configured cache values.

When the IP phone is not configured with a DNS server, it will behave as follows:

- The IP phone attempts to resolve the domain name within the static DNS cache.
- The IP phone will always use the results returned from the static DNS cache.

Support for negative caching of DNS queries as described in [RFC 2308](http://www.ietf.org/rfc/rfc2308.txt) is also provided to allow faster failover when prior DNS queries have returned no results from the DNS server.

IP phones can be configured to use static DNS cache preferentially. Static DNS cache is

configurable on a per-line basis.

### **Procedure**

Static DNS cache can be configured only using the configuration files.

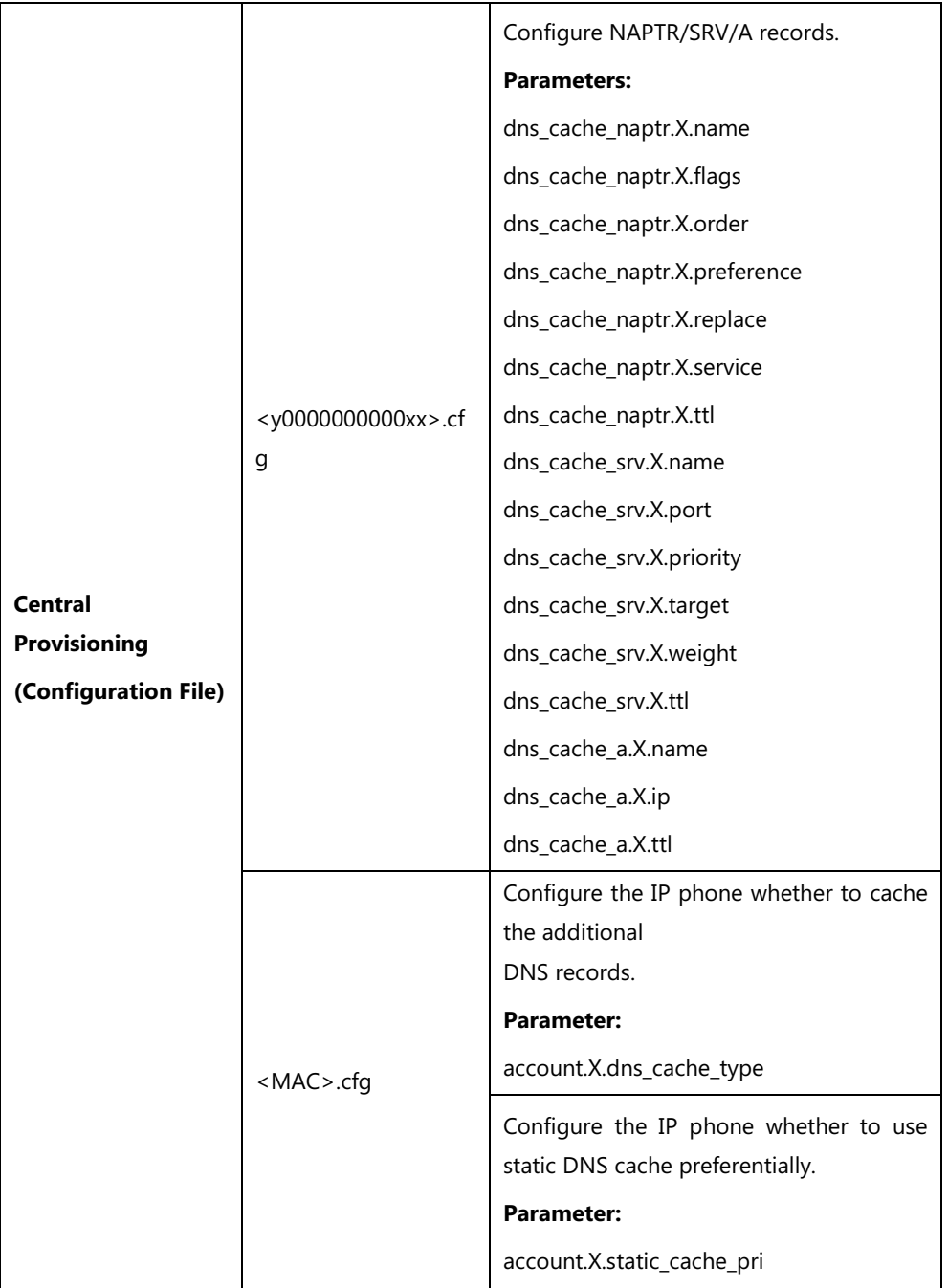

### **Details of Configuration Parameters:**

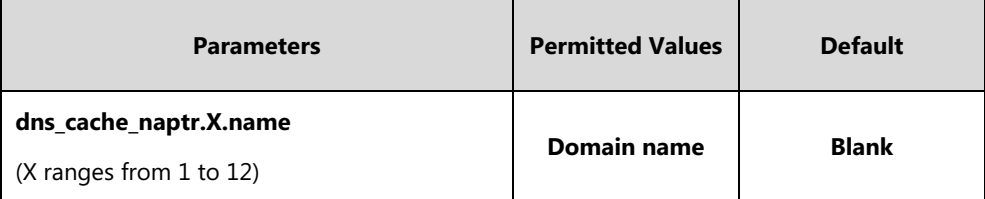

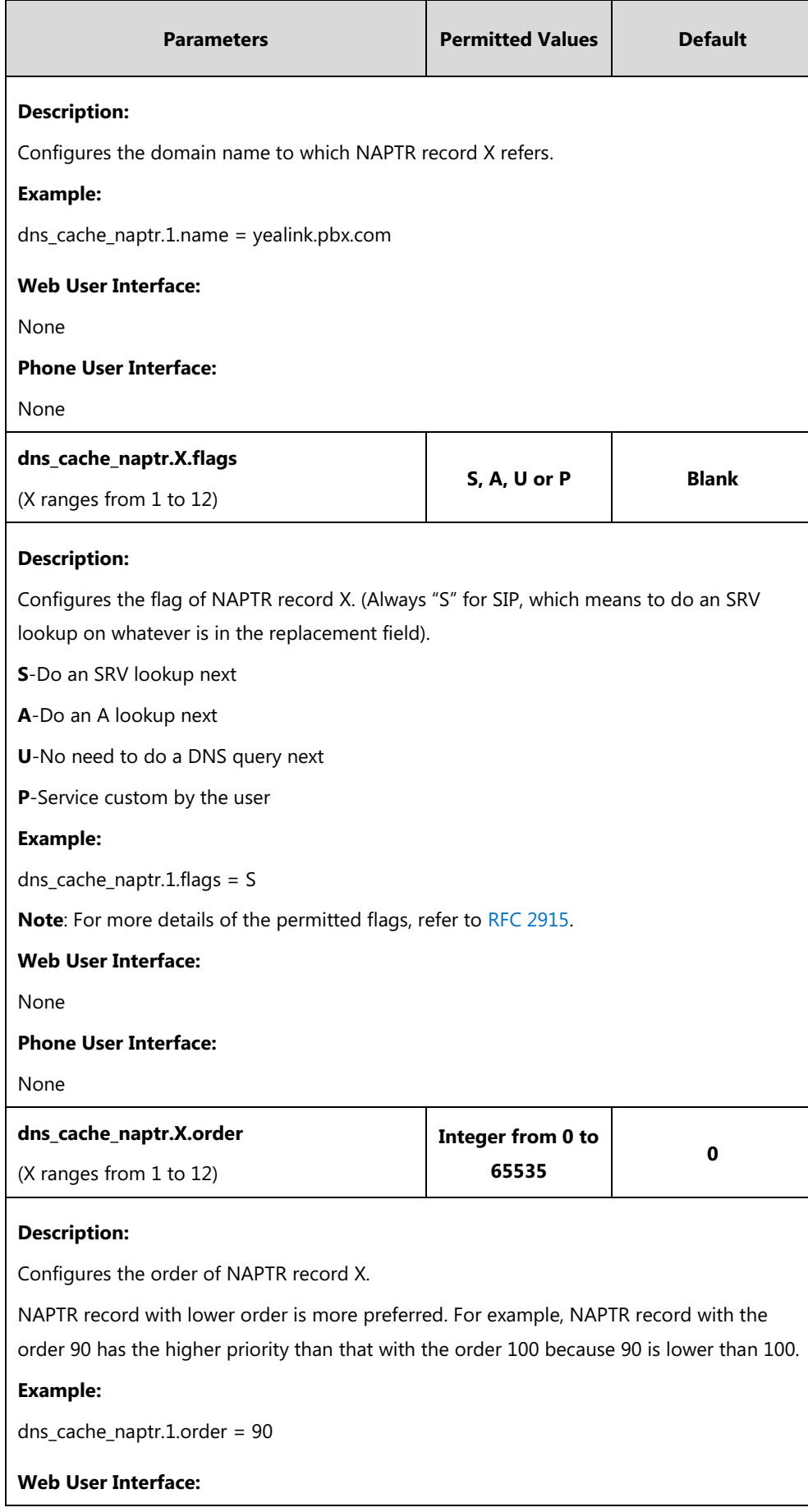

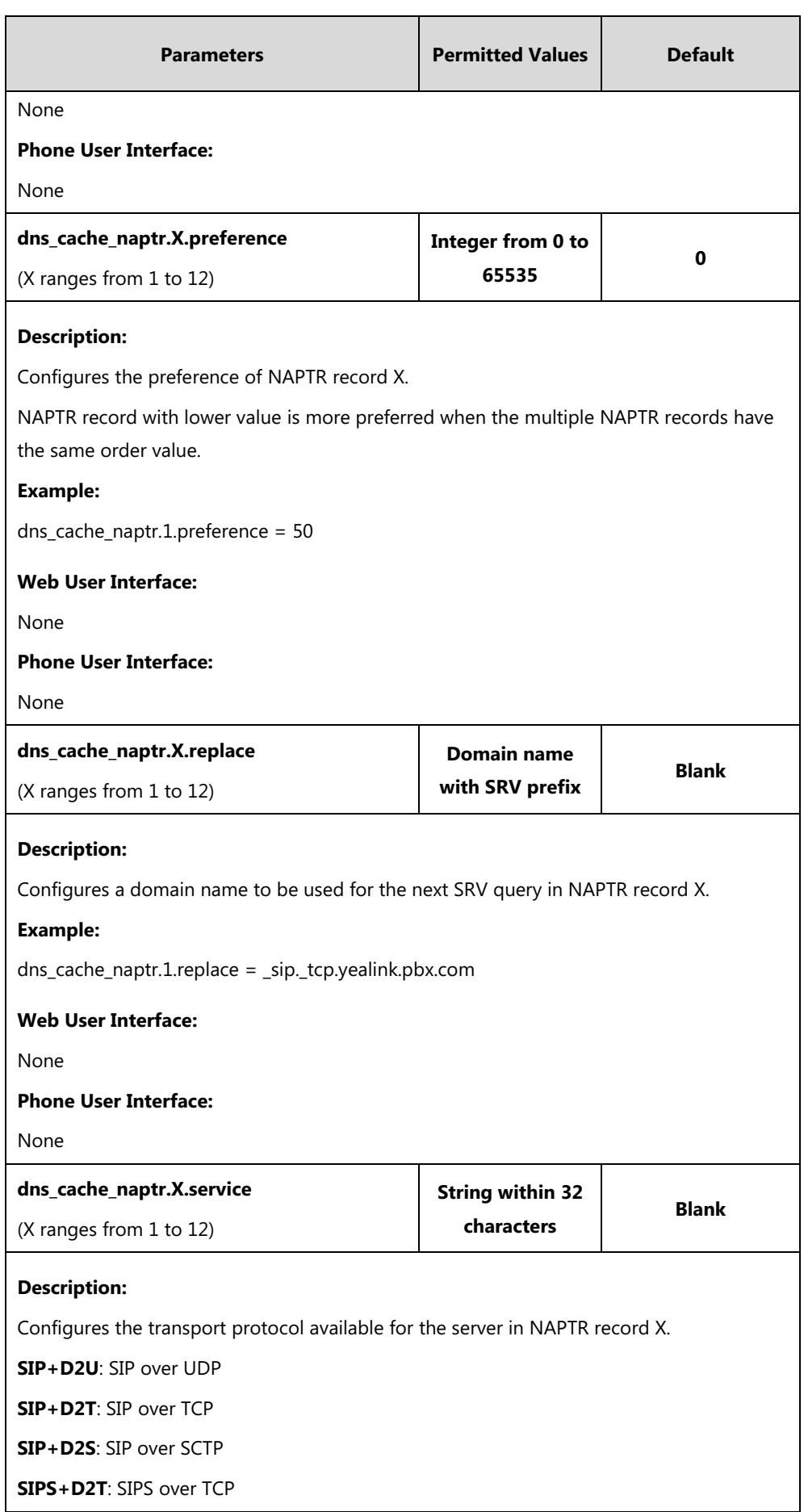

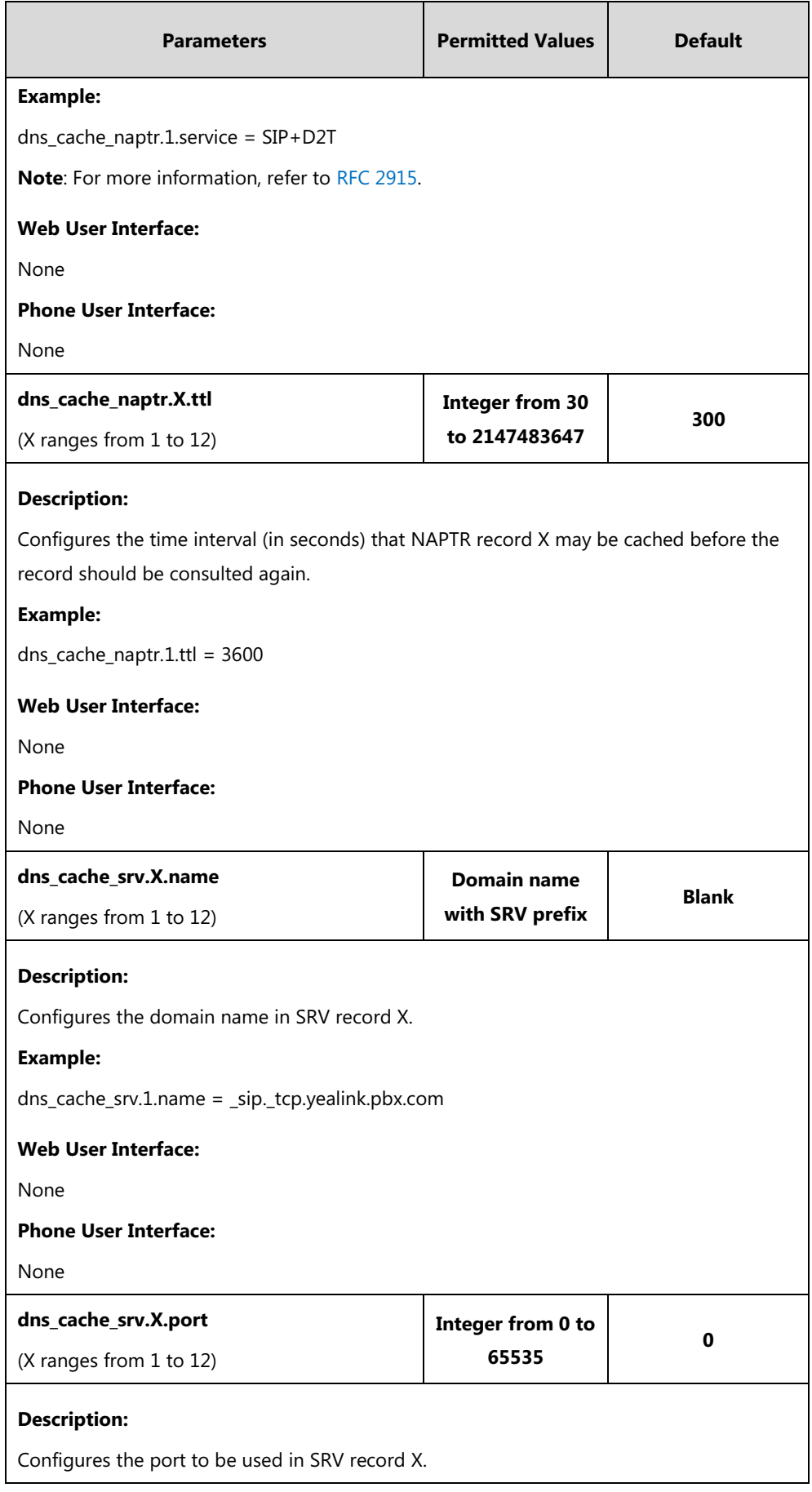

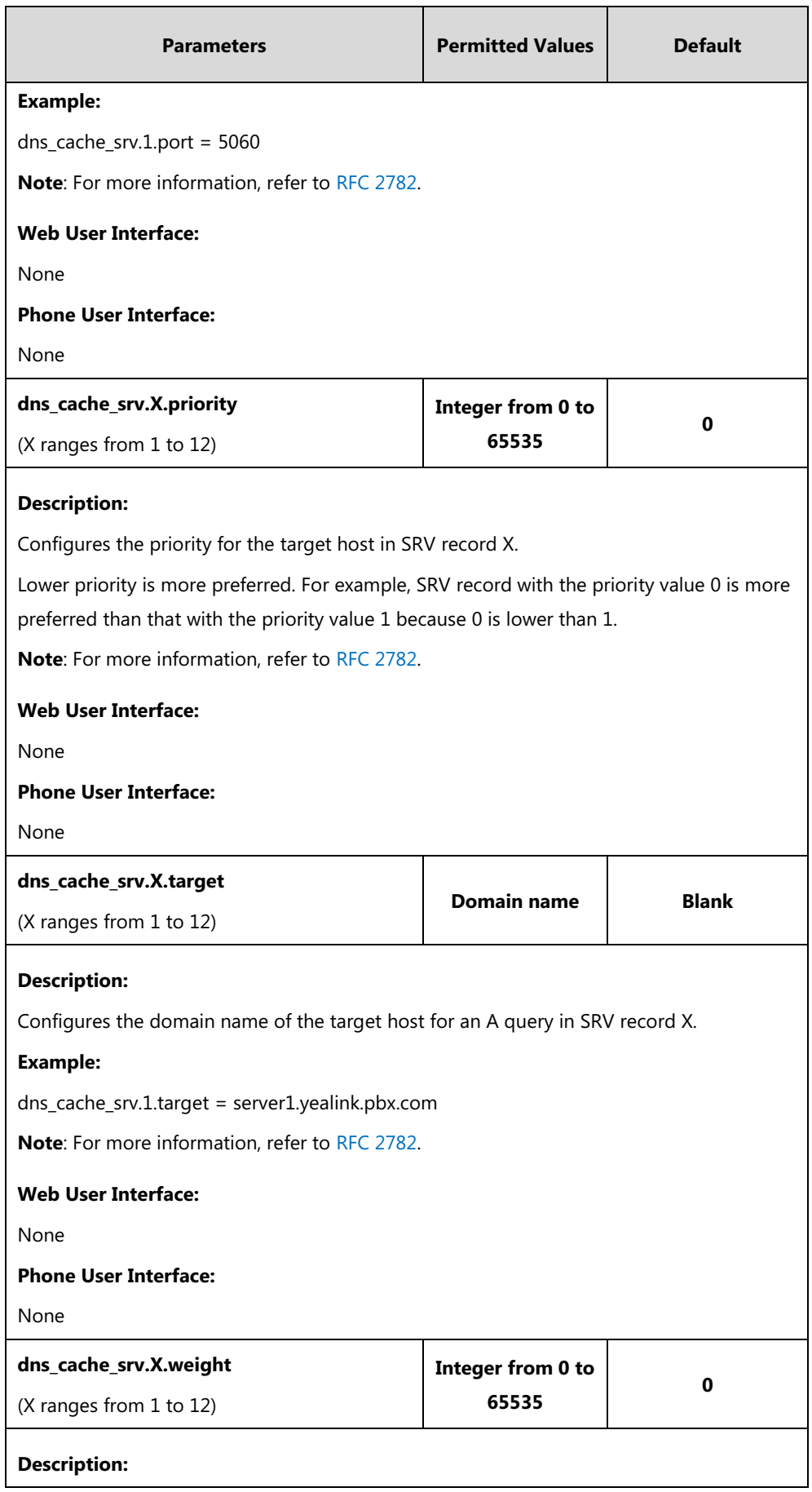

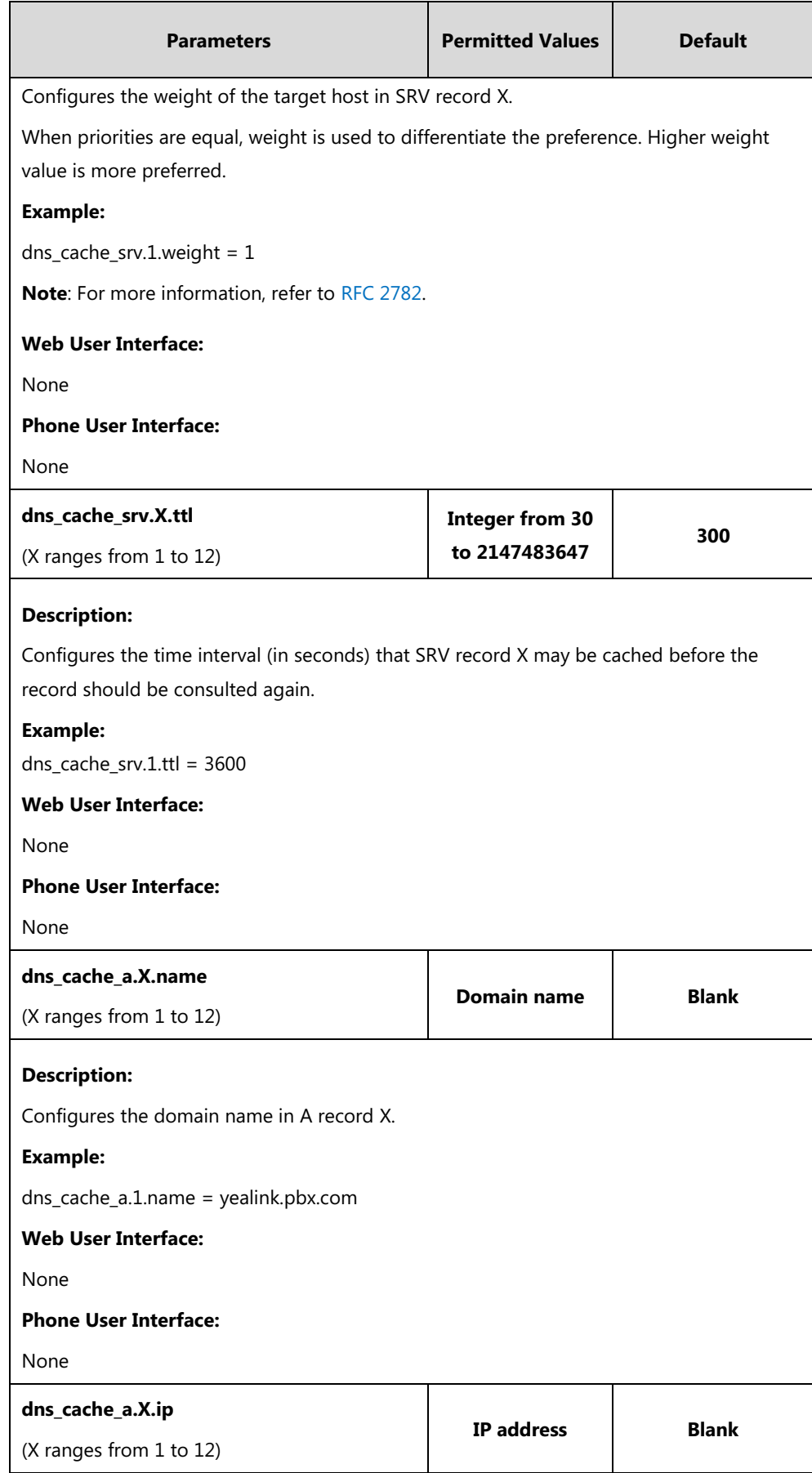

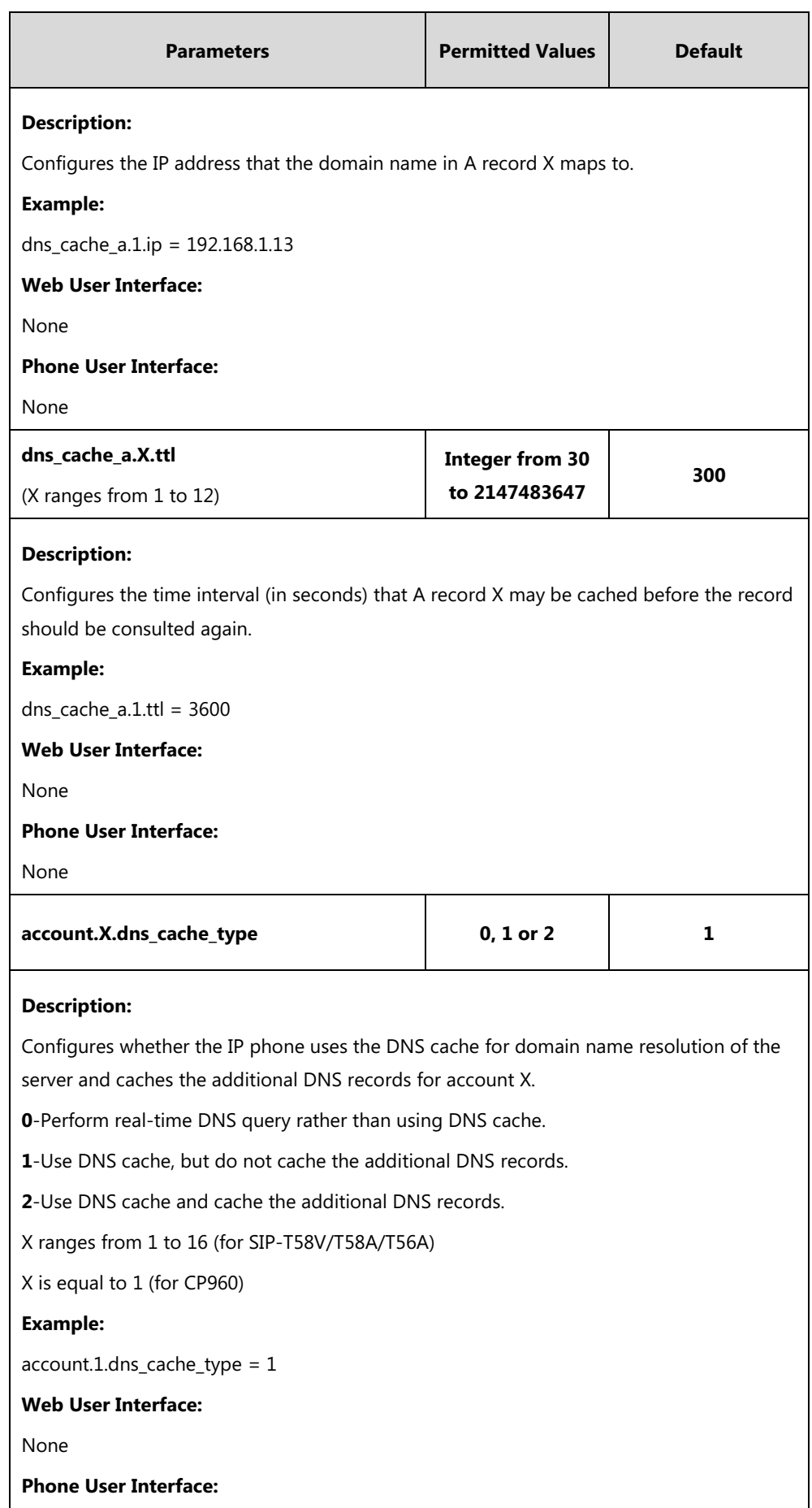

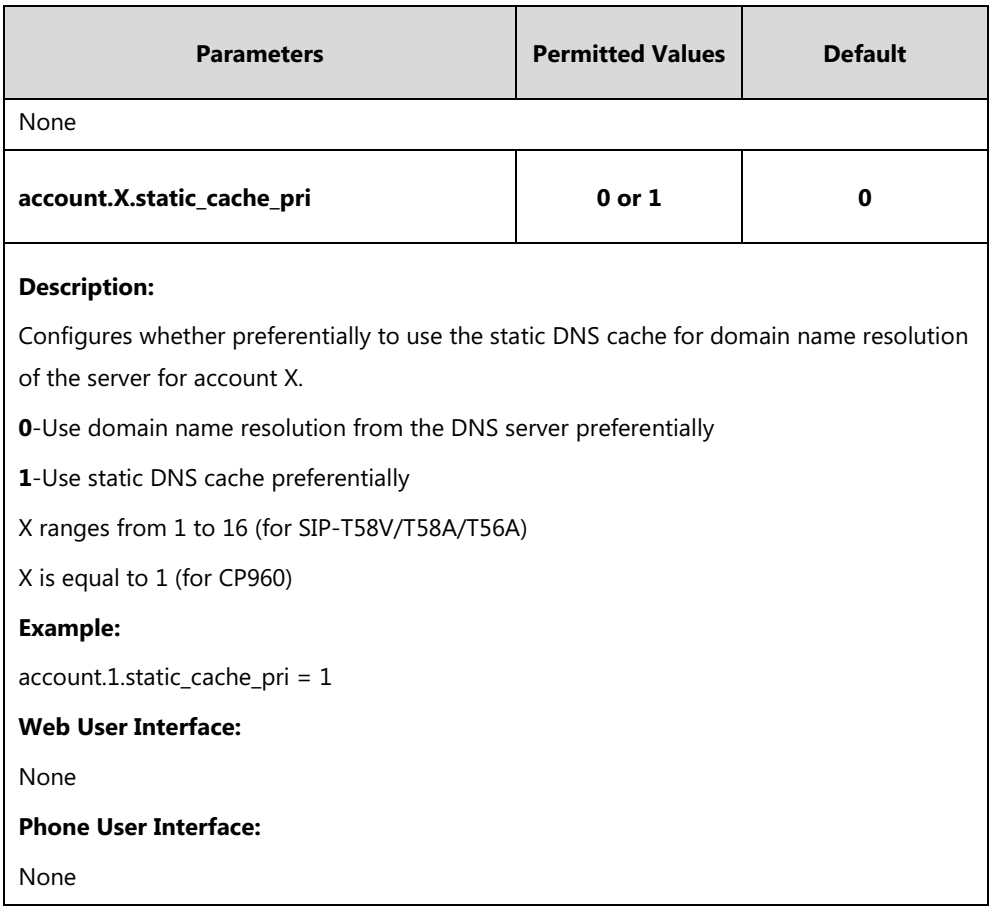

# **Real-Time Transport Protocol (RTP) Ports**

The Real-time Transport Protocol (RTP) is a network protocol for delivering audio over IP networks. The phone is compatible with RFC 1889 - [RTP: A Transport Protocol for Real-Time](http://tools.ietf.org/html/rfc1889)  [Applications](http://tools.ietf.org/html/rfc1889) - and the updated [RFC 3550.](http://www.ietf.org/rfc/rfc3550.txt) It treats all RTP streams as bi-directional from a control perspective and expects that both RTP end points will negotiate the respective destination IP addresses and ports.

You can specify the IP phone's RTP port range. Since the IP phone supports conferencing and multiple RTP streams, it can use several ports concurrently. The UDP port used for RTP streams is traditionally an even-numbered port. For example, the default RTP min port on the IP phones is 11780. The first voice session sends RTP on port 11780. Additional calls would then use ports 11782, 11784, 11786, etc. up to the max port.

### **Procedure**

RTP ports can be configured using the following methods.

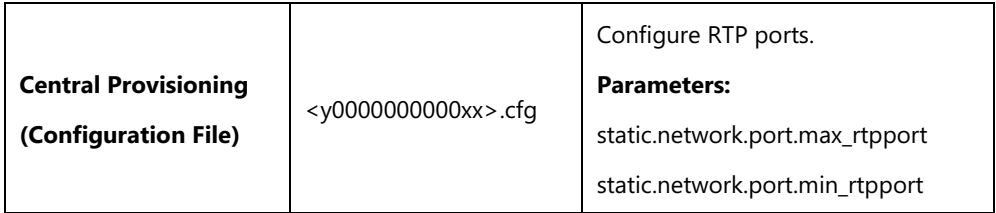

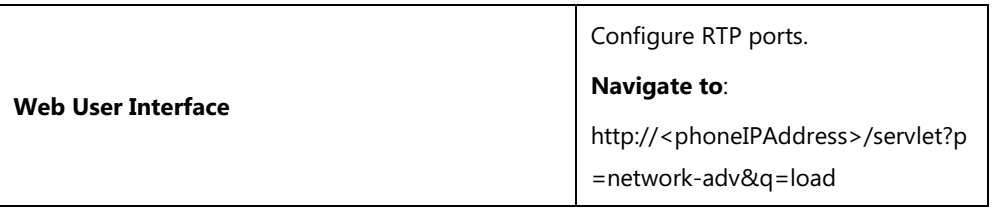

### **Details of Configuration Parameters:**

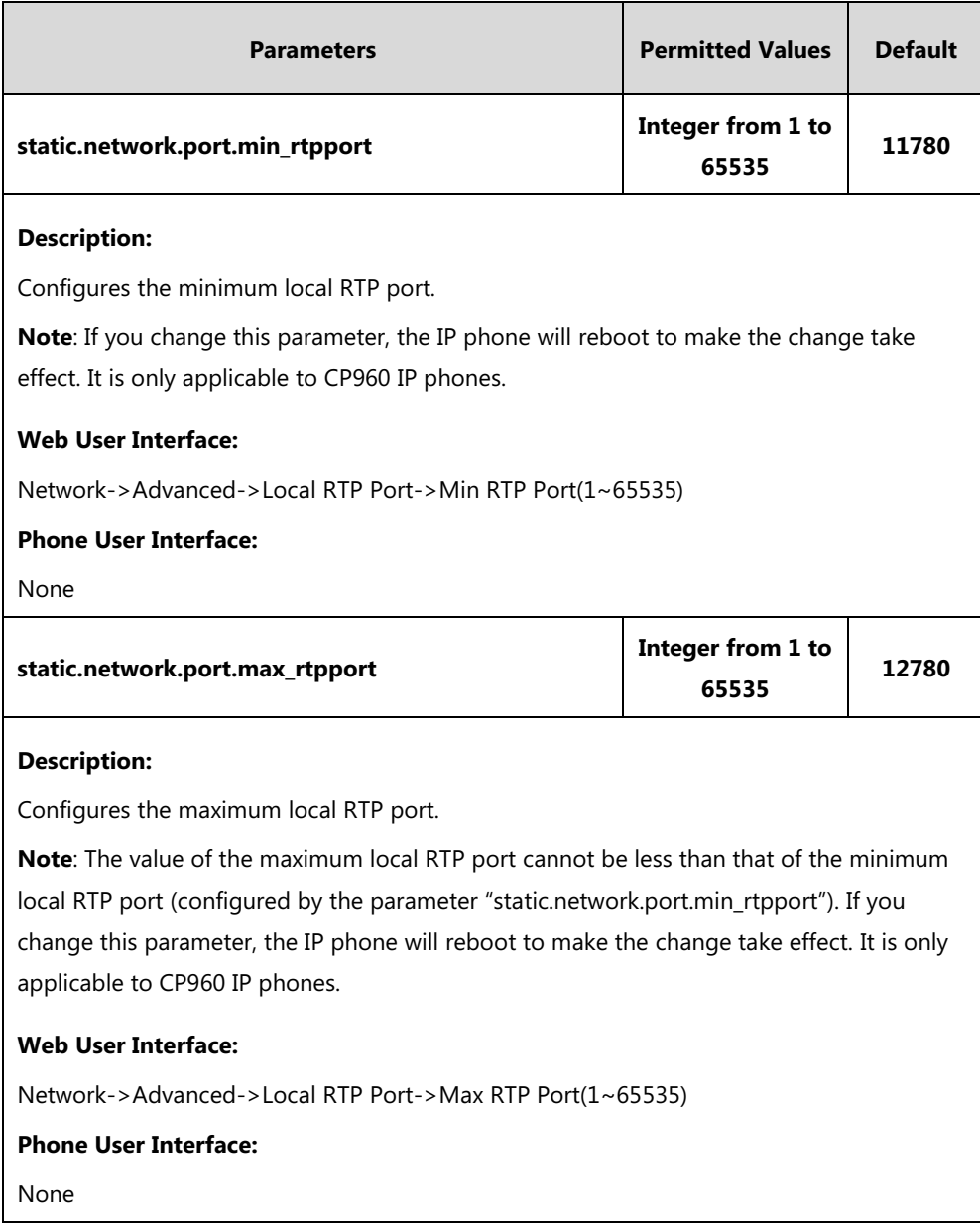

**To configure the minimum and maximum RTP port via web user interface:**

**1.** Click on **Network**->**Advanced**.

**2.** In the **Local RTP Port** block, enter the max and min RTP port in the **Max RTP Port(1~65535)** and **Min RTP Port(1~65535)** field respectively.

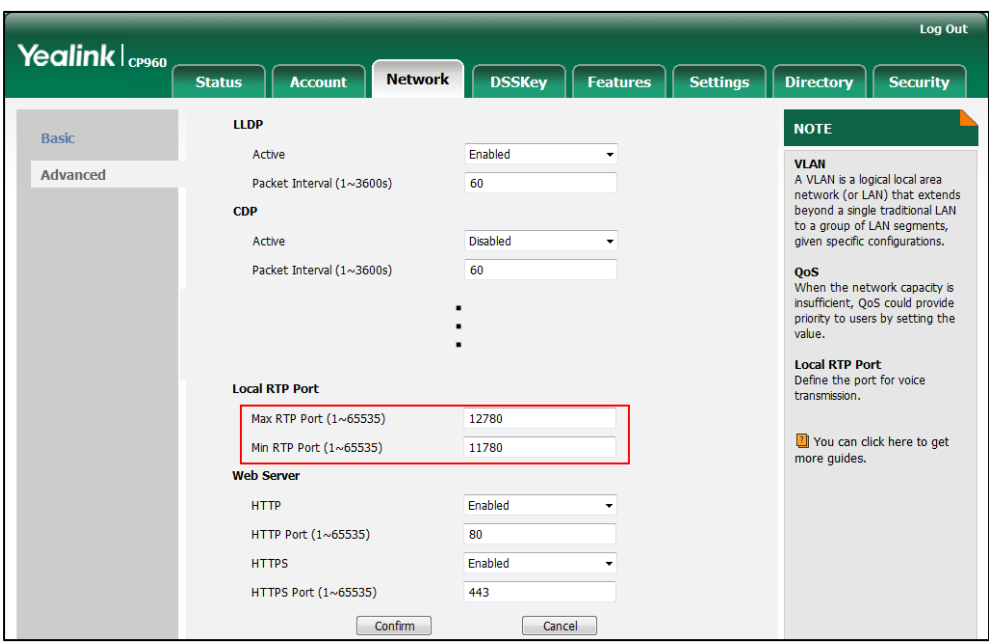

**3.** Click **Confirm** to accept the change.

A dialog box pops up to prompt that the settings will take effect after a reboot.

**4.** Click **OK** to reboot the phone.

# **TR-069 Device Management**

TR-069 is a technical specification defined by the Broadband Forum, which defines a mechanism that encompasses secure auto-configuration of a CPE (Customer-Premises Equipment), and incorporates other CPE management functions into a common framework. TR-069 uses common transport mechanisms (HTTP and HTTPS) for communication between CPE and ACS (Auto Configuration Servers). The HTTP(S) messages contain XML-RPC methods defined in the standard for configuration and management of the CPE.

TR-069 is intended to support a variety of functionalities to manage a collection of CPEs, including the following primary capabilities:

- Auto-configuration and dynamic service provisioning
- Software or firmware image management
- Status and performance monitoring
- Diagnostics

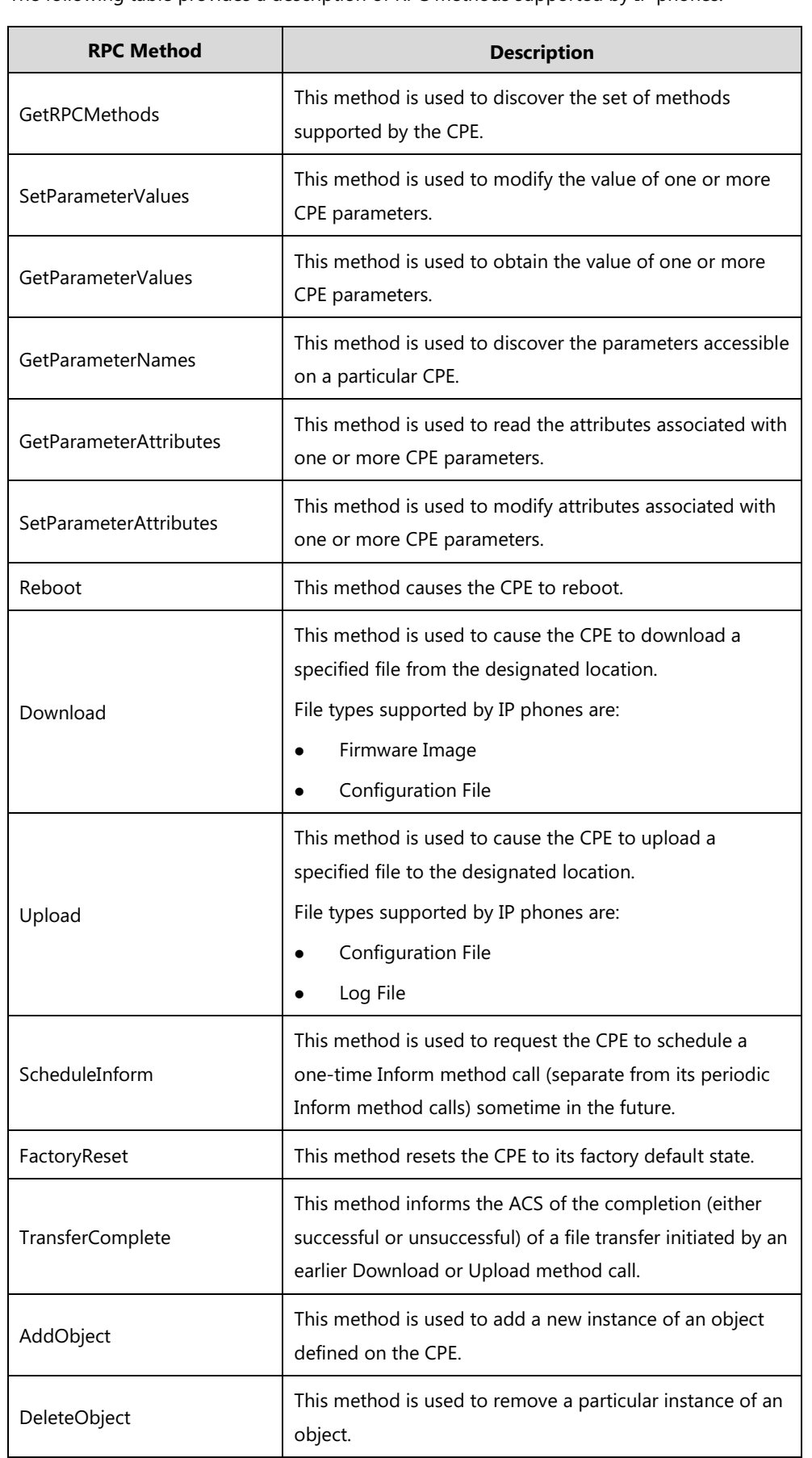

The following table provides a description of RPC methods supported by IP phones.

For more information on TR-069, refer to [Yealink TR-069 TechNote](http://support.yealink.com/documentFront/forwardToDocumentFrontDisplayPage).

### **Procedure**

TR-069 can be configured using the following methods.

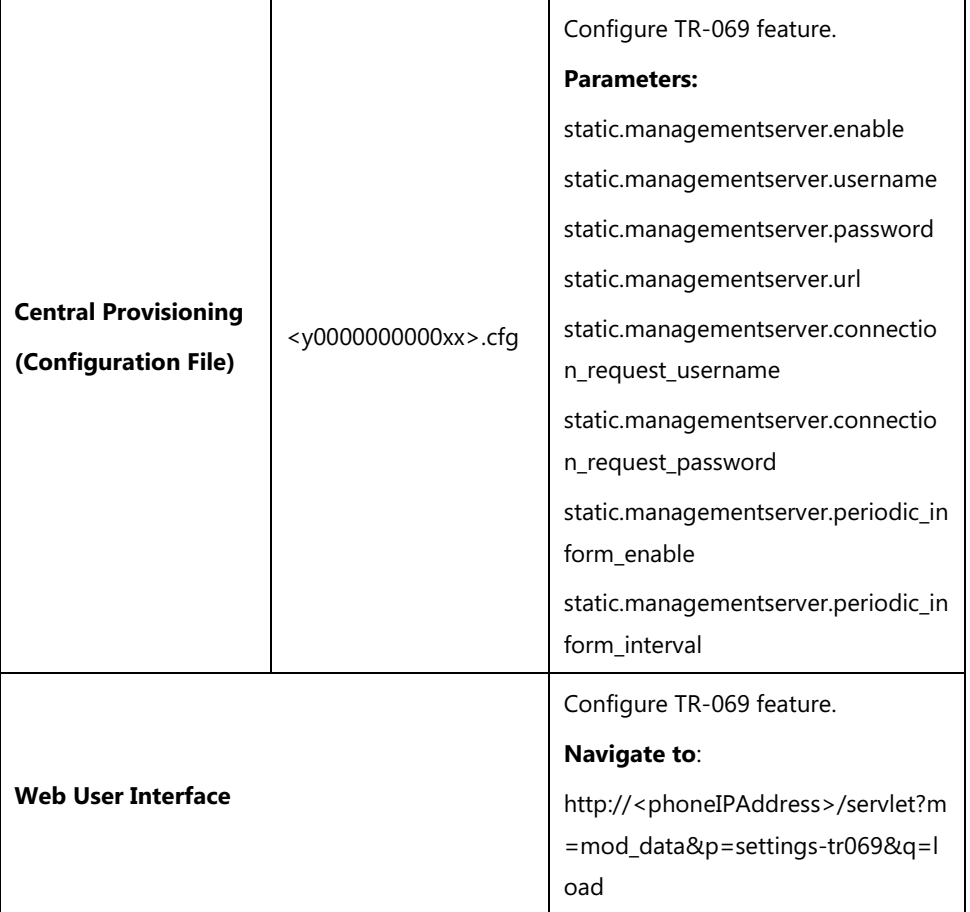

### **Details of Configuration Parameters:**

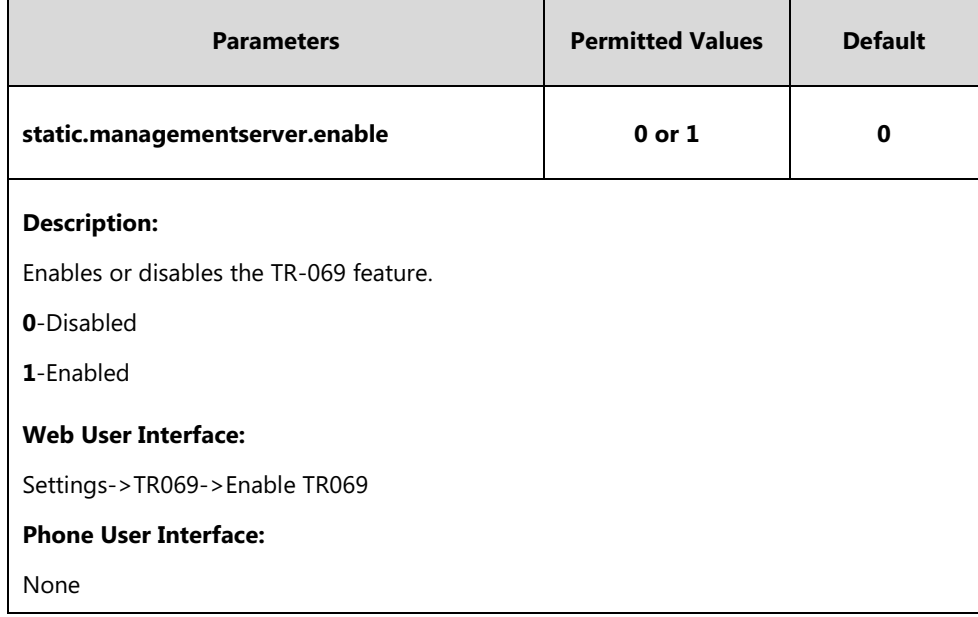
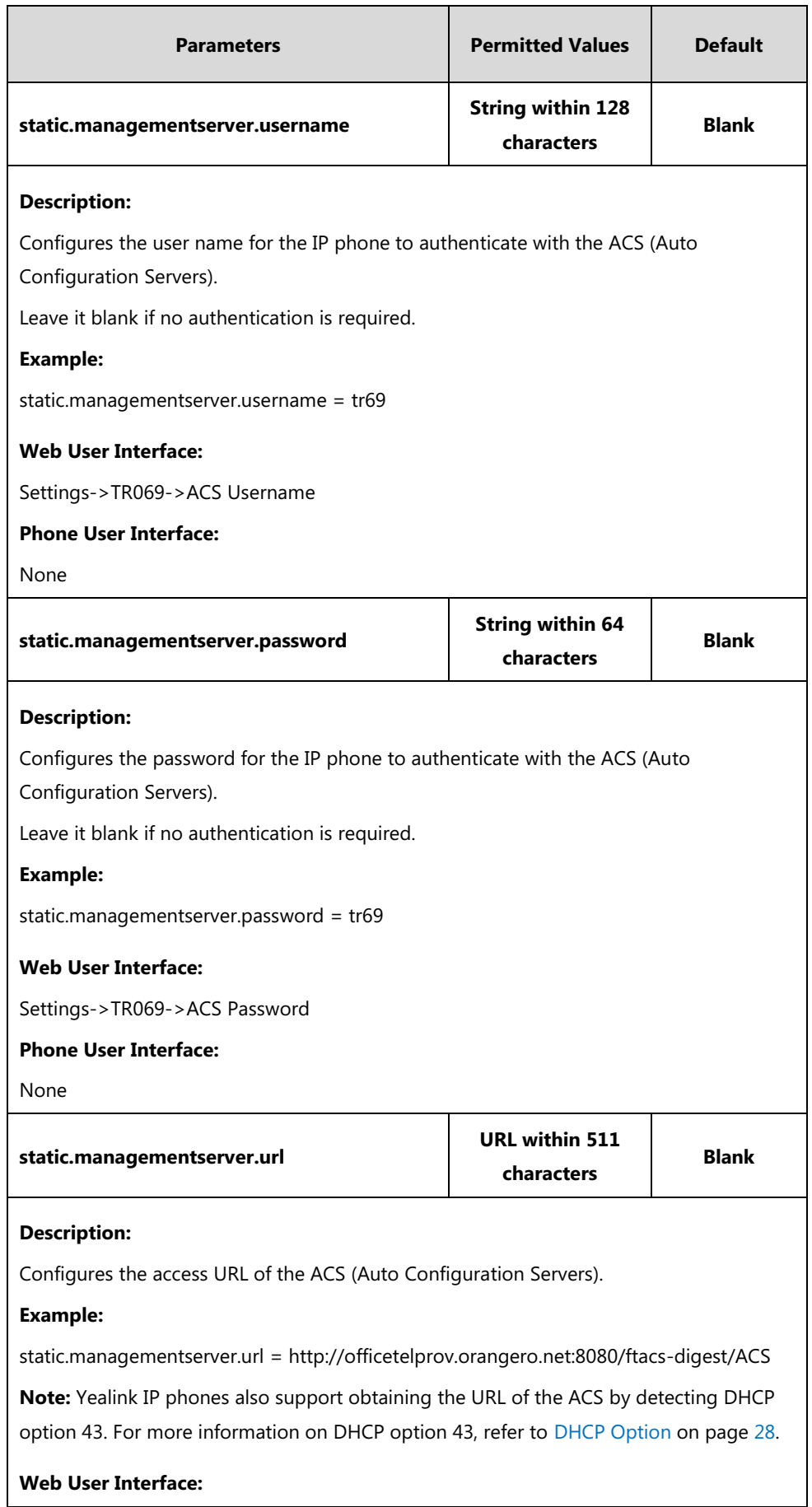

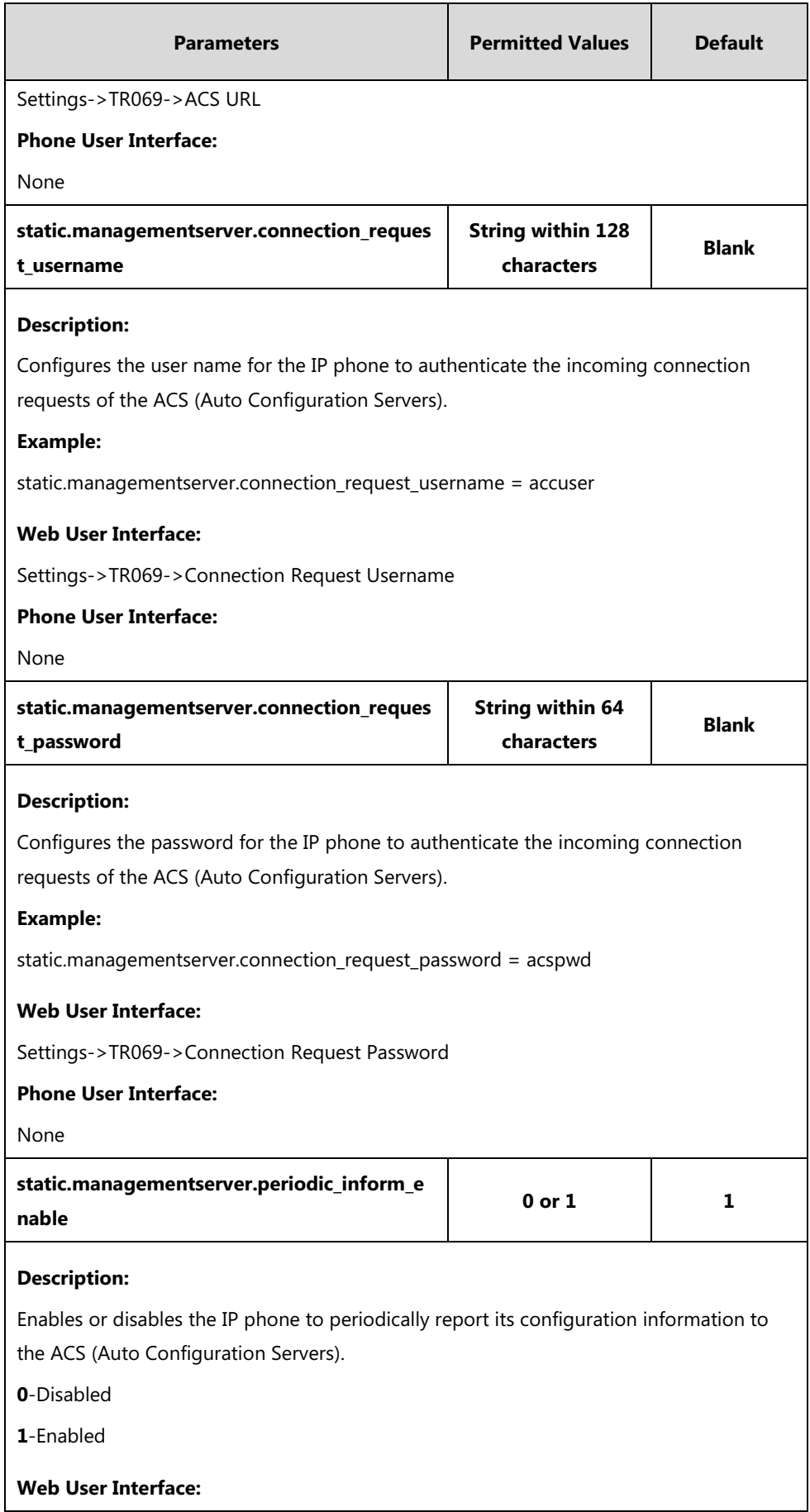

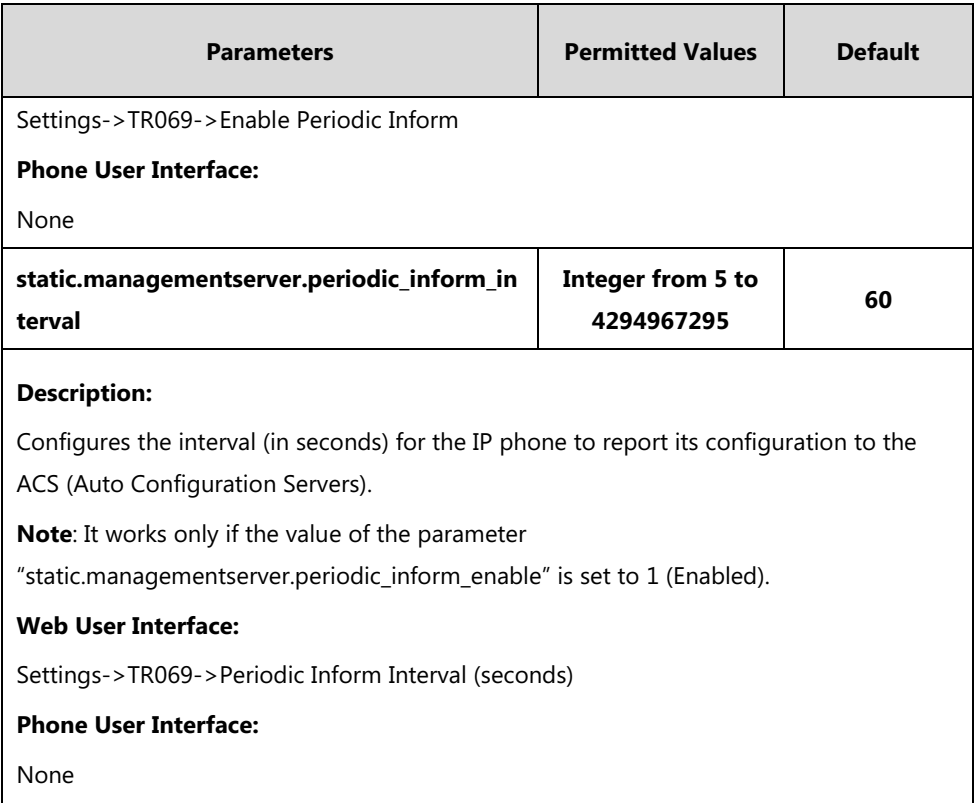

### **To configure TR-069 via web user interface:**

- **1.** Click on **Settings**->**TR069**.
- **2.** Select **Enabled** from the pull-down list of **Enable TR069**.
- **3.** Enter the user name and password authenticated by the ACS in the **ACS Username** and **ACS Password** fields.
- **4.** Enter the URL of the ACS in the **ACS URL** field.
- **5.** Select the desired value from the pull-down list of **Enable Periodic Inform**.
- **6.** Enter the desired time in the **Periodic Inform Interval (seconds)** field.

**7.** Enter the user name and password authenticated by the IP phone in the **Connection Request Username** and **Connection Request Password** fields.

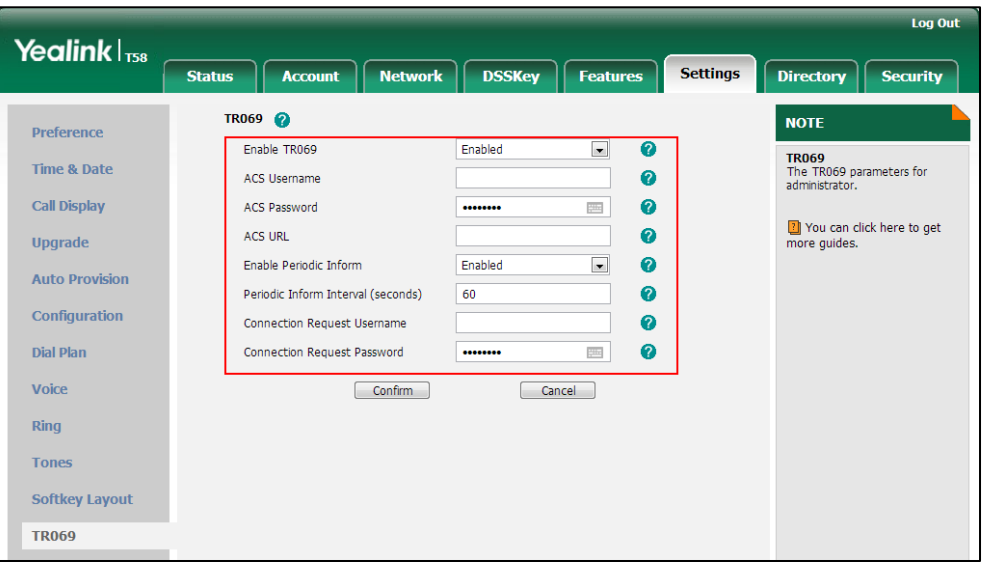

**8.** Click **Confirm** to accept the change.

## **XML Browser**

XML browser simply means that the SIP phones' LCD screen display can be managed by external applications. The XML browser feature allows users to develop and deploy custom services which meet user functional requirements on the server. Users can customize practical applications, such as weather report, stock information, Google search, news service, etc.

To use the XML browser feature, you must configure an XML key in advance.

For more information on XML browser, refer to Yealink IP Phones XML Browser [Developer's](http://support.yealink.com/documentFront/forwardToDocumentFrontDisplayPage) [Guide](http://support.yealink.com/documentFront/forwardToDocumentFrontDisplayPage).

**Note** It is not applicable to CP960 IP phones.

### **Procedure**

XML browser key can be configured using the following methods.

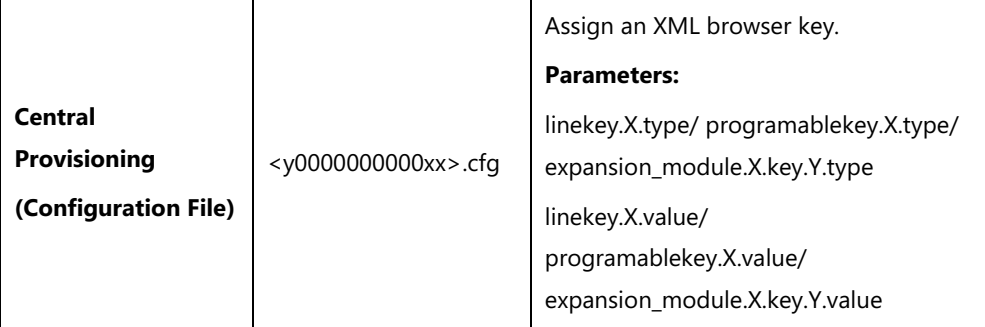

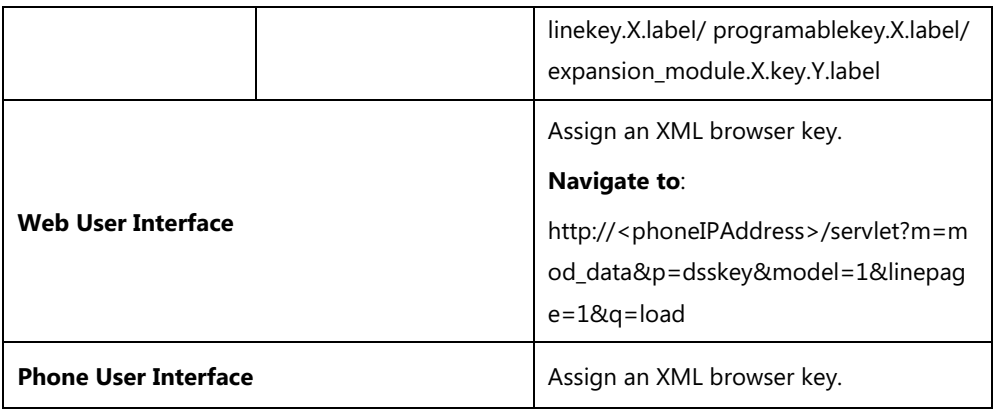

### **XML Browser Key**

For more information on how to configure the DSS Key, refer to Appendix D: [Configuring DSS](#page-828-0)  [Key](#page-828-0) on page [805.](#page-828-0)

### **Details of Configuration Parameters:**

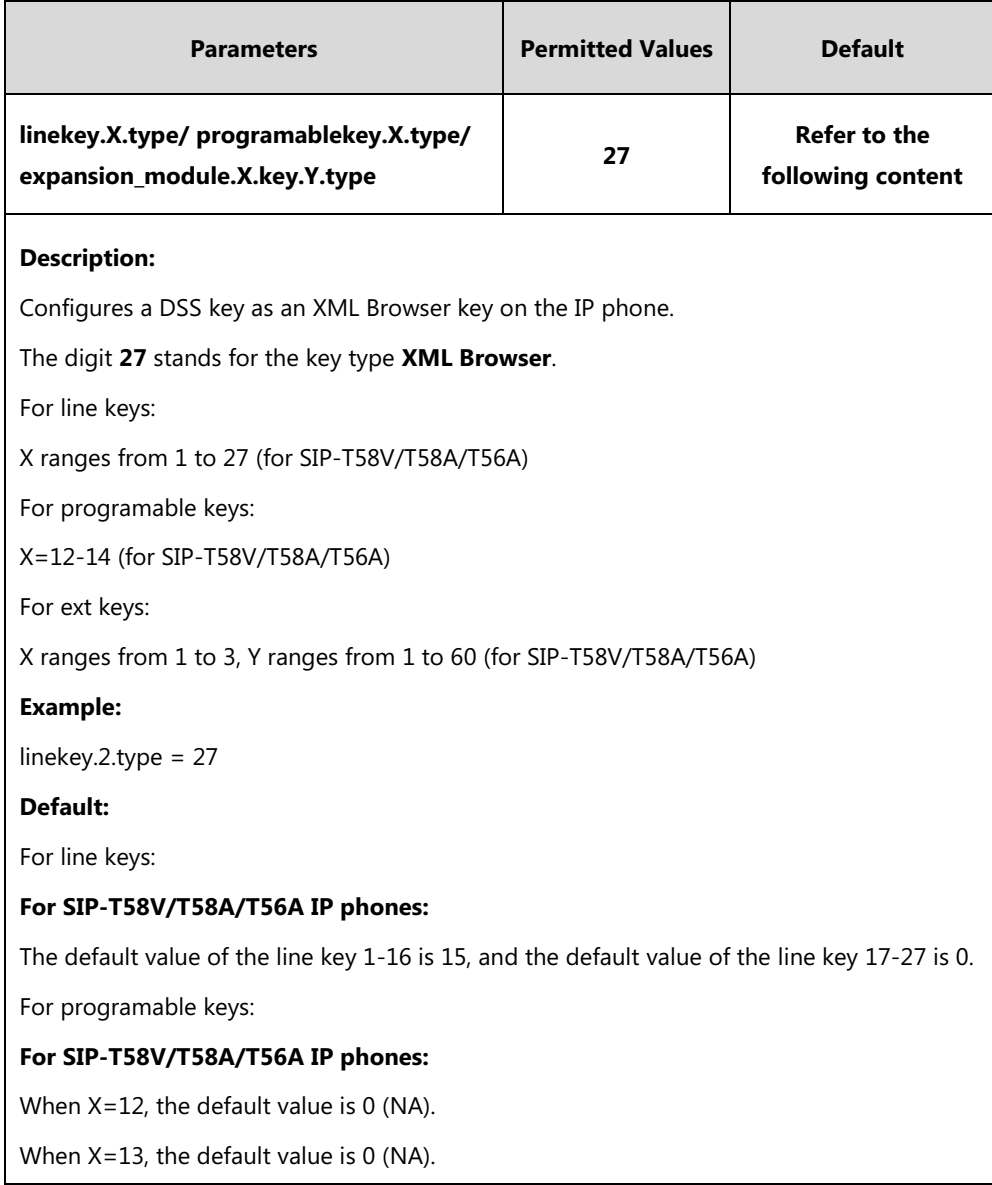

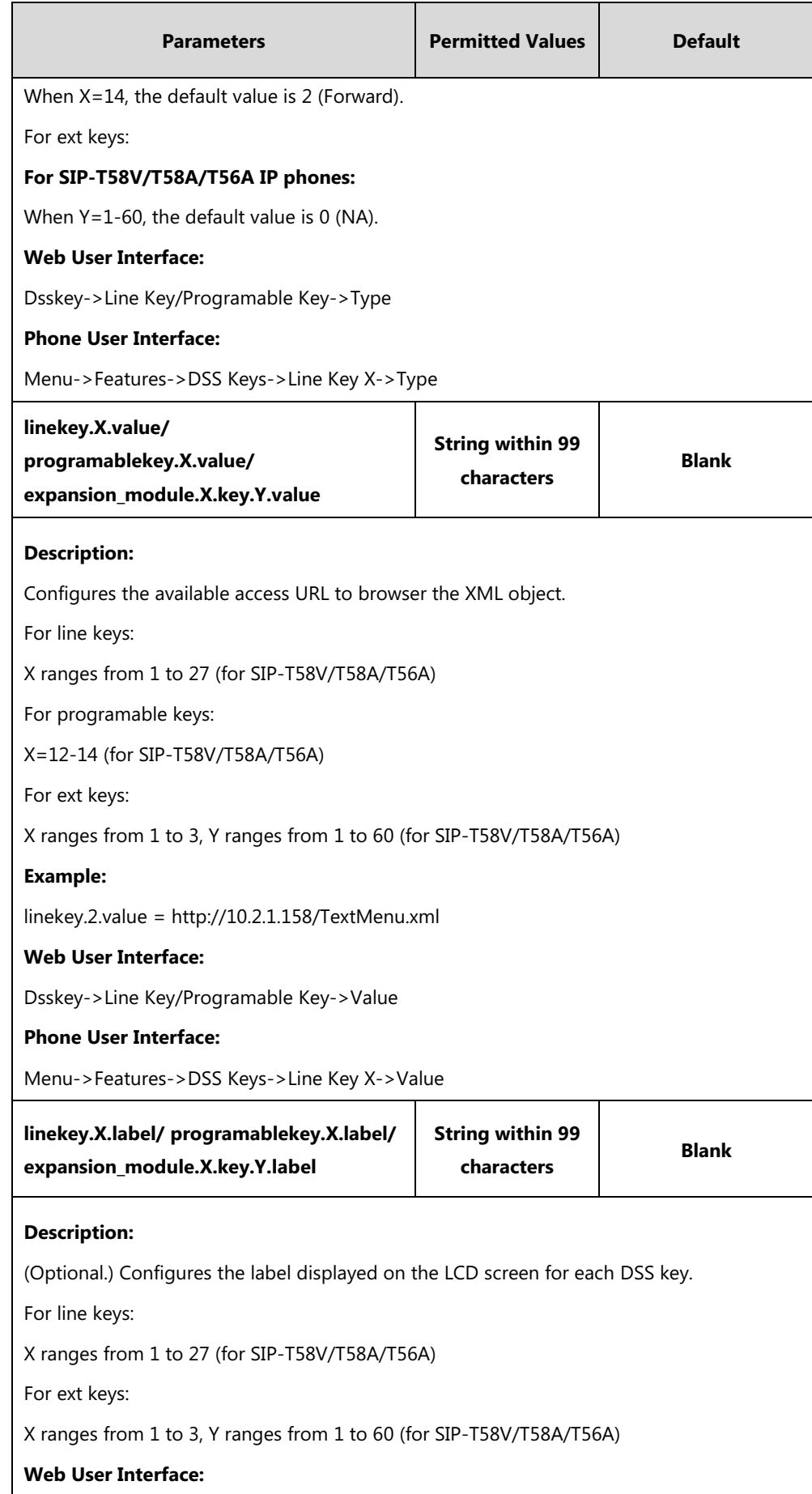

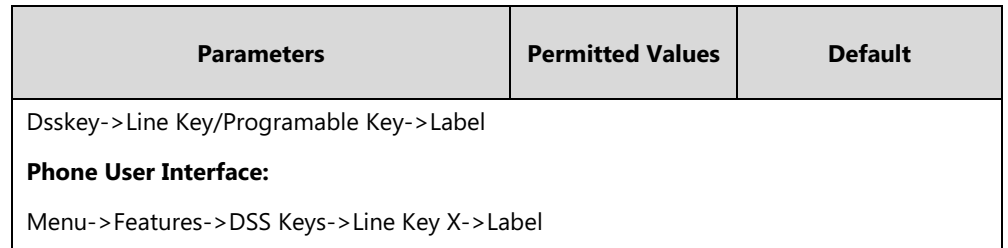

#### **To configure an XML Browser key via web user interface:**

- **1.** Click on **Dsskey**->**Line Key** (or **Programable Key**).
- **2.** In the desired DSS key field, select **XML Browser** from the pull-down list of **Type**.
- **3.** Enter the available access URL in the **Value** field.
- **4.** (Optional.) Enter the string that will appear on the LCD screen in the **Label** field.

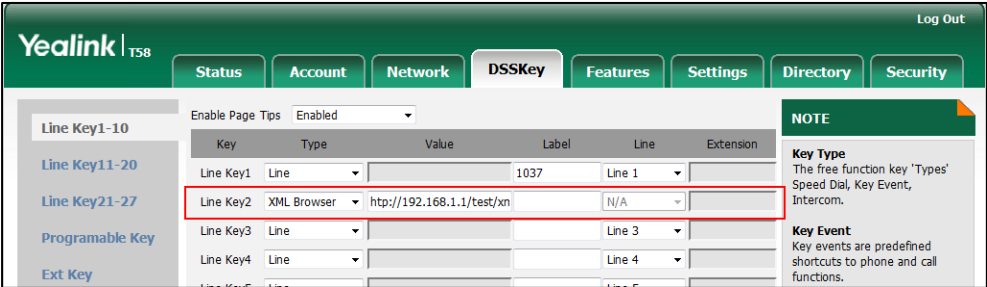

**5.** Click **Confirm** to accept the change.

**To configure an XML Browser key via phone user interface:**

- **1.** Tap **Settings**->**Features**->**DSS Keys**.
- **2.** Tap the desired DSS key.
- **3.** Tap the **Type** field.
- **4.** Tap **Key Event** in the pop-up dialog box.
- **5.** Tap the **Key Type** field.
- **6.** Tap **XML Browser** in the pop-up dialog box.
- **7.** (Optional.) Enter the string that will appear on the touch screen in the **Label** field.
- **8.** Tap to accept the change.

# **Configuring Audio Features**

This chapter provides information for making configuration changes for the following audio features:

- [Redial](#page-656-0) Tone
- Ring [Tones](#page-657-0)
- [Distinctive Ring Tones](#page-662-0)
- [Tones](#page-669-0)
- [Voice](#page-676-0) Mail Tone
- **•** [Ringer Device for Headset](#page-677-0)
- [Headset Prior](#page-679-0)
- Dual [Headset](#page-681-0)
- **•** [Sending](#page-682-0) Volume
- Audio [Codecs](#page-684-0)
- **[Acoustic Clarity Technology](#page-695-0)**
- [DTMF](#page-706-0)
- [Voice Quality Monitoring](#page-717-0) (VQM)

# <span id="page-656-0"></span>**Redial Tone**

Redial tone allows IP phones to continue to play the dial tone after inputting the preset numbers on the pre-dialing screen. It is not applicable to CP960 IP phones.

### **Procedure**

Redial tone can be configured using the following methods.

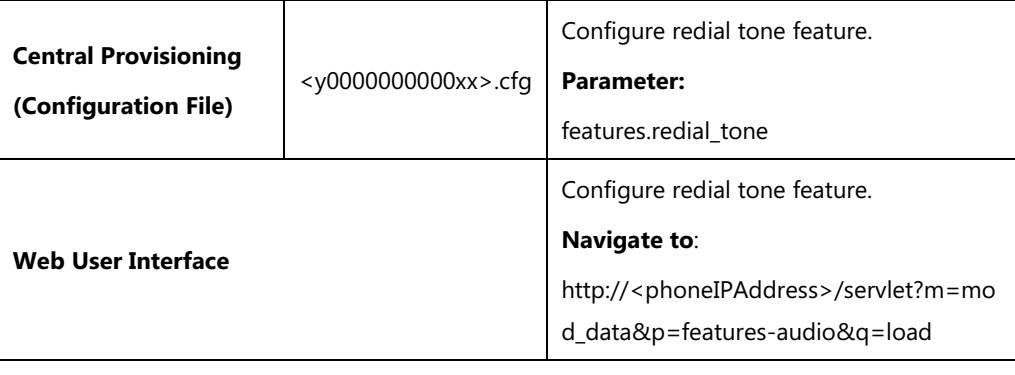

### **Details of Configuration Parameter:**

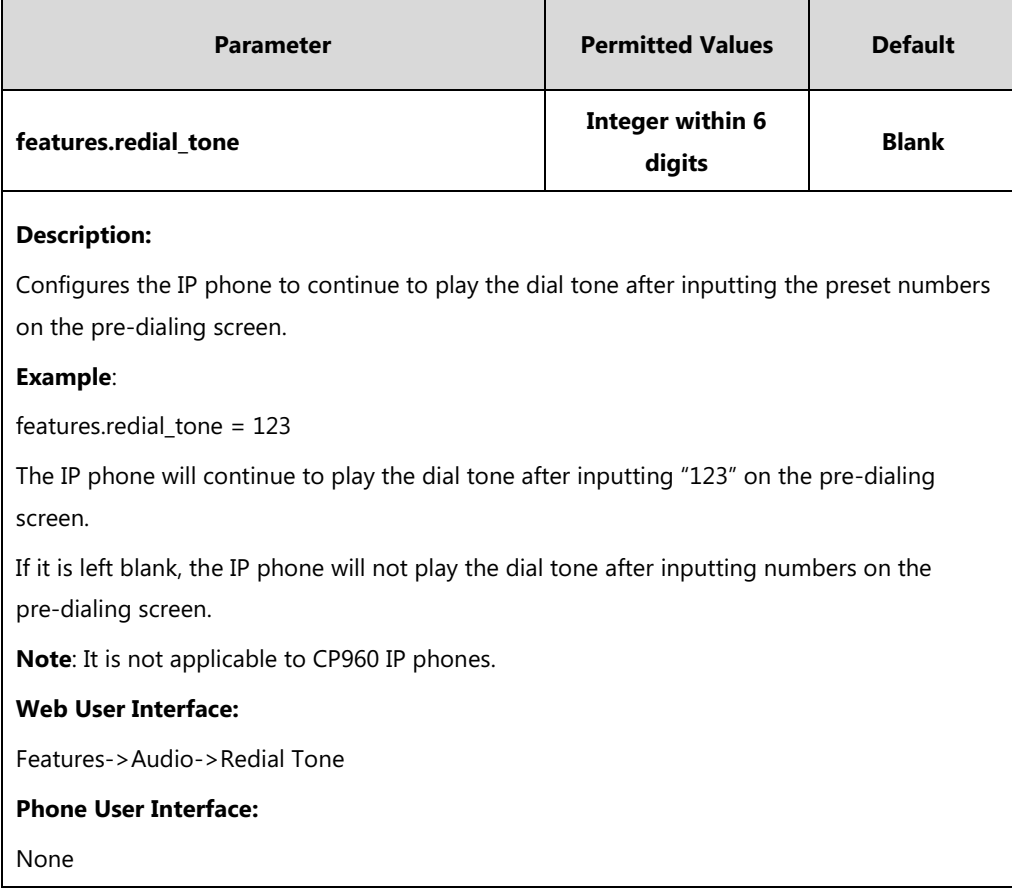

### **To configure redial tone via web user interface:**

- **1.** Click on **Features**->**Audio**.
- **2.** Enter the desired value in the **Redial Tone** field.

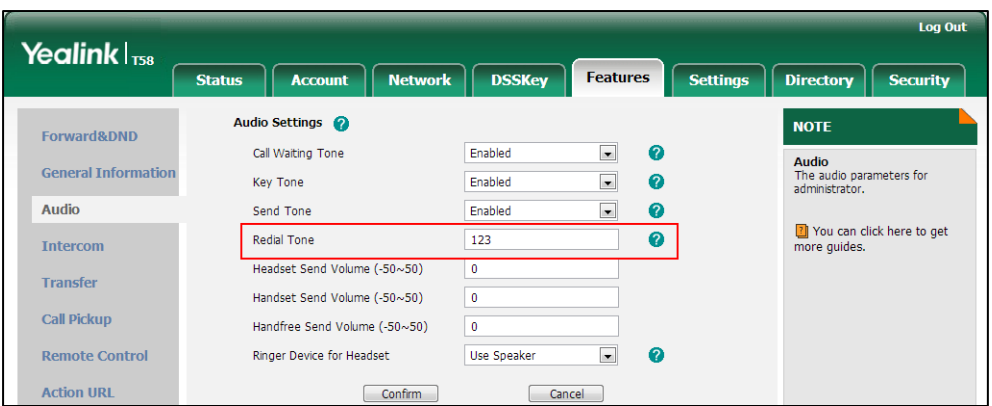

**3.** Click **Confirm** to accept the change.

# <span id="page-657-0"></span>**Ring Tones**

Ring tones are used to indicate incoming calls acoustically. Users can select a built-in system ring tone or a custom ring tone for the phone or account. To set the custom ring tones, you

need to upload the custom ring tones to the IP phone in advance.

The ring tone format must meet the following:

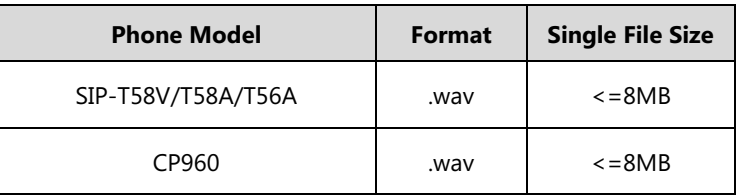

**Note**

The ring tone file must be PCMU audio format, mono channel, 8K sample rate and 16 bit resolution.

### **Procedure**

Ring tones can be configured using the following methods.

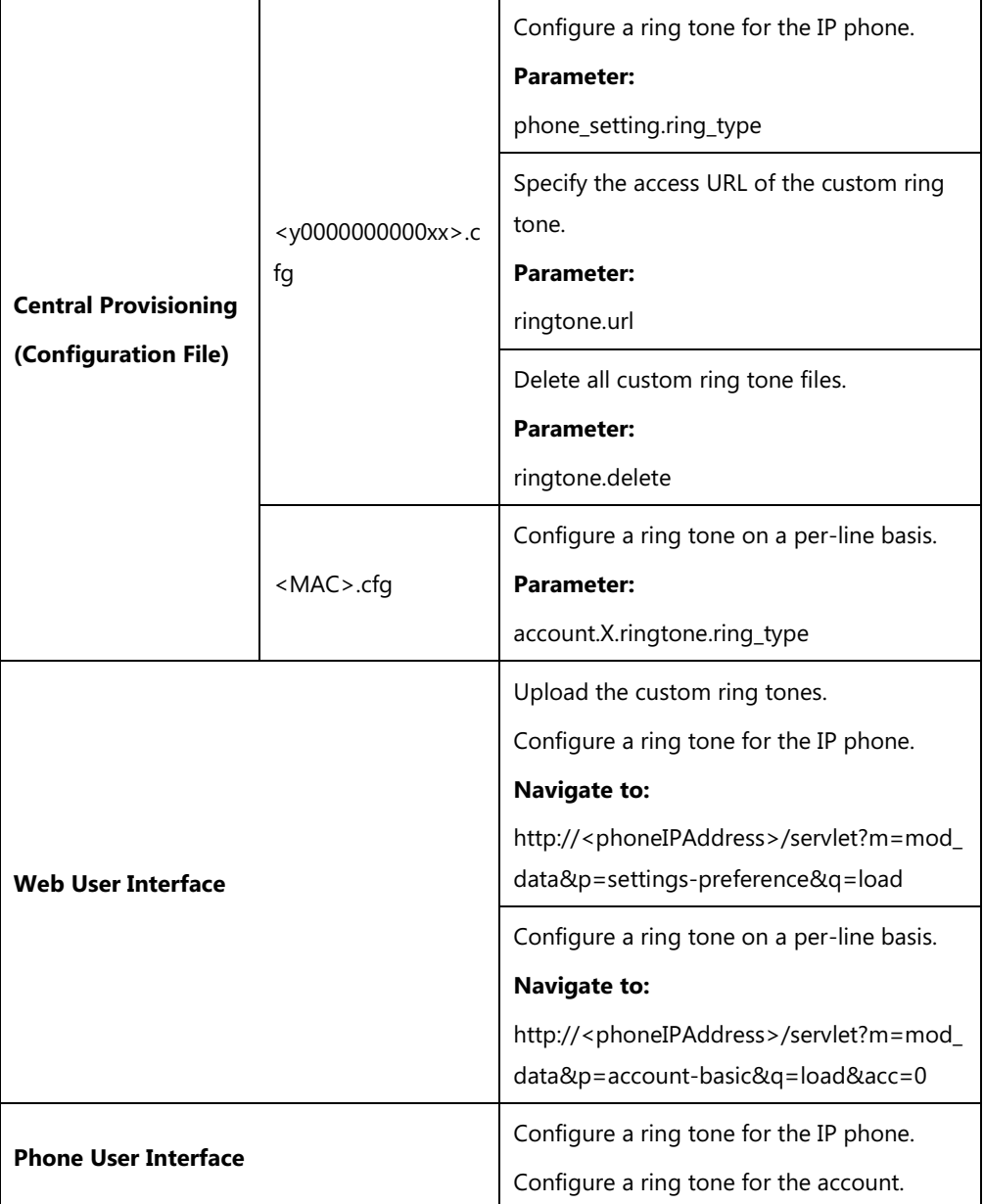

### **Details of the Configuration Parameters:**

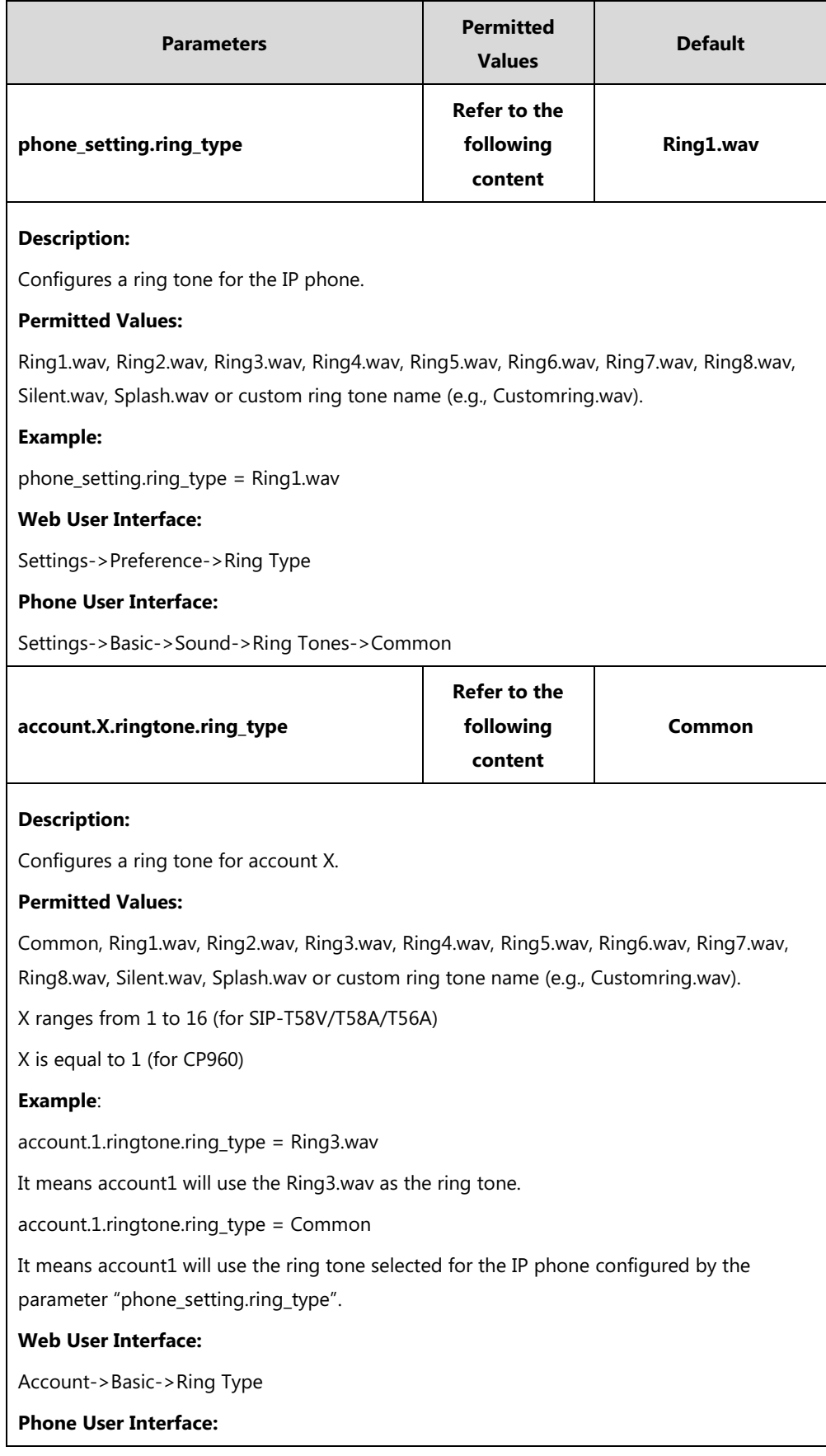

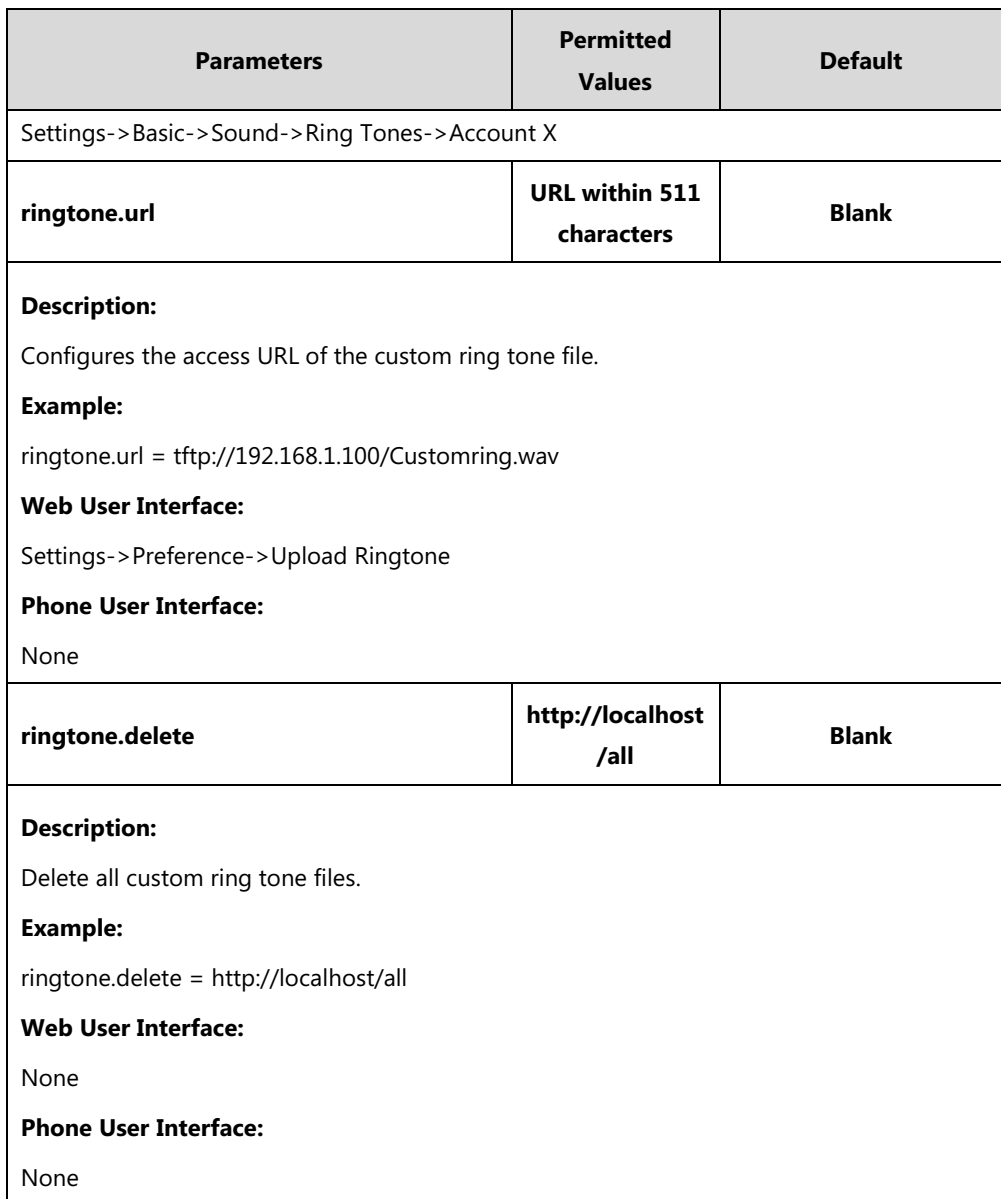

**To upload a custom ring tone via web user interface:**

- **1.** Click on **Settings**->**Preference**.
- **2.** In the **Upload Ringtone** field, click **Browse** to locate a ring tone file (the file format must be \*.wav) from your local system.

**3.** Click **Upload** to upload the file.

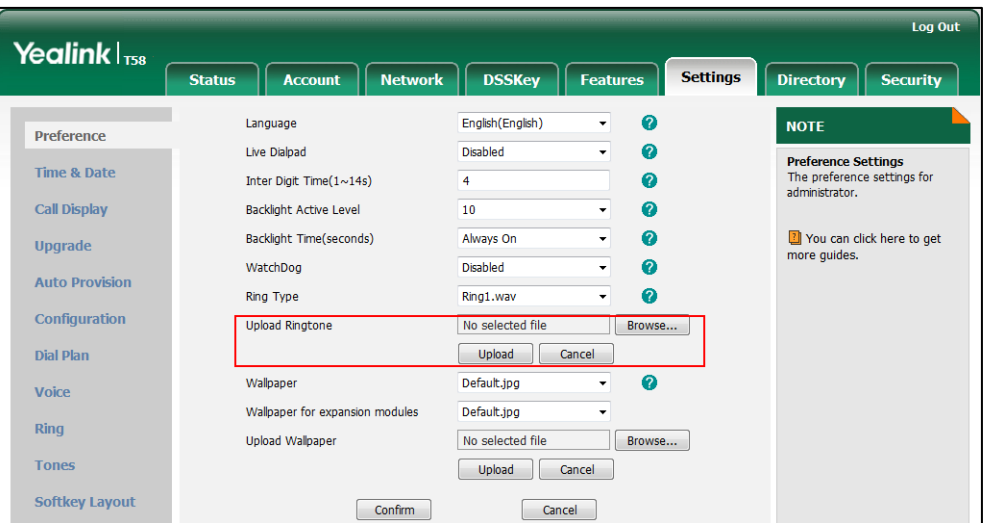

The custom ring tone appears in the pull-down list of **Ring Type**.

### **To change the ring tone for the phone via web user interface:**

- **1.** Click on **Settings**->**Preference**.
- **2.** Select the desired ring tone from the pull-down list of **Ring Type**.

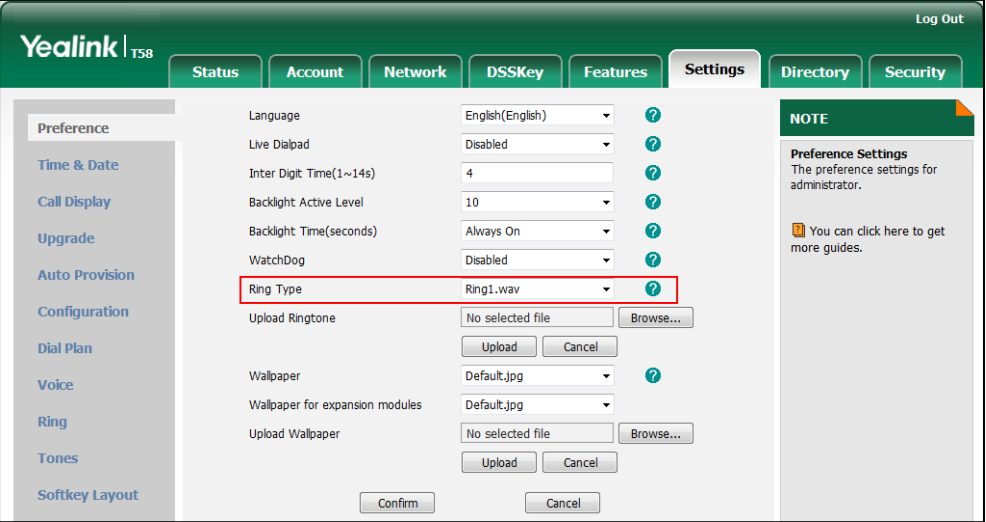

**3.** Click **Confirm** to accept the change.

#### **To change the ring tone for the account via web user interface:**

- **1.** Click on **Account**->**Basic**.
- **2.** Select the desire account from the pull-down list of **Account**.
- **3.** Select the desired ring tone from the pull-down list of **Ring Type**.

|                        |                                                   |                                       |                       | <b>Log Out</b>                                                                                                    |  |
|------------------------|---------------------------------------------------|---------------------------------------|-----------------------|----------------------------------------------------------------------------------------------------|--|
| Yealink <sub>158</sub> | <b>Account</b><br><b>Network</b><br><b>Status</b> | <b>DSSKey</b><br><b>Features</b>      | <b>Settings</b>       | <b>Directory</b><br><b>Security</b>                                                                                                    |  |
| <b>Register</b>        | <b>Account</b>                                    | $\vert \cdot \vert$<br>Account 1      | $\boldsymbol{Q}$      | <b>NOTE</b>                                                                                                    |  |
|                        | <b>Proxy Require</b>                              |                                       | Ø                     | <b>Basic</b>                                                                                                    |  |
| <b>Basic</b>           | Local Anonymous                                   | $\overline{\phantom{a}}$<br>Off       | Ø                     | The basic parameters for<br>administrator.                                                                                                    |  |
| Codec                  | Local Anonymous Rejection                         | Off<br>$\overline{\phantom{a}}$       | $\boldsymbol{\Omega}$ | <b>Proxy Require</b><br>A special parameter just for<br>Nortel server. If you login to<br>Nortel server, the value should<br>be: com.nortelnetworks.firewall |  |
| <b>Advanced</b>        | Send Anonymous Code                               | $\blacksquare$<br>Off Code            | $\boldsymbol{\Omega}$ |                                                                                                    |  |
|                        | On Code                                           |                                       | Ø                     |                                                                                                    |  |
|                        | Off Code                                          |                                       | Ø                     |                                                                                                    |  |
|                        | Send Anonymous Rejection Code                     | Off Code<br>$\overline{\phantom{0}}$  | Ø                     | <sup>7</sup> You can click here to get<br>more guides.                                                                                                    |  |
|                        | On Code                                           |                                       | Ø                     |                                                                                                    |  |
|                        | Off Code                                          |                                       | $\boldsymbol{\Omega}$ |                                                                                                    |  |
|                        | Missed Call Log                                   | <b>Fnabled</b><br>$\vert \cdot \vert$ | Ø                     |                                                                                                    |  |
|                        | Auto Answer                                       | $\vert \cdot \vert$<br>Disabled       | Ø                     |                                                                                                    |  |
|                        | Ring Type                                         | $\vert \cdot \vert$<br>Common         | 0                     |                                                                                                    |  |
|                        | Confirm                                           | Cancel                                |                       |                                                                                                    |  |

If **Common** is selected, this account will use the ring tone selected for the phone.

**4.** Click **Confirm** to accept the change.

**To select a ring tone for the phone via phone user interface**:

- **1.** Tap **Settings**->**Basic**->**Sound**->**Ring Tones**->**Common**.
- **2.** Tap the desired ring tone.
- **3.** Tap to accept the change.

**To select a ring tone for the account via phone user interface:**

- **1.** Tap **Settings**->**Basic**->**Sound**->**Ring Tones**.
- **2.** Tap the desired account.
- **3.** Tap the desired ring tone.

If **Common** is selected, this account will use the ring tone selected for the phone.

**4.** Tap to accept the change.

## <span id="page-662-0"></span>**Distinctive Ring Tones**

Distinctive ring tones allows certain incoming calls to trigger IP phones to play distinctive ring tones. The IP phone inspects the INVITE request for an "Alert-Info" header when receiving an incoming call. If the INVITE request contains an "Alert-Info" header, the IP phone strips out the URL or keyword parameter and maps it to the appropriate ring tone.

**Note** If the caller already exists in the local directory, the ring tone assigned to the caller should be preferentially played.

Alert-Info headers in the following four formats:

- **1)** Alert-Info: Bellcore-drN
- **2)** Alert-Info: ringtone-N (or Alert-Info: MyMelodyN)
- **3)** Alert-Info: <URL>
- **4)** Alert-Info: info=info text;x-line-id=0

### **1) Alert-Info: Bellcore-drN**

When the Alter-Info header contains the keyword "Bellcore-drN", the IP phone will play the desired ring tone.

The following table identifies the corresponding ring tone:

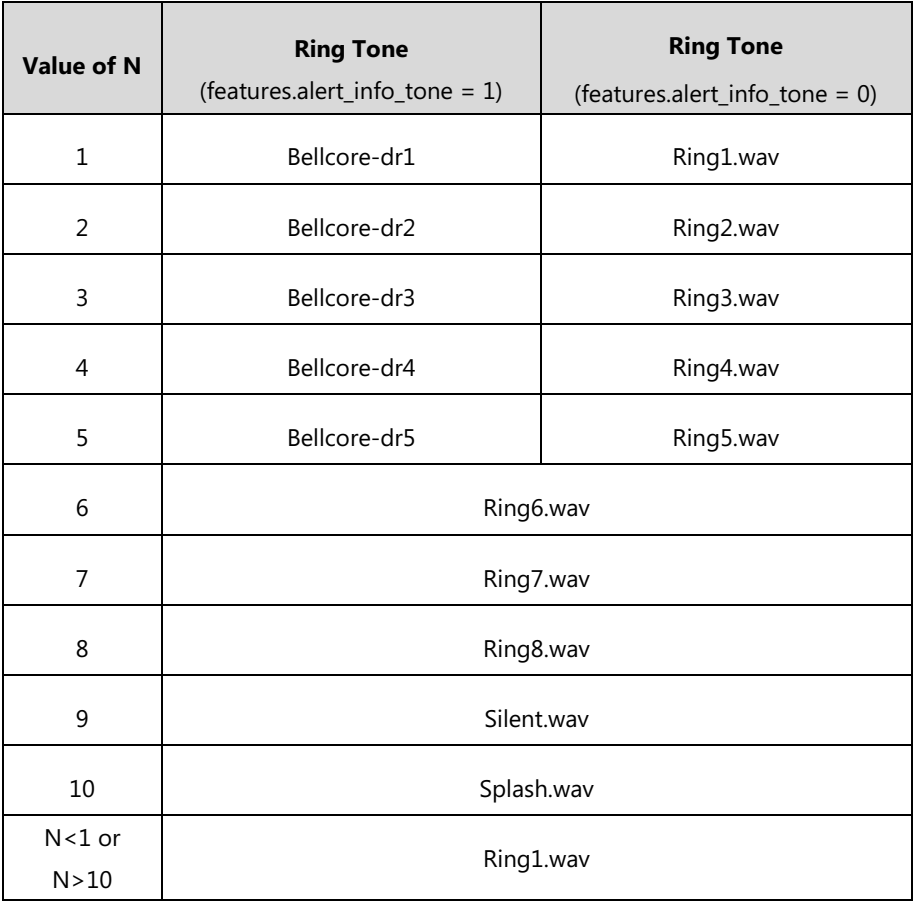

#### **Examples**:

Alert-Info: http://127.0.0.1/Bellcore-dr1

Alert-Info: test/Bellcore-dr1

Alert-Info: Bellcore-dr1

Alert-Info: Bellcore-dr1;x-line-id=1

Alert-Info: <http://10.1.0.31>;info=Bellcore-dr1

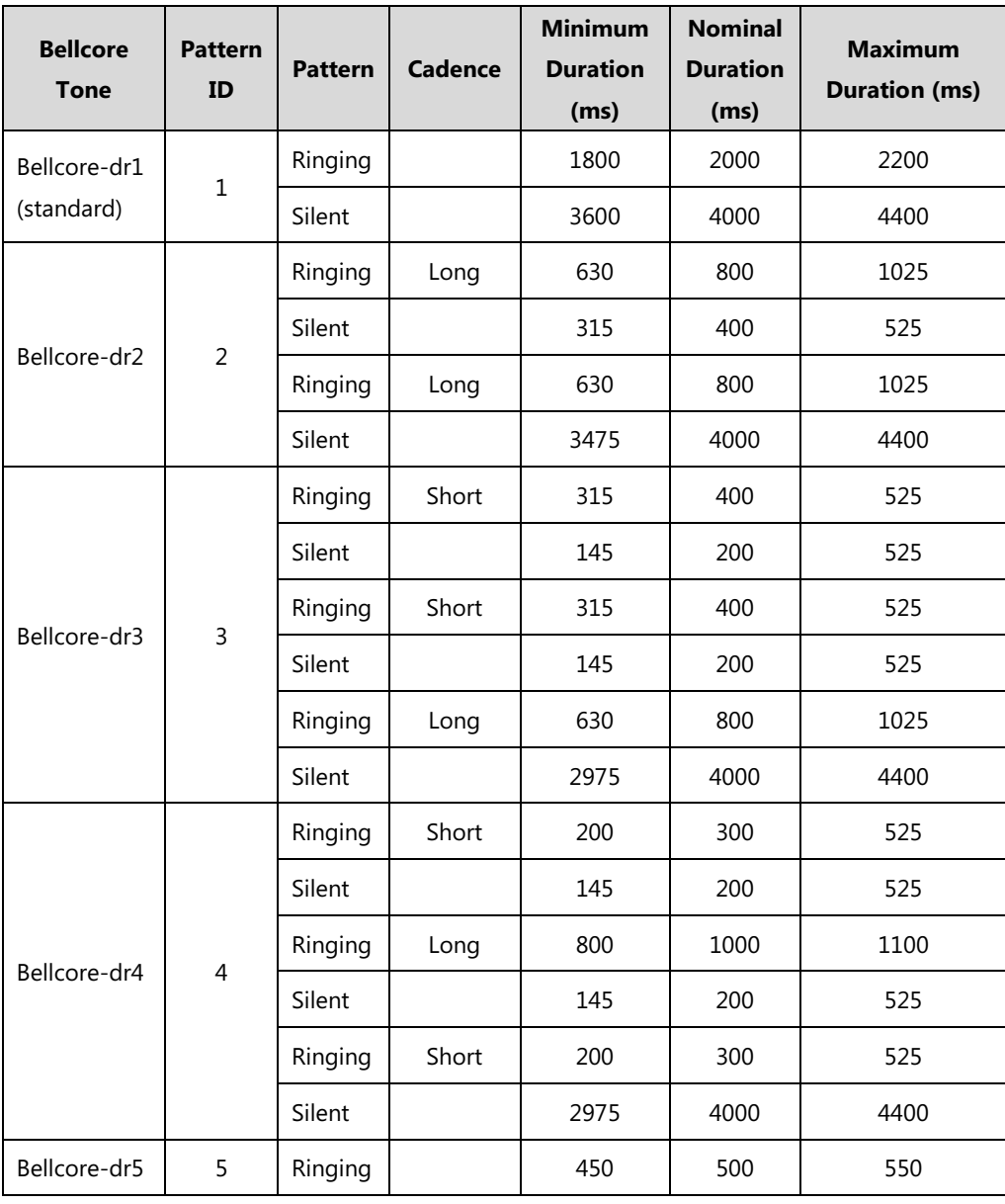

The following table identifies the different Bellcore ring tone patterns and cadences (These ring tones are designed for the BroadWorks server).

**Note**

If the user is waiting for a call, "Bellcore-dr5" is a ring splash tone that reminds the user that the DND or Always Call Forward feature is enabled on the server side.

### **2) Alert-Info: ringtone-N (or Alert-Info: MyMelodyN)**

When the Alter-Info header contains the keyword "ringtone-N" or "MyMolodyN", the IP phone will play the corresponding local ring tone (RingN.wav), or play the first local ring tone (Ring1.wav) in about 10 seconds if "N" is greater than 10 or less than 1.

### **Examples**:

```
Alert-Info: ringtone-2
```
Alert-Info: ringtone-2;x-line-id=1

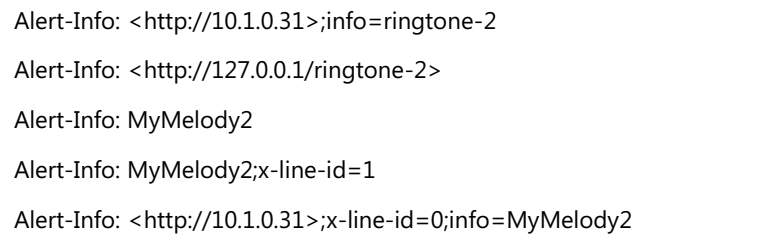

The following table identifies the corresponding local ring tone:

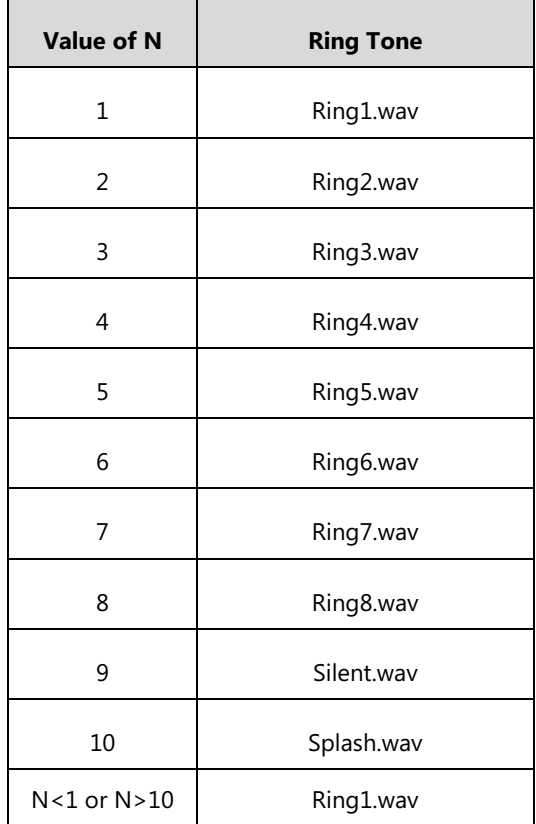

### **3) Alert-Info: <URL>**

When the Alert-Info header contains a remote URL, the IP phone will try to download the WAV ring tone file from the URL and then play the remote ring tone if the value of the parameter "account.X.alert\_info\_url\_enable" is set to 1 (or the item called "Distinctive Ring Tones" on the web user interface is Enabled), or play the preconfigured local ring tone in about 10 seconds if the value of the parameter "account.X.alert\_info\_url\_enable" is set to 0 or if the IP phone fails to download the remote ring tone.

### **Example**:

Alert-Info: http://192.168.0.12:8080/Custom.wav

### **4) Alert-Info: info=info text;x-line-id=0**

When the Alert-Info header contains an info text, the IP phone will map the text with the Internal Ringer Text preconfigured (or the value of the parameter "distinctive\_ring\_tones.alert\_info.X.text" is configured) on the IP phone, and then play the ring tone associated with the Internal Ringer

Text (the ring tone can be configured by the parameter

"distinctive\_ring\_tones.alert\_info.X.ringer"). If no internal ringer text maps, the IP phone will play the preconfigured local ring tone in about 10 seconds.

#### **Example**:

Alert-Info: info=family;x-line-id=0

Alert-Info: <http://10.1.0.31>;info=family

Alert-Info: <http://10.1.0.31>;info=family;x-line-id=0

#### **Auto Answer**

If the INVITE request contains the following type of strings, the IP phone will answer incoming calls automatically without playing the ring tone:

- Alert-Info: Auto Answer
- Alert-Info: info = alert-autoanswer
- Alert-Info: answer-after = 0 (or Alert-Info: Answer-After = 0)

If enable auto answer tone feature is enabled, the phone plays a warning tone to alert the user before answering the incoming call. For more information on Enable auto answer tone, refer to [Auto Answer](#page-317-0) on page [294.](#page-317-1)

**Note** If the Alert-Info header contains multiple types of keywords, the IP phone will process the keywords in the following order: AutoAnswer>URL>info

#### **Procedure**

Distinctive ring tones can be configured using the following methods.

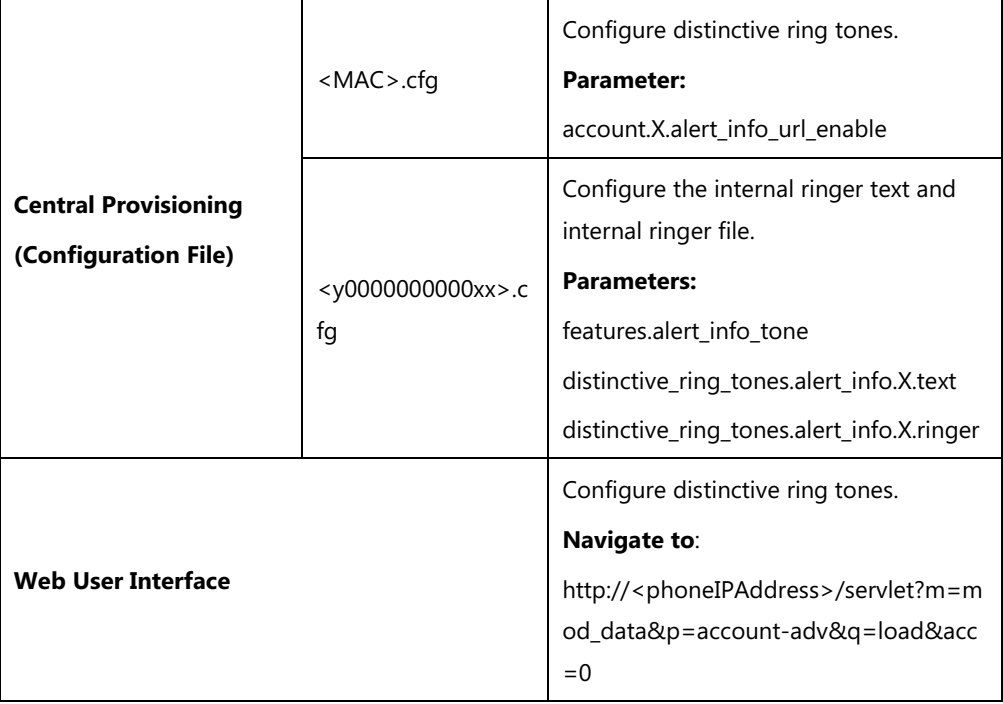

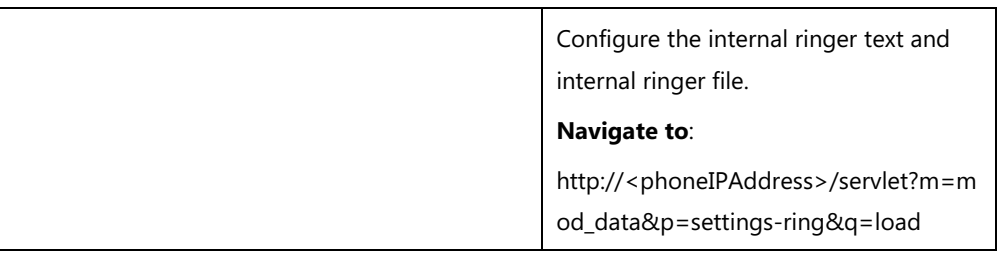

### **Details of Configuration Parameters:**

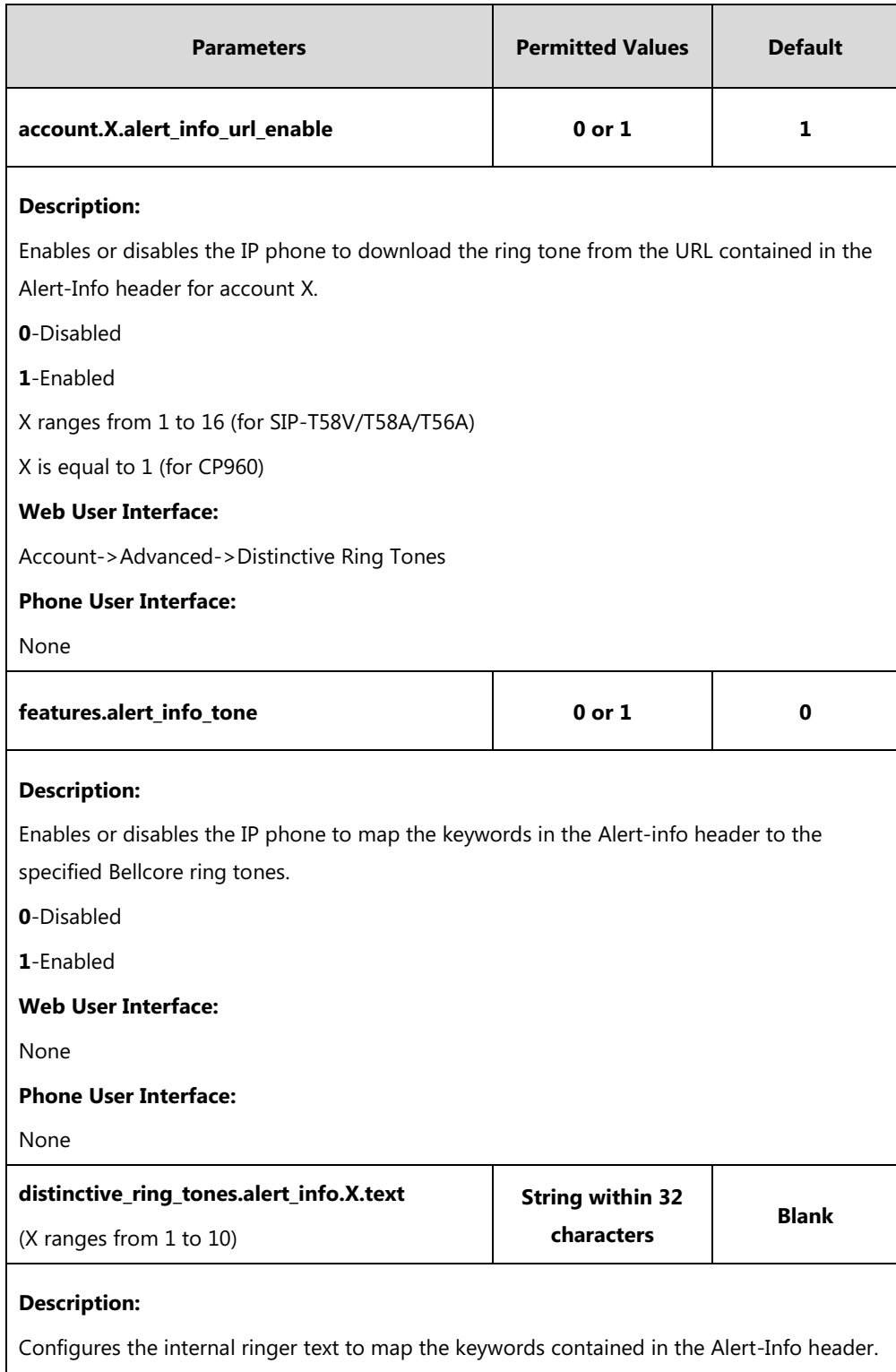

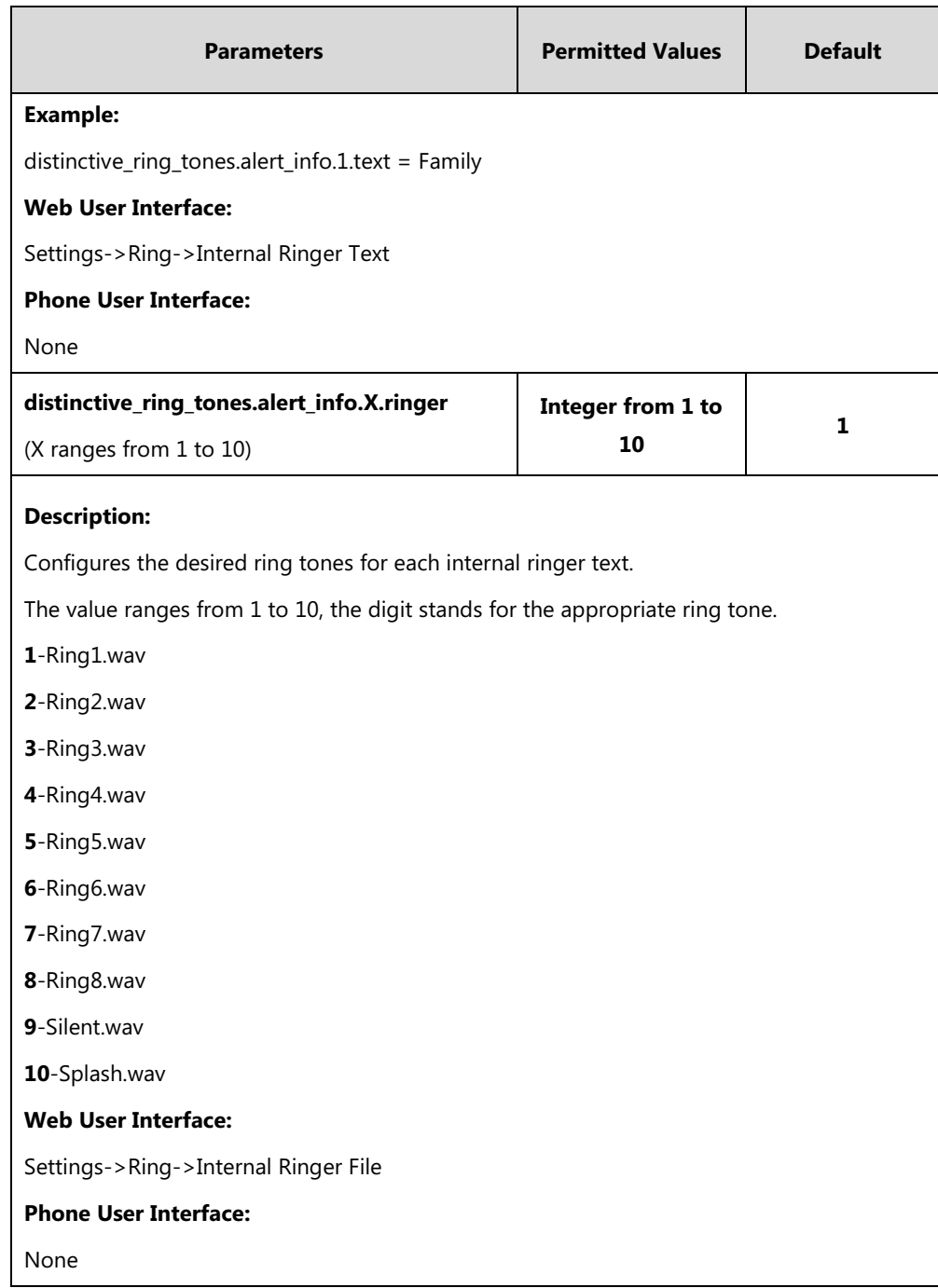

### **To configure distinctive ring tones via web user interface:**

- **1.** Click on **Account**->**Advanced**.
- **2.** Select the desired account from the pull-down list of **Account**.
- Log Out Yealink l<sub>T58</sub> **Account DSSKey** Features **Settings Status Network Directory**  $S<sub>ecurity</sub>$ Account 1  $\overline{\mathbf{v}}$ Acc  $\overline{P}$ **NOTE** Register Keep Alive Type  $\bullet$ Default ▽ Advanced<br>The Advanced parameters for<br>administrator. Basic Keep Alive Interval(Seconds)  $\boxed{30}$  $\bullet$ Codec  $\bullet$ RPort Disabled  $\overline{\mathbf{v}}$ [7] You can click here to get<br>more guides.  $\bullet$ Subscribe Period(Seconds) 1800 Advanced  $\bullet$ DTMF Type **RFC2833**  $\overline{\mathbf{v}}$  $\bullet$ DTMF Info Type DTMF-Relay  $\checkmark$ DTMF Payload Type(96~127)  $\bullet$  $\boxed{101}$ Disabled  $\overline{\mathbf{v}}$  $\ddot{\mathbf{0}}$ Retransmission Directed Call Pickup Code  $\bullet$ Group Call Pickup Code  $\bullet$ Distinctive Ring Tones Enabled  $\overline{\mathbf{v}}$  $\bullet$ Unregister When Reboot Disabled  $\overline{\mathbf{v}}$  $\overline{\mathbf{a}}$  $\bullet$ Out Dialog BLF Disabled  $\overline{\mathsf{v}}$  $\bullet$ VO RTCP-XR Collector name  $\bullet$ VQ RTCP-XR Collector address VQ RTCP-XR Collector port  $\bullet$ 5060 Number of line key  $\boxed{1}$  $\mathbf{Q}$ Confirm Cancel
- **3.** Select the desired value from the pull-down list of **Distinctive Ring Tones**.

**4.** Click **Confirm** to accept the change.

#### **To configure the internal ringer text and internal ringer file via web user interface:**

- **1.** Click on **Settings**->**Ring**.
- **2.** Enter the keywords in the **Internal Ringer Text** fields.
- **3.** Select the desired ring tones for each text from the pull-down lists of **Internal Ringer File**.

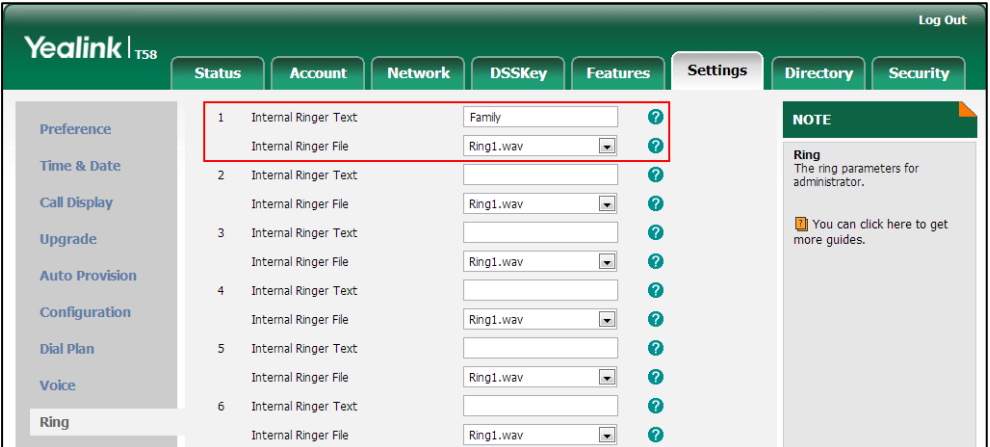

**4.** Click **Confirm** to accept the change.

# <span id="page-669-0"></span>**Tones**

When receiving a message, the IP phone will play a warning tone. You can customize tones or

select specialized tone sets (vary from country to country) to indicate different conditions of the IP phone. The default tones used on IP phones are the US tone sets. Available tone sets for IP phones:

- Australia
- Austria
- **•** Brazil
- **•** Belgium
- China
- Czech
- Denmark
- Finland
- France
- **•** Germany
- Great Britain
- **•** Greece
- **•** Hungary
- Lithuania
- India
- Italy
- Japan
- Mexico
- New Zealand
- Netherlands
- Norway
- Portugal
- Spain
- **•** Switzerland
- Sweden
- Russia
- United States
- Chile
- Czech ETSI

Configured tones can be heard on IP phones for the following conditions.

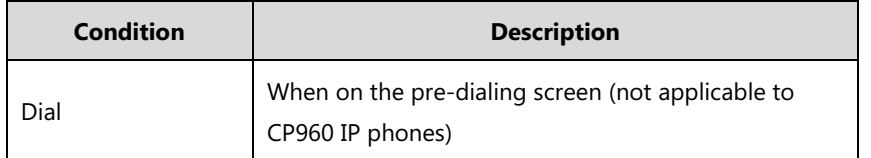

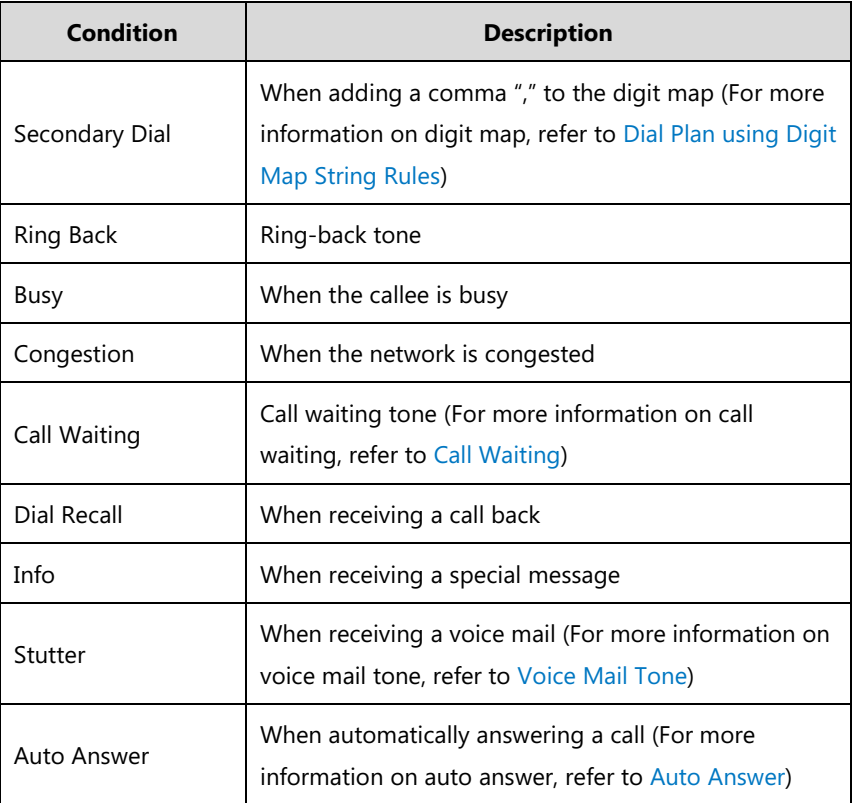

### **Procedure**

Tones can be configured using the following methods.

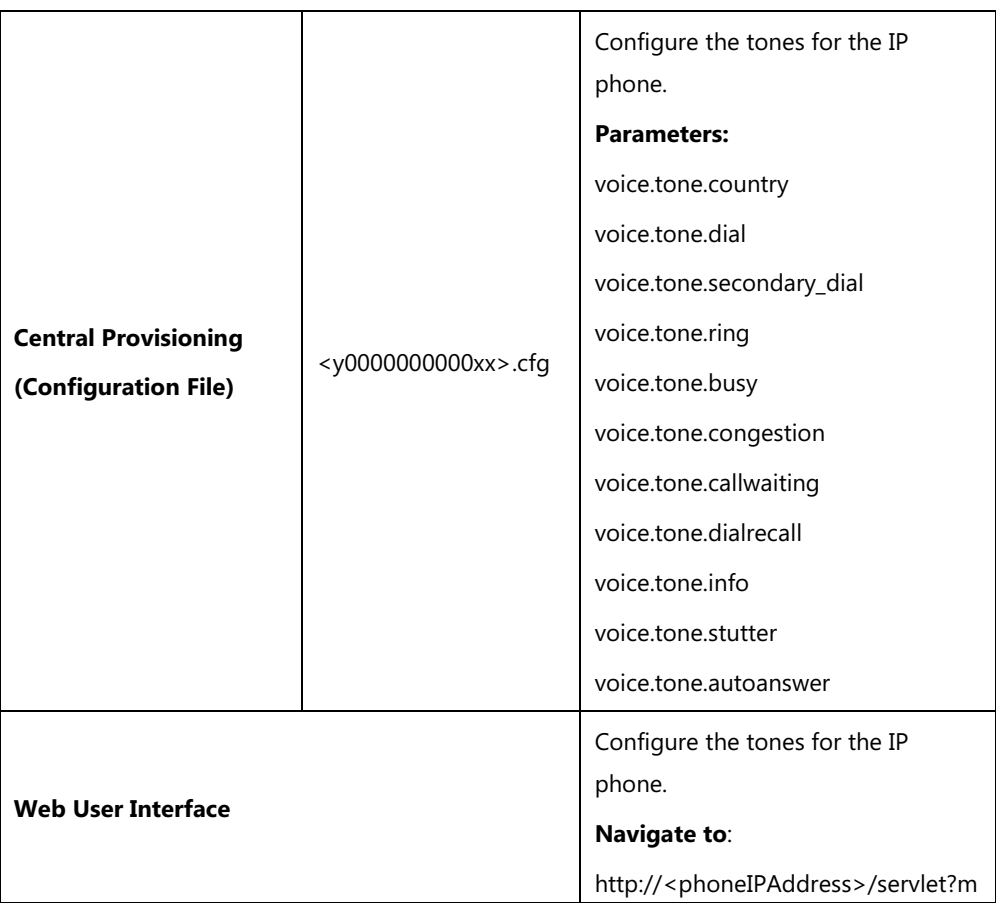

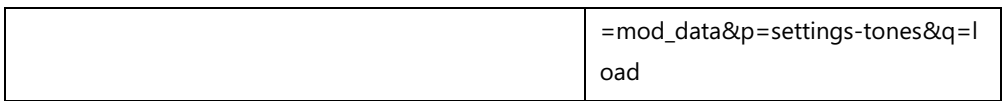

## **Details of Configuration Parameters:**

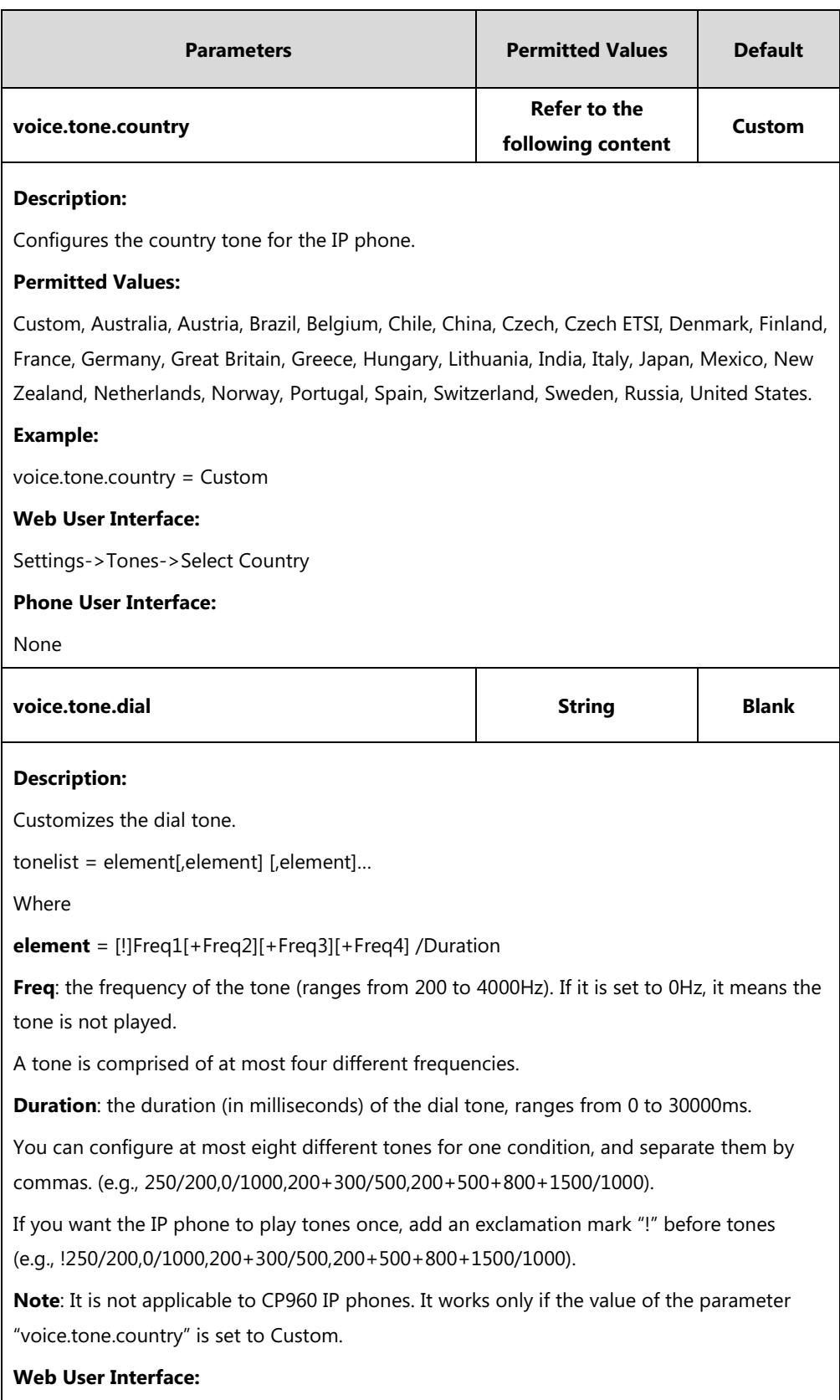

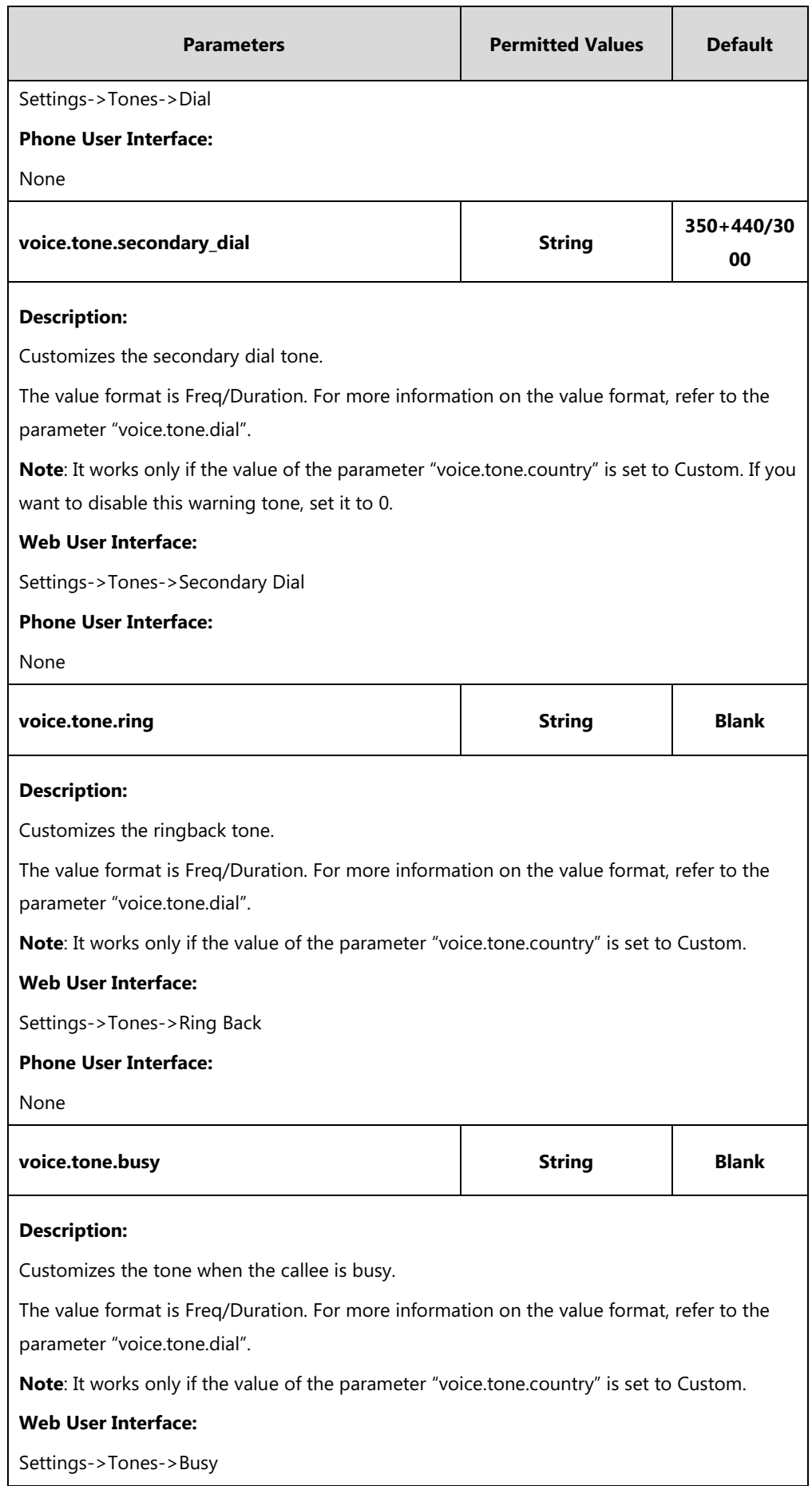

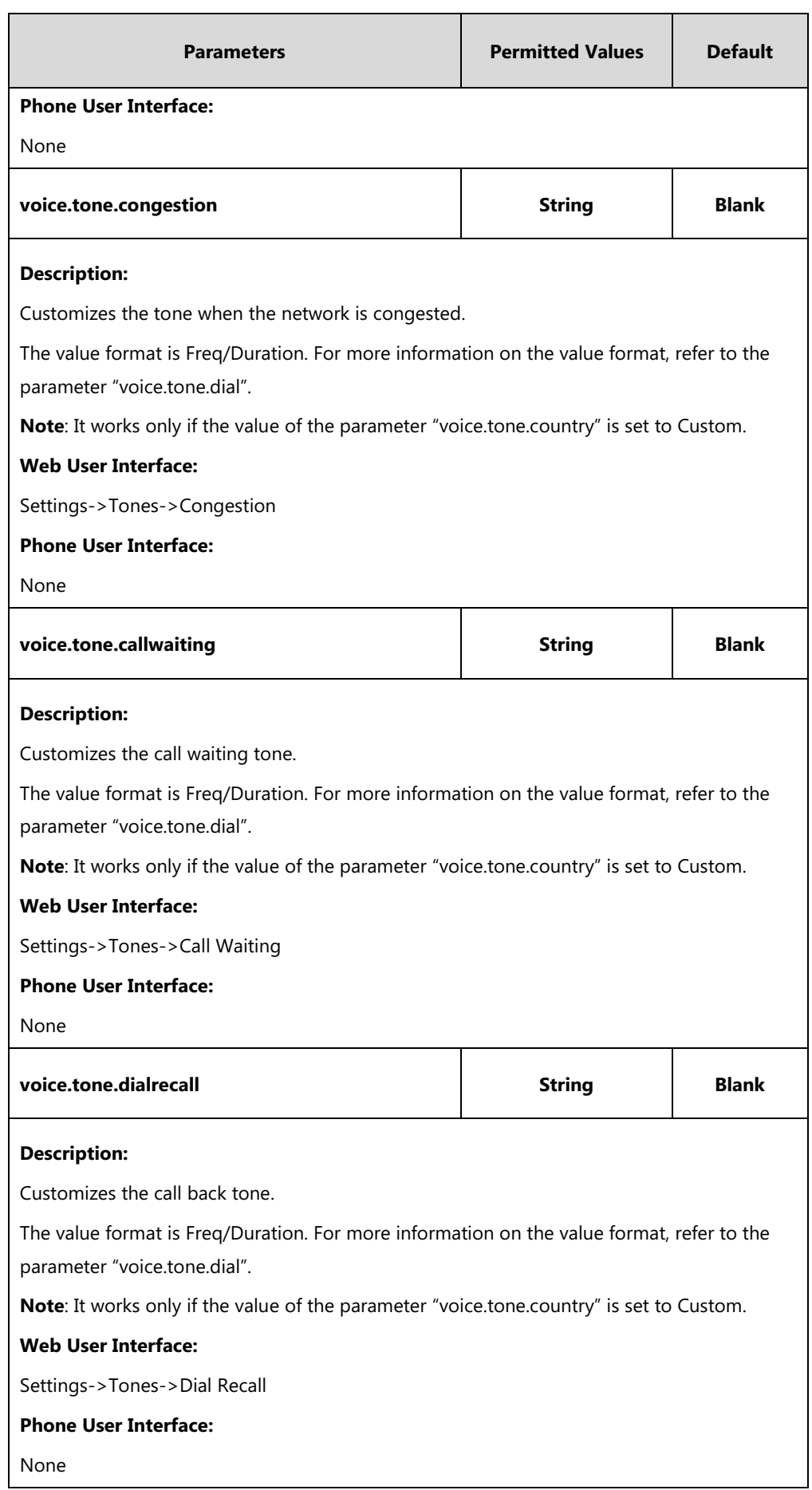

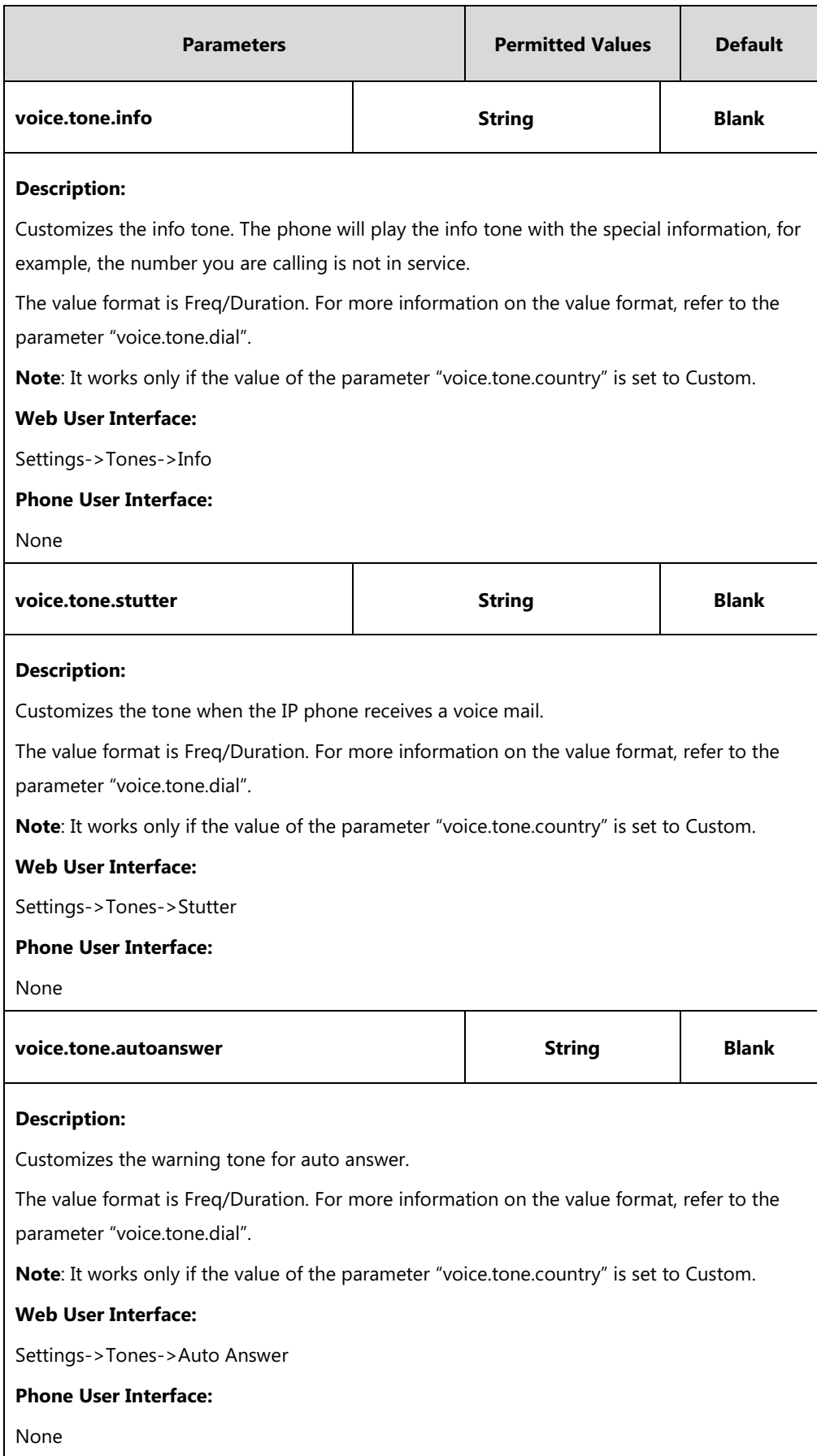

#### **To configure tones via web user interface:**

- **1.** Click on **Settings**->**Tones**.
- **2.** Select the desired value from the pull-down list of **Select Country**.

If you select **Custom**, you can customize a tone for each condition of the IP phone.

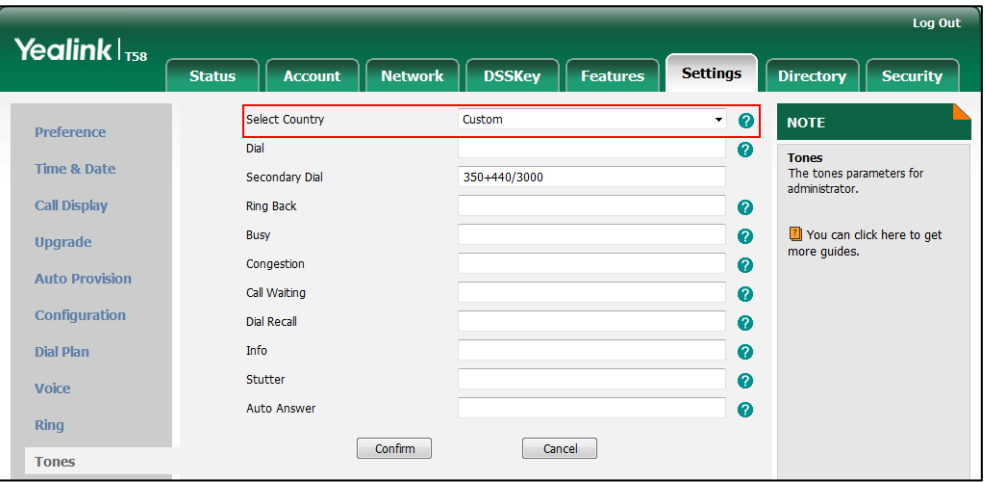

**3.** Click **Confirm** to accept the change.

# <span id="page-676-0"></span>**Voice Mail Tone**

Voice mail tone feature allows the IP phone to play a warning tone when receiving a new voice mail. You can customize the warning tone or select specialized tone sets (vary from country to country) for your IP phone. For more information, refer to [Tones](#page-669-0) on pag[e 646.](#page-669-0)

#### **Procedure**

Voice mail tone can be configured using the following methods.

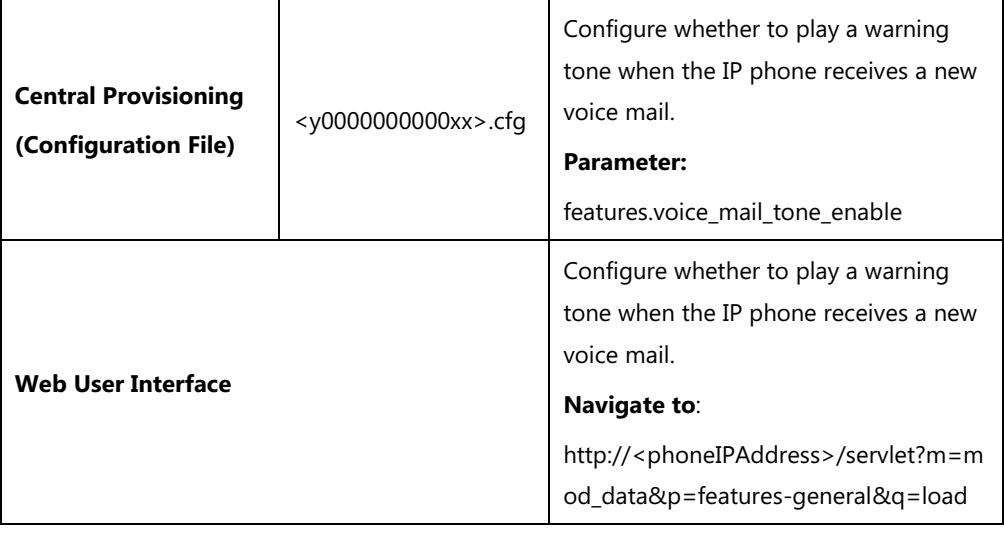

### **Details of the Configuration Parameter:**

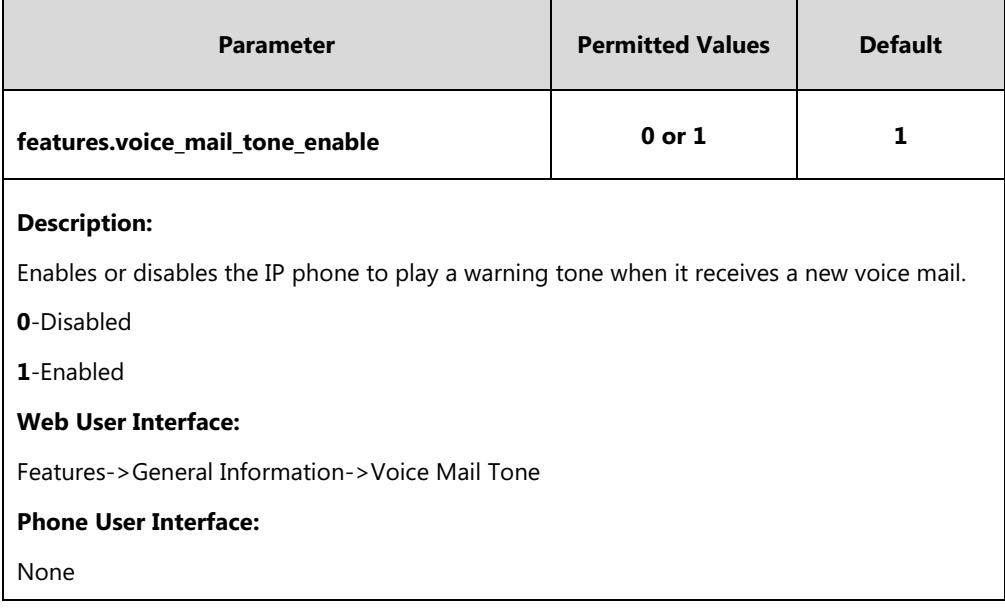

#### **To configure voice mail tone via web user interface:**

#### **1.** Click on **Features**->**General Information**.

**2.** Select the desired value from the pull-down list of **Voice Mail Tone**.

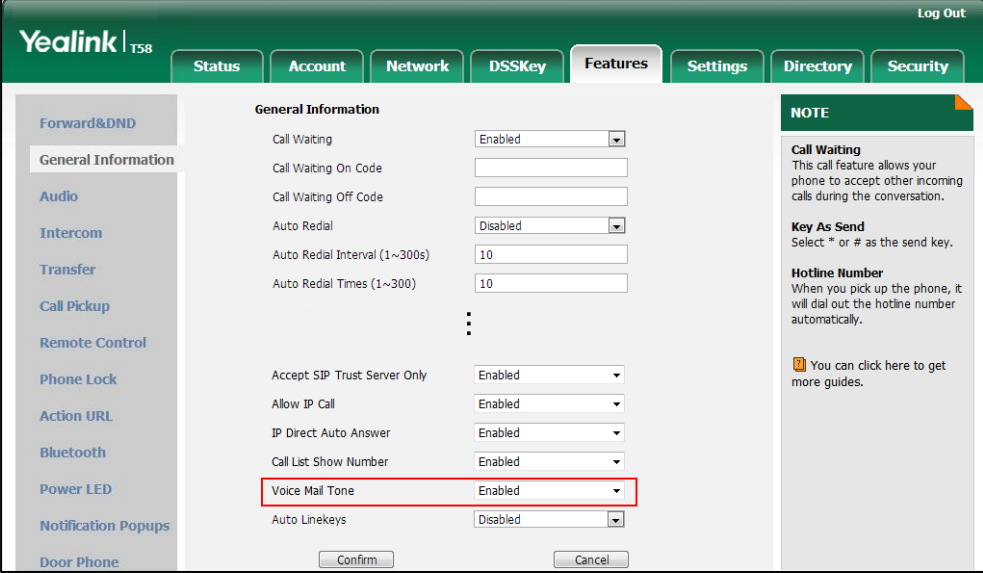

**3.** Click **Confirm** to accept the change.

# <span id="page-677-0"></span>**Ringer Device for Headset**

The IP phones support either or both speaker and headset ringer devices. Ringer Device for Headset feature allows users to configure which ringer device to be used when receiving an incoming call. For example, if the ringer device is set to Headset, ring tone will be played through your headset.

If the ringer device is set to Headset or Headset&Speaker, the headset (wired headset, Bluetooth headset or USB headset) should be connected to the IP phone and the headset mode also should be activated in advance. You can press the HEADSET key to activate the headset mode. For more information, refer to [Yealink phone-specific user guide](http://support.yealink.com/documentFront/forwardToDocumentFrontDisplayPage).

**Note** It is not applicable to CP960 IP phones.

#### **Procedure**

Ringer device for headset can be configured using the following methods.

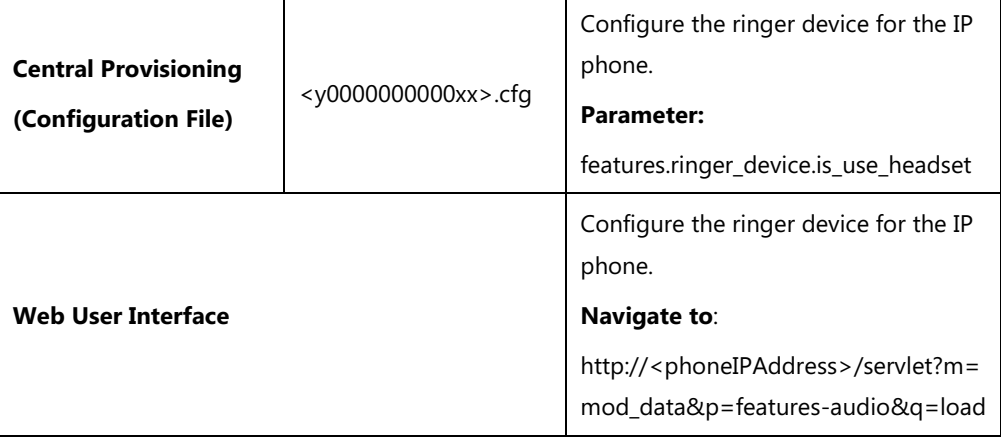

### **Details of Configuration Parameter:**

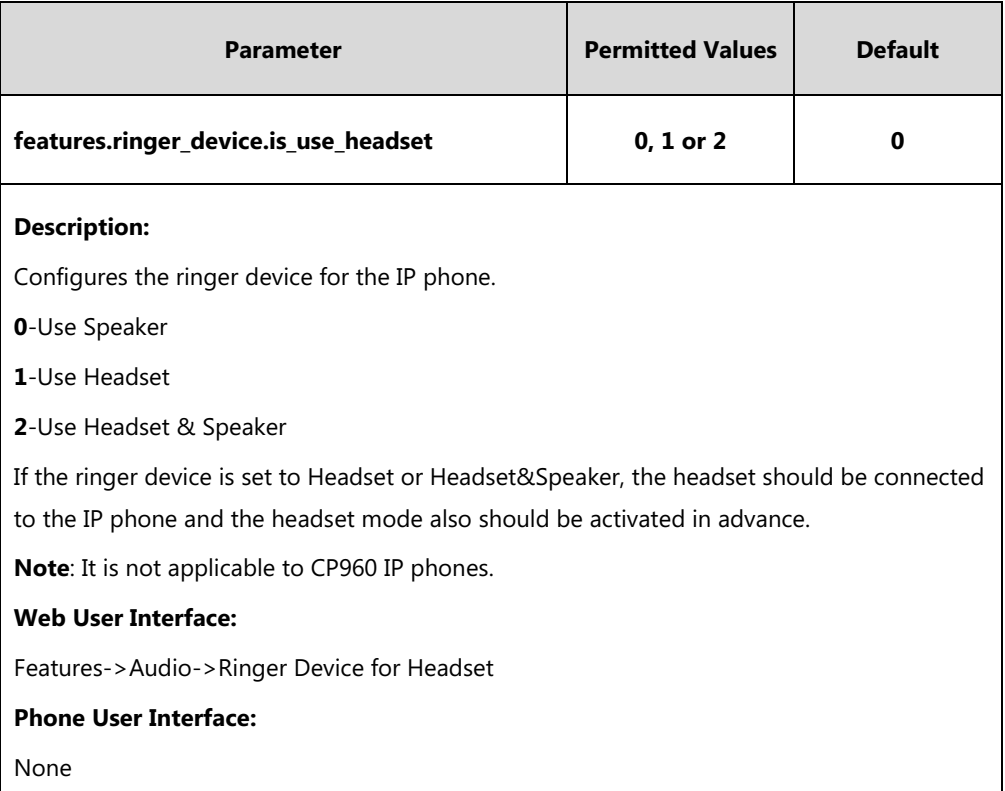

#### **To configure ringer device for headset via web user interface:**

- **1.** Click on **Features**->**Audio**.
- **2.** Select the desired value from the pull-down list of **Ringer Device for Headset**.

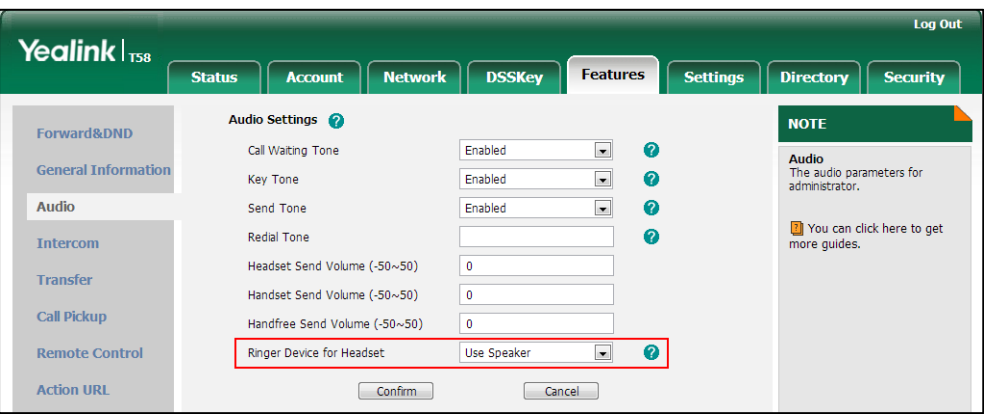

**3.** Click **Confirm** to accept the change.

# <span id="page-679-0"></span>**Headset Prior**

Headset prior allows users to use headset preferentially if a headset is physically connected to the IP phone. This feature is especially useful for permanent or full-time headset users.

**Note** It is not applicable to CP960 IP phones.

### **Procedure**

Headset prior can be configured using the following methods.

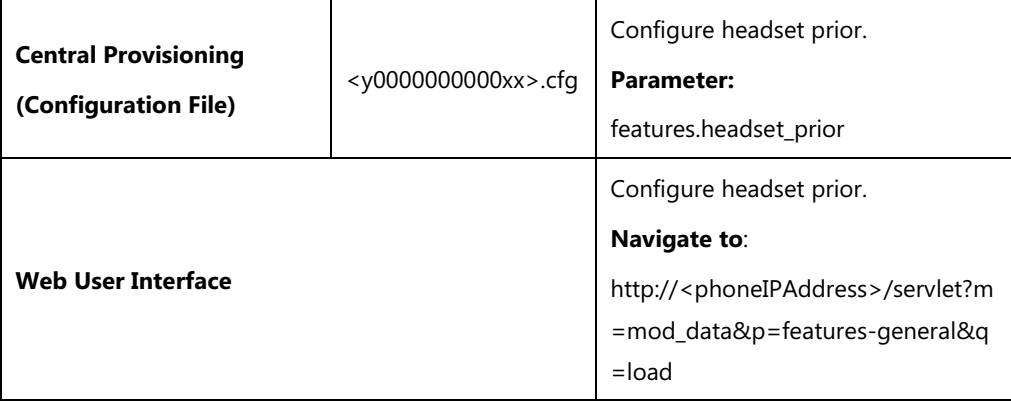

### **Details of the Configuration Parameter:**

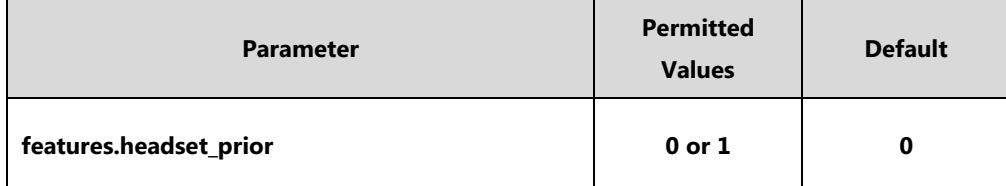

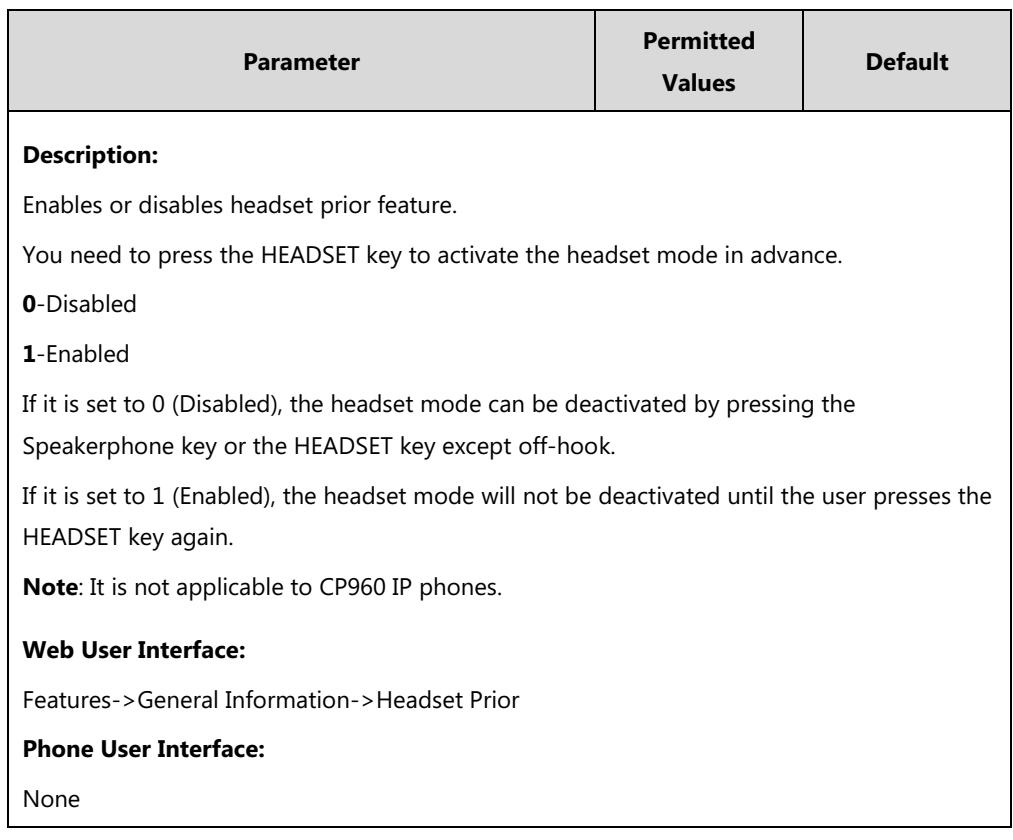

### **To configure headset prior via web user interface:**

### **1.** Click on **Features**->**General Information**.

**2.** Select the desired value from the pull-down list of **Headset Prior**.

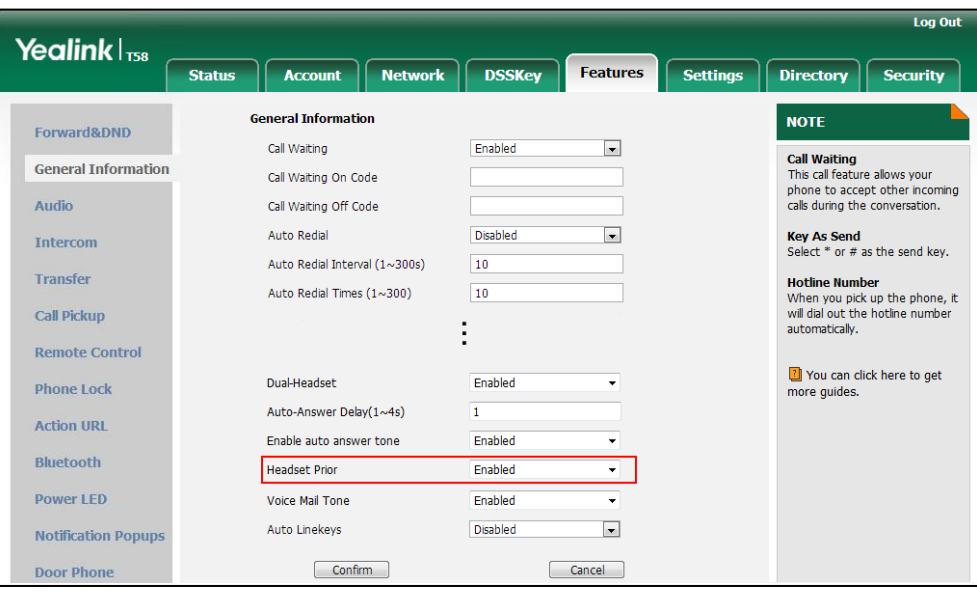

**3.** Click **Confirm** to accept the change.

# <span id="page-681-0"></span>**Dual Headset**

Dual headset allows users to use two headsets on one IP phone. To use this feature, users need to physically connect two headsets to the headset and handset jacks respectively. Once the IP phone connects to a call, the user with the headset connected to the headset jack has full-duplex capabilities, while the user with the headset connected to the handset jack is only able to listen.

**Note** Bluetooth headset and USB headset are unavailable when dual headset is enabled. It is not applicable to CP960 IP phones.

#### **Procedure**

Dual headset can be configured using the following methods.

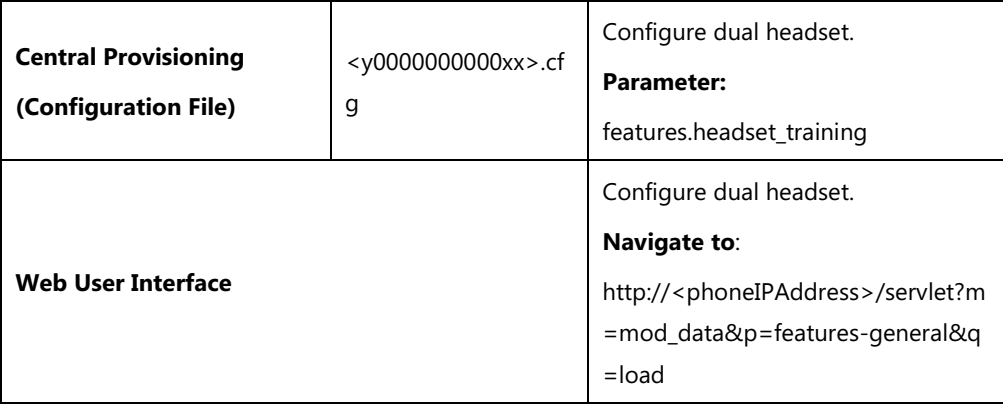

### **Details of the Configuration Parameter:**

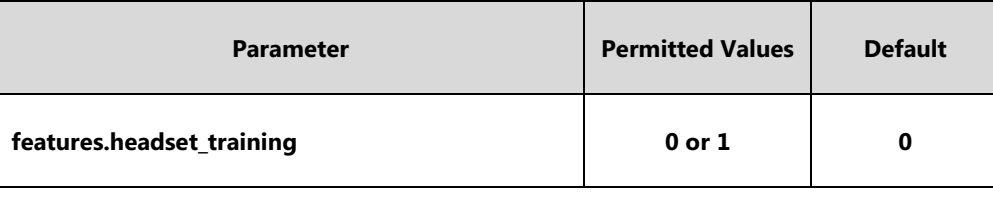

#### **Description:**

Enables or disables dual headset feature.

**0**-Disabled

**1**-Enabled

If it is set to 1 (Enabled), users can use two headsets on one phone. When the IP phone joins in a call, the users with the headset connected to the headset jack have a full-duplex conversation, while the users with the headset connected to the handset jack are only allowed to listen to.

**Note**: It is not applicable to CP960 IP phones.

#### **Web User Interface:**

Features->General Information->Dual-Headset

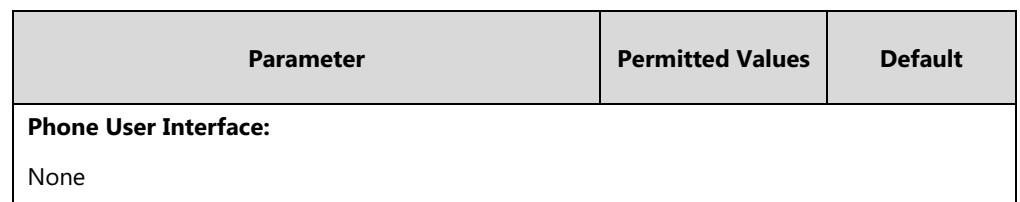

**To configure dual headset via web user interface:**

- **1.** Click on **Features**->**General Information**.
- **2.** Select the desired value from the pull-down list of **Dual-Headset**.

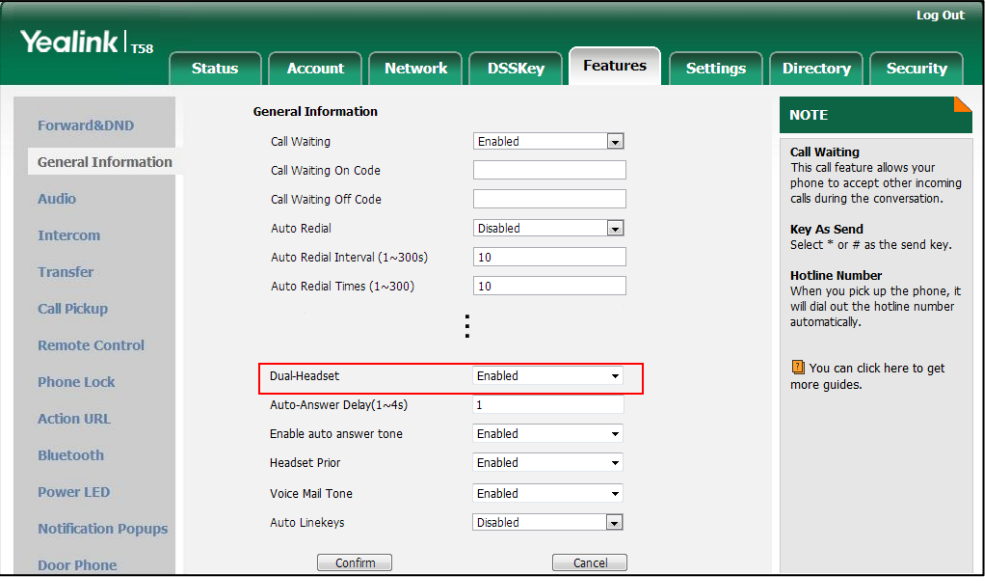

**3.** Click **Confirm** to accept the change.

# <span id="page-682-0"></span>**Sending Volume**

Sending volume allows user to adjust the sending volume of currently engaged audio devices (handset, speakerphone or headset) when the phone is in use.

#### **Procedure**

Sending volume can be configured using the following methods.

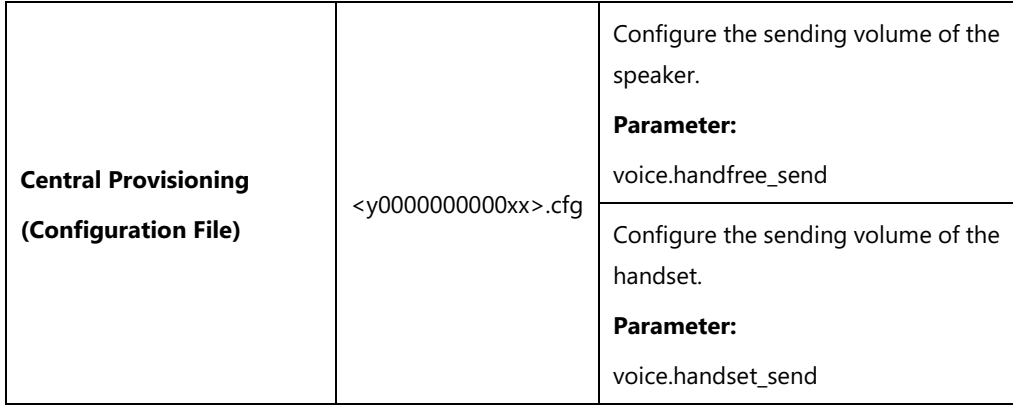

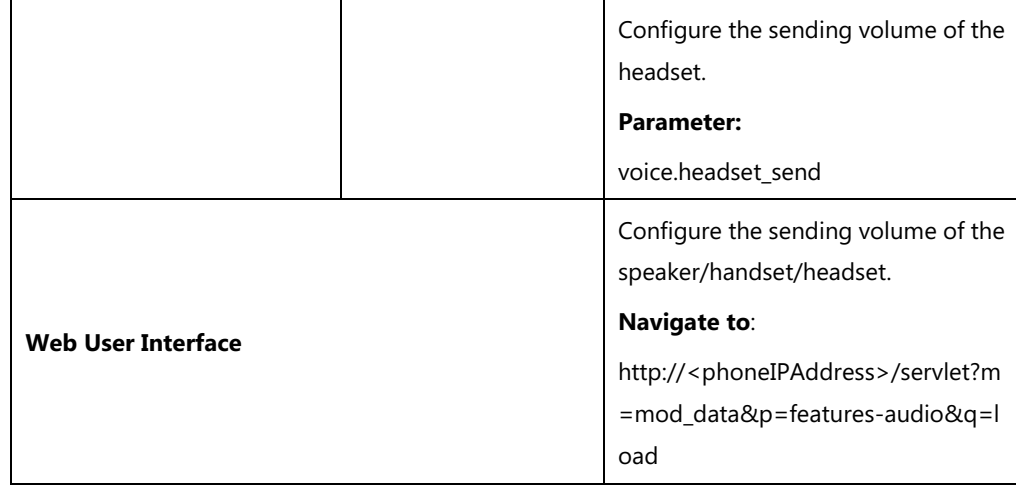

## **Details of the Configuration Parameters:**

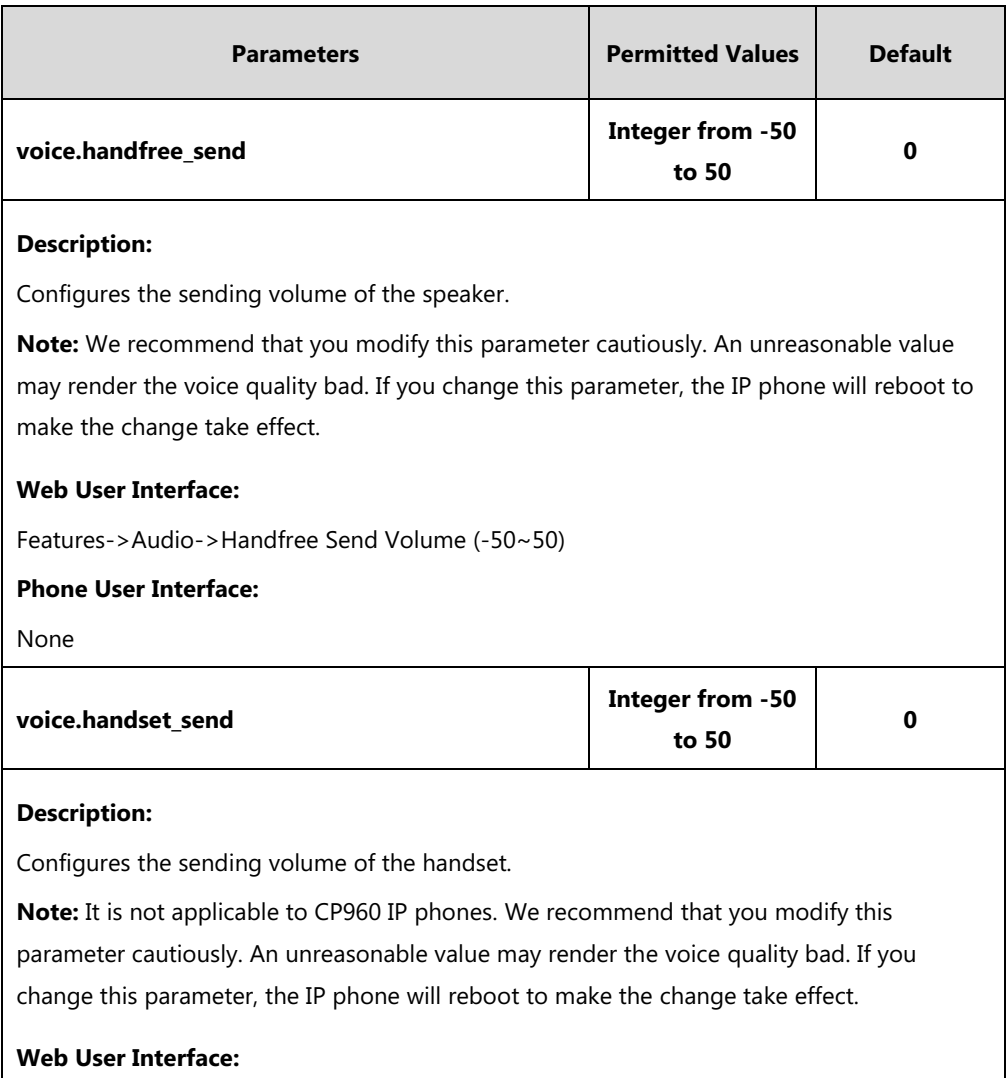

Features->Audio->Handset Send Volume (-50~50)

### **Phone User Interface:**

None
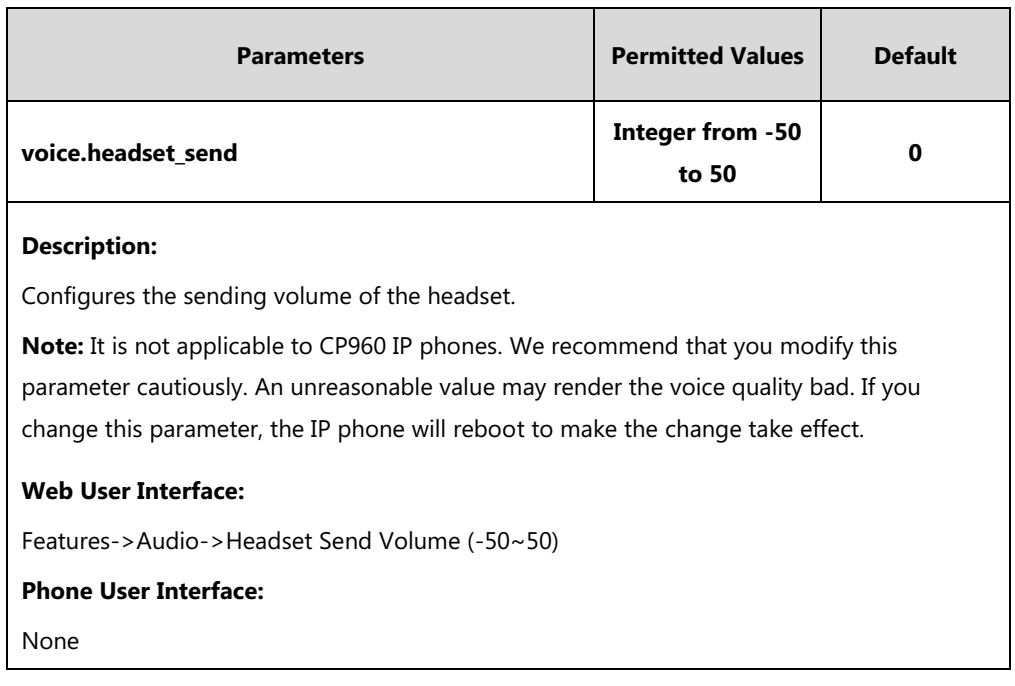

**To configure sending volume via web user interface:**

- **1.** Click on **Features**->**Audio**.
- **2.** Enter the desired value in the **Headset Send Volume (-50~50)** field.
- **3.** Enter the desired value in the **Handset Send Volume (-50~50)** field.
- **4.** Enter the desired value in the **Handfree Send Volume (-50~50)** field.

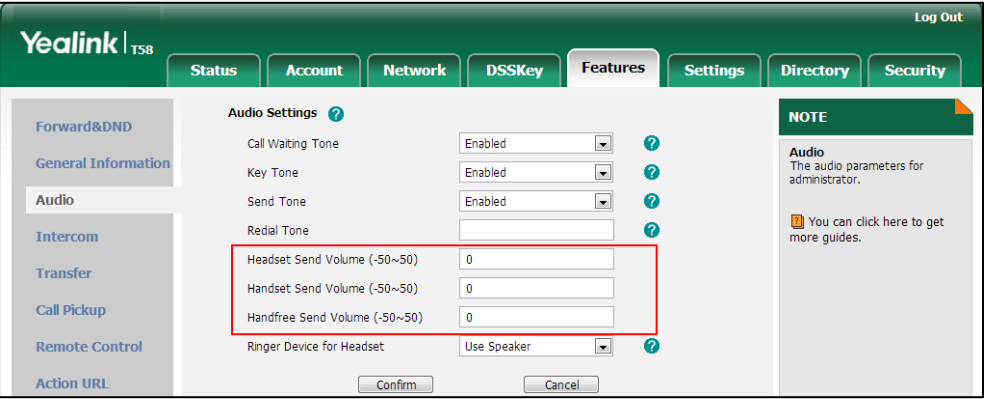

**5.** Click **Confirm** to accept the change.

A dialog box pops up to prompt that the settings will take effect after a reboot.

**6.** Click **OK** to reboot the phone.

# **Audio Codecs**

CODEC is an abbreviation of COmpress-DECompress, capable of coding or decoding a digital data stream or signal by implementing an algorithm. The object of the algorithm is to represent the high-fidelity audio signal with minimum number of bits while retaining the quality. This can effectively reduce the frame size and the bandwidth required for audio transmission.

The audio codec that the phone uses to establish a call should be supported by the SIP server. When placing a call, the IP phone will offer the enabled audio codec list to the server and then use the audio codec negotiated with the called party according to the priority.

## **Supported Audio Codecs**

The following table summarizes the supported audio codecs on IP phones:

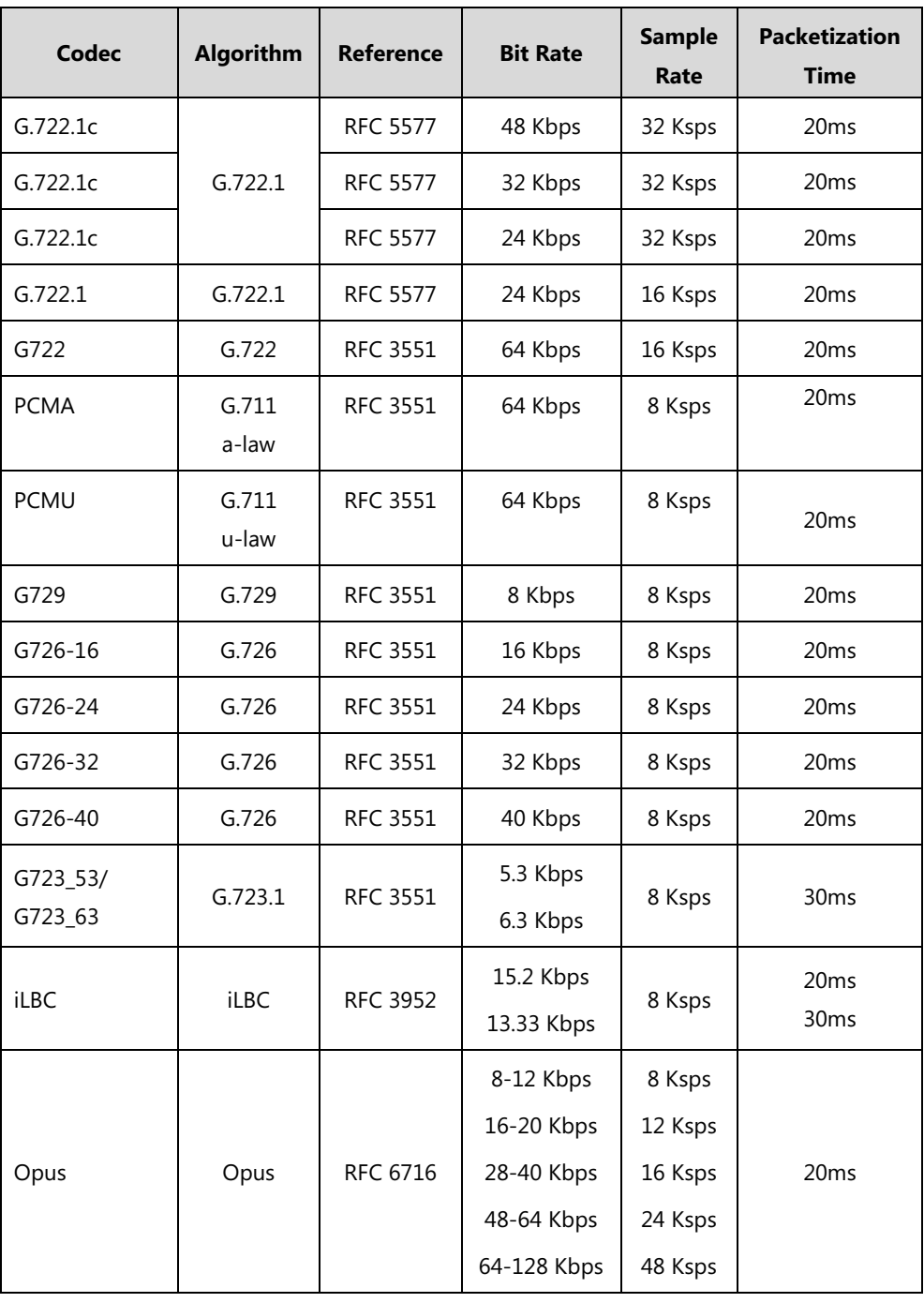

Note The network bandwidth necessary to send the encoded audio is typically 5~10% higher than the bit rate due to packetization overhead. For example, a two-way G.722 audio-only call at 64 Kbps consumes about 135 Kbps of network bandwidth.

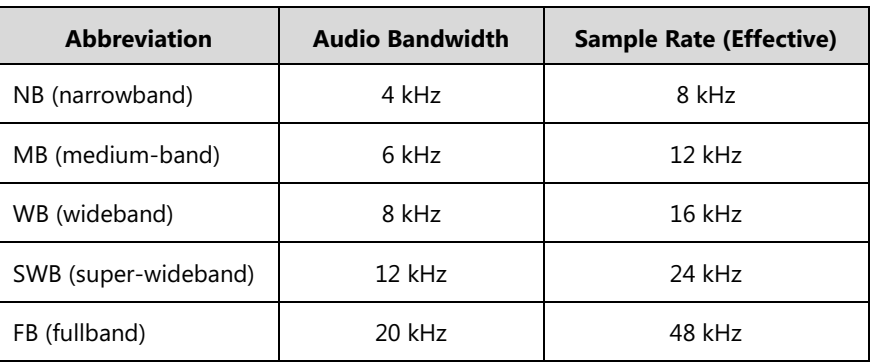

The Opus codec supports various audio bandwidths, defined as follows:

The following table lists the audio codecs supported by SIP-T58V/T58A/T56A/CP960 IP phones:

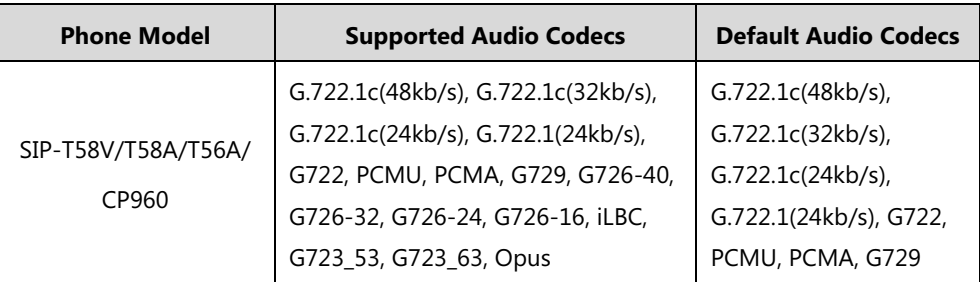

## **Audio Codec Configuration**

### **Procedure**

Configuration changes can be performed using the following methods.

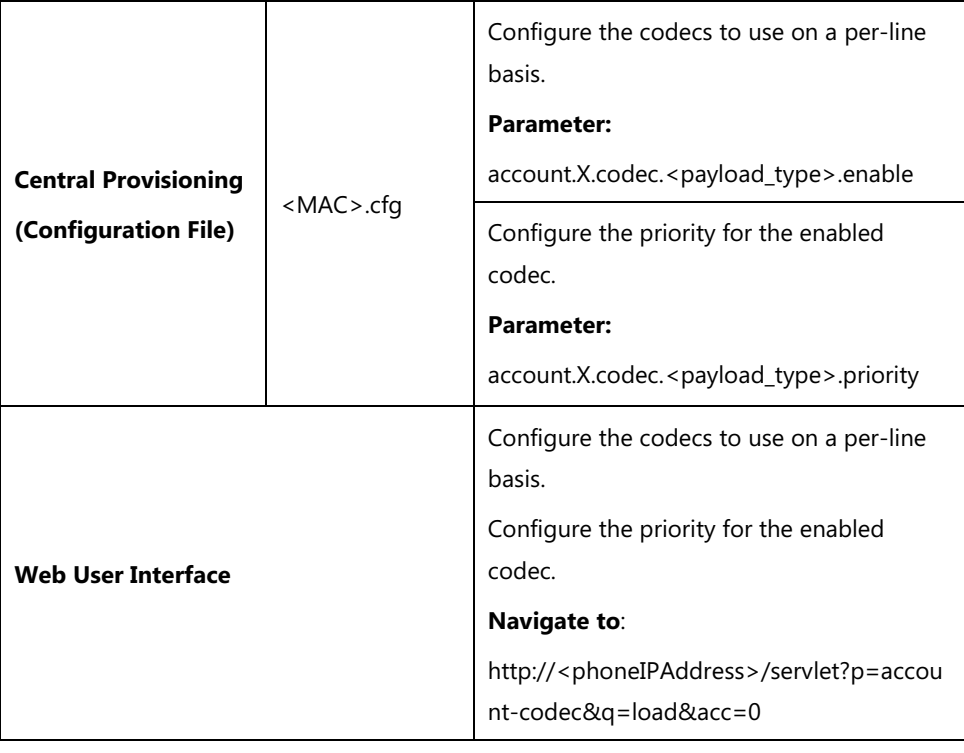

## **Details of Configuration Parameters:**

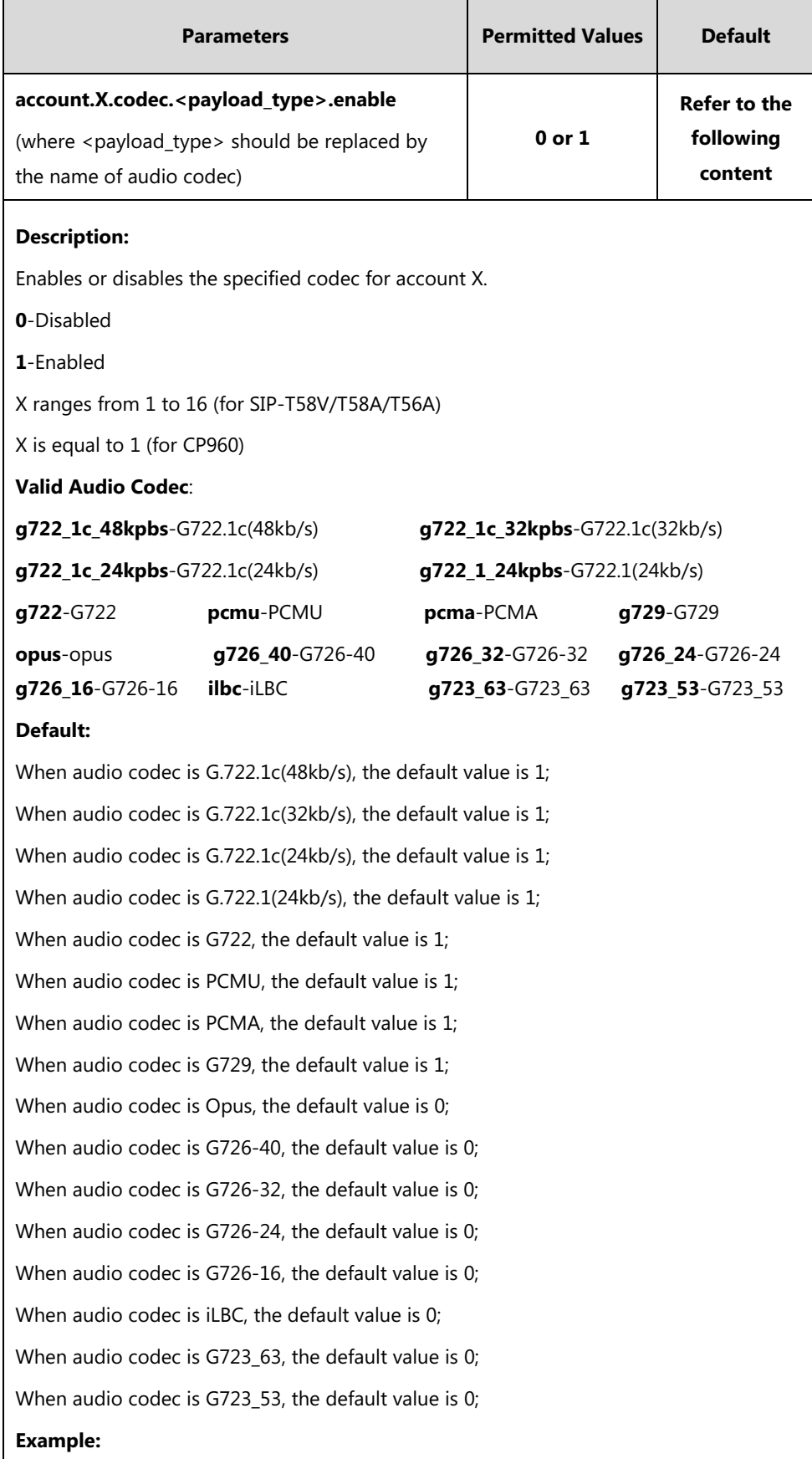

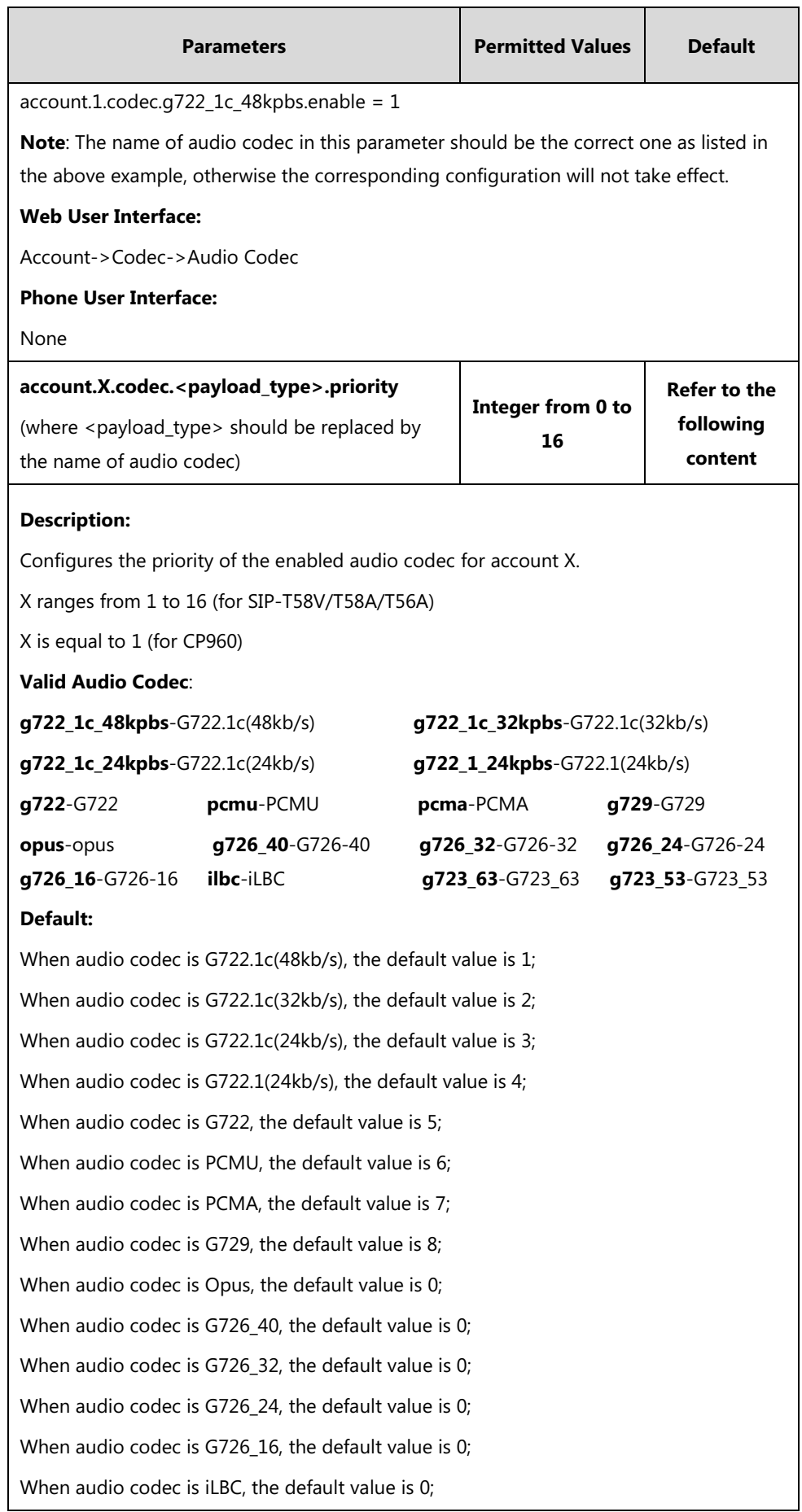

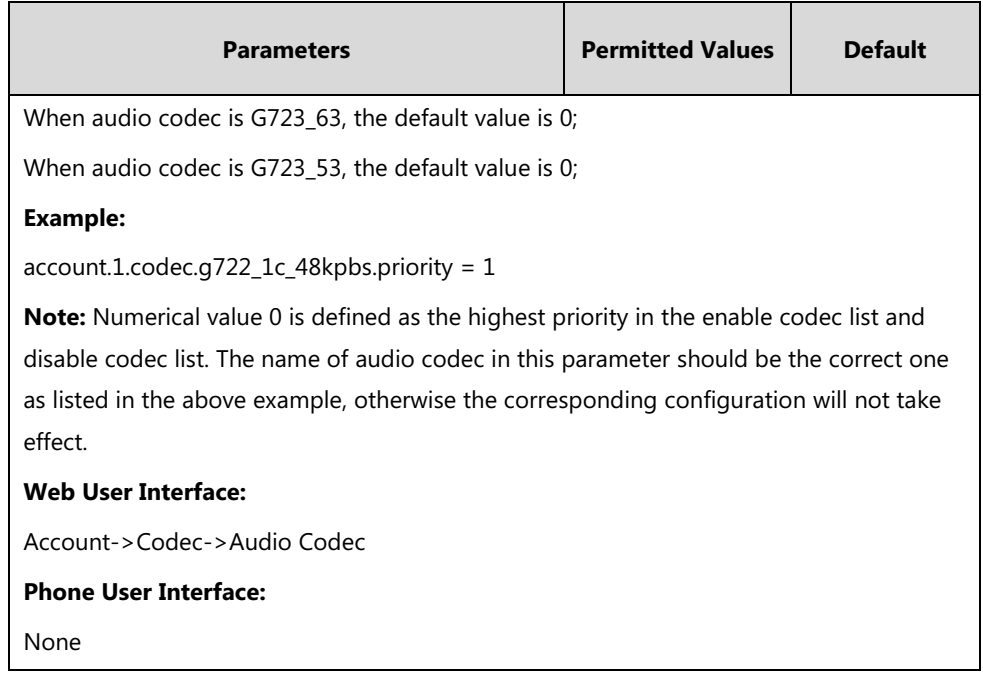

**To configure the codecs to use and adjust the priority of the enabled codecs via web user interface:**

- **1.** Click on **Account**->**Codec**.
- **2.** Select the desired account from the pull-down list of **Account**.
- **3.** Select the desired codec from the **Disable Codecs** column and then click  $\rightarrow$ .

The selected codec appears in the **Enable Codecs** column.

- **4.** Repeat the step 4 to add more codecs to the **Enable Codecs** column.
- **5.** To remove the codec from the **Enable Codecs** column, select the desired codec and then  $click$   $\boxed{\leftarrow}$ .
- **6.** To adjust the priority of codecs, select the desired codec and then click  $\begin{bmatrix} \uparrow \end{bmatrix}$  or  $\begin{bmatrix} \downarrow \end{bmatrix}$ .

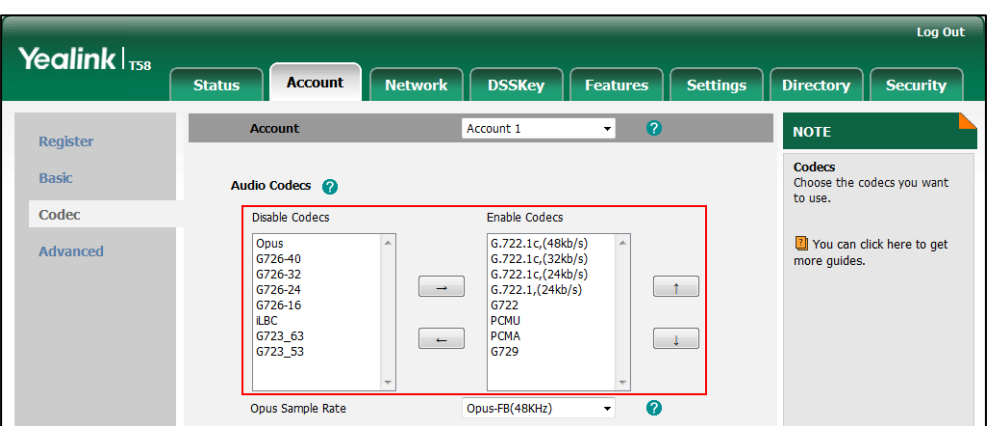

**7.** Click **Confirm** to accept the change.

## **Packetization Time (PTime)**

Ptime is a measurement of the duration (in milliseconds) of the audio data in each RTP packet sent to the destination, and defines how much network bandwidth is used for the RTP stream transfer. Before establishing a conversation, codec and ptime are negotiated through SIP signaling. The valid values of ptime range from 10 to 60, in increments of 10 milliseconds. The default ptime is 20ms. You can also disable the ptime negotiation.

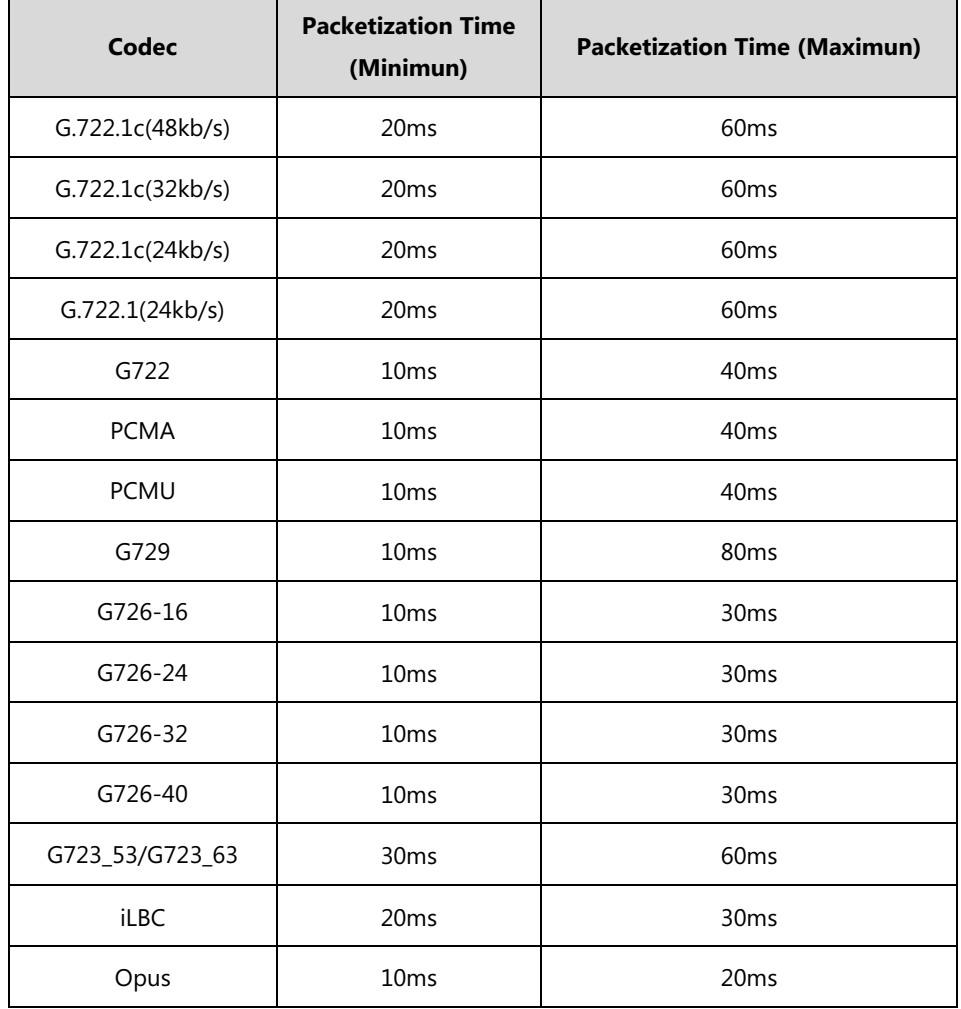

The following table summarizes the valid values of ptime for each audio codec:

### **Procedure**

PTime can be configured using the following methods.

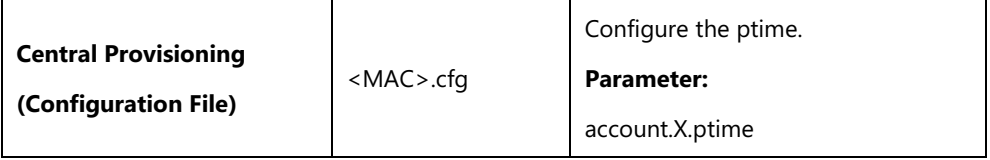

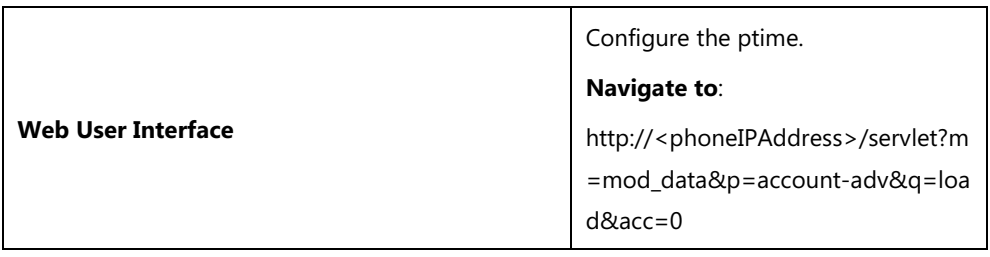

## **Details of Configuration Parameter:**

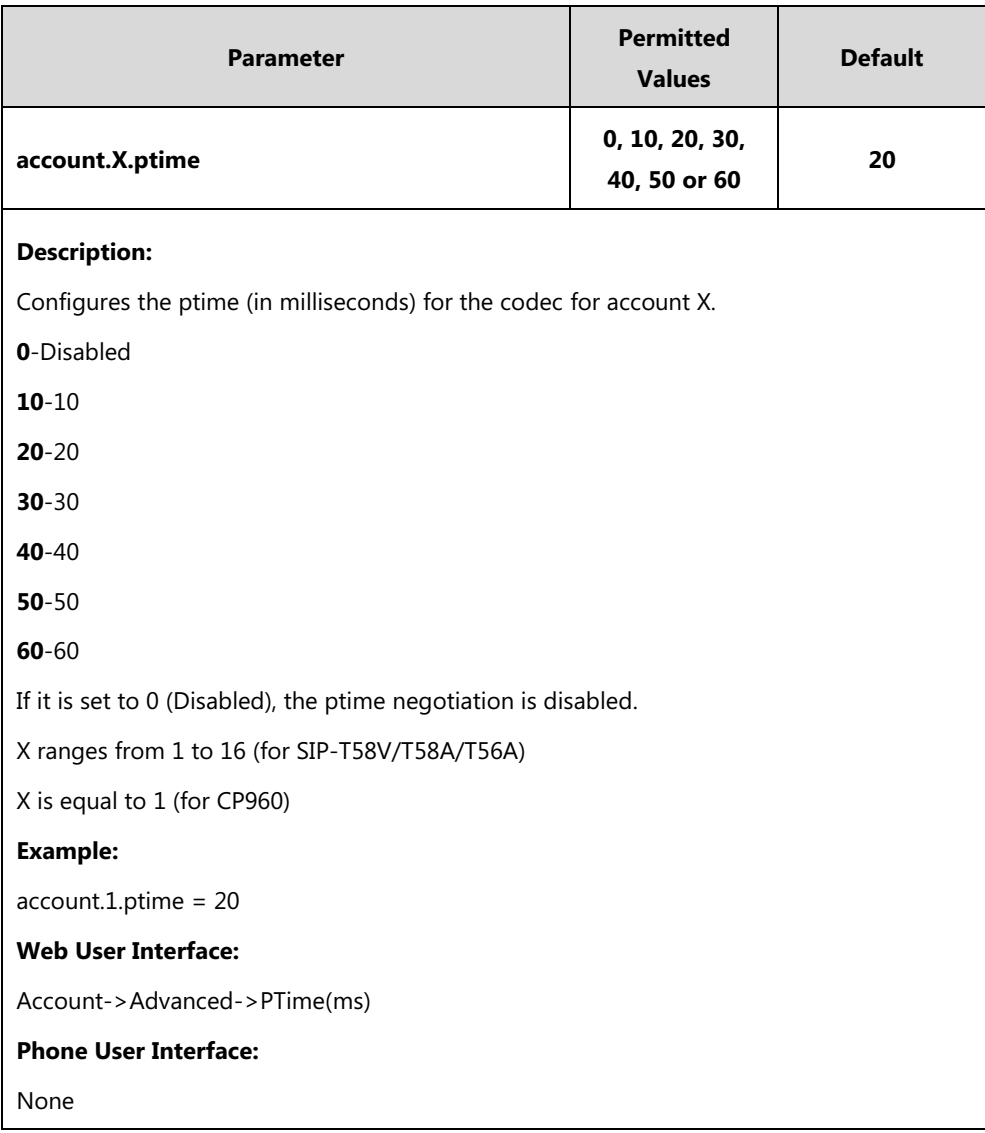

#### **To configure the ptime for the account via web user interface:**

- **1.** Click on **Account**->**Advanced**.
- **2.** Select the desired account from the pull-down list of **Account**.

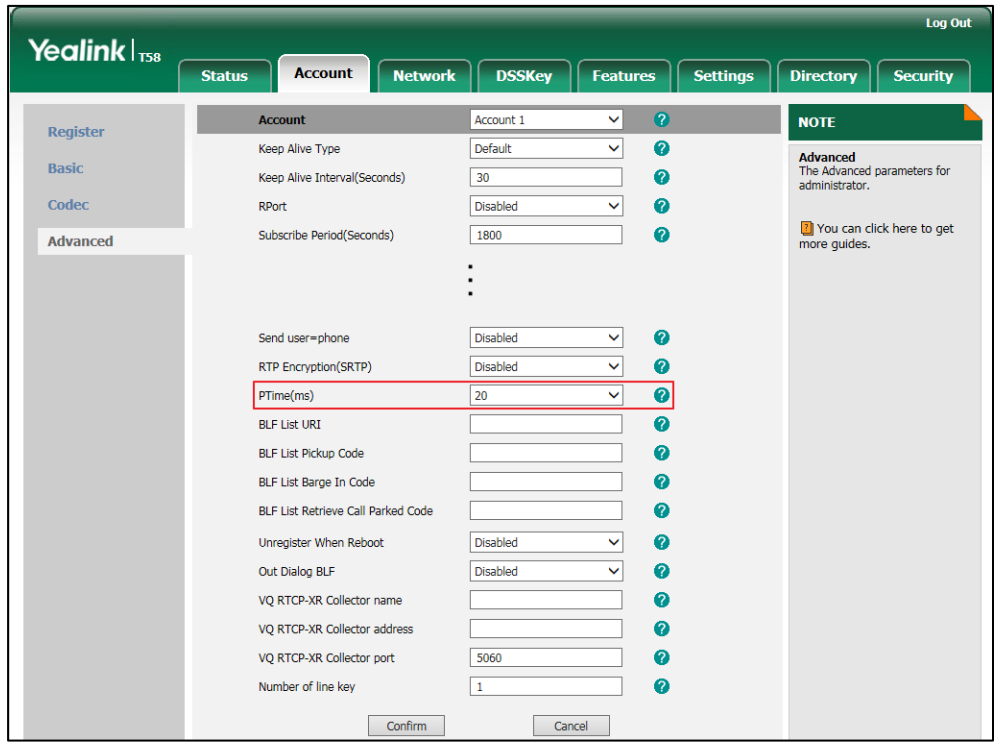

**3.** Select the desired value from the pull-down list of **PTime(ms)**.

**4.** Click **Confirm** to accept the change.

## **Opus Sample Rate**

You can configure the following types of sample rate for Opus audio codec:

- Opus-FB(48KHz)
- Opus-SWB(24KHz)
- Opus-WB(16KHz)
- Opus-MB(12KHz)
- Opus-NB(8KHz)

### **Procedure**

Opus sample rate can be only configured via web user interface.

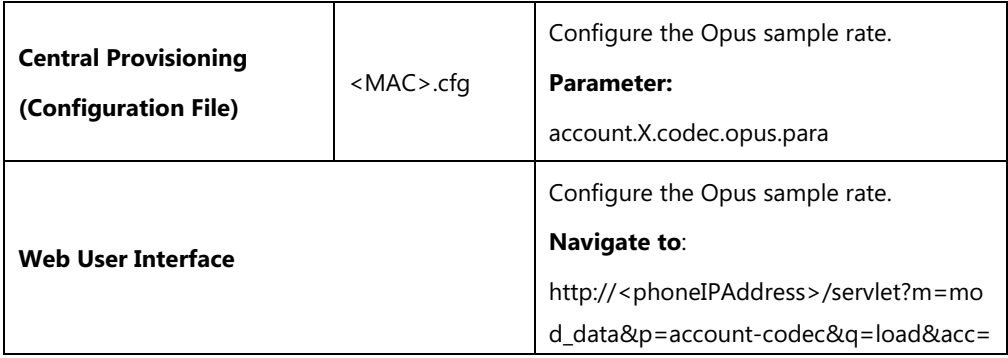

## **Details of Configuration Parameter:**

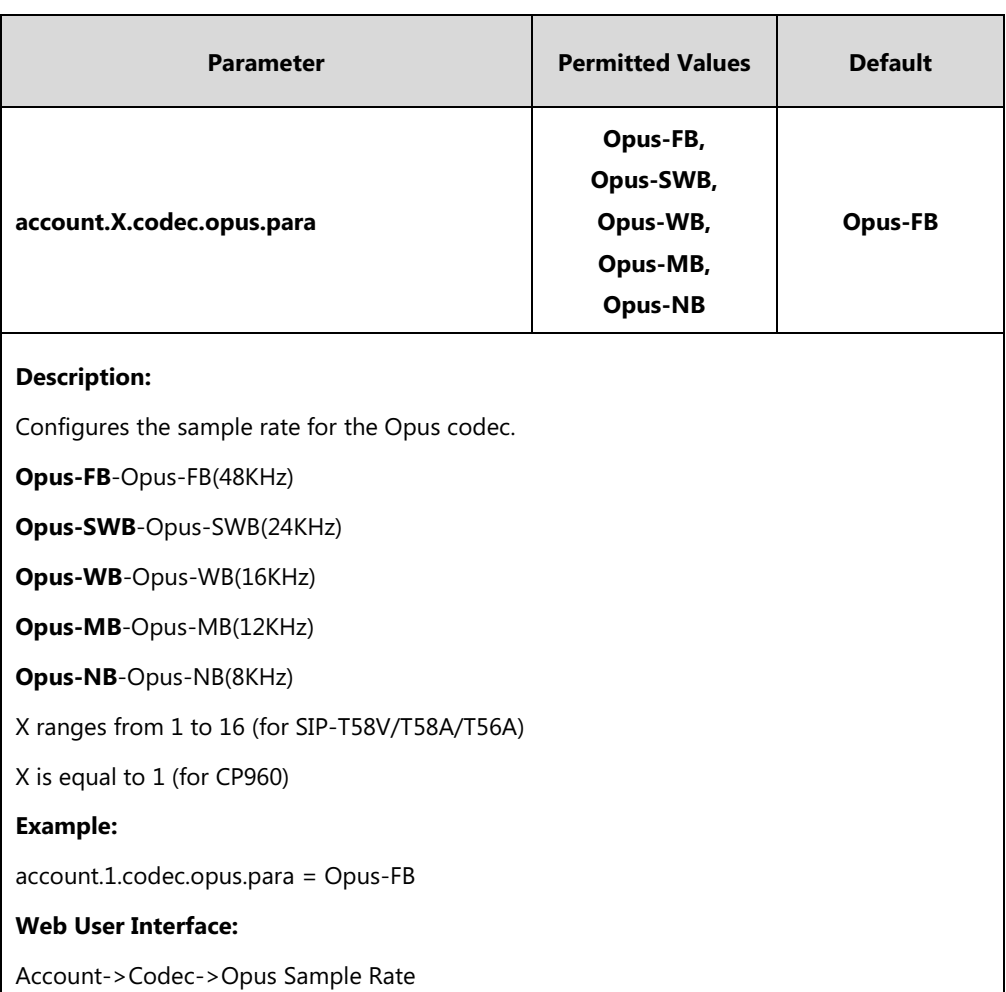

0

**Phone User Interface:**

None

**To configure the opus sample rate via web user interface:**

**1.** Click on **Account**->**Codec**.

**2.** Select the desired value from the pull-down list of **Opus Sample Rate**.

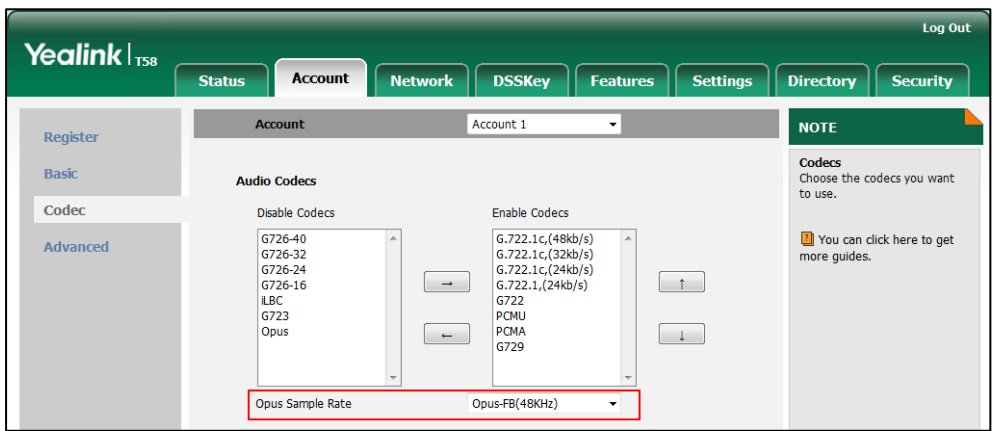

**3.** Click **Confirm** to accept the change.

# **Acoustic Clarity Technology**

## **Acoustic Echo Cancellation (AEC)**

Acoustic Echo Cancellation (AEC) is used to reduce acoustic echo from a voice call to provide natural full-duplex communication patterns. It also increases the capacity achieved through silence suppression by preventing echo from traveling across a network. IP phones employ advanced AEC for hands-free operation. AEC is not normally required for calls via the handset. In certain situation, where echo is experienced by the remote party, AEC may be used to reduce/avoid echo when the user uses the handset.

**Note** Utilizing acoustic echo cancellation will introduce a small delay increase into audio path which might cause a lower voice quality.

### **Procedure**

AEC can be configured using the following methods.

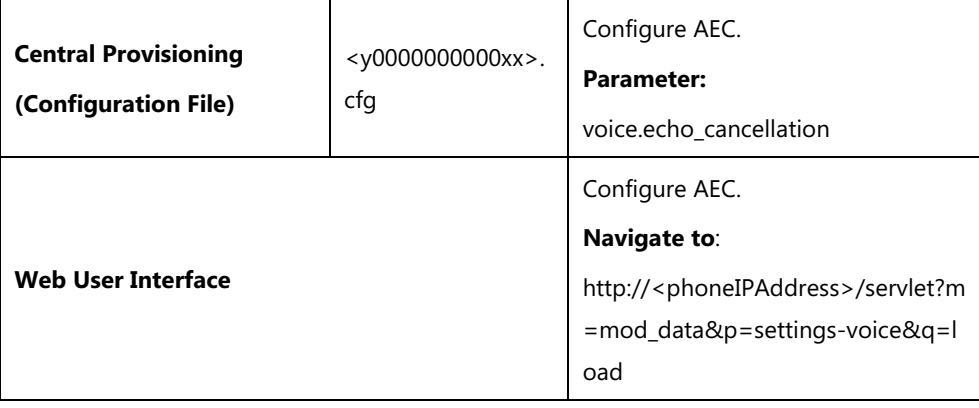

### **Details of the Configuration Parameter:**

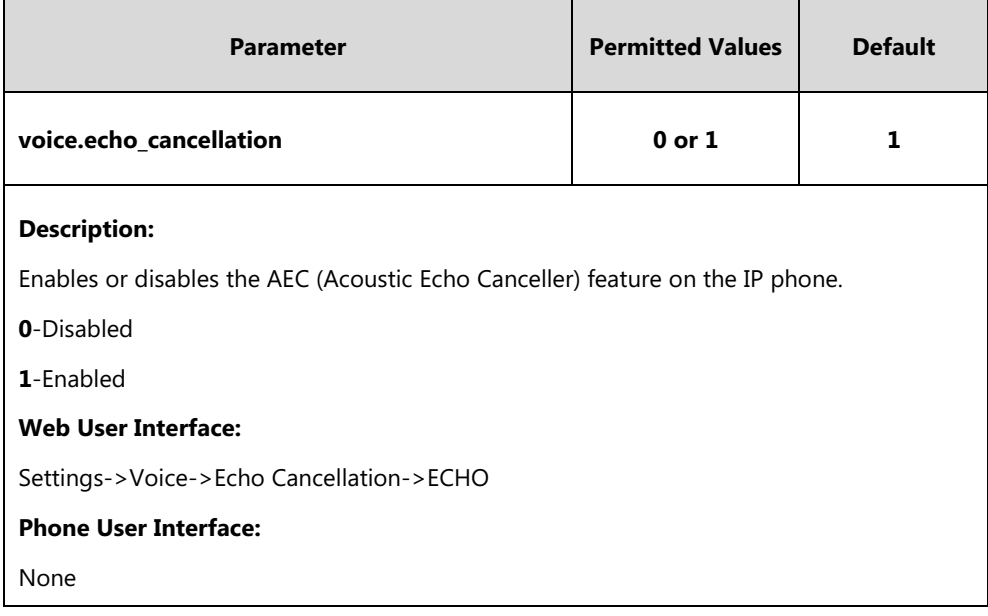

#### **To configure AEC via web user interface:**

- **1.** Click on **Settings**->**Voice**.
- **2.** Select the desired value from the pull-down list of **ECHO**.

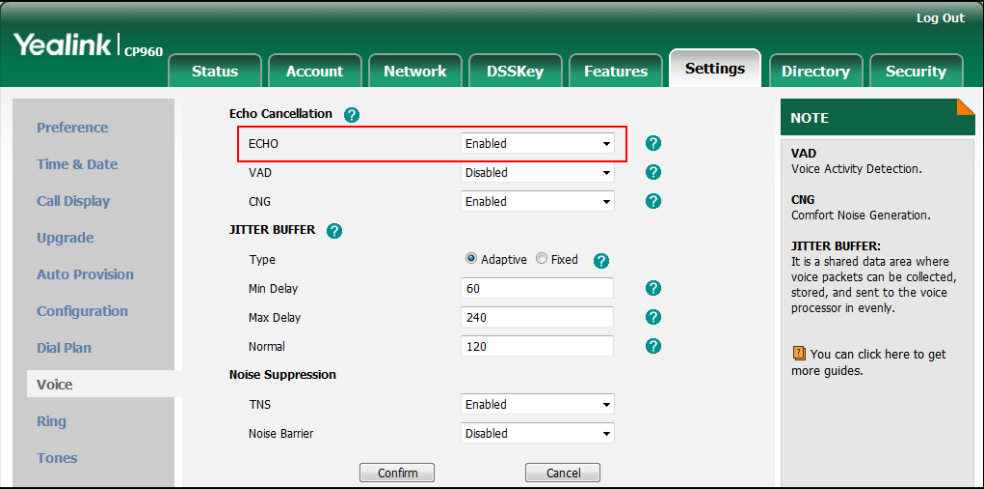

**3.** Click **Confirm** to accept the change.

## **Background Noise Suppression (BNS)**

Background noise suppression (BNS) is designed primarily for hands-free operation and reduces background noise to enhance communication in noisy environments.

## **Automatic Gain Control (AGC)**

Automatic Gain Control (AGC) is applicable to hands-free operation and is used to keep audio output at nearly a constant level by adjusting the gain of signals in certain circumstances. This increases the effective user-phone radius and helps with the intelligibility of soft-talkers.

## **Voice Activity Detection (VAD)**

Voice Activity Detection (VAD) is used in speech processing to detect the presence or absence of human speech. When detecting period of "silence", VAD replaces that silence efficiently with special packets that indicate silence is occurring. It can facilitate speech processing, and deactivate some processes during non-speech section of an audio session. VAD can avoid unnecessary coding or transmission of silence packets in VoIP applications, saving on computation and network bandwidth.

### **Procedure**

VAD can be configured using the following methods.

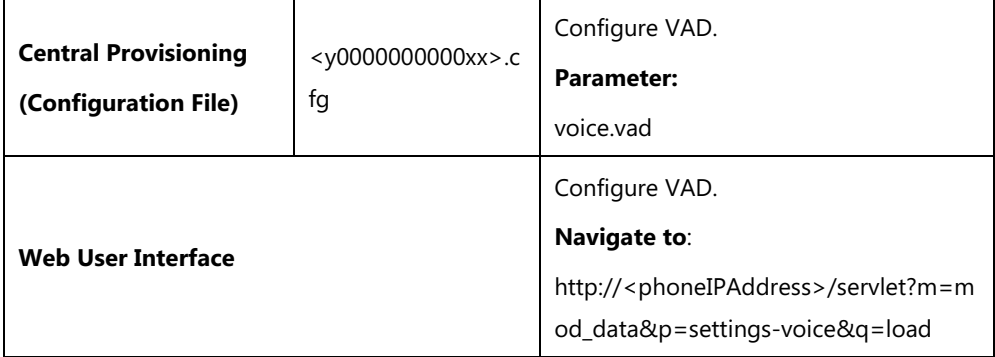

### **Details of the Configuration Parameter:**

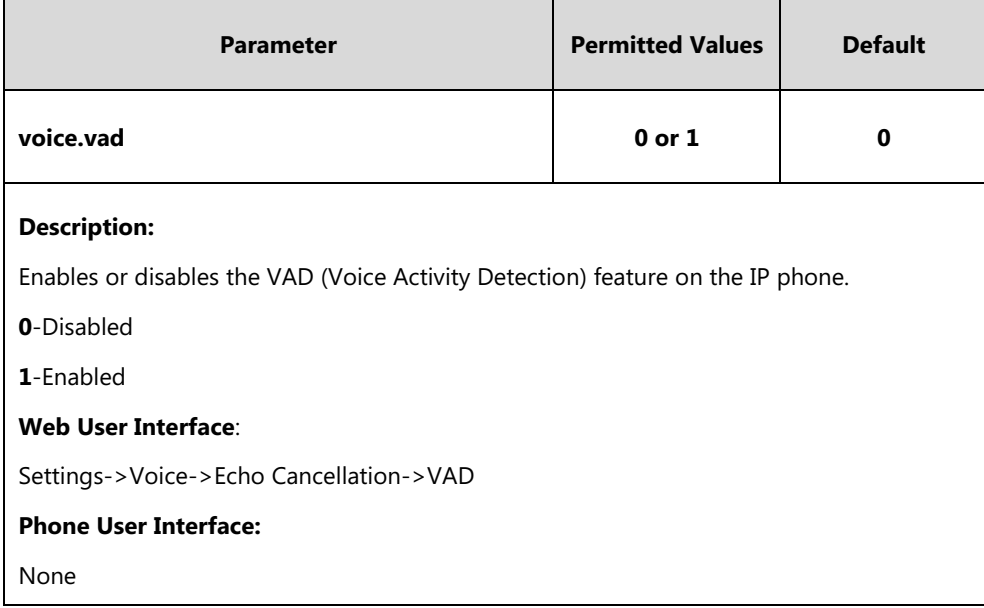

#### **To configure VAD via web user interface:**

- **1.** Click on **Settings**->**Voice**.
- **2.** Select the desired value from the pull-down list of **VAD**.

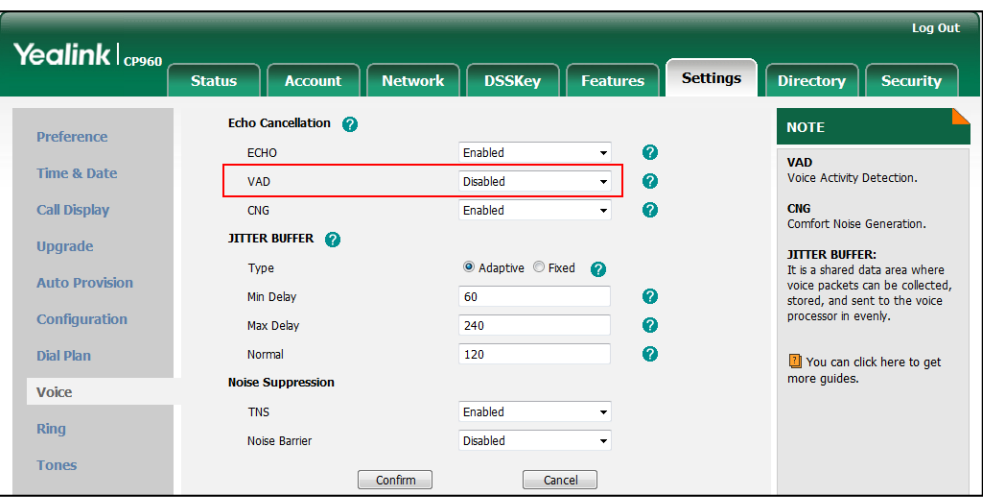

**3.** Click **Confirm** to accept the change.

## **Comfort Noise Generation (CNG)**

Comfort Noise Generation (CNG) is used to generate background noise for voice communications during periods of silence in a conversation. It is a part of the silence suppression or VAD handling for VoIP technology. CNG, in conjunction with VAD algorithms, quickly responds when periods of silence occur and inserts artificial noise until voice activity resumes. The insertion of artificial noise gives the illusion of a constant transmission stream, so that background sound is consistent throughout the call and the listener does not think the line has released. The purpose of VAD and CNG is to maintain an acceptable perceived QoS while simultaneously keeping transmission costs and bandwidth usage as low as possible.

**Note**

VAD is used to send CN packets when phone detect a "silence" period; CNG is used to generate comfortable noise when phone receives CN packets from the other side.

For example, A is talking with B.

A: VAD=1, CNG=1

B: VAD=0, CNG=1

If A mutes the call, since VAD=1, A will send CN packets to B. When receiving CN packets, B will generate comfortable noise.

If B mutes the call, since VAD=0, B will not send CN packets to A. So even if CNG=1 (B), A will not hear comfortable noise.

## **Procedure**

CNG can be configured using the following methods.

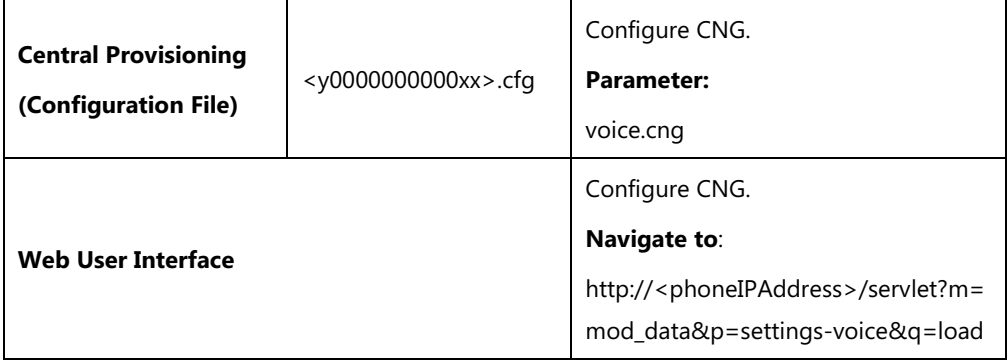

## **Details of the Configuration Parameter:**

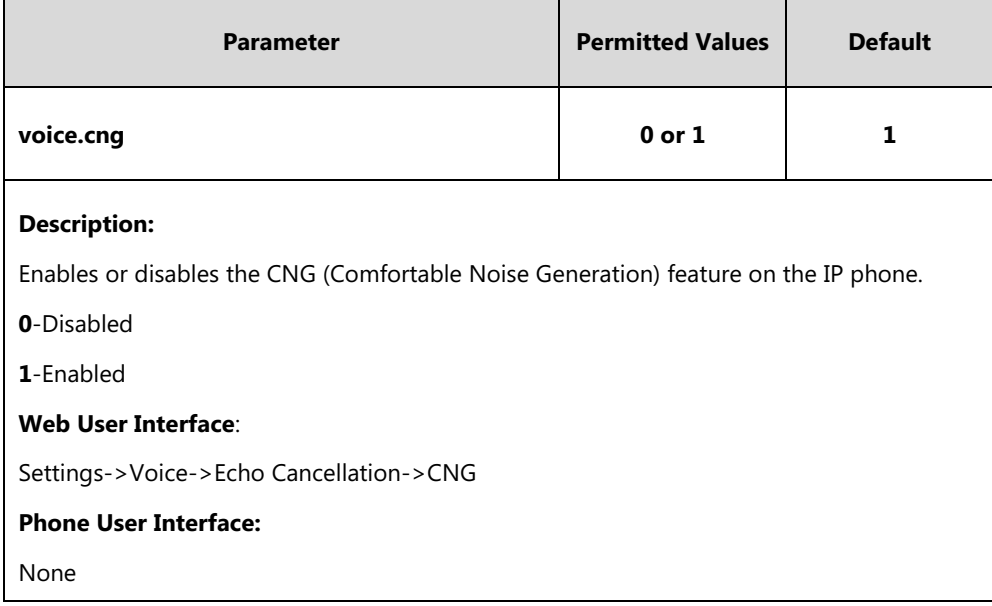

#### **To configure CNG via web user interface:**

**1.** Click on **Settings**->**Voice**.

**2.** Select the desired value from the pull-down list of **CNG**.

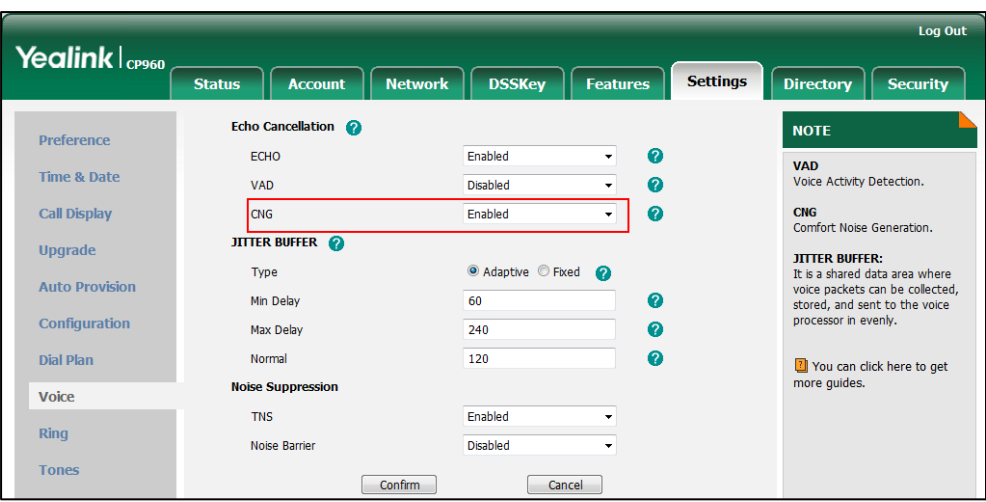

**3.** Click **Confirm** to accept the change.

## **Jitter Buffer**

Jitter buffer is a shared data area where voice packets can be collected, stored, and sent to the voice processor in even intervals. Jitter is a term indicating variations in packet arrival time, which can occur because of network congestion, timing drift or route changes. The jitter buffer, located at the receiving end of the voice connection, intentionally delays the arriving packets so that the end user experiences a clear connection with very little sound distortion. IP phones support two types of jitter buffers: fixed and adaptive. A fixed jitter buffer adds the fixed delay to voice packets. You can configure the delay time for the static jitter buffer on IP phones. An adaptive jitter buffer is capable of adapting the changes in the network's delay. The range of the delay time for the dynamic jitter buffer added to packets can be also configured on IP phones.

### **Procedure**

Jitter buffer can be configured using the following methods.

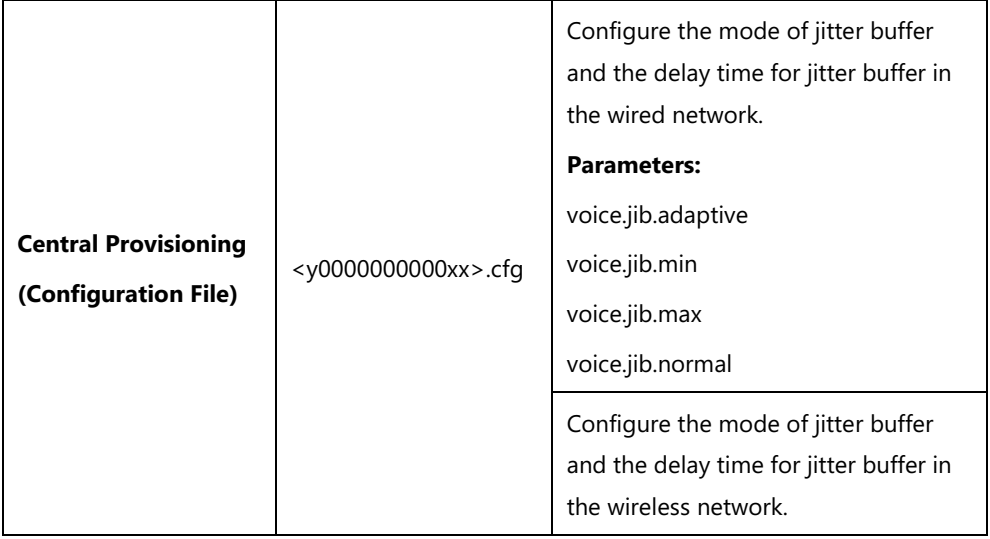

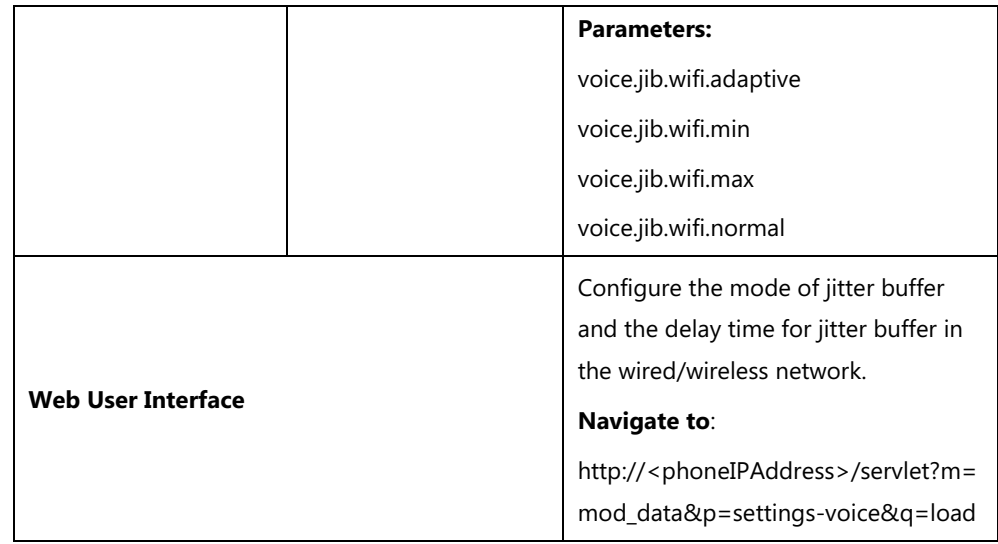

## **Details of Configuration Parameters:**

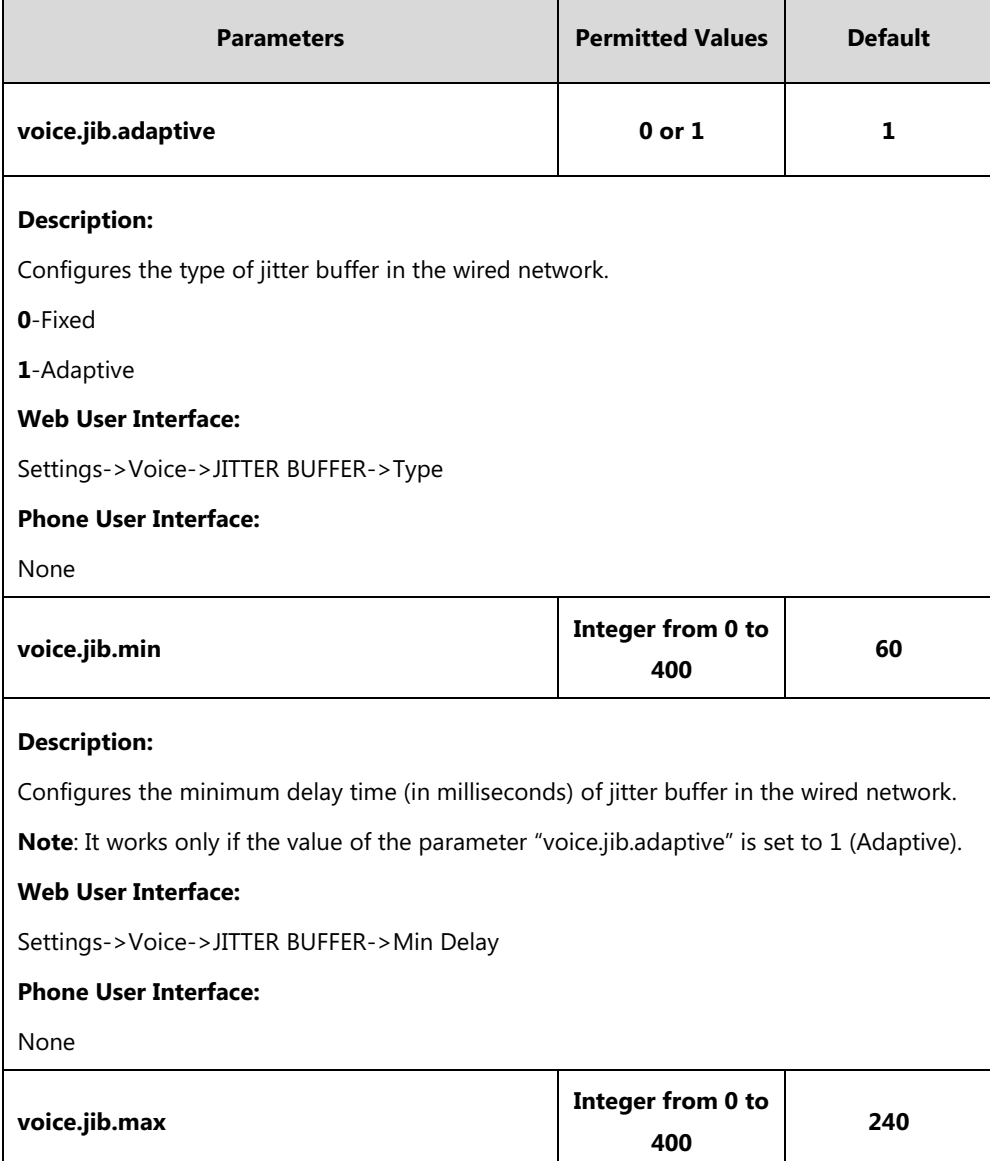

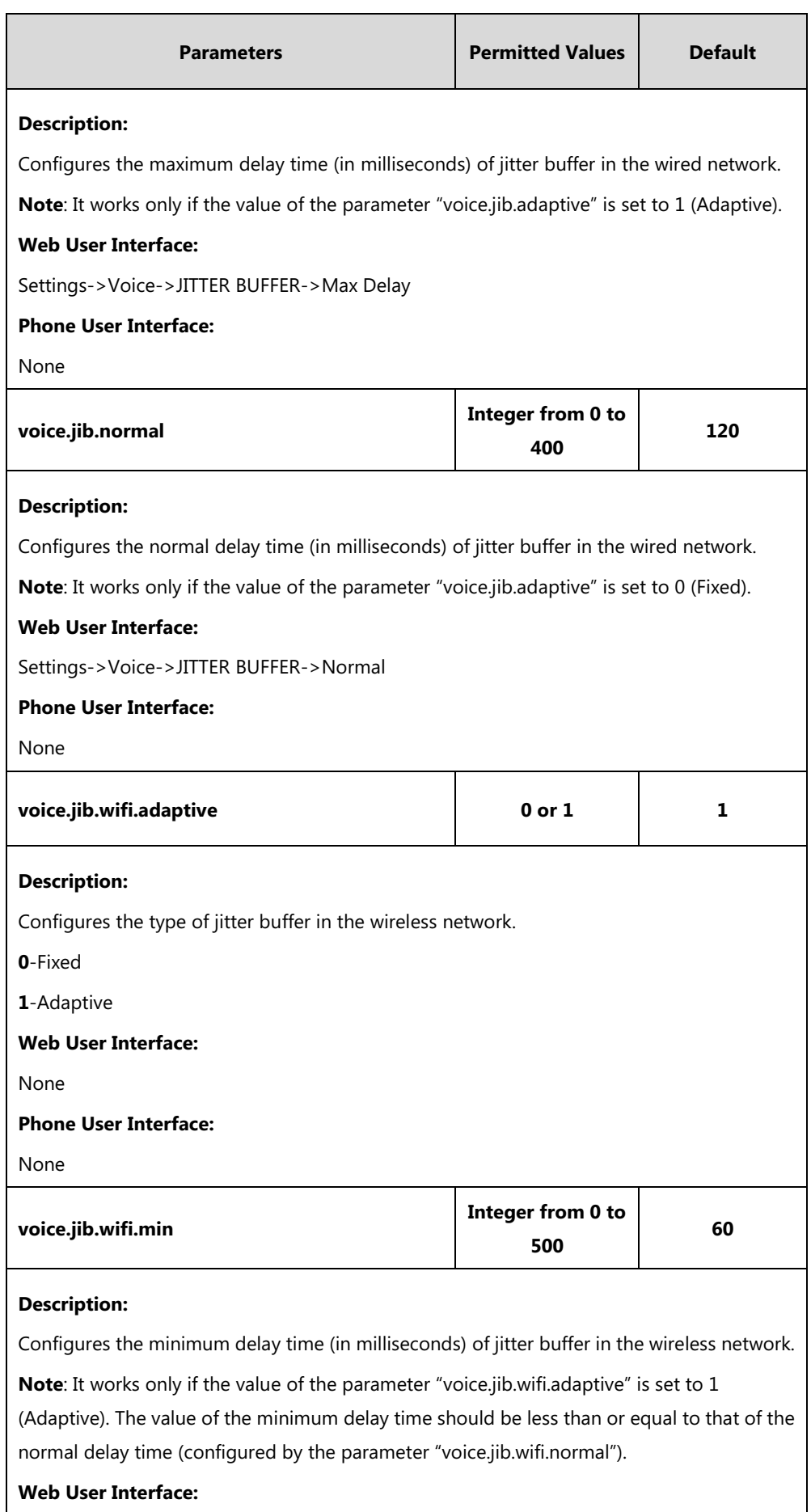

 $\overline{\phantom{a}}$ 

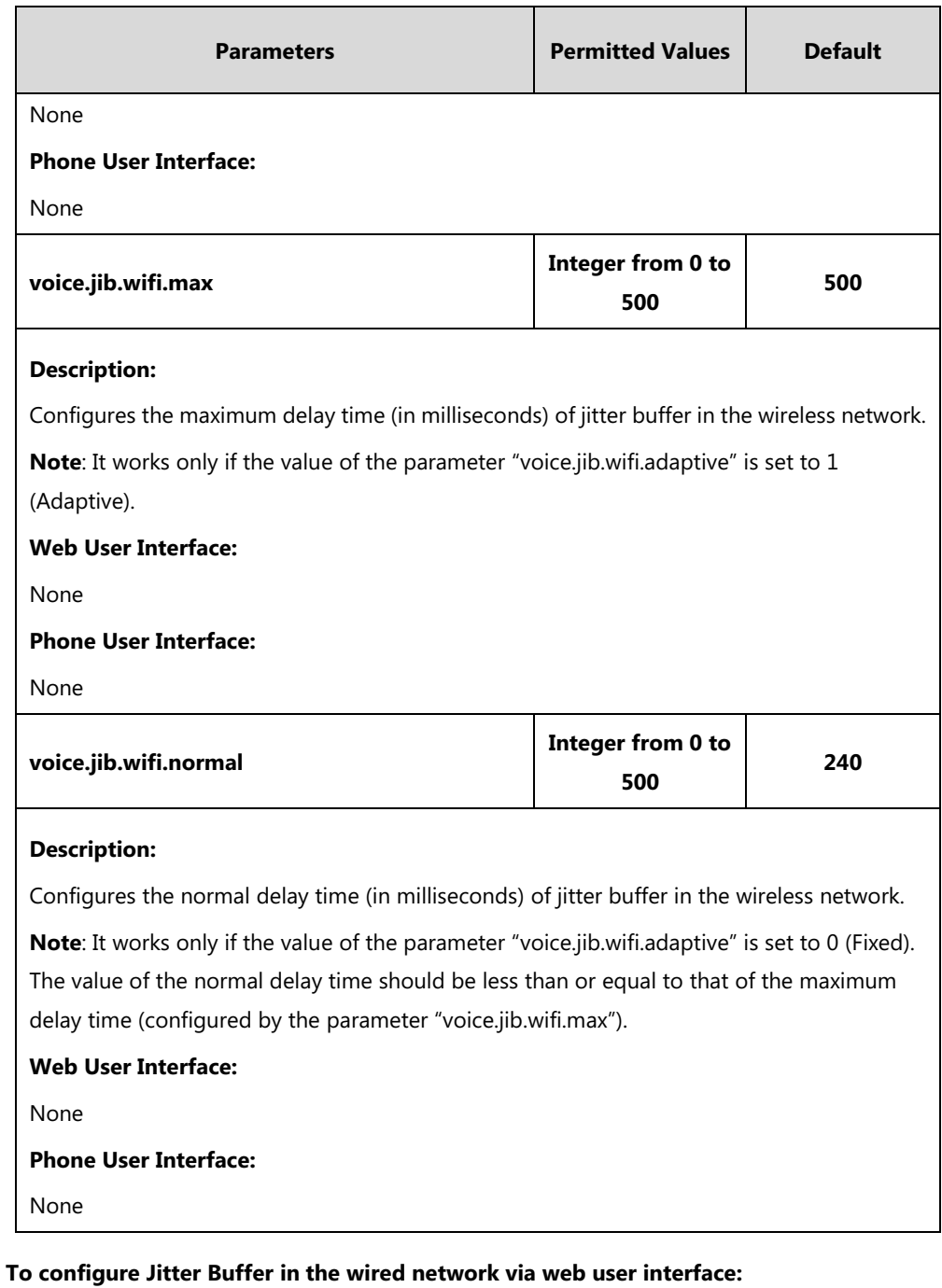

- **1.** Click on **Settings**->**Voice**.
- **2.** Mark the desired radio box in the **Type** field.
- **3.** Enter the minimum delay time for adaptive jitter buffer in the **Min Delay** field.

The valid value ranges from 0 to 400.

**4.** Enter the maximum delay time for adaptive jitter buffer in the **Max Delay** field.

The valid value ranges from 0 to 400.

**5.** Enter the fixed delay time for fixed jitter buffer in the **Normal** field.

The valid value ranges from 0 to 400.

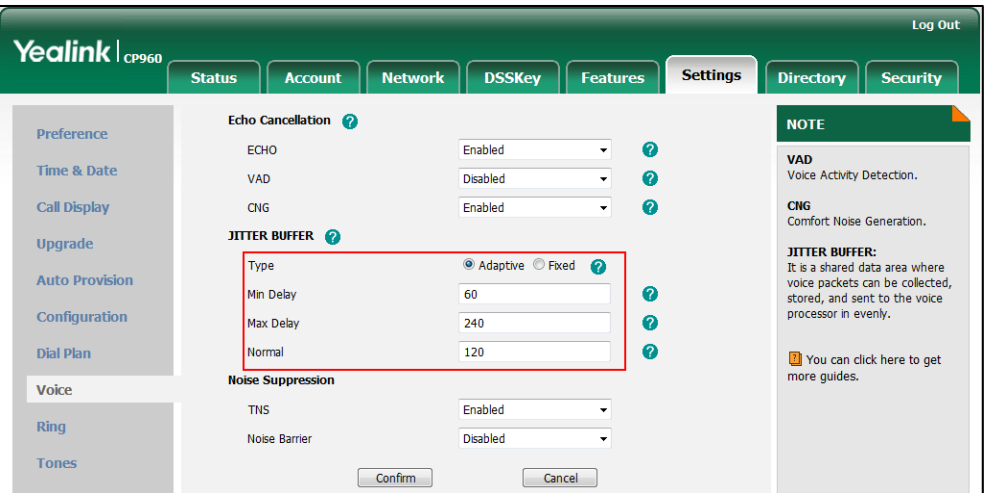

**6.** Click **Confirm** to accept the change.

# **Noise Suppression**

The impact noise in the room are picked-up, including paper rustling, coffee mugs, coughing, typing, and silverware striking plates. These noises, when transmitted to remote participants, can be very distracting.

You can enable the Noise Suppression feature to suppress these noises.

### **Procedure**

Noise Suppression can be configured using the following methods.

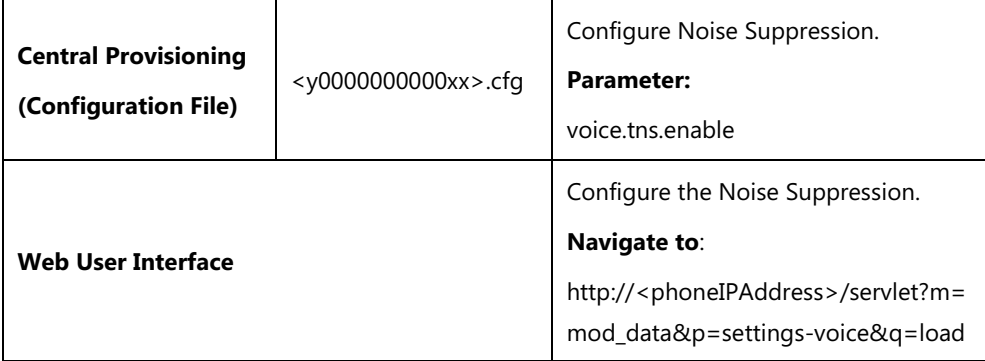

## **Details of Configuration Parameter:**

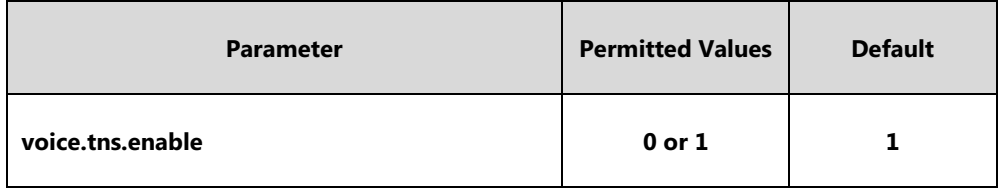

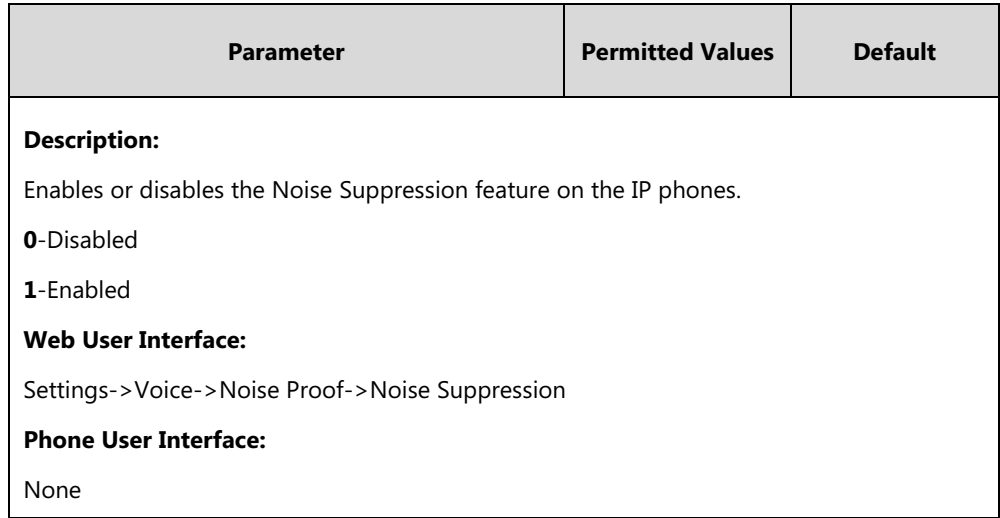

#### **To configure Noise Suppression via web user interface:**

- **1.** Click on **Settings**->**Voice**.
- **2.** Select the desired value from the pull-down list of **Noise Suppression**.

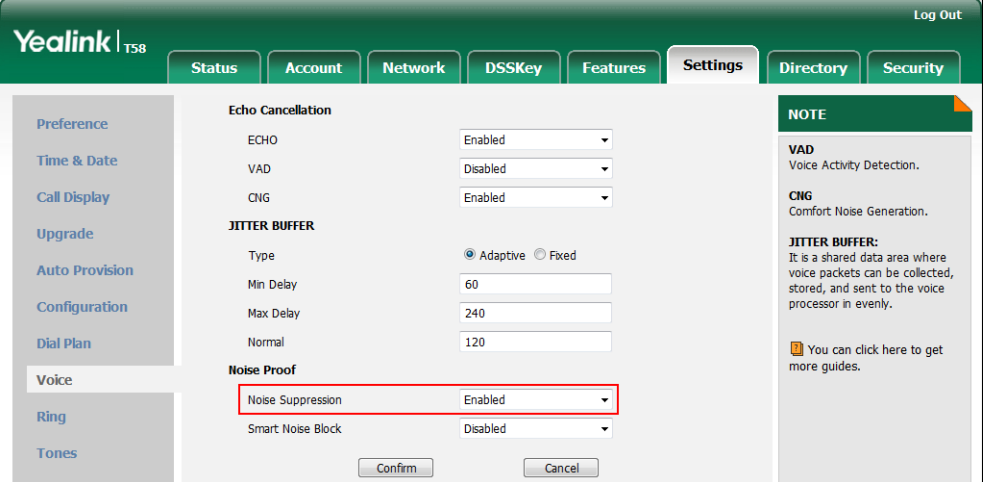

**3.** Click **Confirm** to accept the change.

## **Smart Noise Block**

You can use the Smart Noise Block feature to block out the noises when there is no speech in a call.

## **Procedure**

Smart Noise Block can be configured using the following methods.

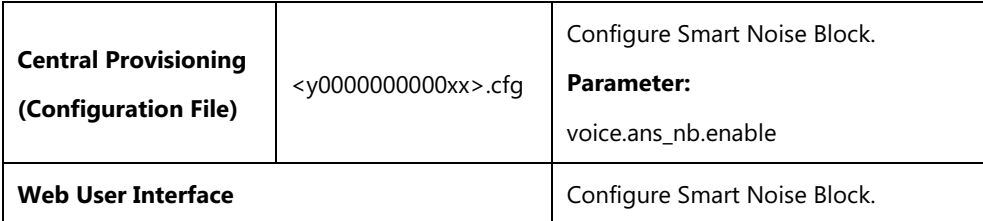

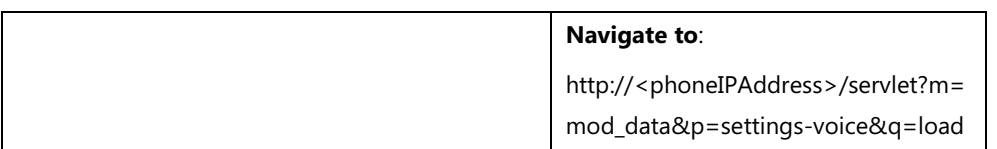

## **Details of Configuration Parameter:**

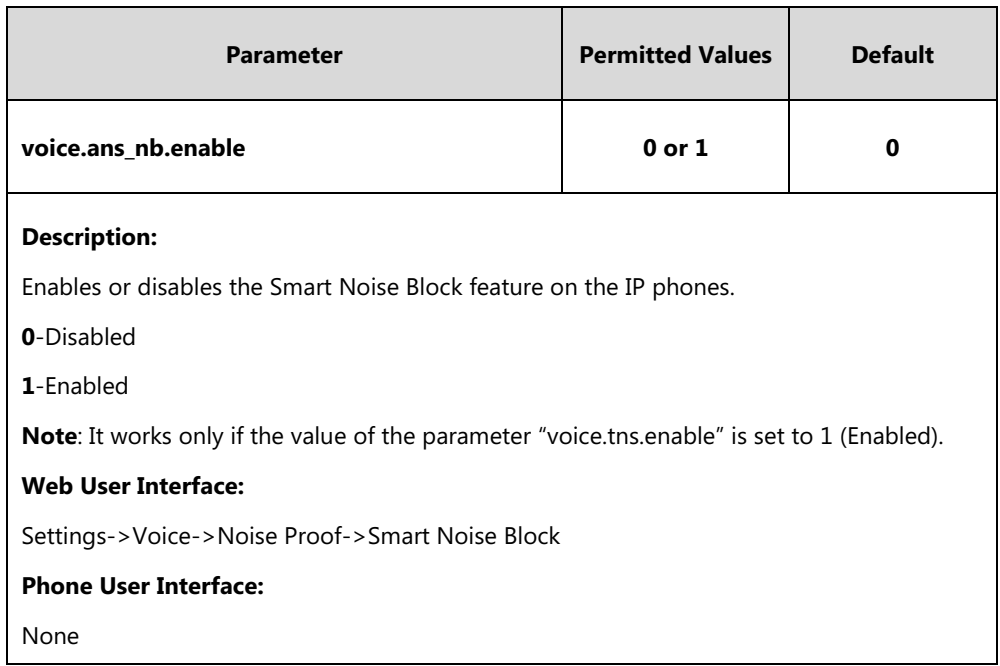

#### **To configure Smart Noise Block via web user interface:**

- **1.** Click on **Settings**->**Voice**.
- **2.** Select the desired value from the pull-down list of **Smart Noise Block**.

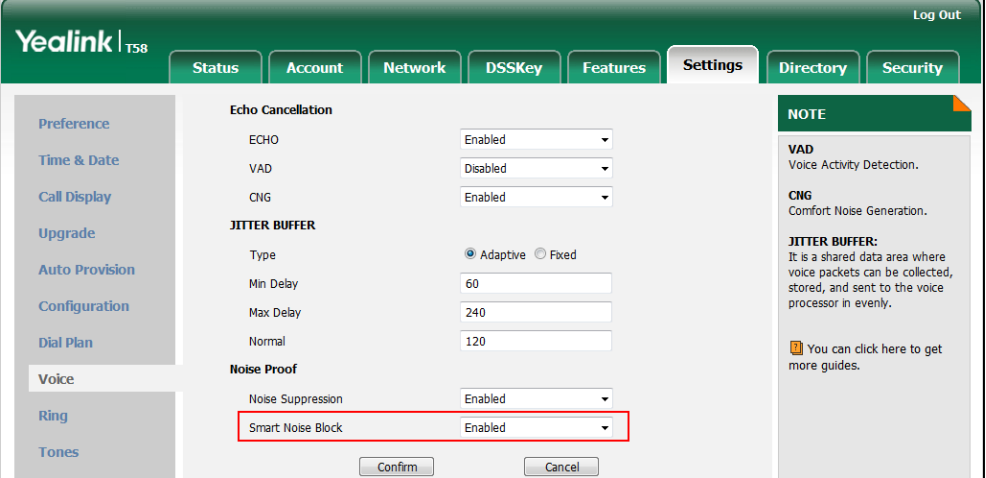

**3.** Click **Confirm** to accept the change.

## **DTMF**

DTMF (Dual Tone Multi-frequency), better known as touch-tone, is used for telecommunication signaling over analog telephone lines in the voice-frequency band. DTMF is the signal sent from the IP phone to the network, which is generated when pressing the IP phone's keypad during a call. Each key pressed on the IP phone generates one sinusoidal tone of two frequencies. One is generated from a high frequency group and the other from a low frequency group.

The DTMF keypad is laid out in a 4×4 matrix, with each row representing a low frequency, and each column representing a high frequency. Pressing a digit key (such as '1') will generate a sinusoidal tone for each of two frequencies (697 and 1209 hertz (Hz)).

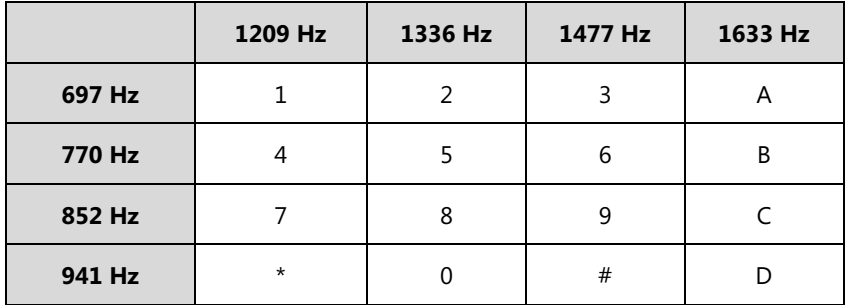

#### **DTMF Keypad Frequencies:**

## **Methods of Transmitting DTMF Digit**

Three methods of transmitting DTMF digits on SIP calls:

- **RFC 2833** -- DTMF digits are transmitted by RTP Events compliant to RFC 2833.
- **INBAND** -- DTMF digits are transmitted in the voice band.
- **SIP INFO** -- DTMF digits are transmitted by SIP INFO messages.

The method of transmitting DTMF digits is configurable on a per-line basis.

#### **RFC 2833**

DTMF digits are transmitted using the RTP Event packets that are sent along with the voice path. These packets use RFC 2833 format and must have a payload type that matches what the other end is listening for. The payload type for RTP Event packets is configurable. IP phones default to 101 for the payload type, which use the definition to negotiate with the other end during call establishment.

The RTP Event packet contains 4 bytes. The 4 bytes are distributed over several fields deNoted as Event, End bit, R-bit, Volume and Duration. If the End bit is set to 1, the packet contains the end of the DTMF event. You can configure the sending times of the end RTP Event packet.

#### **INBAND**

DTMF digits are transmitted within the audio of the IP phone conversation. It uses the same codec as your voice and is audible to conversation partners.

#### **SIP INFO**

DTMF digits are transmitted by the SIP INFO messages when the voice stream is established

after a successful SIP 200 OK-ACK message sequence. The SIP INFO message is sent along the signaling path of the call. The SIP INFO message can transmit DTMF digits in three ways: DTMF, DTMF-Relay and Telephone-Event.

#### **Procedure**

Configuration changes can be performed using the following methods.

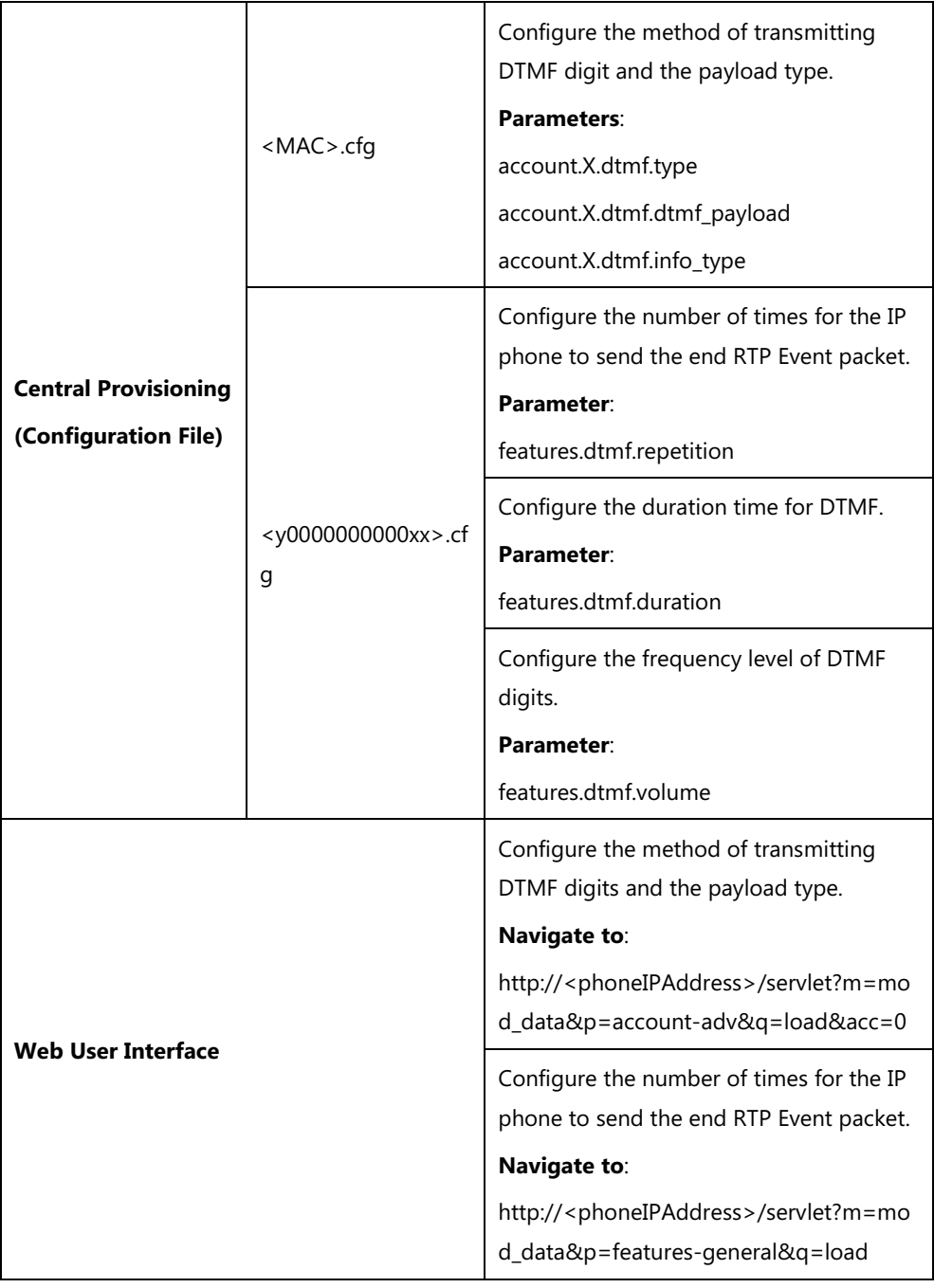

## **Details of Configuration Parameters:**

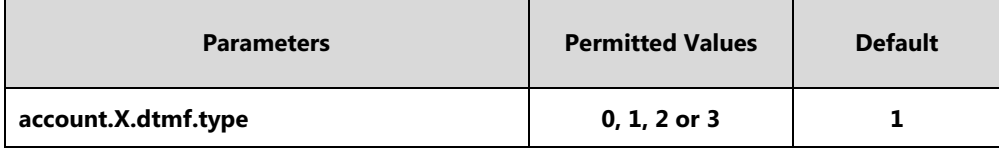

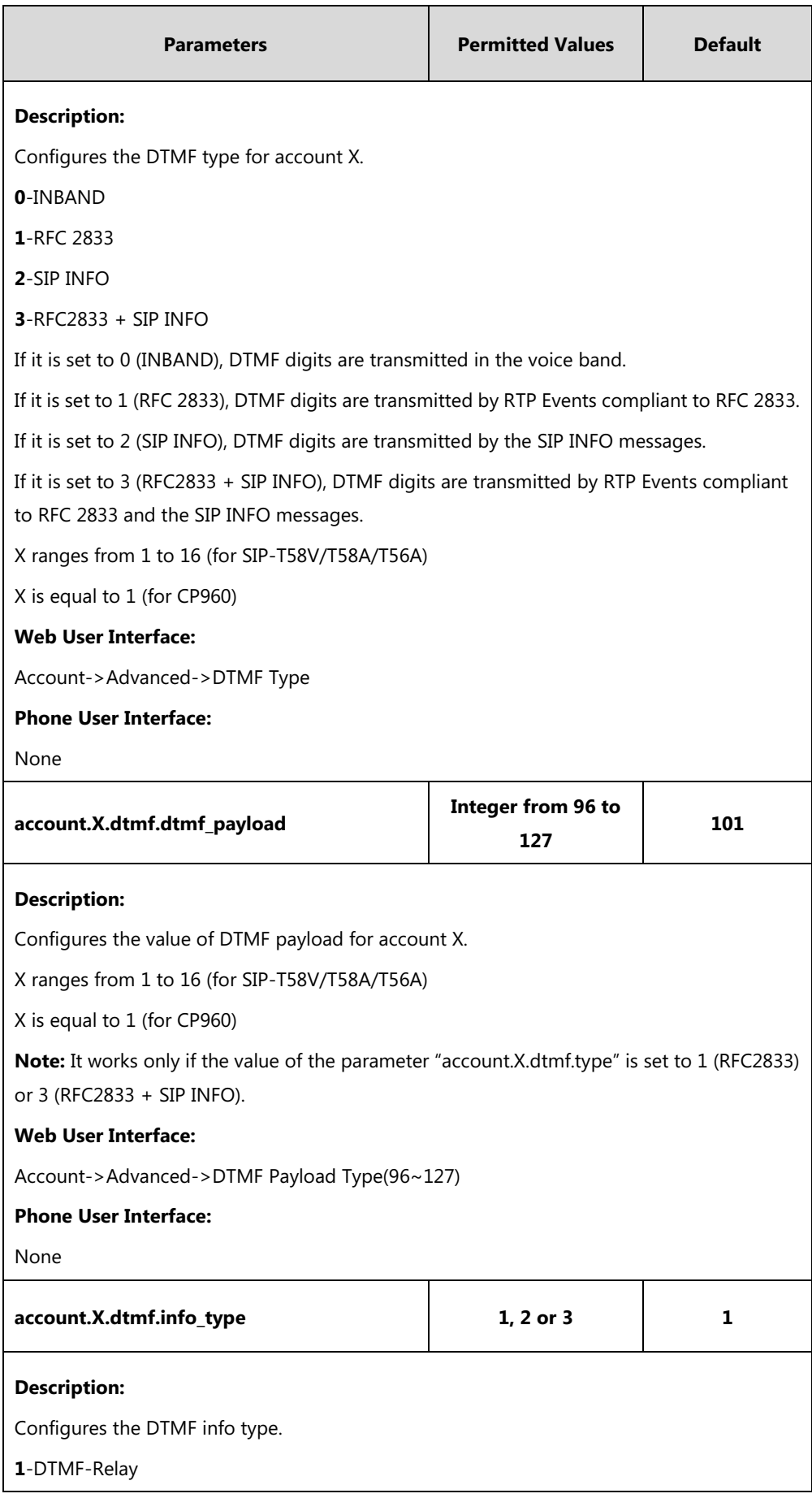

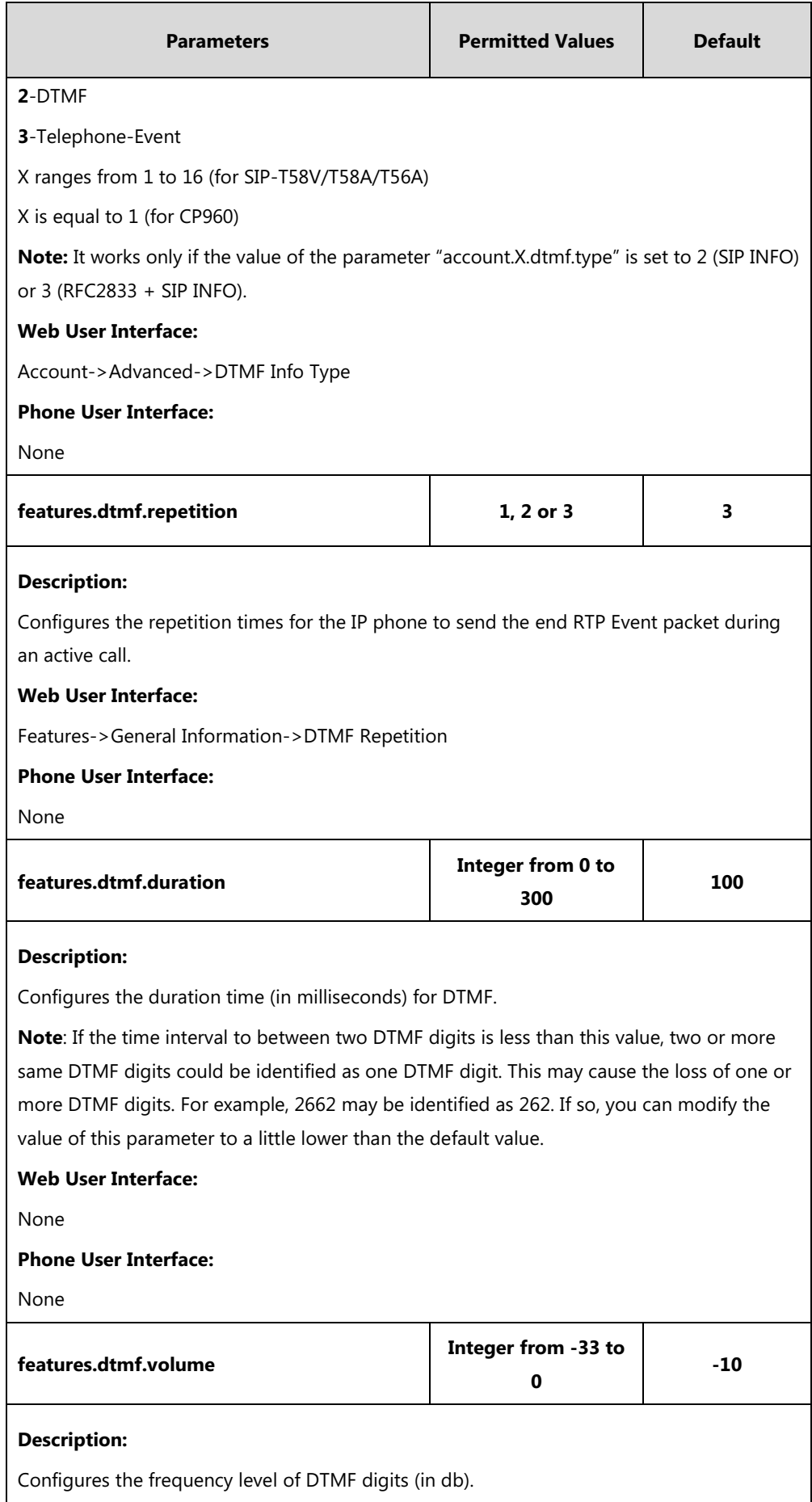

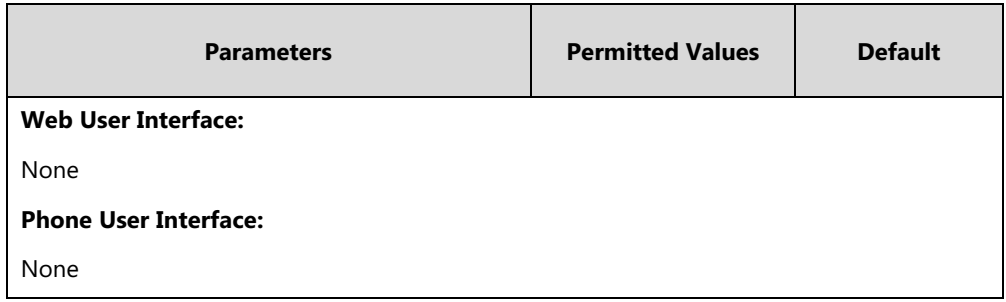

**To configure the method of transmitting DTMF digits via web user interface:**

- **1.** Click on **Account**->**Advanced**.
- **2.** Select the desired account from the pull-down list of **Account**.
- **3.** Select the desired value from the pull-down list of **DTMF Type**.

If **SIP INFO** or **RFC2833 + SIP INFO** is selected, select the desired value from the pull-down list of **DTMF Info Type**.

**4.** Enter the desired value in the **DTMF Payload Type(96~127)** field.

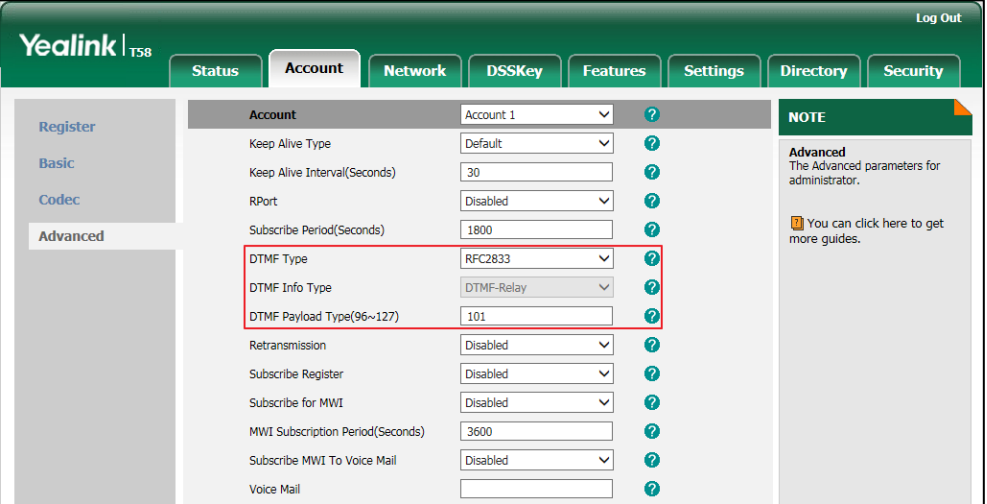

**5.** Click **Confirm** to accept the change.

**To configure the number of times to send the end RTP Event packet via web user interface:**

**1.** Click on **Features**->**General Information**.

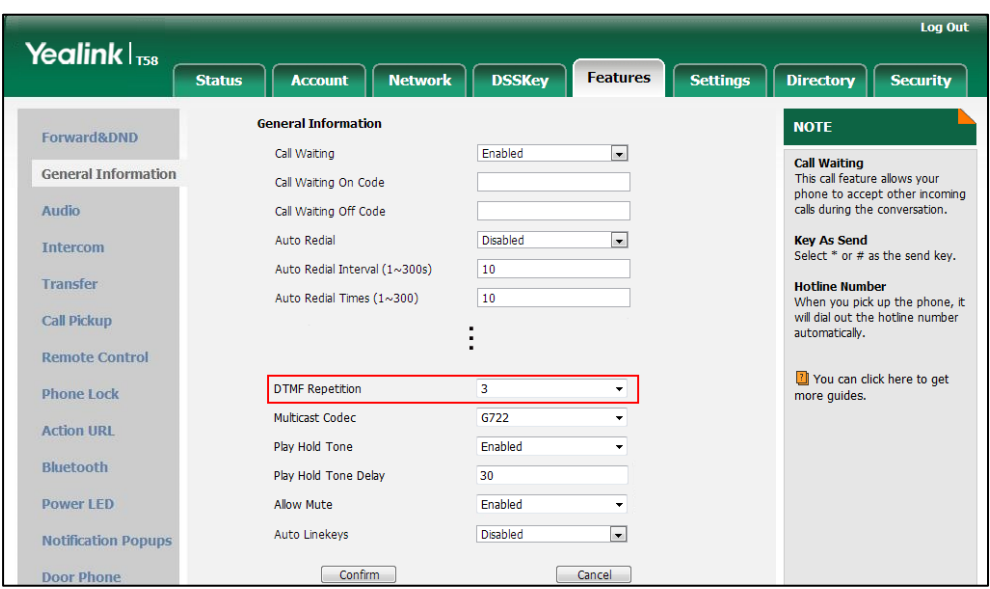

**2.** Select the desired value (1-3) from the pull-down list of **DTMF Repetition**.

**3.** Click **Confirm** to accept the change.

## **Suppress DTMF Display**

Suppress DTMF display allows IP phones to suppress the display of DTMF digits during an active call. DTMF digits are displayed as "\*" on the touch screen. Suppress DTMF display delay defines whether to display the DTMF digits for a short period of time before displaying as "\*".

### **Procedure**

Configuration changes can be performed using the following methods.

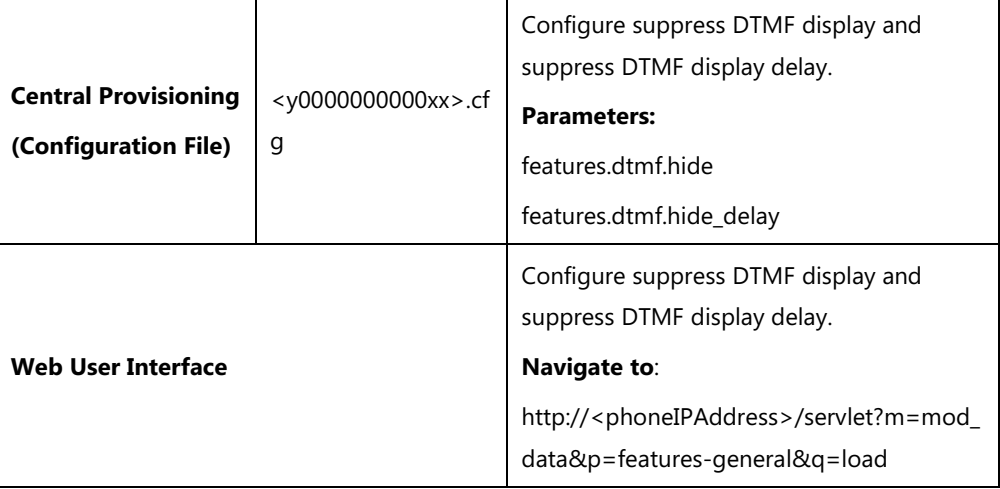

## **Details of Configuration Parameters:**

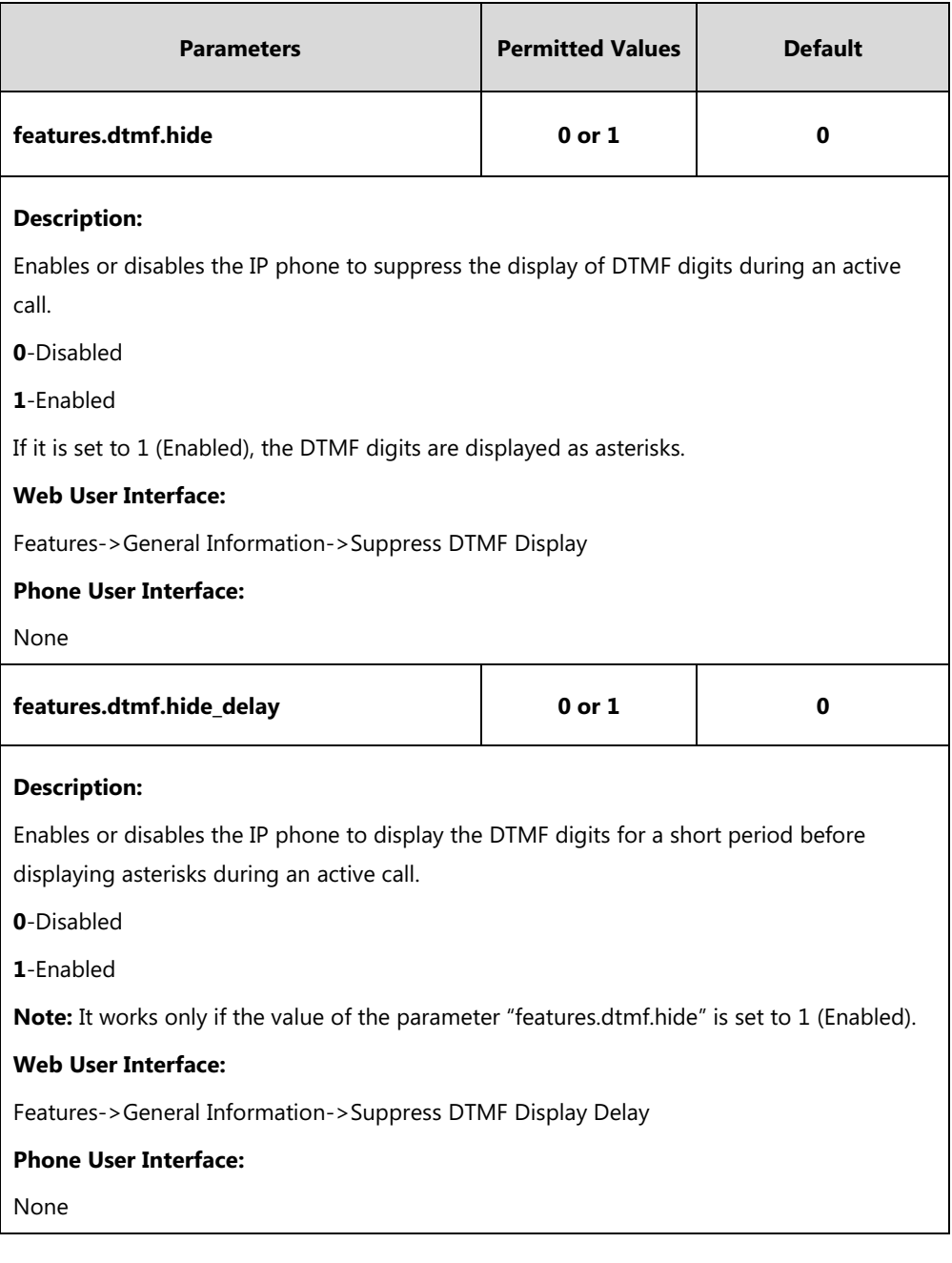

**To configure suppress DTMF display and suppress DTMF display delay via web user interface:**

- **1.** Click on **Features**->**General Information**.
- **2.** Select the desired value from the pull-down list of **Suppress DTMF Display**.

**3.** Select the desired value from the pull-down list of **Suppress DTMF Display Delay**.

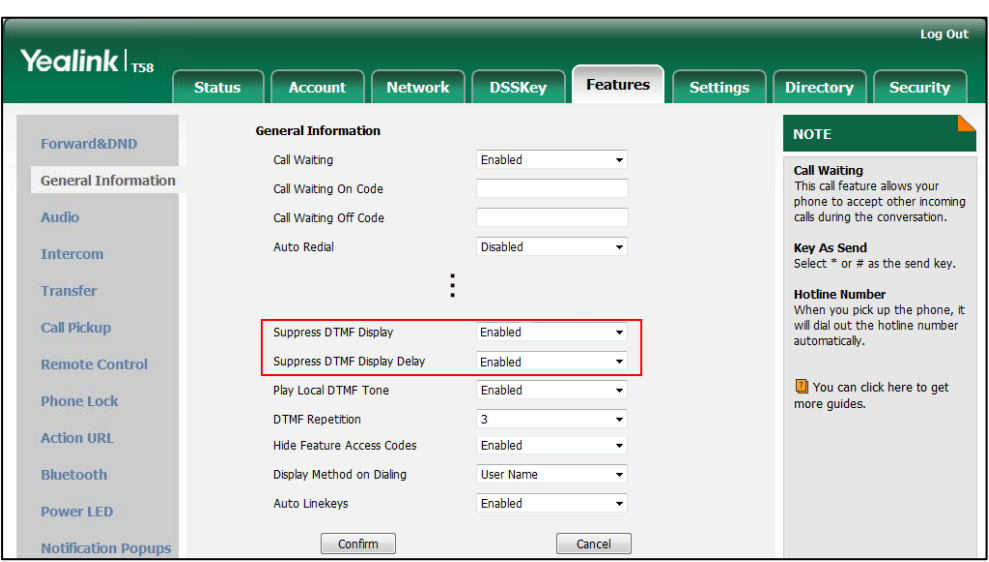

**4.** Click **Confirm** to accept the change.

## **Transfer via DTMF**

Call transfer is implemented via DTMF on some traditional servers. The IP phone sends specified DTMF digits to the server for transferring calls to third parties.

### **Procedure**

Configuration changes can be performed using the following methods.

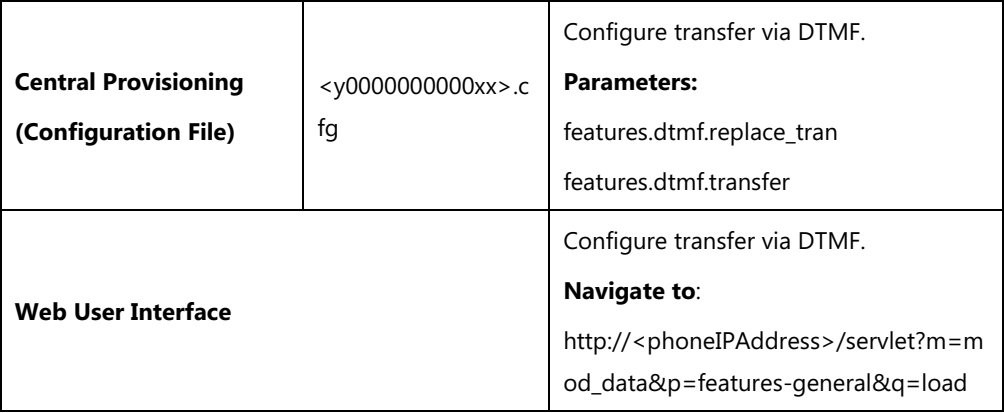

## **Details of Configuration Parameters:**

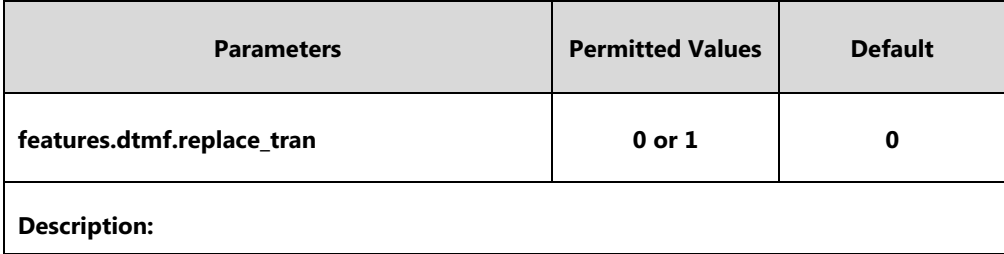

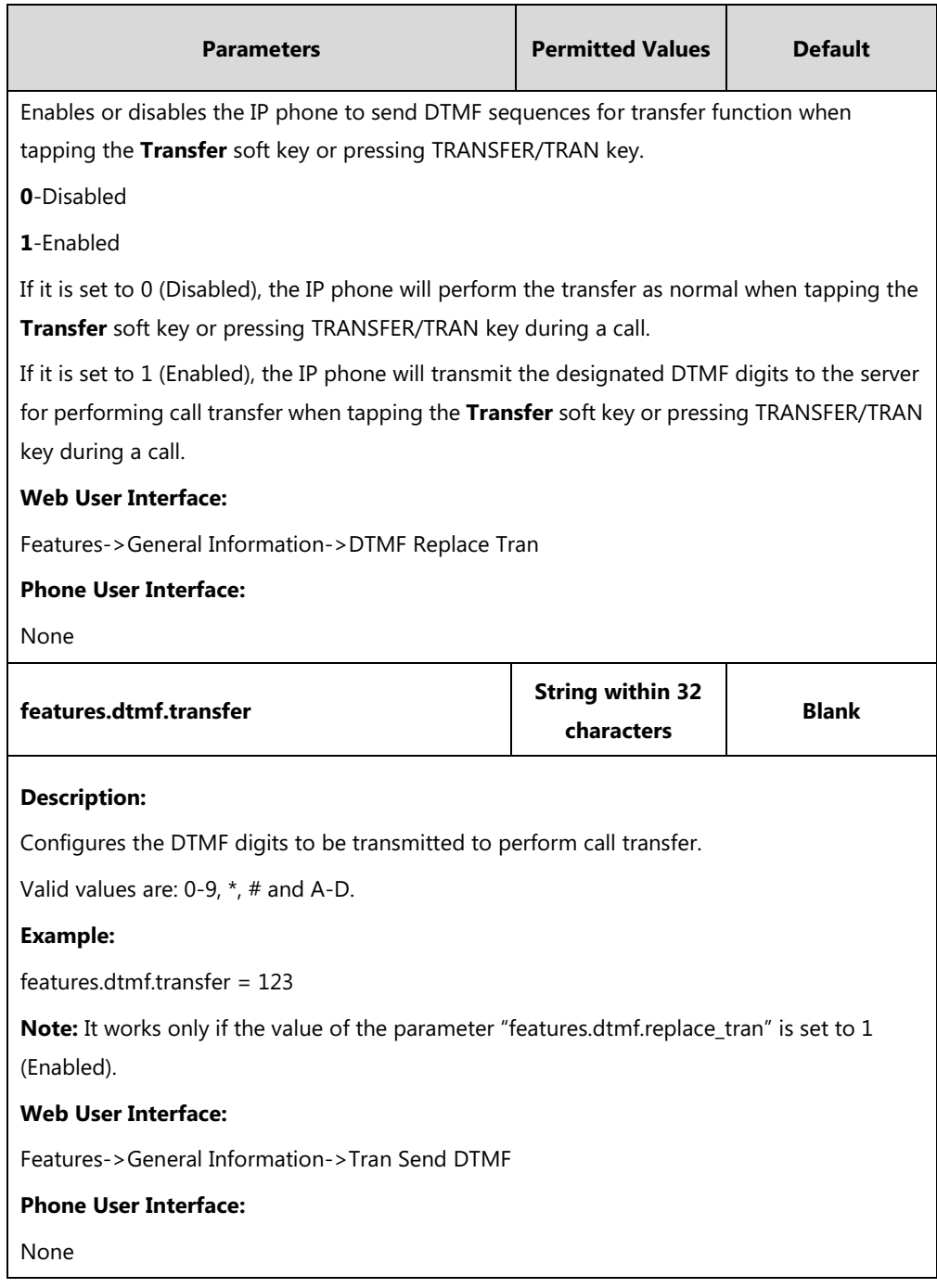

### **To configure transfer via DTMF via web user interface:**

#### **1.** Click on **Features**->**General Information**.

**2.** Select the desired value from the pull-down list of **DTMF Replace Tran**.

- Log Out Yealink $|_{\text{Ts}}$ Features Settings **DSSKey Directory Status** Account **Network Security General Information NOTE** Forward&DND Call Waiting Enabled Call Waiting<br>This call feature allows your<br>phone to accept other incoming<br>calls during the conversation. **General Information** Call Waiting On Code Audio Call Waiting Off Code Auto Redial Disabled Intercom Key As Send<br>Select \* or # as the send key. ÷ Transfer Hotline Number<br>When you pick up the phone, it<br>will dial out the hotline number<br>automatically. Call Pickup Headset Prior Disabled  $\overline{\phantom{a}}$ DTMF Replace Tran Enabled  $\overline{\phantom{0}}$ **Remote Control** You can click here to get<br>more guides. Tran Send DTMF 123 **Phone Lock** Send Pound Key Disabled  $\boxed{\blacksquare}$ **Action URL** Fwd International Enabled  $\overline{\phantom{a}}$ Bluetooth Hide Feature Access Codes Enabled  $\ddot{\phantom{0}}$ Display Method on Dialing User Name L Power LED Auto Linekeys Enabled **Notification Popups**  $Confirm$ Cancel
- **3.** Enter the specified DTMF digits in the **Tran Send DTMF** field.

**4.** Click **Confirm** to accept the change.

## **Play Local DTMF Tone**

Play local DTMF tone allows IP phones to play a local DTMF tone during an active call. If this feature is enabled, you can hear the DTMF tone when pressing the IP phone's keypad during a call.

### **Procedure**

Configuration changes can be performed using the following methods.

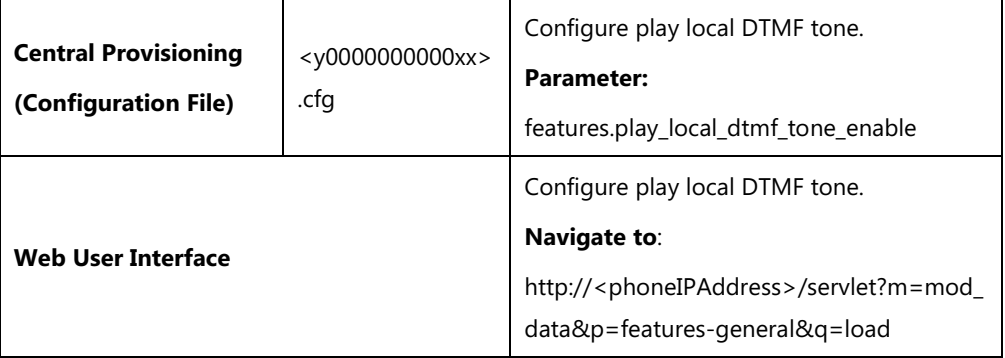

## **Details of Configuration Parameter:**

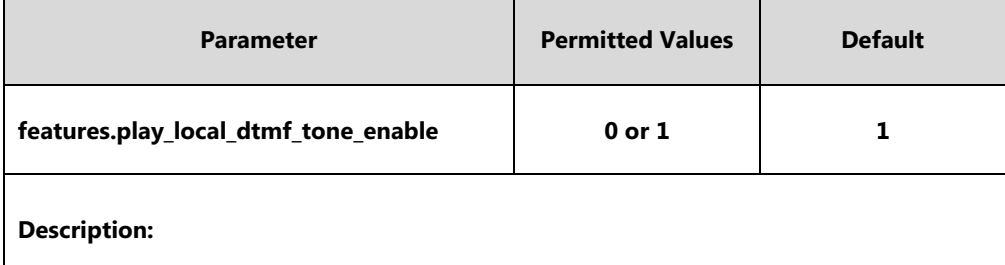

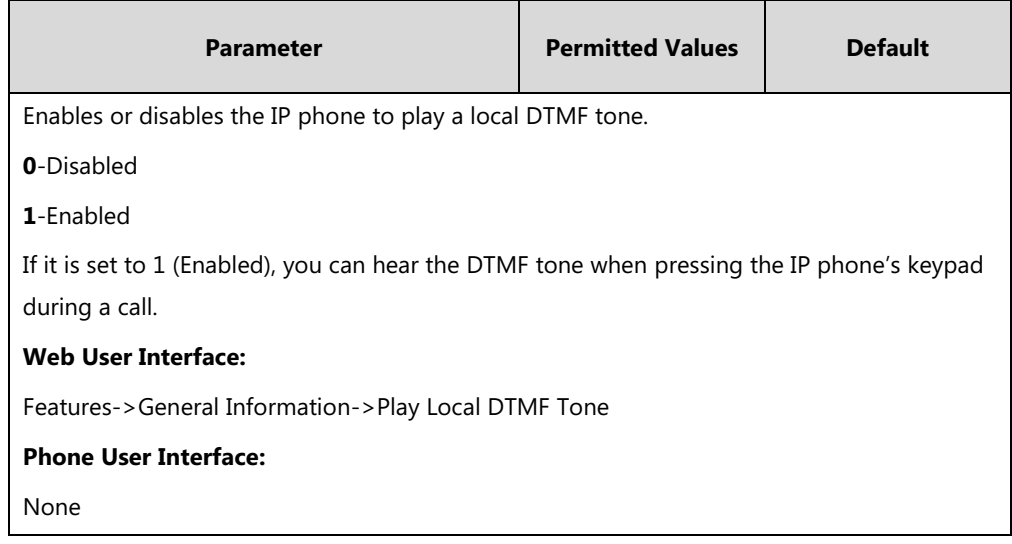

#### **To configure play local DTMF tone via web user interface:**

- **1.** Click on **Features**->**General Information**.
- **2.** Select the desired value from the pull-down list of **Play Local DTMF Tone**.

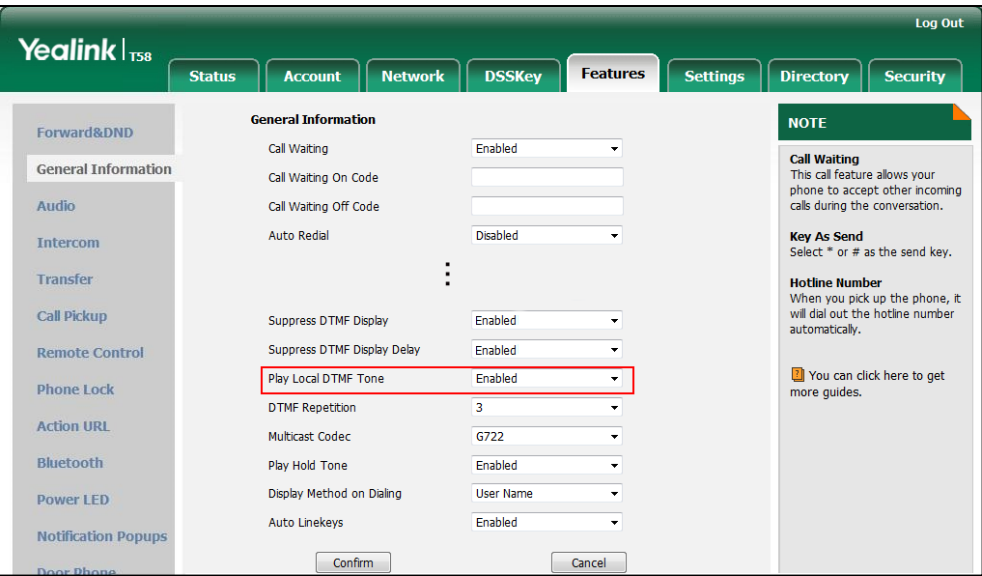

**3.** Click **Confirm** to accept the change.

# **Voice Quality Monitoring (VQM)**

Voice quality monitoring feature allows the IP phones to generate various quality metrics for listening quality and conversational quality. These metrics can be sent between the phones in RTCP-XR packets. These metrics can also be sent in SIP PUBLISH messages to a central voice quality report collector. Two mechanisms for voice quality monitoring are supported by Yealink IP phones:

- RTCP-XR
- VQ-RTCPXR

## **RTCP-XR**

The RTCP-XR mechanism, compliant with [RFC 3611-RTP Control Extended Reports \(RTCP](http://www.rfc-editor.org/rfc/rfc3611.txt) XR), provides the metrics contained in RTCP-XR packets for monitoring the quality of calls. These metrics include network packet loss, delay metrics, analog metrics and voice quality metrics.

## **Procedure**

RTCP-XR can be configured using the following methods.

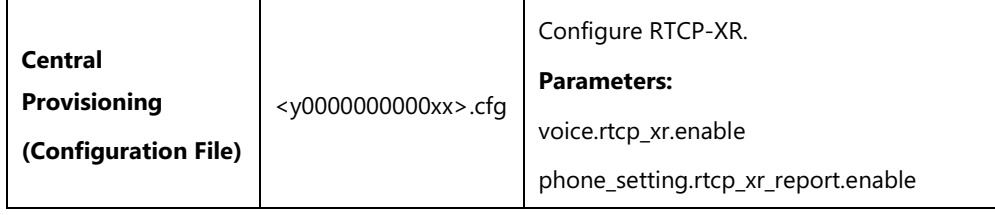

### **Details of Configuration Parameters:**

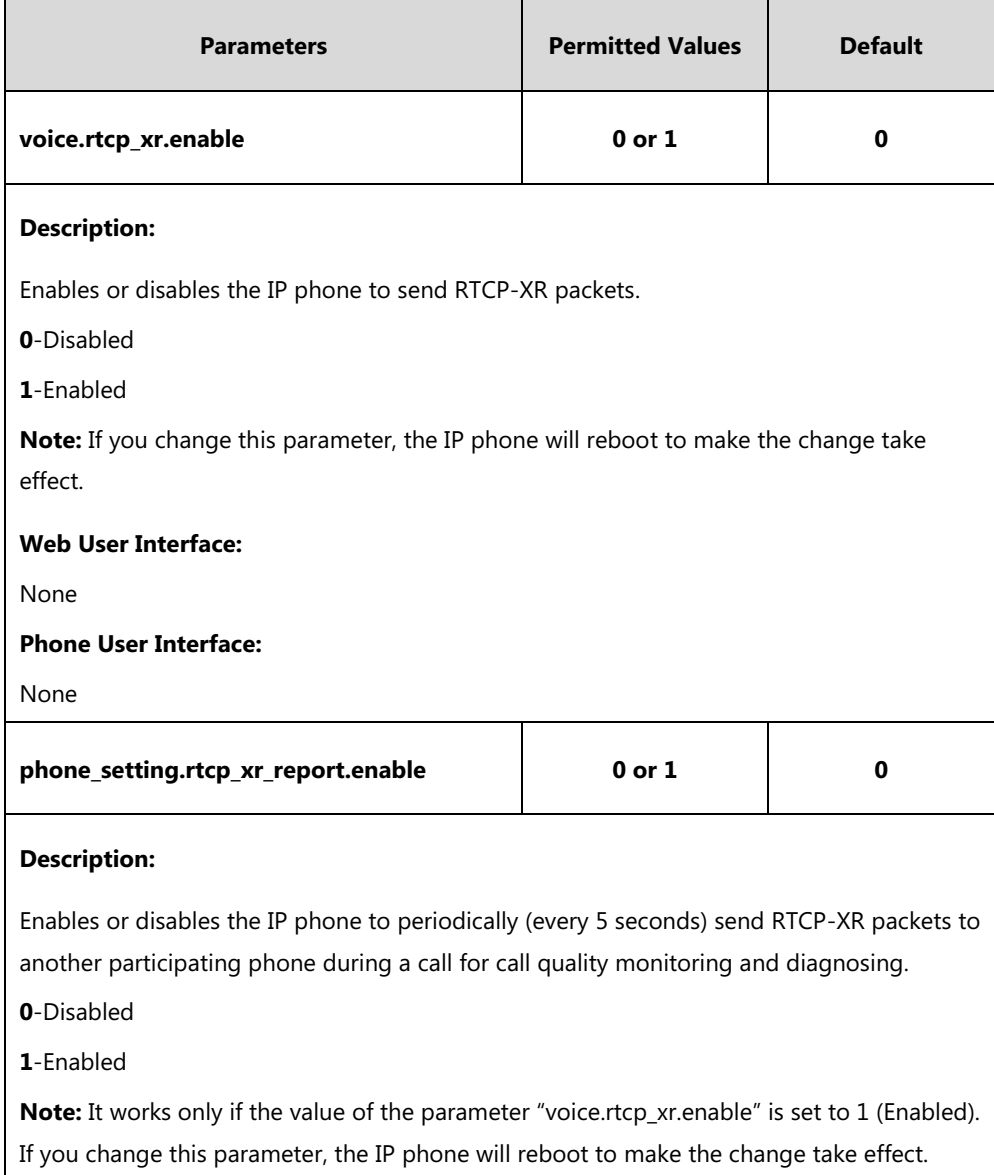

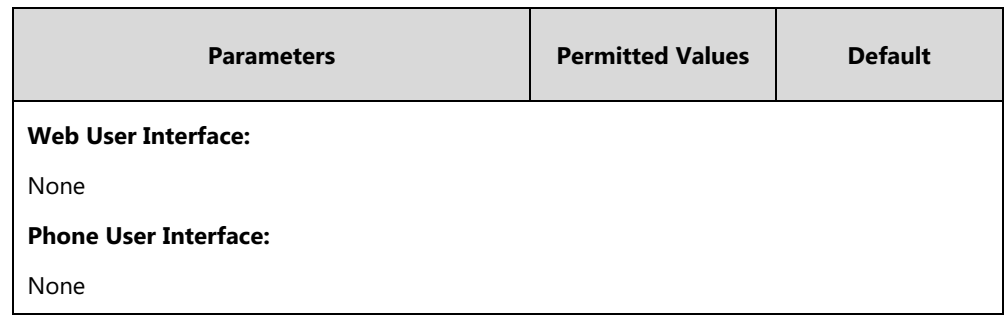

## **VQ-RTCPXR**

The VQ-RTCPXR mechanism, compliant wit[h RFC 6035,](http://www.rfc-editor.org/rfc/rfc6035.txt) sends the service quality metric reports contained in SIP PUBLISH messages to the central report collector. Three types of quality reports can be enabled:

- **Session**: Generated at the end of a call.
- **Interval**: Generated during a call at a configurable period.
- **Alert**: Generated when the call quality degrades below a configurable threshold.

A wide range of performance metrics are generated in the following three ways:

- Based on current values, such as jitter, jitter buffer max and round trip delay.
- Covers the time period from the beginning of the call until the report is sent, such as network packet loss.
- Computed using other metrics as input, such as listening Mean Opinion Score (MOS-LQ) and conversational Mean Opinion Score (MOS-CQ).

To operate with central report collector, IP phones must be configured to forward their voice quality reports to the specified report collector. You can specify the report collector on a per-line basis.

Users can check the voice quality data of the last call via web user interface or phone user interface. Users can also specify the options of the RTP status to be displayed on the phone user interface. Options of the RTP status to be displayed on the web user interface cannot be specified.

## **Procedure**

VQ-RTCPXR can be configured using the following methods.

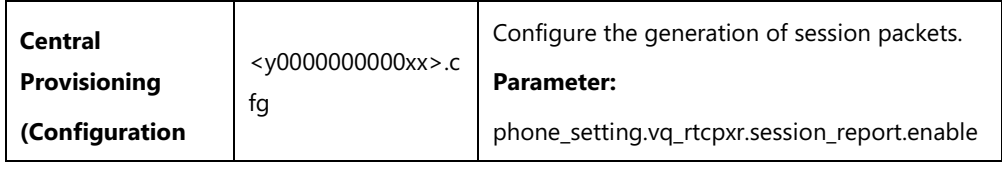
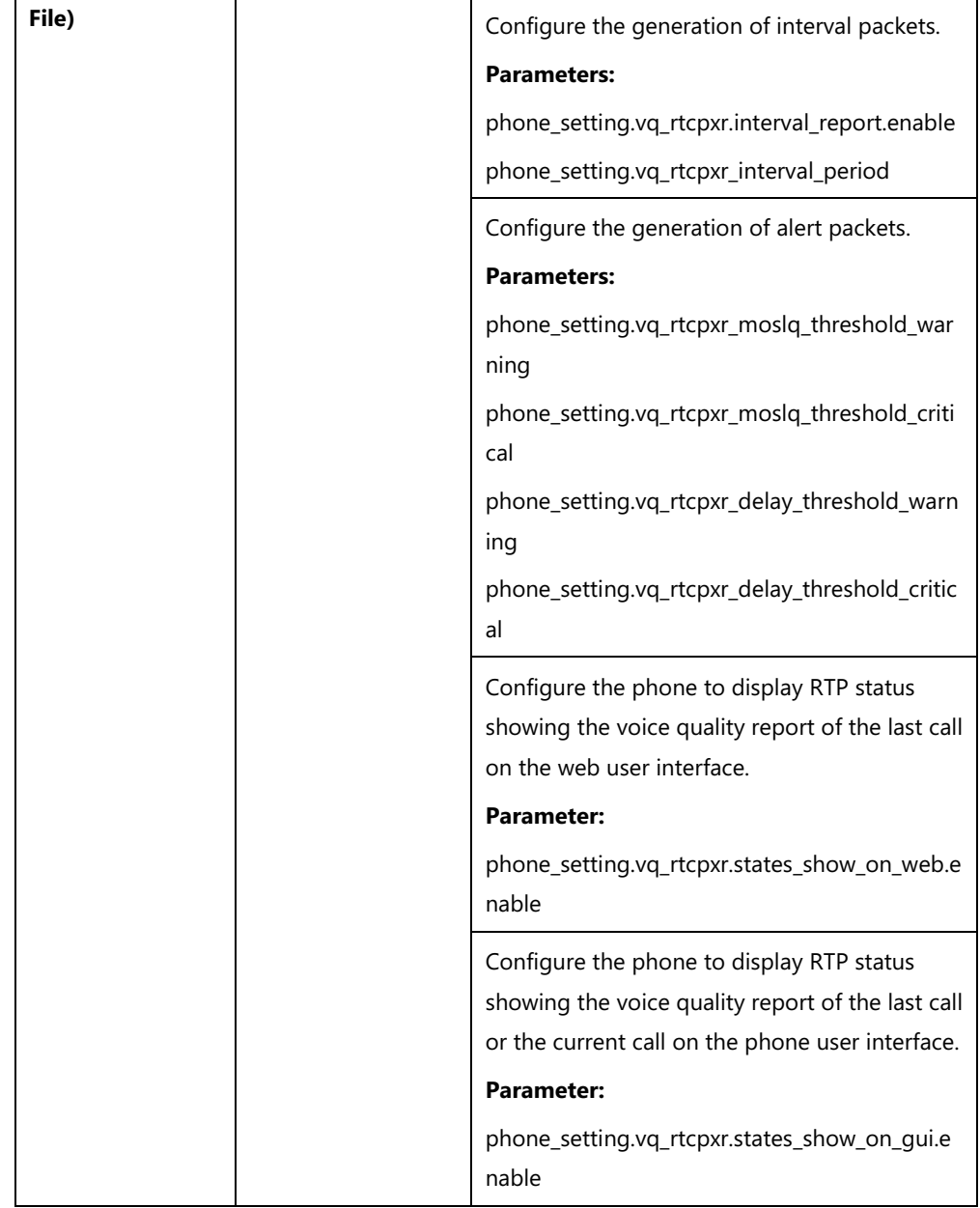

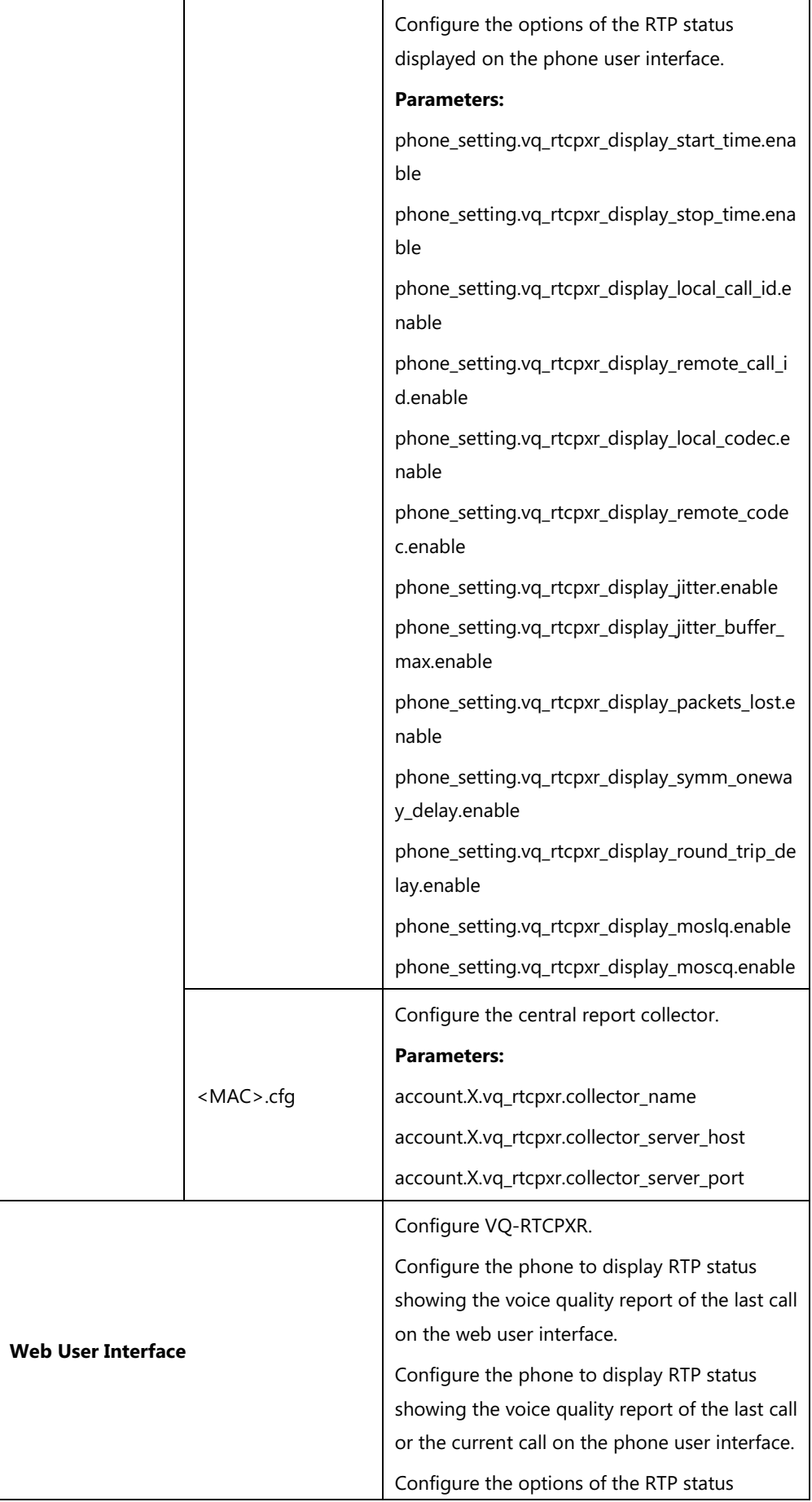

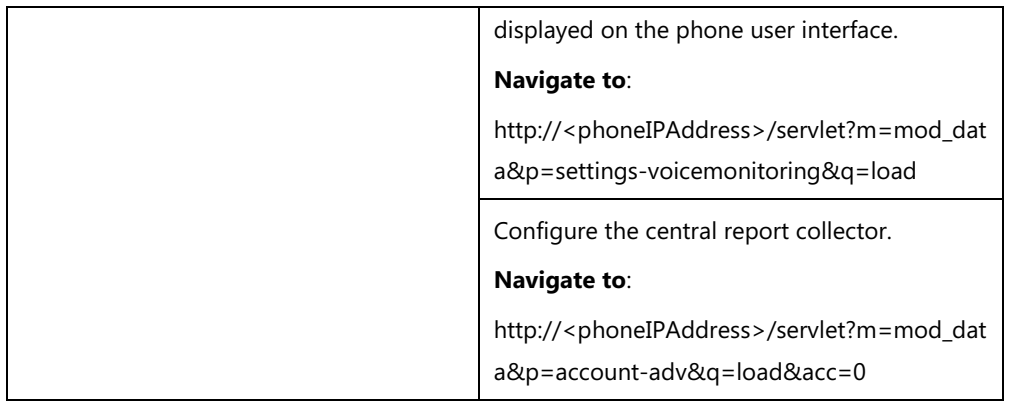

# **Details of Configuration Parameters:**

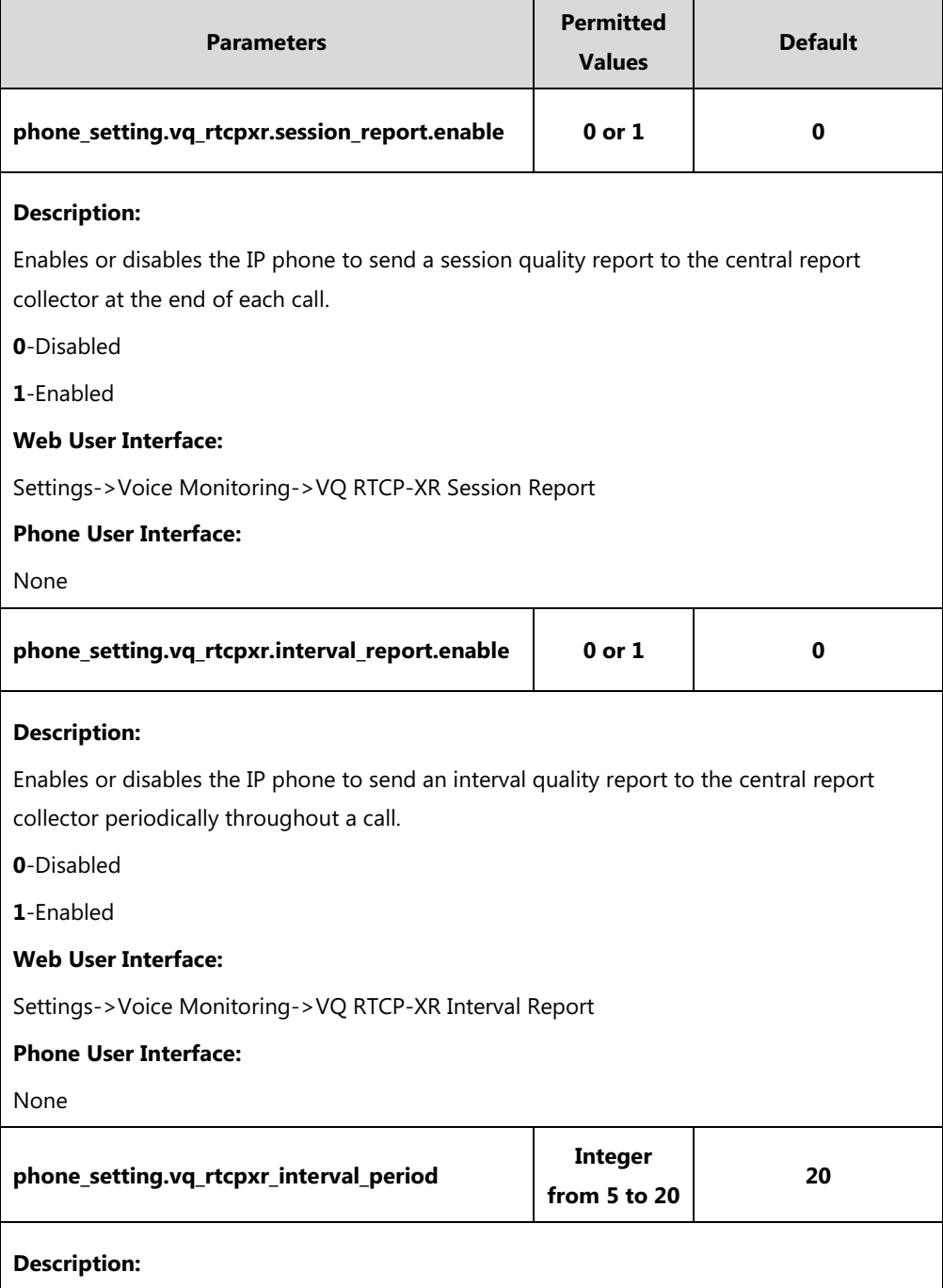

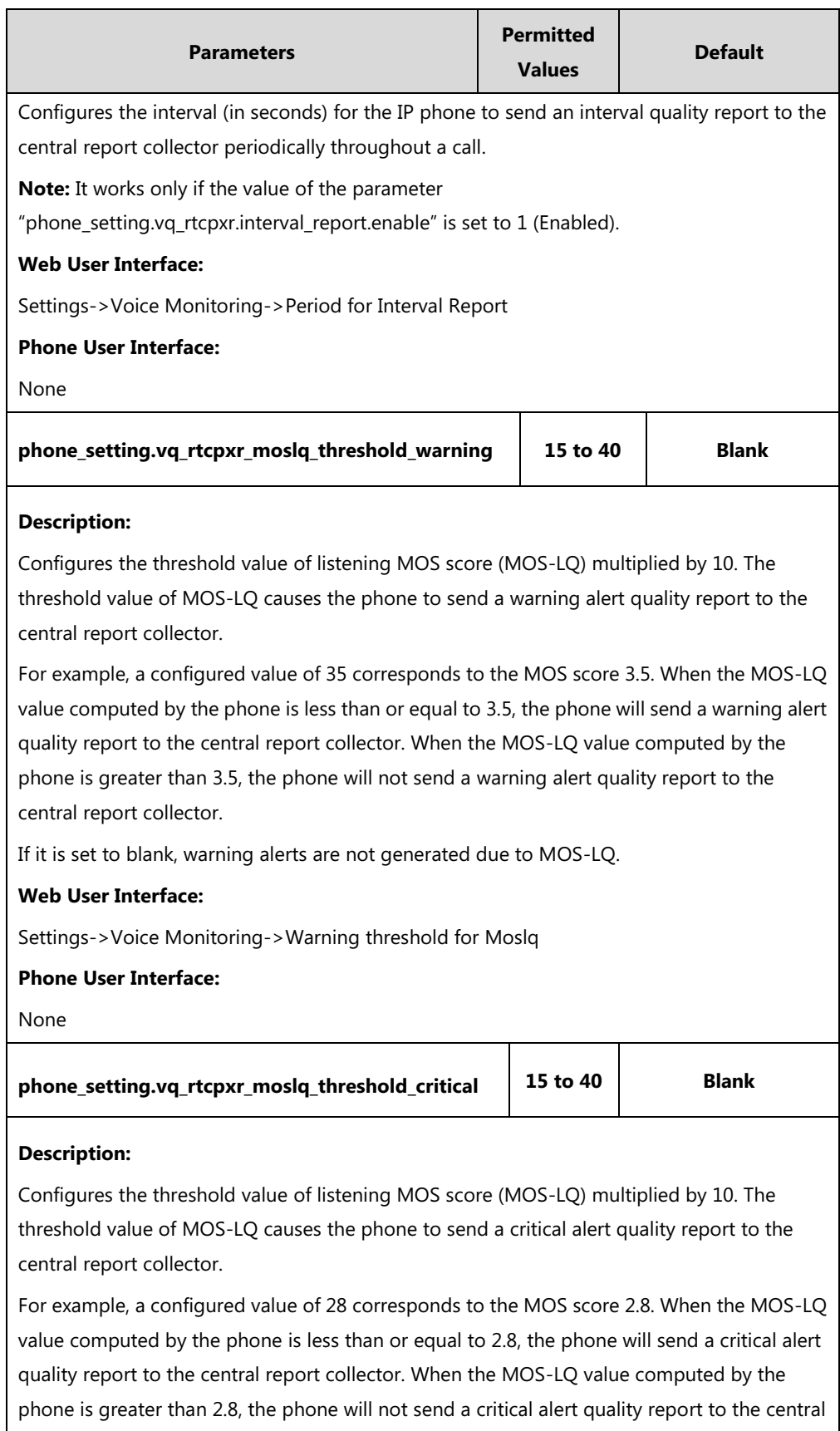

report collector.

If it is set to blank, critical alerts are not generated due to MOS-LQ.

### **Web User Interface:**

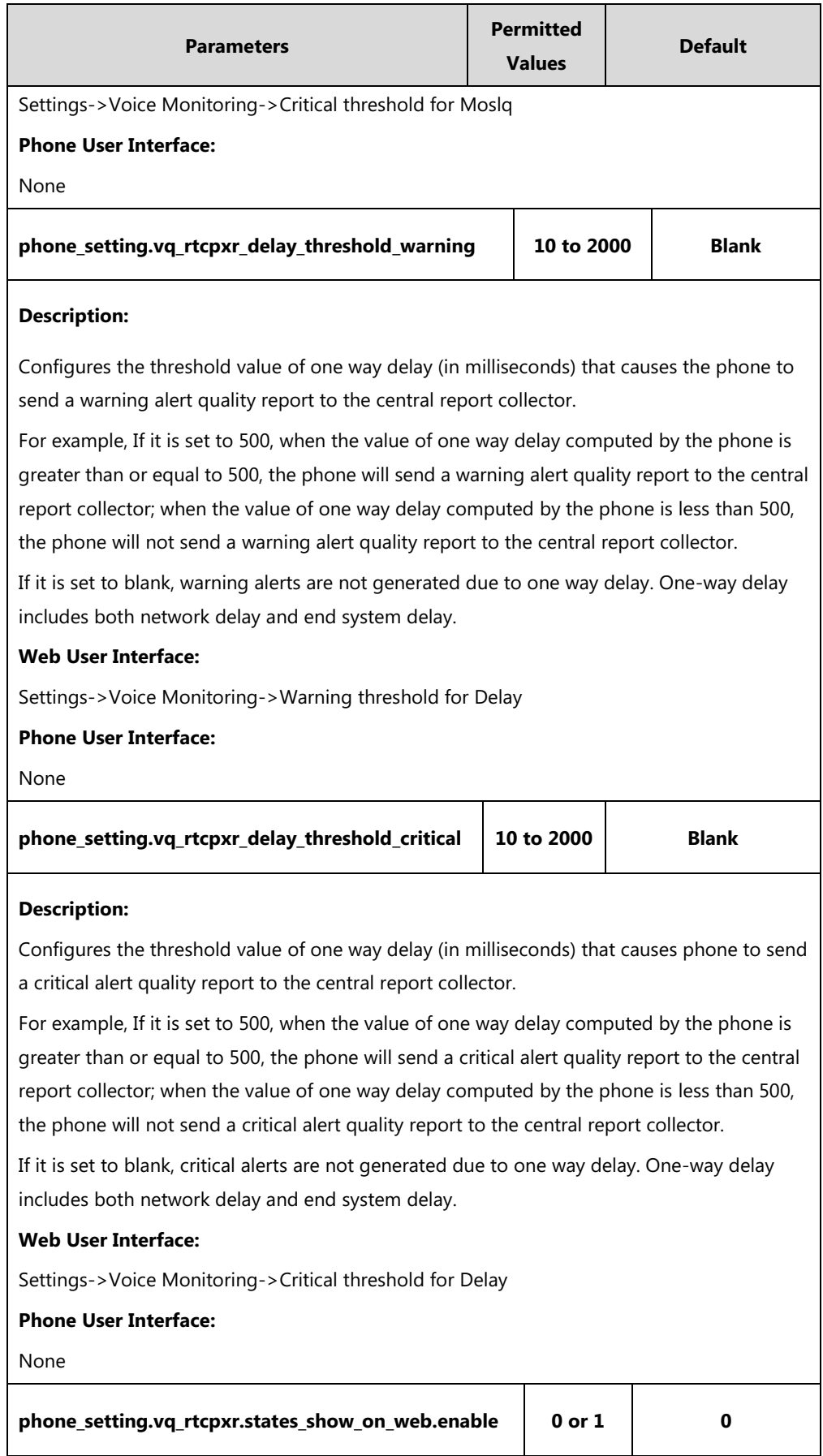

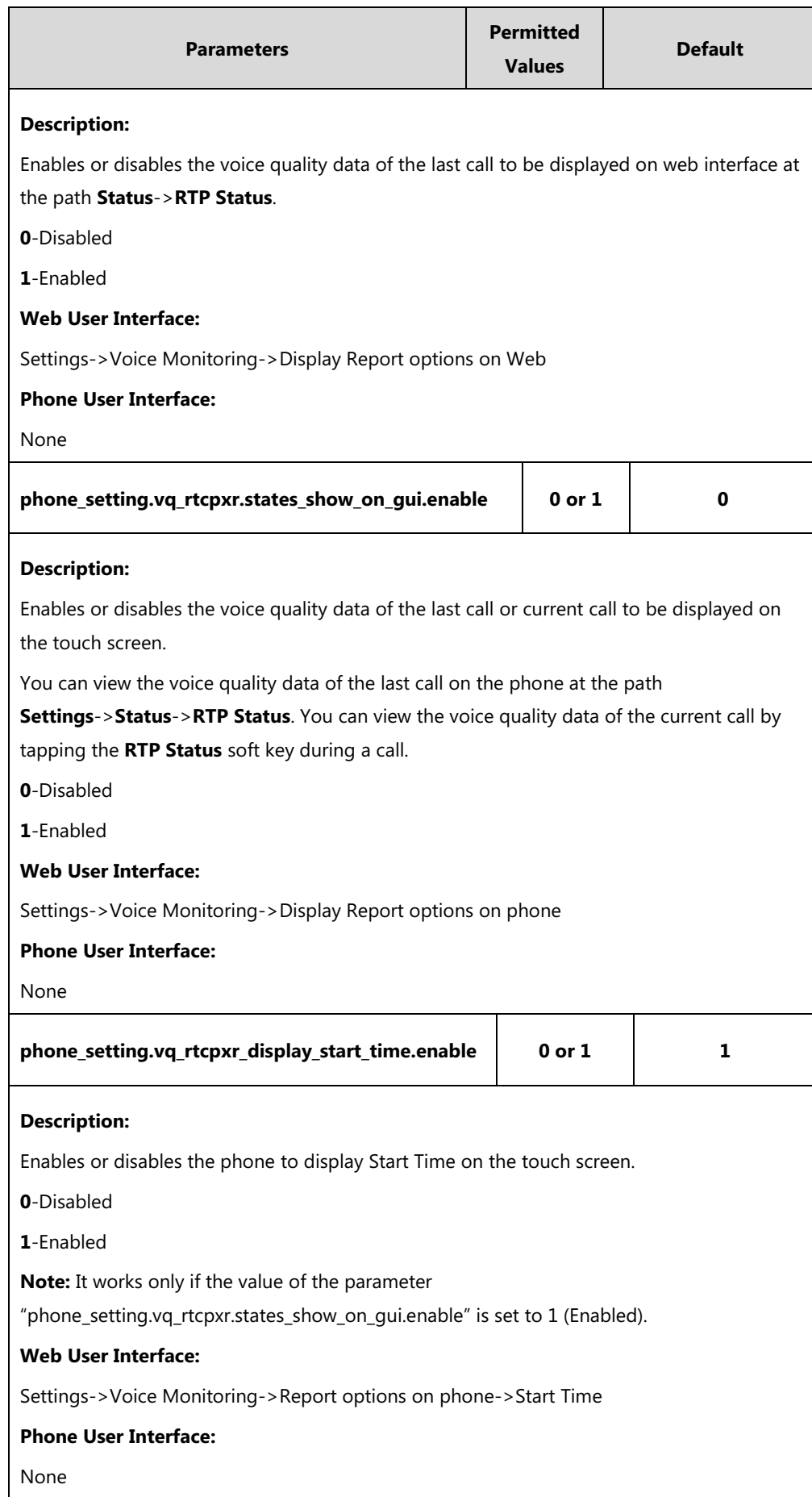

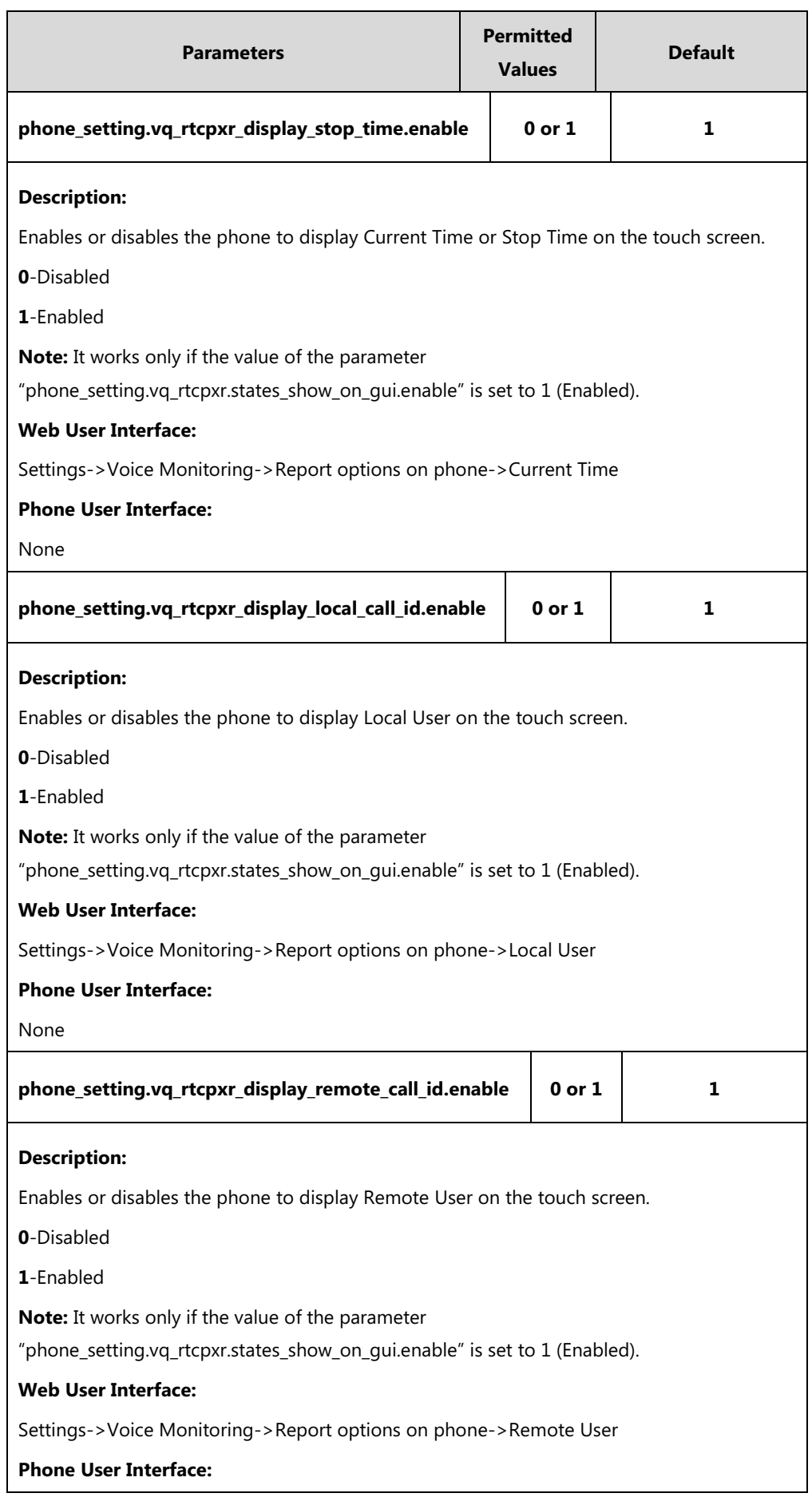

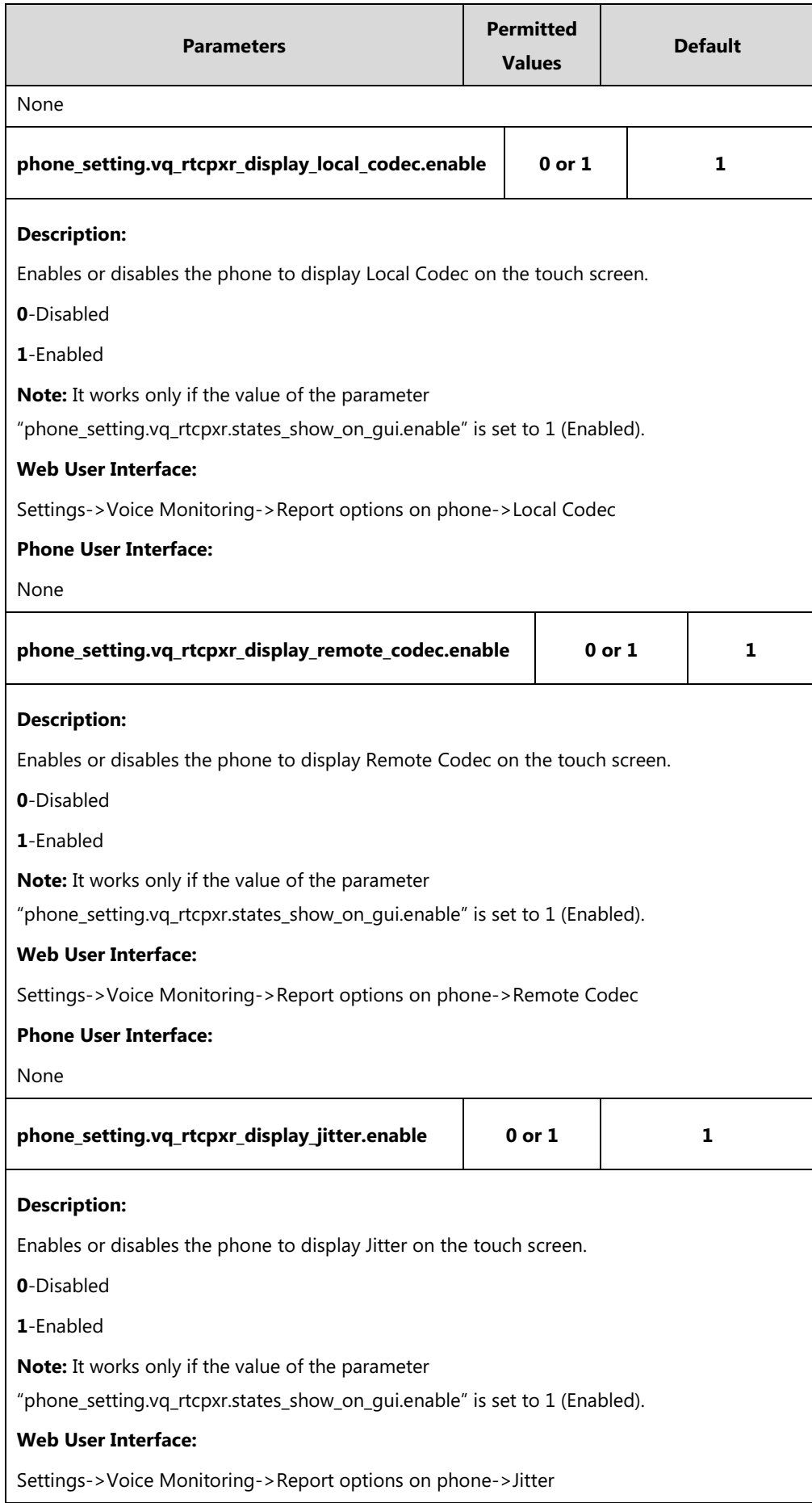

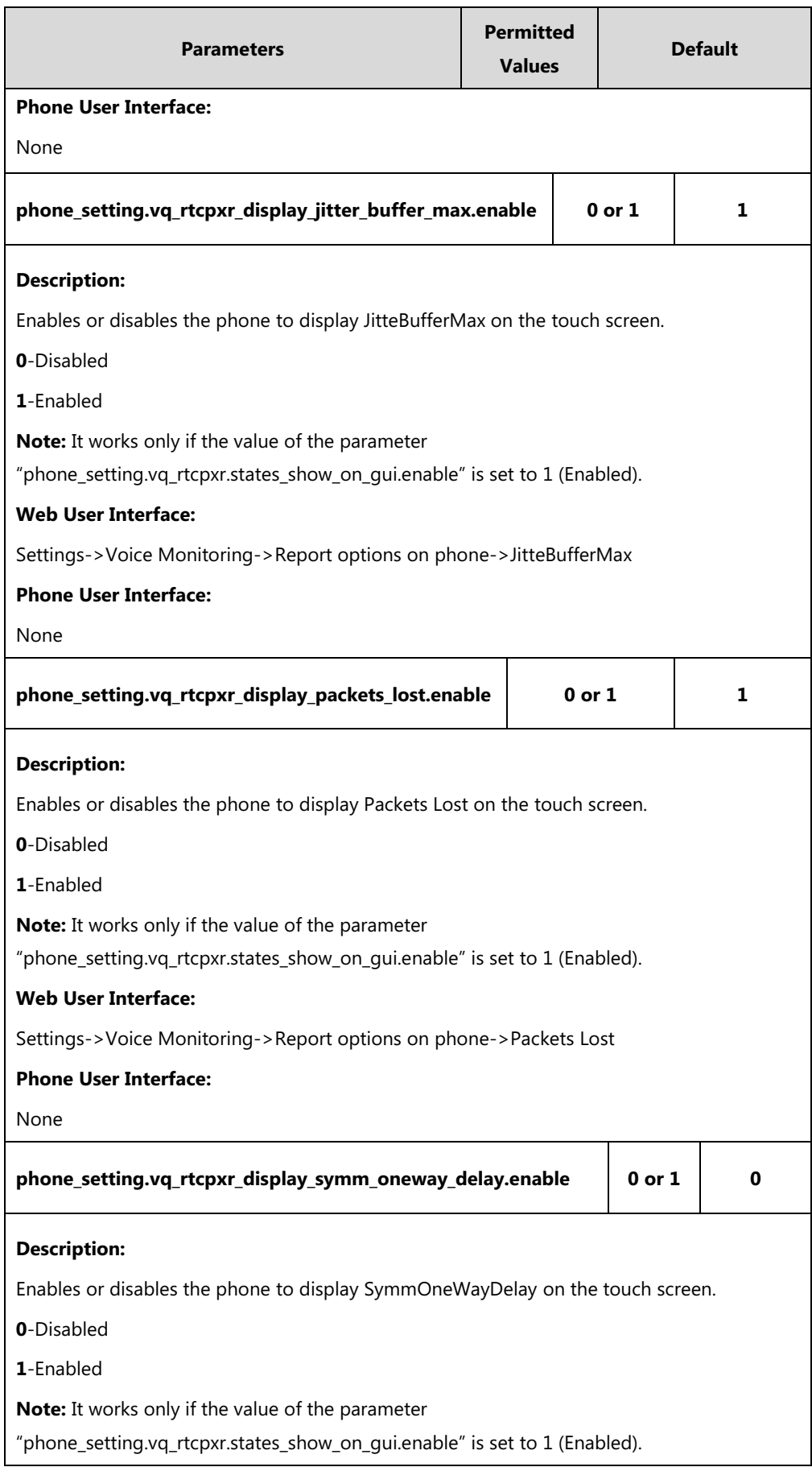

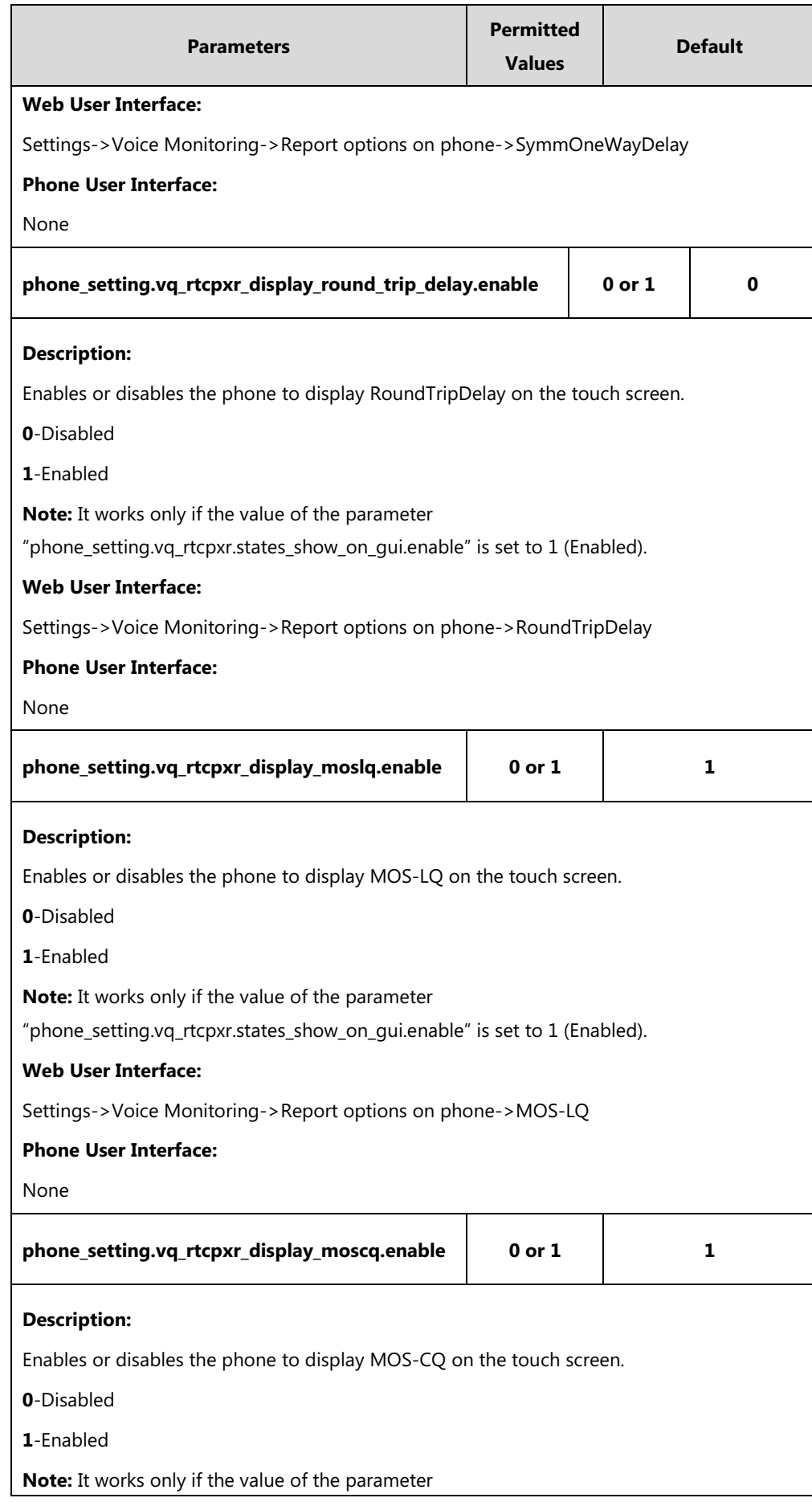

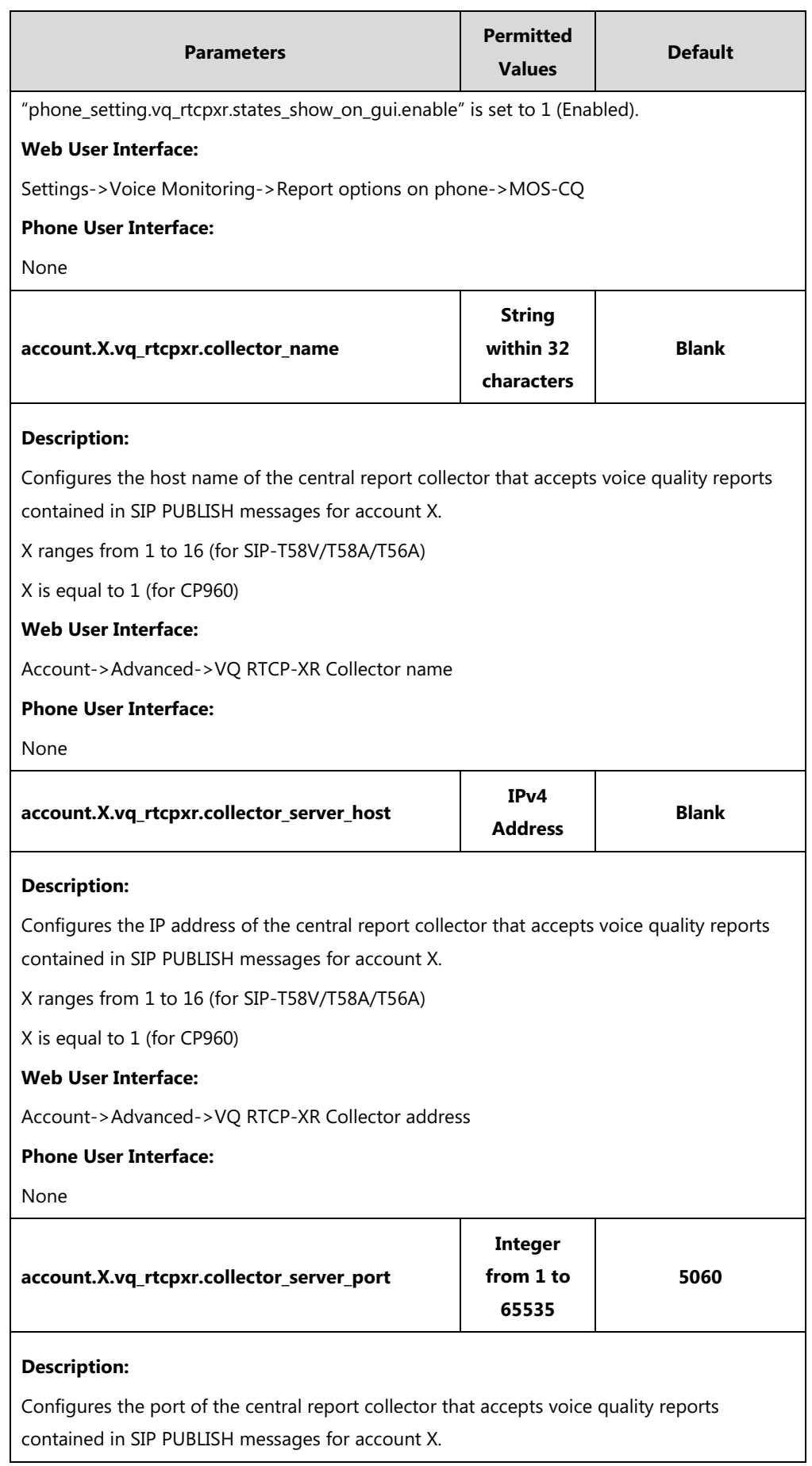

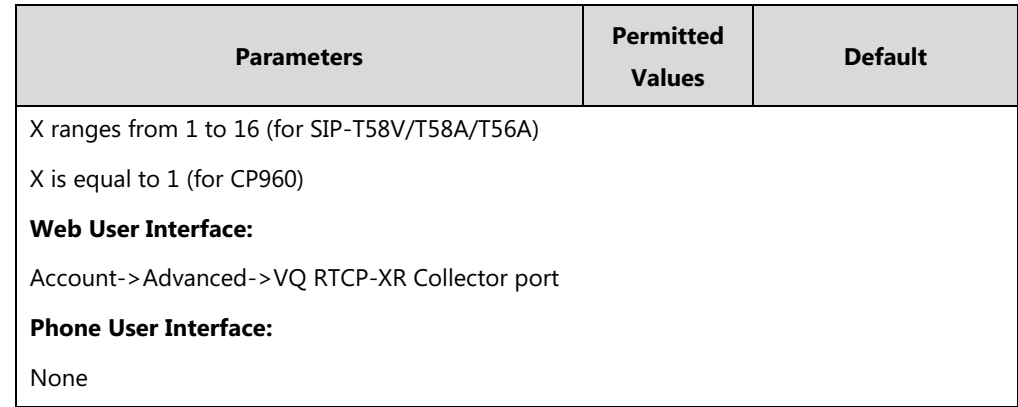

#### **To configure session report for VQ-RTCPXR via web user interface:**

- **1.** Click on **Settings**->**Voice Monitoring**.
- **2.** Select the desired value from the pull-down list of **VQ RTCP-XR Session Report.**

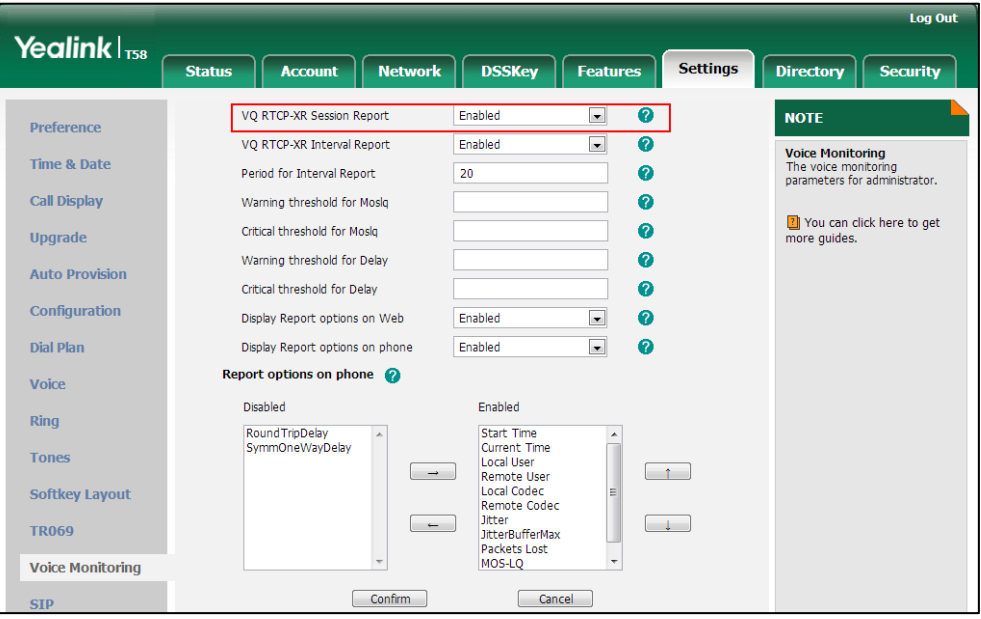

**3.** Click **Confirm** to accept the change.

**To configure interval report for VQ-RTCPXR via web user interface:**

- **1.** Click on **Settings**->**Voice Monitoring**.
- **2.** Select the desired value from the pull-down list of **VQ RTCP-XR Interval Report**.

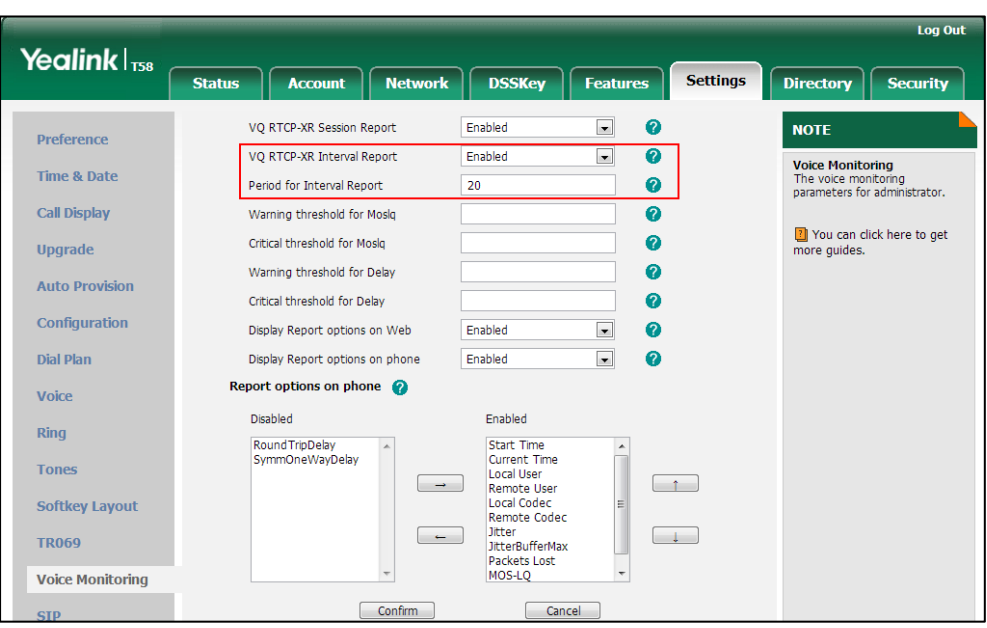

**3.** Enter the desired value in the **Period for Interval Report** field.

**4.** Click **Confirm** to accept the change.

**To configure alert report for VQ-RTCPXR via web user interface:**

- **1.** Click on **Settings**->**Voice Monitoring**.
- **2.** Enter the desired value in the **Warning threshold for Moslq** field.
- **3.** Enter the desired value in the **Critical threshold for Moslq** field.
- **4.** Enter the desired value in the **Warning threshold for Delay** field.
- **5.** Enter the desired value in the **Critical threshold for Delay** field.

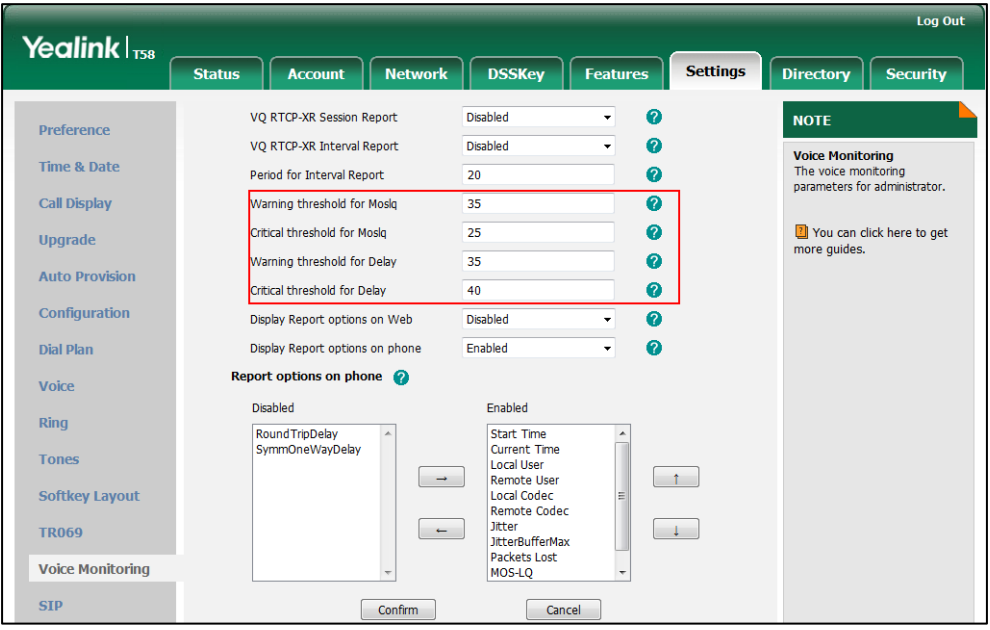

**6.** Click **Confirm** to accept the change.

**To configure RTP status displayed on the web page via web user interface**:

- **1.** Click on **Settings**->**Voice Monitoring**.
- **2.** Select the desired value from the pull-down list of **Display Report options on Web**.

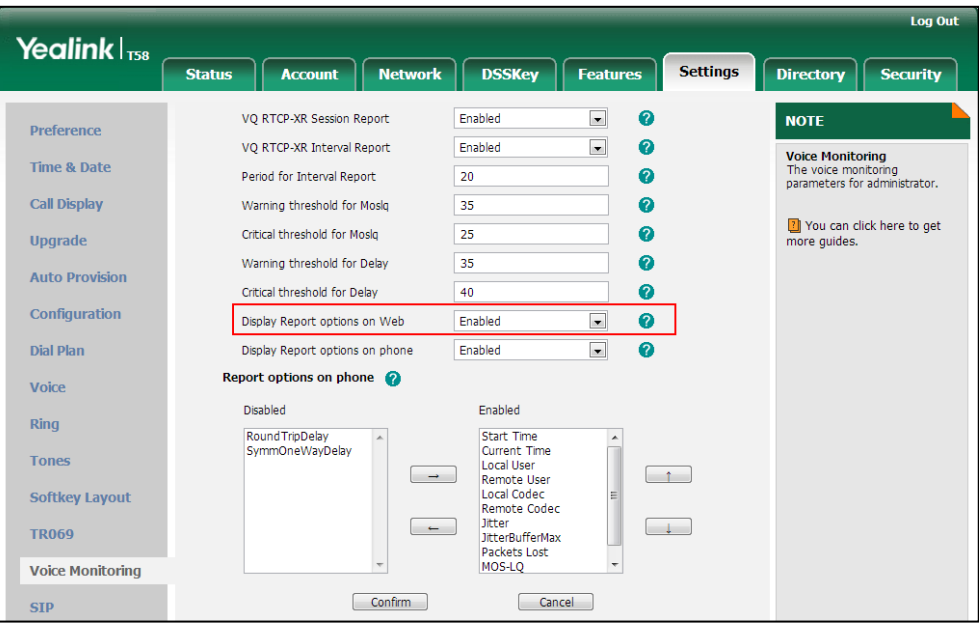

#### **3.** Click **Confirm** to accept the change.

The RTP status will appear on the web user interface at the path: **Status->RTP Status**.

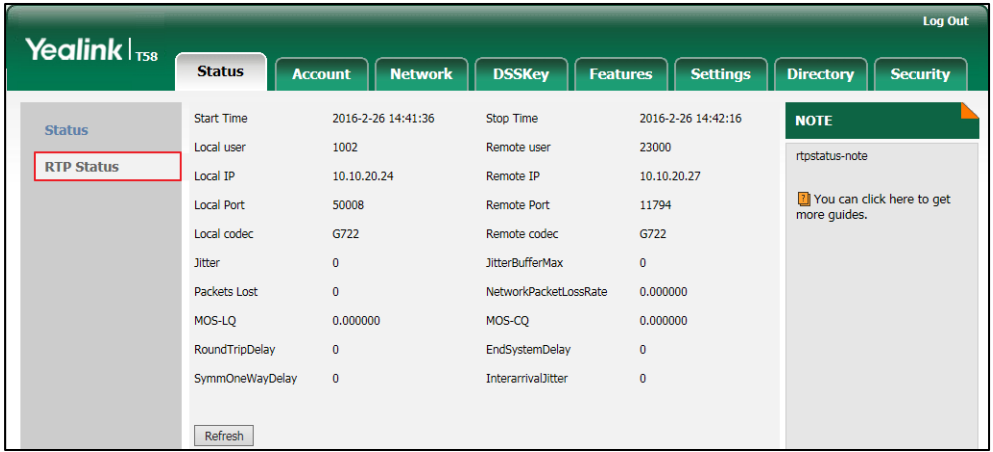

**To configure RTP status displayed on the touch screen via web user interface**:

**1.** Click on **Settings**->**Voice Monitoring**.

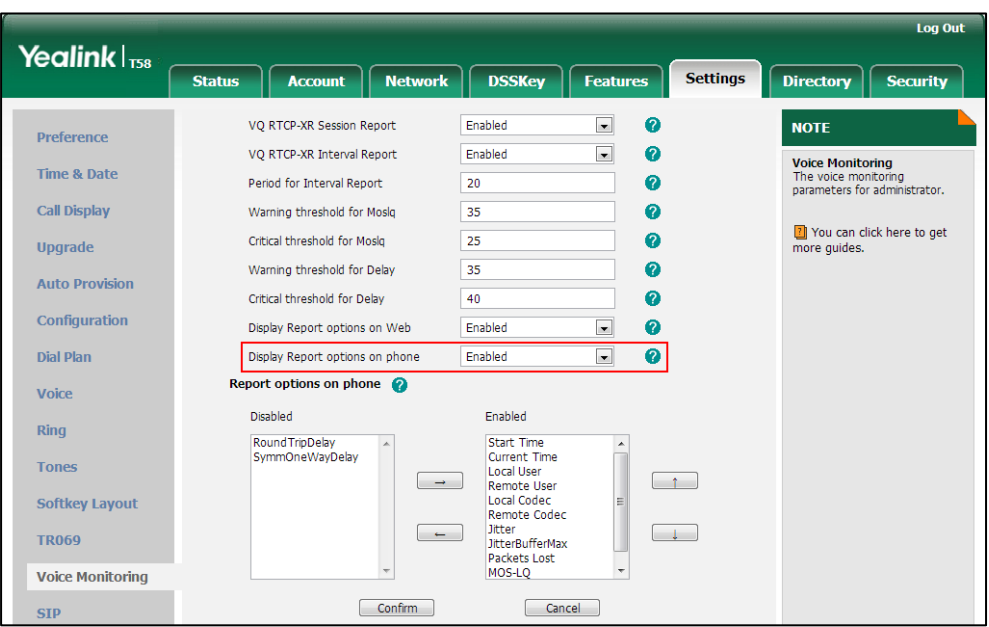

**2.** Select the desired value from the pull-down list of **Display Report options on phone**.

#### **3.** Click **Confirm** to accept the change.

The RTP status will appear on the phone user interface at the path: **Settings**->**Status**->**RTP Status**.

**To configure the options of the RTP status displayed on the touch screen via web user interface:**

- **1.** Click on **Settings**->**Voice Monitoring**.
- **2.** In the **Report options on phone** block**,** select the desired list from the **Disabled** column and then click  $\boxed{\rightarrow}$ .

The selected list appears in the **Enabled** column.

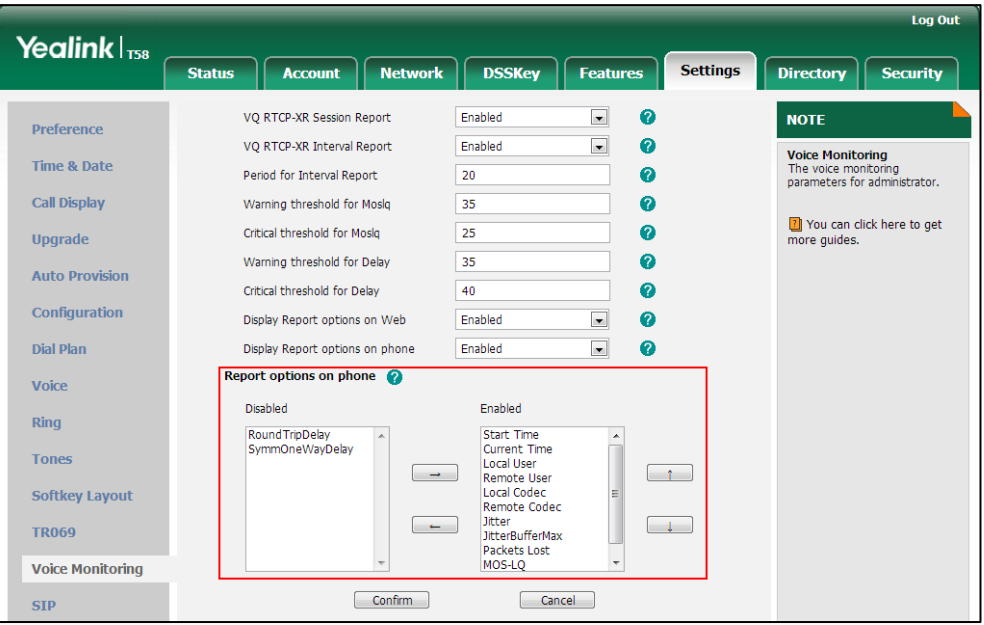

- **3.** Repeat the step 2 to add more items to the **Enabled** column.
- **4.** To remove an item from the **Enabled** column, select the desired item and then click  $\boxed{\leftarrow}$ .
- **5.** To adjust the display order of enabled items, select the desired item and then click  $\begin{bmatrix} \uparrow \downarrow \downarrow \end{bmatrix}$ or  $\boxed{\downarrow}$ .

The touch screen will display the item(s) in the adjusted order.

**6.** Click **Confirm** to accept the change.

#### **To configure the central report collector via web user interface:**

- **1.** Click on **Account**->**Advanced**.
- **2.** Select the desired account from the pull-down list of **Account**.
- **3.** Enter the host name of the central report collector in the **VQ RTCP-XR Collector name**  field.
- **4.** Enter the IP address of the central report collector in the **VQ RTCP-XR Collector address**  field.
- **5.** Enter the port of the central report collector in the **VQ RTCP-XR Collector port** field.

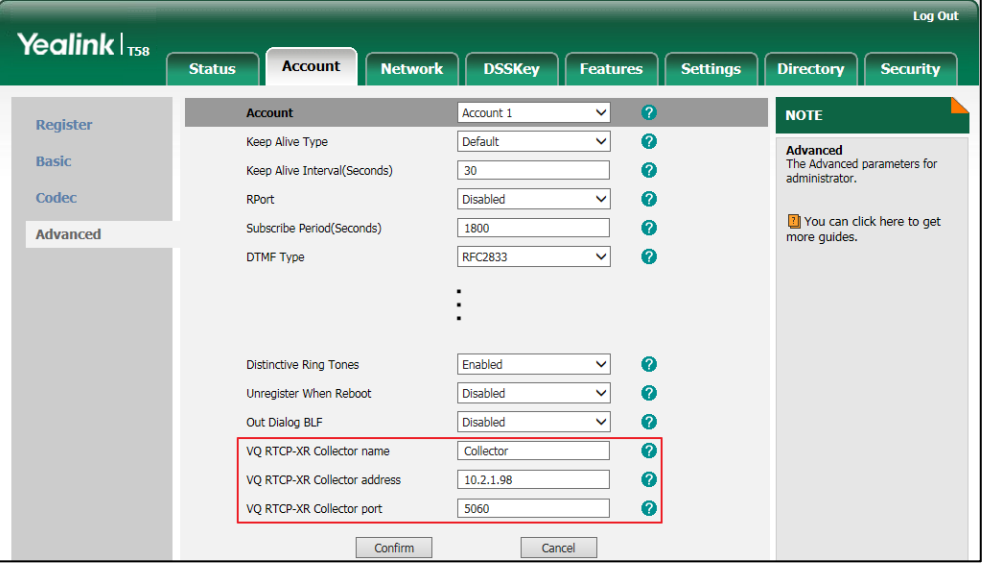

**6.** Click **Confirm** to accept the change.

# **Configuring Video Features**

The SIP-T58V/A IP phones support transmission and reception of high quality video images. The video is compatible with [RFC 3984](http://www.rfc-editor.org/rfc/rfc3984.txt) - RTP Payload Format for H.264 Video, [RFC 7741](http://www.rfc-editor.org/rfc/rfc7741.txt) - on RTP Payload Format for VP8 Video.

This section provides information for making configuration changes for the following video-related features:

- [Video Settings](#page-736-0)
- Video [Codecs](#page-738-0)

# <span id="page-736-0"></span>**Video Settings**

The SIP-T58V/A IP phones support using USB camera for point-to-point video calls. Users can place and answer video calls. The IP phones support transmission and reception of high quality video images. You can configure camera flicker to optimize video calling. Indoor lights powered by a 50Hz or 60Hz power source can produce a flicker. You can adjust the camera flicker frequency according to the power source.

#### **Procedure**

Video settings can be configured using the following methods.

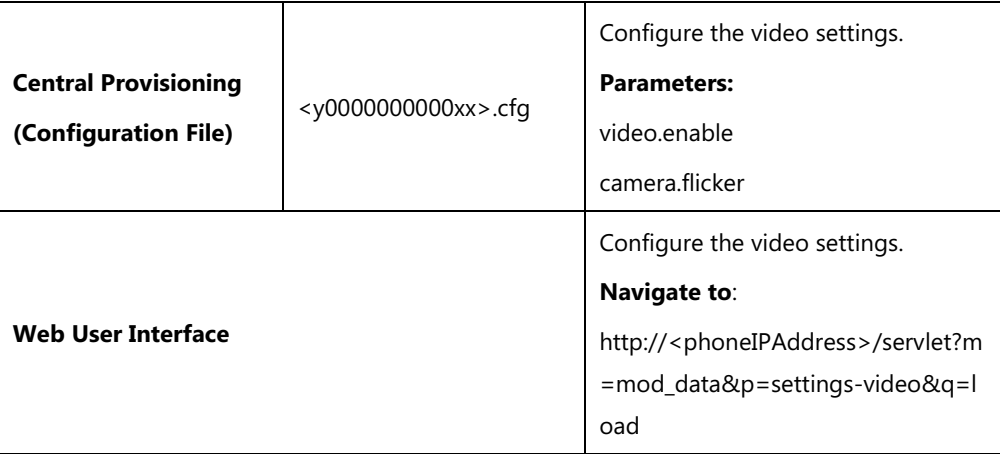

#### **Details of the Configuration Parameters:**

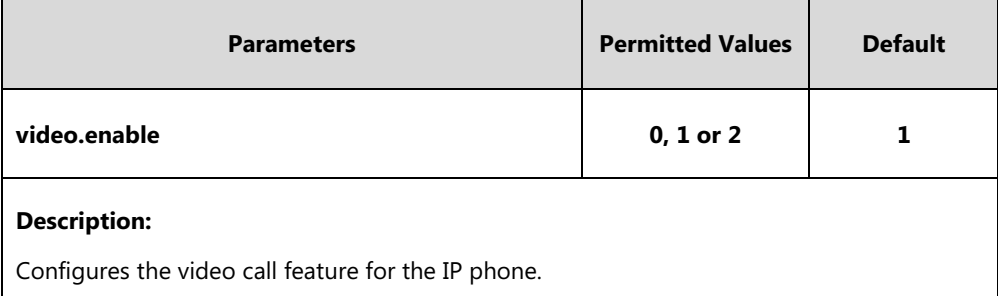

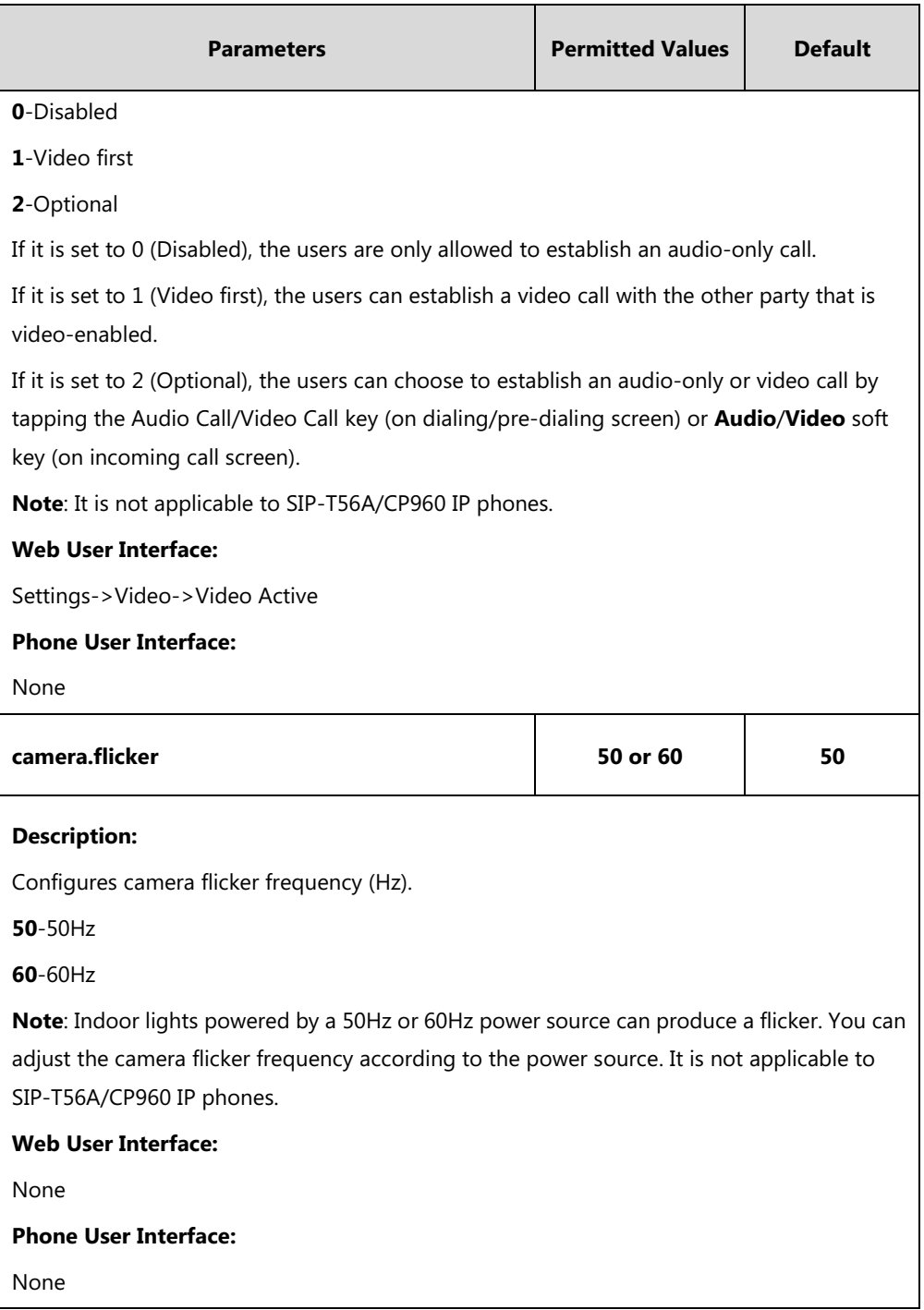

### **To configure the video setting via web user interface**:

**1.** Click on **Settings**->**Video**.

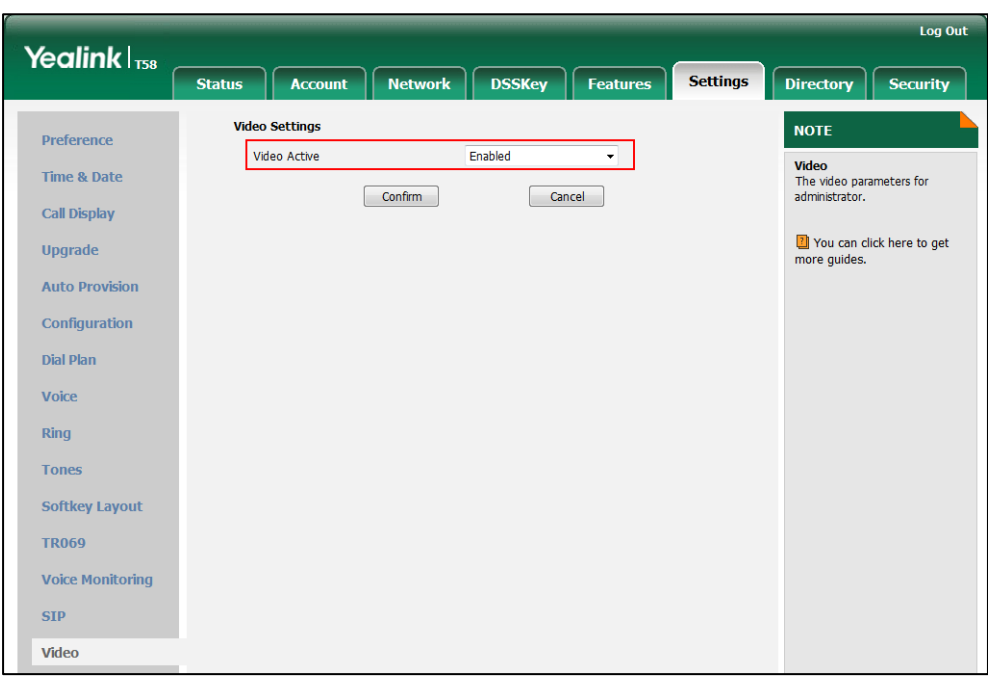

**2.** Select the desired value from the pull-down list of **Video Active**.

**3.** Click **Confirm** to accept the change.

# <span id="page-738-0"></span>**Video Codecs**

CODEC is an abbreviation of COmTap-DEComTap, capable of coding or decoding a digital data stream or signal by implementing an algorithm. The object of the algorithm is to represent the high-fidelity video signal with minimum number of bits while retaining the quality. This can effectively reduce the frame size and the bandwidth required for video transmission.

The video codec that the phone uses to establish a call should be supported by the SIP server. When placing a call, the IP phone will offer the enabled video codec list to the server and then use the video codec negotiated with the called party according to the priority.

#### **RTPmap**

Codecs and priorities of these codecs are configurable on a per-line basis. The attribute "rtpmap" is used to define a mapping from RTP payload codes to a codec, clock rate and other encoding parameters.

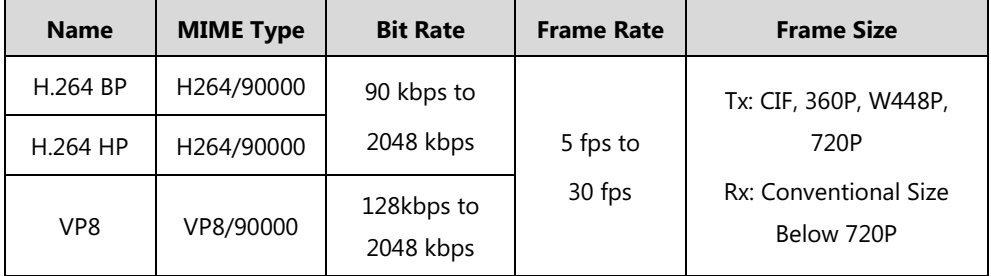

The following table lists the video codecs supported by SIP-T58V/A phone model:

### **Procedure**

Configuration changes can be performed using the following methods.

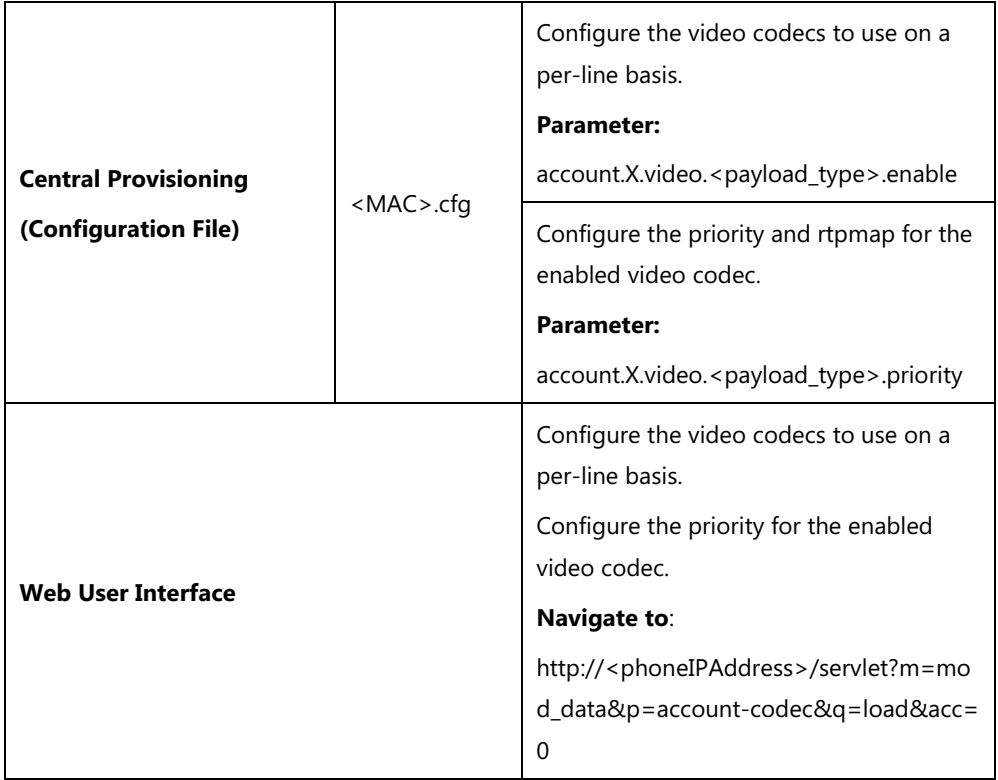

# **Details of Configuration Parameters:**

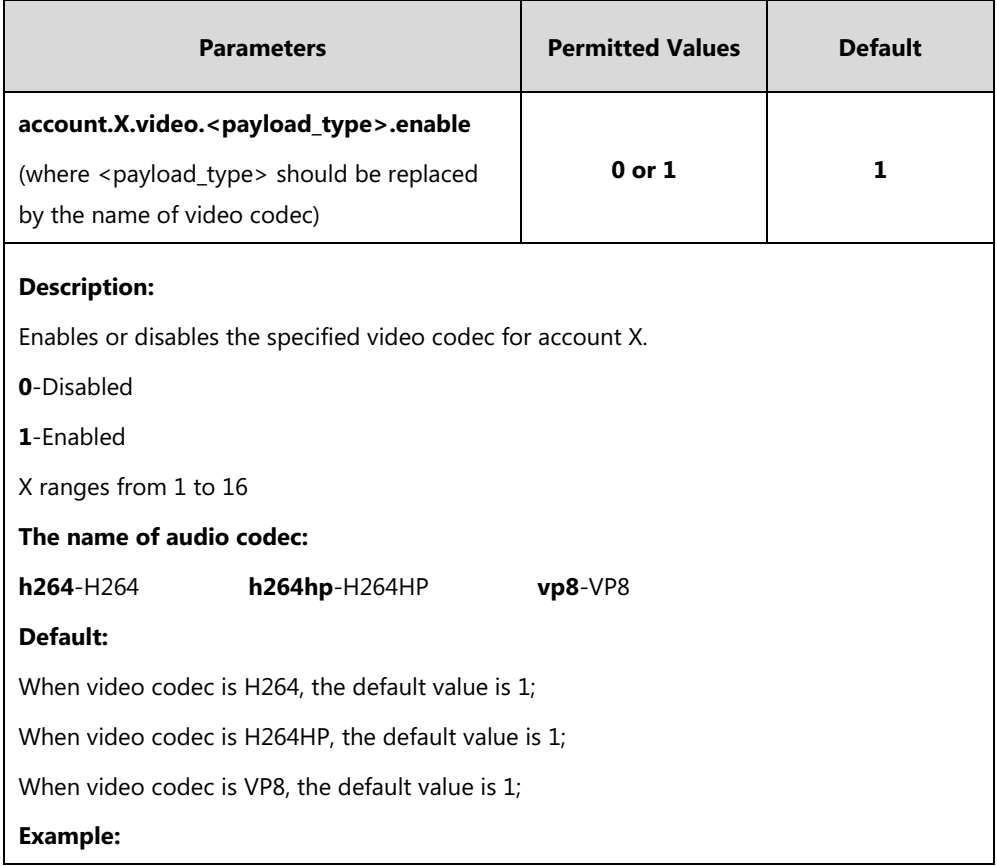

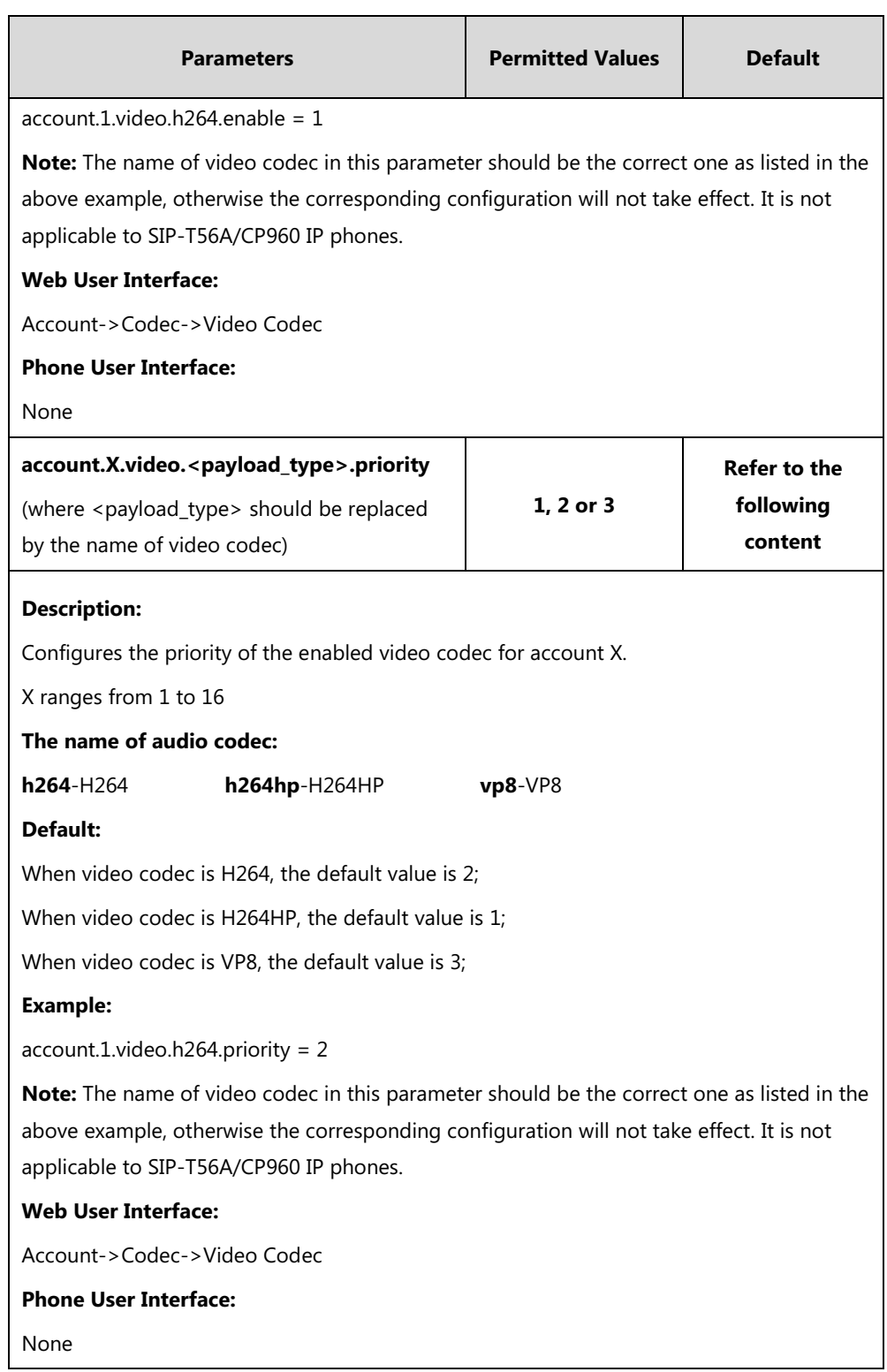

**To configure the video codecs and adjust the priority of the enabled video codecs on a per-account basis via web user interface:**

- **1.** Click on **Account**->**Codec**.
- **2.** Select the desired account from the pull-down list of **Account**.
- **3.** In the **Video Codecs** field, select the desired codec from the **Disable Codecs** column and then click  $\boxed{\rightarrow}$ .

The selected codec appears in the **Enable Codecs** column.

- **4.** Repeat the step 3 to add more codecs to the **Enable Codecs** column.
- **5.** To remove the codec from the **Enable Codecs** column, select the desired codec and then click  $\boxed{\leftarrow}$ .
- **6.** To adjust the priority of codecs, select the desired codec and then click  $\begin{bmatrix} \uparrow \\ \uparrow \end{bmatrix}$  or  $\begin{bmatrix} \downarrow \\ \downarrow \end{bmatrix}$ .

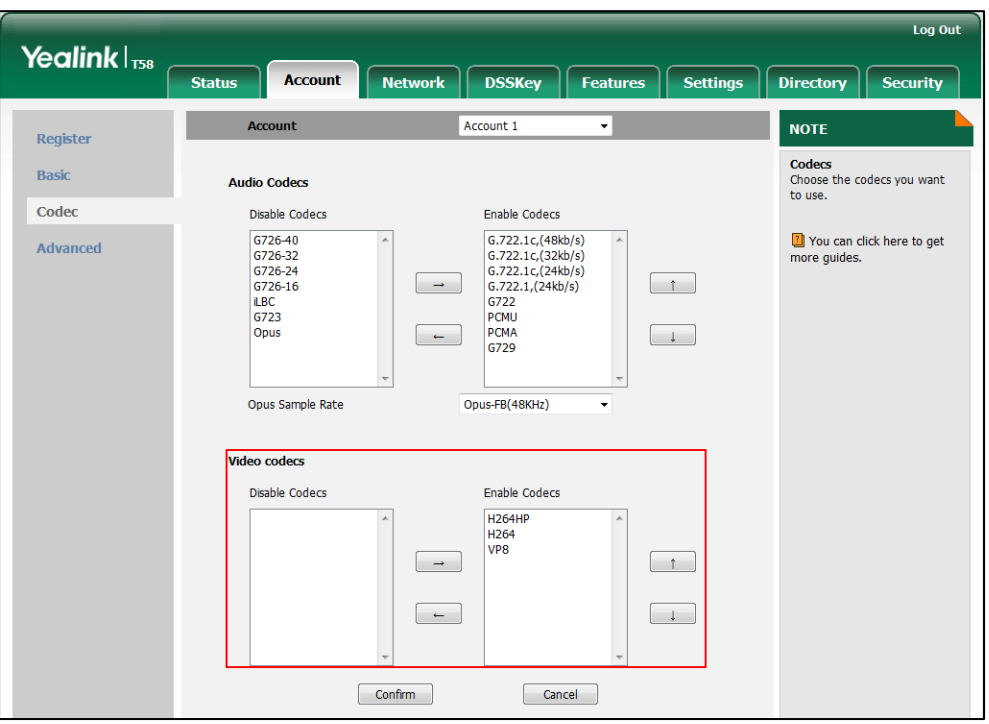

**7.** Click **Confirm** to accept the change.

# **Configuring Security Features**

This chapter provides information for making configuration changes for the following security-related features:

- [User and Administrator Passwords](#page-742-0)
- [Auto-Logout](#page-744-0) Time
- [Phone Lock](#page-745-0)
- [Transport Layer Security](#page-751-0) (TLS)
- [Secure Real-Time Transport Protocol](#page-762-0) (SRTP)
- [Encrypting and Decrypting Files](#page-766-0)

# <span id="page-742-0"></span>**User and Administrator Passwords**

Some menu options are protected by two privilege levels, user and administrator, each with its own password. When logging into the web user interface, you need to enter the user name and password to access various menu options. The default user password is "user" and the default administrator password is "admin".

For security reasons, the user or administrator should change the default user or administrator password as soon as possible. A user or an administrator can change the user password. The administrator password can only be changed by an administrator.

Advanced menu options are strictly used by administrators. Users can configure them only if they have administrator privileges.

### **Procedure**

User or administrator password can be changed using the following methods.

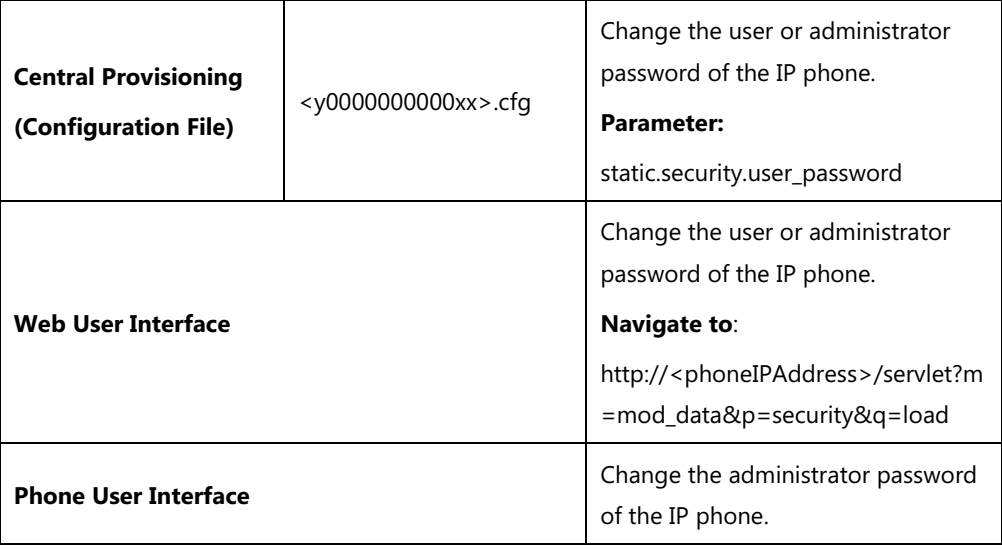

### **Details of the Configuration Parameter:**

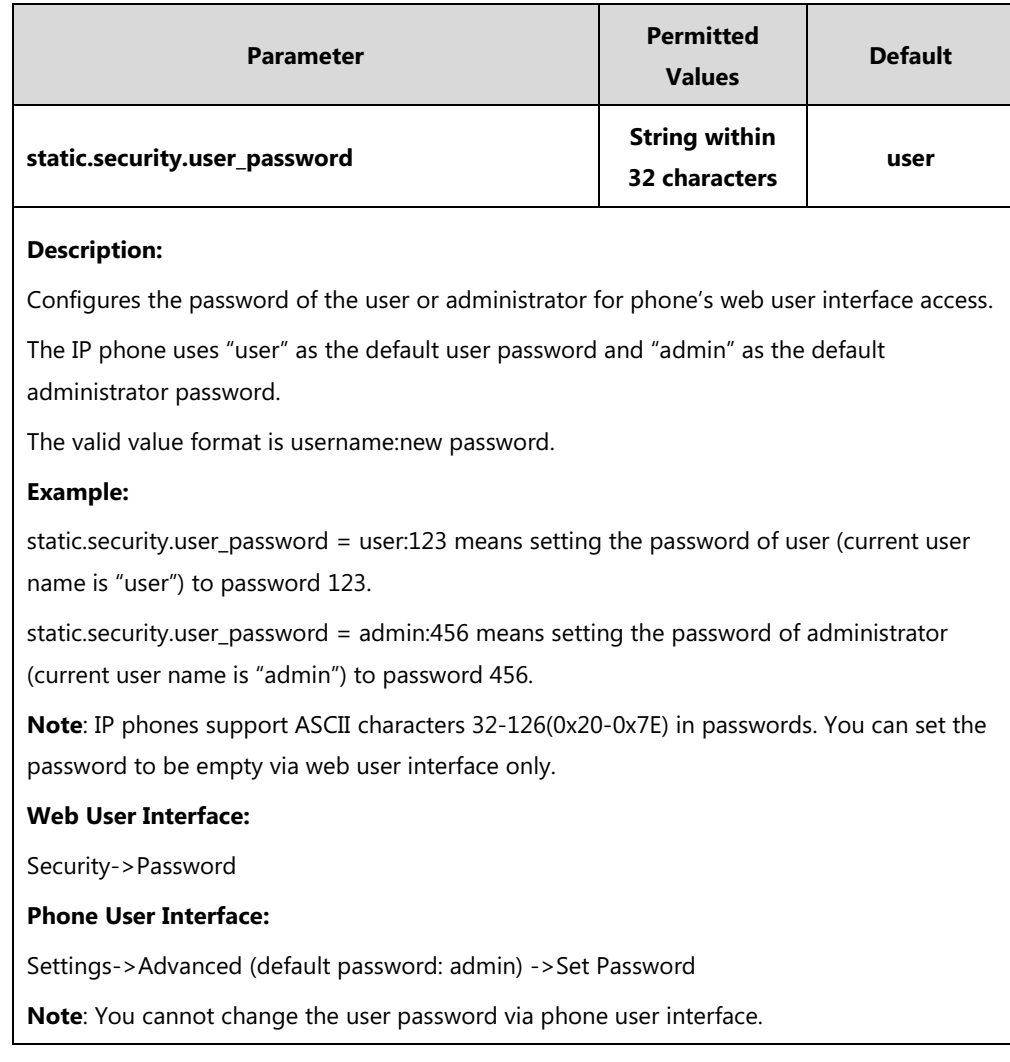

#### **To change the user or administrator password via web user interface:**

- **1.** Click on **Security**->**Password**.
- **2.** Select the desired value (**user** or **admin**) from the pull-down list of **User Type**.
- **3.** Enter new password in the **New Password** and **Confirm Password** fields.

Valid characters are ASCII characters 32-126(0x20-0x7E) except 58(3A).

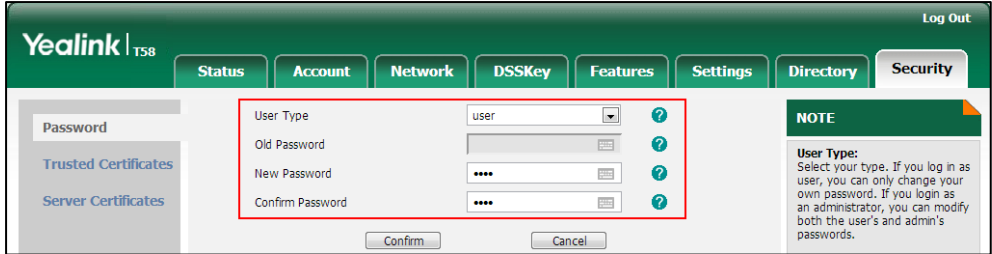

- **4.** Click **Confirm** to accept the change.
- **Note** If logging into the web user interface of the phone with the user credential, you need to enter the old user password in the **Old Password** field.

#### **To change the administrator password via phone user interface:**

- **1.** Tap **Settings**->**Advanced** (default password: admin) ->**Set Password**.
- **2.** Enter the current administrator password in the **Old PWD** field.
- **3.** Enter new password in the **New PWD** field and **Confirm PWD** field. Valid characters are ASCII characters 32-126(0x20-0x7E).
- **4.** Tap to accept the change.

# <span id="page-744-0"></span>**Auto-Logout Time**

Auto-logout time defines a specific period of time during which the IP phones will automatically log out if you have not performed any actions via web user interface. Once logging out, you must re-enter username and password for web access authentication.

#### **Procedure**

Auto-logout time can be configured using the following methods.

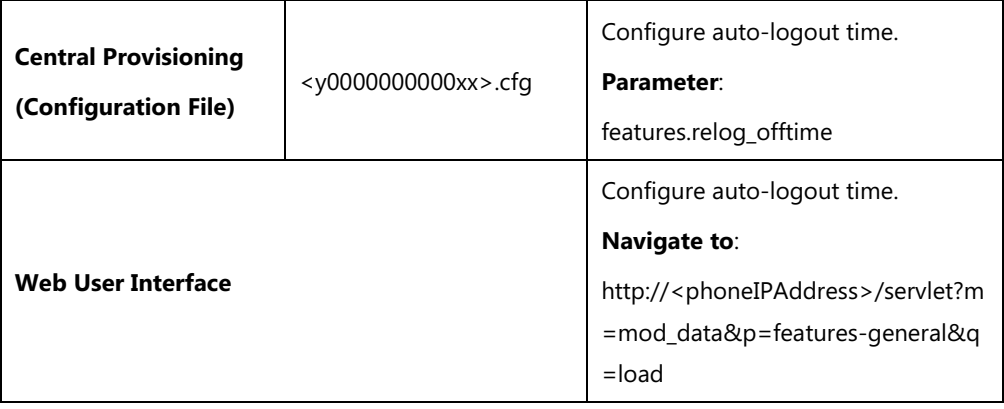

### **Details of the Configuration Parameter:**

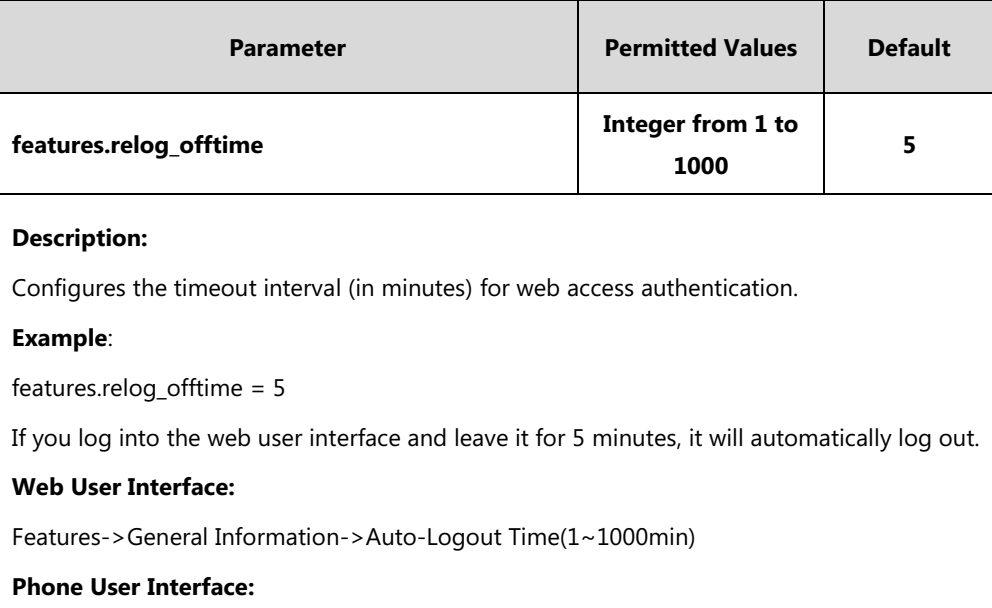

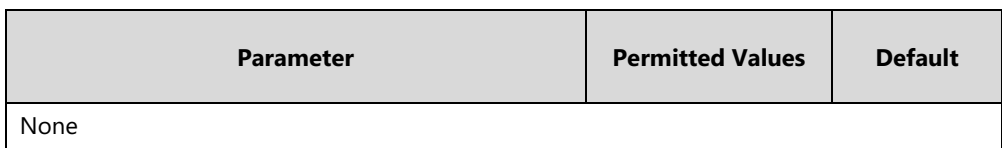

**To configure the auto-logout time via web user interface:**

- **1.** Click on **Features**->**General Information**.
- **2.** Enter the desired auto-logout time in **Auto-Logout Time(1~1000min)** field.

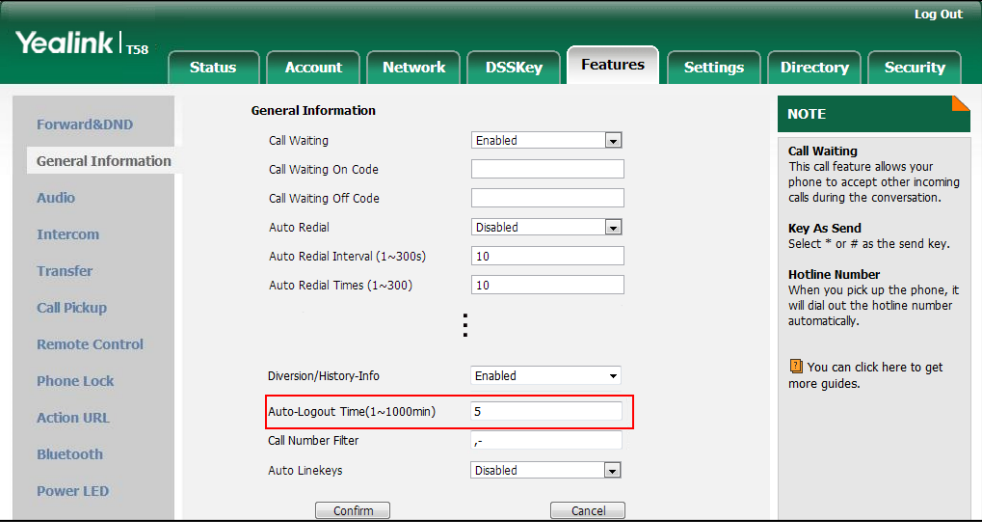

**3.** Click **Confirm** to accept the change.

# <span id="page-745-0"></span>**Phone Lock**

Phone lock is used to lock the IP phone to prevent it from unauthorized use. Once the IP phone is locked, the user must enter the password to unlock it. The IP phone will not be locked immediately after the phone lock feature is enabled. One of the following steps is also needed:

- Long press the pound key when the IP phone is idle (not applicable to CP960 IP phones).
- Press the phone lock key (if configured) when the IP phone is idle.

In addition to the above steps, you can configure the IP phone to automatically lock the phone after a period of time.

### **Procedure**

Phone lock can be configured using the following method.

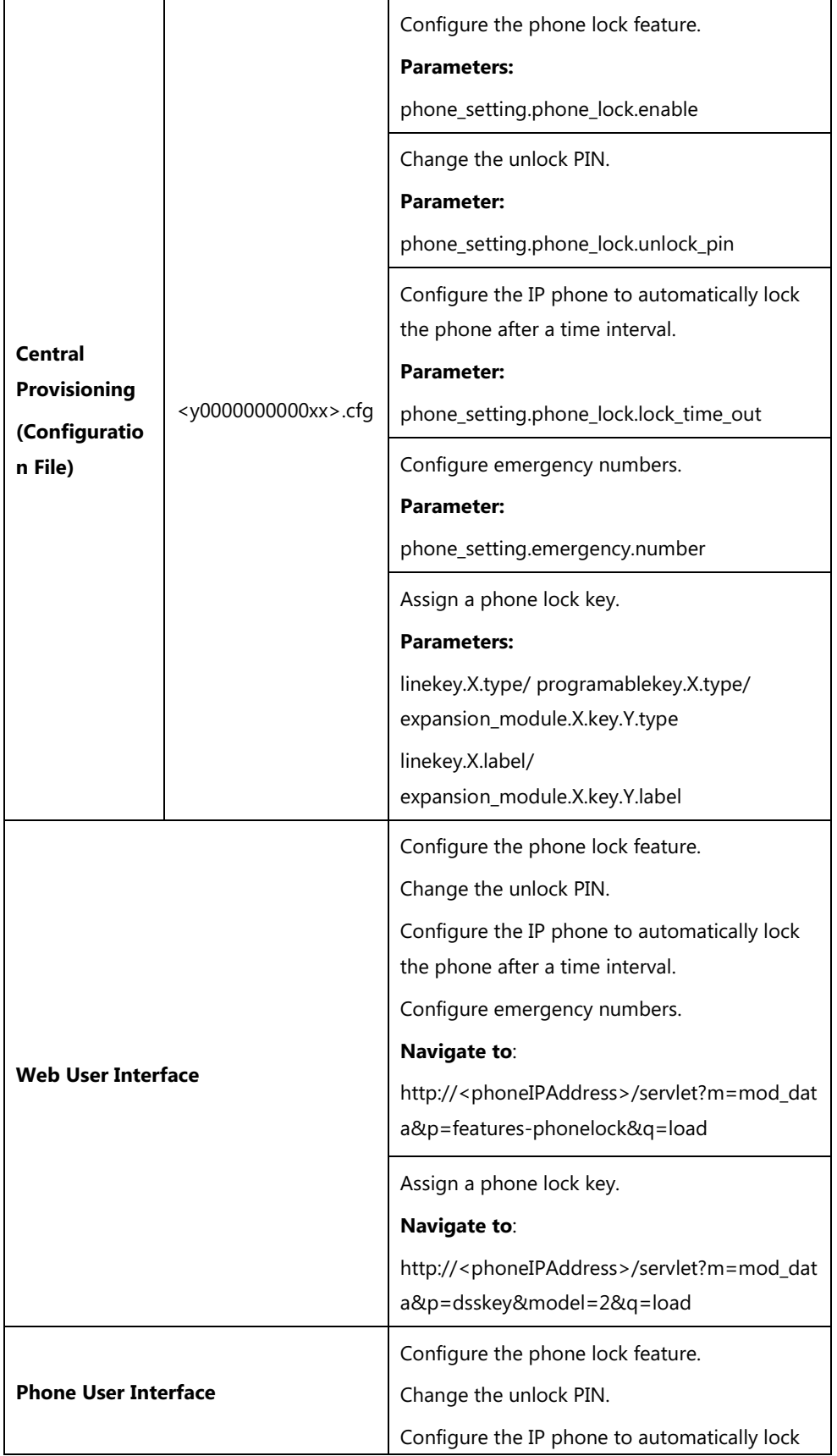

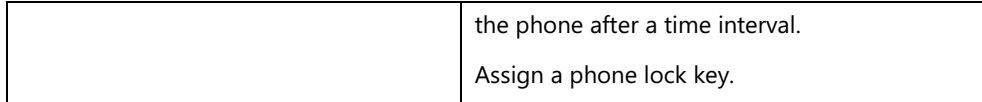

### **Details of Configuration Parameters:**

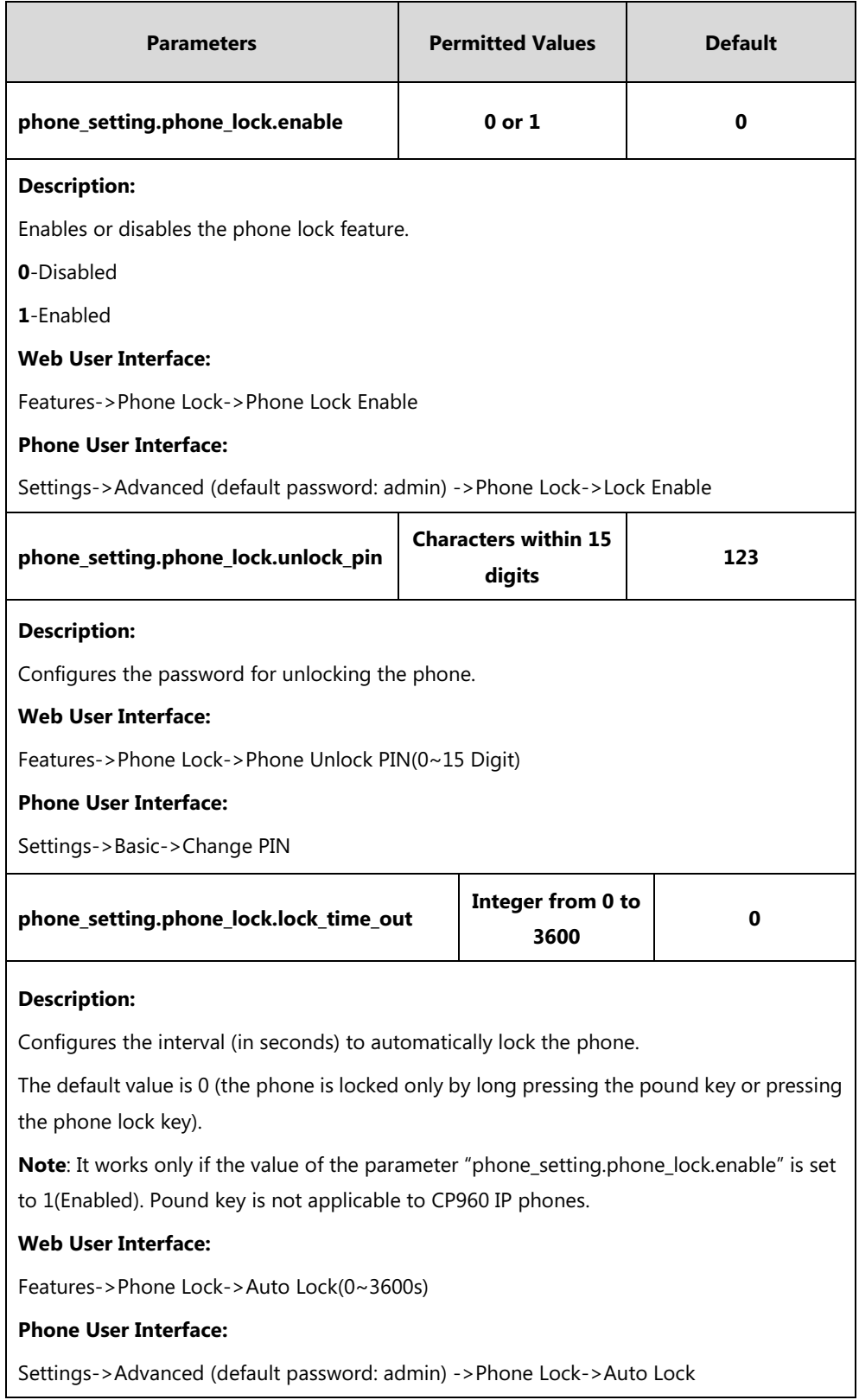

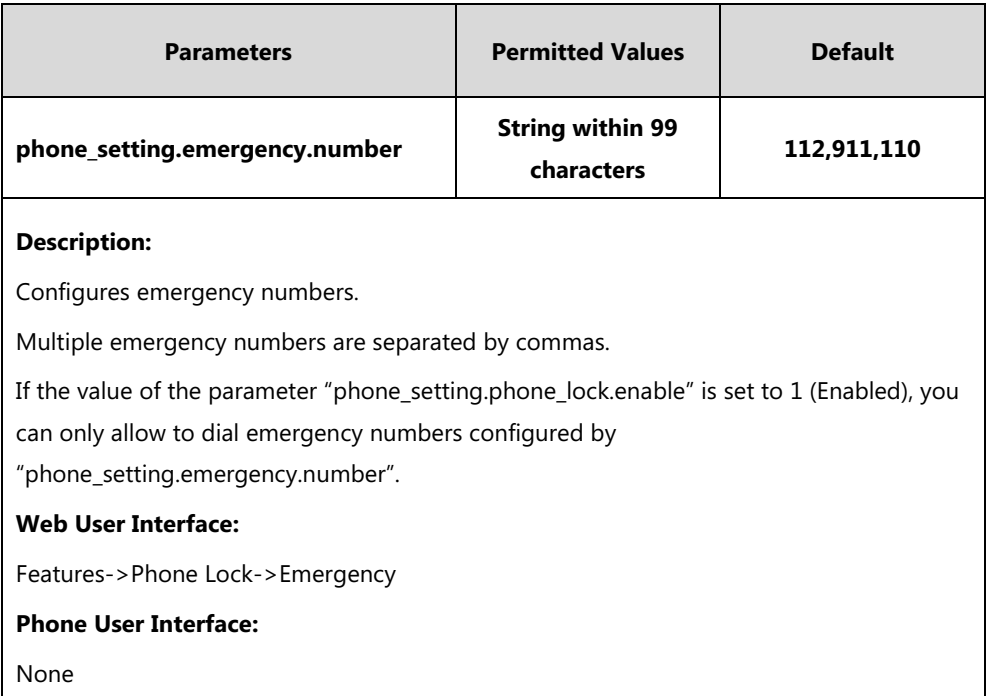

# **Phone Lock Key**

For more information on how to configure the DSS Key, refer to Appendix D: [Configuring DSS](#page-828-0)  [Key](#page-828-0) on page [805.](#page-828-0)

# **Details of Configuration Parameters:**

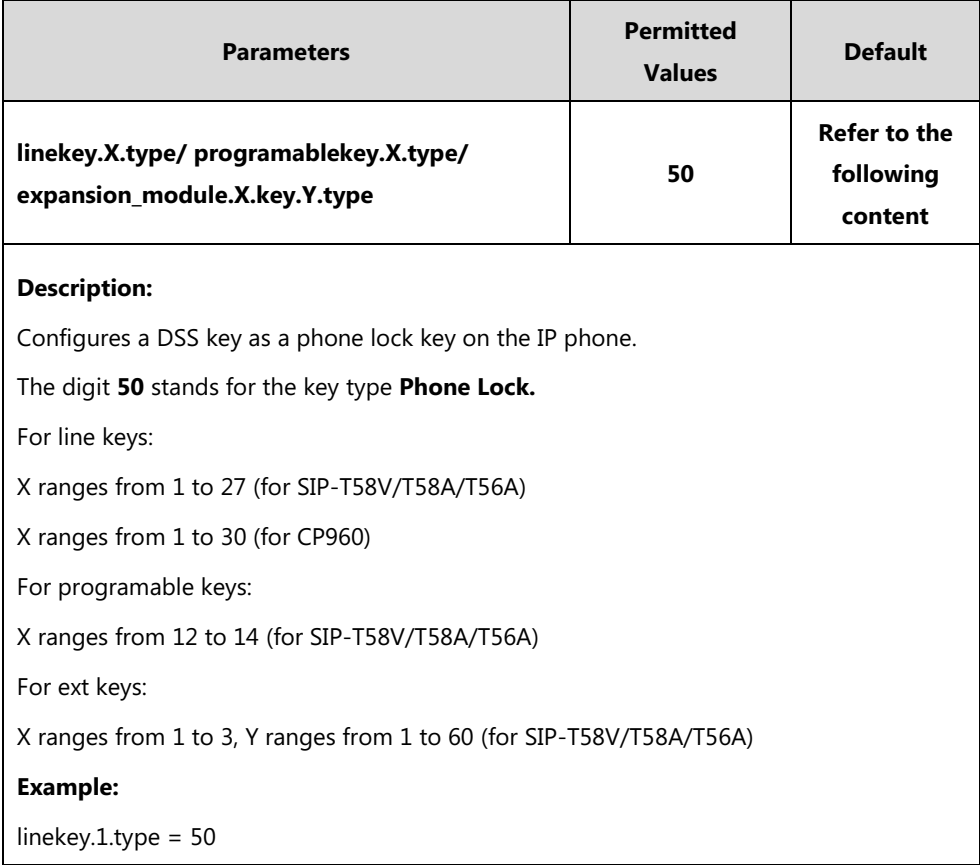

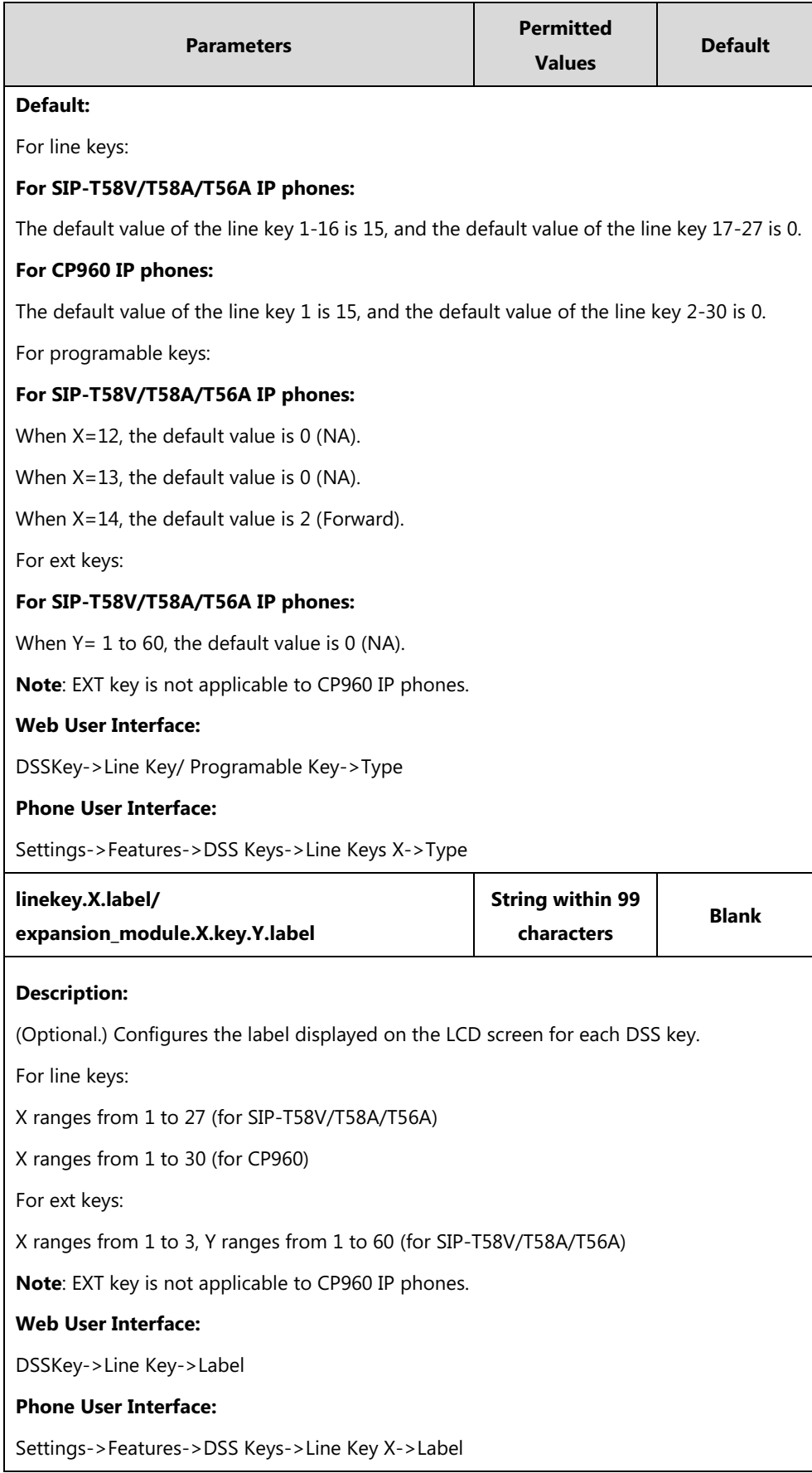

#### **To configure phone lock via web user interface:**

- **1.** Click on **Features**->**Phone Lock**.
- **2.** Select the desired value from the pull-down list of **Phone Lock Enable**.
- **3.** Enter the unlock PIN in the **Phone Unlock PIN(0~15 Digit)** field.
- **4.** Enter the desired time in the **Phone Lock Time Out(0~3600s)** field.

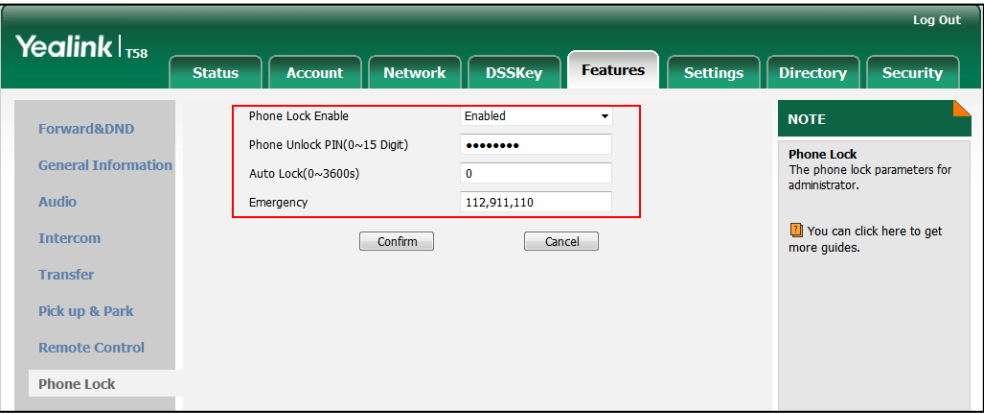

**5.** Click **Confirm** to accept the change.

**To configure a phone lock key via web user interface:**

- **1.** Click on **DSSKey**->**Line Key** (or **Programable Key**/**Ext Key**).
- **2.** In the desired DSS key field, select **Phone Lock** from the pull-down list of **Type**.
- **3.** (Optional.) Enter the string that will appear on the LCD screen in the **Label** field.

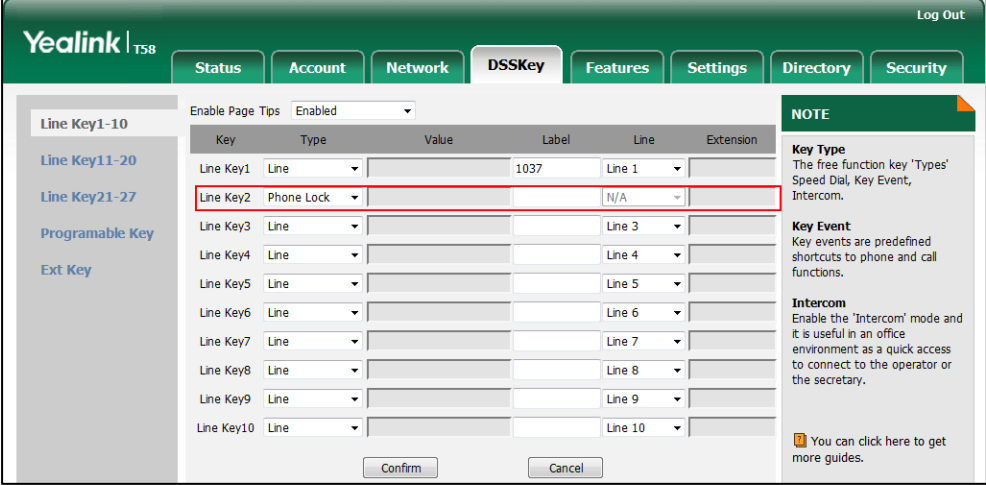

**4.** Click **Confirm** to accept the change.

**To configure the type of phone lock via phone user interface:**

- **1.** Tap **Settings**->**Advanced** (default password: admin) ->**Phone Lock**.
- **2.** Tap the **Lock Enable** field.
- **3.** Tap **Enabled** in the pop-up dialog box to enable this feature.
- **4.** Enter the desired interval of automatic phone lock in the **Auto Lock** field.

**5.** Tap to accept the change.

#### **To change the unlock PIN via phone user interface:**

- **1.** Tap **Settings**->**Basic Settings**->**Change PIN**.
- **2.** Enter the current unlock PIN in the **Old PIN** field.
- **3.** Enter the new unlock PIN in the **New PIN** field.
- **4.** Enter the new unlock PIN again in the **Confirm PIN** field.
- **5.** Tap to accept the change.

#### **To configure a phone lock key via phone user interface:**

- **1.** Tap **Settings**->**Features**->**DSS Keys**.
- **2.** Tap the desired DSS key.
- **3.** Tap the **Type** field.
- **4.** Tap **Key Event** in the pop-up dialog box.
- **5.** Tap the **Key Type** field.
- **6.** Tap **Phone Lock** in the pop-up dialog box.
- **7.** (Optional.) Enter the string that will appear on the touch screen in the **Label** field.
- **8.** Tap to accept the change.

# <span id="page-751-0"></span>**Transport Layer Security (TLS)**

TLS is a commonly-used protocol for providing communications privacy and managing the security of message transmission, allowing IP phones to communicate with other remote parties and connect to the HTTPS URL for provisioning in a way that is designed to prevent eavesdropping and tampering.

TLS protocol is composed of two layers: TLS Record Protocol and TLS Handshake Protocol. The TLS Record Protocol completes the actual data transmission and ensures the integrity and privacy of the data. The TLS Handshake Protocol allows the server and client to authenticate each other and negotiate an encryption algorithm and cryptographic keys before data is exchanged.

The TLS protocol uses asymmetric encryption for authentication of key exchange, [symmetric](http://en.wikipedia.org/wiki/Symmetric-key_algorithm)  [encryption](http://en.wikipedia.org/wiki/Symmetric-key_algorithm) for confidentiality, and message authentication codes for integrity.

- **Symmetric encryption:** For symmetric encryption, the encryption key and the corresponding decryption key can be told by each other. In most cases, the encryption key is the same as the decryption key.
- **Asymmetric encryption**: For asymmetric encryption, each user has a pair of [cryptographic](http://en.wikipedia.org/wiki/Cryptographic_key)  [keys](http://en.wikipedia.org/wiki/Cryptographic_key) – a public encryption key and a private decryption key. The information encrypted by the public key can only be decrypted by the corresponding private key and vice versa. Usually, the receiver keeps its private key. The public key is known by the sender, so the sender sends the information encrypted by the known public key, and then the receiver

uses the private key to decrypt it.

IP phones support TLS version 1.0. A cipher suite is a named combination of authentication, encryption, and message authentication code (MAC) algorithms used to negotiate the security settings for a network connection using the TLS/SSL network protocol. IP phones support the following cipher suites:

- DHE-RSA-AES256-SHA
- DHE-DSS-AES256-SHA
- AES256-SHA
- EDH-RSA-DES-CBC3-SHA
- EDH-DSS-DES-CBC3-SHA
- DES-CBC3-SHA
- DES-CBC3-MD5
- DHE-RSA-AES128-SHA
- DHE-DSS-AES128-SHA
- AES128-SHA
- RC2-CBC-MD5
- IDEA-CBC-SHA
- DHE-DSS-RC4-SHA
- RC4-SHA
- $\bullet$  RC4-MD5
- $\bullet$  RC4-64-MD5
- EXP1024-DHE-DSS-DES-CBC-SHA
- EXP1024-DES-CBC-SHA
- EDH-RSA-DES-CBC-SHA
- EDH-DSS-DES-CBC-SHA
- DES-CBC-SHA
- DES-CBC-MD5
- EXP1024-DHE-DSS-RC4-SHA
- EXP1024-RC4-SHA
- EXP1024-RC4-MD5
- EXP-EDH-RSA-DES-CBC-SHA
- EXP-EDH-DSS-DES-CBC-SHA
- EXP-DES-CBC-SHA
- EXP-RC2-CBC-MD5
- EXP-RC4-MD5

The following figure illustrates the TLS messages exchanged between the IP phone and TLS server to establish an encrypted communication channel:

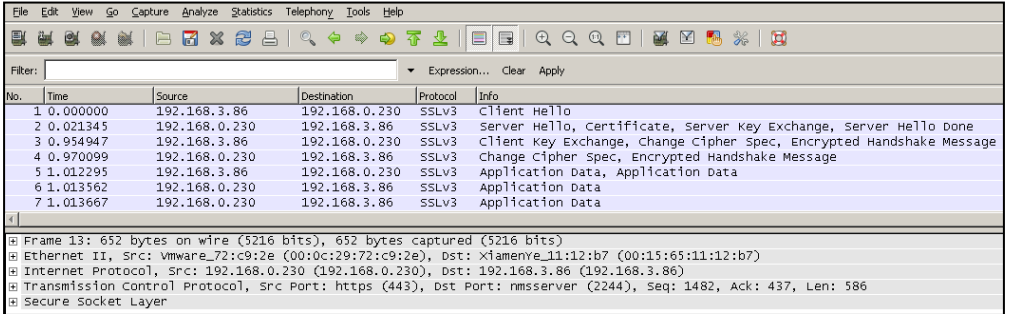

**Step1:** IP phone sends "Client Hello" message proposing SSL options.

**Step2:** Server responds with "Server Hello" message selecting the SSL options, sends its public key information in "Server Key Exchange" message and concludes its part of the negotiation with "Server Hello Done" message.

**Step3:** IP phone sends session key information (encrypted by server's public key) in the "Client Key Exchange" message.

**Step4:** Server sends "Change Cipher Spec" message to activate the negotiated options for all future messages it will send.

IP phones can encrypt SIP with TLS, which is called SIPS. When TLS is enabled for an account, the SIP message of this account will be encrypted, and a lock icon appears on the touch screen after the successful TLS negotiation.

#### **Certificates**

The IP phone can serve as a TLS client or a TLS server. The TLS requires the following security certificates to perform the TLS handshake:

- **Trusted Certificate**: When the IP phone requests a TLS connection with a server, the IP phone should verify the certificate sent by the server to decide whether it is trusted based on the trusted certificates list. The IP phone has 186 built-in trusted certificates. You can upload 10 custom certificates at most. The format of the trusted certificate files must be \*.pem,\*.cer,\*.crt and \*.der and the maximum file size is 5MB. For more information on 186 trusted certificates, refer to [Appendix C: Trusted Certificates](#page-823-0) on page [800.](#page-823-0)
- **Server Certificate**: When clients request a TLS connection with the IP phone, the IP phone sends the server certificate to the clients for authentication. The IP phone has two types of built-in server certificates: a unique server certificate and a generic server certificate. You can only upload one server certificate to the IP phone. The old server certificate will be overridden by the new one. The format of the server certificate files must be \*.pem and \*.cer and the maximum file size is 5MB.
- **A unique server certificate**: It is unique to an IP phone (based on the MAC address) and issued by the Yealink Certificate Authority (CA).
- **A generic server certificate**: It issued by the Yealink Certificate Authority (CA). Only if no

unique certificate exists, the IP phone may send a generic certificate for authentication.

The IP phone can authenticate the server certificate based on the trusted certificates list. The trusted certificates list and the server certificates list contain the default and custom certificates. You can specify the type of certificates the IP phone accepts: default certificates, custom certificates or all certificates.

Common Name Validation feature enables the IP phone to mandatorily validate the common name of the certificate sent by the connecting server. And Security verification rules are compliant with [RFC 2818.](http://www.ietf.org/rfc/rfc2818.txt)

**Note** In TLS feature, we use the terms trusted and server certificate. These are also known as CA and device certificates.

> Resetting the IP phone to factory defaults will delete custom certificates by default. But this feature is configurable by the parameter "static.phone\_setting.reserve\_certs\_enable" using the configuration files.

#### **Procedure**

Configuration changes can be performed using the following methods.

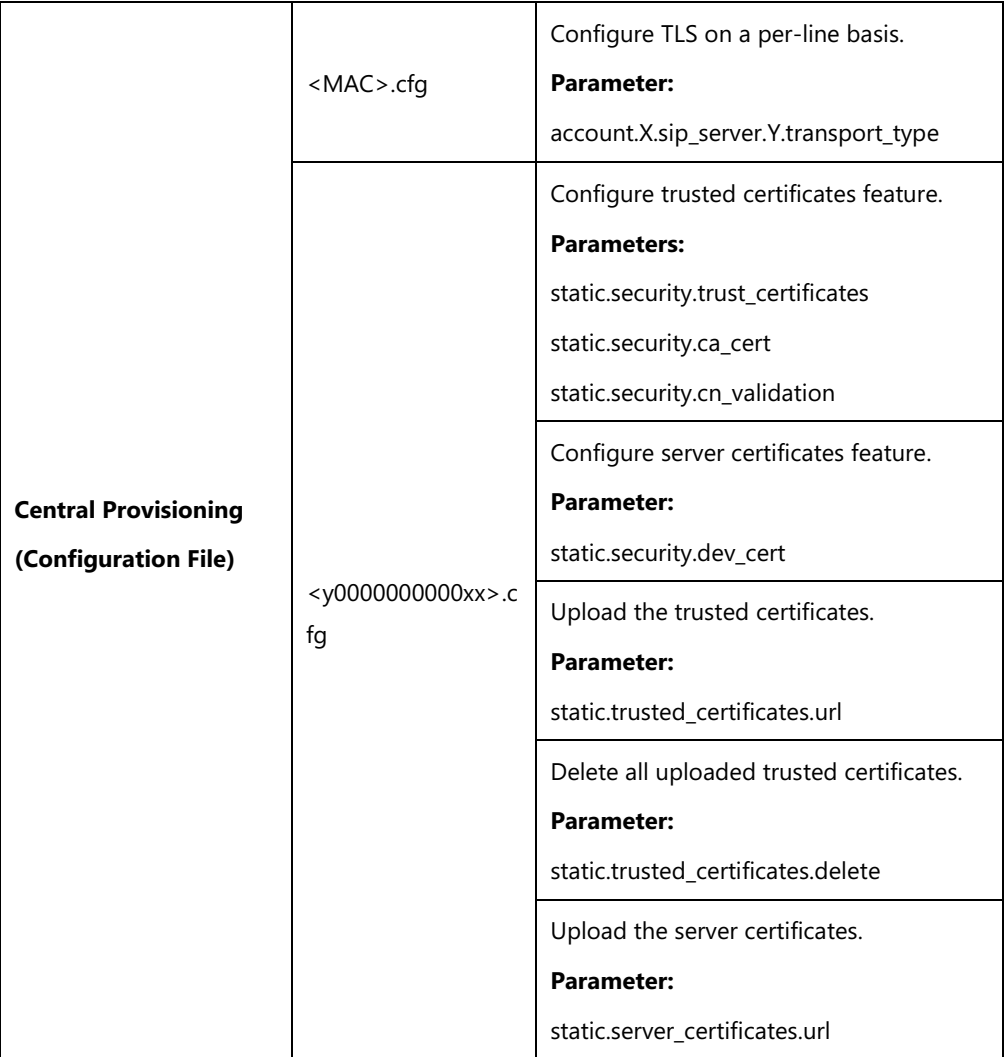

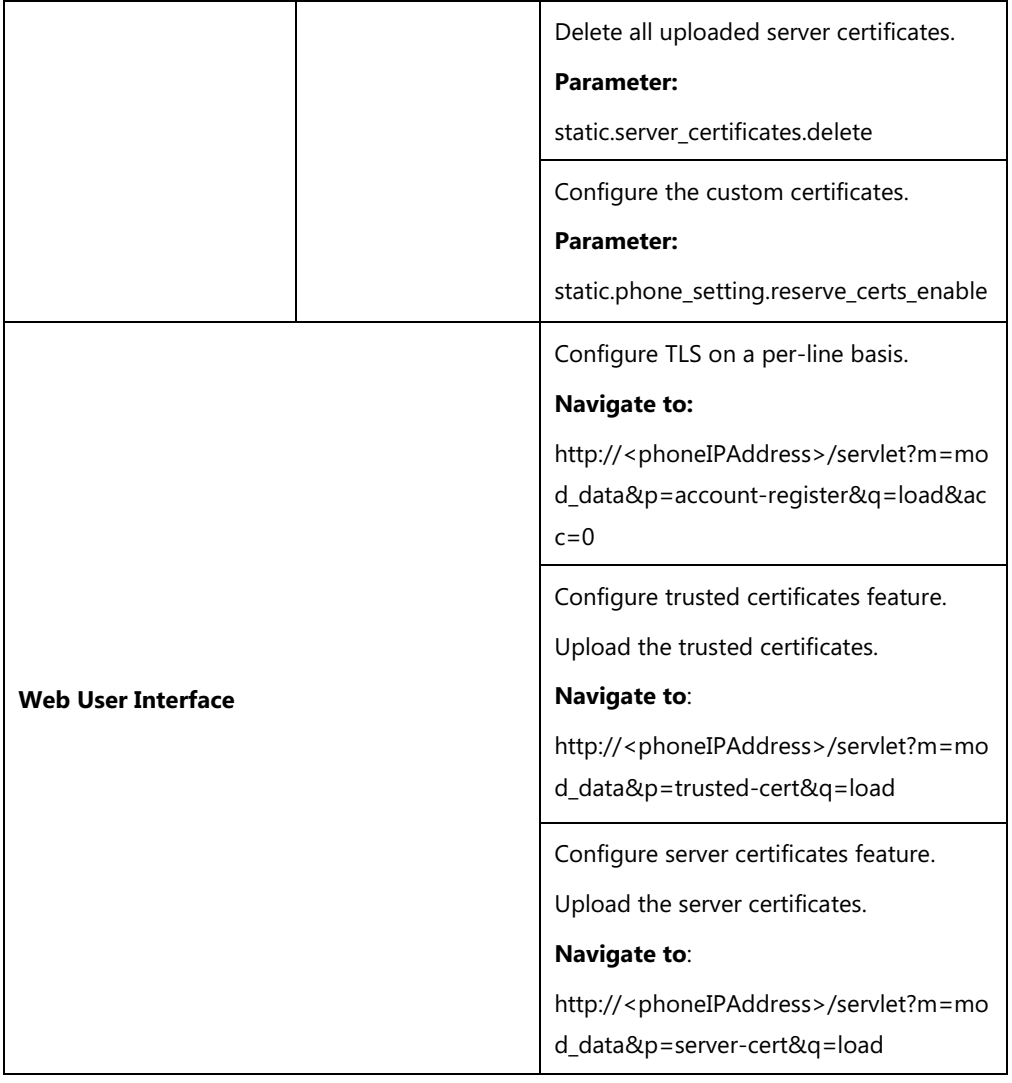

# **Details of Configuration Parameters:**

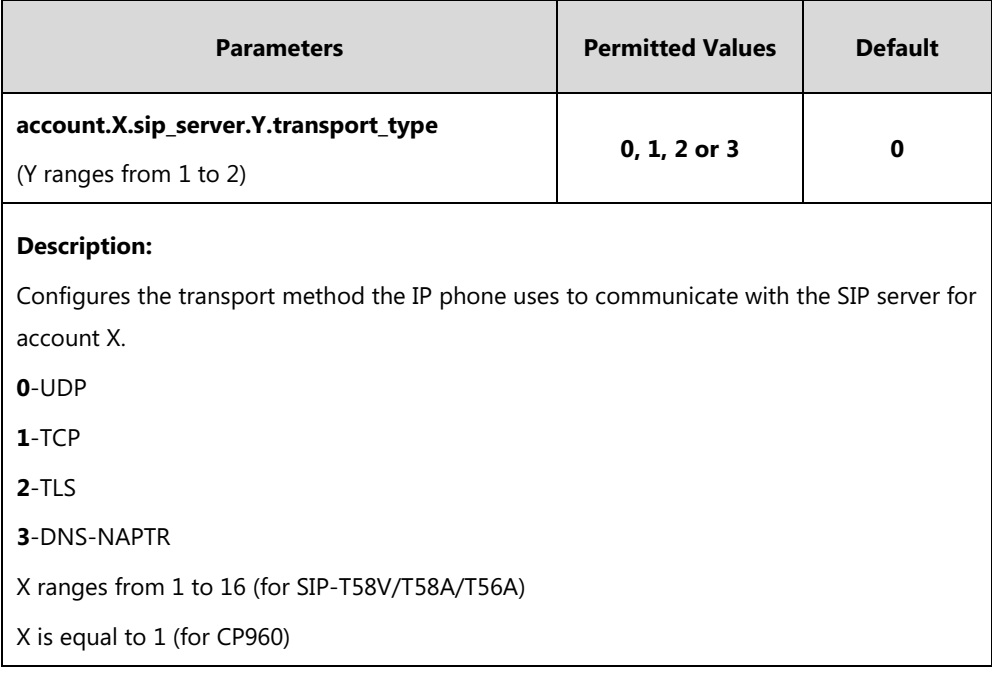
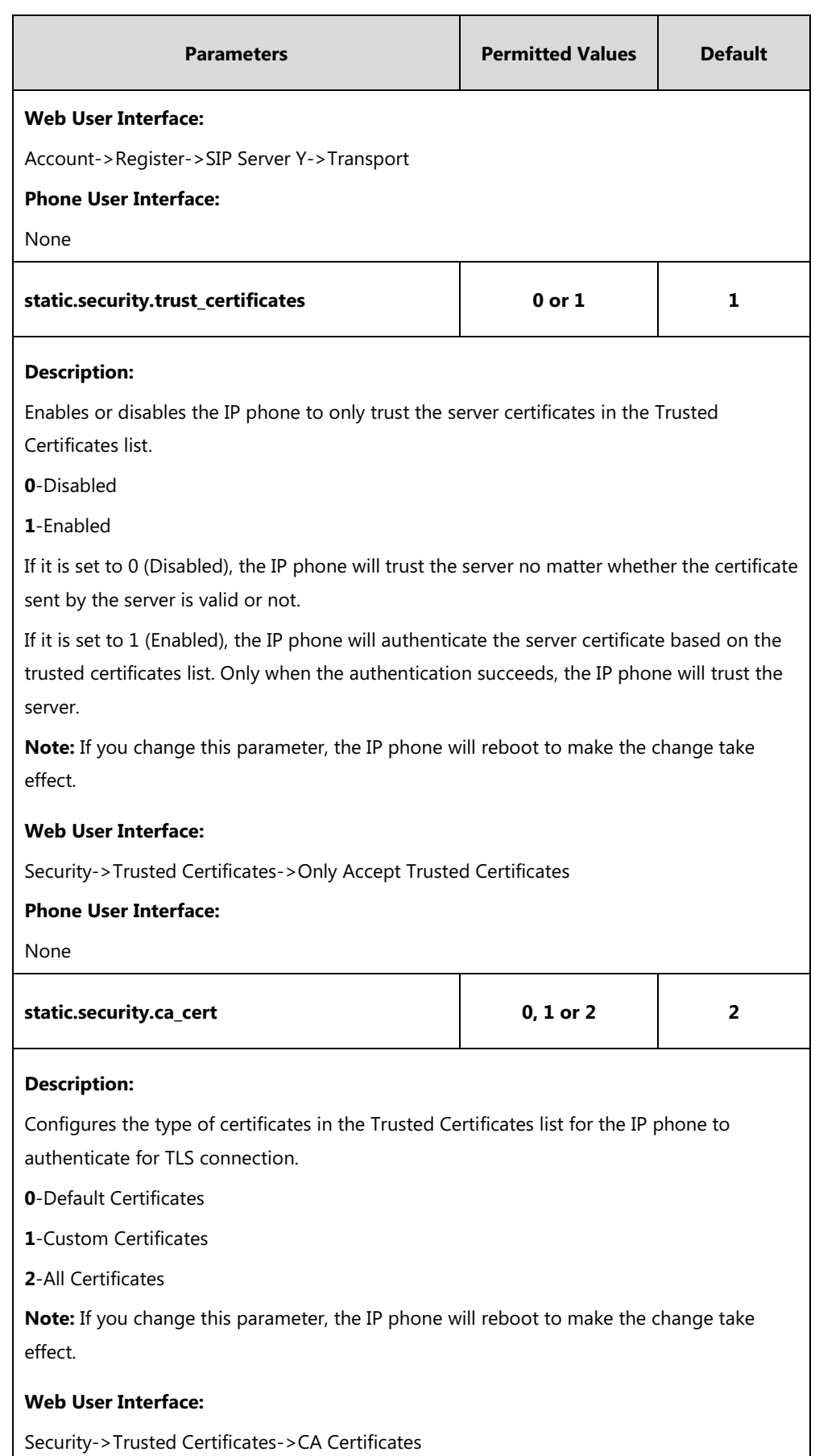

**Phone User Interface:**

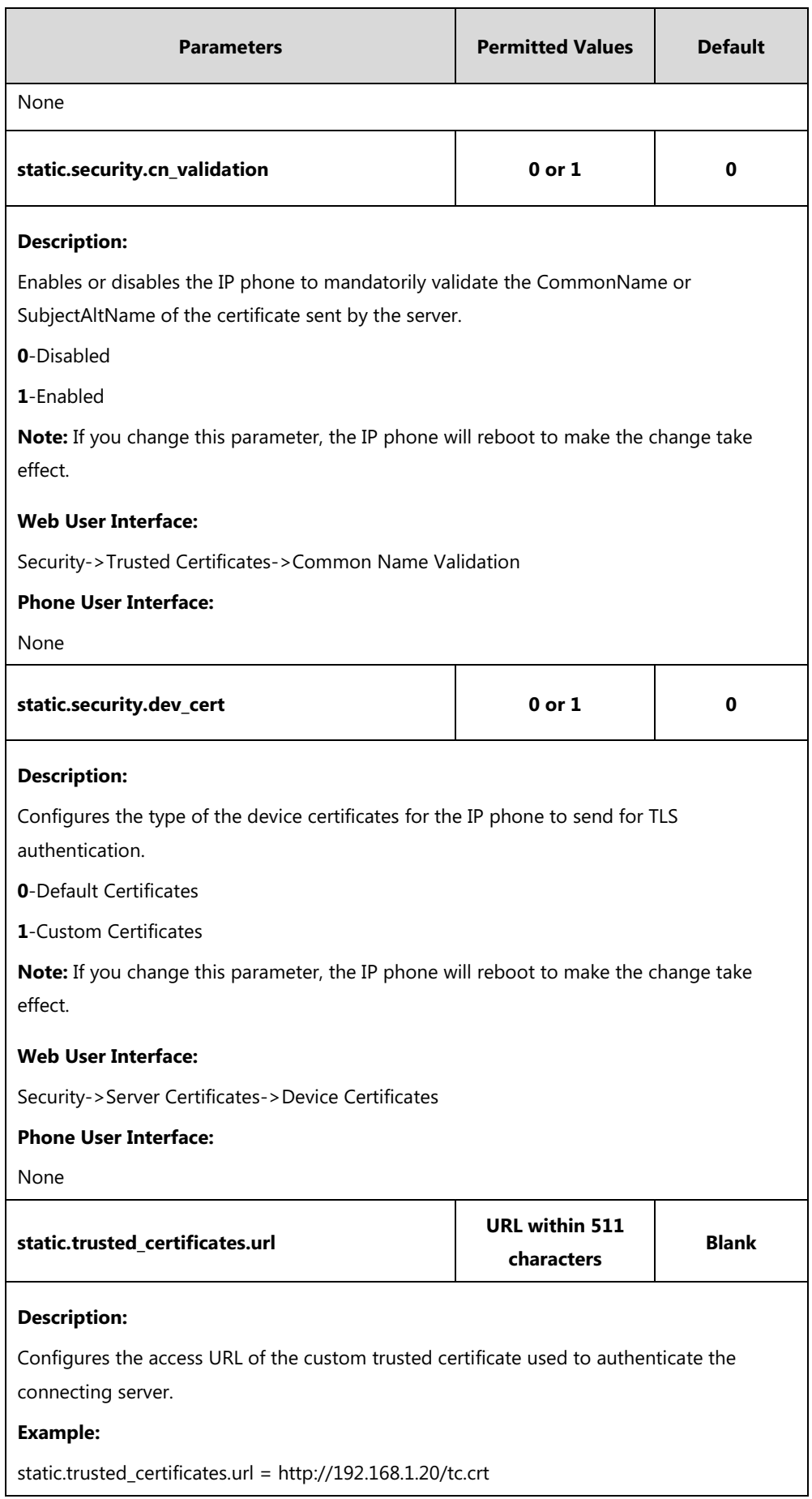

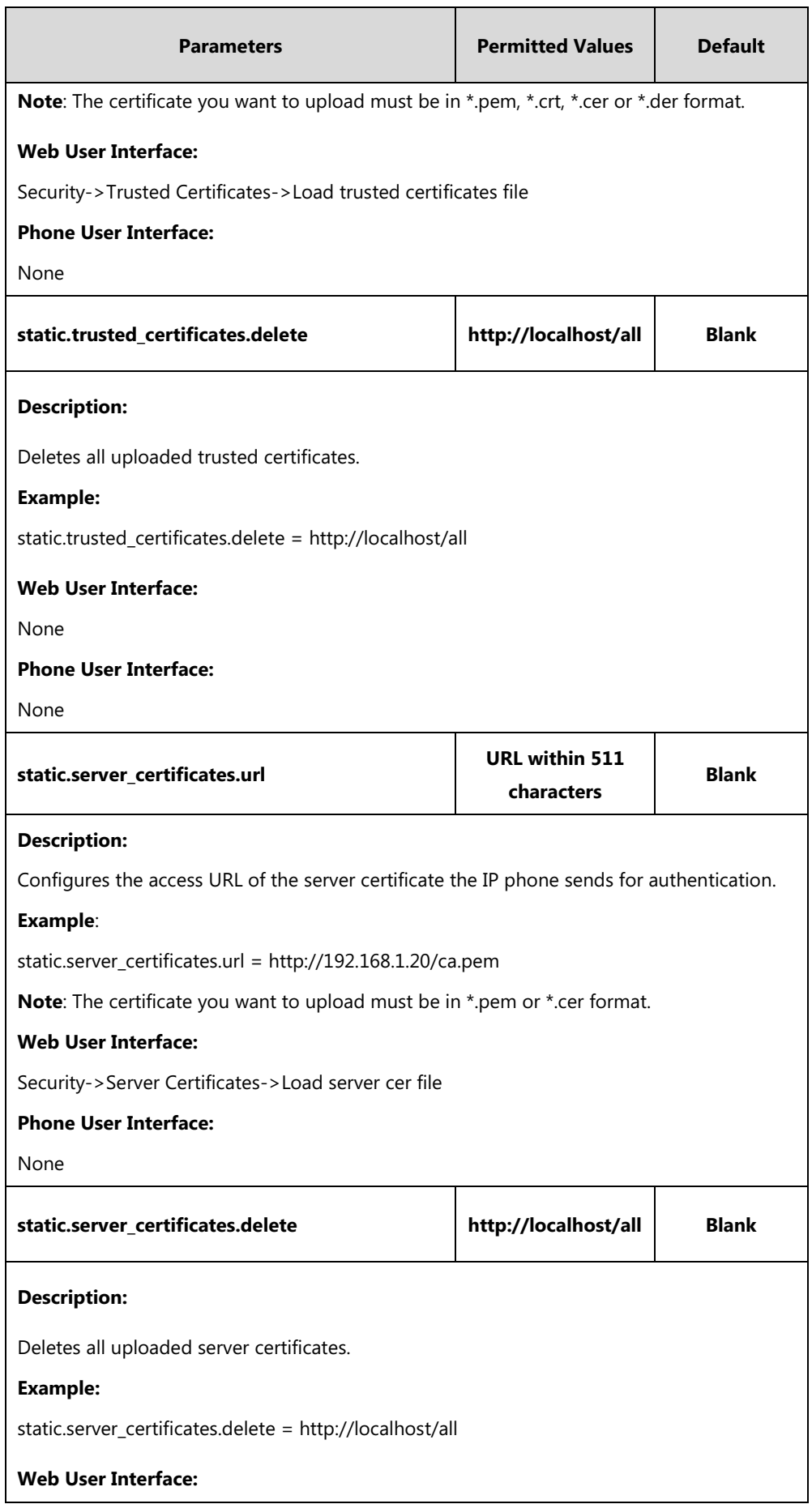

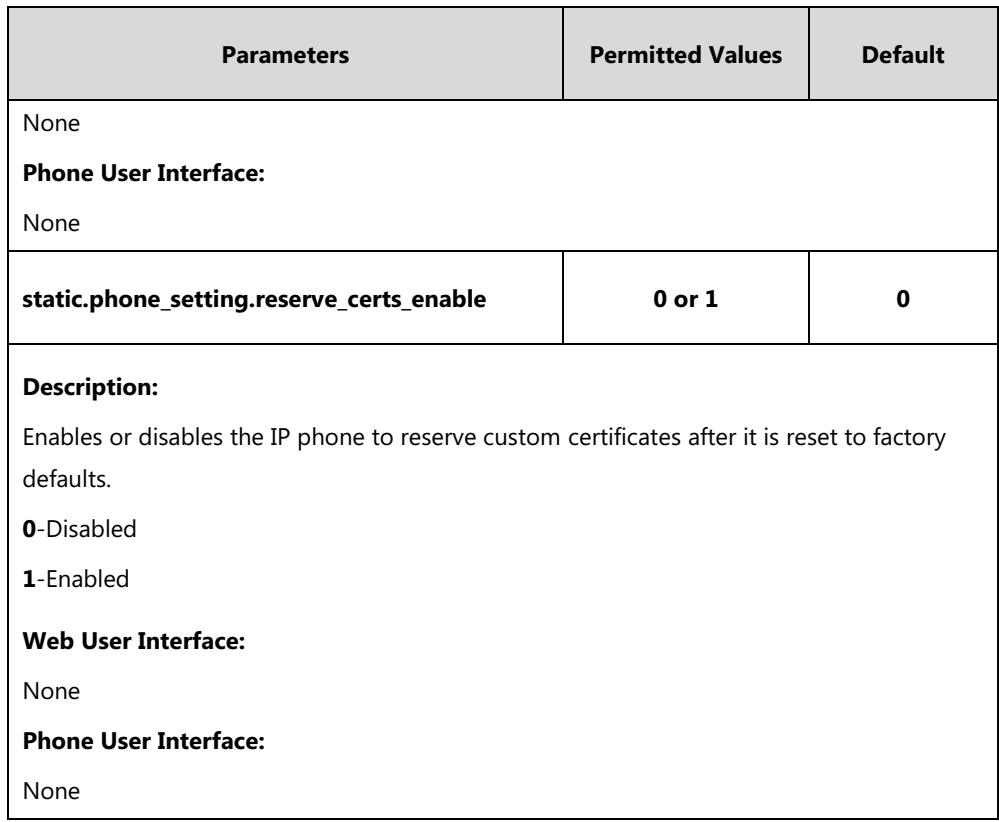

### **To configure TLS on a per-line basis via web user interface:**

- **1.** Click on **Account**->**Register**.
- **2.** Select the desired account from the pull-down list of **Account**.
- **3.** Select **TLS** from the pull-down list of **Transport**.

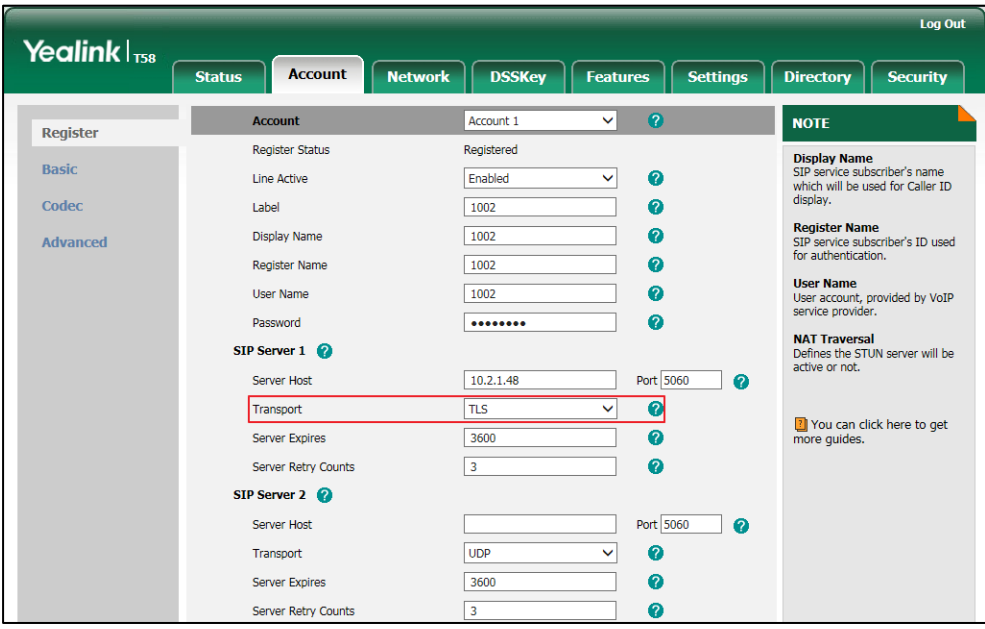

**4.** Click **Confirm** to accept the change.

**To configure the trusted certificates via web user interface:**

- **1.** Click on **Security**->**Trusted Certificates**.
- **2.** Select the desired values from the pull-down lists of **Only Accept Trusted Certificates**, **Common Name Validation** and **CA Certificates**.

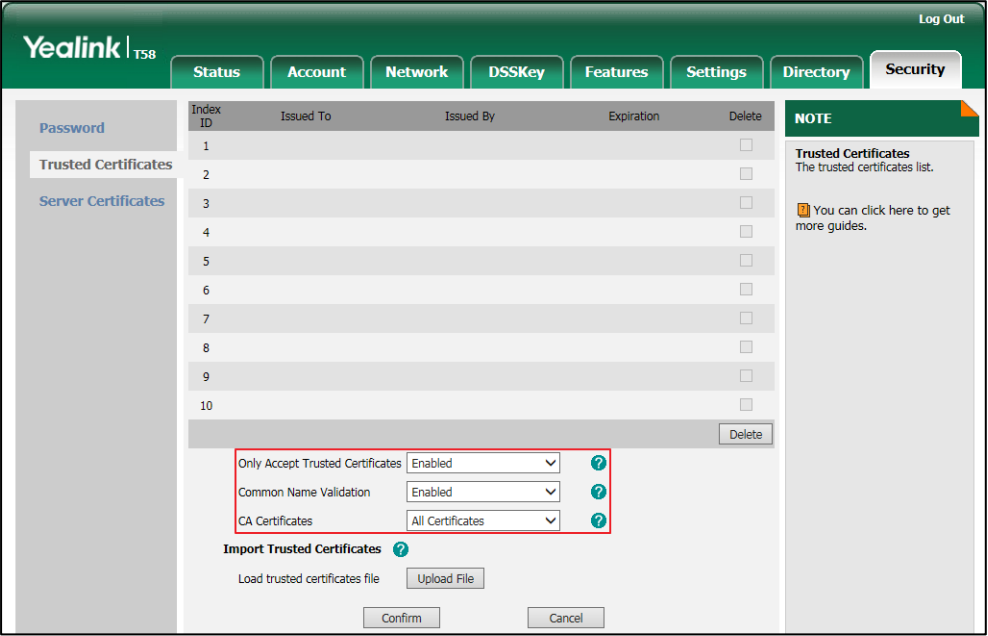

**3.** Click **Confirm** to accept the change.

A dialog box pops up to prompt that the settings will take effect after a reboot.

**4.** Click **OK** to reboot the phone.

**To upload a trusted certificate via web user interface:**

**1.** Click on **Security**->**Trusted Certificates**.

**2.** Click **Upload File** to select and upload the certificate (\*.pem, \*.crt, \*.cer or \*.der) from your local system.

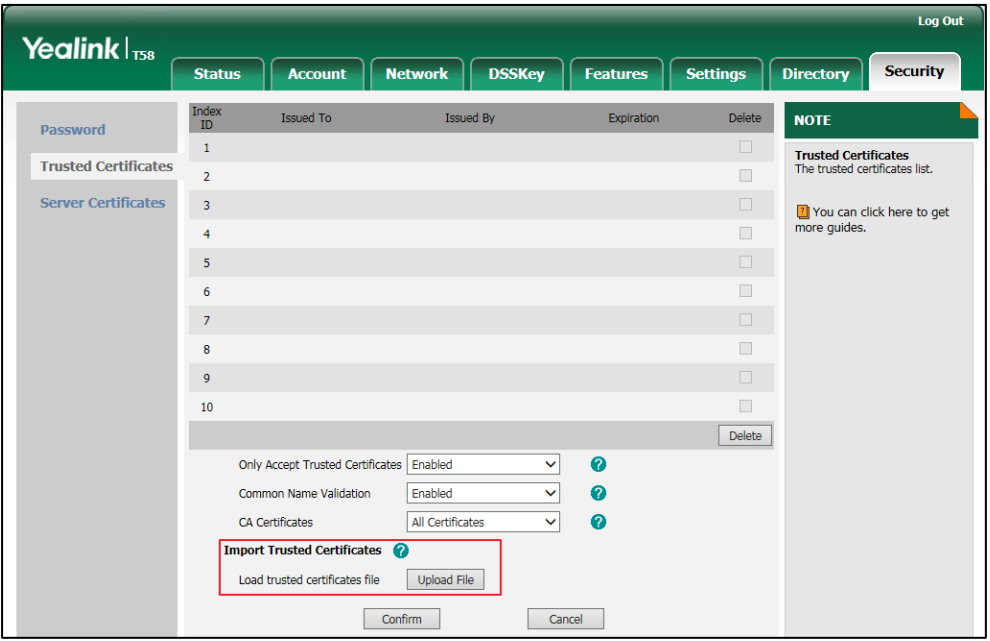

**To configure the server certificates via web user interface:**

- **1.** Click on **Security**->**Server Certificates**.
- **2.** Select the desired value from the pull-down list of **Device Certificates**.

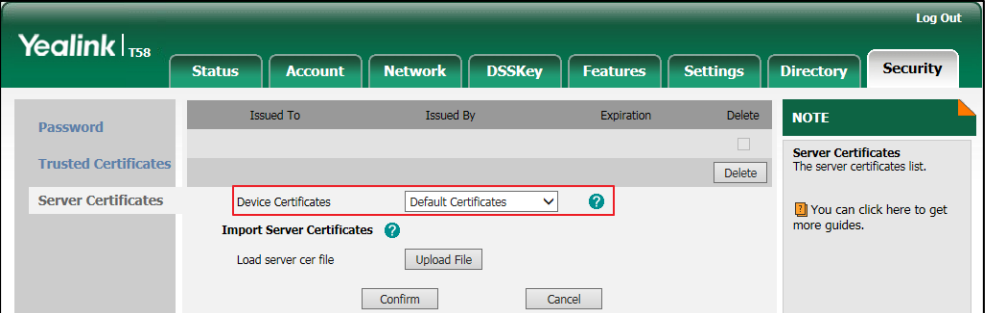

**3.** Click **Confirm** to accept the change.

**To upload a server certificate via web user interface:**

**1.** Click on **Security**->**Server Certificates**.

**2.** Click **Upload File** to select and upload the certificate (\*.pem and \*.cer) from your local system.

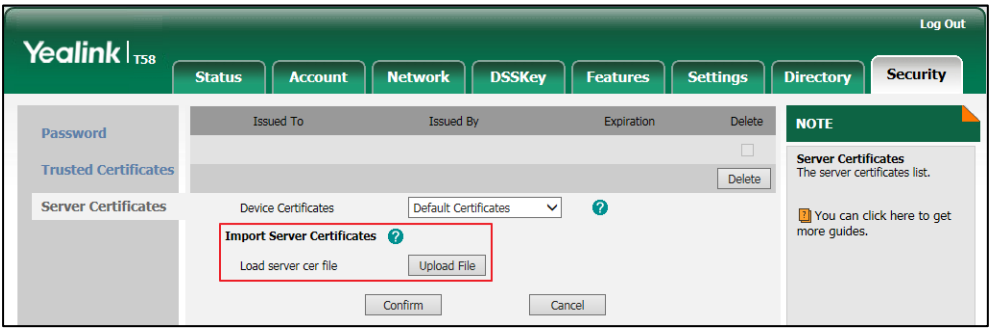

# **Secure Real-Time Transport Protocol (SRTP)**

Secure Real-Time Transport Protocol (SRTP) encrypts the RTP during VoIP phone calls to avoid interception and eavesdropping. The parties participating in the call must enable SRTP feature simultaneously. When this feature is enabled on both phones, the type of encryption to utilize for the session is negotiated between the IP phones. This negotiation process is compliant with [RFC 4568.](http://www.ietf.org/rfc/rfc4568.txt?number=4568)

When a user places a call on the enabled SRTP phone, the IP phone sends an INVITE message with the RTP encryption algorithm to the destination phone. As described i[n RFC 3711,](http://www.ietf.org/rfc/rfc3711.txt?number=3711) RTP streams may be encrypted using an AES (Advanced Encryption Standard) algorithm.

Example of the RTP encryption algorithm carried in the SDP of the INVITE message:

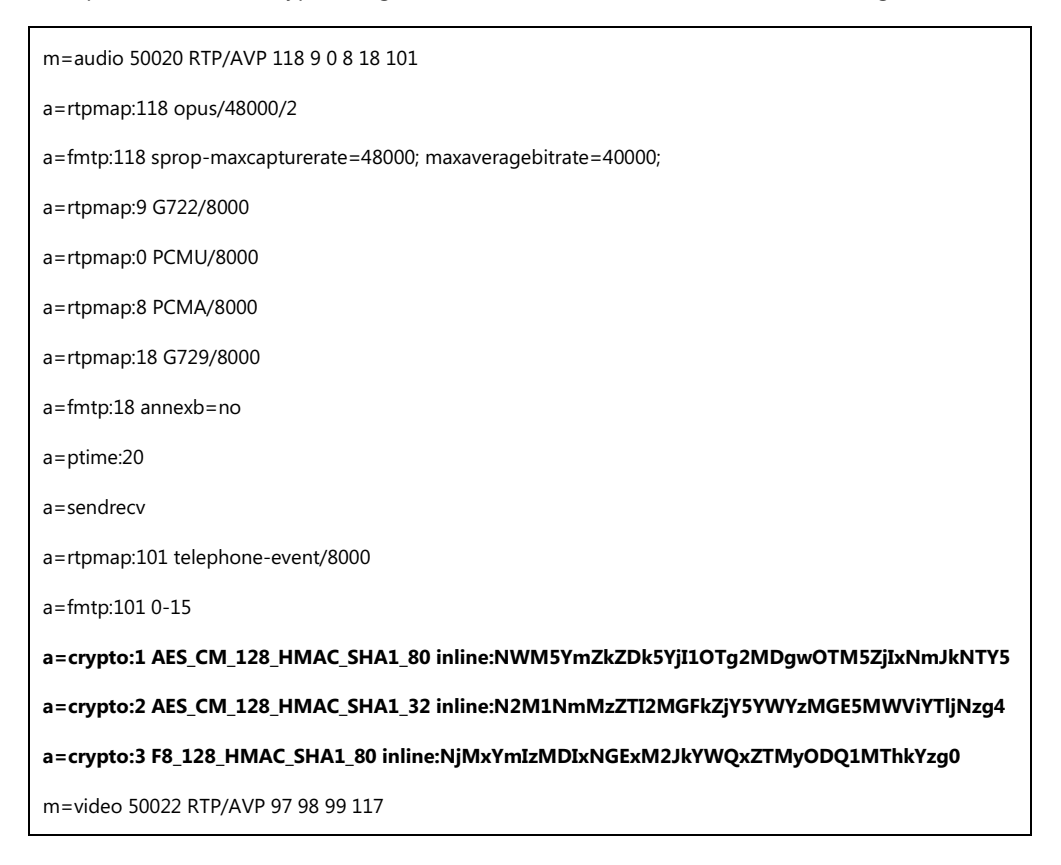

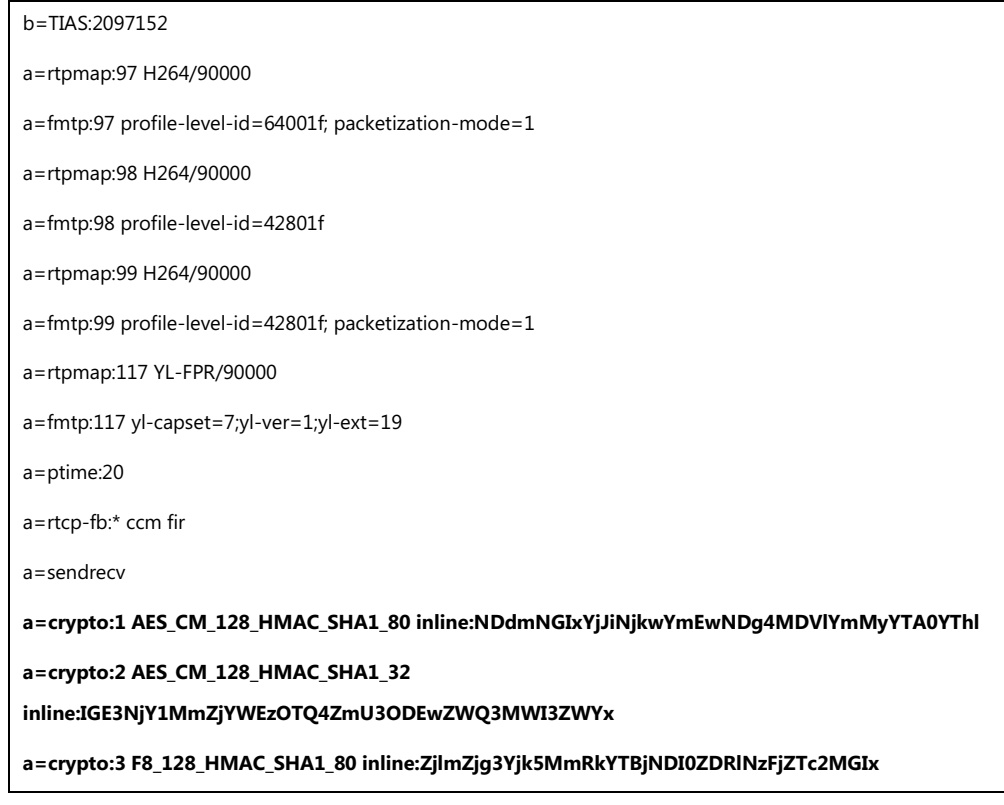

The callee receives the INVITE message with the RTP encryption algorithm, and then answers the call by responding with a 200 OK message which carries the negotiated RTP encryption algorithm.

Example of the RTP encryption algorithm carried in the SDP of the 200 OK message:

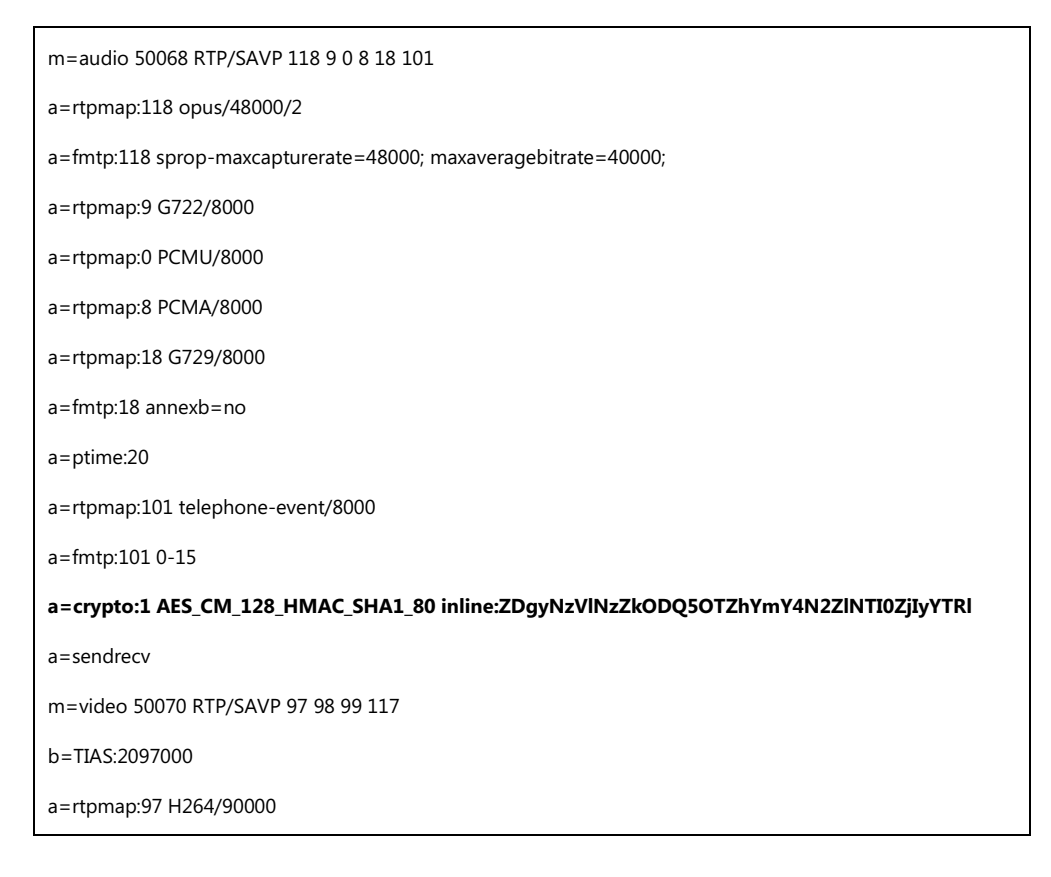

a=fmtp:97 profile-level-id=64001f; packetization-mode=1 a=rtpmap:98 H264/90000 a=fmtp:98 profile-level-id=42801f a=rtpmap:99 H264/90000 a=fmtp:99 profile-level-id=42801f; packetization-mode=1 a=rtpmap:117 YL-FPR/90000 a=fmtp:117 yl-capset=7;yl-ver=1;yl-ext=19 a=ptime:20 a=rtcp-fb:\* ccm fir **a=crypto:1 AES\_CM\_128\_HMAC\_SHA1\_80 inline:NzVjNDQ1NTQgY2YzYmQ2YzJhZjc0MzZmNmJiMzM1** a=sendrecv

SRTP is configurable on a per-line basis. When SRTP is enabled on both IP phones, RTP streams will be encrypted, and a lock icon appears on the touch screen of each IP phone after successful negotiation.

**Note** If you enable SRTP, then you should also enable TLS. This ensures the security of SRTP encryption. For more information on TLS, refer to [Transport Layer Security](#page-751-0) (TLS) on pag[e 728.](#page-751-0)

### **Procedure**

SRTP can be configured using the following methods.

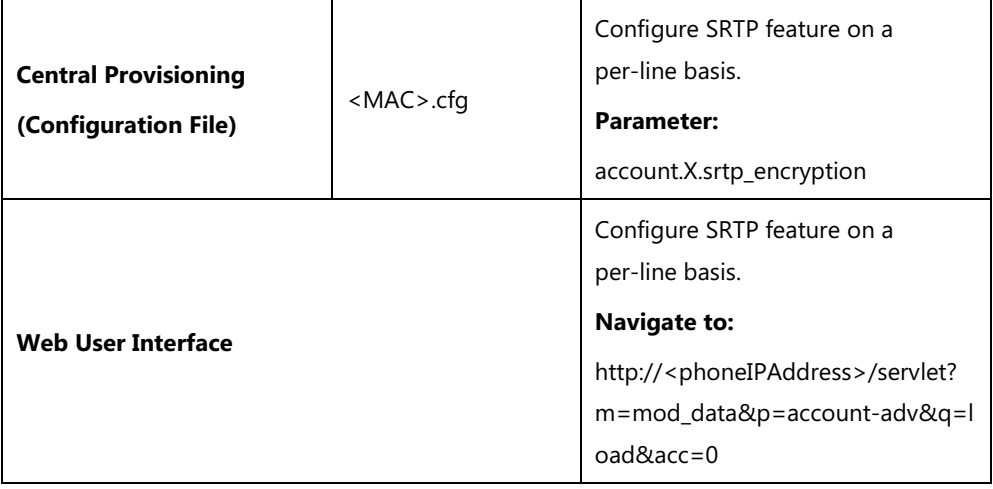

### **Details of the Configuration Parameter:**

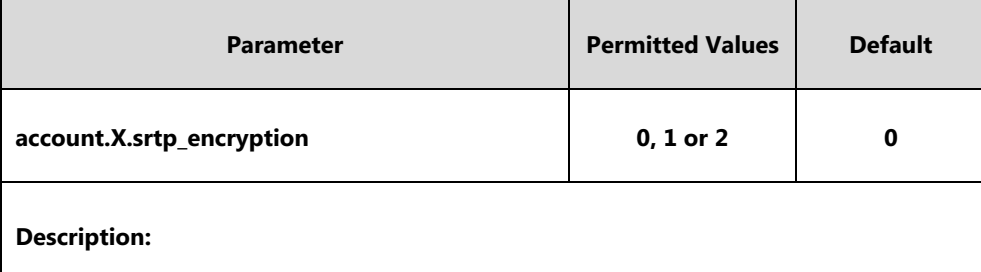

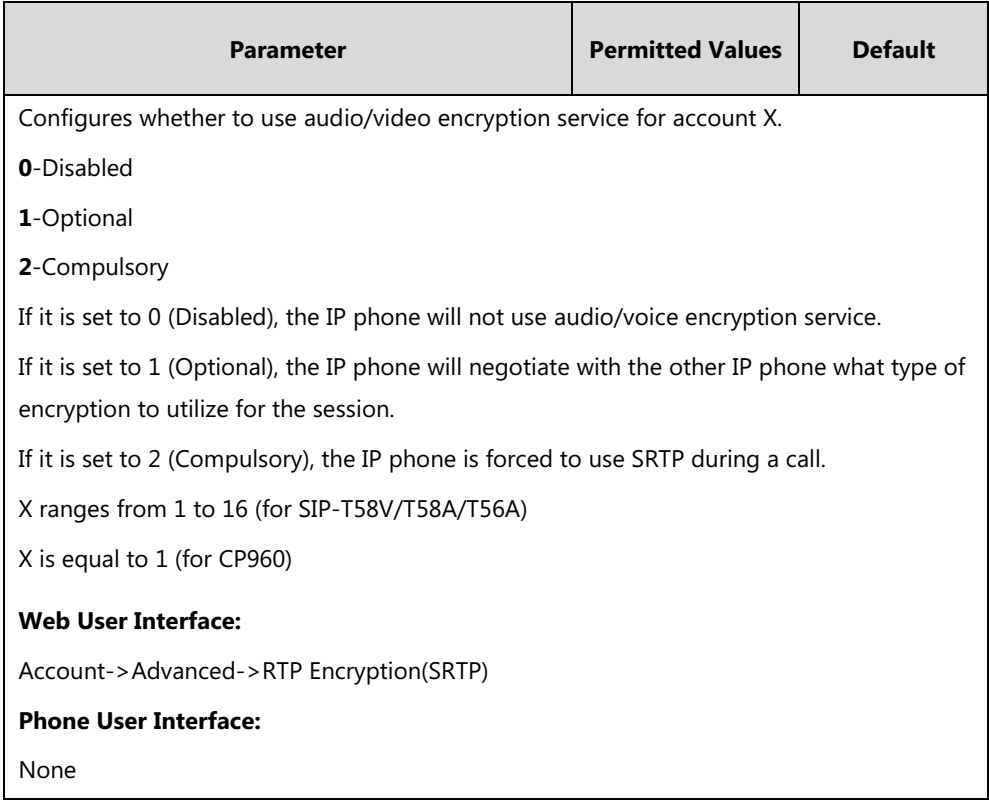

#### **To configure SRTP feature via web user interface:**

- **1.** Click on **Account**->**Advanced**.
- **2.** Select the desired account from the pull-down list of **Account**.
- **3.** Select the desired value from the pull-down list of **RTP Encryption(SRTP)**.

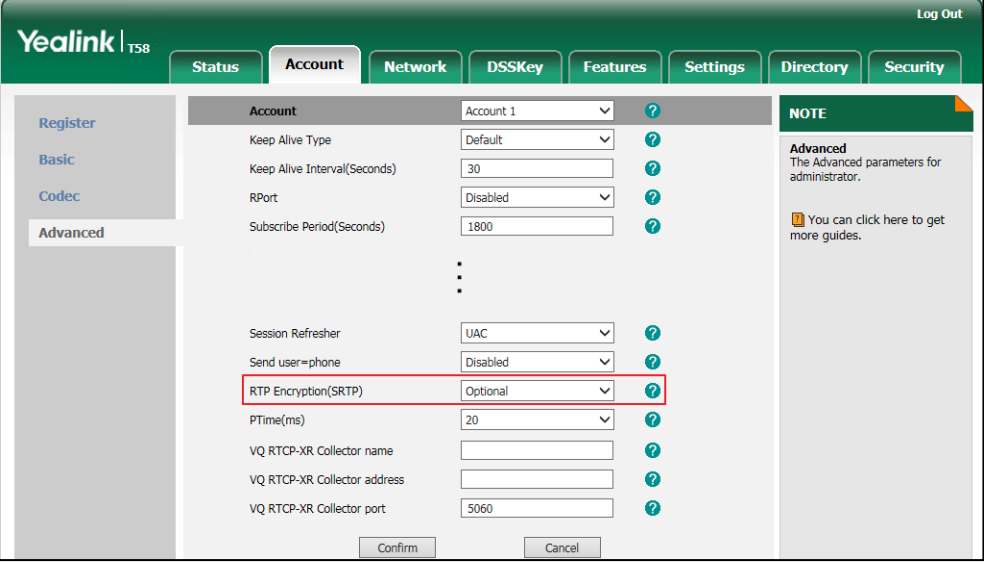

**4.** Click **Confirm** to accept the change.

# **Encrypting and Decrypting Files**

Yealink IP phones support downloading encrypted files from the server and encrypting files before/when uploading them to the server. You can encrypt the following files: MAC-Oriented CFG file (<MAC>.cfg), Common CFG file (y0000000000xx.cfg), MAC-local CFG file (<MAC>-local.cfg) or other custom CFG files (e.g., sip.cfg, account.cfg)

To encrypt/decrypt files, you may have to configure an AES key.

# **Configuration Parameters**

## **Procedure**

Configuration changes can be performed using the following methods.

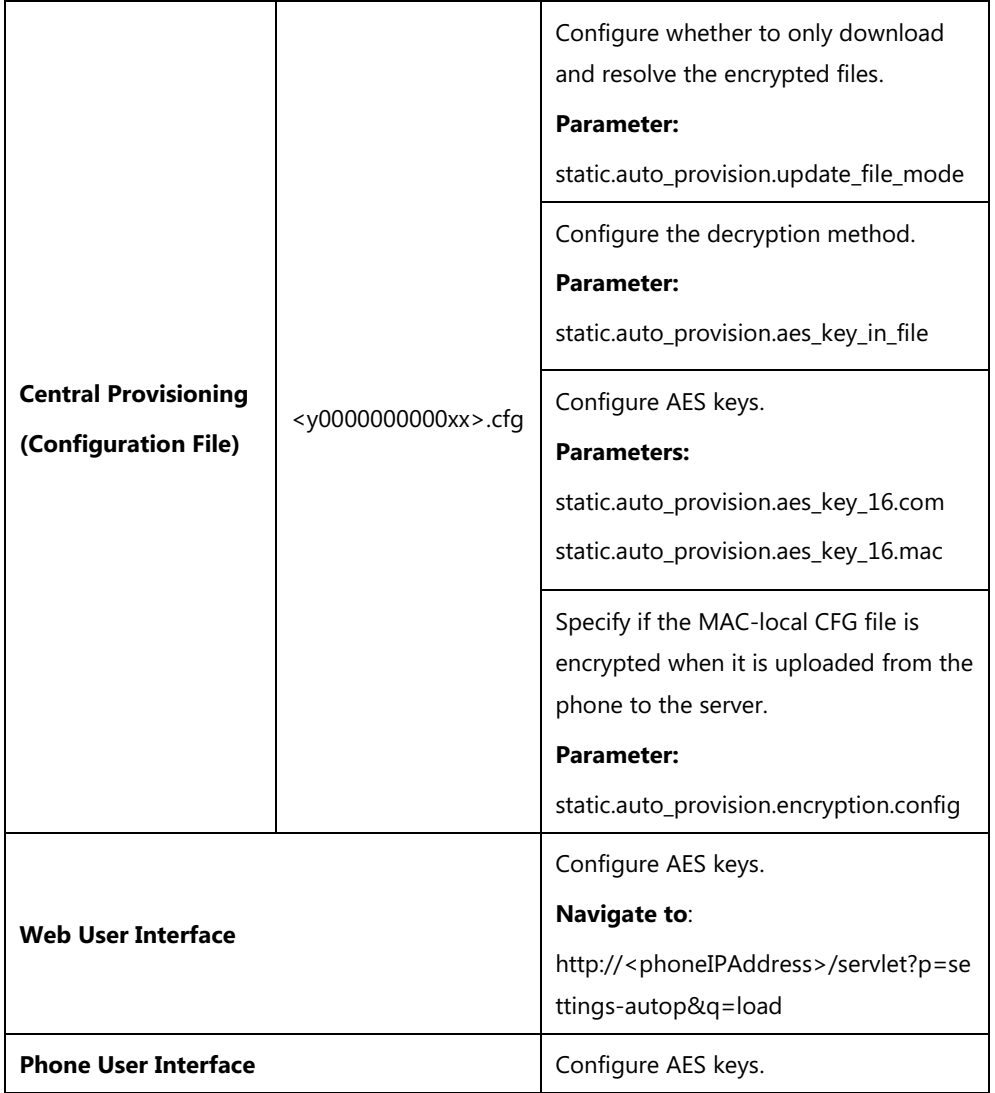

## **Details of Configuration Parameters:**

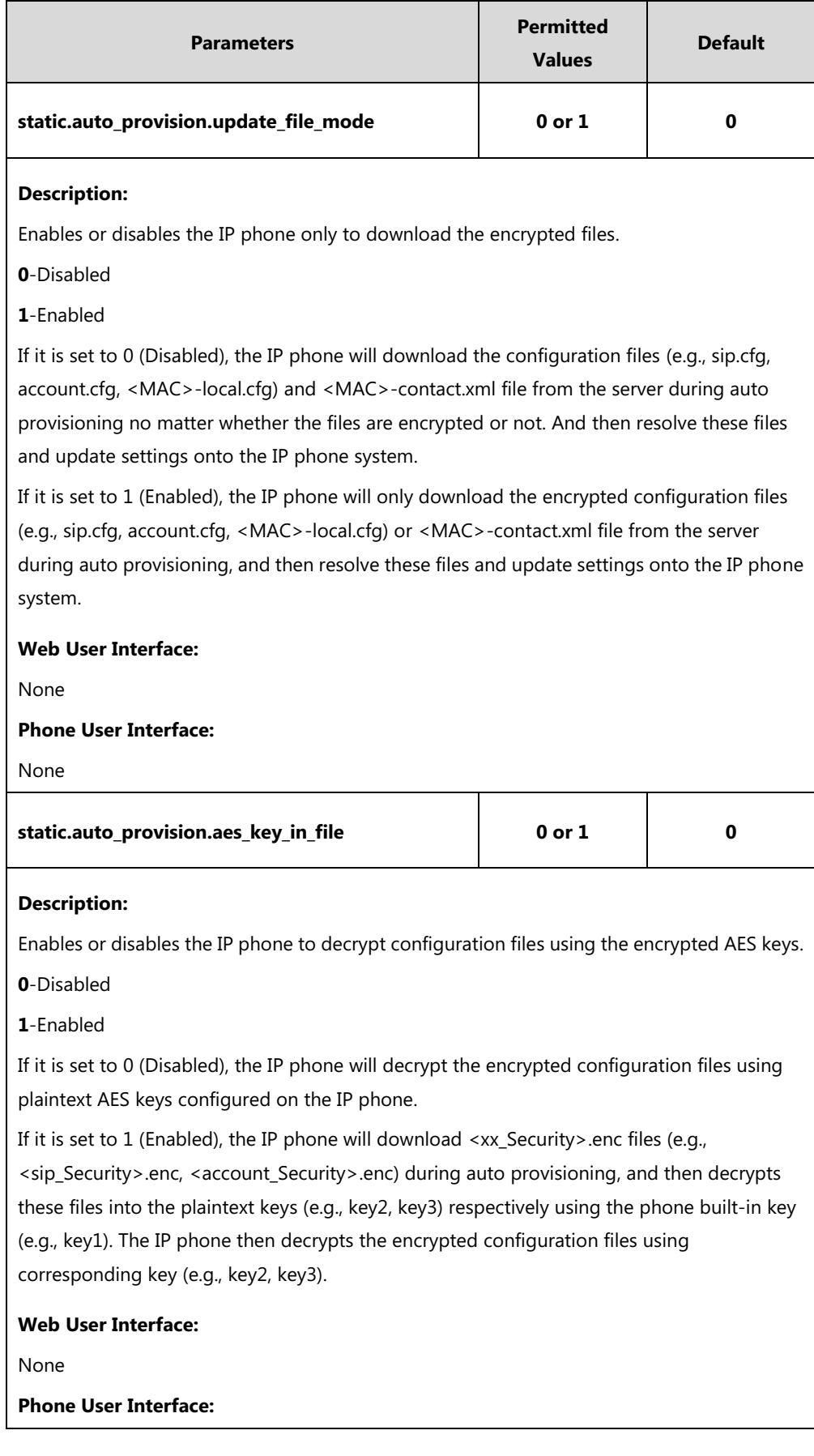

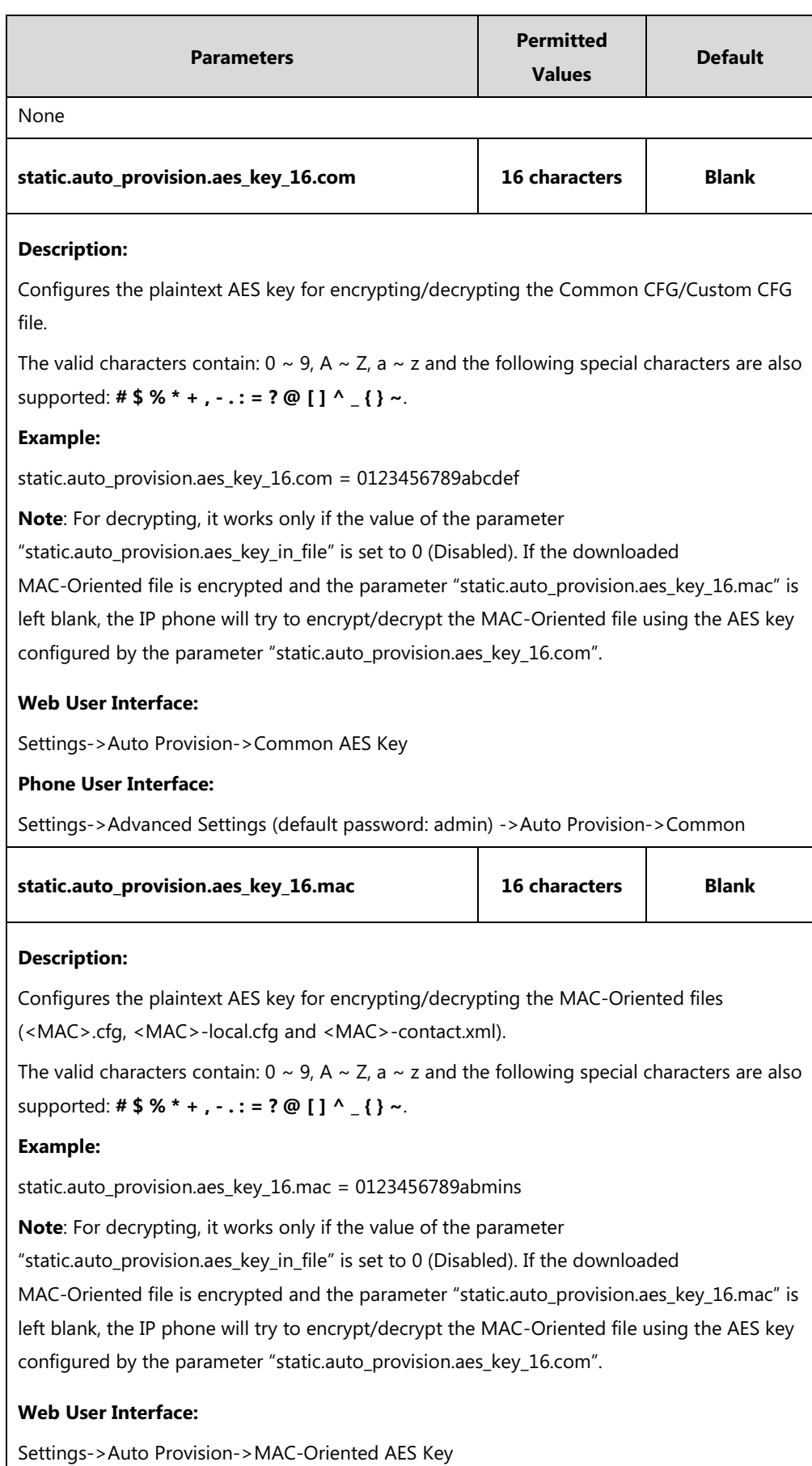

**Phone User Interface:**

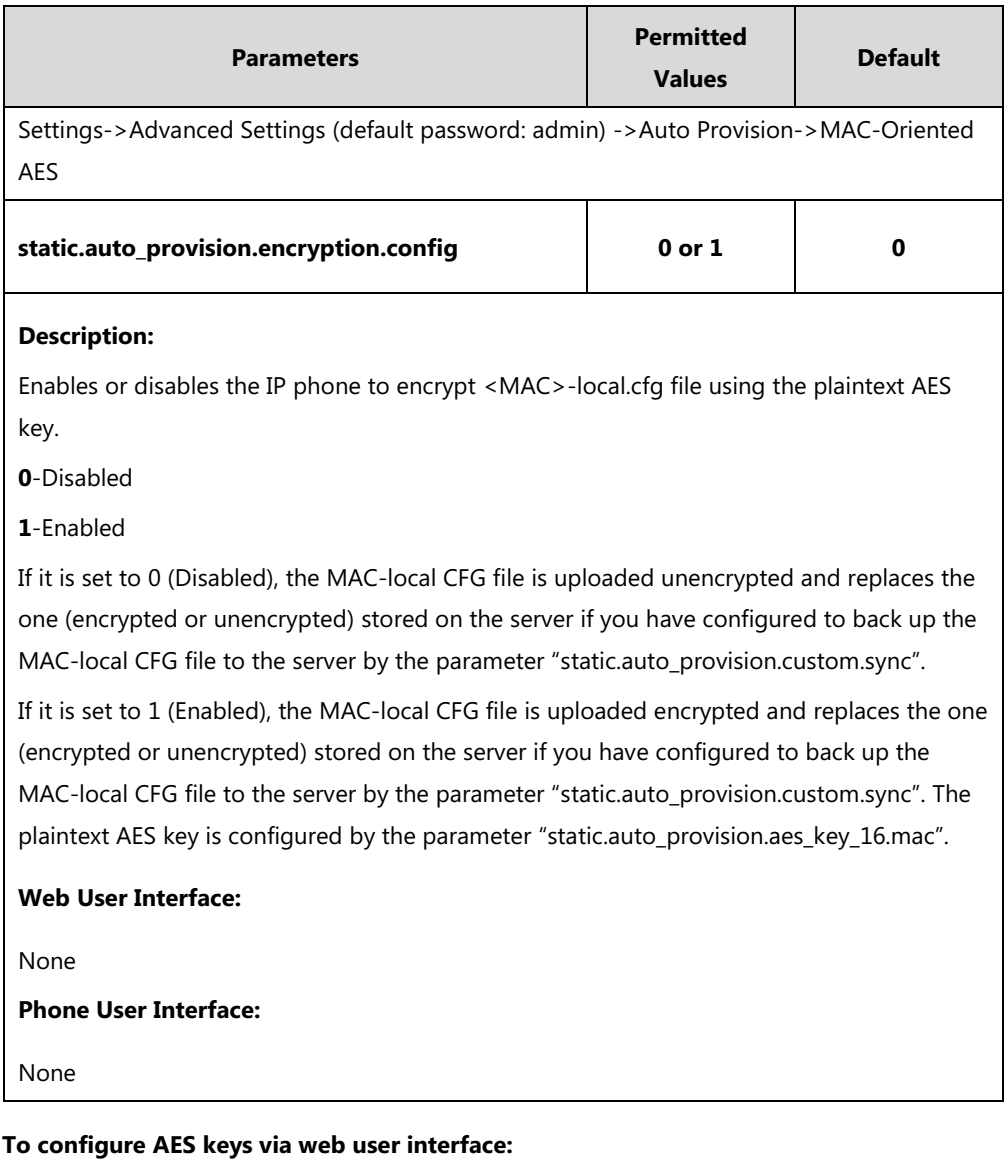

- **1.** Click on **Settings**->**Auto Provision**.
- **2.** Enter the values in the **Common AES Key** and **MAC-Oriented AES Key** fields.

AES keys must be 16 characters and the supported characters contain: 0-9, A-Z, a-z and the following special characters are also supported:  $\#\$ \$ %  $^*$  + ,  $\text{-}$   $\therefore$   $\in$  ?  $\textcircled{[}$   $\wedge$   $\textcircled{[}$   $\wedge$   $\textcircled{[}$   $\wedge$   $\textcircled{[}$   $\wedge$   $\textcircled{[}$   $\wedge$   $\textcircled{[}$ 

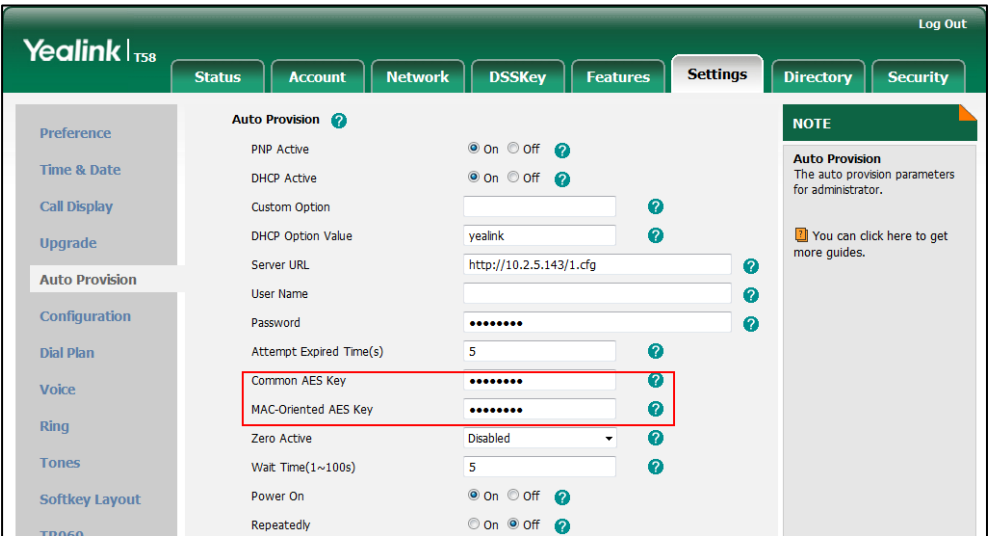

**3.** Click **Confirm** to accept the change.

**To configure AES keys via phone user interface:**

- **1.** Tap **Settings->Advanced** (default password: admin) ->**Set AES Key**.
- **2.** Enter the values in the **Common AES** and **MAC-Oriented AES** fields.

AES keys must be 16 characters and the supported characters contain: 0-9, A-Z, a-z and the following special characters are also supported:  $\#\$ \$ %  $^*$  +  $\ldots$  = ? @ [] ^  $\{$   $\}$  ~.

**3.** Tap to accept the change.

## **Encrypting and Decrypting Configuration Files**

Encrypted configuration files can be downloaded from the provisioning server to protect against unauthorized access and tampering of sensitive information (e.g., login passwords, registration information).

Yealink supplies a configuration encryption tool for encrypting configuration files. The encryption tool encrypts plaintext configuration files (e.g., account.cfg, <y0000000000xx>.cfg, <MAC>.cfg) (one by one or in batch) using 16-character symmetric keys (the same or different keys for configuration files) and generates encrypted configuration files with the same file name as before.

**Note** You can also configure the <MAC>-local.cfg files to be automatically encrypted using 16-character symmetric keys when uploading to the server (by setting the value of the parameter "static.auto\_provision.encryption.config" to 1).

This tool also encrypts the plaintext 16-character symmetric keys using a fixed key, which is the same as the one built in the IP phone, and generates new files named as <xx\_Security>.enc (xx indicates the name of the configuration file, for example, y000000000058\_Security.enc for

y000000000058.cfg file, account Security.enc for account.cfg). This tool generates another new file named as Aeskey.txt to store the plaintext 16-character symmetric keys for each configuration file.

For a Microsoft Windows platform, you can use a Yealink-supplied encryption tool "Config\_Encrypt\_Tool.exe" to encrypt the configuration files respectively.

**Note** Yealink also supplies a configuration encryption tool (yealinkencrypt) for Linux platform if required. For more information, refer to [Yealink Configuration Encryption Tool User Guide](http://support.yealink.com/documentFront/forwardToDocumentFrontDisplayPage).

For security reasons, administrator should upload encrypted configuration files, <xx\_Security>.enc files to the root directory of the provisioning server. During auto provisioning, the IP phone requests to download the boot file first and then download the referenced configuration files. For more information on boot file, refer to [Boot](#page-137-0) Files on pag[e 114.](#page-137-0) For example, the IP phone downloads account.cfg file and it is encrypted. The IP phone will request to download <account\_Security>.enc file (if enabled) and decrypt it into the the plaintext key (e.g., key2) using the built-in key (e.g., key1). Then the IP phone decrypts account.cfg file using key2. After decryption, the IP phone resolves configuration files and updates configuration settings onto the IP phone system.

The way the IP phone processes other configuration files is the same to that of the account.cfg file.

#### **Procedure to Encrypt Configuration Files**

#### **To encrypt the <y0000000000xx>.cfg file:**

1. Double click "Config Encrypt Tool.exe" to start the application tool.

The screenshot of the main page is shown as below:

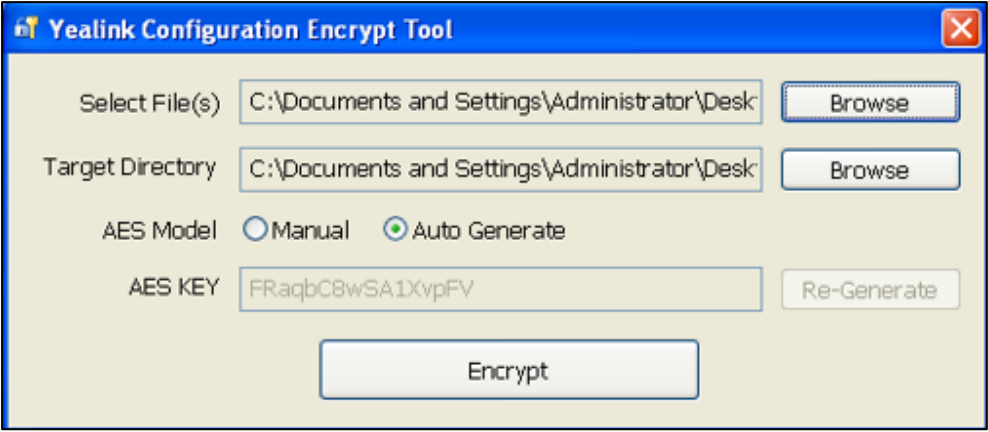

When you start the application tool, a file folder named "Encrypted" is created automatically in the directory where the application tool is located.

2. Click **Browse** to locate configuration file(s) (e.g., y000000000058.cfg) from your local system in the **Select File(s)** field.

To select multiple configuration files, you can select the first file and then press and hold the **Ctrl** key and select the next files.

3. (Optional.) Click **Browse** to locate the target directory from your local system in the **Target Directory** field.

The tool uses the file folder "Encrypted" as the target directory by default.

4. (Optional.) Mark the desired radio box in the **AES Model** field.

If you mark the **Manual** radio box, you can enter an [AES](app:ds:encryption) [key](app:ds:key) in the **AES KEY** field or click **Re-Generate** to generate an [AES](app:ds:encryption) [key](app:ds:key) in the **AES KEY** field. The configuration file(s) will be encrypted using the [AES](app:ds:encryption) [key](app:ds:key) in the **AES KEY** field.

If you mark the **Auto Generate** radio box, the configuration file(s) will be encrypted using rando[m AES](app:ds:encryption) [key.](app:ds:key) The AES keys of configuration files are different.

**Note** AES keys must be 16 characters and the supported characters contain:  $0 \sim 9$ , A  $\sim Z$ , a  $\sim$  z and the following special characters are also supported:  $\#\$ \$ %  $^*$  +  $\ldots$  = ? @ [ ] ^ \_ { } ~.

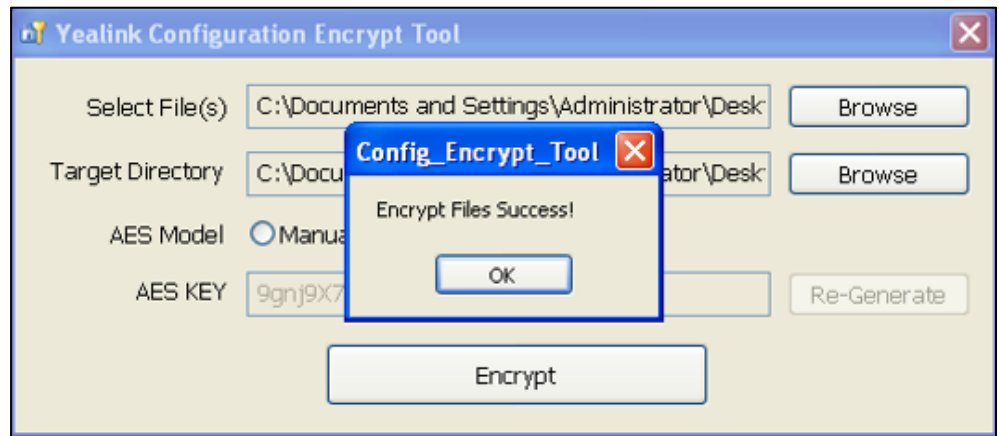

5. Click **Encrypt** to encrypt the configuration file(s).

#### 6. Click **OK**.

The target directory will be automatically opened. You can find the encrypted CFG file(s), encrypted key file(s) and an Aeskey.txt file storing plaintext AES key(s).

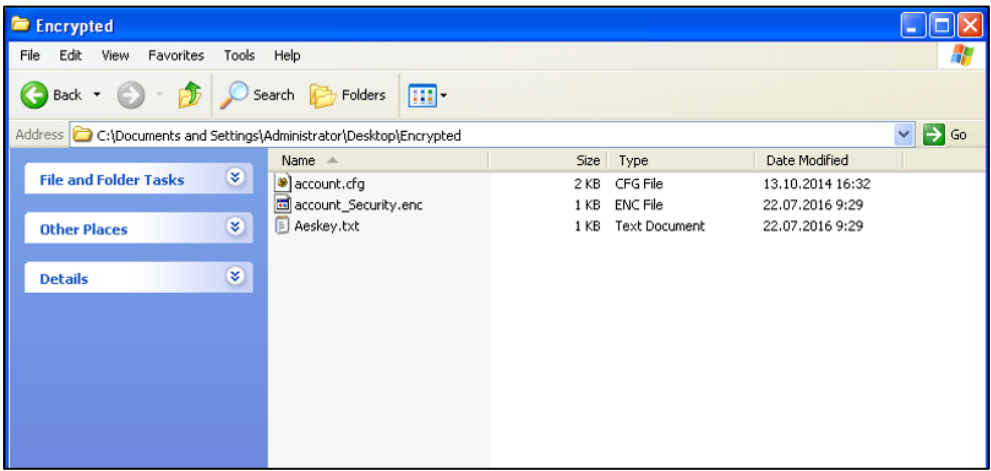

# **Troubleshooting**

This chapter provides an administrator with general information for troubleshooting some common problems that he (or she) may encounter while using IP phones.

# **Troubleshooting Methods**

IP phones can provide feedback in a variety of forms such as log files, packets, status indicators and so on, which can help an administrator more easily find the system problem and fix it.

The following are helpful for better understanding and resolving the working status of the IP phone.

- [Viewing](#page-774-0) Log Files
- **•** [Capturing Packets](#page-788-0)
- **•** Enabling Watch [Dog Feature](#page-793-0)
- [Getting Information from Status Indicators](#page-794-0)
- [Getting Information from Talk Statistics](#page-795-0)
- [Analyzing Configuration File](#page-795-1)

## <span id="page-774-0"></span>**Viewing Log Files**

If your IP phone encounters some problems, commonly the log files are needed. You can configure the phone to periodically upload the log files to the provisioning server (only support an FTP/TFTP as the provisioning server). There are two types of log files on the provisioning server: <MAC>-boot.log (e.g., 0015659188f2-boot.log) and <MAC>-sys.log (0015659188f2-sys.log). The <MAC>-boot.log file is uploaded to the provisioning server after every boot. The <MAC>-sys.log file is uploaded periodically to the provisioning server. You can export the log files to a syslog server or the local system. You can also specify the severity level of the log to be reported to a log file. The default system log level is 3.

In the configuration files, you can use the following parameters to configure system log settings:

- **static.syslog.log\_level** -- Specify the system log level. The following lists the log level of events you can log:
	- **0**: system is unusable
	- **1**: action must be taken immediately
	- **2**: critical condition
	- **3**: error conditions
	- **4**: warning conditions
	- **5**: normal but significant condition

**6**: informational

- **static.syslog.mode**  Specify the system log to be exported to the provisioning server, syslog server or local system.
- **static.syslog.server** -- Specify the IP address or domain name of the syslog server to which the log will be exported.
- **static.syslog.log\_upload\_period** Specify the period (in seconds) of the log uploads to the provisioning server.
- **static.syslog.ftp.post\_mode** Specify whether the log files on the provisioning server are overwritten or appended.
- **static.syslog.ftp.max\_logfile** Specify the maximum size of the log files can be stored on the provisioning server.
- **static.syslog.ftp.append\_limit\_mode** Specify the behavior when log file on the provisioning server reaches the max size.
- static.syslog.bootlog upload wait time Specify the waiting time before the phone uploads the log file to the provisioning server.
- **static.auto\_provision.server.url** Specify the access URL of the syslog server or provisioning server.

## **Configuring the Severity Level of the Log**

## **Procedure**

Severity level can be configured using the following methods.

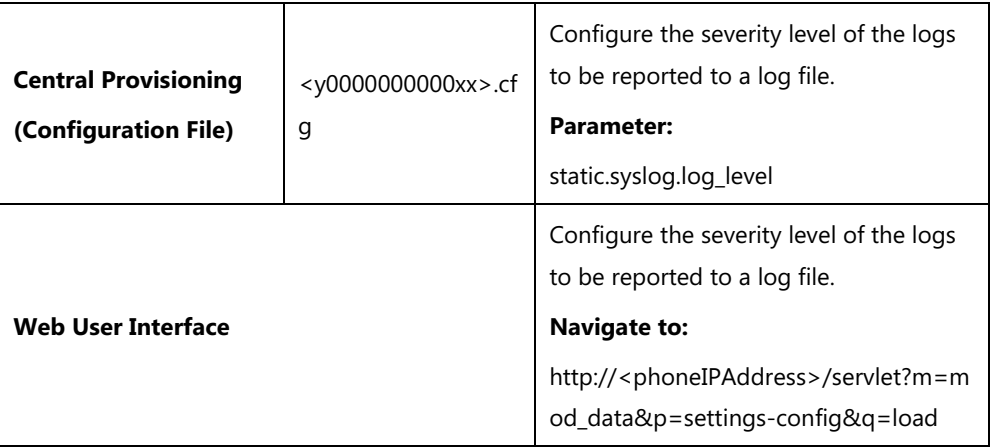

#### **Details of Configuration Parameter:**

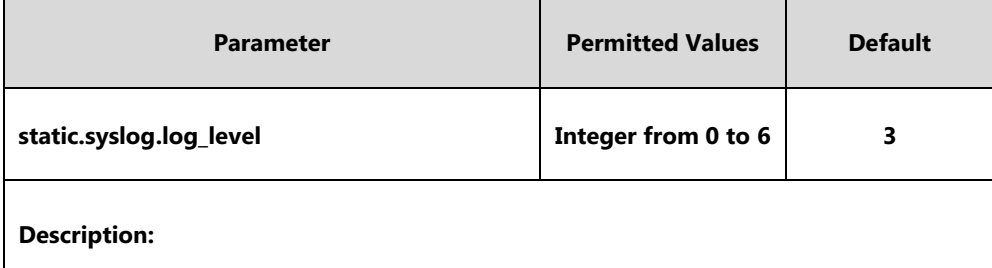

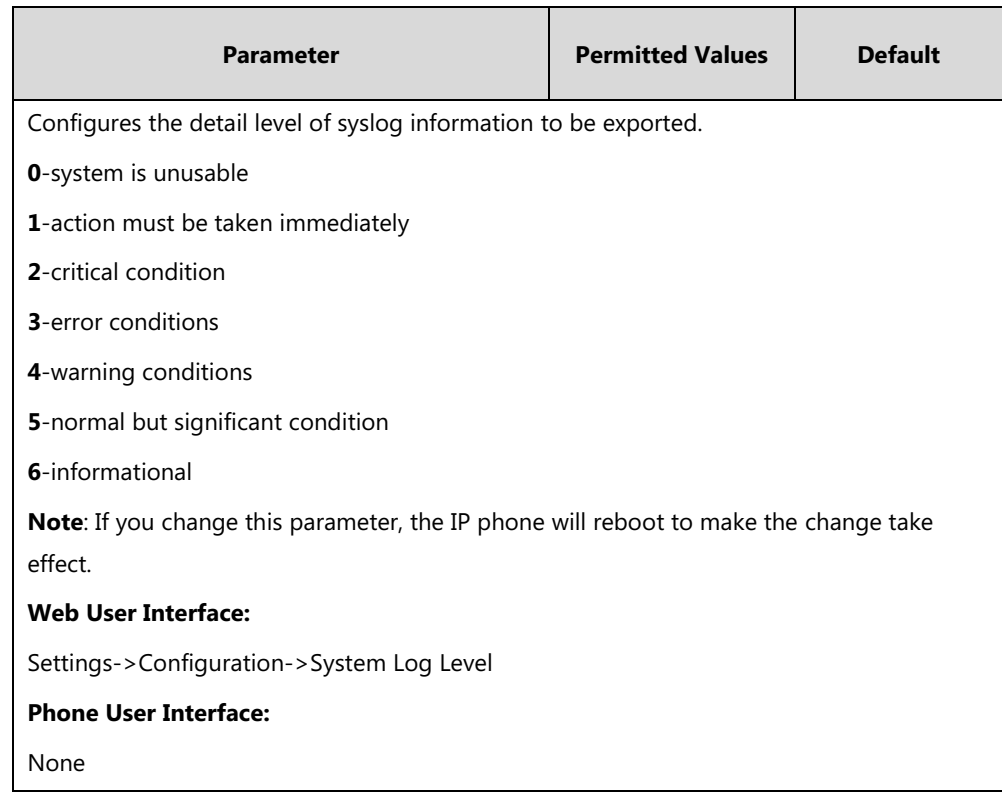

### **To configure the level of the system log via web user interface:**

- **1.** Click on **Settings**->**Configuration**.
- **2.** Select the desired level from the pull-down list of **System Log Level**.

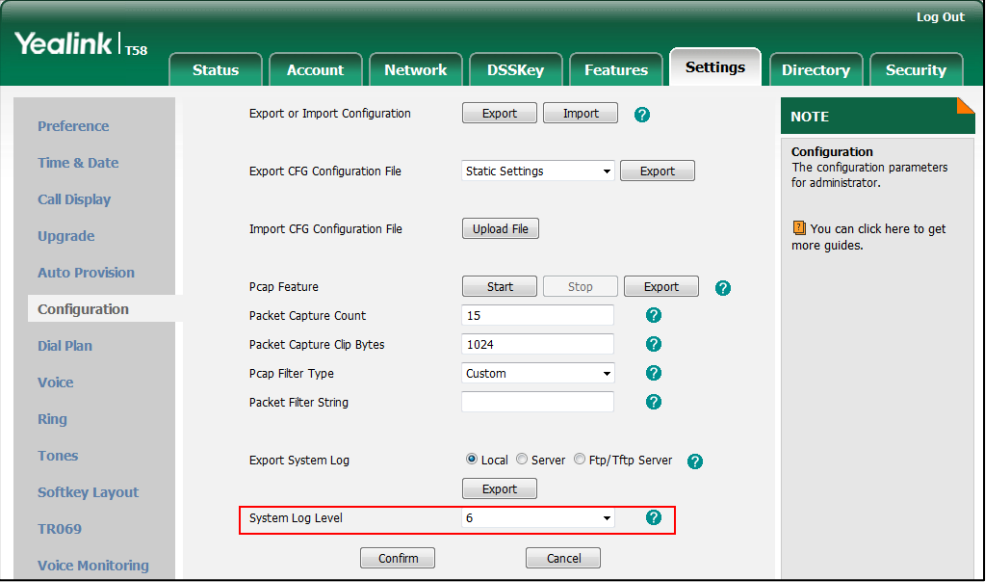

**3.** Click **Confirm** to accept the change.

The system log level is set as 6, the informational level.

**Note** Informational level may make some sensitive information accessible (e.g., password), we recommend that you reset the system log level to 3 after providing the syslog file.

## **Exporting the Log File to the Local System**

### **Procedure**

Log setting can be configured using the following methods.

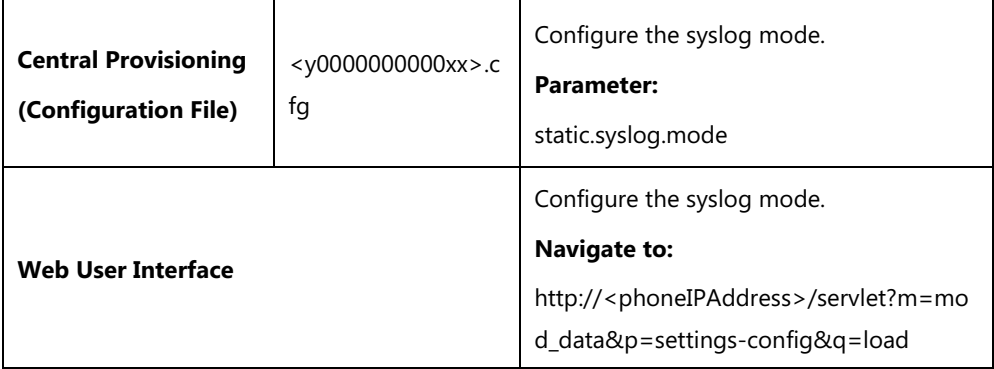

### **Details of Configuration Parameter:**

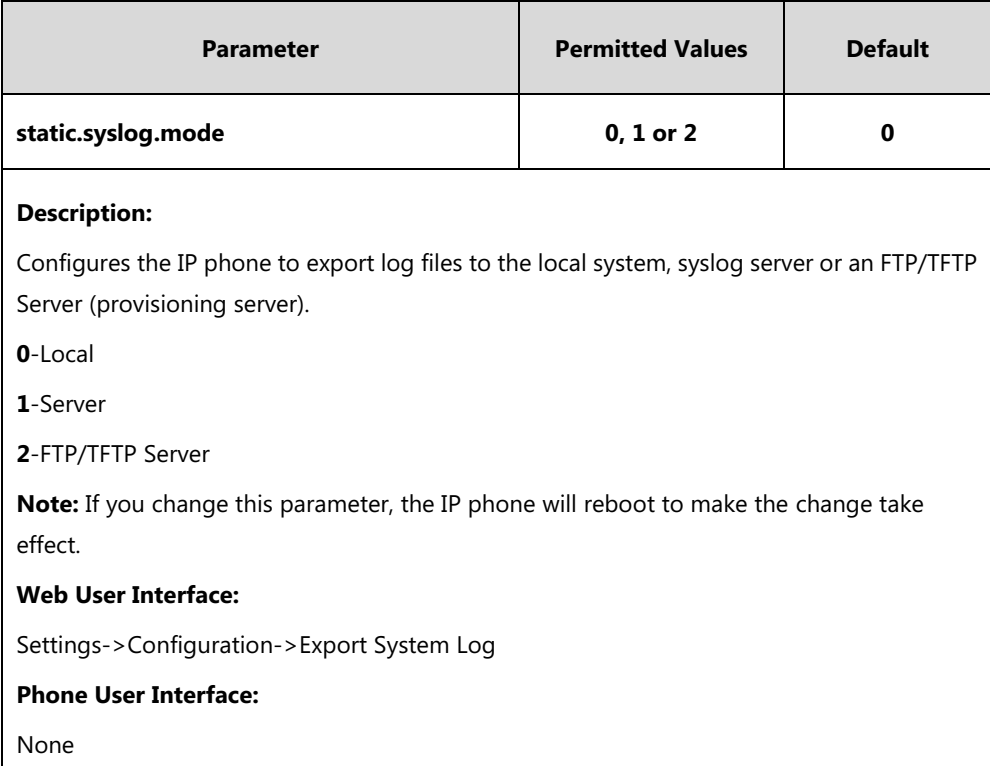

#### **To export a log file to the local system via web user interface:**

- **1.** Click on **Settings**->**Configuration**.
- **2.** Mark the **Local** radio box in the **Export System Log** field.

A dialog box pops up to prompt "Warning: Some settings you changed take effect when you restart your machine! Do you want to reboot now?". The configuration will take effect after a reboot.

- **3.** Click **OK** to reboot the phone.
- **4.** Reproduce the issue (e.g., account registration).

**5.** Click **Export** to open file download window, and then save the file to your local system.

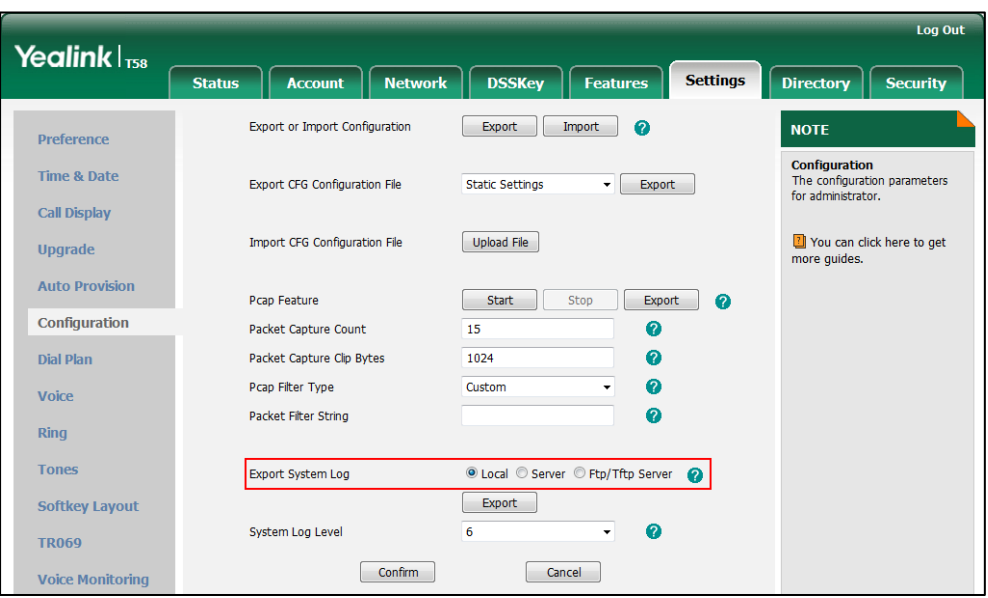

A log file named **syslog.tar** is successfully exported to your local system.

#### **To view the log file on your local system**:

- **1.** Extract the combined log files to your local system.
- **2.** Open the folder you extracted to and identify the files you will view.

The following figure shows a portion of a <MAC>.log (e.g., 0015659188f2.log) - an account registration:

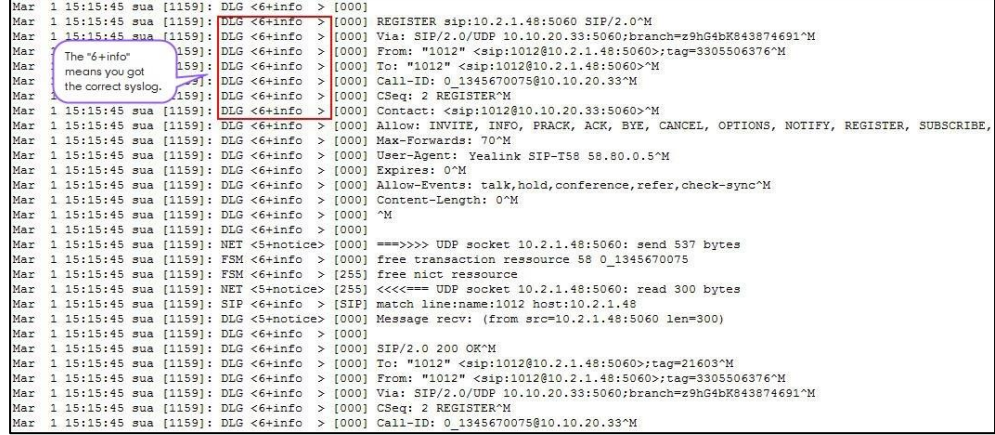

# **Exporting the Log File to a Syslog Server**

## **Procedure**

Log setting can be configured using the following methods.

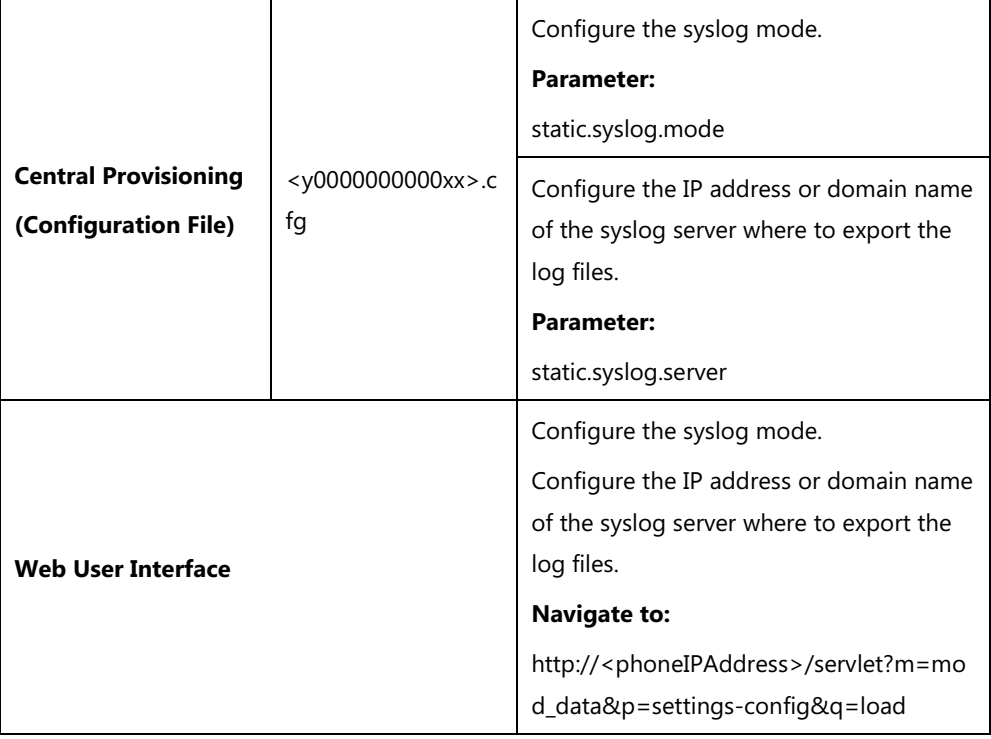

# **Details of Configuration Parameters:**

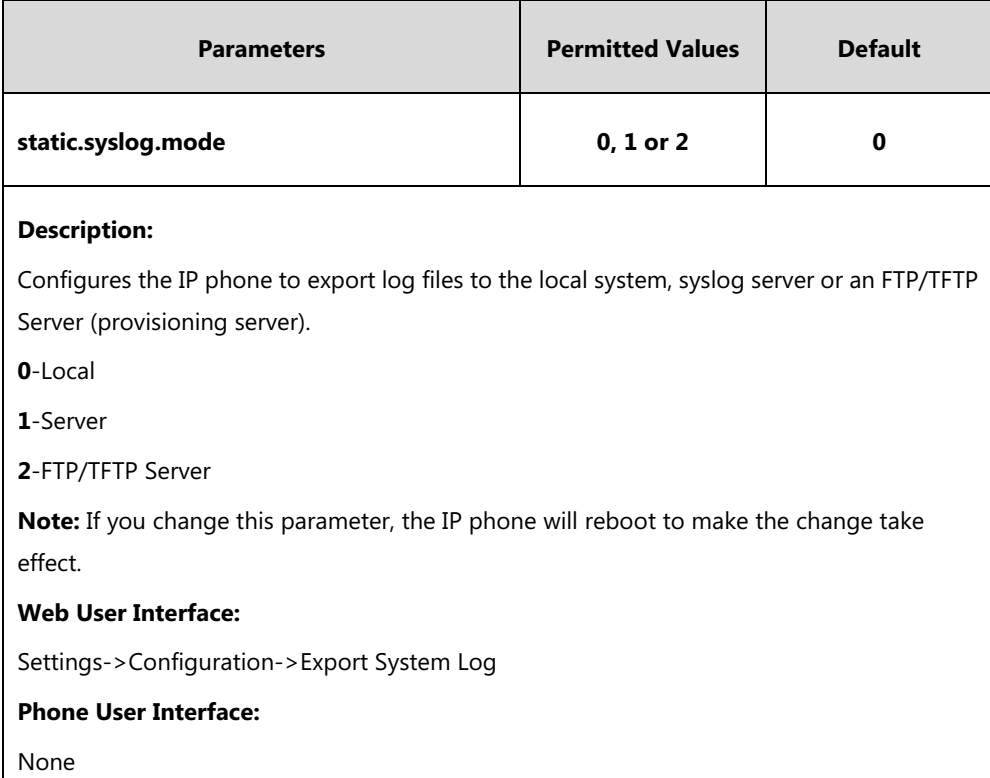

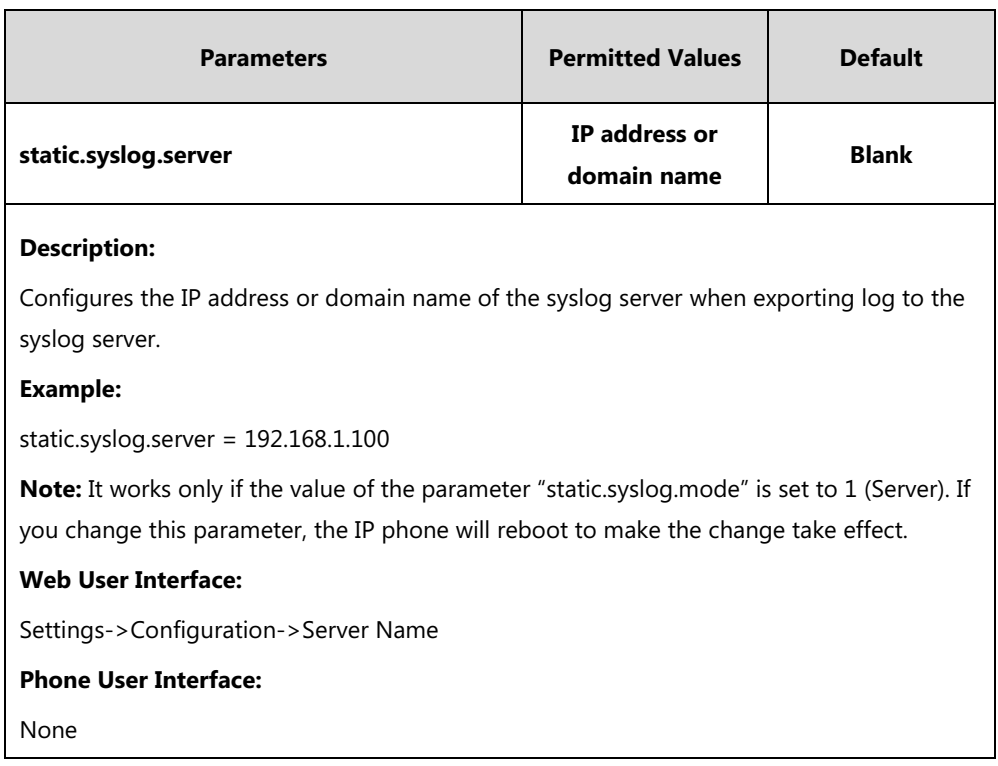

**To configure the phone to export the system log to a syslog server via web user interface:**

- **1.** Click on **Settings**->**Configuration**.
- **2.** Mark the **Server** radio box in the **Export System Log** field.
- **3.** Enter the IP address or domain name of the syslog server in the **Server Name** field.

For example, the IP address of your syslog server is 192.168.1.100.

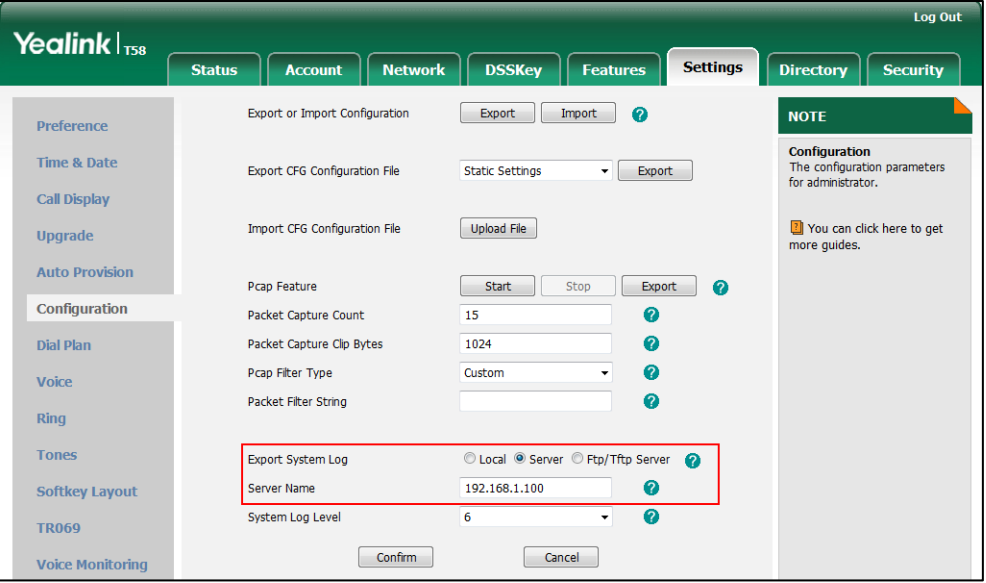

#### **4.** Click **Confirm** to accept the change.

A dialog box pops up to prompt "Warning: Some settings you changed take effect when you restart your machine! Do you want to reboot now?". The configuration will take effect after a reboot.

**5.** Click **OK** to reboot the phone.

The system log will be exported successfully to the desired syslog server (192.168.1.100) after a reboot.

**6.** Reproduce the issue.

#### **To view the log file on your syslog server**:

You can view the system log file in the desired folder on the syslog server. The location of the folder may differ from the syslog server. For more information, refer to the network resources. The following figure shows a portion of the system log:

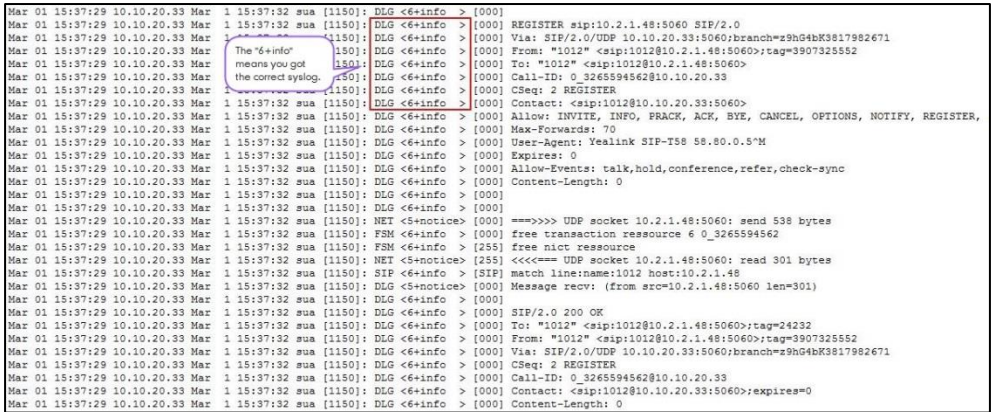

## **Exporting the Log File to a Provisioning Server (FTP/TFTP Server)**

### **Procedure**

Log setting can be configured using the following methods.

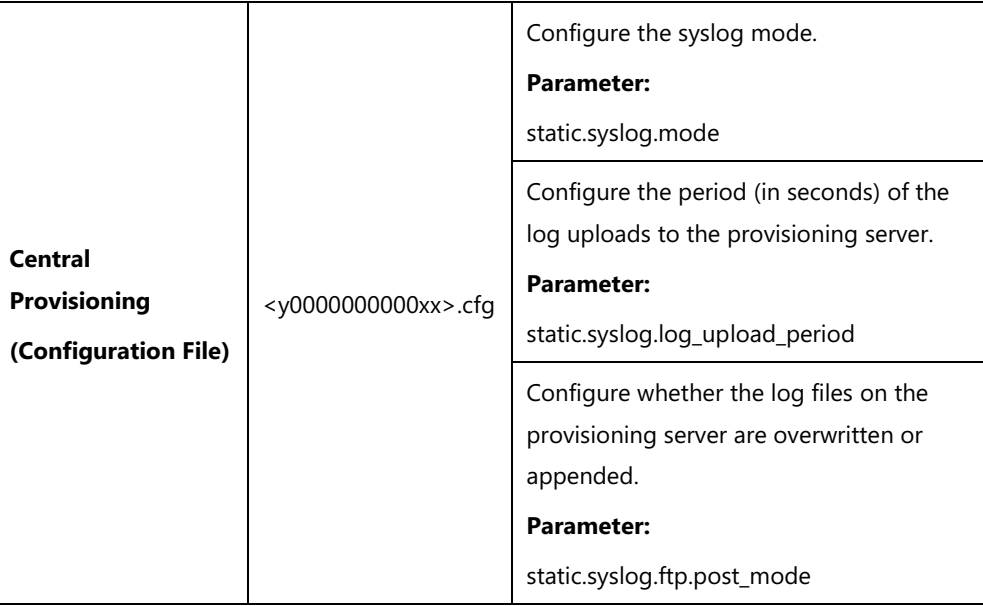

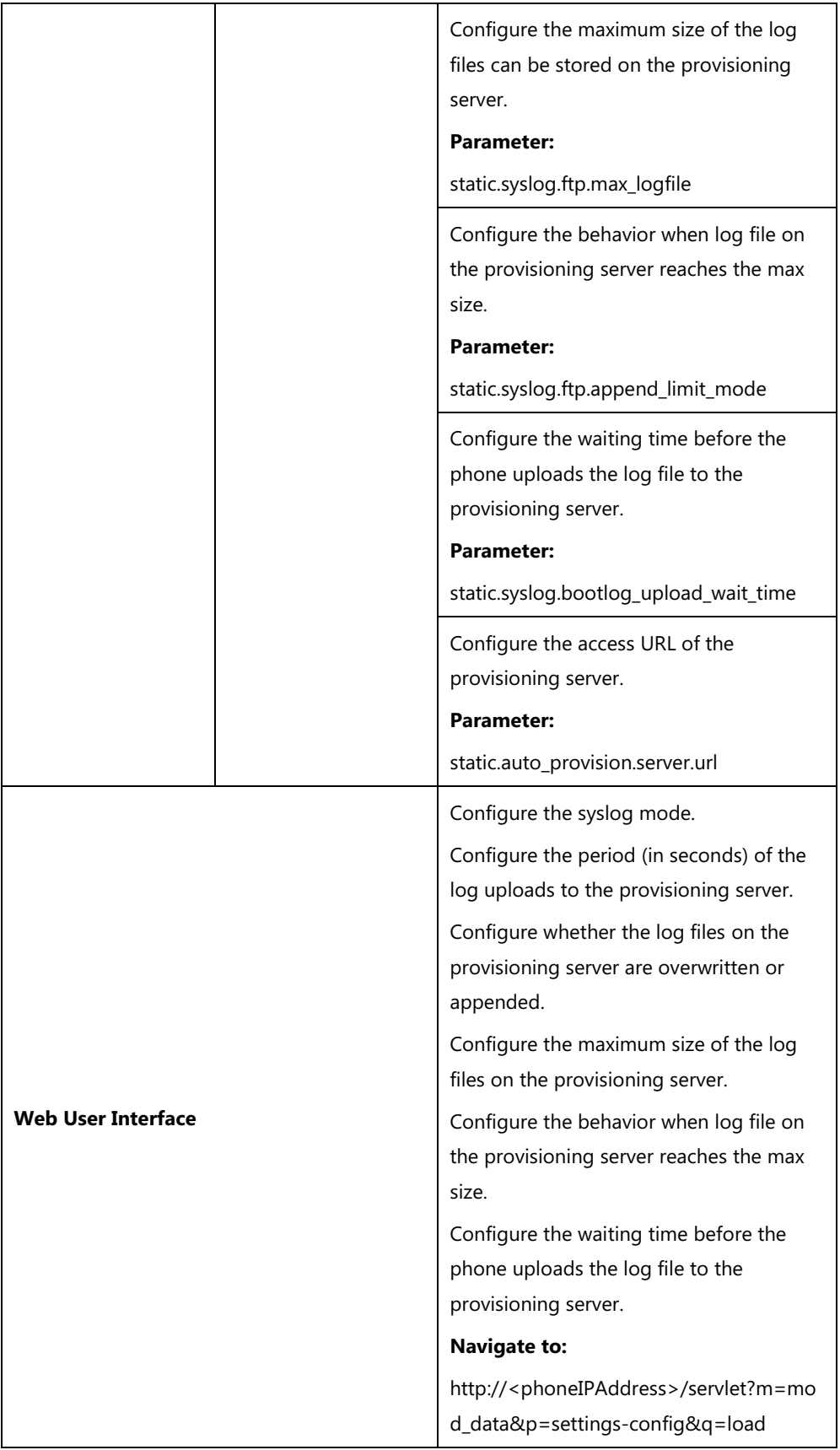

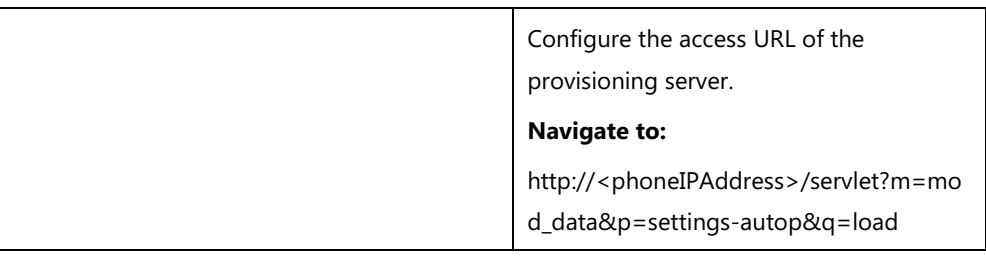

# **Details of Configuration Parameters:**

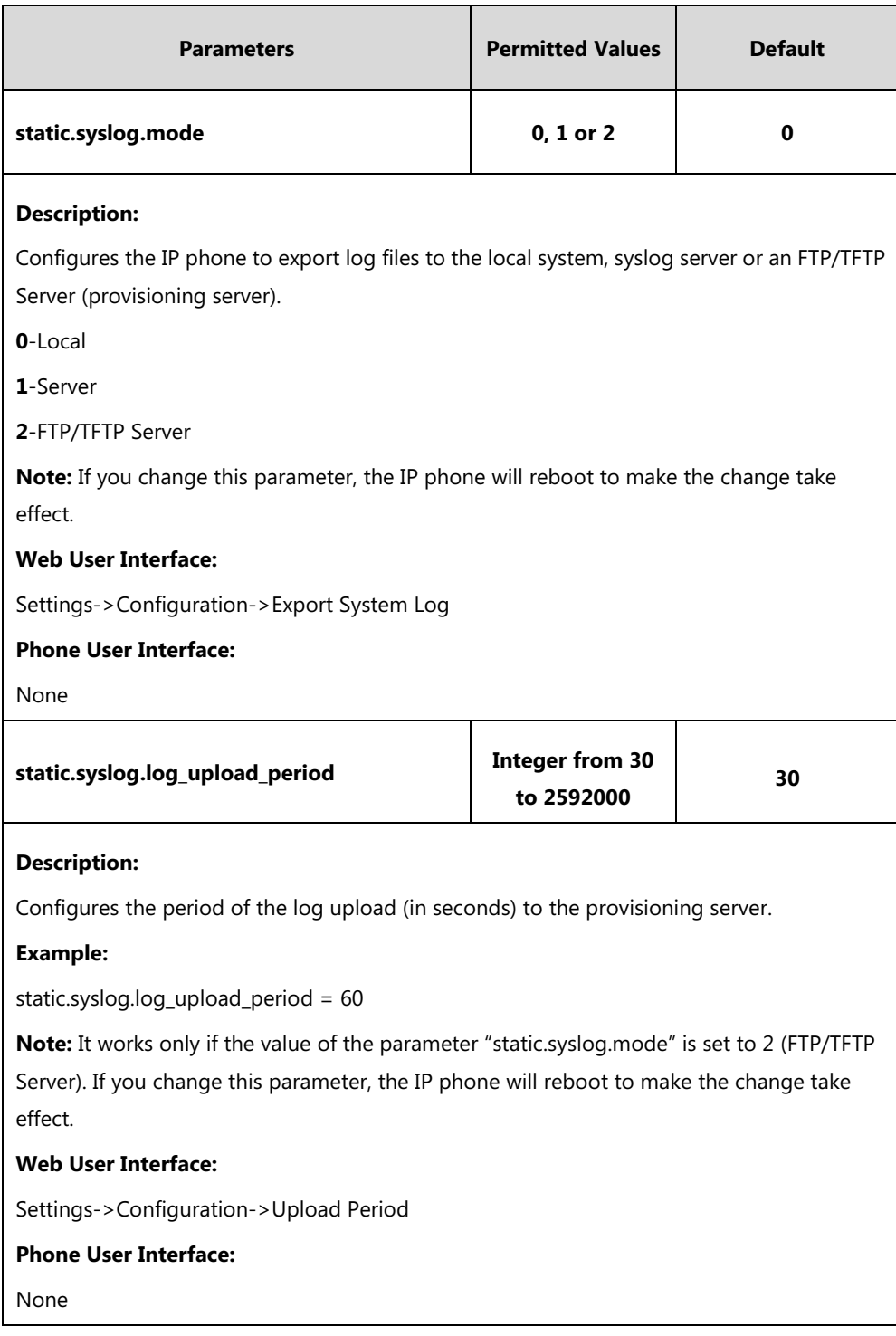

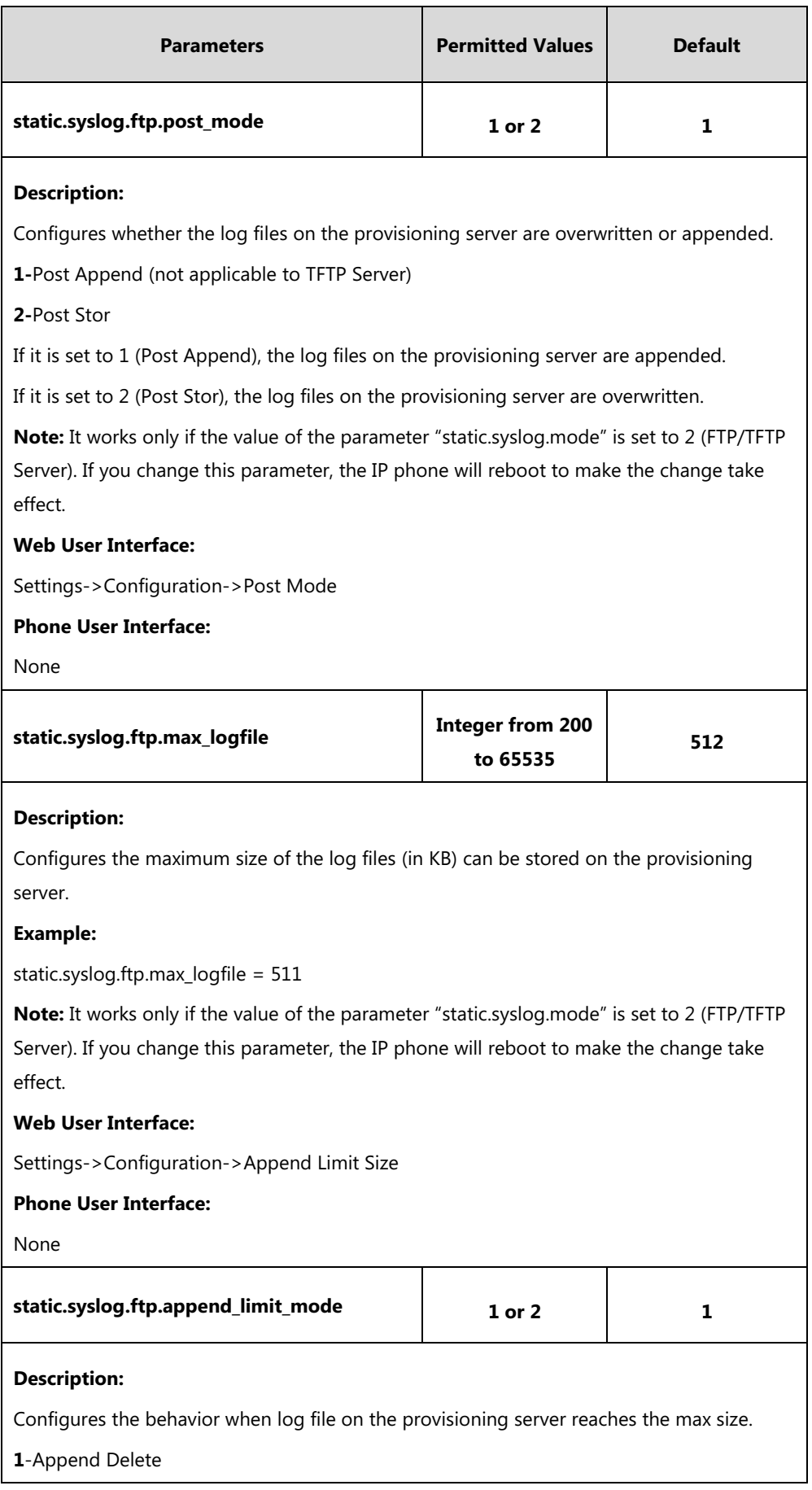

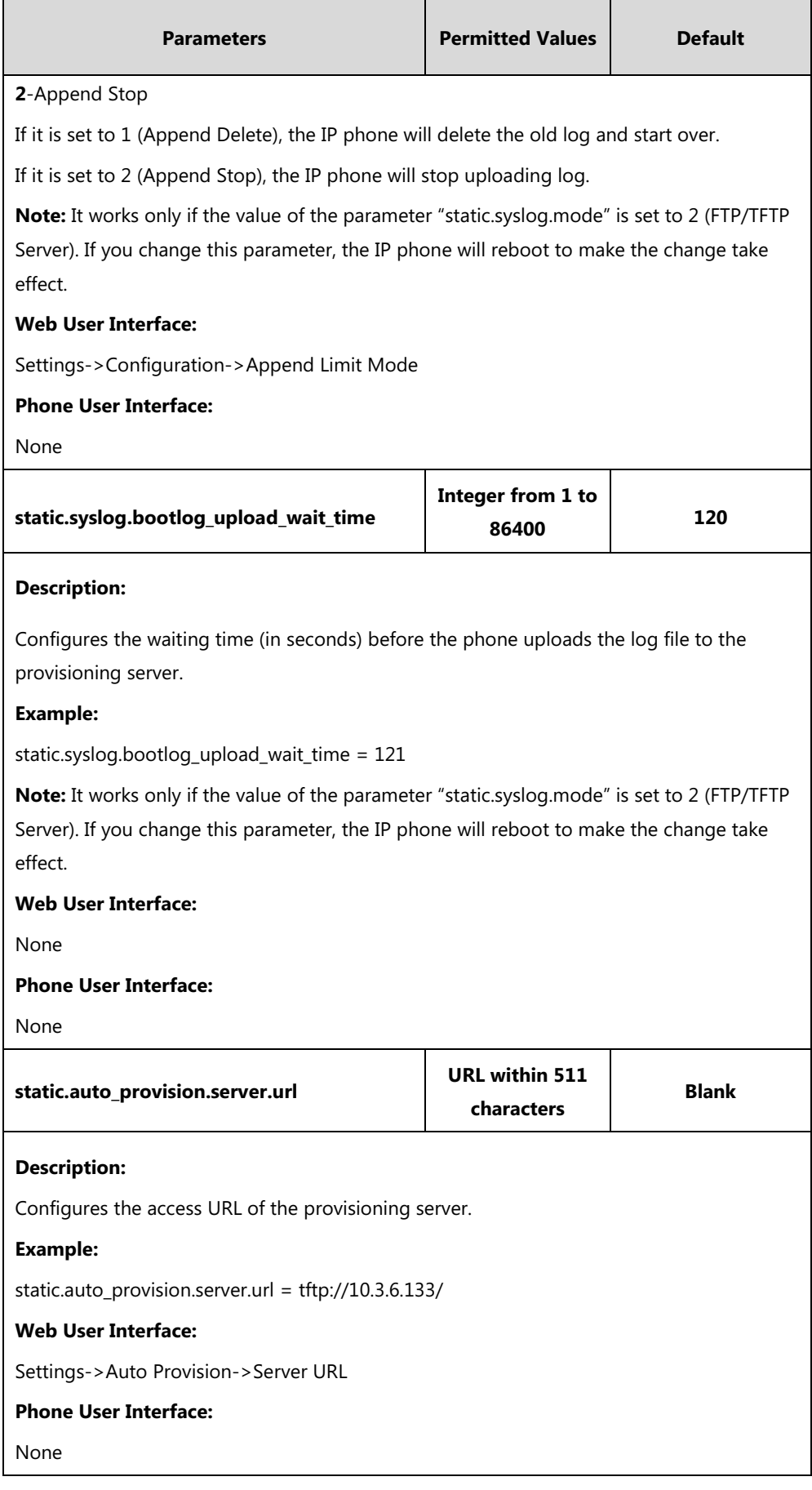

#### **To configure the URL of the provisioning server via web user interface:**

- **1.** Click on **Settings**->**Auto Provision**.
- **2.** Enter the URL of the FTP/TFTP server in the **Server URL** field.

For example, if the IP address TFTP server is 192.168.1.20, then the URL "tftp://192.168.1.20/" is where the IP phone exports the system log. For more information on TFTP server, refer to [Yealink\\_SIP-T2\\_Series\\_T19\(P\)](http://support.yealink.com/documentFront/forwardToDocumentFrontDisplayPage) 

[E2\\_T4\\_Series\\_T5\\_Series\\_W5\\_Series\\_CP\\_Series\\_IP\\_Phones\\_Auto\\_Provisioning\\_Guide\\_V81](http://support.yealink.com/documentFront/forwardToDocumentFrontDisplayPage).

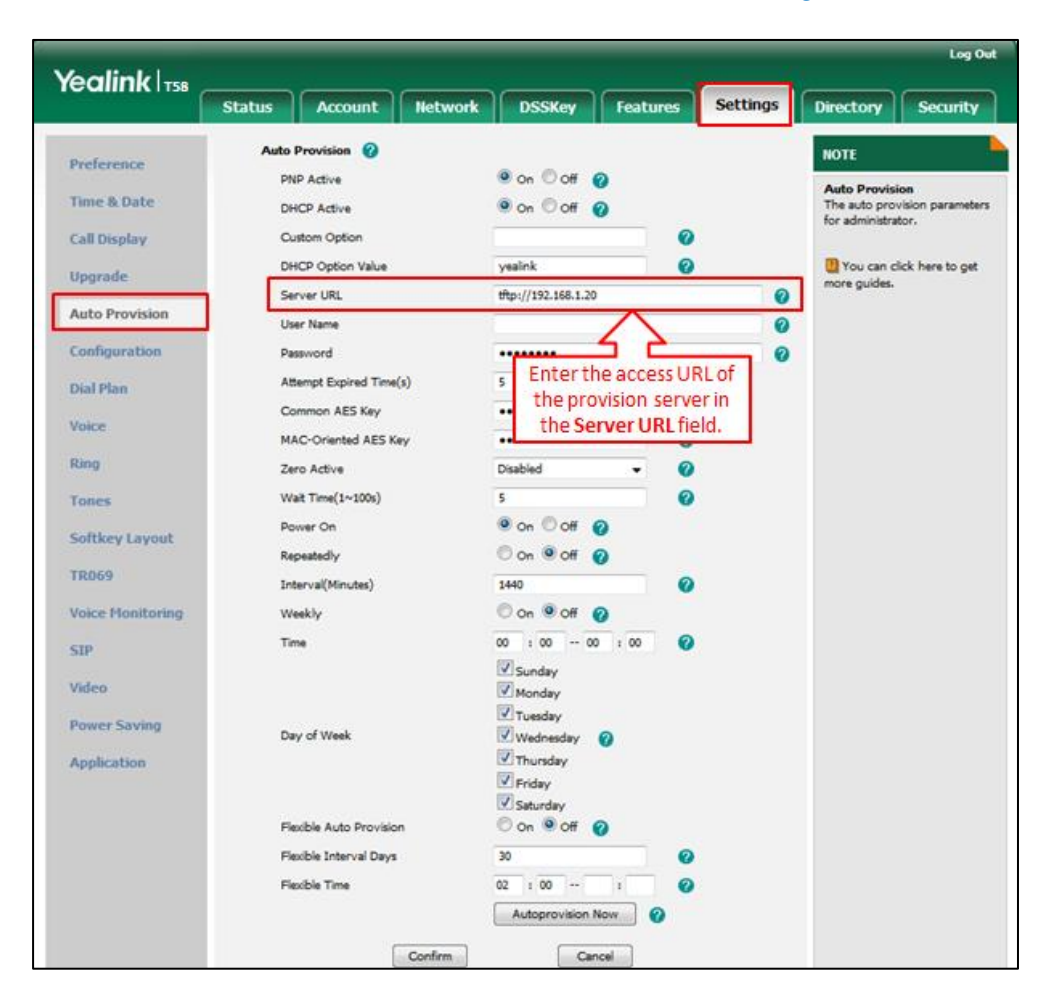

**3.** Click **Confirm** to accept the change.

**To configure the phone to export the system log to an FTP/TFTP server via web user interface:**

- **1.** Click on **Settings**->**Configuration**.
- **2.** Mark the **Ftp/Tftp server** radio box in the **Export System Log** field.
- **3.** Enter the upload period of the log files in the **Upload Period** field.
- **4.** Select the desired post mode from the pull-down list of **Post Mode.**
- **5.** Enter the limit size of the log files in the **Append Limit Size** field.

**6.** Select the desired limit mode from the pull-down list of **Append Limit Mode.**

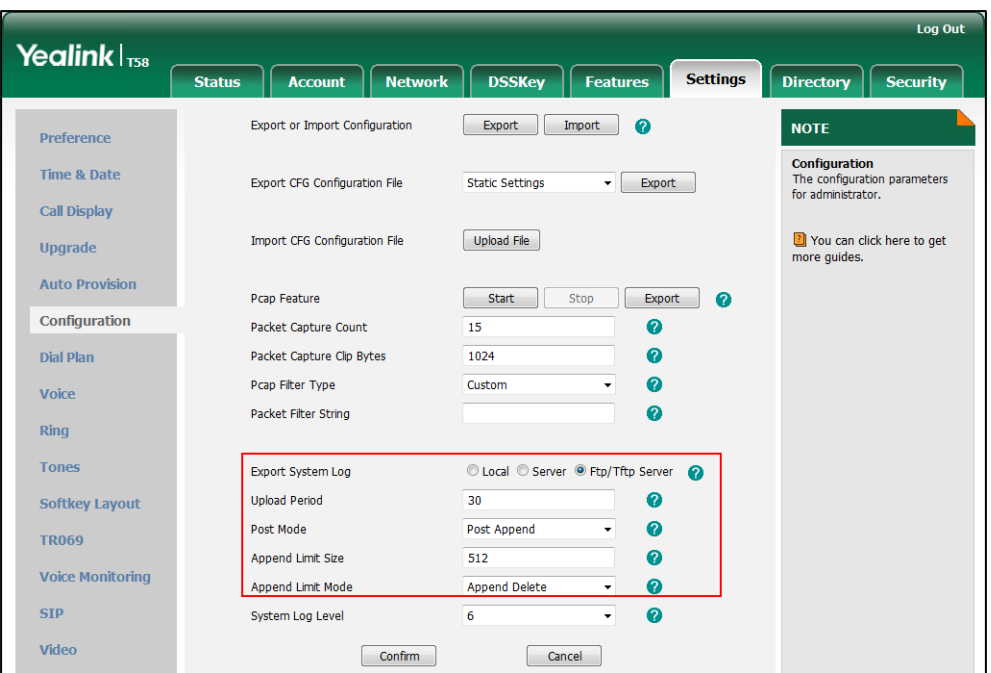

**7.** Click **Confirm** to accept the change.

A dialog box pops up to prompt "Warning: Some settings you changed take effect when you restart your machine! Do you want to reboot now?". The configuration will take effect after a reboot.

**8.** Click **OK** to reboot the phone.

The system log will be exported successfully to the desired FTP/TFTP server after a reboot.

**9.** Reproduce the issue.

#### **To view the log file on your FTP/TFTP server**:

You can view the system log file in the root directory folder you have configured on the FTP/TFTP server.

The following figure shows a portion of a <MAC>-boot.log (e.g., 0015659188f2-boot.log):

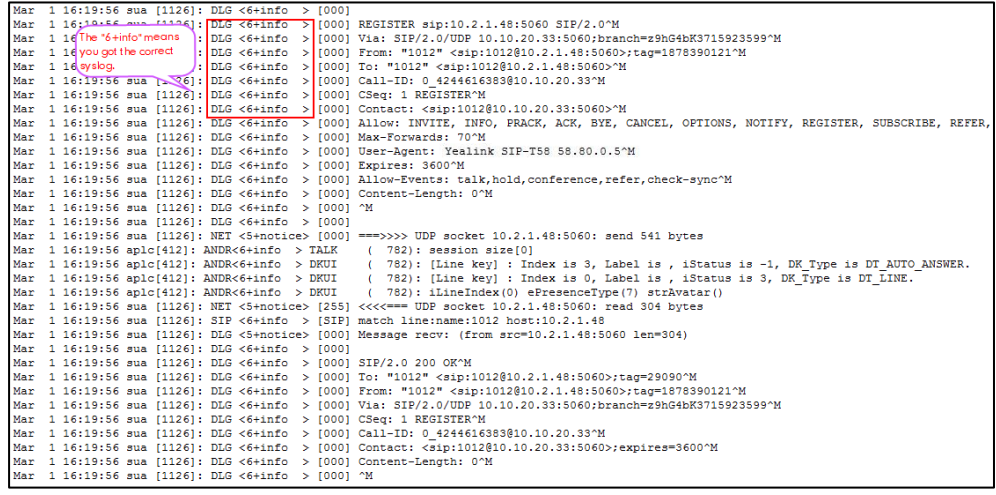

The following figure shows a portion of a <MAC>-sys.log (e.g., 0015659188f2-sys.log):

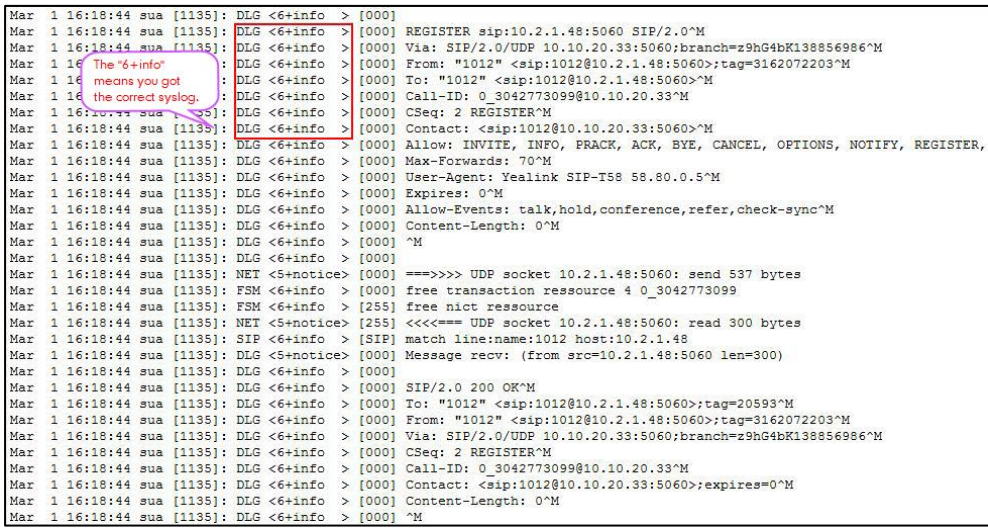

# <span id="page-788-0"></span>**Capturing Packets**

You can capture packet in two ways: capturing the packets via web user interface or using the Ethernet software. You can analyze the packet captured for troubleshooting purpose.

## **Capturing the Packets via Web User Interface**

Yealink IP phones support exporting the packets file to the local system and analyze it. You can configure the maximum size and the filter type of the packets.

## **Procedure**

Pcap feature can be configured using the following methods.

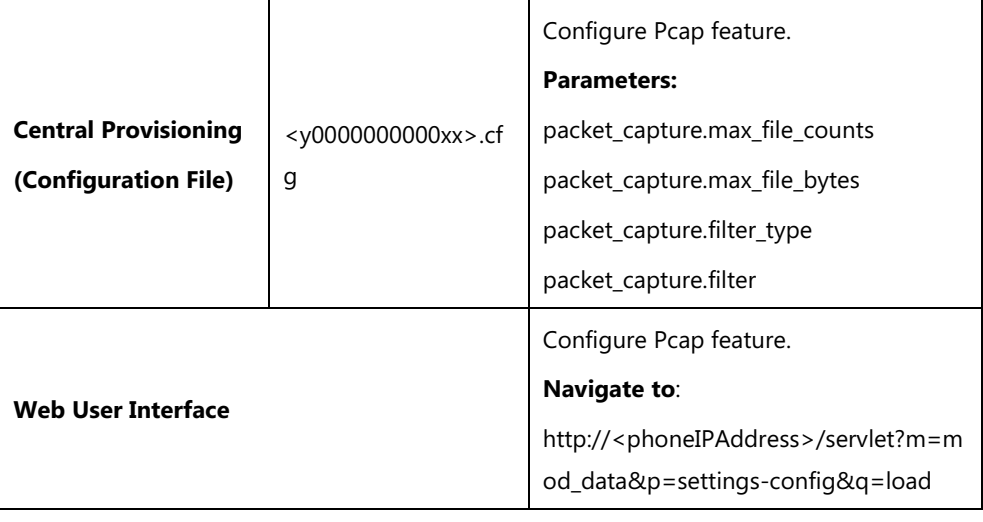

## **Details of the Configuration Parameters:**

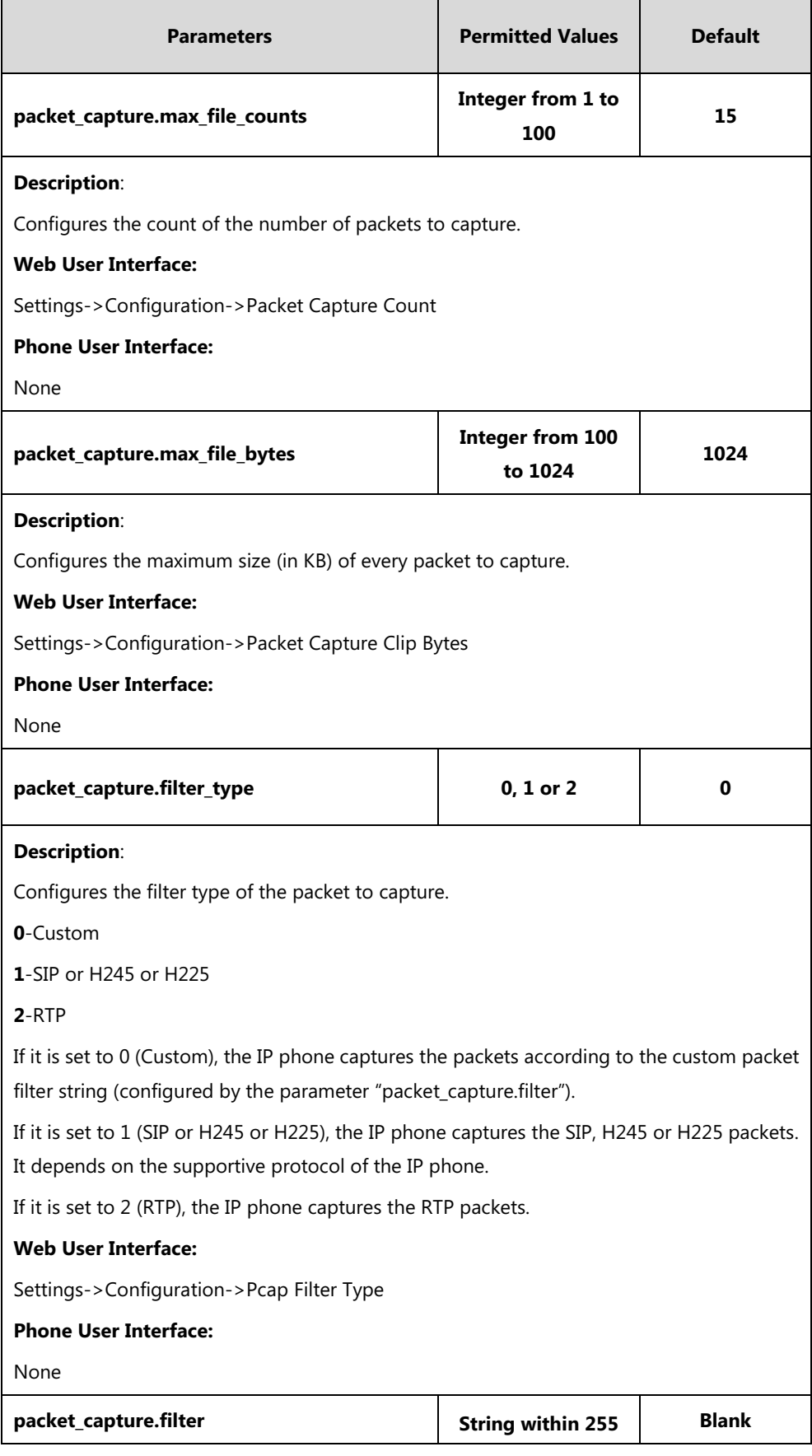

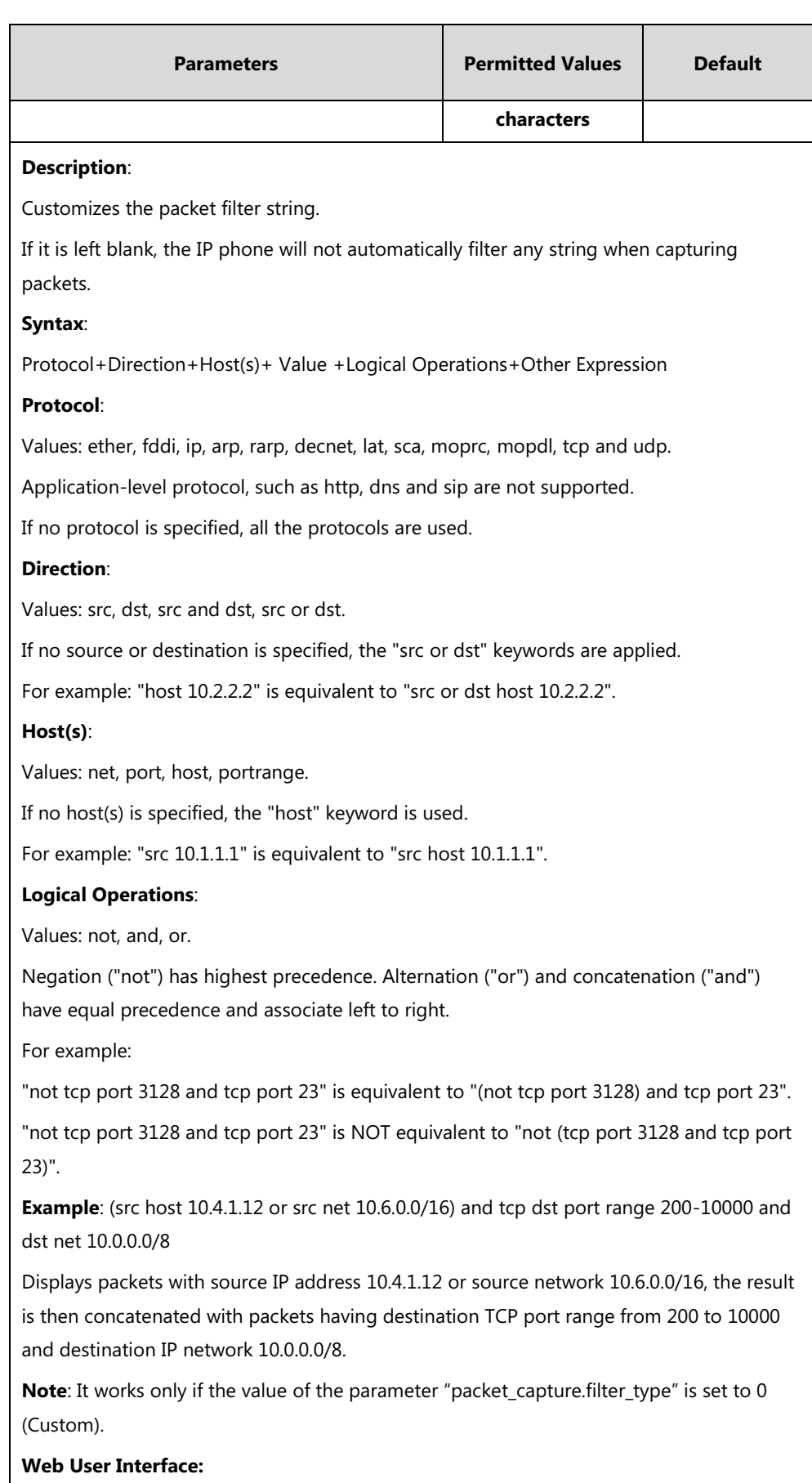

Settings->Configuration->Packet Filter String

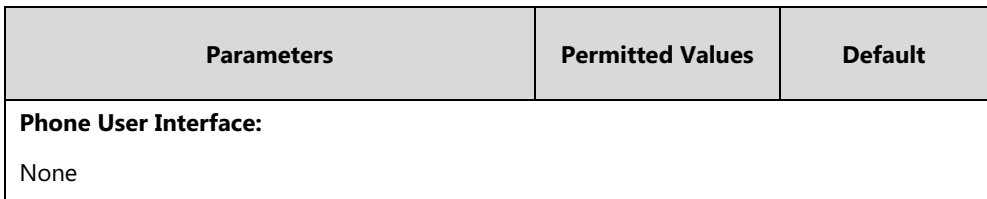

**To capture packets via web user interface:**

- **1.** Click on **Settings**->**Configuration**.
- **2.** Enter the desired value in the **Packet Capture Count** field.
- **3.** Enter the desired value in the **Packet Capture Clip Bytes** field.
- **4.** Select the desired value from the pull-down list of **Pcap Filter Type**.

If **Custom** is selected, enter the desired packet filter string in the **Packet Filter String** field.

- **5.** Enter the desired value in the **Packet Filter String** field.
- **6.** Click **Start** to start capturing signal traffic.
- **7.** Reproduce the issue to get stack traces.
- **8.** Click **Stop** to stop capturing.
- **9.** Click **Export** to open the file download window, and then save the file to your local system.

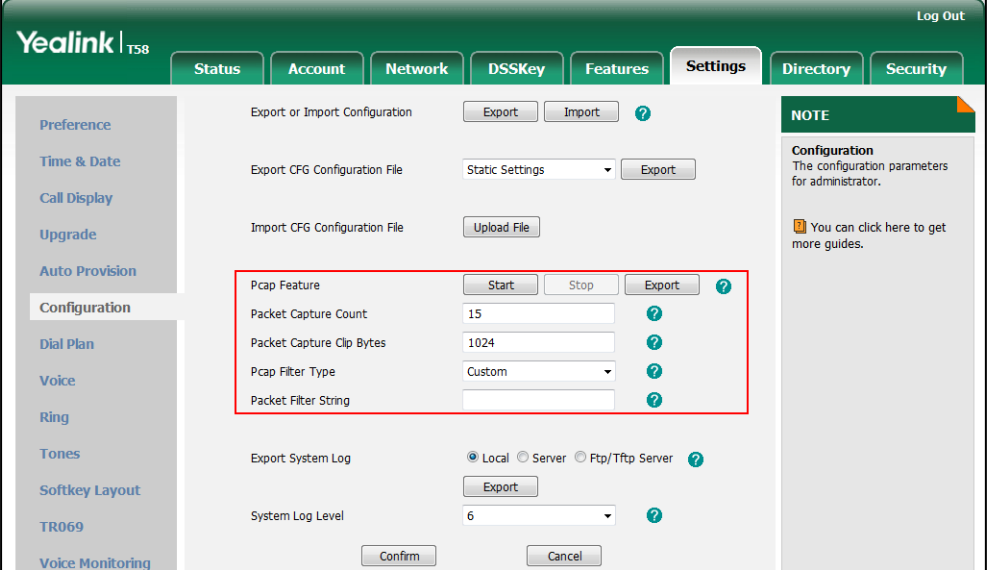

### **Capturing the Packets Using the Ethernet Software**

#### **Receiving data packets from the HUB**

Connect the Internet port of the IP phone and the PC to the same HUB, and then use Sniffer, Ethereal or Wireshark software to capture the signal traffic.

#### **Receiving data packets from PC port**

Connect the Internet port of the IP phone to the Internet and the PC port of the IP phone to a PC. Before capturing the signal traffic, make sure the data packets can be received from the
Internet port to the PC port. It is not applicable to CP960 IP phones.

#### **Procedure**

Span to PC port can be configured using the following methods.

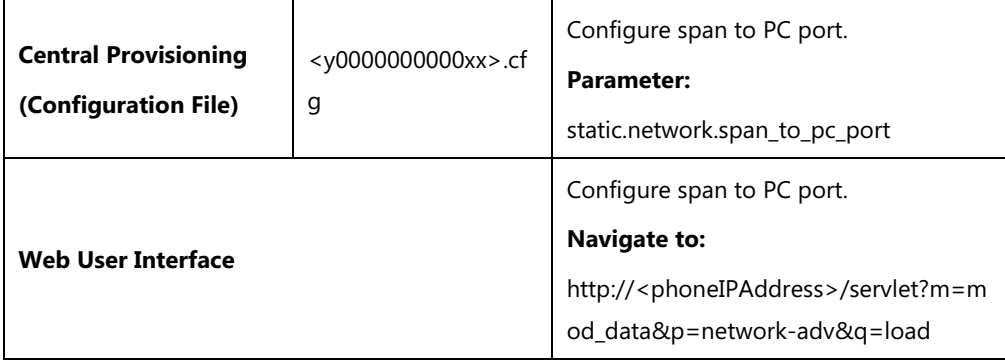

## **Details of the Configuration Parameter:**

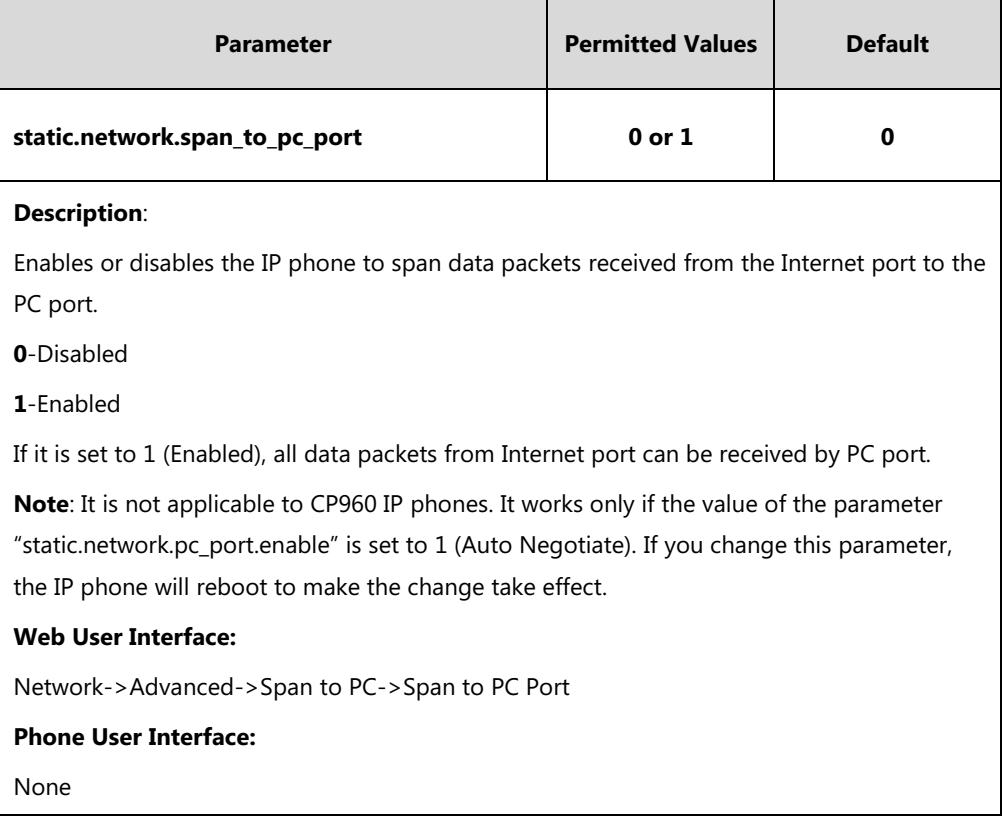

#### **To enable span to PC port via web user interface:**

**1.** Click on **Network**->**Advanced**.

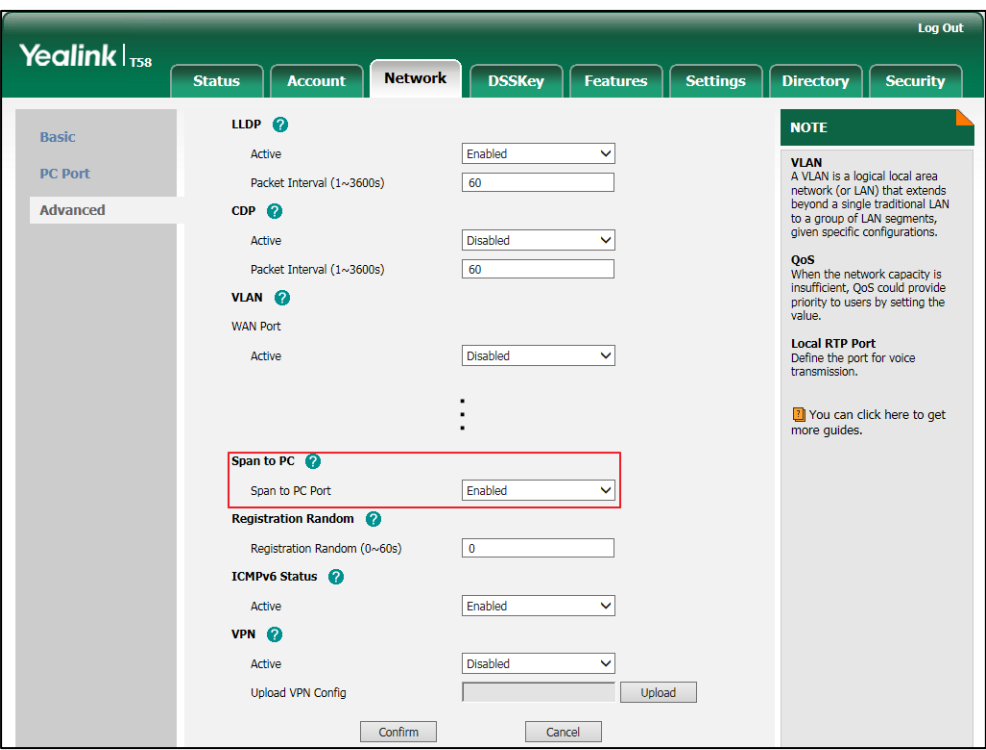

**2.** Select **Enabled** from the pull-down list of **Span to PC Port**.

**3.** Click **Confirm** to accept the change.

A dialog box pops up to prompt that settings will take effect after a reboot.

**4.** Click **OK** to reboot the phone.

Then you can use Sniffer, Ethereal or Wireshark software to capture the signal traffic.

## **Enabling Watch Dog Feature**

The IP phone provides a troubleshooting feature called "Watch Dog", which helps you monitor the IP phone status and provides the ability to get stack traces from the last time the IP phone failed. If Watch Dog feature is enabled, the IP phone will automatically reboot when it detects a fatal failure. This feature can be configured using the configuration files or via web user interface.

## **Procedure**

Watch Dog can be configured using the following methods.

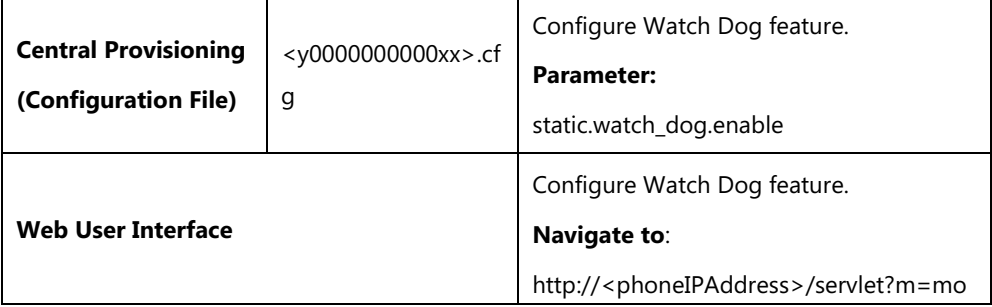

d\_data&p=settings-preference&q=load

## **Details of the Configuration Parameter:**

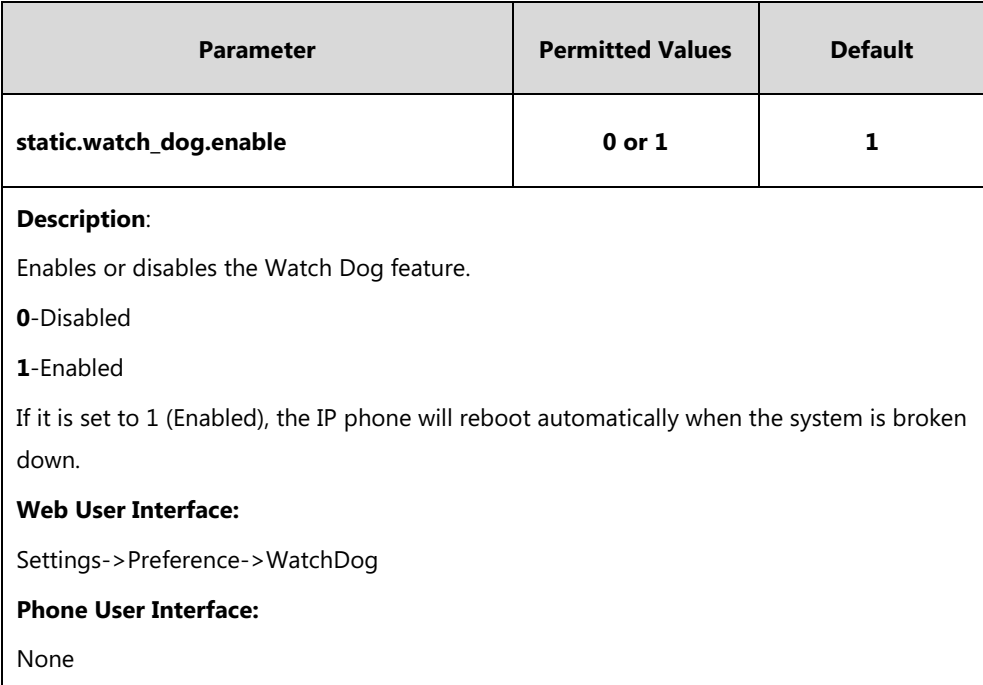

#### **To configure watch dog feature via web user interface:**

#### **1.** Click on **Settings**->**Preference**.

**2.** Select the desired value from the pull-down list of **WatchDog**.

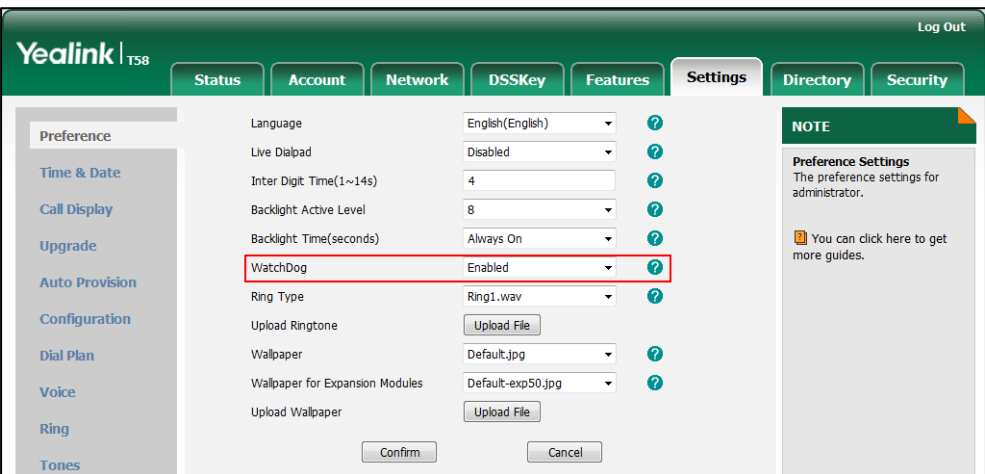

**3.** Click **Confirm** to accept the change.

## **Getting Information from Status Indicators**

Status indicators may consist of the power LED, line key indicator, headset key indicator and the on-screen icon.

The following shows two examples of obtaining the IP phone information from status indicators

on SIP-T58V IP phones:

- If a LINK failure of the IP phone is detected, a prompting message "Network unavailable" and the icon will appear on the touch screen.
- If the headset mode is enabled, the headset key LED illuminates.

For more information on the icons, refer to [Appendix G: Reading Icons](#page-846-0) on page [823.](#page-846-0)

## <span id="page-795-0"></span>**Getting Information from Talk Statistics**

Talk statistics may consist of the video and audio data during an active call.

You can view the talk statistics during an active call via web phone user interface. Information includes:

- **Video**: Resolution, Codec, Bandwidth (Uplink Bandwidth and Downlink Bandwidth), Frame Rate, Jitter, Total Packet Lost, Packet Lost Rate. It is not applicable to SIP-T56A/CP960 IP phones.
- **Audio:** Codec, Bandwidth (Uplink Bandwidth and Downlink Bandwidth), Sample Rate, Jitter, Total Packet Lost, Packet Lost Rate

The following shows the IP phone information when having an active call with 1010 (the phone number):

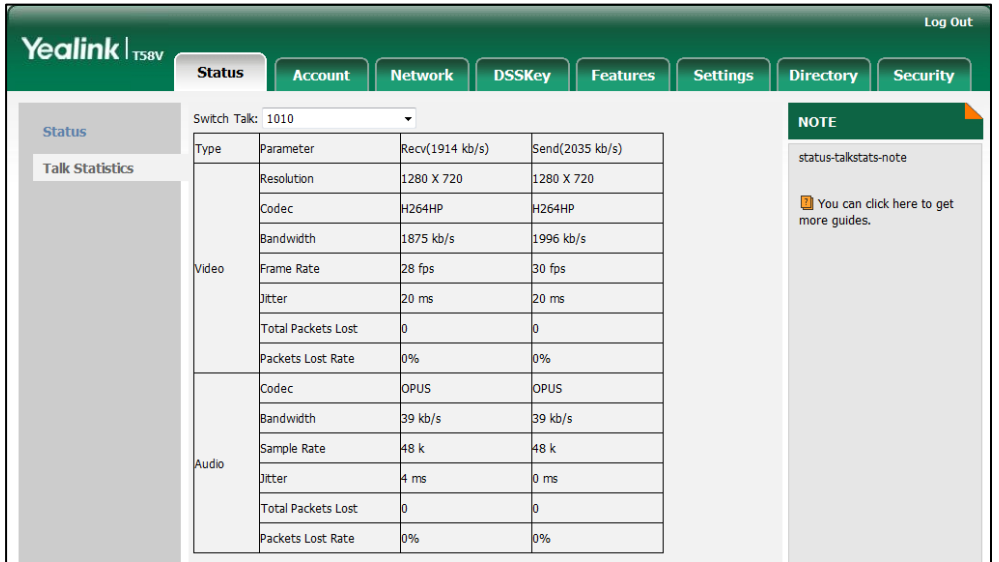

## **Analyzing Configuration Files**

Wrong configurations may have an impact on your phone use. You can export configuration file to check the current configuration of the IP phone and troubleshoot if necessary. You can also import configuration files for a quick and easy configuration.

Six types of configuration files can be exported to your local system:

config.bin

- <MAC>-all.cfg
- <MAC>-local.cfg
- <MAC>-static.cfg
- <MAC>-non-static.cfg
- <MAC>-config.cfg

We recommend you to edit the exported CFG file instead of the BIN file to change the phone's current settings. For more information on configuration files, refer to [Configuration Files](#page-139-0) on page [116.](#page-139-0)

## **BIN Configuration Files**

The config.bin file is an encrypted file. For more information on config.bin file, contact your Yealink reseller.

## **Procedure**

Configuration changes can be performed using the following methods.

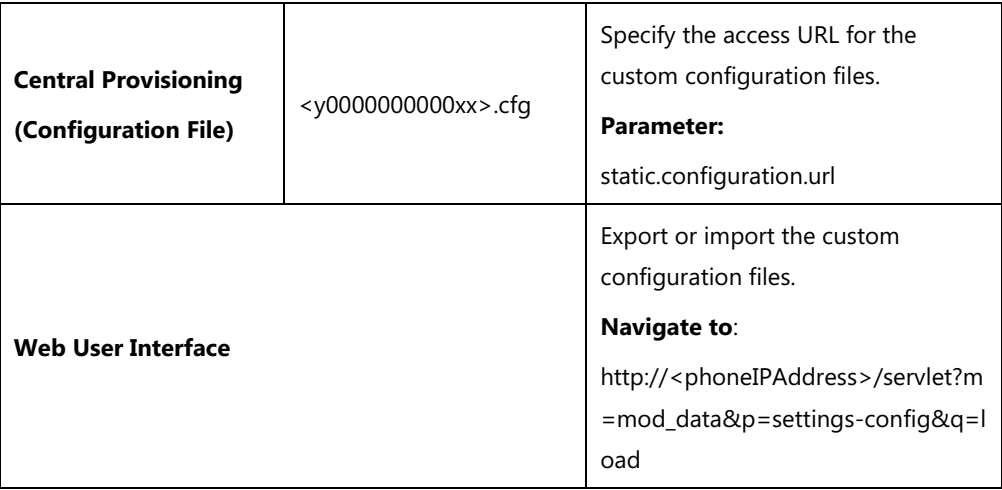

## **Details of the Configuration Parameter:**

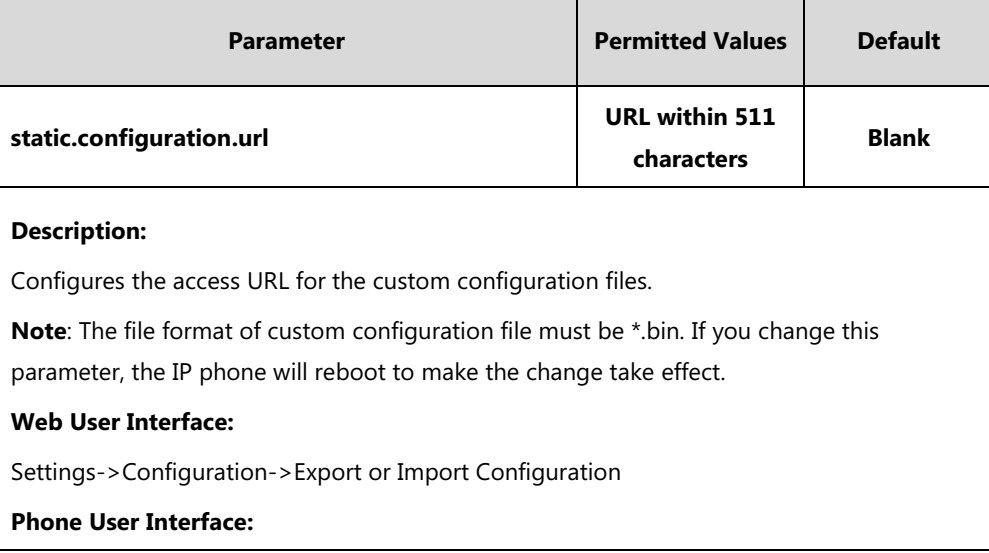

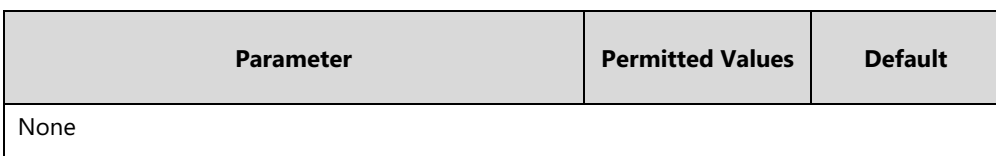

**To export BIN configuration files via web user interface:**

- **1.** Click on **Settings**->**Configuration**.
- **2.** In the **Export or Import Configuration** block, click **Export** to open the file download window, and then save the file to your local system.

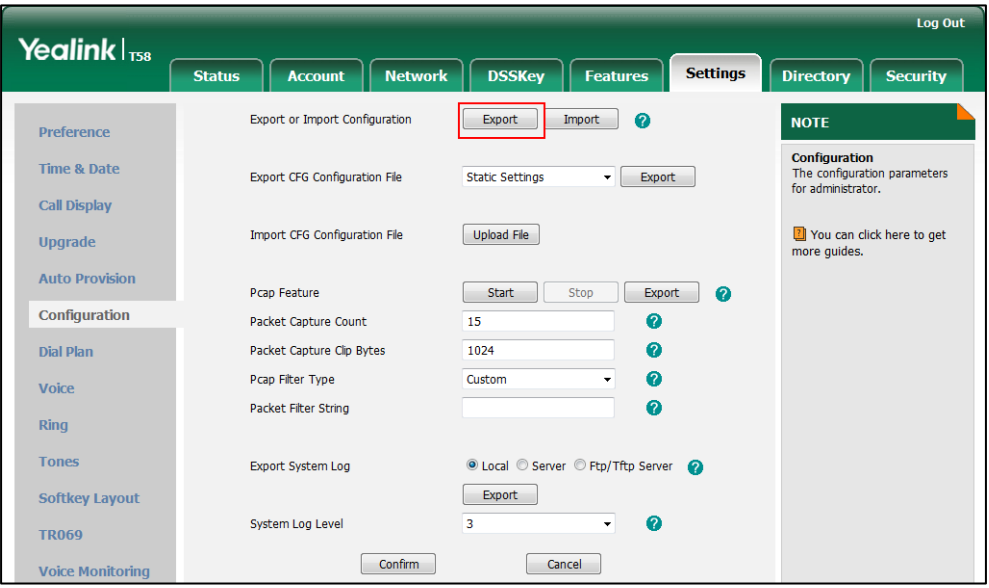

#### **To import a BIN configuration file via web user interface:**

- **1.** Click on **Settings**->**Configuration**.
- **2.** In the **Export or Import Configuration** block, click **Import** to locate and import a BIN configuration file from your local system.

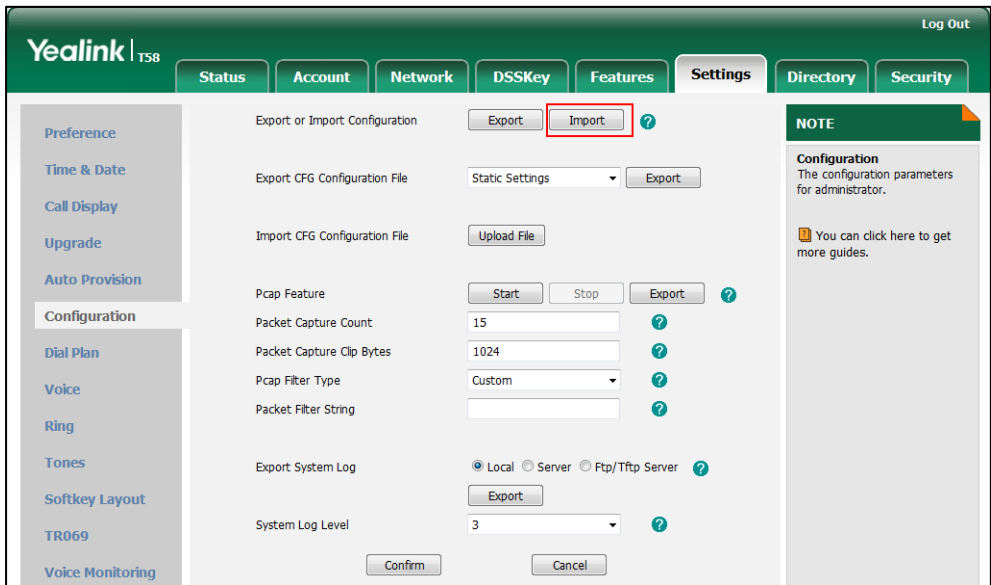

## **CFG Configuration Files**

Five CFG configuration files can be exported:

- **<MAC>-local.cfg**: It contains changes associated with non-static settings made via phone user interface and web user interface. It can be exported only if the value of the parameter "static.auto\_provision.custom.protect" is set to 1.
- **<MAC>-all.cfg**: It contains all changes made via phone user interface, web user interface and using configuration files.
- **<MAC>-static.cfg**: It contains all changes associated with static settings (e.g., network settings) made via phone user interface, web user interface and using configuration files.
- **<MAC>-non-static.cfg**: It contains all changes associated with non-static settings made via phone user interface, web user interface and using configuration files.
- **<MAC>-config.cfg**: It contains changes made using configuration files. It can be exported only if the value of the parameter "static.auto\_provision.custom.protect" is set to 1.

#### **To export CFG configuration files via web user interface:**

- **1.** Click on **Settings**->**Configuration**.
- **2.** Select the desired CFG configuration file from the pull-down list of **Export CFG Configuration File**.
- **3.** Click **Export** to open file download window, and then save the file to your local system.

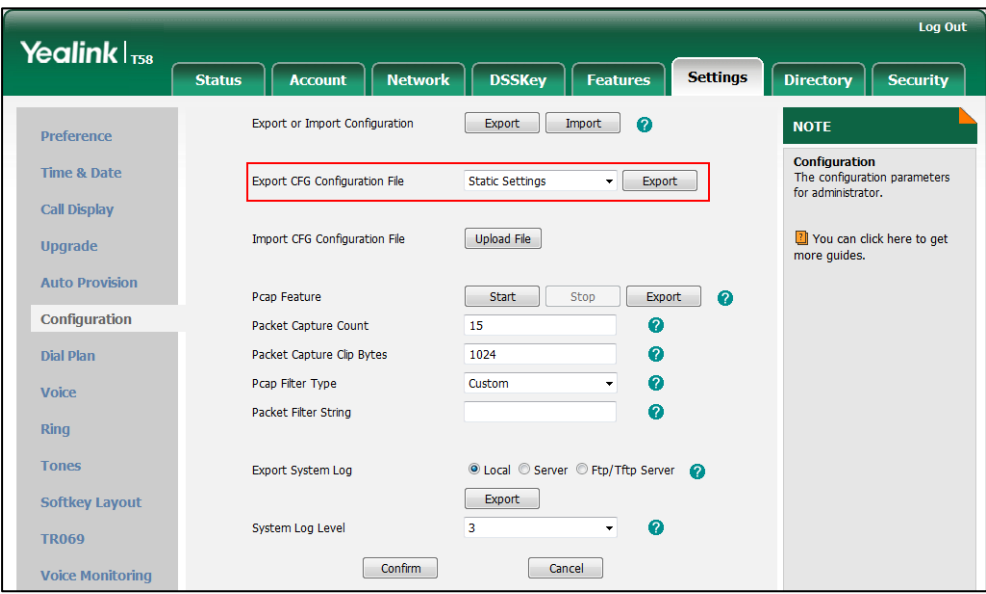

**To import CFG configuration files via web user interface:**

**1.** Click on **Settings**->**Configuration**.

**2.** In the **Import CFG Configuration File** block, click **Upload File** to locate and import a CFG configuration file from your local system.

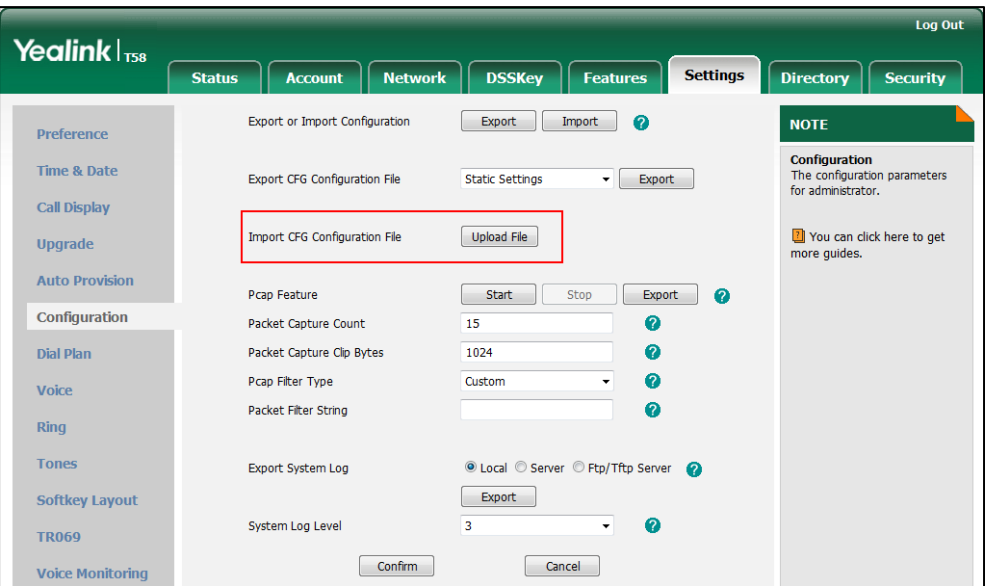

## **Troubleshooting Solutions**

This section describes solutions to common issues that may occur while using the IP phone. Upon encountering a scenario not listed in this section, contact your Yealink reseller for further support.

## **IP Address Issues**

## **Why doesn't the IP phone get an IP address?**

Do one of the following:

If your phone connects to the wired network:

- Ensure that the Ethernet cable is plugged into the Internet port on the IP phone and the Ethernet cable is not loose.
- Ensure that the Ethernet cable is not damaged.
- Ensure that the IP address and related network parameters are set correctly.
- Ensure that your network switch or hub is operational.
- Ensure that the Wi-Fi feature is disabled.

If your phone connects to the wireless network:

- If the network is secure, ensure the entered password is right.
- Ensure your gateway/router enables the wireless network feature.

#### **How to solve the IP conflict problem?**

Do one of the following:

- Reset another available IP address for the IP phone.
- Check network configuration via phone user interface at the path **Settings**->**Advanced** (default password: admin) ->**Network**->**WAN Port**->**IPv4** (or **IPv6**). If the Static IP is selected, select DHCP instead.

#### **Is there a specific format in configuring IPv6 on Yealink IP phones?**

#### **Scenario 1:**

If the IP phone obtains the IPv6 address, the format of the URL to access the web user interface is "*[IPv6 address]" or "http(s)://[IPv6 address]"*. For example, if the IPv6 address of your phone is "fe80::204:13ff:fe30:10e", you can enter the URL (e.g., "[fe80::204:13ff:fe30:10e]" or "http(s)://[fe80::204:13ff:fe30:10e])" in the address bar of a web browser on your PC to access the web user interface.

#### **Scenario 2:**

Yealink IP phones support using FTP, TFTP, HTTP and HTTPS protocols to download configuration files or resource files. You can use one of these protocols for provisioning. When provisioning your IP phone obtaining an IPv6 address, the provisioning server should support IPv6 and the format of the access URL of the provisioning server can be "the://[IPv6 address or domain name]'. For example, if the provisioning server address is "2001:250:1801::1", the access URL of the provisioning server can be "tftp://[2001:250:1801::1]/". For more information on provisioning, refer to [Yealink SIP IP Phones Auto Provisioning Guide\\_V81](http://support.yealink.com/documentFront/forwardToDocumentFrontDisplayPage).

## **Time and Date Issues**

## **Why doesn't the IP phone display time and date correctly?**

Check if the IP phone is configured to obtain the time and date from the NTP server automatically. If your phone is unable to access the NTP server, configure the time and date manually.

## **Display Issues**

#### **Why is the touch screen blank?**

Do one of the following:

- Ensure that the IP phone is properly plugged into a functional AC outlet.
- Ensure that the IP phone is plugged into a socket controlled by a switch that is on.
- If the IP phone is plugged into a power strip, try plugging it directly into a wall outlet.

If your phone is PoE powered, ensure that you are using a PoE-compliant switch or hub.

## **Why does the IP phone display "No Service"?**

The touch screen prompts "No Service" message when there is no available SIP account on the IP phone.

Do one of the following:

- Ensure that an account is actively registered on the IP phone at the path **Settings**->**Status**->**Accounts**.
- Ensure that the SIP account parameters have been configured correctly.

## **Phone Book Issues**

## **What is the difference between a remote phone book and a local phone book?**

A remote phone book is placed on a server, while a local phone book is placed on the IP phone flash. A remote phone book can be used by everyone that can access the server, while a local phone book can only be used by a specific phone. A remote phone book is always used as a central phone book for a company; each employee can load it to obtain the real-time data from the same server.

## **Audio Issues**

## **How to increase or decrease the volume?**

Press the Volume key to increase or decrease the ringer volume when the IP phone is idle or when there is an incoming call arrives on the phone, to adjust the volume of engaged audio device (handset, speakerphone or headset) when there is an active call in progress, or to adjust the media volume when the phone is not on the idle screen.

## **Why do I get poor sound quality during a call?**

If you have poor sound quality/acoustics like intermittent voice, low volume, echo or other noises, the possible reasons could be:

- Users are seated too far out of recommended microphone range and sound faint, or are seated too close to sensitive microphones and cause echo.
- Intermittent voice is mainly caused by packet loss, due to network congestion, and jitter, due to message recombination of transmission or receiving equipment (e.g., timeout handling, retransmission mechanism, buffer under run).
- Noisy equipment, such as a computer or a fan, may cause voice interference. Turn off any noisy equipment.

 Line issues can also cause this problem; disconnect the old line and redial the call to ensure another line may provide better connection.

#### **Why is there no sound when the other party picks up the call?**

If the caller and receiver cannot hear anything - there is no sound at all when the other party picks up the call, the possible reason could be: the phone cannot send the real-time transport protocol (RTP) streams, in which audio data is transmitted, to the connected call. Try to disable the 180 ring workaround feature. For more information, refer t[o 180 Ring](#page-353-0)  [Workaround](#page-353-0) on page [330.](#page-353-0)

## **Why does the IP phone play the local ringback tone instead of media when placing a long distance number without plus 0?**

Ensure that the 180 ring workaround feature is disabled. For more information, refer to [180 Ring](#page-353-0)  [Workaround](#page-353-0) on page [330.](#page-353-0)

## **Camera and Video Issues**

#### **Why is the video quality bad?**

- Ensure that the display device has suitable resolution.
- Check whether the packet has been lost. For more information on packet loss, refer to [Getting Information from Talk Statistics](#page-795-0) on page [772.](#page-795-0)
- Ensure that camera settings are configured correctly, such as brightness and white balance.
- Avoid high-intensity indoor light or direct sunlight on the camera.

#### **Why can't I preview local camera when the phone is idle?**

If the camera is properly connected to the IP phone but there are no images on the screen when you launch **Camera** application or swipe down from the top of the screen and then tap **Video**, you may need to replace the camera.

## **Why is there some dazzle light on the images when previewing the local camera?**

If the camera lens is oily or soiled, there may be some dazzle light on the images. Please try to clean it up.

## **Wi-Fi and Bluetooth Issues**

## **Why is the wireless signal strength low?**

Ensure the IP phone and your gateway/router are within the working range and there is no

obvious interference (walls, doors, etc.) between them.

#### **Why can't I connect the IP phone to the 2.4G wireless network?**

If you successfully connect the IP phone to the 2.4G wireless network, but the video images is not smooth. Or, you cannot connect the IP phone to the 2.4G wireless network.

- Check if there are too many wireless devices connecting to the same 2.4G wireless network.
- Verify whether the distance between IP phone and the wireless router is too far.

#### **Why can't I connect the Bluetooth device with the IP phone all the time?**

Try to delete the registration information of the Bluetooth device on both IP phone and Bluetooth device, and then pair and connect it again. Contact Yealink field application engineer and your Bluetooth device manufacturer for more information.

## **Why the Bluetooth headset affects IP phone's voice quality**?

You may not experience the best voice quality if you use a Bluetooth headset while the 2.4 GHz band is enabled or while you are in an environment with many other Bluetooth devices. This possible loss in voice quality is due to inherent limitations with Bluetooth technology.

## **Firmware and Upgrading Issues**

## **Why doesn't the IP phone upgrade firmware successfully?**

Do one of the following:

- Ensure that the target firmware is not the same as the current firmware.
- Ensure that the target firmware is applicable to the IP phone model.
- Ensure that the current or the target firmware is not protected.
- Ensure that the power is on and the network is available in the process of upgrading.
- Ensure that the web browser is not closed or refreshed when upgrading firmware via web user interface.

#### **How can I verify the firmware generation and version of the phone?**

Tap **Settings**->**Status** when the IP phone is idle to check the firmware version. For example: 58.80.0.5.

# 4 5

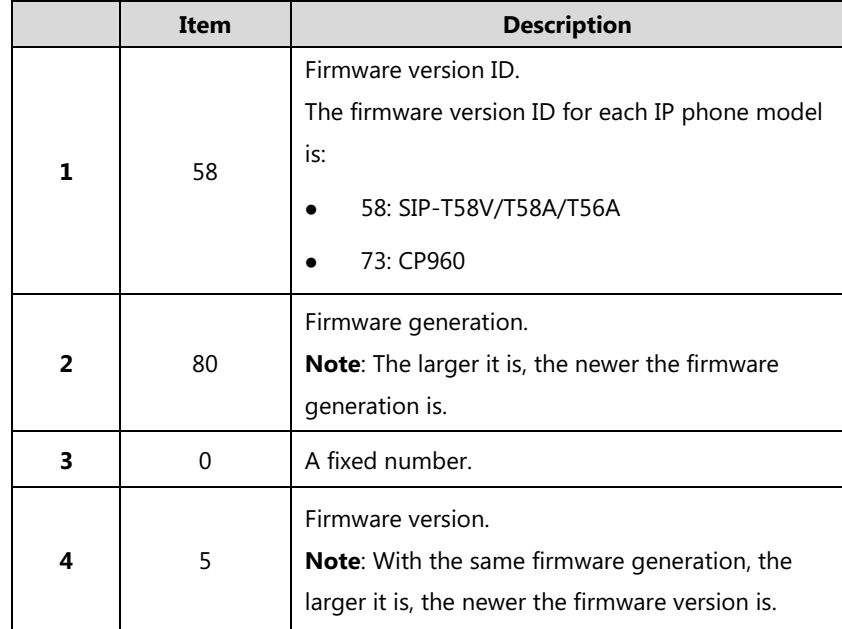

## **Why doesn't the IP phone update the configuration?**

Do one of the following:

- Ensure that the configuration is set correctly.
- Reboot the phone. Some configurations require a reboot to take effect.
- Ensure that the configuration is applicable to the IP phone model.
- The configuration may depend on support from a server.

## **Provisioning Issues**

## **What is auto provisioning?**

Auto provisioning refers to the update of IP phones, including update on configuration parameters, local phone book, firmware and so on. You can use auto provisioning on a single phone, but it makes more sense in mass deployment.

## **What is PnP?**

Plug and Play (PnP) is a method for IP phones to acquire the provisioning server address. With

PnP enabled, the IP phone broadcasts the PnP SUBSCRIBE message to obtain a provisioning server address during startup. Any SIP server recognizing the message will respond with the preconfigured provisioning server address, so the IP phone will be able to download the CFG files from the provisioning server. PnP depends on support from a SIP server.

## **System Log Issues**

## **Why can't I export the system log to a provisioning server (FTP/TFTP server)?**

Do one of the following:

- Ensure that the FTP/TFTP server is downloaded and installed on your local system.
- Ensure that you have configured the FTP/TFTP server address correctly via web user interface on your IP phone.
- Reboot the phone. The configurations require a reboot to take effect.

## **Why can't I export the system log to a syslog server?**

Do one of the following:

- Ensure that the syslog server supports saving the syslog files exported from IP phone.
- Ensure that you have configured the syslog server address correctly via web user interface on your IP phone.
- Reboot the phone. The configurations require a reboot to take effect.

## **Resetting Issues**

Generally, some common issues may occur while using the IP phone. You can reset your phone to factory configurations after you have tried all troubleshooting suggestions but do not solve the problem. Resetting the phone to factory configurations clears the flash parameters, removes log files, user data, and cached data, and resets the administrator password to admin. All custom settings will be overwritten after resetting.

Six ways to reset the phone:

- **Reset local settings**: All configurations saved in the <MAC>-local.cfg file on the IP phone will be reset. Changes associated with non-static settings made via web user interface and phone user interface are saved in the <MAC>-local.cfg file.
- **Reset non-static settings**: All non-static settings on the phone will be reset. After resetting the non-static settings, the IP phone will perform the auto provisioning process immediately.
- **Reset static settings**: All static settings on the phone will be reset.
- **Reset userdata & local config**: All the local cache data (e.g., userdata, history, directory)

will be cleared. And all configurations saved in the <MAC>-local.cfg configuration file on the IP phone will be reset.

- **Reset to factory Setting**: All configurations on the phone will be reset.
- **Reset build-in SD card**: All the files in the internal SD card will be cleared.

You can reset the IP phone to default factory configurations. The default factory configurations are the settings that reside on the IP phone after it has left the factory. You can also reset the IP phone to custom factory configurations if required. The custom factory configurations are the settings that defined by the user to keep some custom settings after resetting.

**Note** The **Reset local settings**/**Reset non-static settings**/**Reset static settings**/**Reset userdata & local config** option on the web user interface appears only if the value of the parameter "static.auto\_provision.custom.protect" is set to 1.

#### <span id="page-806-0"></span>**How to reset the IP phone to default factory configurations?**

#### **To reset the IP phone via web user interface:**

- **1.** Click on **Settings**->**Upgrade**.
- **2.** Click **Reset to Factory Setting** in the **Reset to Factory Setting** field.

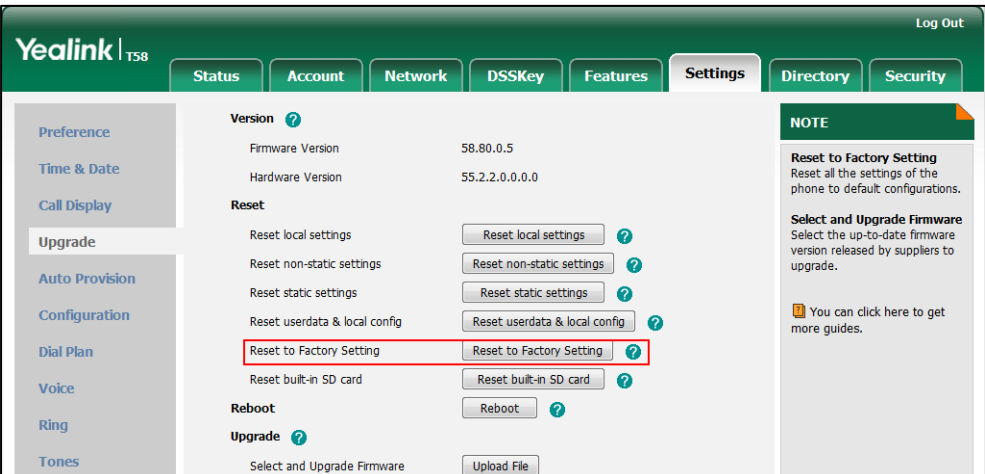

The web user interface prompts the message "Do you want to reset to factory?".

**3.** Click **OK** to confirm the resetting.

The IP phone will be reset to factory sucessfully after startup.

**Note** Reset of your phone may take a few minutes. Do not power off until the phone starts up successfully.

> Resetting the IP phone to factory settings will delete all configuration information on the phone. Please back up all the settings before resetting.

## **How to reset internal SD card to factory?**

#### **To reset the internal SD card to factory:**

- **1.** Click on **Settings**->**Upgrade**.
- **2.** Click **Reset build-in SD card** in the **Reset build-in SD card** field.

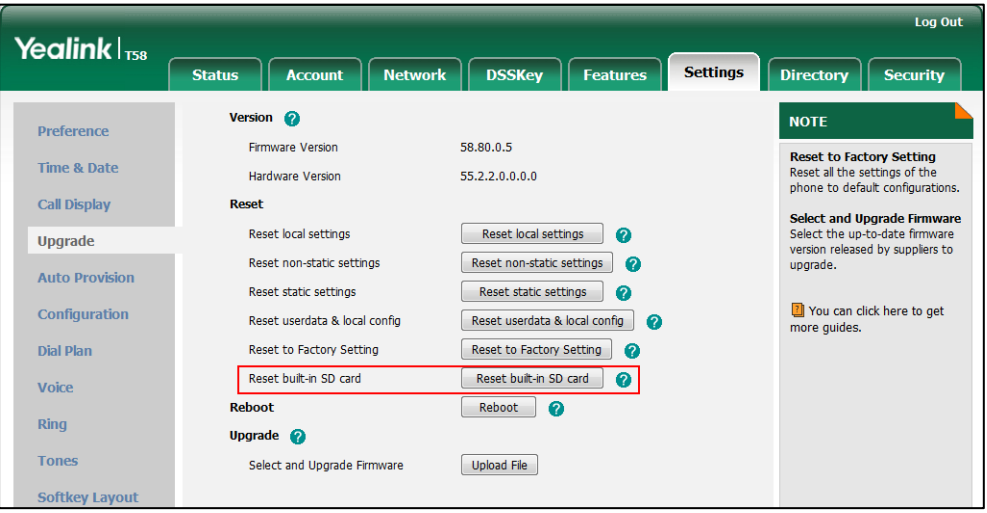

The web user interface prompts the message "Reset build-in SD card to factory?".

**3.** Click **OK** to confirm the resetting.

And all the data (e.g., pictures, audio and video files) in the internal will be cleared if you reset the internal SD card.

## **How to reset the IP phone to custom factory configurations?**

#### **Procedure**

Configuration changes can be performed using the following methods.

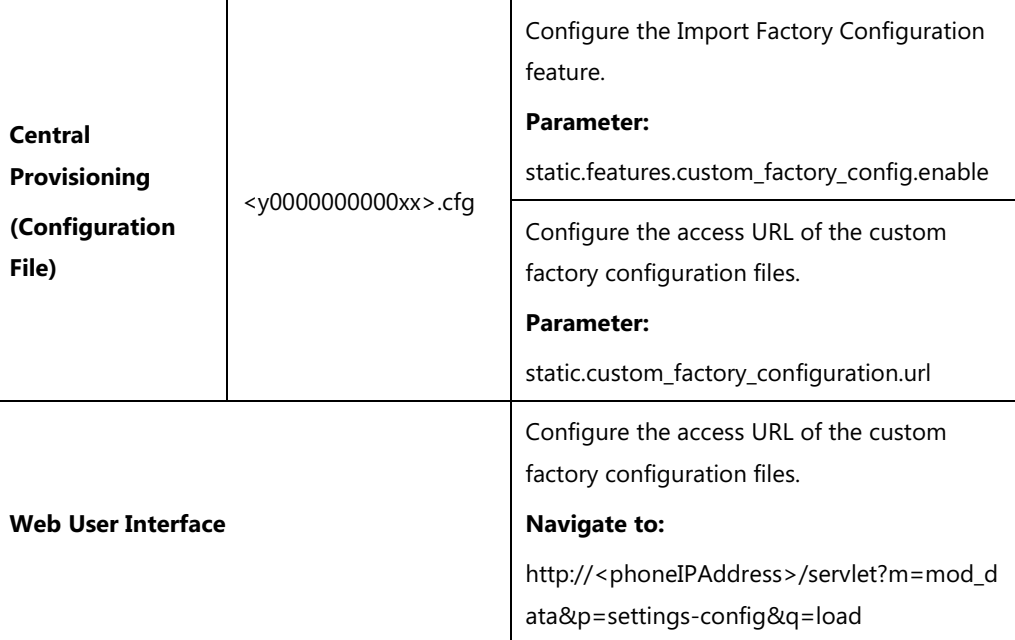

## **Details of Configuration Parameters:**

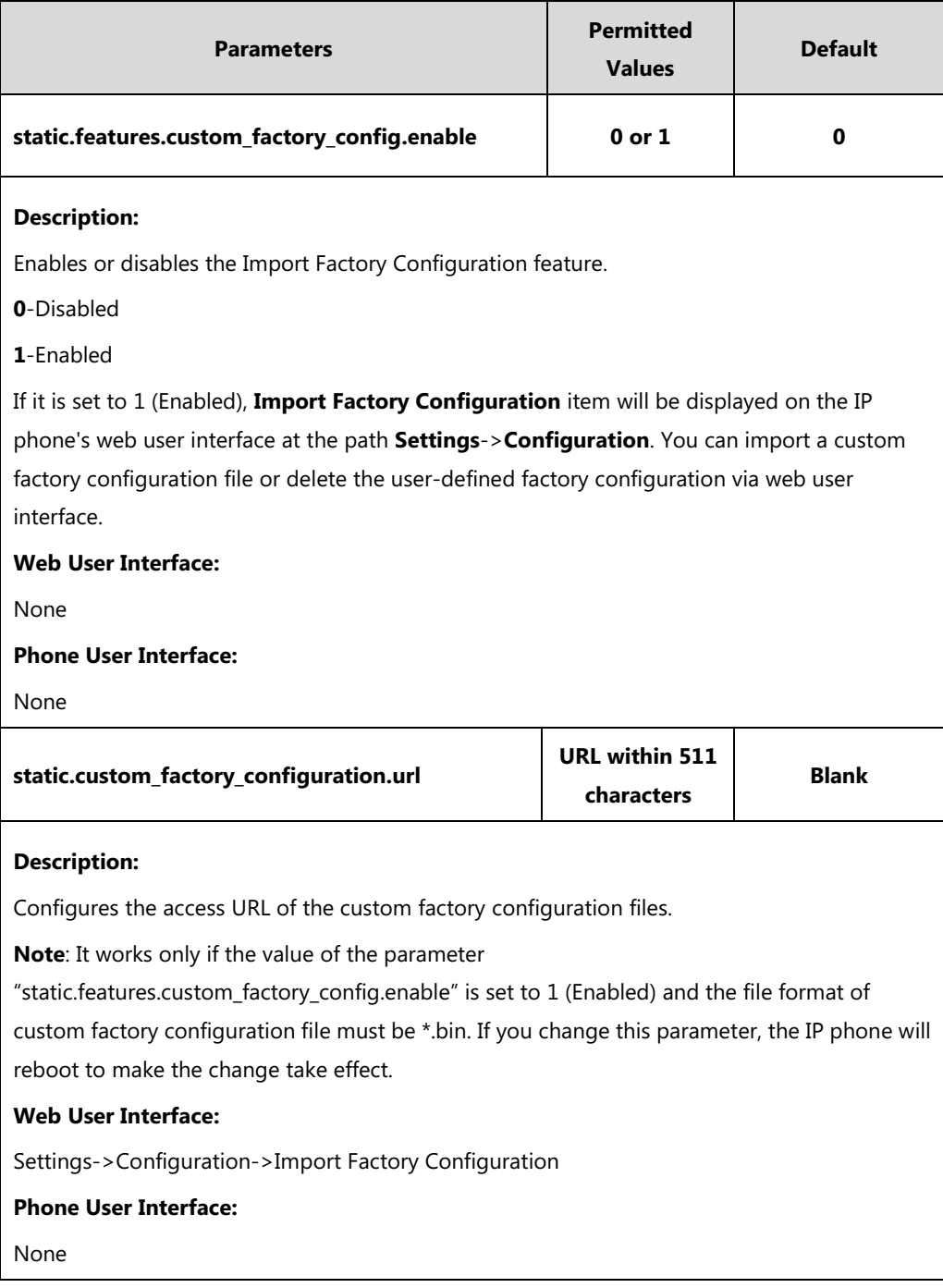

**To import the custom factory configuration files via web user interface:**

**1.** Click on **Settings**->**Configuration**.

**2.** Click **Import** to locate and import the custom factory configuration file from your local system.

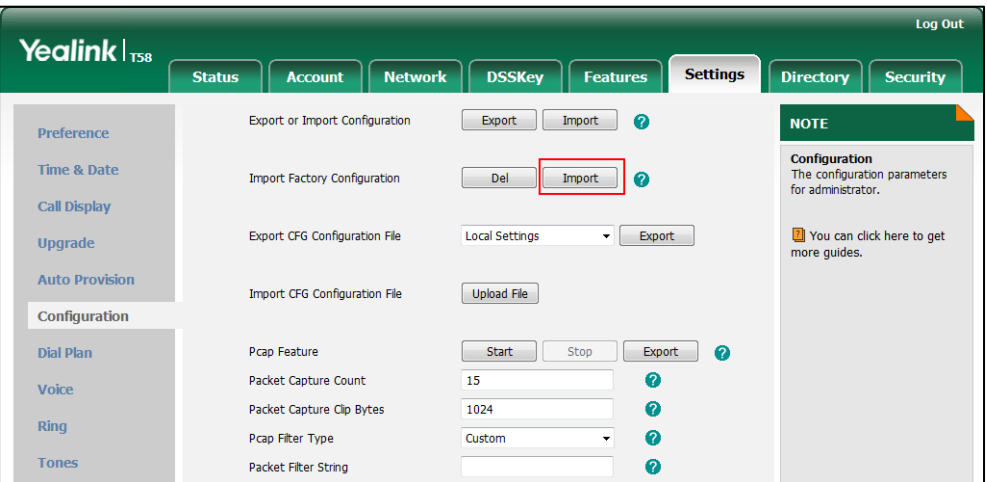

When the custom factory configuration file is imported successfully, you can reset the IP phone to custom factory configurations. For more information on how to reset to factory configuration via web user interface, refer to [How to reset the IP phone to default factory configurations?](#page-806-0) on page [783.](#page-806-0)

You can delete the user-defined factory configurations via web user interface.

#### **To delete the custom factory configuration files via web user interface:**

- **1.** Click on **Settings**->**Configuration**.
- **2.** Click **Del** in the **Import Factory Configuration** field.

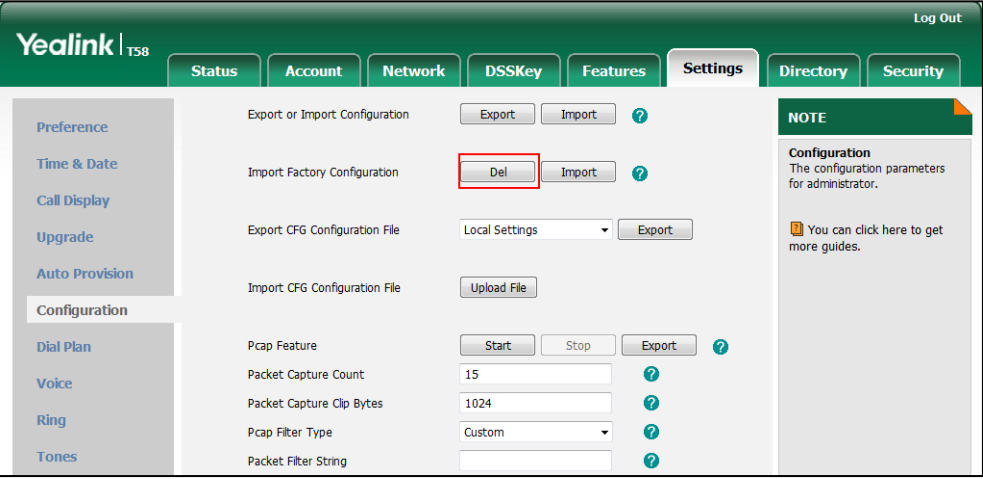

The web user interface prompts the message "Are you sure delete user-defined factory configuration?".

**3.** Click **OK** to delete the custom factory configuration files.

The imported custom factory file will be deleted. The IP phone will be reset to default factory configurations after resetting.

## **Rebooting Issues**

## **How to reboot the IP phone remotely?**

IP phones support remote reboot by a SIP NOTIFY message with "Event: check-sync" header. Whether the IP phone reboots or not depends on the value of the parameter "sip.notify\_reboot\_enable". If the value is set to 1, or the value is set to 0 and the header of the SIP NOTIFY message contains an additional string "reboot=true", the IP phone will reboot immediately.

The NOTIFY message is formed as shown:

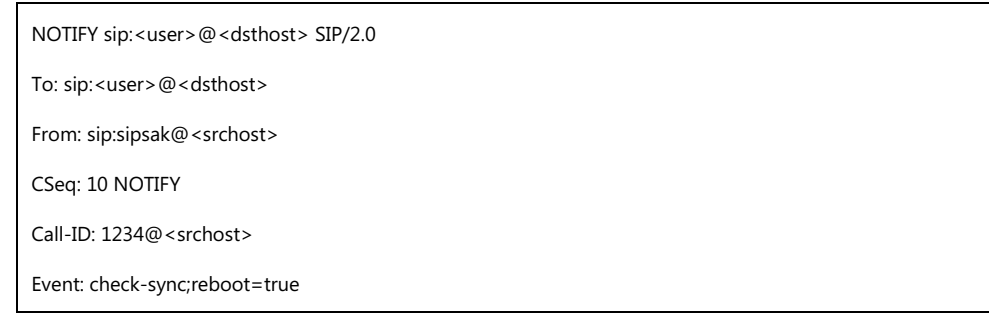

## **Procedure**

Changes can only be configured using the configuration files.

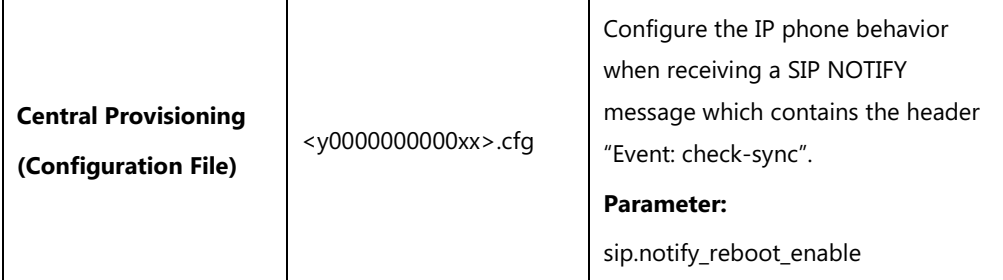

## **Details of the Configuration Parameter:**

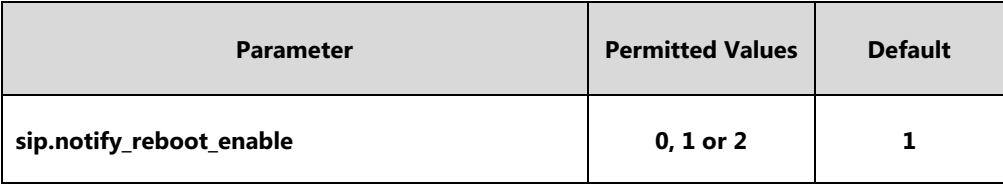

#### **Description:**

Configure the IP phone behavior when receiving a SIP NOTIFY message which contains the header "Event: check-sync".

**0**-The IP phone will reboot only if the SIP NOTIFY message contains an additional string "reboot=true".

**1**-The IP phone will be forced to reboot.

**2**-The IP phone will ignore the SIP NOTIFY message.

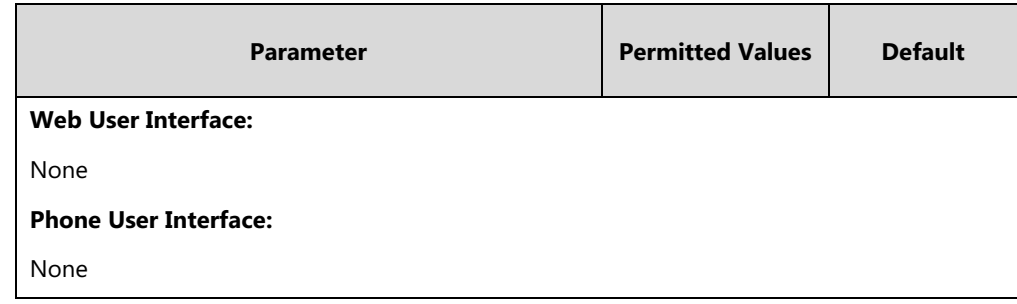

## **How to reboot the IP phone via web/phone user interface?**

You can reboot your IP phone via web/phone user interface.

#### **To reboot the phone via phone user interface:**

- **1.** Tap **Settings**->**Advanced** (default password: admin) ->**Reboot**.
- **2.** Tap **Reboot**.

The touch screen prompts the following warning:

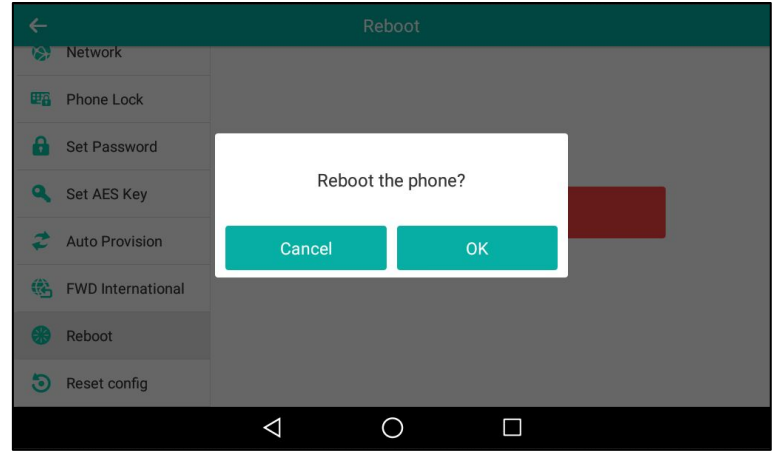

**3.** Tap **OK** to reboot the phone.

The phone begins rebooting. Any reboot of the phone may take a few minutes.

#### **To reboot the phone via web user interface:**

- **1.** Click on **Settings**->**Upgrade**.
- **2.** Click **Reboot** to reboot the IP phone.

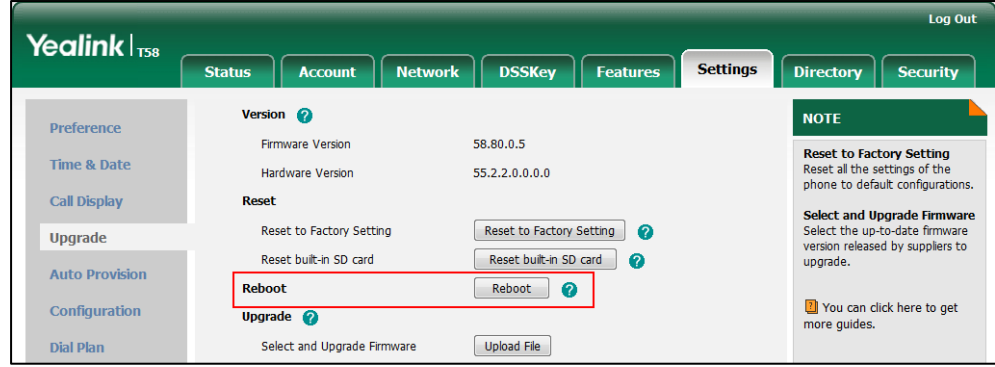

The phone begins rebooting. Any reboot of the phone may take a few minutes.

## **Protocols and Ports Issues**

## **What communication protocols and ports do Yealink IP phones support?**

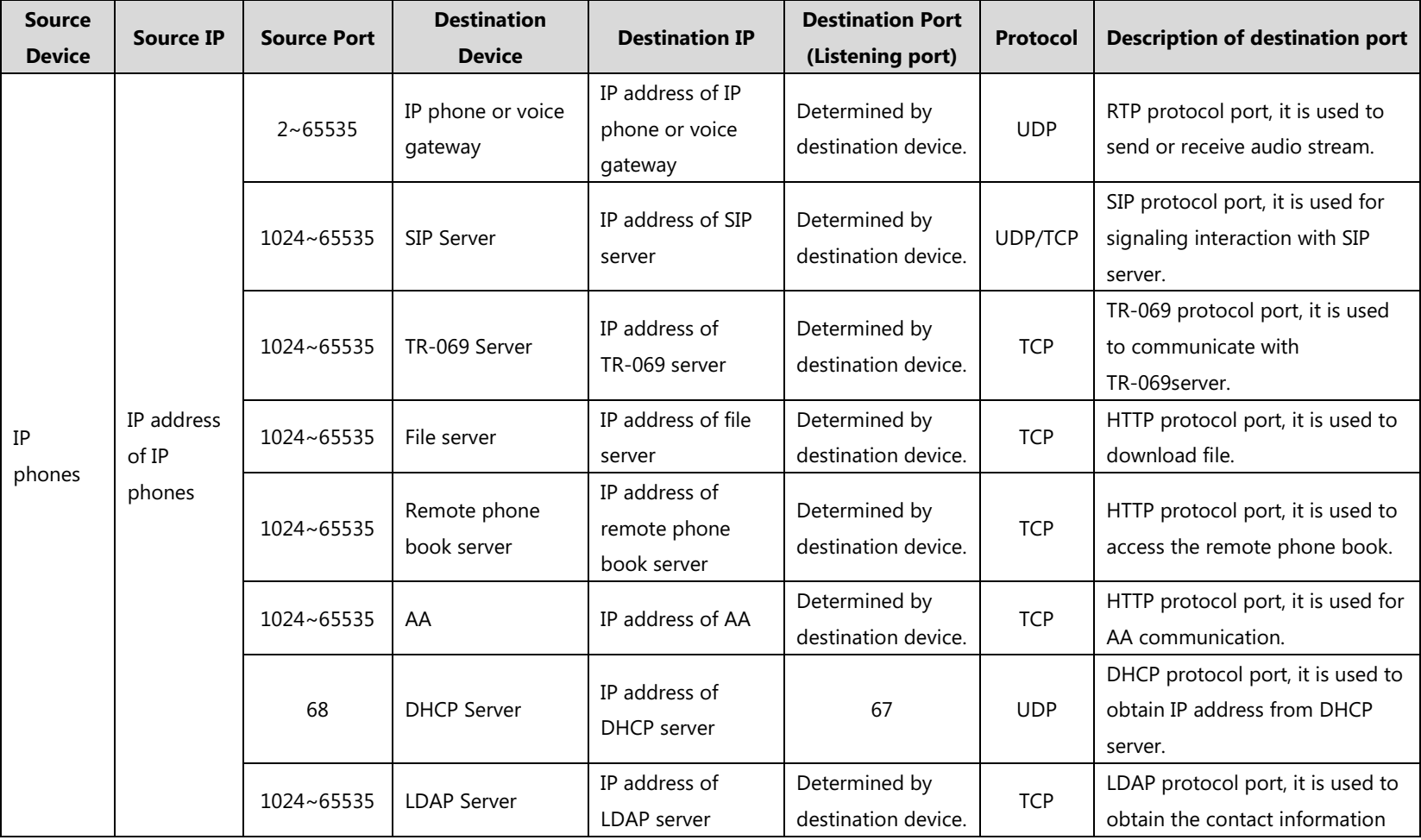

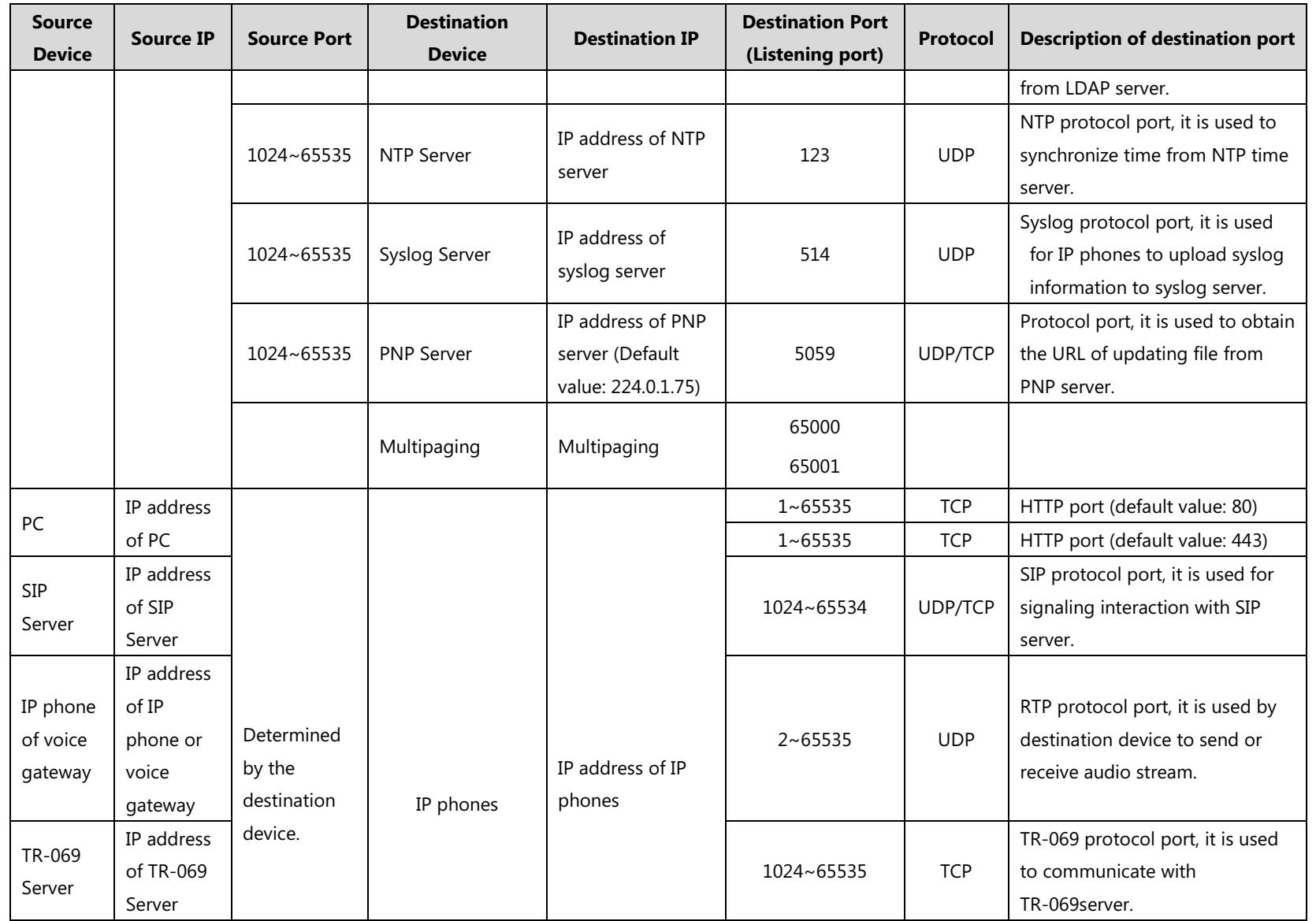

## **Password Issues**

#### **How to restore the administrator password?**

Factory reset can restore the original password. All custom settings will be overwritten after reset.

## **Power and Startup Issues**

## **What will happen if I connect both PoE cable and power adapter? Which has the higher priority?**

IP phones use the PoE preferentially.

## **Why does the IP phone have no power?**

If no lights appear on the IP phone when it is powered up, do one of the following:

- Reboot your IP phone.
- Replace the power adapter.

## **Why is the touch screen black?**

If the power indicator LED is on, the keypad is usable but the touch screen is black, please reboot your IP phone.

#### **Why does the IP phone always display the Yealink logo?**

If your IP phone does not boot, check if the provisioning server is accessible on the network and a valid software firmware and valid configuration files are available. Try to use recovery mode to get your phone ready. For more information on recovery mode, refer to Recovery Mode on [Yealink IP Phones](http://support.yealink.com/documentFront/forwardToDocumentFrontDisplayPage).

## **Why can't IP phone supply power for device using USB port?**

The USB port of Yealink IP phone has a limit current of  $525 \sim 875$  mA. Make sure that the device is USB flash drive or mobile hard disk with low power.

## **Hardware Issues**

## **Why is the sending/receiving volume of the speaker too low?**

 If there is no volume sending from the speaker or sending volume is too low, the Hands-free MIC cable may not have been properly connected.

 If there is no volume receiving from the speaker or receiving volume is too low, the speaker cable may not have been properly connected.

#### **Why is the sending/receiving volume of the headset or handset too low?**

Ensure that the headset or handset is not damaged. If the headset or handset is usable, it may be the codec problem on the mainboard.

## **Why is there no response when pressing the keys on the keypad?**

Do one of the following:

- Ensure that the keypad cables is properly connected and not damaged.
- Check if the keypad surface is clean.

## **Why is there no response when tapping the items on the touch screen?**

Do one of the following:

- Ensure that the FPC of the touch screen is properly connected.
- Check if the touch screen is damaged.

## **Why is the LED off when pressing the hard key with LED indicator?**

Make sure that the cable of keypad board is properly connected. If the cable is properly connected, it may be the LED on the board is damaged.

## **Other Issues**

#### **How do I find the basic information of the IP phone?**

Tap **Settings**->**Status** when the IP phone is idle to check the basic information (e.g., IP address, MAC address and firmware version).

## **What is the difference among user name, register name and display name?**

Both user name and register name are defined by the server. User name identifies the account, while register name matched with a password is for authentication purposes. Display name is the caller ID that will be displayed on the callee's phone touch screen. Server configurations may override the local ones.

## **What do "on code" and "off code" mean?**

They are codes that the IP phone sends to the server when a certain action takes place. On code is used to activate a feature on the server side, while off code is used to deactivate a feature on the server side.

For example, if you set the Always Forward on code to be \*78 (may vary on different servers), and the target number to be 201. When you enable Always Forward on the IP phone, the IP phone sends \*78201 to the server, and then the server will enable Always Forward feature on the server side, hence being able to get the right status of the extension.

For anonymous call/anonymous call rejection feature, the phone will send either the on code or off code to the server according to the value of Send Anonymous Code/Send Rejection Code. For more information, refer to [Anonymous Call](#page-329-0) on page [306](#page-329-1) and [Anonymous Call Rejection](#page-333-0) on page [310.](#page-333-1)

## **What is the difference between enabling and disabling the RFC 2543 Hold feature?**

Capturing packets after you enable the RFC 2543 Hold feature. SDP media direction attributes (such as a=sendonly) per RFC 2543 is used in the INVITE message when placing a call on hold.

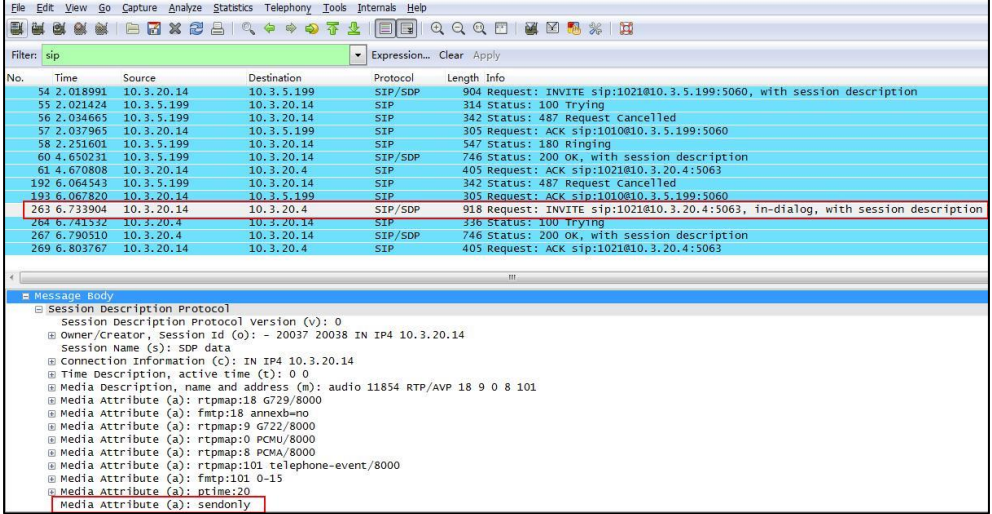

Capturing packets after you disable the RFC 2543 Hold feature. SDP media connection address c=0.0.0.0 per RFC 3264 is used in the INVITE message when placing a call on hold.

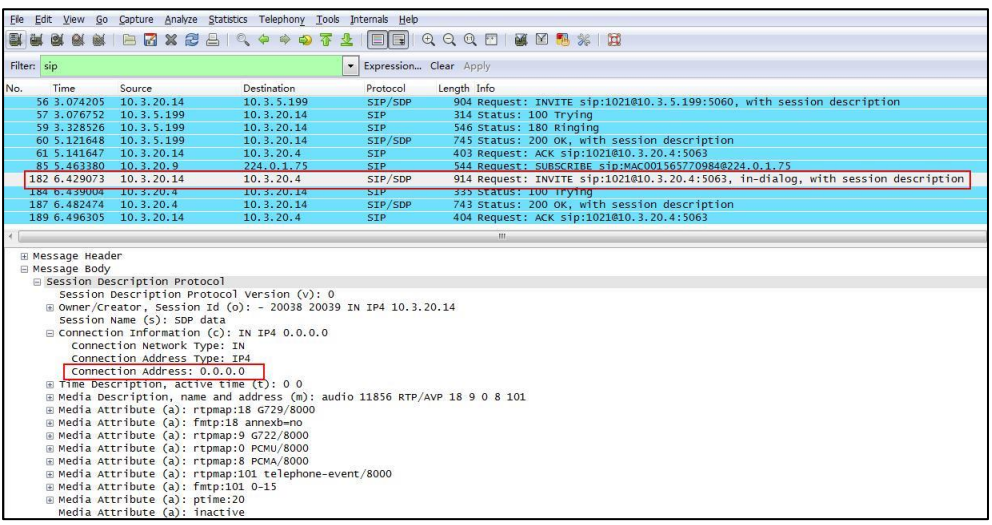

For more information on RFC 2543 hold feature, refer to [Call Hold](#page-361-0) on page [338.](#page-361-0) For more

information on capturing packets, refer to [Capturing Packets](#page-788-0) on pag[e 765.](#page-788-0)

# **Appendix**

## **Appendix A: Glossary**

**802.1x**--an IEEE Standard for port-based Network Access Control (PNAC). It is a part of the IEEE 802.1 group of networking protocols. It provides an authentication mechanism to devices wishing to attach to a LAN or WLAN.

**ACS** (Auto Configuration server)**--**responsible for auto-configuration of the Central Processing Element (CPE).

**Cryptographic Key**--a piece of variable data that is fed as input into a cryptographic algorithm to perform operations such as encryption and decryption, or signing and verification.

**DHCP** (Dynamic Host Configuration Protocol)**--**built on a client-server model, where designated DHCP server hosts allocate network addresses and deliver configuration parameters to dynamically configured hosts.

**DHCP Option--**can be configured for specific values and enabled for assignment and distribution to DHCP clients based on server, scope, class or client-specific levels.

**DNS** (Domain Name System)**--**a hierarchical distributed naming system for computers, services, or any resource connected to the Internet or a private network.

**EAP-MD5** (Extensible Authentication Protocol-Message Digest Algorithm 5)**--**only provides authentication of the EAP peer to the EAP server but not mutual authentication.

**EAP-TLS** (Extensible Authentication Protocol-Transport Layer Security) **–**provides for mutual authentication, integrity-protected cipher suite negotiation between two endpoints.

**PEAP-MSCHAPv2** (Protected Extensible Authentication Protocol-Microsoft Challenge Handshake Authentication Protocol version 2) **–**provides for mutual authentication, but does not require a client certificate on the IP phone.

**FAC** (Feature Access Code)**--**special patterns of characters that are dialed from a phone keypad to invoke particular features.

**HTTP** (Hypertext Transfer Protocol)**--**used to request and transmit data on the World Wide Web.

**HTTPS** (Hypertext Transfer Protocol over Secure Socket Layer)**--**a widely-used communications protocol for secure communication over a network.

**IEEE** (Institute of Electrical and Electronics Engineers)**--**a non-profit professional association headquartered in New York City that is dedicated to advancing technological innovation and excellence.

**LAN** (Local Area Network)**--**used to interconnects network devices in a limited area such as a

home, school, computer laboratory, or office building.

**MIB** (Management Information Base)**--**a virtual database used for managing the entities in a communications network.

**OID** (Object Identifier)**--**assigned to an individual object within a MIB.

**PnP** (Plug and Play)**--**a term used to describe the characteristic of a computer bus, or device specification, which facilitates the discovery of a hardware component in a system, without the need for physical device configuration, or user intervention in resolving resource conflicts.

**ROM** (Read-only Memory)**--**a class of storage medium used in computers and other electronic devices.

**RTP** (Real-time Transport Protocol)**--**provides end-to-end service for real-time data.

**TCP** (Transmission Control Protocol)**--**a transport layer protocol used by applications that require guaranteed delivery.

**UDP** (User Datagram Protocol)--a protocol offers non-guaranteed datagram delivery.

**URI** (Uniform Resource Identifier)**--**a compact sequence of characters that identifies an abstract or physical resource.

**URL** (Uniform Resource Locator)--specifies the address of an Internet resource.

**VLAN** (Virtual LAN)**--** a group of hosts with a common set of requirements, which communicate as if they were attached to the same broadcast domain, regardless of their physical location.

**VoIP** (Voice over Internet Protocol)**--**a family of technologies used for the delivery of voice communications and multimedia sessions over IP networks.

**WLAN** (Wireless Local Area Network)**--**a type of local area network that uses high-frequency radio waves rather than wires to communicate between nodes.

**XML-RPC** (Remote Procedure Call Protocol)**--**which uses XML to encode its calls and HTTP as a transport mechanism.

# **Appendix B: Time Zones**

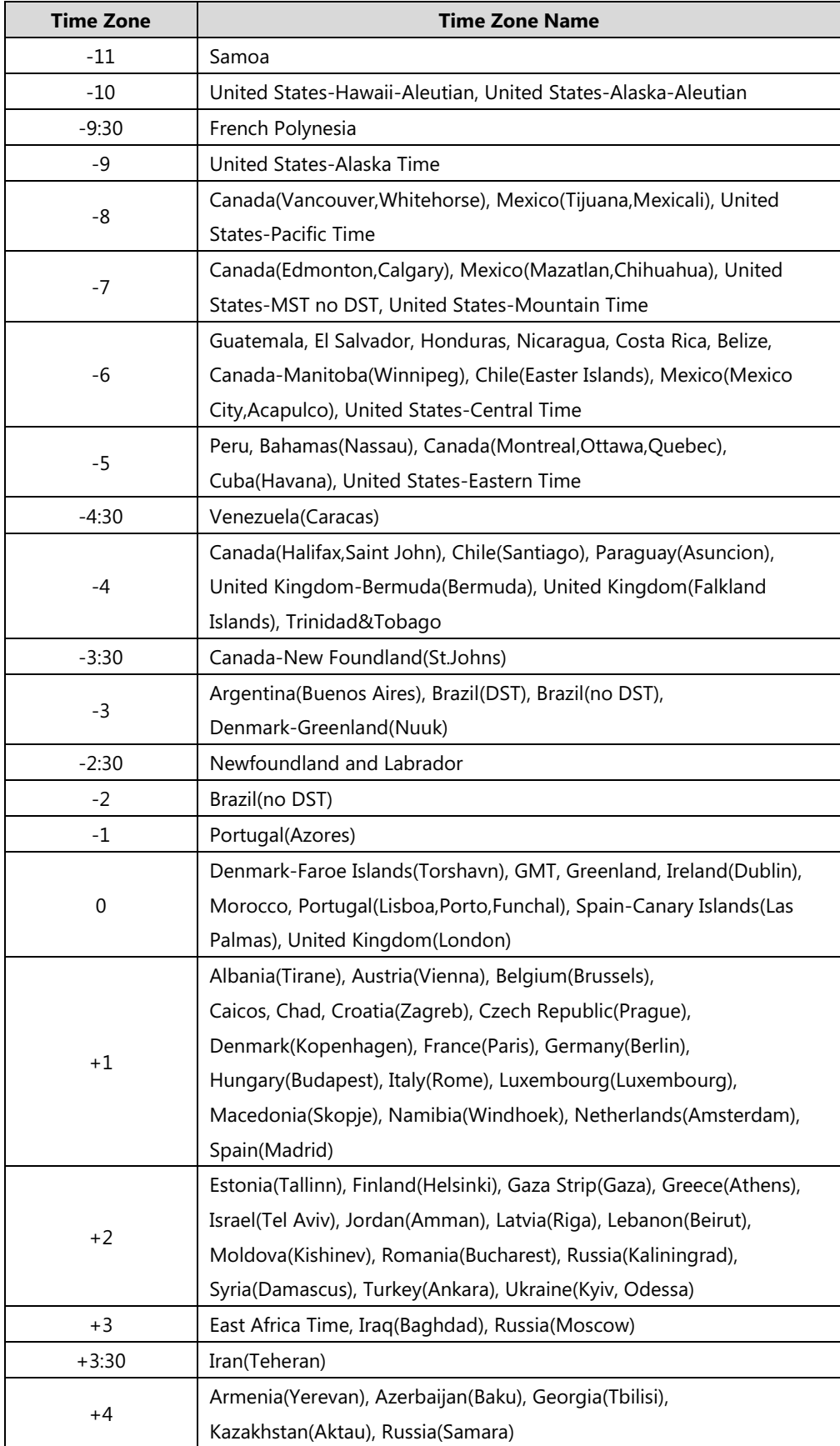

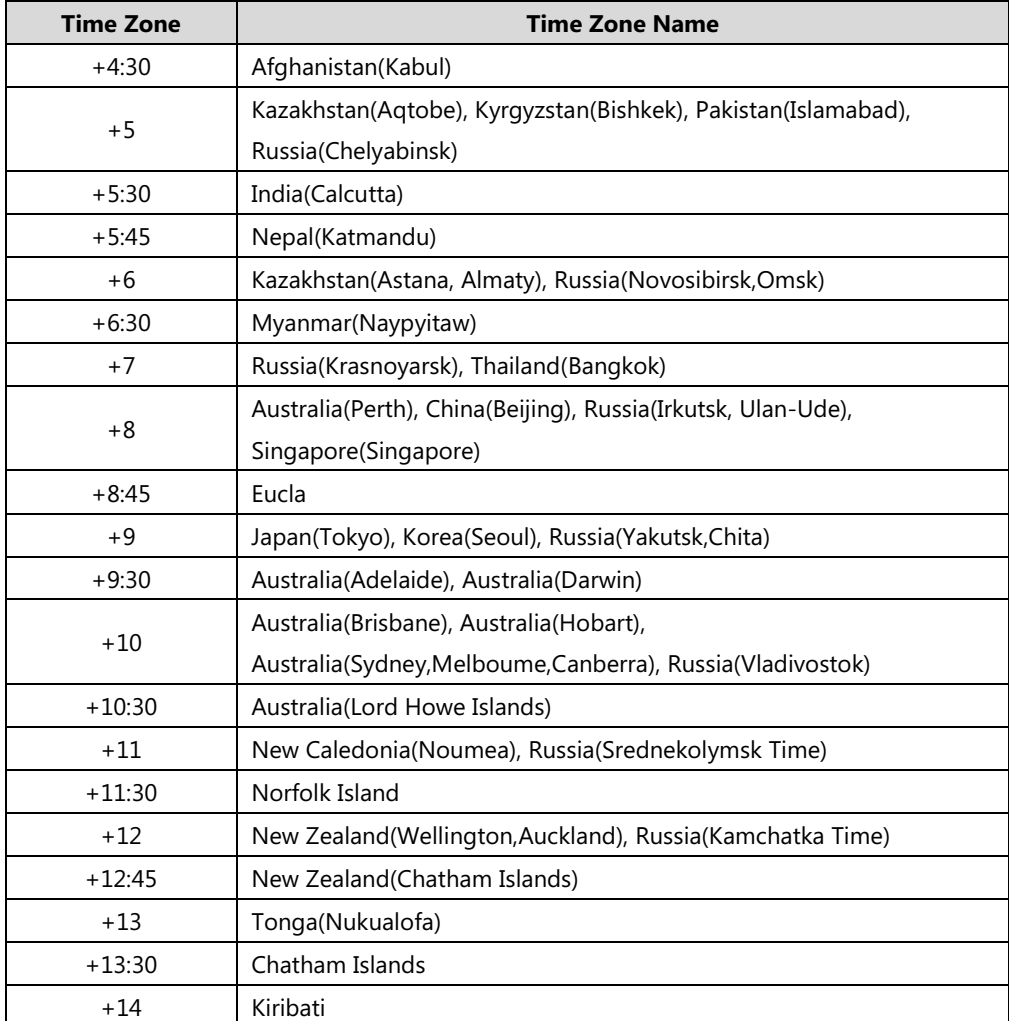

# **Appendix C: Trusted Certificates**

Yealink IP phones trust the following CAs by default:

- **•** DigiCert High Assurance EV Root CA
- Deutsche Telekom Root CA 2
- **•** Equifax Secure Certificate Authority
- Equifax Secure eBusiness CA-1
- **•** Equifax Secure Global eBusiness CA-1
- **GeoTrust Global CA**
- GeoTrust Global CA2
- GeoTrust Primary Certification Authority
- GeoTrust Primary Certification Authority G2
- GeoTrust Universal CA
- GeoTrust Universal CA2
- Thawte Personal Freemail CA
- Thawte Premium Server CA
- Thawte Primary Root CA
- Thawte Primary Root CA G2
- Thawte Primary Root CA G3
- Thawte Server CA
- VeriSign Class 1 Public Primary Certification Authority
- VeriSign Class 1 Public Primary Certification Authority G2
- VeriSign Class 1 Public Primary Certification Authority G3
- VeriSign Class 2 Public Primary Certification Authority G2
- VeriSign Class 2 Public Primary Certification Authority G3
- VeriSign Class 3 Public Primary Certification Authority
- VeriSign Class 3 Public Primary Certification Authority G2
- VeriSign Class 3 Public Primary Certification Authority G3
- VeriSign Class 3 Public Primary Certification Authority G4
- VeriSign Class 3 Public Primary Certification Authority G5
- VeriSign Class 4 Public Primary Certification Authority G2
- VeriSign Class 4 Public Primary Certification Authority G3
- VeriSign Universal Root Certification Authority
- ISRG Root X1 (Let's Encrypt Authority X1 and Let's Encrypt Authority X2 certificates are signed by the root certificate ISRG Root X1.)
- Baltimore CyberTrust Root
- DST Root CA X3
- Verizon Public SureServer CA G14-SHA2
- AddTrust External CA Root
- Go Daddy Class 2 Certification Authority
- Class 2 Primary CA
- Cybertrust Public SureServer SV CA
- DigiCert Assured ID Root G2
- DigiCert Assured ID Root G3
- DigiCert Assured ID Root CA
- DigiCert Global Root G2
- DigiCert Global Root G3
- DigiCert Global Root CA
- DigiCert Trusted Root G4
- **•** Entrust Root Certification Authority
- Entrust Root Certification Authority G2
- Entrust.net Certification Authority (2048)
- GeoTrust Primary Certification Authority G3
- GlobalSign Root CA
- GlobalSign
- Starfield Root Certificate Authority G2
- TC TrustCenter Class 2 CA II
- **•** TC TrustCenter Class 3 CA II
- **•** TC TrustCenter Class 4 CA II
- TC TrustCenter Universal CA I
- **•** TC TrustCenter Universal CA III
- **•** Thawte Universal CA Root
- VeriSign Class 3 Secure Server CA G2
- VeriSign Class 3 Secure Server CA G3
- Thawte SSL CA
- StartCom Certification Authority
- **•** StartCom Certification Authority G2
- Starfield Services Root Certificate Authority G2
- RapidSSL CA
- Go Daddy Root Certificate Authority G2
- Cybertrust Global Root
- COMODOSSLCA
- COMODO RSA Domain Validation Secure Server CA
- COMODO RSA Certification Authority
- AmazonRootCA4
- AmazonRootCA3
- AmazonRootCA2
- AmazonRootCA1
- Yealink Root CA
- Yealink Equipment Issuing CA
- (c) 2005 TÜRKTRUST Bilgi İletişim ve Bilişim Güvenliği Hizmetleri A.Ş.
- AAA Certificate Services
- AC Raíz Certicámara S.A.
- ACCVRAIZ1
- ACEDICOM Root
- Actalis Authentication Root CA
- AddTrust Class 1 CA Root
- AddTrust Public CA Root
- AddTrust Qualified CA Root
- AffirmTrust Commercial
- AffirmTrust Networking
- AffirmTrust Premium
- AffirmTrust Premium ECC
- America Online Root Certification Authority 1
- America Online Root Certification Authority 2
- **•** ApplicationCA
- Atos TrustedRoot 2011
- A-Trust-nQual-03
- Autoridad de Certificacion Firmaprofesional CIF A62634068
- Buypass Class 2 CA 1
- Buypass Class 2 Root CA
- Buypass Class 3 CA 1
- Buypass Class 3 Root CA
- **•** CA Disig
- CA Disig Root R1
- CA Disig Root R2
- **•** Certigna
- Certinomis Autorité Racine
- certSIGN ROOT CA
- **Certum CA**
- Certum Trusted Network CA
- Chambers of Commerce Root
- Chambers of Commerce Root 2008
- China Internet Network Information Center EV Certificates Root
- CNNIC ROOT
- **•** COMODO Certification Authority
- **•** COMODO ECC Certification Authority
- ComSign Secured CA
- **DST ACES CA X6**
- D-TRUST Root Class 3 CA 2 2009
- D-TRUST Root Class 3 CA 2 EV 2009
- EBG Elektronik Sertifika Hizmet Sağlayıcısı
- EC-ACC
- EE Certification Centre Root CA
- e-Guven Kok Elektronik Sertifika Hizmet Saglayicisi
- Entrust Root Certification Authority EC1
- Entrust.net Secure Server Certification Authority
- ePKI Root Certification Authority
- **E-Tugra Certification Authority**
- FNMT Clase 2 CA
- Global Chambersign Root
- Global Chambersign Root 2008
- GlobalSign Root CA R3
- Government Root Certification Authority
- GTE CyberTrust Global Root
- Hellenic Academic and Research Institutions RootCA 2011
- Hongkong Post Root CA 1
- IGC/A
- Izenpe.com
- Juur-SK
- KISA RootCA 1
- KISA RootCA 3
- Microsec e-Szigno Root CA
- Microsec e-Szigno Root CA 2009
- NetLock Arany (Class Gold) Főtanúsítvány
- NetLock Expressz (Class C) Tanusitvanykiado
- NetLock Kozjegyzoi (Class A) Tanusitvanykiado
- NetLock Uzleti (Class B) Tanusitvanykiado
- Network Solutions Certificate Authority
- OISTE WISeKey Global Root GA CA
- QuoVadis Root CA 2
- QuoVadis Root CA 3
- QuoVadis Root Certification Authority
- Root CA Generalitat Valenciana
- RSA Security 2048 V3
- **•** Secure Certificate Services
- Secure Global CA
- SecureSign RootCA11
- SecureTrust CA
- Security Communication EV RootCA1
- Security Communication RootCA1
- Security Communication RootCA2
- Sonera Class2 CA
- Staat der Nederlanden Root CA
- Staat der Nederlanden Root CA G2
- Starfield Class 2 Certification Authority
- Swisscom Root CA 1
- Swisscom Root CA 2
- Swisscom Root EV CA 2
- SwissSign Gold CA G2
- SwissSign Silver CA G2
- TDC Internet Root CA
- TeliaSonera Root CA v1
- Trusted Certificate Services
- **•** Trustis FPS Root CA
- T-TeleSec GlobalRoot Class 3
- TÜBİTAK UEKAE Kök Sertifika Hizmet Sağlayıcısı Sürüm 3
- TÜRKTRUST Bilgi İletişim ve Bilişim Güvenliği Hizmetleri A.Ş. (c) Aralık 2007
- TÜRKTRUST Bilgi İletişim ve Bilişim Güvenliği Hizmetleri A.Ş. (c) Kasım 2005
- TWCA Global Root CA
- **TWCA Root Certification Authority**
- UTN DATACorp SGC
- UTN-USERFirst-Hardware
- ValiCert Class 1 Policy Validation Authority
- ValiCert Class 2 Policy Validation Authority
- ValiCert Class 3 Policy Validation Authority
- Visa eCommerce Root
- Wells Fargo Root Certificate Authority
- WellsSecure Public Root Certificate Authority
- XRamp Global Certification Authority
- **Note** Yealink endeavors to maintain a built-in list of most common used CA Certificates. Due to memory constraints, we cannot ensure a complete set of certificates. If you are using a certificate from a commercial Certificate Authority not in the list above, you can send a request to your local distributor. At this point, you can upload your particular CA certificate into your phone. For more information on uploading custom CA certificate, refer to [Transport Layer Security](#page-751-0) (TLS) on page [728.](#page-751-0)

# **Appendix D: Configuring DSS Keys**

This section provides the DSS key parameters you can configure on IP phones. DSS key consists of line key, programable key and ext key.

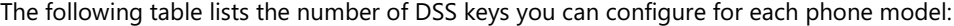

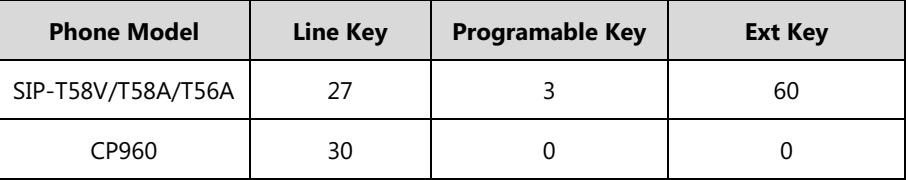

#### **Note**

The programable key takes effect only if the IP phone is idle.

The ext key takes effect only if the expansion module is connected to the IP phone.

The following tables list relationship between the values of X in the following parameters and programable keys for each phone model.

# X ranges from 12 to 14.

programablekey.X.type =

programablekey.X.line =

programablekey.X.value =

programablekey.X.xml\_phonebook =

programablekey.X.history\_type =

programablekey.X.pickup\_value =

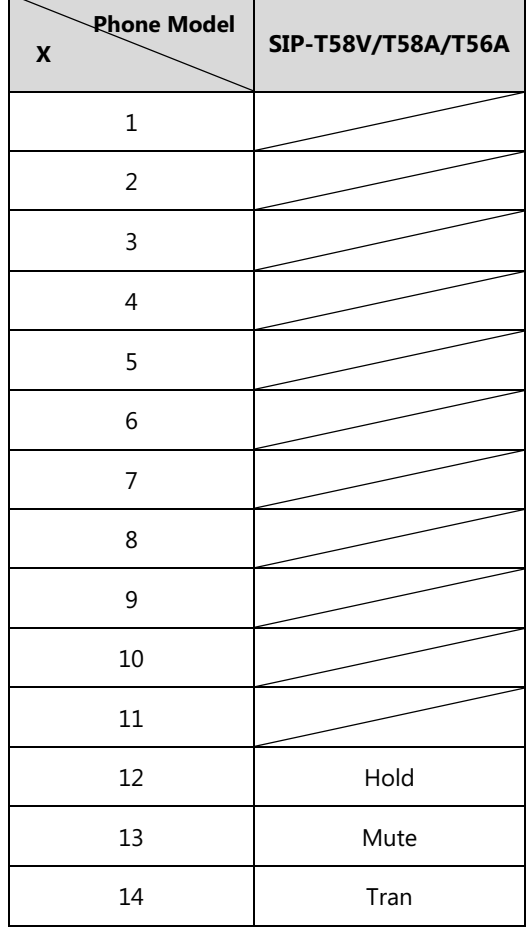

DSS key can be assigned with various key features. The parameters of the DSS key are detailed in the following:

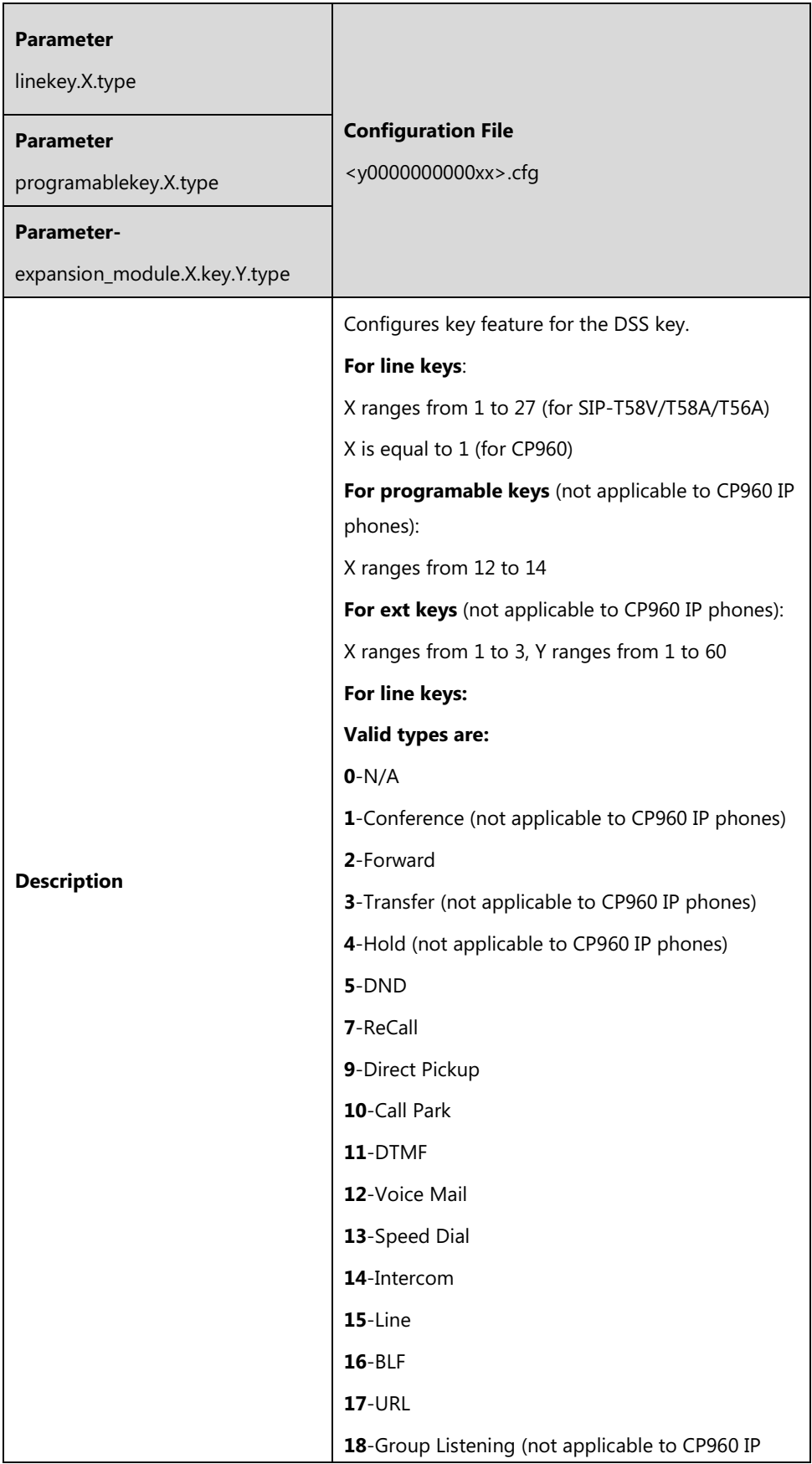

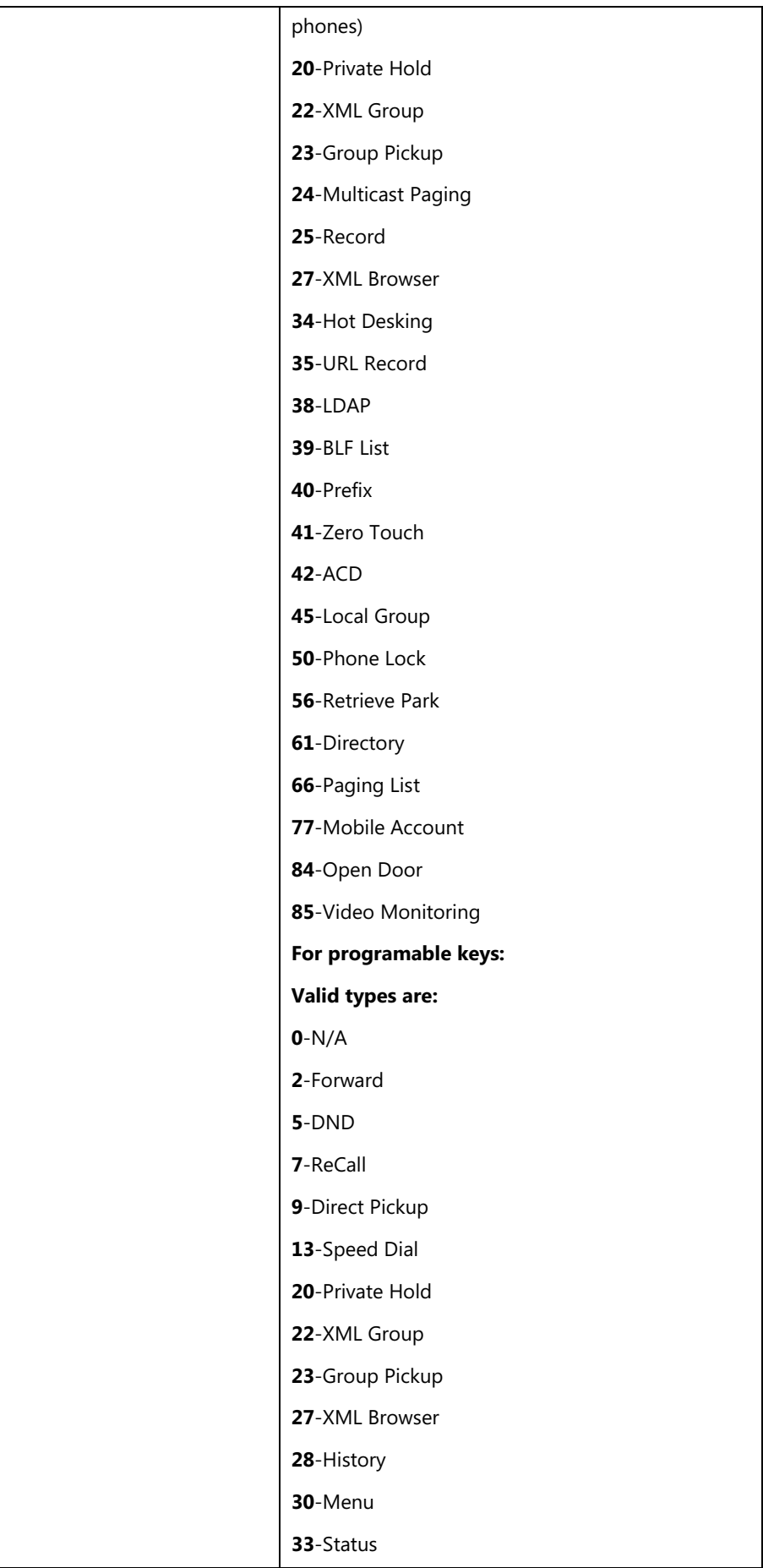

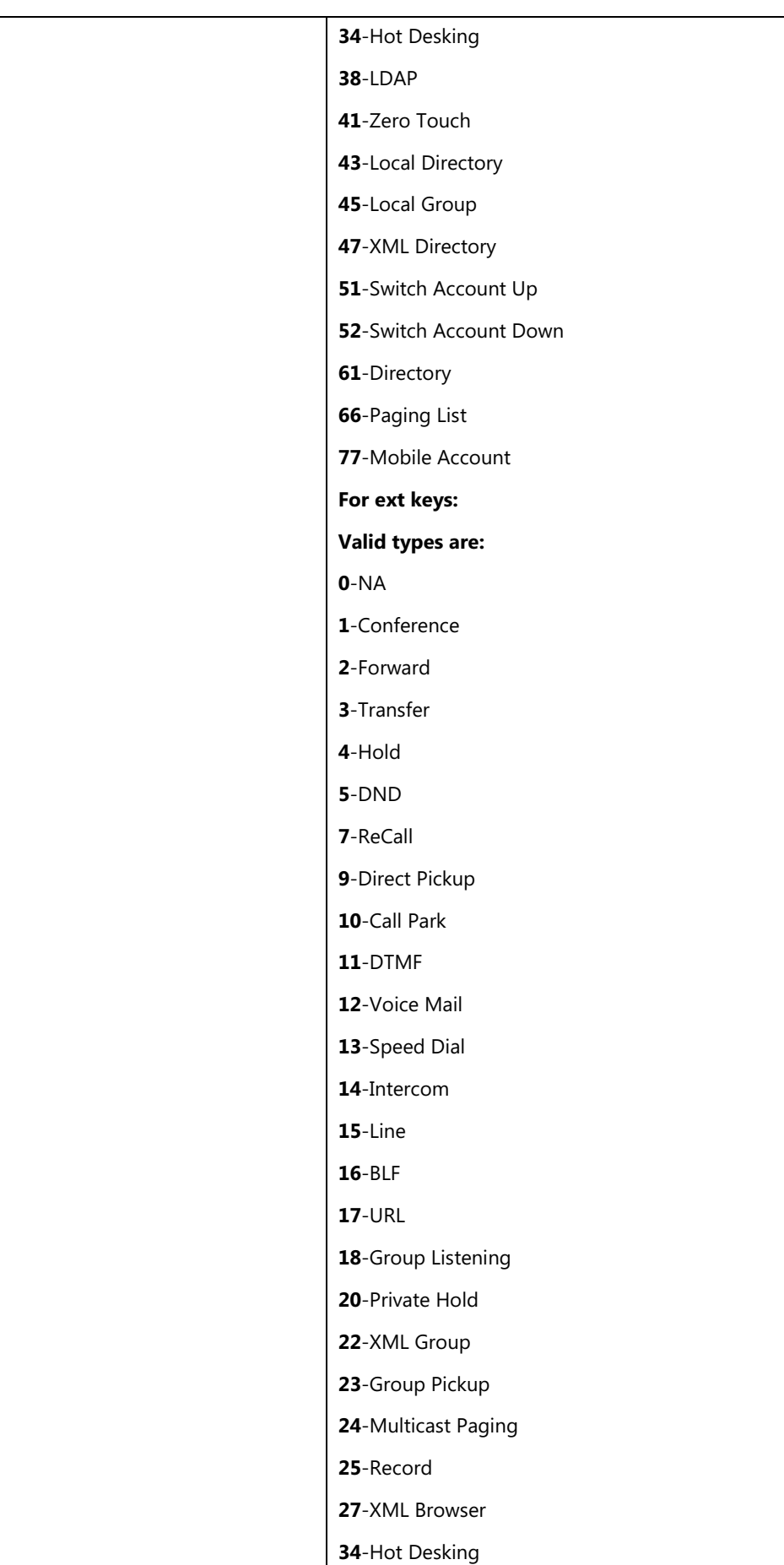

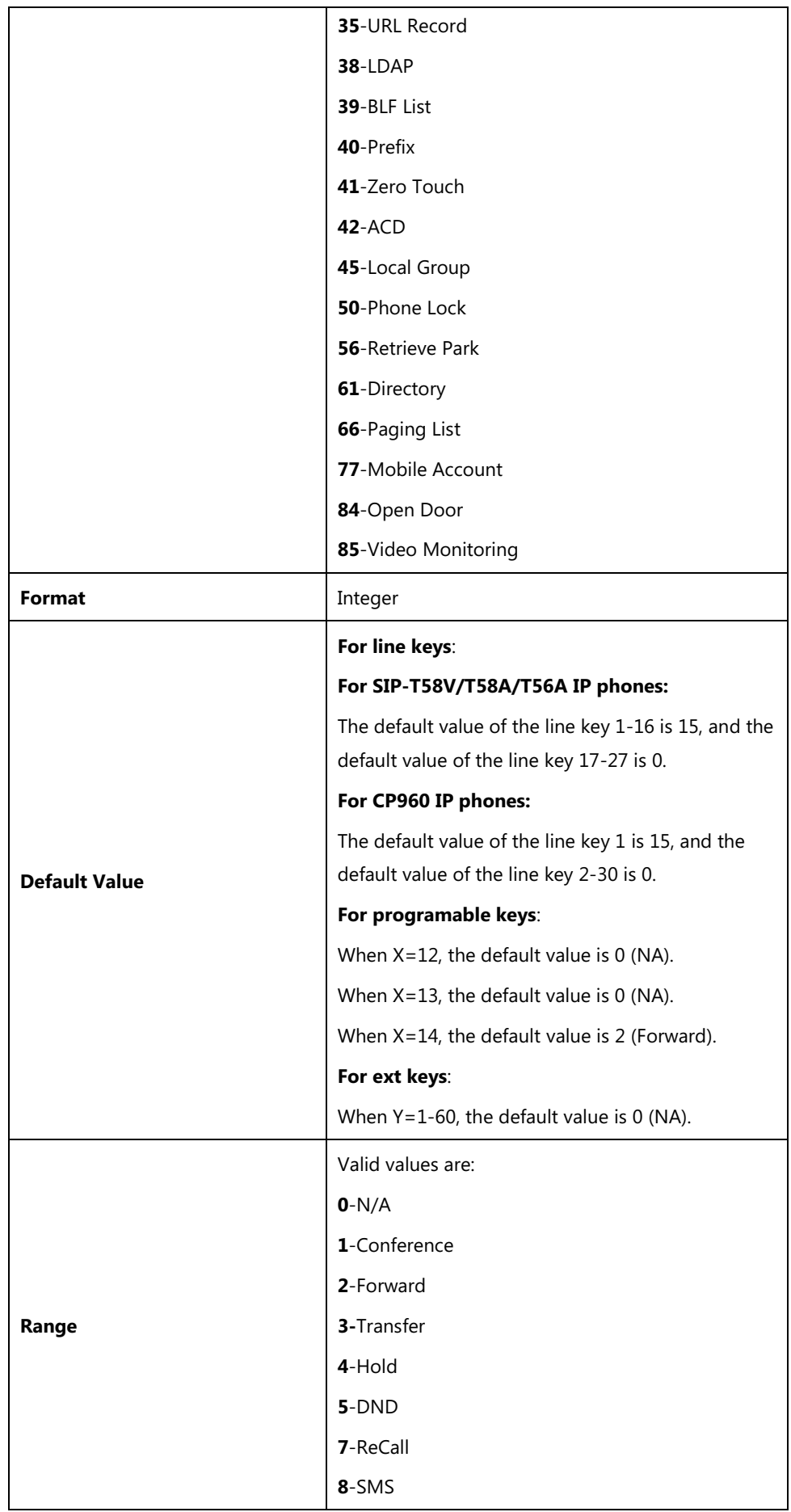

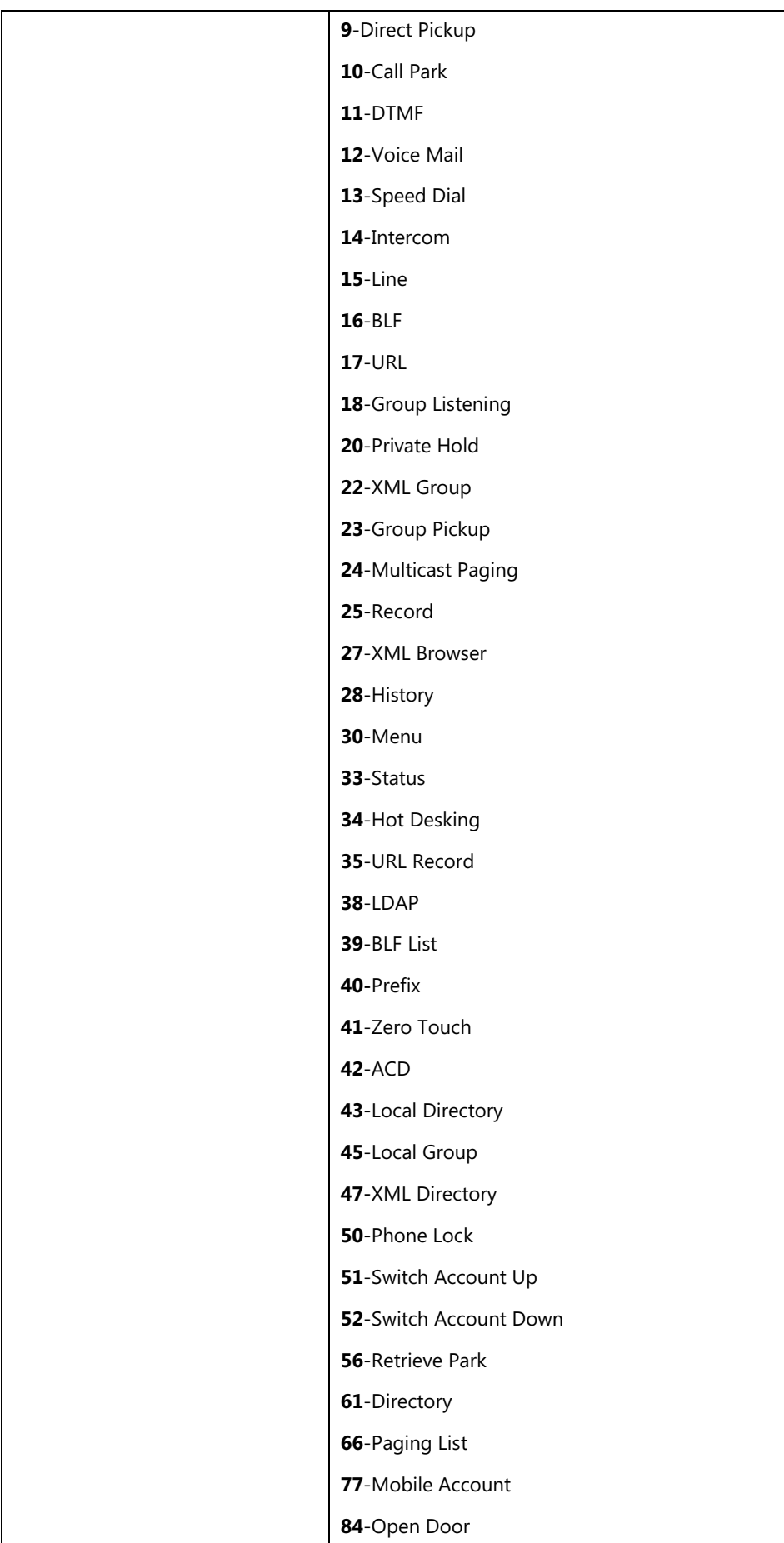

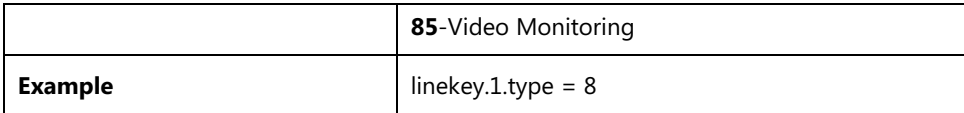

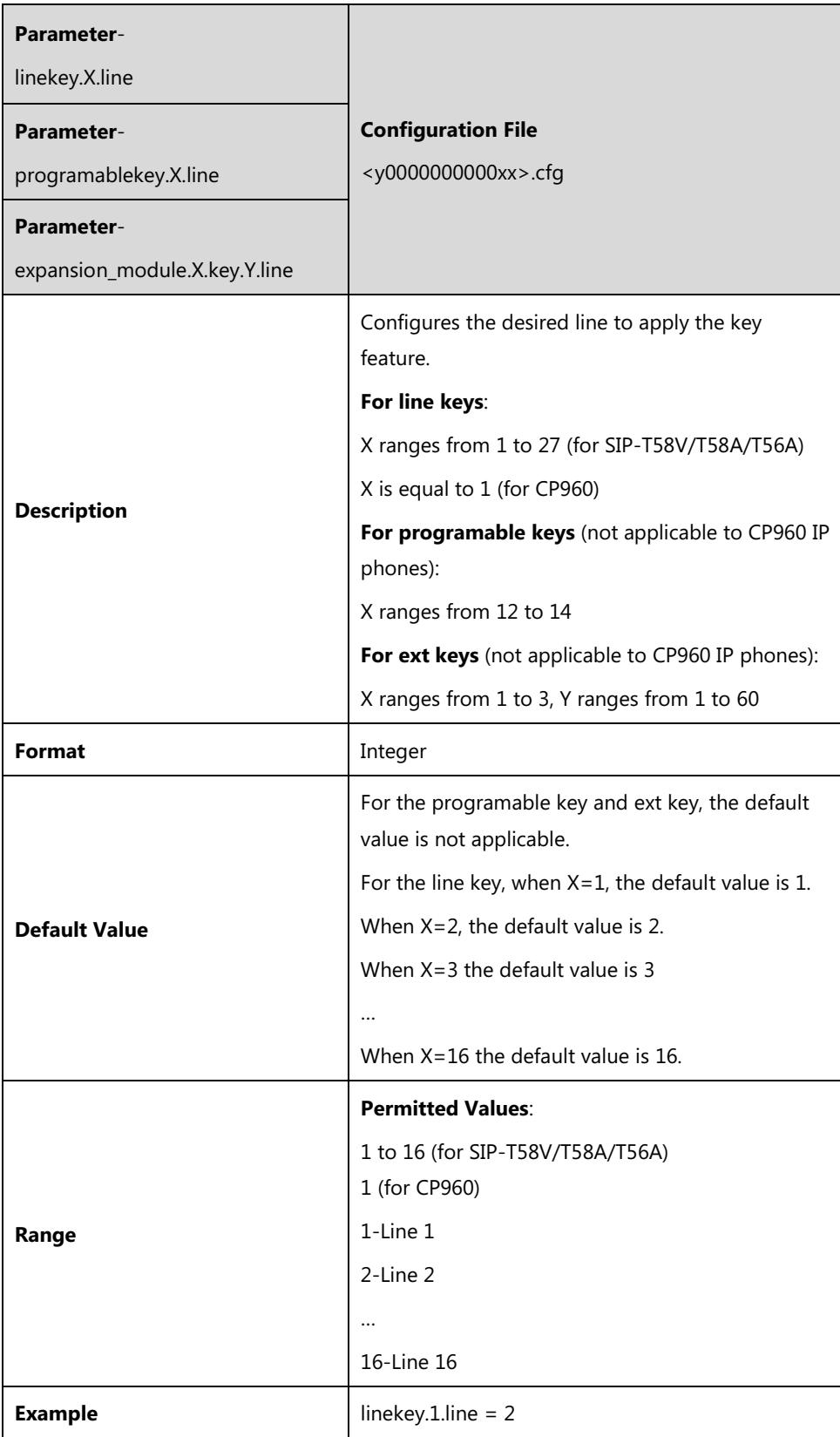

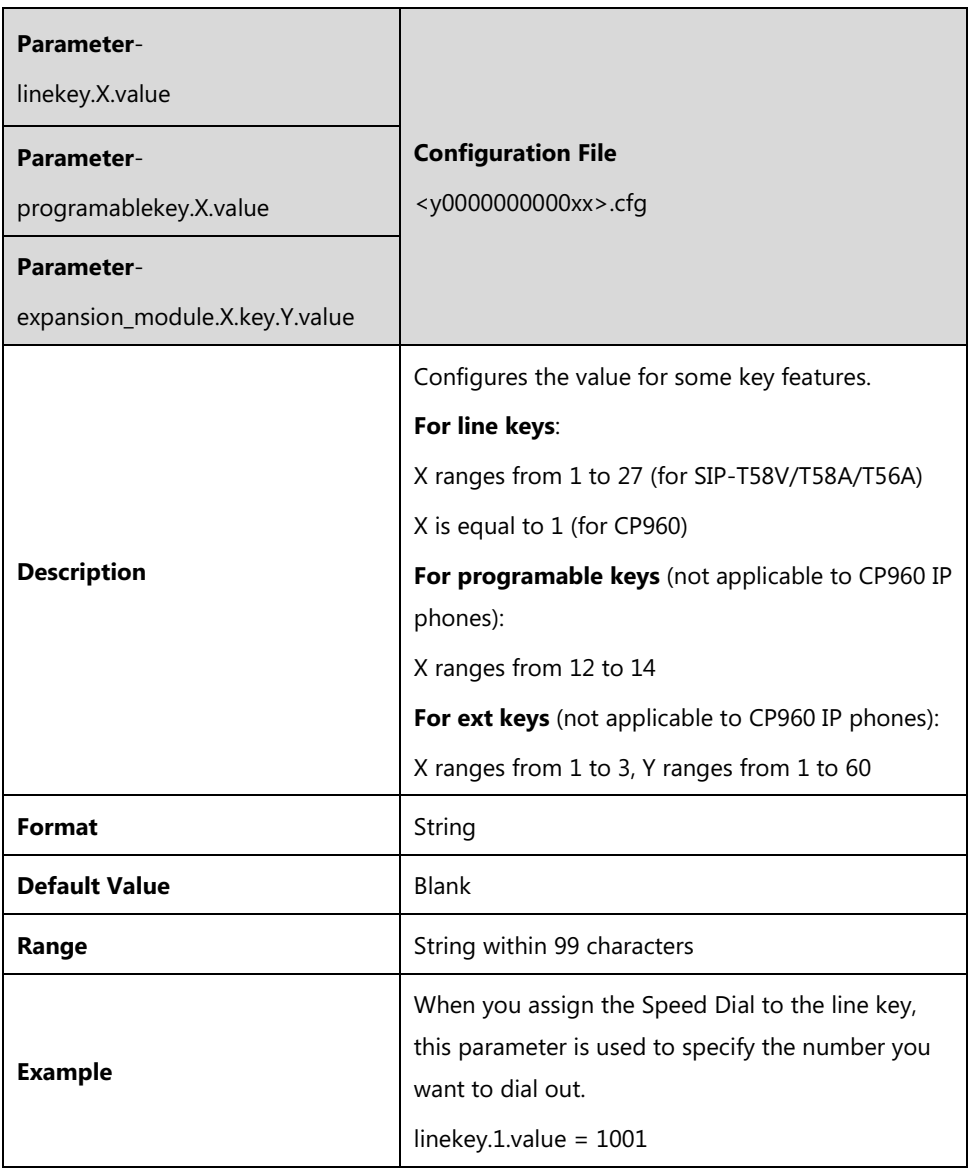

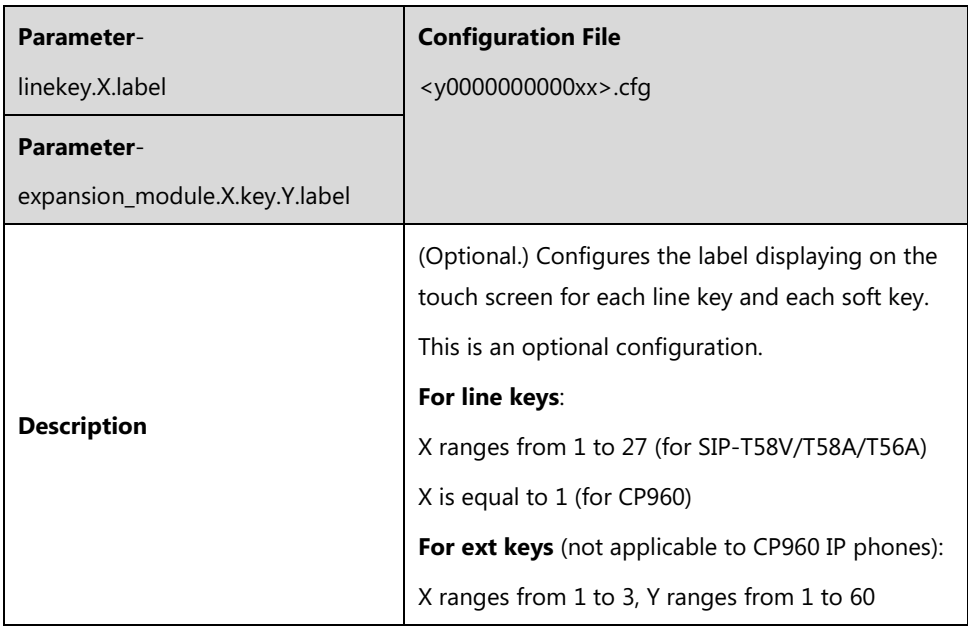

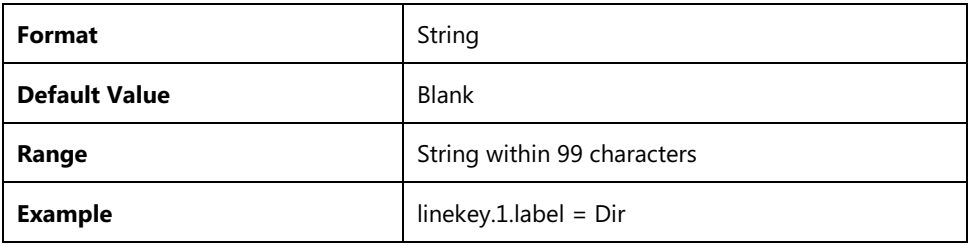

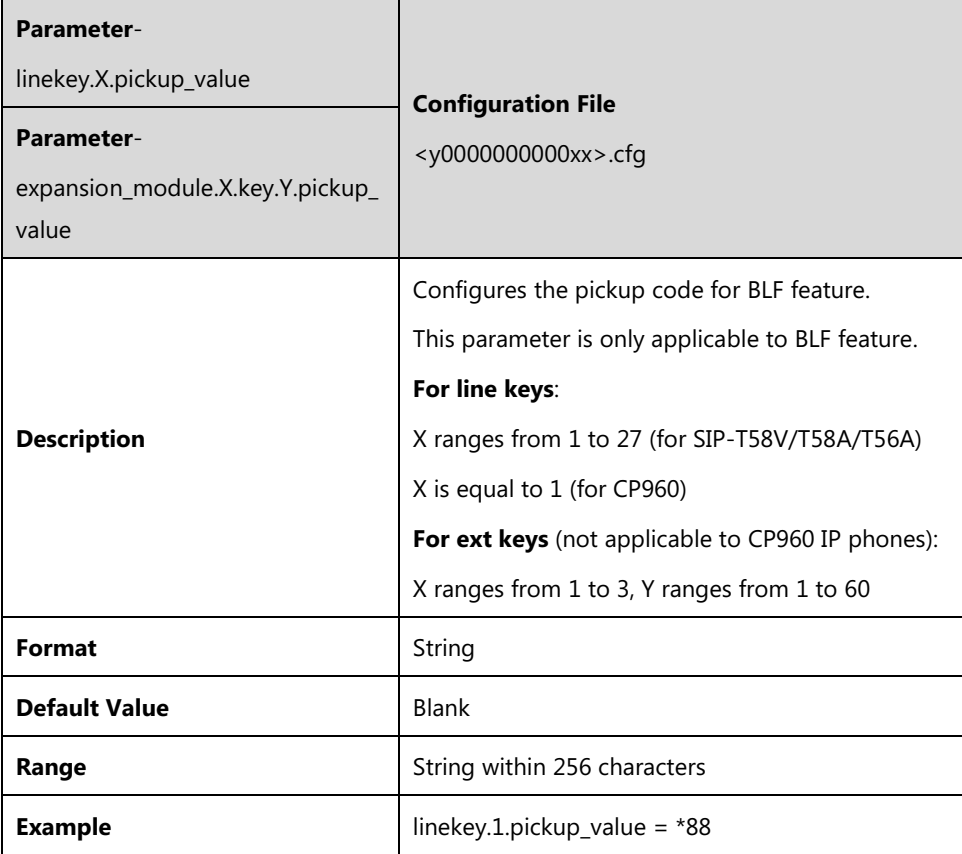

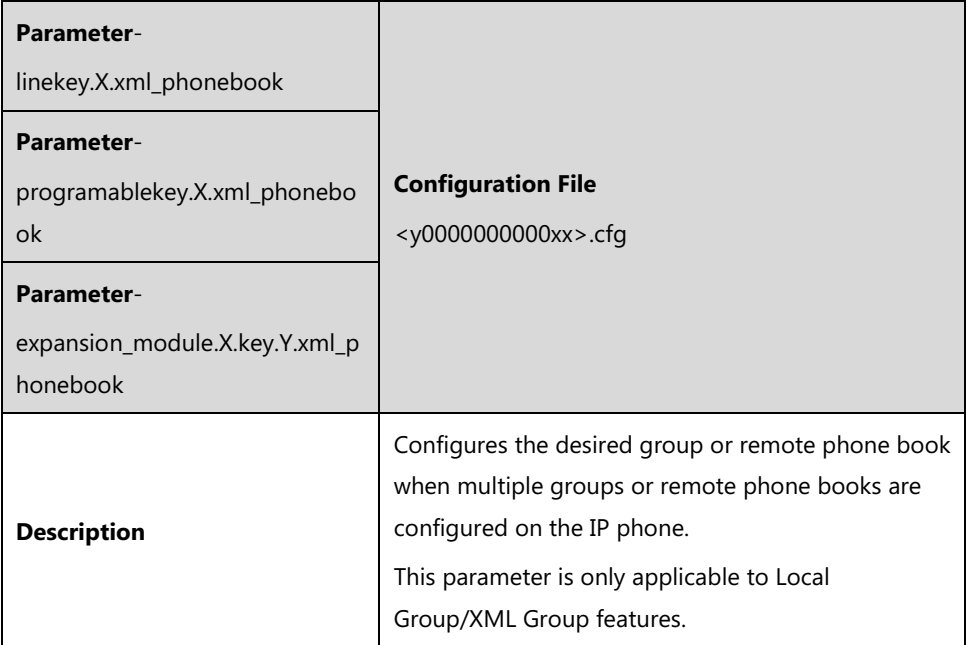

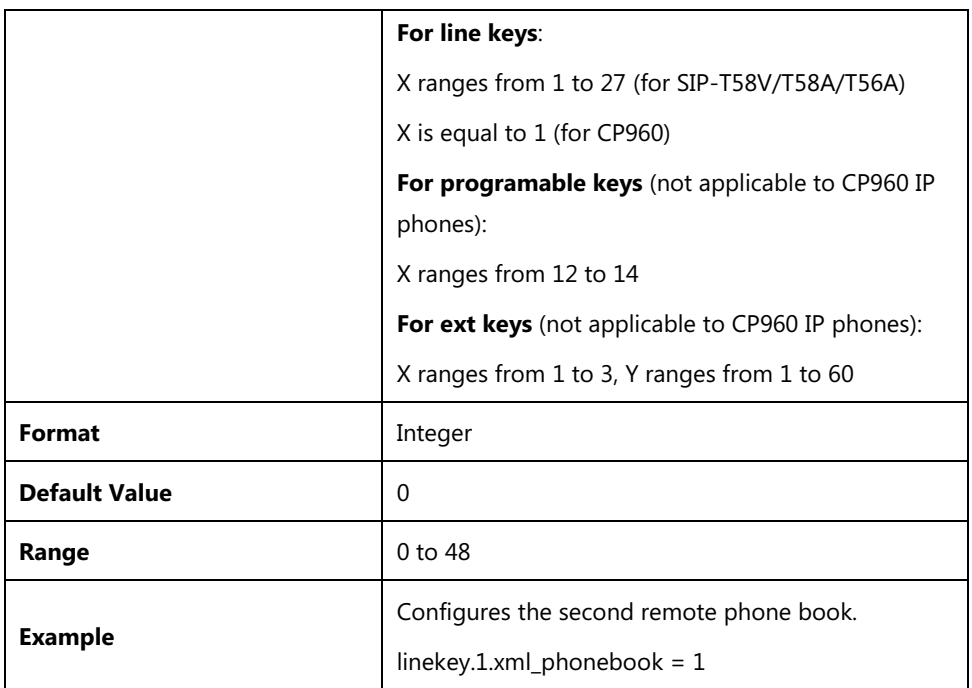

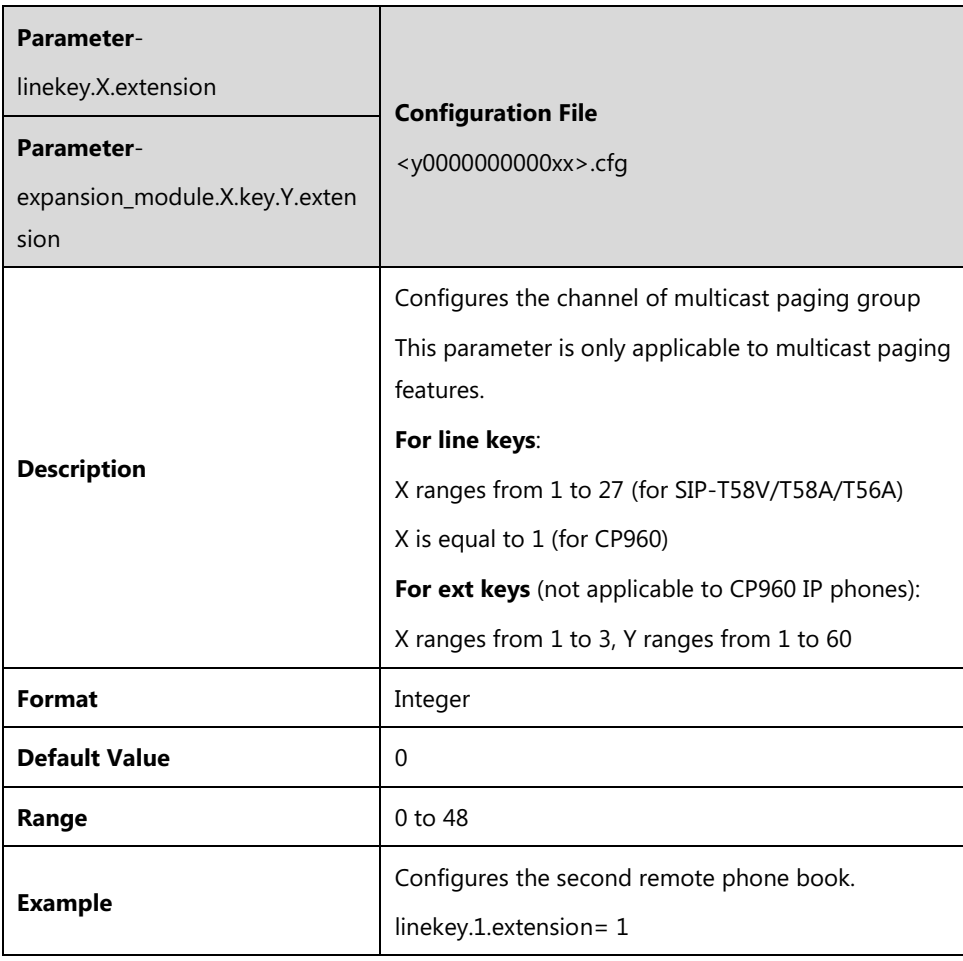

# **Appendix E: Auto Provisioning Flowchart (Keep User Personalized Configuration Settings)**

The following shows auto provisioning flowchart for Yealink IP phones when a user wishes to keep user personalized configuration settings.

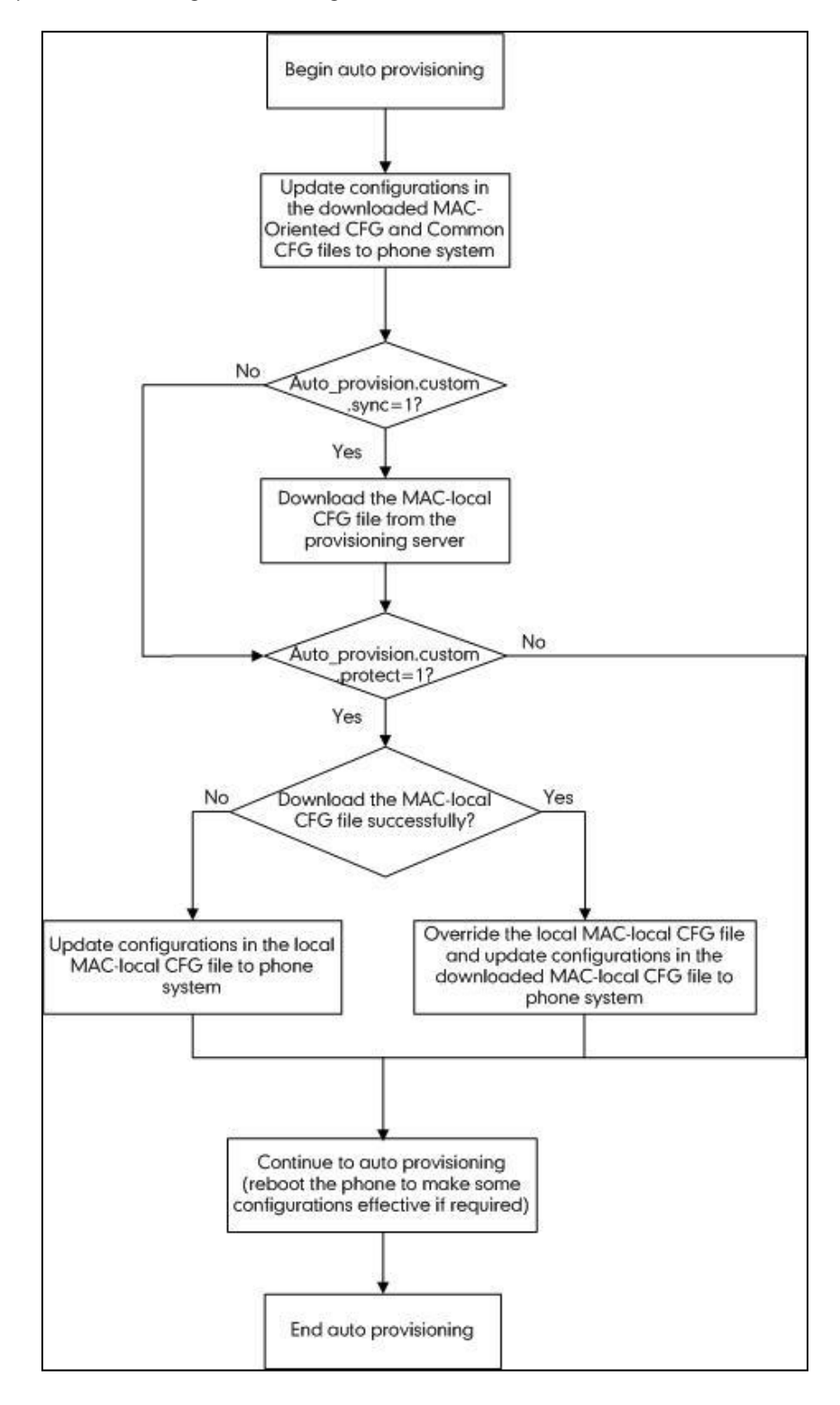

# **Appendix F: Static Settings**

You may need to know the differences between the parameters started with "static." and other common parameters:

- All static settings have no priority. They take effect no matter what method (web user interface or phone user interface or configuration files) you are using for provisioning.
- All static settings are never be saved to <MAC>-local.cfg file.
- All static settings are not affected by the overwrite mode. That is, the actual values will not be changed even if you delete the parameters associated with static settings, or you clear the values of the parameters associated with static settings in the configuration files.

The following table lists all static settings:

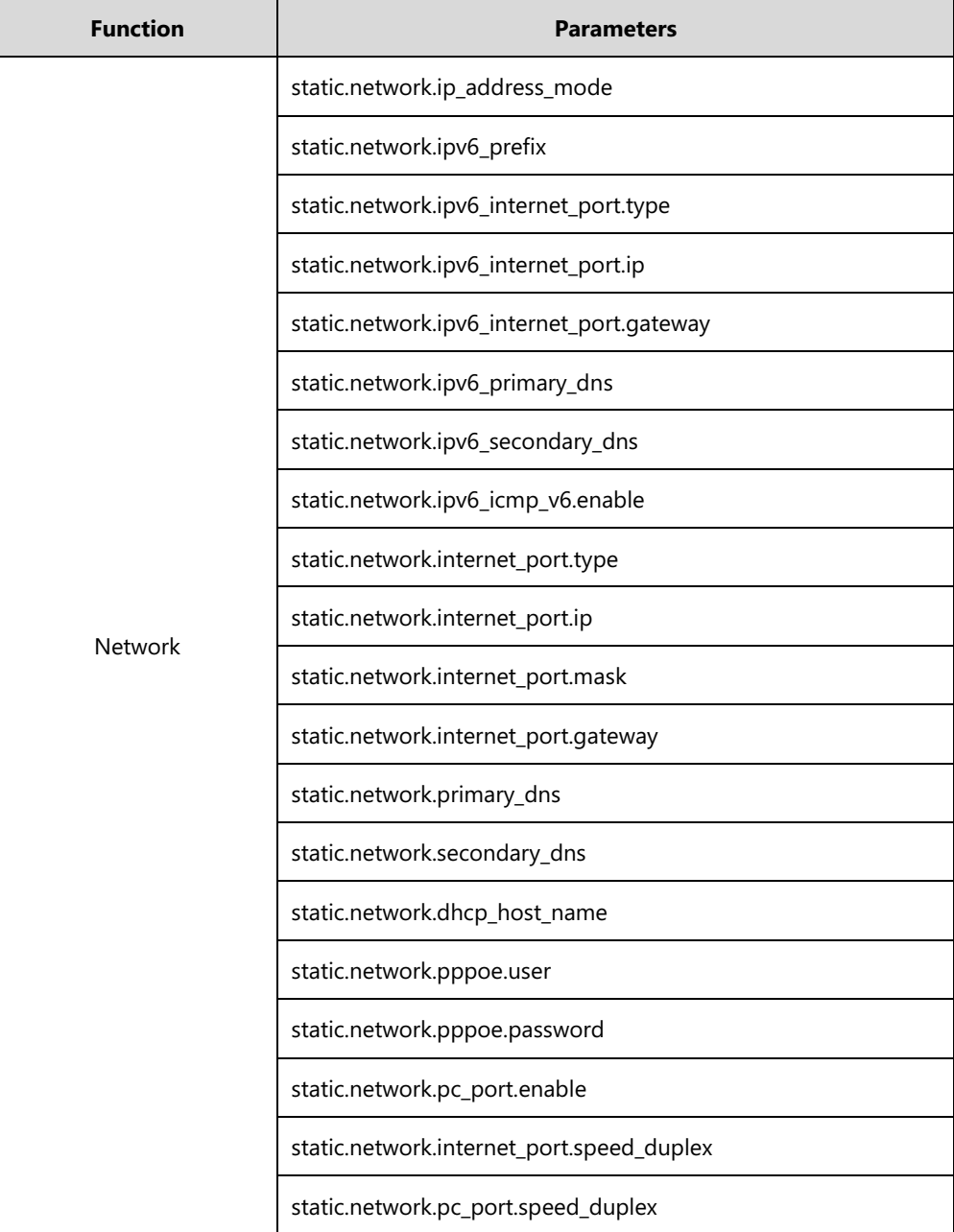

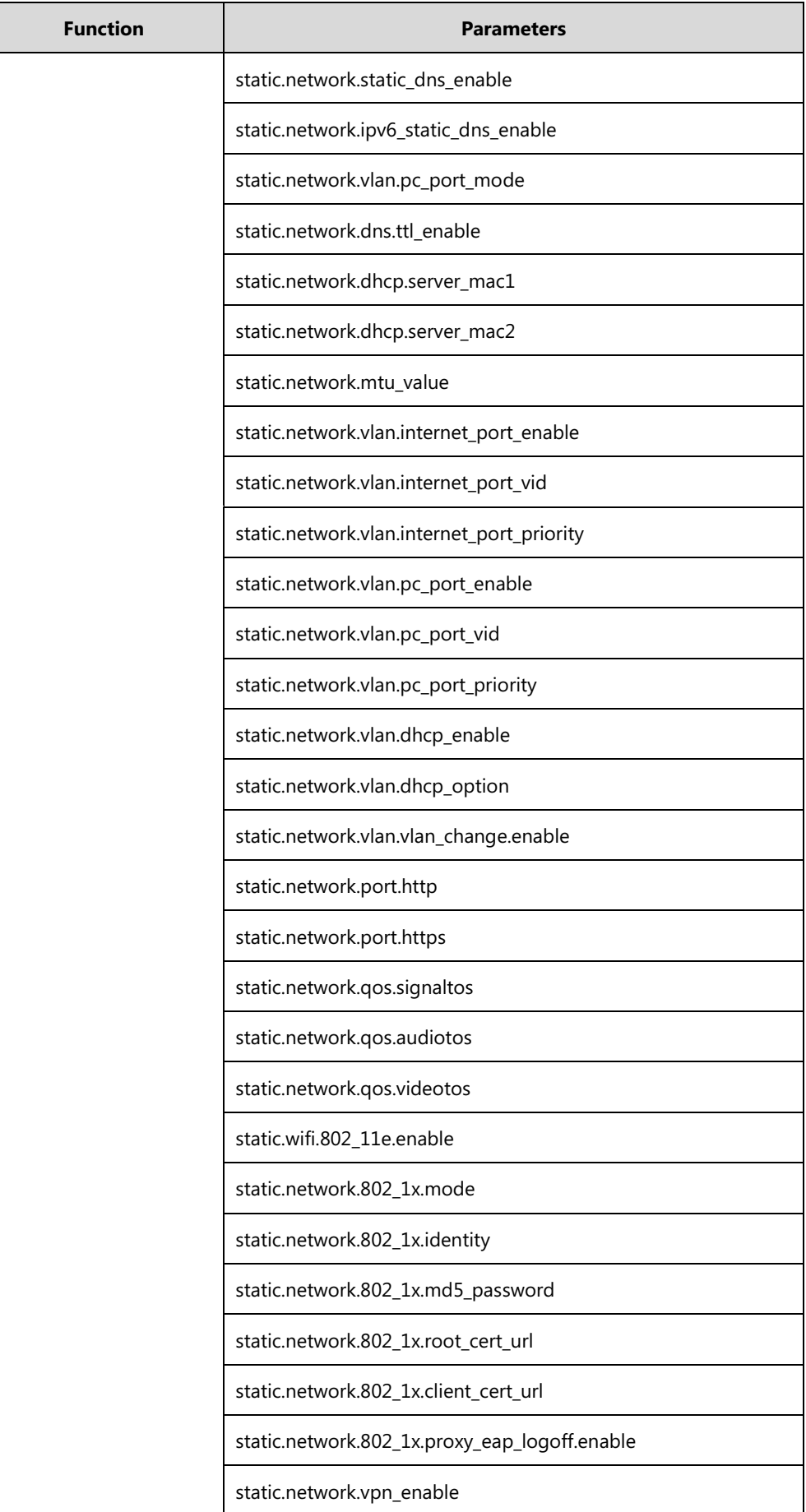

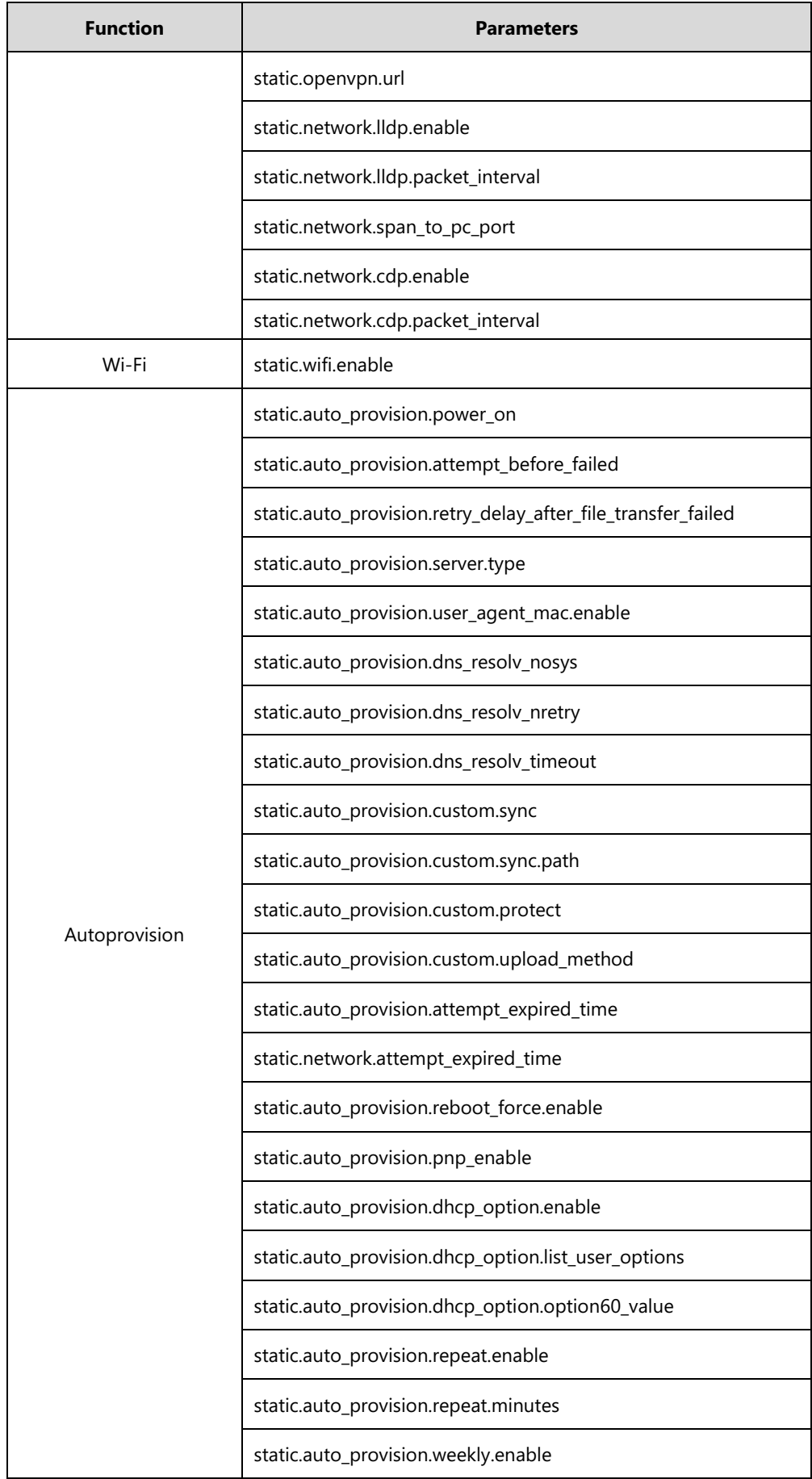

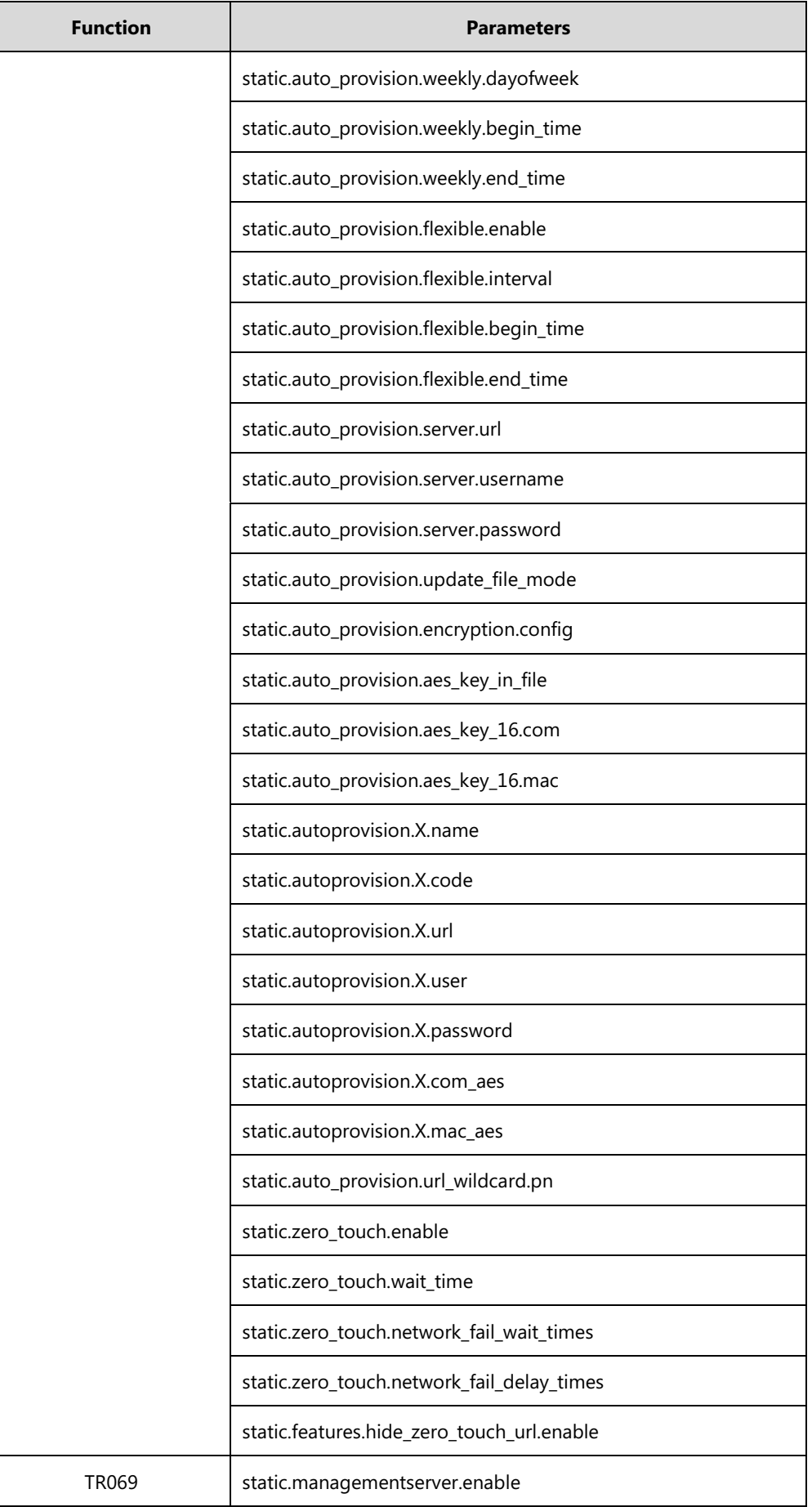

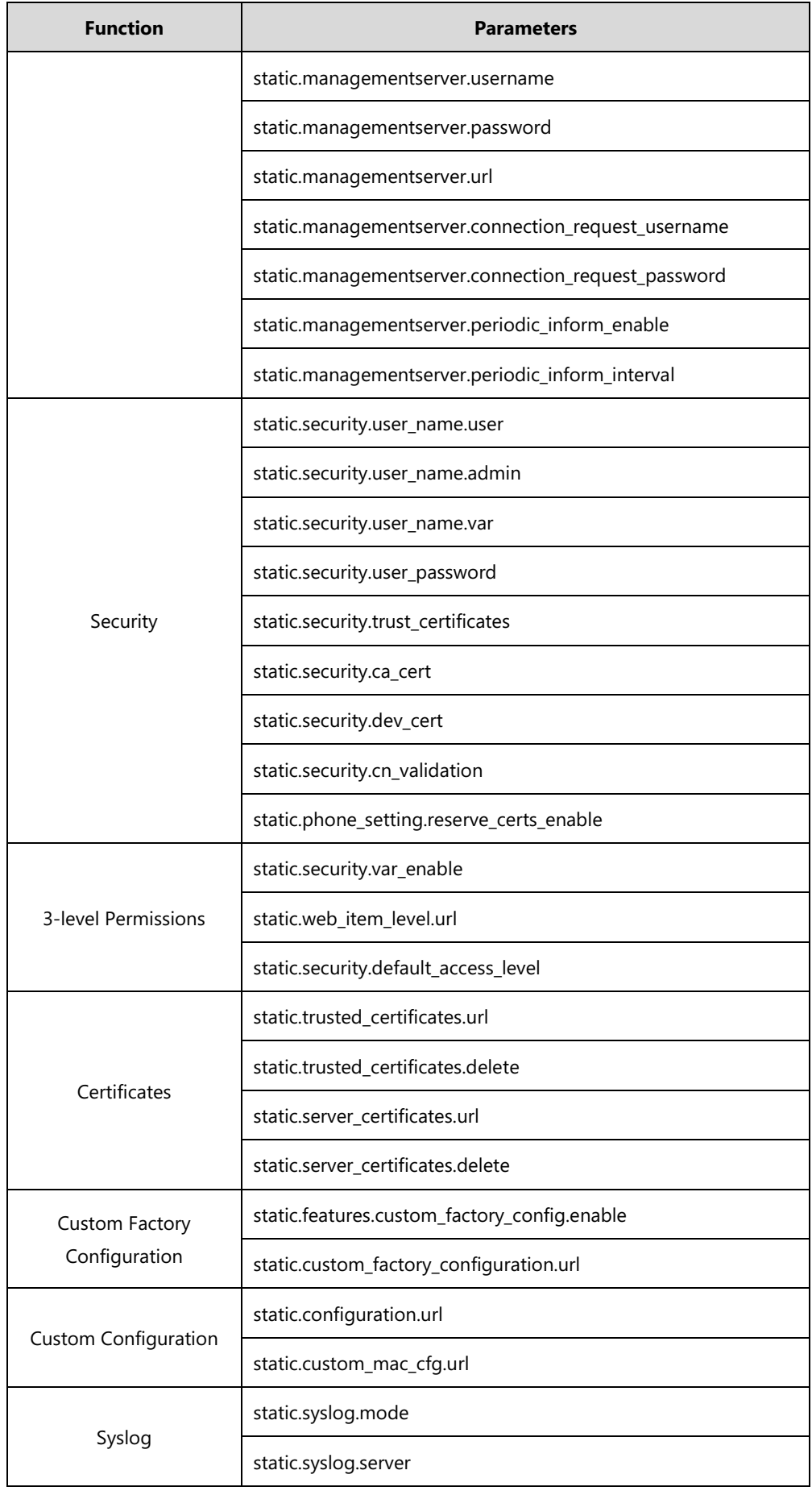

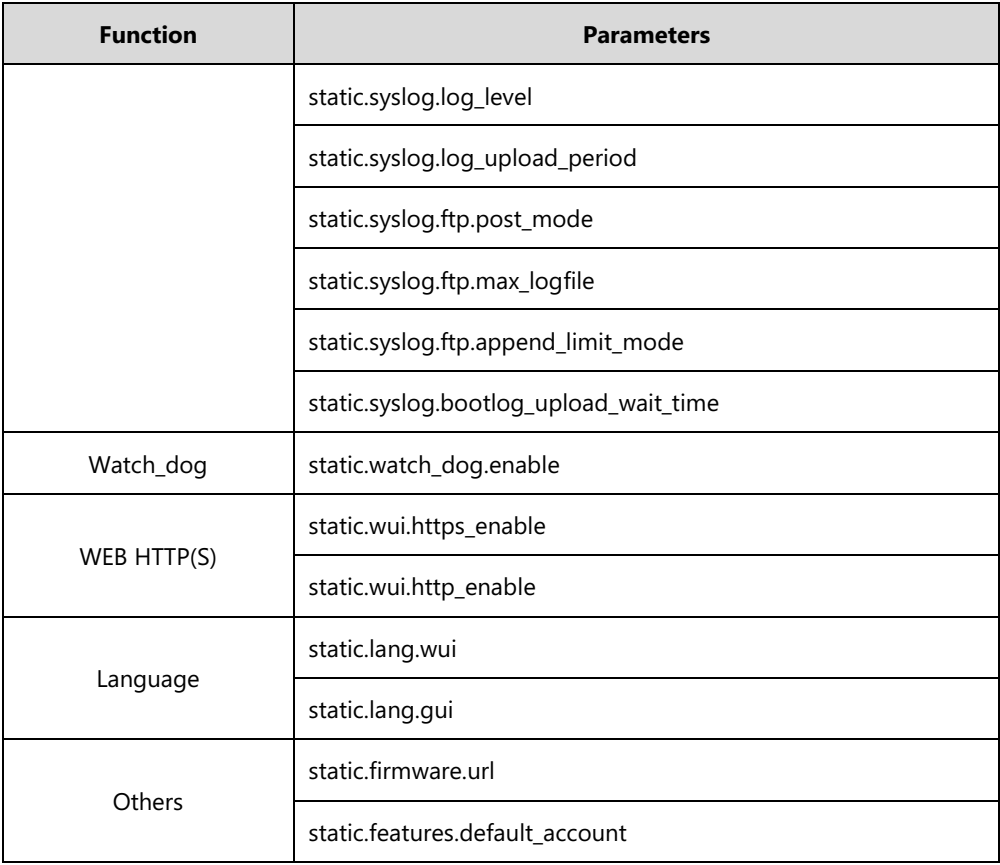

# **Appendix G: Reading Icons**

Icons associated with different features may appear on the touch screen. The following table provides a description for each icon on IP phones.

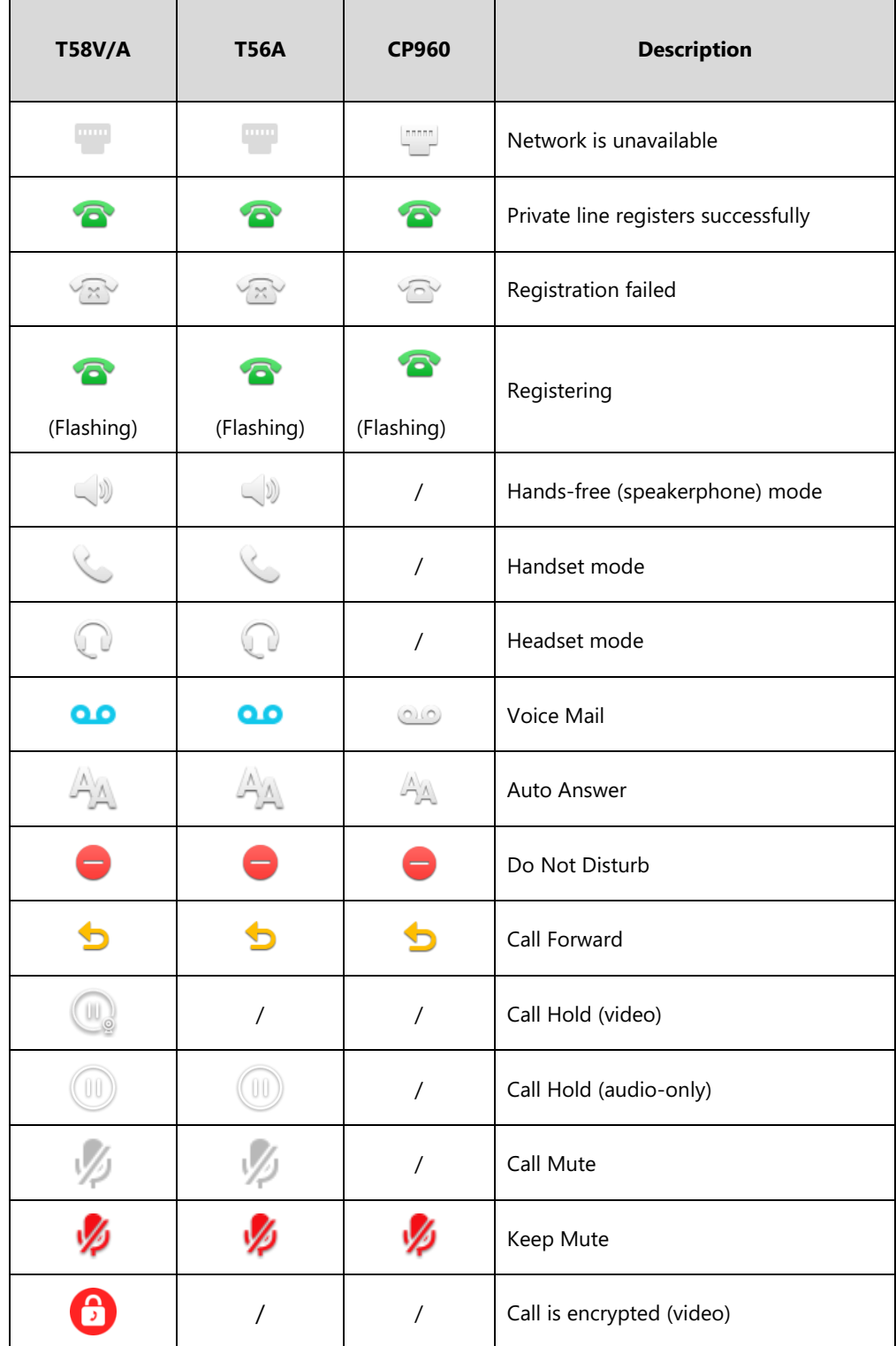

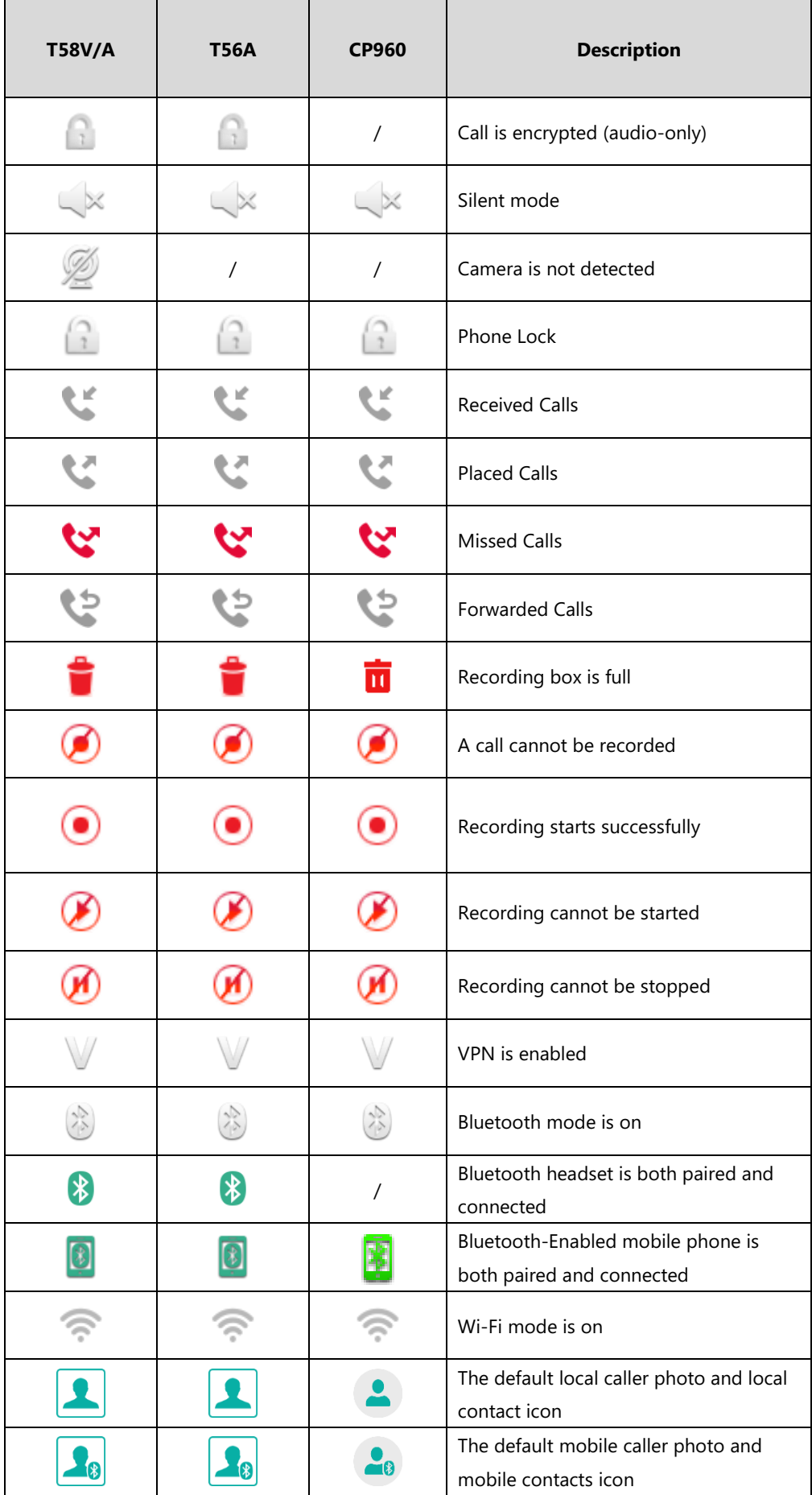

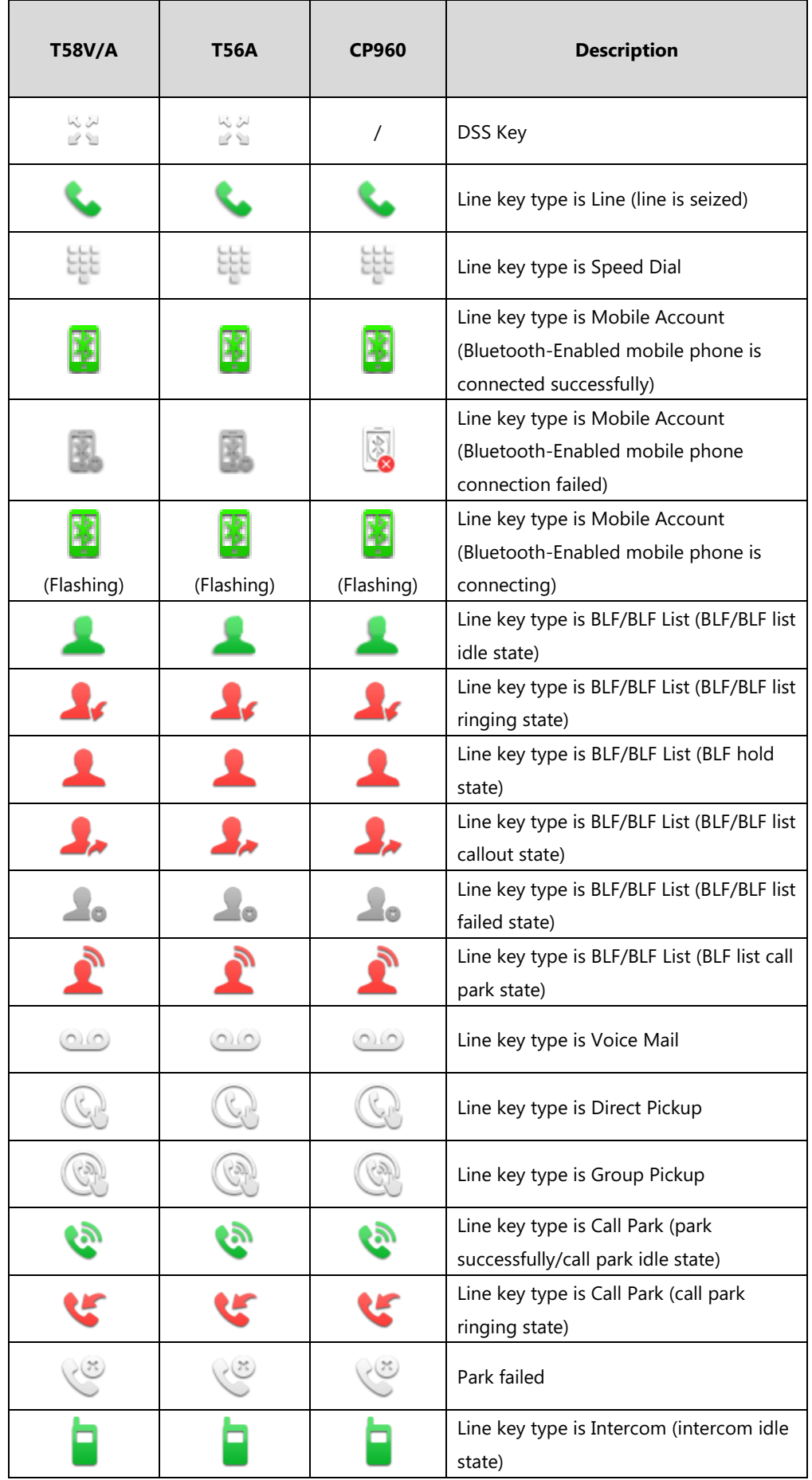

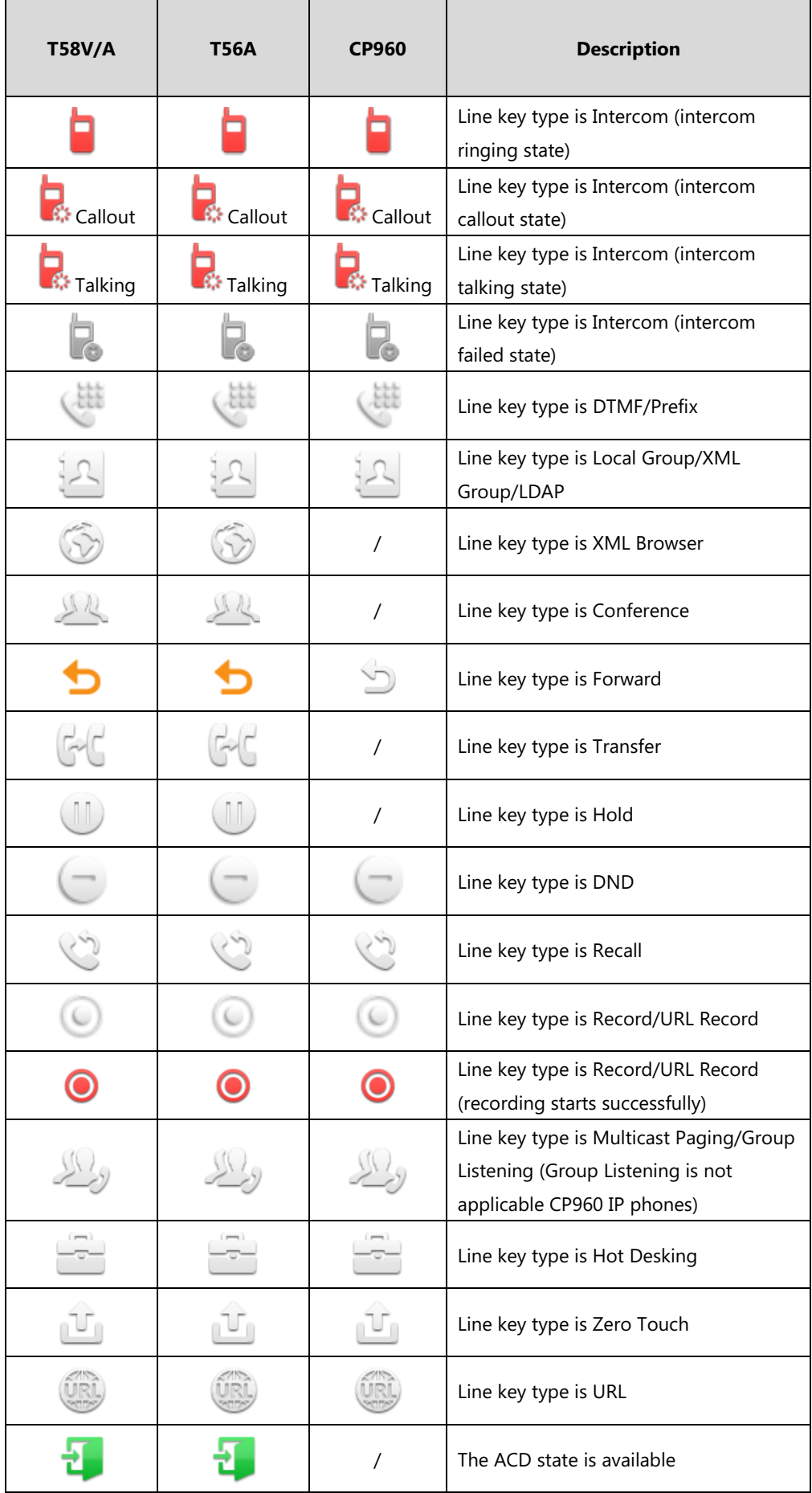

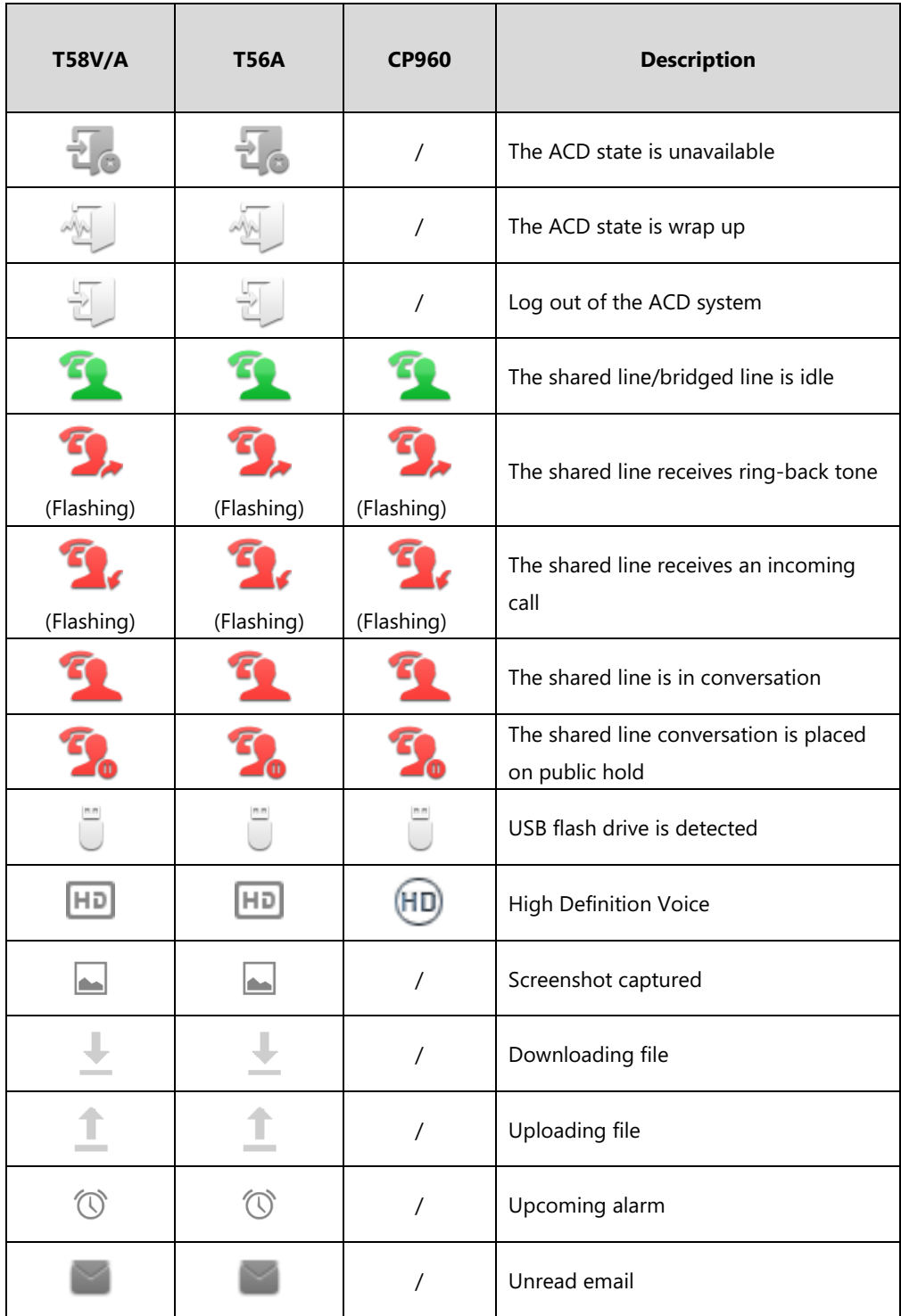

### **Appendix H: SIP (Session Initiation Protocol)**

This section describes how Yealink IP phones comply with the IETF definition of SIP as described i[n RFC 3261.](http://www.ietf.org/rfc/rfc3261.txt)

This section contains compliance information in the following:

- [RFC and Internet Draft Support](#page-851-0)
- [SIP Request](#page-854-0)
- [SIP Header](#page-855-0)
- **•** [SIP Responses](#page-856-0)
- [SIP Session Description Protocol \(SDP\) Usage](#page-859-0)

#### <span id="page-851-0"></span>**RFC and Internet Draft Support**

The following RFC's and Internet drafts are supported:

- RFC 1321—The MD5 Message-Digest Algorithm
- RFC 1889—RTP Media control
- RFC 2112—Multipart MIME
- RFC 2327—SDP: Session Description Protocol
- RFC 2387—The MIME Multipart/Related Content-type
- RFC 2543—SIP: Session Initiation Protocol
- RFC 2617—Http Authentication: Basic and Digest access authentication
- RFC 2782—A DNS RR for specifying the location of services (DNS SRV)
- RFC 2806—URLs for Telephone Calls
- RFC 2833—RTP Payload for DTMF Digits, Telephony Tones and Telephony Signals
- RFC 2915—The Naming Authority Pointer (NAPTR) DNS Resource Record
- RFC 2976—The SIP INFO Method
- RFC 3087—Control of Service Context using SIP Request-URI
- RFC 3261—SIP: Session Initiation Protocol (replacement for RFC 2543)
- RFC 3262—Reliability of Provisional Responses in the Session Initiation Protocol (SIP)
- RFC 3263—Session Initiation Protocol (SIP): Locating SIP Servers
- RFC 3264—An Offer/Answer Model with the Session Description Protocol (SDP)
- RFC 3265—Session Initiation Protocol (SIP) Specific Event Notification
- RFC 3266—Support for IPv6 in Session Description Protocol (SDP)
- RFC 3310—HTTP Digest Authentication Using Authentication and Key Agreement (AKA)
- RFC 3311—The Session Initiation Protocol (SIP) UPDATE Method
- RFC 3312—Integration of Resource Management and SIP
- RFC 3313—Private SIP Extensions for Media Authorization
- RFC 3323—A Privacy Mechanism for the Session Initiation Protocol (SIP)
- RFC 3324—Requirements for Network Asserted Identity
- RFC 3325—SIP Asserted Identity
- RFC 3326—The Reason Header Field for the Session Initiation Protocol (SIP)
- RFC 3361—DHCP-for-IPv4 Option for SIP Servers
- RFC 3372—SIP for Telephones (SIP-T): Context and Architectures
- RFC 3398-ISUP to SIP Mapping
- RFC 3420—Internet Media Type message/sipfrag
- RFC 3428—Session Initiation Protocol (SIP) Extension for Instant Messaging
- RFC 3455—Private Header (P-Header) Extensions to the SIP for the 3GPP
- RFC 3486—Compressing the Session Initiation Protocol (SIP)
- RFC 3489—STUN Simple Traversal of User Datagram Protocol (UDP) Through Network Address Translators (NATs)
- RFC 3515—The Session Initiation Protocol (SIP) Refer Method
- RFC 3550—RTP: Transport Protocol for Real-Time Applications
- RFC 3555—MIME Type Registration of RTP Payload Formats
- RFC 3581—An Extension to the SIP for Symmetric Response Routing
- RFC 3608—SIP Extension Header Field for Service Route Discovery During Registration
- RFC 3611—RTP Control Protocol Extended Reports (RTCP XR)
- RFC 3665—Session Initiation Protocol (SIP) Basic Call Flow Examples
- RFC 3666—SIP Public Switched Telephone Network (PSTN) Call Flows.
- RFC 3680—SIP Event Package for Registrations
- RFC 3702—Authentication, Authorization, and Accounting Requirements for the SIP
- RFC 3711—The Secure Real-time Transport Protocol (SRTP)
- RFC 3725—Best Current Practices for Third Party Call Control (3pcc) in the Session Initiation Protocol (SIP)
- RFC 3842—A Message Summary and Message Waiting Indication Event Package for the Session Initiation Protocol (SIP)
- RFC 3856—A Presence Event Package for Session Initiation Protocol (SIP)
- RFC 3863—Presence Information Data Format
- RFC 3890—A Transport Independent Bandwidth Modifier for the SDP
- RFC 3891—The Session Initiation Protocol (SIP) "Replaces" Header
- RFC 3892—The Session Initiation Protocol (SIP) Referred-By Mechanism
- RFC 3959—The Early Session Disposition Type for SIP
- RFC 3960—Early Media and Ringing Tone Generation in SIP
- RFC 3966—The tel URI for telephone number
- RFC 3968—IANA Registry for SIP Header Field
- RFC 3969-IANA Registry for SIP URI
- RFC 4028—Session Timers in the Session Initiation Protocol (SIP)
- RFC 4083—3GPP Release 5 Requirements on SIP
- RFC 4235—An INVITE-Initiated Dialog Event Package for the Session Initiation Protocol (SIP)
- RFC 4244—An Extension to the SIP for Request History Information
- RFC 4317—Session Description Protocol (SDP) Offer/Answer Examples
- RFC 4353—A Framework for Conferencing with the SIP
- RFC 4458—SIP URIs for Applications such as Voicemail and Interactive Voice Response (IVR)
- RFC 4475—Session Initiation Protocol (SIP) Torture
- RFC 4485—Guidelines for Authors of Extensions to the SIP
- RFC 4504—SIP Telephony Device Requirements and Configuration
- RFC 4566—SDP: Session Description Protocol.
- RFC 4568—Session Description Protocol (SDP) Security Descriptions for Media Streams
- RFC 4575—A SIP Event Package for Conference State
- RFC 4579—SIP Call Control Conferencing for User Agents
- RFC 4583—Session Description Protocol (SDP) Format for Binary Floor Control Protocol (BFCP) Streams
- RFC 4662—A SIP Event Notification Extension for Resource Lists
- RFC 4730—Event Package for KPML
- RFC 5009—P-Early-Media Header
- RFC 5079—Rejecting Anonymous Requests in SIP
- RFC 5359—Session Initiation Protocol Service Examples
- RFC 5589—Session Initiation Protocol (SIP) Call Control Transfer
- RFC 5630—The Use of the SIPS URI Scheme in SIP
- RFC 5806-Diversion Indication in SIP
- RFC 5954—Essential Correction for IPv6 ABNF and URI Comparison in RFC 3261
- RFC 6026—Correct Transaction Handling for 2xx Responses to SIP INVITE Requests
- RFC 6141—Re-INVITE and Target-Refresh Request Handling in SIP
- draft-ietf-sip-cc-transfer-05.txt—SIP Call Control Transfer
- draft-anil-sipping-bla-02.txt—Implementing Bridged Line Appearances (BLA) Using Session Initiation Protocol (SIP)
- draft-anil-sipping-bla-03.txt—Implementing Bridged Line Appearances (BLA) Using Session Initiation Protocol (SIP)
- draft-ietf-sip-privacy-00.txt—SIP Extensions for Caller Identity and Privacy, November
- draft-ietf-sip-privacy-04.txt—SIP Extensions for Network-Asserted Caller Identity and Privacy within Trusted Networks
- draft-levy -sip-diversion-08.txt—Diversion Indication in SIP
- draft-ietf-sipping-cc-conferencing-03.txt—SIP Call Control Conferencing for User Agents
- draft-ietf-sipping-cc-conferencing-05.txt—Connection Reuse in the Session Initiation Protocol (SIP)
- draft-ietf-sipping-rtcp-summary-02.txt—Session Initiation Protocol Package for Voice Quality Reporting Event
- draft-ietf-sip-connect-reuse-06.txt—Connection Reuse in the Session Initiation Protocol (SIP)
- draft-ietf-bliss-shared-appearances-15.txt—Shared Appearances of a Session Initiation Protocol (SIP) Address of Record (AOR)

To find the applicable Request for Comments (RFC) document, go to http://www.ietf.org/rfc.html and enter the RFC number.

### <span id="page-854-0"></span>**SIP Request**

The following SIP request messages are supported:

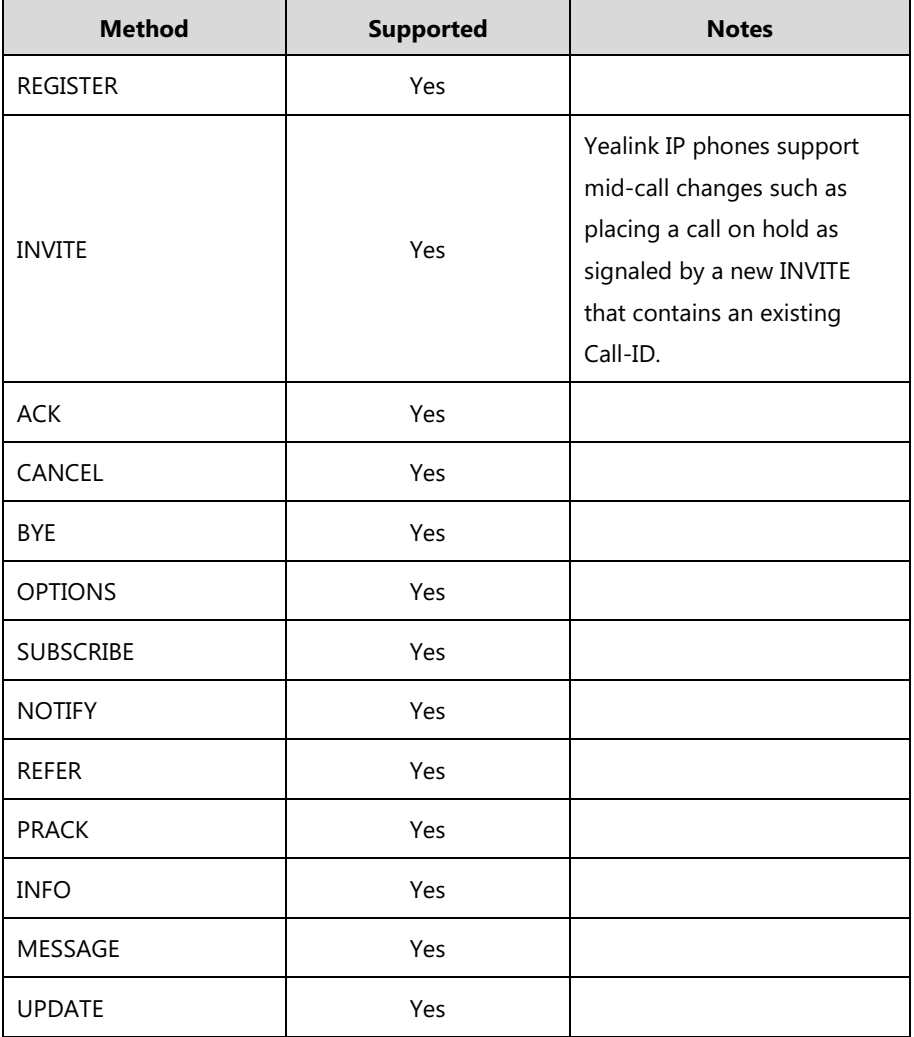

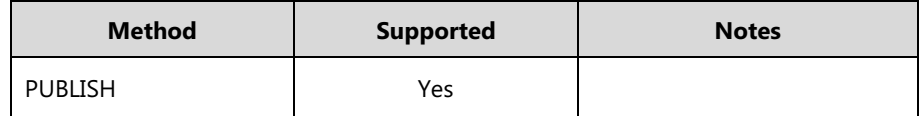

### <span id="page-855-0"></span>**SIP Header**

The following SIP request headers are supported:

**Note** In the following table, a "Yes" in the Supported column means the header is sent and properly parsed.

| <b>Method</b>        | <b>Supported</b> | <b>Notes</b> |
|----------------------|------------------|--------------|
| Accept               | Yes              |              |
| Alert-Info           | Yes              |              |
| Allow                | Yes              |              |
| Allow-Events         | Yes              |              |
| Authorization        | Yes              |              |
| Call-ID              | Yes              |              |
| Call-Info            | Yes              |              |
| Contact              | Yes              |              |
| Content-Length       | Yes              |              |
| Content-Type         | Yes              |              |
| CSeq                 | Yes              |              |
| Diversion            | Yes              |              |
| History-Info         | Yes              |              |
| Event                | Yes              |              |
| Expires              | Yes              |              |
| From                 | Yes              |              |
| Max-Forwards         | Yes              |              |
| Min-SE               | Yes              |              |
| P-Asserted-Identity  | Yes              |              |
| P-Preferred-Identity | Yes              |              |
| Proxy-Authenticate   | Yes              |              |
| Proxy-Authorization  | Yes              |              |

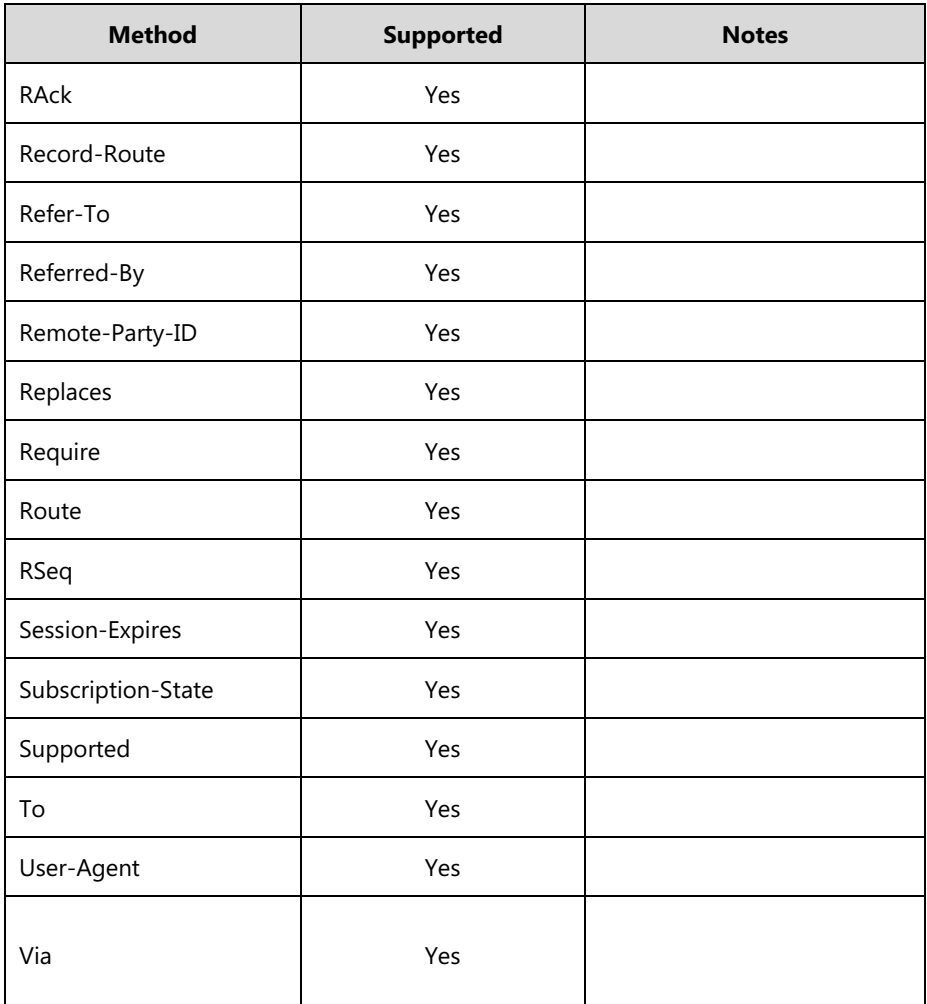

### <span id="page-856-0"></span>**SIP Responses**

The following SIP responses are supported:

**Note** In the following table, a "Yes" in the Supported column means the header is sent and properly parsed. The phone may not actually generate the response.

#### **1xx Responses—Provisional**

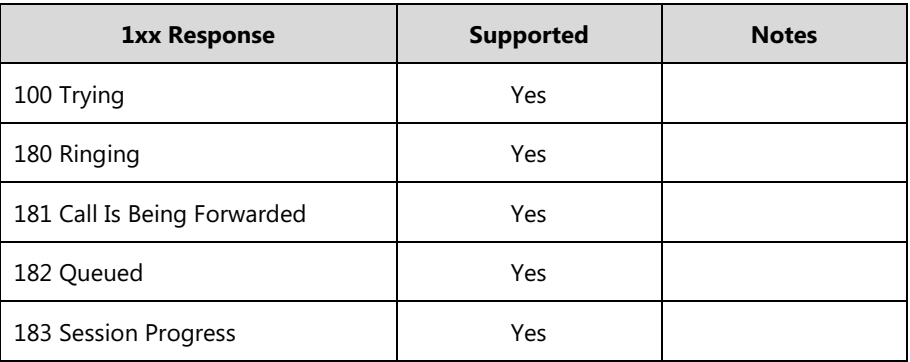

#### **2xx Responses—Successful**

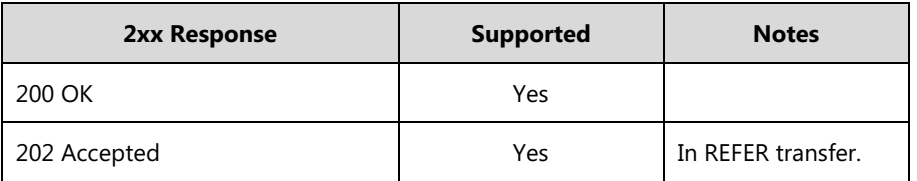

#### **3xx Responses—Redirection**

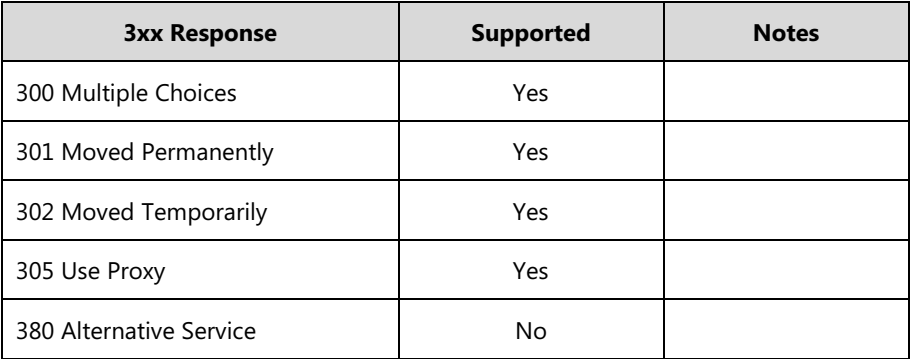

#### **4xx Responses—Request Failure**

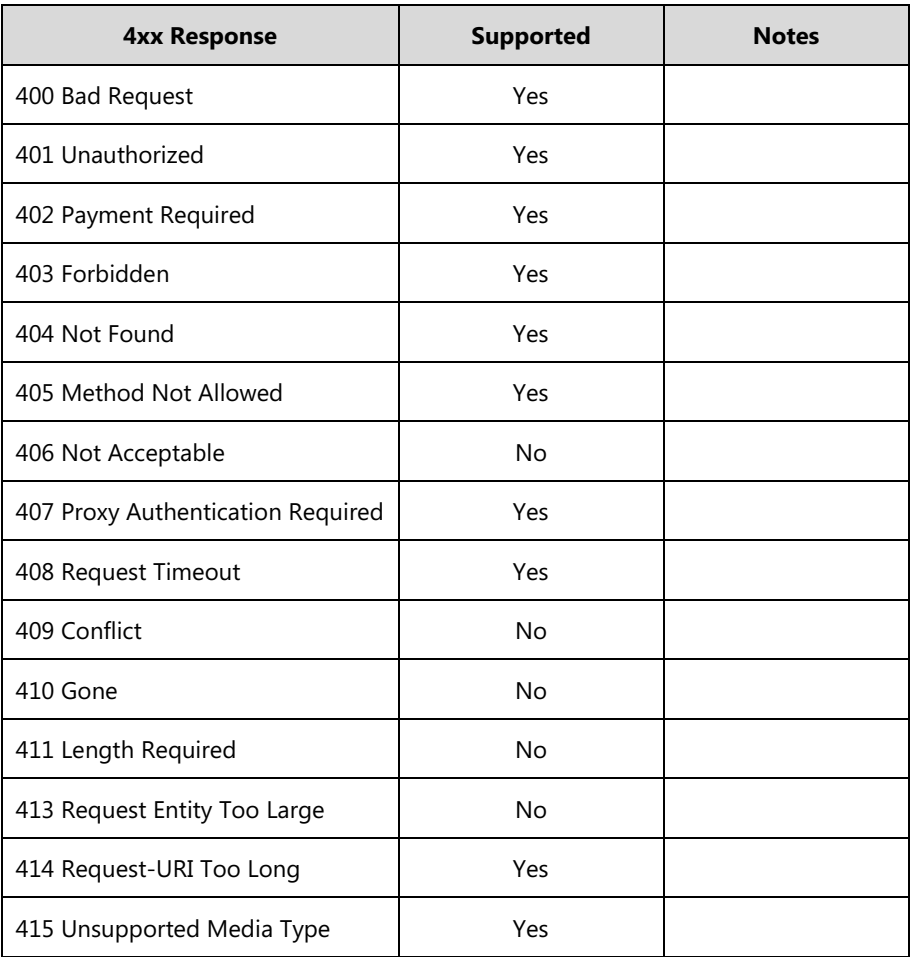

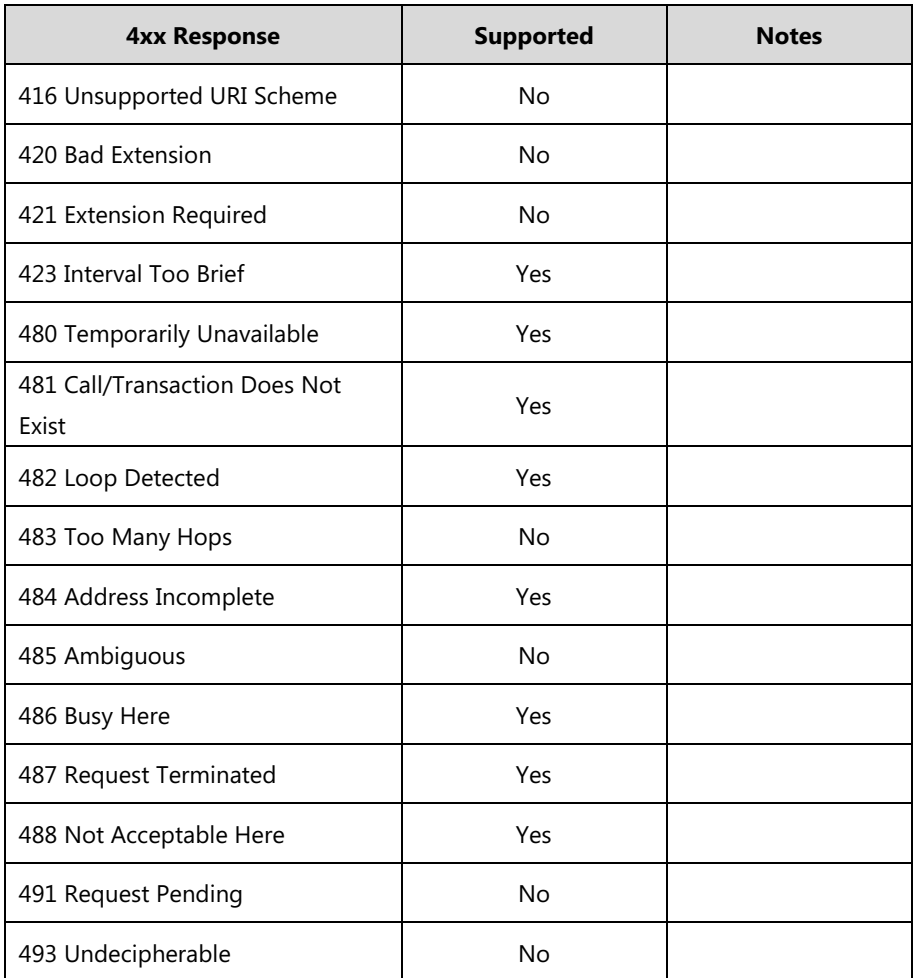

#### **5xx Responses—Server Failure**

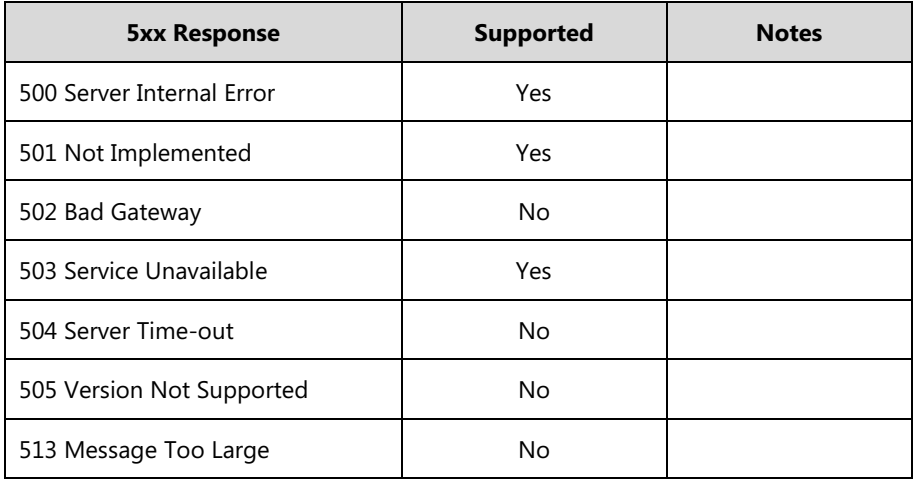

#### **6xx Response—Global Failures**

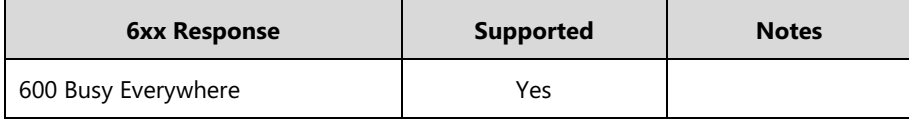

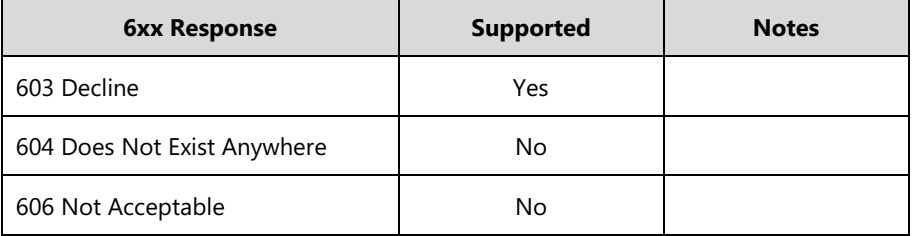

### <span id="page-859-0"></span>**SIP Session Description Protocol (SDP) Usage**

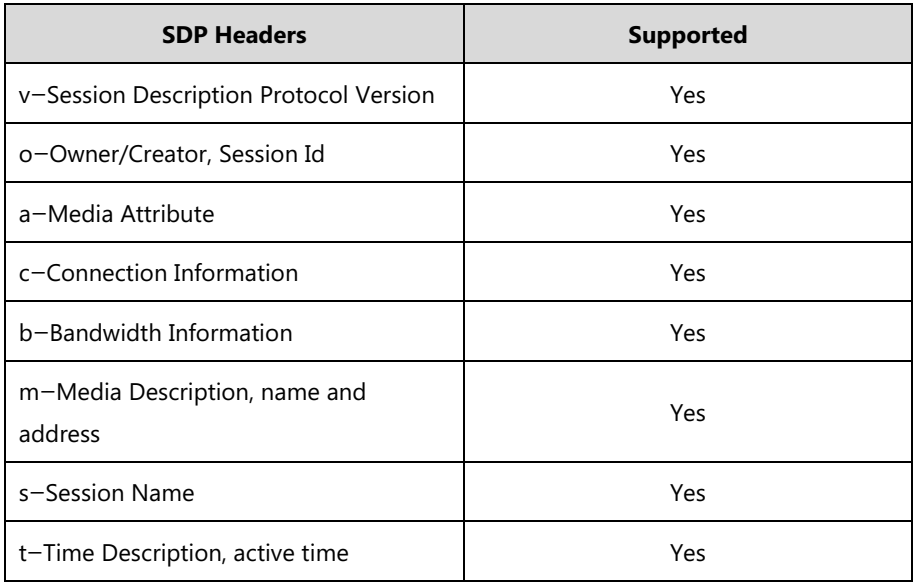

### **Appendix I: SIP Call Flows**

SIP uses six request methods:

- INVITE—Indicates a user is being invited to participate in a call session.
- ACK—Confirms that the client has received a final response to an INVITE request.
- BYE—Terminates a call and can be sent by either the caller or the callee.
- CANCEL—Cancels any pending searches but does not terminate a call that has already been accepted.
- OPTIONS—Queries the capabilities of servers.
- REGISTER—Registers the address listed in the To header field with a SIP server.

The following types of responses are used by SIP and generated by the IP phone or the SIP server:

- SIP 1xx—Provisional Responses
- SIP 2xx—Successful Responses
- SIP 3xx—Redirection Responses
- SIP 4xx—Request Failure Responses

SIP 5xx—Server Failure Responses

SIP 6xx—Global Failures Responses

For more information on SIP Responses, refer to [SIP Responses](#page-856-0) on page [833.](#page-856-0)

### **Successful Call Setup and Disconnect**

The following figure illustrates the scenario of a successful call. In this scenario, the two end users are User A and User B. User A and User B are located at Yealink SIP IP phones.

#### **The call flow scenario is as follows:**

- **1.** User A calls User B.
- **2.** User B answers the call.
- **3.** User B hangs up.

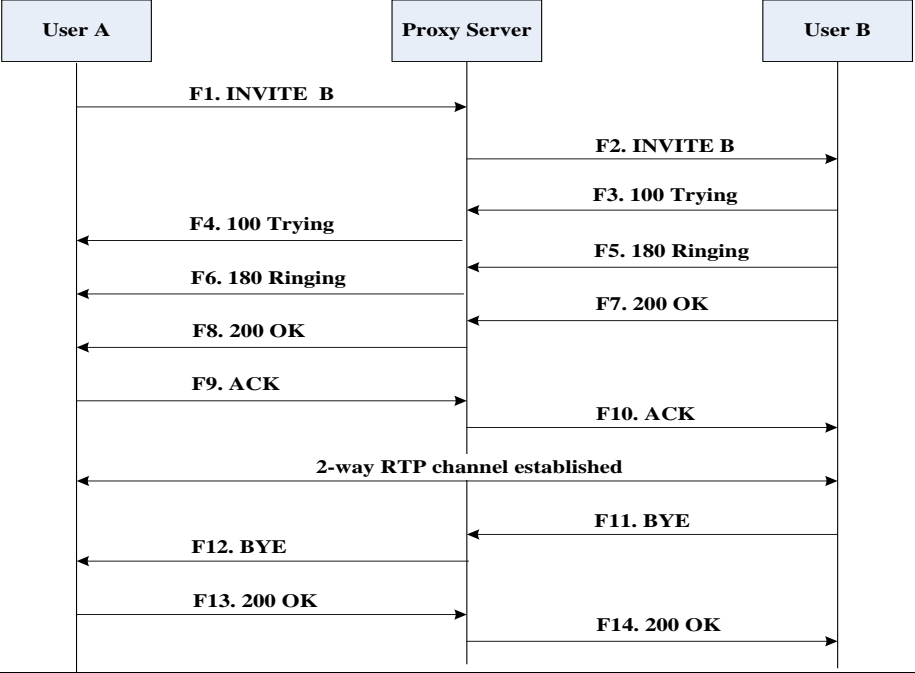

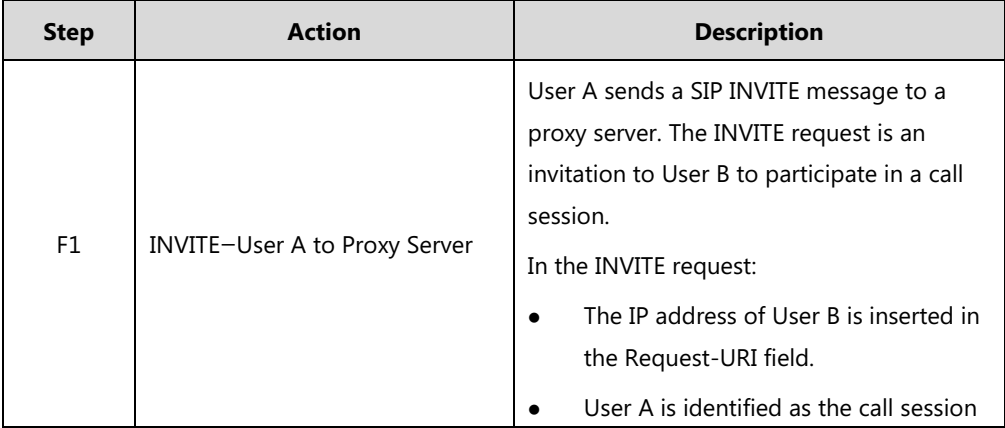

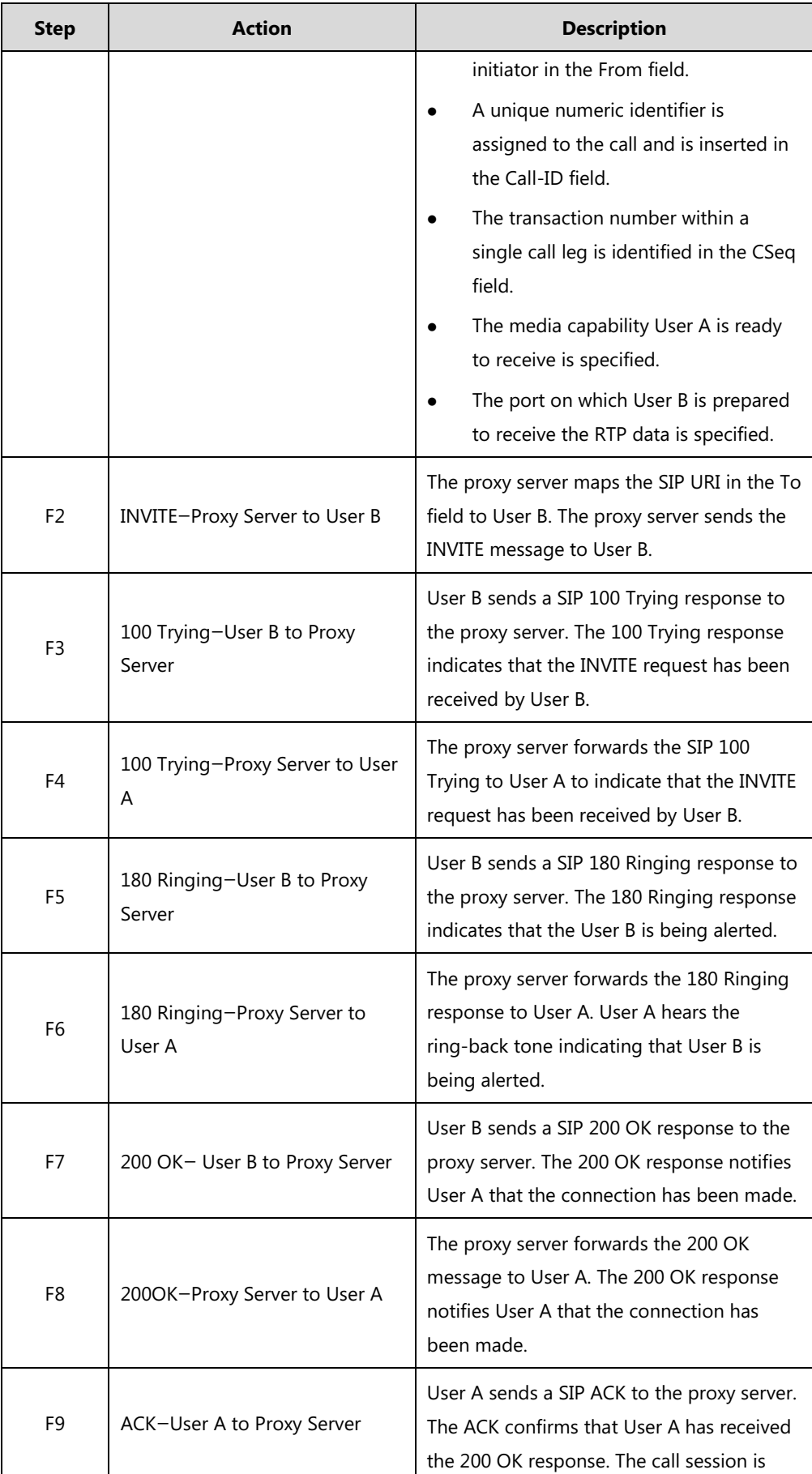

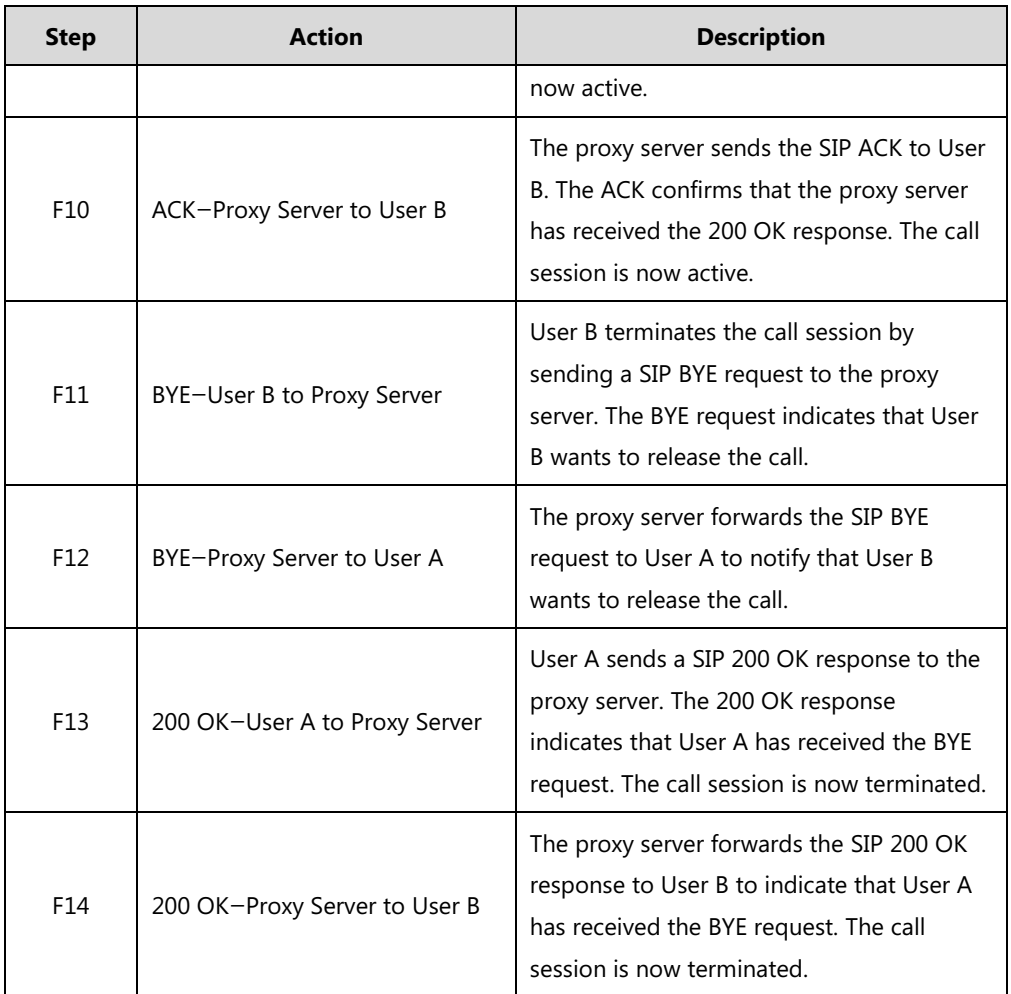

#### **Unsuccessful Call Setup—Called User is Busy**

The following figure illustrates the scenario of an unsuccessful call caused by the called user's being busy. In this scenario, the two end users are User A and User B. User A and User B are located at Yealink SIP IP phones.

#### **The call flow scenario is as follows:**

- **1.** User A calls User B.
- **2.** User B is busy on the IP phone and unable or unwilling to take another call.

The call cannot be set up successfully.

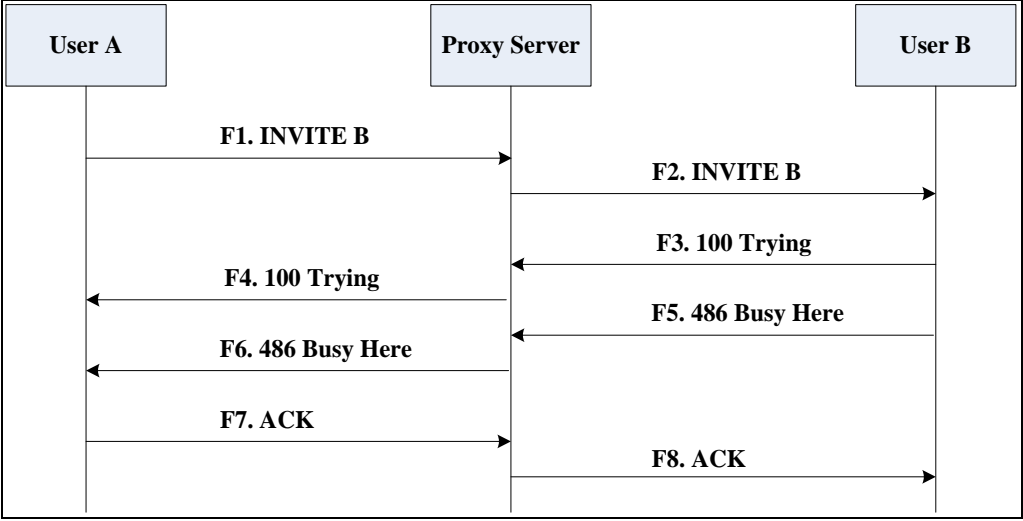

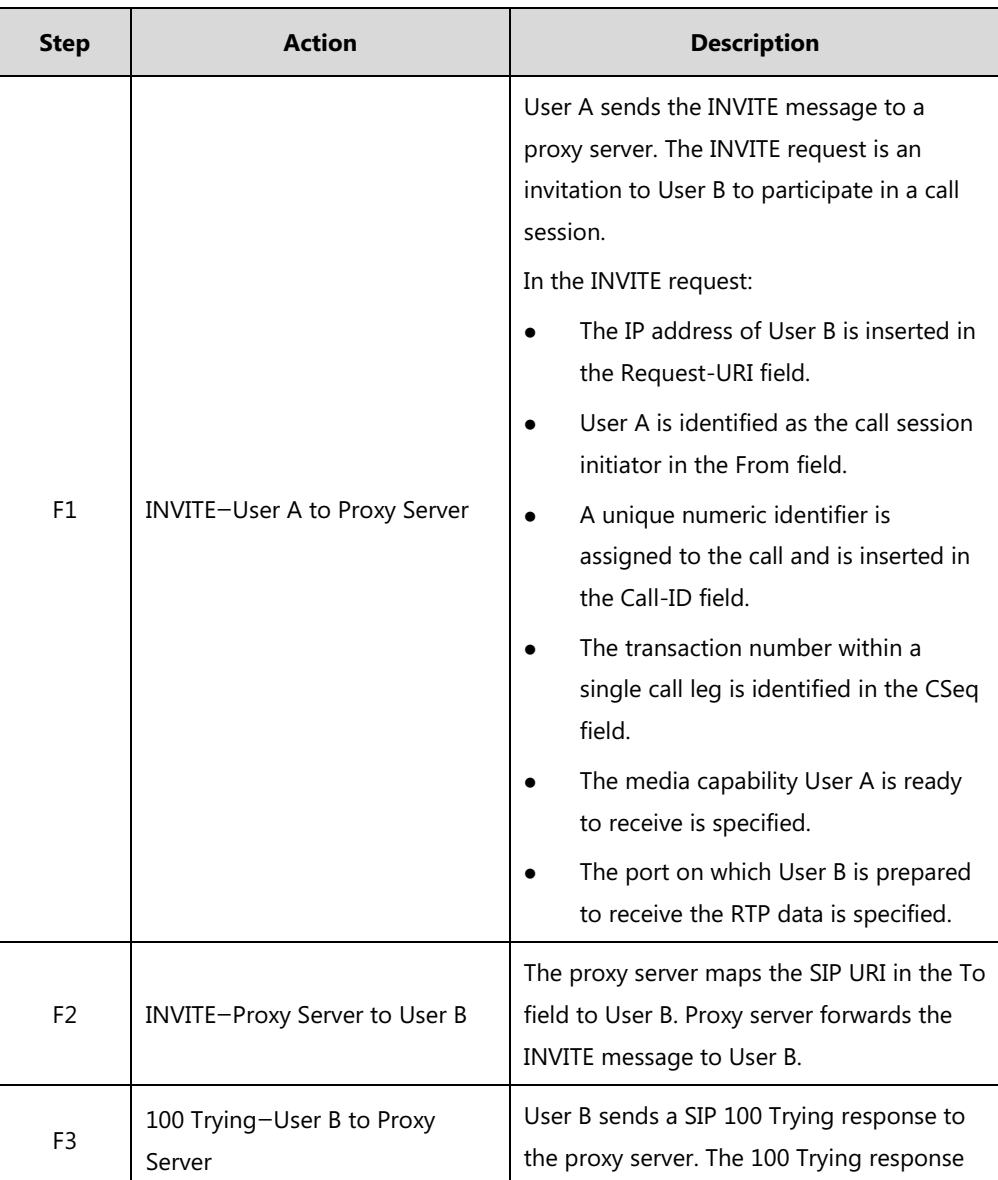
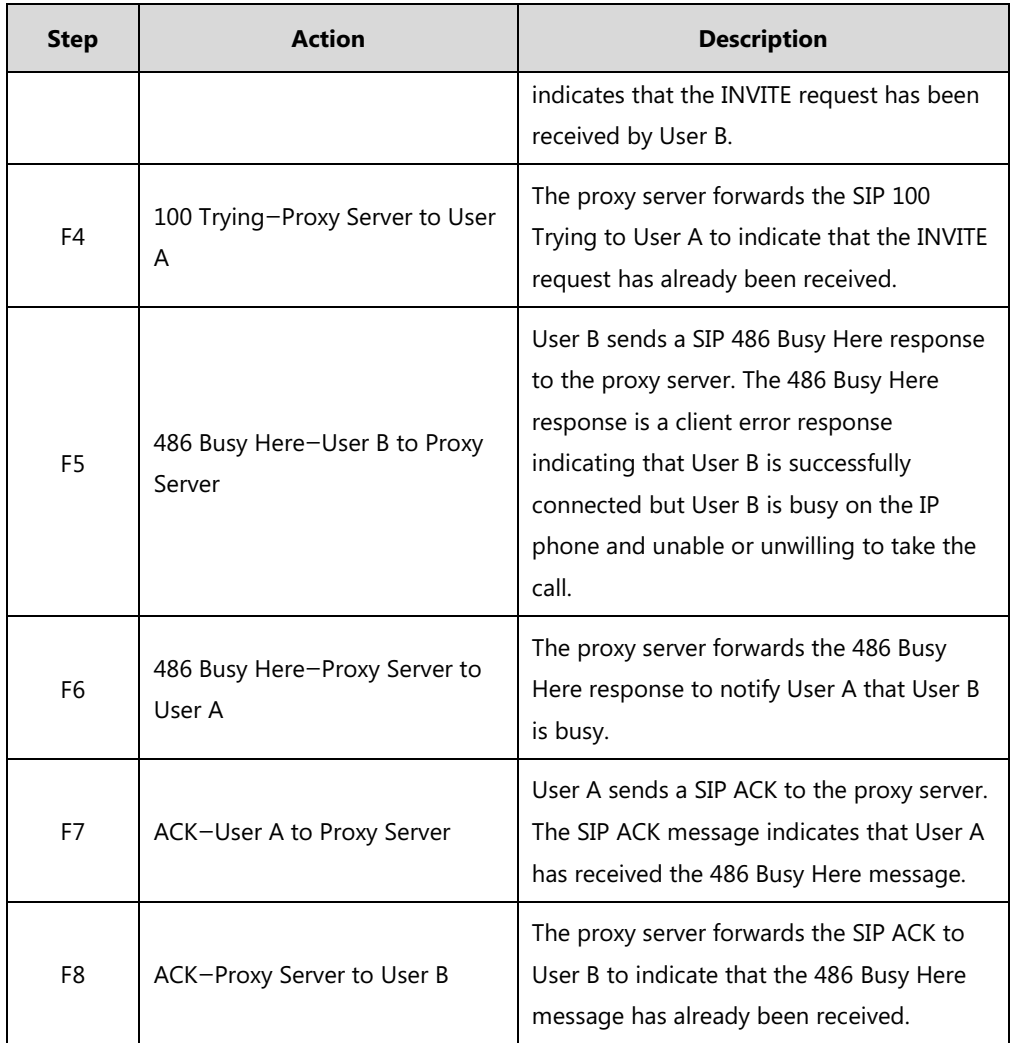

# **Unsuccessful Call Setup—Called User Does Not Answer**

The following figure illustrates the scenario of an unsuccessful call caused by the called user's no answering. In this scenario, the two end users are User A and User B. User A and User B are located at Yealink SIP IP phones.

- **1.** User A calls User B.
- **2.** User B does not answer the call.
- **3.** User A hangs up.

The call cannot be set up successfully.

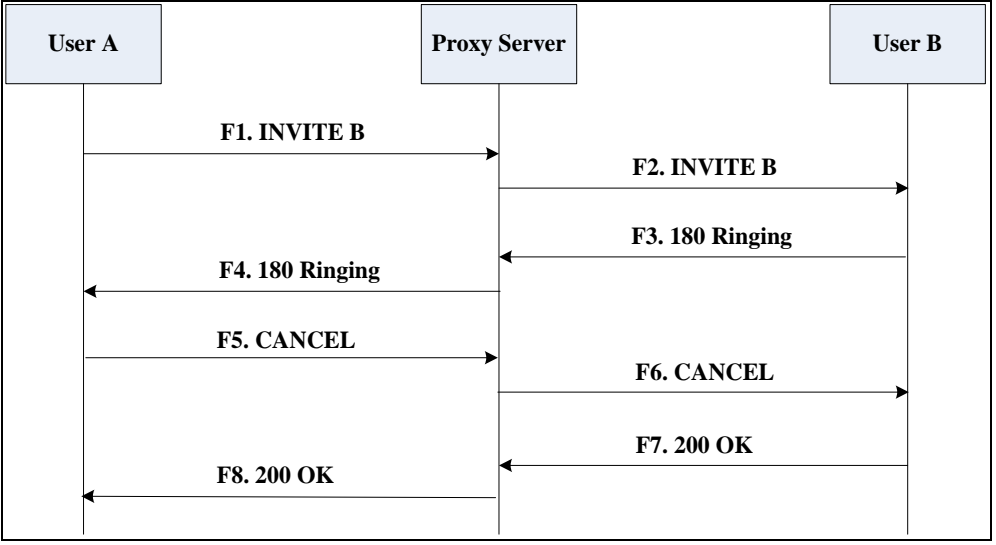

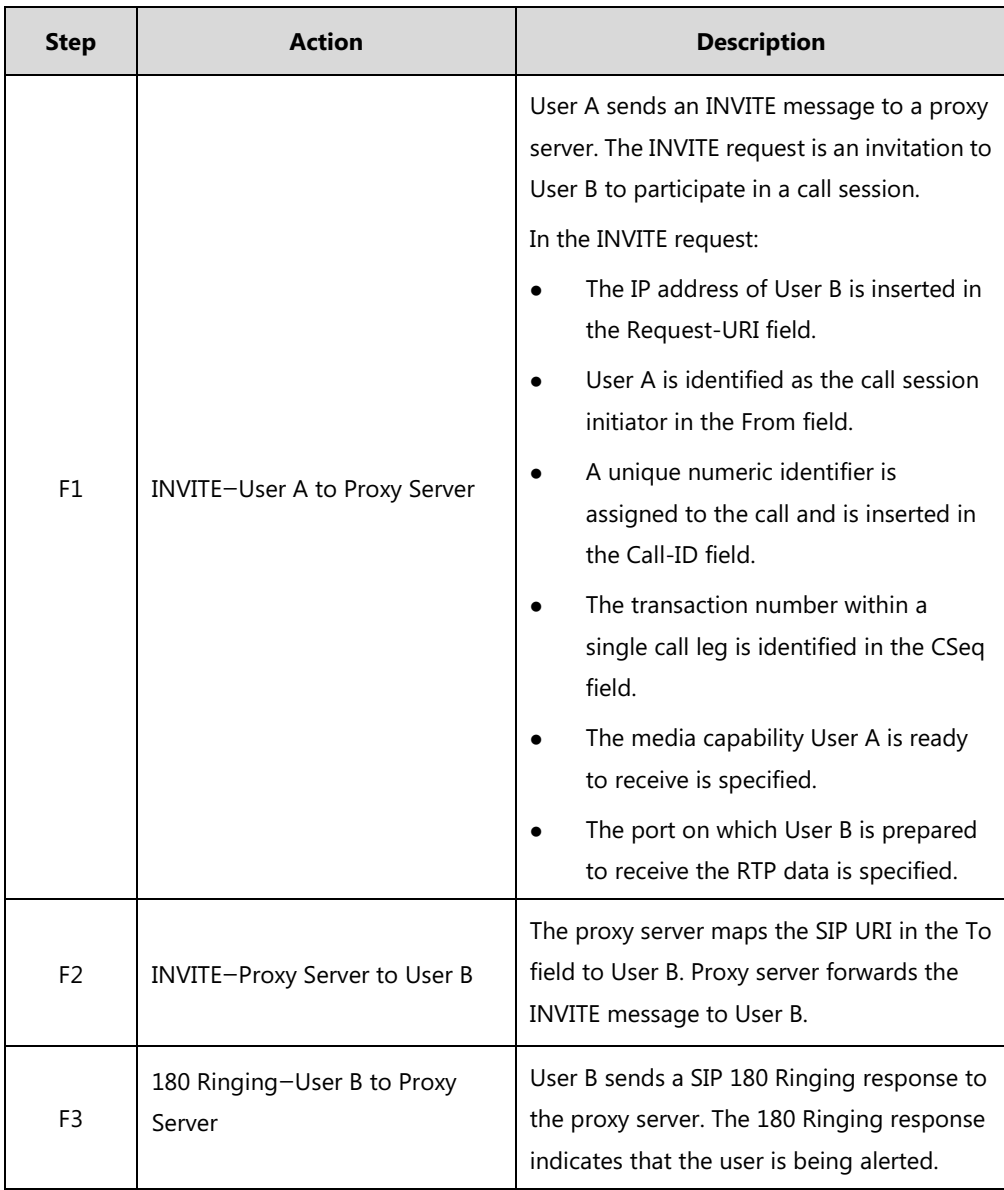

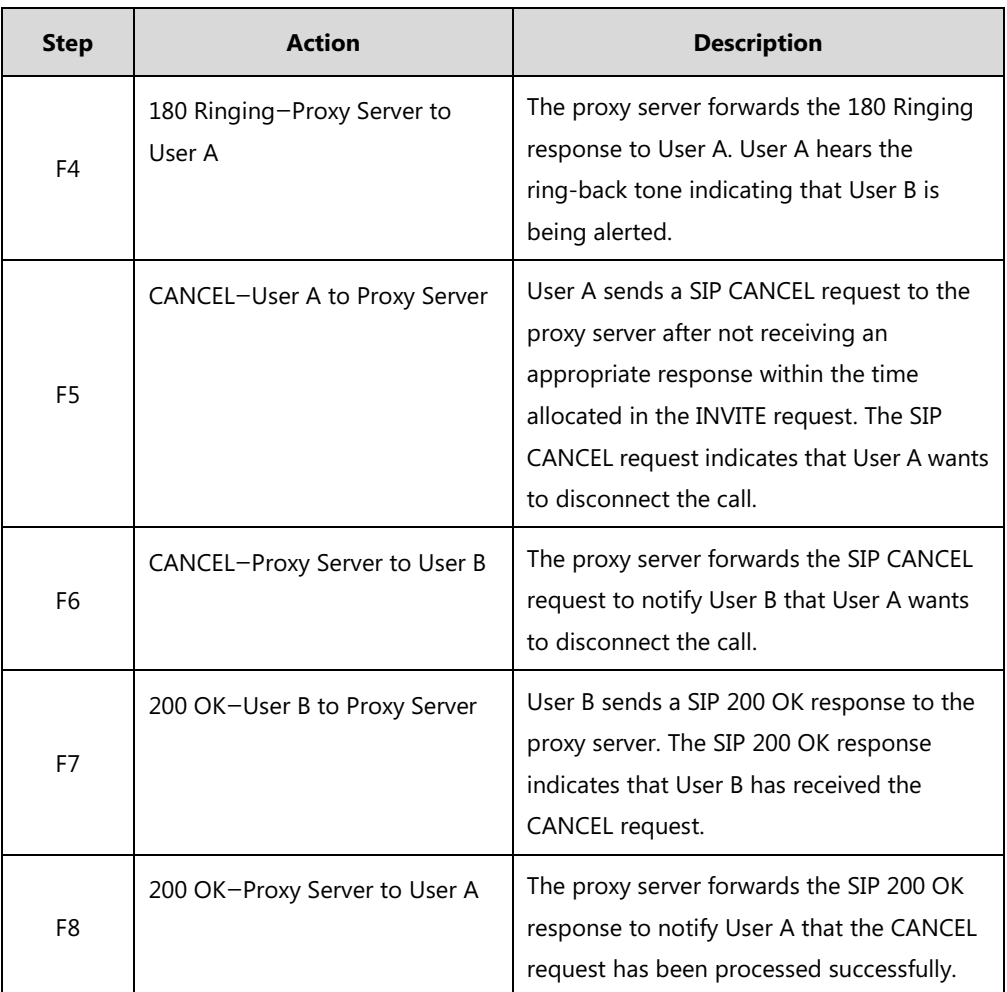

# **Successful Call Setup and Call Hold**

The following figure illustrates a successful call setup and call hold. In this scenario, the two end users are User A and User B. User A and User B are located at Yealink SIP IP phones.

- **1.** User A calls User B.
- **2.** User B answers the call.

**3.** User A places User B on hold.

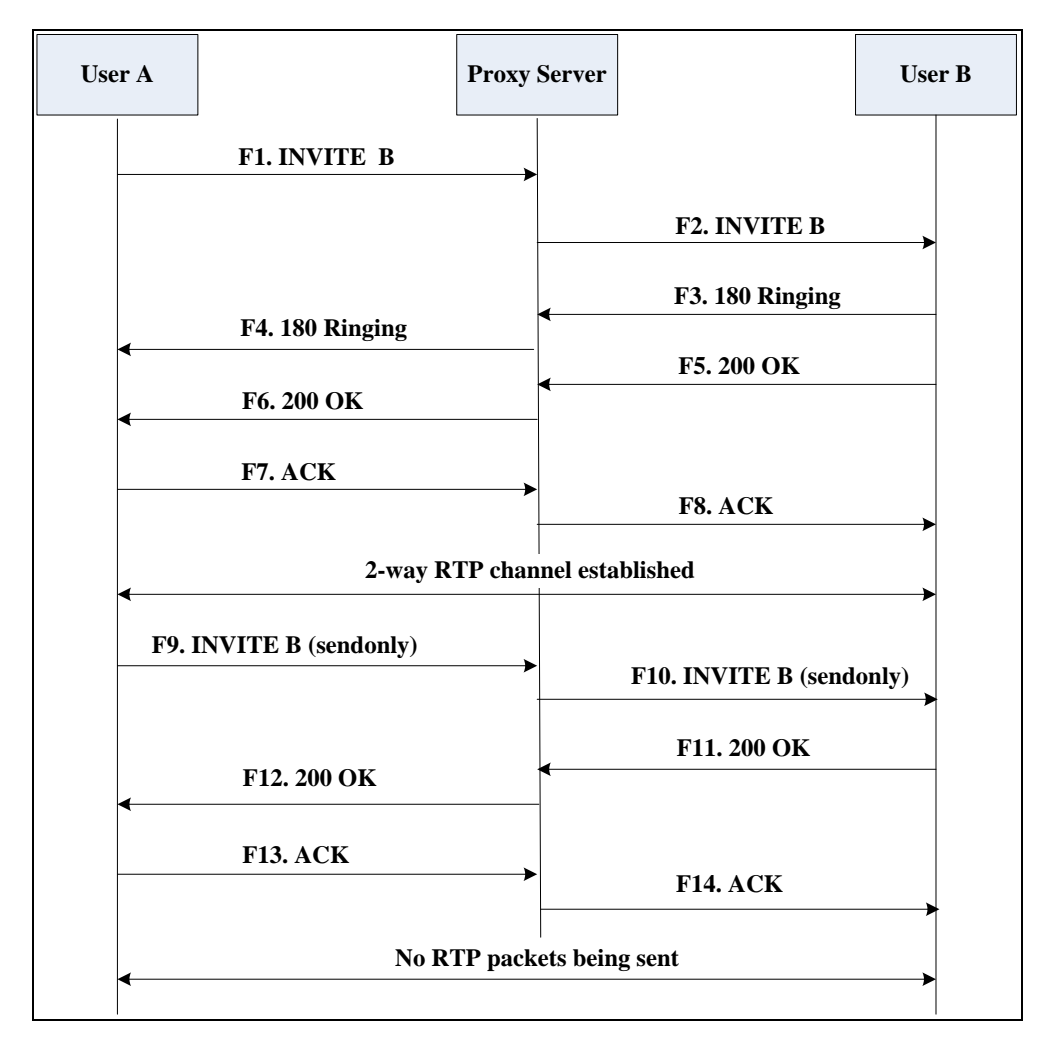

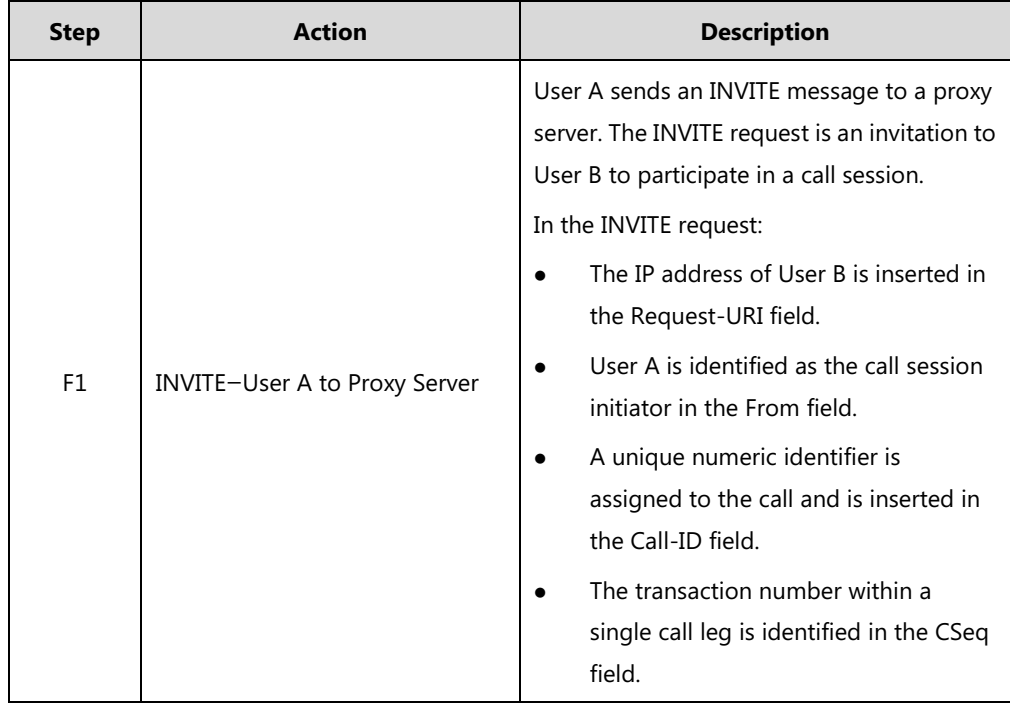

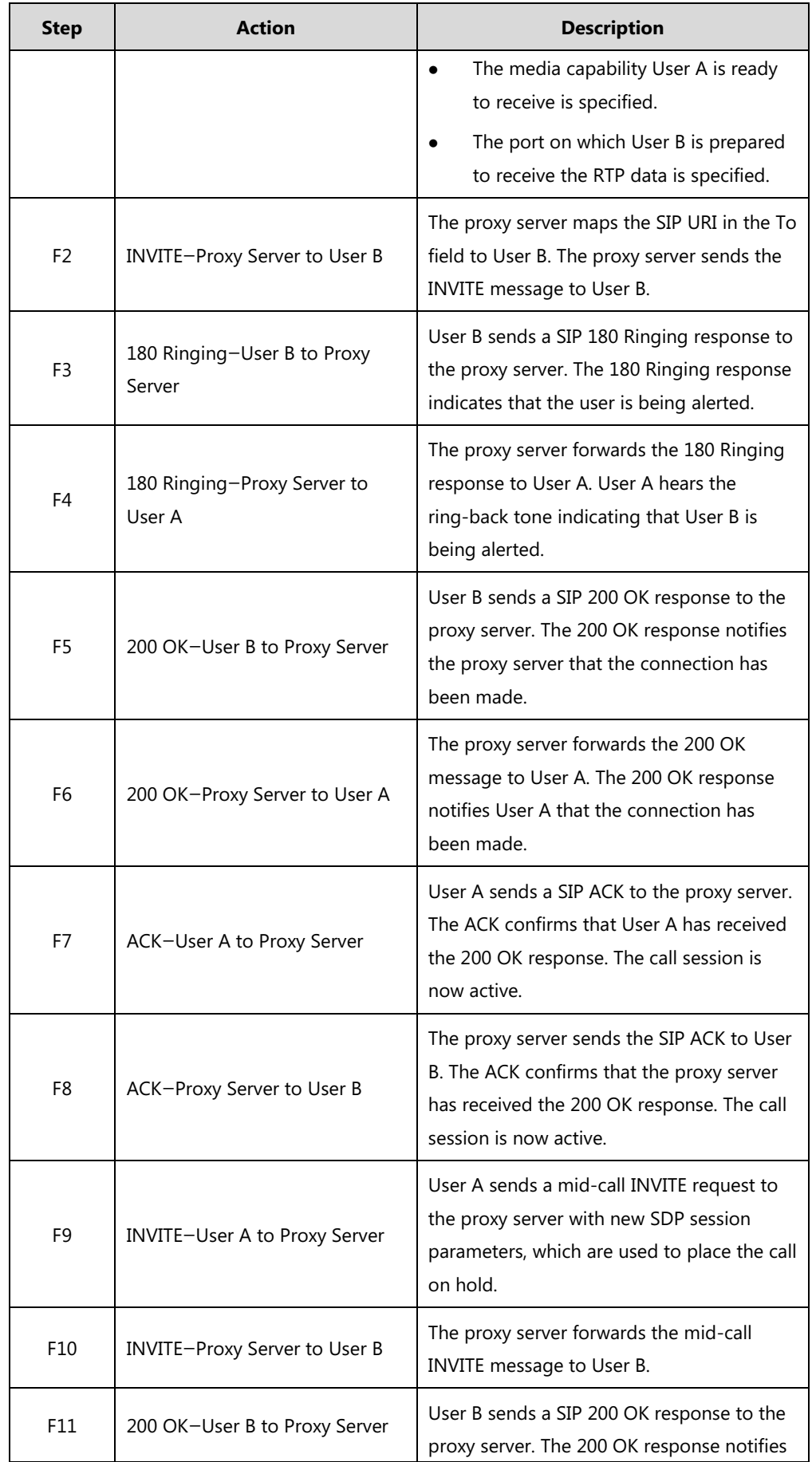

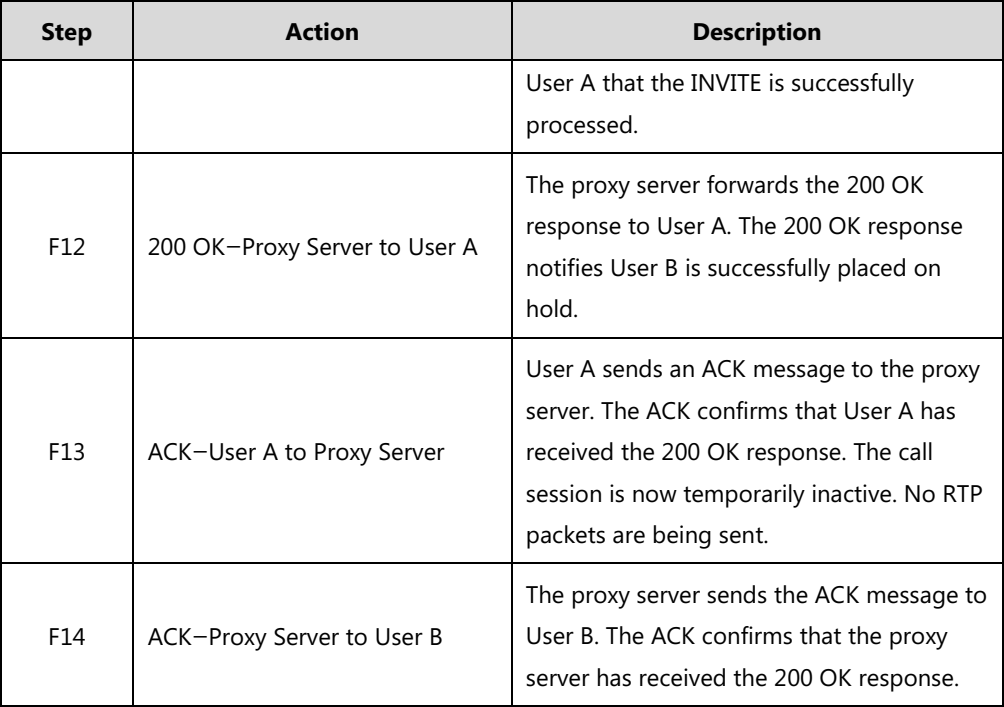

# **Successful Call Setup and Call Waiting**

The following figure illustrates a successful call between Yealink SIP IP phones in which two parties are in a call, one of the participants receives and answers an incoming call from a third party. In this call flow scenario, the end users are User A, User B, and User C. They are all using Yealink SIP IP phones, which are connected via an IP network.

- **1.** User A calls User B.
- **2.** User B answers the call.
- **3.** User C calls User B.

**4.** User B accepts the call from User C.

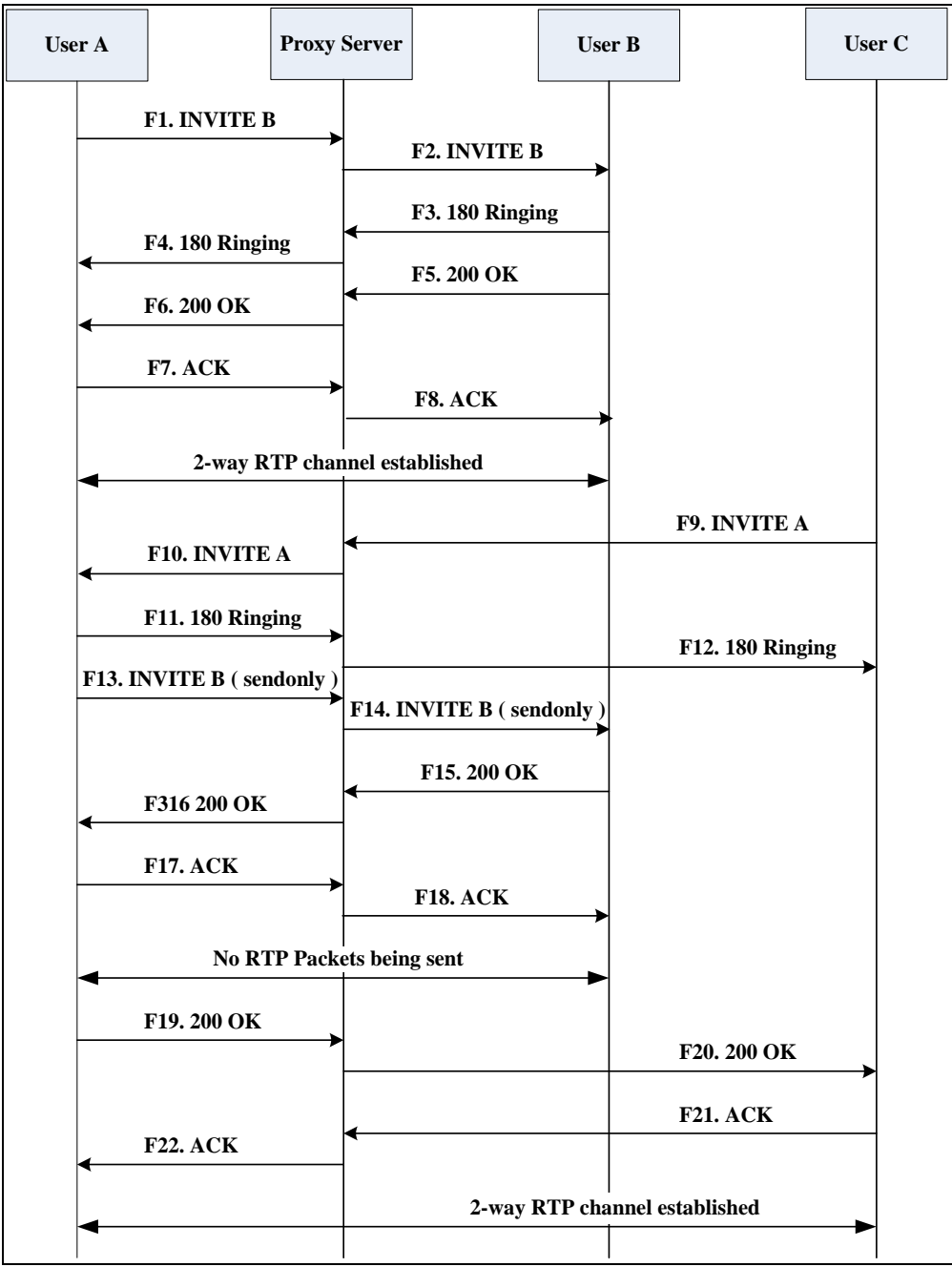

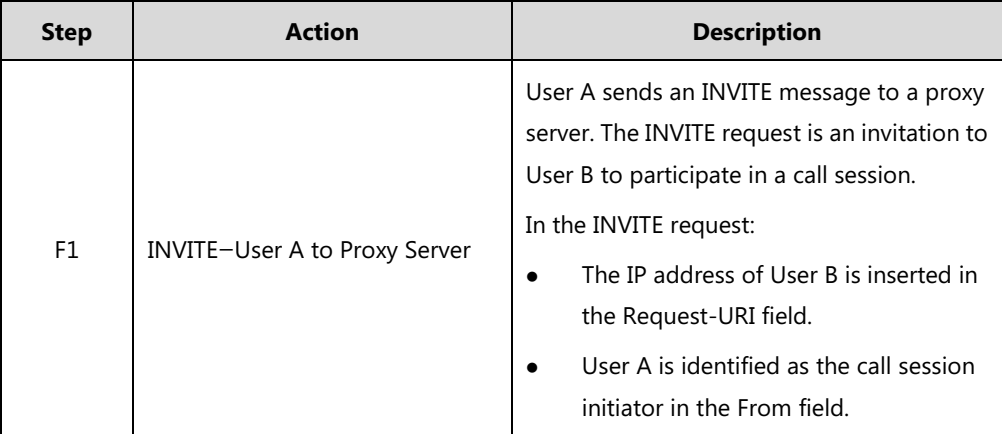

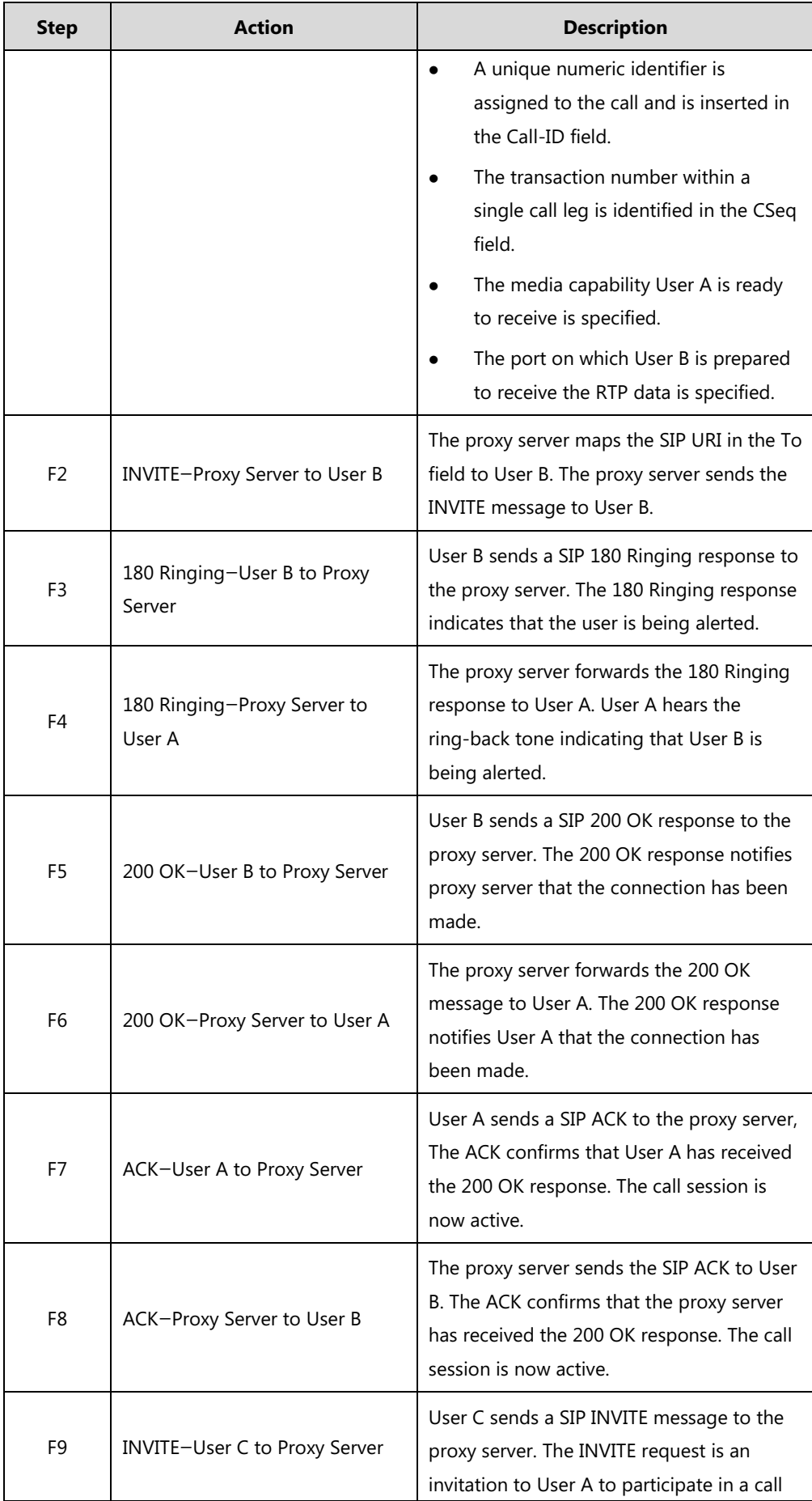

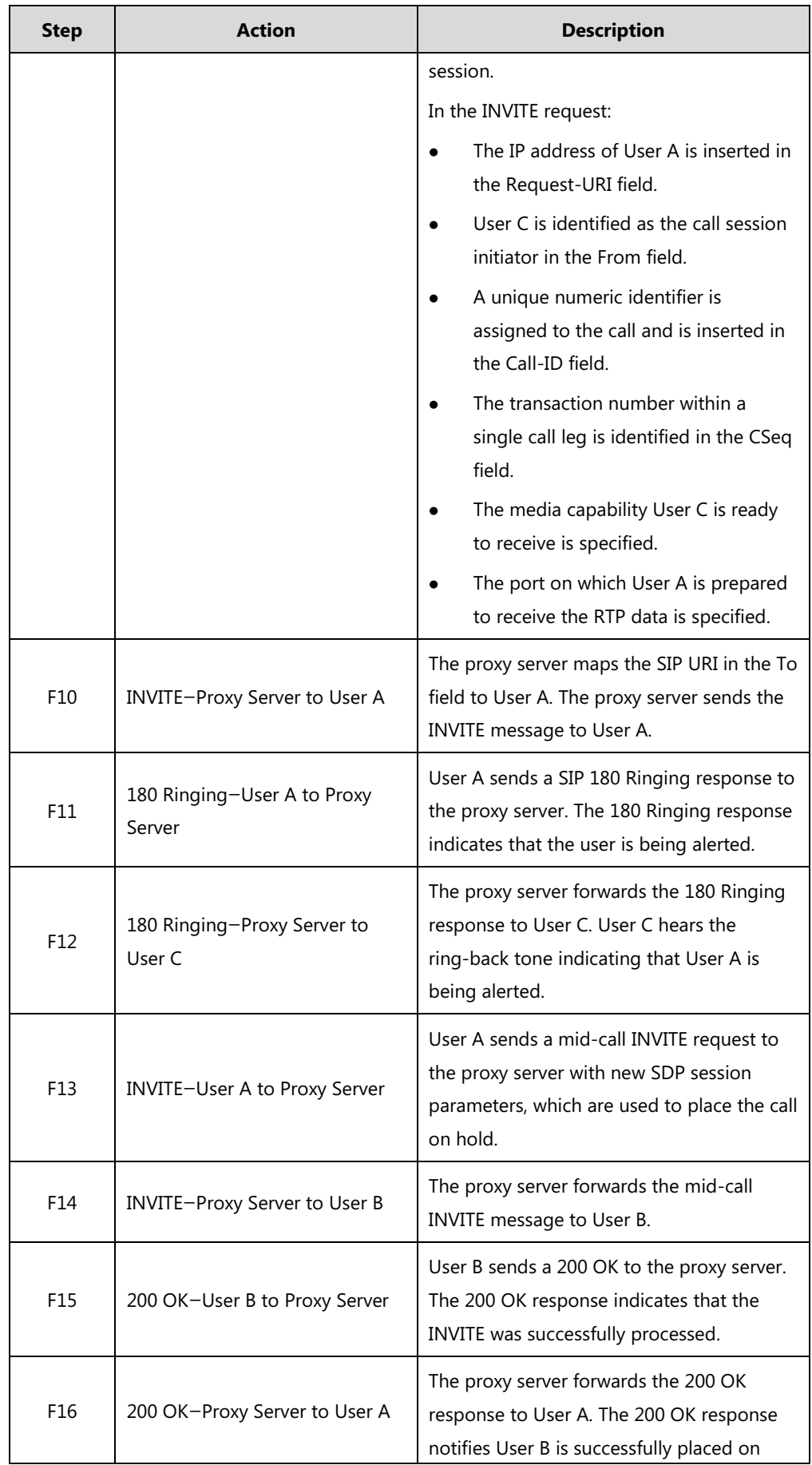

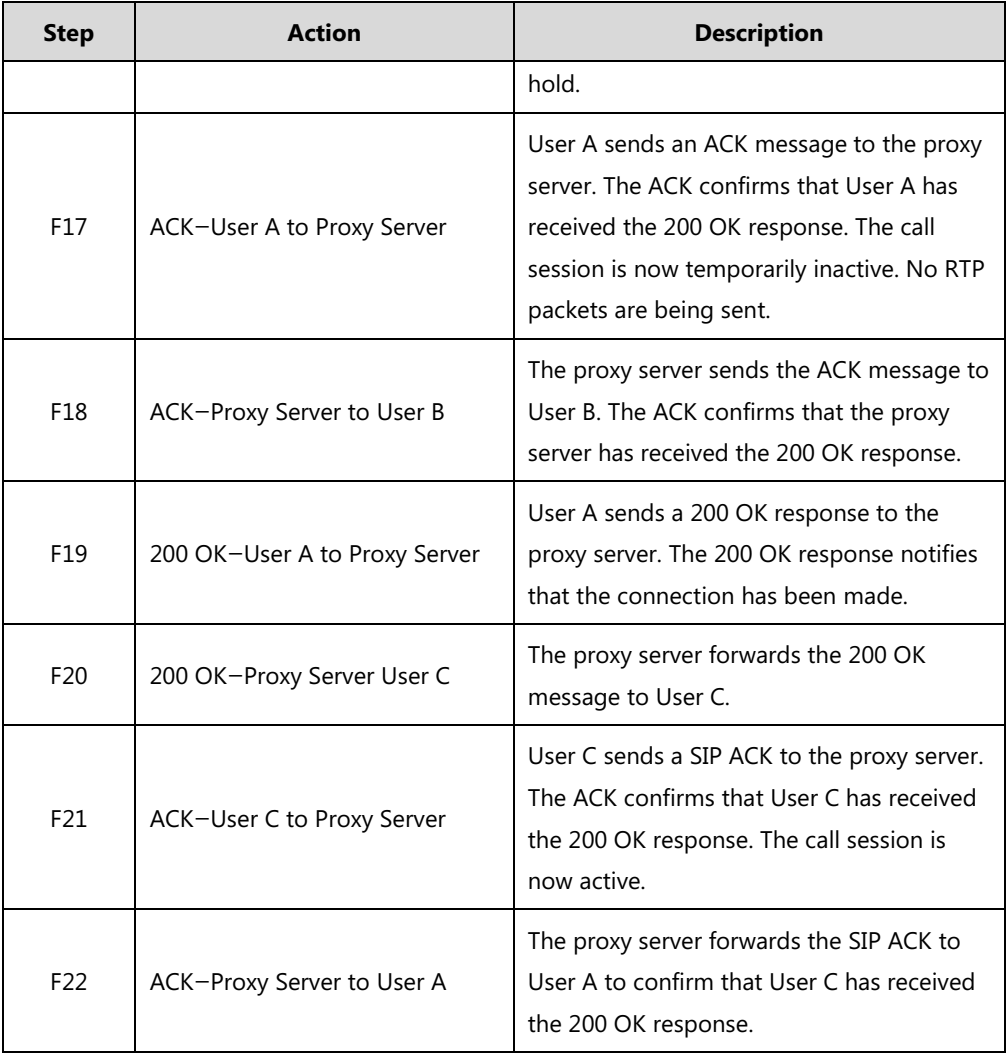

# **Call Transfer without Consultation**

The following figure illustrates a successful call between Yealink SIP IP phones in which two parties are in a call and then one of the parties transfers the call to a third party without consultation. This is called a blind transfer. In this call flow scenario, the end users are User A, User B, and User C. They are all using Yealink SIP IP phones, which are connected via an IP network.

- **1.** User A calls User B.
- **2.** User B answers the call.
- **3.** User B transfers the call to User C.
- **4.** User C answers the call.

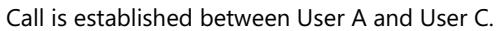

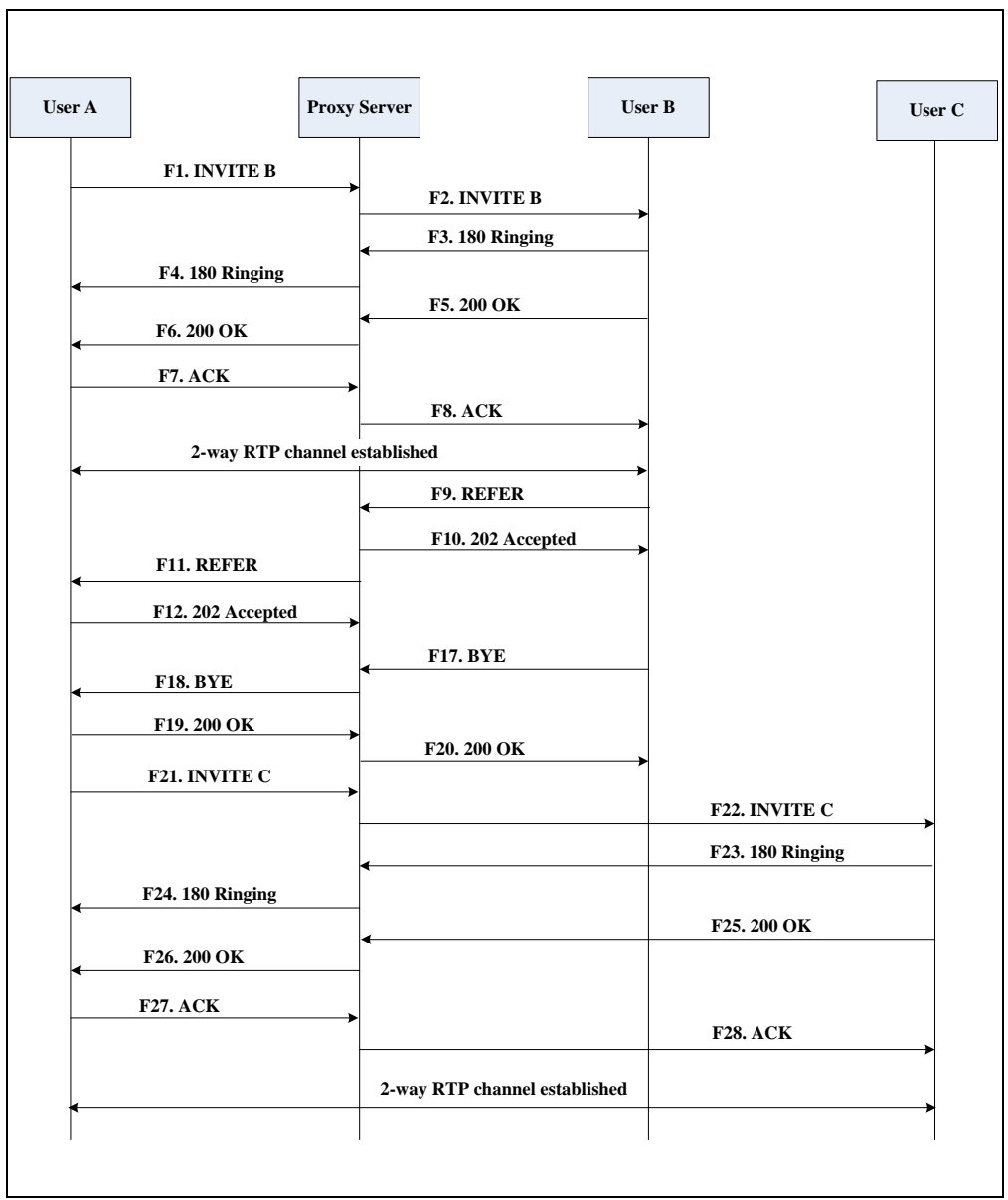

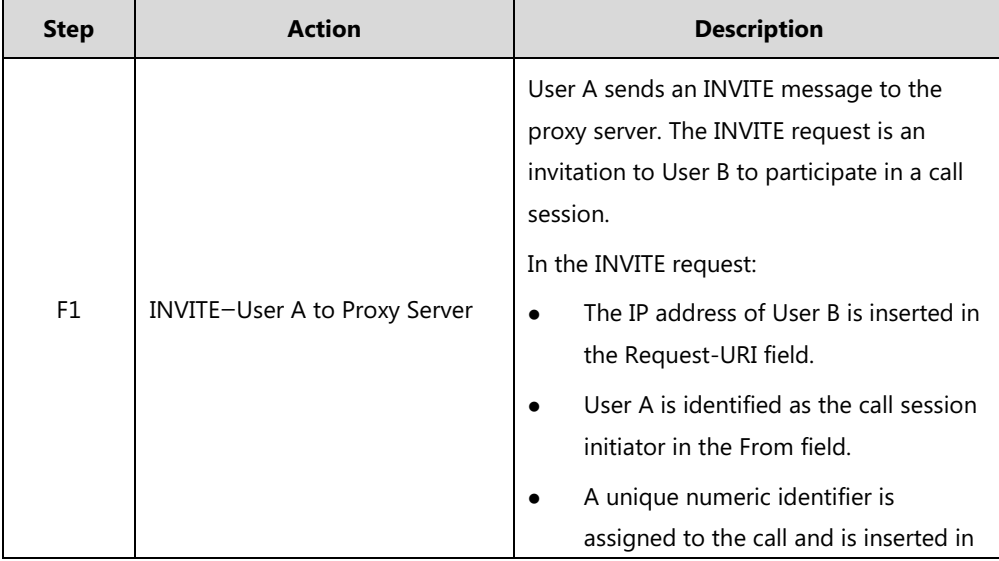

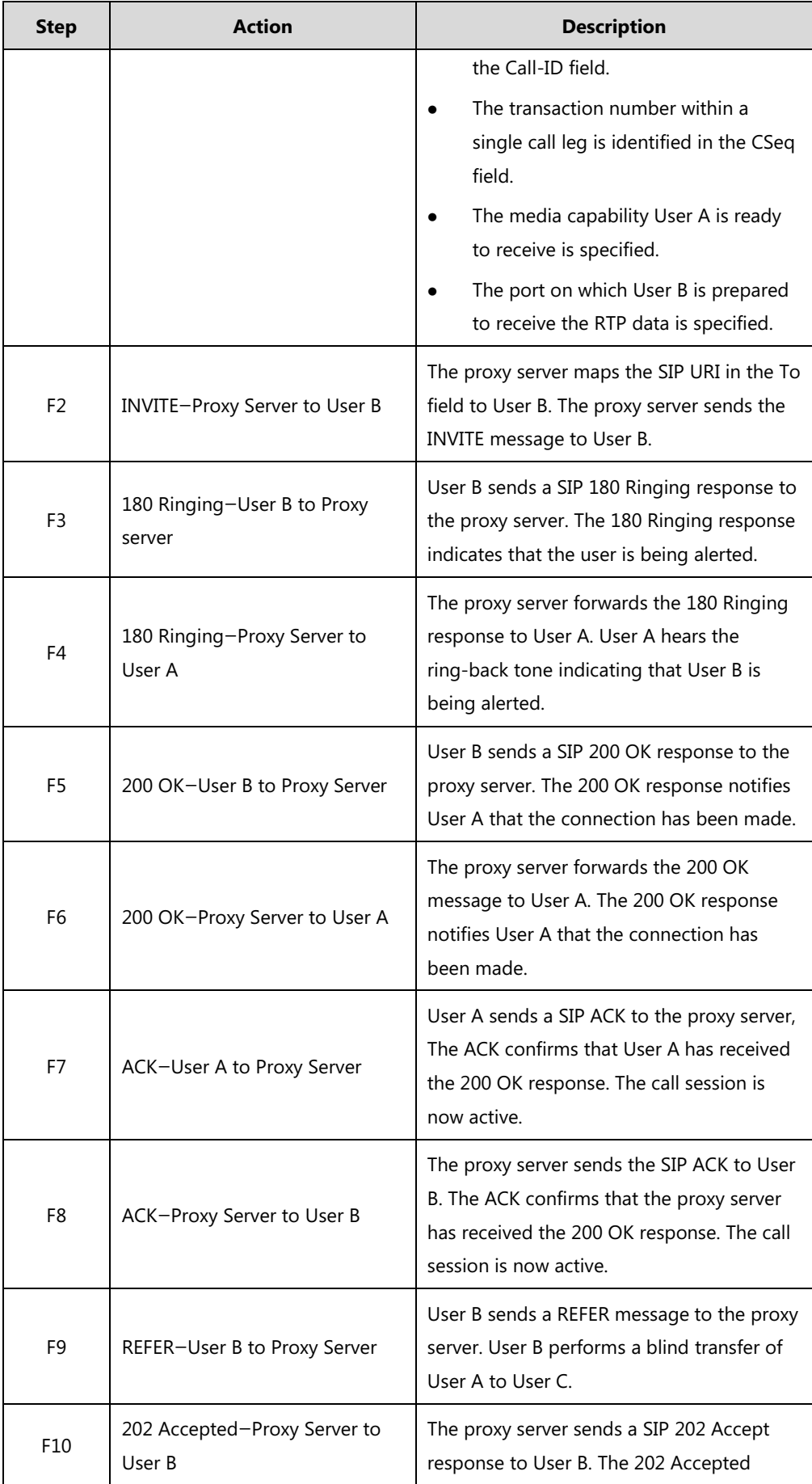

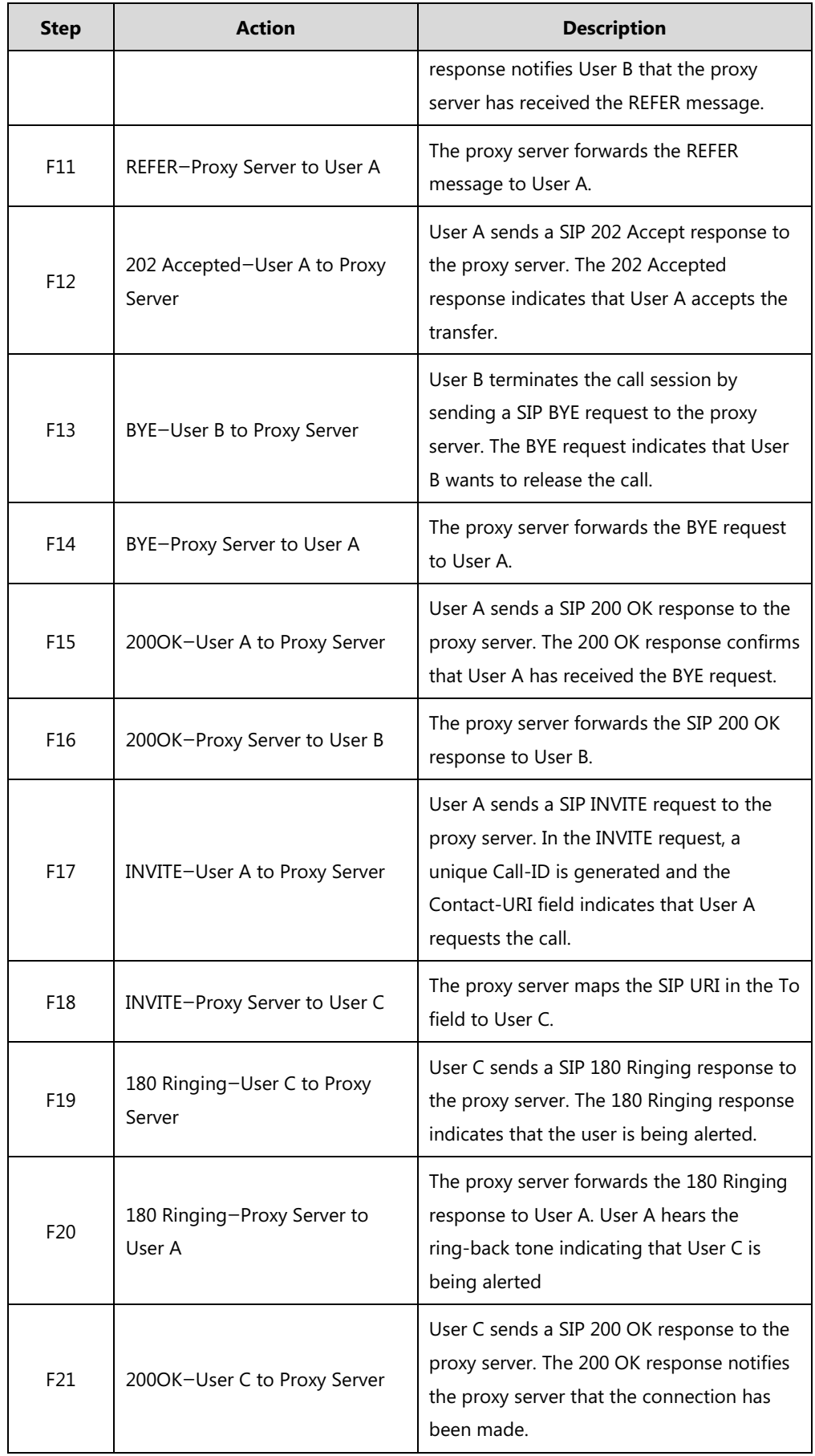

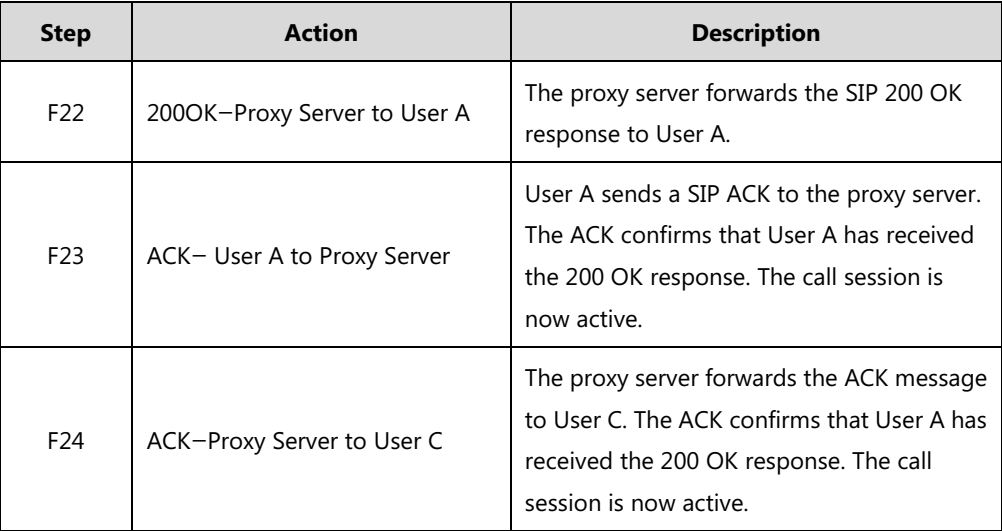

# **Call Transfer with Consultation**

The following figure illustrates a successful call between Yealink SIP IP phones in which two parties are in a call and then one of the parties transfers the call to the third party with consultation. This is called attended transfer. In this call flow scenario, the end users are User A, User B, and User C. They are all using Yealink SIP IP phones, which are connected via an IP network.

- **1.** User A calls User B.
- **2.** User B answers the call.
- **3.** User A calls User C.
- **4.** User C answers the call.
- **5.** User A transfers the call to User C.

Call is established between User B and User C.

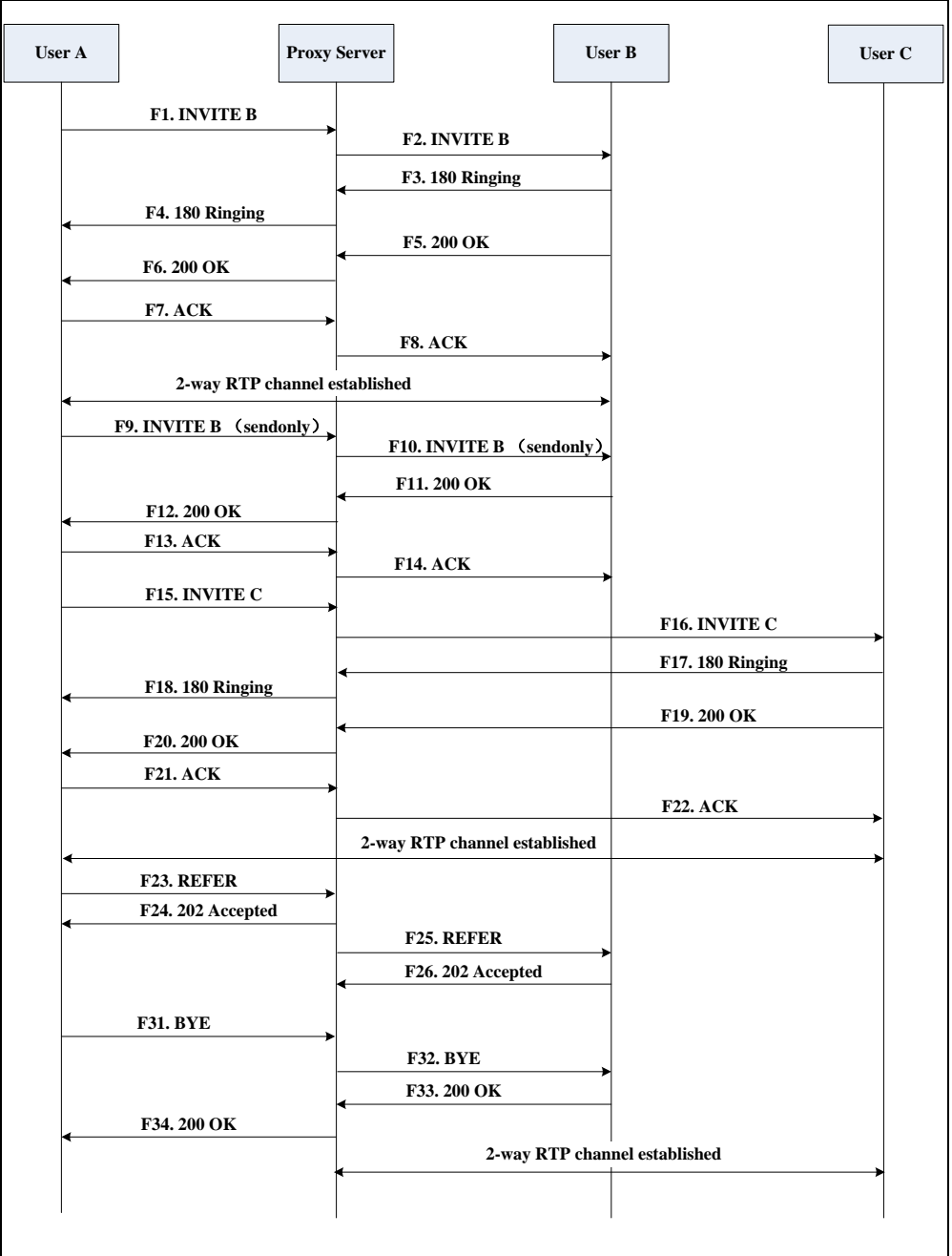

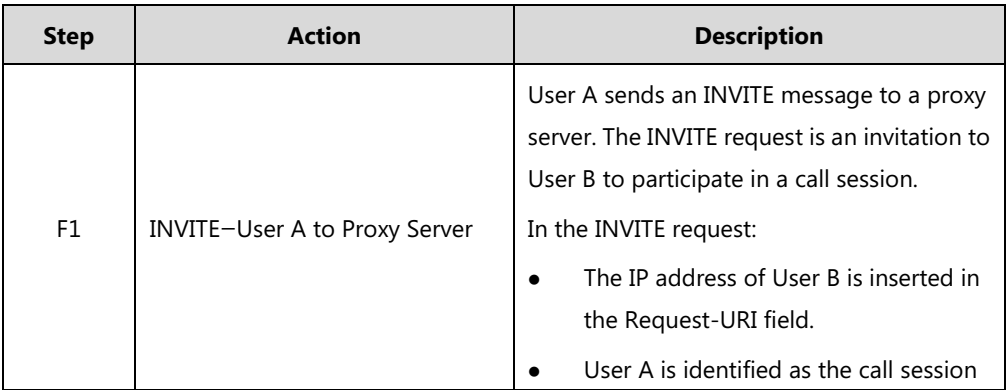

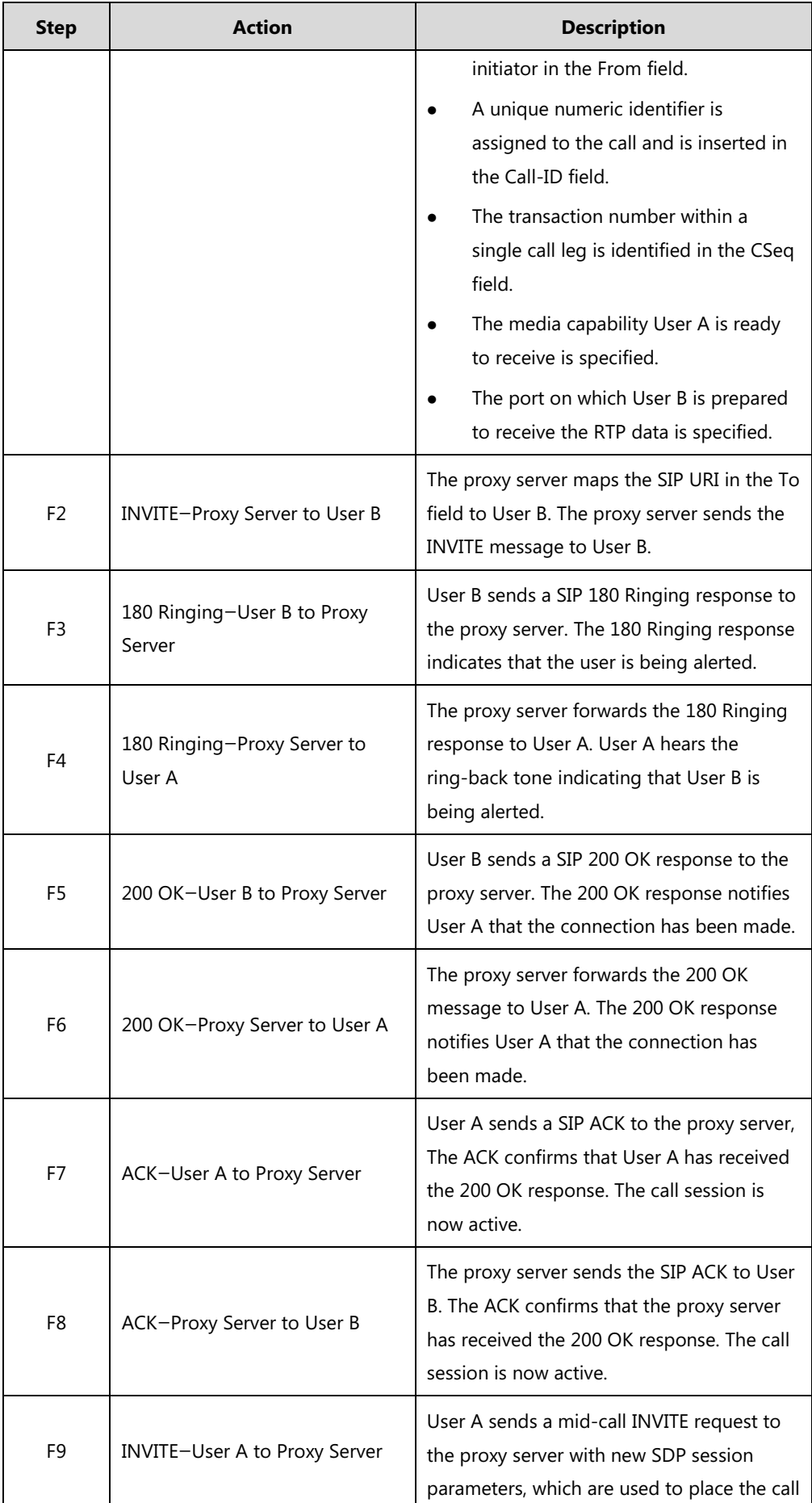

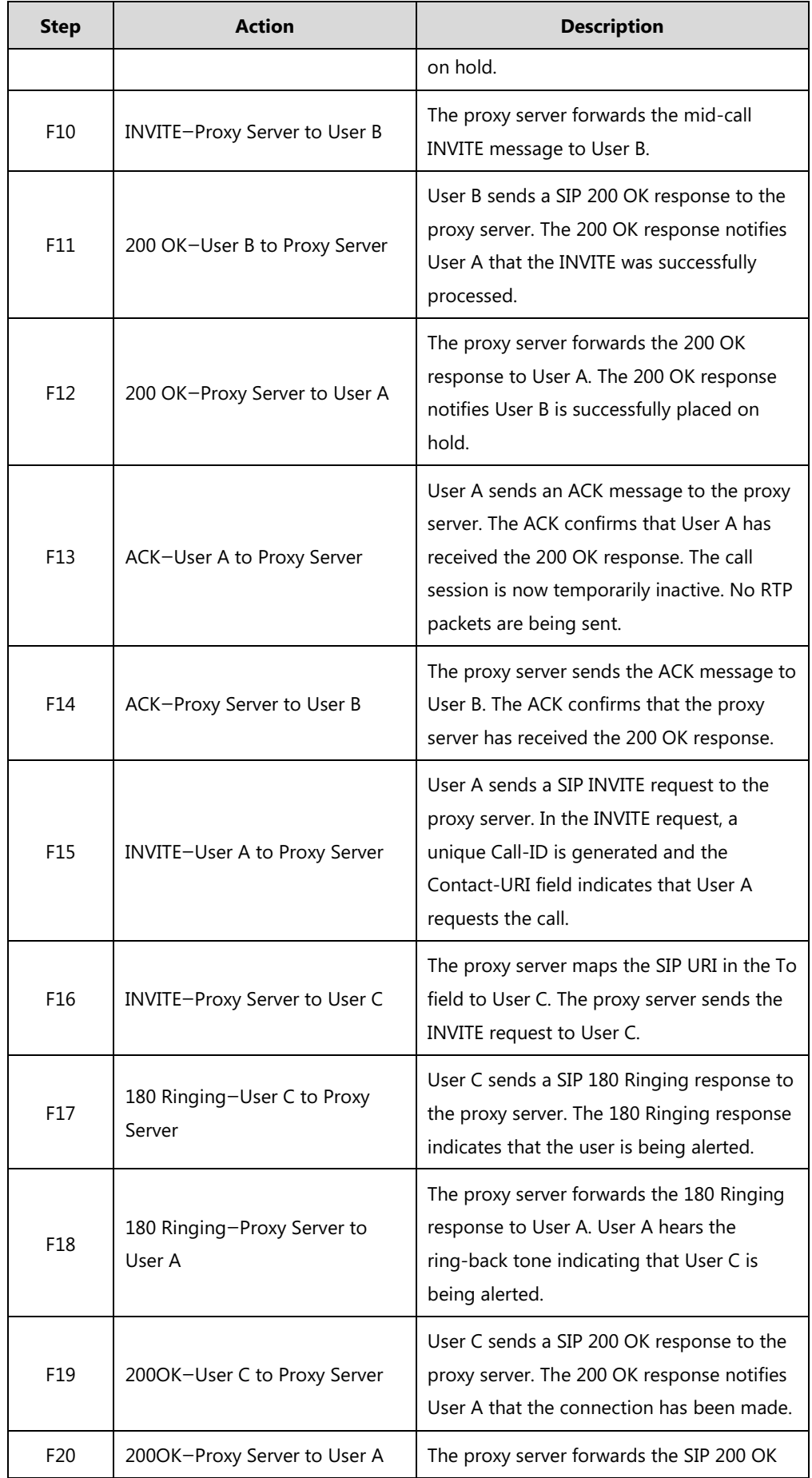

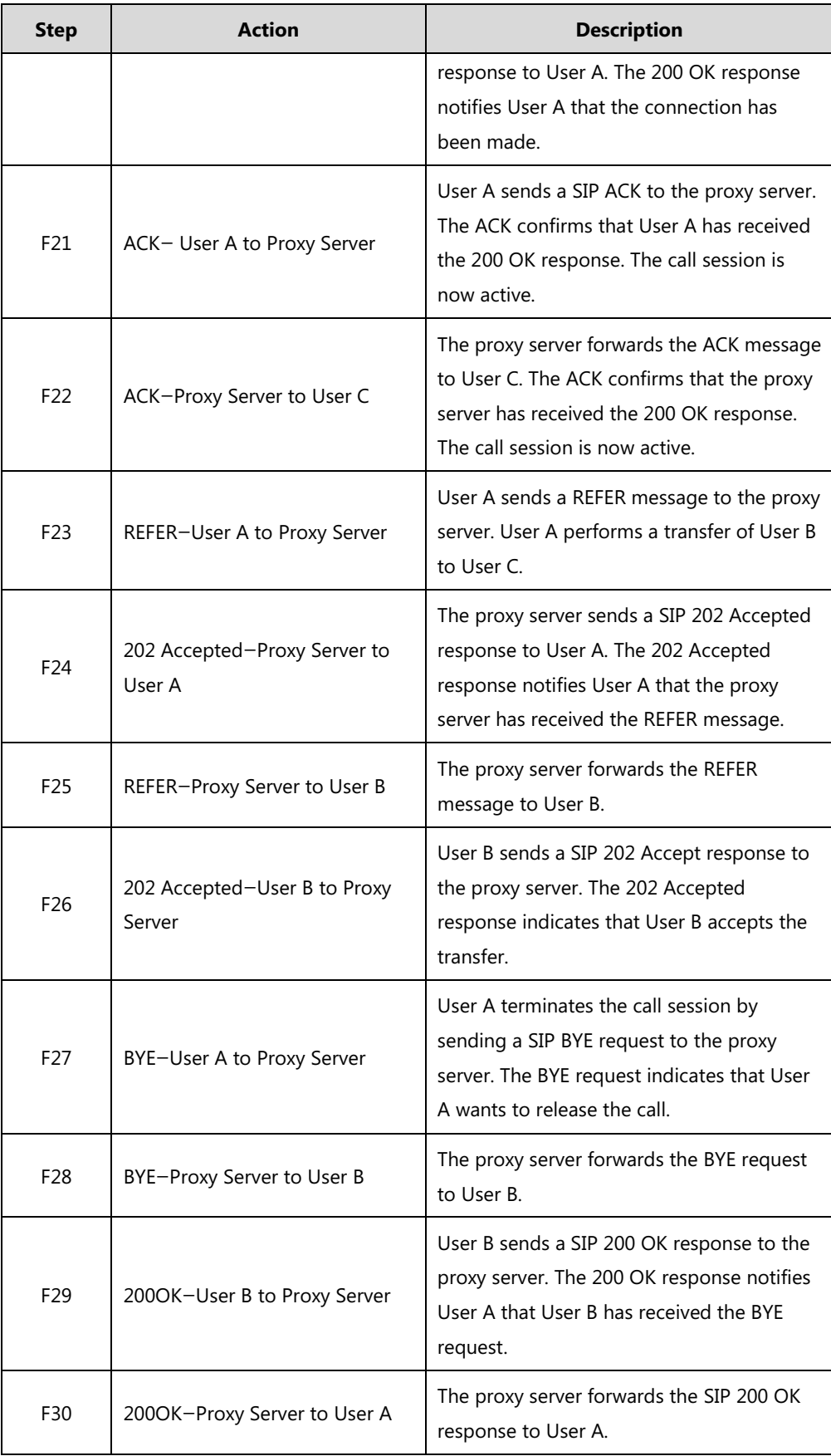

# **Always Call Forward**

The following figure illustrates successful call forwarding between Yealink SIP IP phones in which User B has enabled always call forward. The incoming call is immediately forwarded to User C when User A calls User B. In this call flow scenario, the end users are User A, User B, and User C. They are all using Yealink SIP IP phones, which are connected via an IP network.

## **The call flow scenario is as follows:**

- **1.** User B enables always call forward, and the destination number is User C.
- **2.** User A calls User B.
- **3.** User B forwards the incoming call to User C.
- **4.** User C answers the call.

Call is established between User A and User C.

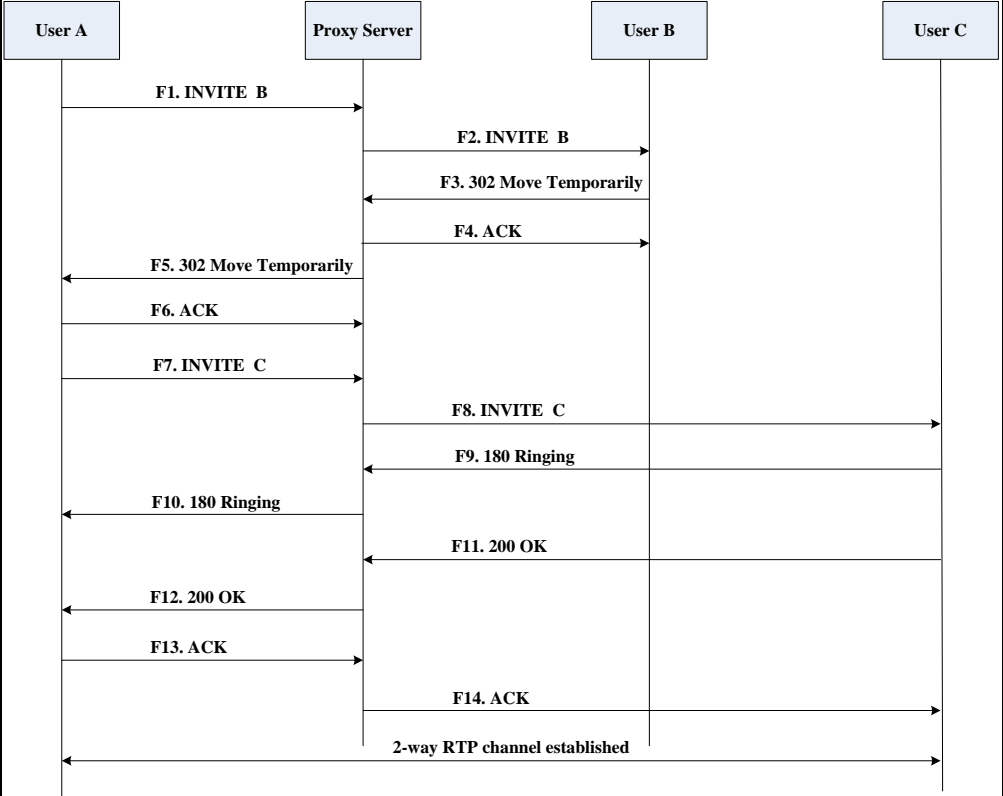

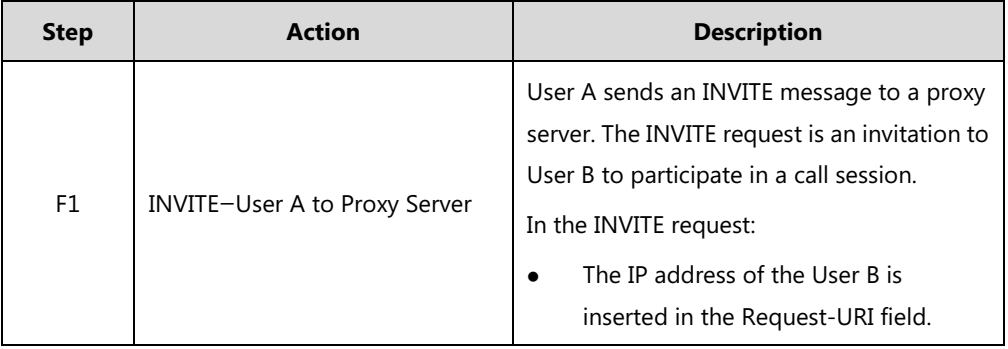

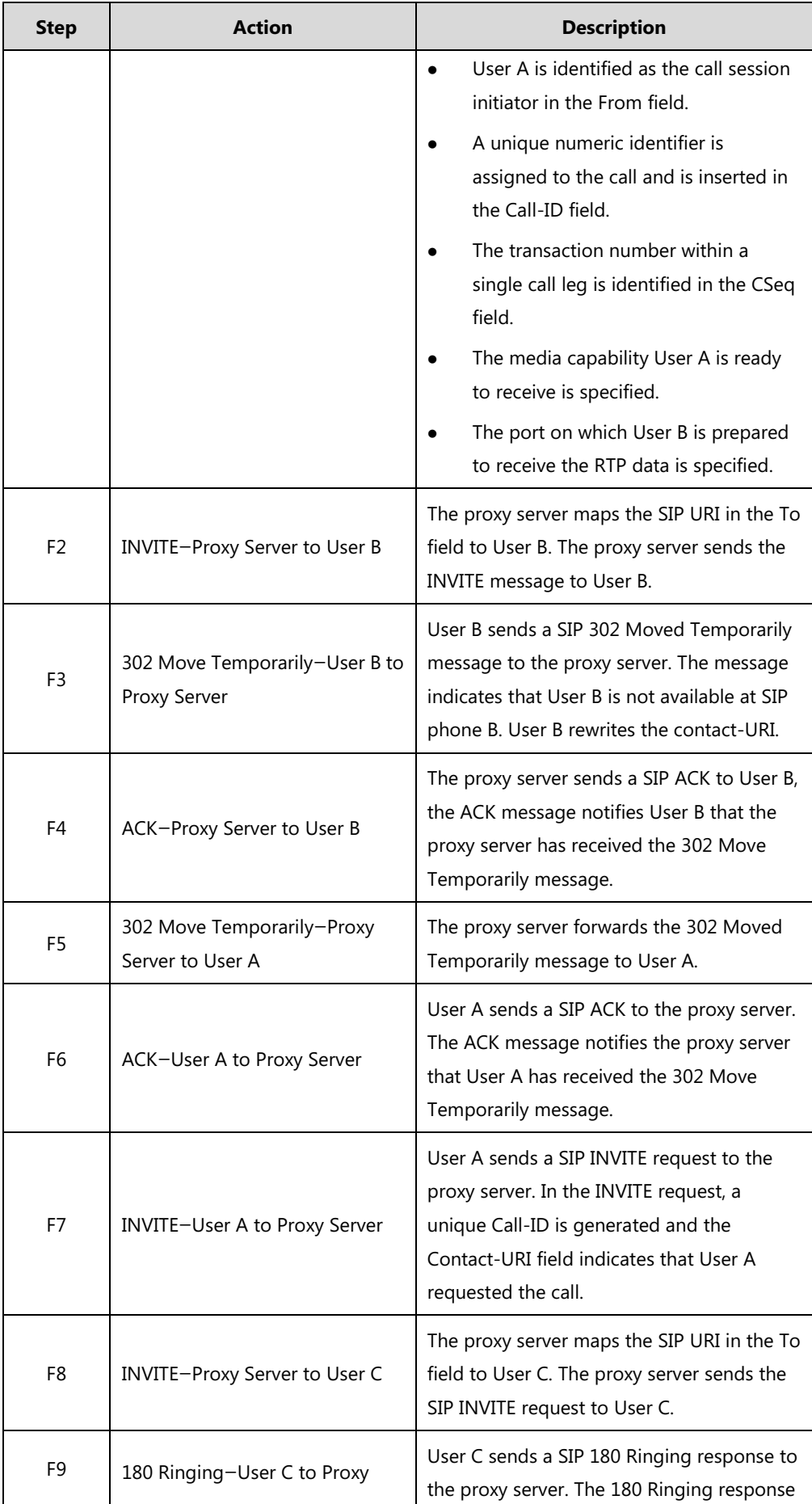

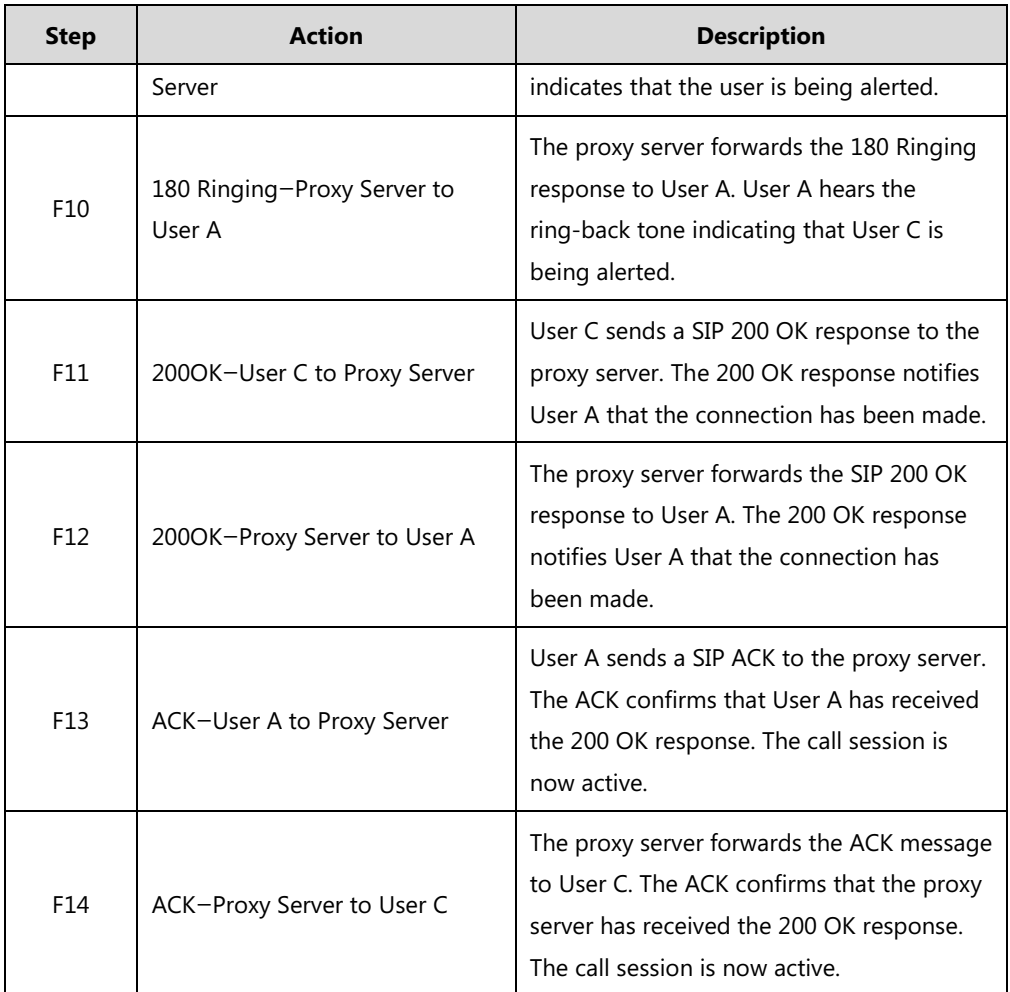

## **Busy Call Forward**

The following figure illustrates successful call forwarding between Yealink SIP IP phones in which User B has enabled busy call forward. The incoming call is forwarded to User C when User B is busy. In this call flow scenario, the end users are User A, User B, and User C. They are all using Yealink SIP IP phones, which are connected via an IP network.

- **1.** User B enables busy call forward, and the destination number is User C.
- **2.** User A calls User B.
- **3.** User B is busy.
- **4.** User B forwards the incoming call to User C.
- **5.** User C answers the call.

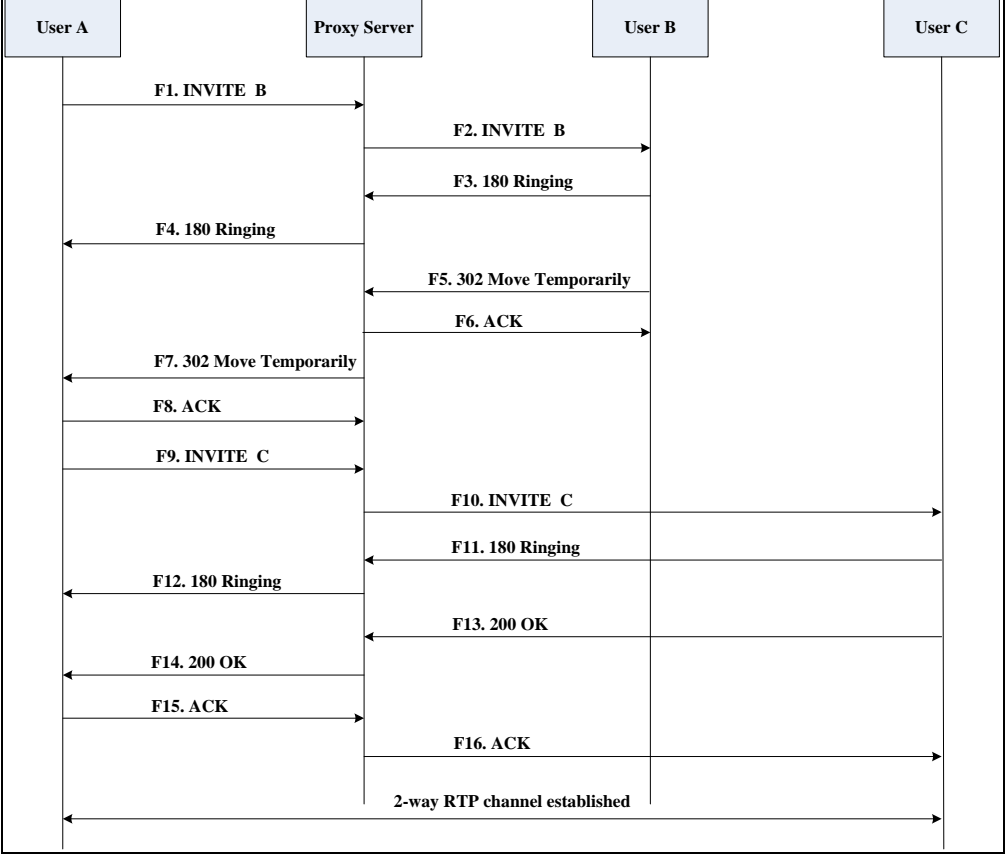

Call is established between User A and User C.

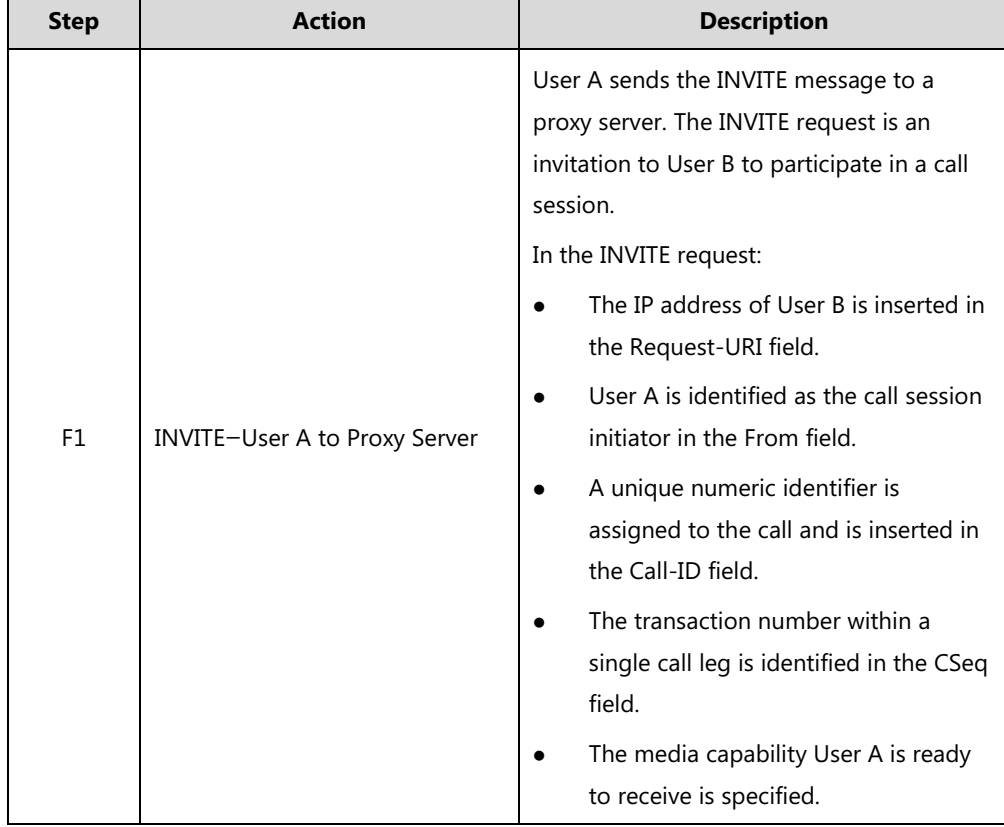

 $\overline{\phantom{a}}$ 

 $\mathbf{r}$ 

 $\overline{\phantom{0}}$ 

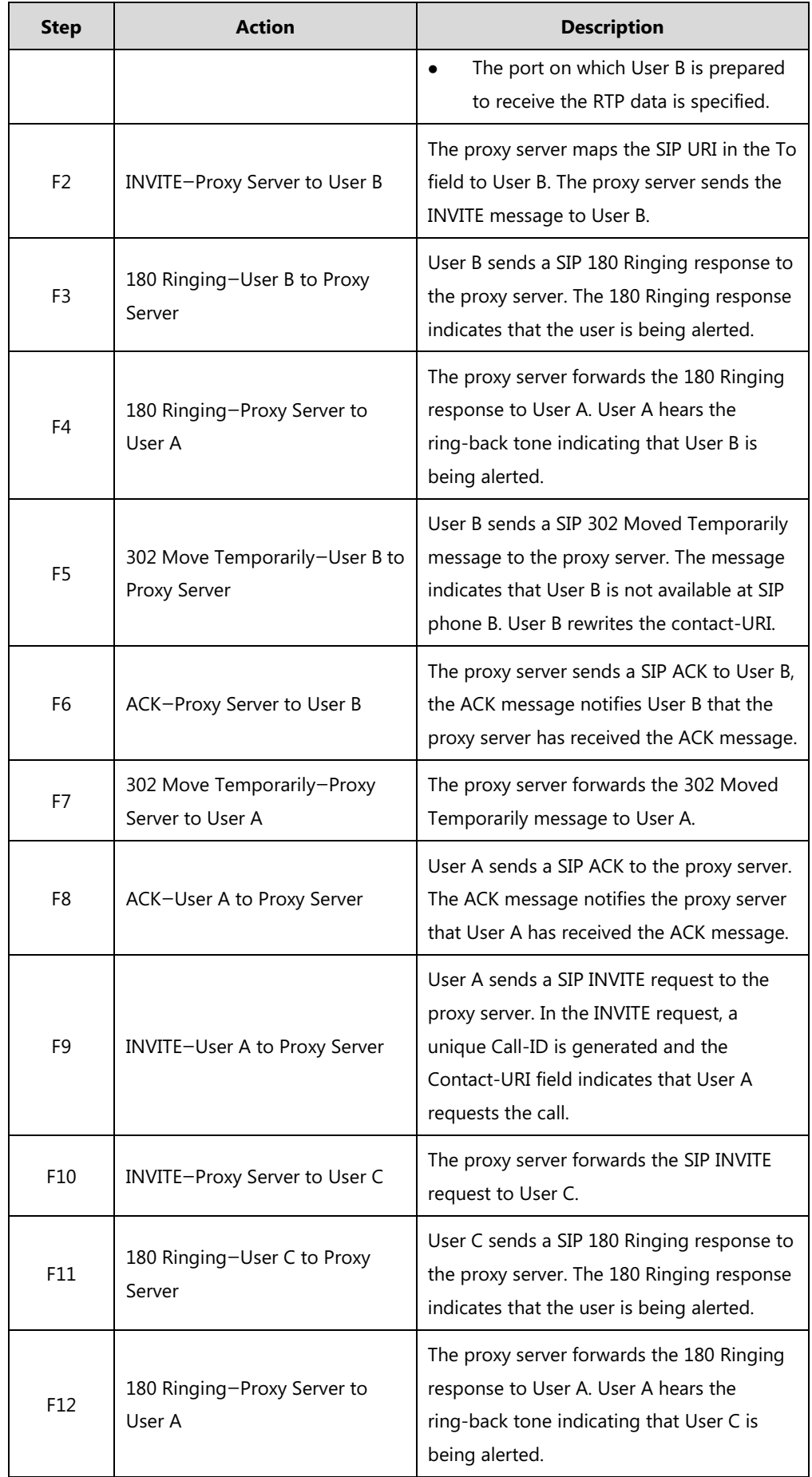

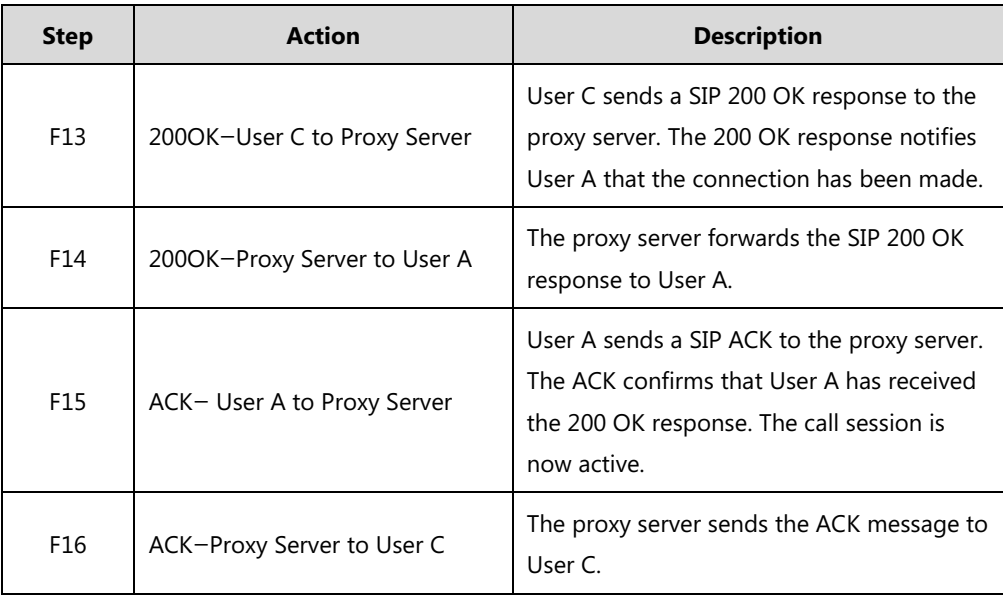

# **No Answer Call Forward**

The following figure illustrates successful call forwarding between Yealink SIP IP phones in which User B has enabled no answer call forward. The incoming call is forwarded to User C when User B does not answer the incoming call after a period of time. In this call flow scenario, the end users are User A, User B, and User C. They are all using Yealink SIP IP phones, which are connected via an IP network.

- **1.** User B enables no answer call forward, and the destination number is User C.
- **2.** User A calls User B.
- **3.** User B does not answer the incoming call.
- **4.** User B forwards the incoming call to User C.
- **5.** User C answers the call.

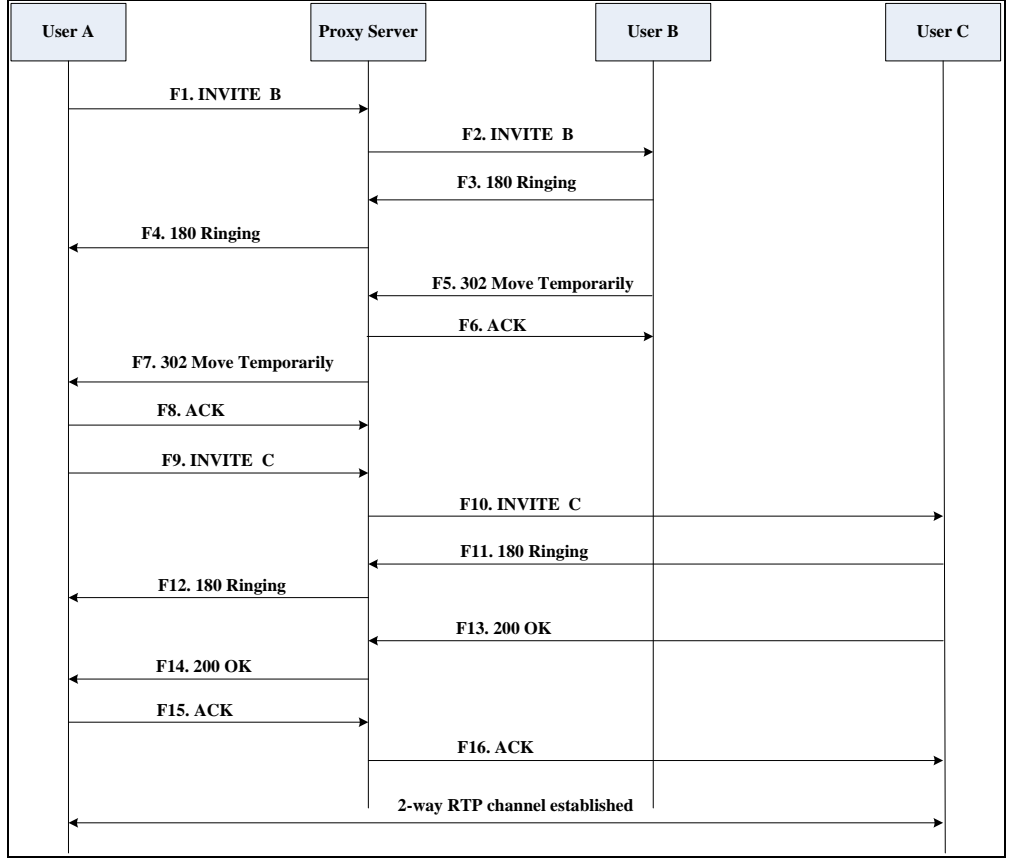

Call is established between User A and User C.

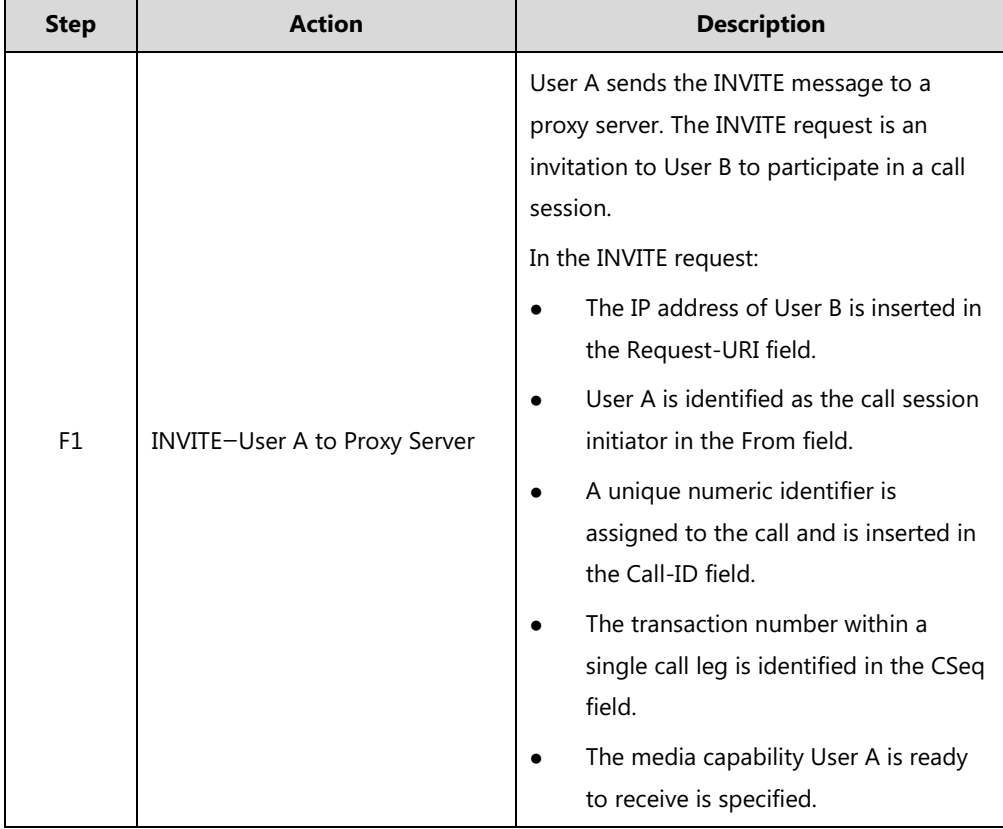

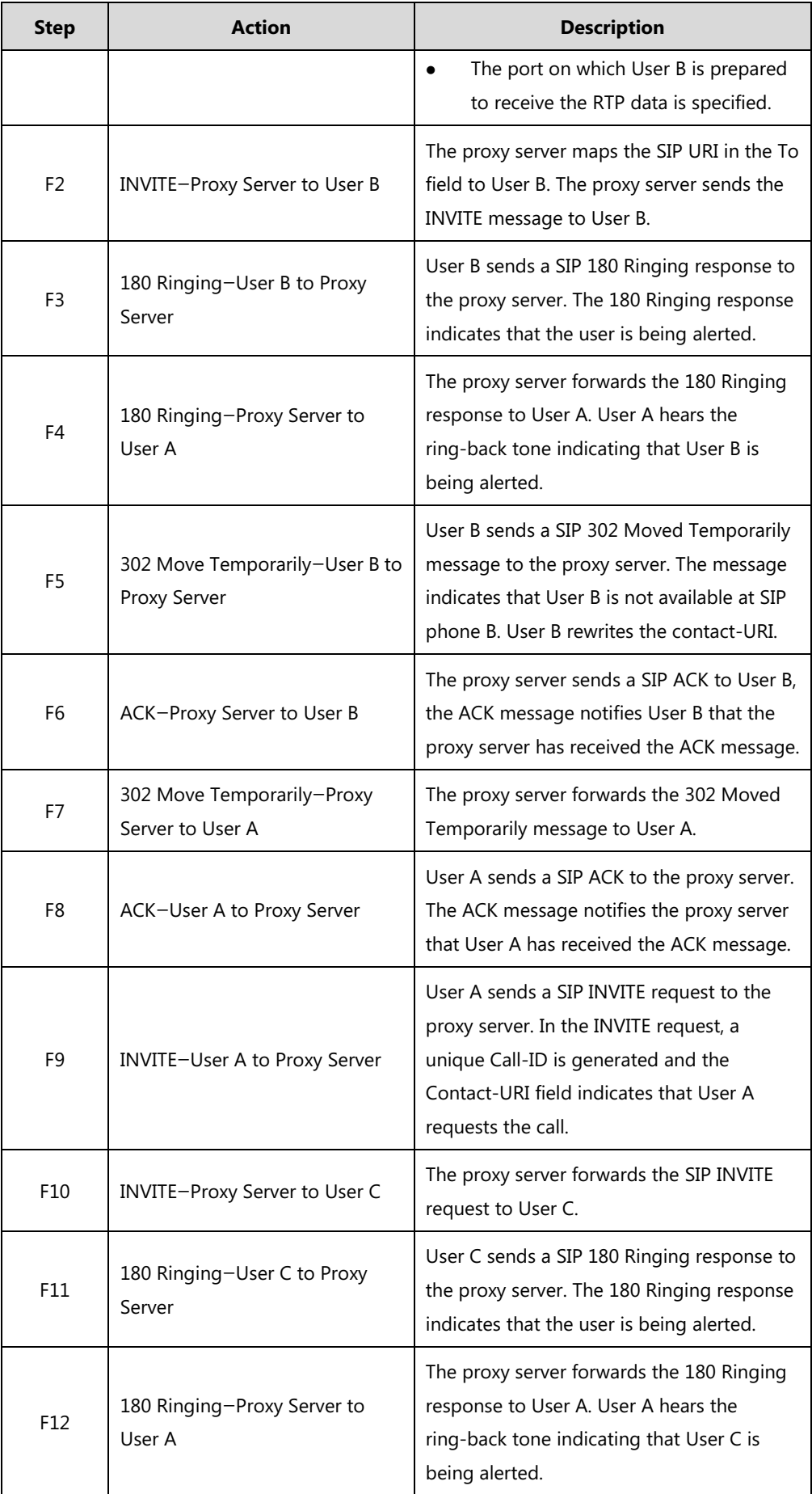

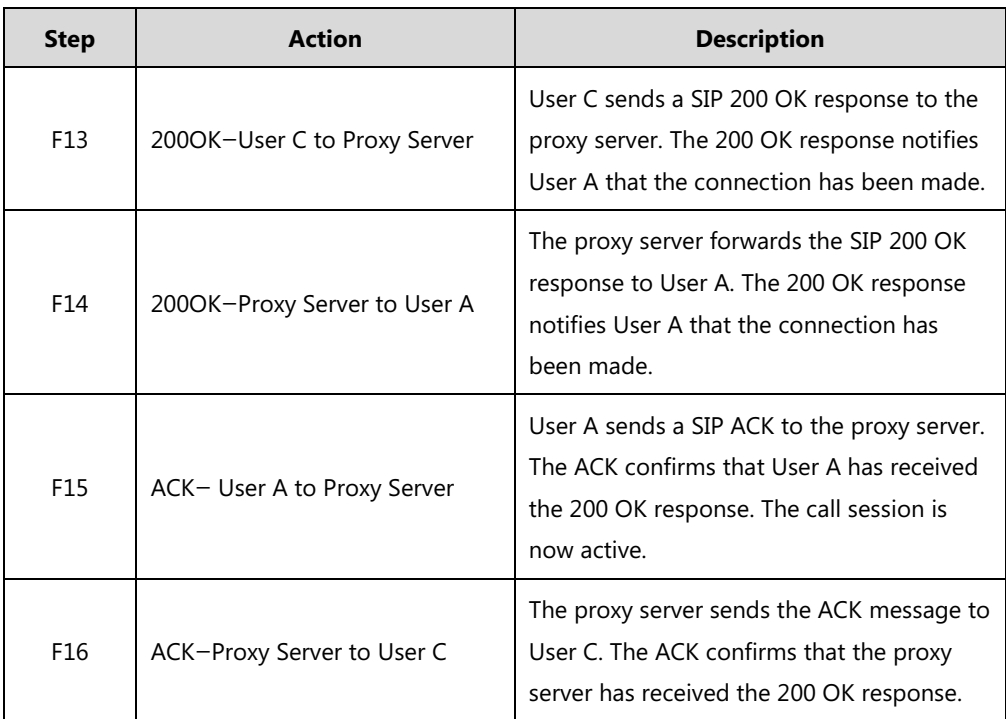

# **Call Conference**

The following figure illustrates successful 3-way calling between Yealink IP phones in which User A mixes two RTP channels and therefore establishes a conference between User B and User C. In this call flow scenario, the end users are User A, User B, and User C. They are all using Yealink SIP IP phones, which are connected via an IP network.

- **1.** User A calls User B.
- **2.** User B answers the call.
- **3.** User A places User B on hold.
- **4.** User A calls User C.
- **5.** User C answers the call.

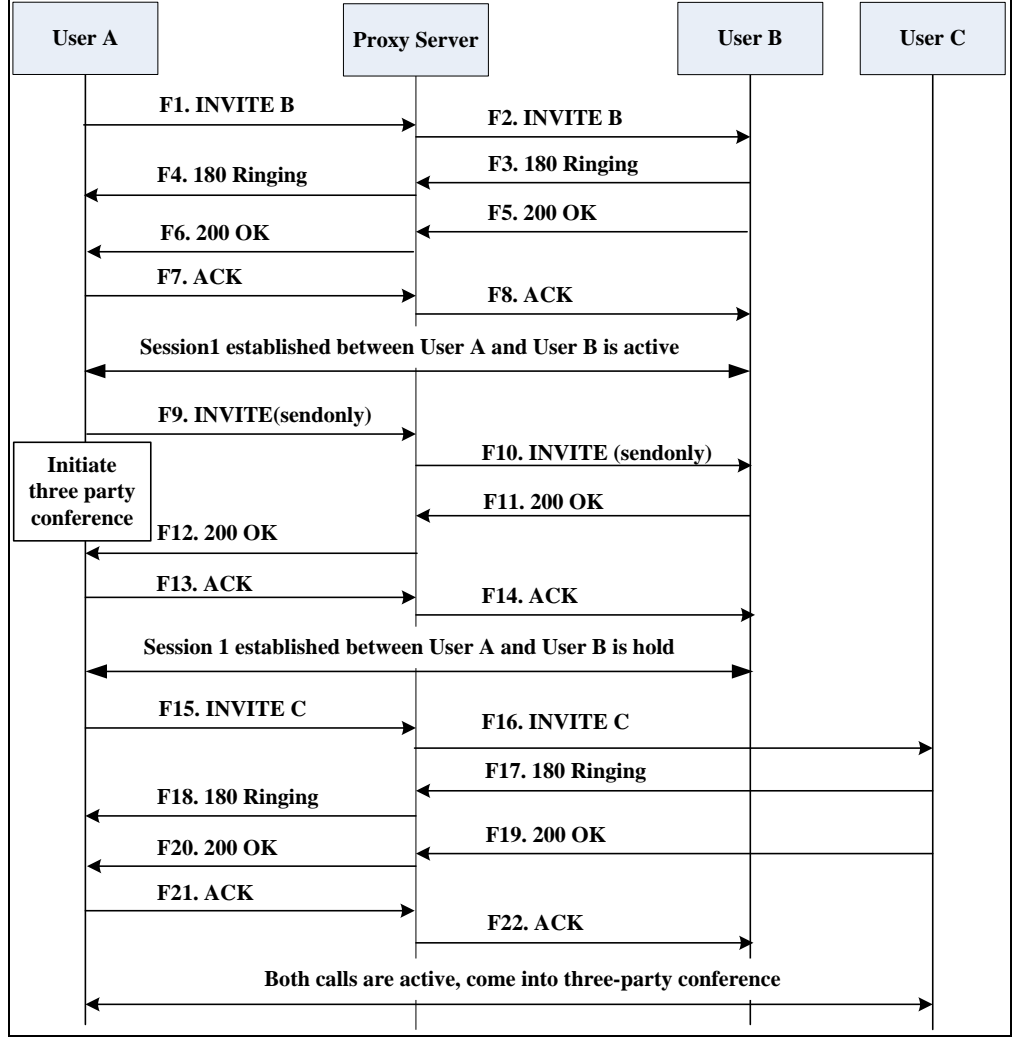

**6.** User A mixes the RTP channels and establishes a conference between User B and User C.

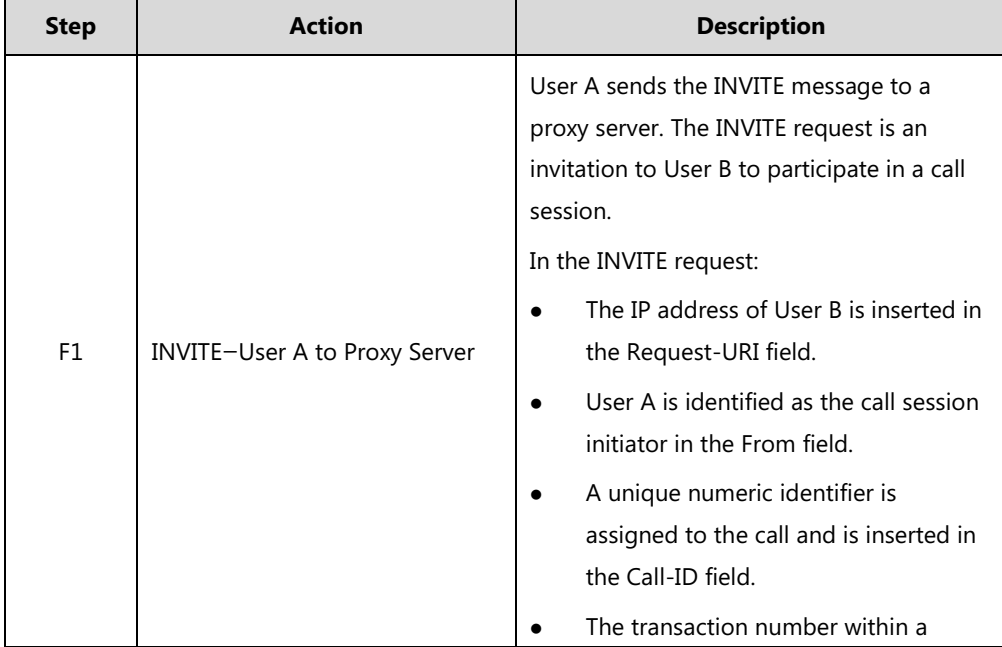

<span id="page-892-0"></span>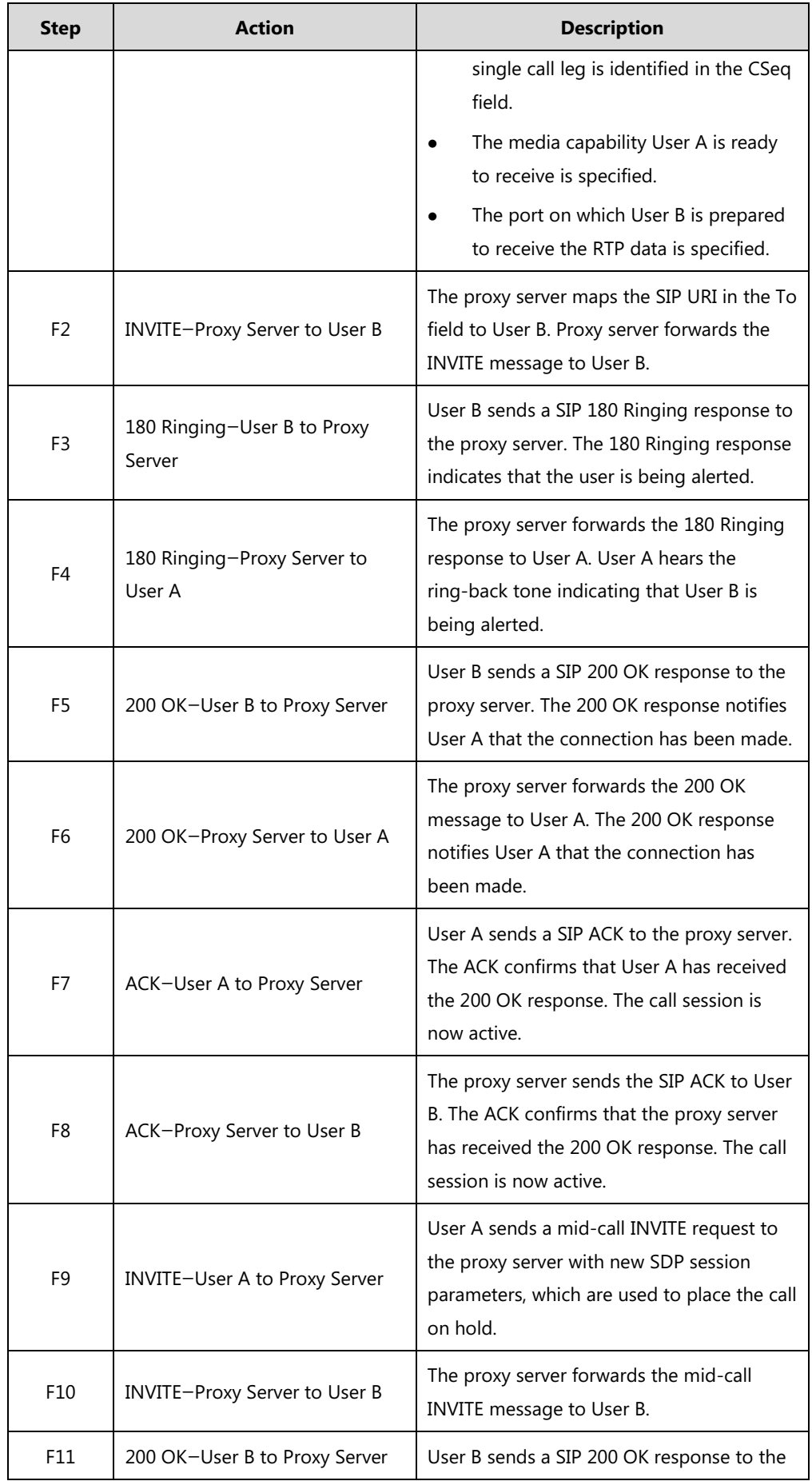

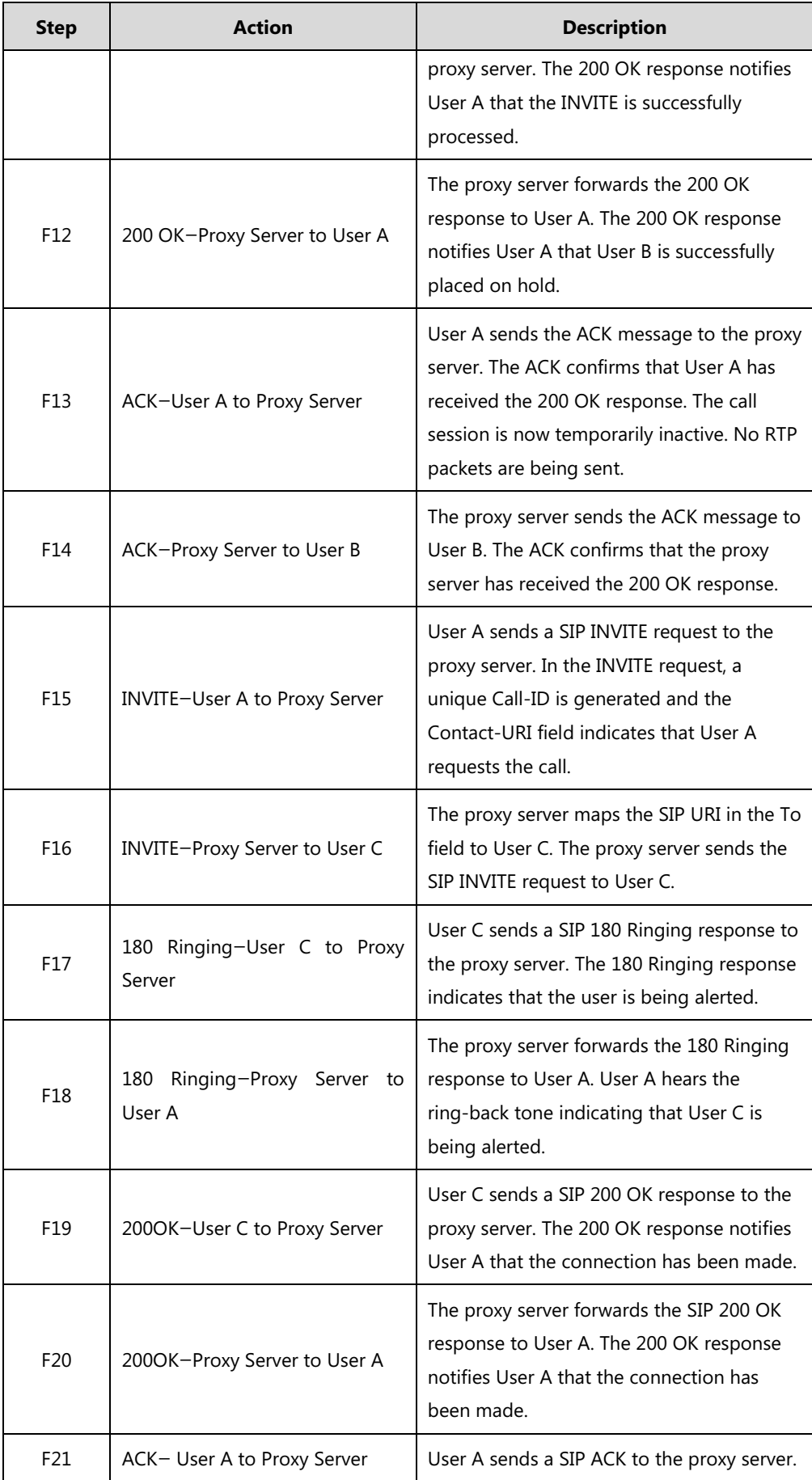

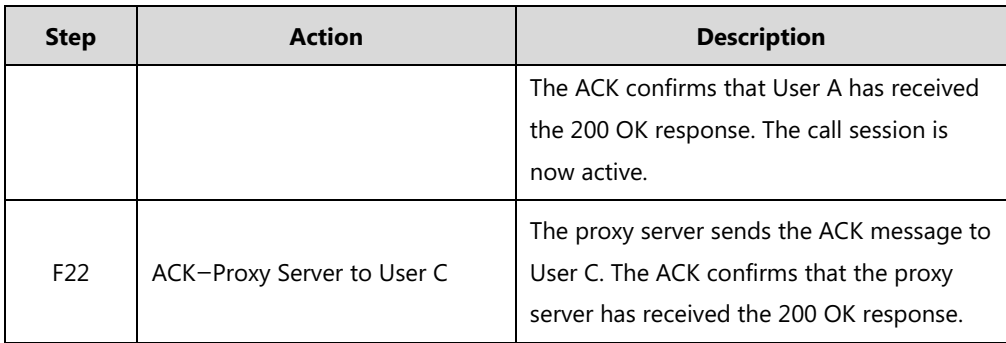

# <span id="page-896-0"></span>**Index**

#### **Numeric**

100 Reliable Retransmission [444](#page-467-0) 180 Ring Workaround [330](#page-353-0) 802.1X Authentication [99](#page-122-0)

#### **A**

About This Guide [v](#page-4-0) Accept SIP Trust Server Only [302](#page-325-0) Account Registration [171](#page-194-0) Automatic Call Distribution (ACD) [516](#page-539-0) Acoustic Echo Cancellation (AEC) [672](#page-695-0) Action URL [568](#page-591-0) Action URI [588](#page-611-0) Allow IP Call [300](#page-323-0) Always Forward [344](#page-367-0) Analyzing Configuration Files [772](#page-795-0) Anonymous Call [306](#page-329-0) Anonymous Call Rejection [310](#page-333-0) Answer By Hand [448](#page-471-0) Appendix [797](#page-820-0) Appendix A: Glossary [797](#page-820-1) Appendix B: Time Zones [799](#page-822-0) Appendix C: Trusted Certificates [800](#page-823-0) Appendix D: Configuring DSS Keys [805](#page-828-0) Appendix E: Auto Provisioning Flowchart [815](#page-838-0) Appendix F: Static Settings [817](#page-840-0) Appendix G: Reading Icons [823](#page-846-0) Appendix H: SIP [828](#page-851-0) Appendix I: SIP Call Flows [836](#page-859-0) Area Code [237](#page-260-0) Attended Transfer [359](#page-382-0) Audio Codecs [661](#page-684-0) Auto Answer [294](#page-317-0) Auto-Logout Time [721](#page-744-0) Automatic Gain Control (AGC) [674](#page-697-0) Auto Redial [291](#page-314-0)

## **B**

Backlight [156](#page-179-0) Background Noise Suppression (BNS) [673](#page-696-0) Blind Transfer [359](#page-382-0) Block Out [240](#page-263-0) Bluetooth [164](#page-187-0) Boot Files, Configuration Files and Resource Files [114](#page-137-0) Busy Forward [344](#page-367-0) Busy Lamp Field (BLF) [494](#page-517-0) Busy Lamp Field (BLF) List [508](#page-531-0) Busy Tone Delay [322](#page-344-0)

## **C**

Call Completion [303](#page-326-0) Call Forward [344](#page-367-0) Call Hold [338](#page-361-0) Call Number Filter [400](#page-423-0) Call Park [401](#page-424-0) Call Timeout [432](#page-455-0) Call Transfer [359](#page-382-0) Call Recording Using DSS Keys (Record and URL Record) [552](#page-575-0) Call Recording Using Soft Key [449](#page-472-0) Call Waiting [288](#page-311-0) Calling Line Identification Presentation (CLIP) [412](#page-435-0) Central Provisioning [112](#page-135-0) Connected Line Identification Presentation (COIP) [417](#page-440-0) Capturing Packets [765](#page-788-0) Capturing the Current Screen of the Phone [594](#page-617-0) CDP [57](#page-80-0) Chapters in This Guide [v](#page-4-1) Comfort Noise Generation (CNG) [675](#page-698-0) Common CFG Files [116](#page-139-0) Configuration Parameter Table Format [ix](#page-8-0) Configuring a Provisioning Server [122](#page-145-0)

Configuring Audio Features [633](#page-656-0) Configuring Advanced Features [450](#page-473-0) Configuring Basic Features [143](#page-166-0) Configuring Video Features [681](#page-704-0) Configuring Security Features [719](#page-742-0) Connecting the IP phone [10](#page-33-0) Conventions Used in Yealink Documentations [vii](#page-6-0) CSTA Control [471](#page-494-0)

## **D**

Deploying Phones from the Provisioning Server [123](#page-146-0) DHCP [24](#page-47-0) DHCP Option [28](#page-51-0) Dial Plan [226](#page-249-0) Dial-now [232](#page-255-0) Dial-now Template File [235](#page-258-0) Directed Call Pickup [375](#page-398-0) Display Method on Dialing [185](#page-208-0) Distinctive Ring Tones [639](#page-662-0) Do Not Disturb (DND) [314](#page-337-0) Door Phone [451](#page-474-0) DTMF [681](#page-704-0) Dual Headset [658](#page-681-0)

## **E**

Early Media [330](#page-353-1) Enable Page Tips [168](#page-191-0) Encrypting and Decrypting Files [743](#page-766-0) Enabling the Watch Dog Feature [770](#page-793-0) Emergency Dialplan [251](#page-274-0) Expansion Modules [4](#page-27-0)

#### **F**

Feature Key Synchronization [371](#page-394-0)

#### **G**

Getting Information from Status Indicators [771](#page-794-0) Getting Information from Talk Statistics [772](#page-795-1) Getting Started [9](#page-32-0) Group Call Pickup [384](#page-407-0)

#### **H**

H.323 [xii](#page-11-0) Headset Prior [654](#page-677-0) Hide Feature Access Codes [514](#page-537-0) Hot Desking [559](#page-582-0) Hotline [242](#page-265-0)

## **I**

Index [873](#page-896-0) Initialization Process Overview [18](#page-41-0) Intercom [422](#page-445-0) Introduction [v](#page-4-2) IPv6 Support [52](#page-75-0) IP Direct Auto Answer [299](#page-322-0)

## **J**

Jitter Buffer [677](#page-700-0)

## **K**

Keep User Personalized Settings after Auto Provisioning [132](#page-155-0) Key As Send [222](#page-245-0) Key Features of IP Phones [4](#page-27-1)

## **L**

Language [204](#page-227-0) Lightweight Directory Access Protocol (LDAP) [481](#page-504-0) Live Dialpad [281](#page-304-0) LLDP [55](#page-78-0) Loading Language Packs [205](#page-228-0) Local Conference [367](#page-390-0) Local Contact File [269](#page-292-0) Local Directory [268](#page-291-0) Logon Wizard [564](#page-587-0)

## **M**

MAC-local CFG File [116](#page-139-1) MAC-Oriented CFG File [116](#page-139-2) Manual Provisioning [112](#page-135-1)

Message Waiting Indicator (MWI) [531](#page-554-0) Missed Call Log [267](#page-290-0) Mobile Account [464](#page-487-0) Multicast Paging [536](#page-559-0) Multiple Line Keys per Account [179](#page-202-0) Music on Hold (MoH) [342](#page-365-0) Mute [419](#page-442-0)

## **N**

NAT Traversal [84](#page-107-0) Network Address Translation (NAT) [84](#page-107-1) Network Conference [367](#page-390-0) No Answer Forward [344](#page-367-0) Noise Suppression [681](#page-704-0) Notification Popups [149](#page-172-0)

#### **O**

Obtaining Configuration Files and Resource Files [119](#page-142-0) Off Hook Hot Line Dialing [258](#page-281-0)

#### **P**

Page Tips for Expansion Module [170](#page-193-0) Password Dial [441](#page-464-0) Phone User Interface [113](#page-136-0) Physical Features of IP Phones [4](#page-27-1) Power Indicator LED [145](#page-168-0) Power Saving [157](#page-180-0) Product Overview [1](#page-24-0) Provisioning Methods [110](#page-133-0) Provisioning Points to Consider [110](#page-133-0)

## **Q**

Quality of Service (QoS) [95](#page-118-0) Quick Login [470](#page-492-0)

## **R**

Reading the Configuration Parameter Tables [vii](#page-6-1) Recommended References [xi](#page-10-0) Reboot in Talking [446](#page-469-0) ReCall [397](#page-420-0) Resource Files [116](#page-139-3)

Redial Tone [633](#page-656-1) Related Documentations [vi](#page-5-0) Remote Phone Book [473](#page-496-0) Remote Phone Book Template File [474](#page-497-0) Replace Rule [227](#page-250-0) Replace Rule Template File [230](#page-253-0) Reserve # in User Name [439](#page-462-0) Reserved Ports [80](#page-103-0) Return Message When DND [314](#page-337-1) Return Code When Refuse [328](#page-351-0) RFC and Internet Draft Support [828](#page-851-1) Ringer Device for Headset [654](#page-677-0) Ringing Timeout [433](#page-456-0) Ring Tones [633](#page-656-1) RTCP-XR [695](#page-718-0) Real-Time Transport Protocol (RTP) Ports [620](#page-643-0)

## **S**

Save Call Log [263](#page-286-0) Search Source List in Dialing [260](#page-283-0) Secure Real-Time Transport Protocol (SRTP) [739](#page-762-0) Semi-attended Transfer [359](#page-382-0) Send user=phone [433](#page-456-1) Sending Volume [659](#page-682-0) Server Redundancy [597](#page-620-0) Session Timer [335](#page-358-0) Setting Up Your Phone Network [23](#page-46-0) Setting Up Your Phones with a Provisioning Server [110](#page-133-1) Setting Up Your System [23](#page-46-1) Shared Call Appearance (SCA) [516](#page-539-0) Silent Mode [450](#page-473-0) SIP [xiii](#page-12-0) SIP Components [xiii](#page-12-0) SIP Header [832](#page-855-0) SIP IP Phone Models [1](#page-24-1) SIP Request [831](#page-854-0) SIP Responses [833](#page-856-0) SIP Send Line [437](#page-460-0) SIP Send MAC [435](#page-458-0) SIP Session Description Protocol Usage [836](#page-859-1) SIP Session Timer [333](#page-356-0) Smart Noise Block [682](#page-705-0) Softkey Layout [214](#page-237-0)

Specifying the Language to Use [212](#page-235-0) Speed Dial [283](#page-306-0) Static DNS [25](#page-48-0) STUN [85](#page-108-0) Summary Table Format [viii](#page-7-0) Supported Provisioning Protocols [122](#page-145-1) Suppress DTMF Display [689](#page-712-0)

## **T**

Table of Contents [xvii](#page-16-0) Time and Date [187](#page-210-0) Transfer on Conference Hang Up [371](#page-394-0) Transfer Mode via Dsskey [374](#page-397-0) Transfer via DTMF [691](#page-714-0) Transport Layer Security (TLS) [722](#page-745-0) Troubleshooting [751](#page-774-0) Troubleshooting Methods [751](#page-774-1) Troubleshooting Solutions [776](#page-799-0) TR-069 Device Management [620](#page-643-0)

#### **U**

Understanding VoIP Principle and SIP Components [xi](#page-10-1) Unregister When Reboot [443](#page-466-0) Upgrading Firmware [123](#page-146-1) Use Outbound Proxy in Dialog [331](#page-354-0) User Agent Client (UAC) [869](#page-892-0) User Agent Server (UAS) [477](#page-500-0) User and Administrator Password [719](#page-742-1)

### **V**

Verifying Startup [21](#page-44-0) Video Codecs [715](#page-738-0) Video Settings [713](#page-736-0) Viewing Log Files [751](#page-774-2) VLAN [52](#page-75-0) VLAN Feature in the Wireless Network [67](#page-90-0) Voice Activity Detection (VAD) [674](#page-697-1) Voice Mail Tone [653](#page-676-0) Voice Quality Monitoring (VQM) [681](#page-704-0) VoIP Principle [xii](#page-11-1) VPN [76](#page-99-0) VQ-RTCPXR [696](#page-719-0)

#### **W**

Wallpaper [152](#page-175-0) Web Server Type [47](#page-70-0) Web User Interface [113](#page-136-1) What IP Phones Need to Meet [9](#page-32-1) Why Using a Provisioning Server? [121](#page-144-0) Wi-Fi [47](#page-70-0)

## **X**

XML Browser [628](#page-651-0)

## **Y**

Yealink IP Phones in a Network [9](#page-32-2)